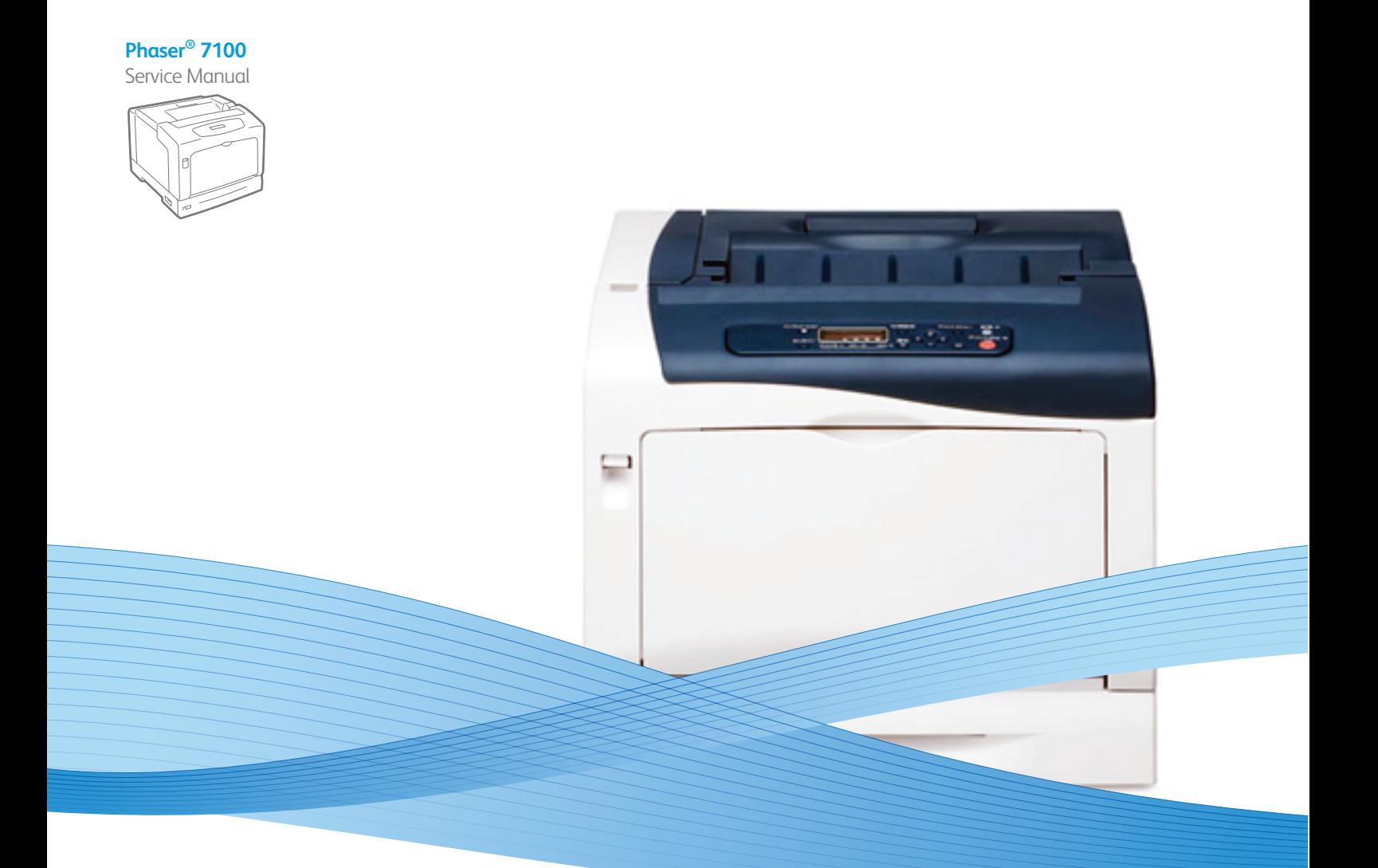

# Phaser<sup>®</sup> 7100 Service Manual

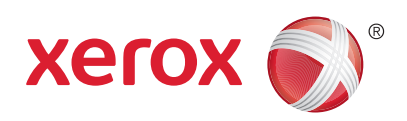

Xerox Internal-Use Only

# <span id="page-2-0"></span>Phaser 7100 Service Manual

**WARNING:** The following servicing instructions are for use by qualified service personnel only. To avoid personal injury, do not perform any servicing other than that contained in the operating instructions, unless you are qualified to do so.

First Printing: September 2012 **Xerox Internal Use Only** Xerox Internal Use Only

Prepared By: Xerox Corporation Content Development and Language Services - North America 26600 SW Parkway - Bldg. 60 P.O. Box 1000, M/S 7060-776 Wilsonville, OR 97070-1000

© 2012 by Xerox Corporation. All rights reserved. Unpublished rights reserved under the copyright laws of the United States. Contents of this publication may not be reproduced in any form without permission of Xerox Corporation.

Copyright protection claimed includes all forms and matters of copyrightable materials and information now allowed by statutory or judicial law or hereinafter granted, including without limitation, material generated from the software programs which are displayed on the screen such as styles, templates, icons, screen displays, looks, etc.

Xerox technical training materials and service manuals are intended for use by authorized Xerox service technicians and service partners only and are not for resale. These materials may not be distributed, copied, or otherwise reproduced without prior written consent from Xerox Corporation.

Xerox®, the sphere of connectivity design, ColorQube®, Phaser®, CentreWare®, Printing Scout®, Walk-Up®, Global Print Driver, and Mobile Express Driver are trademarks of Xerox Corporation in the United States and/or other countries.

Adobe® Reader®, Adobe Type Manager®, ATM™, Flash®, Macromedia®, Photoshop®, and PostScript® are trademarks of Adobe Systems Incorporated in the United States and/or other countries.

Apple®, AppleTalk®, Bonjour®, EtherTalk®, Macintosh®, Mac OS®, and TrueType® are trademarks of Apple Computer, Inc. in the United States and/or other countries.

HP-GL®, HP-UX®, and PCL® are trademarks of Hewlett-Packard Corporation in the United States and/or other countries.

IBM® and AIX® are trademarks of International Business Machines Corporation in the United States and/or other countries.

Microsoft® Windows Vista®, Windows®, and Windows Server™ are trademarks of Microsoft Corporation in the United States and/or other countries.

Novell®, NetWare®, NDPS®, NDS®, Novell Directory Services®, IPX™, and Novell Distributed Print Services™ are trademarks of Novell, Incorporated in the United States and/or other countries.

SGI® IRIX® is a trademark of Silicon Graphics, Inc.

SunSM, Sun Microsystems™, and Solaris™ are trademarks of Sun Microsystems, Incorporated in the United States and/or other countries.

UNIX<sup>®</sup> is a registered trademark in the US and other countries, licensed exclusively through X/Open Company Limited.

PANTONE® and other Pantone, Inc. trademarks are the property of Pantone, Inc. © Pantone, Inc.

PANTONE® Colors generated may not match PANTONE-identified standards. Consult current PANTONE Publications for accurate color. PANTONE<sup>®</sup> and other Pantone, Inc. trademarks are the property of Pantone, Inc. © Pantone, Inc., 2000.

# **[Contents](#page-2-0)**

# [1 General and Operation Overview](#page-24-0)

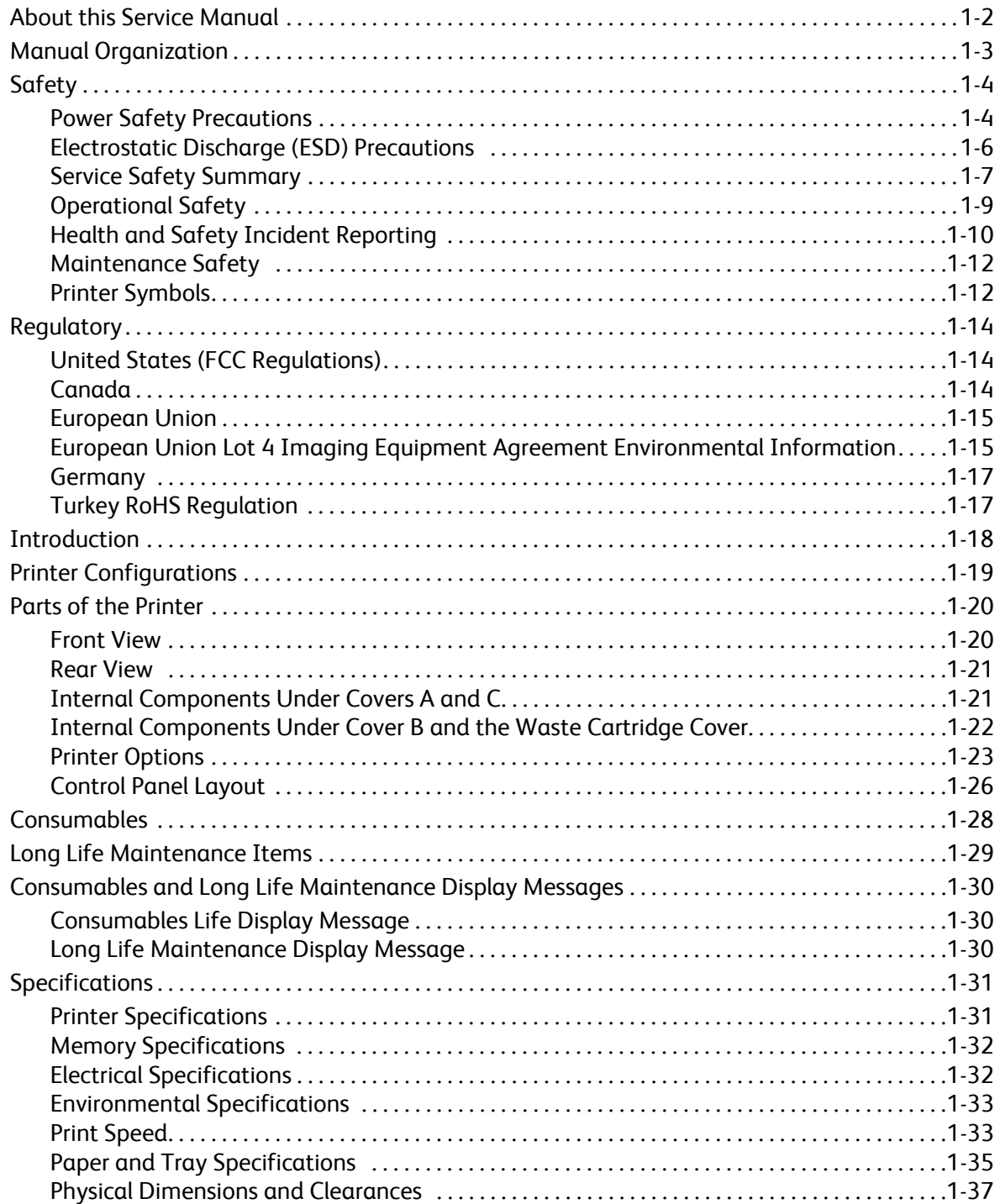

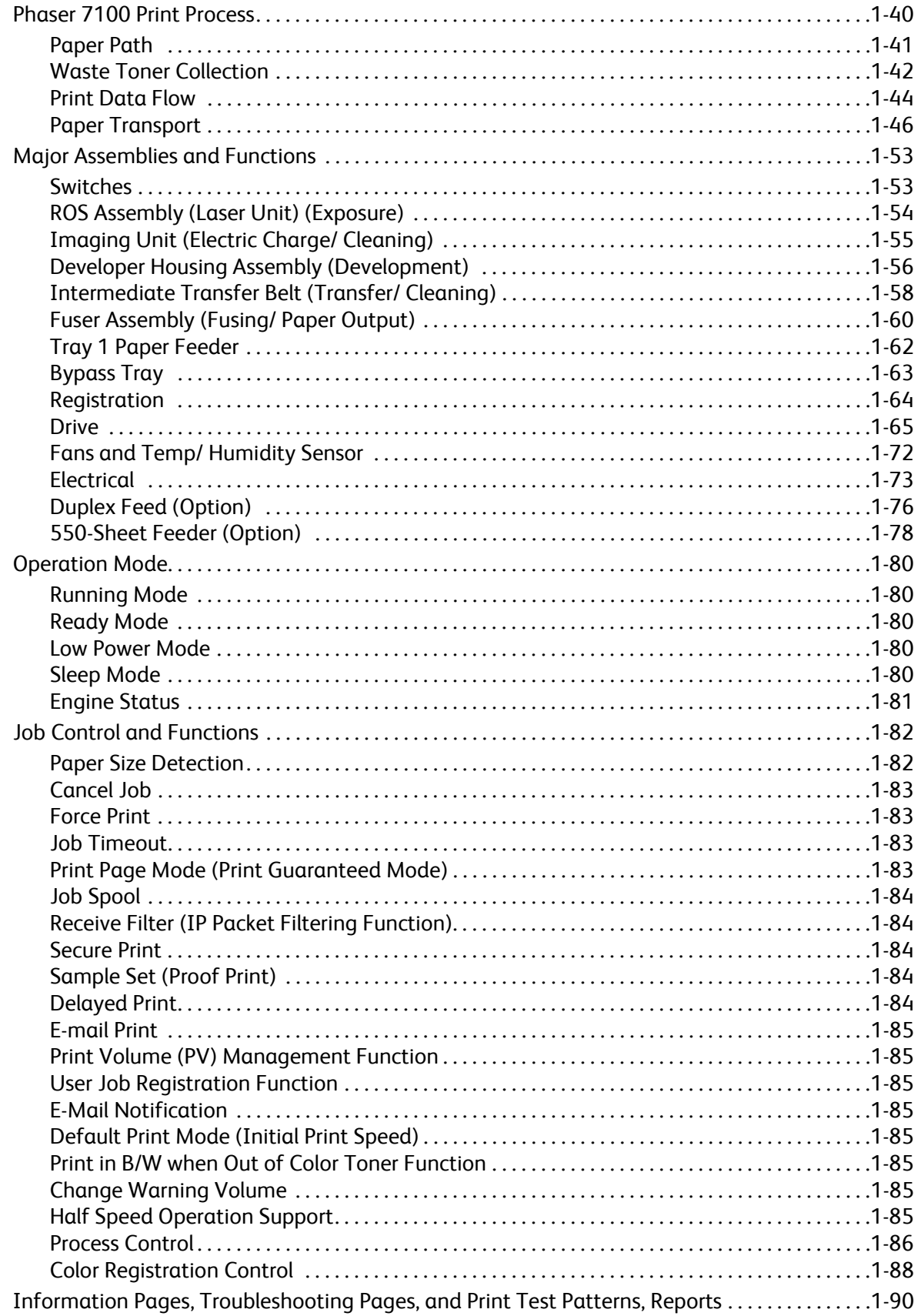

# 2 Error Troubleshooting

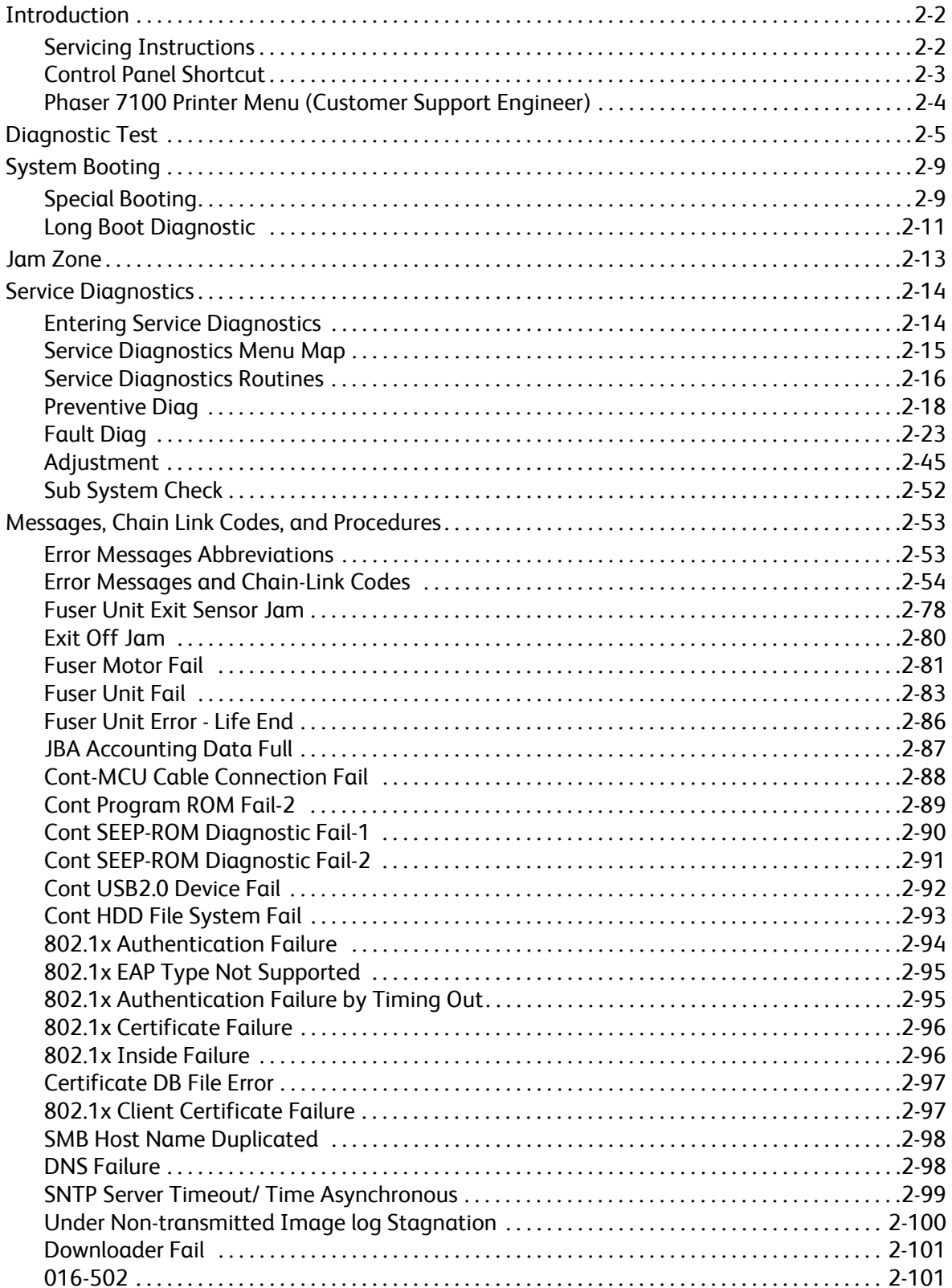

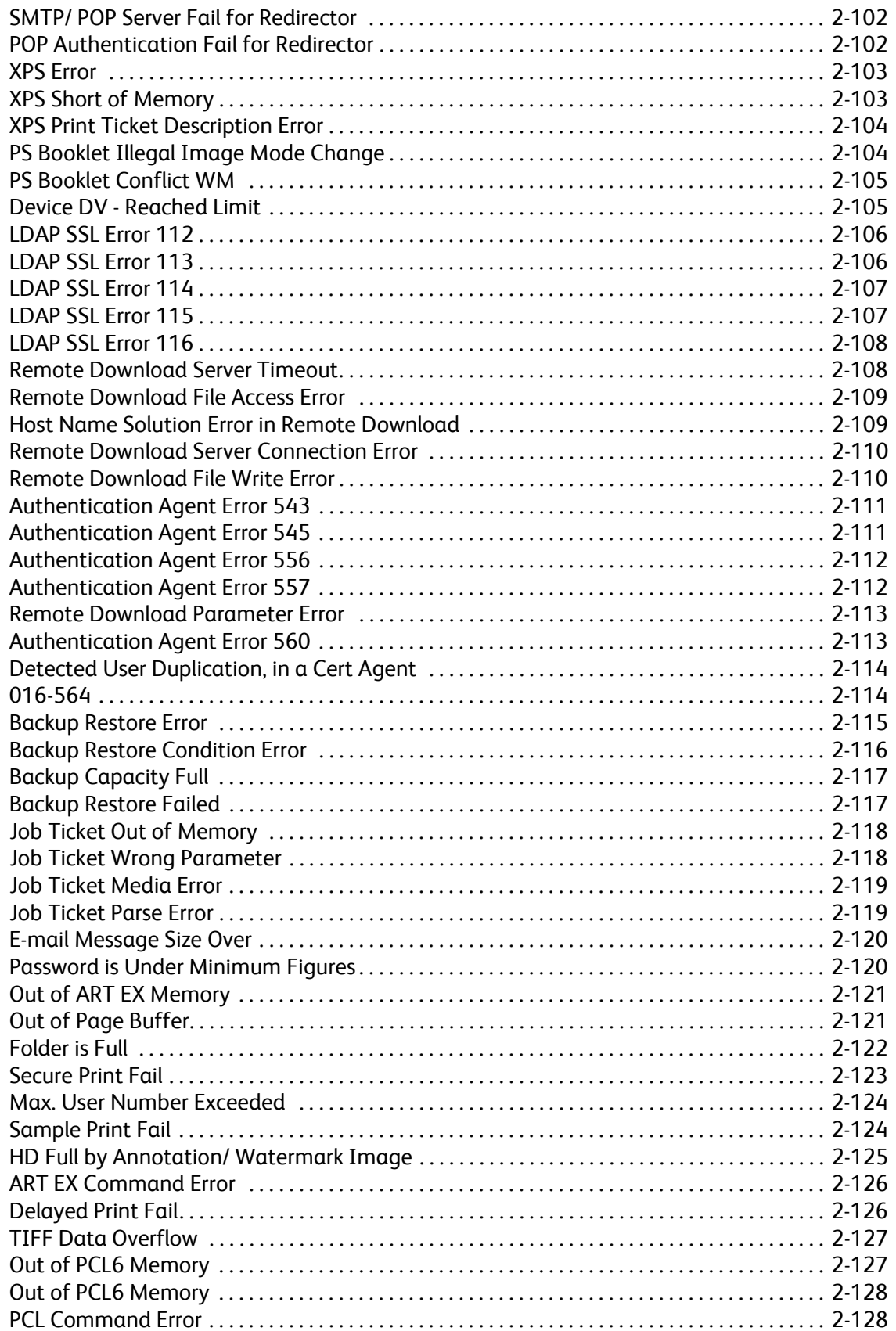

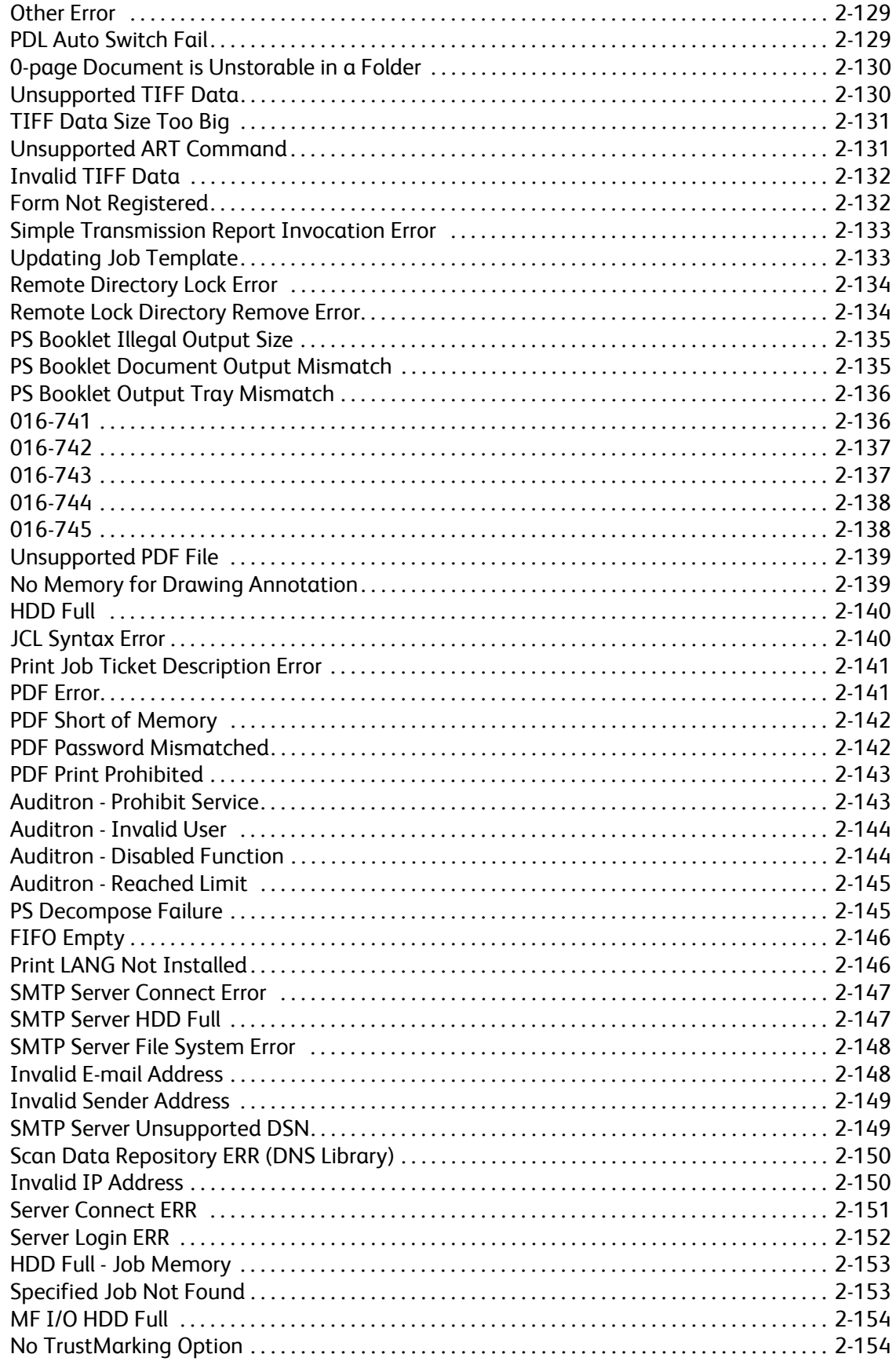

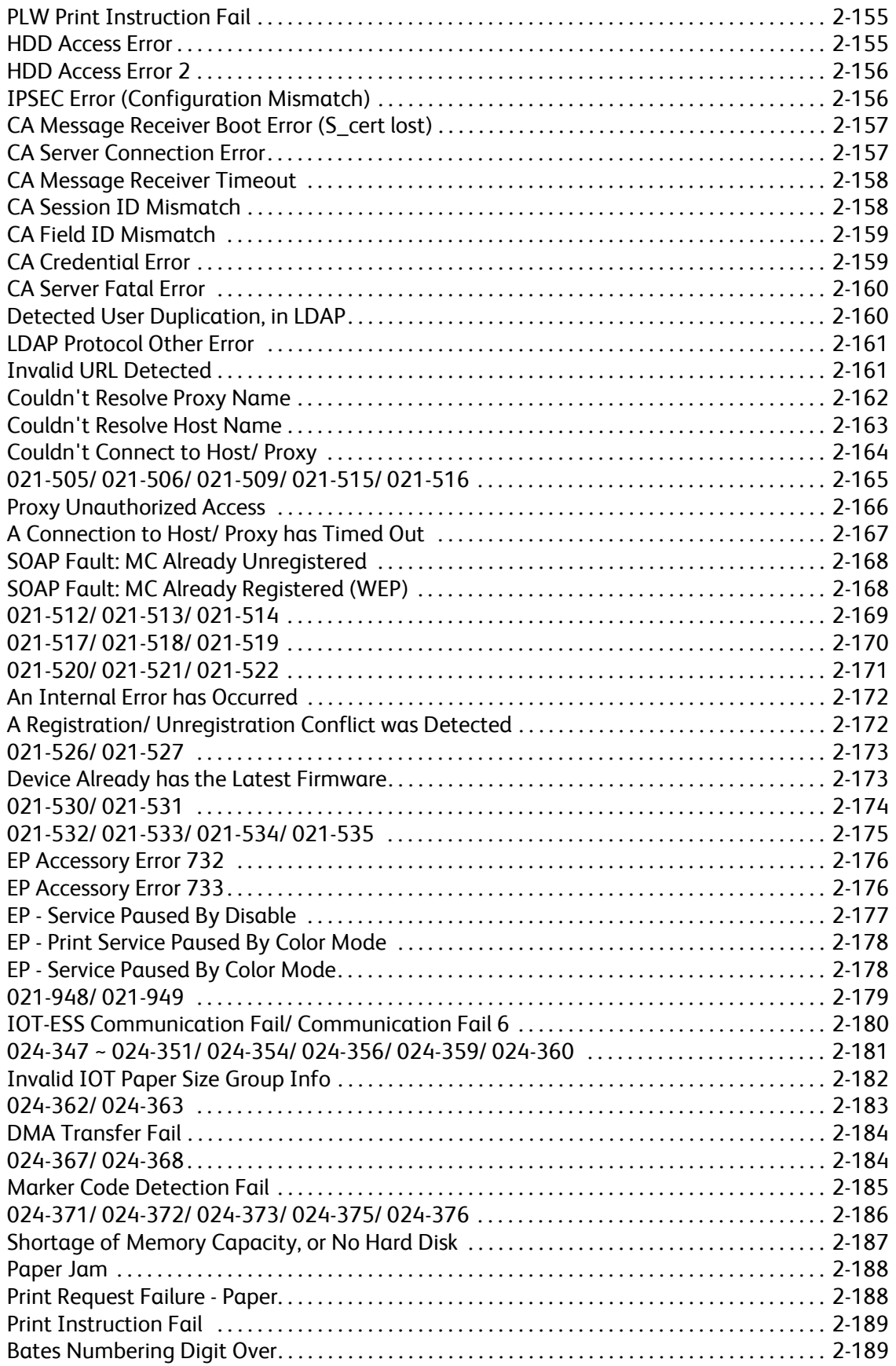

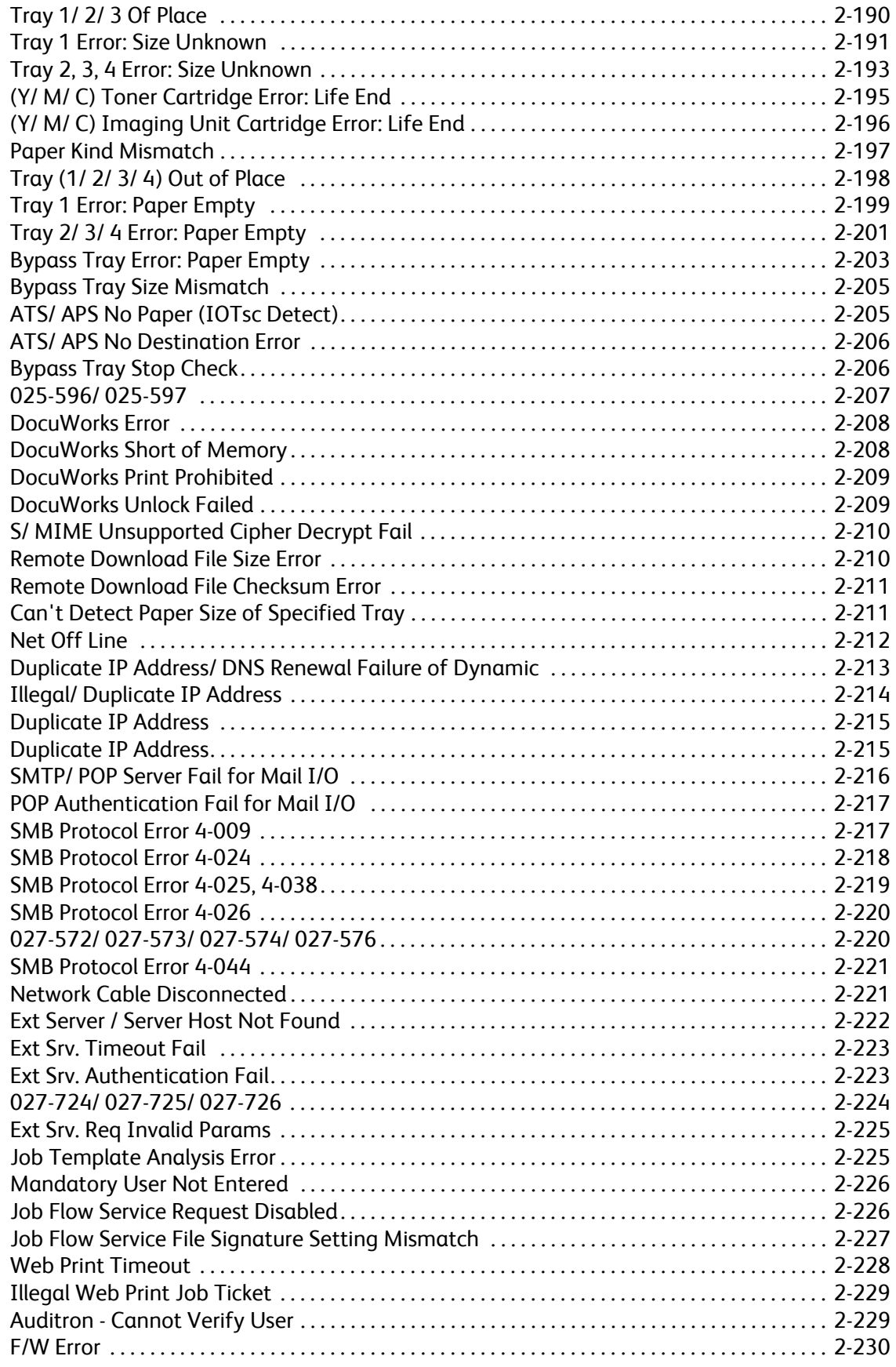

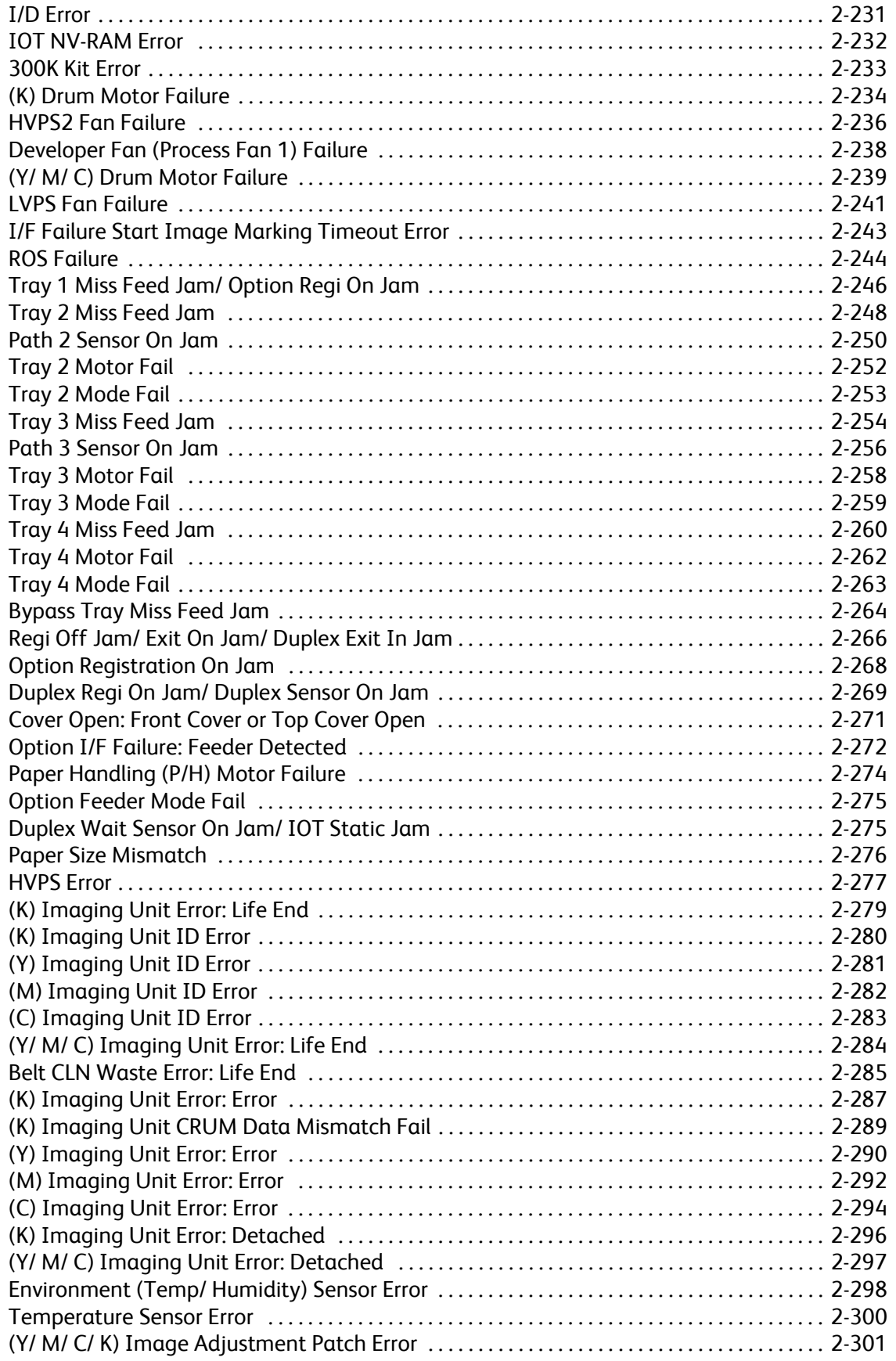

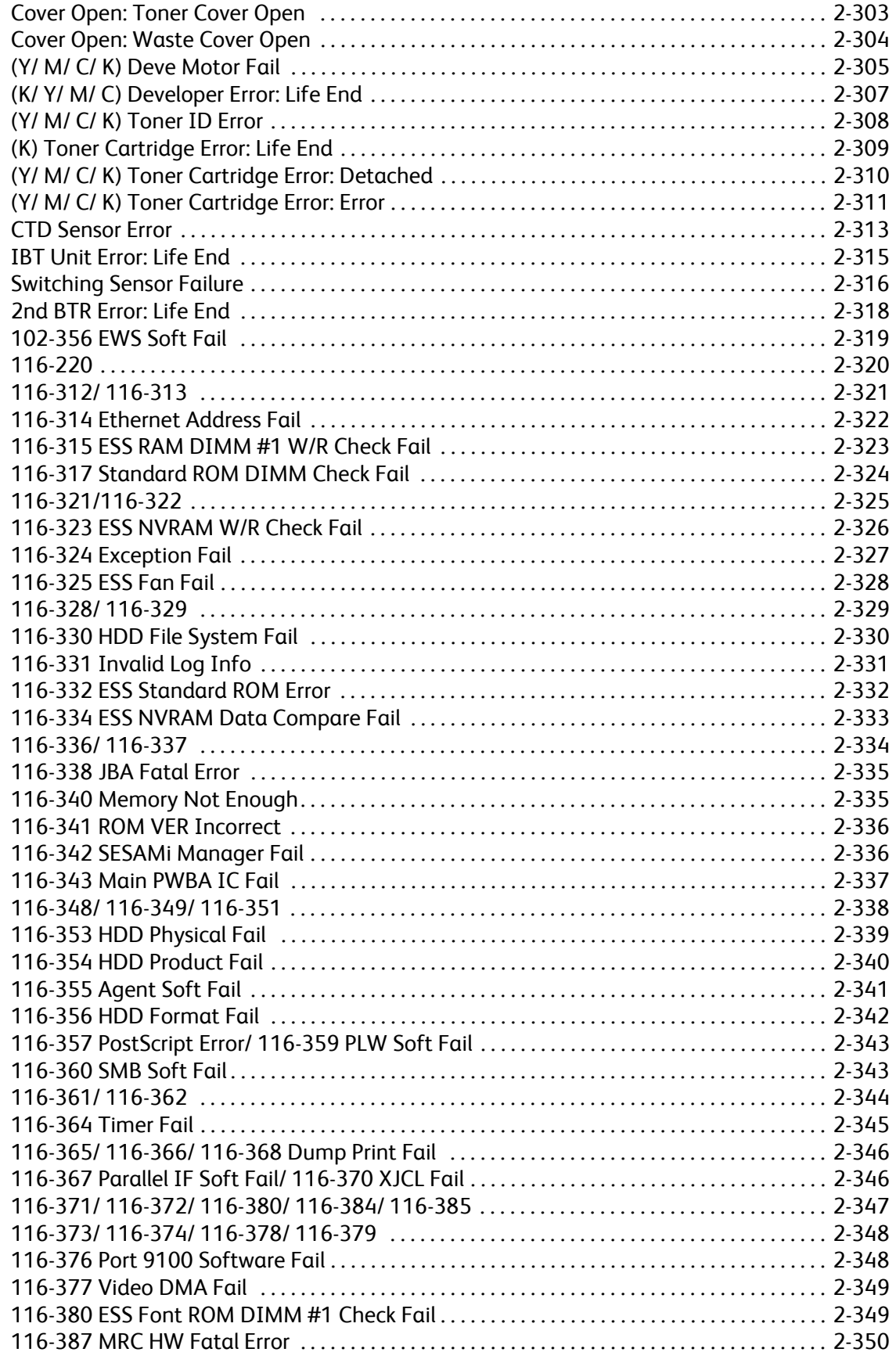

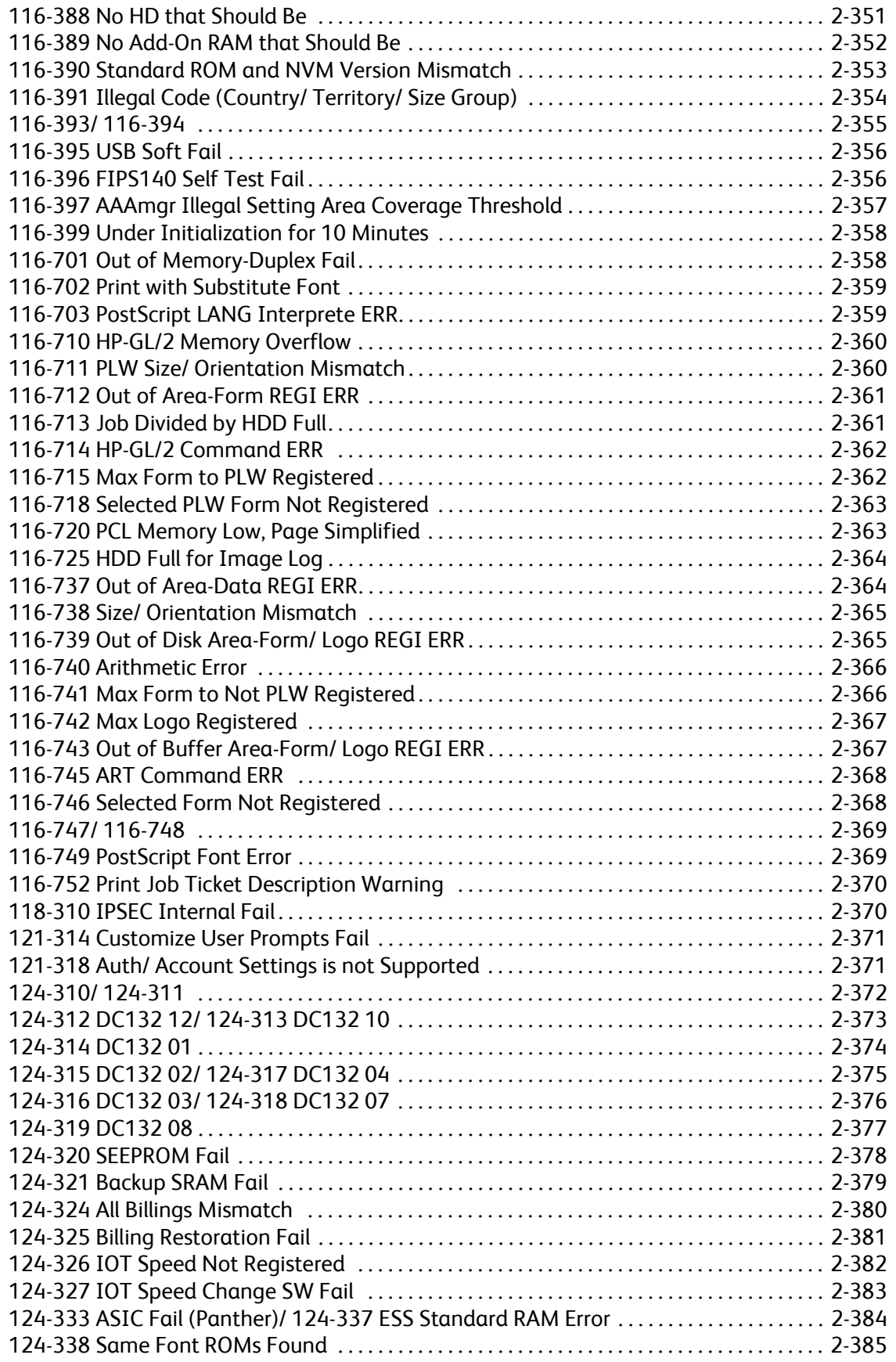

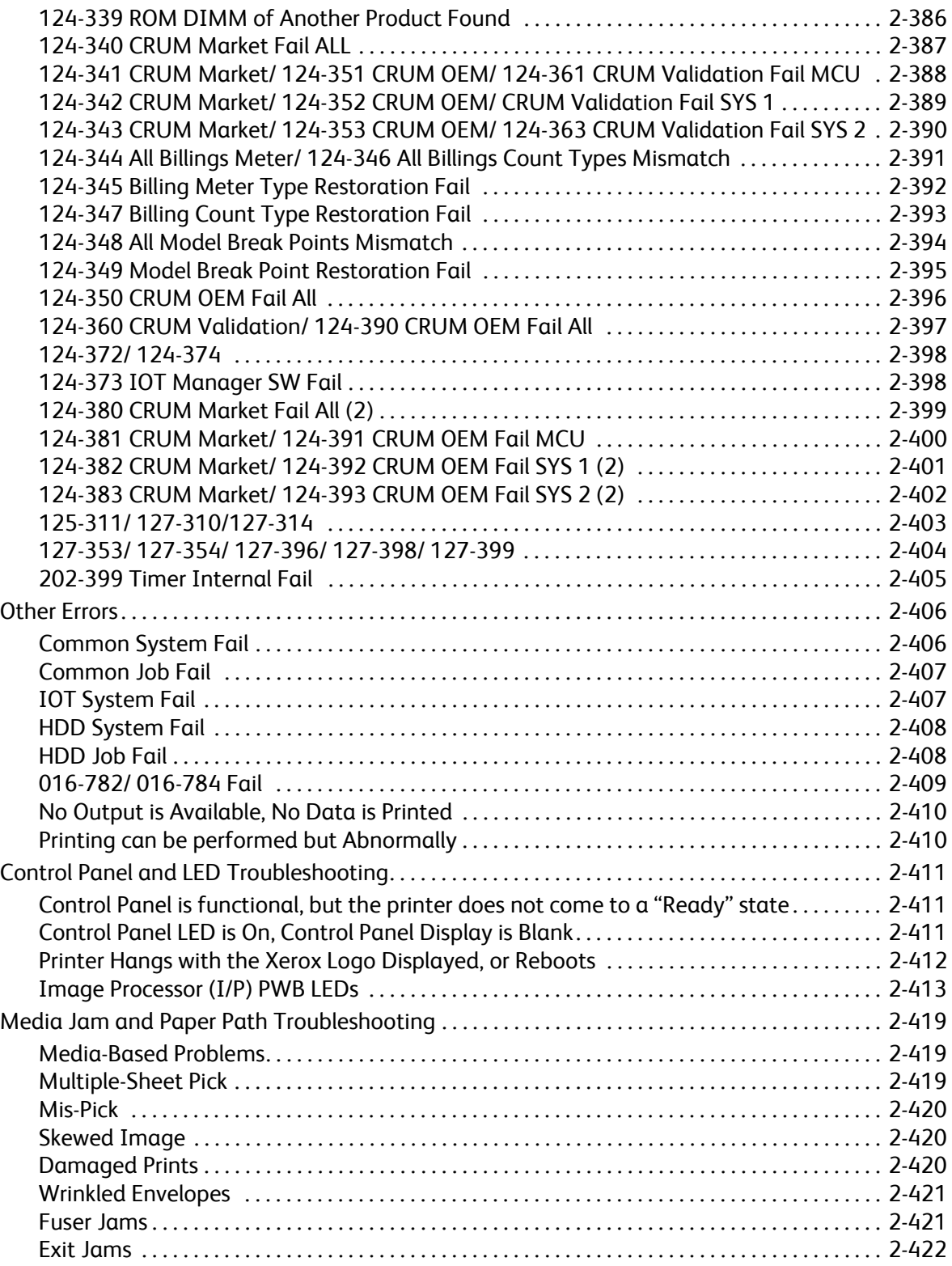

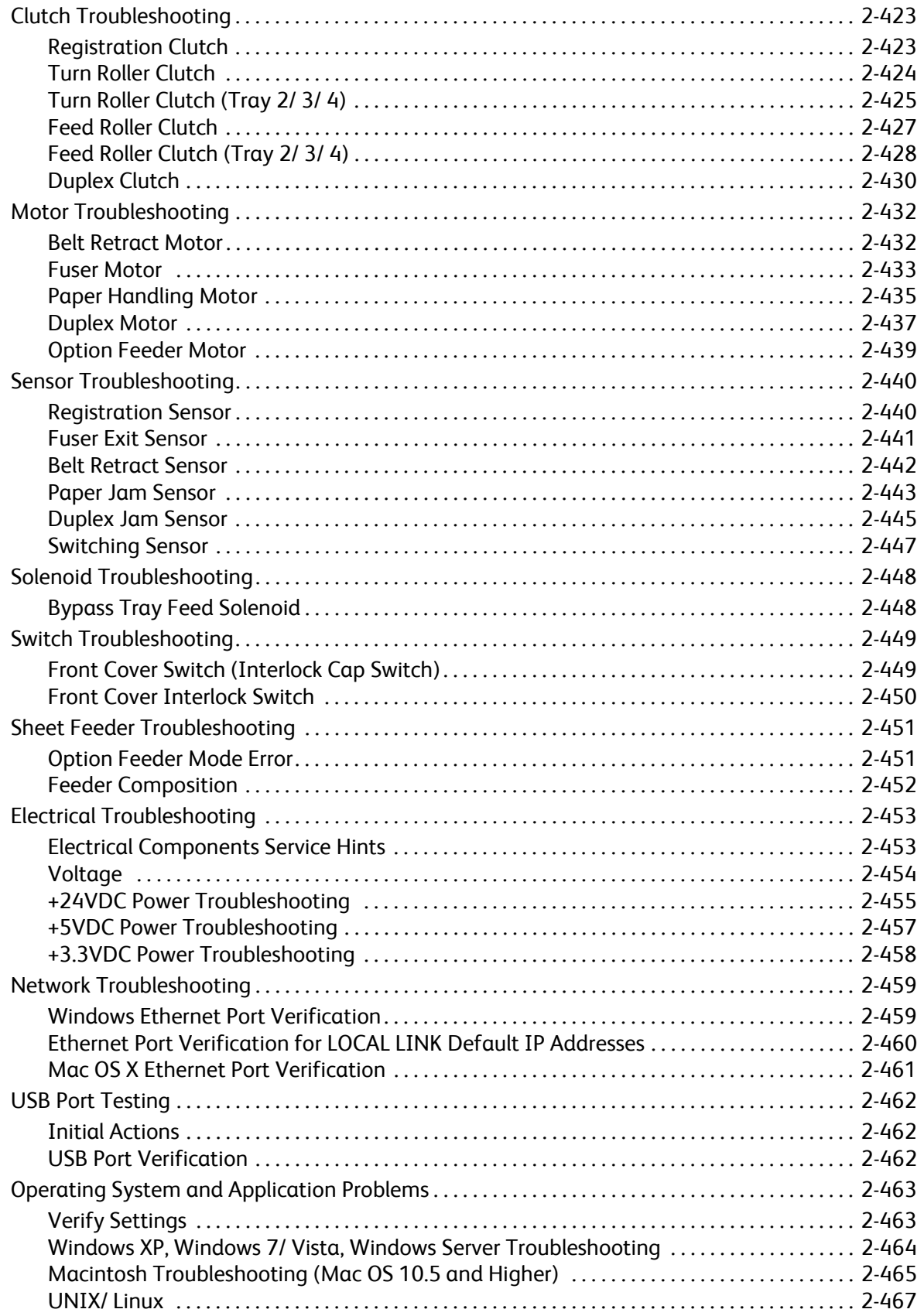

#### **Image Quality**  $\overline{3}$

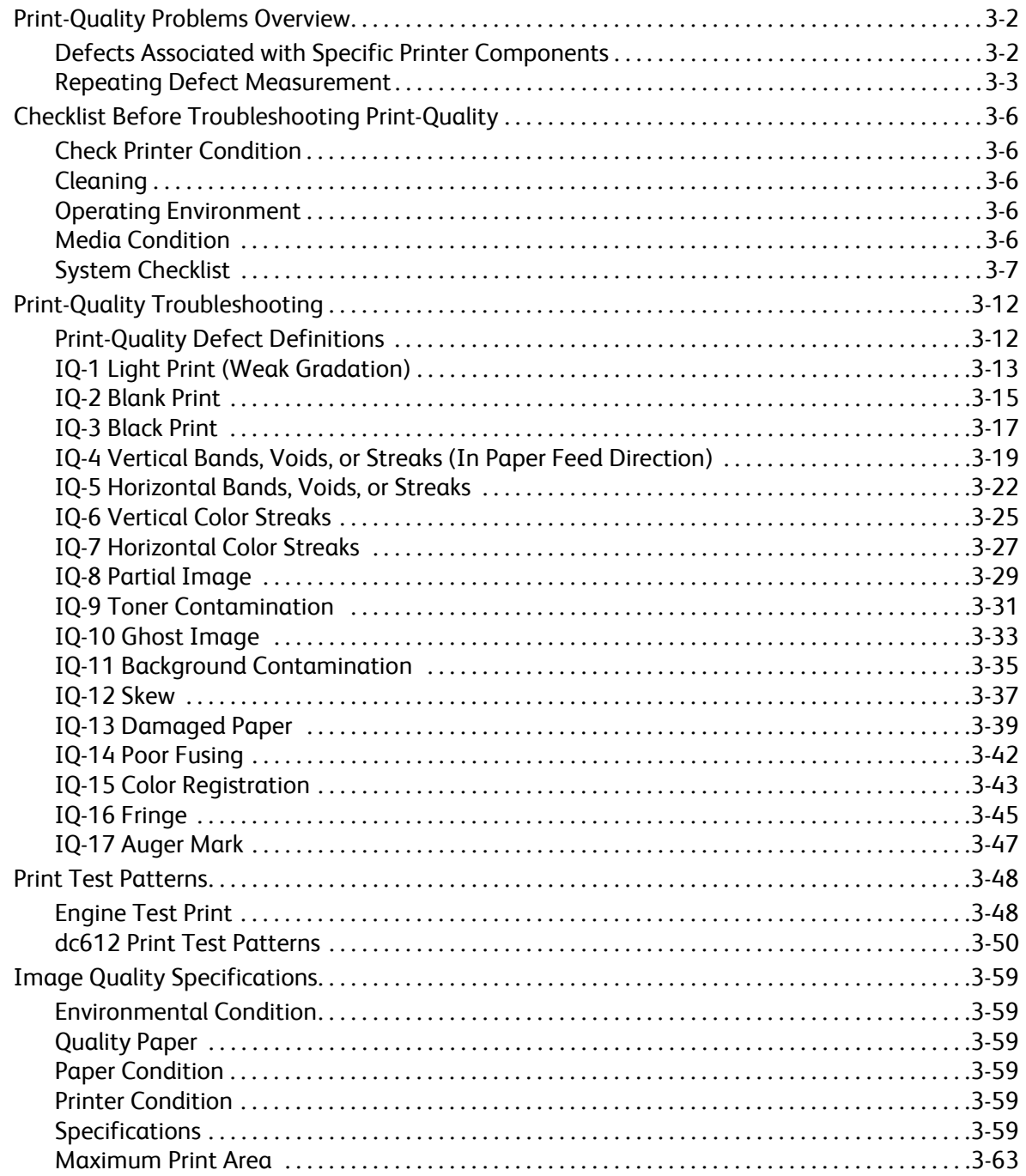

# [4 Service Parts Disassembly](#page-648-0)

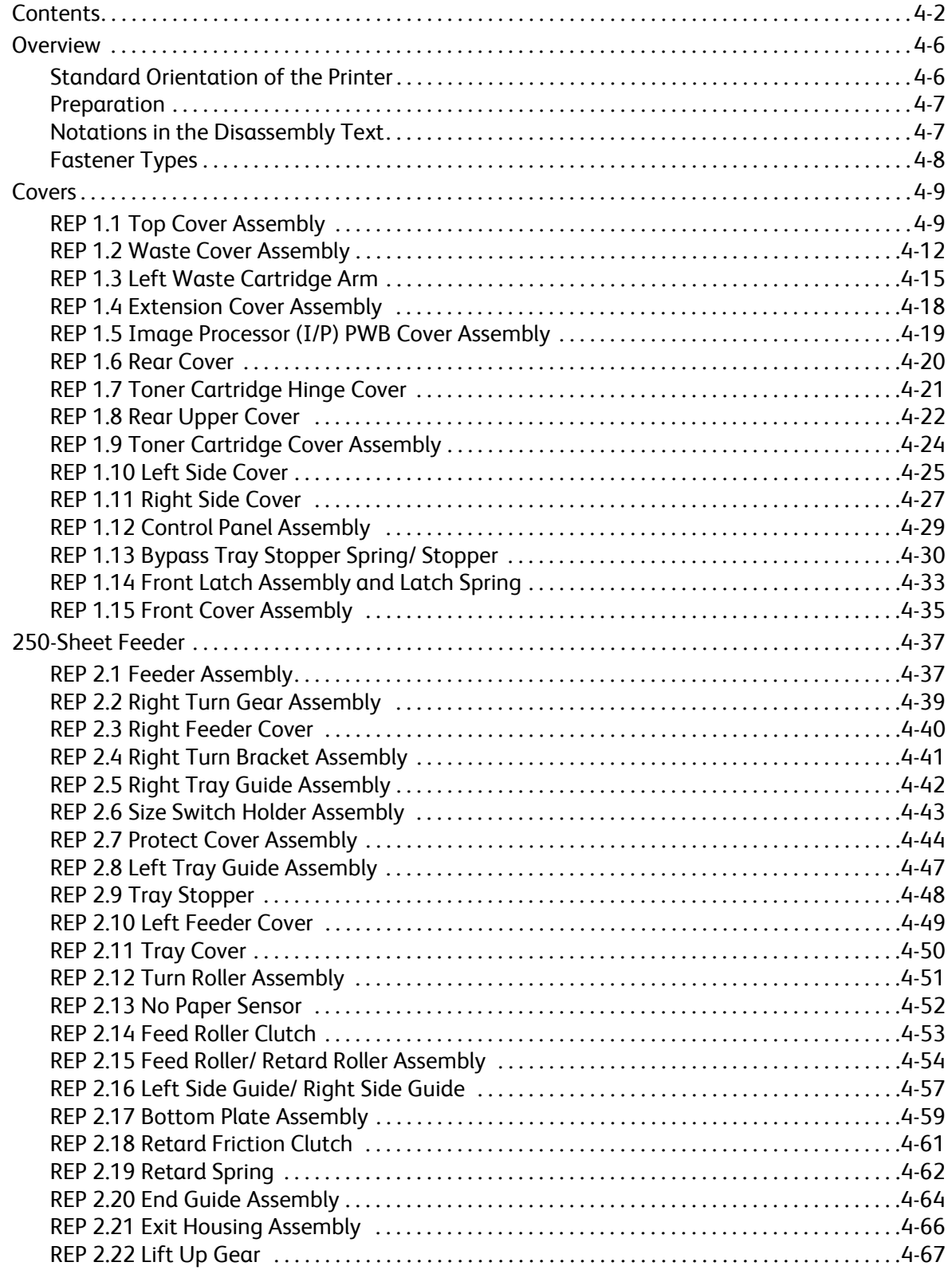

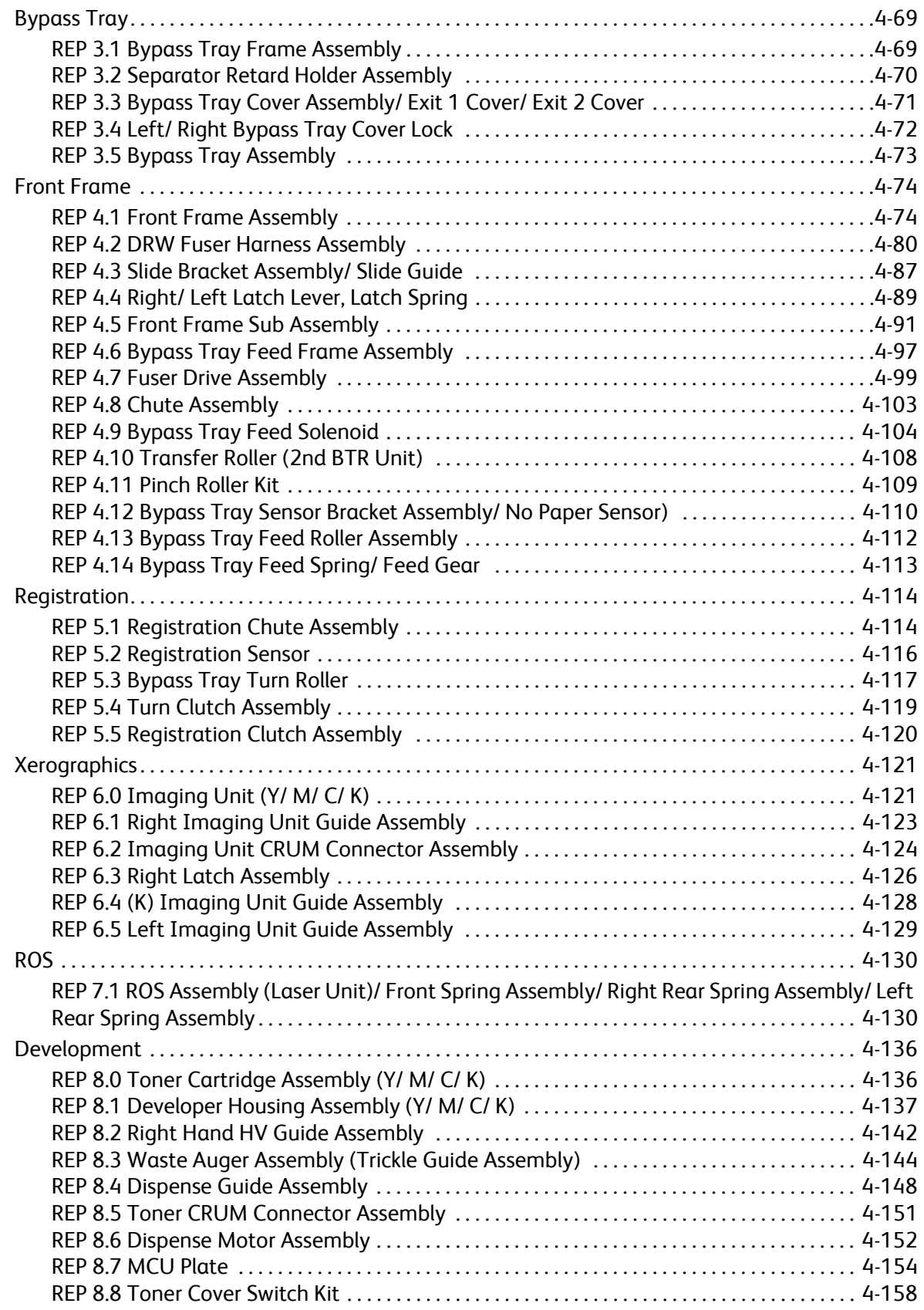

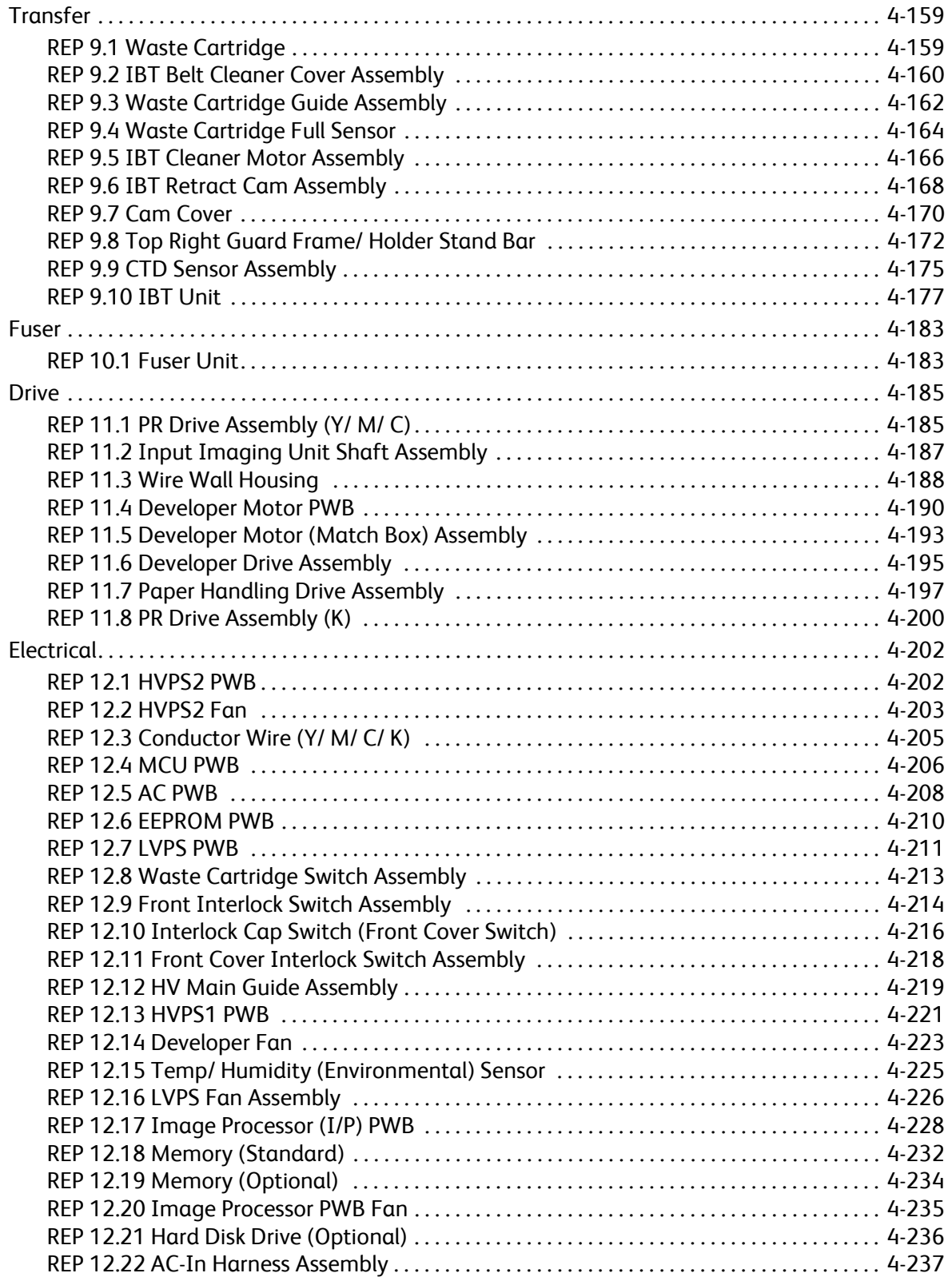

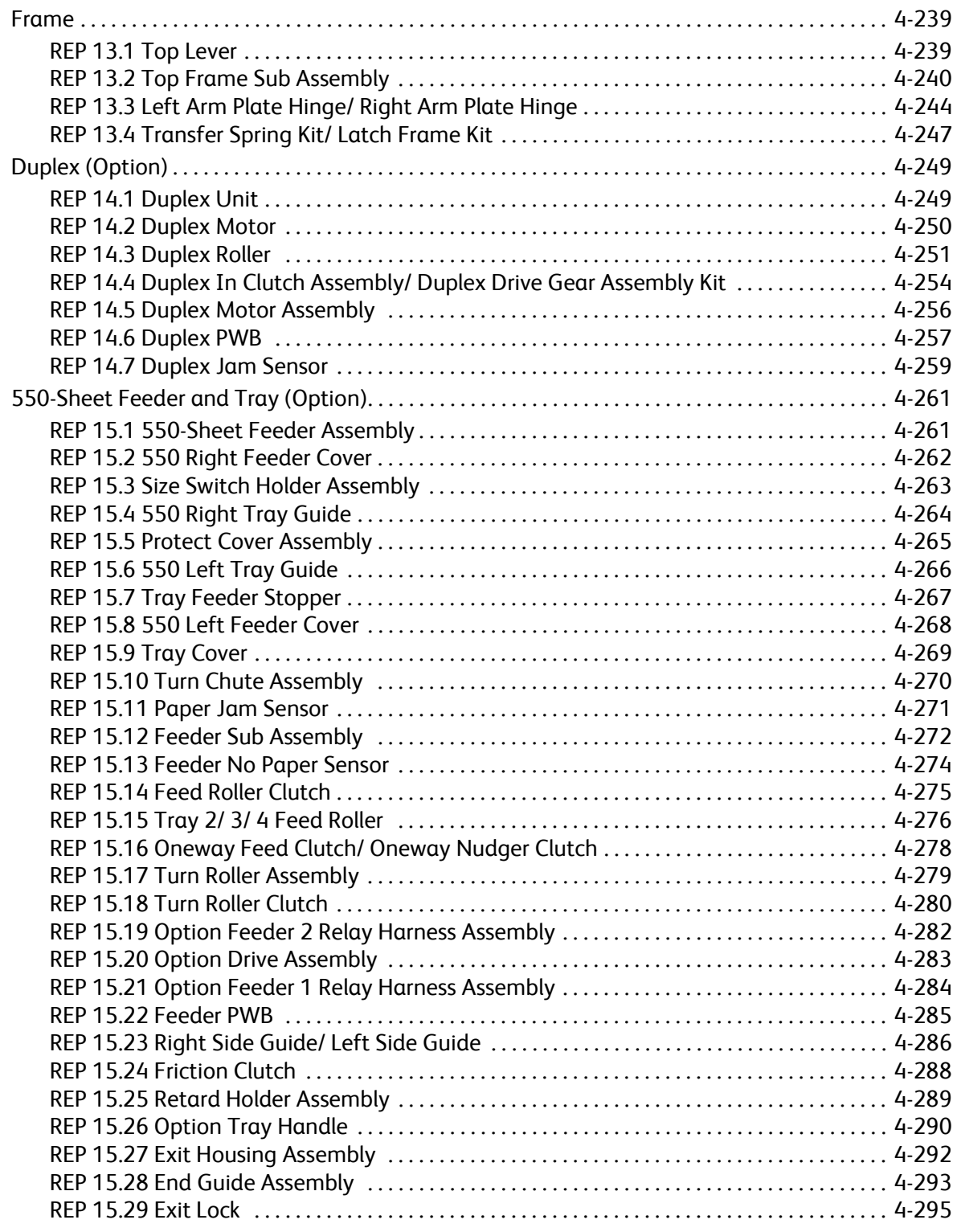

#### Contents

#### 5 Parts List

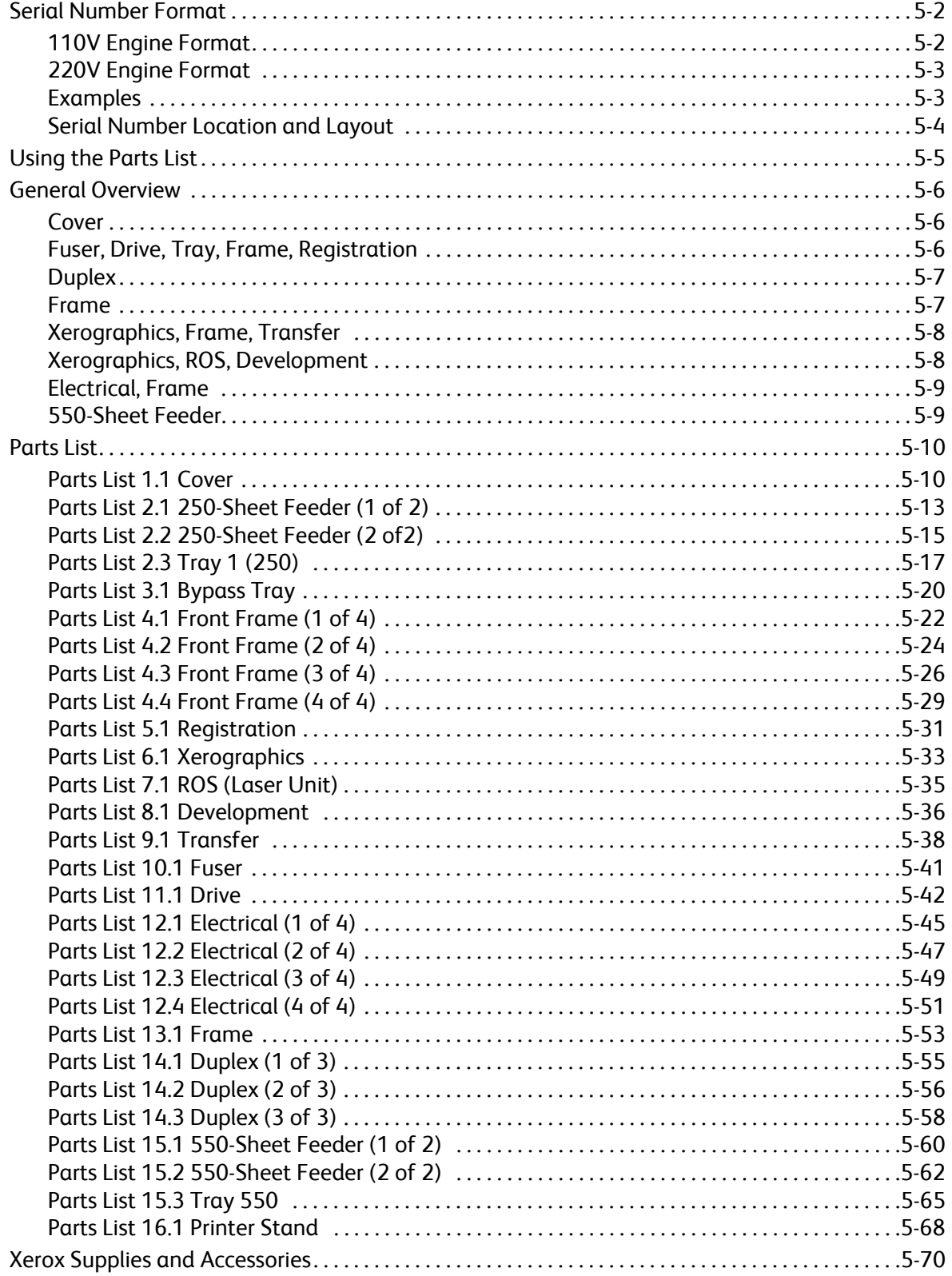

## [6 Maintenance](#page-1016-0)

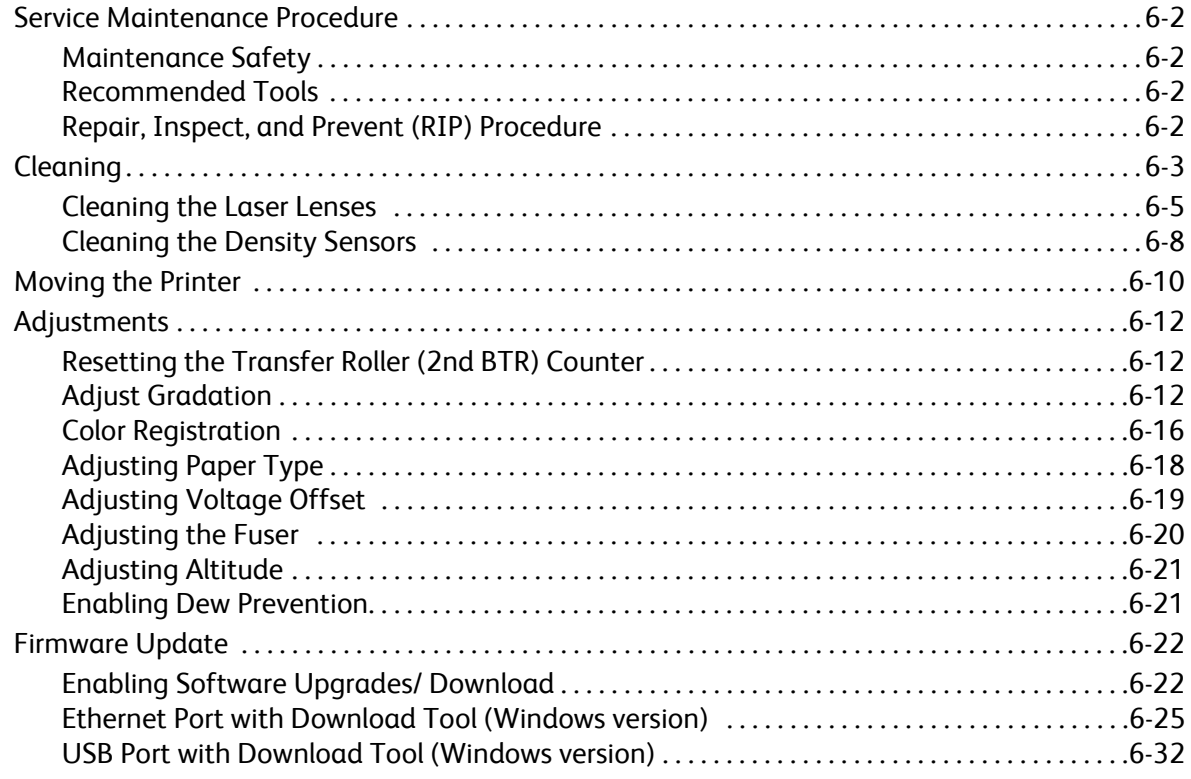

# [7 Plug/Jack and Wiring Diagrams](#page-1054-0)

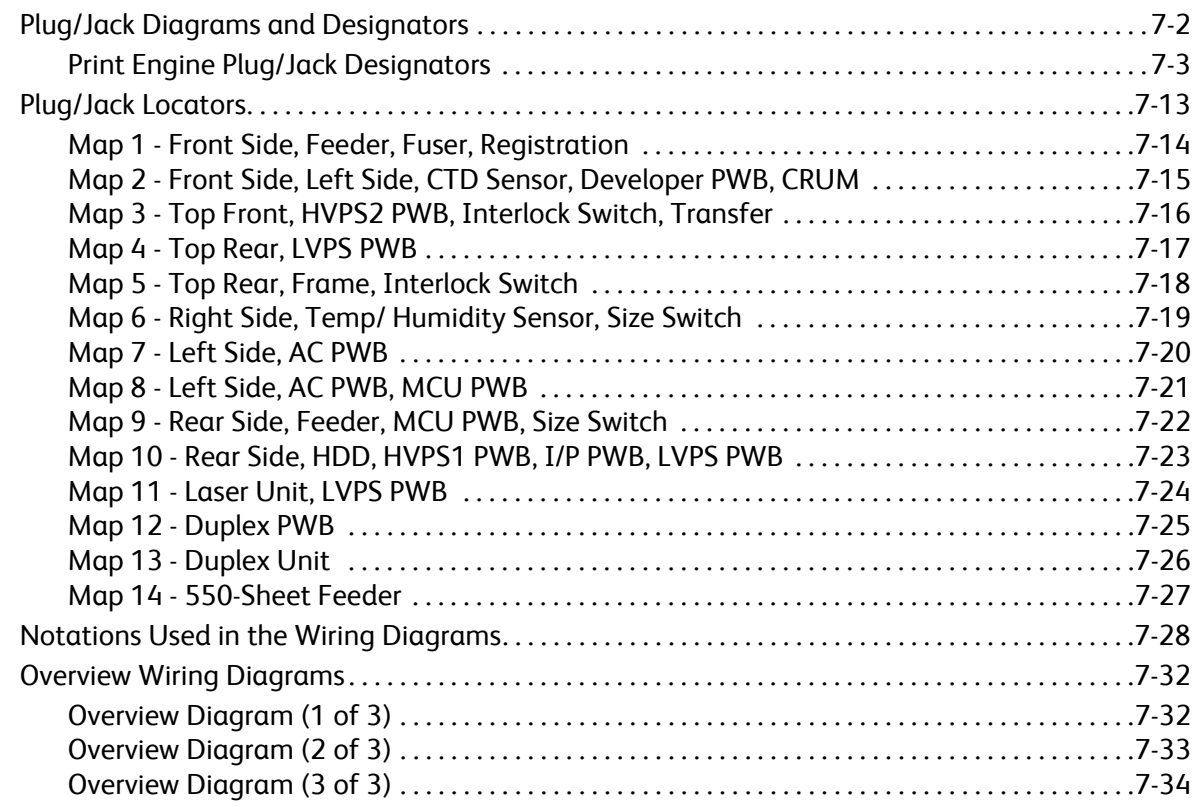

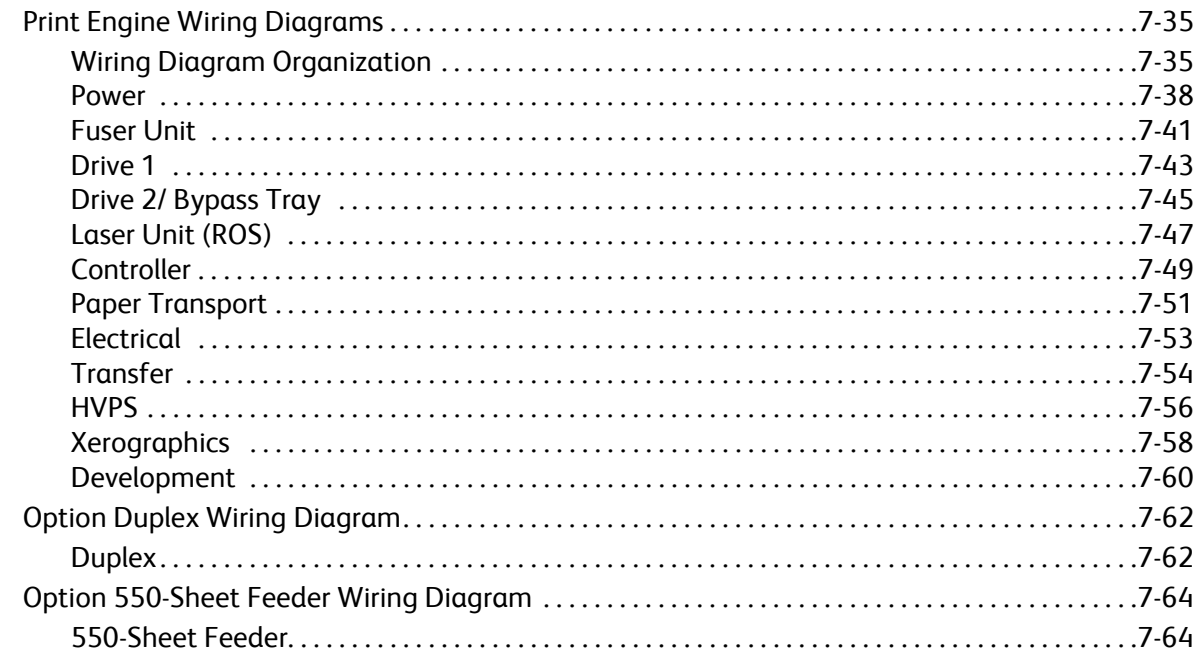

#### Reference  $\overline{A}$

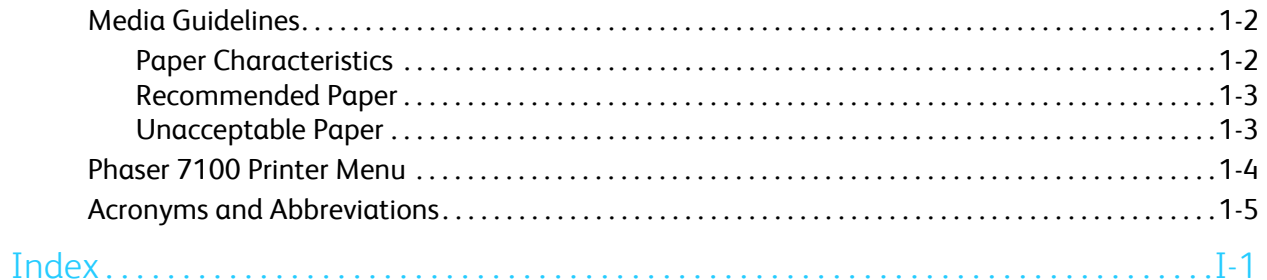

# <span id="page-24-0"></span>General and Operation 1 **Overview**

#### This chapter includes:

- [About this Service Manual](#page-25-0)
- [Manual Organization](#page-26-0)
- [Safety](#page-27-0)
- [Regulatory](#page-37-0)
- [Introduction](#page-41-0)
- [Printer Configurations](#page-42-0)
- [Parts of the Printer](#page-43-0)
- [Consumables](#page-51-0)
- [Long Life Maintenance Items](#page-52-0)
- [Consumables and Long Life Maintenance Display Messages](#page-53-0)
- [Specifications](#page-54-0)
- [Phaser 7100 Print Process](#page-63-0)
- [Major Assemblies and Functions](#page-76-0)
- [Operation Mode](#page-103-0)
- [Job Control and Functions](#page-105-0)
- [Information Pages, Troubleshooting Pages, and Print Test Patterns, Reports](#page-113-0)

# <span id="page-25-0"></span>About this Service Manual

The Phaser 7100 Service Manual is the primary document used for diagnosing, repairing, maintaining, and troubleshooting the printer. Use this manual as your primary resource for understanding the operational characteristics of the printer and all available options. This manual describes specifications and the diagnosis and repair of problems occurring in the printer and attached options. Also included are detailed replacement procedures, parts lists, and wiring diagrams.

#### **Service Manual Revision**

Updates are issued as the printer changes or as corrections are identified.

### **Technical Support Information**

For manual updates, Service Bulletins, knowledge base, and technical support, go to:

• Xerox Global Service Net - https://www.xrxgsn.com/secure/main.pl

For further technical support, contact your assigned Xerox Technical Support for this product.

#### **Manual Terms**

Various terms are used throughout this manual to either provide additional information on a specific topic or to warn of possible danger present during a procedure or action. Be aware of all symbols and terms when they are used, and always read Note, Caution, and Warning statements.

**CAUTION:** A caution indicates an operating or maintenance procedure, practice or condition that, if not strictly observed, results in damage to, or destruction of, equipment.

**WARNING:** A warning indicates an operating or maintenance procedure, practice or condition that, if not strictly observed, results in injury or loss of life.

Note: A note indicates an operating or maintenance procedure, practice or condition that is necessary to efficiently accomplish a task. A note can provide additional information related to a specific subject or add a comment on the results achieved through a previous action.

Replacement Note: A replacement note provides important information related to parts replacement. When needed, replacement notes appear at the end of the disassembly procedure.

# <span id="page-26-0"></span>Manual Organization

The Phaser 7100 Service Manual contains these chapters:

#### **Chapter 1 - General and Operational Overview**

This chapter contains important safety information and regulatory requirements, printer's operation, configuration, specifications, consumables, long life maintenance items, and component locations.

#### **Chapter 2 - Error Troubleshooting**

This chapter contains detailed troubleshooting procedures for error messages and codes generated by resident diagnostics. In addition, this chapter includes Service Diagnostics procedures and troubleshooting methods for situations where error indicator is not available.

#### **Chapter 3 - Image Quality**

This chapter contains the diagnostic aids for troubleshooting image quality problems, as well as image quality specifications and image defect samples associated with the printer output.

#### **Chapter 4 - Service Parts Disassembly**

This chapter contains removal procedures for spare parts listed in the Parts List. A replacement procedure is included when necessary.

#### **Chapter 5 - Parts List**

This chapter contains exploded views of the print engine and optional Field Replaceable Units (FRUs), as well as part numbers for orderable parts.

#### **Chapter 6 - Maintenance**

This chapter contains procedures for the adjustment of the print engine components, periodic cleaning for the printer, moving the printer, and firmware update.

#### **Chapter 7 - Plug/ Jack and Wiring Diagrams**

This chapter contains drawings, lists of the plug/jack locations and the wiring diagrams for the printer.

#### **Reference A**

This chapter contains an illustration of the printer's Control Panel menu structure, media guidelines, and a list of acronyms and abbreviations.

# <span id="page-27-0"></span>**Safety**

**WARNING:** Do not push objects (including paper clips or staples) into slots or openings on the printer. Making contact with a voltage point or shorting out a part could result in fire or electrical shock.

**WARNING:** Do not remove the covers or guards that are fastened with screws unless you are installing optional equipment and are specifically instructed to do so. Power should be Off when performing these installations. Disconnect the power cord when removing the covers and guards for installing optional equipment. Except for user-installable options, there are no parts that you can maintain or service behind these covers.

The following are hazards to your safety:

- The power cord is damaged or frayed.
- Liquid is spilled into the printer.
- The printer is exposed to water.

If any of these conditions occur, do the following:

- 1. Turn Off the printer immediately.
- 2. Disconnect the power cord from the electrical outlet.
- 3. Call an authorized service representative.

#### <span id="page-27-1"></span>Power Safety Precautions

#### **Power Source**

For 115 VAC printers, do not apply more than 127 volts RMS between the supply conductors or between either supply conductor and ground. For 230 VAC printers, do not apply more than 254 volts RMS between the supply conductors or between either supply conductor and ground. Use only the specified power cord and connector. This manual assumes that the reader is a qualified service technician.

Plug the three-wire power cord (with grounding prong) into a grounded AC outlet only. If necessary, contact a licensed electrician to install a properly grounded outlet. If the product loses its ground connection, contact with conductive parts may cause an electrical shock. A protective ground connection by way of the grounding conductor in the power cord is essential for safe operation.

#### **Disconnecting Power**

**WARNING:** Turning the power Off using the power switch does not completely de-energize the printer. You must also disconnect the power cord from the printer's Alternating Current (AC) inlet. Disconnect the power cord by pulling the plug, not the cord.

Disconnect the power cord in the following cases:

- if the power cord or plug is frayed or otherwise damaged,
- if any liquid or foreign material is spilled into the printer,
- if the printer is exposed to any excess moisture,
- if the printer is dropped or damaged,
- if you suspect that the printer needs cleaning, servicing or repair,
- whenever you clean the product.

#### **Power Cord**

- Use the power cord supplied with the printer.
- Plug the power cord directly into a properly grounded electrical outlet. Make sure each end of the cord is securely connected. If you do not know if an outlet is grounded, ask an electrician to check the outlet.
- Do not use a ground adapter plug to connect the printer to an electrical outlet that does not have a ground connection terminal.

**WARNING:** Avoid the potential of electrical shock by ensuring that the printer is properly grounded. Electrical printers may be hazardous if misused.

- Do not use an extension cord, power strip, or surge protector.
- Verify that the printer is plugged into an outlet that is capable of providing the correct voltage and power. Review the printer's electrical specification with an electrician if necessary.
- Do not place the printer in an area where people might step on the power cord.
- Do not place objects on the power cord.

The power cord is attached to the printer as a plug-in device on the back of the printer. If it is necessary to disconnect all electrical power from the printer, disconnect the power cord from the electrical outlet.

# <span id="page-29-0"></span>Electrostatic Discharge (ESD) Precautions

Some semiconductor components, and the respective sub-assemblies that contain them, are vulnerable to damage by Electrostatic Discharge (ESD). These components include Integrated Circuits (ICs), Large-Scale Integrated circuits (LSIs), field-effect transistors, and other semiconductor chip components. The following techniques will reduce the occurrence of component damage caused by static electricity.

Be sure the power is Off to the chassis or circuit board, and observe all other safety precautions.

- Immediately before handling any semiconductor components assemblies, drain the electrostatic charge from your body. This can be accomplished by touching an earth ground source or by wearing a wrist strap device connected to an earth ground source. Wearing a wrist strap will also prevent accumulation of additional bodily static charges. Be sure to remove the wrist strap before applying power to the unit under test to avoid potential shock.
- After removing a static sensitive assembly from its anti-static bag, place it on a grounded conductive surface. If the anti-static bag is conductive, you may ground the bag and use it as a conductive surface.
- Do not use freon-propelled chemicals. These can generate electrical charges sufficient to damage some devices.
- Do not remove a replacement component or electrical sub-assembly from its protective package until you are ready to install it.
- Immediately before removing the protective material from the leads of a replacement device, touch the protective material to the chassis or circuit assembly into which the device will be installed.
- Minimize body motions when handling unpacked replacement devices. Motion such as your clothes brushing together, or lifting a foot from a carpeted floor can generate enough static electricity to damage an electro-statically sensitive device.
- Handle IC's and Erasable Programmable Read-Only Memories (EPROM's) carefully to avoid bending pins.
- Pay attention to the direction of parts when mounting or inserting them on the Printed Circuit Boards (PCB's).

# <span id="page-30-0"></span>Service Safety Summary

#### **General Guidelines**

#### **For qualified service personnel only:**

Refer also to the preceding [Power Safety Precautions on page 1-4](#page-27-1).

#### **Avoid servicing alone:**

Do not perform internal service or adjustment of the printer unless another person capable of rendering first aid or resuscitation is present.

#### **Use care when servicing with power:**

Dangerous voltages may exist at several points in the printer. To avoid personal injury, do not touch exposed connections and components while power is On. Disconnect power before removing the power supply shield or replacing components.

#### **Do not wear jewelry:**

Remove jewelry prior to servicing. Rings, necklaces and other metallic objects could come into contact with dangerous voltages and currents.

#### **Warning Labels**

Read and obey all posted warning labels. Throughout the printer, warning labels are displayed on potentially dangerous components. As you service the printer, check to make certain that all warning labels remain in place.

#### **Safety Interlocks**

Make sure all covers are in place and all Interlock Switches are functioning correctly after you have completed a printer service call. If you bypass an Interlock Switch during a service call, use extreme caution when working on or around the printer.

### **Servicing Electrical Components**

Before starting any service procedure, switch the printer power Off and unplug the power cord from the wall outlet. If you must service the printer with power applied, be aware of the potential for electrical shock.

**WARNING:** Do not touch any electrical component unless you are instructed to do so by a service procedure.

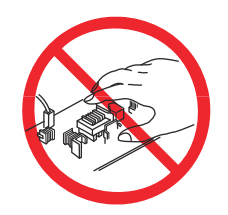

#### **Servicing Mechanical Components**

When servicing mechanical components within the printer, manually rotate the Drive Assemblies, Rollers, and Gears.

**WARNING:** Do not try to manually rotate or manually stop the drive assemblies while any printer motor is running.

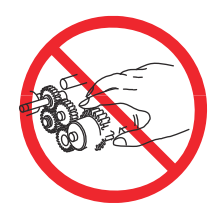

### **Servicing Fuser Components**

**WARNING:** This printer uses heat to fuse the toner image to paper. The Fuser is VERY HOT. Turn the printer power Off and wait at least 5 minutes for the Fuser to cool before attempting to service the Fuser or adjacent components.

# <span id="page-32-0"></span>Operational Safety

Your printer and supplies were designed and tested to meet strict safety requirements. These include safety agency examination, approval, and compliance with established environmental standards.

Your attention to the following safety guidelines helps to ensure the continued, safe operation of your printer.

#### **Printer Location**

- Do not block or cover the slots or openings on the printer. These openings are provided for ventilation and to prevent overheating of the printer.
- Place the printer in an area where there is adequate space for operation and servicing.
- Place the printer in a dust-free area.
- Do not store or operate the printer in an extremely hot, cold, or humid environment.
- Place the printer on a level, solid non-vibrating surface with adequate strength to hold the weight of the printer.
- Do not place the printer near a heat source.
- Do not place the printer in direct sunlight to avoid exposure to light-sensitive components.
- Do not place the printer where it is directly exposed to the cold air flow from an air conditioning unit.

#### **Operational Guidelines**

- Do not open any media tray during operation. The media from the lower trays passes through the upper trays and opening one could cause a jam.
- Do not open the doors when the printer is printing.
- Do not move the printer when it is printing.
- Keep hands, hair, neckties, etc., away from the Exit and Feed Roller.

#### **Printer Supplies**

- Use the supplies specifically designed for your printer. The use of unsuitable materials may cause poor performance and a possible safety hazard.
- Follow all warnings and instructions marked on, or supplied with, the printer, options, and supplies.

**<u>IN</u>** CAUTION: Use of non-Xerox supplies is not recommended. The Xerox Warranty, Service Agreements, and Total Satisfaction Guarantee do not cover damage, malfunction, or degradation of performance caused by use of non-Xerox supplies, or the use of Xerox supplies not specified for this printer. The Total Satisfaction Guarantee is available in the United States and Canada. Coverage may vary outside these areas; please contact your local representative for details.

## <span id="page-33-0"></span>Health and Safety Incident Reporting

This section defines requirements for notification of health and safety incidents involving Xerox products (equipment and materials) at customer locations worldwide. These requirements apply to Xerox Corporation and its subsidiaries worldwide.

#### **Objective**

To enable prompt resolution of health and safety incidents involving Xerox products and to ensure Xerox regulatory compliance.

#### **Definitions**

#### **Incident**

An event or condition occurring in a customer account that has resulted in injury, illness or property damage. Examples of incidents include printer fires, smoke generation, physical injury to an operator or service representative. Alleged events and product conditions are included in this definition.

#### **Requirements**

#### **Initial Report**

- 1. Xerox organizations have established a process for individuals to report product incidents to Xerox Environment Health & Safety (EH & S) within 24 hours of becoming aware of the event.
- 2. The information to be provided at the time of reporting is outlined in the Health and Safety Incident Report form.

The Health and Safety Incident Report form used to report incidents involving Xerox products is available on Xerox Global Service Net (GSN) at

https://www.xrxgsn.com/secure/main.pl?catid=12571.

If you are unable to download the form, request a form when reporting the incident by phone, electronic mail or Fax.

- 3. The initial notification may be made by any of the methods that follow:
	- For incidents in North America and Developing Markets West (Brazil, Mexico, Latin American North and Latin American South):
		- Phone\* Xerox EH & S at: +1-800-828-6571.
		- Electronic mail Xerox EH & S at: usa.xerox.ehs@xerox.com.
		- Fax Xerox EH & S at: +1-585-216-8817 [intelnet 8-219-8817].
	- For incidents in Europe and Developing Markets East (Middle East, Africa, India, China and Hong Kong):
		- Phone\* Xerox EH & S at: +44 (0) 1707 353434.
		- Electronic mail Xerox EH & S at: ehs-europe@xerox.com.
		- Fax Xerox EH & S at: +44 (0) 1707 353914 [intelnet 8 668 3914].

Note: Initial notification made by phone must be followed within 24 hours by a completed Health and Safety Incident Report form sent to the indicated electronic mail address or fax number. If sending a fax, please also send the original form by internal mail.

#### **Responsibilities for Resolution**

- 1. Business Groups / Product Design Teams responsible for the product involved in the incident shall:
	- a. Manage field bulletins, customer correspondence, product recalls, safety retrofits.
	- b. Fund all field retrofits.
- 2. Field Service Operations shall:
	- a. Preserve the Xerox product involved and the scene of the incident inclusive of any associated equipment located in the vicinity of the incident.
	- b. Return any affected equipment/part(s) to the location designated by Xerox EH & S and/or the Business Division.
	- c. Implement all safety retrofits.
- 3. Xerox EH & S shall:
	- a. Manage and report all incident investigation activities.
	- b. Review and approve proposed product corrective actions and retrofits, if necessary.
	- c. Manage all communications and correspondence with government agencies.
	- d. Define actions to correct confirmed incidents.

## <span id="page-35-0"></span>Maintenance Safety

- Do not attempt any maintenance procedure that is not specifically described in the documentation supplied with your printer.
- Do not use aerosol cleaners. Clean the printer with a dry lint-free cloth only.

Do not burn any consumables or long life maintenance items. For information on Xerox supplies recycling programs, go to www.xerox.com/gwa.

## <span id="page-35-1"></span>Printer Symbols

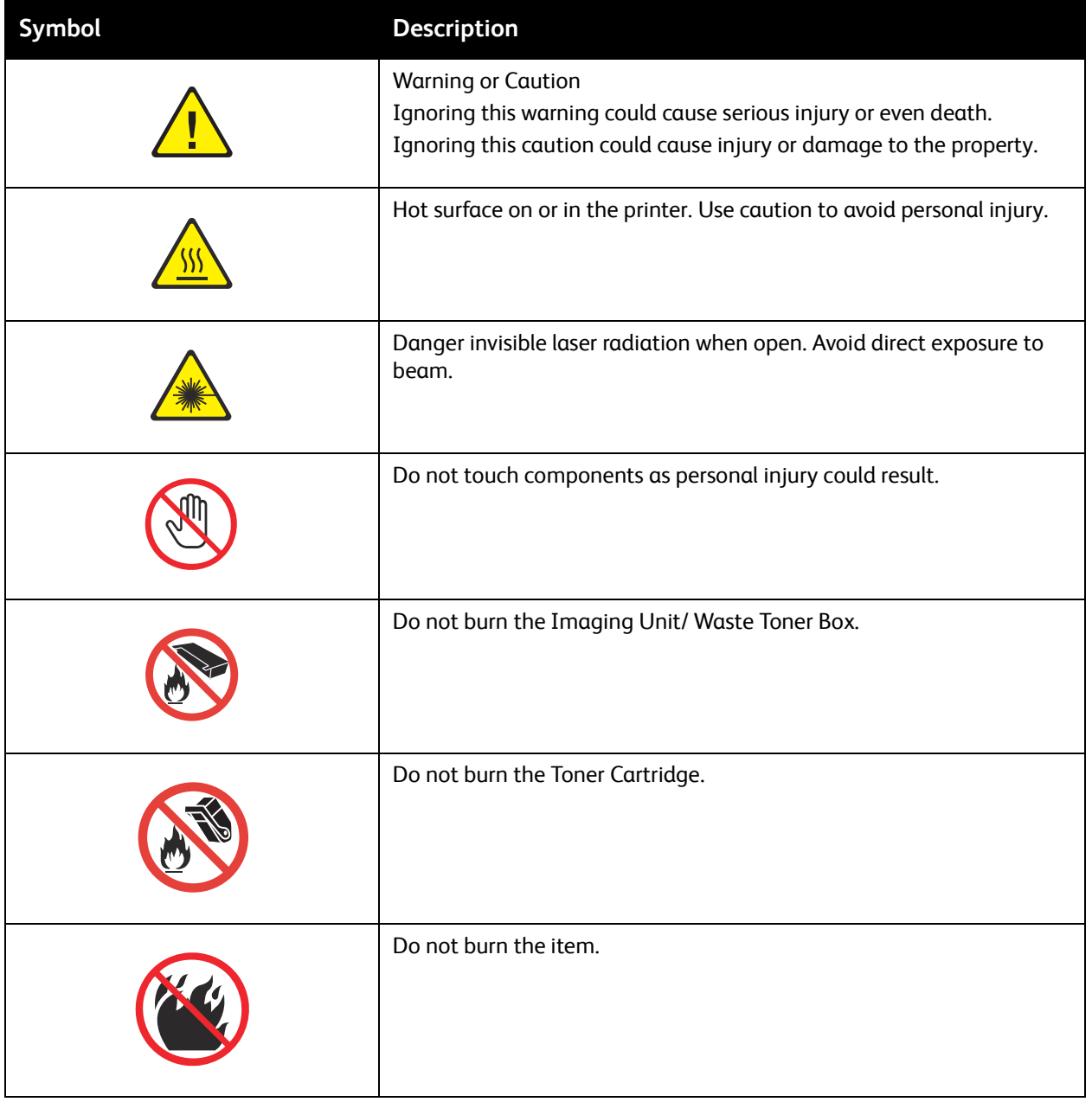
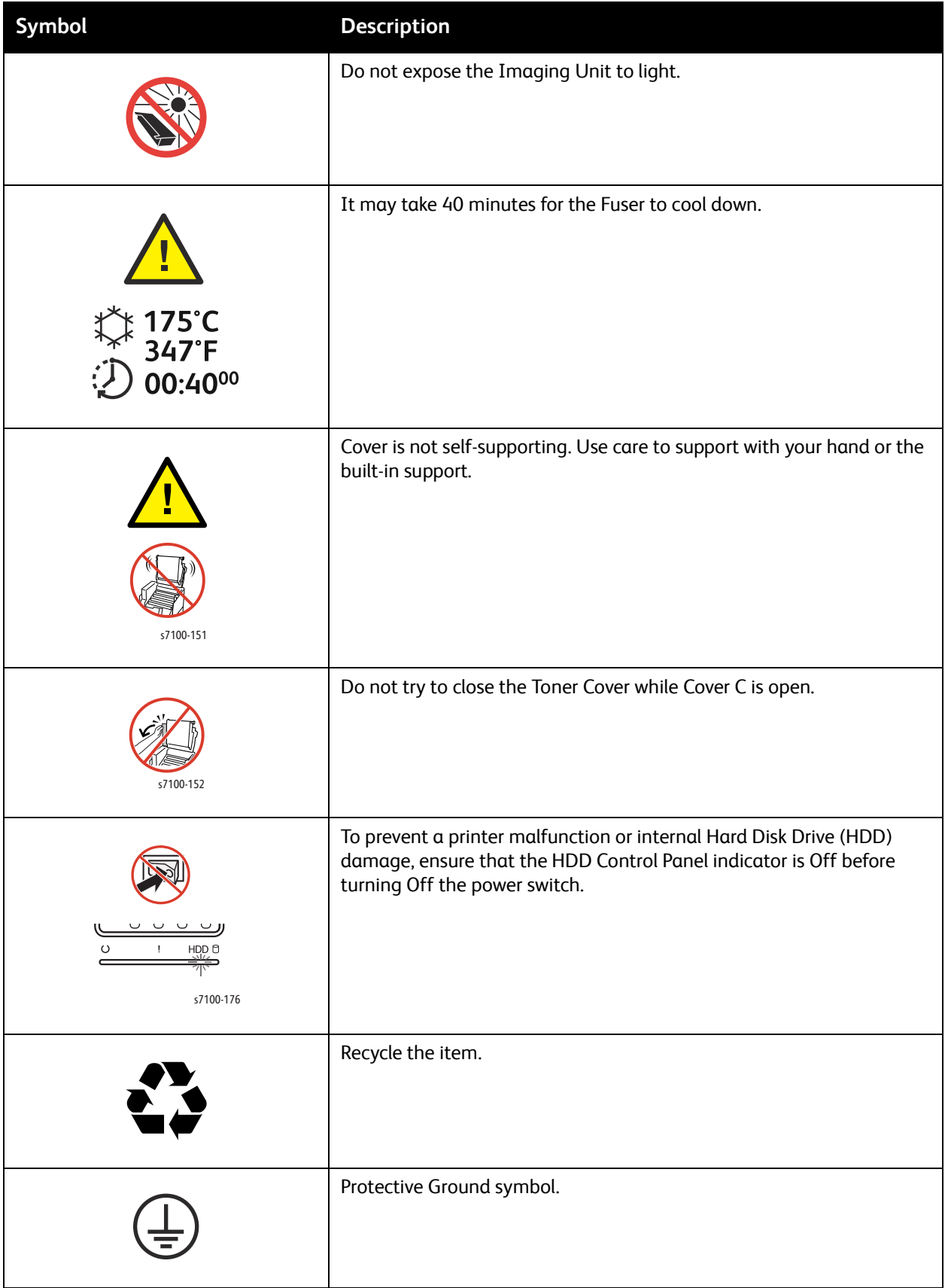

# **Regulatory**

Xerox has tested this product to electromagnetic emission and immunity standards. These standards are designed to mitigate interference caused or received by this product in a typical office environment.

# United States (FCC Regulations)

This equipment has been tested and found to comply with the limits for a Class A digital device, pursuant to Part 15 of the Federal Communications Commission (FCC) Rules. These limits are designed to provide reasonable protection against harmful interference in a commercial environment. This equipment generates, uses, and can radiate radio frequency energy. If it is not installed and used in accordance with these instructions, it may cause harmful interference to radio communications. Operation of this equipment in a residential area is likely to cause harmful interference in which case the user will be required to correct the interference at his/her own expense.

If this equipment does cause harmful interference to radio or television reception, which can be determined by turning the equipment Off and On, the user is encouraged to try to correct the interference by one or more of the following measures:

- Reorient or relocate the receiving antenna.
- Increase the separation between the equipment and receiver.
- Connect the equipment into an outlet on a circuit different from that to which the receiver is connected.
- Consult the dealer or an experienced radio/TV technician for help.

Changes or modifications to this equipment not approved by Xerox can void the authority of the user to operate this equipment.

Note: To ensure compliance with Part 15 of the FCC rules, use shielded interface cables.

### Canada

This Class A digital apparatus complies with Canadian ICES-003.

Cet appareil numérique de la classe A est conforme à la norme NMB-003 du Canada.

# European Union

**CAUTION:** This is a Class A product. In a domestic environment, this product can cause radio interference in which case the user could be required to take adequate measures.

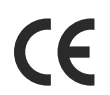

The CE mark applied to this product symbolizes Xerox's declaration of conformity with the following applicable Directives of the European Union as of the dates indicated:

December 12, 2006: Low Voltage Directive 2006/95/EC

December 15, 2004: Electromagnetic Compatibility Directive 2004/108/EC

This printer, if used properly in accordance with the instructions, is not dangerous for the consumer or for the environment.

To ensure compliance with European Union regulations, use shielded interface cables.

A signed copy of the Declaration of Conformity for this printer can be obtained from Xerox.

## European Union Lot 4 Imaging Equipment Agreement Environmental Information

### **Environmental Information Providing Environmental Solutions and Reducing Cost**

#### **Introduction**

The following information has been developed to assist users and has been issued in relation to the European Union (EU) Energy Related Products Directive, specifically the Lot 4 study on Imaging Equipment. This requires manufacturers to improve environmental performance of in scope products and supports the EU action plan on energy efficiency.

In scope products are Household and Office equipment that meet the following criteria.

- Standard monochrome format products with a maximum speed less than 66 A4 images per minute
- Standard color format products with a maximum speed less than 51 A4 images per minute

#### **Environmental Benefits of Duplex Printing**

Most Xerox® products have duplex printing, also known as 2-sided printing, capability. This enables you to print on both sides of the paper automatically, and therefore helps to reduce the use of valuable resources by reducing your paper consumption. The Lot 4 Imaging Equipment agreement requires that on models greater than or equal to 40 ppm color or greater than or equal to 45 ppm monochrome the duplex function has been auto enabled, during the setup and driver installation. Some Xerox® models below these speed bands may also be enabled with 2-sided printing settings defaulted on at the time of install. Continuing to use the duplex function will reduce the environmental impact of your work.

However, should you require simplex/ 1-sided printing, you may change the print settings in the print driver.

#### **Paper Types**

This product can be used to print on both recycled and virgin paper, approved to an environmental stewardship scheme, which complies with EN12281 or a similar quality standard. Lighter weight paper  $(60 \text{ q/m}^2)$ , which contains less raw material and thus save resources per print, may be used in certain applications. We encourage you to check if this is suitable for your printing needs.

#### **Power Consumption and Activation Time**

The amount of electricity a product consumes depends on the way the device is used. This product is designed and configured to enable you to reduce your electricity costs. After the last print, it switches to Ready Mode. In this mode, it can print again immediately as needed. If the product is not used for a period of time, the device switches to Energy Saver Mode. In this mode, only essential functions remain active in order to enable reduced product power consumption.

Upon exiting from Energy Saver Mode, the first print takes slightly longer than in Ready Mode. This delay is the result of the system leaving Energy Saver mode and is typical of most imaging products on the market.

There is something to consider if you wish to set a longer Activation Time or would like to deactivate the Energy Saver Mode completely. The device can switch to a lower energy level only after a longer period of time or not at all.

To learn more about Xerox participation in sustainability initiatives, visit our web site at: www.xerox.com/environment

## **Germany**

### **Blendschutz**

Das Gerät ist nicht für die Benutzung im unmittelbaren Gesichtsfeld am Bildschirmarbeitsplatz vorgesehen. Um störende Reflexionen am Bildschirmarbeitsplatz zu vermeiden, darf dieses Produkt nicht im unmittelbaren Gesichtsfeld platziert werden.

#### **Lärmemission**

Maschinenlärminformations-Verordnung 3. GPSGV: Der höchste Schalldruckpegel beträgt 70 dB(A) oder weniger gemäß EN ISO 7779.

# **Importeur**

Xerox GmbH Hellersbergstraße 2-4 41460 Neuss

Deutschland

## Turkey RoHS Regulation

In compliance with Article 7 (d), we hereby certify "it is in compliance with the EEE regulation."

"EEE yönetmeligine uygundur."

# Introduction

The Phaser 7100 color laser printer has a single-pass color laser-design architecture based on the electrophotographic recording principle, which offers color and mono print speed at 30/30 ppm, and resolutions up to 1200 x 1200 dots-per-inch (dpi). The printer supports Adobe PostScript 3 and PCL6, USB 2.0, and 10/100 Base-TX Ethernet. The Phaser 7100 printer provides a standard 150-Sheet Bypass Tray and a standard 250-Sheet Tray 1. The Bypass Tray supports specialty media, card stock, and envelopes. The standard paper input is 400 sheets and the maximum input with optional Trays 2, 3, and 4 is 2,050 sheets. The Output Tray holds 250 sheets facedown.

The printer options add memory, paper capacity, and functionality. Memory upgrades are available to increase the standard RAM from 1 GB up to 2 GB maximum. A 40 GB Hard Disk Drive and a 550-Sheet Feeder (up to 3 total) are available as an option. Auto-duplexing is available and no tools are required to install the Duplex Unit.

# Printer Configurations

The Phaser 7100 is available in two configurations.

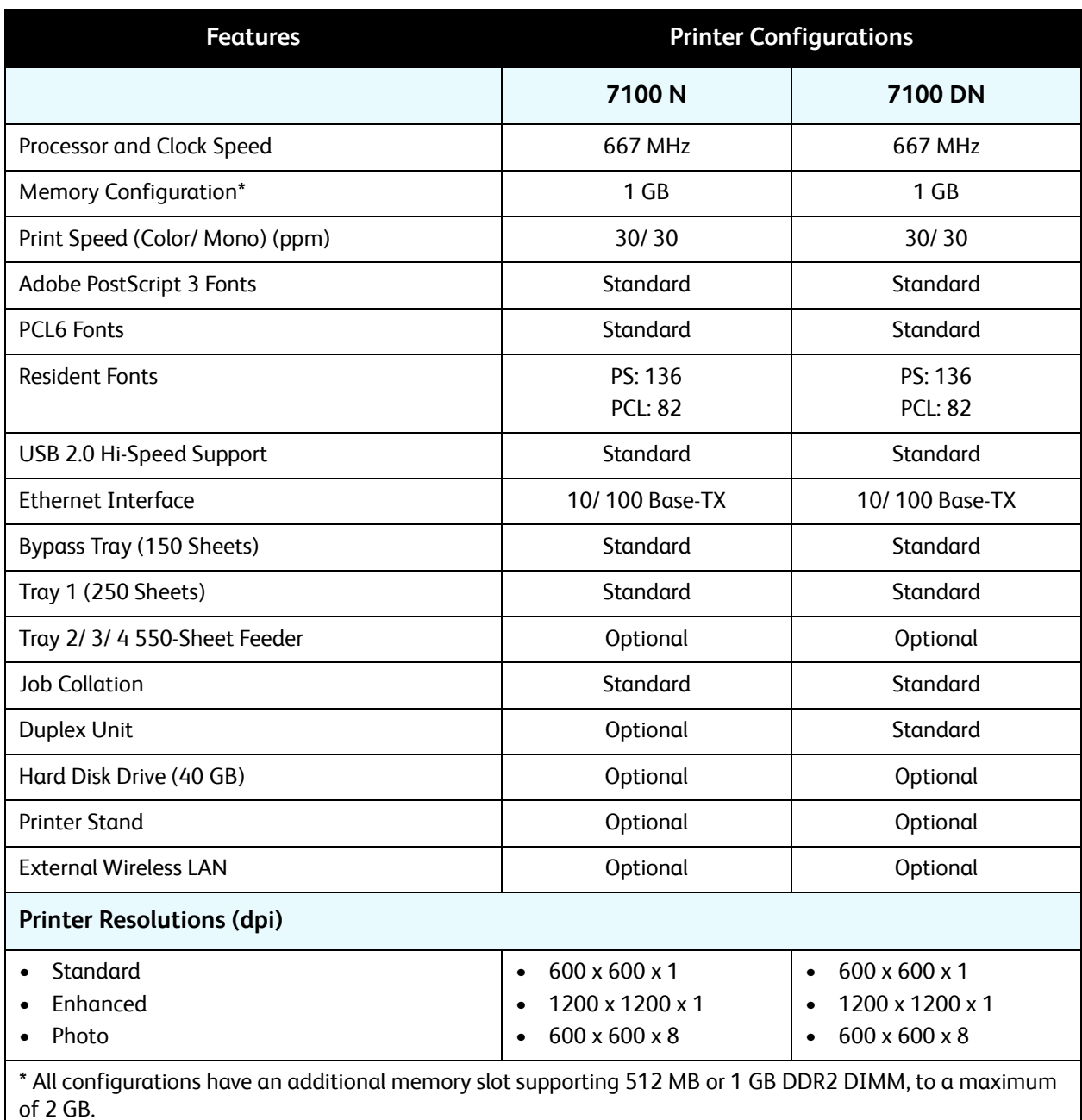

# Parts of the Printer

Note: For additional tips, refer to the Doors and Covers video (also available in the Phaser 7100 Training materials).

## Front View

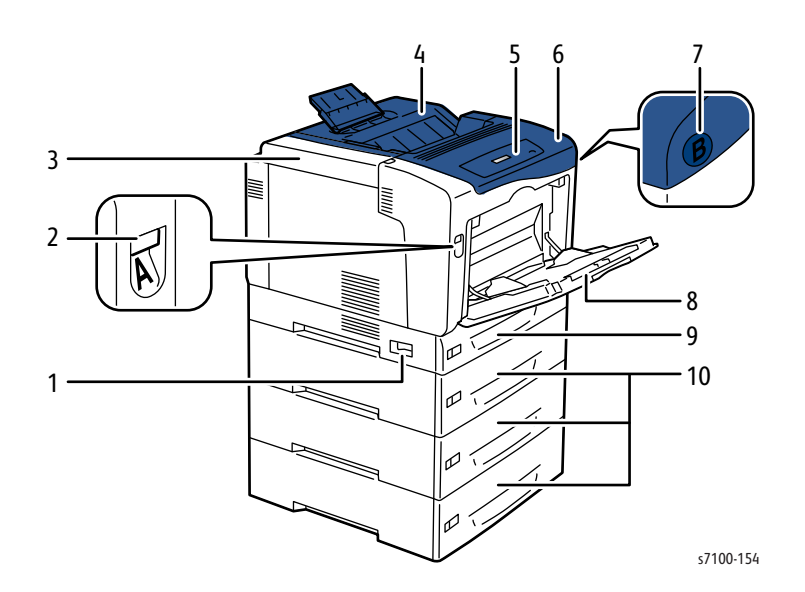

1. Power Switch 6. Cover A 2. Cover A Release Latch 2. Cover B Release Button 3. Toner Cartridge Cover 2008 8. Bypass Tray 4. Output Tray 9. Tray 1 5. Control Panel 10. Optional 550-Sheet Feeders (Trays 2–4)

Note: A 250-sheet adjustable Tray 1 and a 150-sheet Bypass Tray are standard. Up to three optional 550-Sheet Feeders provide a maximum of five trays, for a maximum 2,050-sheet input capacity.

## Rear View

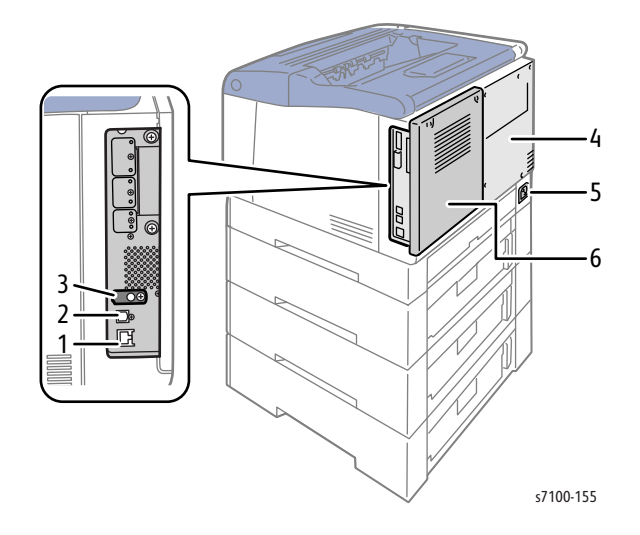

- 1. Ethernet Connection **1. A. Ethernet Connection**
- 
- 2. USB Connection (type B, printer port) 5. Power Connector
- 3. USB Connection (for Manufacturing) 6. Image Processor PWB Cover
- 

# Internal Components Under Covers A and C

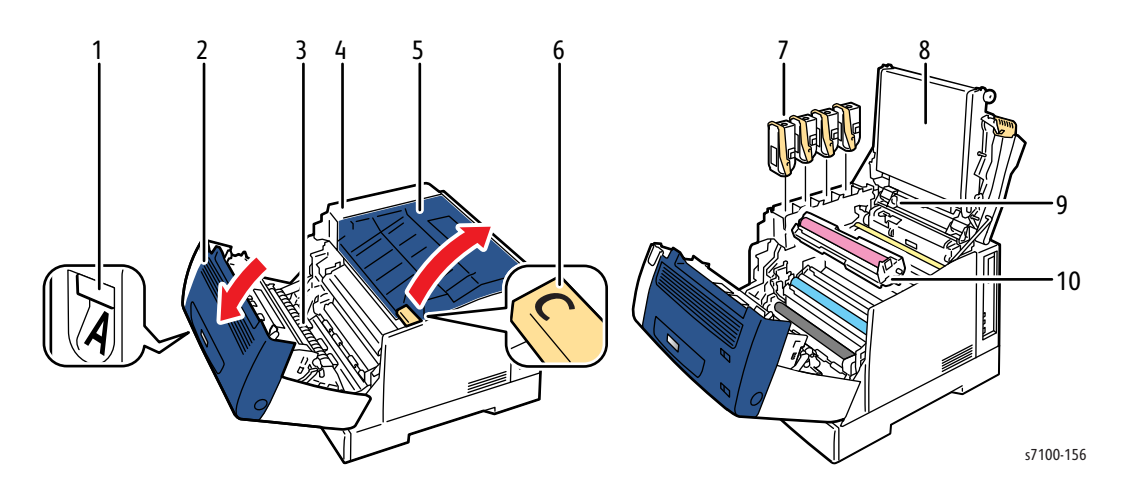

- 1. Cover A Release Latch 6. Cover C Release Lever
- 
- 3. Transfer Roller (2nd BTR) 8. Transfer Belt (IBT Unit)
- 
- 5. Cover C (Top Cover) 10. Imaging Units
- 
- 2. Cover A 7. Toner Cartridges
	-
- 4. Toner Cartridge Cover **1988 Convert Convert Convert Convert Convert Convert Convert Convert Convert Converter** 
	-

Note: The Transfer Belt is not customer replaceable.

# Internal Components Under Cover B and the Waste Cartridge Cover

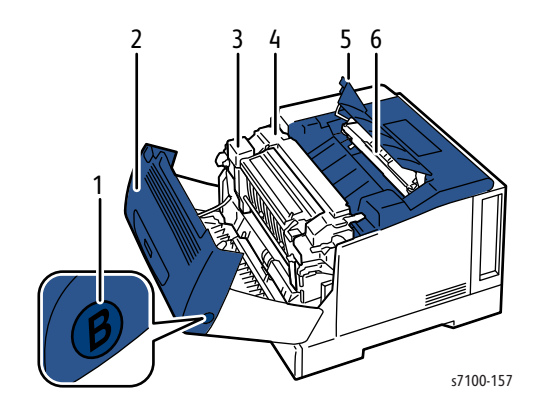

- 1. Cover B Release Button **4.** Fuser Unit
- 
- 
- 
- 2. Cover B 6. The Second State Carticle Cover State Cartridge Cover
- 3. Duplex Unit **6.** Waste Cartridge

# Printer Options

The Phaser 7100 printer options include:

- Additional Memory (512 MB or 1 GB)
- Productivity Kit (Hard Disk Drive)
- Duplex Unit
- Optional 550-Sheet Feeder (Trays 2, 3, and 4)
- Printer Stand
- External Wireless Network Adapter

### **Additional Memory**

The Phaser 7100 features an additional slot that accepts a 512 MB or 1 GB of DDR2 DIMM. Memory module must meet the following characteristics:

- PC2-5300 (667MHz memory bus speed)
- 200 Pin DDR2 DIMM (8 chip type)
- Unbuffered, Non-parity

The printer's Configuration page lists the standard amount of memory installed for all configurations is 1GB. The additional Memory for the Phaser 7100 printer is customer installable.

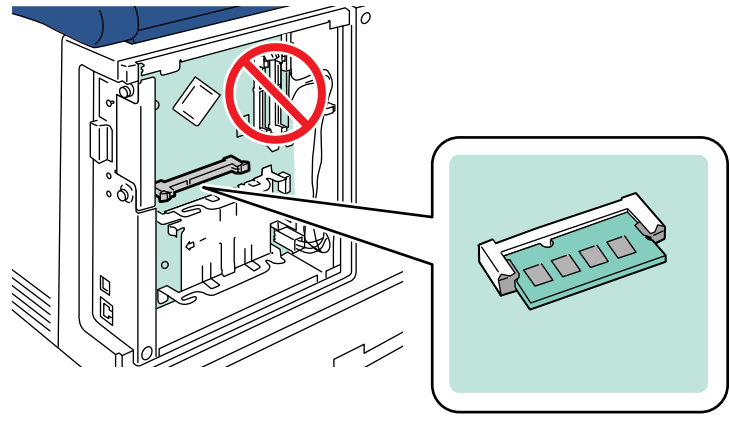

s7100-472

### **Productivity Kit (Hard Disk Drive)**

The Phaser 7100 printer supports an optional internal Hard Disk Drive. The Hard Disk Drive has a maximum 40 GB capacity. Features include:

- Secure Print
- Saved Print
- Font Storage
- Large job spooling and collation
- CWIS Firmware Download
- Accounting Features

The Hard Disk Drive is an optional feature for the Phaser 7100 printer and is customer installable.

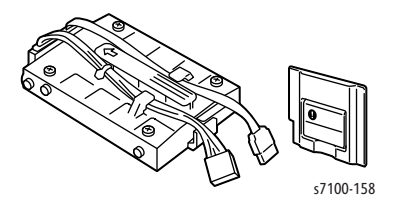

### **Duplex Unit**

The Duplex Unit is an optional feature for the Phaser 7100 printer and is customer installable.

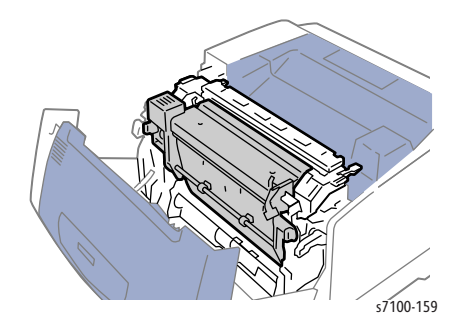

### **Optional 550-Sheet Feeder (Trays 2, 3, and 4)**

The Optional 550-Sheet Feeder increases the input capacity of the printer and can be attached to the printer underneath Tray 1. Up to three Optional 550-Sheet Feeders can be installed on the Phaser 7100 printer.The Optional 550-Sheet Feeder is customer installable.

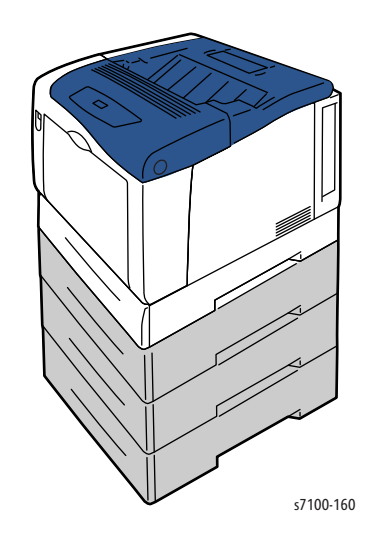

### **Printer Stand**

A Printer Stand is available as an option for the Phaser 7100 printer.

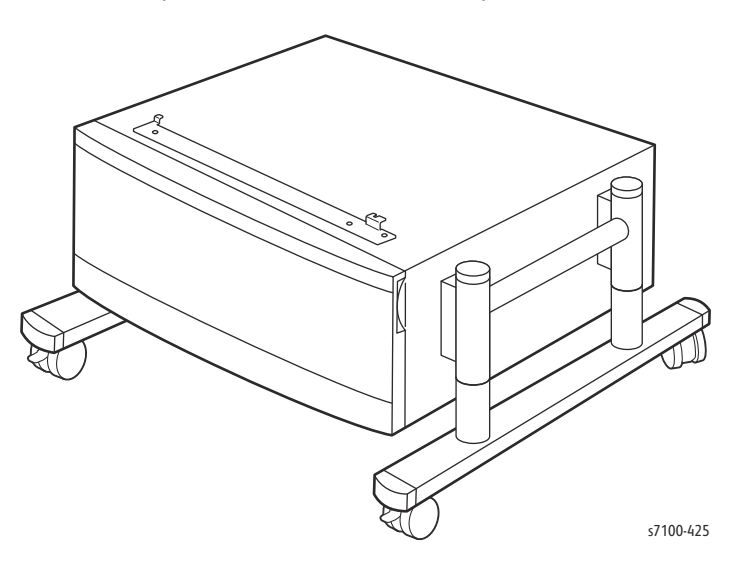

### **External Wireless Network Adapter**

The External Wireless Network Adapter enables the printer to connect to a wireless network.

# Control Panel Layout

The Control Panel consists of 12 buttons, 4 indicator lights (LED), with a 2 x 20 display. The four LEDs are Ready, Error, Hard Disk Drive (HDD), and Power Saver. The Power Saver LED blinks when firmware is accessing the HDD in Sleep Mode (when the HDD is installed). The Control Panel:

- Displays the current operating status of the printer.
- Provides access to print features.
- Provides access to information pages.
- Provides access to setup menus.
- Displays prompt to load paper, replace supplies, and clear jams.
- Displays errors and warnings.

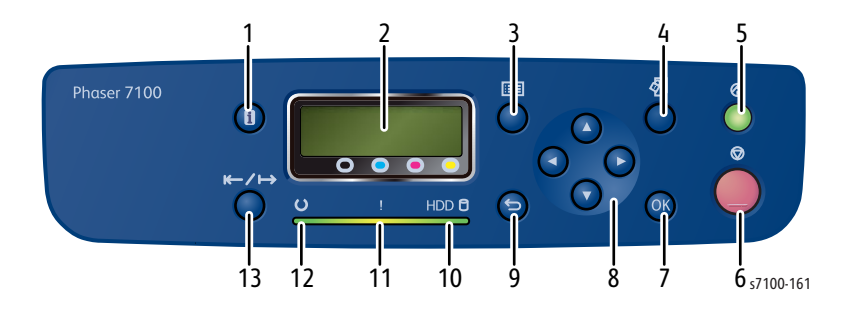

- 1. **Information** Button Displays additional information about error or status messages on the Control Panel.
- 2. **Control Panel Display** Provides information about error or status messages.
- 3. **Menu** Button Displays or closes the system menu screen.
- 4. **Print Menu** Button Provides access to documents stored in the printer or the server, such as Secure Print.
- 5. **Power Saver** Button Enters or exits Energy Saver mode. The button illuminates when in Energy Saver mode.
- 6. **Cancel** Button Stops the current job.
- 7. **OK** Button Selects or executes the option or function displayed on the screen.
- 8. **Arrow** Button Navigates to the next menu, item, or option. To view a default setting, press the Up and Down arrow buttons at the same time.
- 9. **Back** Button Navigates up one level in the menu.
- 10. **HDD** Indicator Blinks while data is being read from or written to the Hard Disk Drive.
- 11. **Error** Indicator Comes On when a user-correctable error is present, such as a paper jam. It blinks when a system error is present, often associated with an error code.
- 12. **Ready** Indicator Comes On when the printer is online and Off when the printer is offline or has an error condition. It blinks while the printer is receiving data.
- 13. **Online** Button Changes between the online and offline state.

### **Control Panel Shortcut**

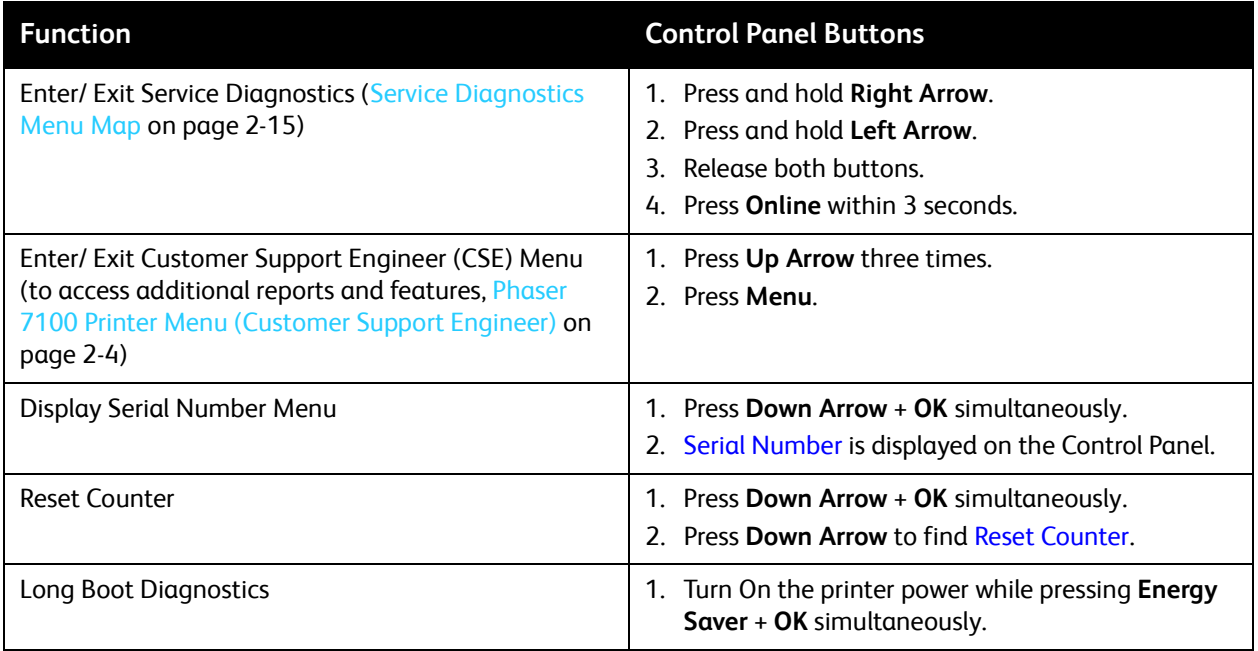

# **Consumables**

Each Toner Cartridge has a CRUM (Customer Replaceable Unit Meter) to record new or used cartridge and usage information.

The CRUM contains a company ID, Region ID, and Xerox company name. A CRUM counts the amount of remaining toner. When toner empty is detected, Life End status will be sent to indicate toner empty.

Internal counters track Consumables life usage. Life ratings are based on A-size sheets at 5% coverage.

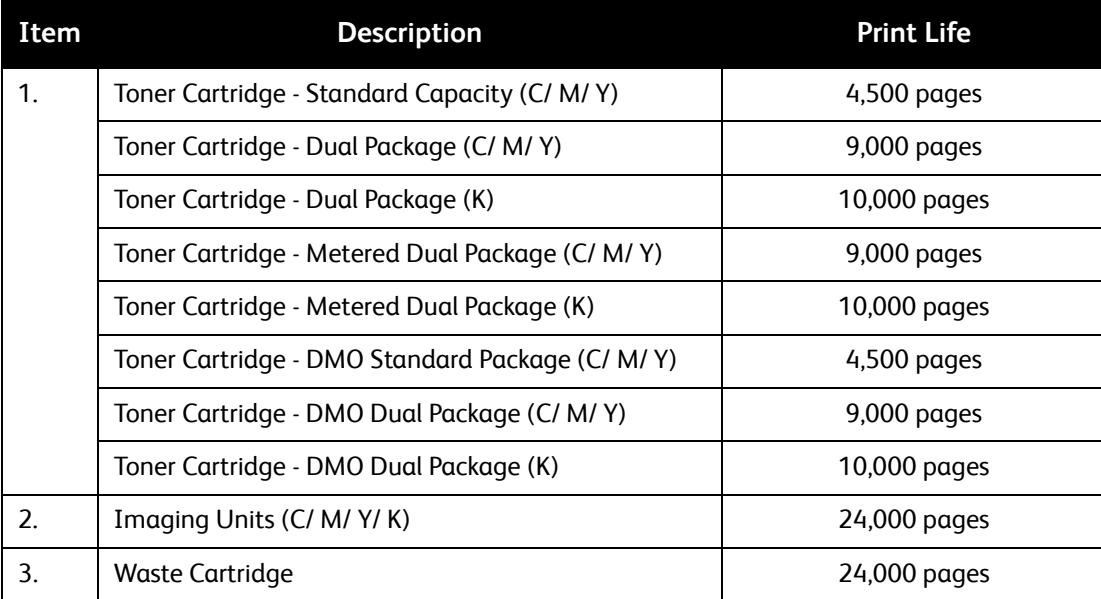

#### **Phaser 7100 Consumables**

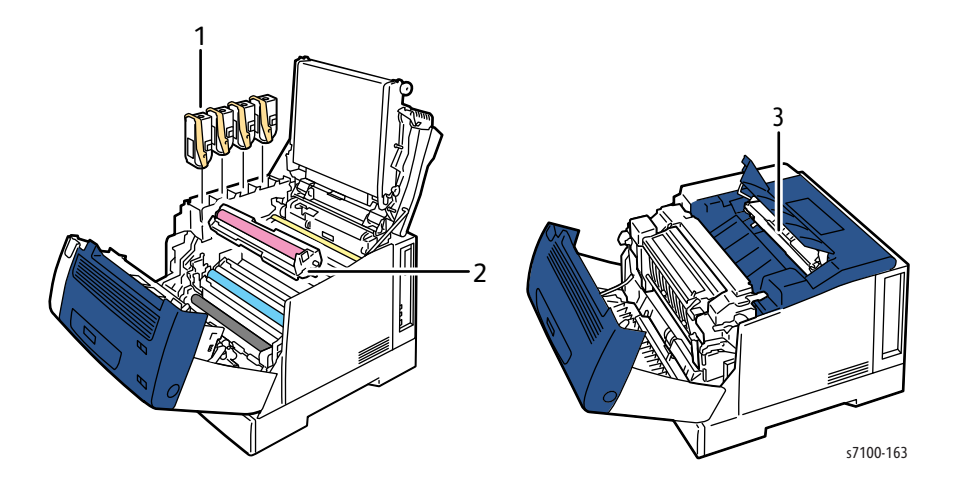

# Long Life Maintenance Items

A maintenance item is a printer part or assembly that has a limited life, and requires periodic replacement. Long Life Maintenance items are typically customer replaceable.

The following listed items have limited life and require periodic replacement.

#### **Phaser 7100 Maintenance Items**

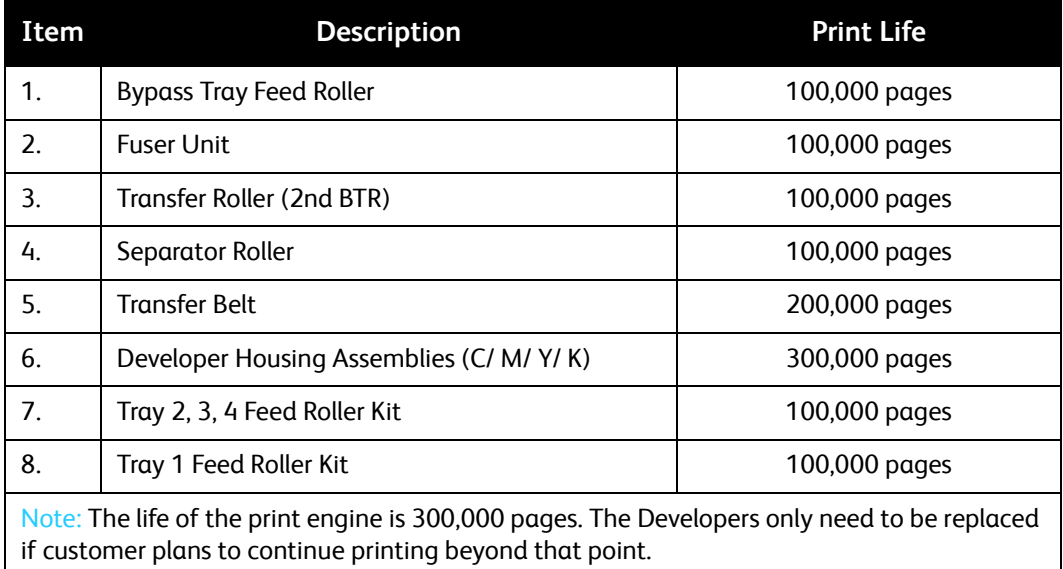

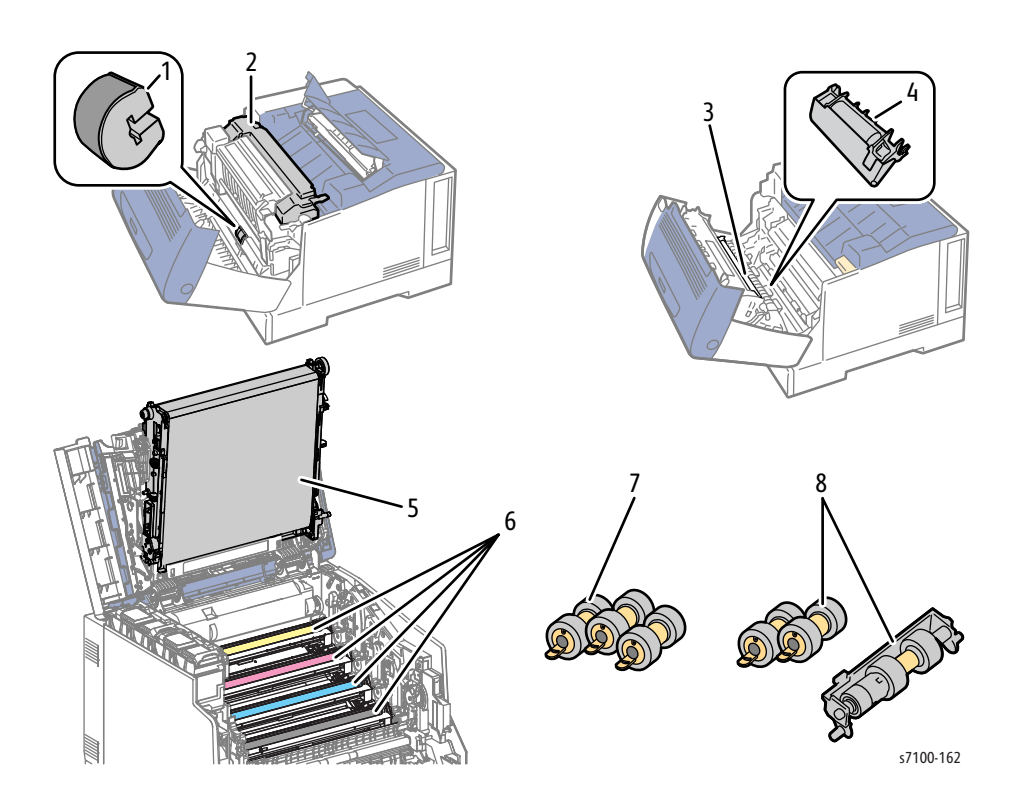

# Consumables and Long Life Maintenance Display Messages

## Consumables Life Display Message

The consumables life span is detected at four stages: Pre Near, Near, Life End, and Dead Stop.

#### **Consumables Life Display Message**

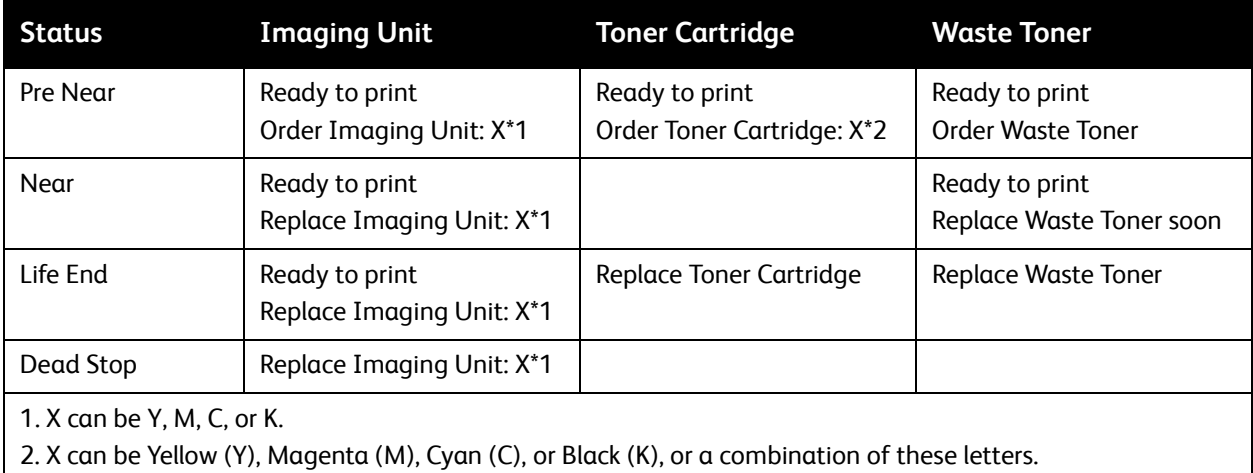

Although there are 2 Life End messages for the Imaging Unit, the message (Ready to print - Replace Imaging Unit) is the one displayed when (Drum Life End) is set to (Continue to Print). However, when Dead Stop is reached in this case, the message will change to (Replace Imaging Unit X) and the printing will stop. The displayed message for the Toner Cartridge will be different depending on the print settings such as FC/ BW, etc.

## Long Life Maintenance Display Message

The Long Life Maintenance life span is detected in three stages: Near, Life End, and Dead Stop.

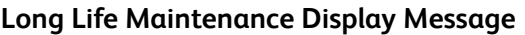

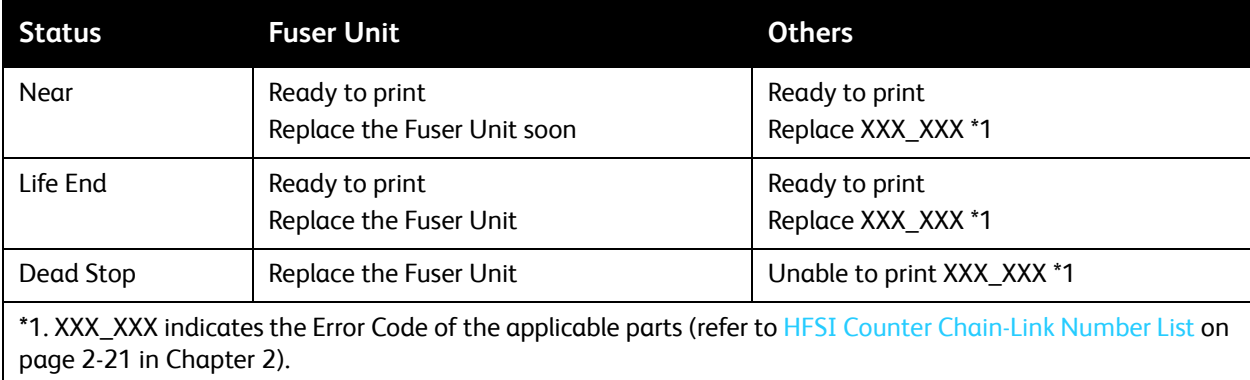

# Specifications

# Printer Specifications

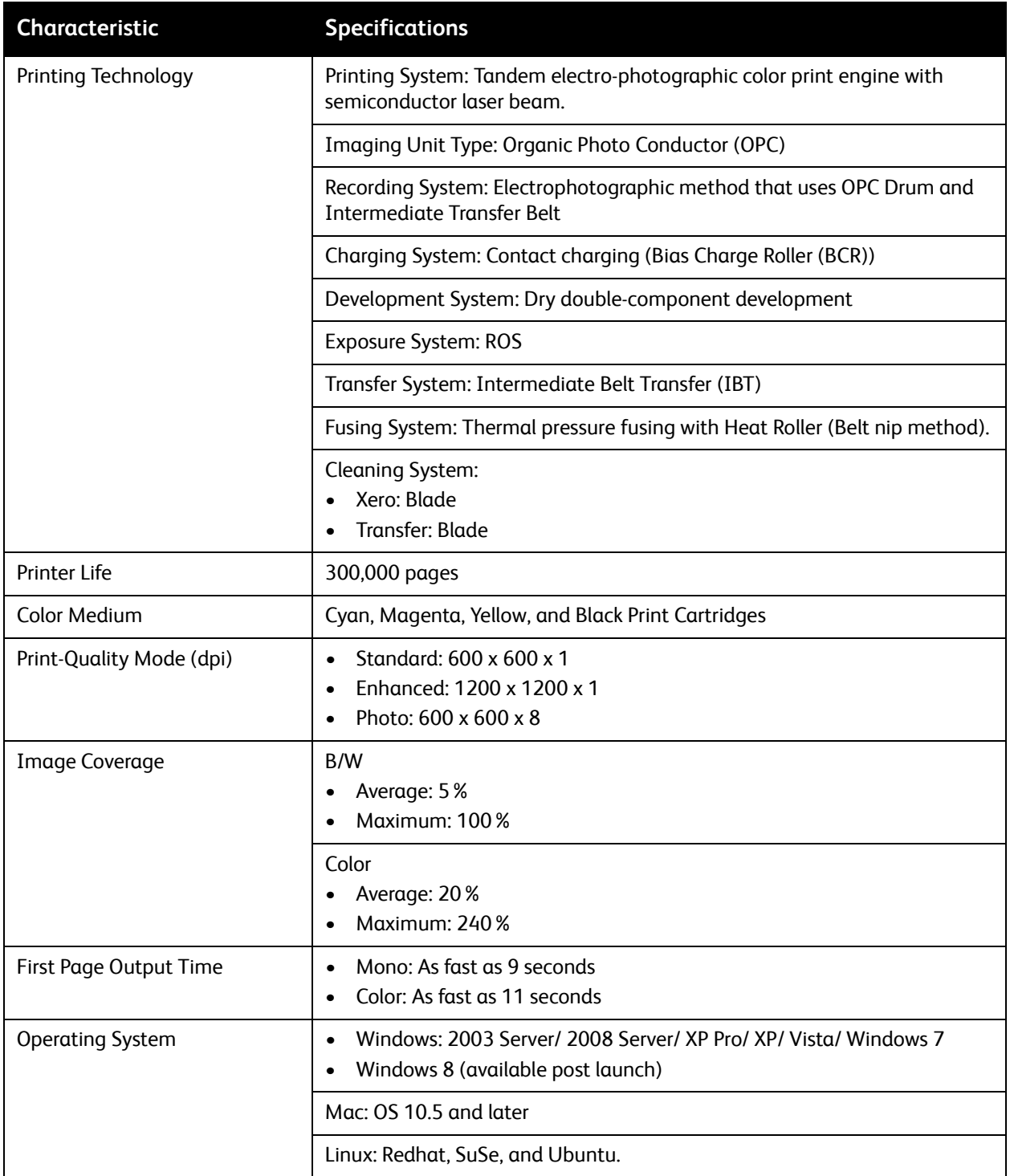

# Memory Specifications

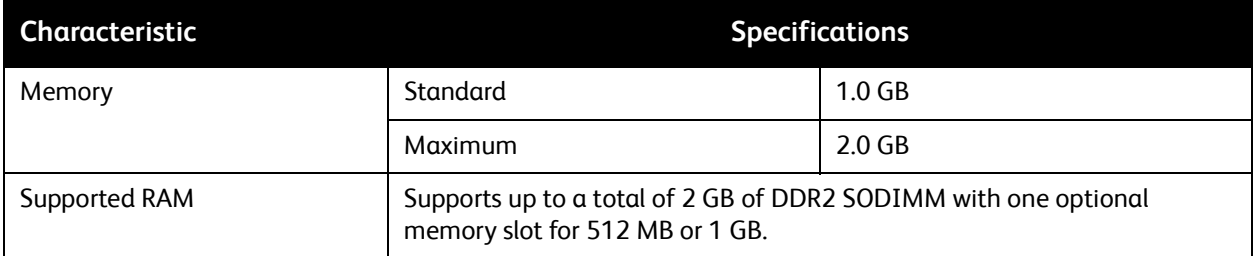

# Electrical Specifications

## **Power Supply Voltage and Frequency**

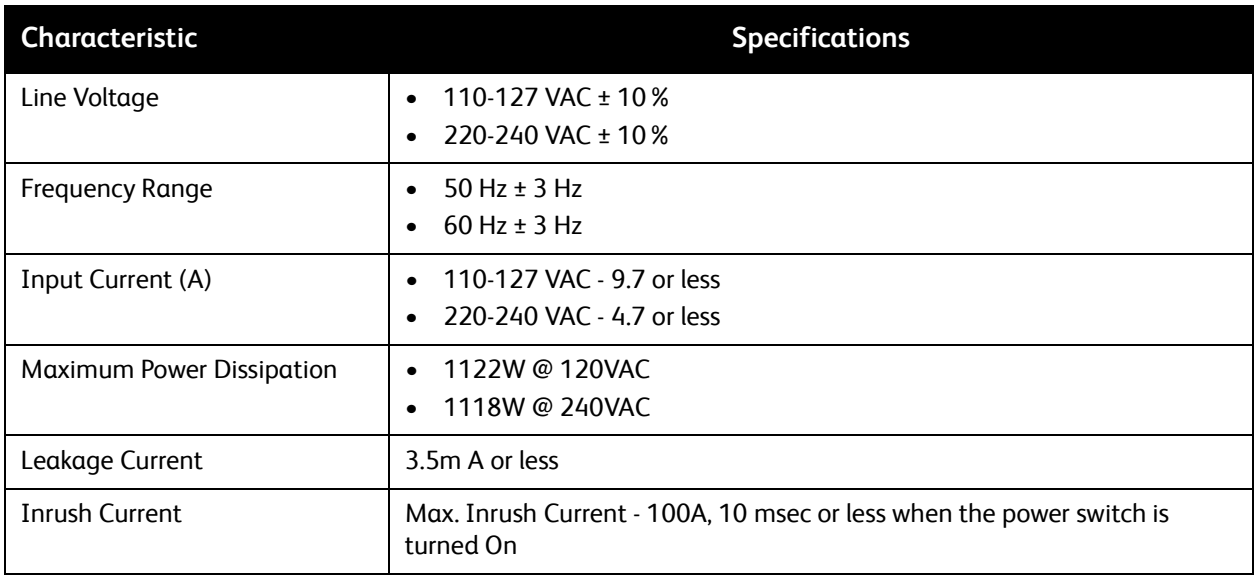

## **Power Consumption**

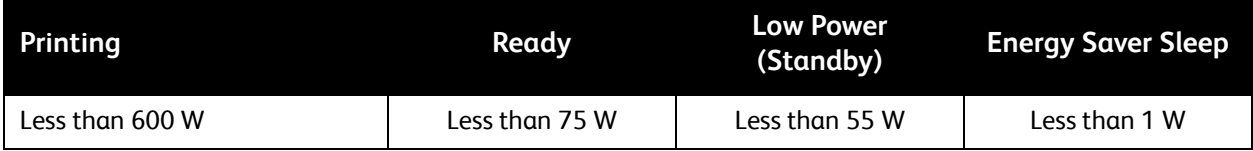

# Environmental Specifications

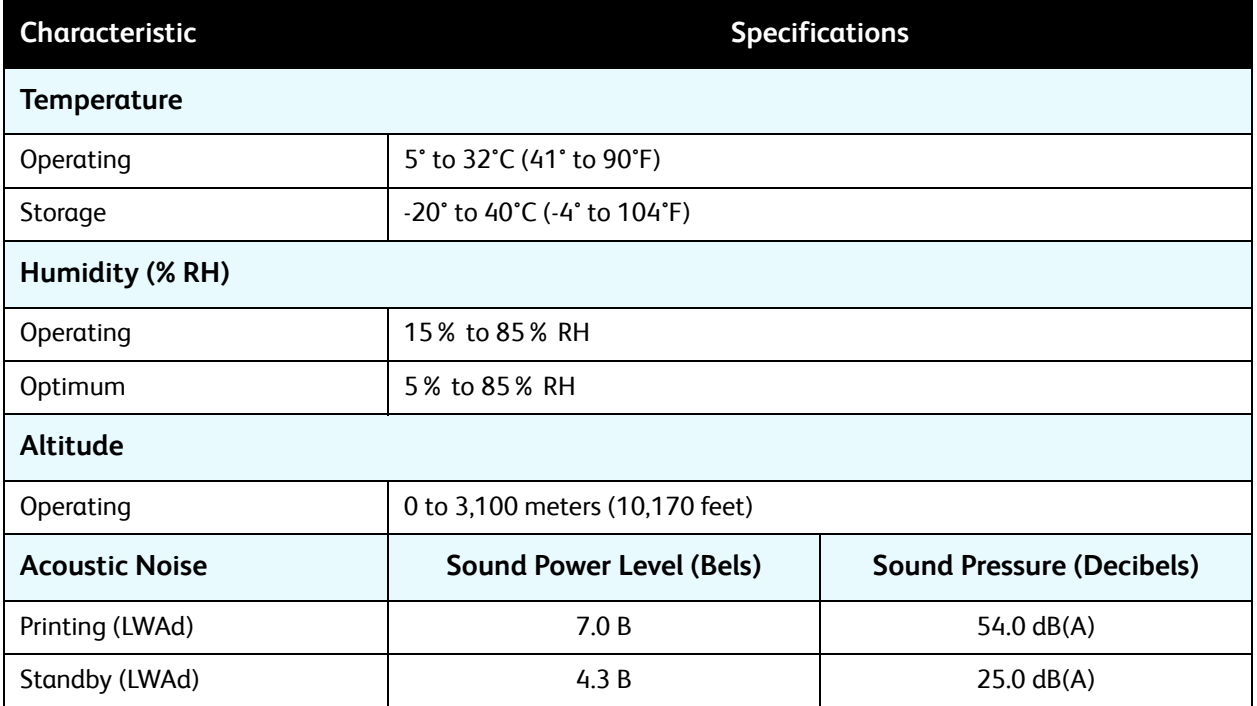

# Print Speed

### **Print Modes and Speeds**

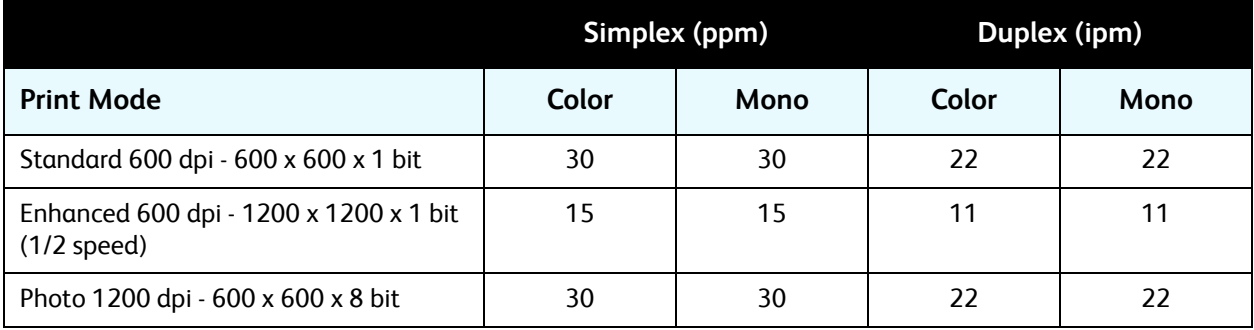

## **Ready/ Sleep Mode**

#### **Engine State**

- Ready Mode: ROS Motor Off, Fuser Ready
- Lower Power Mode: ROS Motor Off, Fuser Ready
- Sleep Mode: ROS Motor Off, Fuser Off
- No Setup cycle

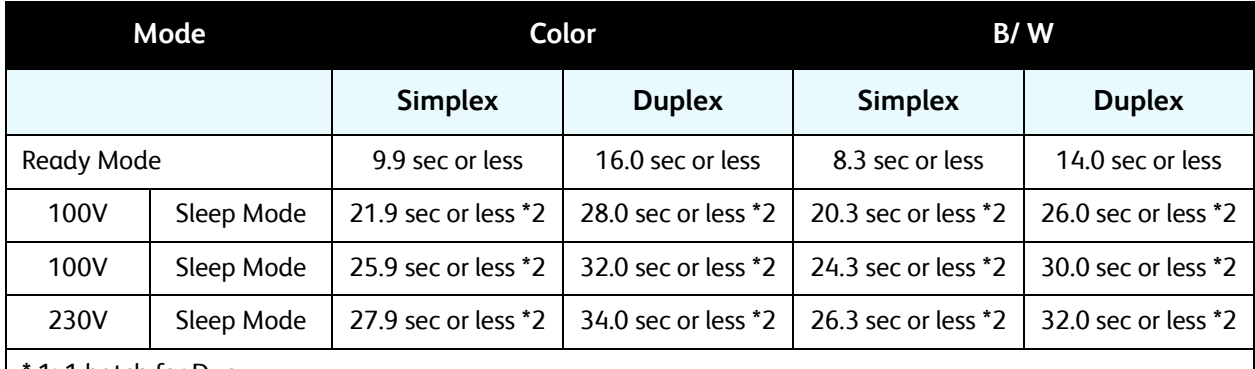

**\*** 1: 1 batch for Dup

**\*** 2: Changes depending on input voltage.

### **Continuous Print Speed (ppm)**

Continuous print speed is defined as the average print speed for the 2nd sheet onwards.

Note: The listed speeds do not take into account "various setup/cleaning/sagging/process control."

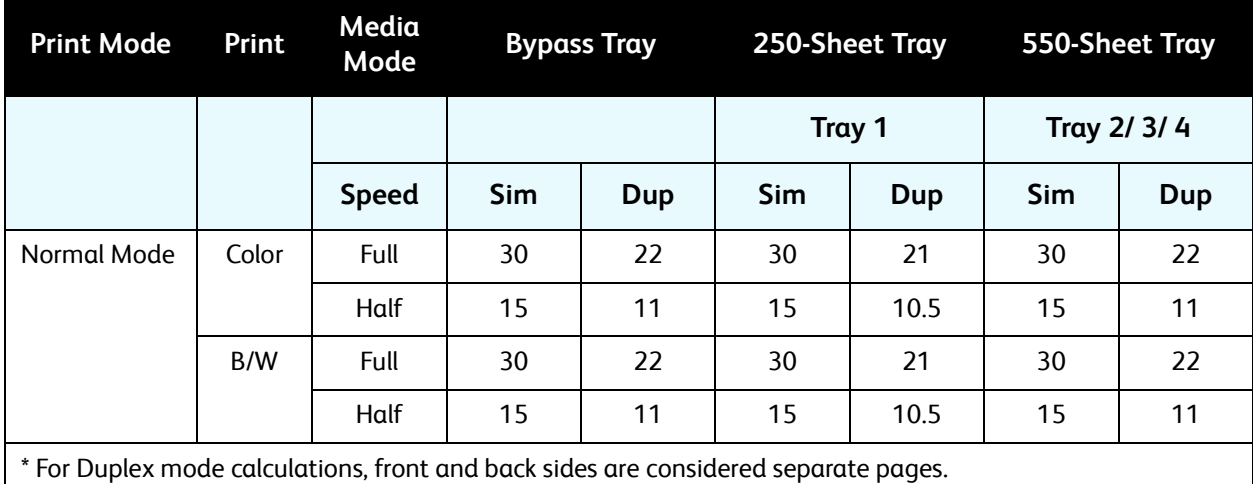

# Paper and Tray Specifications

The following tables list the recommended Xerox paper for the Phaser 7100 printer. Recommended media lists are also available on the Xerox web sites:

- United States: www.xerox.com/paper
- Europe: www.xerox.com/europaper

#### **Supported Paper Size**

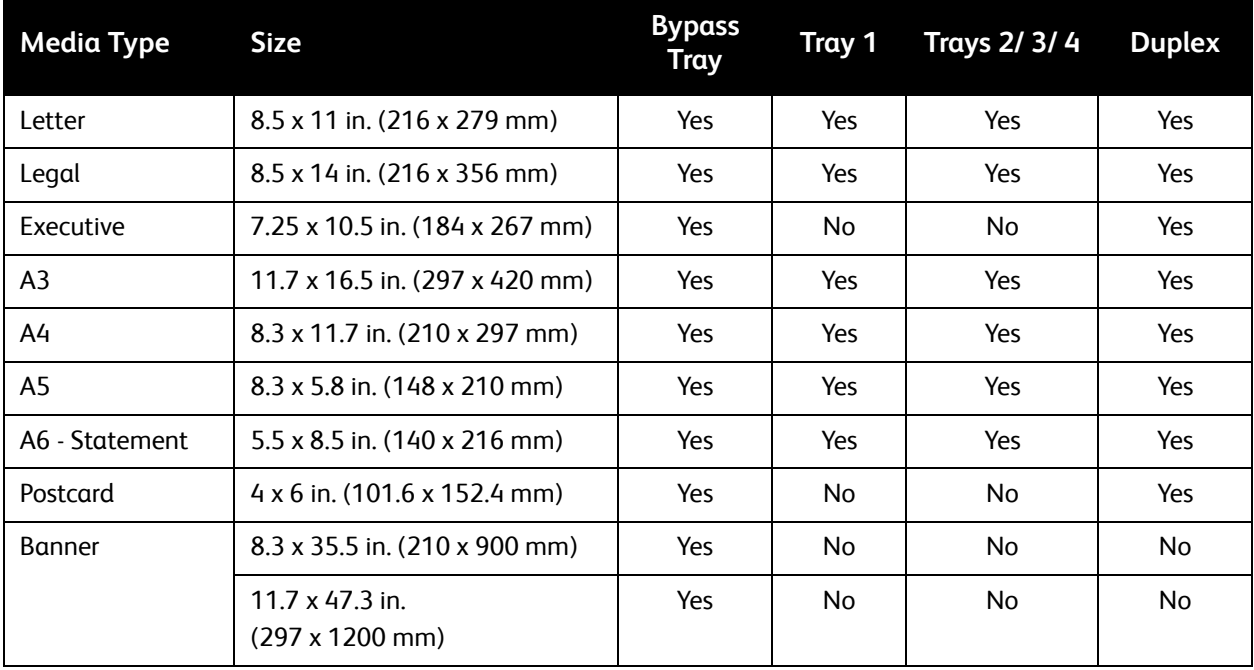

#### **Supported Paper Types and Weights**

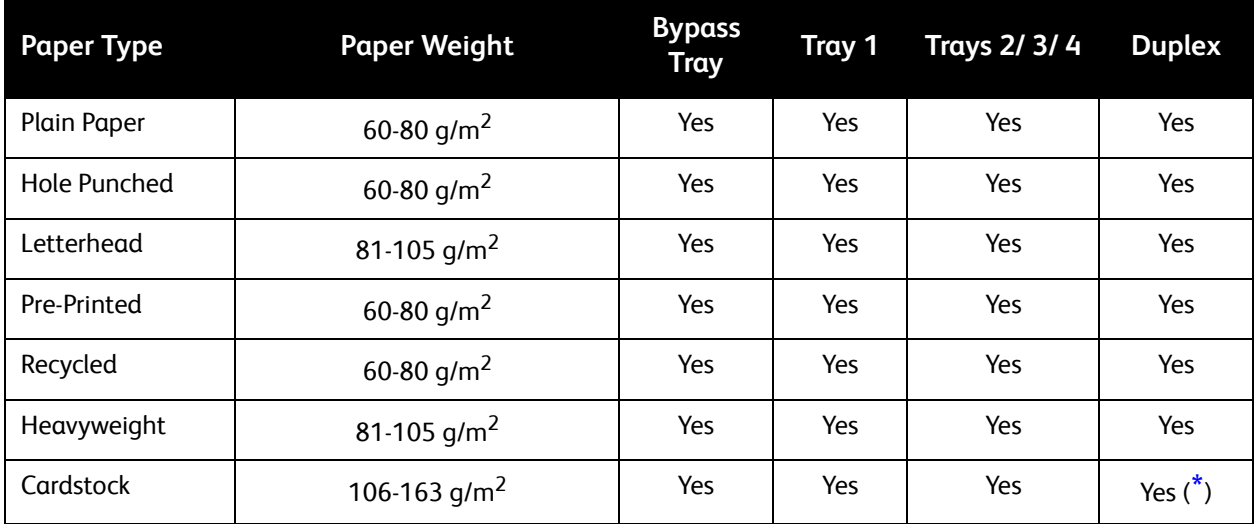

#### **Supported Paper Types and Weights (Continued)**

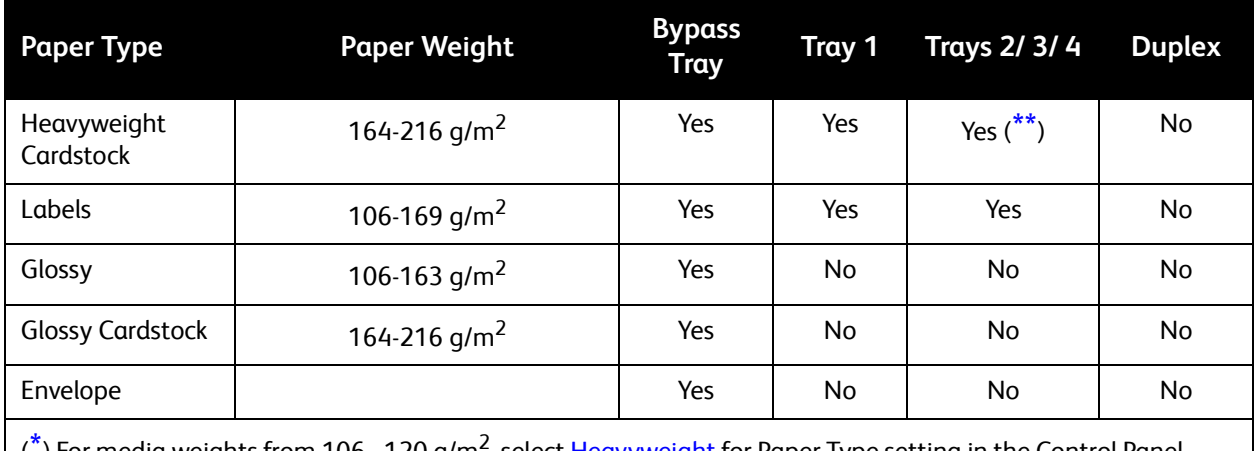

( $\tilde{a}$ ) For media weights from 106 - 120 g/m<sup>2</sup>, select Heavyweight for Paper Type setting in the Control Panel (Control Panel > **Menu** > **Admin Menu** > **Printer Settings** > **Paper Type** > **Heavyweight**).  $(\overrightarrow{a})$  Tray 2/3/4 only takes media up to 175 g/m<sup>2</sup>

#### **Supported Envelopes**

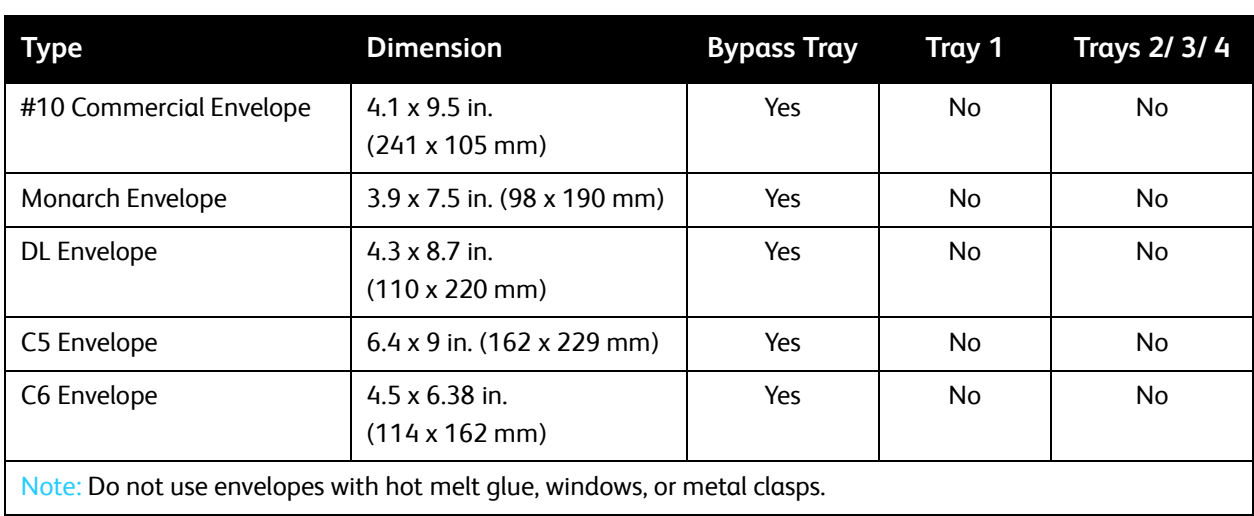

# Physical Dimensions and Clearances

#### **Printer**

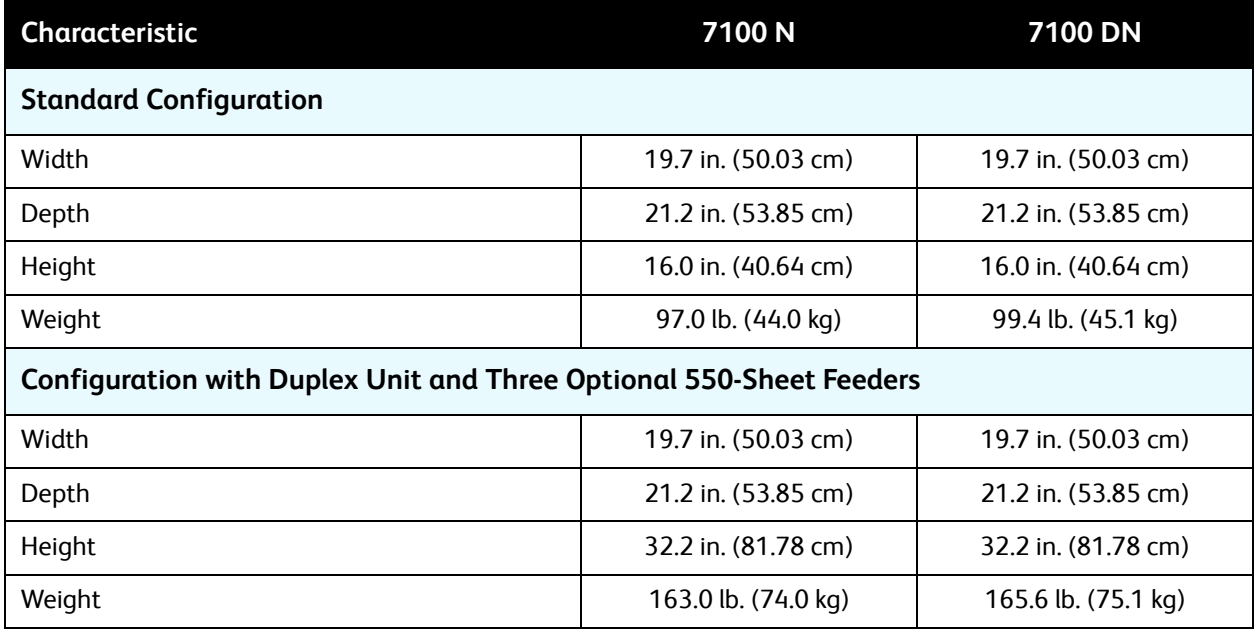

#### **Optional 550-Sheet Feeder (packaged)**

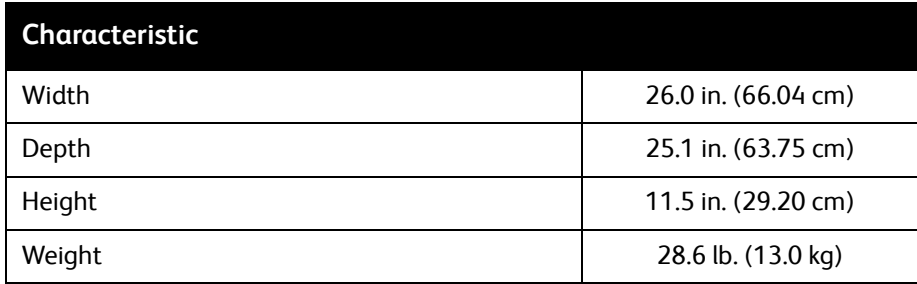

#### **Optional 550-Sheet Feeder (unpackaged)**

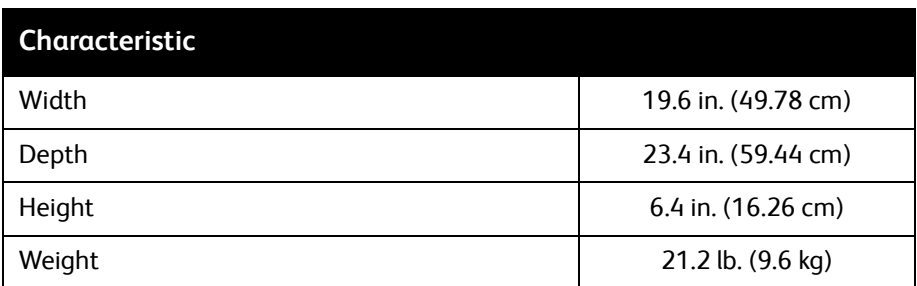

### **Clearance and Mounting Surface Specifications**

These specifications apply to any printer used as a table-top printer.

1. In order to function properly, the printer must be placed on a flat surface with the following minimum clearances.

#### **Standard Configuration**

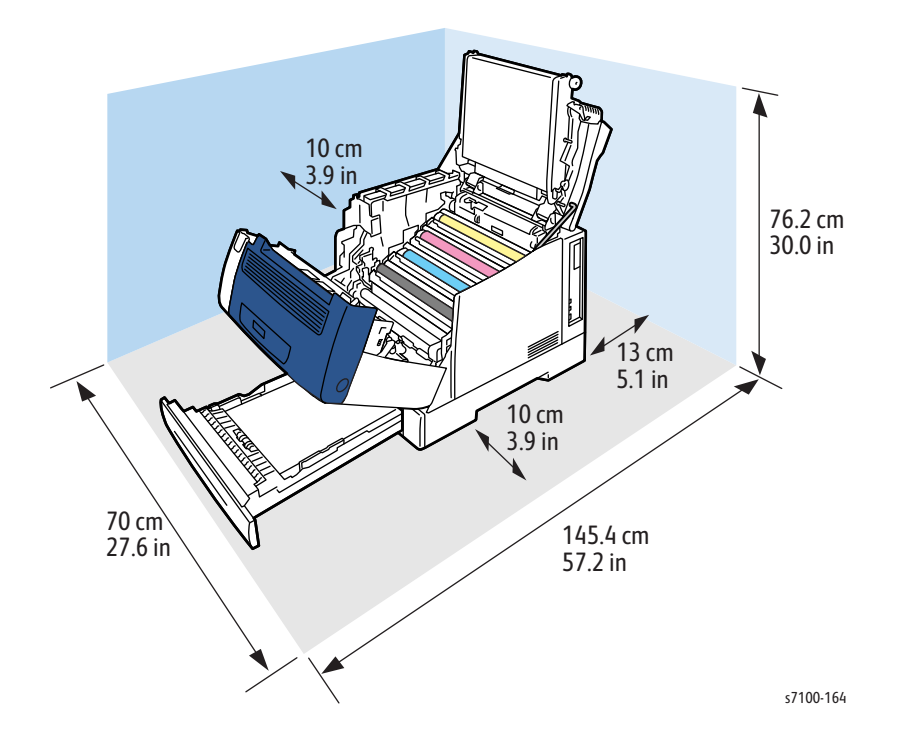

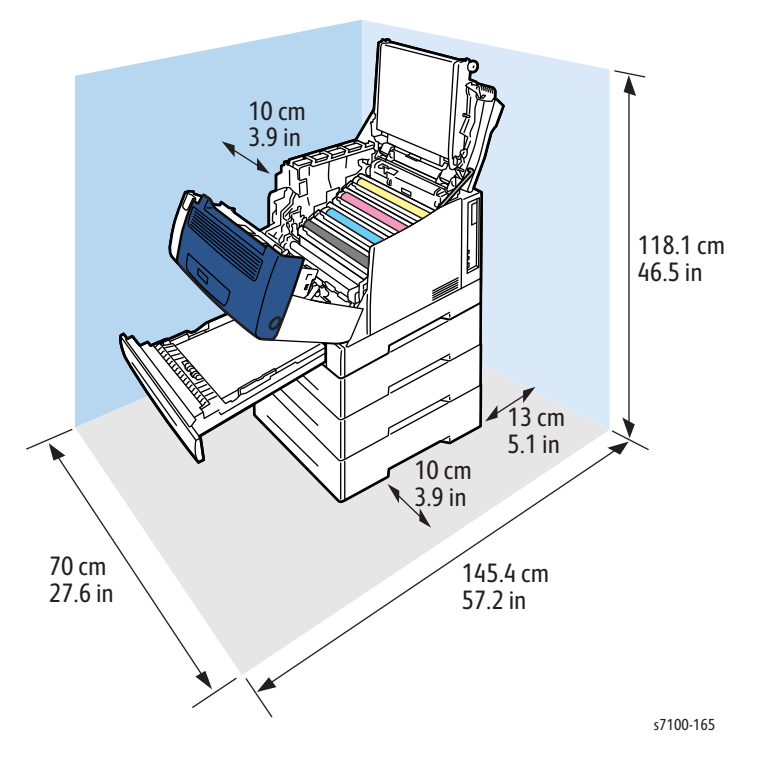

#### **Configuration with Three Optional 550-Sheet Feeders**

2. The printer must not be tipped or tilted more than 10° angle.

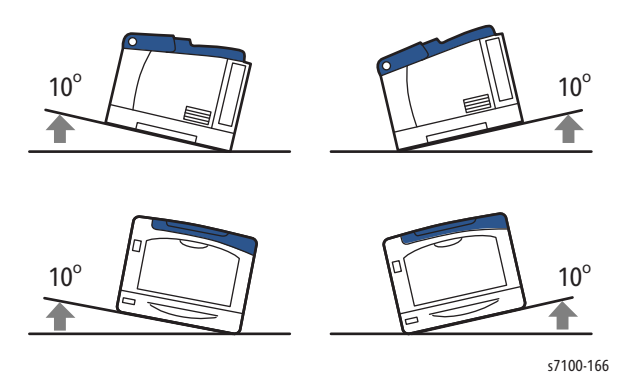

Failure to adhere to the specified mounting specifications will void all guarantees of print-quality and/or performance. Known problems that can occur as a result of exceeding the mounting surface specifications are:

- Color-to-Color mis-registration, primarily in the horizontal direction.
- A smear or line of toner approximately 40 mm from the trailing edge of the print.

# Phaser 7100 Print Process

The Phaser 7100 utilizes a tandem system where each of the colors - Yellow, Magenta, Cyan, and Black (Y, M, C, K) has its own Imaging Unit and Developer. A toner image for each color is formed on the Imaging Unit and then transferred to the Intermediate Transfer Belt (Intermediate Transfer Unit). The toner image of the 4 colors are overlapped on the Intermediate Transfer Belt to form the full-color print, which is then transferred and fused onto the paper to be output.

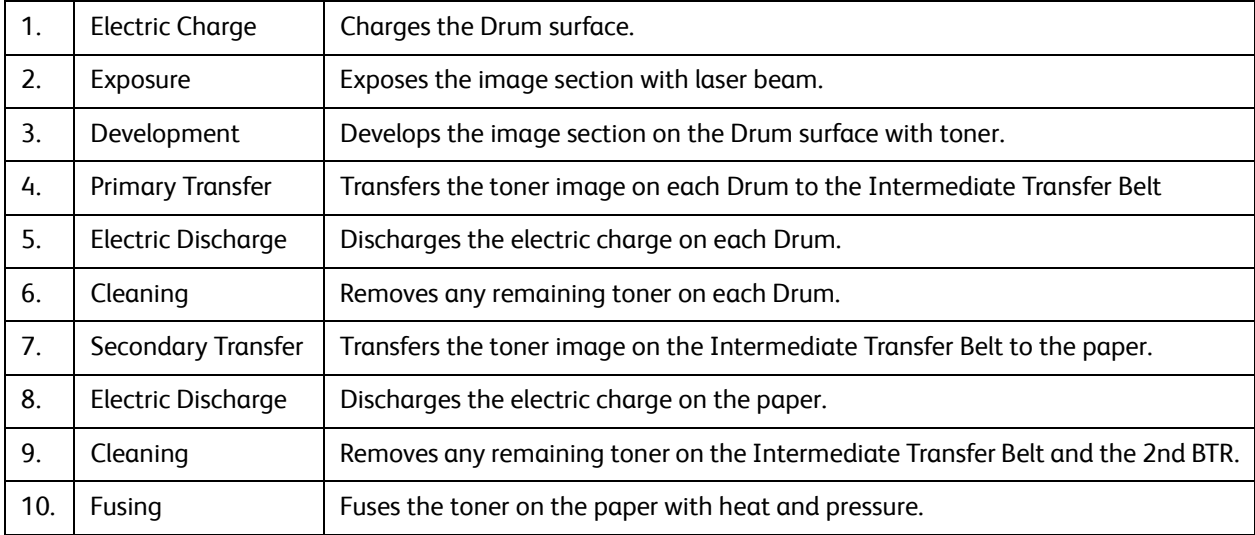

The print process of this printer consists of the following steps:

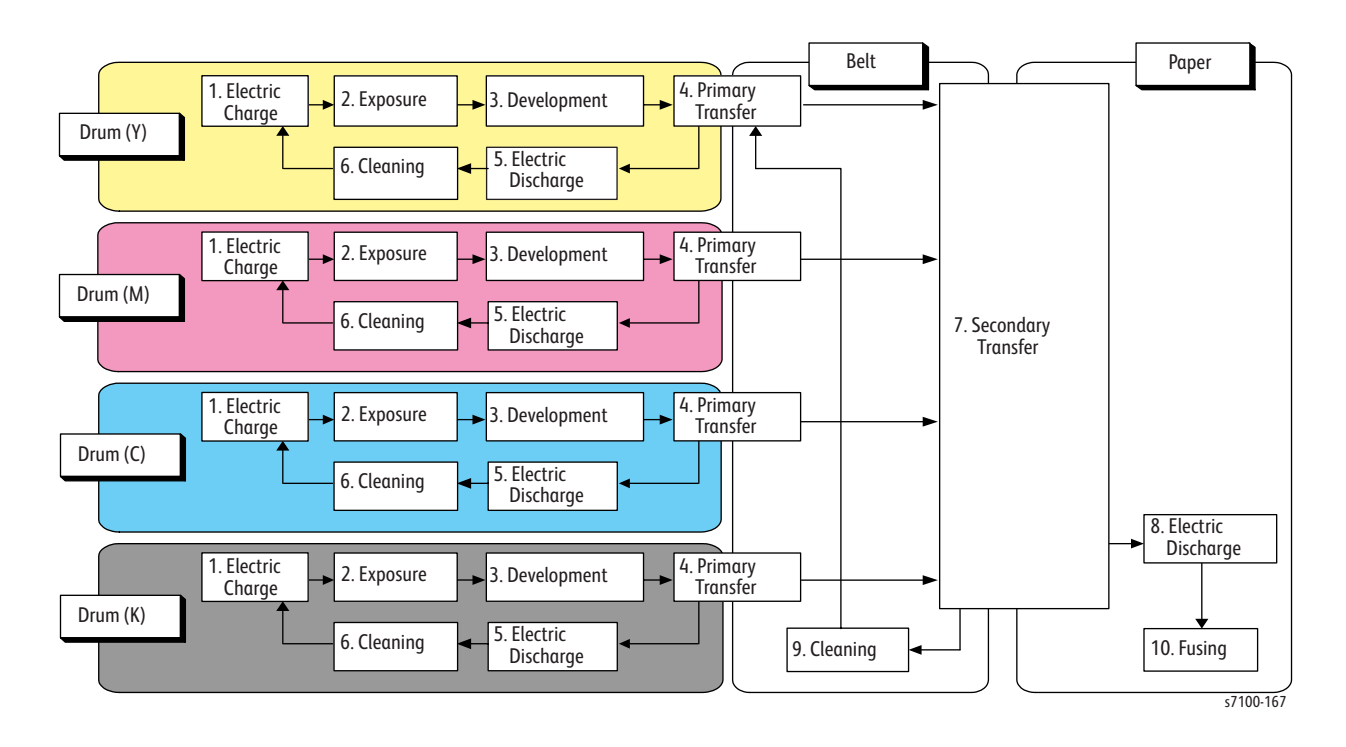

# Paper Path

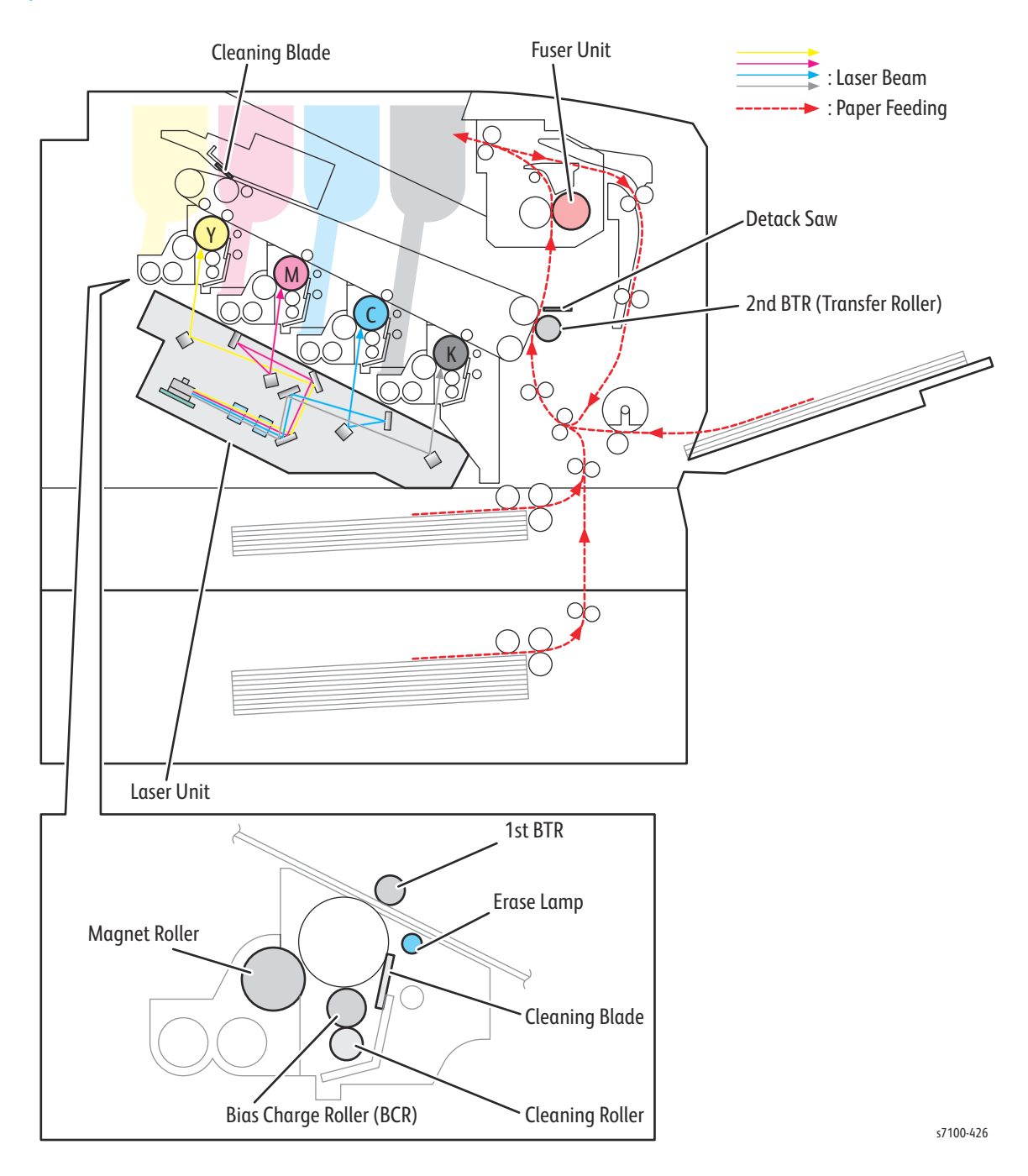

## Waste Toner Collection

The Phaser 7100 printer comes with separate systems for collecting waste toner at the Intermediate Transfer section, around each Imaging Unit, and depleted toner. There are two containers for waste toner in the Phaser 7100 printer.

The intermediate transfer collection is contained within the (K) Imaging Unit for all colors. The secondary transfer collection is contained by the Waste Cartridge.

**Imaging Unit (K) Waste Toner Container** - Collects the waste toner that is generated during the cleaning of the Drums (Y/M/C/K).

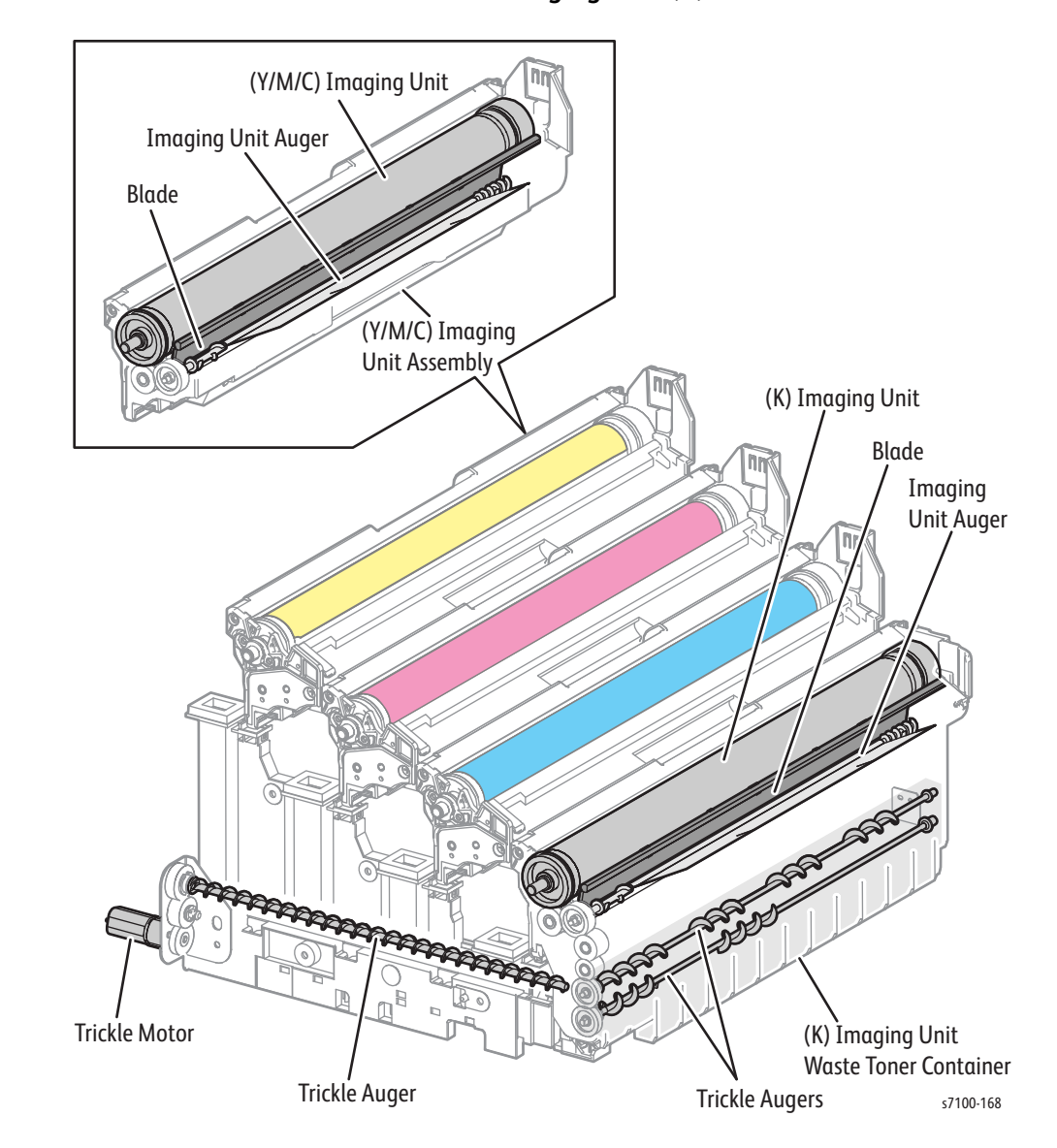

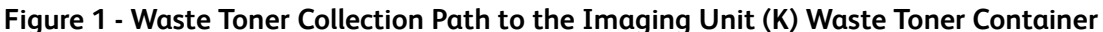

**Waste Cartridge** - Collects the waste toner that is generated during the cleaning of the Intermediate Transfer Belt.

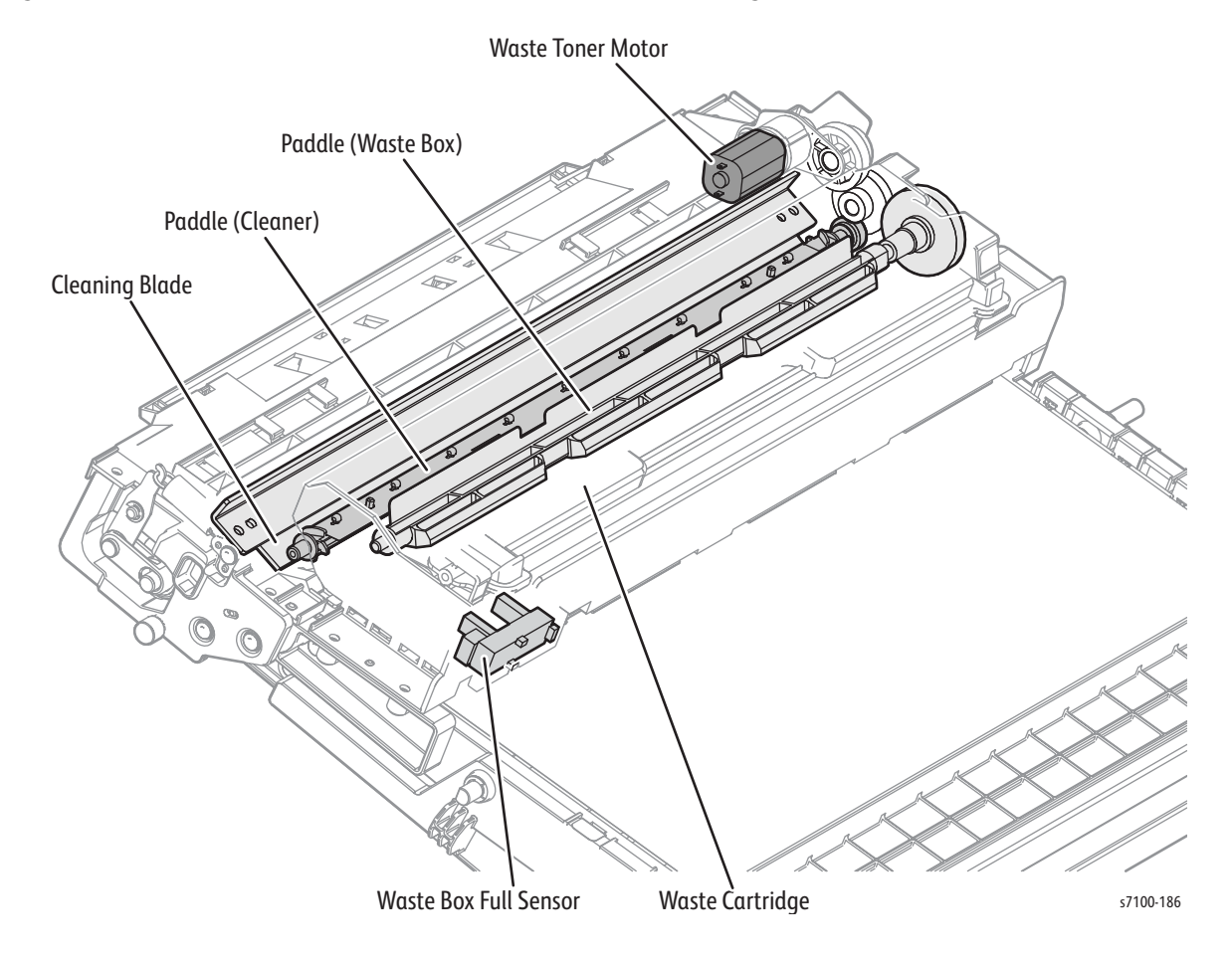

#### **Figure 2 - Waste Toner Collection Path to the Waste Cartridge**

# Print Data Flow

#### **Data Flow**

The print data (electric signals) from the printer Controller processes to become a print image is shown in the following diagram.

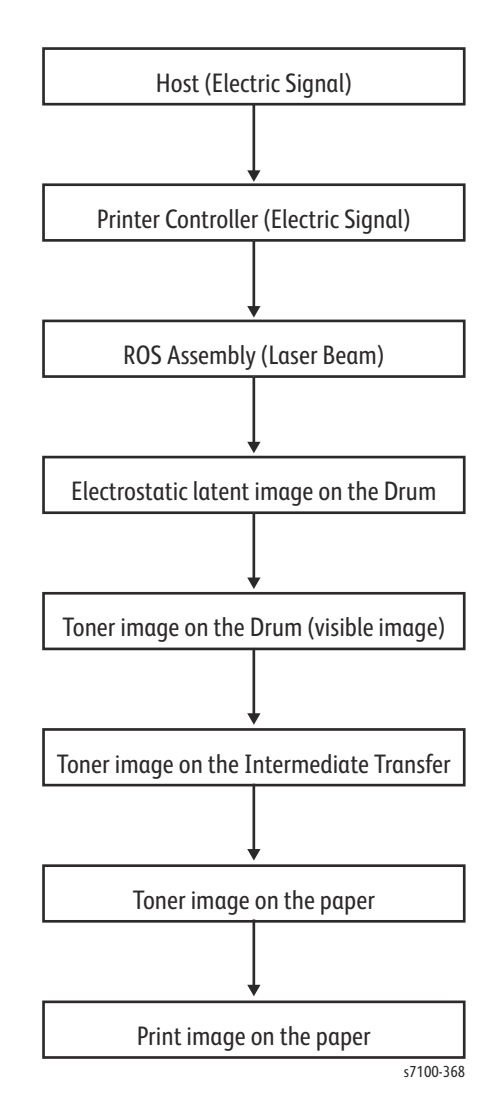

### **Forming a 2-Dimensional Print Image**

According to the electric signals from the printer Controller (Video signals: representing image data using high and low voltages), scanning an image while turning the laser beam On/ Off creates a dot image for one line. By doing the above scan for a whole image, a complete monochromatic image (2 dimensional dot image) is created. To create a full-color image, this 2-dimensional dot image must be created for each of the 4 colors.

The resolution is calculated as follows:

- Fast Scan Direction: number of dots/ inch
- Slow Scan Direction: number of scan lines/ inch

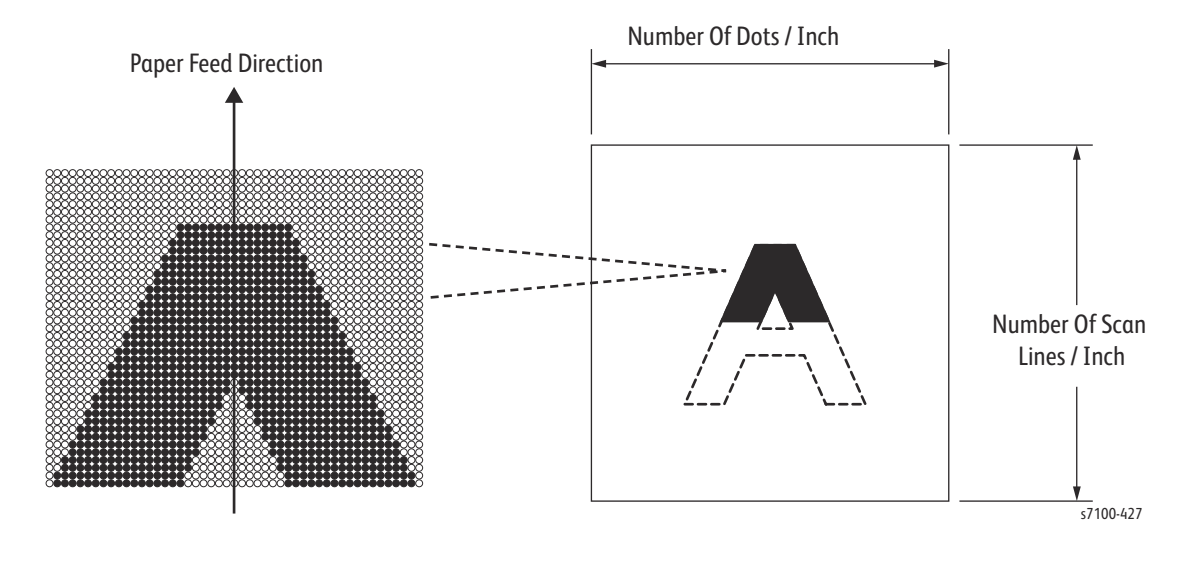

# Paper Transport

This section explains the paper transport paths in the Phaser 7100 printer, as well as the flow of paper movement through each of the transport section.

### **Paper Feed Layout**

The paper transport layout and the parts related to paper transportation in a printer with a Duplex Unit and Tray 1 attached is shown in the following illustration.

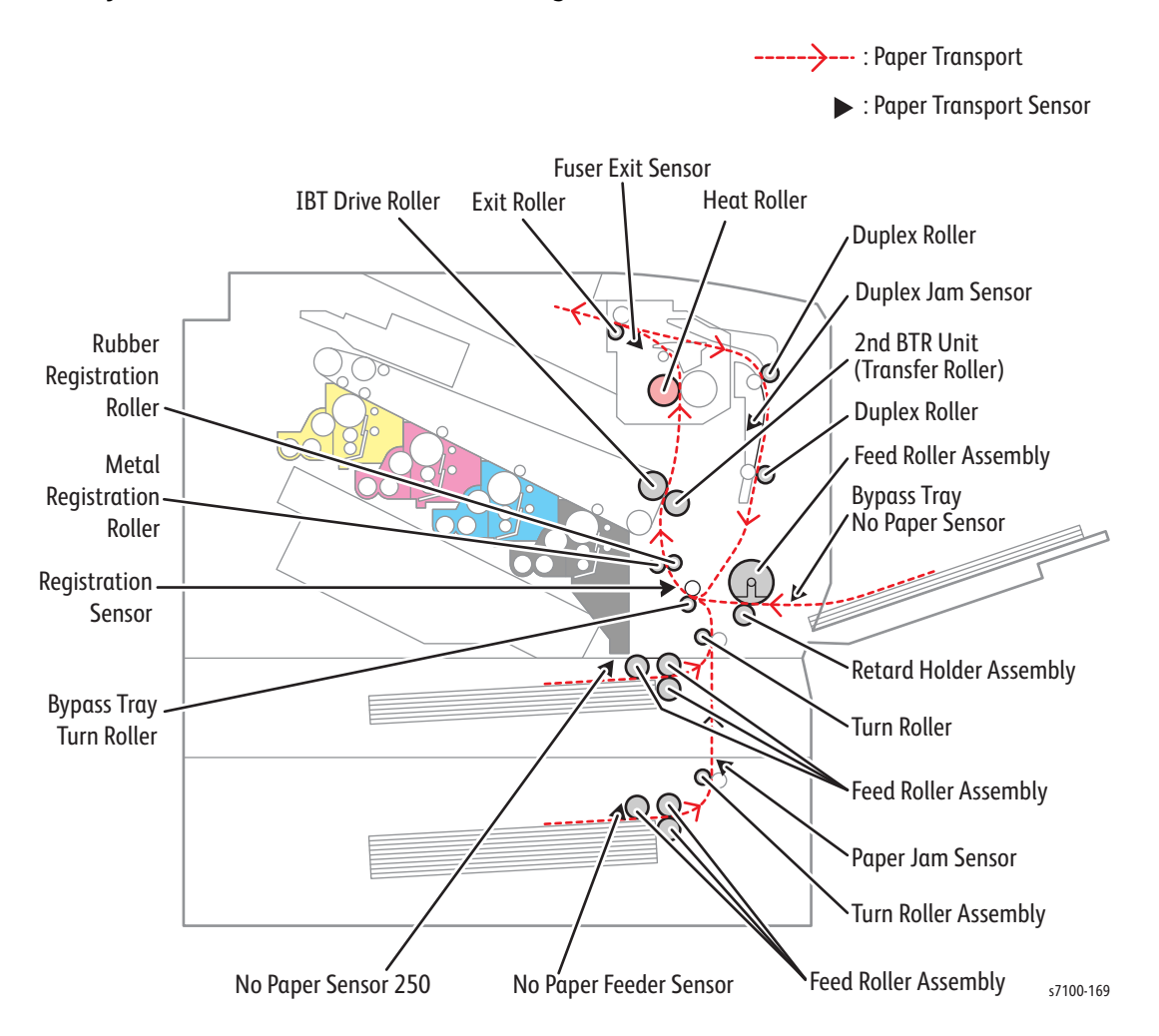

### **Feeding Paper from the Paper Tray**

The paper loaded in the paper tray is transported towards the Feed Roller and Retard Roller by the Nudger Roller and then transported towards the Turn Roller Assembly by the rotation of Feed Roller and Retard Roller. The Nudger Roller and the Feed Roller rotate by the drive that is provided by the Paper Handling Motor through the Feed Roller Clutch.

The Retard Roller is pushed by the spring pressure beneath it, and presses against the Feed Roller to separate the paper by using rotation resistance.

When there is paper overlap, the brake force of the Torque Limiter that is linked to the Retard Roller separates the top most paper from the rest and feeds it.

The Bottom Plate Assembly is a mechanism that works with the Gear attached to the side of the paper tray. As long as the coupled Gear is not released, the device can maintain a specified position without rising/descending. Paper is fed at this position.

When the top level of the paper stack drops as paper is being fed, the Nudger Roller descends, the Lever releases the Gear, and the Bottom Plate Assembly rises.

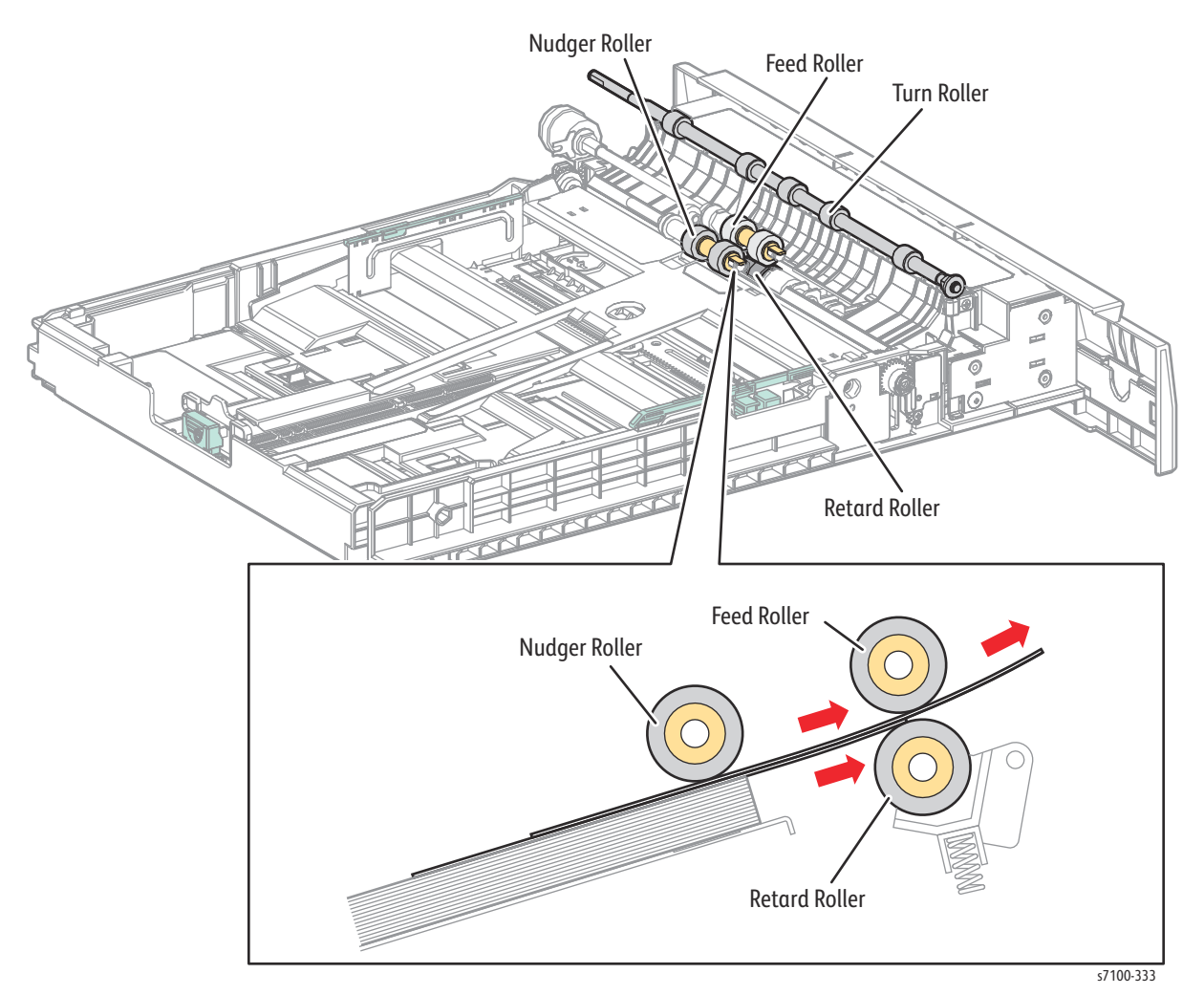

### **Feeding Paper from the Bypass Tray**

During paper feed, the paper loaded on the Bypass Tray is lifted up by the Bypass Tray Bottom Plate Assembly and pushed against the Bypass Tray Feed Roller Assembly. When two sheets are fed concurrently, only the Feed Roller rotates. The Retard Roller is coupled to a friction clutch that prevents the roller from rotating due to the extra force from feeding two sheets; this process allows the upper sheet to pass by as the lower sheet is stopped by the friction with the Retard Roller at rest. The Retard Roller is pushed toward the Feed Roller by spring pressure.

The Paper Handling Motor drives the Bypass Tray Feed Roller Assembly through the Bypass Tray Feed Gear. When the paper feed starts, the Shaft rotates and causes the attached Cam to move. The Arm and Spring rise along the trajectory of the Cam and lift up the Bypass Tray Bottom Plate Assembly.

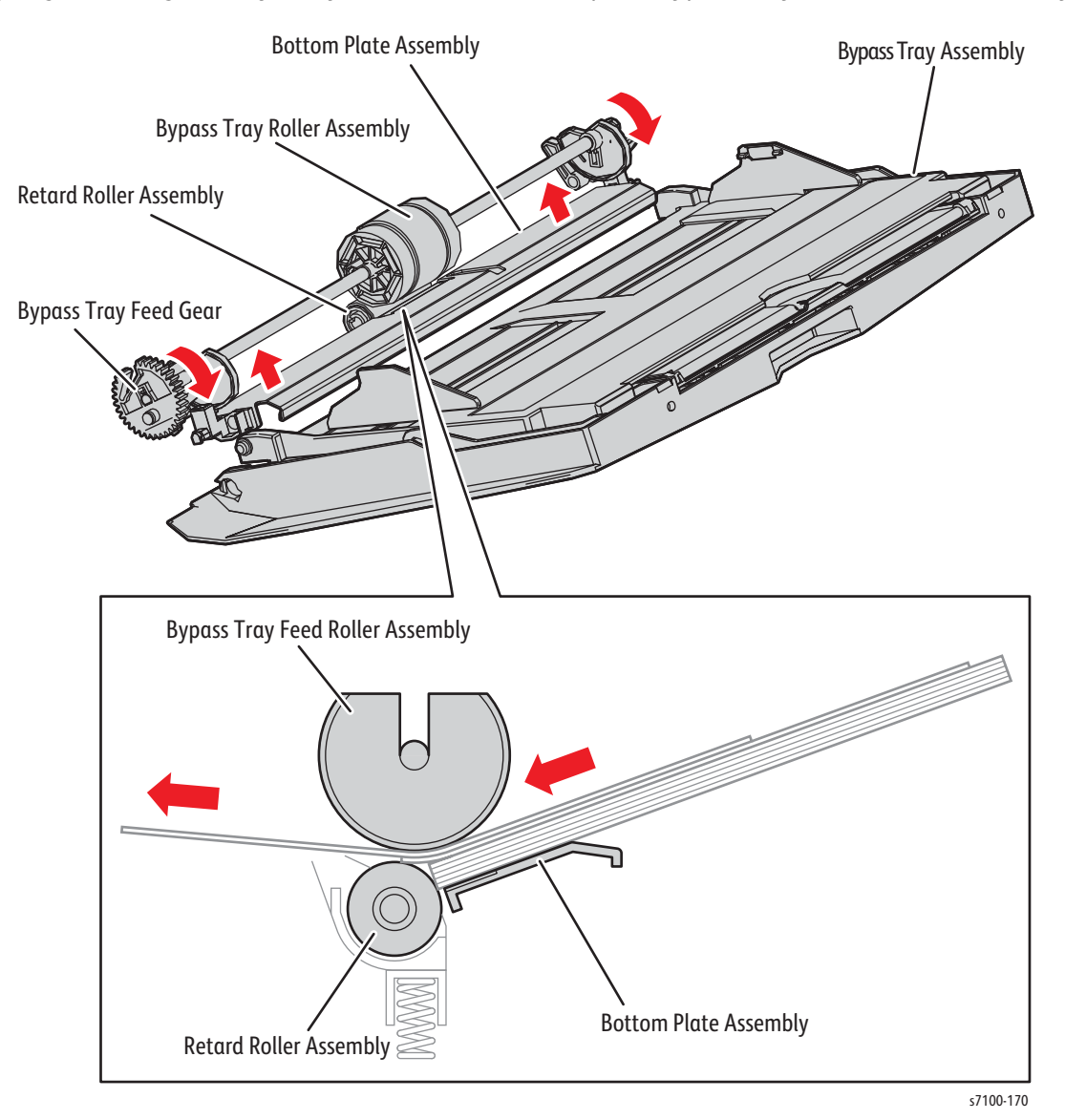
## **Transportation of Paper Through the Registration Section**

Paper fed from Tray 1 or the Bypass Tray is transported to the Registration section by the Bypass Tray Turn Roller. The Bypass Tray Turn Roller rotates by the drive from the Paper Handling Motor through the Turn Roller Clutch.

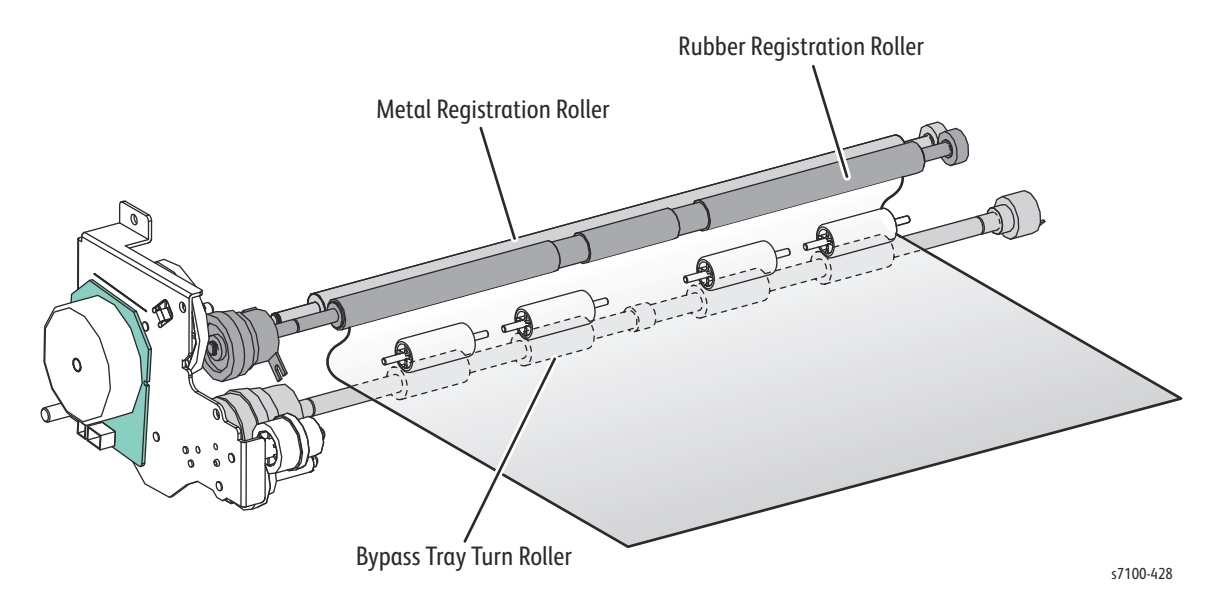

#### **Paper Lead Edge Adjustment**

When paper is fed to the Toner Transfer section, the registration of the sheet may not be correct due to leading edge misalignment. To avoid this, the leading edge is aligned at the registration rollers before the sheet is fed across the Transfer Belt, or in front of the BTRs. The leading edge of the sheet reaches registration and is fed to the toner transfer section (Transfer Roller).

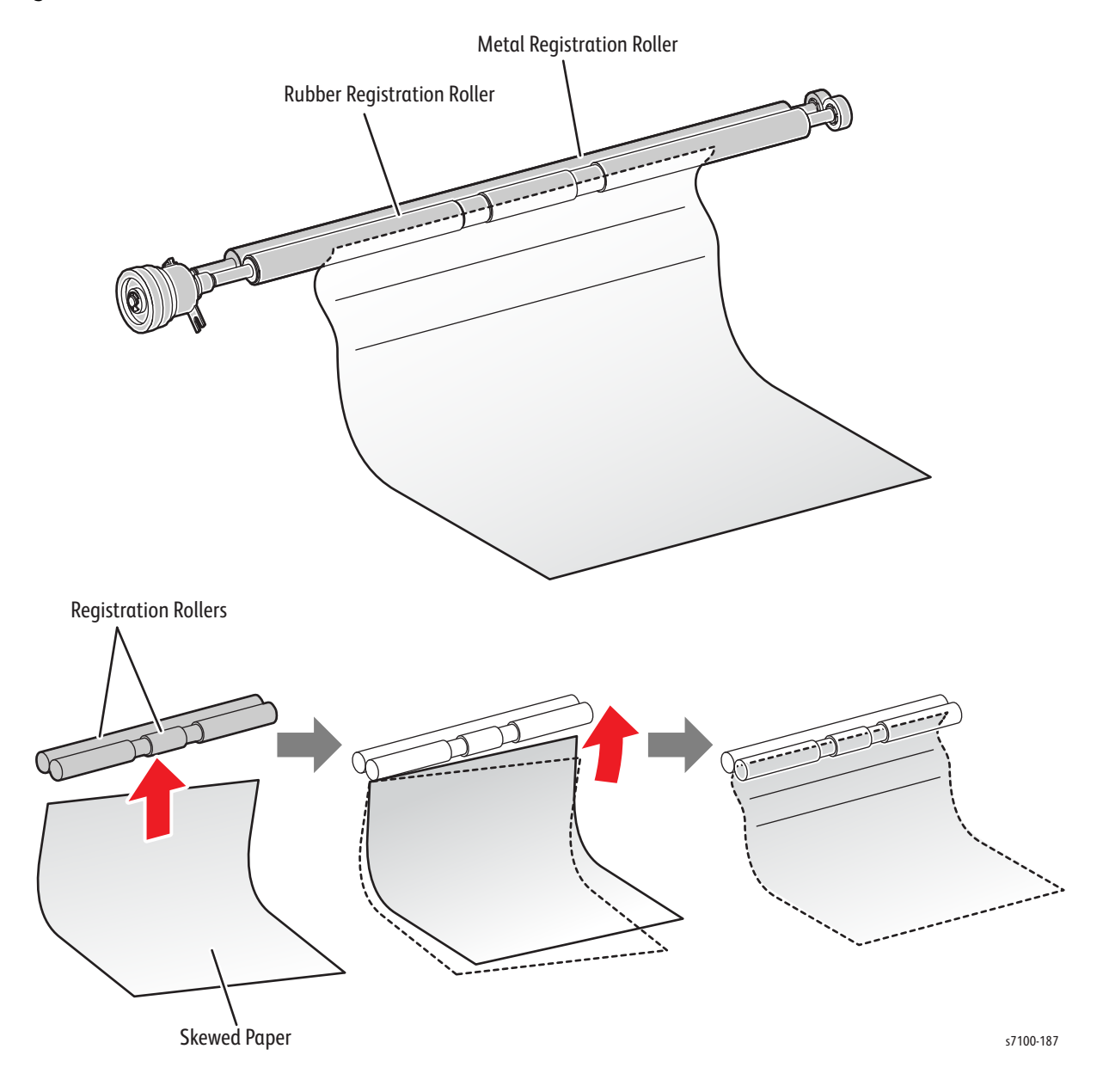

#### **Transportation of Paper from Registration Section**

After the Lead Edge of the transported paper has been aligned at the Registration section, it will then be transported at the appropriate timing by the Registration Roller to the Toner Transfer section.The Registration Roller rotates by the drive that is provided by the Paper Handling Motor through the Registration Clutch.

### **Transfer/ Fusing/ Paper Output**

The (K) Drum Motor drives the Intermediate Transfer Belt (IBT Belt Assembly) and the 2nd BTR transfers the toner image on the Intermediate Transfer Belt onto the paper that had passed through the Registration section.

Then, the Fuser Motor drives the Heat Roller to rotate and fuse the toner on the paper while transporting it to the paper output section, where the Exit Roller then rotates in the paper output direction by the same drive from the Fuser Motor and outputs the paper. The completion of paper output is detected by the Fuser Exit Sensor.

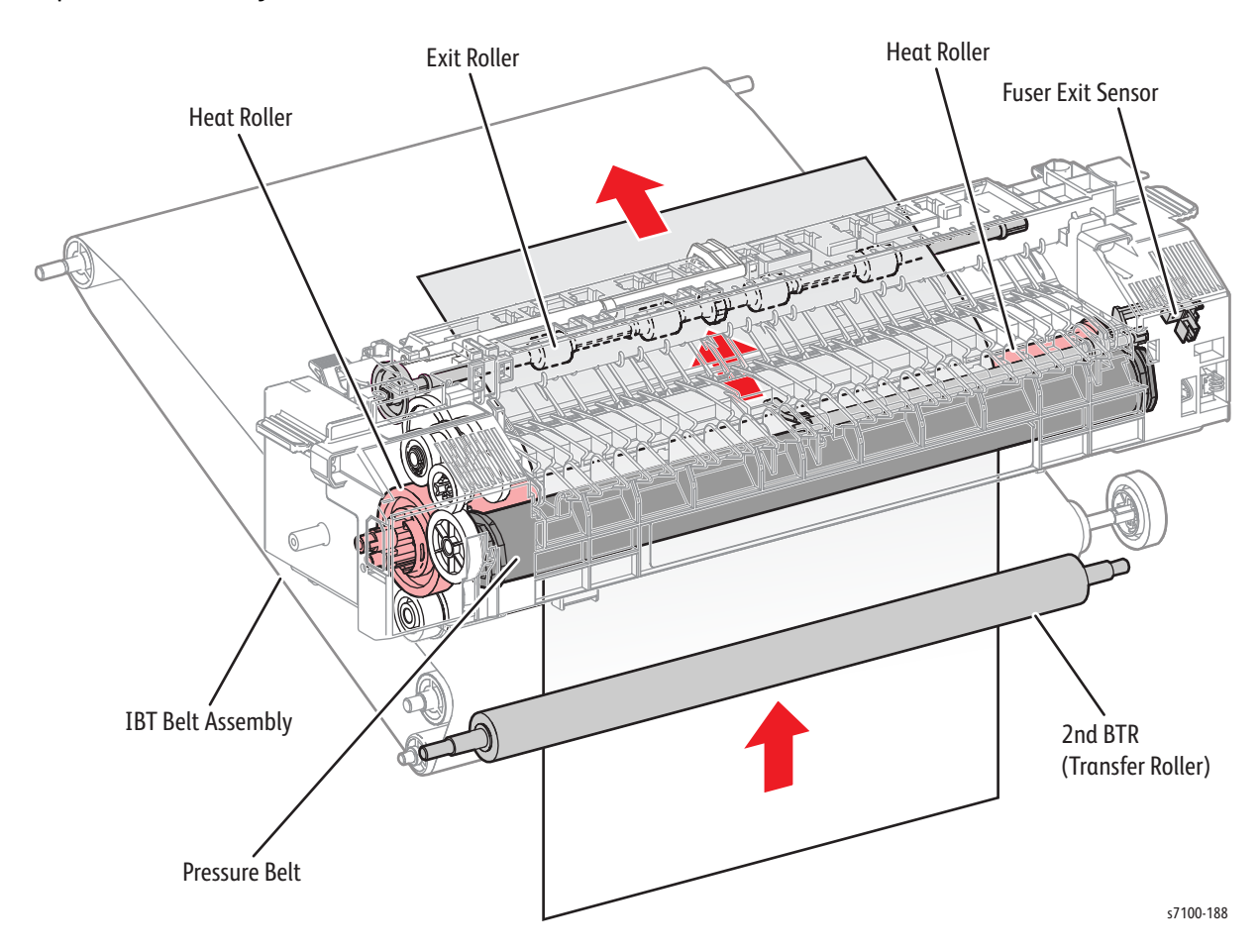

## **Duplex Feed (Option)**

After the paper passes through the Heat Roller and completes side 1 printing, the Exit Roller changes its rotation direction to the duplex feed direction at the appropriate timing and pulls the paper into the Duplex Assembly.

The Fuser Motor drives the Exit Roller that rotates the paper in the output direction. When the Exit Roller rotates in the duplex direction, it is being driven by the Duplex Motor. Also, the Duplex Motor drives the two Duplex Rollers to transport the paper to the Registration position.

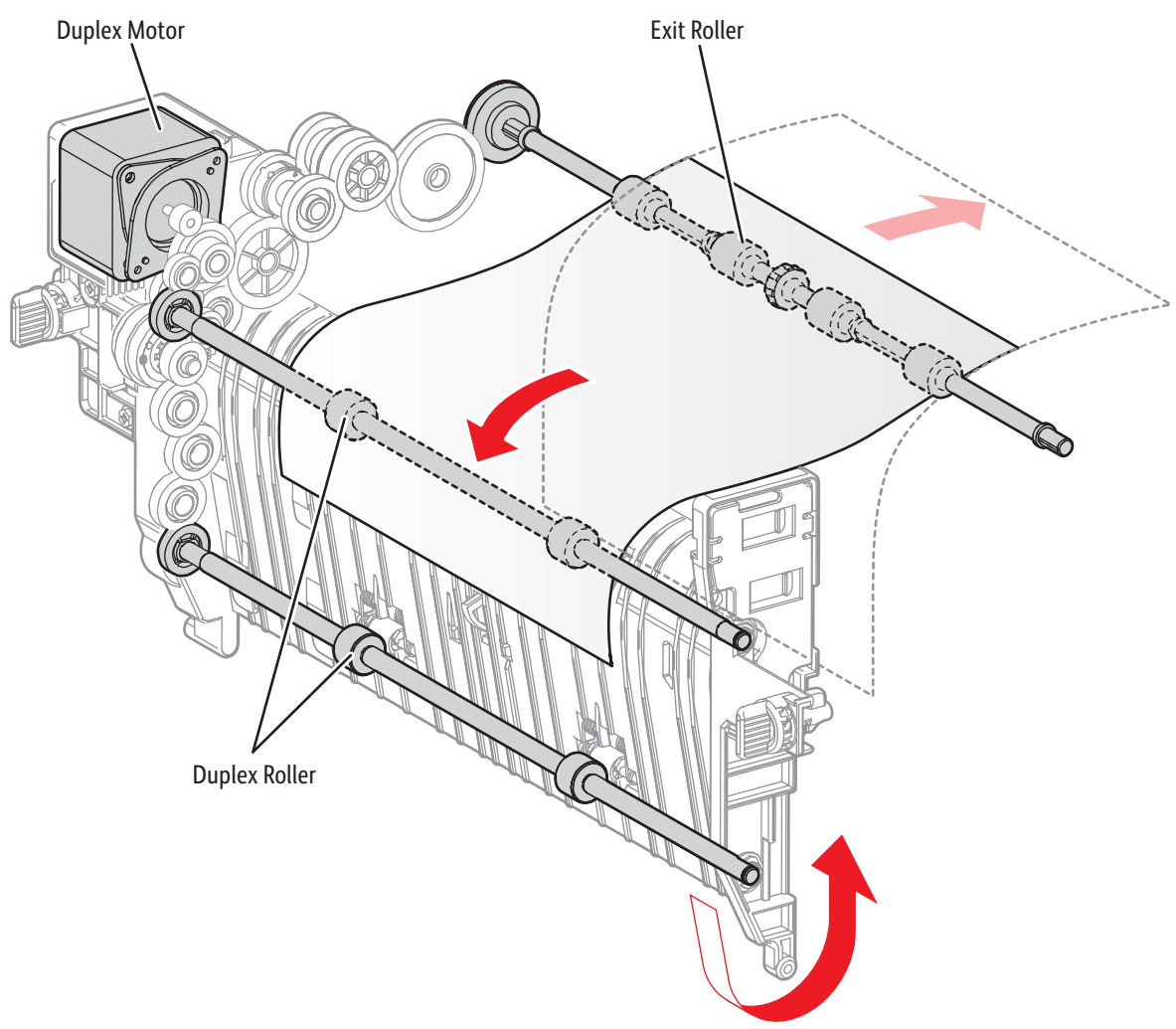

s7100-189

# Major Assemblies and Functions

# **Switches**

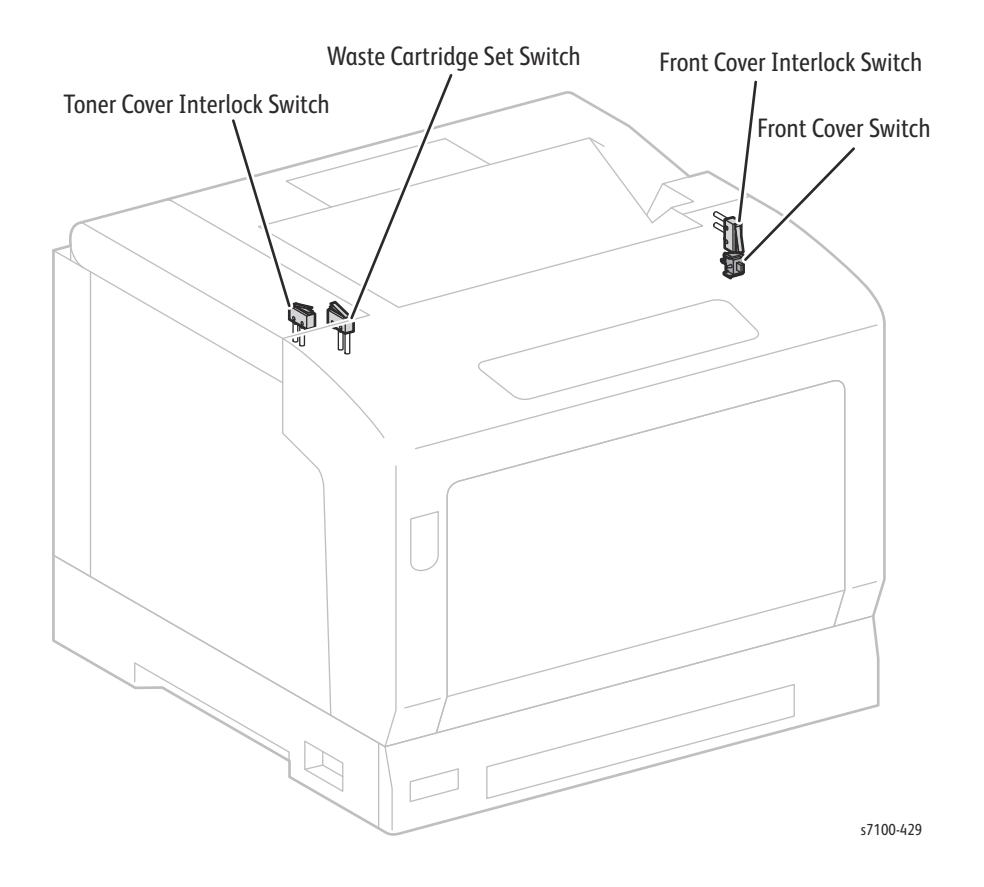

The Phaser 7100 printer contains the following Switches.

- **Toner Cover Interlock Switch** Detects if the Toner Cover is open.
- **Waste Cartridge Set Switch** Detects the installation of the Waste Cartridge.
- **Front Cover Interlock Switch** Informs the LVPS to cut printer power when the Front Cover is open.
- **Front Cover Switch** Informs the MCU PWB when the Front Cover is open.

# ROS Assembly (Laser Unit) (Exposure)

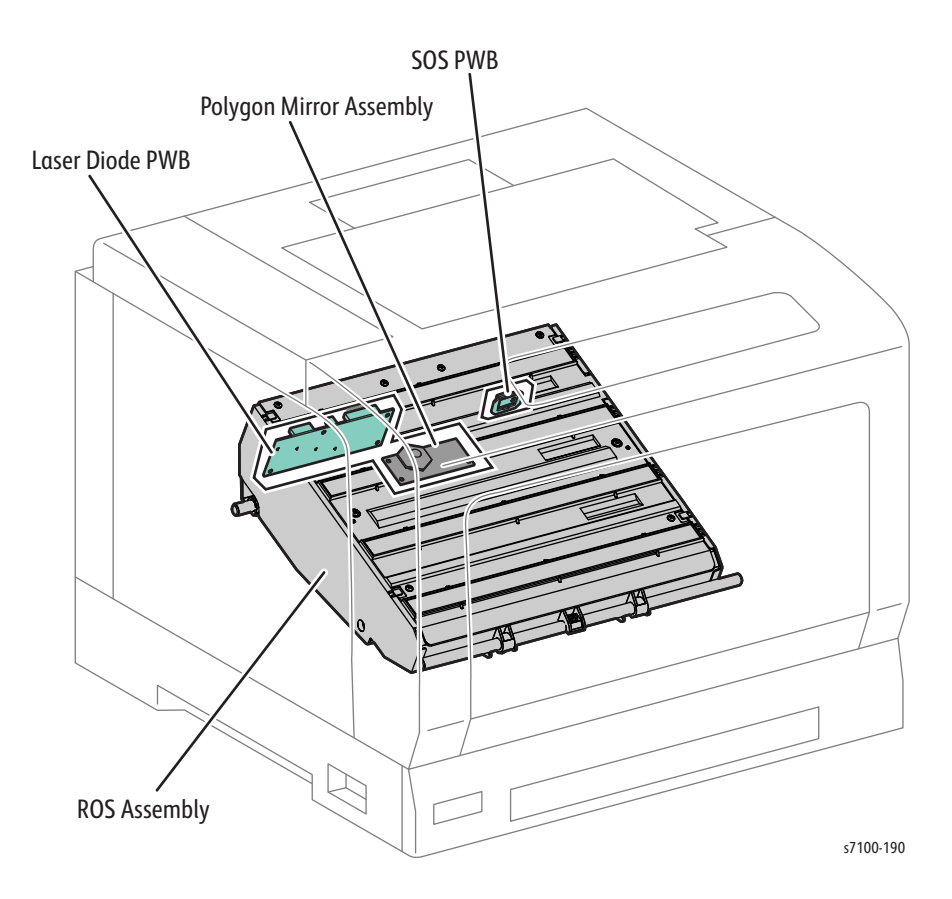

The Laser Unit is an exposure device that emits the laser beam that is used to form the electrostatic latent image on the Drum surface. The Laser Unit is made up of the following main components:

- **Laser Diode (LD) PWB** The PWB where the LD that emit the laser beam for exposing the Drum surface are installed. It converts the image data that is input from the Image Processor PWB to the ROS Assembly into laser beam and also controls various other parts in the ROS Assembly.
- **Polygon Assembly** This is made up of the Scanner Motor that rotates at a fixed speed and the Polygon Mirror that is attached to the Motor rotation axis.
- **SOS PWB** The Start of Scan (SOS) PWB contains the SOS Sensor. The SOS Sensor converts incoming laser beam to electric signals that form the scan start reference and then sends the signals to the MCU PWB.

Note: The Laser Unit (ROS Assembly) is not a serviceable component. The Laser Unit can only be replaced as a whole assembly. DO NOT disassemble the Laser Unit.

# Imaging Unit (Electric Charge/ Cleaning)

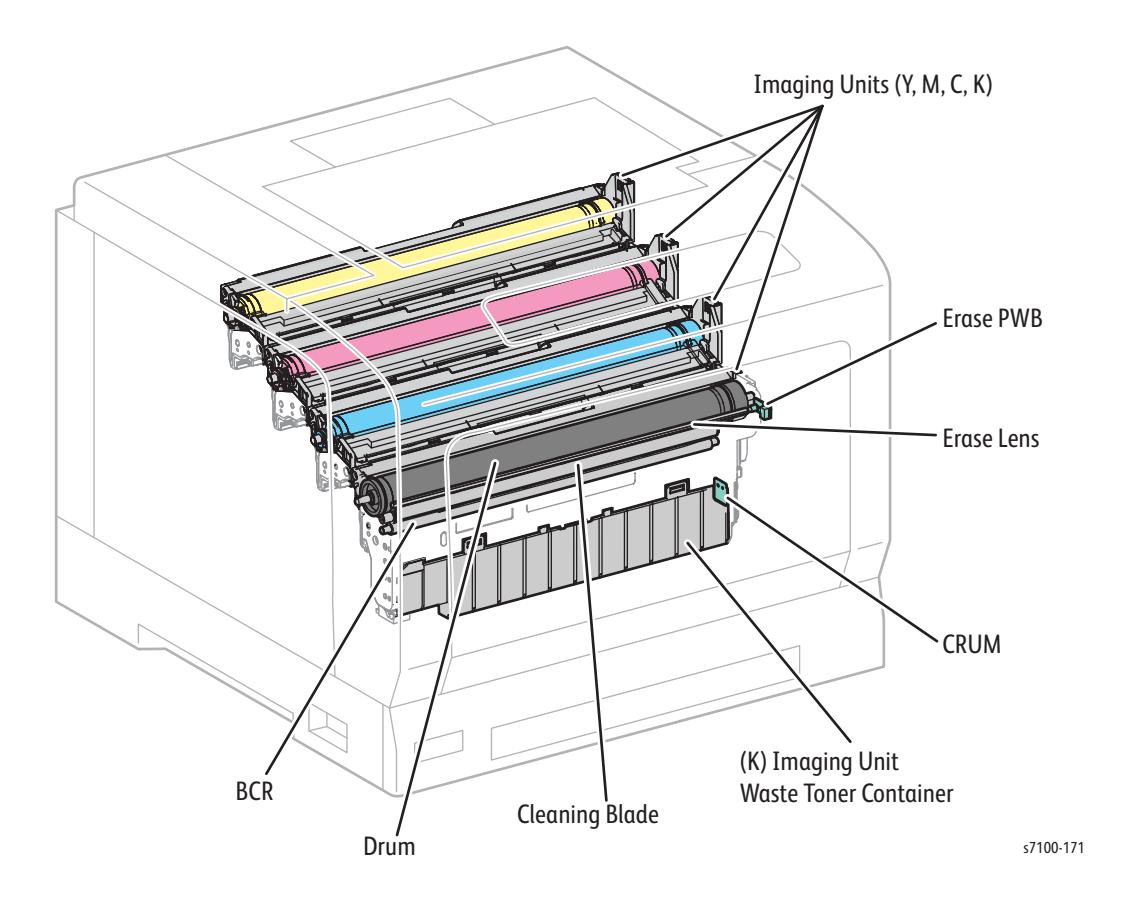

The Imaging Units form electrostatic latent images and toner images. One is allocated to each color (Yellow, Magenta, Cyan, and Black). The Imaging Units are made up of the following main components:

- **Drum** Forms electrostatic latent images and toner images.
- **Bias Charge Roller (BCR)** Charges the Drum.
- **Cleaning Blade** Cleans any toner remaining on the Drum after transfer of toner image onto the paper.
- **Erase Lens** Uses the Erase Lamp to discharge the electric charge on the Drum surface.
- **CRUM** A non-volatile memory that stores consumable data.
- **(K) Imaging Unit Waste Toner Container** Stores the waste toner that had been collected from the Drum during the cleaning process. The Waste Toner Container for black also collects the depleted toner for all other colors.
- **Erase PWB**  The Erase Lamp is used to discharge the Drum surface. One is allocated to each color (Yellow, Magenta, Cyan, and Black).

# Developer Housing Assembly (Development)

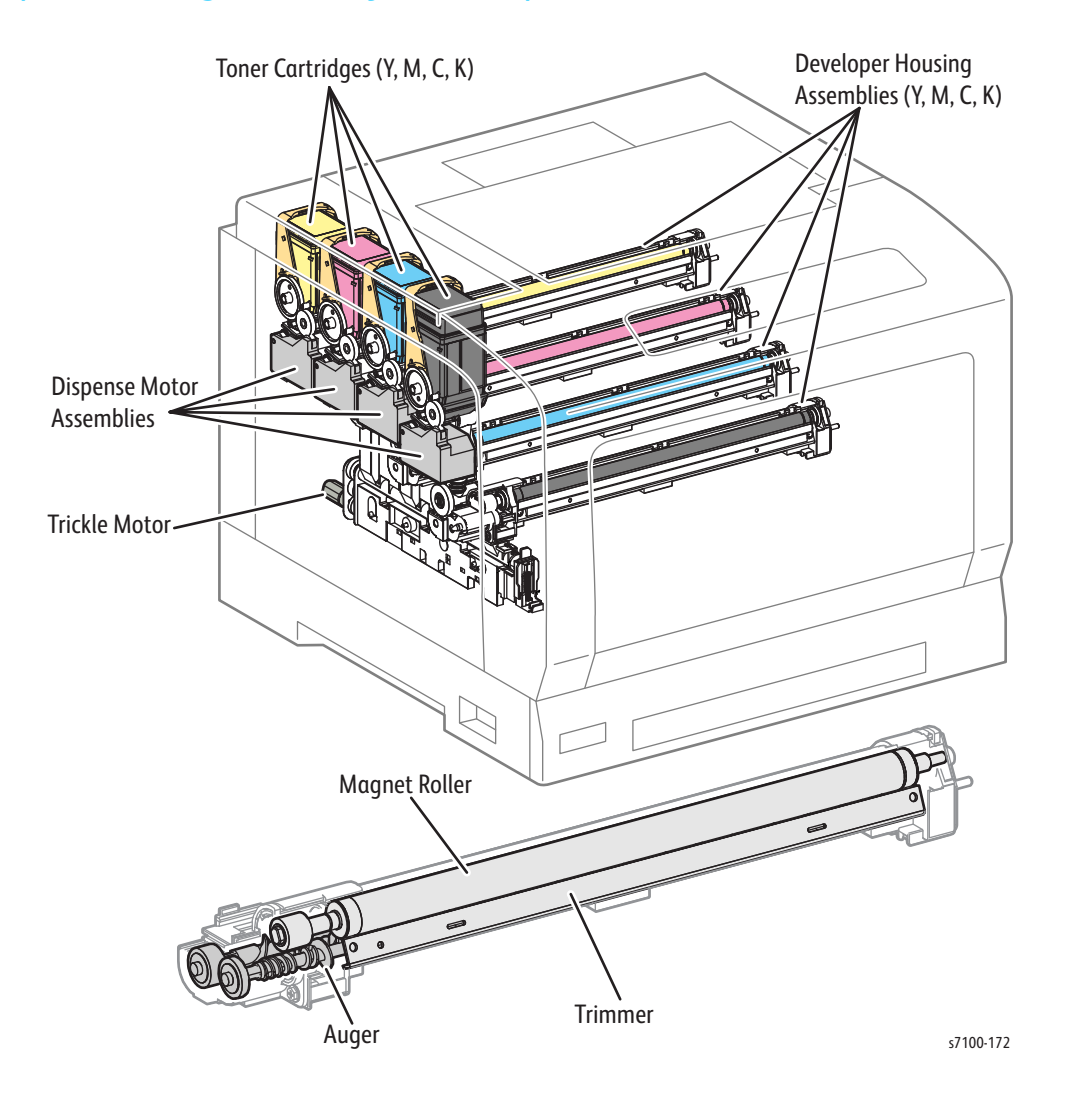

The Developer Housing Assembly contains toner and a small amount of Carrier. The Developer Housing Assembly also comes installed with a CRUM, which is a non-volatile memory that stores consumable data.

- **Dispense Motor Assembly** Drives the Paddle in the Toner Cartridge and the Auger in the Transport section to supply toner from the Toner Cartridge to the Developer Housing Assembly. One is allocated to each color (Yellow, Magenta, Cyan, and Black).
- **Trickle Motor (Waste Auger Assembly)** Drives the Auger to transport the used toner that is ejected from the Developer Housing Assembly into the Imaging Unit Waste Toner Container in the (K) Imaging Unit Assembly.
- **Developer Housing Assembly (Y/ M/ C/ K)** The Housing Developer Assembly is made up of the following main components:
	- **Magnet Roller** Contacts the Drum and forms toner images on the Drum.
	- **Auger** Agitates the toner.
	- **Trimmer** Evens out the layer of toner and carrier on the Magnet Roller.

## **Toner Supply**

The Phaser 7100 uses dry bi-component magnetic toner with the two components: Toner and Carrier. Other than toner, a small amount of carrier is also present in the Toner Cartridge. To prevent the degradation of the toner, the toner together with the carrier are supplied into the Developer Housing Assembly while at the same time removing the used toner from the Developer Housing Assembly.

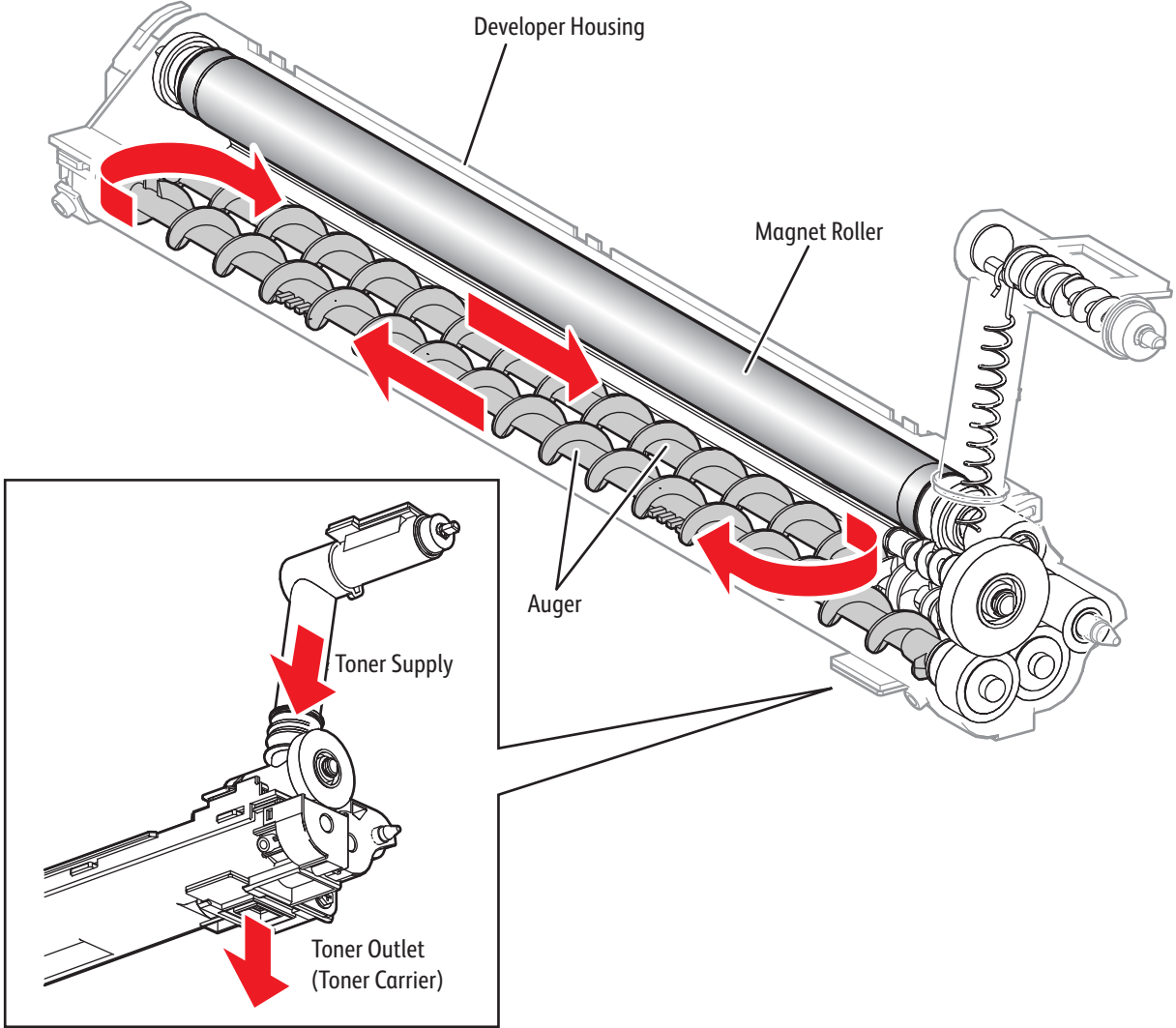

s7100-185

# Intermediate Transfer Belt (Transfer/ Cleaning)

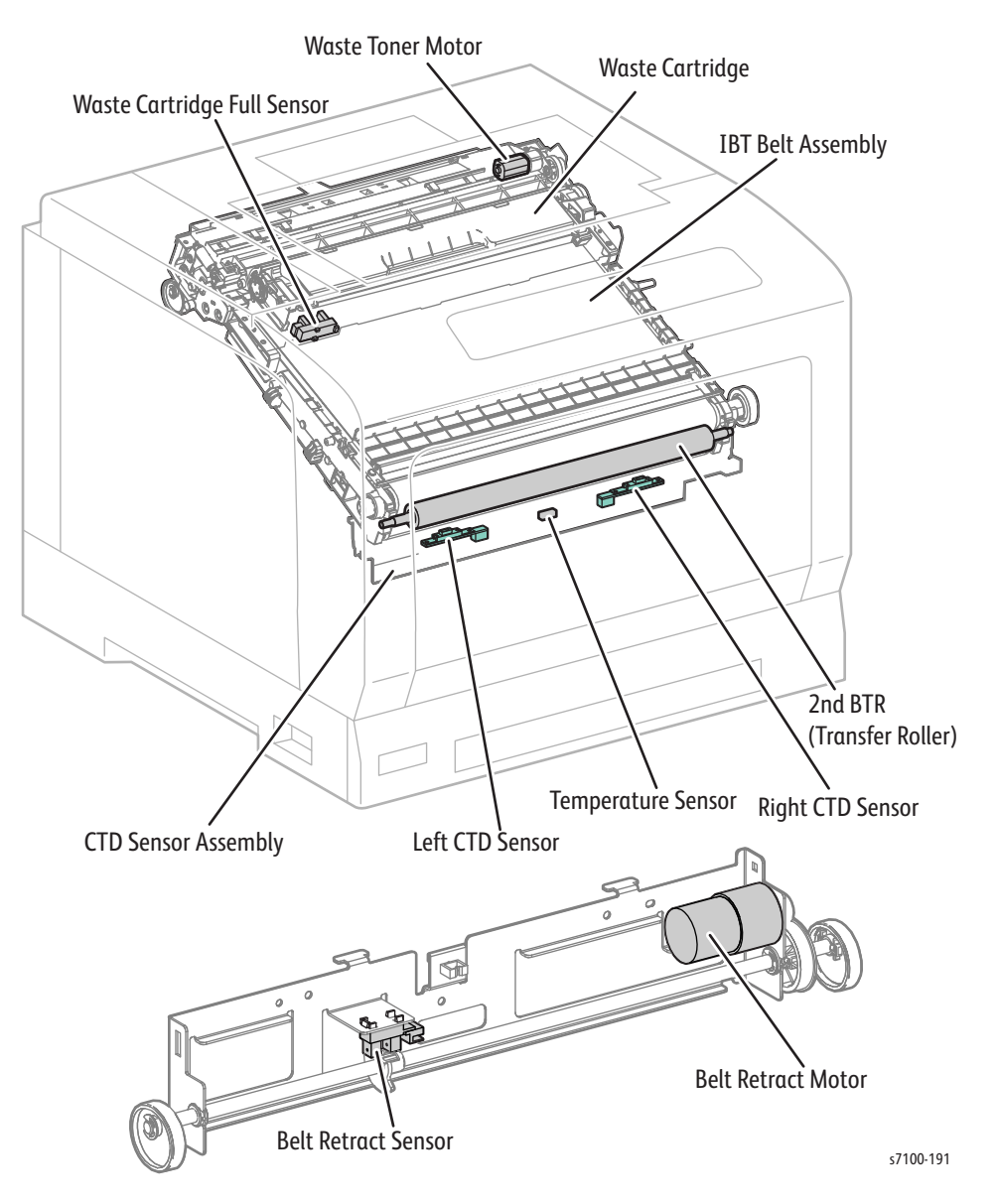

- **Waste Cartridge Full Sensor (Toner Full Sensor)** Detects whether the Waste Cartridge is full with waste toner.
- **Waste Toner Motor (IBT Cleaner Motor Assembly)** Drives the Paddle for transporting the waste toner.
- **IBT Belt Assembly** Transferred the toner image that was formed on the Drum to the media. The IBT Belt Assembly is made up of the following main components:
	- **1st BTR Roller (Y/ M/ C/ K)**  During printing, these Rollers apply positive charge to the underside of the Intermediate Transfer Belt to transfer the toner image that was created on the Drum onto the Intermediate Transfer Belt.
	- **Intermediate Transfer Belt** Forms the complete toner image (CMYK) on the belt surface and transfers it onto the paper.
	- **Backup Roller** Contacts the 2nd BTR through the Intermediate Transfer Belt during the secondary transfer to transfer the toner image on the Intermediate Transfer Belt onto the paper.
	- **Belt Cleaner** Cleans any toner remaining on the Intermediate Transfer Belt after the toner image has been transferred onto the paper.
- **Belt Retract Motor (IBT Retract Cam Assembly)** Drives the Cam that moves the position of the IBT Belt Assembly.
- **Belt Retract Sensor (IBT Retract Cam Assembly)** Detects the position (Color Mode/ BW Mode) of the IBT Belt Assembly.
- **Color Toner Density (CTD) Sensor Assembly** The CTD Sensor Assembly is related to the Image Formation Control (Process Control, Color Registration Control). The CTD Sensor Assembly is made up of the following main components:
	- **CTD Sensor (Left)** The Left CTD Sensor is a reflective Color Toner Density Sensor. This Sensor contains a LED that emits light to shine on the Intermediate Transfer Belt, a photo detector that detects the light that is reflected by the Intermediate Transfer Belt, and outputs an electric signal according to that brightness. The Left CTD Sensor detects the toner patch density on the Intermediate Transfer Belt before the secondary transfer. It is installed on the left side of the Intermediate Transfer Belt.
	- **CTD Sensor (Right)** The Right CTD Sensor is the same type as the Left CTD Sensor. It is installed on the right side of the Intermediate Transfer Belt.
	- **Temperature Sensor** Monitors the temperature inside the printer (in the vicinity of the Intermediate Transfer Belt). The detected temperature is used to manage the timing to perform the Color Density Control.
- **2nd BTR (Transfer Roller)** Contacts the paper at the opposite side of the toner transfer surface and transfers the toner image that was formed on the Intermediate Transfer Belt surface onto the paper.

# Fuser Assembly (Fusing/ Paper Output)

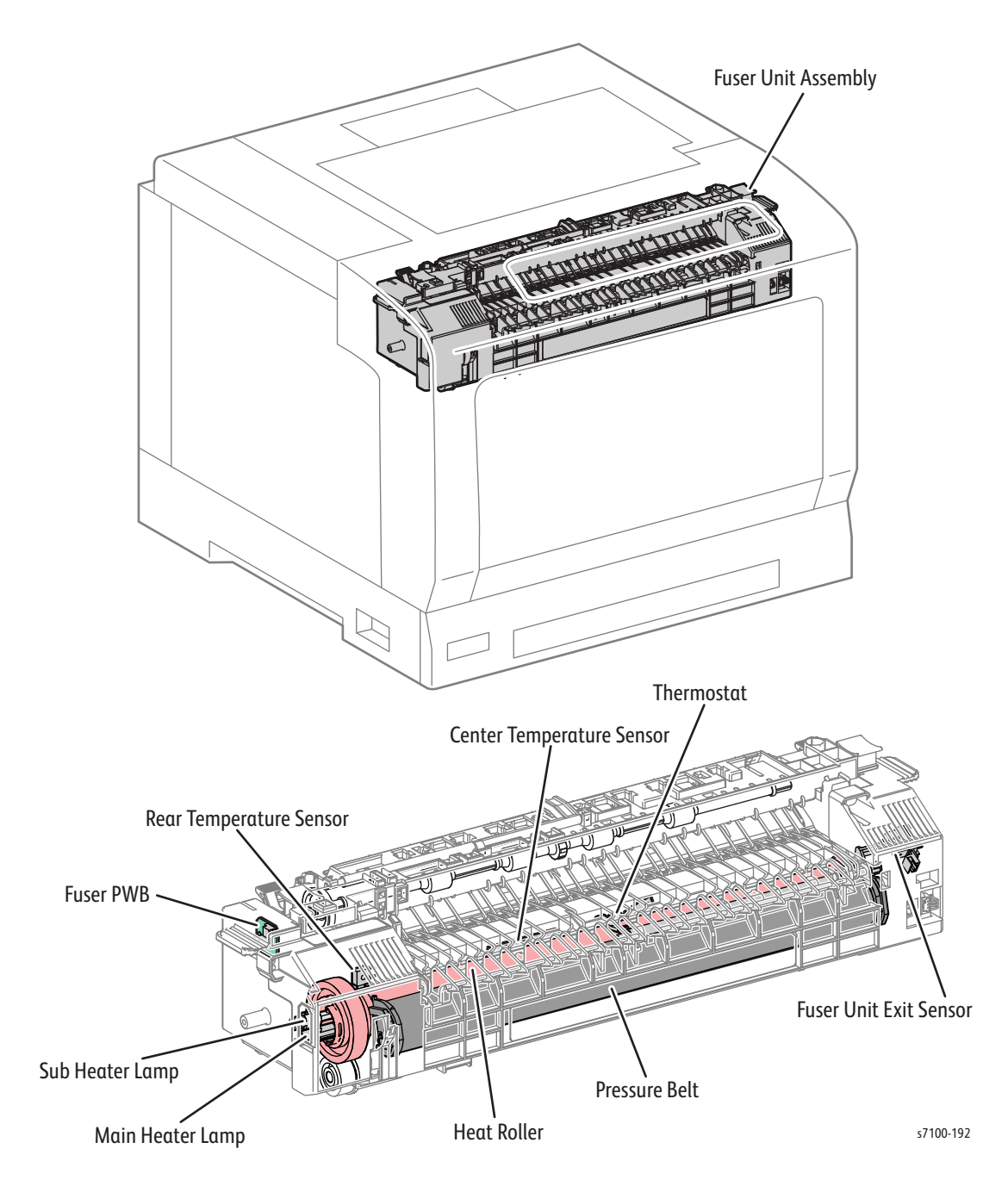

The Fuser Assembly fuses the complete toner image that was transferred onto the paper, using heat and pressure. The paper output section is also included in the Fuser Assembly. The Fuser Assembly is made up of the following main components:

- **Heat Roller** A tube-covered hollow metal roller, which applies heat to the paper to fuse the toner.
- **Pressure Belt** A belt that contains a pressure system within it. This pairs up with the Heat Roller and applies pressure to the paper to fuse the toner.
- **Main Heater Lamp** A Lamp located inside the Heat Roller that heats the left and right ends of the Heat Roller.
- **Sub Heater Lamp** A heating-coil-enclosed Lamp located inside the Heat Roller that heats the center of the Heat Roller.
- **Center Temperature Sensor** (non-contact type) A Thermistor that is placed close to, but not in contact with the Heat Roller to detect the surface temperature of the Heat Roller and to control the On (conducting: light On)/ Off (light Off) status of the Heater Lamp based on the detected temperature.
- **Rear Temperature Senso**r (contact type) A Thermistor that is placed in contact with the Heat Roller to detect the surface temperature of the Heat Roller and to prevent the Heat Roller from overheating.
- **Thermostat** These are positioned in series with the Heater Lamp power supply. If the Temperature Sensors (Thermistors) have failed to prevent overheating (primary), and the contact point has reached the specified temperature, the contact will open to prevent secondary overheating.
- **Fuser PWB** Detects whether the Fuser had ever been installed before when the Fuser Assembly is used for the first time.
- **Fuser Exit Sensor** Detects that paper has passed through the Fuser Assembly section. (No paper: Sensor blocked)

# Tray 1 Paper Feeder

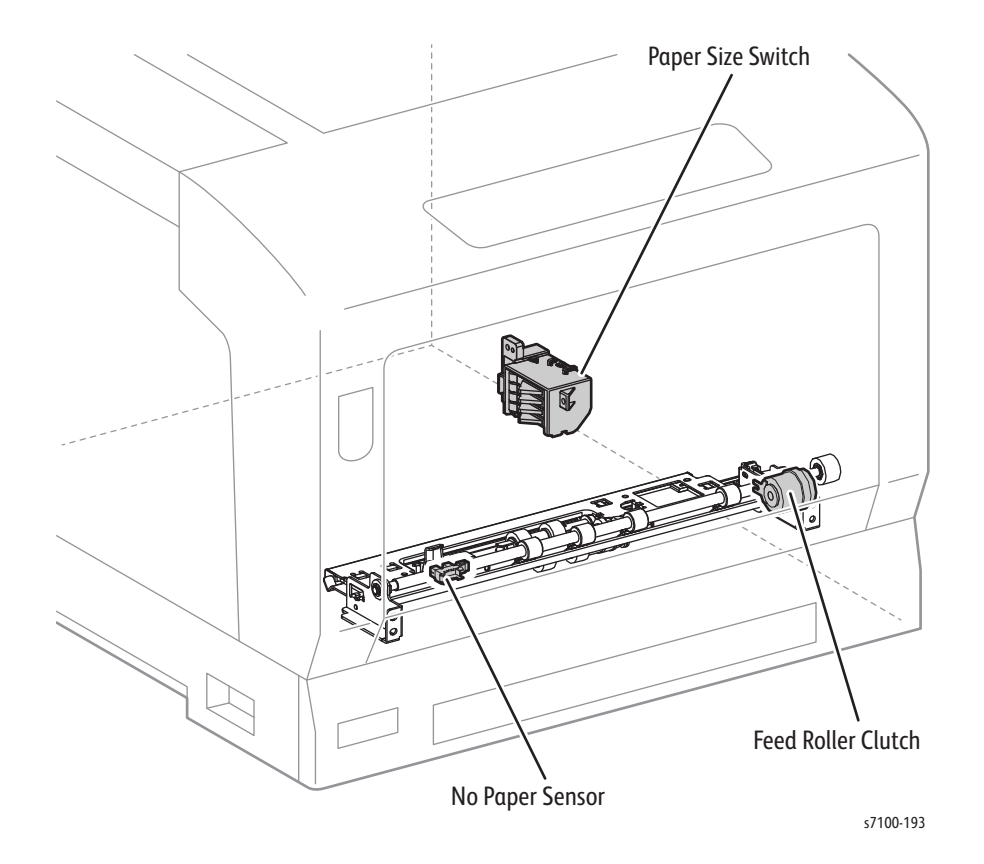

- **Paper Size Switch (Size Switch Holder Assembly)** Detects the paper size in the paper tray, and whether the paper tray is installed.
- **Tray 1 No Paper Sensor** Detects whether paper exists in the paper tray by changes in the Actuator.

(No paper: Sensor blocked)

• **Feed Roller Clutch** - Transfers the drive of the Paper Handling Motor to the Feed Roller Assembly.

## Bypass Tray

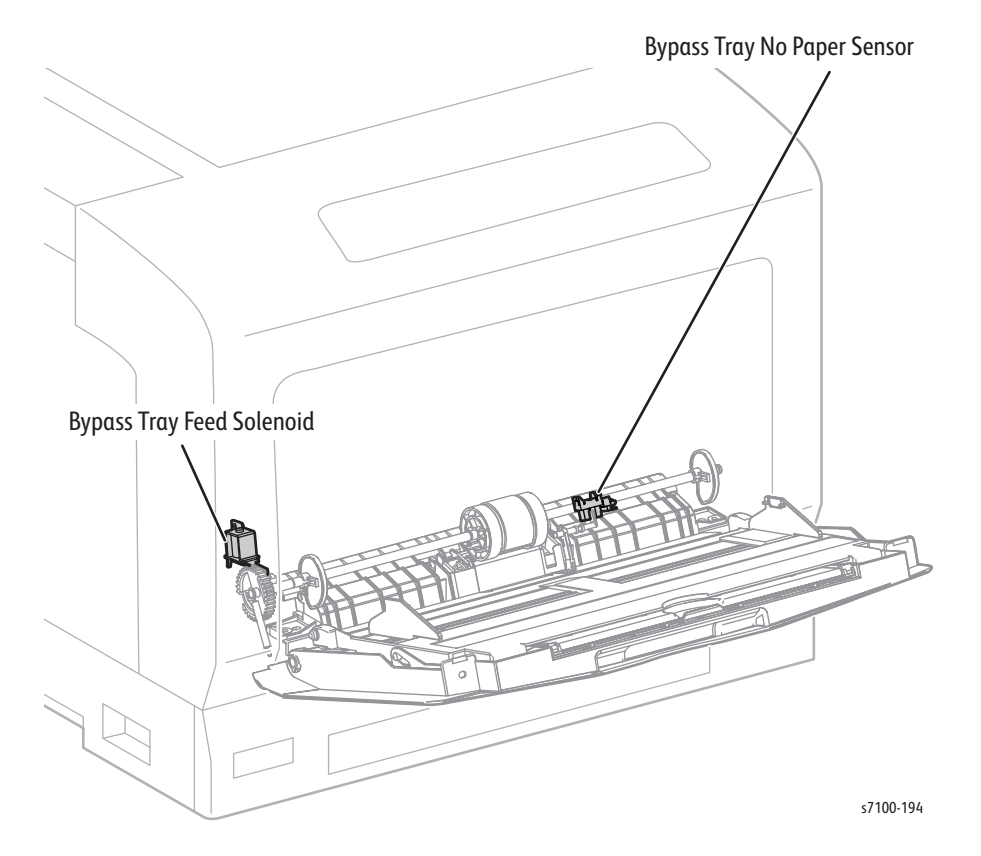

- **Bypass Tray Feed Solenoid** Transfers the drive of the Paper Handling Motor to the Bypass Tray Feed Roller Assembly.
- **Bypass Tray No Paper Sensor** Detects whether or not paper exists on the Bypass Tray by changes in the Actuator. (No paper: Sensor blocked)

# Registration

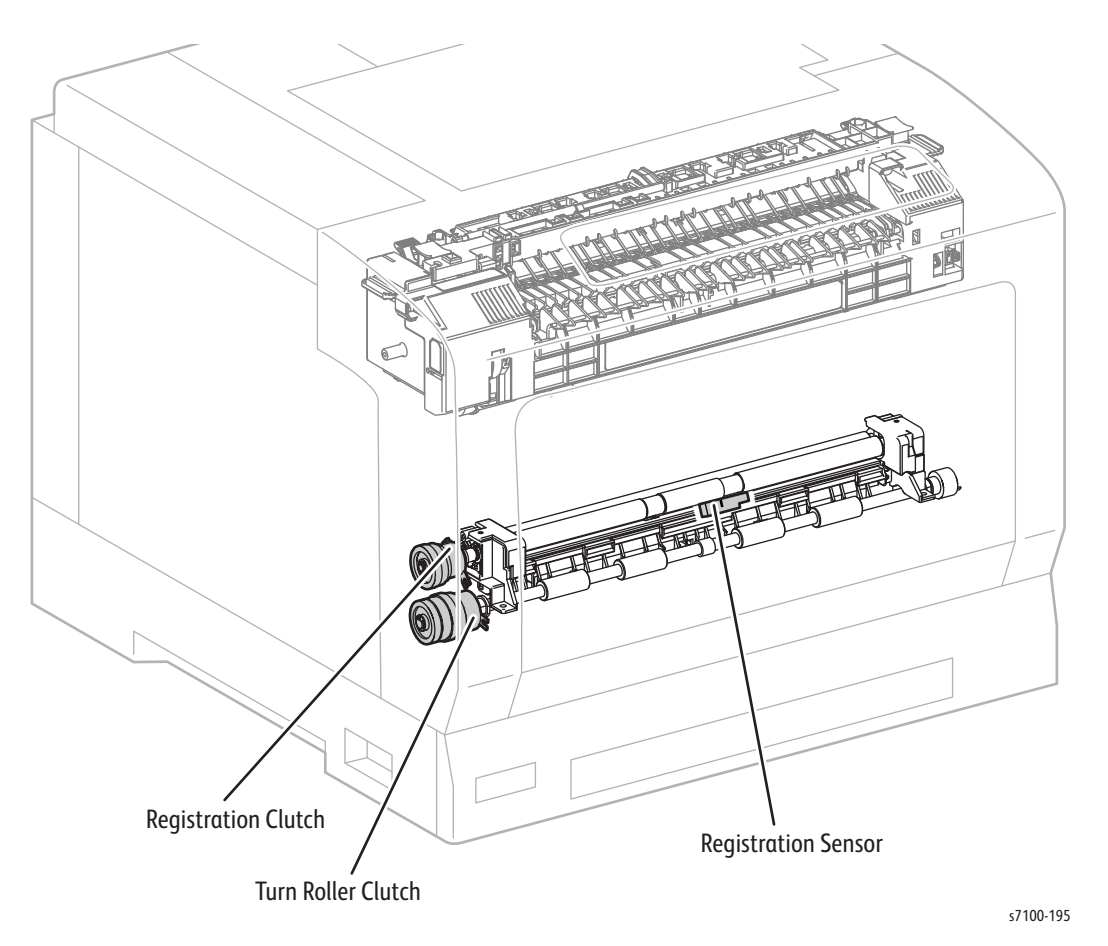

- **Registration Sensor** A reflective Sensor that detects the paper lead edge when it has reached the Registration section (Registration Chute Assembly).
- **Turn Roller Clutch (Turn Clutch Assembly)** Transfers the drive of the Paper Handling Motor to the Bypass Tray Turn Roller.
- **Registration Clutch** Transfers the drive of the Paper Handling Motor to the Rubber Registration Roller and Metal Registration Roller that are part of the Registration Chute Assembly.

## **Drive**

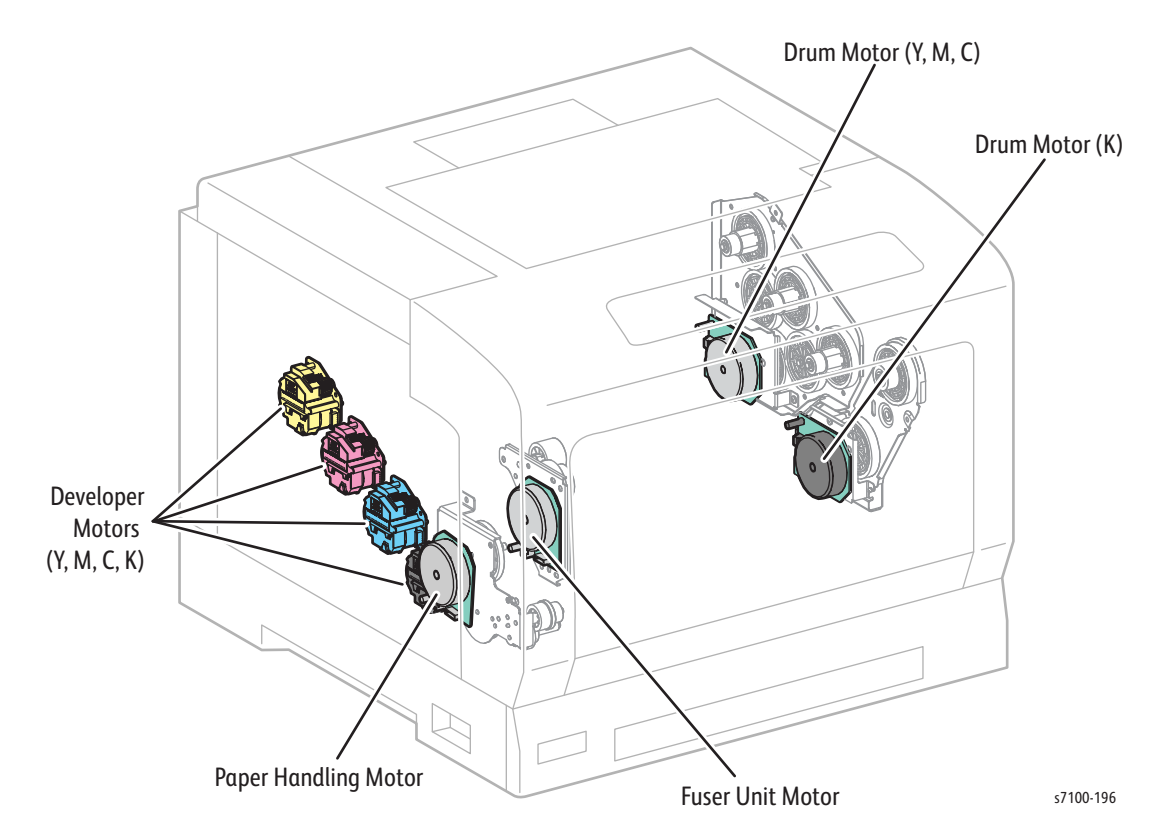

- **Drum Motor (Y/ M/ C) (PR Drive Assembly)** A DC Motor that drives the Drum (Y), Drum (M), and Drum (C).
- **Drum Motor (K)** (**PR Drive Assembly)**  A DC Motor that drives the (K) Drum.
- **Developer Motor (Y/ M/ C/ K) (Developer Motor (Match Box) Assembly)** A DC Motor that drives the Magnet Roller in the Developer Assembly.
- **Paper Handling Motor (Paper Handling Drive Assembly)** A DC Motor that drives the Bypass Tray, Tray 1, and the Rollers in the Registration section.
- **Fuser Motor (Fuser Drive Assembly)** A DC Motor that drives the Heat Roller in the Fuser Assembly.

## **Drum Motor (Y/ M/ C)**

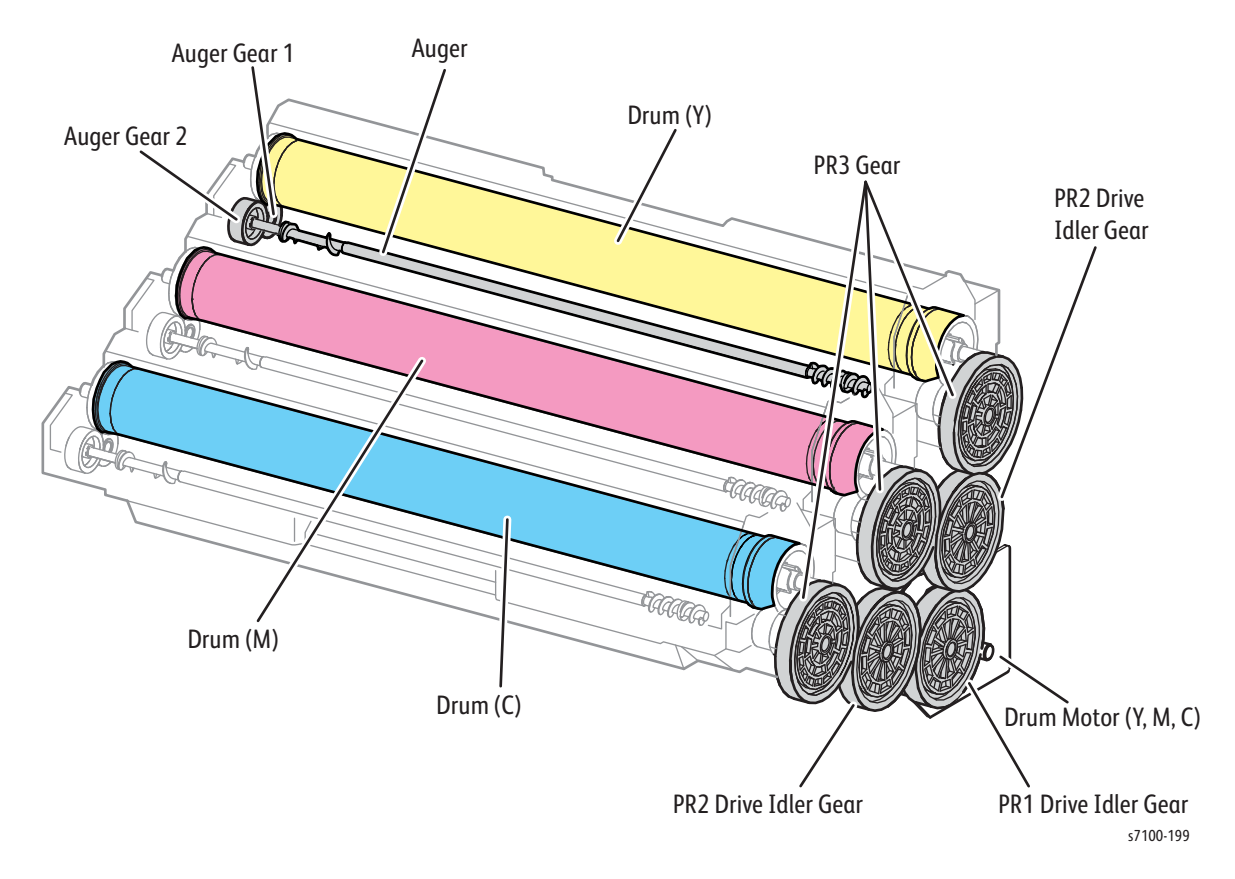

#### **• (Y/ M/ C) PR Drive Assembly Components**

- Drum Motor (Y/ M/ C)
- PR1 Drive Idler Gear
- PR2 Drive Idler Gear
- PR3 Gear

#### **• (Y) Imaging Unit Components**

- Drum (Y)
- Auger Gear 1
- Auger Gear 2
- Auger Assembly

Note: The Imaging Unit (M/ C) are also made up of the similar components.

## **Drum Motor (K)**

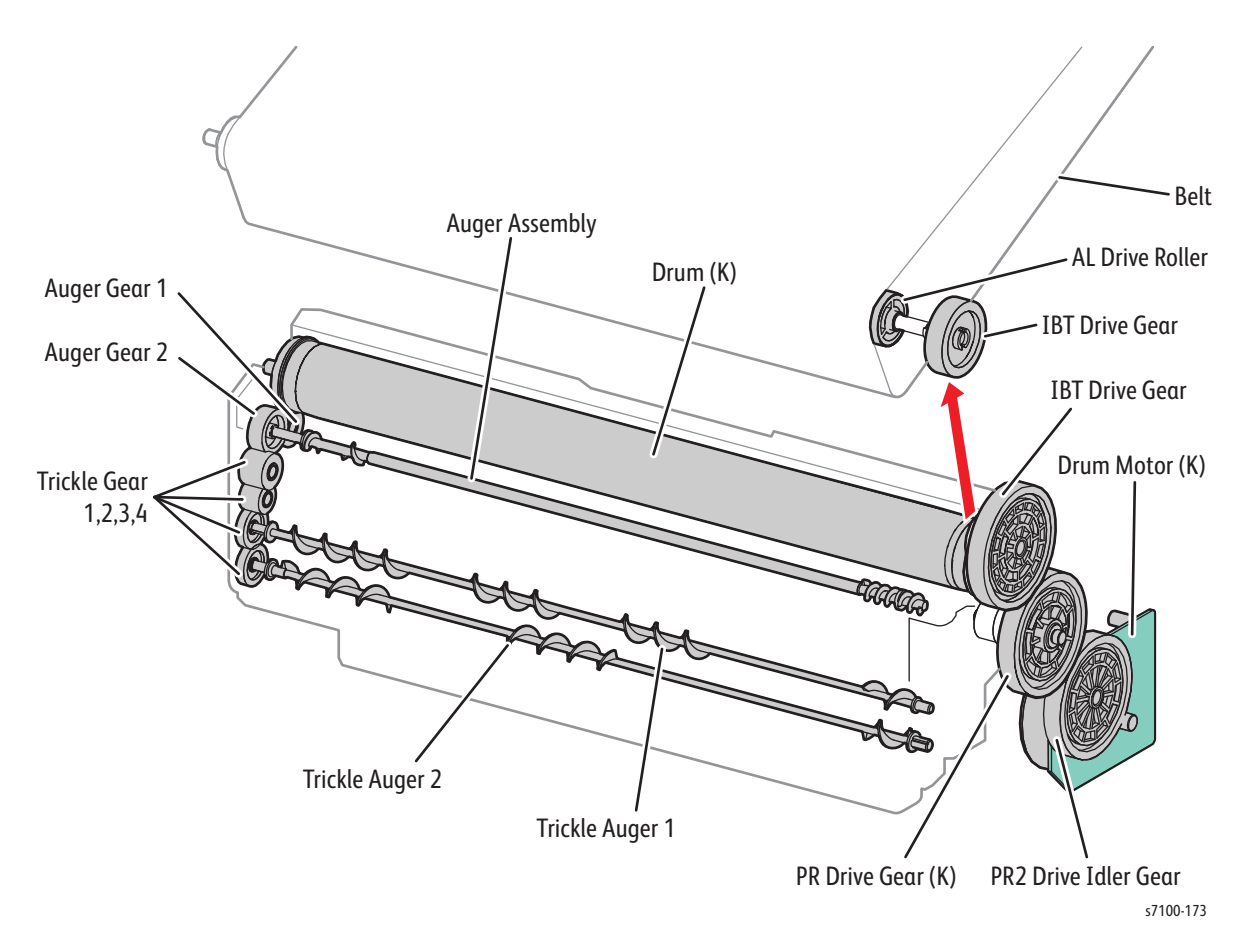

#### **• (K) PR Drive Assembly Components**

- Drum Motor (K)
- PR2 Drive Idler Gear
- **IBT Drive Gear**

#### **• (K) Imaging Unit Components**

- Drum (K)
- Auger Gear 1
- Auger Gear 2
- Trickle Gear 1
- Trickle Gear 2
- Trickle Gear 3
- Trickle Gear 4
- Auger Assembly
- Trickle Auger 1
- Trickle Auger 2

## **Developer Motor (Y/ M/ C/ K)**

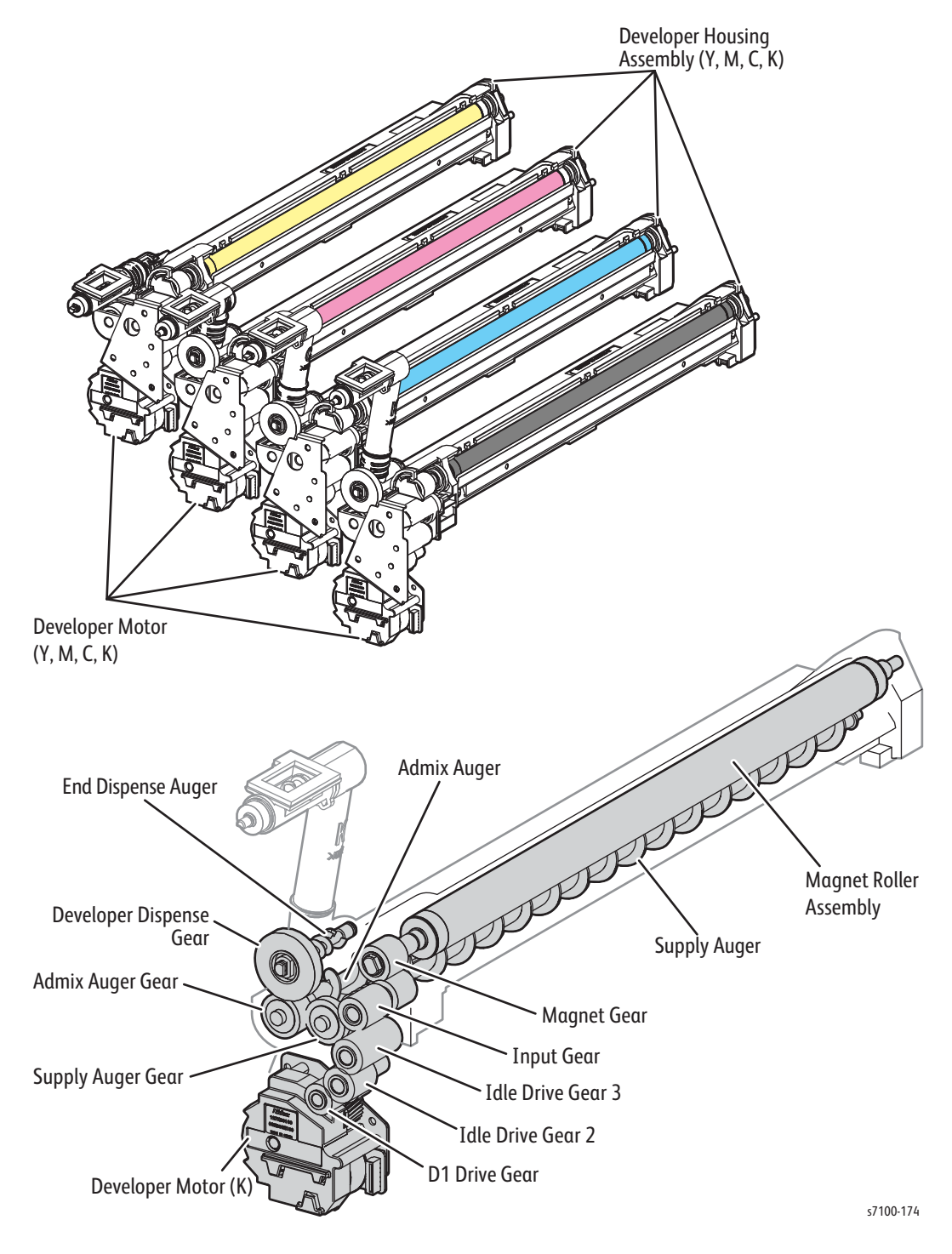

Note: This is similar for the Developer Housing Assembly (Y/ M/ C).

## **Paper Handling Motor**

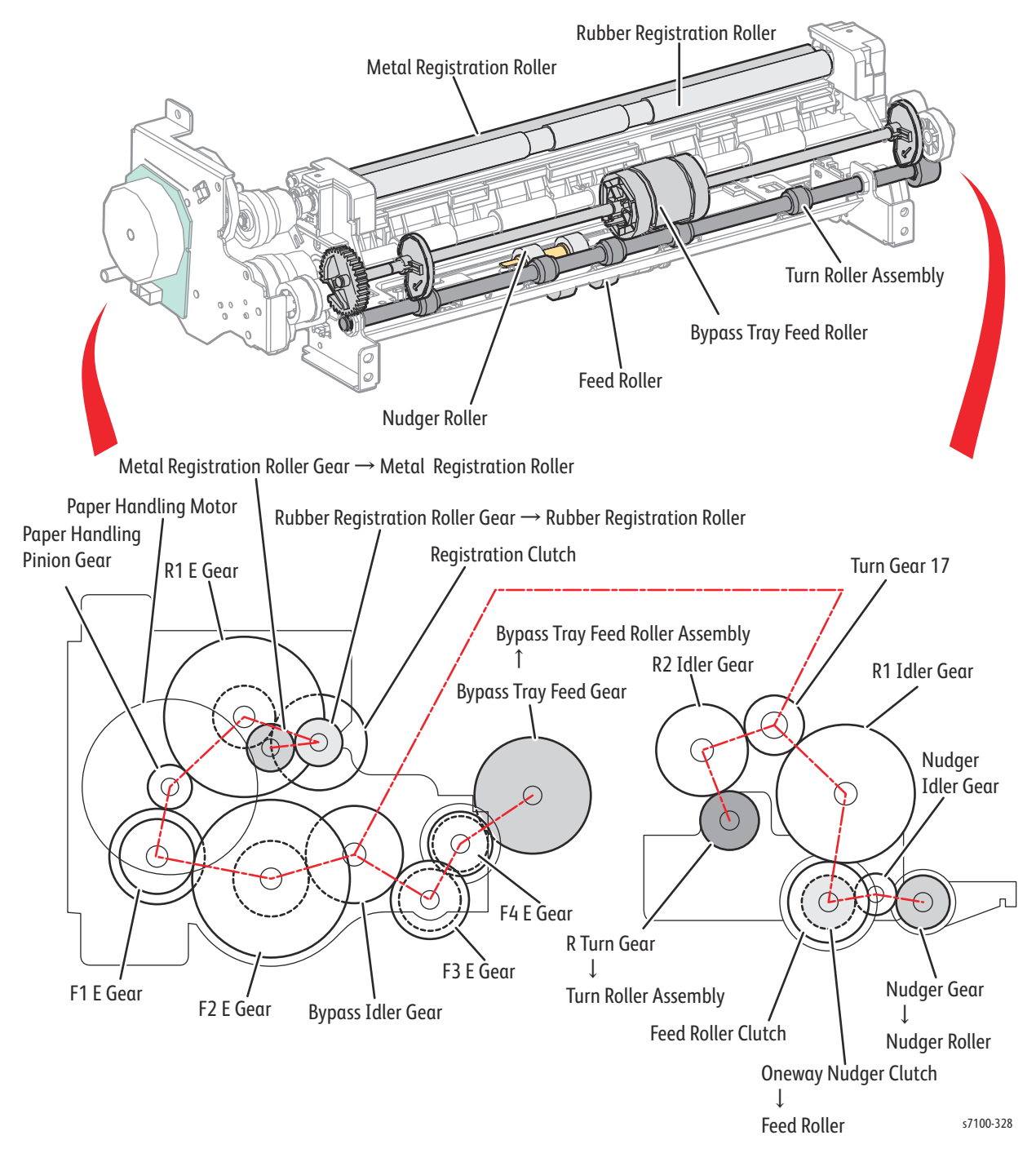

- Paper Handling Drive Assembly Components
	- Paper Handling Motor
	- Paper Handling Pinion Gear
	- F1 E Gear
	- F2 E Gear
	- F3 E Gear

General and Operation Overview

- F4 E Gear
- R1 E Gear
- Registration Chute Assembly Components
	- Rubber Registration Gear
	- Rubber Registration Roller
	- Metal Registration Gear
	- Metal Registration Roller
- Right Turn Bracket Assembly Components
	- R1 Idler Gear
	- R2 Idler Gear
- Nudger Support Assembly Components
	- Nudger Idle Gear
	- Nudger Gear

## **Fuser Motor**

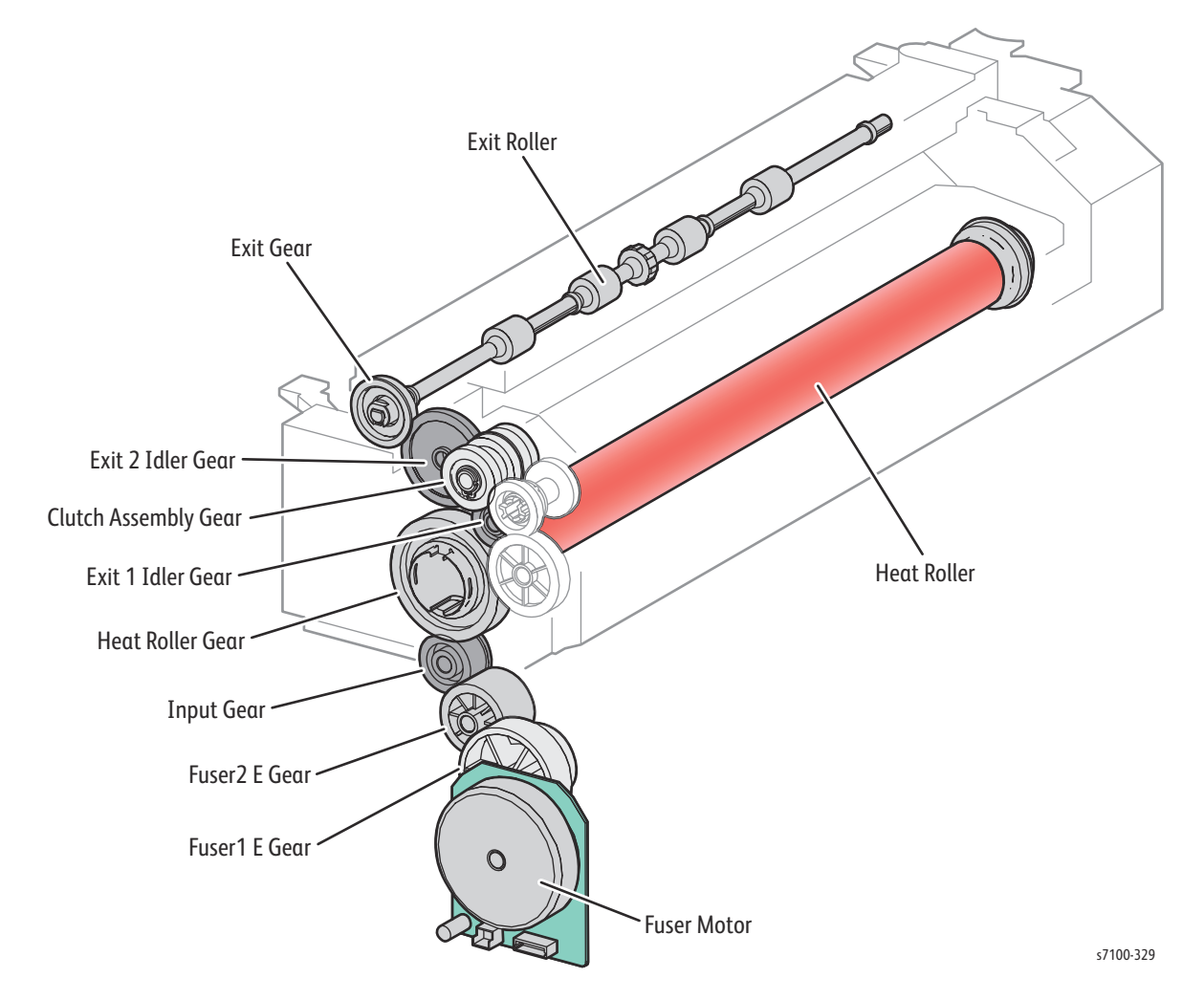

- Fuser Drive Assembly Components
	- Fuser Motor
	- Fuser 1 E Gear
	- Fuser 2 E Gear
- Fuser Assembly Components
	- Input Gear
	- Heat Roller Gear
	- Exit 1 Idler Gear
	- Clutch Assembly Gear
	- Exit 2 Idler Gear
	- Exit Gear
	- **Exit Roller**
	- Heat Roller

# Fans and Temp/ Humidity Sensor

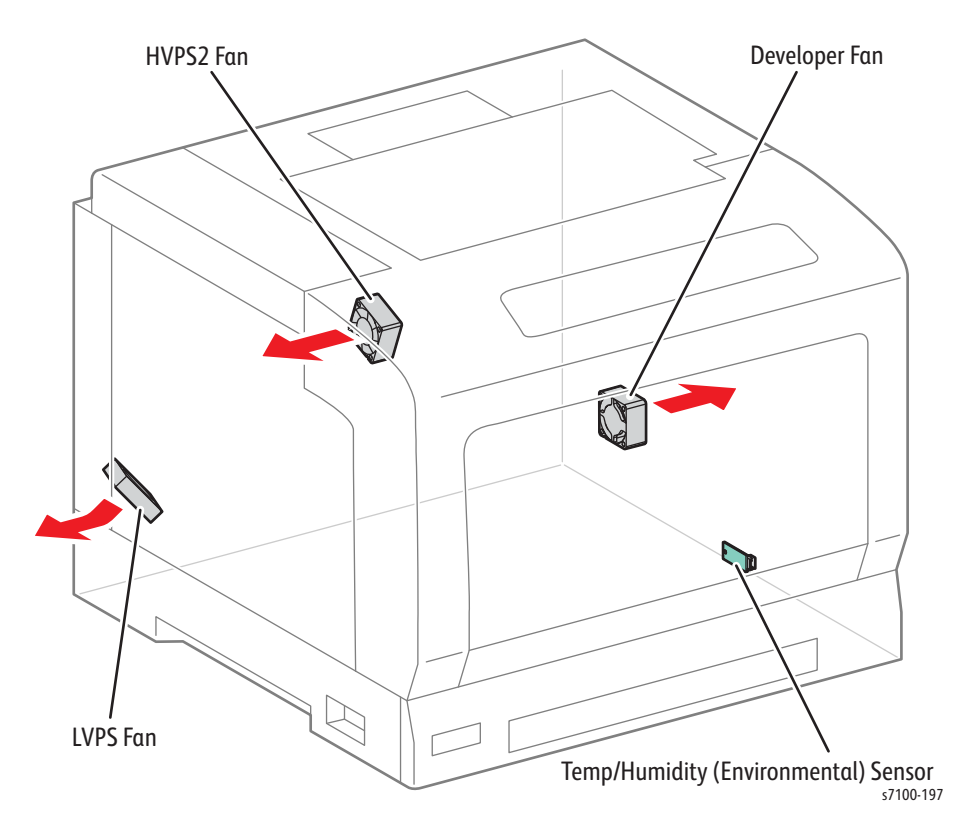

- **HVPS2 Fan**  Cools the vicinity of the HVPS2 PWB (the upper section of the HVPS).
- **LVPS Fan**  Cools the bottom left side of the LVPS PWB.
- **Developer Fan**  Cools the vicinity of the HVPS1 PWB (the lower section of the HVPS).
- **Temp/ Humidity (Environmental) Sensor**  Detects the temperature and humidity in the printer. The detected temperature/ humidity is used as the condition to perform the various voltage correction during Process Control.

# **Electrical**

The electrical system consists of the Image Processor (I/P) PWB, MCU PWB, AC PWB, LVPS PWB, HVPS1 PWB, HVPS2 PWB, and EEPROM PWB.

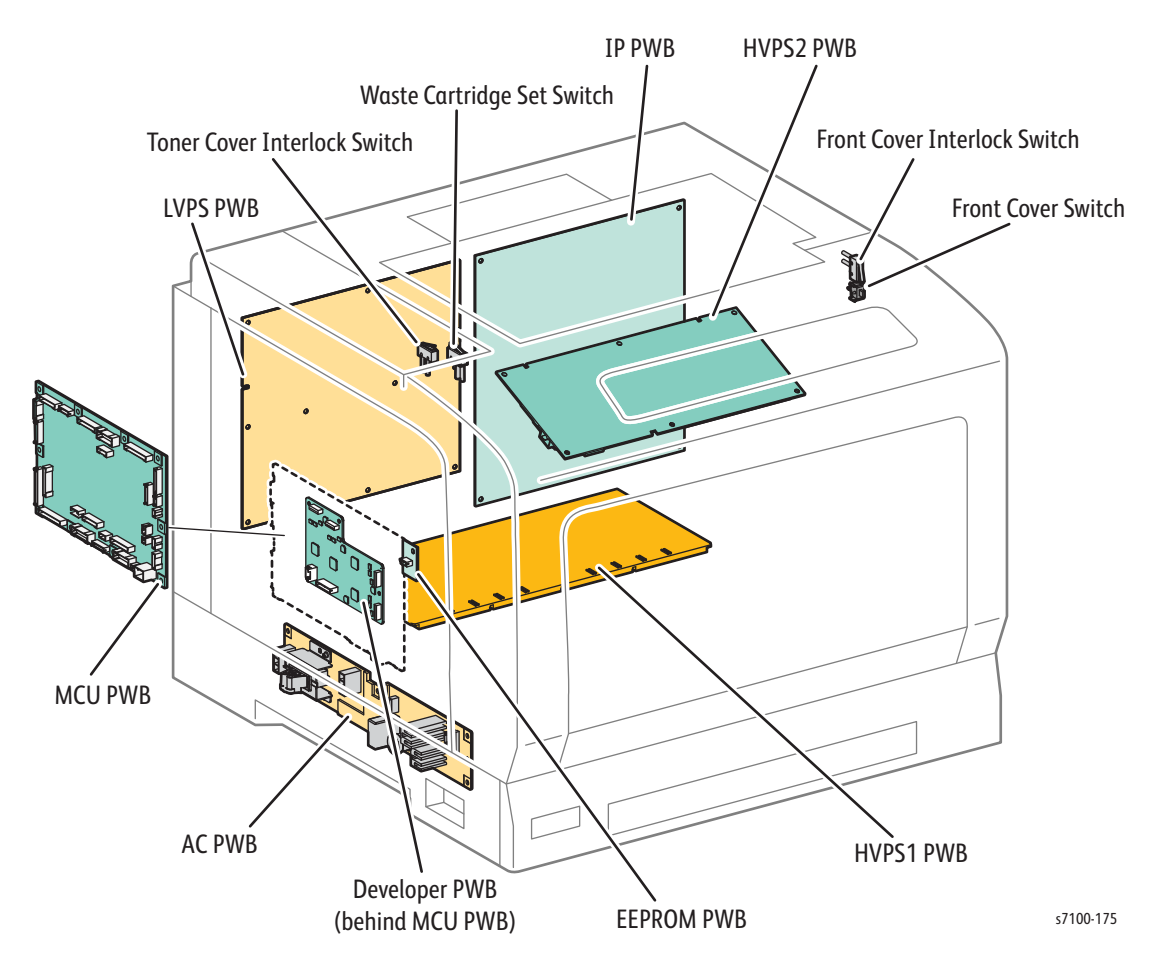

- **Image Processor (I/P) PWB**  This is the printer Controller. The I/P PWB receives print job data and converts it to a rasterized format.
- **MCU PWB** Communicates with the printer Controller and controls the components used in print operation.
- **AC PWB Assembly** Supplies the AC power to the LVPS PWB. It also turns the Lamp that heats the Heat Roller in the Fuser Unit On and Off.
- **LVPS PWB** Generates +24VDC, +5VDC, and +3.3VDC voltages from the AC power source to supply the components that need them.
- **HVPS1 PWB**  Supplies the high voltage to the BCR that are part of the Imaging Unit of each color and the Magnet Roller that are part of the Developer Housing Assembly of each color.
- **HVPS2 PWB** Supplies the high voltage to the 1st BTR of each color and the Backup Roller that are part of the IBT Belt Assembly.
- **EEPROM PWB** This is a non-volatile memory that stores the printer data.
- **Developer PWB** Supplies power to the Developer Motor.
- **Front Cover Switch (Interlock Cap Switch)** Monitors the Open/ Close state of the Front Cover.
- **Front Cover Interlock Switch (Interlock Switch Assembly)** Detects the Open/ Close state of the Front Cover. Opening the Front Cover cuts off the DC power supply (+5VDC) to the printer.
- **Waste Cartridge Set Switch (WC Switch Assembly Kit)** Detects the installation of Waste Cartridge. Removing the Waste Cartridge cuts off DC power supply (+5VDC) to the printer.
- **Toner Cover Interlock Switch (Interlock Switch Assembly)** Detects the Open/ Close state of the Toner Cover. Opening the Toner Cover cuts off the DC power supply (+5VDC) to the printer.

## **NVRAM**

The Image Processor (I/P) PWB and the MCU PWB contain an NVRAM on each PWB.

Note: When replacing the I/P PWB or MCU PWB, be sure to transfer the NVRAM from the old I/P PWB to the new I/P PWB or the old MCU PWB to the new MCU PWB.

#### **MCU PWB NVRAM**

The MCU PWB NVRAM stores information such as serial number and print volume.

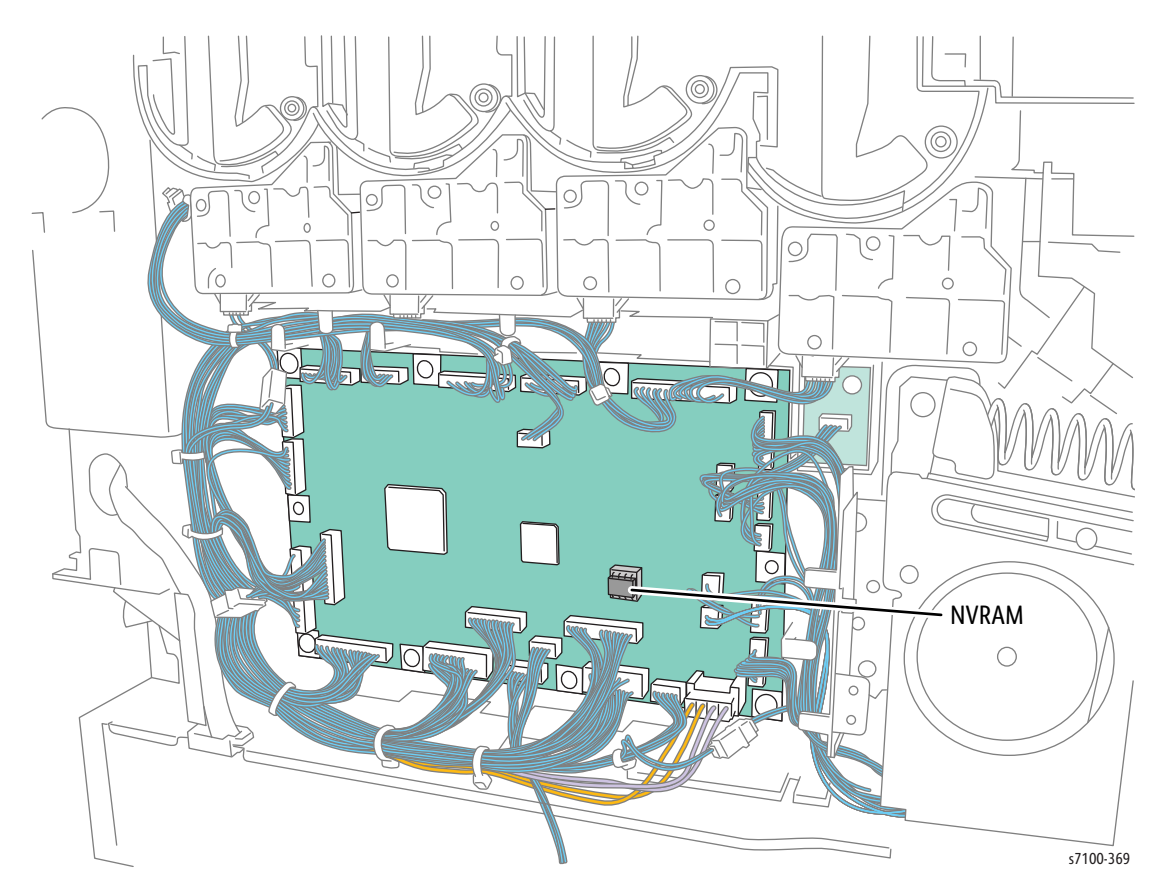

#### **Figure 1 - NVRAM on MCU PWB**

#### **Image Processor PWB NVRAM**

The Image Processor PWB NVRAM stores information such as printer settings, network settings, print language settings, and parameters information.

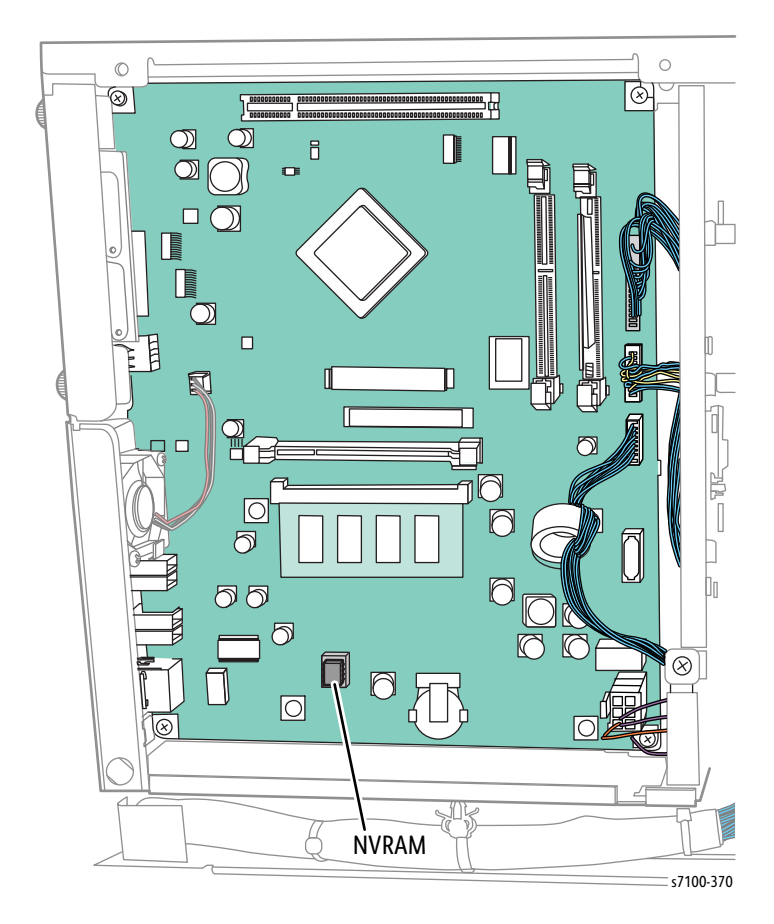

### **Figure 2 - NVRAM on Image Processor PWB**

# Duplex Feed (Option)

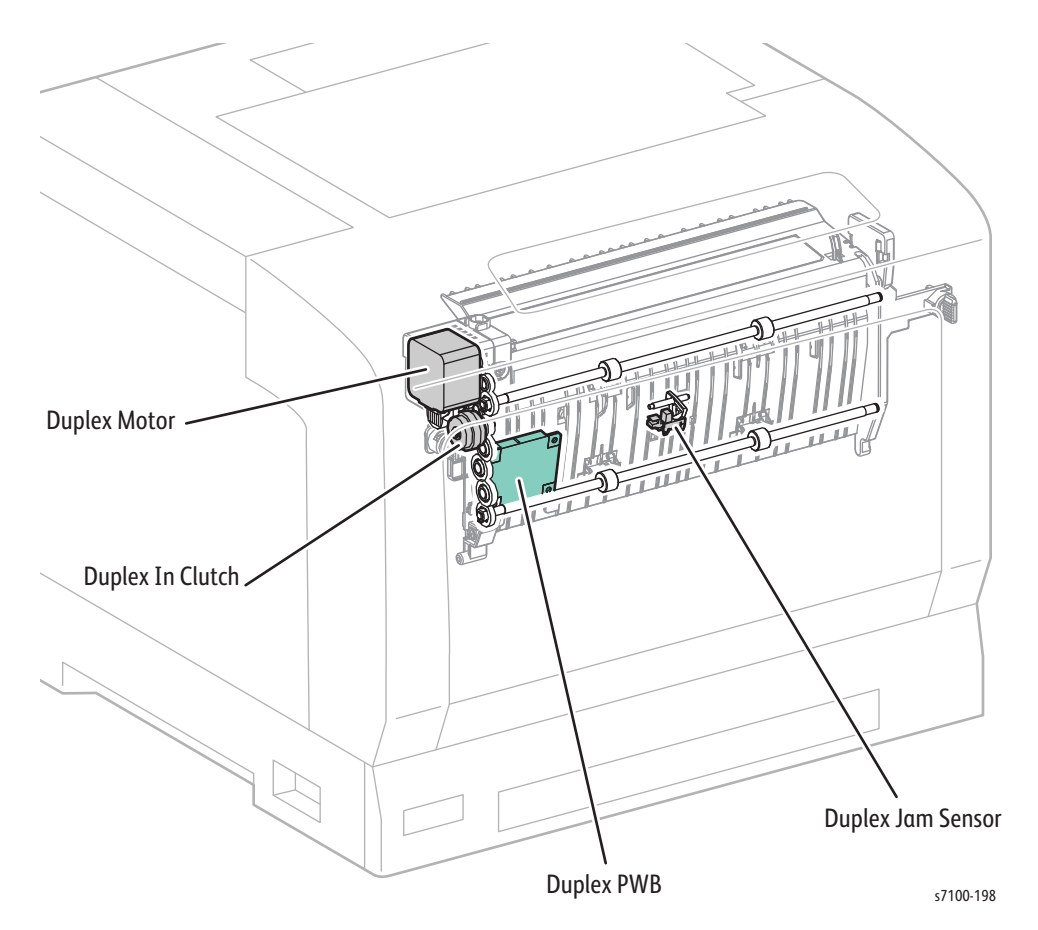

- **Duplex Clutch (Duplex In Clutch Assembly)** Transfers the drive of the Duplex Motor to the Exit Roller that is part of the Fuser Assembly. Normally, the Exit Roller rotates in the paper output direction by the drive of the Fuser Motor. When the paper is to be reversed for side 2 print, the Duplex Clutch activates, changing the drive source to the Duplex Motor so that the Exit Roller performs reverse rotation in the Duplex Assembly direction.
- **Duplex Motor (Duplex Earth Motor Assembly)** Drives the Duplex 1 Roller and Duplex 2 Roller to transport the paper in the Duplex Assembly.
- **Duplex Jam Sensor** Detects whether the paper is being transported in the Duplex Assembly by changes in the Actuator.

(No paper: Sensor blocked)

• **Duplex PWB** - Controls the various components in the Duplex Assembly.

## **Duplex Motor (Option)**

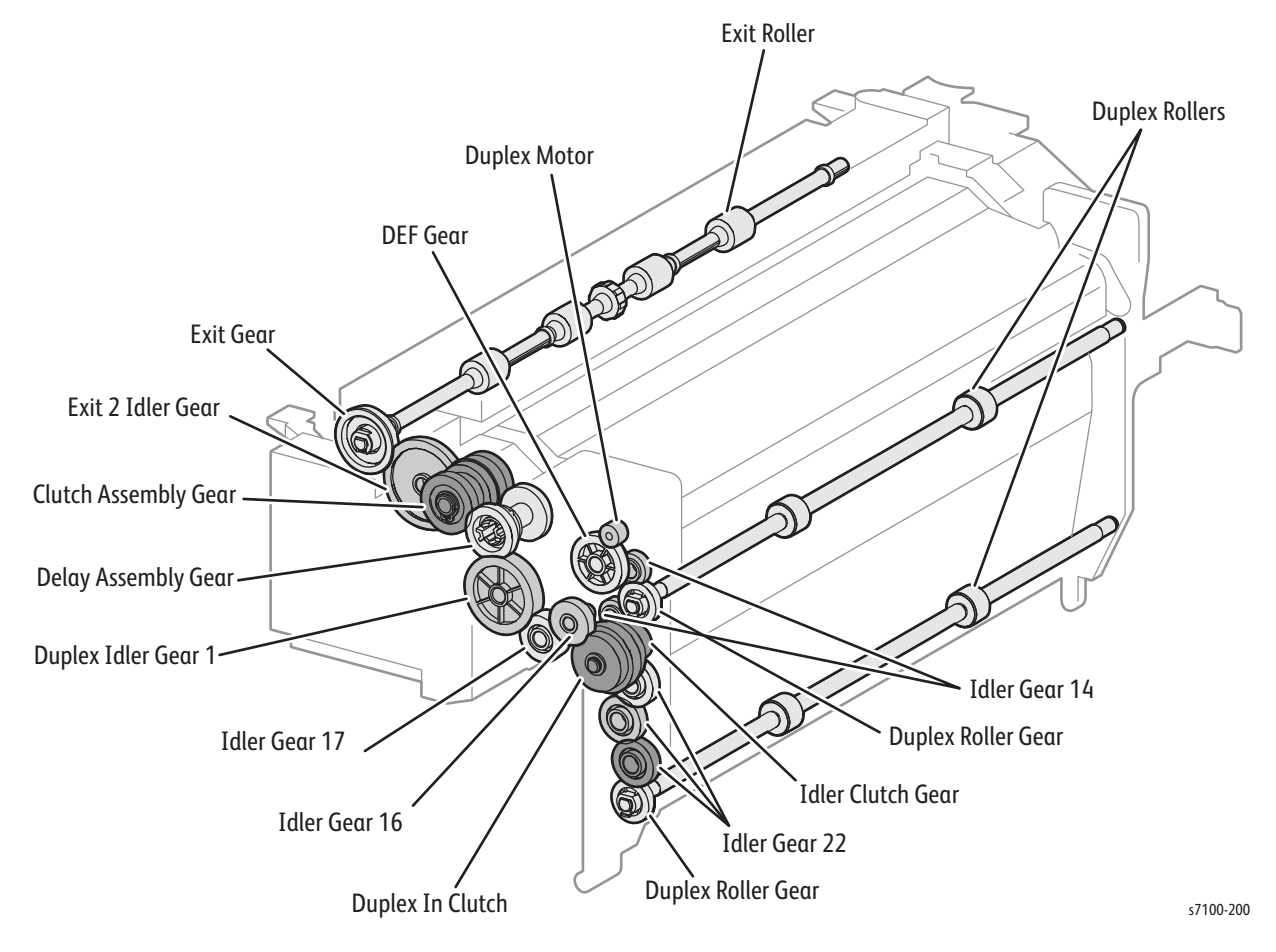

- Fuser Unit Components
	- Duplex Idler Gear 1
	- Delay Assembly Gear
	- Clutch Assembly Gear
	- Exit 2 Idler Gear
	- Exit Gear
	- Exit Roller

# 550-Sheet Feeder (Option)

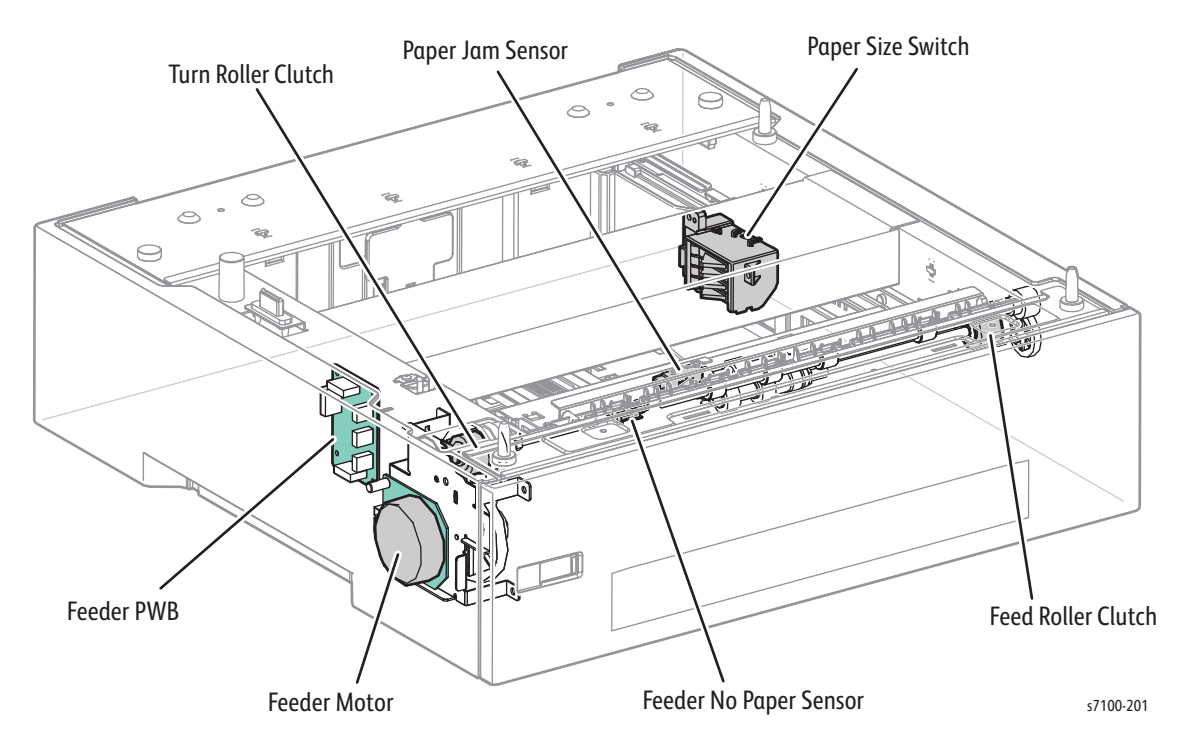

- **Paper Size Switch (Size Switch Holder Assembly)** Detects the paper size in the Tray 2, 3, or 4, and whether the Tray is installed.
- **Feed Roller Clutch** Transfers the drive of the Feeder Motor to the Feed Roller Assembly.
- **Feeder No Paper Sensor** Detects whether paper exists inside the 550-Sheet Feeder Tray by changes in the Actuator.

(No paper: Sensor blocked)

- **Turn Roller Clutch** Transfers the drive of the Feeder Motor to the Turn Roller Assembly.
- **Paper Jam Sensor** A reflective Sensor that detects paper feed from the 550-Sheet Feeder. The Sensor is located near the Turn Roller Assembly.
- **Feeder Motor (Option Drive Assembly)** A DC Motor that drives the 550-Sheet Feeder Rollers.
- Feeder PWB Controls all the 550-Sheet Feeder components.

## **Feeder Motor (Option)**

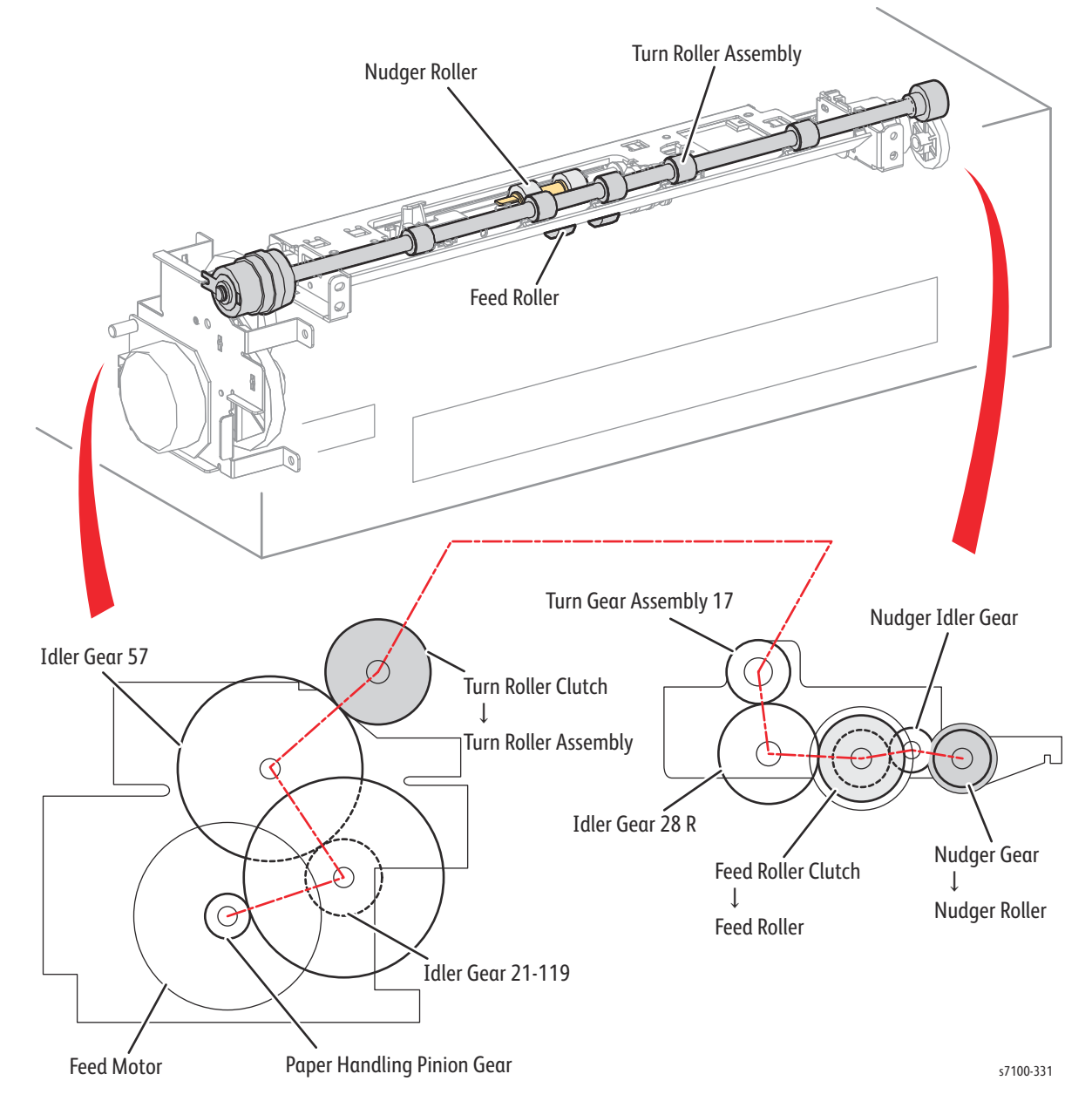

- Option Drive Assembly Components
	- Feeder Motor
	- Idler Gear 21-119
	- Idler Gear 57
- Nudger Support Assembly Components
	- Nudger Idler Gear
	- Nudger Gear

# Operation Mode

The following 4 modes are available in the Phaser 7100 printer: Running Mode, Ready Mode, Low Power Mode, and Sleep Mode.

## Running Mode

Running Mode contains operating states such as data receive/ image creation, or recording (print).

# Ready Mode

The printer is ready to print at Ready state. It is possible to enter this mode within the Warm Up Time after power Off and On or from the Energy Saver Mode.

## Low Power Mode

To reduce energy consumption, the printer will enter Low Power Mode when it has not received any print data within a certain time after it has entered Ready Mode. The waiting time before switching to this mode is set at 1 minute by default. It can be set in increments of 1 minute in the range between 1 and 60 minutes from the Control Panel. Furthermore, it can also changes when the Energy Saver button is pressed. The printer can be set to prohibit the transition to Low Power Mode or Sleep Mode. Furthermore, the printer will enter or exit the Low Power Mode when the Energy Saver button is pressed.

When the printer receives a Print Job or when the Energy Saver button on the Control Panel is pressed, Low Power Mode will be canceled.

# Sleep Mode

To reduce energy consumption, the printer will enter the Sleep Mode when it has not received any print data within a certain time after it has entered the Ready Mode or the Low Power Mode. (When an error, such as Out of Toner, has occurred, the printer will not transition to Sleep Mode unless the transition condition has been fulfilled). The waiting time before switching to this mode is set as 1 minute by default. It can be set in increments of 1 minute in the range between 1 and 60 minutes from the Control Panel. Furthermore, it can also transition when the Energy Saver button is pressed. The printer can be set to prohibit the transition to Low Power Mode or Sleep Mode.

When the printer receives a Print Job or when the Energy Saver button on the Control Panel is pressed, Sleep Mode will be canceled.

# Engine Status

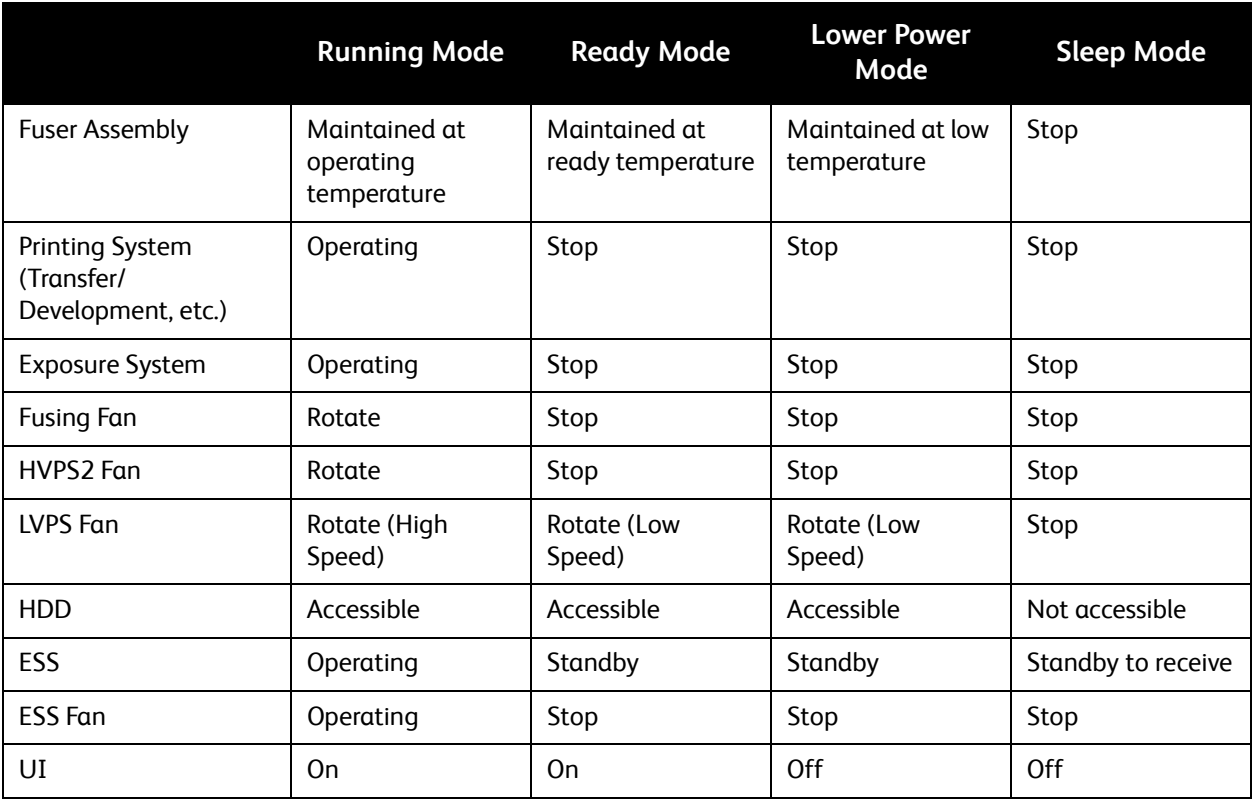

In each mode, each system of the engine is in the status below.

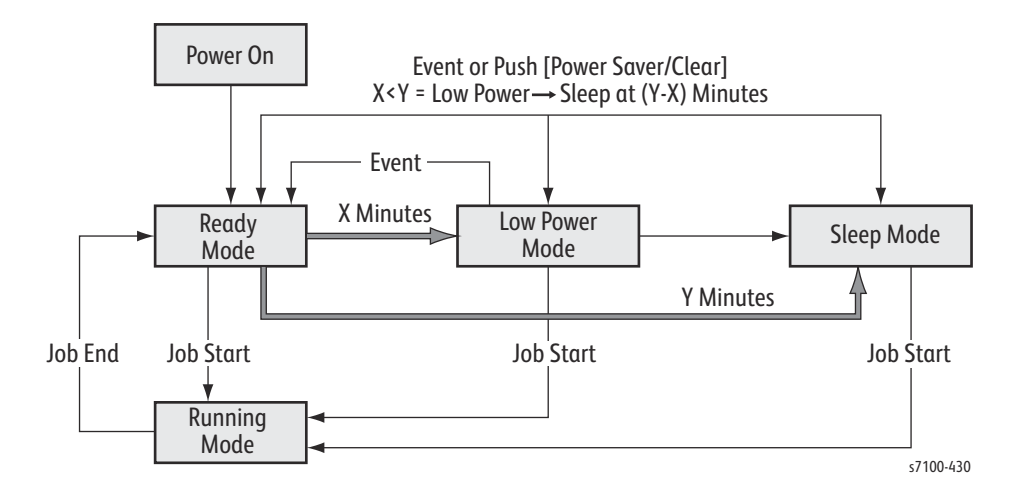

# Job Control and Functions

# Paper Size Detection

The Paper Size Detection function for the paper tray is the same for both the 250-Sheet Tray and the Optional 550-Sheet Tray. There is no Paper Size Detection function for the Bypass Tray.

Load paper into the paper tray and align the Left Side Guide Assembly, Right Side Guide Assembly, and End Guide Assembly to the paper. Linked to the End Guide Assembly, the combination of Sector Gear Assembly and Rack Size changes, which causes the Actuator attached to the side of the tray to push the Paper Size Switch. The combination of pushed switches in the Paper Size Switch determines the paper size.

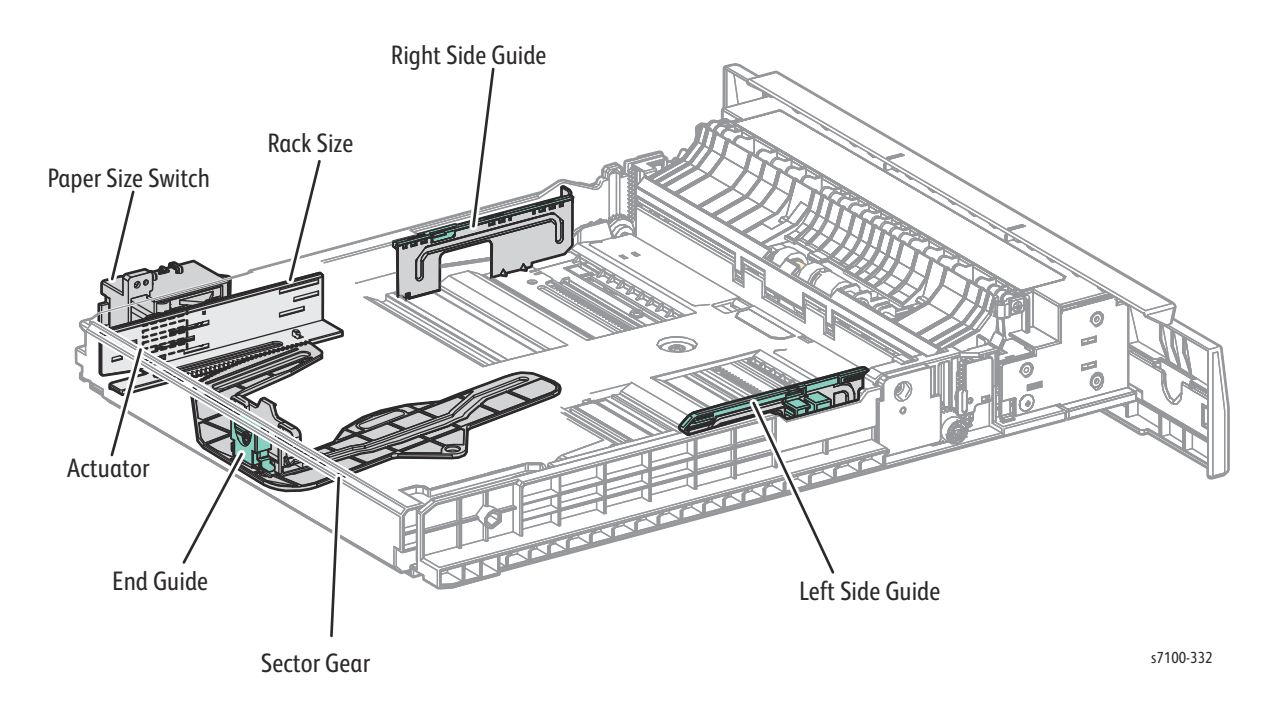

**Paper Size Switch State and Paper Size** 

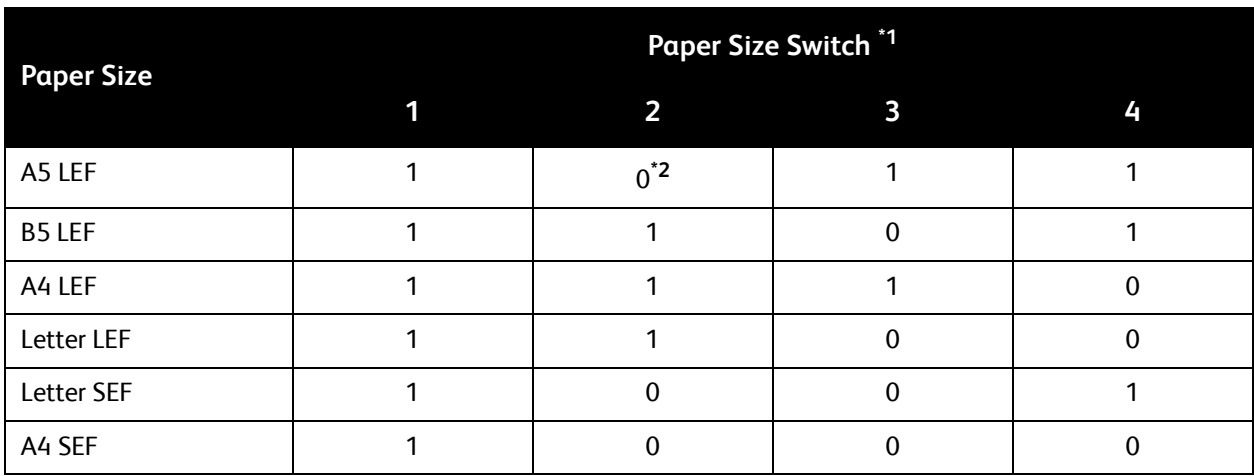

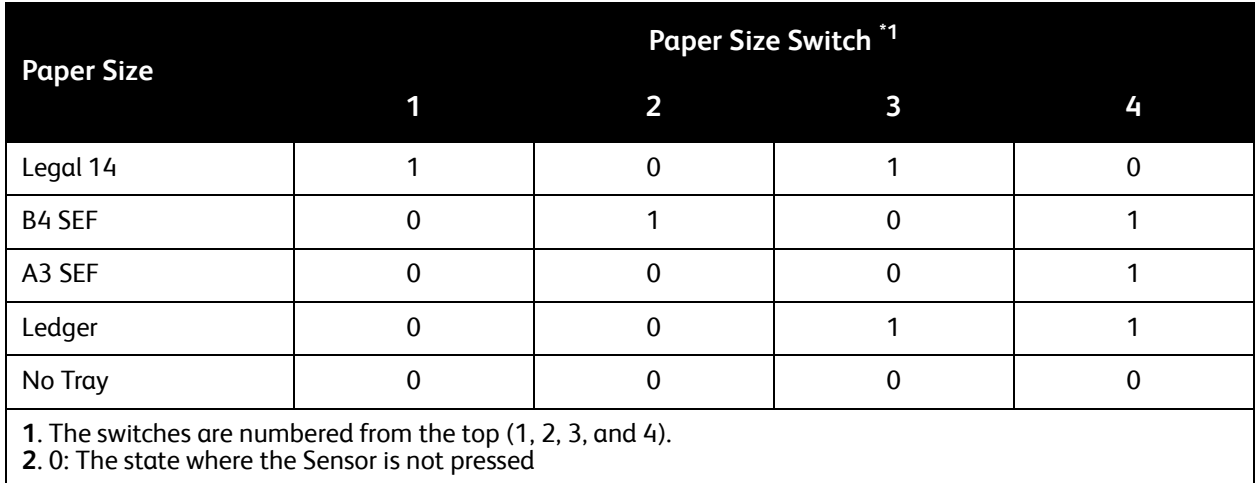

#### **Paper Size Switch State and Paper Size (Continued)**

## Cancel Job

A job in progress can be canceled (aborted) from the Control Panel.

## Force Print

When the printer is still waiting for data from the host during job processing, this function prints any data that is already received.

## Job Timeout

When a pause occurs for a period of time (this can be changed or set as unlimited at the Control Panel) during a job transfer, the data transferred halfway will be aborted as an error.

## Job Recovery

When a paper jam causes a job to fail, the job will resume automatically when the jammed paper is removed.

## Print Page Mode (Print Guaranteed Mode)

In the Standard Mode, even an A3, Duplex, and 600 dpi color document with the worst compression rate can be printed uncompressed. Printing is always possible in this mode. By adding the Extension System Memory Option, even a 1200 dpi, A3, Duplex, and color document with the worst compression rate (256MB for page data only) can be printed uncompressed. Printing is always possible in this mode.

# Job Spool

During LPD/ SMB, HDD Spool is possible. When there is no Hard Disk Drive, spooling is possible as long as enough memory can be freed up in the RAM to perform the spooling.

# Receive Filter (IP Packet Filtering Function)

This provides a function to restrict incoming packets at the IP Protocol (IPv4/ IPv6) level.

1. IP Address Filter

This provides the IPv4 Address related filter and the IPv6 Address related filter. This IPv4 Address related filter is applied to IPv4 packets while the IPv6 Address related filter is applied to IPv6 packets.

- IPv4 Address related filter
- The system data consists of a base IPv4 Filtering and a Mask value, and up to 25 (SC16163) sets (10 sets from the UI) of these can be registered.
- IPv6 Address related filter
- The system data consists of a base IPv6 Filtering and a Mask value, and up to 25 (SC16163) sets (10 sets from the UI) of these can be registered.
- 2. Protocol Type Filter
	- This restricts the Protocol Type that can be recognized at the IP layer.
- 3. TCP and UDP Port Filter
	- This restricts the sender port and the recipient port numbers that are attached to the received packets by their port numbers.

## Secure Print

The printout will not be output until the User Password (up to 12 single byte alphanumeric character) that is specified at the Print Driver is input at the printer Control Panel. You can also specify whether to delete the data in the printer after the printout is output. The data will remain stored in the printer until it is deleted, and it is retained even after the power is turned Off and On.

# Sample Set (Proof Print)

At the start, only one set will be printed out. After that, you can instruct whether to print out the remaining sets or not (deletes the remaining data) at the printer Control Panel. The data will remain stored in the printer until it is deleted, and it is retained even after the power is turned Off and On.

## Delayed Print

Delayed Print allows user to set a time to start the print job. A print job can be delayed up to 24 hours from the original job submission time. The Delayed Print default time is midnight.
## E-mail Print

E-mail Print can be used to print the text in an e-mail document, as well as the PDF/ TIFF document attachments.

## Print Volume (PV) Management Function

This function manages the print volume for each user and can manage up to 50 users.

## User Job Registration Function

This function enables the various types of print settings on the print driver to be registered under a custom name, which can then be called as needed. In addition to the 3 existing types, up to 24 other types can be registered.

## E-Mail Notification

This function sends an E-mail to the address that is set in advance in the printer to notify the occurrence of an event.The E-mail contains a message describing the event that had occurred, a contact person, and the installation location. The notification to be sent can be chosen from Warning/ Caution/ Others. The printer status can also be acquired. Information such as E-mail Address, etc. can be set from the CentreWare Internet Services (CWIS).

## Default Print Mode (Initial Print Speed)

The Image Output Terminal (IOT) does not have a Standby Mode. The default mode is usually in Color mode and switches to B/W mode when B/W is specified. This will not affect the FPOT. Therefore, there is no need to perform switching at the Control Panel.

## Print in B/W when Out of Color Toner Function

This enables the printer to continue printing in B/W even when the color Toner had reached the end of their life spans. However, the B/W print can no longer be performed when the black Toner also has run out and the color Toner has not been replaced.

### Change Warning Volume

The volume of the buzzer on the Control Panel can be changed in 3 levels (Loud, Normal, or Soft). It can also be turned Off. The default volume is Soft.

## Half Speed Operation Support

If the temperature in the IOT has risen above the specified value, this function will automatically halve the operation speed and continue printing. The instances where this half speed has occurred are recorded in the Shutdown Report ([Information Pages, Troubleshooting Pages, and Print Test Patterns,](#page-113-0)  [Reports on page 1-90\)](#page-113-0).

## Process Control

The Process Control prevents changes to the image quality due to varying temperature and humidity in the printer, Drum deterioration with age, etc. to always provide a stable image quality. It can be largely divided into two controls: Potential Control and Toner Supply Control.

### **Potential Control**

The Potential control of the printer sets the Exposure Potential (ROS Laser Diode (LD) Power) and the Developer Bias (DC Voltage of the Developer). The Left CTD Sensor (the CTD Sensor that is located on the right side of the Intermediate Transfer Belt) that is part of the CTD Sensor Assembly (PL 9.1.10) reads the Toner density of the patch and the Potential Control is performed based on that value.

**CTD Sensor** - The CTD Sensor comprises an LED and a photo detector. The LED emits light onto the Intermediate Transfer Belt and then obtains Toner density by the light that is reflected.

**Patch** - The patch is a small image for Process Control that is created on the Intermediate Transfer Belt.

#### **Potential Control Overview**

- 1. The temperature and humidity in the printer is measured and the measured values are used to adjust the various type of voltage (ROS LD Power, BCR Applied Voltage, Developer Bias, BTR Applied Voltage), which are then used to generate a patch on the Intermediate Transfer Belt.
- 2. The power of the LED that emits light from the CTD Sensor is adjusted.
- 3. The patch density is then read by the CTD Sensor, the value of which is used to perform correction for the deterioration of the Intermediate Transfer Belt, etc., and then the appropriate ROS LD Power for the next printing will be calculated.
- 4. If complete correction by the ROS LD Power is not possible, the value of the Developer Bias will be adjusted.

The timings at which the Potential Control Corrections perform are: at power On, at the completion of a print job, in the middle of a print job under certain circumstances.

### **Toner Supply Control**

The Toner Supply Control keeps the Toner density in the Developer Housing Assembly at a certain level and determines the timing to supply toner from the Toner Cartridge to the Developer Housing Assembly, as well as the toner supply amount that is required to maintain the image density. The printer calculates the toner supply amount by the ICDC Count and the toner density of the patch that is obtained by the CTD Sensor. The toner supply amount is then calculated as the operating time of the Toner Dispense Motor. Based on the calculated value, just the right amount of toner is supplied to the Developer Housing Assembly by the timing.

**Toner Supply Amount Calculation by ICDC (Image Count Dispense Control)** - Counts the number of pixels in an image and uses the count value to calculate the toner supply amount.

#### **Calculation of Toner Supply Amount from Patch Density**

- 1. The temperature and humidity in the printer is measured and the measured values are used to adjust the various type of voltage (ROS LD Power, BCR Applied Voltage, Developer Bias, BTR Applied Voltage), which are then used to generate a patch on the Intermediate Transfer Belt.
- 2. The power of the LED that emits light from the CTD Sensor is adjusted.
- 3. The patch density is then read by the CTD Sensor, the value of which is used to perform correction for the depletion of the toner, the deterioration of the Intermediate Transfer Belt, etc., and then calculate the toner supply amount.

The calculation of the toner supply amount from the patch density is performed at the same timing as the Potential Control.

#### **Others**

**High Area Coverage (HAC) Mode** - This mode controls the density to prevent it from dropping due to insufficient toner supply amount when performing continuous printing of HAC images. It counts the number of pixels as printing is in progress and pauses the printing when it has reached the specified value or higher to add the toner.

**Low Area Coverage (LAC) Mode** - Performing continuous printing of LAC images might stress the toner and cause poor transfer, background, etc. to appear. This mode is to solve that problem. It counts the number of pixels as printing is in progress and pauses printing when it has reached the specified value or lower to remove excess toner from the Developer Housing Assembly**.**

## Color Registration Control

The Phaser 7100 is a full color printer that uses the tandem system, where each color (Yellow, Magenta, Cyan, and Black) has its own Drum and Developer Housing Assembly. Because each color forms an image on their own Drum, which are then overlaid to create one image, color shift may occur due to Drum misalignments, skewed installation positions, etc. The function to correct this is the Color Registration Control or "Regi Con."

The Color Registration Control includes the Lead Registration Correction in the process direction (Slow Scan direction) and the Side Registration Correction and R/E Ration Correction in the lateral direction (Fast Scan direction). The correction in the process direction is performed at the IOT while the correction in the lateral direction is performed at the Controller.

Note: The vertical direction (Slow Scan direction) is a direction perpendicular to the Drum axis and it is the direction in which the paper is transported. The horizontal direction (Fast Scan direction) is a direction parallel with the Drum axis and it is the ROS Scan direction.

These controls are performed based on the values that were detected by the two Left/ Right CTD Sensors and the Temperature Sensor that are part of the CTD Sensor Assembly. Furthermore, these are the control types - the Closed Loop Regi Con and the Open Loop Regi Con.

### **Closed Loop Regi Con**

Although this control is different from the correction in the process direction and the correction in the lateral direction, the content of the control is almost identical.

#### **Execution Condition**

- After replacing the Imaging Unit and/ or the IBT Unit (Intermediate Transfer Belt).
- When turning On the power or returning from the Sleep Mode and the change in the printer's internal temperature has reached the specific value or higher since it was last executed.
- Before a Job in Full Color Mode (process direction) and the change in the printer's internal temperature has reached the specific value or higher since it was last executed.

#### **Control Flow**

Patches are created at 2 locations (left side and right side) on the Intermediate Transfer Belt. The patch is made up of 4 single color - Yellow, Magenta, Cyan, and Black, identical shapes that are arranged in a line. The patches are read by the Left and Right CTD Sensors, the value of which are used to measure the skew with the reference color and other color.

#### **Correction Amount Calculation**

- **Vertical Direction**: Lead Registration Correction Amount the correction amount is calculated from the average of the position misalignment at the left side and the right side.
- **Horizontal Direction**: Side Registration Correction Amount the correction amount is calculated from the position misalignment at the left side.
- **R/E Ratio Correction Amount** the correction amount is calculated from the difference of the position misalignment at the left side and the right side.

### **Open Loop Regi Con**

The Color Shift for each color is predicted and corrected based on the changes in the printer internal temperature when detected by the Temperature Sensor.

## <span id="page-113-0"></span>Information Pages, Troubleshooting Pages, and Print Test Patterns, Reports

The following Embedded Pages and Reports are available in the Phaser 7100 printer. The pages can be accessed through the Control Panel at various locations.

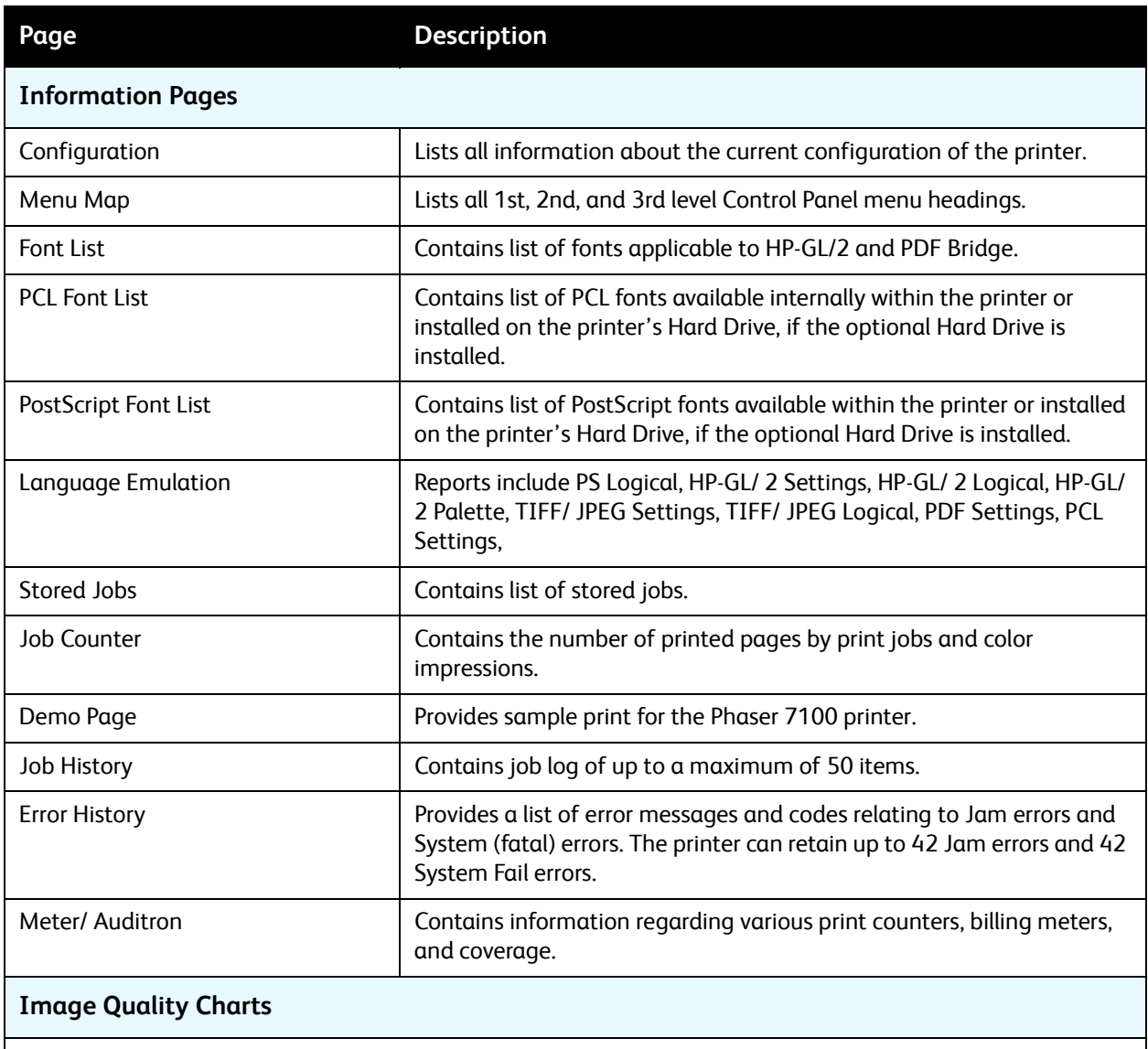

Access Image Quality Charts: **Menu** > **Settings** > **Admin Menu** > **Image Quality** >

- Adjust Gradation
- Adjust Color Regi

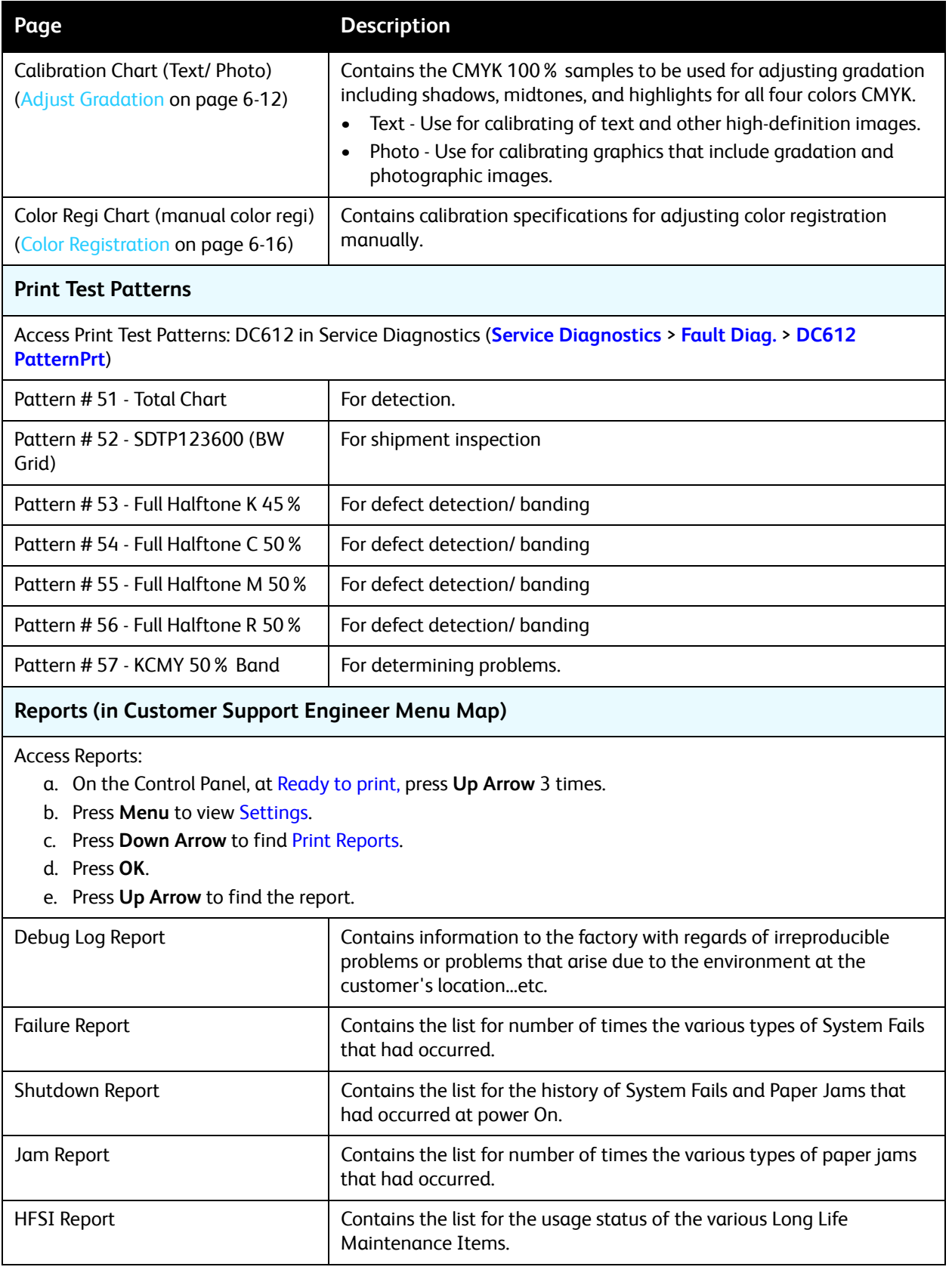

General and Operation Overview

# **Error Troubleshooting**

#### This chapter includes:

- [Introduction](#page-117-0)
- [Diagnostic Test](#page-120-0)
- [System Booting](#page-124-0)
- [Jam Zone](#page-128-0)
- [Service Diagnostics](#page-129-0)
- [Messages, Chain Link Codes, and Procedures](#page-168-0)
- [Other Errors](#page-521-0)
- [Control Panel and LED Troubleshooting](#page-526-0)
- [Media Jam and Paper Path Troubleshooting](#page-534-0)
- [Clutch Troubleshooting](#page-538-0)
- [Motor Troubleshooting](#page-547-0)
- [Sensor Troubleshooting](#page-555-0)
- [Solenoid Troubleshooting](#page-563-0)
- [Switch Troubleshooting](#page-564-0)
- [Sheet Feeder Troubleshooting](#page-566-0)
- [Electrical Troubleshooting](#page-568-0)
- [Network Troubleshooting](#page-574-0)
- [Operating System and Application Problems](#page-578-0)

## <span id="page-117-0"></span>**Introduction**

This chapter covers the general startup and Service Diagnostics used to test system operation and troubleshooting procedures to correct problems. Also discussed are error messages and numeric codes displayed on the Control Panel or listed on the Error History Report.

The printer tracks and reports errors in a number of ways. The two types of error reporting discussed in this chapter include:

- Error messages and Chain Link codes display on the Control Panel
- Engine (fatal) and Jam Error logs display on the Control Panel or listed on the Error History Report

Troubleshooting print quality problems are covered in Chapter 3 [Image Quality on page 3-1.](#page-584-0)

## Servicing Instructions

The service checklist below is an overview of the path a service technician should take when servicing the printer.

#### **Step 1: Identify the Problem**

- 1. Verify the reported problem does exist.
- 2. Check for any error codes and write them down.
- 3. Print normal customer prints and service test prints.
- 4. Make note of any print-quality problems in the test prints.
- 5. Make note of any mechanical or electrical abnormalities present.
- 6. Make note of any unusual noise or smell coming from the printer.
- 7. Verify the fault codes in the Error History, Failure Report, and Shutdown Report.
- 8. Verify the AC input power supply is within proper specifications by measuring the voltage at the electric outlet while the printer is running.

#### **Step 2: Inspect and Clean the Printer**

- 1. Turn the printer power Off.
- 2. Disconnect the AC power cord from the wall outlet.
- 3. Verify the power cord is free from damage or short circuit and is connected properly.
- 4. Remove the Toner Cartridge.
- 5. Inspect the printer interior and remove any foreign matter such as paper clips, staples, pieces of paper, dust, or loose toner.
- 6. Do not use solvents or chemical cleaners to clean the printer interior.
- 7. Do not use any type of oil or lubricant on printer parts.
- 8. Use only an approved toner vacuum.
- 9. Clean all rubber rollers with a lint-free cloth, dampened slightly with cold water and mild detergent.
- 10. Inspect the interior of the printer for damaged wires, loose connections, toner leakage, and damaged or obviously worn parts.
- 11. If the Toner Cartridge is damaged, replace with new one.

#### **Step 3: Find the Cause of the Problem**

- 1. Refer to [Messages, Chain Link Codes, and Procedures on page 2-53](#page-168-0) procedures to find the cause of the problem.
- 2. Refer to [Service Diagnostics on page 2-14](#page-129-0) to check the printer and optional components.
- 3. Refer to Chapter 7 [Plug/Jack Locators on page 7-13](#page-1066-0) to locate test points.
- 4. Take voltage readings as instructed in the appropriate troubleshooting procedure.

#### **Step 4: Correct the Problem**

- 1. Refer to Chapter 5 [Parts List on page 5-1](#page-944-0) to locate a part number.
- 2. Refer to Chapter 4 [Service Parts Disassembly on page 4-1](#page-648-0) to replace the part.

#### **Step 5: Final Checkout**

1. Test the printer to be sure you have corrected the initial problem and there are no additional problems present.

## Control Panel Shortcut

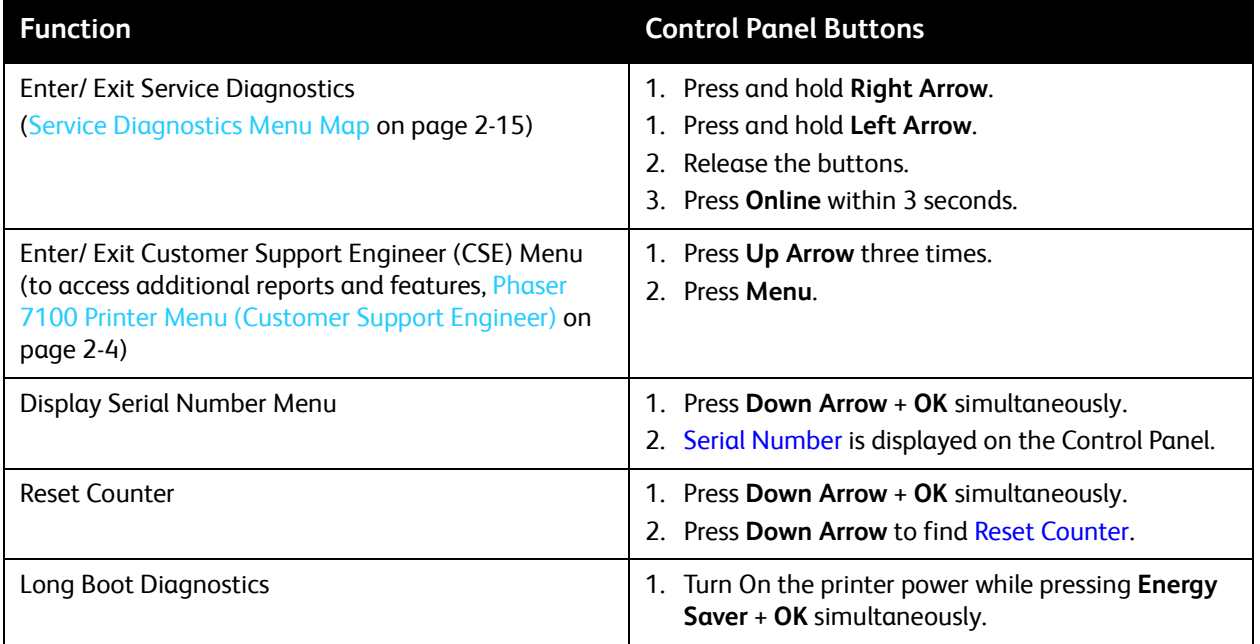

## <span id="page-119-0"></span>Phaser 7100 Printer Menu (Customer Support Engineer)

Additional hidden reports and features are available ONLY in the Printer Control Panel Menu. Accessing the Customer Support Engineer Printer Menu:

- 1. Press **Up Arrow** 3 times.
- 2. Press **Menu**.

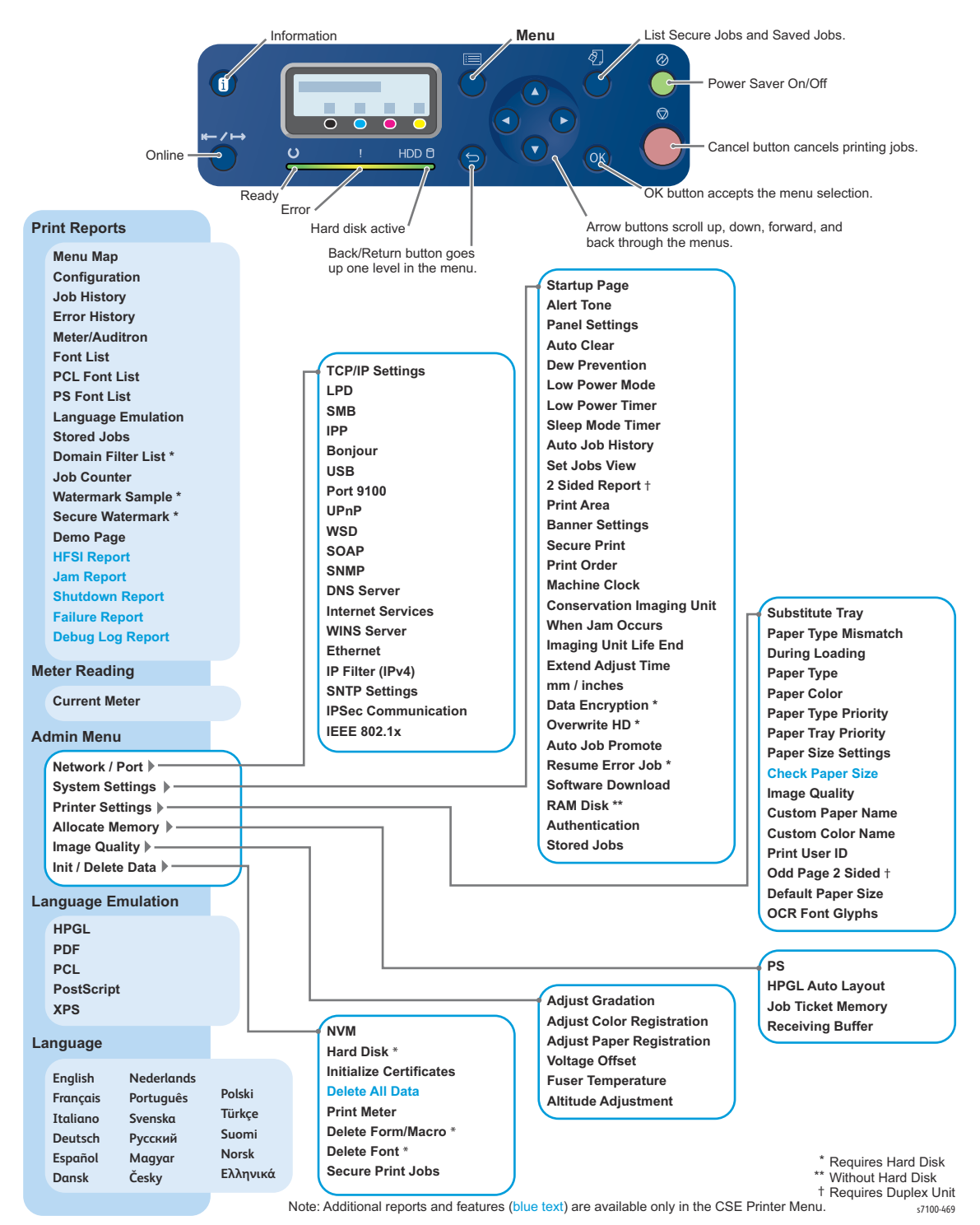

## <span id="page-120-0"></span>Diagnostic Test

This section explains the contents of the diagnostic test in the order they are performed. If there are more than one test items with "NG" diagnostic result, action must be taken starting from items that were tested earlier.

#### **Diagnostic Test**

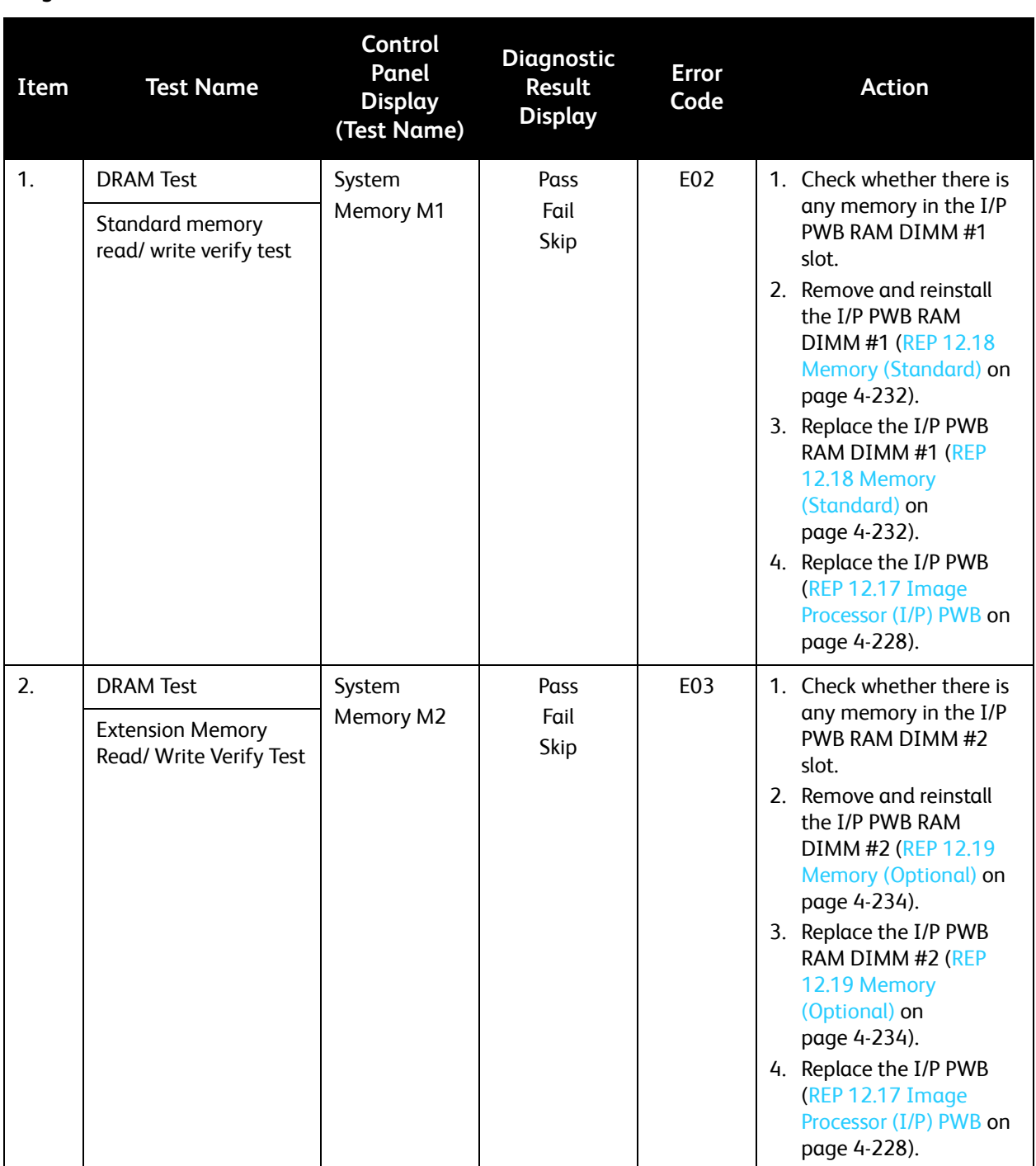

#### **Diagnostic Test (Continued)**

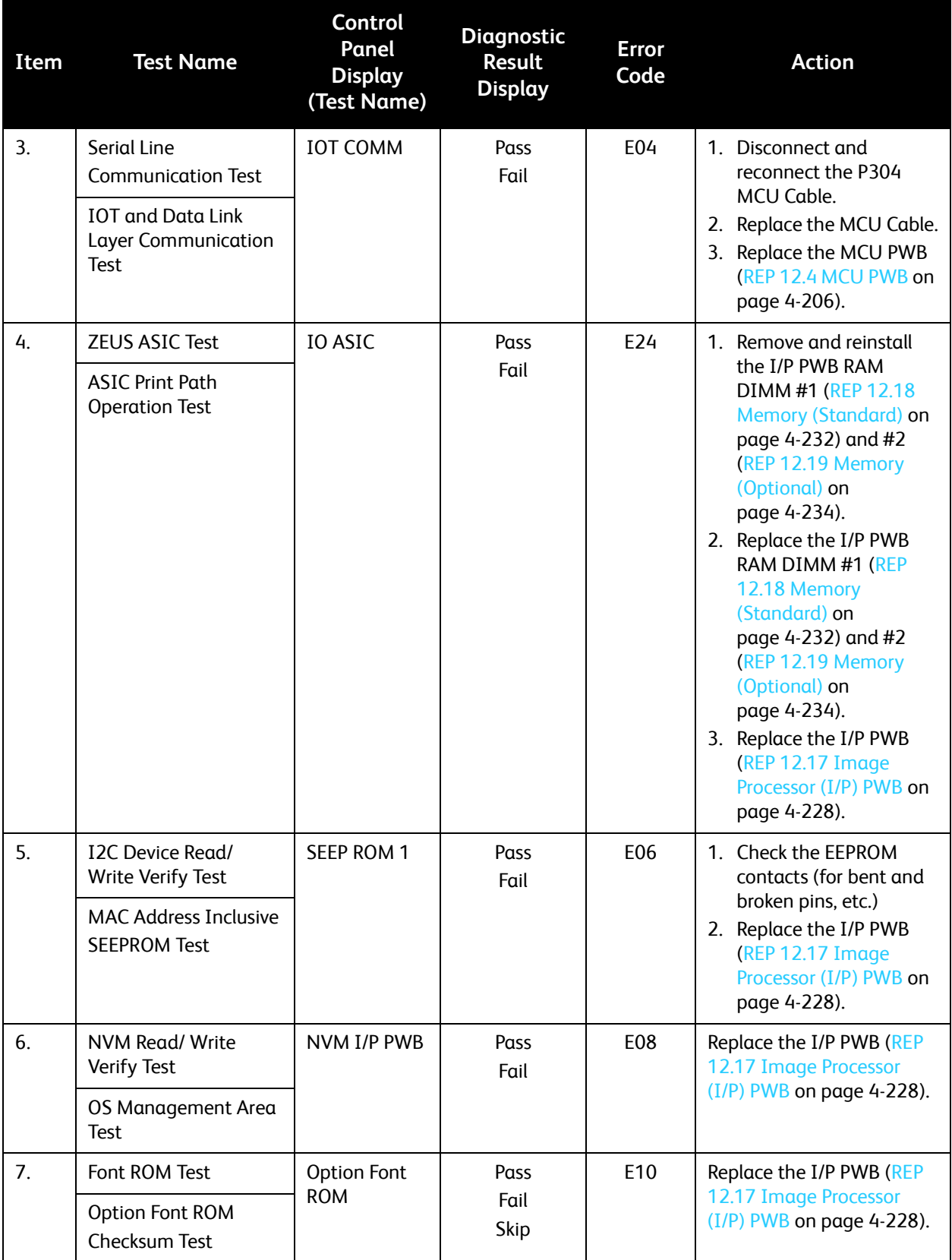

#### **Diagnostic Test (Continued)**

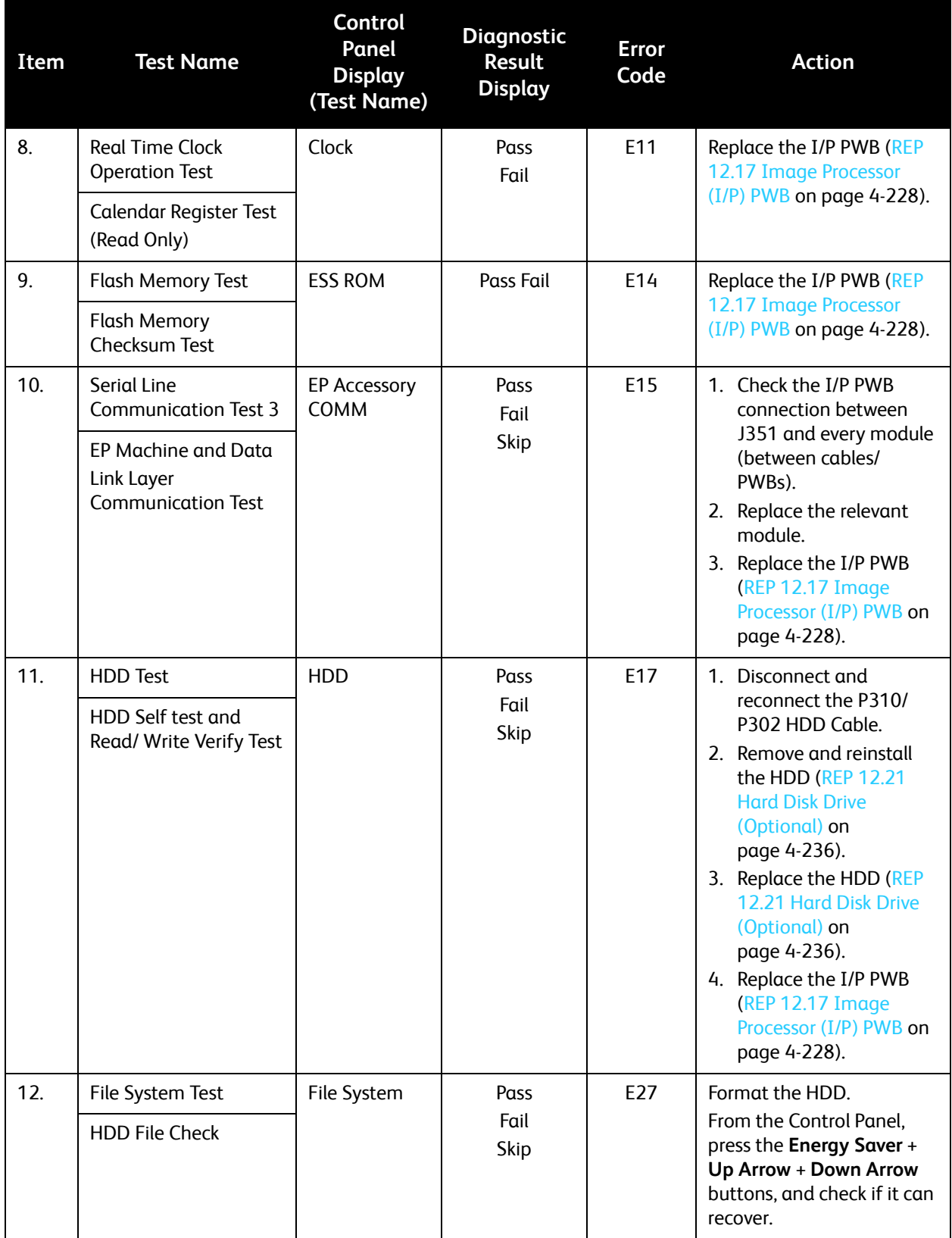

#### **Diagnostic Test (Continued)**

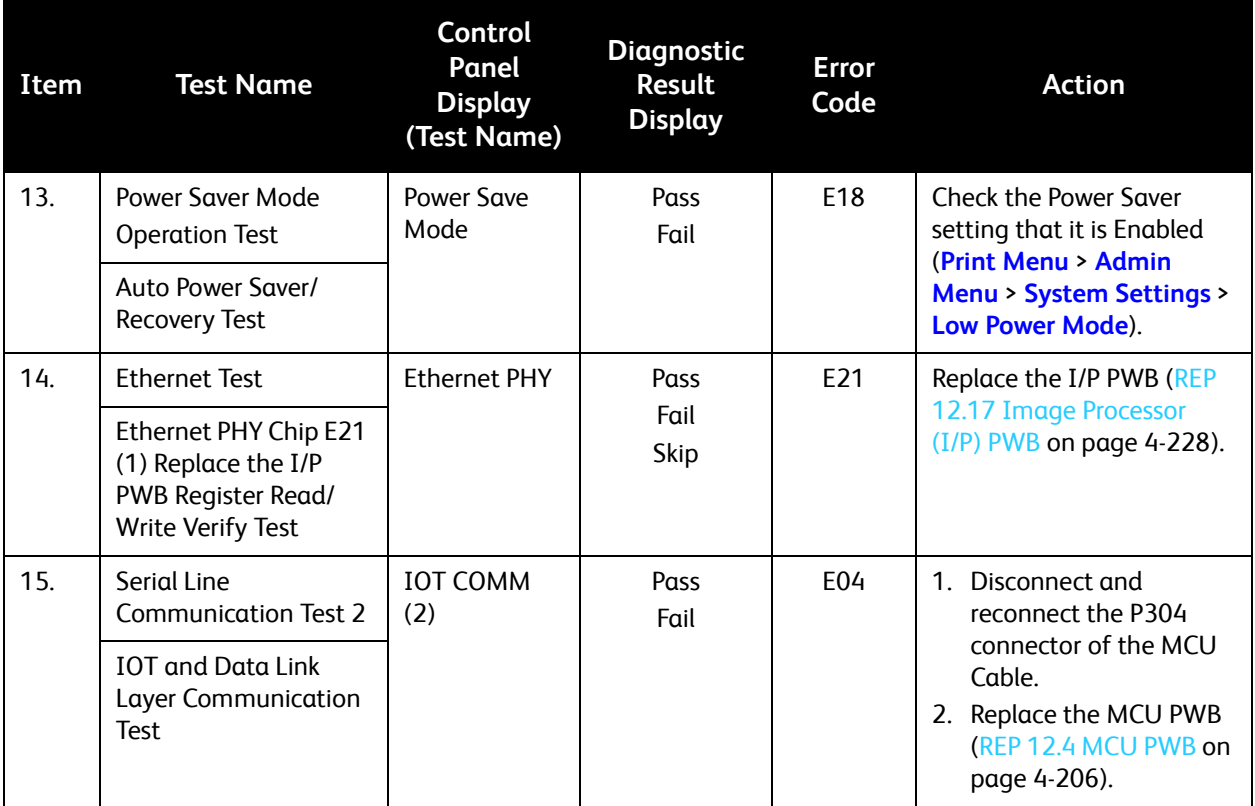

## <span id="page-124-0"></span>System Booting

## Special Booting

**CAUTION:** To prevent printer malfunction or internal hard drive damage, prior to power Off the printer, be sure to verify that the HDD indicator on the Control Panel is not On or blinking.

Special Booting is a method to startup the printer in other than its usual mode by turning the power On while pressing and holding down the buttons on the Control Panel. The Special Booting must be performed under the following conditions:

- The printer must be turned On while all the relevant buttons that are indicated as (Special Button) in the following table are pressed and held down.
- You may release the buttons after the Please Wait... message is displayed.

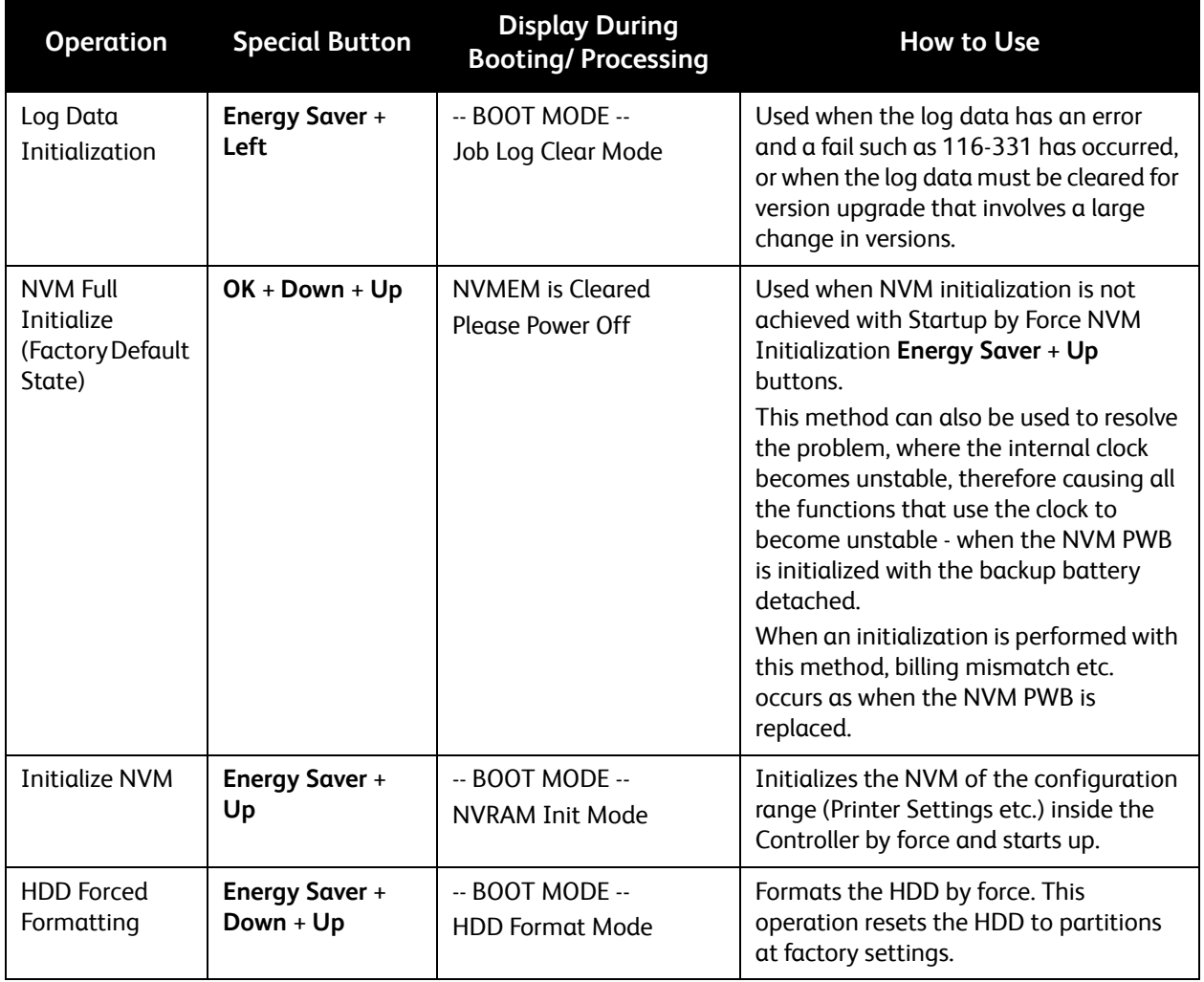

#### **Special Booting**

#### **Special Booting (Continued)**

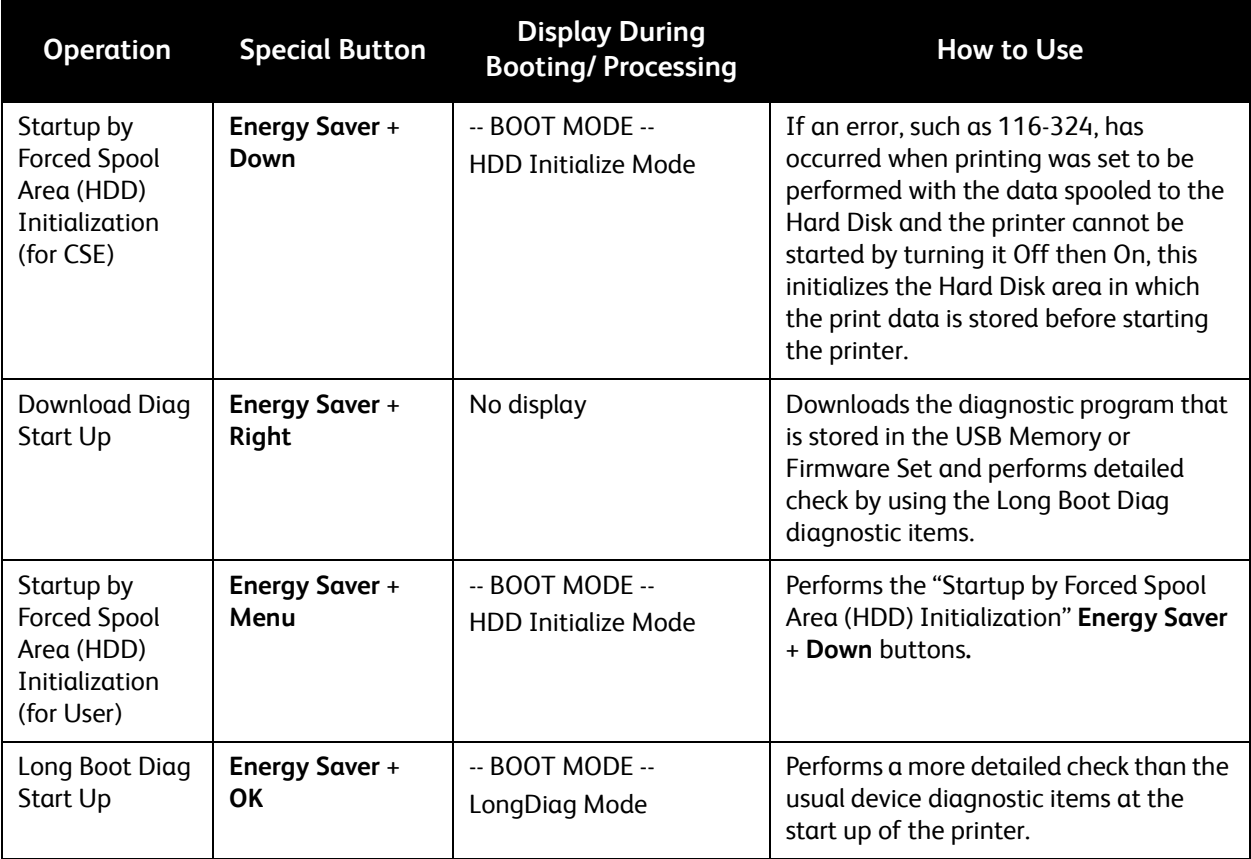

## Long Boot Diagnostic

Long Boot Diagnostic is a built-in diagnostic tool that can be used to diagnose whether the I/P PWB or the installed memory is malfunctioning. The process takes approximately 5 minutes to complete.

#### **Procedure**

1. Turn On the printer power while pressing **Energy Saver** + **OK** simultaneously. The Control Panel displays -- BOOT MODE -- LONGDIAG MODE.

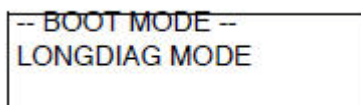

If an error is detected, the Error Code (Chain-Link) will be displayed on the Control Panel. (Unlike in the Download Diag, the diagnostic result of each item is not displayed.)

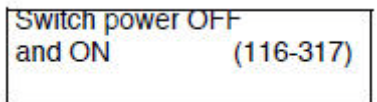

2. When the Diag has completed successfully, "ALL OK" is displayed on the Control Panel. Turn Off the printer power.

> **LONGDIAG MODE ALL OK**

The following table lists the Diag items pertaining error codes for "NG" Diagnostic results.

#### **Long Boot Diag Errors**

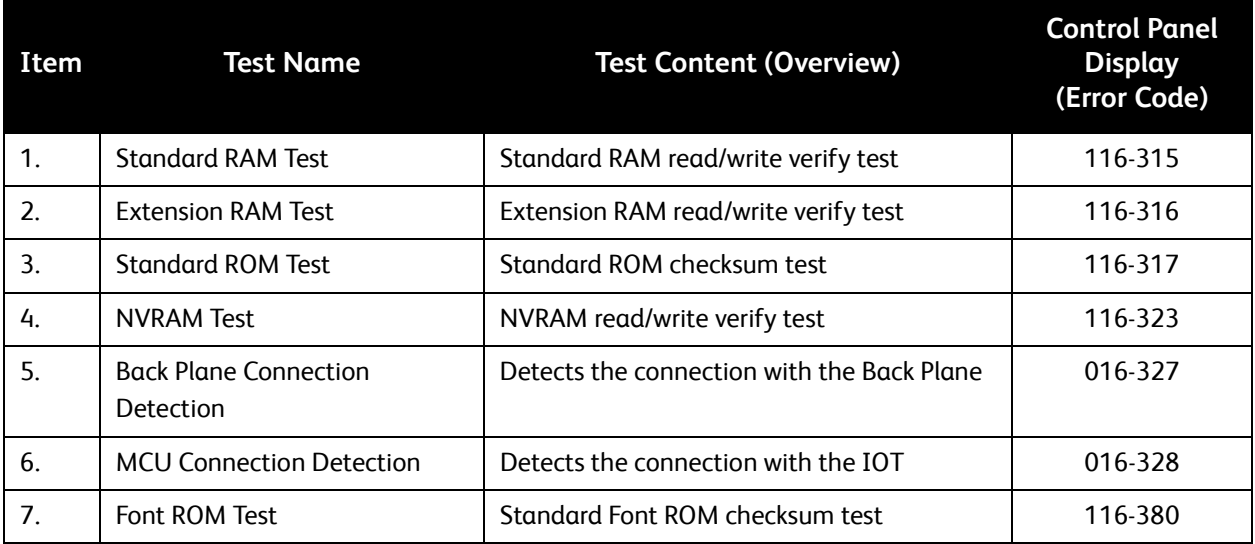

#### **Long Boot Diag Errors (Continued)**

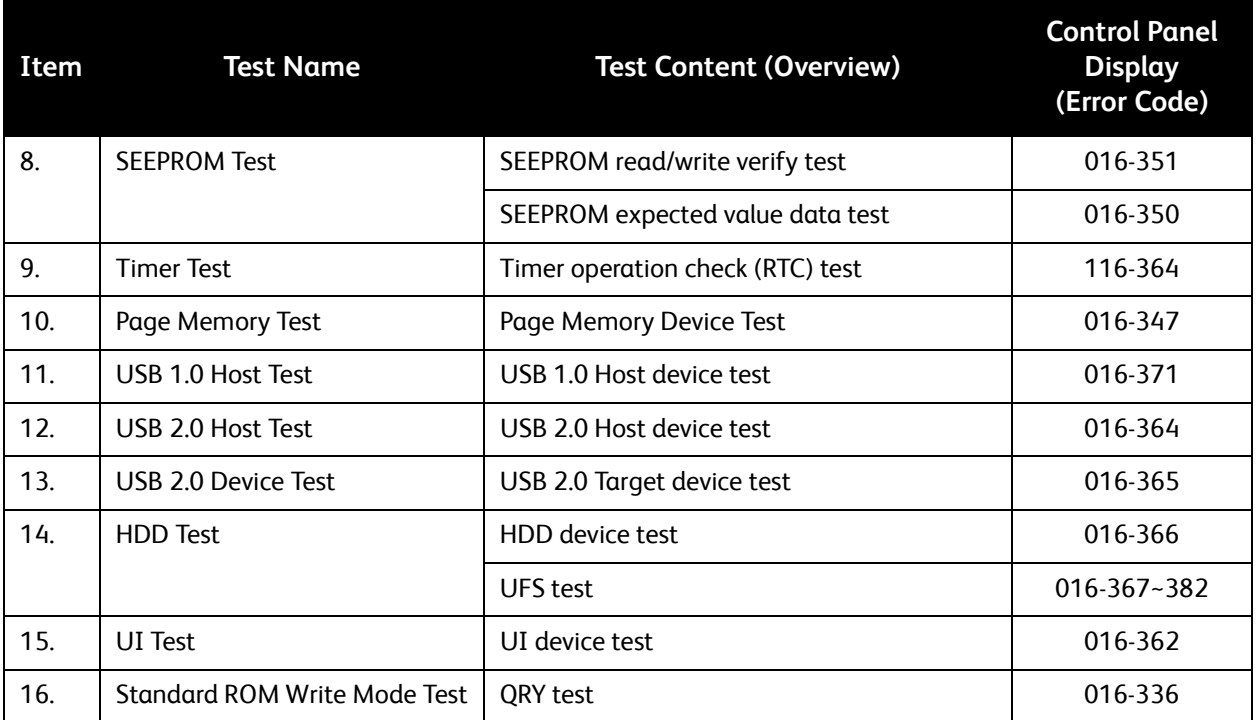

## <span id="page-128-0"></span>Jam Zone

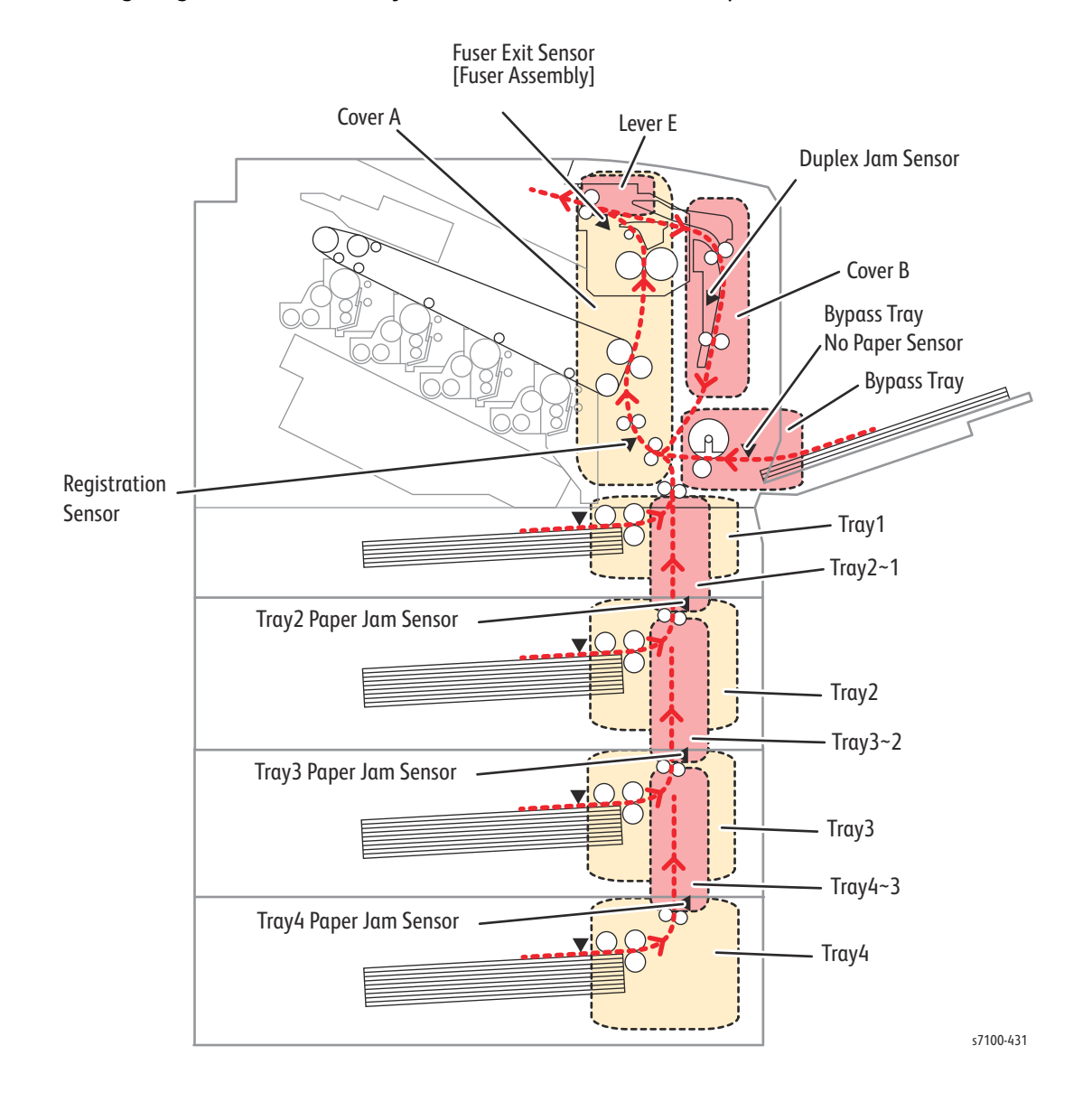

The following diagram illustrates the jam areas of the Phaser 7100 printer.

## <span id="page-129-0"></span>Service Diagnostics

The Phaser 7100 printer has built-in diagnostics to test electromechanical components, display status, and provide some NVRAM access. Use these tests to diagnose problems and isolate which component or sub assembly part needs replacement.

If confronted with an error that requires more than a cursory investigation to clear or when directed by a troubleshooting procedure, use Service Diagnostics to exercise selected sub-assemblies of parts in the vicinity of the reported error. Diagnostic tests are controlled from the Control Panel and are described in this chapter.

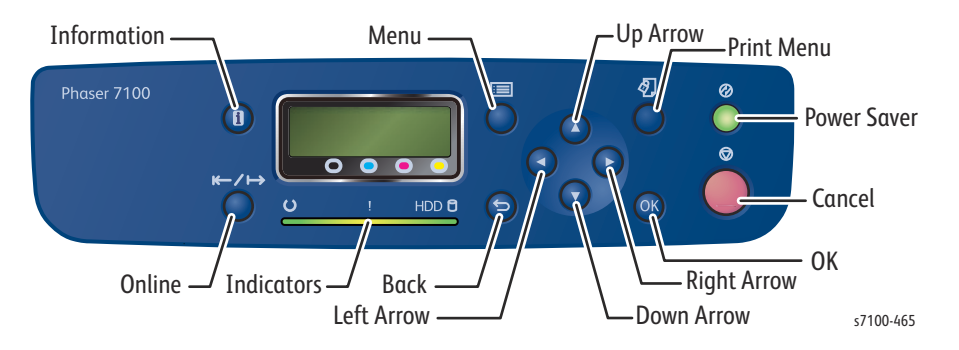

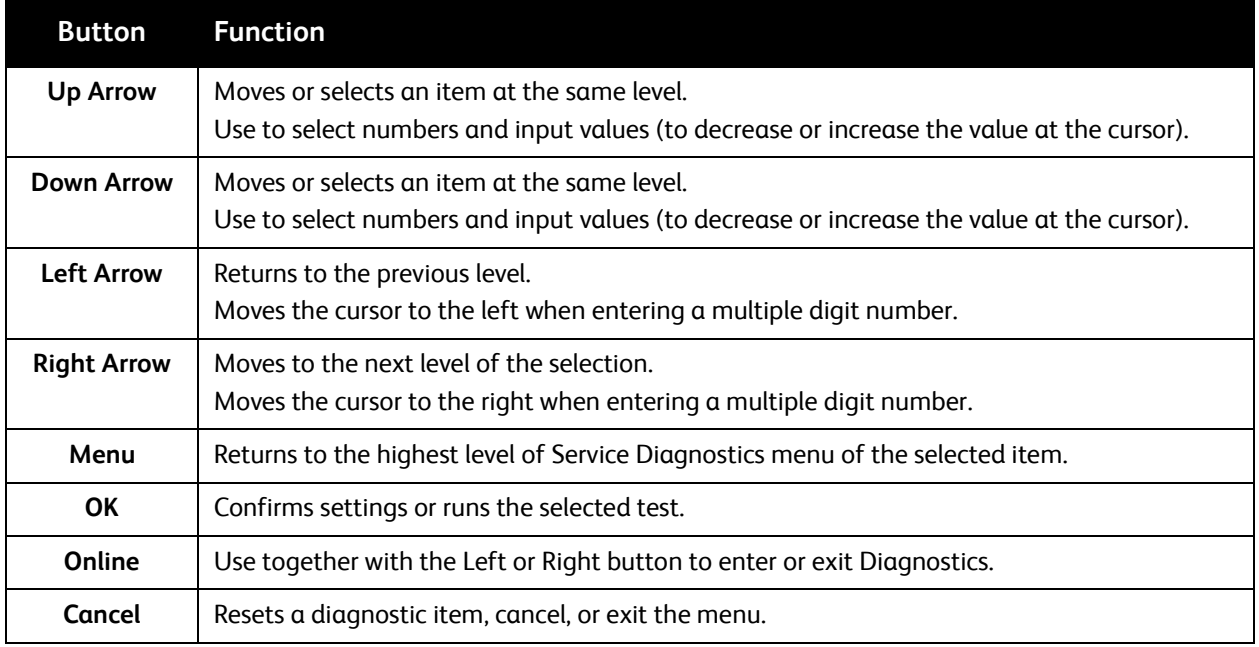

## <span id="page-129-1"></span>Entering Service Diagnostics

- 1. Press and hold **Right Arrow**.
- 2. Press and hold **Left Arrow**.
- 3. Release both buttons.
- 4. Press **Online** within 3 seconds. The Diagnostics Preventive Diag screen appears.

## <span id="page-130-0"></span>Service Diagnostics Menu Map

The Service Diagnostics menu contains five service diagnostic modes: Preventive Diag, Fault Diag, Adjustment, Subsystem Check, and Max Setup.

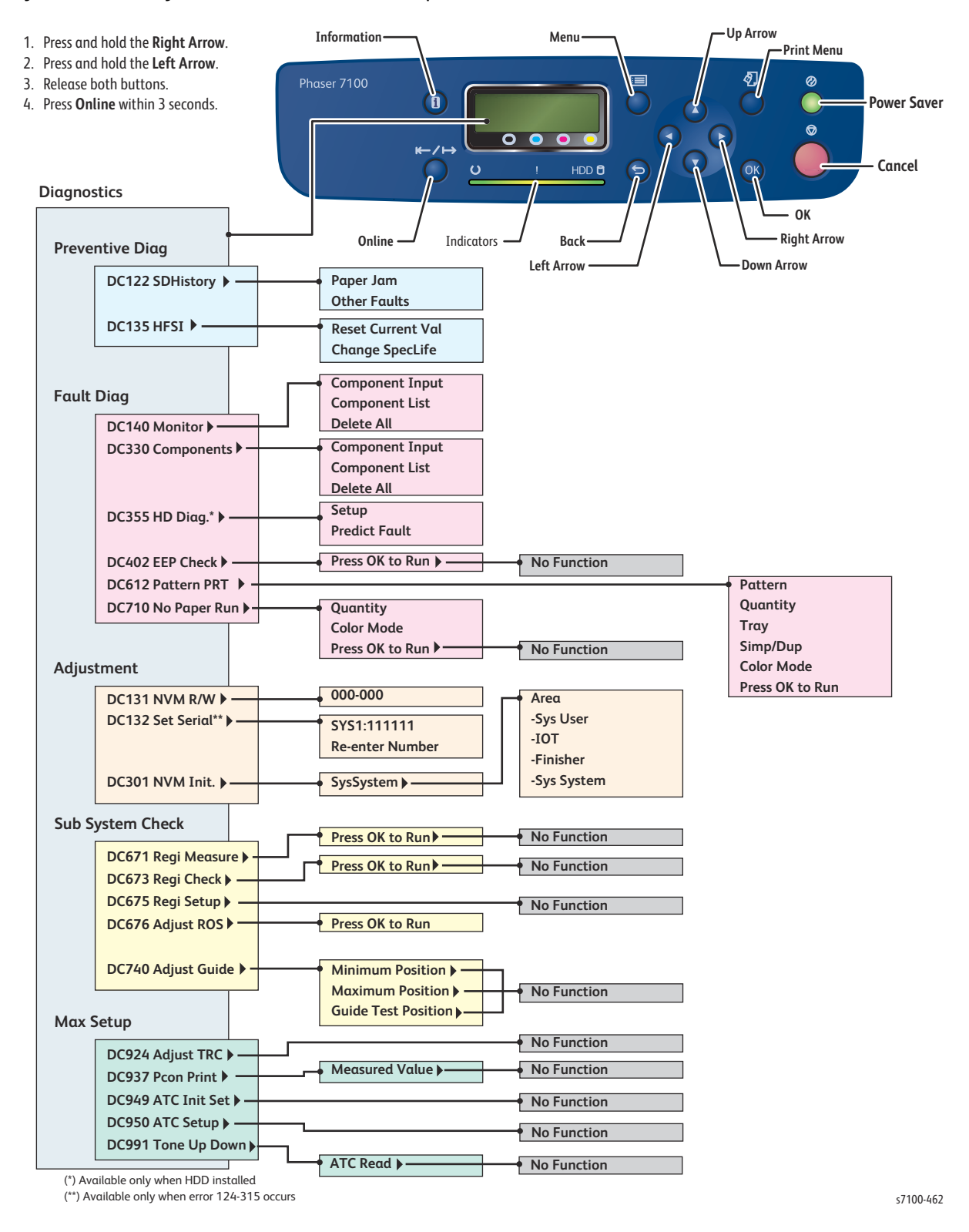

## Service Diagnostics Routines

The Services Diagnostics menu provides access to the diagnostic routines.

#### **Service Diagnostics Routines**

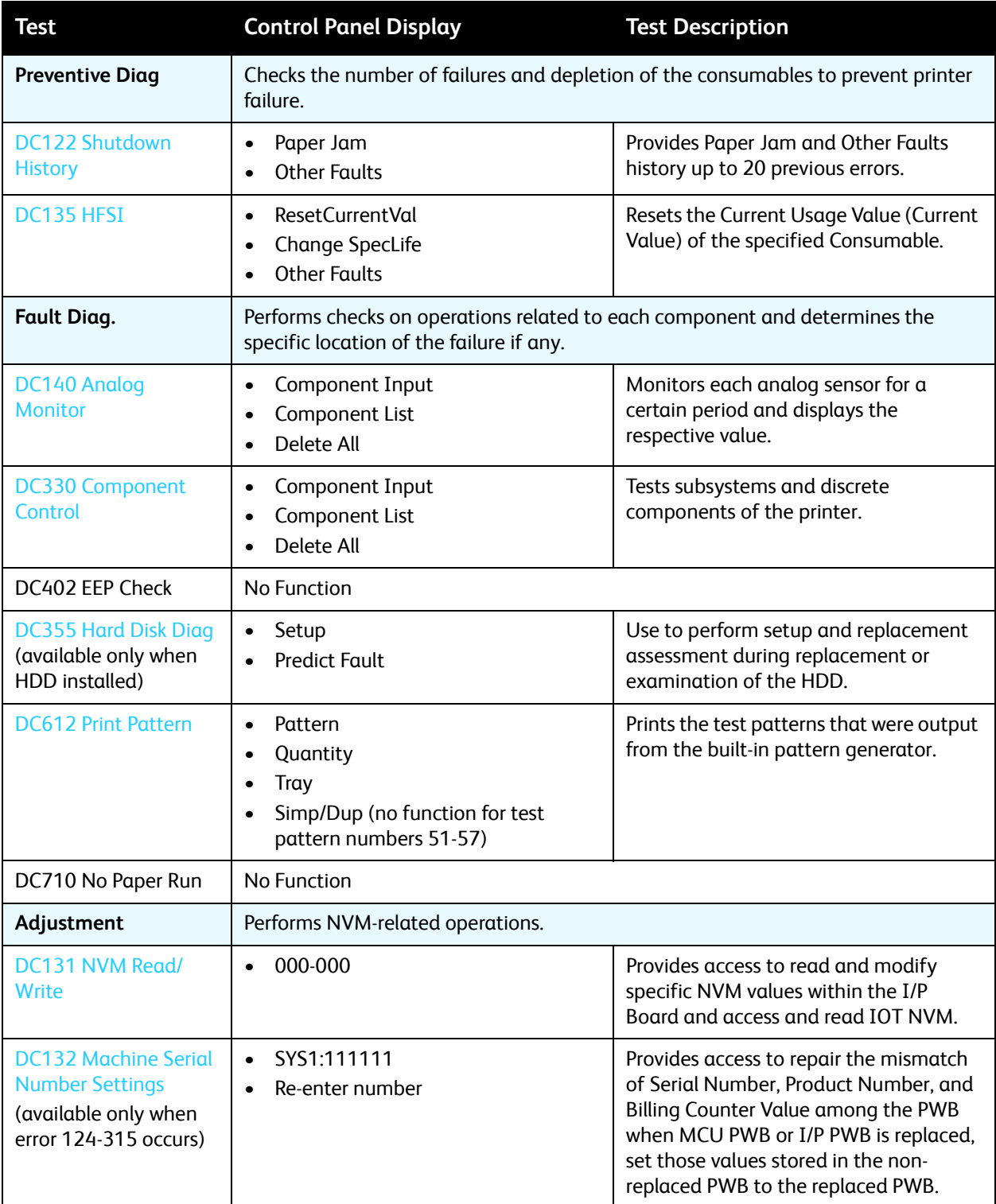

#### **Service Diagnostics Routines**

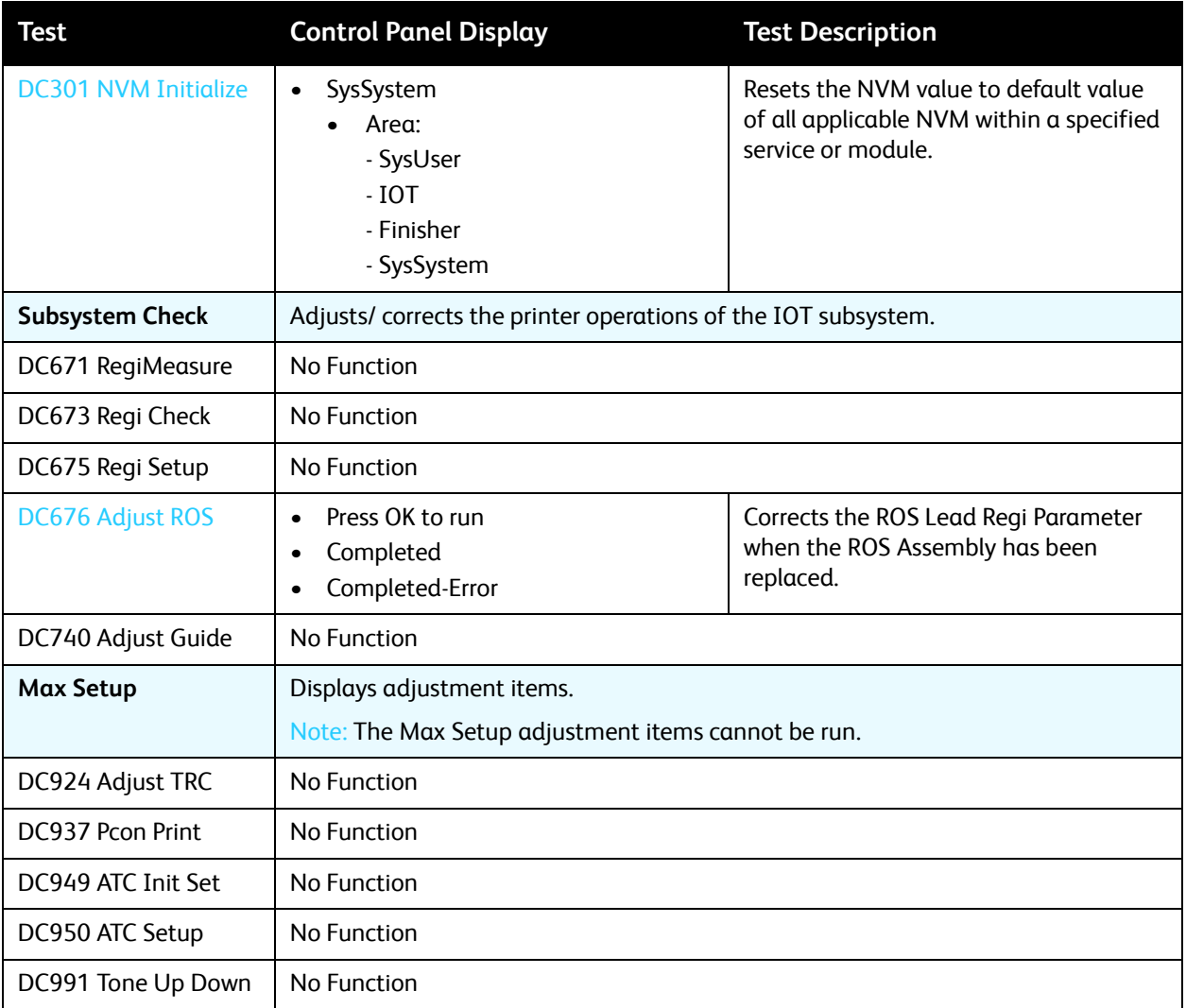

## Preventive Diag

#### <span id="page-133-0"></span>**DC122 Shutdown History**

The DC122 Shutdown History routine provides Paper Jam and other faults history up to 20 previous errors.

Notes:

- Only jams and faults are registered in the History.
- Selecting Exit Diagnostics Exit (Clear Log) when exiting from the Diag Mode will automatically clear the History.
- The History cannot be cleared by DC301 NVM Initialize.
- Jams and faults that occur during the execution of the Diag will also be registered.

#### **Paper Jam**

- 1. Enter Service Diagnostics menu ([Entering Service Diagnostics on page 2-14](#page-129-1)).
- 2. Press **Right Arrow** to display Preventive Diag DC122 SDHistory.
- 3. Press **Right Arrow** to display DC122 SDHistory Paper Jam.
- 4. Press **Right Arrow** to display the history information (Chain-Link No., Total DV, Date, Time). Note: For previous error history, press **Down Arrow** display the error information.
- 5. Press **Menu** to return to the Diagnostics Preventive Diag menu.

#### **Other Faults**

- 1. Enter Service Diagnostics menu ([Entering Service Diagnostics on page 2-14](#page-129-1)).
- 2. Press **Right Arrow** to display Preventive Diag DC122 SDHistory.
- 3. Press **Right Arrow** to display DC122 SDHistory Paper Jam.
- 4. Press **Down Arrow** to display DC122 SDHistory Other Faults.
- 5. Press **Right Arrow** to display the history information (Chain-Link No., Total DV, Date, Time). Note: For previous error history, press **Down Arrow** to display the error information.
- 6. Press **Menu** to return to the Diagnostics Preventive Diag menu.

#### <span id="page-134-0"></span>**DC135 HFSI**

The DC135 HFSI routine allows user to reset the Current Usage Value (Current Value) of the specified Consumable.

#### **Reset Current Value**

Notes:

- Although the Change Spec Life menu is displayed, it cannot be run. (It will only display the Spec Life Value.)
- Count up continues even when the Current Value has exceeded the Spec Life. However, when it has reached the maximum value, the maximum value is maintained.
- 1. Enter Service Diagnostics menu ([Entering Service Diagnostics on page 2-14](#page-129-1)).
- 2. Press **Right Arrow** to display Preventive Diag DC122 SDHistory.
- 3. Press **Down Arrow** and navigate to Preventive Diag DC135 HFSI.
- 4. Press **Right Arrow** and navigate to DC135 HFSI ResetCurrentVal.
- 5. Press **Right Arrow** and navigate to Reset Current Val 000-000 screen.

Notes:

- Use **Left**/ **Right Arrow** to move the cursor and **Up**/ **Down Arrow** to change the number.
- When the cursor is at the left end of the Chain-Link Number, pressing **Left Arrow** returns to the DC135 HFSI - Reset Current Val screen at the previous level.
- 6. Press **OK** to confirm the Chain-Link Number. An "\*" appears on the right side of the changed value.

**ResetCurrentVal** 008-002\*

- 7. Press **OK** to search the Chain-Link Number.
	- If it is applicable, the current counter value appears.
	- If the input Chain-Link Number is not applicable, the NG screen appears. In this case, return to the Chain-Link Number input screen.

Applicable Chain-Link No.

Non applicable Chain-Link

**UU8-UU2** 00000300 **ResetCurrentVal** 008-002 NG

- 8. Press **Right Arrow** to display the 0 Reset run instruction screen.
- 9. Press **OK** to perform the procedure.
- 10. After the process has completed, an "\*" is displayed on the right side of the DC menu.

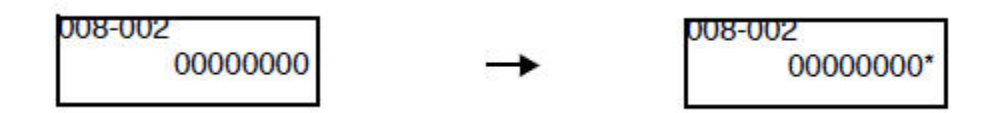

11. Press **Menu** to return to the Diagnostics Preventive Diag screen.

#### **Display Spec Life**

- 1. Enter Service Diagnostics menu ([Entering Service Diagnostics on page 2-14](#page-129-1)).
- 2. The Preventive Diag menu appears.
- 3. Press **Right Arrow** and navigate to Preventive Diag DC122 SDHistory.
- 4. Press **Down Arrow** and navigate to Preventive Diag DC135 HFSI.
- 5. Press **Right Arrow** and navigate to DC135 HFSI ResetCurrentVal.
- 6. Press **Down Arrow** and navigate to DC135 HFSI Change SpecLife.
- 7. Press the **Right Arrow** button to display Change SpecLife 000-000.

Notes:

- Use **Left**/ **Right Arrow** to move the cursor and **Up**/ **Down Arrow** to change the number.
- When the cursor is at the left end of the Chain-Link Number, pressing **Left Arrow** returns to the DC135 HFSI - Change Spec Life screen at the previous level.
- 8. Press **OK** to confirm the Chain-Link Number. An "\*" appears on the right side of the changed value.

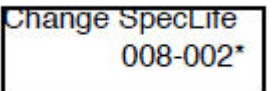

- 9. Press **OK** to search the Chain-Link No.
	- If it is applicable, the current counter value appears.
	- If the input Chain-Link Number is not applicable, the NG screen appears. In this case, return to the Chain-Link Number input screen.

Applicable Chain-Link No.

Non applicable Chain-Link

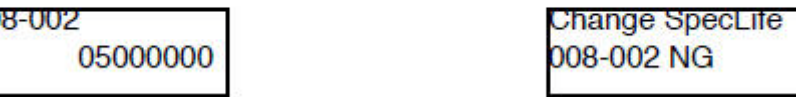

10. Press **Menu** to return to the Diagnostics Preventive Diag screen.

#### **HFSI Counter Chain-Link Number List**

#### **DC135 HFSI Counter**

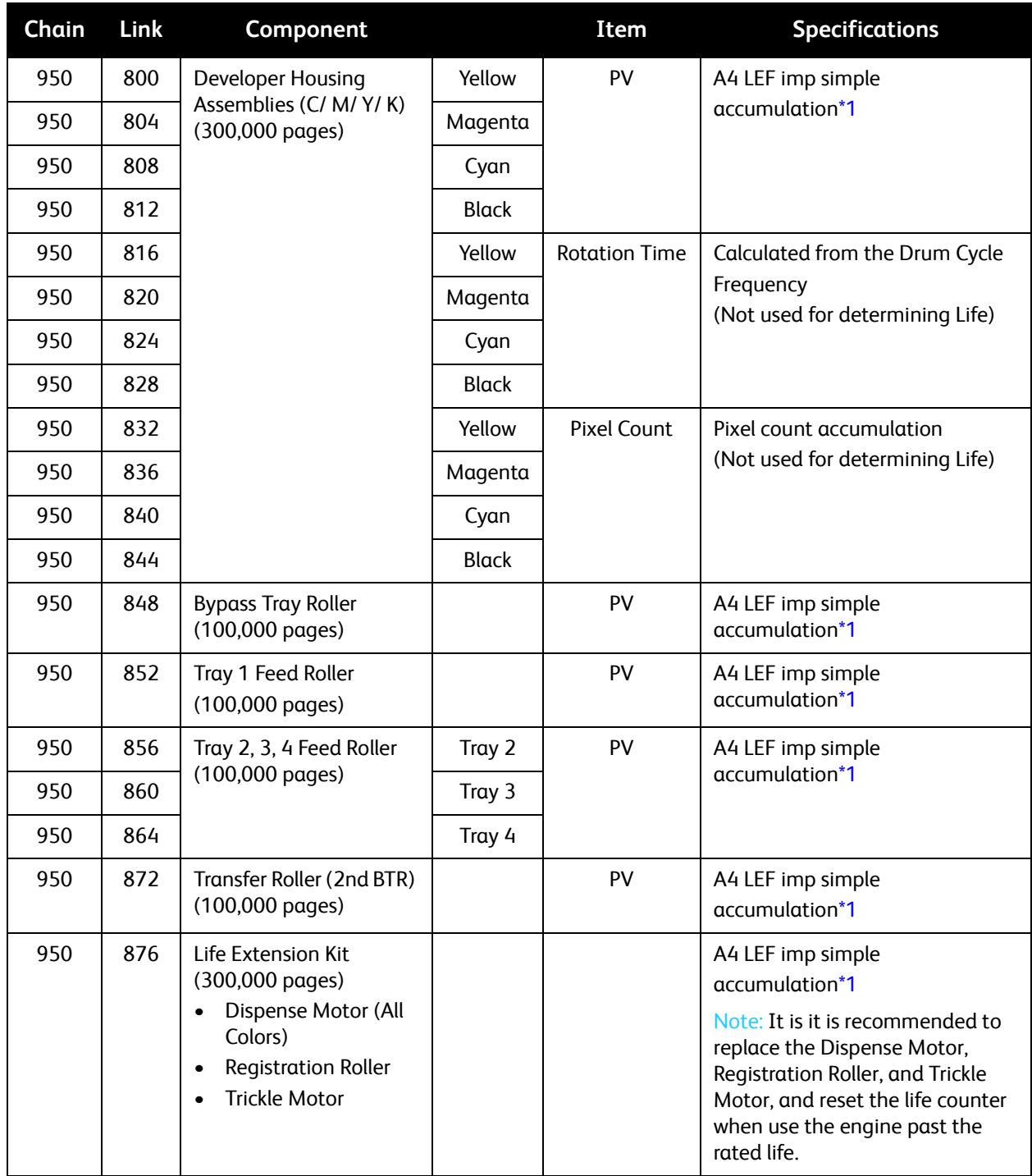

#### **DC135 HFSI Counter (Continued)**

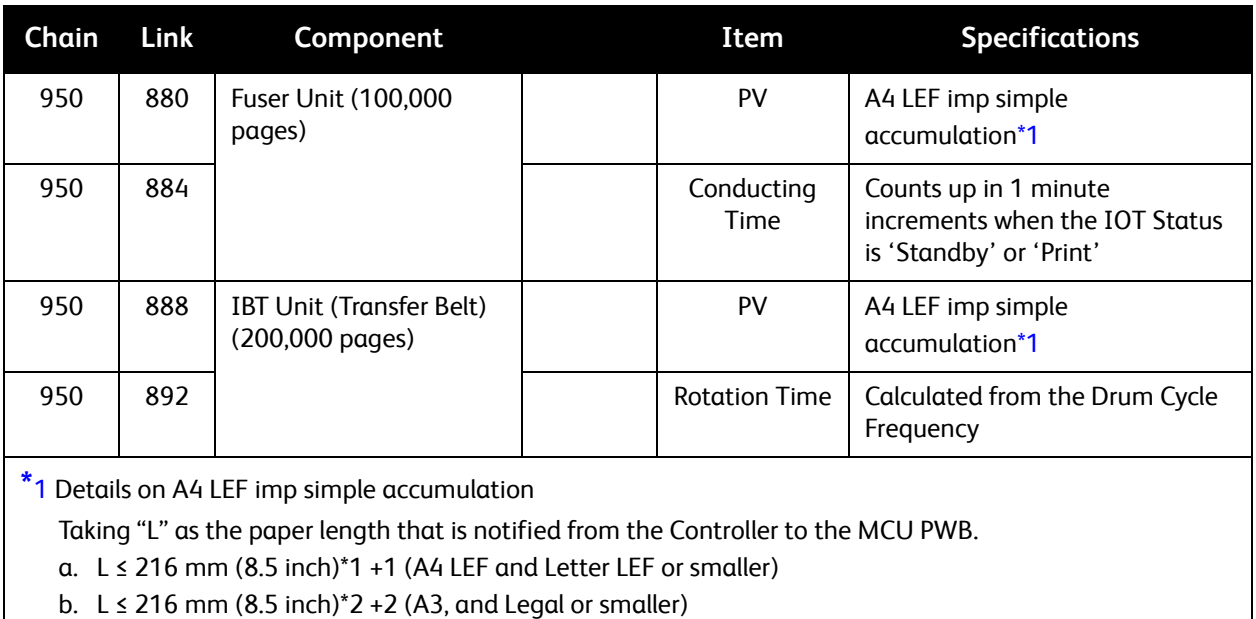

c. L  $\leq$  216 mm (8.5 inch)\*3 +3

d. L ≤ 216 mm (8.5 inch)\*4 +4

e. L ≤ 216 mm (8.5 inch)\*5 +5 (900 mm Long Paper)

f. 216 mm (8.5 inch)\*5 < L +6 (1200 mm Long Paper)

## Fault Diag

### <span id="page-138-0"></span>**DC140 Analog Monitor**

The DC140 Analog Monitor routine monitors each analog sensor for a certain period and displays the respective value.

#### **Component Input/ Run/ Stop**

- 1. Enter Service Diagnostics menu ([Entering Service Diagnostics on page 2-14](#page-129-1)).
- 2. Press **Down Arrow** and navigate to Diagnostics Fault Diag.
- 3. Press **Right Arrow** and navigate to Fault Diag. DC140 Monitor.
- 4. Press **Right Arrow** and navigate to DC140 Monitor Component Input.
- 5. Press **Right Arrow** to display the Component Input 000-000 screen.

Notes:

- Use **Left**/ **Right Arrow** to move the cursor and **Up**/ **Down Arrow** to change the number.
- When the cursor is at the left end of the Chain-Link Number, pressing **Left Arrow** returns to the DC140 Monitor - Component Input screen at the previous level.
- 6. Press **OK** to confirm the Chain-Link Number. An "\*" appears on the right side of the changed value. After running a component in step 9 and then stopping the component, other components (up to 8 components) can be registered by repeating steps 5 and 6.

Component Input 009-026\*

If the Chain-Link Number is not applicable, the NG screen appears.

Component Input 009-026 NG

When 8 of the components have been registered, the Max Over. Delete? - Press OK deletion confirmation screen appears. Press **OK** to complete the registration.

> Max Over. Delete? Press OK

- 7. Once the Chain-Link Number is confirmed, press **OK** to return to the Component List screen and run the components at the same time.
- 8. The Component List screen is a DC menu under the DC140 Monitor List Component List screen.

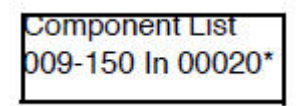

The displayed information (starting from bottom left) are: Chain-Link Number, Input, and input values (monitored values).

The component being monitored (in progress) is displayed with an "\*" on the right side of the input value.

9. To stop the operation for a component, press **Cancel**.

Note: When two or more components are registered, use **Up**/ **Down Arrow** to select the applicable component and press **Cancel**.

- 10. When two or more components are registered, use **Up**/ **Down Arrow** to display the next (previous) component.
- 11. Press **OK** to restart a component that has stopped.

When two or more components are registered, use **Up**/ **Down Arrow** to select the applicable component and press **OK**.

#### **Cancel All Components**

- 1. In the operation screen of the component that is running, press **Right Arrow** to return to the DC140 Monitor - Components List screen at the previous level.
- 2. Press **Down Arrow** to display DC140 Monitor Delete All screen at the same level.
- 3. Press **Right Arrow** to display the Delete All Press OK to run screen.
- 4. Press **OK** to stop all components and delete the list. As the process is running, the Delete All In progress screen is displayed.
- 5. When the Delete All Press OK to run screen is displayed again, the process has been completed.
- 6. Press **Menu** to return to the Diagnostics Fault Diag. screen.

#### **Analog Monitor Check List (Input)**

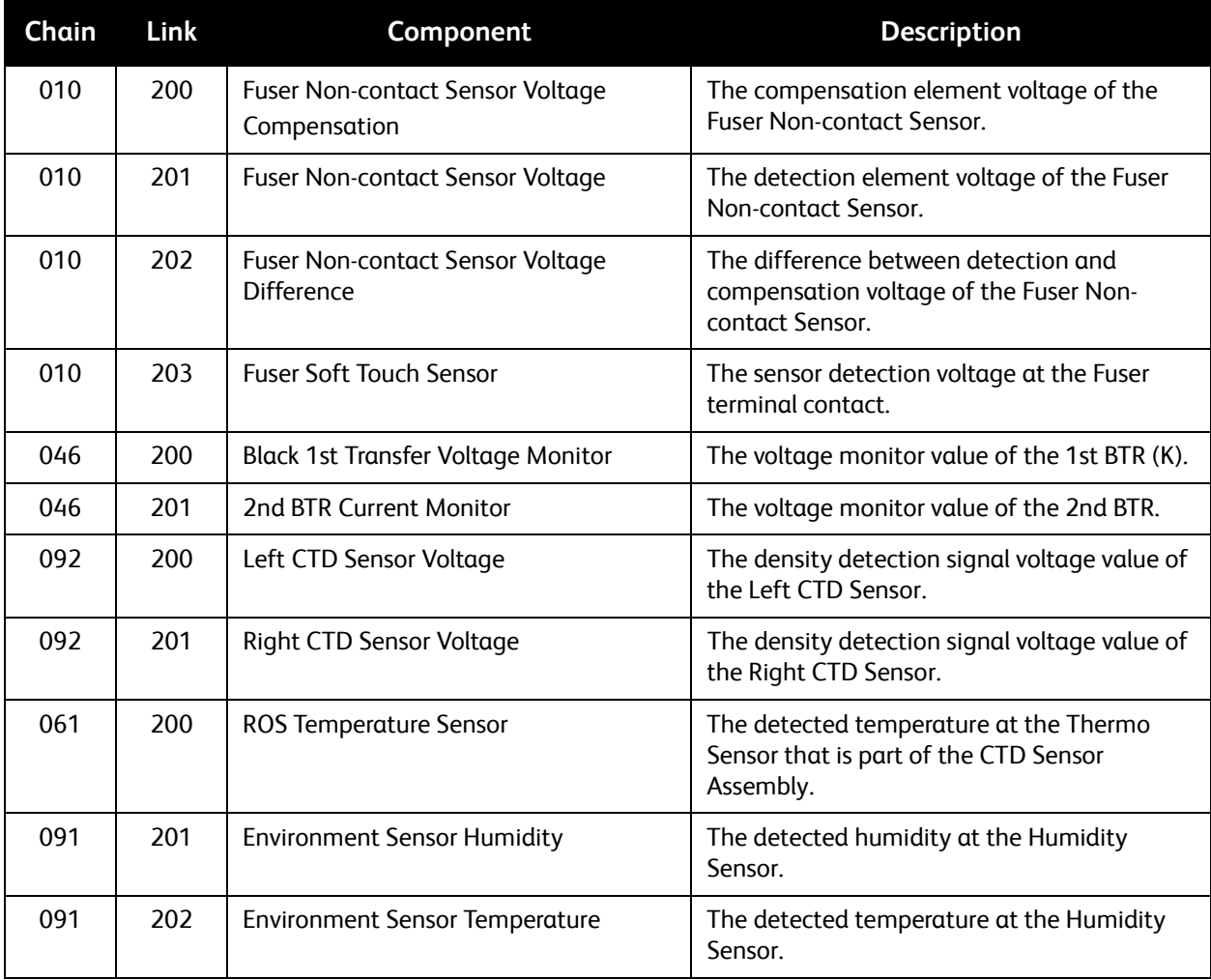

### <span id="page-141-0"></span>**DC330 Component Control**

The dc330 Component Control routine is used to test subsystems and discrete components of the printer. Two component types are defined:

- Inputs: Sensors, Switches, and Motor Encoders.
- Outputs: Motors, Solenoids, Clutches, and Heaters.

Notes:

- A maximum of 8 components (Chain-Link No.) can be registered at the same time. However, only 1 component can be run at a time.
- Refer to [Component Check List \(Input\) on page 2-28](#page-143-0) and [Component Check List](#page-146-0)  [\(Output\) on page 2-31](#page-146-0) for specific details of each test.

#### **Component Input/ Run/ Stop**

- 1. Enter Service Diagnostics menu ([Entering Service Diagnostics on page 2-14](#page-129-1)).
- 2. Press **Down Arrow** and navigate to Diagnostics Fault Diag.
- 3. Press **Right Arrow** and navigate to Fault Diag. DC140 Monitor.
- 4. Press **Down Arrow** and navigate to Fault Diag. DC330 Components.
- 5. Press **Right Arrow** to display the DC330 Components Component Input.
- 6. Press **Right Arrow** to display the Component Input 000-000 screen.

Notes:

- Use **Left**/ **Right Arrow** to move the cursor and **Up**/ **Down Arrow** to change the number.
- When the cursor is at the left end of the Chain-Link Number, pressing **Left Arrow** returns to the DC330 Components Component Input screen at the previous level.
- 7. Press **OK** to confirm the Chain-Link Number. An "\*" appears on the right side of the changed value.

After running a component in step 8 and then stopping the component, other components (up to 8 components) can be registered by repeating steps 6 and 7.

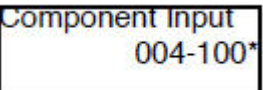

If the Chain-Link Number is not applicable, the NG screen appears. Press **OK** to return to the Chain-Link Number input screen.

> Component Input 004-100 NG

When 8 of the components have been registered, the Max Over. Delete? - Press OK deletion confirmation screen appears. At this time, press **OK** to complete the registration.

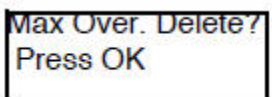

- 8. Once the Chain-Link Number is confirmed, press **OK** to return to the Component List screen and run the components at the same time.
- 9. The Component List screen is a DC menu under the DC330 Components Component List screen.

When performing Input

When performing Output

Component List 004-100In000Low

Component List 004-052 Out On

The displayed Input/Output information (starting from bottom left) are: Chain-Link Number, Input/ Output, Counter (for Input only - displays the accumulated value for the number of High/ Low changes), and Input (displays High/ Low for connector level)/ Output (displays On/ Off).

10. To stop the operation for a component, press the **Cancel** button.

When two or more components are registered, use **Down**/ **Up Arrow** to select the applicable component and press **Cancel**.

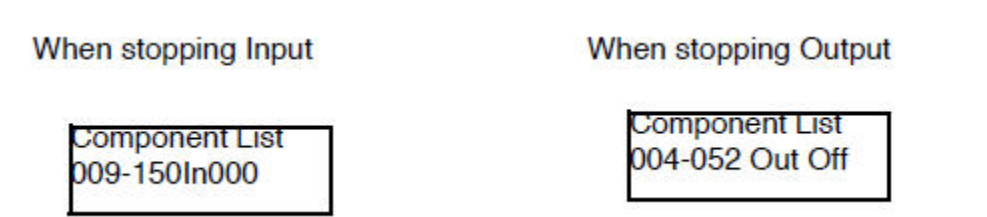

- 11. When two or more components are registered, use **Down**/ **Up Arrow** to display the next (previous) component.
- 12. Press **OK** to restart a component that has stopped.

When two or more components are registered, use **Down**/ **Up Arrow** to select the applicable component and press **OK**.

Note: Even after the tests are stopped individually, the Chain-Link Number will remain in the list screen.

#### **Cancel All Components**

- 1. In the operation screen of the component that is running, press **Right Arrow** to return to the DC330 Components - Components List screen at the previous level.
- 2. Press **Down Arrow** to display DC330 Components Delete All screen at the same level.
- 3. Press **Right Arrow** to display the Delete All Press OK to run screen.
- 4. Press **OK** to stop all components and delete the list. As the process is running, the Delete All In progress screen is displayed.
- 5. When the Delete All Press OK to run screen is displayed again, the process has been completed.
- 6. Press **Menu** to return to the Diagnostics Fault Diag. screen.

#### <span id="page-143-0"></span>**Component Check List (Input)**

#### **Input**

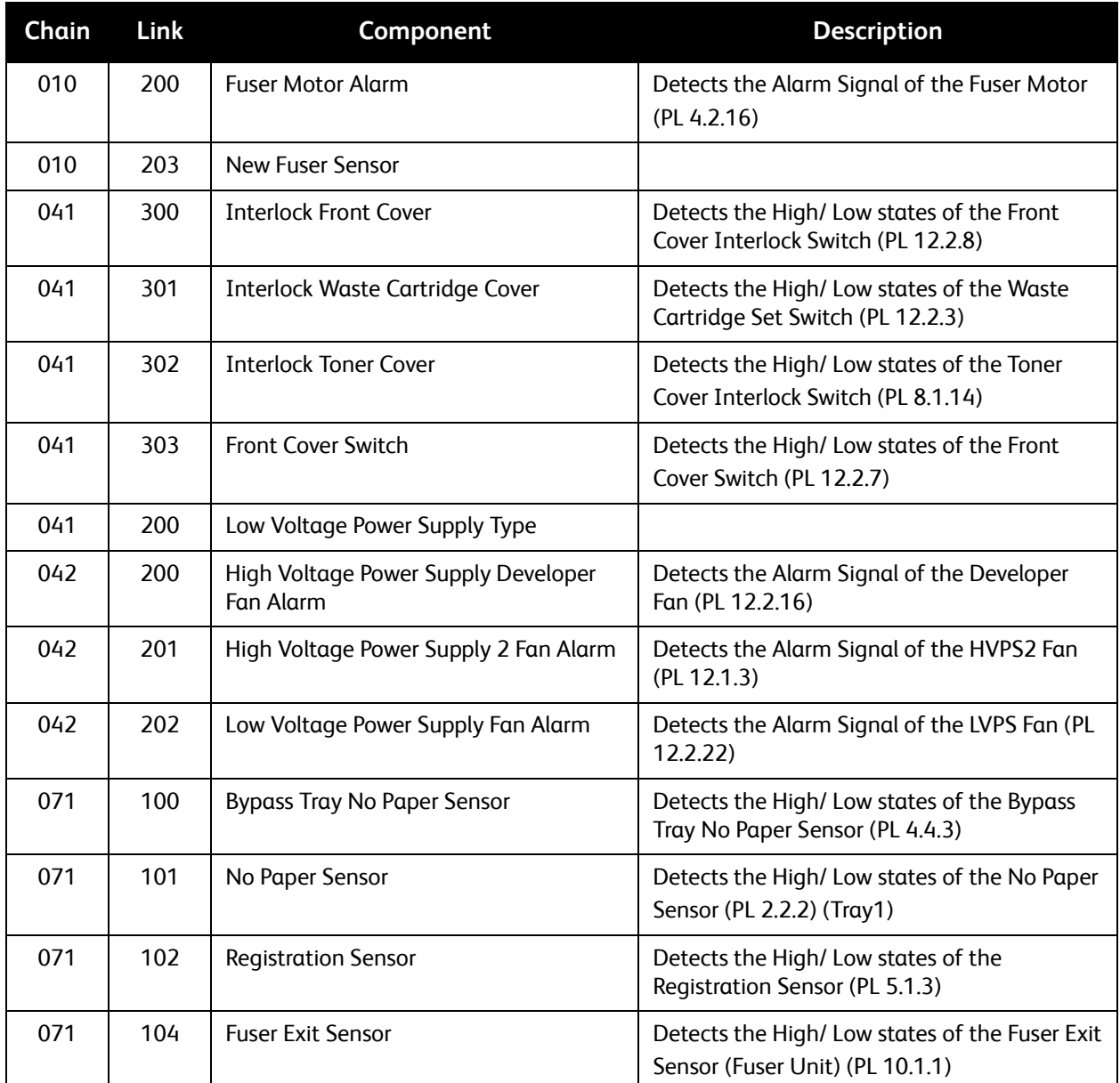
#### **Input (Continued)**

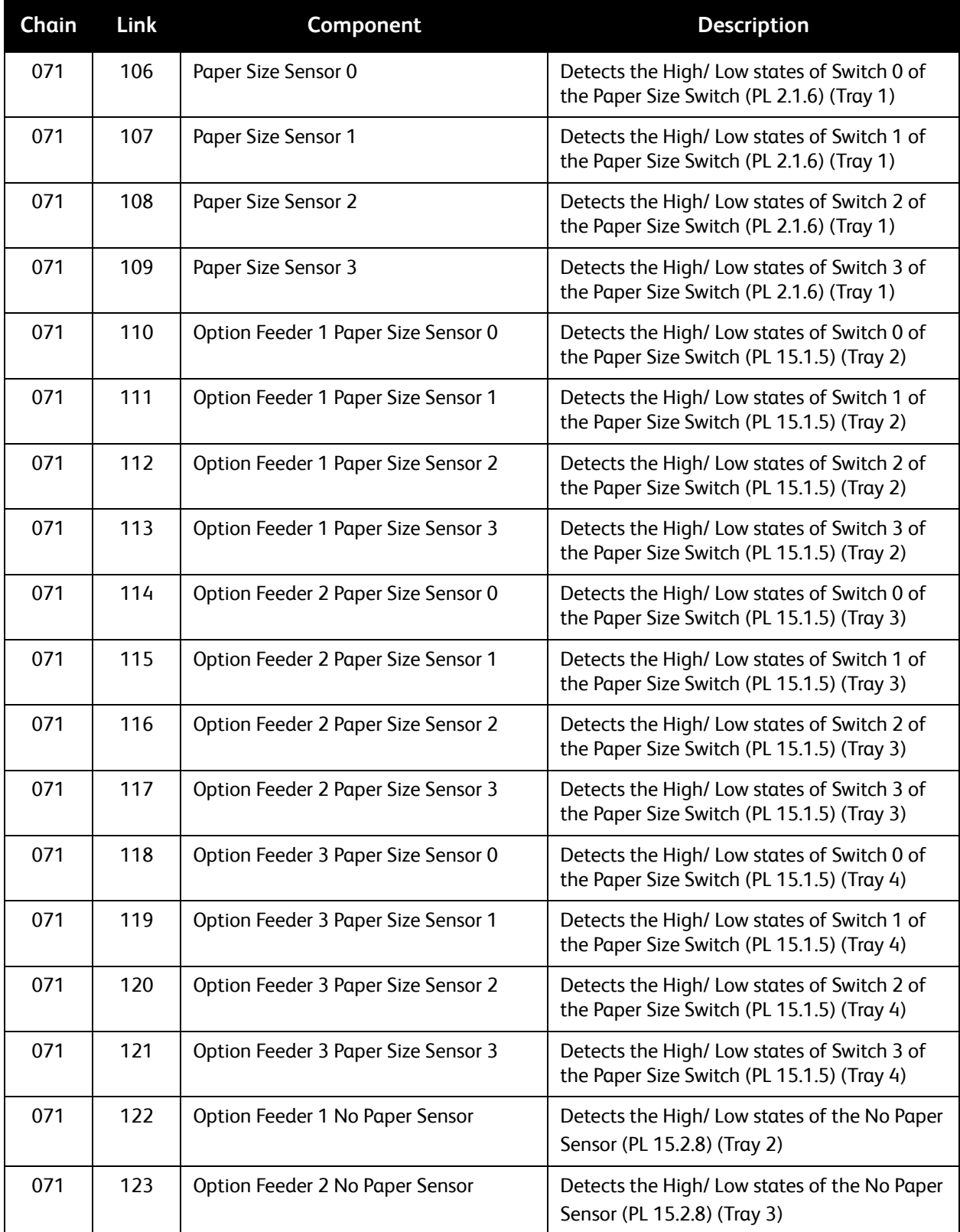

#### **Input (Continued)**

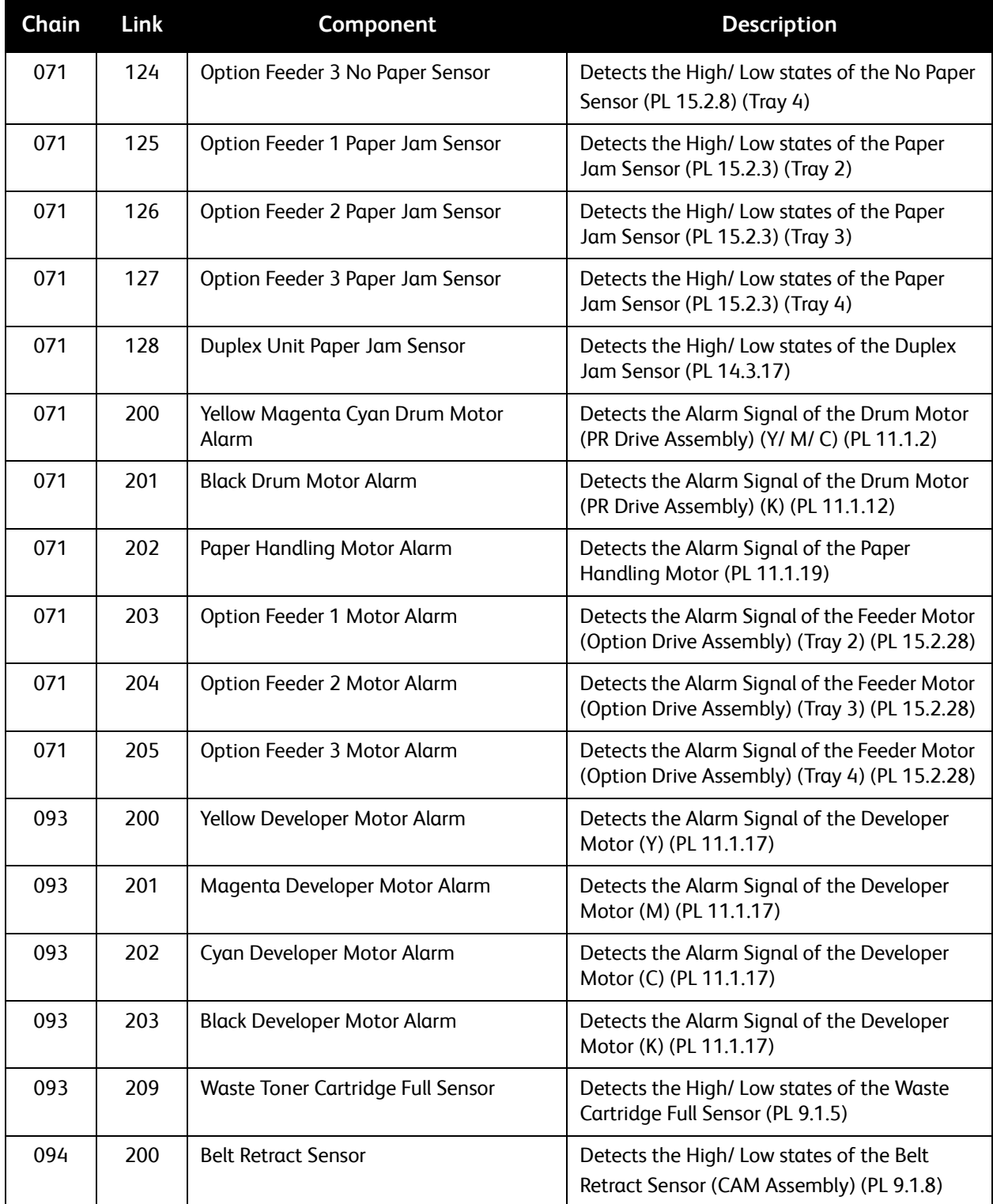

### **Component Check List (Output)**

#### **Output**

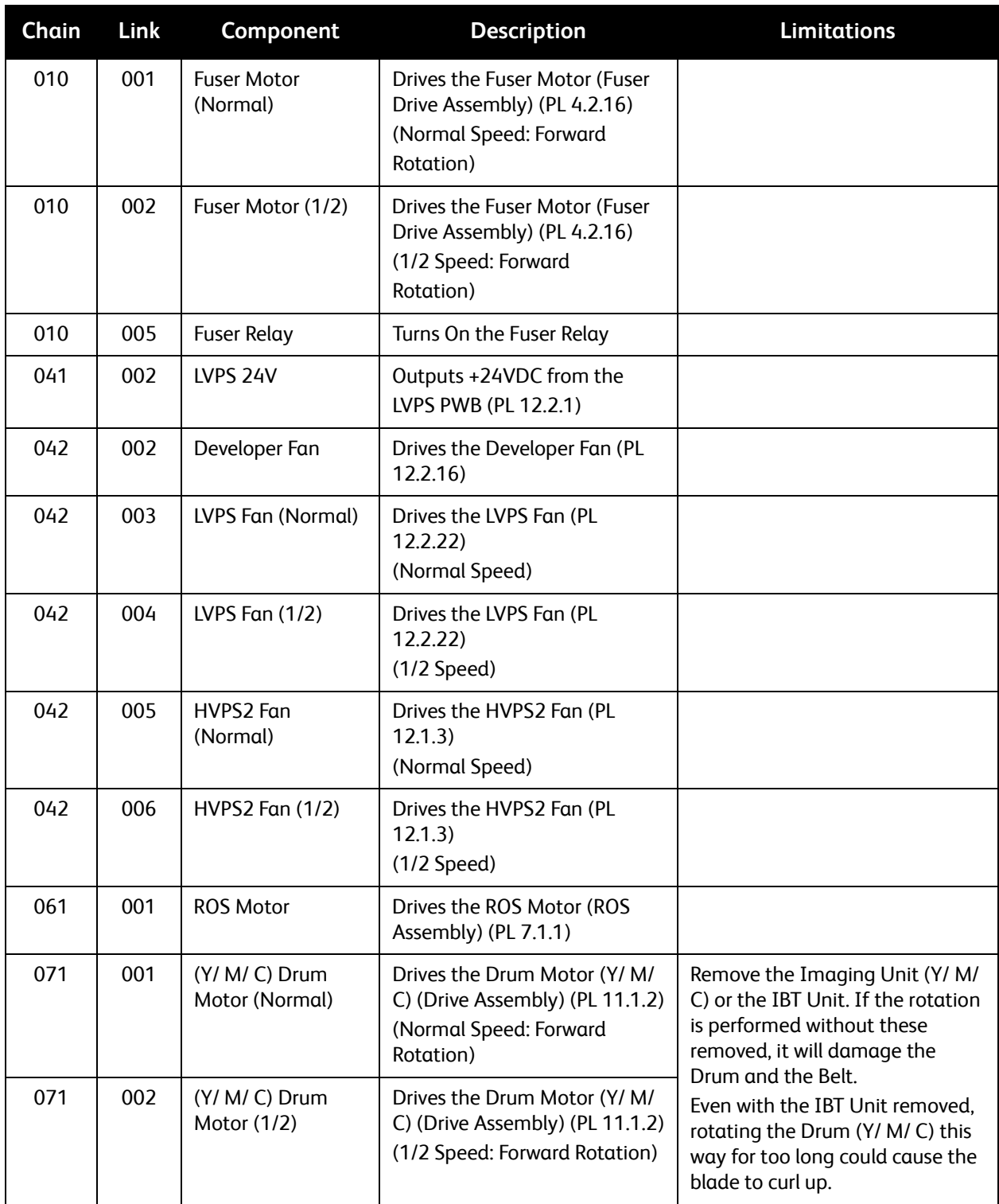

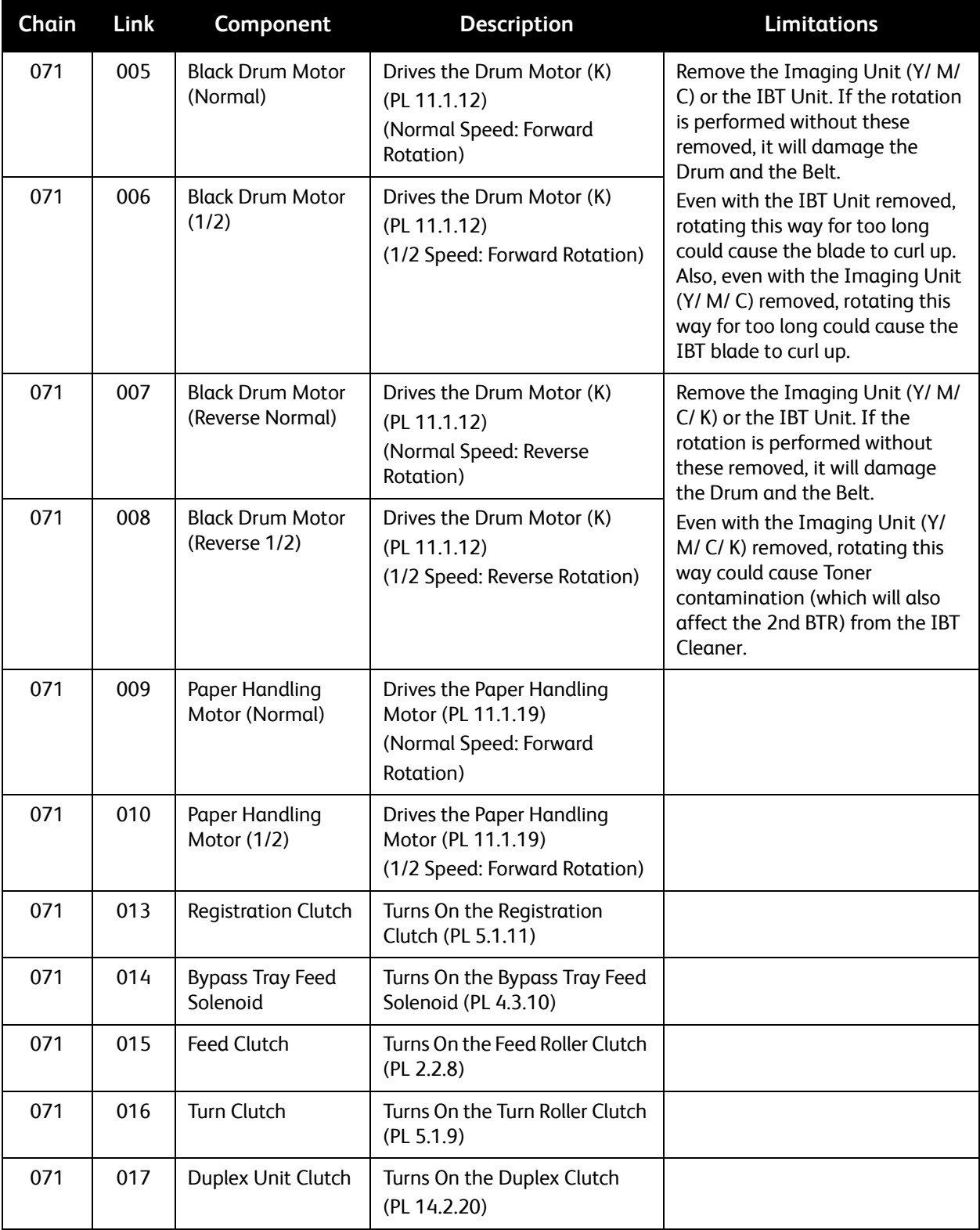

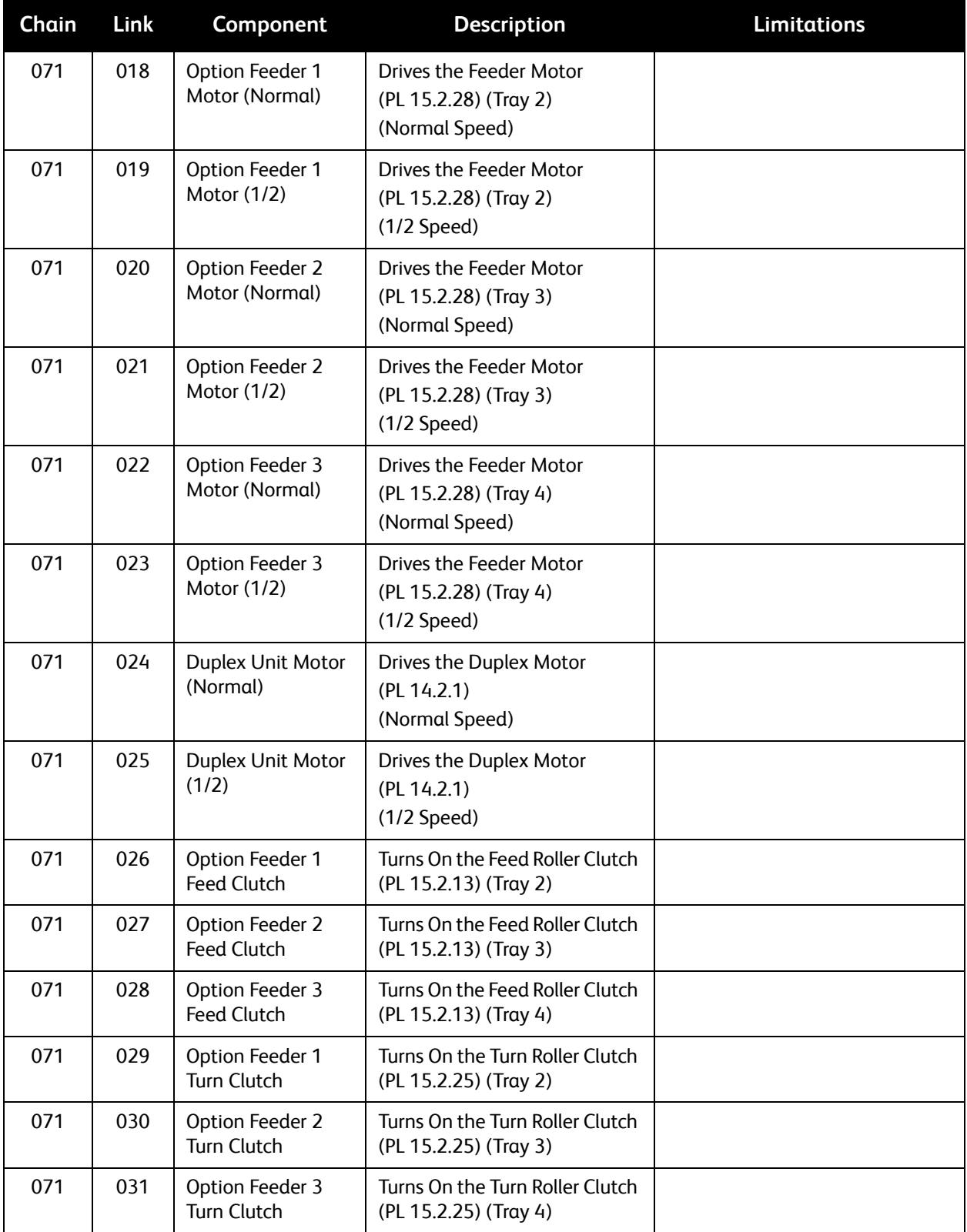

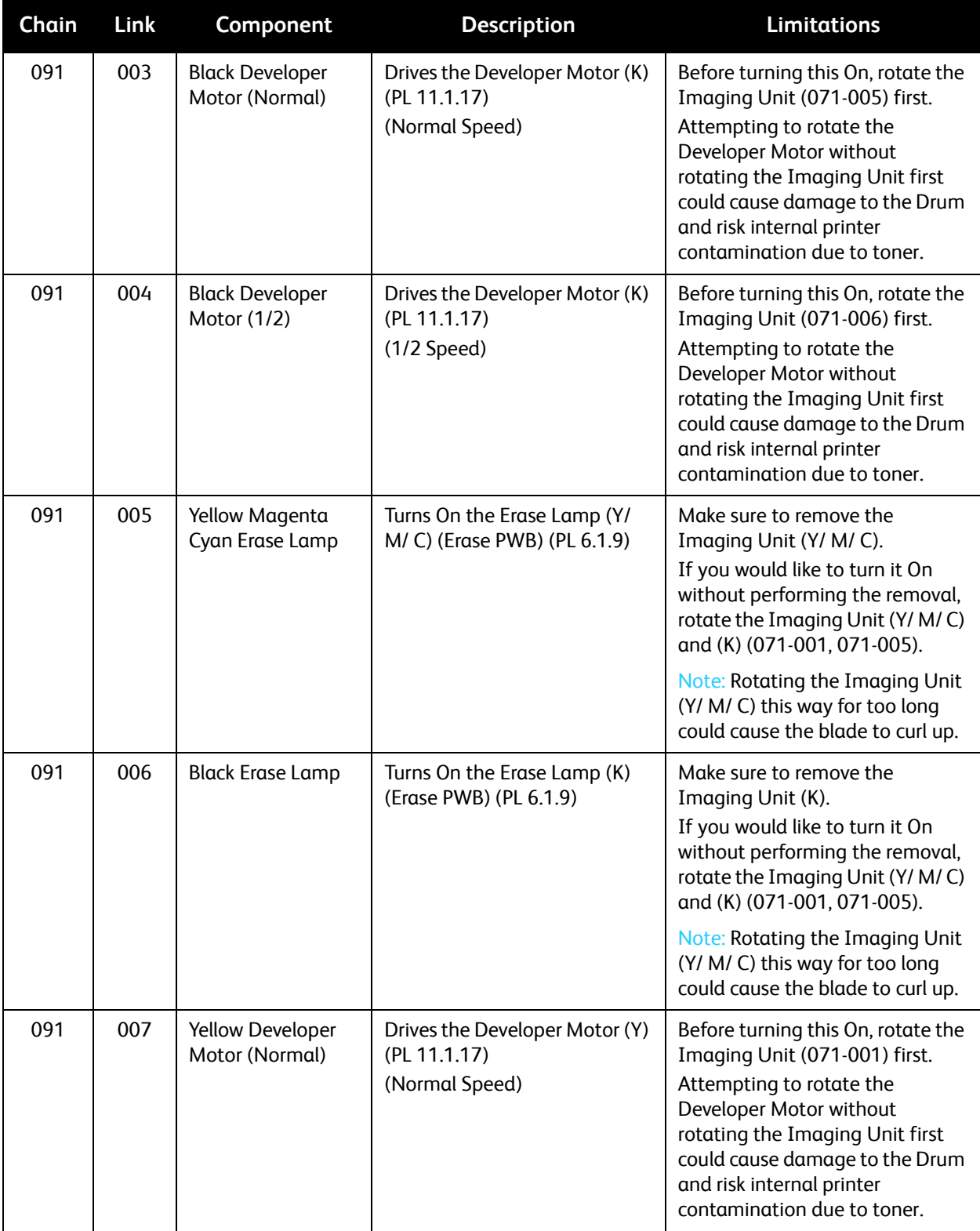

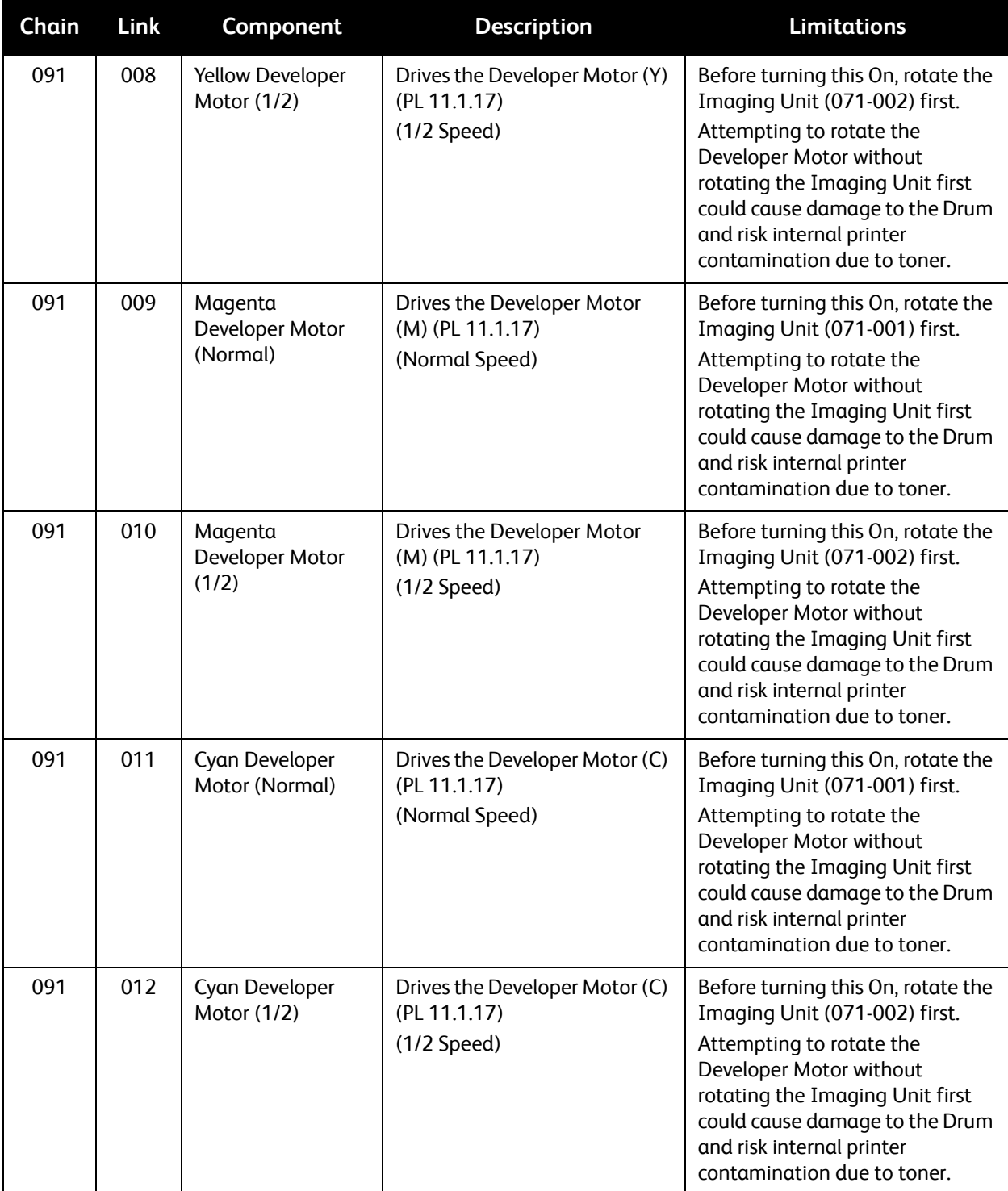

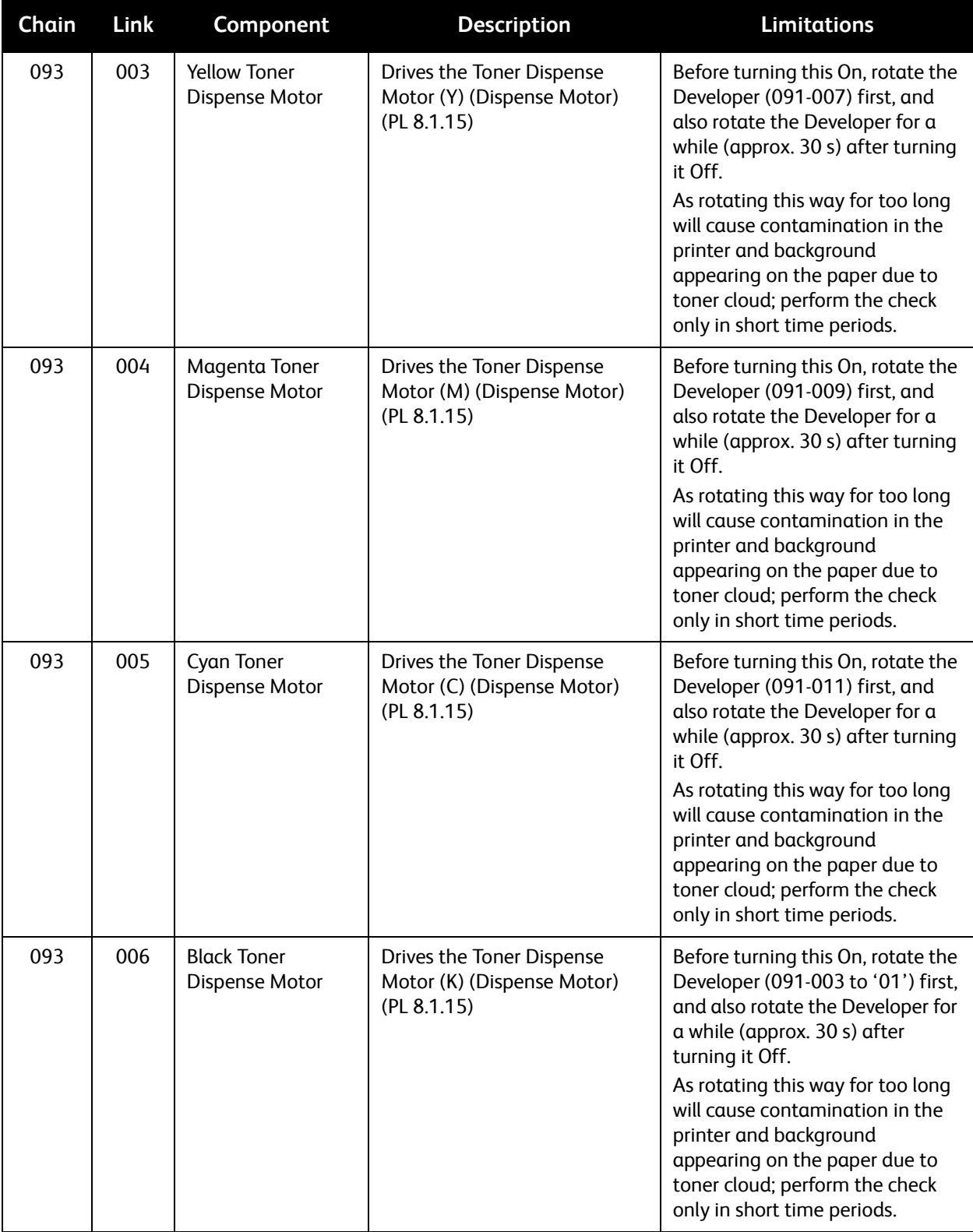

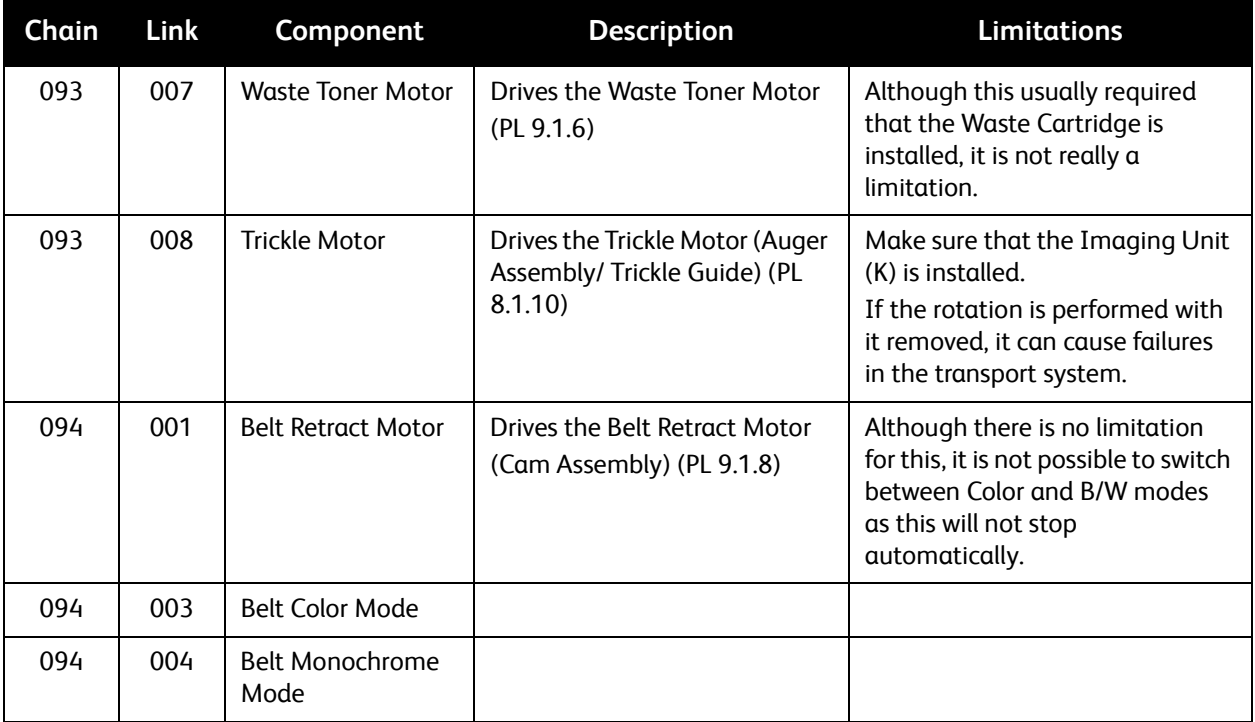

## **DC355 Hard Disk Diag**

#### Notes:

- The DC355 Hard Disk Diag routine is available only when a HDD is installed.
- The menu is displayed ONLY when the Hard Disk is installed.

The DC355 Hard Disk Diag routine allows user to perform setup and replacement assessment during replacement or examination of the HDD. These routines include:

- Setup the HDD
- Run SMART (Self-monitoring, analysis and reporting technology) in the HDD to predict any HDD failure.

**CAUTION:** Some of the menu functions may cause the contents of the Hard Disk Drive to be deleted. Perform the procedure with care because this may result in the loss of customer's data.

Notes:

- DO NOT interrupt the procedure when this operation is in progress.
- The operation can continue even if a failure unrelated to it has occurred.
- 1. Enter Service Diagnostics menu ([Entering Service Diagnostics on page 2-14](#page-129-0)).
- 2. Press **Down Arrow** and navigate to Diagnostics Fault Diag.
- 3. Press **Right Arrow** and navigate to Fault Diag. DC140 Monitor.
- 4. Press **Down Arrow** and navigate to Fault Diag. DC355 HD Diag.
- 5. Press **Right Arrow** to display the DC355 HD Diag Setup screen.

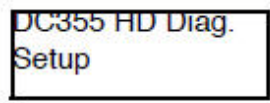

- 6. Press **Right Arrow** to display the Setup Partition ALL screen.
	- To set up all Partitions, go to step 7.
	- To set up the individual Partition, go to step 8.

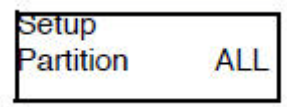

7. Press **Down Arrow** to display the Setup - Press OK to run screen at the same level. Go to step 11.

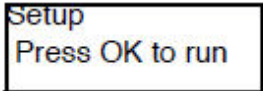

8. Press **Right Arrow** to display the Partition A selection screen.

Note: The partition can be selected using **Down**/ **Up Arrow** in the order of: Partition A, Partition B, Partition C, Partition D, Partition H, and Partition ALL.

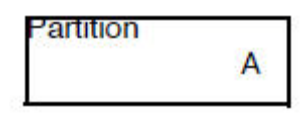

9. Press **OK** to confirm the partition to be set up.

Note: When Partition D has been selected and confirmed, Partition D**\*** will be displayed and button operations become available.

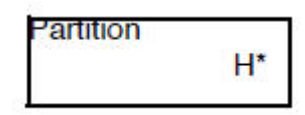

10. Press **OK** to display the Setup - Press OK to run screen.

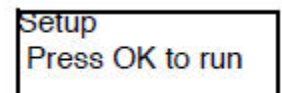

11. Press **OK** to display the confirmation message Delete HDD Data - Press OK screen.

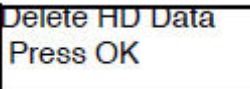

#### 12. Press **OK** to run the setup.

As the process is running, the Setup - In progress screen is displayed.

Setup In progress

When the process has completed successfully, the Setup - Completed screen is displayed.

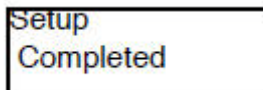

When the process has completed with error, the Setup - Completed-Error screen is displayed.

Setup Completed-Error H

13. Press **Menu** to return to the Diagnostics - Fault Diag. screen.

#### **Predict Fault**

- 1. Enter Service Diagnostics menu ([Entering Service Diagnostics on page 2-14](#page-129-0)).
- 2. Press **Down Arrow** and navigate to Diagnostics Fault Diag.
- 3. Press **Right Arrow** and navigate to Fault Diag. DC140 Monitor.
- 4. Press **Down Arrow** and navigate to Fault Diag. DC355 HD Diag.
- 5. Press **Right Arrow** to display the DC355 HD Diag Setup screen.

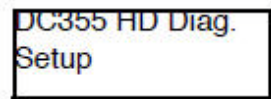

6. Press **Down Arrow** to display the DC355 HD Diag. - Predict Fault screen at the same level.

DC355 HD Diag. Predict Fault

7. Press **Right Arrow** to display the run Predict Fault - Press OK to run screen.

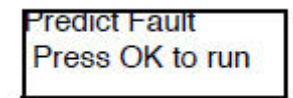

8. Press **OK** to run the fault prediction. As the process is running, the Predict Fault - In progress screen is displayed.

> redict Fault In progress

When the process has completed successfully, the Predict Fault - Completed screen is displayed.

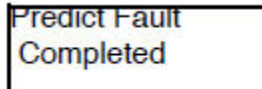

When the process has completed with error, the Predict Fault - Completed-Error screen is displayed.

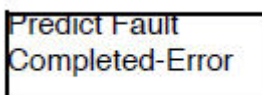

9. Press **Menu** to return to the Diagnostics - Fault Diag. screen.

## **DC612 Print Pattern**

The DC612 Print Pattern routine allows user to print the test patterns that were output from the built-in pattern generator.

The Phaser 7100 printer contains seven test patterns that can be printed from the Control Panel.

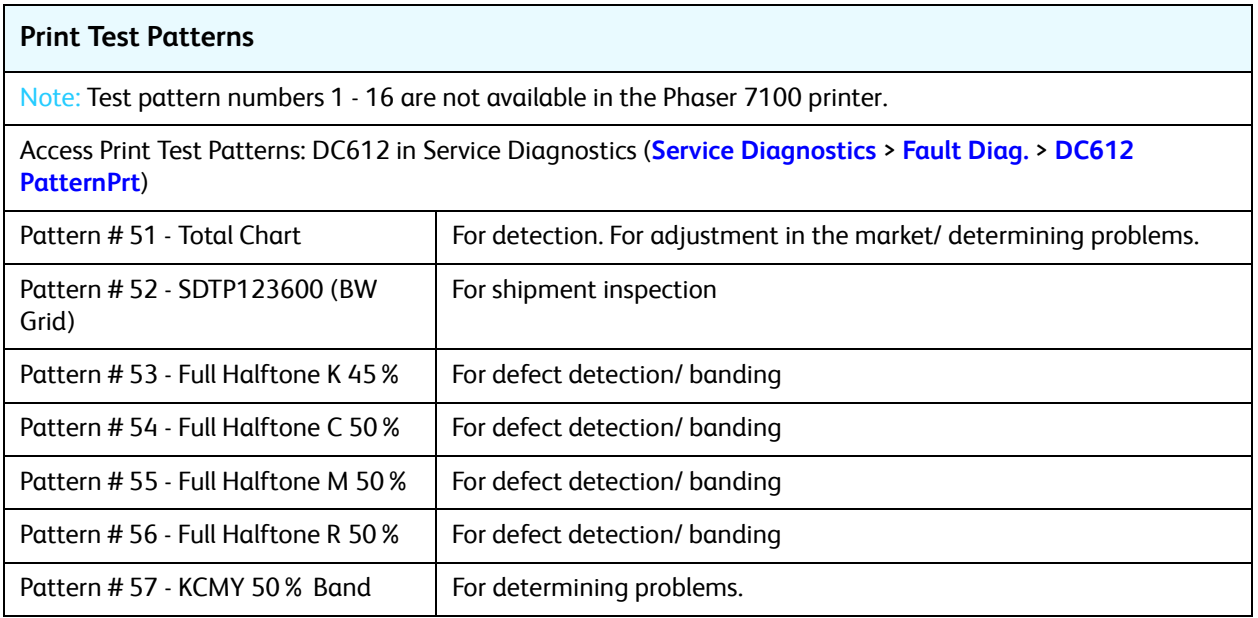

- 1. Enter Service Diagnostics menu ([Entering Service Diagnostics on page 2-14](#page-129-0)).
- 2. Press **Down Arrow** and navigate to Diagnostics Fault Diag.
- 3. Press **Right Arrow** and navigate to Fault Diag. DC140 Monitor.
- 4. Press **Down Arrow** and navigate to Fault Diag. DC612 PatternPrt.
- 5. Press **Right Arrow** to display DC612 PatternPrt Pattern 01 screen.

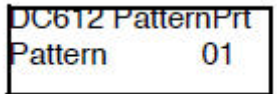

6. Press **Right Arrow** to display the Pattern No. screen.

Note: To set the Pattern No., use **Left**/ **Right Arrow** to move the cursor and **Down**/ **Up Arrow** to change the number.

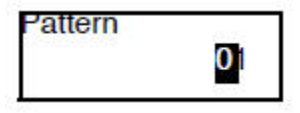

Note: When the cursor is at the left end of the Pattern No., pressing **Left Arrow** returns to the DC612 PatternPrt - Pattern 01 screen at the previous level.

7. Press **OK** to confirm the Pattern No. An "\*" is displayed at the right side of the Pattern No.

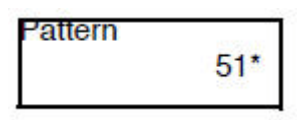

8. Press **OK** to display the DC612 PatternPrt - Quantity 001 screen.

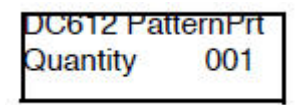

9. Press **Right Arrow** to display the quantity change screen.

#### Notes:

- The default value is 1. Quantity can be set between 1 to 999.
- To set the copy quantity, use **Left**/ **Right Arrow** to move the cursor and **Down**/ **Up Arrow**  to change the number.

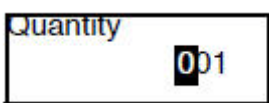

10. Set the copy quantity and press **OK** to confirm it. An "\*" is displayed at the right side of the copy quantity.

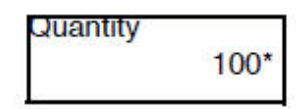

11. Press **OK** to display the DC612 PatternPrt - Tray selection screen.

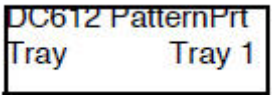

12. Press **Right Arrow** to display the tray selection screen. To select a Tray, press **Down**/ **Up**.

Note: There are 5 selectable Trays: Tray 1, Tray 2, Tray 3, Tray 4, and (SMH) Bypass Tray. Tray 1 is set as the default.

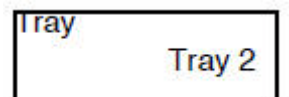

13. Set the applicable Tray and press **OK** to confirm it. An "\*" is displayed at the right side of the Tray item.

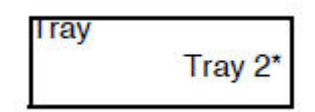

Note: The items that can be set vary according to the Pattern. If there are more settings items, the relevant screens will be displayed. Set the items using the same procedure as during Tray selection.

14. Press **OK** to display the DC612 PatternPrt - Press OK to run screen.

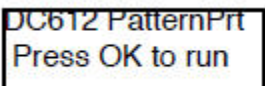

15. Press **OK** to print the test pattern. As the process is running, the DC612 PatternPrt - In progress screen is displayed. To stop printing the test pattern, press **Cancel**.

> DC612 PatternPrt In progress

16. After the process has completed, the DC612 PatternPrt - Press OK to run screen will be displayed again.

> DC612 PatternPrt Press OK to run

17. Press **Menu** to return to the Diagnostics - Fault Diag. screen.

# Adjustment

## **DC131 NVM Read/ Write**

The DC131 NVM Read/ Write routine provides access to read and modify specific NVM values within the I/P Board and access and read IOT NVM.

**CAUTION:** Be careful when making changes to the NVM value. Always write down the original NVM value (for reference) prior to making any changes. Incorrect changes to an NVM value could make the printer inoperable.

- 1. Enter Service Diagnostics menu ([Entering Service Diagnostics on page 2-14](#page-129-0)).
- 2. Press **Down Arrow** and navigate to Diagnostics Adjustment.
- 3. Press **Right Arrow** and navigate to Adjustment DC131 NVM R/W.
- 4. Press **Right Arrow** to display the DC131 NVM R/W 000-000 Chain-Link No. input screen.

Note: To set the Chain-Link No., use **Left**/ **Right Arrow** to move the cursor and **Down**/ **Up Arrow** to change the number.

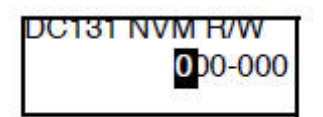

Note: When the cursor is at the left end of the Chain-Link No., pressing **Left Arrow** returns to the Adjustment - DC131 NVM R/W screen at the previous level.

5. Press **OK** to confirm the Chain-Link No.

If the Chain-Link No. is applicable, the current NVM value and the cursor will be displayed.

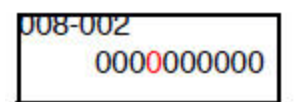

If the Chain-Link No. is not applicable, the NG screen will be displayed. Press **OK** to return to the Chain-Link No. input screen.

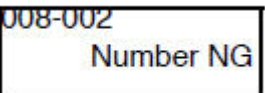

6. To change the current NVM value, use **Left**/ **Right** to move the cursor and **Down**/ **Up Arrow** to change the number.

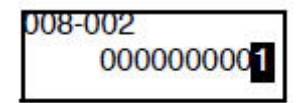

7. Press **OK** to overwrite using the changed value. When the operation has completed successfully, an "\*" will appear on the right side of the new value.

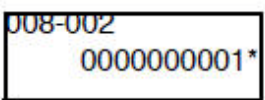

When the changed value cannot overwrite the current value, or it is a Read Only NVM, the Read Only screen appears.

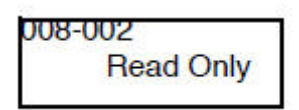

If the changed value is incorrect, the Value NG screen appears. Press **OK** to return to the Chain-Link No. input screen.

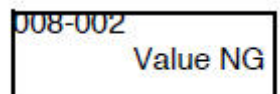

8. Press **Menu** to return to the Diagnostics - Adjustment menu screen.

#### **DC132 Machine Serial Number Settings**

Note: The DC132 Machine Serial Number Settings routine is available only when error 124-315 occurs.

The DC132 Set Serial routine provides access to repair the mismatch of Serial Number, Product Number, and Billing Counter Value among the PWB when MCU PWB or I/P PWB is replaced, set those values stored in the non-replaced PWB to the replaced PWB.

The menu is displayed only when the following errors occur.

- 124-324 (Billing Counter is mismatched at 3 locations)
- 124-325 (When attempting to correct the Billing Counter at 1 location, unable to correct the Billing Counter automatically)
- 124-312 (Any Product No. Mismatch)
- 124-313 (Any Serial No. Mismatch)
- 124-315 (DC132 System Fail-2)
- 124-317 (DC132 System Fail-4)
- 124-319 (DC132 System Fail-8)
- 124-344, C124-345, C124-346, C124-347, C124-348, C124-349

**CAUTION:** The functions of the menus described here have great effect on the print quality and operation of the printer. In addition, they include the adjustment functions used at shipment. DO NOT change the settings unless specified otherwise in this manual.

Notes:

- 3 locations containing the information MCU PWB (x1 location) and I/P PWB (x2 locations) each contains a Serial No., a Product No., and a Billing Counter.
- On the Control Panel display, IOT is MCU PWB while SYS1 and SYS2 are I/P PWB.
- 1. Enter Service Diagnostics menu ([Entering Service Diagnostics on page 2-14](#page-129-0)).
- 2. Press **Down Arrow** and navigate to Diagnostics Adjustment.
- 3. Press **Right Arrow** and navigate to Adjustment DC131 NVM R/W.
- 4. Press **Down Arrow** and navigate to Adjustment DC132 Set Serial.
- 5. Press **Right Arrow** to display the Serial No. of SYS1 screen. Press **Down Arrow** to display the Serial No. of SYS2 and IOT screen.

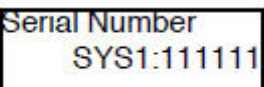

6. Press **Down Arrow** more times, the Product No., Meter Full Color, Meter Color 1, Meter Color 2, and Meter Black values will be displayed in sequence for SYS1, SYS2 and IOT.

Note: The Serial No. and Product No. of a new PWB is always be displayed with an "\*".

7. Press **Down Arrow** to display the screen to select an unreplaced PWB.

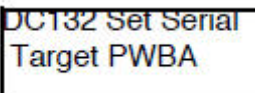

Note: The PWB which step 6 display value contains an "\*" (new PWB or PWB with corrupt data) is not displayed as the target PWB. In addition, if all the PWB contain "\*" due to some problems, they will not be displayed in the following screen.

8. Press **Left Arrow** and select a PWB using **Down**/ **Up Arrow**. Confirm the target PWB by pressing **OK** to display an "\*" on the right side of the PWB.

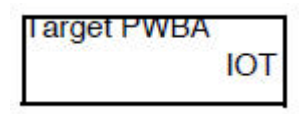

9. Press **OK** to display the Enter Serial No. screen.

Note: Use **Left**/ **Right Arrow** to move the cursor and **Down**/ **Up Arrow** to change the number.

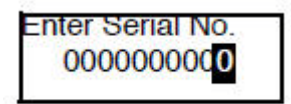

10. Press **OK** to confirm the Serial No. If the Serial No. is correct, the re-entry screen is displayed for reconfirmation.

Note: Use **Left**/ **Right Arrow** to move the cursor and **Down**/ **Up Arrow** to change the number.

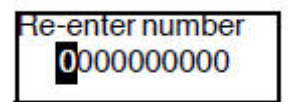

11. Press **OK** to confirm the Serial No.

If the re-input Serial No. is also correct, a DC132 Set Serial - In progress screen appears and then, after a while, a DC132 Set Serial - Completed screen appears.

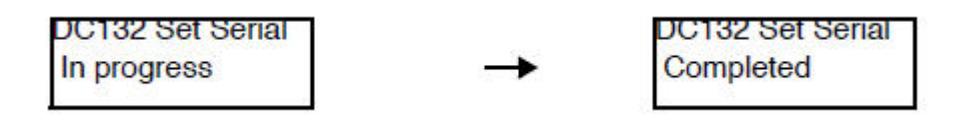

If the Serial No. is incorrect, the DC132 Set Serial - Serial Number NG screen appears. Press **OK** to return to the input screen.

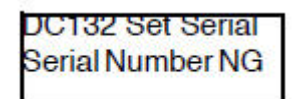

12. Press **Menu** to return to the Diagnostics - Adjustment menu screen.

## **DC301 NVM Initialize**

The DC301 NVM Initialize routine allows the user to reset the NVM value to default value of all applicable NVM within a specified service or module.

"Account" and "Auditron" are displayed in the initialization area only when the authentication mode is set to Auditron.

**CAUTION:** The functions of the menus described here have great effect on the print quality and operation of the printer. Therefore, do not change the settings unless specified otherwise in this manual. Use the NVM Initialization procedure as a last option when servicing the Phaser 7100.

Notes:

- The NVM Initialize does not initialize settings related to the Billing Counter, M/C Serial No., Market, HSFI, Shutdown History, and Jam/ Fail Counter. The Shutdown History and Jam/ Fail Counter are cleared during Diag Exit when Exit (Clear Log) is specified.
- When NVM Initialize is performed, all the NVM values will return to their default values and revert to the state when the printer was first installed.
- 1. Enter Service Diagnostics menu ([Entering Service Diagnostics on page 2-14](#page-129-0)).
- 2. Press **Down Arrow** and navigate to Diagnostics Adjustment.
- 3. Press **Right Arrow** and navigate to Adjustment DC131 NVM R/W.
- 4. Press the **Down Arrow** and navigate to Adjustment DC301 NVM Init.
- 5. Press the **Right Arrow** to display the DC301 NVM Init. SysSystem screen.
	- To initialize the whole SYS area, perform steps 6 and 7.
	- To separately initialize the items under the SYS area, perform steps 8 to 11.
- 6. Press **OK** to initialize the SYS area. After the operation, an "\*" appears on the right side of the display.

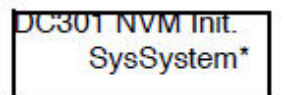

7. Press **Left Arrow** or the **Menu** to display the NVM Initialized - Please exit Diag screen, which prompts to exit the Diag.

> VVM Initialized lease exit Diag

8. Use **Right Arrow** to display the initialization area selection Area - SysUser screen.

Note: Use **Down**/ **Up Arrow** in the order of: Area - SysUser, Area - IOT, Area - Finisher, Area - Account, and Area - SysSystem.

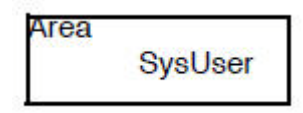

9. Press **OK** to confirm the area. When the item has been selected and confirmed, DC301 NVM Init. - SysUser appears on the run instruction screen.

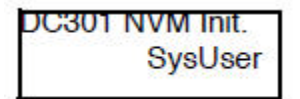

10. Press **OK** to initialize the confirmed area. After the operation, an "\*" appears on the right side of the display.

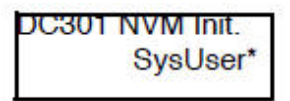

11. Use **Right Arrow** or **Menu** to display the NVM Initialized - Please exit Diag screen.

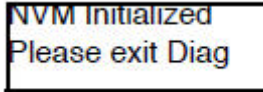

12. Press **Menu** to return to the Diagnostics - Adjustment menu screen.

# Sub System Check

## **DC676 Adjust ROS**

The DC671 Regi Measure routine corrects the ROS Lead Regi Parameter when the ROS Assembly has been replaced.

- 1. Enter Service Diagnostics menu ([Entering Service Diagnostics on page 2-14](#page-129-0)).
- 2. Press **Down Arrow** and navigate to Subsystem Check.
- 3. Press **Right Arrow** to display the Subsystem Check DC671 RegiMeasure screen.
- 4. Press **Down Arrow** and navigate to Subsystem Check DC676 Adjust ROS.
- 5. Press **Right Arrow** to display the DC676 Adjust ROS Press OK to run screen.

DC676 Adjust ROS Press OK to run

6. Press **OK** to run the ROS Exposure Point Adjustment. As the process is running, the DC676 Adjust ROS - In progress screen is displayed.

> DC676 Adjust HOS In progress

When the process has completed successfully, the DC676 Adjust ROS - Completed screen is displayed.

> DC6/6AdjustROS Completed

If the process has completed with error, the DC676 Adjust ROS - Completed-Error screen is displayed.

> DC676AdjustROS **Completed-Error**

7. Press **Menu** to return to the Diagnostics - Adjustment menu screen.

# Messages, Chain Link Codes, and Procedures

The error messages and chain link codes generated by the printer's operating system are the lead-in to the troubleshooting procedures that follow in subsequent pages. This section correlates the output of the printer's diagnostic aids and provides the troubleshooting procedures to locate and correct the reported errors.

# Error Messages Abbreviations

Due to limited display space, some error messages include abbreviations. The most common abbreviations used throughout this chapter are listed in the following table.

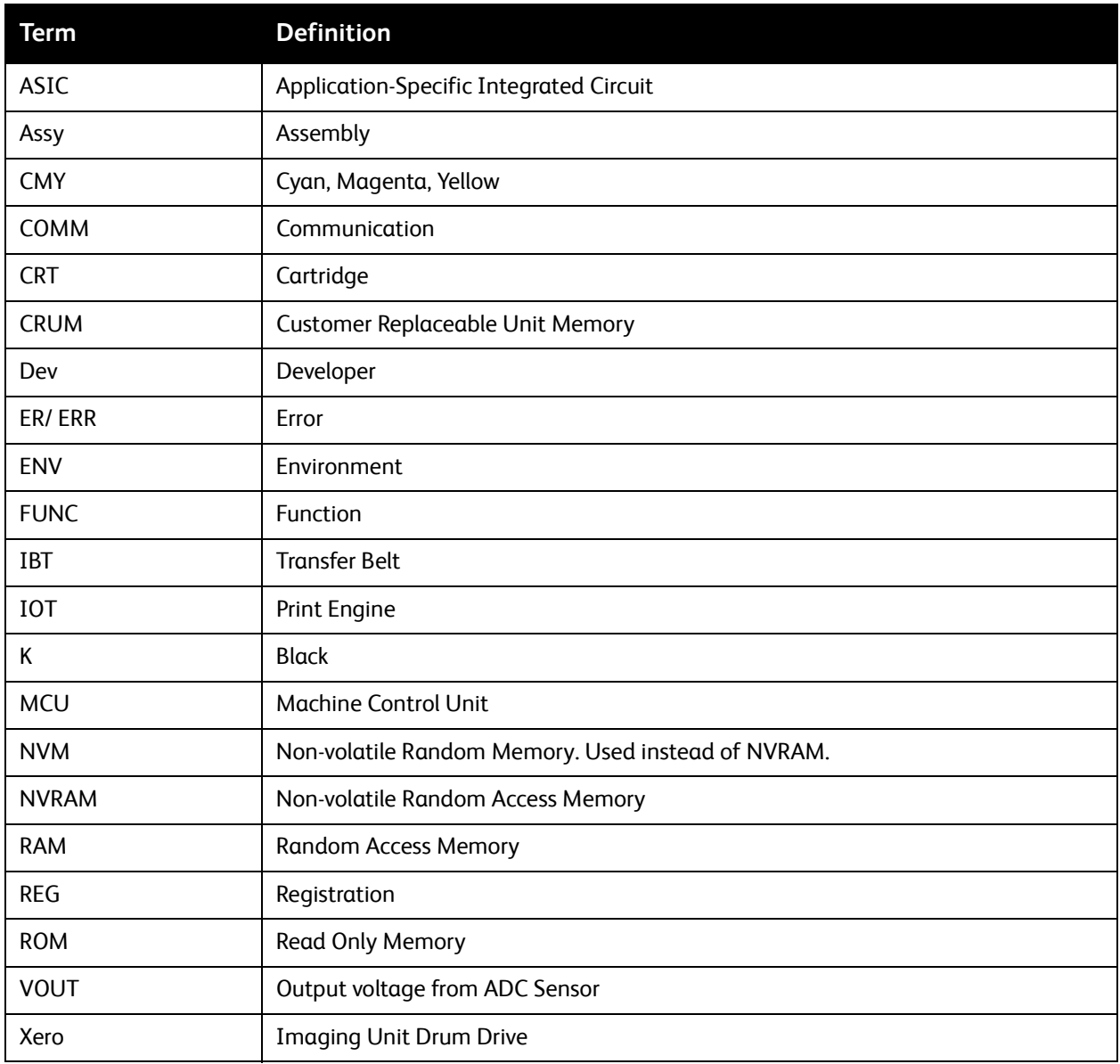

# Error Messages and Chain-Link Codes

The following table lists possible errors and page references for the corrective procedures. Use the Chain Link to identify the proper procedure to correct the error.

- The Chain-Link column lists the error codes show on the Error History Report, Shutdown Report, Failure Report, and Control Panel.
- The Control Panel Message column lists the message as it appears on the Error History Report.
- The Go to Page column references the procedure related to the error.

#### **Error Message and Chain Link Code Display**

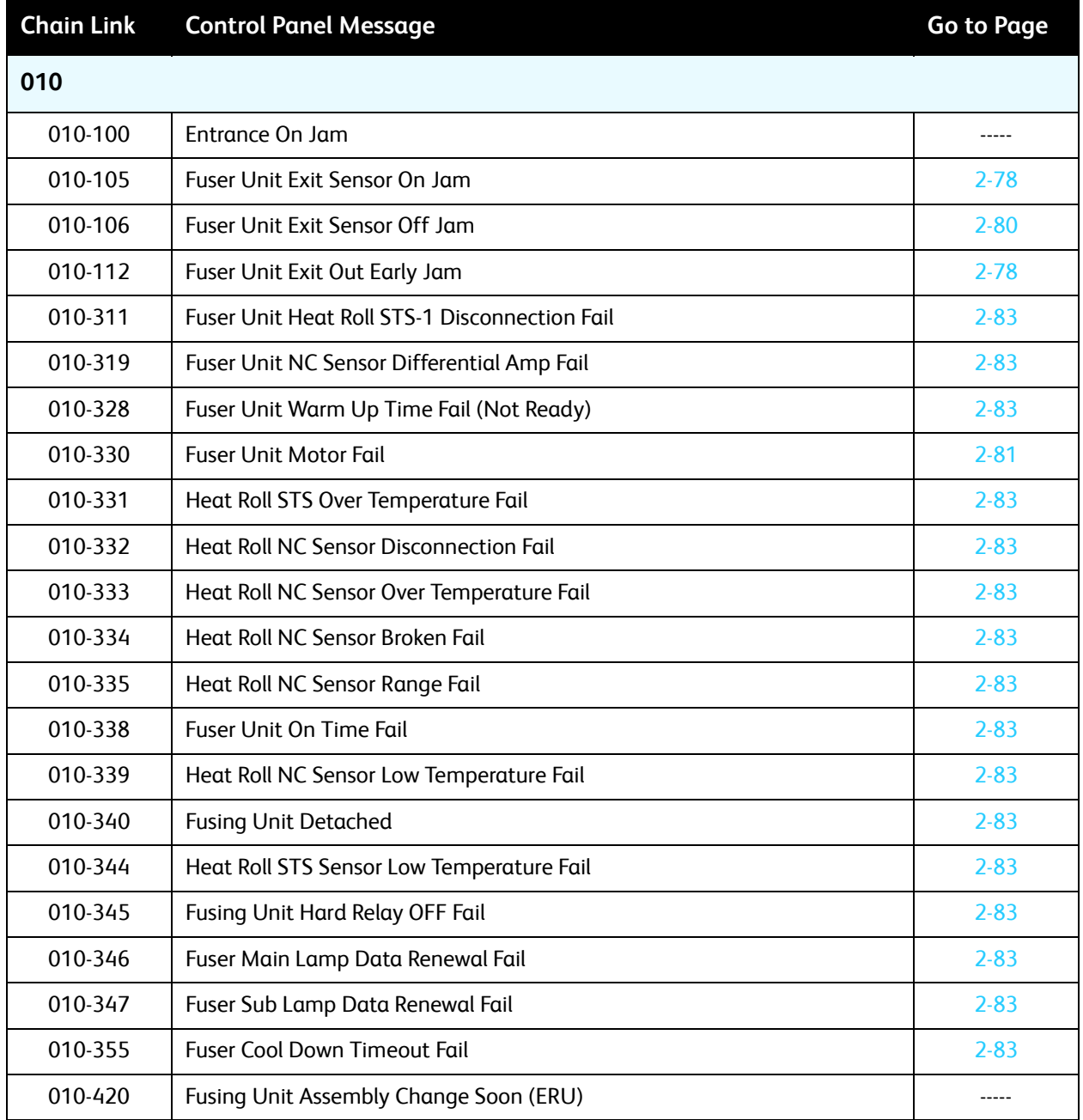

**Chain Link Control Panel Message Go to Page**

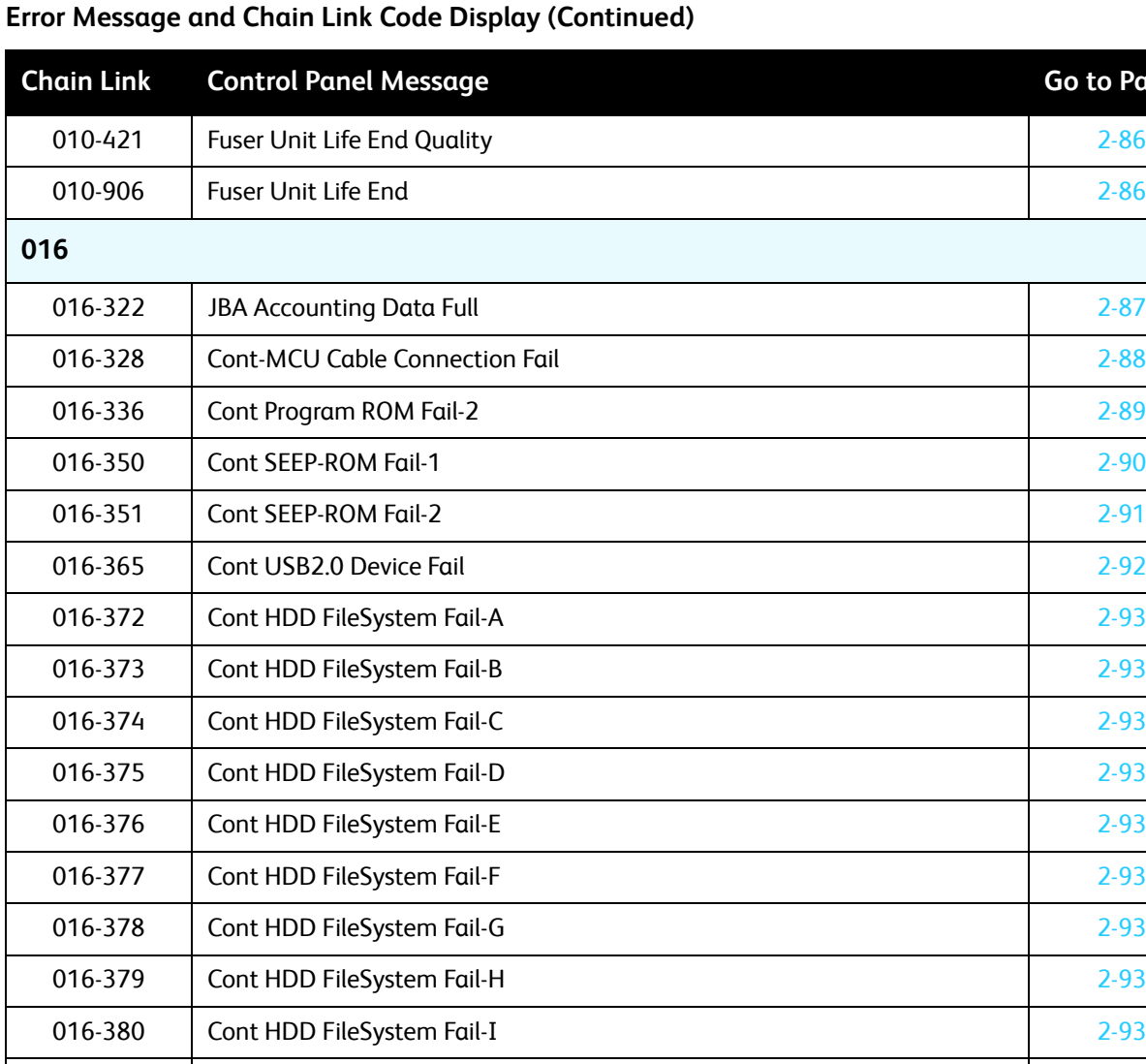

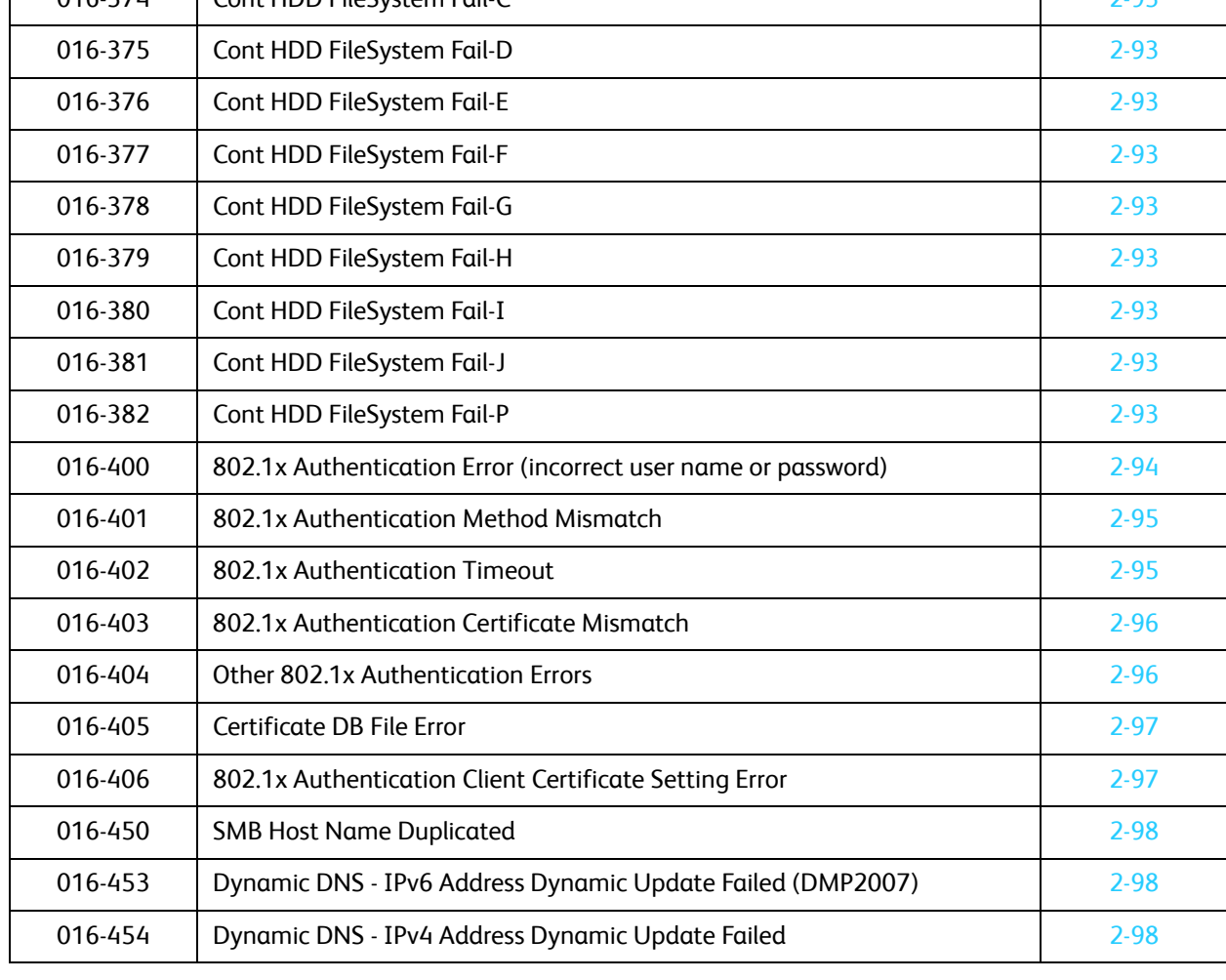

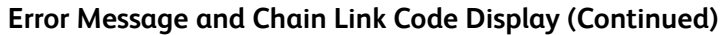

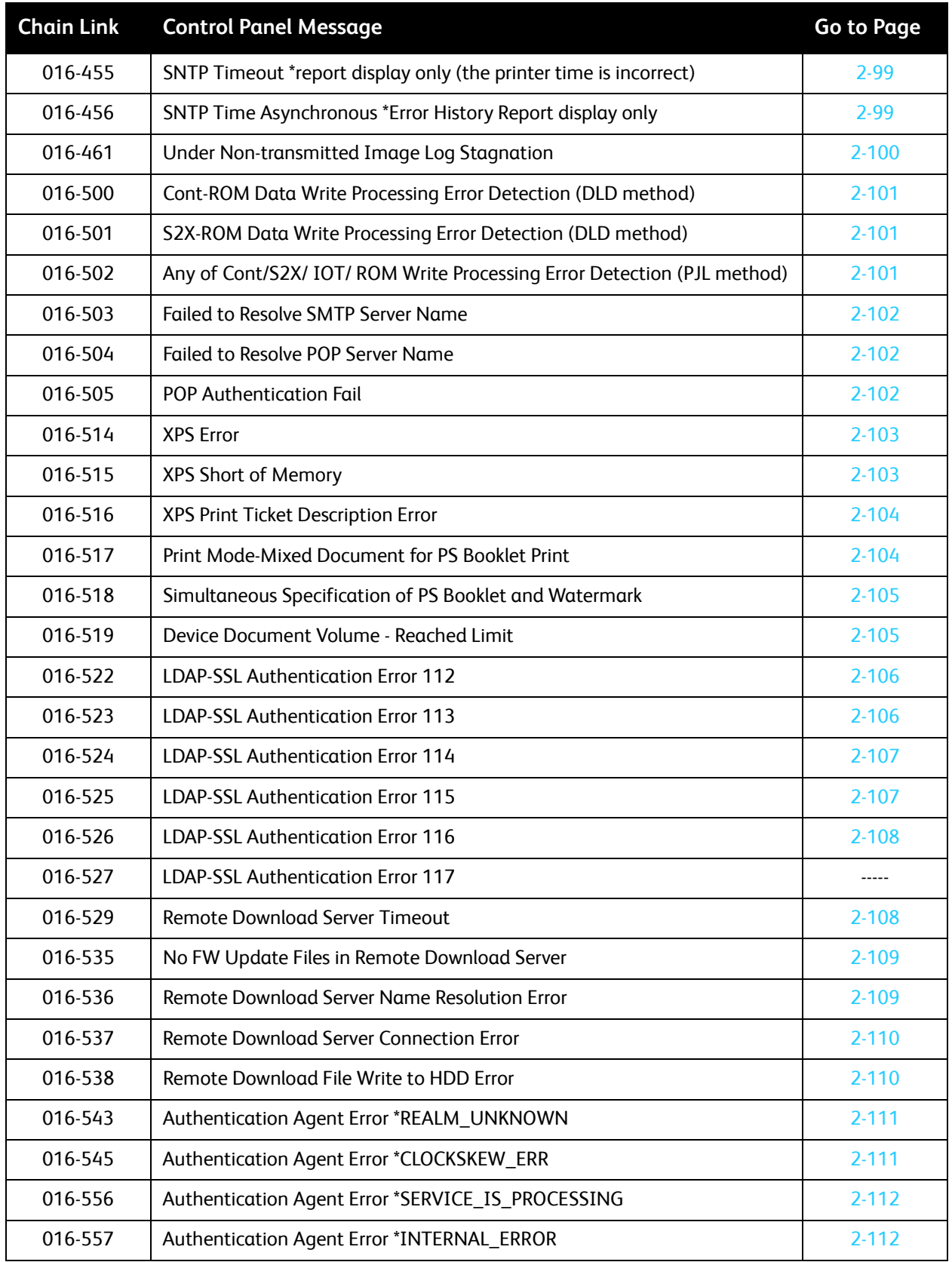

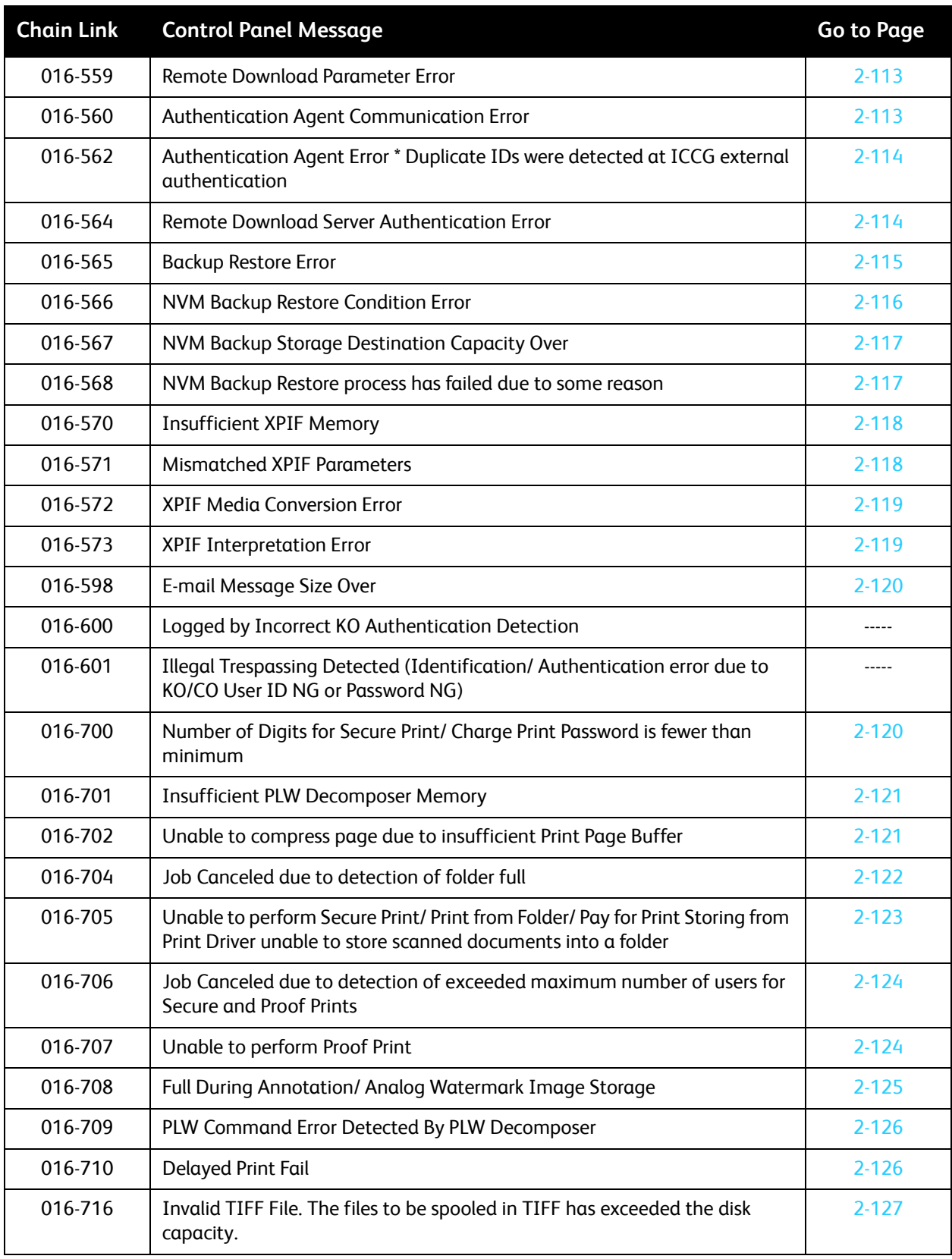

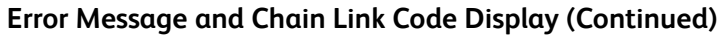

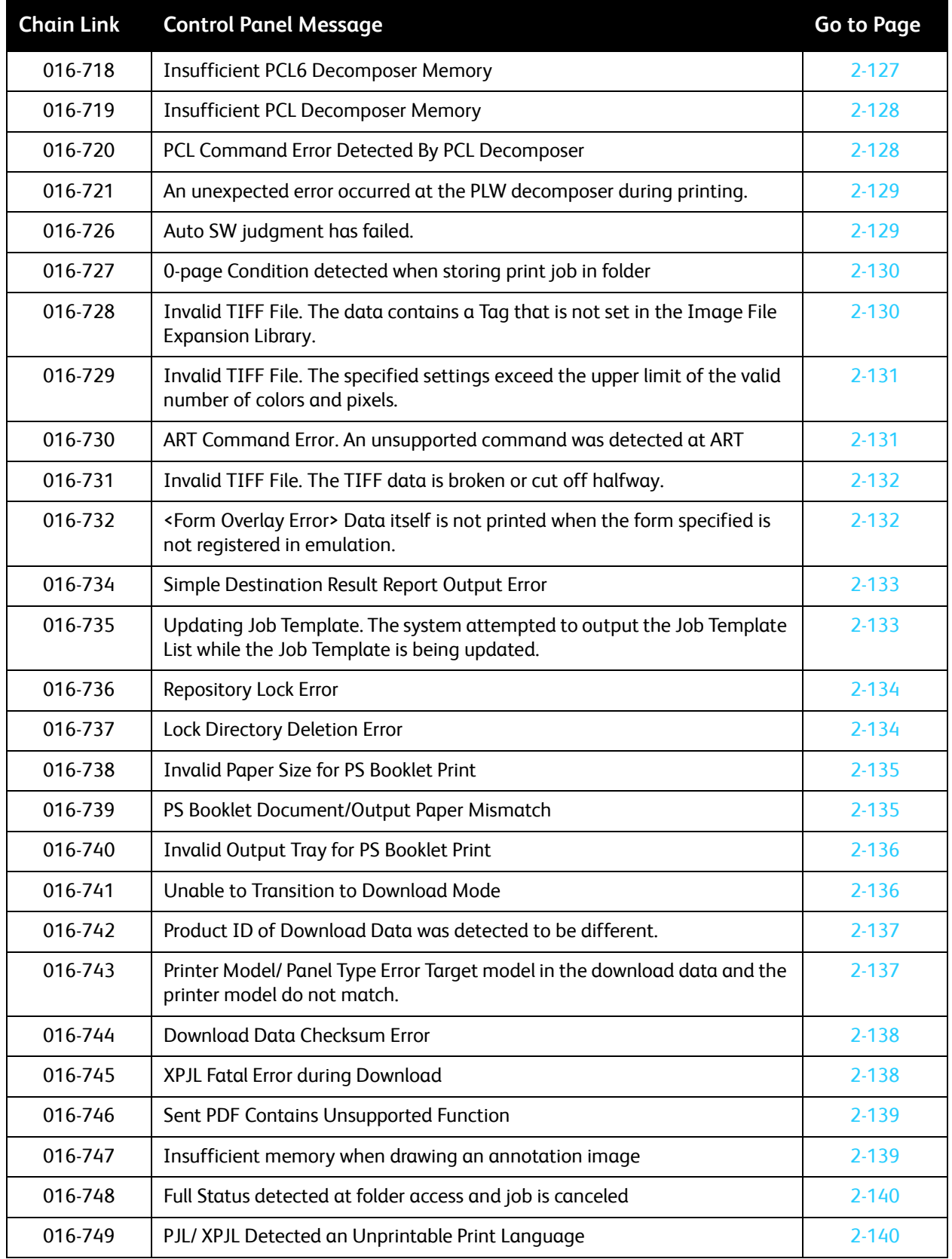

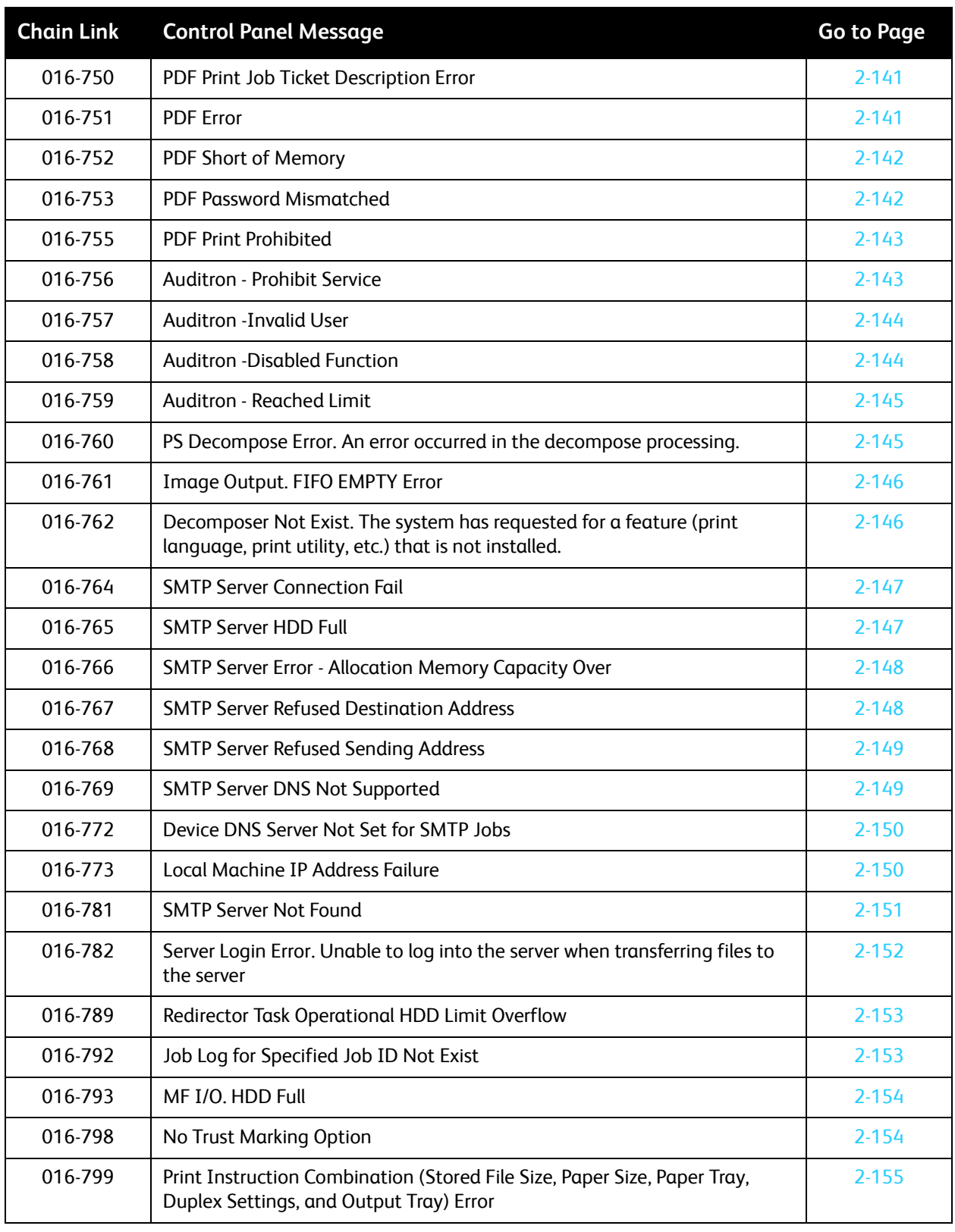

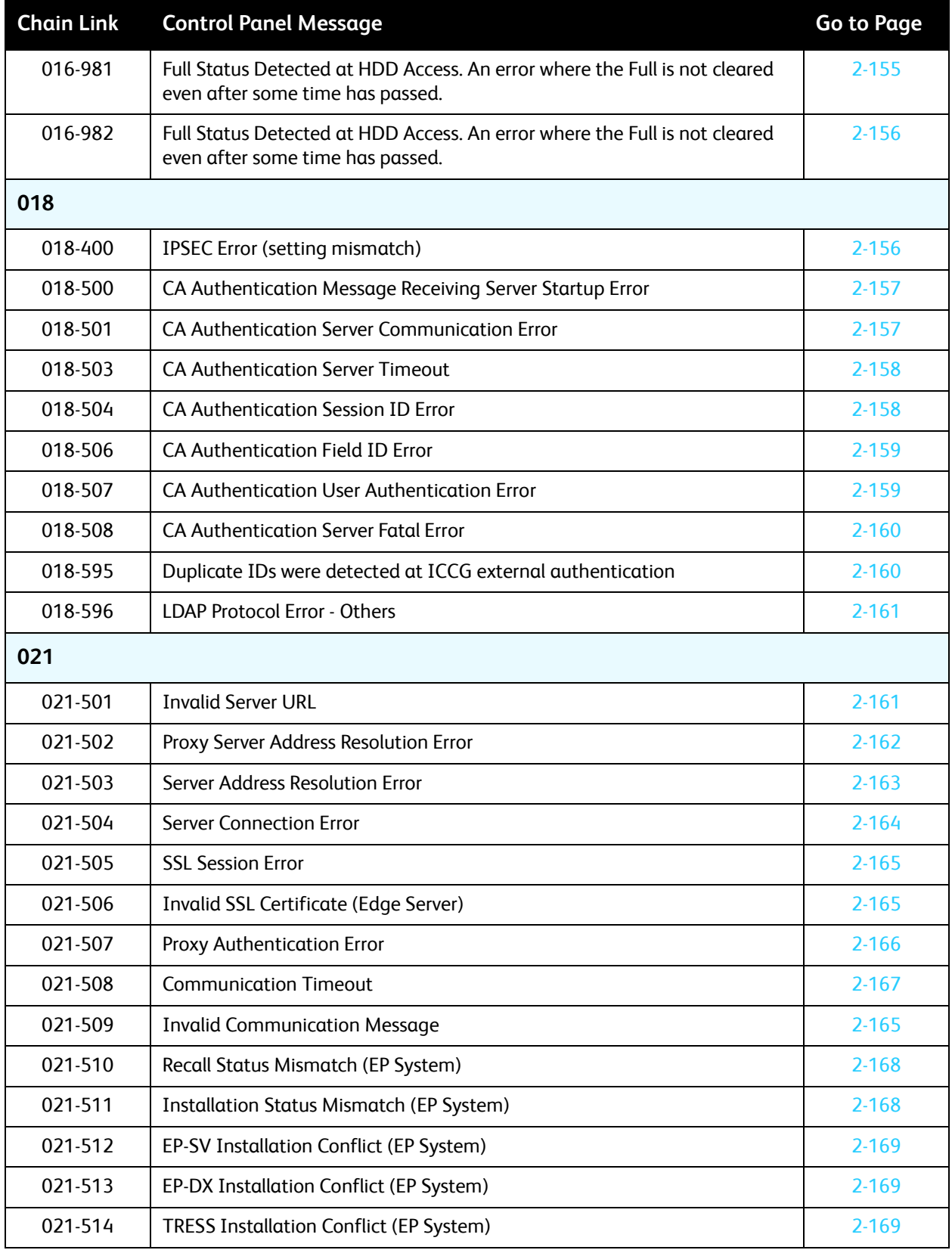

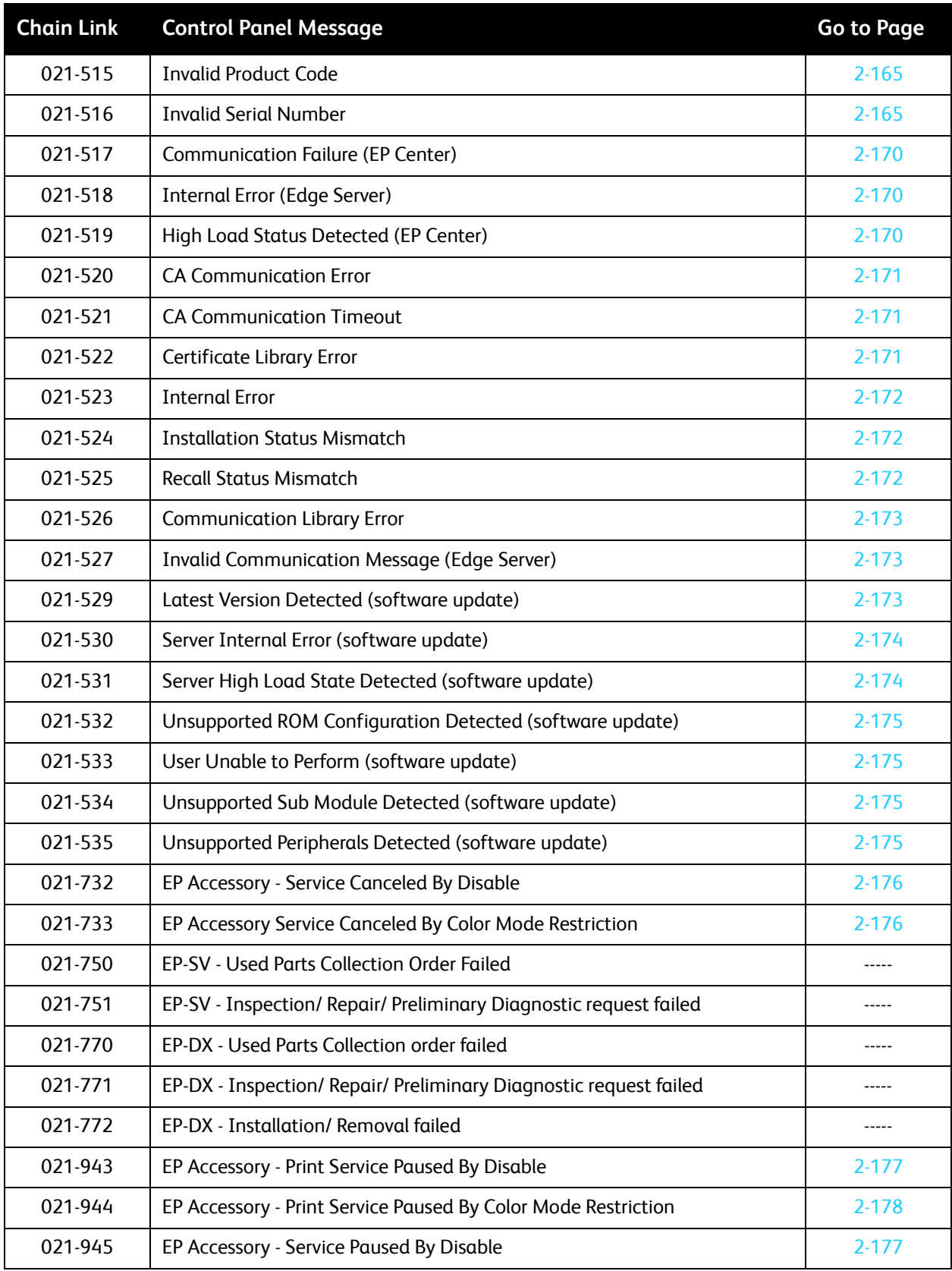

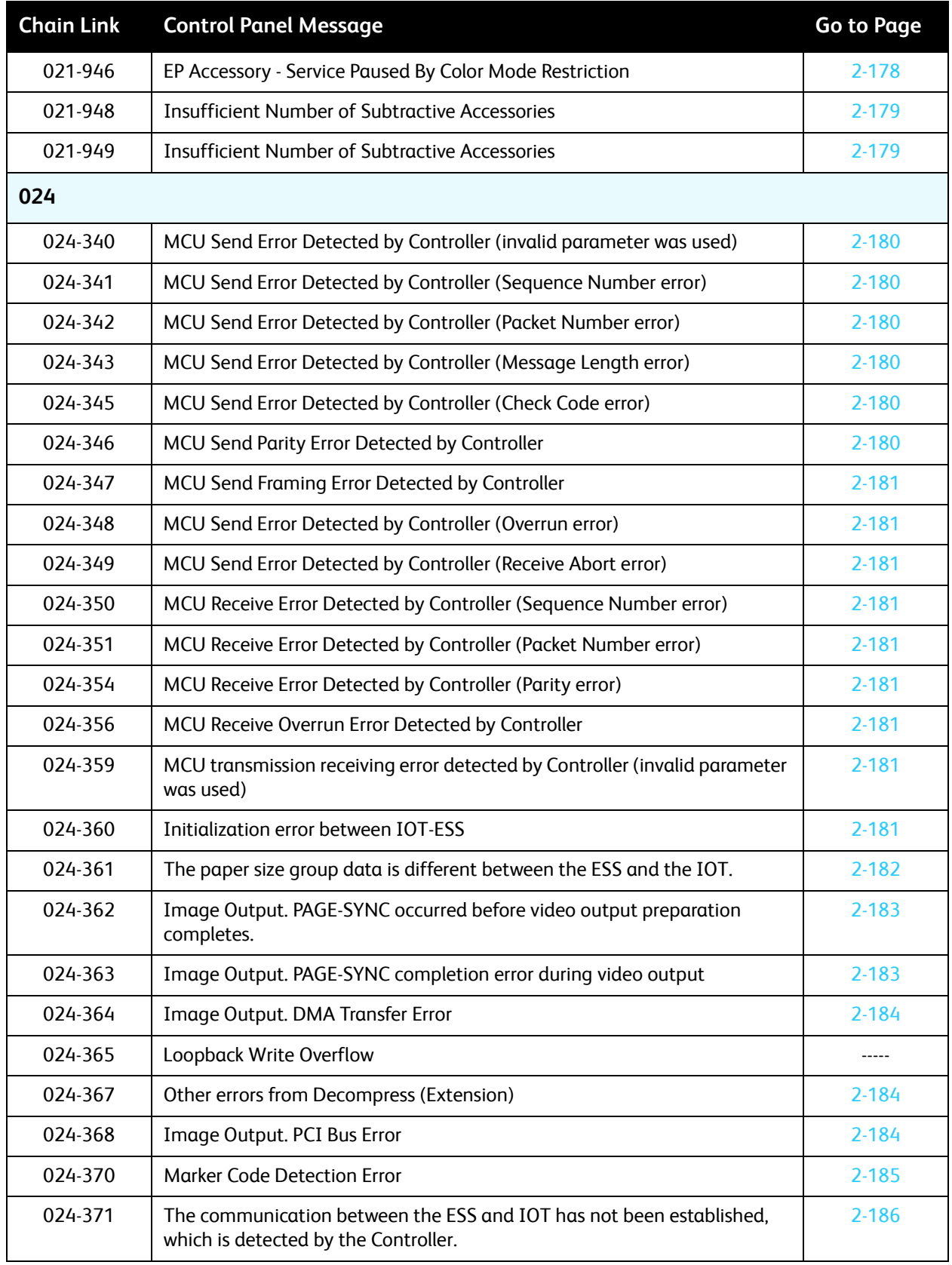

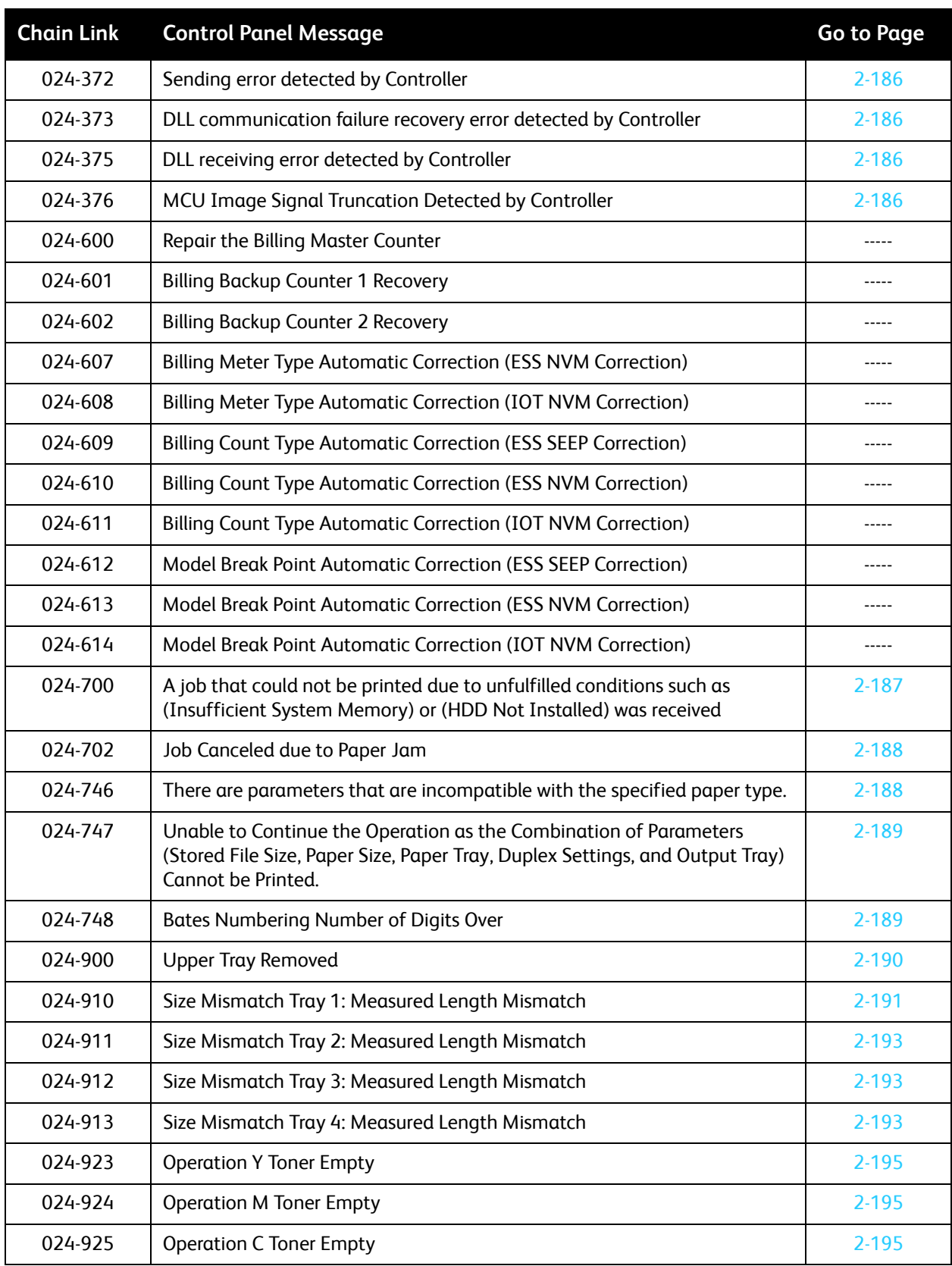

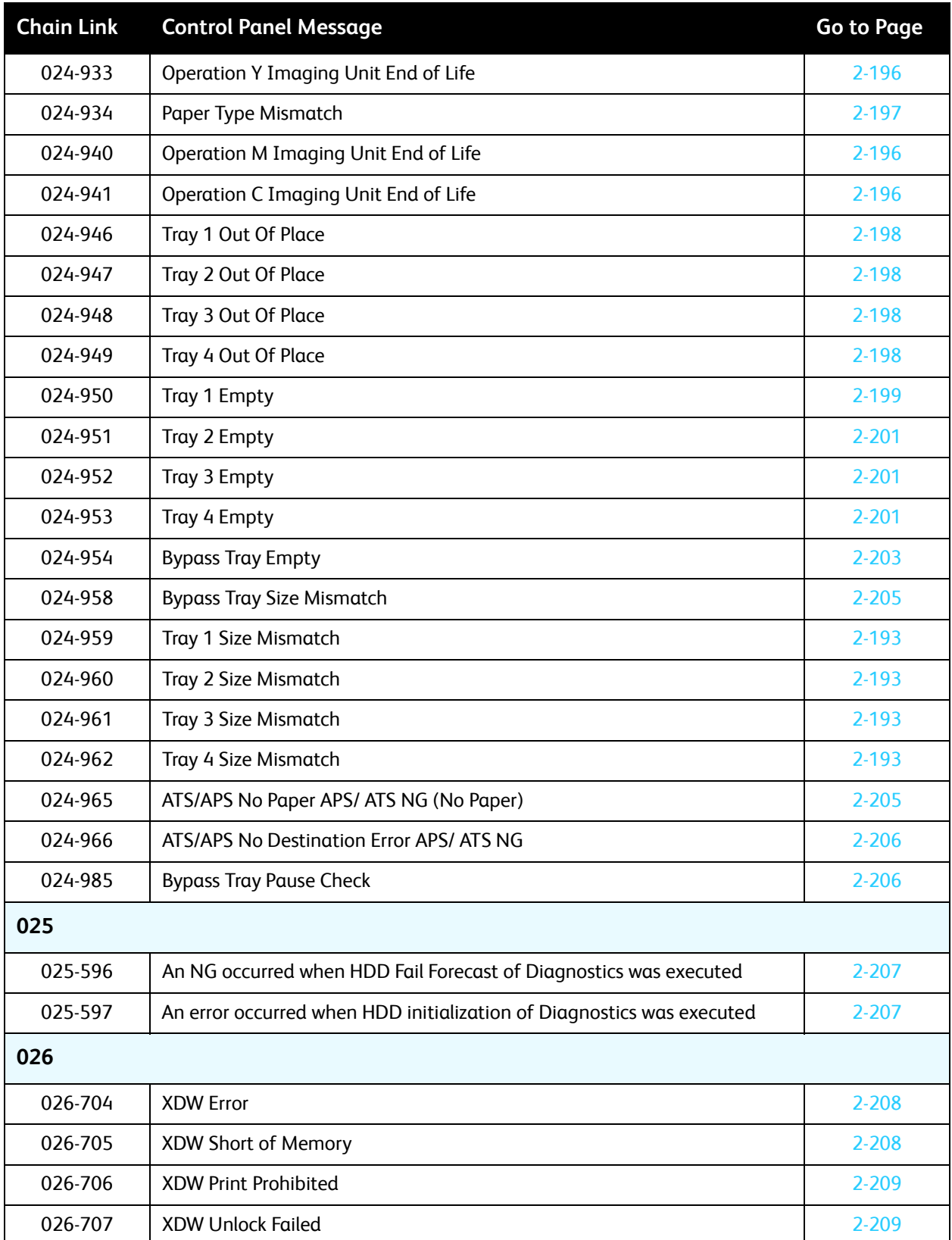
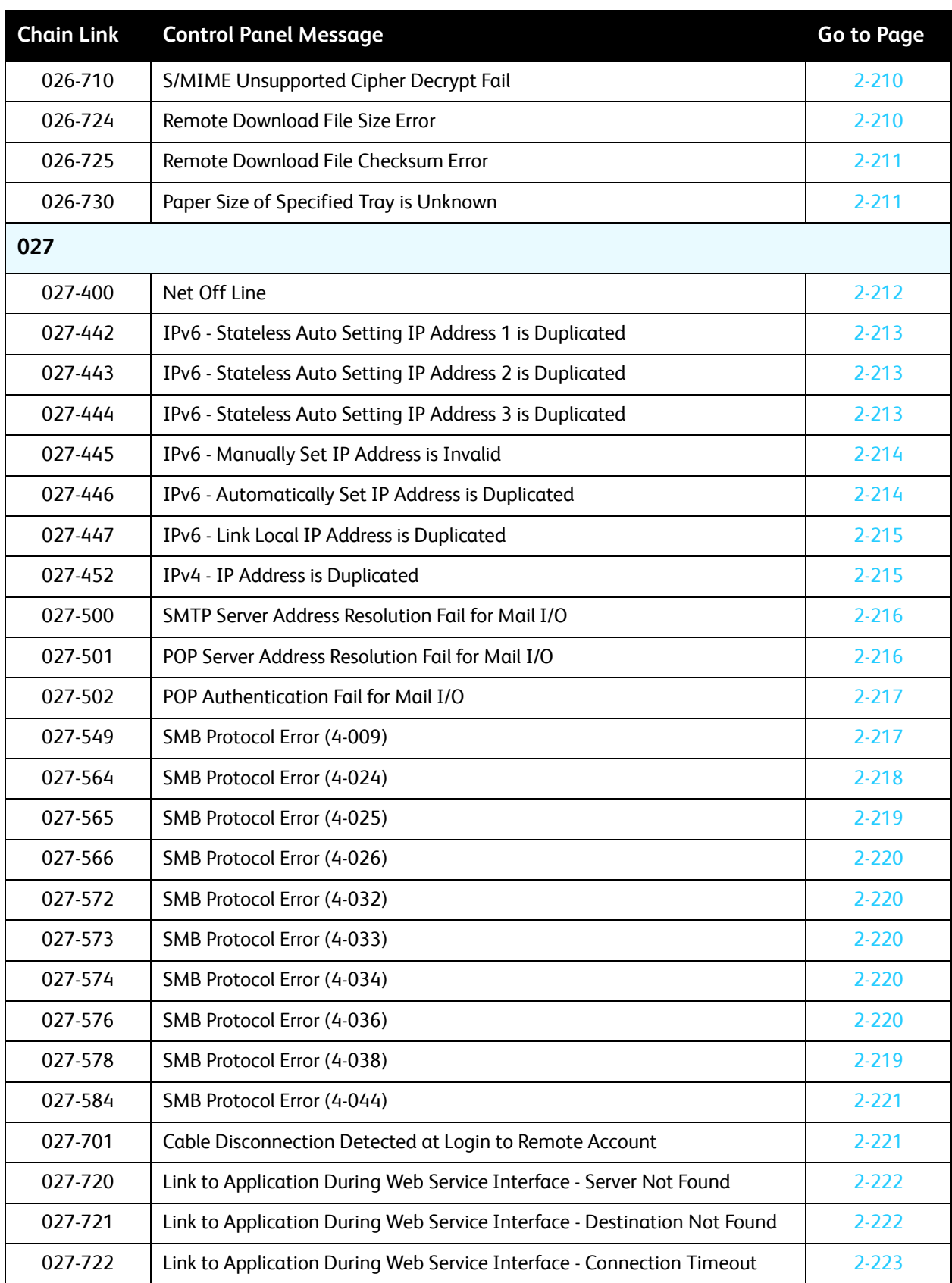

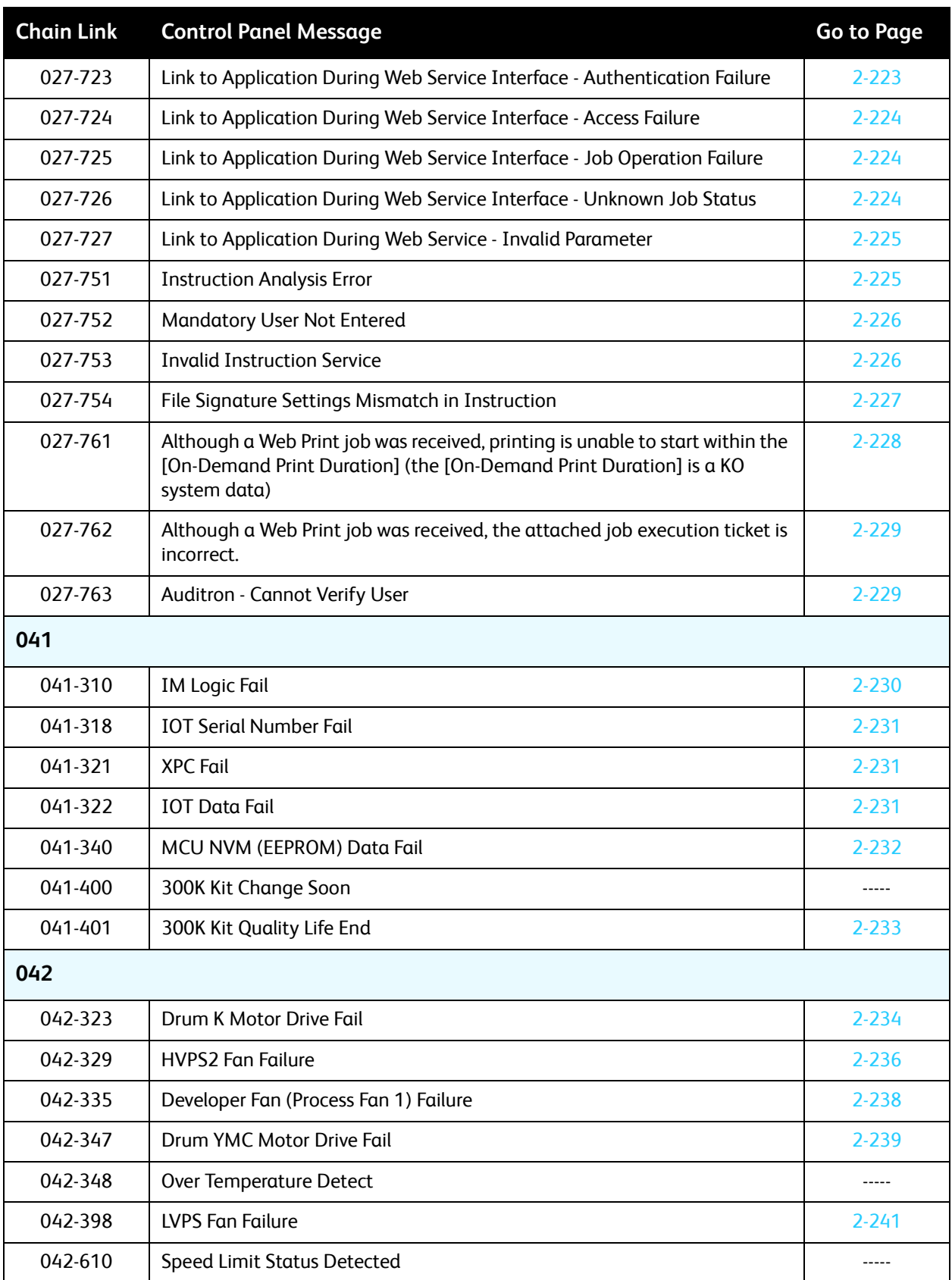

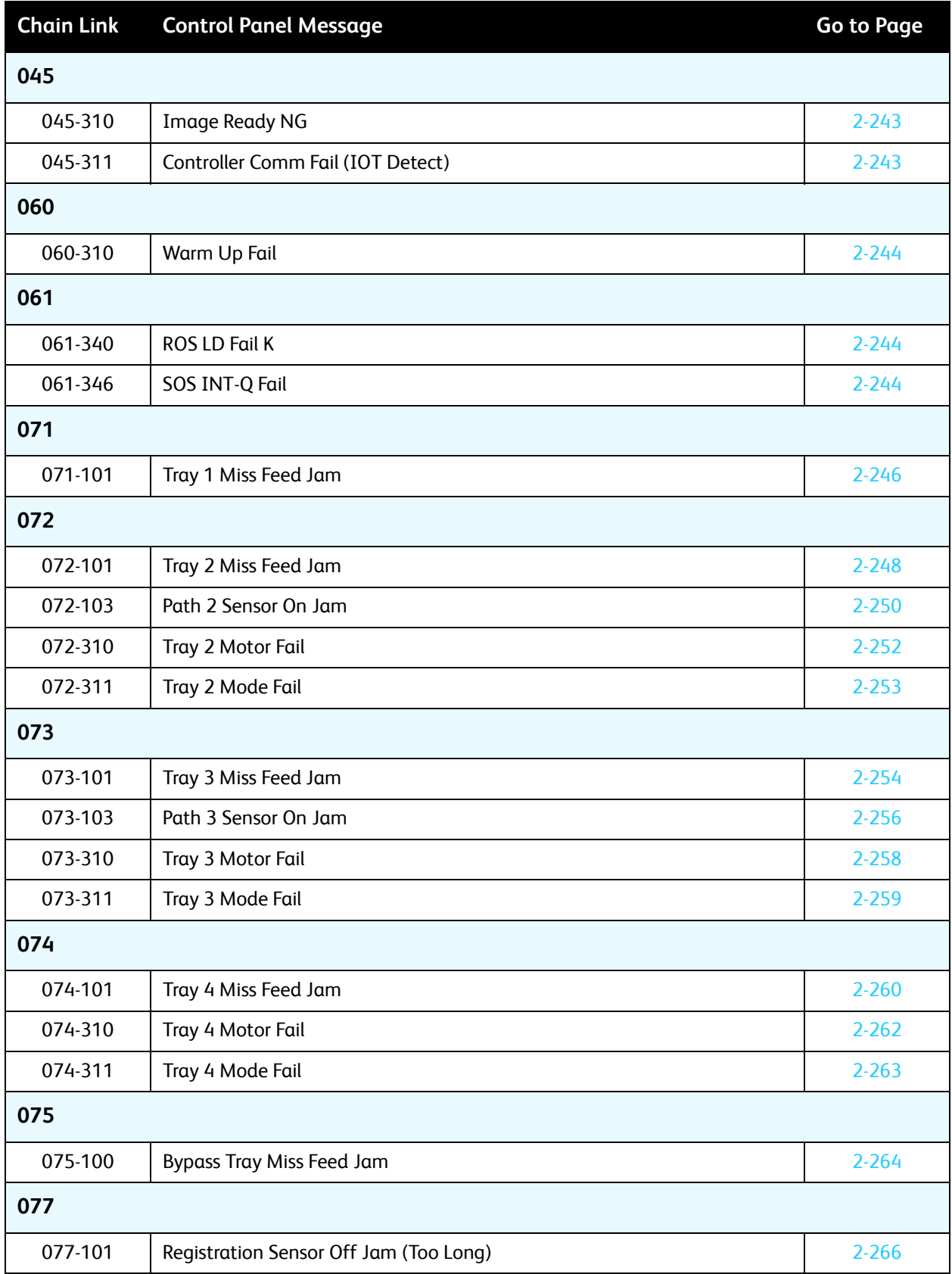

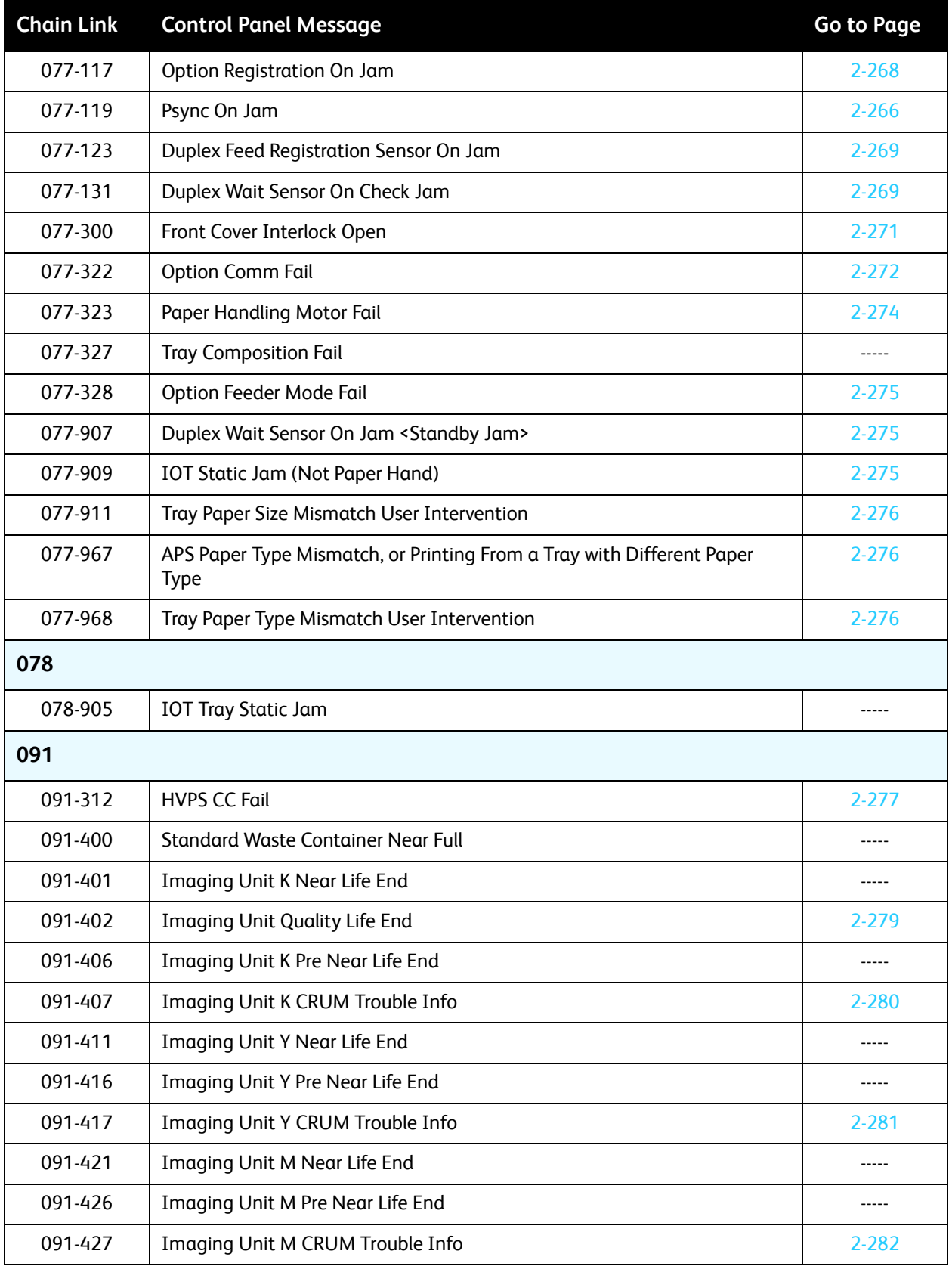

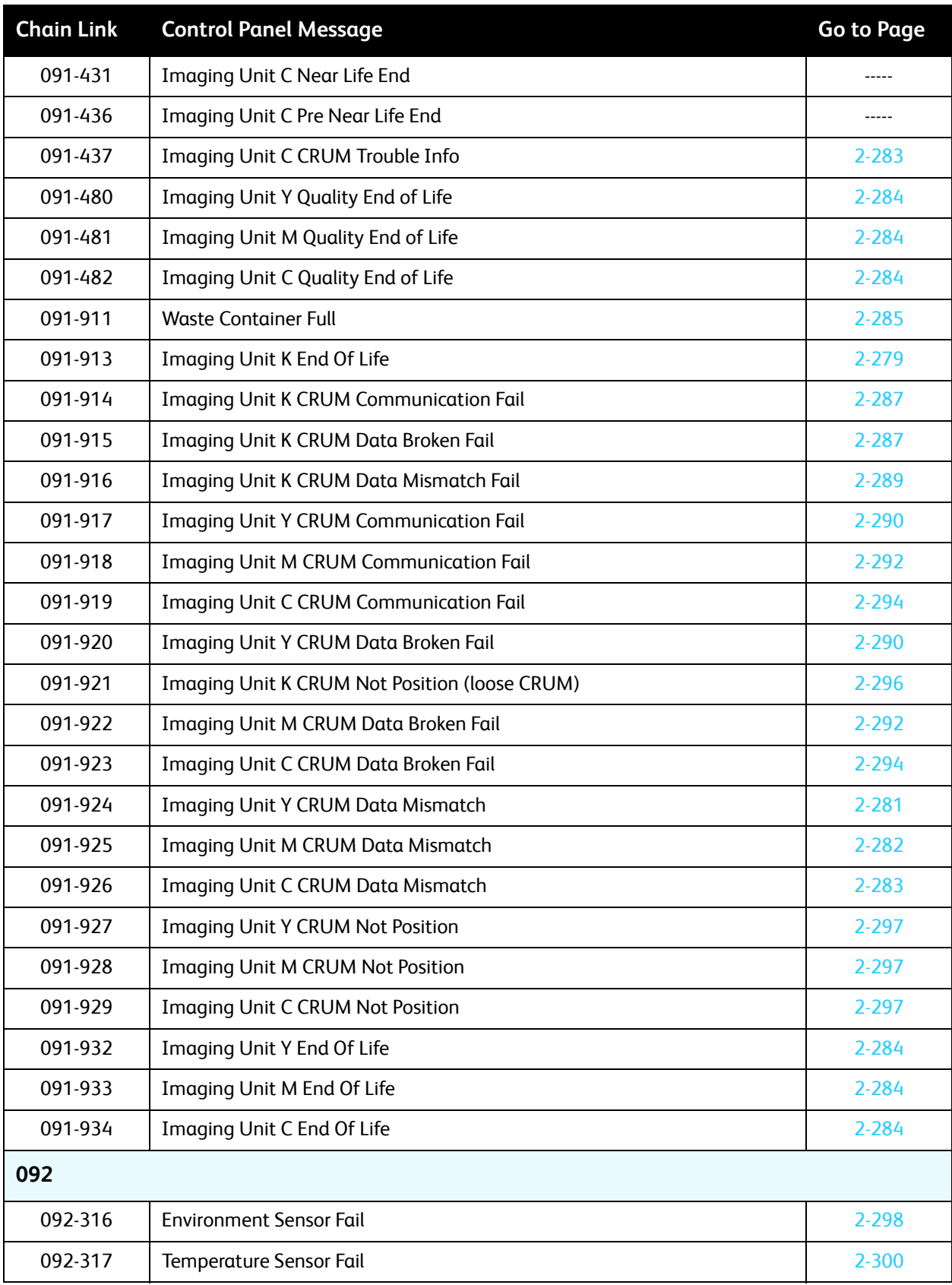

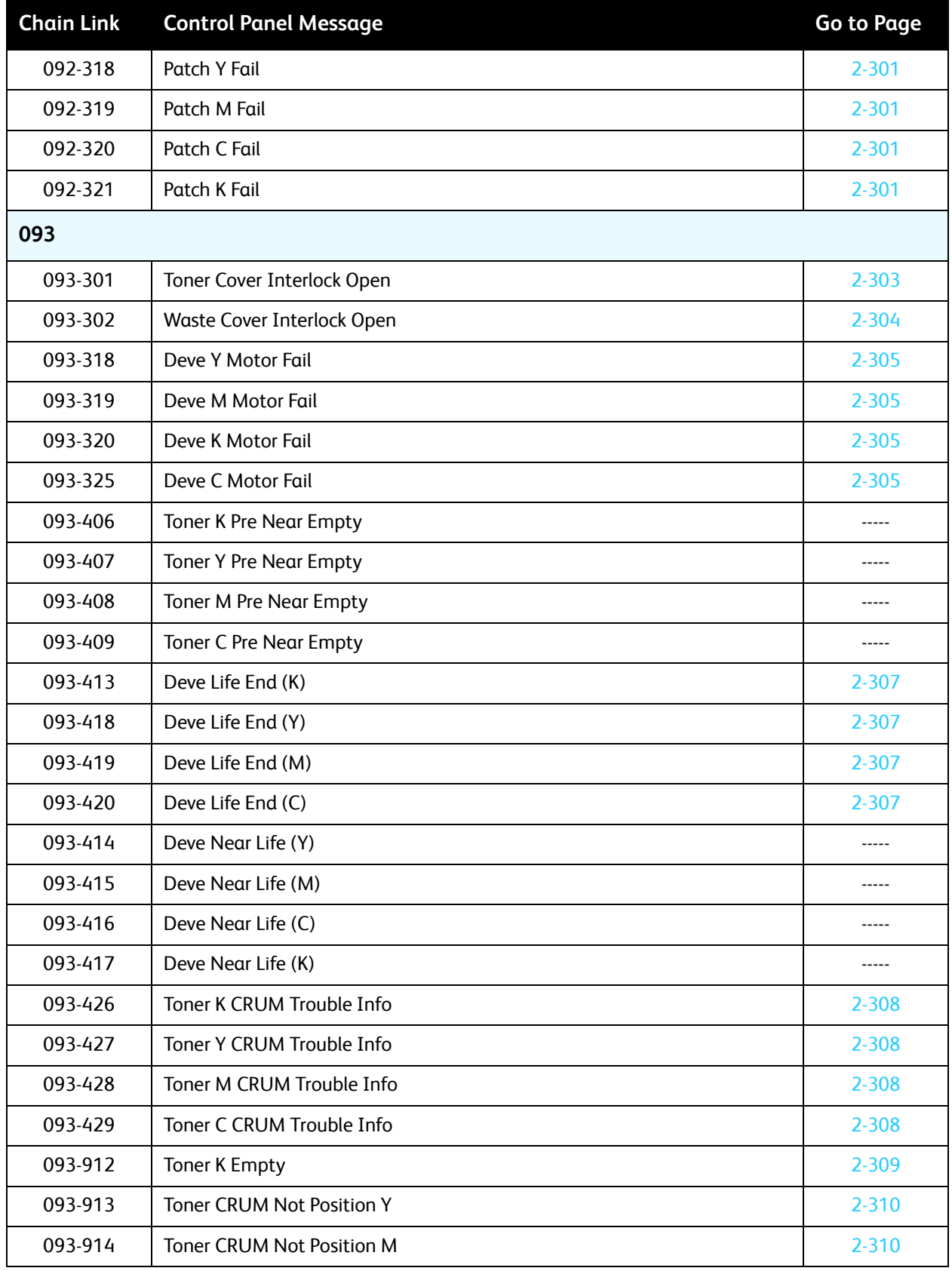

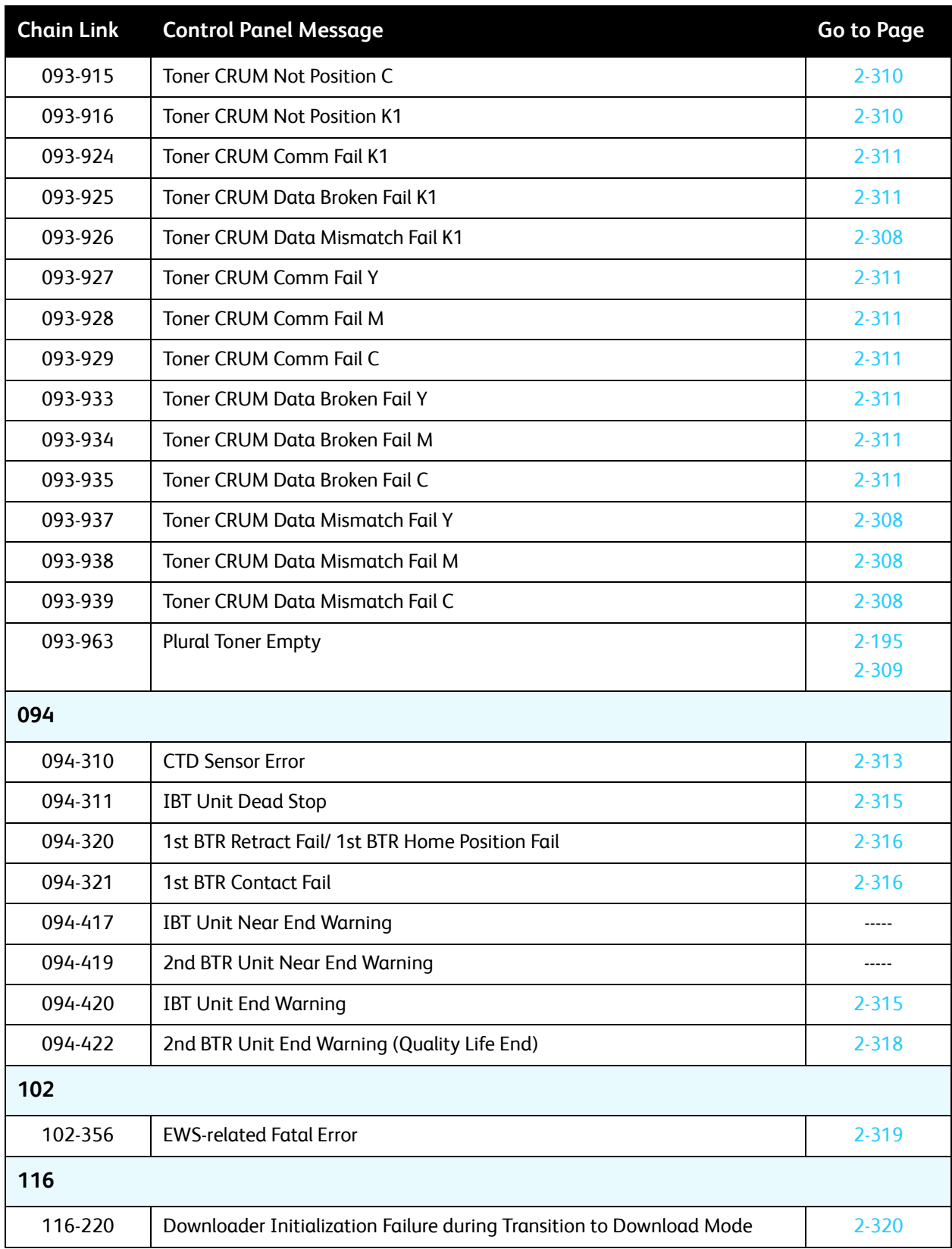

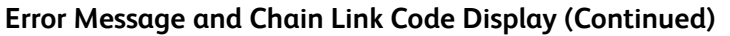

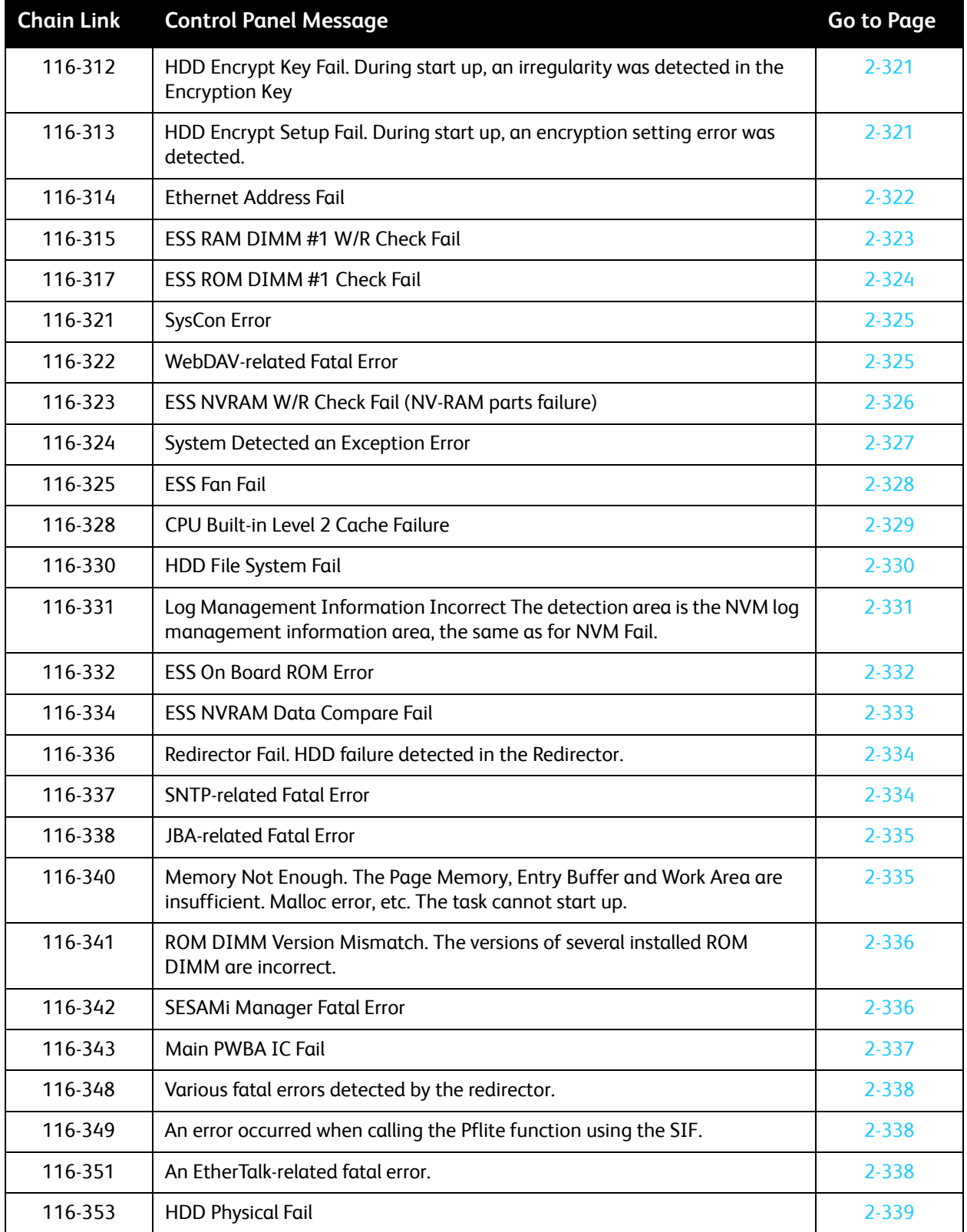

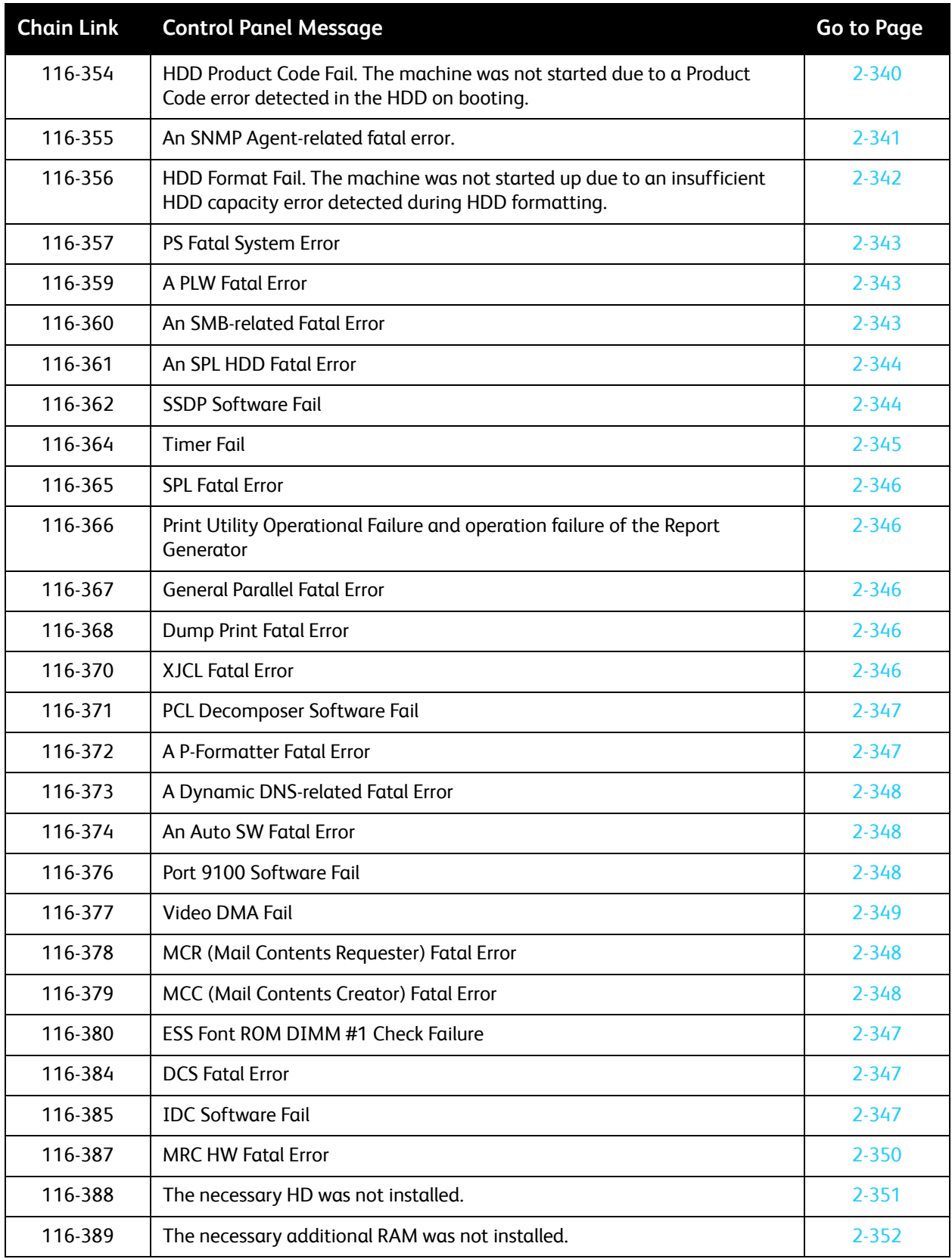

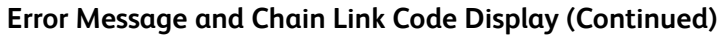

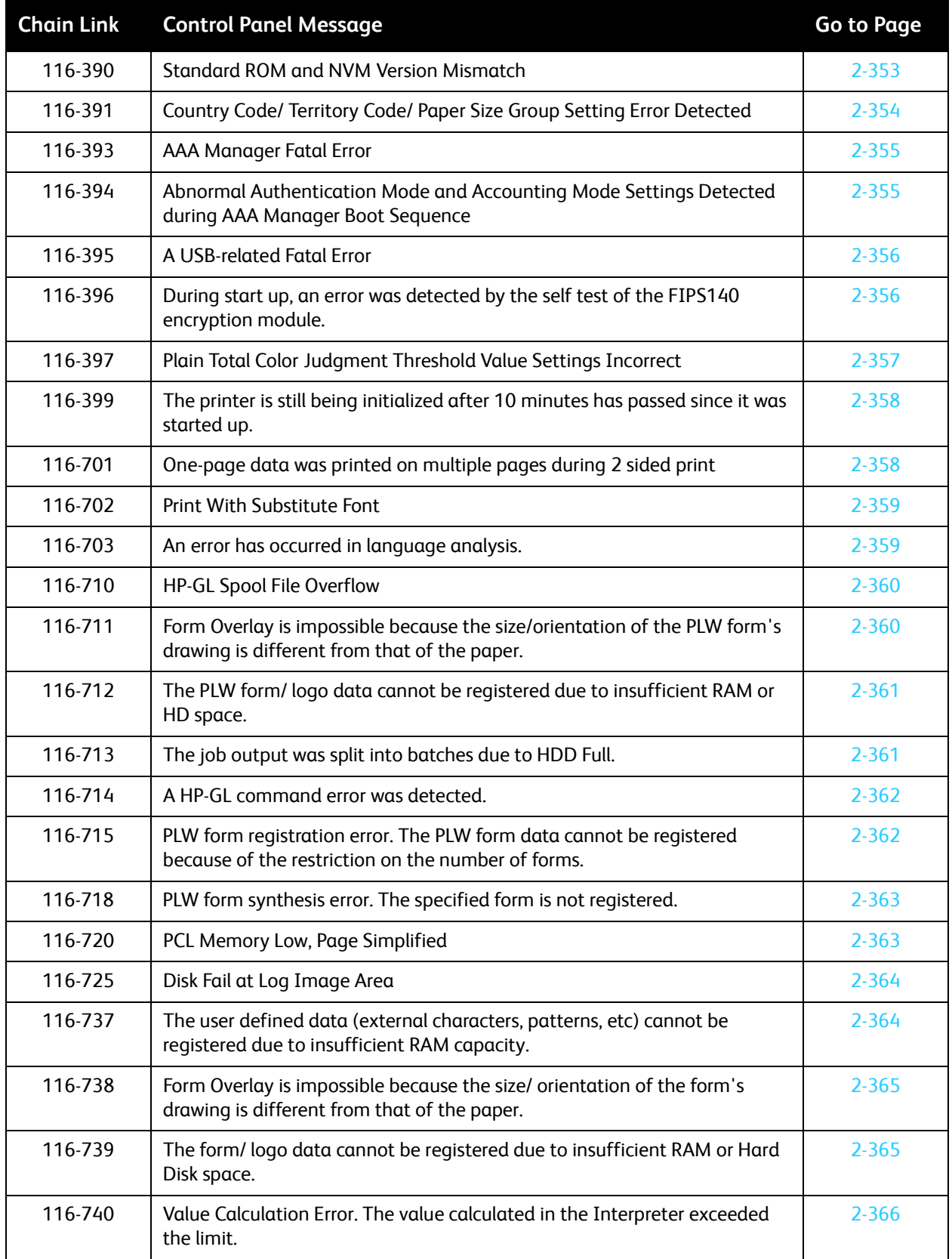

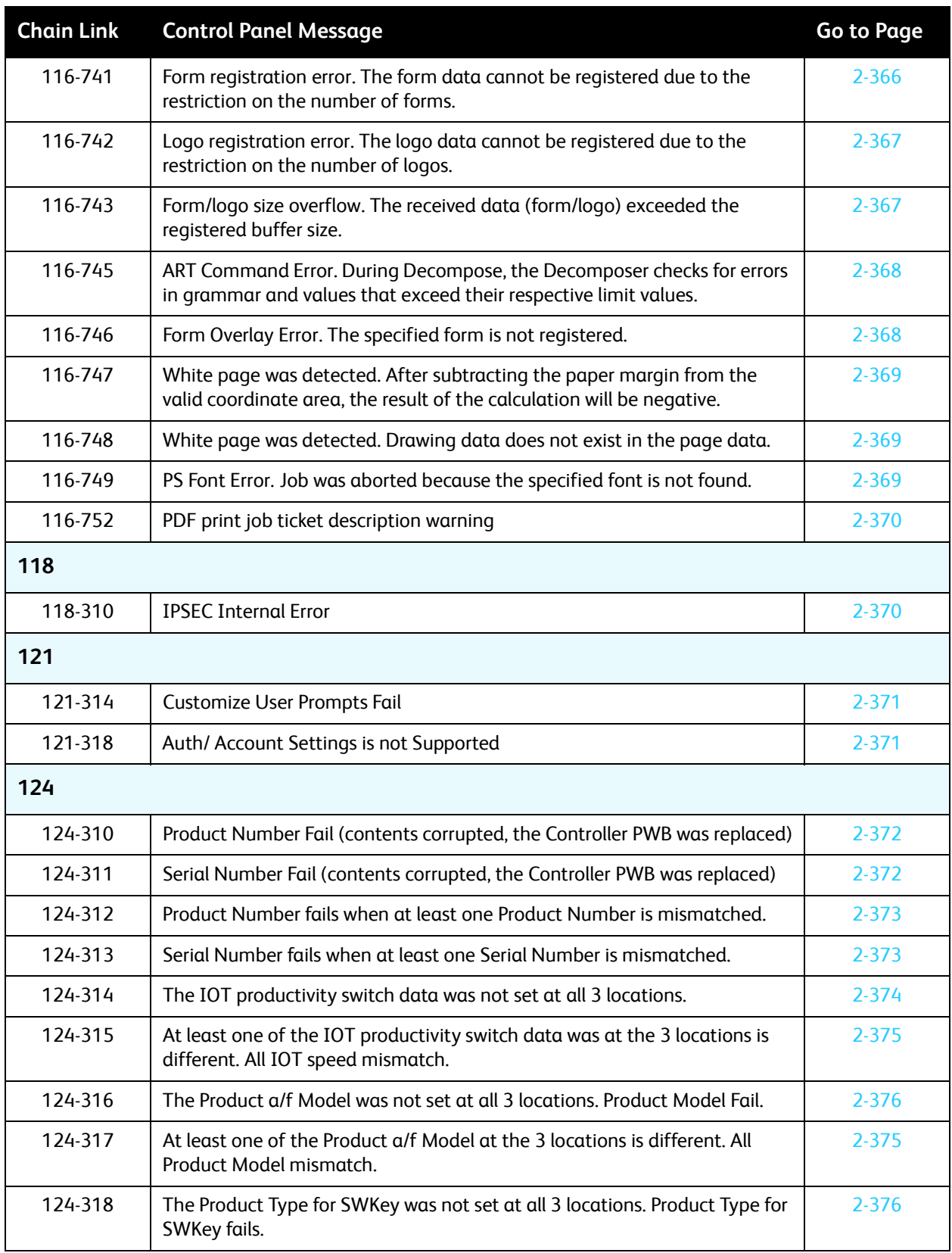

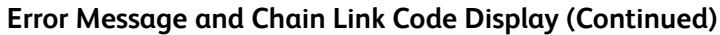

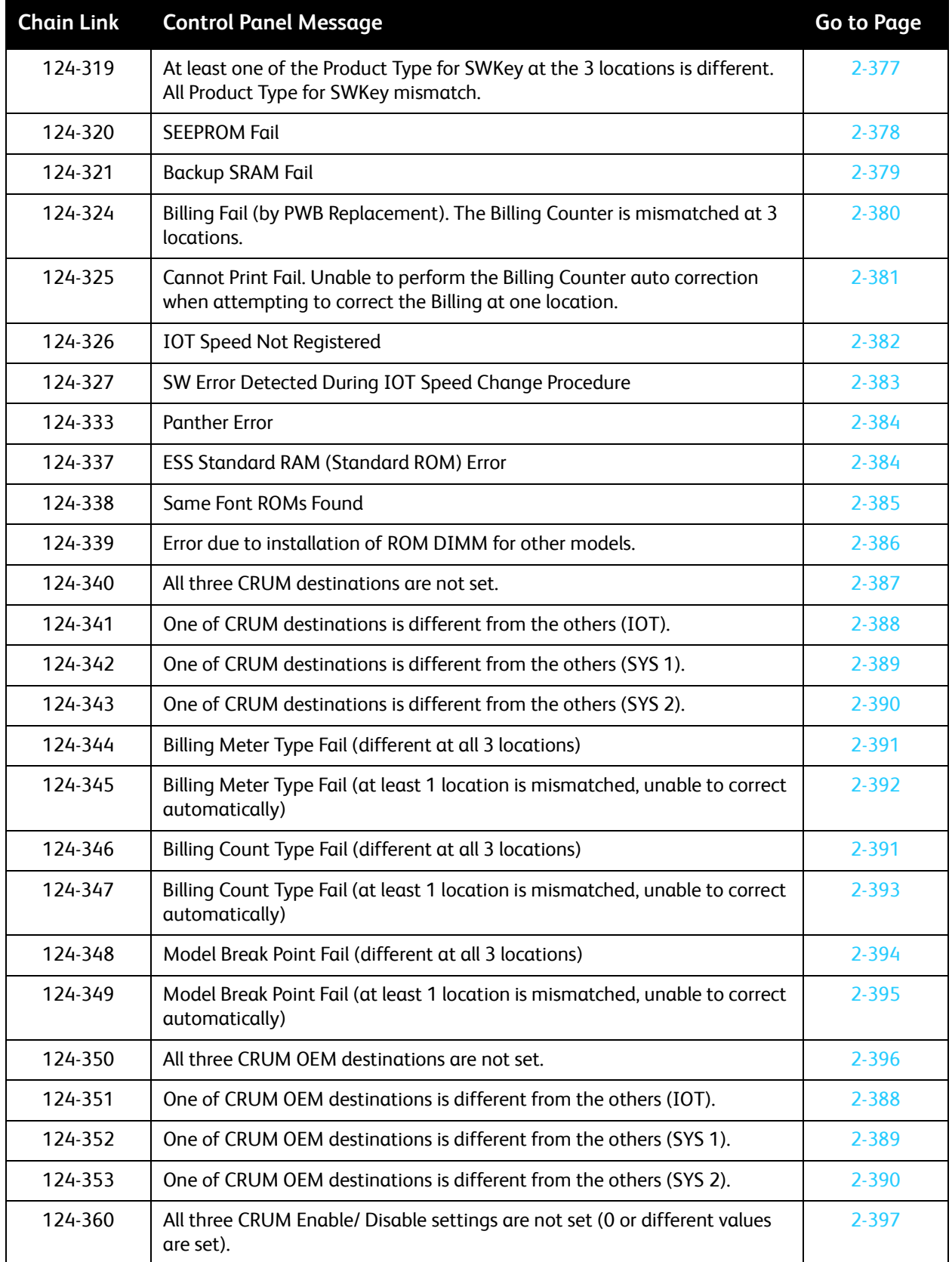

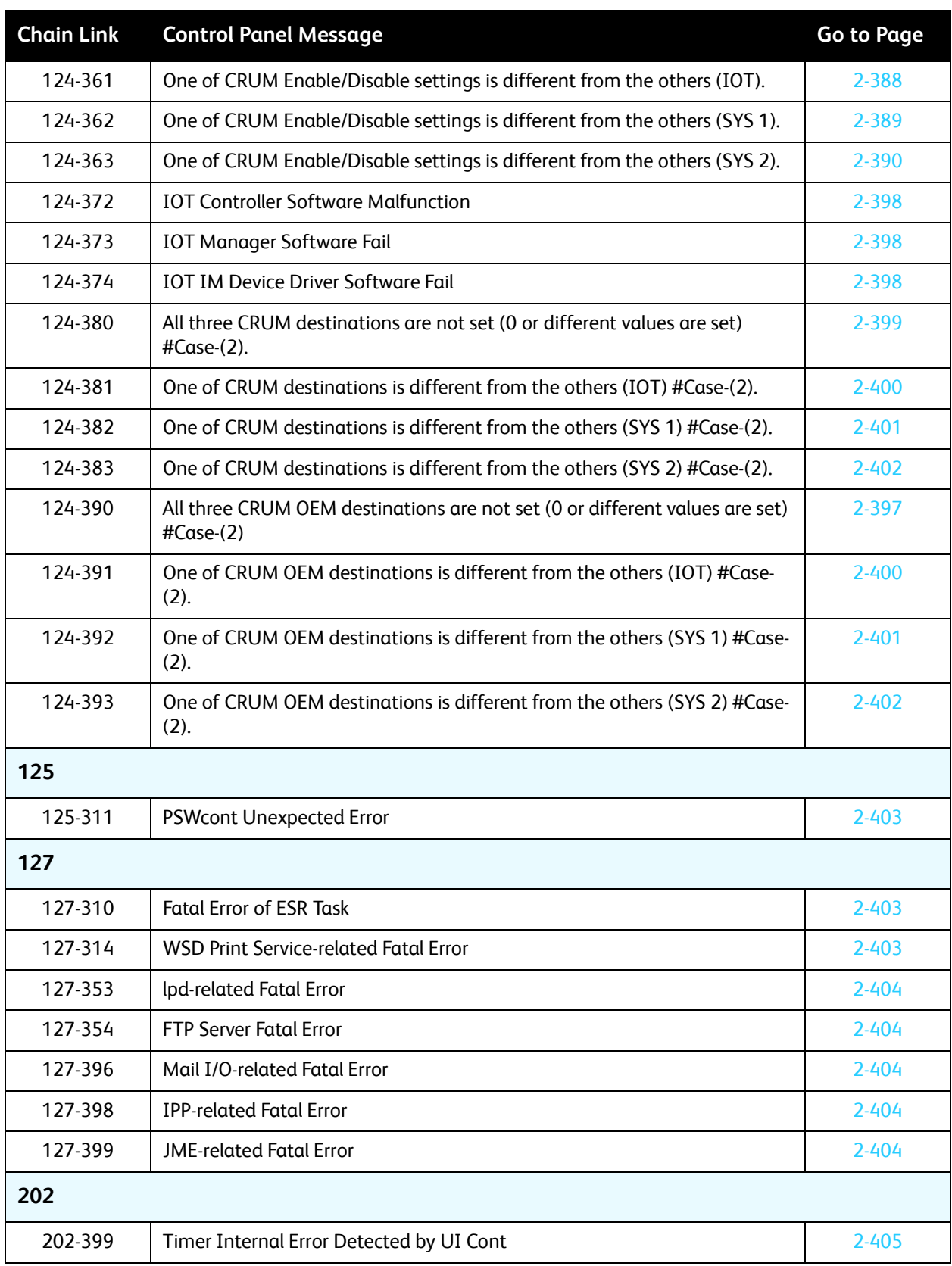

# Fuser Unit Exit Sensor Jam

The Fuser Unit has failed due to one of the following problems.

- After a paper that had stopped at the Registration position was transported again, the paper did not reach the Fuser Exit Sensor within the specified time.
- After the Fuser Exit Sensor has detected a paper, the paper passed by the Fuser Exit Sensor before the specified time.

## **Applicable Fault Codes**

- 010-105: Fuser Unit Exit Sensor On Jam
- 010-112: Fuser Unit Exit Out Early Jam

## **Initial Actions**

- Power cycle the printer.
- If the problem persists, perform the following procedure.

#### **Troubleshooting Reference**

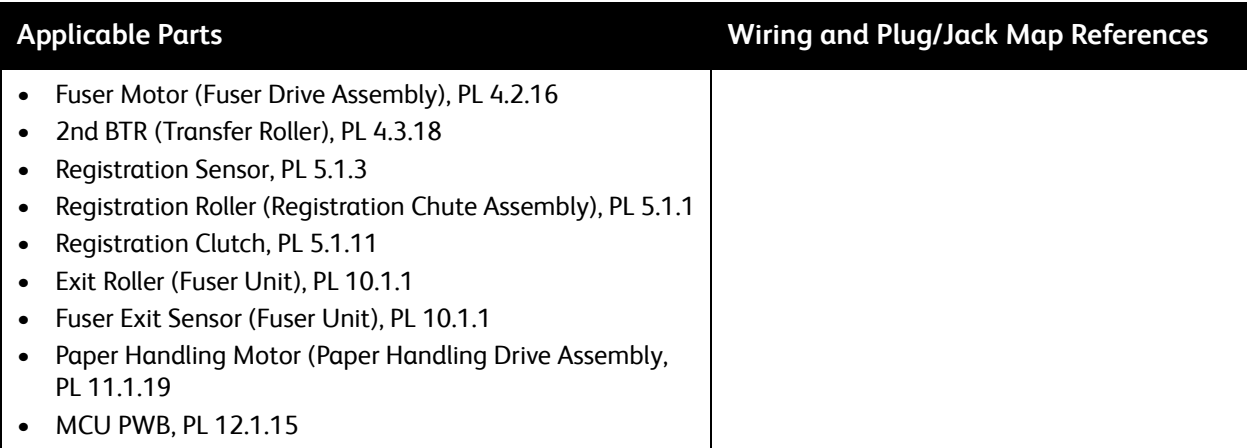

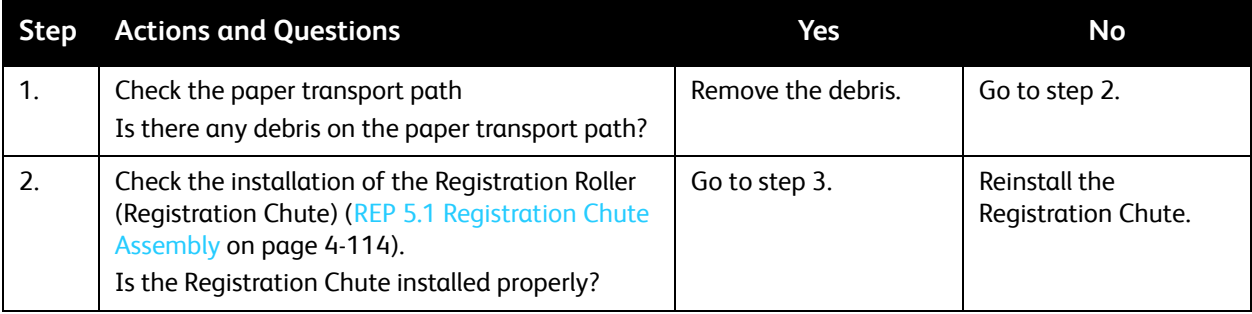

## **Troubleshooting Procedure (Continued)**

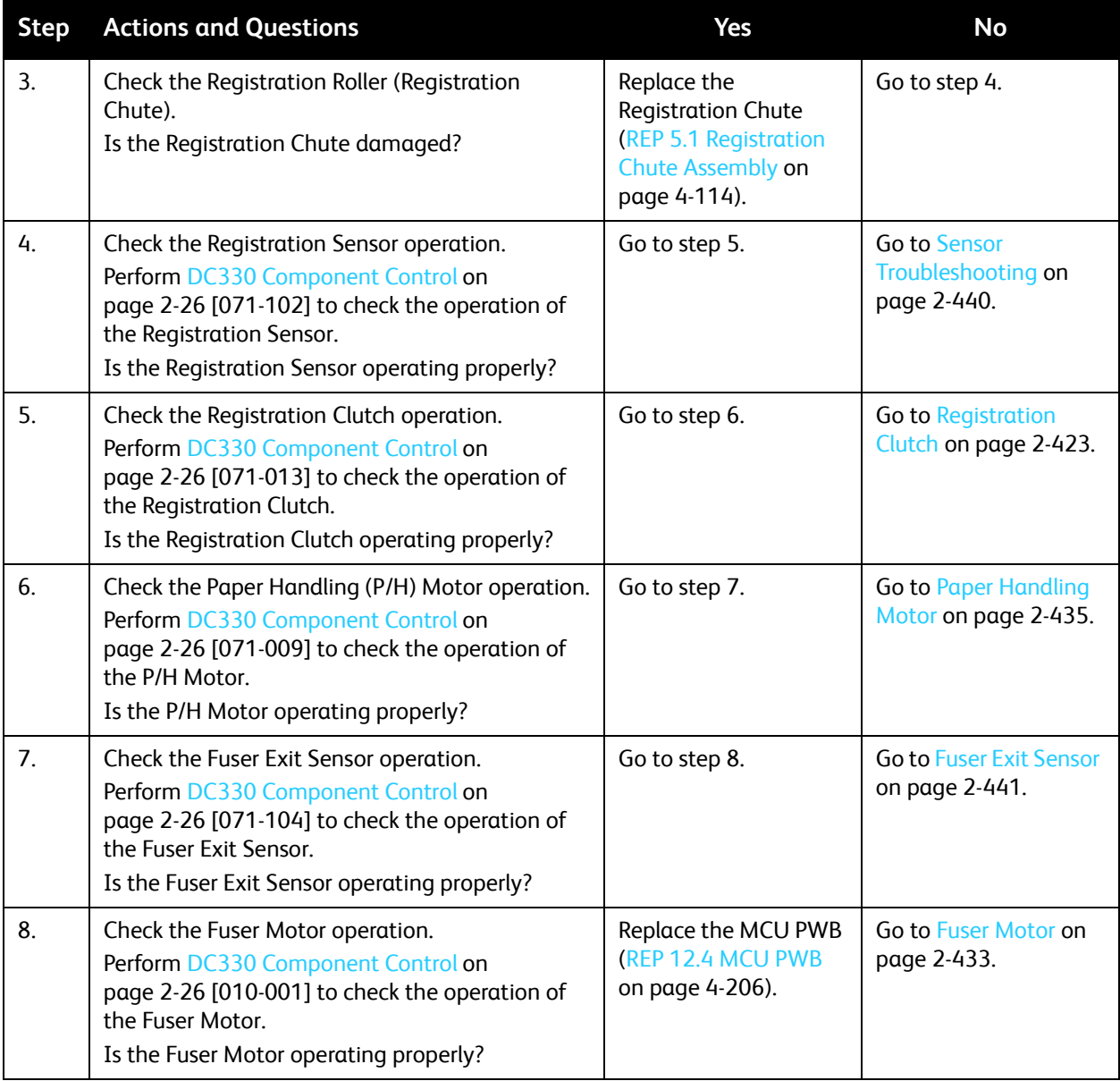

# Exit Off Jam

After a paper has passed by the Registration Sensor, the paper did not pass by the Fuser Exit Sensor within the specified time.

## **Applicable Fault Code**

• 010-106: Fuser Exit Sensor Off Jam

#### **Initial Actions**

- Power cycle the printer.
- If the problem persists, perform the following procedure.

#### **Troubleshooting Reference**

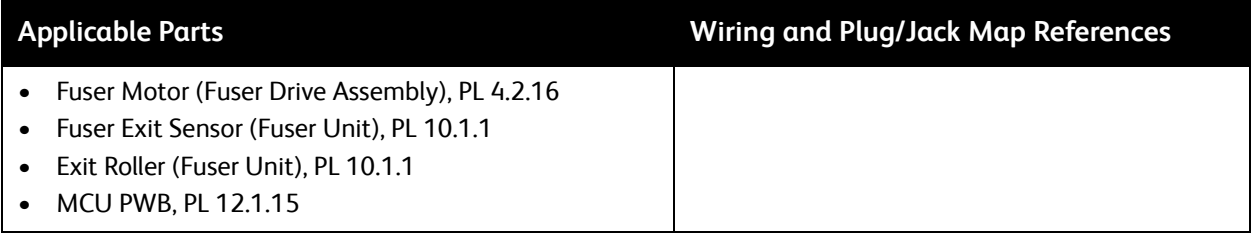

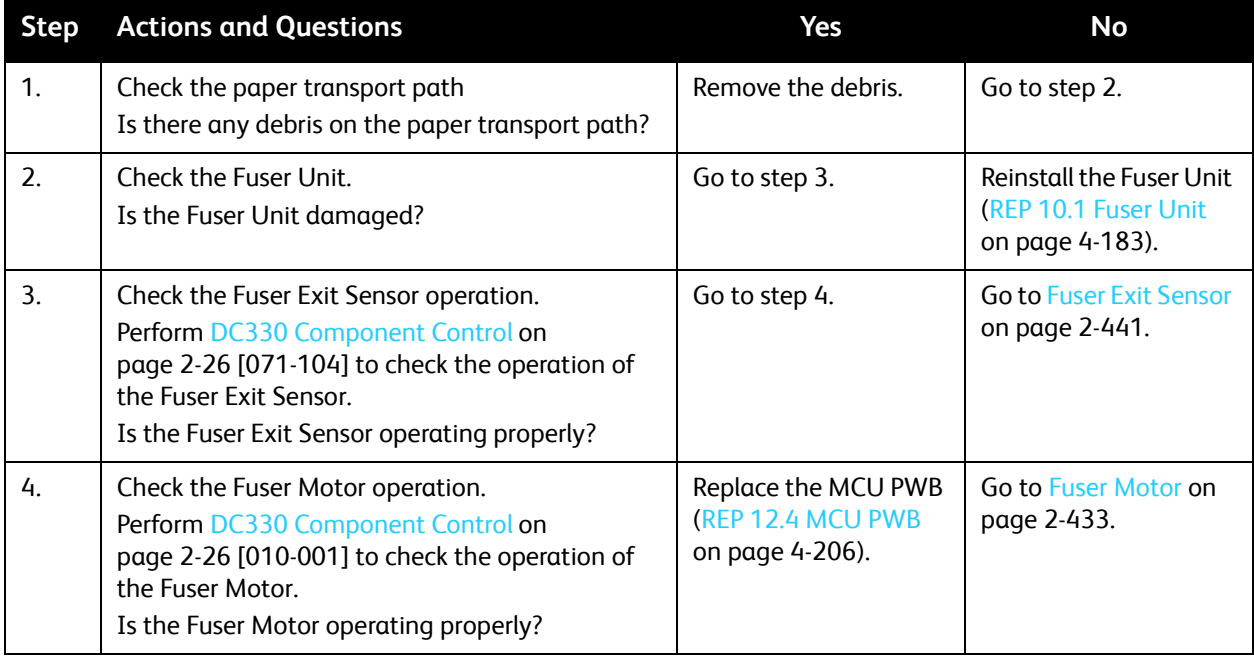

# Fuser Motor Fail

The Fuser Motor rotation failure was detected.

# **Applicable Fault Code**

• 010-330: Fuser Unit Motor Fail

## **Initial Actions**

- Check that the Fuser Unit is installed properly.
- Power cycle the printer.
- If the problem persists, perform the following procedure.

#### **Troubleshooting Reference**

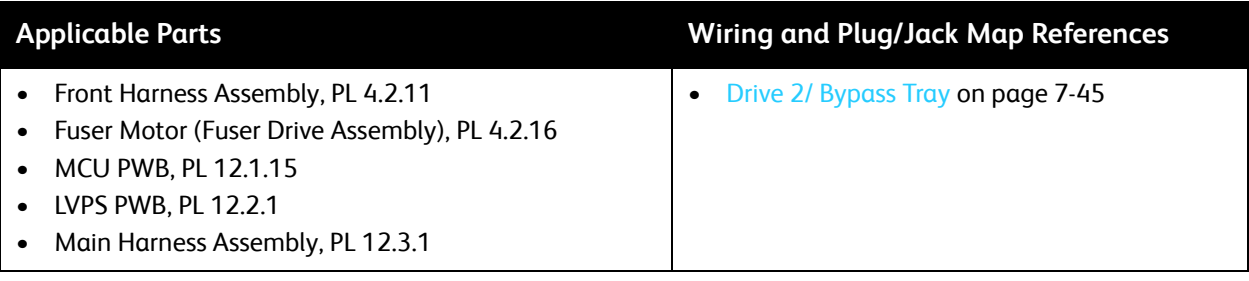

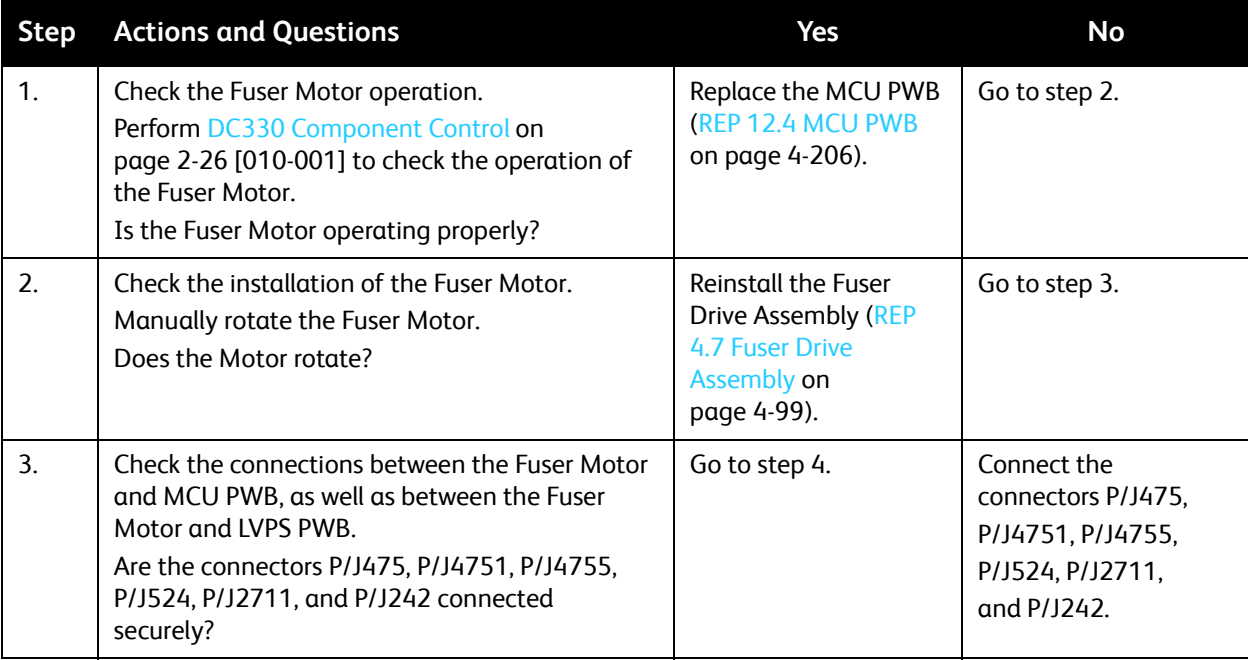

## **Troubleshooting Procedure (Continued)**

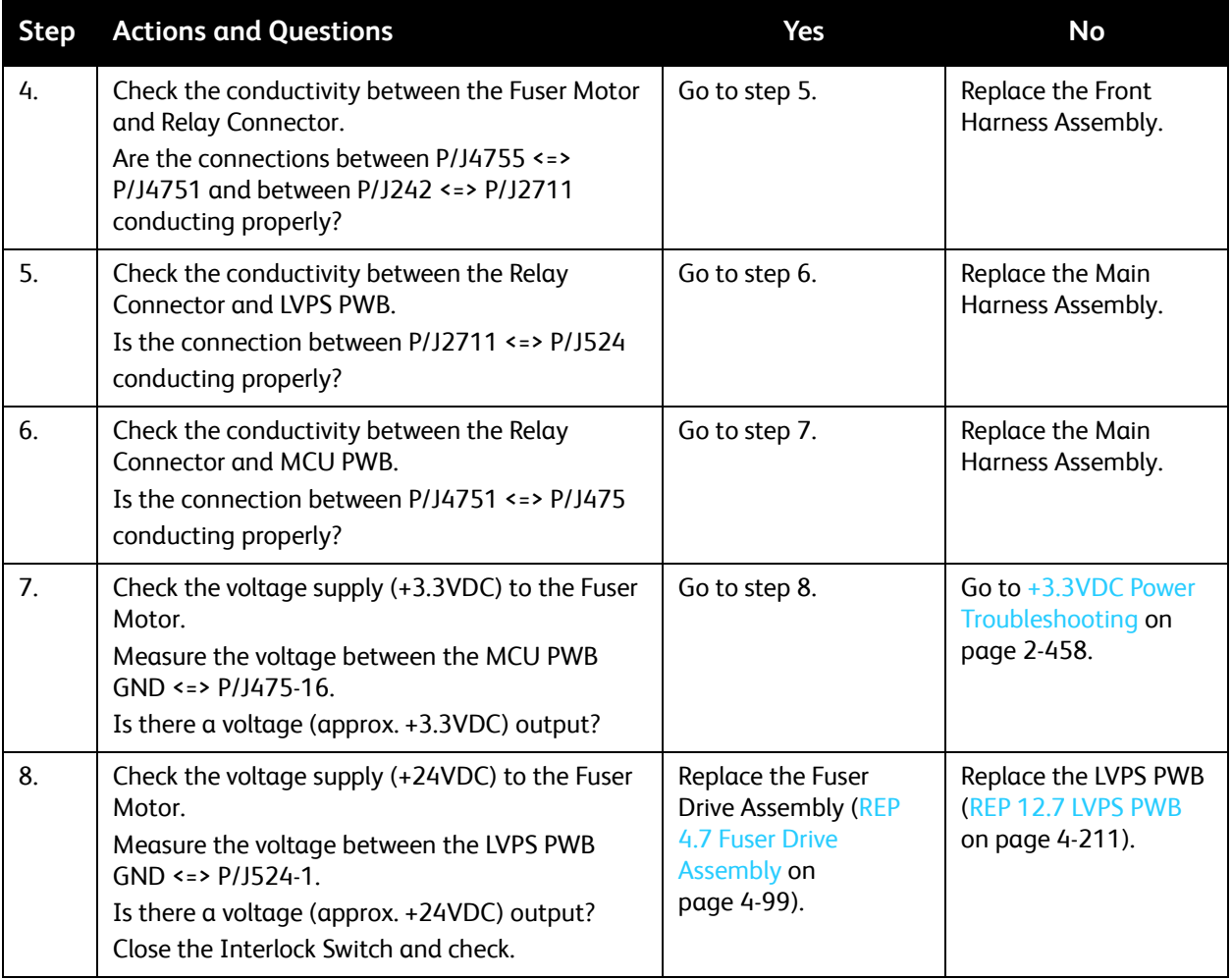

# Fuser Unit Fail

The Fuser Unit has failed due to one of the following problems.

- A differential circuit output error was detected between the detection output and the compensation output of the Fuser Unit NC Sensor.
- When the Lamp On time meets the following conditions, where Tws °C is the temperature at the Wait state start time that is obtained at the NCSCenter.
- The temperature monitor AD value of the STS-Front was detected to be higher than T[HITMP (2)] 3 times in a row.
- During Warm Up Control, an abnormal detected temperature due to NC Sensor malfunction or poor contact was detected.
- The Fuser Unit Main Lamp or Sub Lamp has been On continuously for longer than the setting time (NVM).
- At the first Lamp Off after it was turned On, the NC temperature is continuously at EP\_U4\_LOW\_NC °C or lower 8 or more times in a row.
- The Thermistor disconnection detected.
- At the first Heater OFF after it was turned On, the detected temperature at the edge STS is continuously at EP\_U4\_LOW\_STS °C or lower 8 or more times in a row.
- Notified at the moment the Relay is cut off from the circuit.
- The detected temperature at the NC or the STS has not changed during this period, although the Main Lamp has been On continuously for 15 s or longer.
- The Cool Down Mode has continued for EP\_U4\_COOL\_TIME \* 10 s or longer.

## **Applicable Fault Codes**

- 010-311: Fuser Unit Heat Roll STS-1 Disconnection Fail
- 010-319: Fuser Unit NC Sensor Differential Amp Fail
- 010-328: Fuser Unit Warm Up Time Fail (Not Ready)
- 010-331: Heat Roll STS Over Temperature Fail
- 010-332: Heat Roll NC Sensor Disconnection Fail
- 010-333: Heat Roll NC Sensor Over Temperature Fail
- 010-334: Heat Roll NC Sensor Broken Fail
- 010-335: Heat Roll NC Sensor Range Fail
- 010-338: Fuser Unit On Time Fail
- 010-339: Heat Roll NC Sensor Low Temperature Fail
- 010-340: Fuser Unit Detached
- 010-344: Heat Roll STS Sensor Low Temperature Fail
- 010-345: Fuser Unit Hard Relay Off Fail
- 010-346: Fuser Main Lamp Data Renewal Fail
- 010-347: Fuser Sub Lamp Data Renewal Fail
- 010-355: Fuser Cool Down Timeout Fail

## **Initial Actions**

- Power cycle the printer.
- If the problem persists, perform the following procedure.

#### **Troubleshooting Reference**

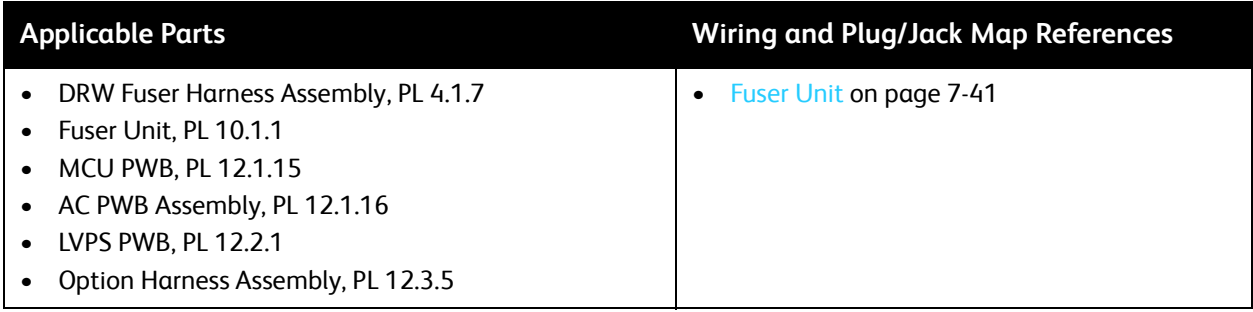

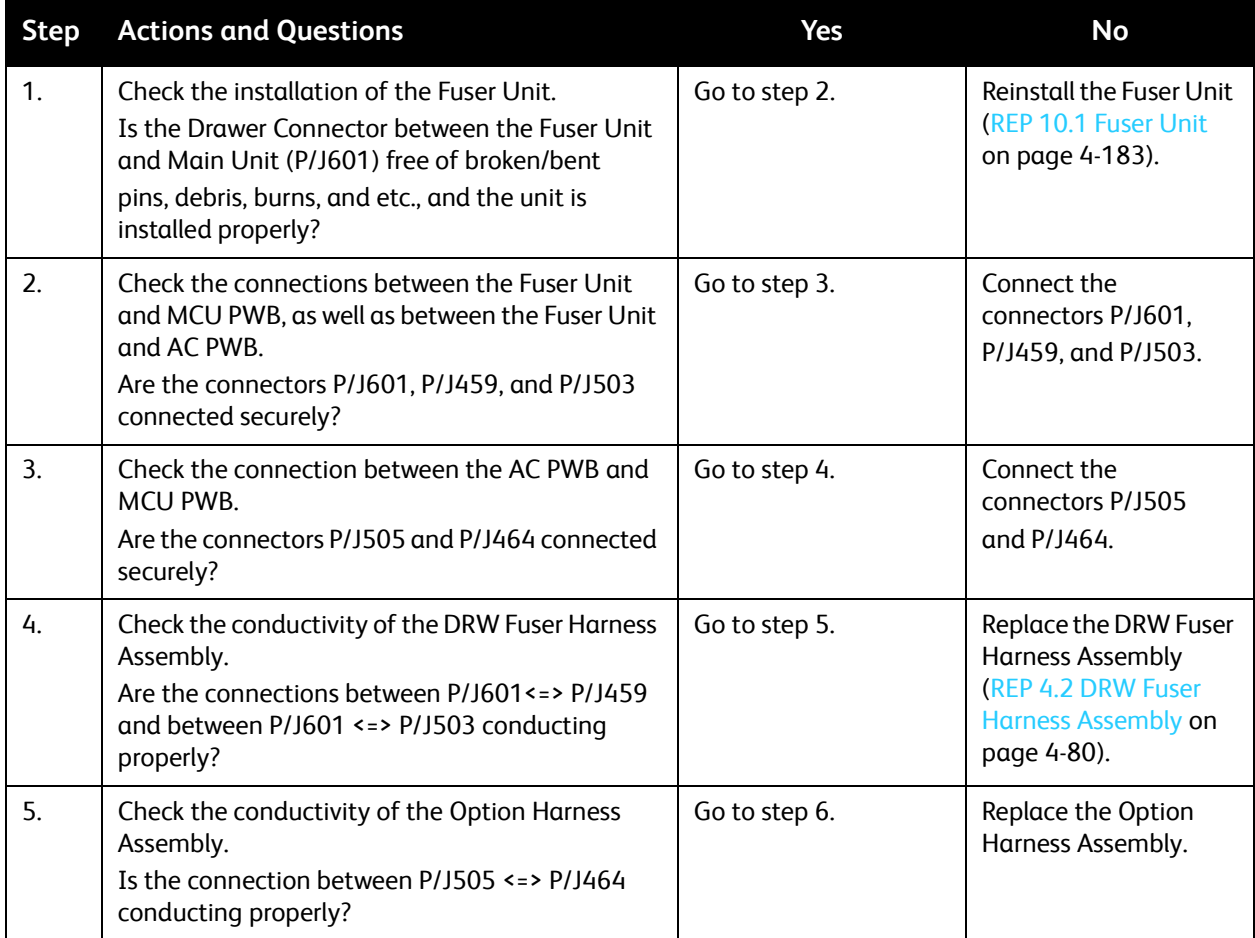

## **Troubleshooting Procedure (Continued)**

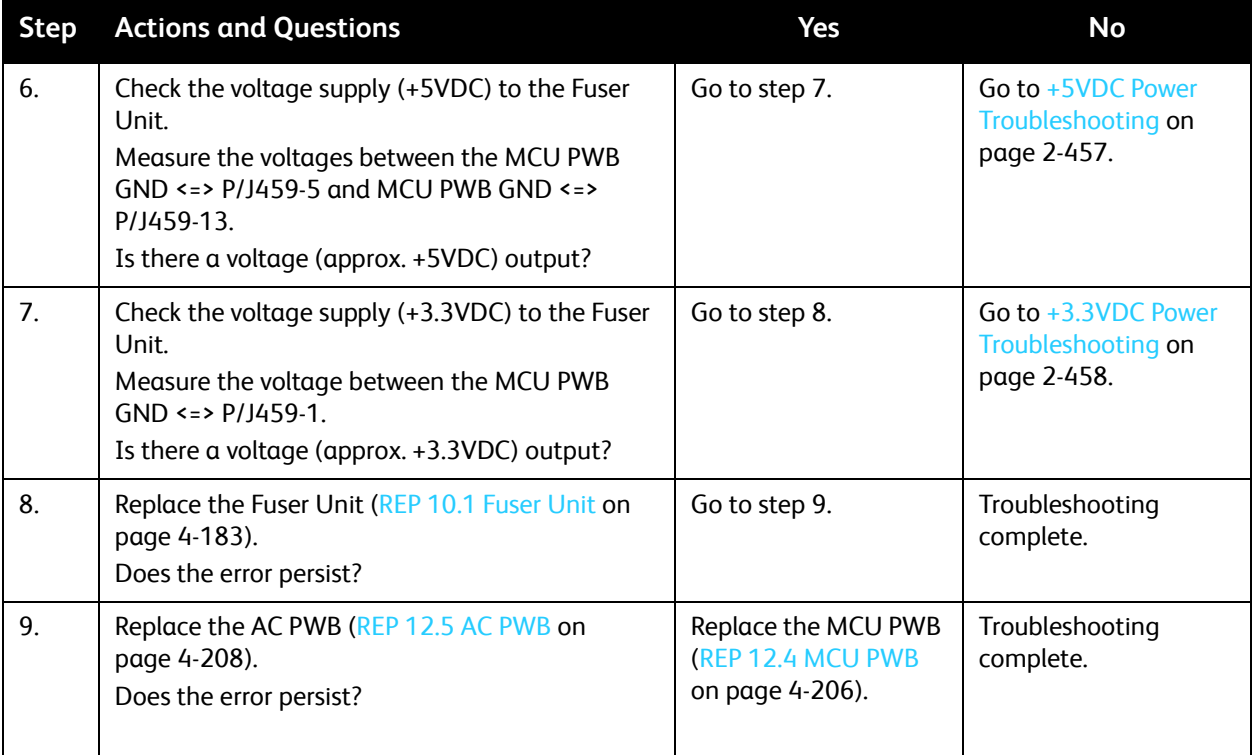

# Fuser Unit Error - Life End

The print volume has reached the specified value (Max value), which indicates that further usage will damage the Fuser Unit.

## **Applicable Fault Codes**

- 010-421: Fuser Unit Life End Quality (operation can still continue) (quality lifespan has ended) (ERU)
- 010-906: Fuser Unit Life End

### **Initial Actions**

- Check the Fuser life. Access **CWIS** > **Status** > **Consumables**.
- If the problem persists, perform the following procedure.

#### **Troubleshooting Reference**

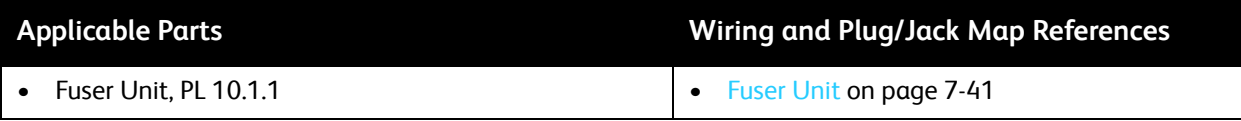

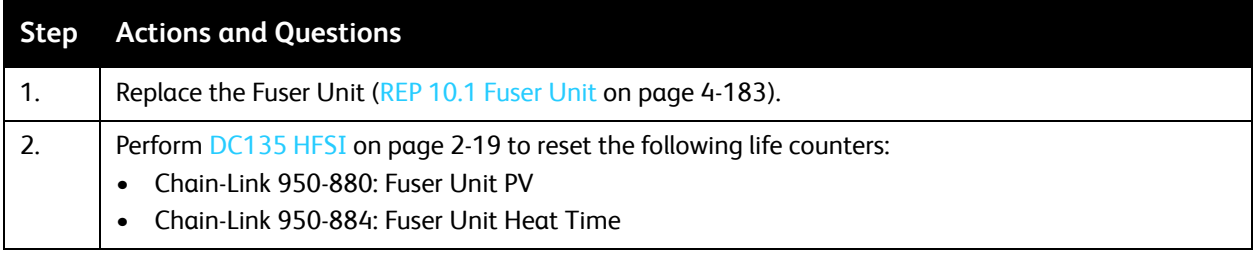

# JBA Accounting Data Full

The cumulated accounting data reached the specified value (15,000).

# **Applicable Fault Code**

• 016-322: JBA Accounting Data Full

### **Initial Actions**

- Power cycle the printer.
- If the problem persists, perform the following procedure.

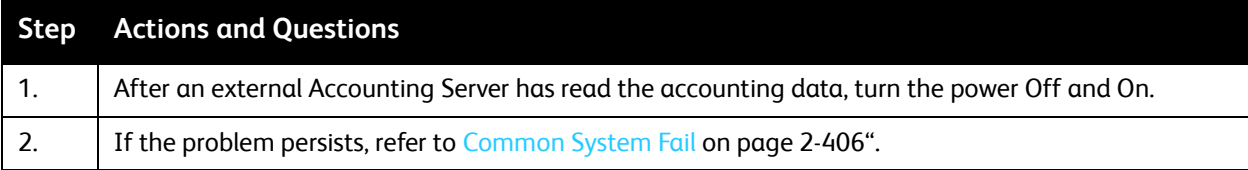

# Cont-MCU Cable Connection Fail

The controller has detected a failure at its cable connection with the MCU PWB.

# **Applicable Fault Code**

• 016-328: Cont-MCU Cable Connection Fail

### **Initial Actions**

- Power cycle the printer.
- If the problem persists, perform the following procedure.

#### **Troubleshooting Reference**

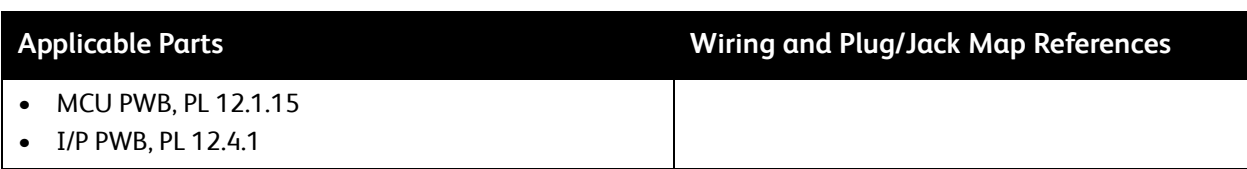

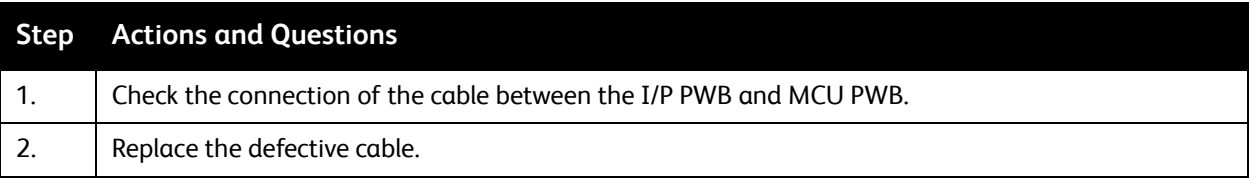

# Cont Program ROM Fail-2

Write command failure of Program ROM 1.

# **Applicable Fault Code**

• 016-336: Cont Program ROM Diagnostic Fail-2

### **Initial Actions**

- Power cycle the printer.
- If the problem persists, perform the following procedure.

#### **Troubleshooting Reference**

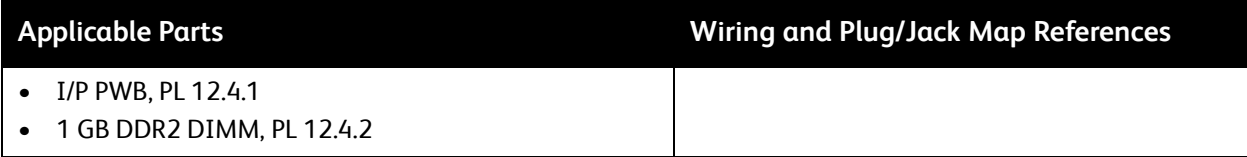

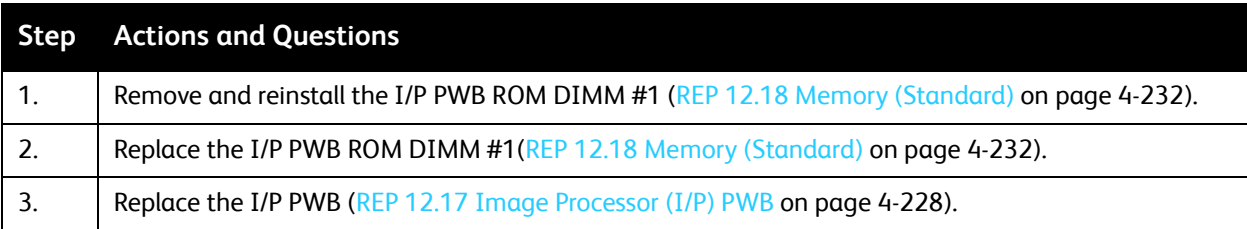

# Cont SEEP-ROM Diagnostic Fail-1

Unable to obtain the Product ID.

# **Applicable Fault Code**

• 016-350: Cont SEEP-ROM Diagnostic Fail-1

### **Initial Actions**

- Power cycle the printer.
- If the problem persists, perform the following procedure.

#### **Troubleshooting Reference**

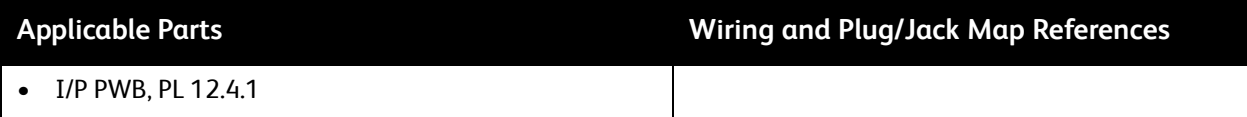

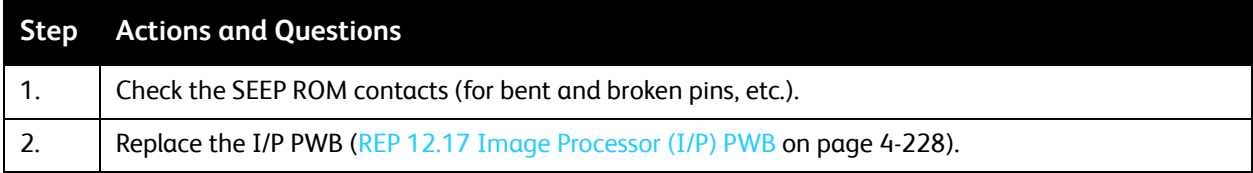

# Cont SEEP-ROM Diagnostic Fail-2

Error has occurred at W/R/V Test.

# **Applicable Fault Code**

• 016-351: Cont SEEP-ROM Diagnostic Fail-2

### **Initial Actions**

- Power cycle the printer.
- If the problem persists, perform the following procedure.

#### **Troubleshooting Reference**

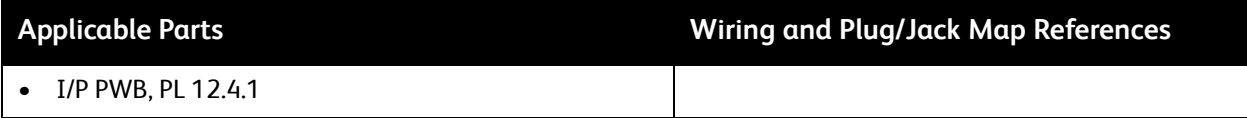

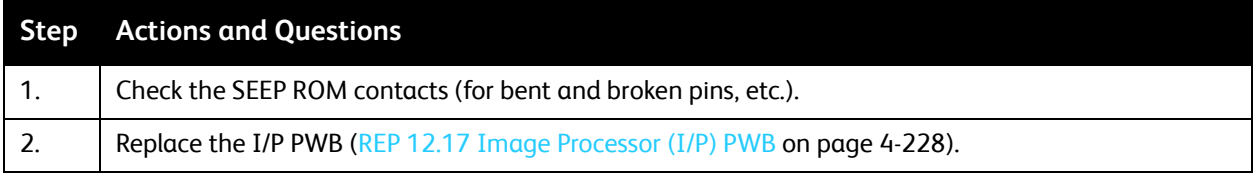

# Cont USB2.0 Device Fail

Error has occurred at W/R/V Test of PCI Config Space or at W/R/V Test of internal registers.

# **Applicable Fault Code**

• 016-365: Cont USB 2.0 Device Fail

### **Initial Actions**

- Power cycle the printer.
- If the problem persists, perform the following procedure.

#### **Troubleshooting Reference**

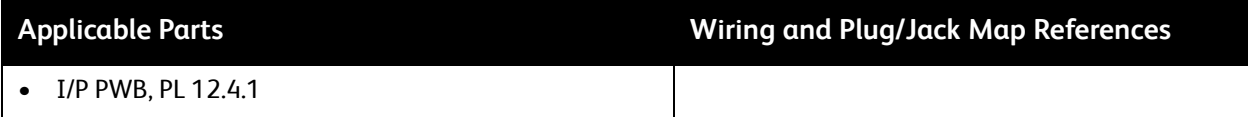

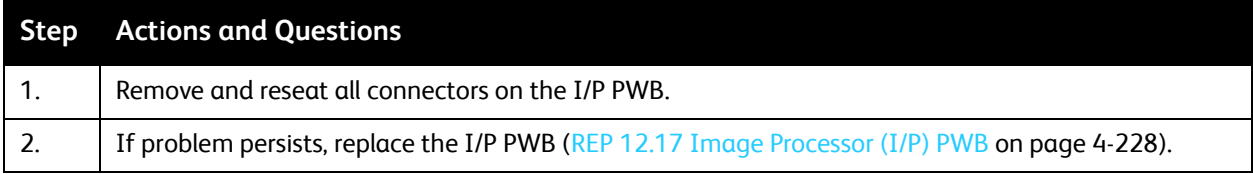

# Cont HDD File System Fail

The HDD has failed due to one of the following problems.

- The Boot Diag has detected an HDD logical error (partition A).
- The Boot Diag has detected an HDD logical error (partition B).
- The Boot Diag has detected an HDD logical error (partition C).
- The Boot Diag has detected an HDD logical error (partition D).
- The Boot Diag has detected an HDD logical error (partition E).
- The Boot Diag has detected an HDD logical error (partition F).
- The Boot Diag has detected an HDD logical error (partition G).
- The Boot Diag has detected an HDD logical error (partition H).
- The Boot Diag has detected an HDD logical error (partition I).
- The Boot Diag has detected an HDD logical error (partition J).
- The Boot Diag has detected an HDD logical error (partition P).

## **Applicable Fault Codes**

- 016-372: Cont HDD FileSystem Fail-A
- 016-373: Cont HDD FileSystem Fail-B
- 016-374: Cont HDD FileSystem Fail-C
- 016-375: Cont HDD FileSystem Fail-D
- 016-376: Cont HDD FileSystem Fail-E
- 016-377: Cont HDD FileSystem Fail-F
- 016-378: Cont HDD FileSystem Fail-G
- 016-379: Cont HDD FileSystem Fail-H
- 016-380: Cont HDD FileSystem Fail-I
- 016-381: Cont HDD FileSystem Fail-J
- 016-382: Cont HDD FileSystem Fail-P

## **Initial Actions**

- Power cycle the printer.
- If the problem persists, perform the following procedure.

#### **Troubleshooting Reference**

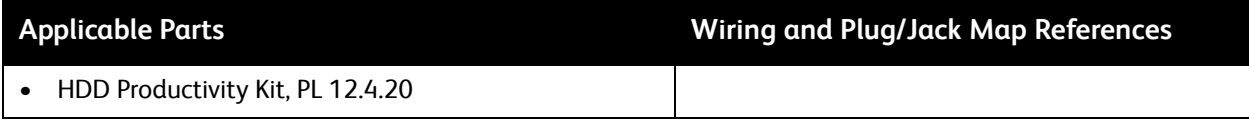

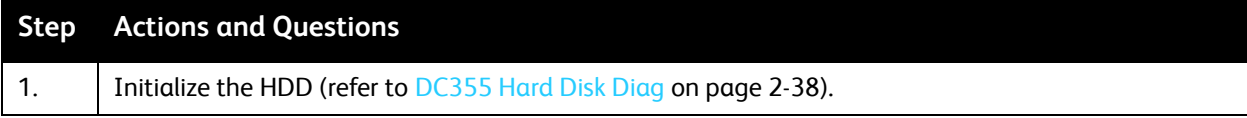

# 802.1x Authentication Failure

Authentication error has occurred due to one of the following problems.

- The user name or password that has been set in the printer is incorrect.
- The settings in the "authentication device" switch that is physically connected to the printer via the network is inappropriate.

## **Applicable Fault Code**

• 016-400: 802.1x Authentication Error (incorrect user name or password)

### **Initial Actions**

- Power cycle the printer.
- If the problem persists, perform the following procedure.

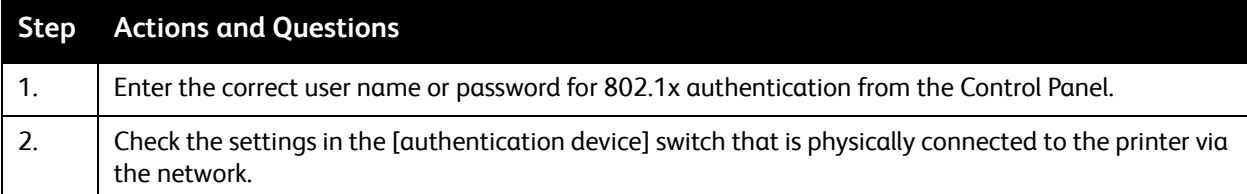

# 802.1x EAP Type Not Supported

A Fail signal, which indicates that the authentication method set in the printer cannot be processed, was received from the "authentication device" switch that is physically connected to the printer via the network.

# **Applicable Fault Code**

• 016-401: 802.1x Authentication Method Mismatch (the authentication server does not support the authentication method of the printer)

## **Initial Actions**

- Power cycle the printer.
- If the problem persists, perform the following procedure.

#### **Troubleshooting Procedure**

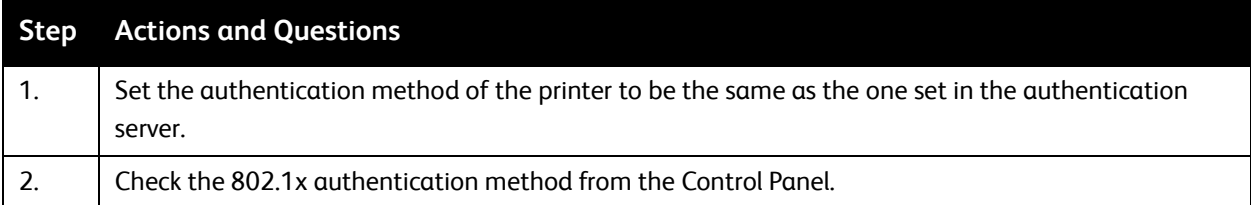

# 802.1x Authentication Failure by Timing Out

The authentication was timed-out because there was no response signal from the "authentication device" switch that is physically connected to the printer via the network.

## **Applicable Fault Code**

• 016-402: 802.1x Authentication Timeout (there was no response signal from the "authentication device")

## **Initial Actions**

- Power cycle the printer.
- If the problem persists, perform the following procedure.

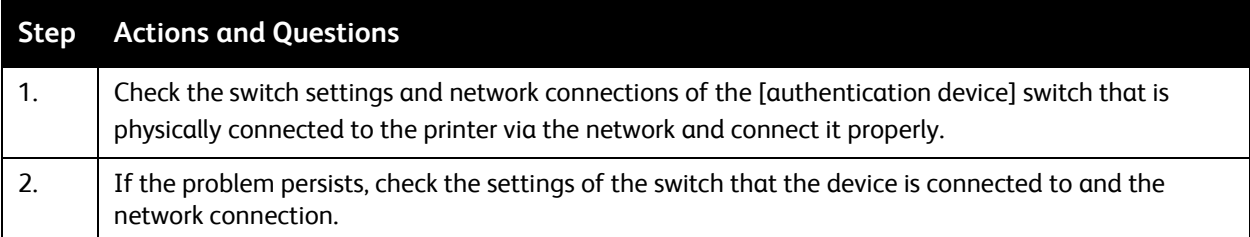

# 802.1x Certificate Failure

The root server certificate for the authentication server is not stored in the printer or it is mismatched.

## **Applicable Fault Code**

• 016-403: 802.1x Authentication Certificate Mismatch

### **Initial Actions**

- Power cycle the printer.
- If the problem persists, perform the following procedure.

#### **Troubleshooting Procedure**

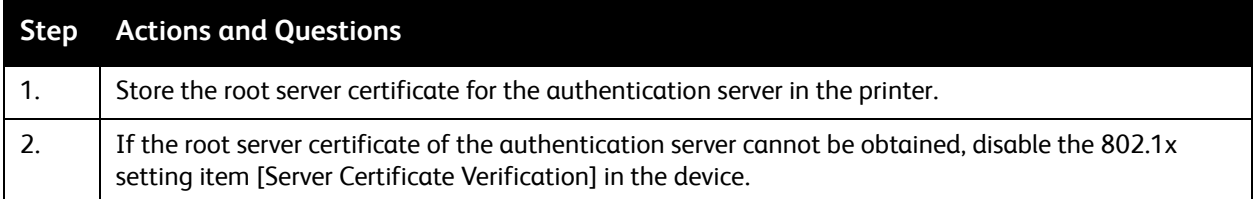

# 802.1x Inside Failure

An internal error has occurred in the 802.1x supplicant function of the printer. An incorrect protocol signal was received from the authentication server.

## **Applicable Fault Code**

• 016-404: Other 802.1x Authentication Errors

#### **Initial Actions**

- Power cycle the printer.
- If the problem persists, perform the following procedure.

#### **Troubleshooting Reference**

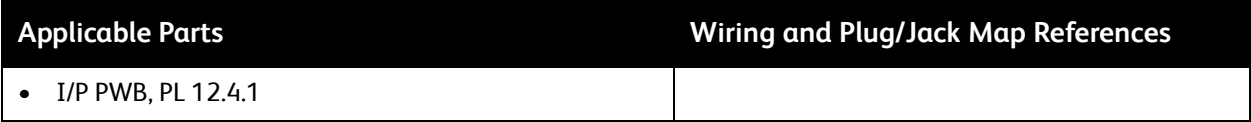

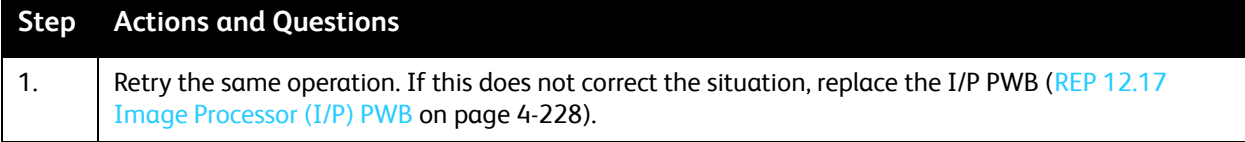

# Certificate DB File Error

When the printer is booting up after power On, an error was detected in the Certificate Database file.

## **Applicable Fault Code**

• 016-405: Certificate DB File Error

### **Initial Actions**

- Power cycle the printer.
- If the problem persists, perform the following procedure.

#### **Troubleshooting Procedure**

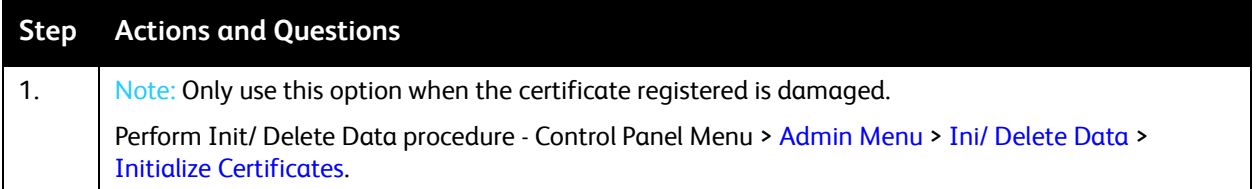

# 802.1x Client Certificate Failure

Although [EAP-TLS] has been selected as the authentication method for 802.1x Authentication, it was found that the SSL Client Certificate is not set or has been deleted.

## **Applicable Fault Code**

• 016-406: 802.1x Authentication Client Certificate Setting Error

#### **Initial Actions**

- Power cycle the printer.
- If the problem persists, perform the following procedure.

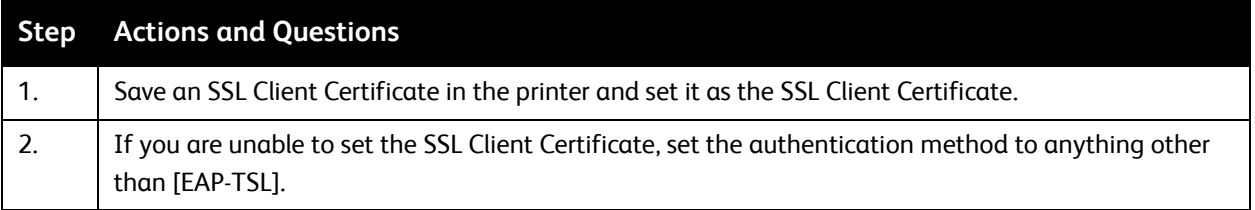

# SMB Host Name Duplicated

A PC of the same host name exists on the network.

## **Applicable Fault Code**

• 016-450: SMB Host Name Duplicated

#### **Initial Actions**

- Power cycle the printer.
- If the problem persists, perform the following procedure.

#### **Troubleshooting Procedure**

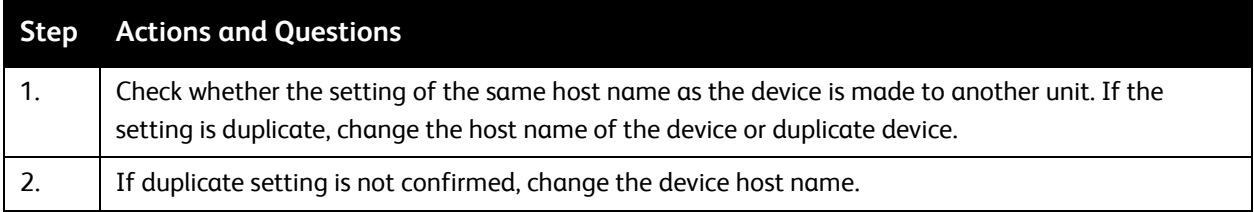

# DNS Failure

DNS has failed due to one of the following problems.

- Failed to update of the IPv6 address and host name to the DNS server.
- Failed to update of the IPv4 address and host name to the DNS server.

## **Applicable Fault Codes**

- 016-453: Dynamic DNS IPv6 Address Dynamic Update Failed (DMP2007)
- 016-454: Dynamic DNS IPv4 Address Dynamic Update Failed

#### **Initial Actions**

- Power cycle the printer.
- If the problem persists, perform the following procedure.

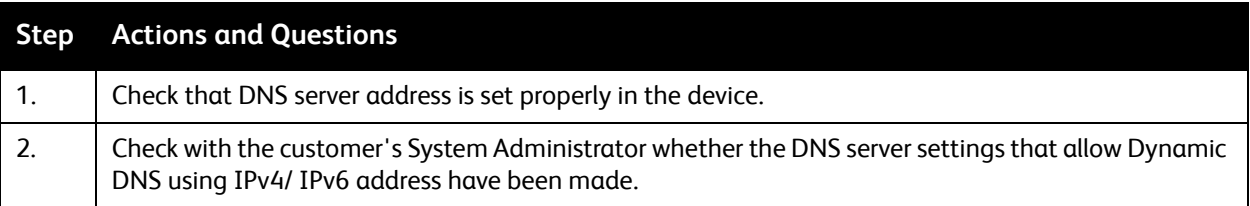

# SNTP Server Timeout/ Time Asynchronous

SNTP Server has failed due to one of the following problems.

- There is no response from the SNTP server within the specified time (60 s). This Chain-Link is not displayed on the panel. It can only be found in the Error History.
- A standard time synchronized source message and an asynchronous message was received from the SNTP server. This Chain-Link is not displayed on the panel. It can only be found in the Error History (081006).

## **Applicable Fault Codes**

- 016-455: SNTP Timeout \*report display only (the printer time is incorrect)
- 016-456: SNTP Time Asynchronous \*Error History Report display only

#### **Initial Actions**

- Power cycle the printer.
- If the problem persists, perform the following procedure.

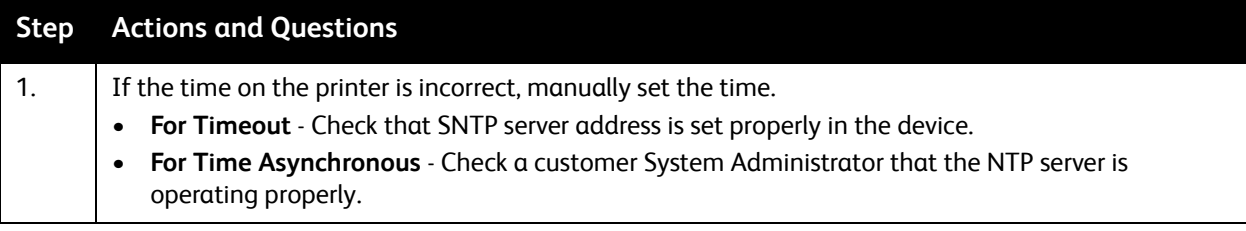

# Under Non-transmitted Image log Stagnation

A limit to was imposed on creation of new jobs due to a backlog of untransferred image logs when the System Data 'Assurance Level' is set as [High].

# **Applicable Fault Code**

• 016-461: Under Non-transmitted Image Log Stagnation

### **Initial Actions**

- Power cycle the printer.
- If the problem persists, perform the following procedure.

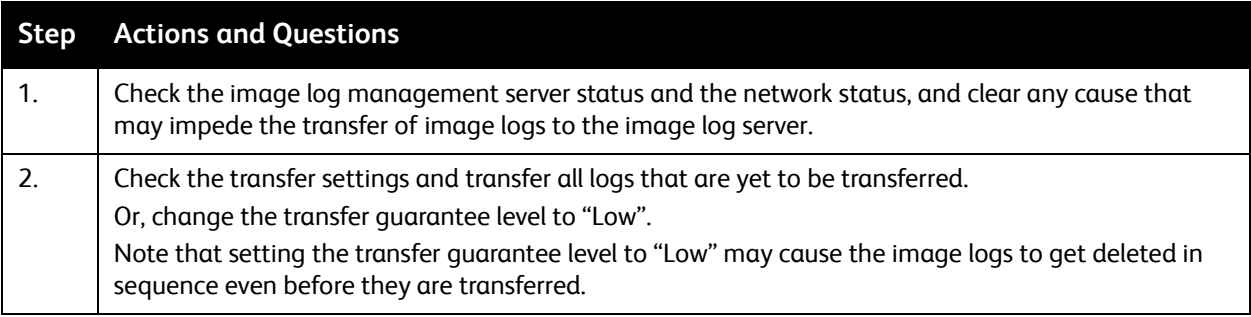
# Downloader Fail

Download error has occurred due to one of the following problems.

- Error was detected when writing into the Controller-ROM. The printer does not operate normal because the ROM content has been erased.
- Error was detected when writing into the S2X-ROM. The printer does not operate normal because the ROM content has been erased.

## **Applicable Fault Codes**

- 016-500: Cont-ROM Data Write Processing Error Detection (DLD method)
- 016-501: S2X-ROM Data Write Processing Error Detection (DLD method)

### **Initial Actions**

- Power cycle the printer.
- If the problem persists, perform the following procedure.

#### **Troubleshooting Procedure**

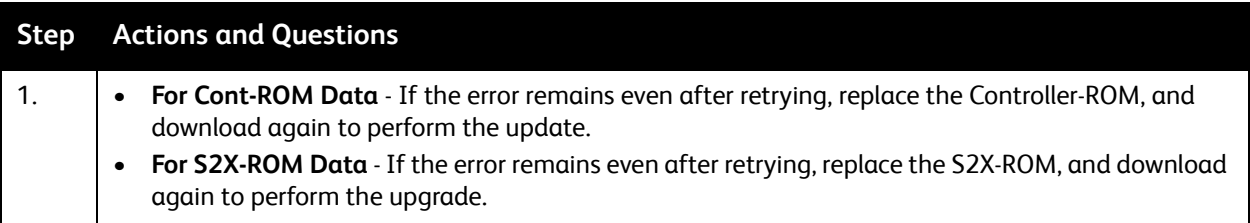

# 016-502

A Model Name mismatch or ROM write error has occurred at any one of the device that is a download target.

### **Applicable Fault Code**

• 016-502: Any of Cont/S2X/ IOT/ ROM Write Processing Error Detection (PJL method)

### **Initial Actions**

- Power cycle the printer.
- If the problem persists, perform the following procedure.

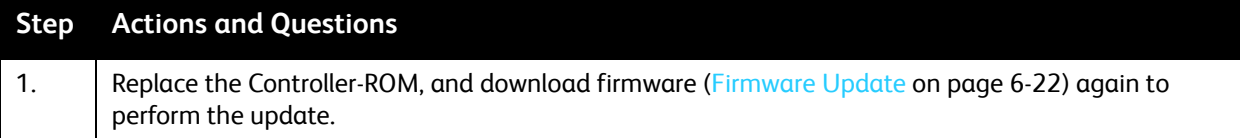

# SMTP/ POP Server Fail for Redirector

SMTP/ POP server error has occurred due to DNS library call error.

## **Applicable Fault Codes**

- 016-503: Failed to Resolve SMTP Server Name (before connecting to the server)
- 016-504: Failed to Resolve POP Server Name (before connecting to the server)

### **Initial Actions**

- Power cycle the printer.
- If the problem persists, perform the following procedure.

#### **Troubleshooting Procedure**

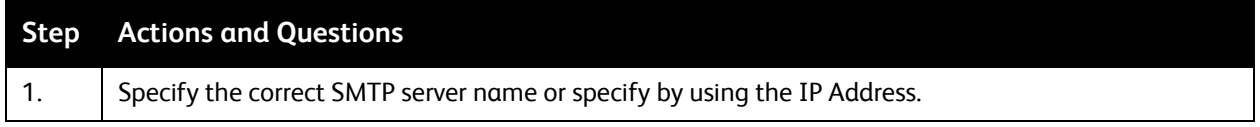

# POP Authentication Fail for Redirector

POP authentication server error has occurred.

## **Applicable Fault Code**

• 016-505: POP Authentication Fail (after connecting to the server)

## **Initial Actions**

- Power cycle the printer.
- If the problem persists, perform the following procedure.

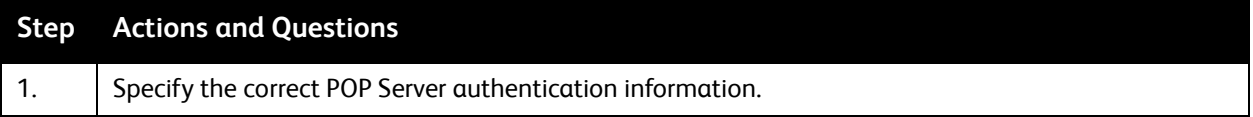

# XPS Error

During the XPS Bridge process, invalid schema, parameter error, XPS file damage, or XPS decomposer internal error has occurred.

## **Applicable Fault Code**

• 016-514: XPS Error

### **Initial Actions**

- Power cycle the printer.
- If the problem persists, perform the following procedure.

#### **Troubleshooting Procedure**

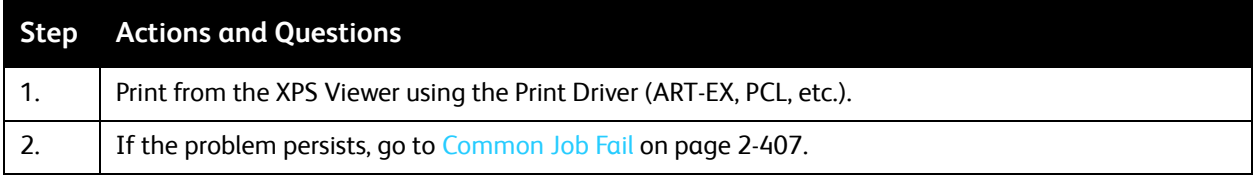

# XPS Short of Memory

Insufficient memory was detected during XPS Bridge process.

## **Applicable Fault Code**

• 016-515: XPS Short of Memory

### **Initial Actions**

- Power cycle the printer.
- If the problem persists, perform the following procedure.

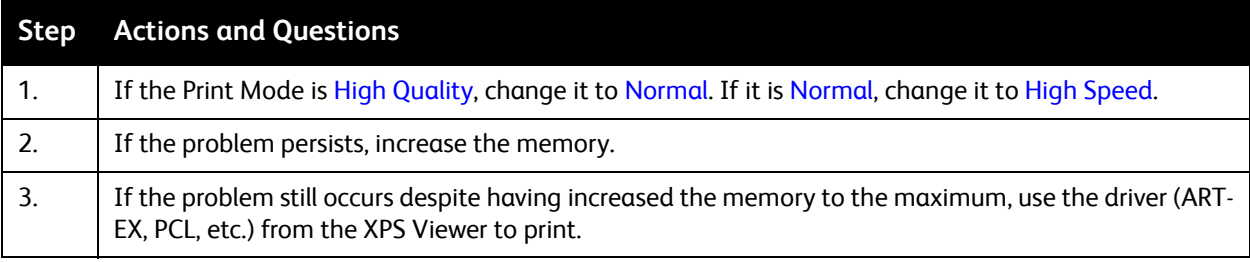

# XPS Print Ticket Description Error

The Print Ticket that is part of the XPS Document either has "Syntax that is not supported by this printer" or "Print instruction that is not supported by this printer."

## **Applicable Fault Code**

• 016-516: XPS Print Ticket Description Error

### **Initial Actions**

- Power cycle the printer.
- If the problem persists, perform the following procedure.

#### **Troubleshooting Procedure**

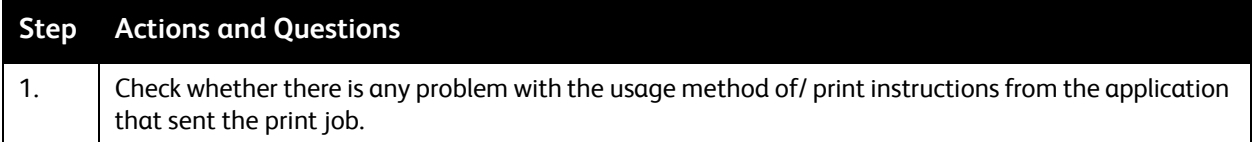

# PS Booklet Illegal Image Mode Change

When the PS Decomp is interpreting a Booklet Job, a change in the Process Color Model or the resolution/ binary/ multi-value parameter was detected.

# **Applicable Fault Code**

• 016-517: Print Mode-Mixed Document for PS Booklet Print

## **Initial Actions**

- Power cycle the printer.
- If the problem persists, perform the following procedure.

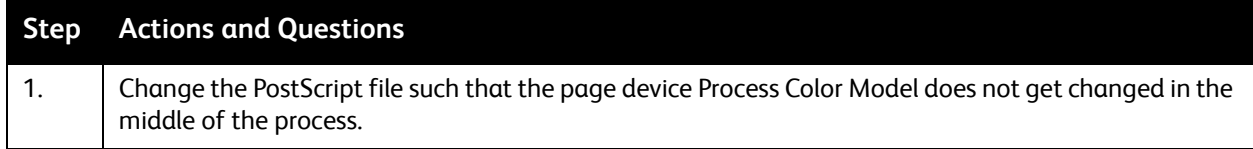

# PS Booklet Conflict WM

PS Booklet and Watermarks were specified at the same time.

## **Applicable Fault Code**

• 016-518: Simultaneous Specification of PS Booklet and Watermark

### **Initial Actions**

- Power cycle the printer.
- If the problem persists, perform the following procedure.

#### **Troubleshooting Procedure**

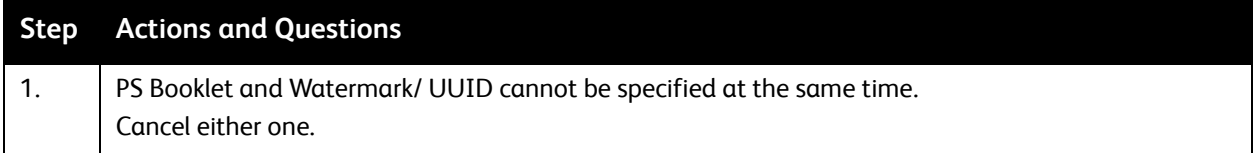

# Device DV - Reached Limit

A number of printable sides is set in the device and the number of printed sides as the job is running has reached that number.

## **Applicable Fault Code**

• 016-519: Device Document Volume - Reached Limit

### **Initial Actions**

- Power cycle the printer.
- If the problem persists, perform the following procedure.

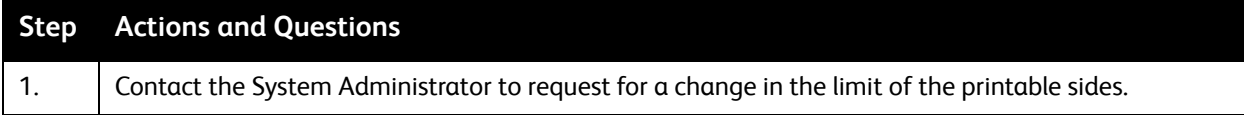

# LDAP SSL Error 112

SSL authentication error of the LDAP server. Unable to obtain the SSL Client Certificate.

## **Applicable Fault Code**

• 016-522: LDAP-SSL Authentication Error 112 (Unable to obtain the Client Certificate)

### **Initial Actions**

- Power cycle the printer.
- If the problem persists, perform the following procedure.

### **Troubleshooting Procedure**

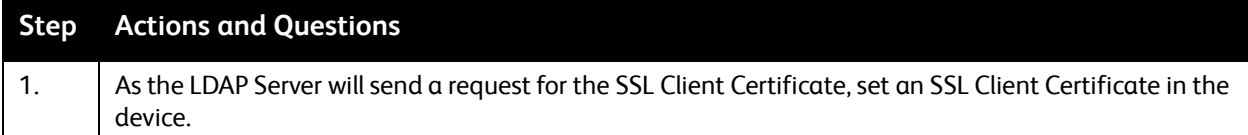

# LDAP SSL Error 113

SSL authentication error of the LDAP server. The Server Certificate Data is invalid.

## **Applicable Fault Code**

• 016-523: LDAP-SSL Authentication Error 113 (The Server Certificate Data is invalid)

### **Initial Actions**

- Power cycle the printer.
- If the problem persists, perform the following procedure.

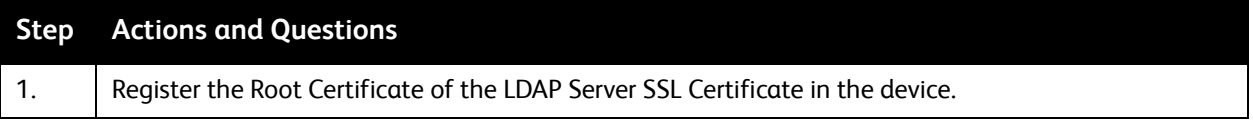

# LDAP SSL Error 114

SSL authentication error of the LDAP server. The Server Certificate is not yet valid.

## **Applicable Fault Code**

• 016-524: LDAP-SSL Authentication Error 113 (The Server Certificate Data is invalid)

### **Initial Actions**

- Power cycle the printer.
- If the problem persists, perform the following procedure.

### **Troubleshooting Procedure**

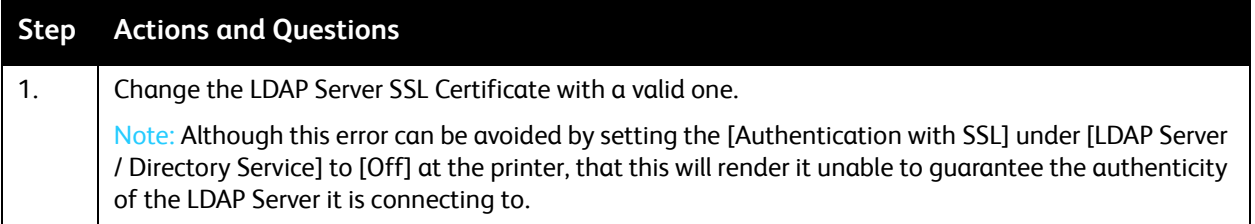

# LDAP SSL Error 115

SSL authentication error of the LDAP server. The Server Certificate has expired.

## **Applicable Fault Code**

• 016-525: LDAP-SSL Authentication Error 115 (The Server Certificate has expired)

### **Initial Actions**

- Power cycle the printer.
- If the problem persists, perform the following procedure.

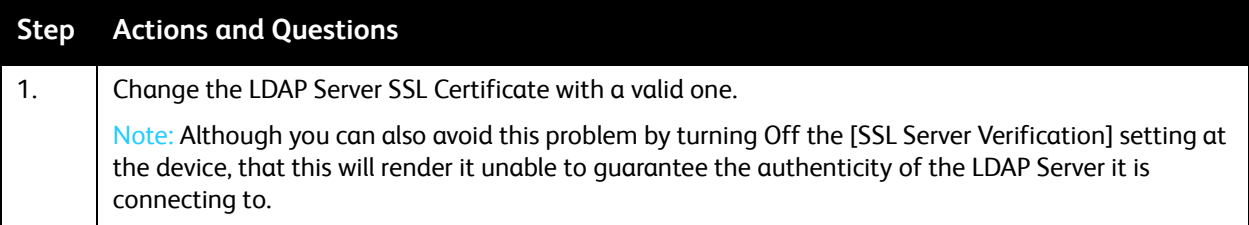

# LDAP SSL Error 116

SSL authentication error of the LDAP server. The Server Name and the Certificate are not matched.

## **Applicable Fault Code**

• 016-526: LDAP-SSL Authentication Error 116 (The Server Name and the Certificate are mismatched)

### **Initial Actions**

- Power cycle the printer.
- If the problem persists, perform the following procedure.

#### **Troubleshooting Procedure**

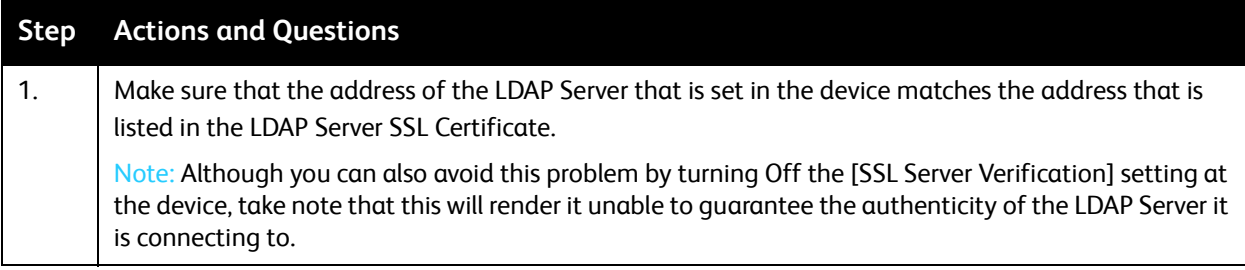

# Remote Download Server Timeout

There was no response within the specified time (45 sec) when connecting to the Remote Download server.

## **Applicable Fault Code**

• 016-529: Remote Download Server Timeout

## **Initial Actions**

- Power cycle the printer.
- If the problem persists, perform the following procedure.

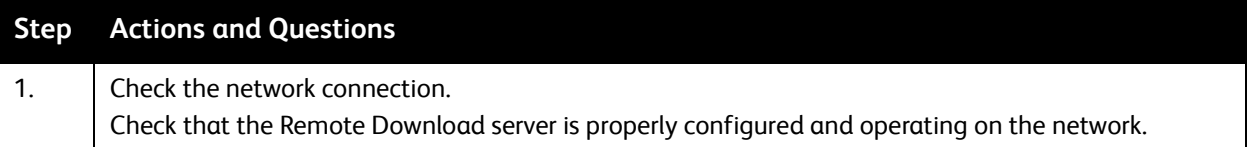

# Remote Download File Access Error

The specified FW update file (Download image file) is not found in the Remote Download server.

## **Applicable Fault Code**

• 016-535: No FW Update Files in Remote Download Server

### **Initial Actions**

- Power cycle the printer.
- If the problem persists, perform the following procedure.

#### **Troubleshooting Procedure**

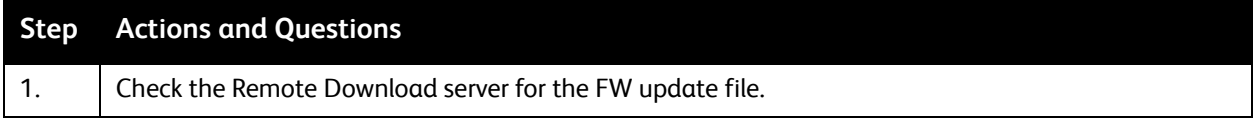

# Host Name Solution Error in Remote Download

Failed to resolve the host name (server name) during the DNS access before connecting to the Remote Download server. DNS library call error.

# **Applicable Fault Code**

• 016-536: Remote Download Server Name Resolution Error

### **Initial Actions**

- Power cycle the printer.
- If the problem persists, perform the following procedure.

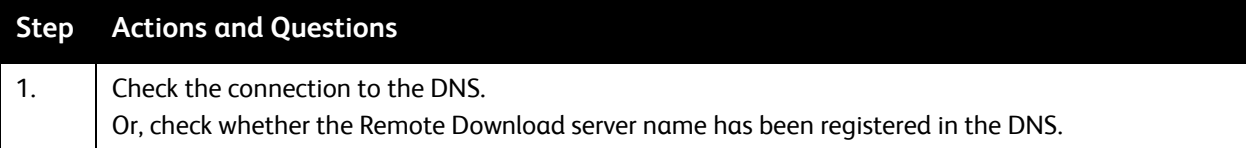

# Remote Download Server Connection Error

The port of the connection destination Remote Download server is not open.

## **Applicable Fault Code**

• 016-537: Remote Download Server Connection Error

### **Initial Actions**

- Power cycle the printer.
- If the problem persists, perform the following procedure.

#### **Troubleshooting Procedure**

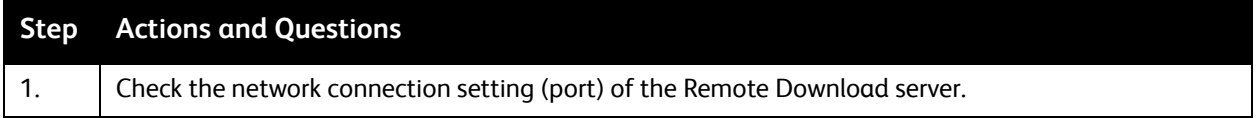

# Remote Download File Write Error

The FW update file that was obtained from the Remote Download server cannot be saved properly into the HDD.

# **Applicable Fault Code**

• 016-538: Remote Download File Write to HDD Error

### **Initial Actions**

- Power cycle the printer.
- If the problem persists, perform the following procedure.

### **Troubleshooting Reference**

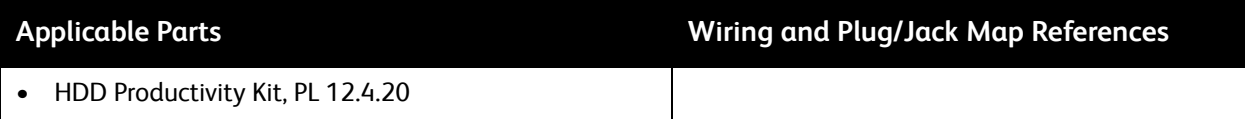

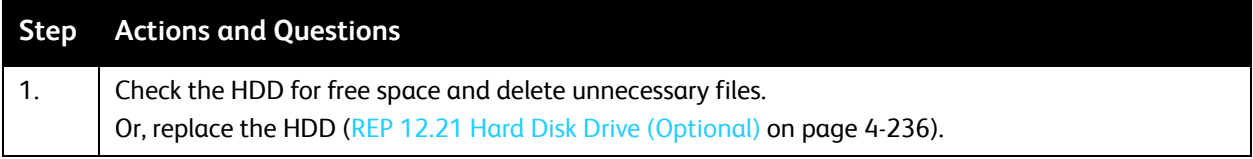

# Authentication Agent Error 543

The specified Realm/Domain has disappeared from the ApeosWare Authentication Agent (after the device has obtained the Realm Name List, the Domain was manually deleted at the ApeosWare Authentication Agent).

# **Applicable Fault Code**

• 016-543: Authentication Agent Error \*REALM\_UNKNOWN

### **Initial Actions**

- Power cycle the printer.
- If the problem persists, perform the following procedure.

#### **Troubleshooting Procedure**

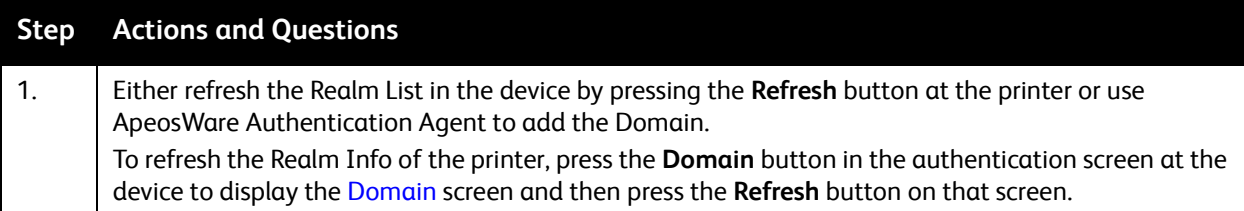

# Authentication Agent Error 545

A clock skew error has occurred in the authentication. The time at the ApeosWare Authentication Agent and the Active Directory has deviated beyond the Kerberos ClockSkew upper limit that is set at the Active Directory.

## **Applicable Fault Code**

• 016-545: Authentication Agent Error \*CLOCKSKEW\_ERR

### **Initial Actions**

- Power cycle the printer.
- If the problem persists, perform the following procedure.

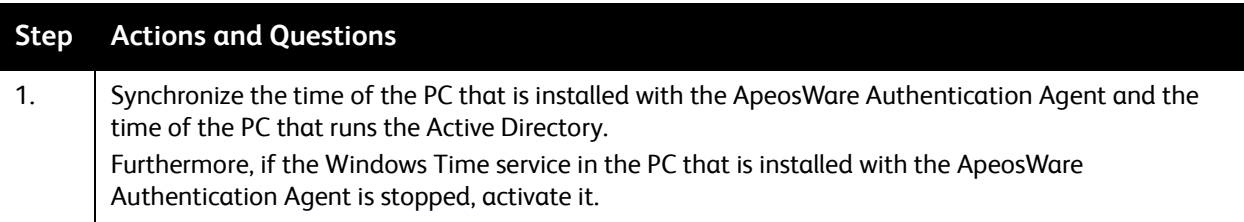

# Authentication Agent Error 556

The system has timed out during database processing. The database that the ApeosWare Authentication Agent is connected to has overloaded and resulted in an error.

## **Applicable Fault Code**

• 016-556: Authentication Agent Error \*SERVICE\_IS\_PROCESSING

## **Initial Actions**

- Power cycle the printer.
- If the problem persists, perform the following procedure.

#### **Troubleshooting Procedure**

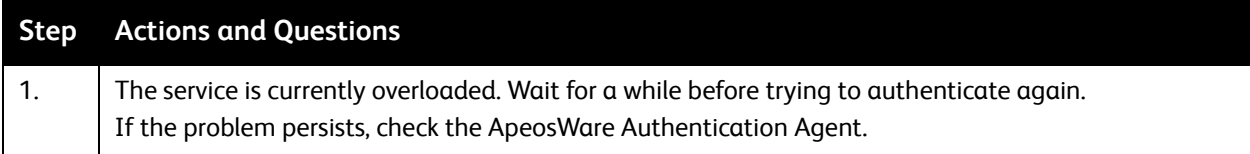

# Authentication Agent Error 557

Other error has occurred in the authentication. This is an internal error of the ApeosWare Authentication Agent.

## **Applicable Fault Code**

• 016-557: Authentication Agent Error \*INTERNAL\_ERROR

### **Initial Actions**

- Power cycle the printer.
- If the problem persists, perform the following procedure.

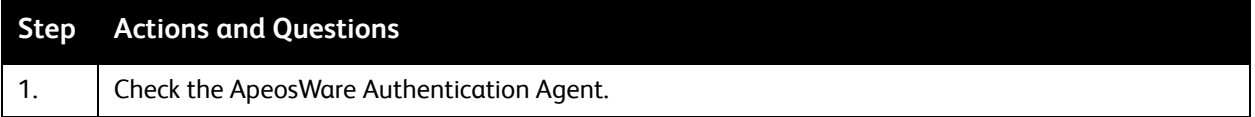

# Remote Download Parameter Error

When performing the Remote Download, an invalid value is set in the required system data.

## **Applicable Fault Code**

• 016-559: Remote Download Parameter Error

### **Initial Actions**

- Power cycle the printer.
- If the problem persists, perform the following procedure.

#### **Troubleshooting Procedure**

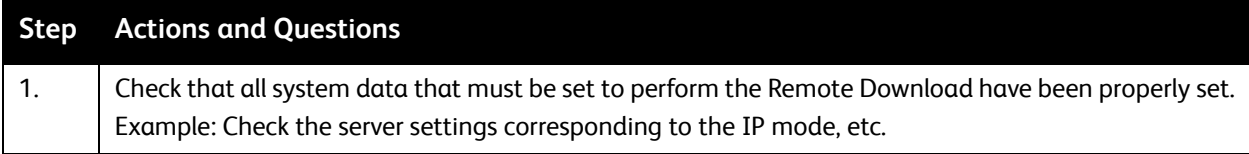

# Authentication Agent Error 560

A communication error has occurred between the machine and the ApeosWare Authentication Agent.

## **Applicable Fault Code**

• 016-560: Authentication Agent Communication Error

## **Initial Actions**

- Power cycle the printer.
- If the problem persists, perform the following procedure.

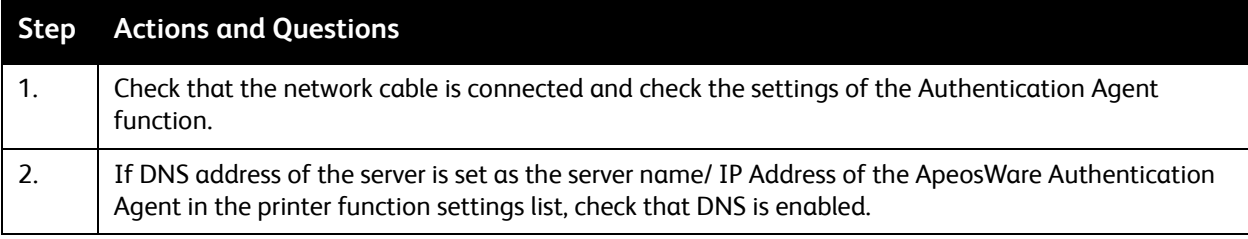

# Detected User Duplication, in a Cert Agent

Two or more entries with the same Smart Card information were found in the temporary user DB of Active Directory or Authentication Agent.

## **Applicable Fault Code**

• 016-562: Authentication Agent error \* Duplicate IDs were detected at ICCG external authentication

### **Initial Actions**

- Power cycle the printer.
- If the problem persists, perform the following procedure.

#### **Troubleshooting Procedure**

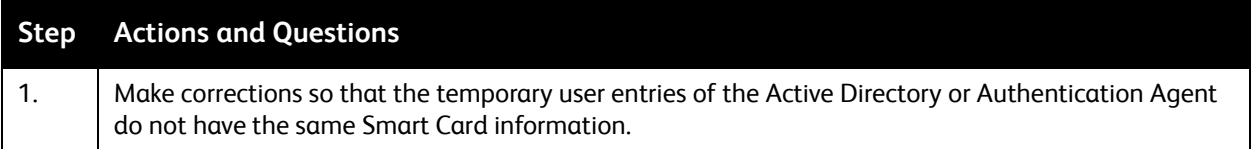

# 016-564

When accessing the Remote Download server, an authentication error notification was issued from the server.

# **Applicable Fault Code**

• 016-564: Remote Download Server Authentication Error

## **Initial Actions**

- Power cycle the printer.
- If the problem persists, perform the following procedure.

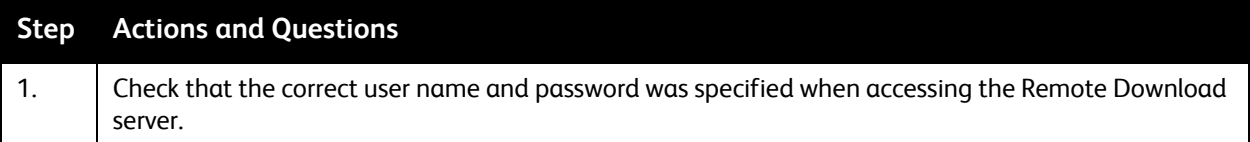

# Backup Restore Error

When performing backup, there is no backup storage destination. When performing restore or deletion of backup files, there are no backup files.

## **Applicable Fault Code**

• 016-565: Backup Restore Error

### **Initial Actions**

- Power cycle the printer.
- If the problem persists, perform the following procedure.

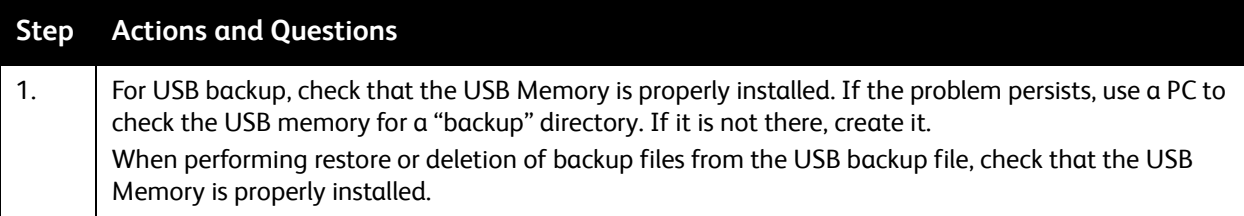

# Backup Restore Condition Error

Backup Restore error has occurred due to one of the following problems.

- During backup, the firmware download file that has the same version as the printer cannot be found.
- During restore, the printer configuration during backup and restore does not match. Therefore, the restore cannot be performed.
- During restore, a backup file of another device was specified or an invalid backup file was specified.

# **Applicable Fault Code**

• 016-566: NVM Backup Restore Condition Error

## **Initial Actions**

- Power cycle the printer.
- If the problem persists, perform the following procedure.

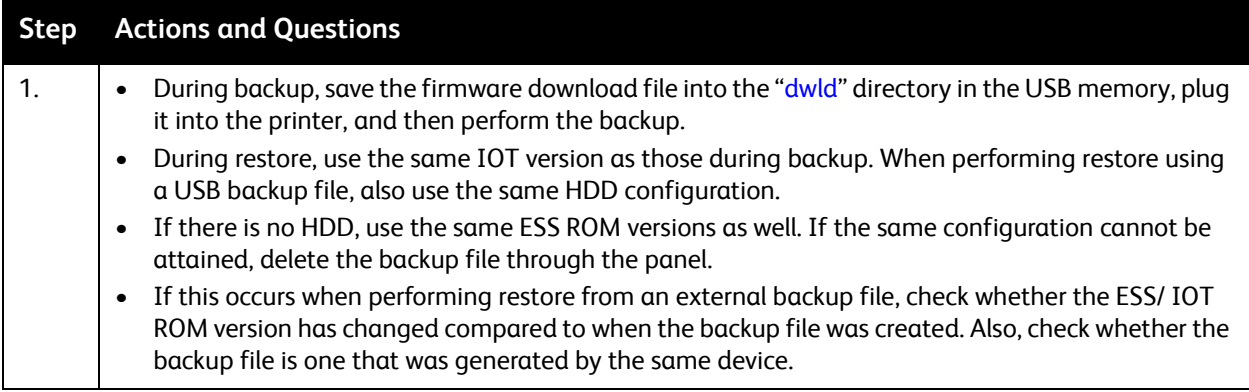

# Backup Capacity Full

The backup destination has insufficient capacity. During backup, the memory for performing data encryption is insufficient.

# **Applicable Fault Code**

• 016-567: NVM Backup Storage Destination Capacity Over

### **Initial Actions**

- Power cycle the printer.
- If the problem persists, perform the following procedure.

#### **Troubleshooting Procedure**

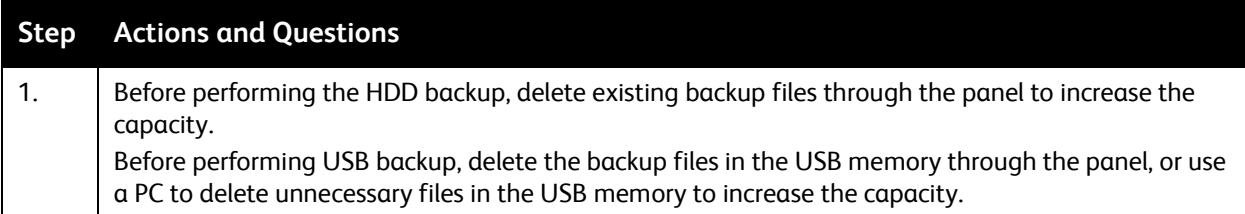

# Backup Restore Failed

Backup Restore error has occurred due to one of the following problems.

- An HDD access error has occurred.
- Other unexpected error has occurred.

# **Applicable Fault Code**

• 016-568: NVM Backup Restore Process has Failed due to Some Reason

## **Initial Actions**

- Power cycle the printer.
- If the problem persists, perform the following procedure.

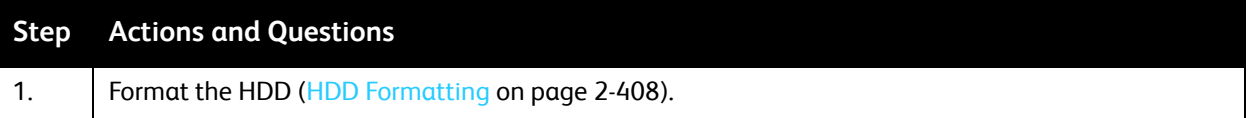

# Job Ticket Out of Memory

Insufficient memory was detected when the XPIF parser is interpreting the Job Ticket.

## **Applicable Fault Code**

• 016-570: Insufficient XPIF Memory

### **Initial Actions**

- Power cycle the printer.
- If the problem persists, perform the following procedure.

### **Troubleshooting Procedure**

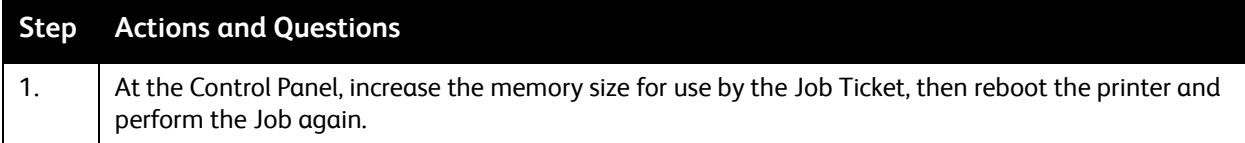

# Job Ticket Wrong Parameter

The decomposer detected an instruction content in the Job Ticket that cannot be applied within the device specification.

## **Applicable Fault Code**

• 016-571: Mismatched XPIF Parameters

### **Initial Actions**

- Power cycle the printer.
- If the problem persists, perform the following procedure.

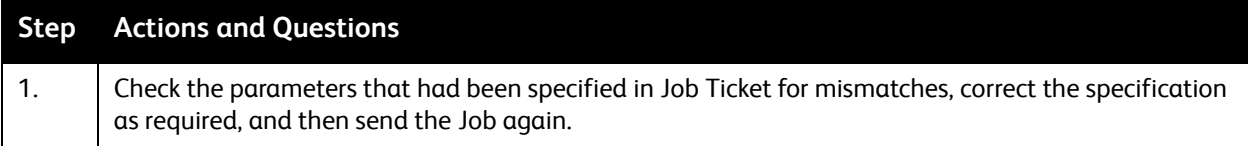

# Job Ticket Media Error

The decomposer detected that the paper attributes specified in the Job Ticket is one that cannot be recognized by the device as a supported paper (size, type, color).

## **Applicable Fault Code**

• 016-572: XPIF Media Conversion Error

### **Initial Actions**

- Power cycle the printer.
- If the problem persists, perform the following procedure.

#### **Troubleshooting Procedure**

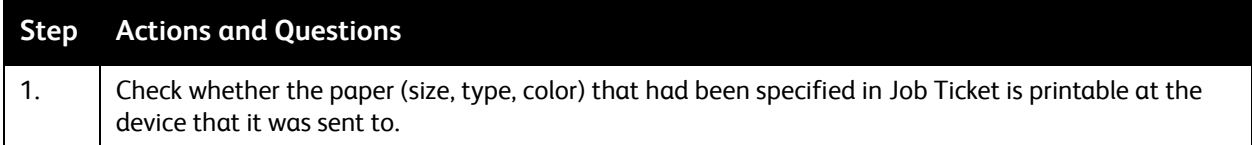

# Job Ticket Parse Error

The XPIF parser has received and processed a Job Ticket containing a syntax that cannot be interpreted.

## **Applicable Fault Code**

• 016-573: XPIF Interpretation Error

### **Initial Actions**

- Power cycle the printer.
- If the problem persists, perform the following procedure.

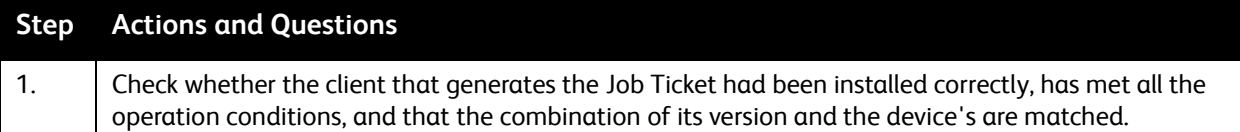

# E-mail Message Size Over

When splitting the pages, the size for 1 page's worth of e-mail data has exceeded the "Max Message Size" of the system data.

## **Applicable Fault Code**

• 016-598: E-mail Message Size Over

### **Initial Actions**

- Power cycle the printer.
- If the problem persists, perform the following procedure.

### **Troubleshooting Procedure**

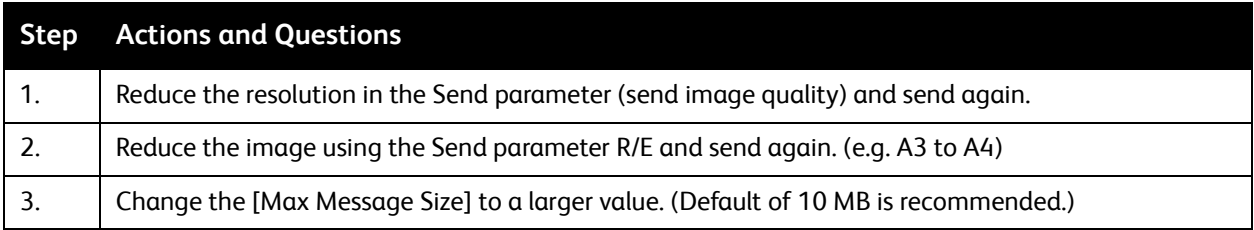

# Password is Under Minimum Figures

A job with password shorter than the minimum digits for encryption number was received.

Note: The setting for minimum number of digits for the Secure Print/ Charge Print Password is enabled and jobs with password shorter than the minimum digit are not stored.

# **Applicable Fault Code**

• 016-700: Number of Digits for Secure Print/Charge Print Password is Fewer Than Minimum

## **Initial Actions**

- Power cycle the printer.
- If the problem persists, perform the following procedure.

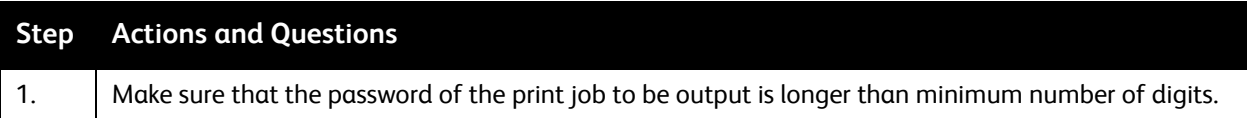

# Out of ART EX Memory

An insufficient memory was detected while using the ART EX.

## **Applicable Fault Code**

• 016-701: Insufficient PLW Decomposer Memory

### **Initial Actions**

- Power cycle the printer.
- If the problem persists, perform the following procedure.

### **Troubleshooting Procedure**

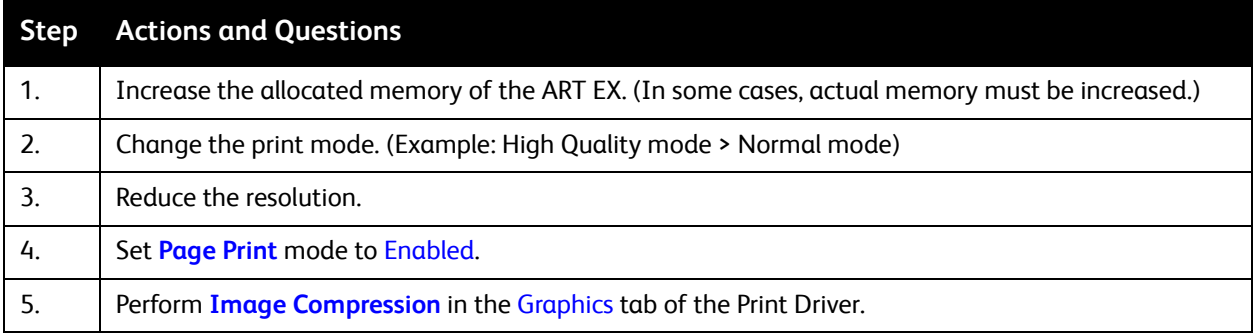

# Out of Page Buffer

Not a single page could be compressed. Insufficient Print Page Buffer was detected.

# **Applicable Fault Code**

• 016-702: Unable to Compress Page due to Insufficient Print Page Buffer

### **Initial Actions**

- Power cycle the printer.
- If the problem persists, perform the following procedure.

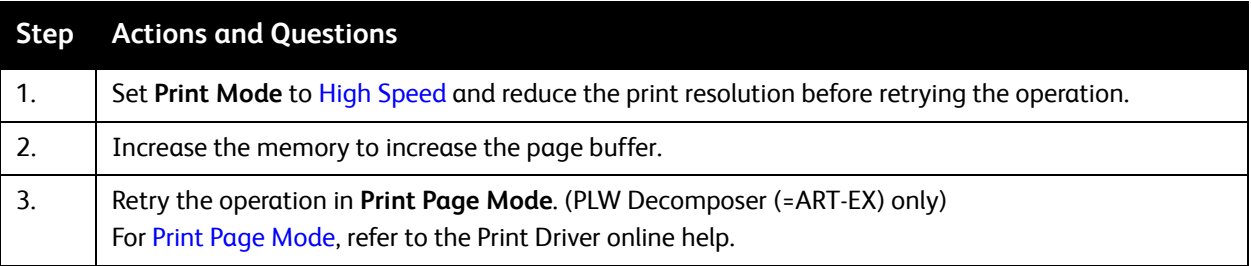

# Folder is Full

Full status was detected at HDD access and the job was aborted.

# **Applicable Fault Code**

• 016-704: Job Canceled due to Detection of Folder Full (the maximum no. of documents per Folder has been exceeded)

### **Initial Actions**

- Power cycle the printer.
- If the problem persists, perform the following procedure.

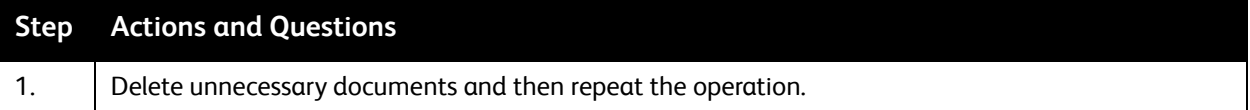

# Secure Print Fail

Secure Print Fail has occurred due to the following problems.

- The Print Driver for the printer was not used. # Not for HDD standard machines but for printers with options #.
- When the Features Extension Kit is not installed, a Secure Print, Print from Folder, Charge Print, or Private Charge Print job was received.

# **Applicable Fault Code**

• 016-705: Unable to Perform Secure Print/ Print from Folder/Pay for Print Storing from Print Driver Unable to store scanned documents into a Folder

## **Initial Actions**

- Power cycle the printer.
- If the problem persists, perform the following procedure.

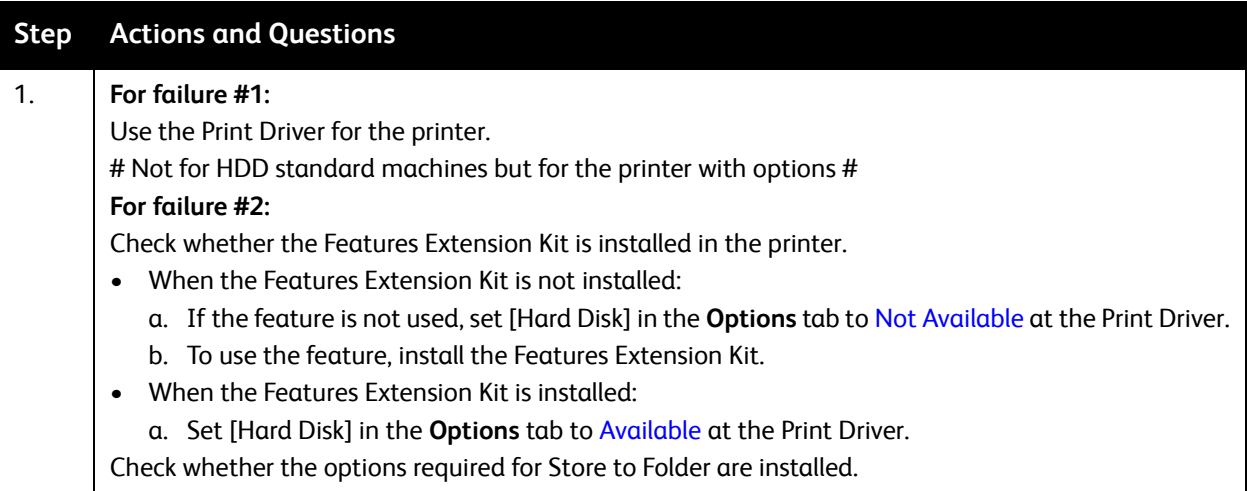

# Max. User Number Exceeded

Full status was detected at HDD access and the job was aborted.

## **Applicable Fault Code**

• 016-706: Job Canceled due to Detection of Exceeded Maximum No. of Users for Secure and Proof Prints

### **Initial Actions**

- Power cycle the printer.
- If the problem persists, perform the following procedure.

#### **Troubleshooting Procedure**

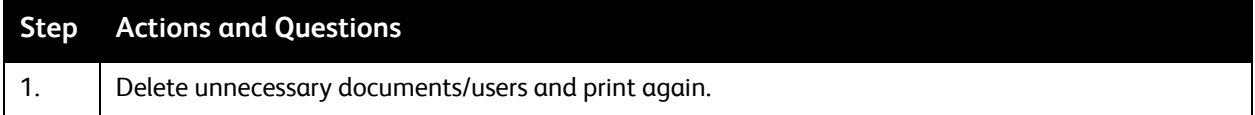

# Sample Print Fail

Proof Print Registration failed because it cannot be stored without a HDD.

# **Applicable Fault Code**

• 016-707: Unable to perform Proof Print (Does not satisfy the conditions for Proof Print due to HDD not installed/ HDD error etc.)

## **Initial Actions**

- Power cycle the printer.
- If the problem persists, perform the following procedure.

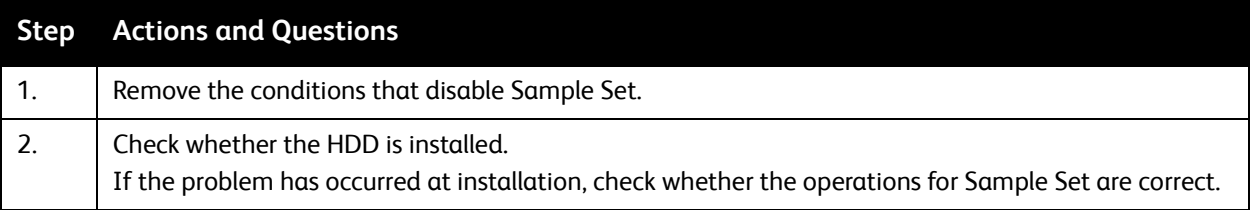

# HD Full by Annotation/ Watermark Image

When an Annotation/ Watermark image was to be stored in the HDD, Full status was detected and the job was aborted.

# **Applicable Fault Code**

• 016-708: Full During Annotation/ Analog Watermark Image Storage

## **Initial Actions**

- Power cycle the printer.
- If the problem persists, perform the following procedure.

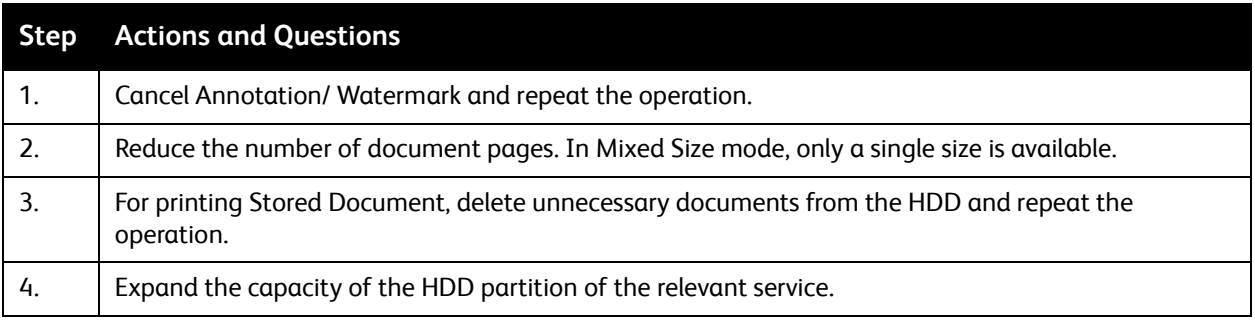

# ART EX Command Error

An ART EX command error occurred during PLW processing. This error occurs when some parts of the created print file are missing or abnormal.

## **Applicable Fault Code**

• 016-709: PLW Command Error Detected By PLW Decomposer

### **Initial Actions**

- Power cycle the printer.
- If the problem persists, perform the following procedure.

#### **Troubleshooting Procedure**

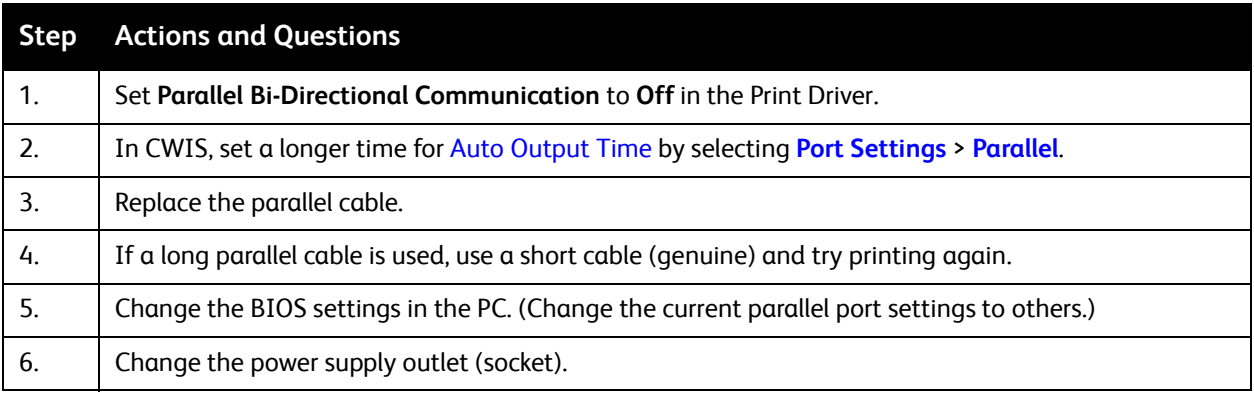

# Delayed Print Fail

Process conditions for Delayed Print were not met.

# **Applicable Fault Code**

• 016-710: Delayed Print Fail

### **Initial Actions**

- Power cycle the printer.
- If the problem persists, perform the following procedure.

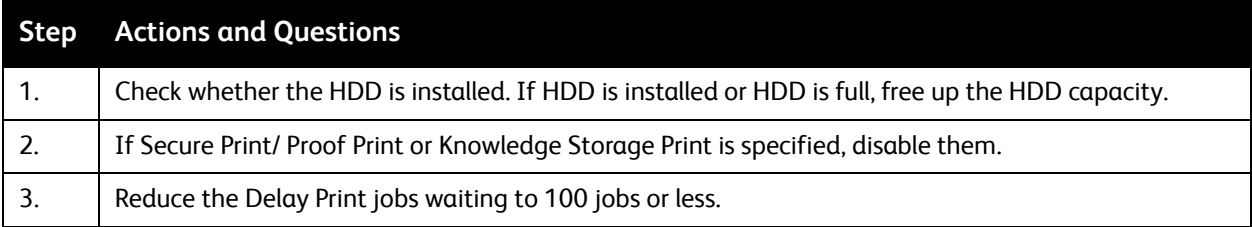

# TIFF Data Overflow

Data overflow error has occurred.

# **Applicable Fault Code**

• 016-716: <Invalid TIFF File> That the files to be spooled in TIFF has exceeded the disk capacity

## **Initial Actions**

- Power cycle the printer.
- If the problem persists, perform the following procedure.

### **Troubleshooting Procedure**

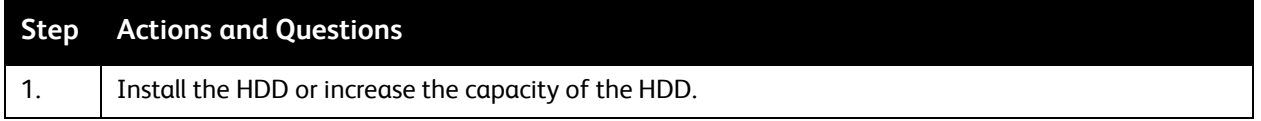

# Out of PCL6 Memory

Out of memory error has occurred.

## **Applicable Fault Code**

• 016-718: Insufficient PCL6 Decomposer Memory

## **Initial Actions**

- Power cycle the printer.
- If the problem persists, perform the following procedure.

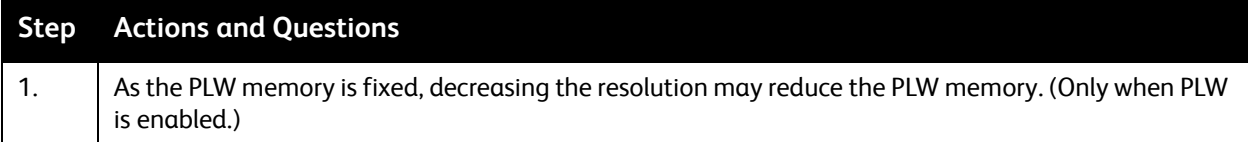

# Out of PCL6 Memory

Insufficient memory was detected while using PCL.

## **Applicable Fault Code**

• 016-719: Insufficient PCL6 Decomposer Memory

### **Initial Actions**

- Power cycle the printer.
- If the problem persists, perform the following procedure.

### **Troubleshooting Procedure**

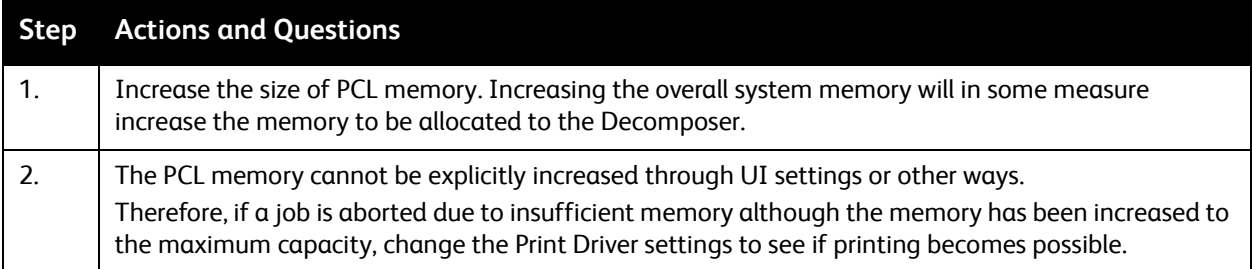

# PCL Command Error

A PCL command error occurred during PCL processing.

## **Applicable Fault Code**

• 016-720: PCL Command Error Detected By PCL Decomposer

### **Initial Actions**

- Power cycle the printer.
- If the problem persists, perform the following procedure.

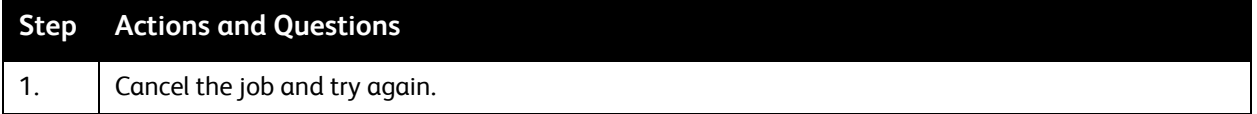

# Other Error

An unexpected error occurred during printing due to one of the following problems.

- Paper types cannot be determined because all the settings for Custom Paper Priority are set to Disabled in CWIS, etc.
- This error is not related to the ART system commands/ forms.
- ESCP command error.
- Incorrect control code from the input stream, etc.

## **Applicable Fault Code**

• 016-721: An unexpected error occurred at the PLW decomposer during printing

## **Initial Actions**

- Power cycle the printer.
- If the problem persists, perform the following procedure.

### **Troubleshooting Procedure**

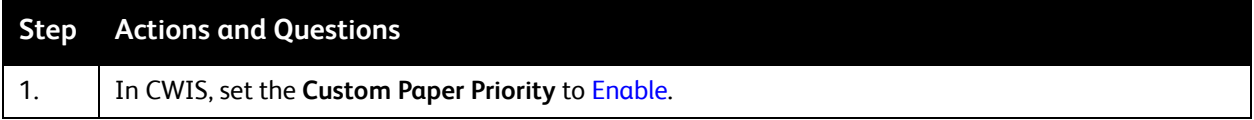

# PDL Auto Switch Fail

Print language auto judgment has failed. This does not occur in PCL5/ ESCP printers.

## **Applicable Fault Code**

• 016-726: <Auto Judgment Error> Auto SW judgment has failed.

### **Initial Actions**

- Power cycle the printer.
- If the problem persists, perform the following procedure.

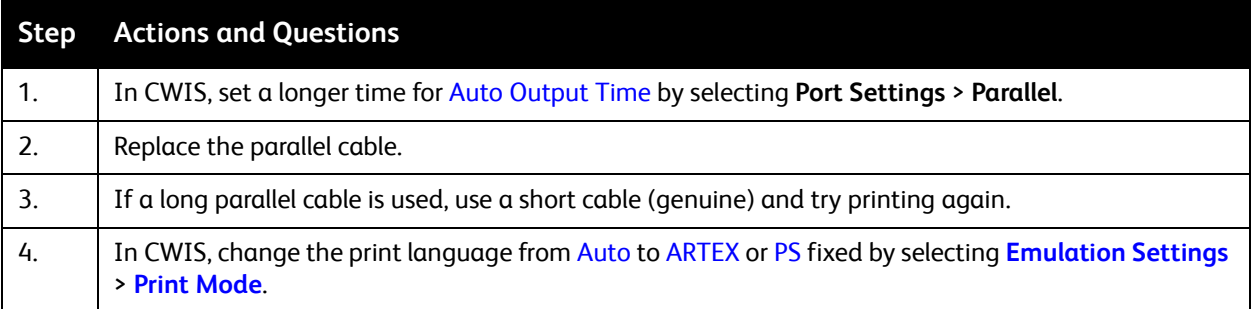

# 0-page Document is Unstorable in a Folder

The P-Formatter attempts to store a 0-page document into a Folder but the Job was canceled as 0 page documents cannot be stored in the Folder.

## **Applicable Fault Code**

• 016-727: 0-page Condition Detected when Storing Print Job in Folder

### **Initial Actions**

- Power cycle the printer.
- If the problem persists, perform the following procedure.

### **Troubleshooting Procedure**

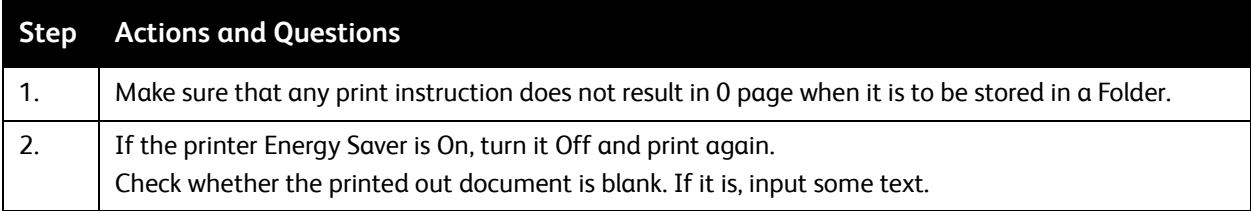

# Unsupported TIFF Data

Unsupported TIFF data error has occurred.

## **Applicable Fault Code**

• 016-728: <Invalid TIFF File> The data contains a Tag that is not set in the Image File Expansion Library.

## **Initial Actions**

- Power cycle the printer.
- If the problem persists, perform the following procedure.

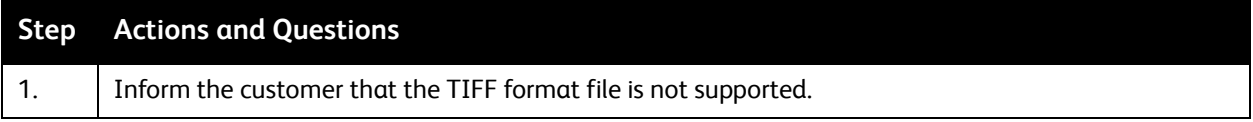

# TIFF Data Size Too Big

TIFF data size is too big.

## **Applicable Fault Code**

016-729: <Invalid TIFF File> The specified settings exceed the upper limit of the valid number of colors and pixels.

### **Initial Actions**

- Power cycle the printer.
- If the problem persists, perform the following procedure.

#### **Troubleshooting Procedure**

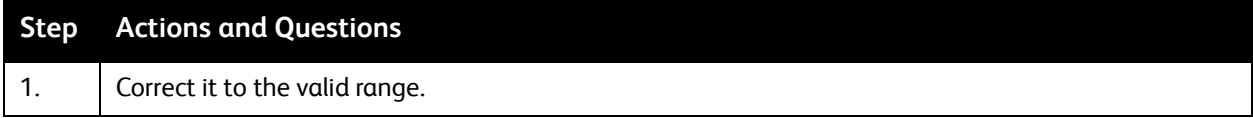

# Unsupported ART Command

ART IV Command Error.

# **Applicable Fault Code**

• 016-730: <ART Command Error> An unsupported command was detected at ART

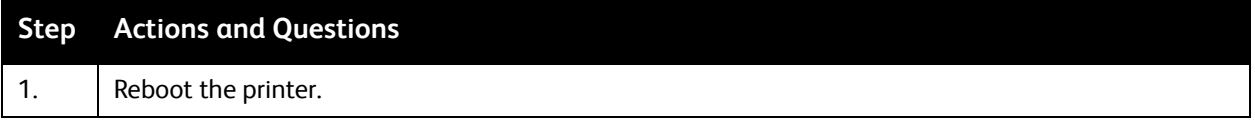

# Invalid TIFF Data

Invalid TIFF data error has occurred.

## **Applicable Fault Code**

• 016-731: <Invalid TIFF File> The TIFF data is broken or cut off halfway

### **Initial Actions**

- Power cycle the printer.
- If the problem persists, perform the following procedure.

#### **Troubleshooting Procedure**

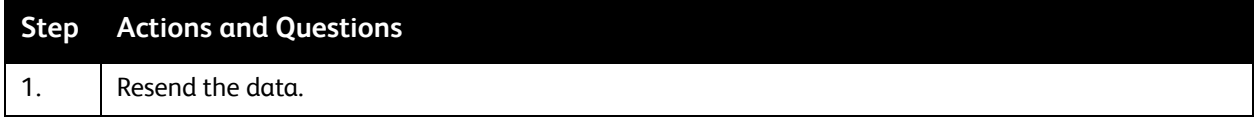

# Form Not Registered

The decomposer detected that the form specified is not registered.

## **Applicable Fault Code**

• 016-732: <Form Overlay Error> Data itself is not printed when the form specified is not registered in emulation.

### **Initial Actions**

- Power cycle the printer.
- If the problem persists, perform the following procedure.

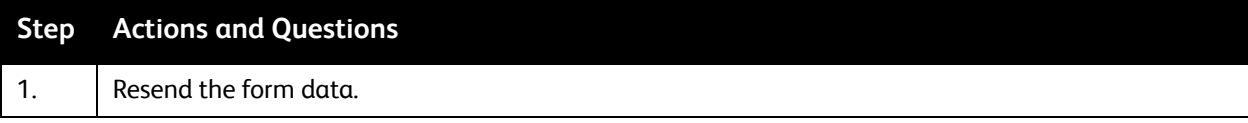

# Simple Transmission Report Invocation Error

Simple Destination Result report output has failed.

## **Applicable Fault Code**

• 016-734: Simple Destination Result Report Output Error

### **Initial Actions**

- Power cycle the printer.
- If the problem persists, perform the following procedure.

### **Troubleshooting Procedure**

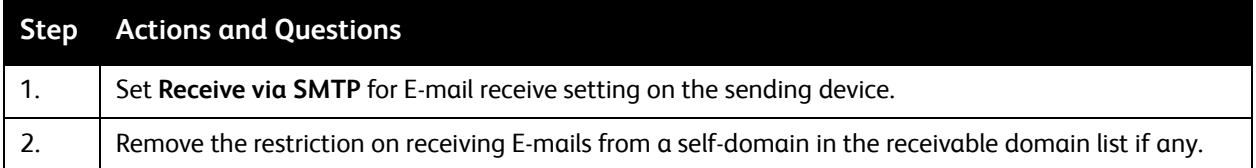

# Updating Job Template

Job template error has occurred.

# **Applicable Fault Code**

• 016-735: <Updating Job Template> The system attempted to output the Job Template List while the Job Template is being updated.

## **Initial Actions**

- Power cycle the printer.
- If the problem persists, perform the following procedure.

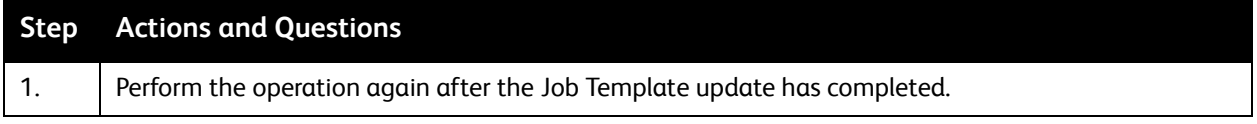

# Remote Directory Lock Error

Creation of Lock directory has failed.

## **Applicable Fault Code**

016-736: Repository Lock Error

### **Initial Actions**

- Power cycle the printer.
- If the problem persists, perform the following procedure.

#### **Troubleshooting Procedure**

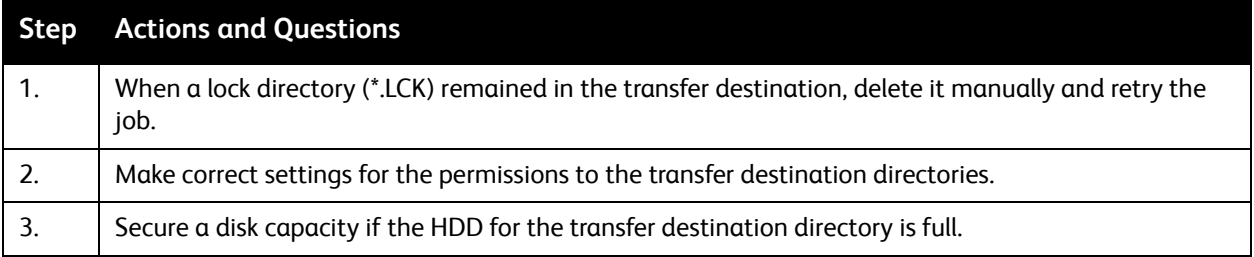

# Remote Lock Directory Remove Error

Deletion of Lock directory has failed. The power was turned OFF because the CDI Cable got disconnected during FTP transfer or the DFE Reset SW was pressed.

## **Applicable Fault Code**

• 016-737: Lock Directory Deletion Error

### **Initial Actions**

- Power cycle the printer.
- If the problem persists, perform the following procedure.

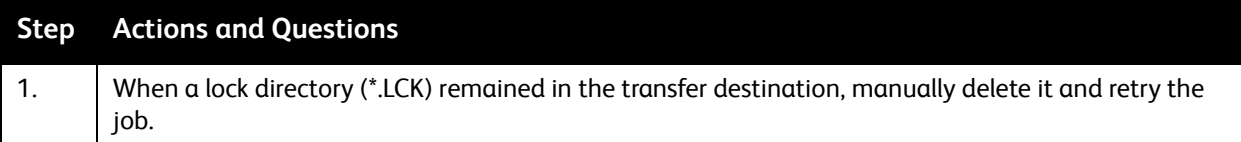

# PS Booklet Illegal Output Size

The specified paper size is invalid.

## **Applicable Fault Code**

• 016-738: Invalid Paper Size for PS Booklet Print

### **Initial Actions**

- Power cycle the printer.
- If the problem persists, perform the following procedure.

### **Troubleshooting Procedure**

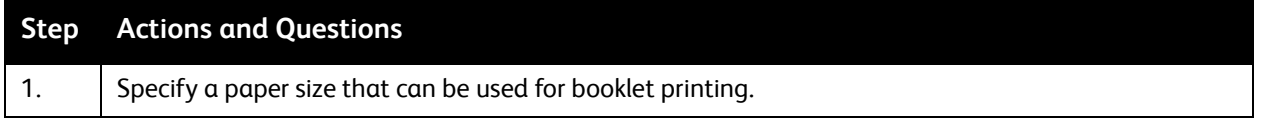

# PS Booklet Document Output Mismatch

The specified combination of document/ paper size is invalid.

## **Applicable Fault Code**

• 016-739: PS Booklet Document/ Output Paper Mismatch

## **Initial Actions**

- Power cycle the printer.
- If the problem persists, perform the following procedure.

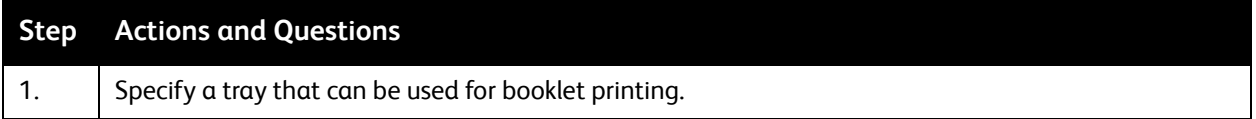

# PS Booklet Output Tray Mismatch

The specified tray is invalid.

## **Applicable Fault Code**

• 016-740: Invalid Output Tray for PS Booklet Print

### **Initial Actions**

- Power cycle the printer.
- If the problem persists, perform the following procedure.

#### **Troubleshooting Procedure**

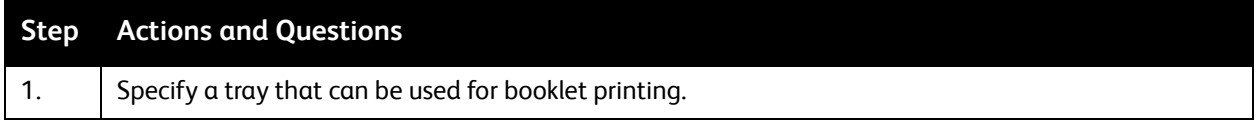

# 016-741

Unable to transit to Download Mode because download prohibition was detected due to SysData:700- 420 = 1, or because a job exists. The printer did not transit to Download Mode because it detected "User Operation in Progress". (The printer remains in the "User Operation in Progress" state for 1 minute after panel operation was completed.)

## **Applicable Fault Code**

• 016-741: Unable to Transition to Download Mode

### **Initial Actions**

- Power cycle the printer.
- If the problem persists, perform the following procedure.

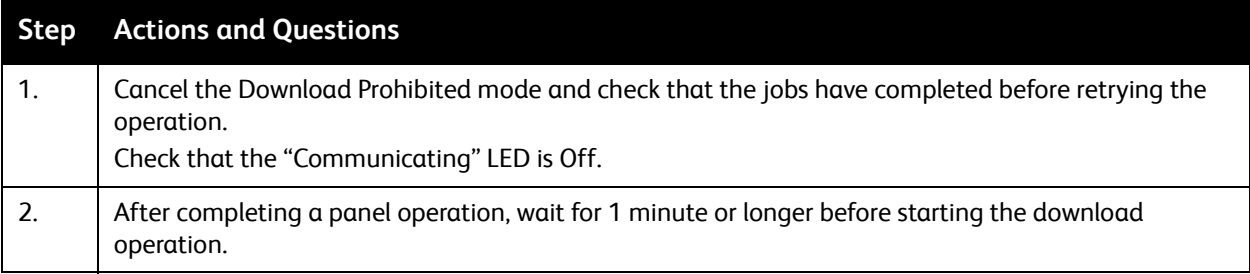
# 016-742

The Product ID sent in the download data and the Product ID (SysData: 700-421 to 700-428) stored in the SEEP-ROM do not match.

## **Applicable Fault Code**

• 016-742: Product ID of Download Data was detected to be different

### **Initial Actions**

- Power cycle the printer.
- If the problem persists, perform the following procedure.

#### **Troubleshooting Procedure**

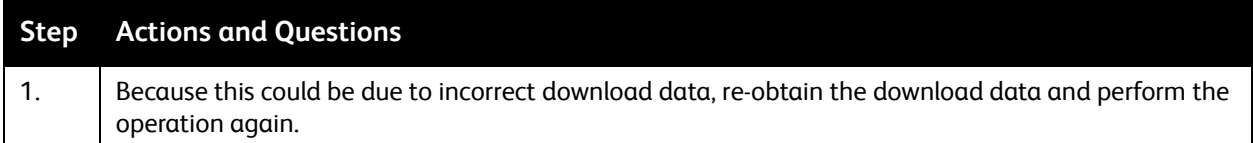

# 016-743

The Model Name obtained from the installed IOT and the Model Name contained in each firmware CDI header in the downloaded file do not match. In the Controller, the comparison is between the "Model Name obtained from currently installed ROM header" and the "Model Name in download file". <Exceptions> Model Names are not checked in IOT/ MACS because their I/F specifications are old. The panel type (HB or FCW) connected to the device during the download and the panel type (HB or FCW) contained in the Controller firmware CDI header in the download file do not match.

## **Applicable Fault Code**

• 016-743: Printer Model/ Panel Type Error Target model in the download data and the printer model do not match

### **Initial Actions**

- Power cycle the printer.
- If the problem persists, perform the following procedure.

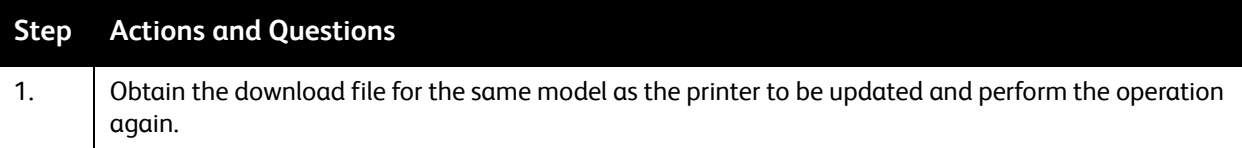

# 016-744

The checksum of download data is incorrect.

## **Applicable Fault Code**

• 016-744: Download Data Checksum Error

### **Initial Actions**

- Power cycle the printer.
- If the problem persists, perform the following procedure.

#### **Troubleshooting Procedure**

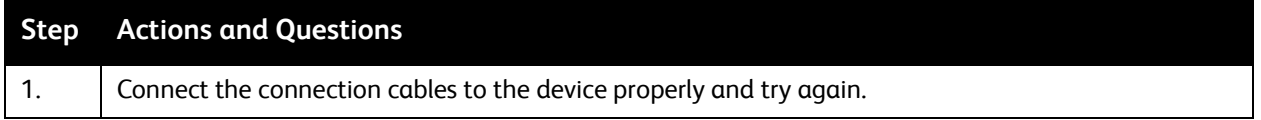

# 016-745

Bugs during development such as download open, ioctrl error, and memory not allocated.

## **Applicable Fault Code**

• 016-745: XPJL Fatal Error during Download (This error occurs after the XPJL has recognized that the received data is a download data)

## **Initial Actions**

- Power cycle the printer.
- If the problem persists, perform the following procedure.

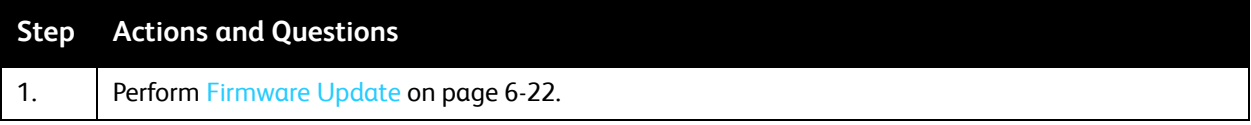

# Unsupported PDF File

For PDF1.3, transparency or JBIG2 is included in the PDF file.

## **Applicable Fault Code**

• 016-746: Sent PDF Contains Unsupported Function

### **Initial Actions**

- Power cycle the printer.
- If the problem persists, perform the following procedure.

#### **Troubleshooting Procedure**

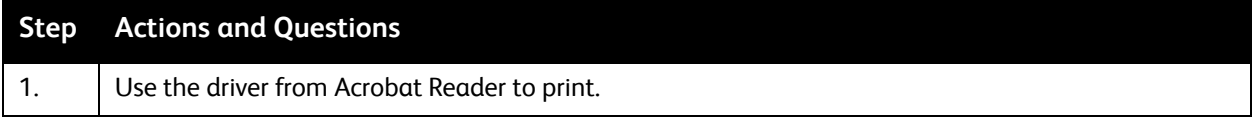

# No Memory for Drawing Annotation

When drawing an annotation image with the copy repeat function specified, there is insufficient memory in the printer's controller board.

## **Applicable Fault Code**

• 016-747: Insufficient memory when drawing an annotation image

## **Initial Actions**

- Power cycle the printer.
- If the problem persists, perform the following procedure.

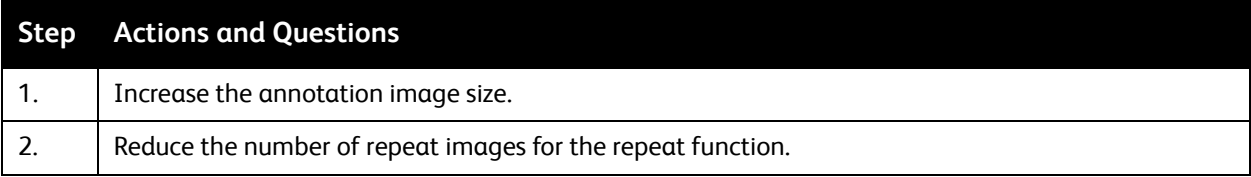

# HDD Full

Full status was detected at HDD access. Either the job was canceled or user intervention is required in 016-981.

## **Applicable Fault Code**

• 016-748: FULL Status Detected at Folder Access and Job is Canceled

### **Initial Actions**

- Power cycle the printer.
- If the problem persists, perform the following procedure.

#### **Troubleshooting Procedure**

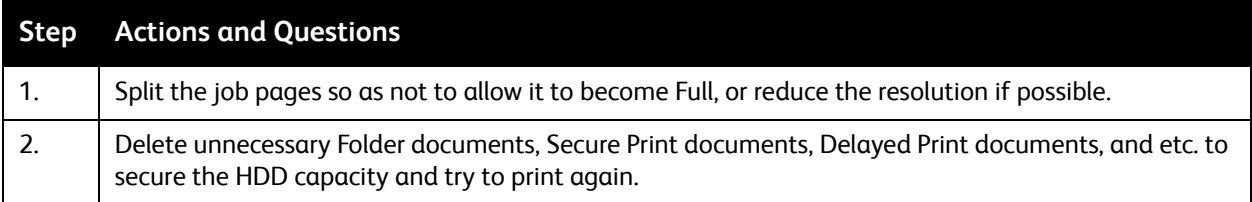

# JCL Syntax Error

JCL syntax error has occurred due to one of the following problems.

- The print language received from the Print Driver is a print language that cannot be printed by the printer.
- Contents Bridge was used to attempt to print a PDF file through a printer that cannot process PDF.

## **Applicable Fault Code**

• 016-749: PJL/XPJL Detected an Unprintable Print Language

## **Initial Actions**

- Power cycle the printer.
- If the problem persists, perform the following procedure.

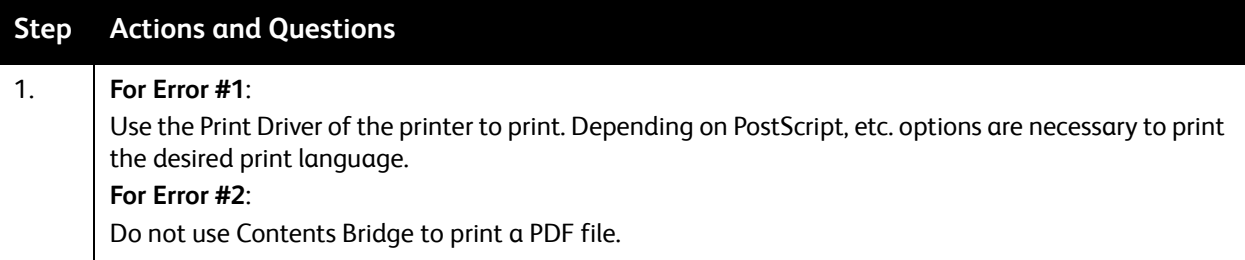

# Print Job Ticket Description Error

When the customer uses applications such as 'ContentsBridge2005', etc. to send PDF directly, the printer received the print job ticket that was sent together with the PDF. However, the print job ticket data is either [Text that is not supported in the printer] or [Print instruction that is not supported in the printer].

## **Applicable Fault Code**

• 016-750: PDF Print Job Ticket Description Error

## **Initial Actions**

- Power cycle the printer.
- If the problem persists, perform the following procedure.

#### **Troubleshooting Procedure**

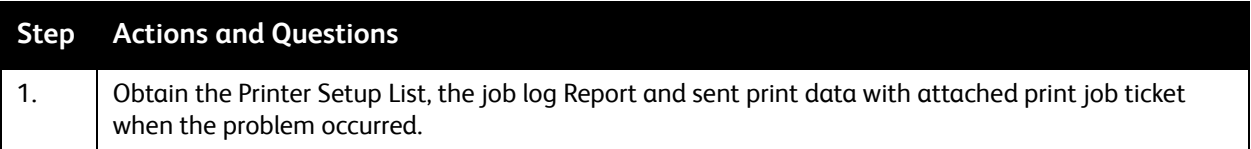

## PDF Error

Print job error has occurred due to one of the following problems.

- Syntax error, usage of undefined command, parameter error, damaged PDF file, internal error of the PDF Decomposer has occurred during PDF Bridge process.
- When the PDF Emulation is set to '1', there was insufficient Memory.
- When the PDF Emulation is set to '1', a PDF containing OpenType Fonts was processed.

## **Applicable Fault Code**

• 016-751: PDF Error

### **Initial Actions**

- Power cycle the printer.
- If the problem persists, perform the following procedure.

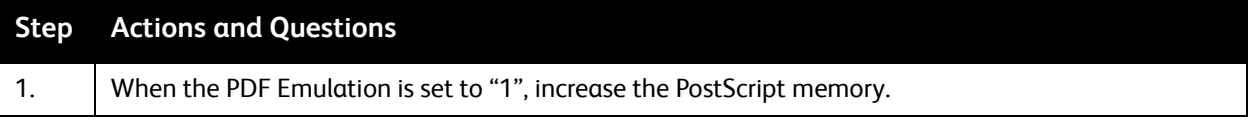

# PDF Short of Memory

Insufficient memory was detected during PDF Bridge process.

## **Applicable Fault Code**

• 016-752: PDF Short of Memory

### **Initial Actions**

- Power cycle the printer.
- If the problem persists, perform the following procedure.

#### **Troubleshooting Procedure**

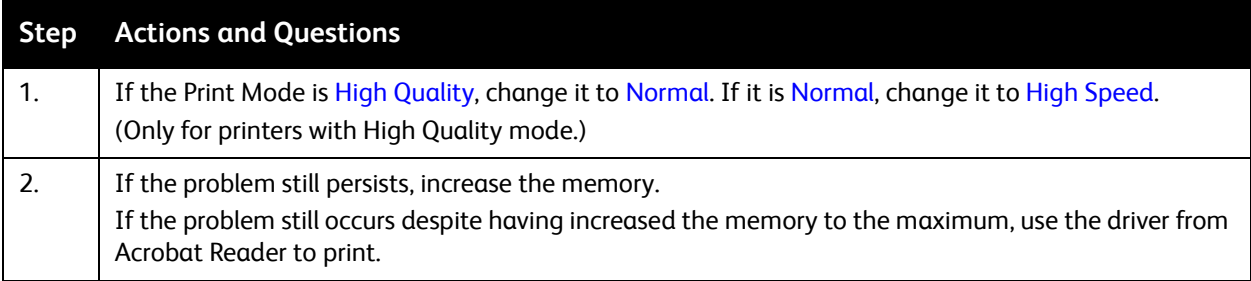

## PDF Password Mismatched

When processing a PDF file that is protected by a password, the password in the Control Panel settings and the password specified using XPJL (set in the Contents Bridge Utility) do not match.

## **Applicable Fault Code**

• 016-753: PDF Password Mismatched

### **Initial Actions**

- Power cycle the printer.
- If the problem persists, perform the following procedure.

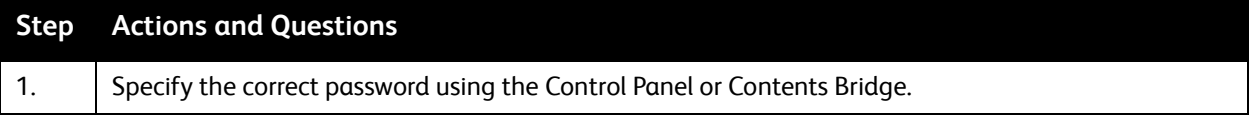

# PDF Print Prohibited

The system processed a PDF file that is prohibited from being printed.

## **Applicable Fault Code**

• 016-755: PDF Print Prohibited

### **Initial Actions**

- Power cycle the printer.
- If the problem persists, perform the following procedure.

### **Troubleshooting Procedure**

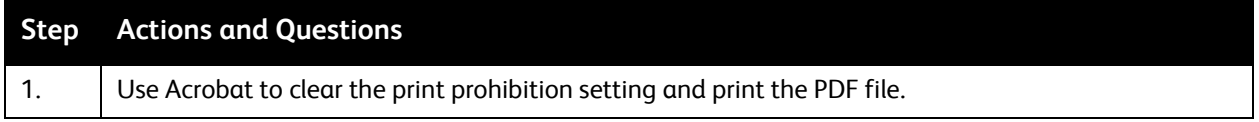

# Auditron - Prohibit Service

An Illegal User is detected.

## **Applicable Fault Code**

• 016-756: Auditron - Prohibit Service

## **Initial Actions**

- Power cycle the printer.
- If the problem persists, perform the following procedure.

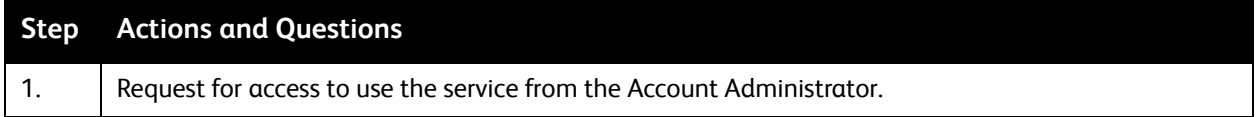

# Auditron - Invalid User

The account is not registered.

## **Applicable Fault Code**

• 016-757: Auditron - Invalid User

### **Initial Actions**

- Power cycle the printer.
- If the problem persists, perform the following procedure.

### **Troubleshooting Procedure**

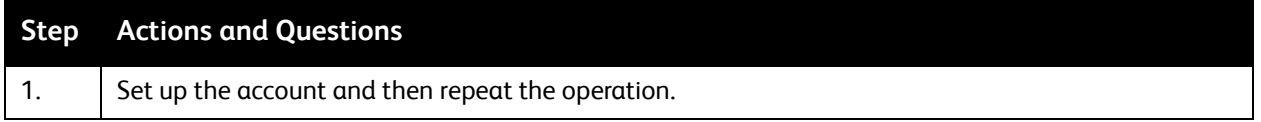

# Auditron - Disabled Function

An Illegal Account is detected.

## **Applicable Fault Code**

• 016-758: Auditron - Disabled Function

## **Initial Actions**

- Power cycle the printer.
- If the problem persists, perform the following procedure.

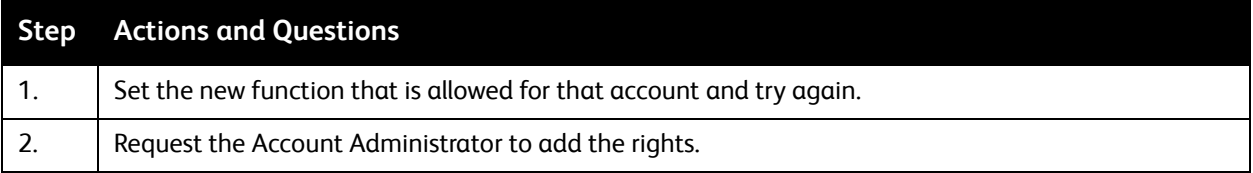

# Auditron - Reached Limit

The registered user has reached the limit.

## **Applicable Fault Code**

• 016-759: Auditron - Reached Limit

### **Initial Actions**

- Power cycle the printer.
- If the problem persists, perform the following procedure.

### **Troubleshooting Procedure**

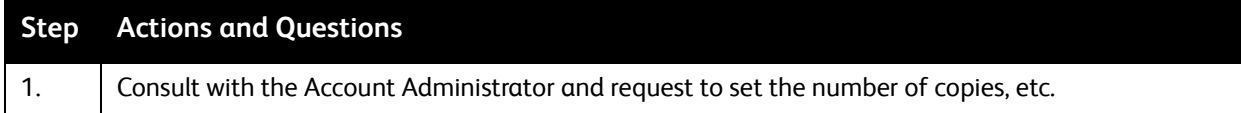

# PS Decompose Failure

An error occurred in the Decompose processing.

## **Applicable Fault Code**

• 016-760: <PS Decompose Error> An error occurred in the Decompose processing.

## **Initial Actions**

- Power cycle the printer.
- If the problem persists, perform the following procedure.

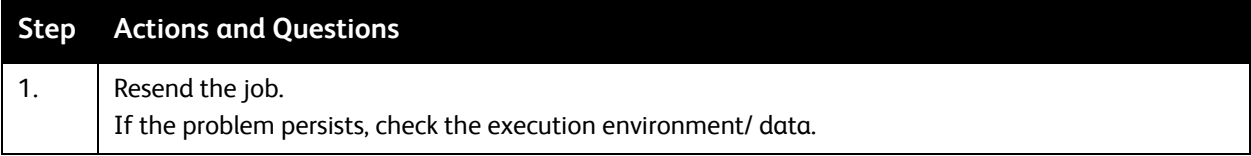

# FIFO Empty

Image expansion error has occurred. (FIFO Empty error).

## **Applicable Fault Code**

• 016-761: <Image Output> FIFO EMPTY Error

## **Initial Actions**

- Power cycle the printer.
- If the problem persists, perform the following procedure.

#### **Troubleshooting Procedure**

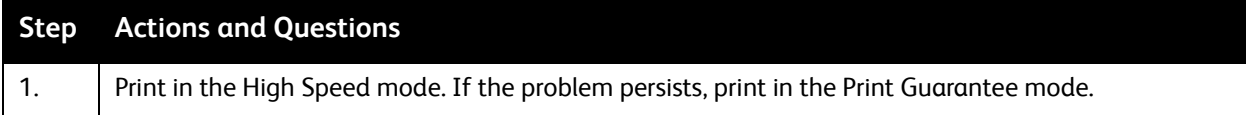

# Print LANG Not Installed

The print language is not installed. The system has requested for a feature (print language, print utility, etc.) that is not installed. (The decomposer specified in PJL or Auto SW is not installed.)

## **Applicable Fault Code**

• 016-762: <Decomposer Not Exist> The system has requested for a feature (print language, print utility, etc.) that is not installed.

### **Initial Actions**

- Power cycle the printer.
- If the problem persists, perform the following procedure.

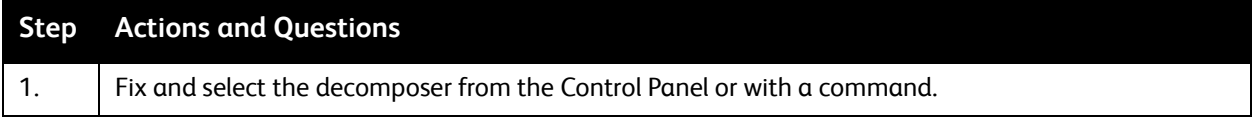

# SMTP Server Connect Error

SMTP Server Response Code: 421 or 451.

## **Applicable Fault Code**

• 016-764: SMTP Server Connection Fail (when connecting to the server)

### **Initial Actions**

- Power cycle the printer.
- If the problem persists, perform the following procedure.

### **Troubleshooting Procedure**

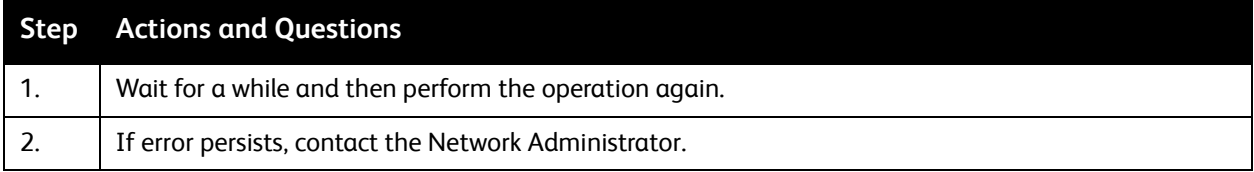

# SMTP Server HDD Full

SMTP Server Response Code: 452.

## **Applicable Fault Code**

• 016-765: SMTP Server HDD Full (after connecting to the server)

### **Initial Actions**

- Power cycle the printer.
- If the problem persists, perform the following procedure.

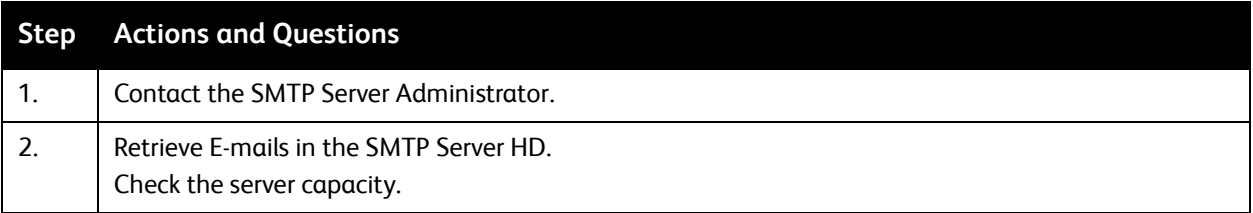

# SMTP Server File System Error

SMTP Server Response Code: 552.

## **Applicable Fault Code**

• 016-766: SMTP Server Error - Allocation Memory Capacity Over (after connecting to the server)

### **Initial Actions**

- Power cycle the printer.
- If the problem persists, perform the following procedure.

#### **Troubleshooting Procedure**

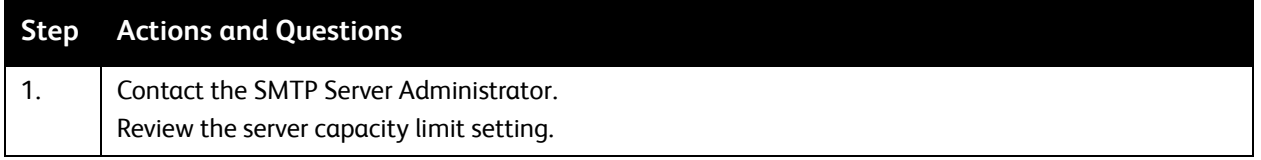

# Invalid E-mail Address

SMTP Server Response Code: 550 or 551 or 553.

## **Applicable Fault Code**

• 016-767: SMTP Server Refused Destination Address (after connecting to the server)

## **Initial Actions**

- Power cycle the printer.
- If the problem persists, perform the following procedure.

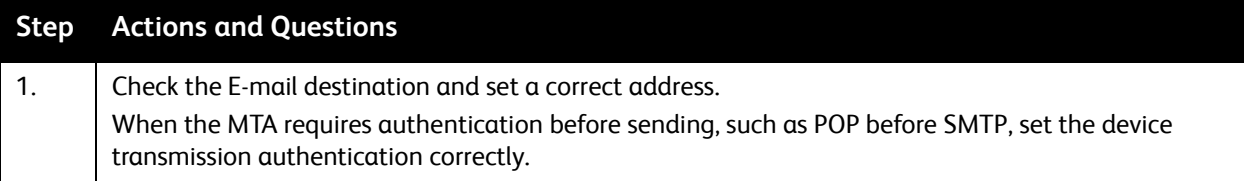

# Invalid Sender Address

There was an error received from the SMTP Protocol 'MAIL FROM:' command.

## **Applicable Fault Code**

• 016-768: SMTP Server Refused Sending Address (after connecting to the server)

## **Initial Actions**

- Power cycle the printer.
- If the problem persists, perform the following procedure.

### **Troubleshooting Procedure**

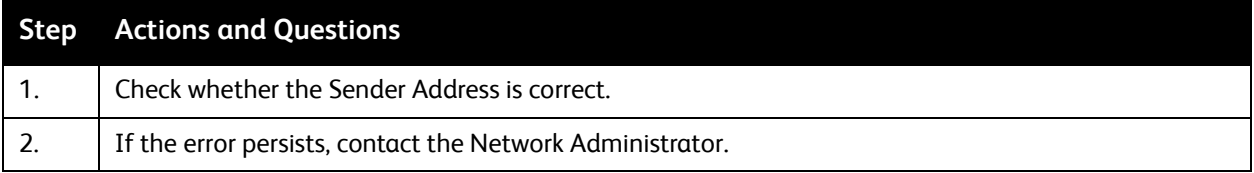

# SMTP Server Unsupported DSN

ESMTP Protocol 'EHLO' Command Response Code: 502. Or, 'DSN' does not appear in the Supported Command List received from the Server.

## **Applicable Fault Code**

• 016-769: SMTP Server DNS Not Supported (after connecting to the server)

## **Initial Actions**

- Power cycle the printer.
- If the problem persists, perform the following procedure.

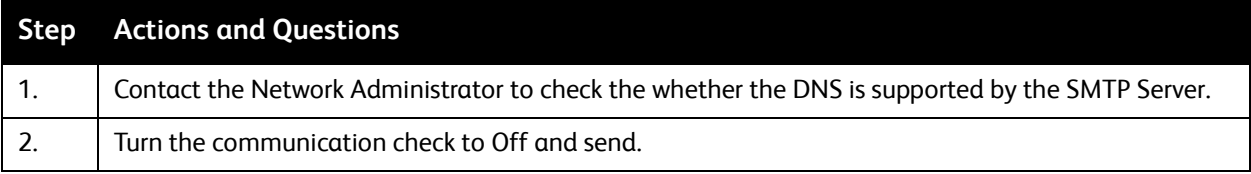

# Scan Data Repository ERR (DNS Library)

An error has occurred while calling the DNS Resolution Library.

## **Applicable Fault Code**

• 016-772: Device DNS Server Not Set for SMTP Jobs (before connecting to the server)

### **Initial Actions**

- Power cycle the printer.
- If the problem persists, perform the following procedure.

#### **Troubleshooting Procedure**

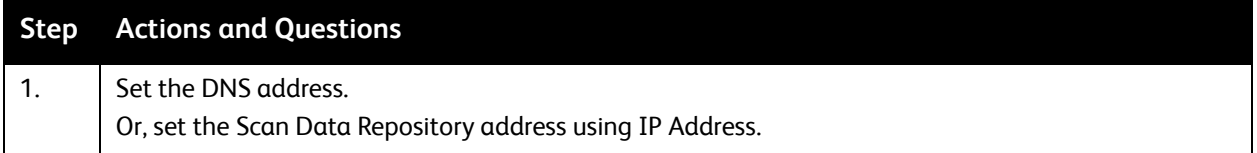

# Invalid IP Address

When connection fails, the valid flag of the resource IP Address is "False".

## **Applicable Fault Code**

• 016-773: Local machine IP Address failure (DHCP lease expired)

### **Initial Actions**

- Power cycle the printer.
- If the problem persists, perform the following procedure.

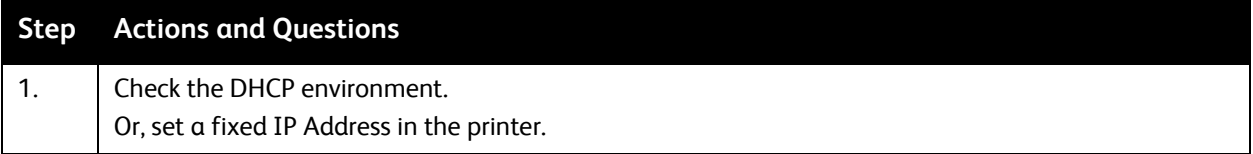

# Server Connect ERR

Failed to connect to the SMTP mail server.

- The printer and server cannot communicate with each other at all.
- After establishing connection between the printer and the server, it was detected that the host name set in the printer is not of ASCII characters.

## **Applicable Fault Code**

• 016-781: SMTP Server Not Found (when connecting to the server)

### **Initial Actions**

- Power cycle the printer.
- If the problem persists, perform the following procedure.

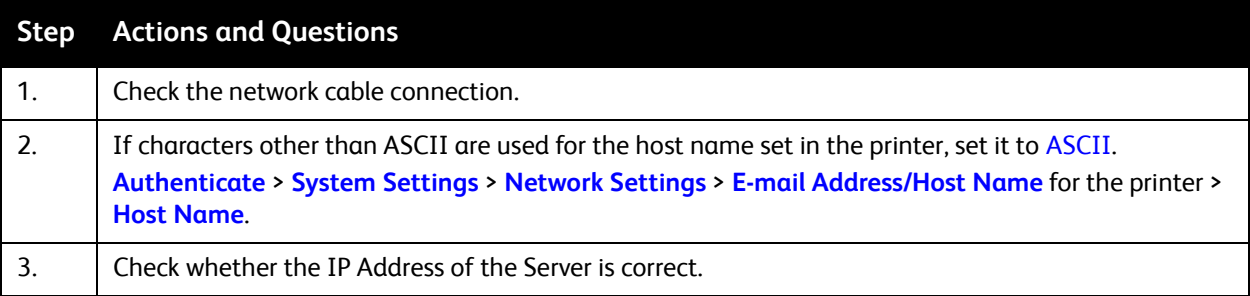

# Server Login ERR

<FTP> Login to the FTP Server failed. <SMB> Login to the SMB Server failed. In SMB, this error also occurs when the network cable is disconnected.

## **Applicable Fault Code**

• 016-782: <Server Login Error> Unable to log into the server when transferring files to the server

### **Initial Actions**

- Power cycle the printer.
- If the problem persists, perform the following procedure.

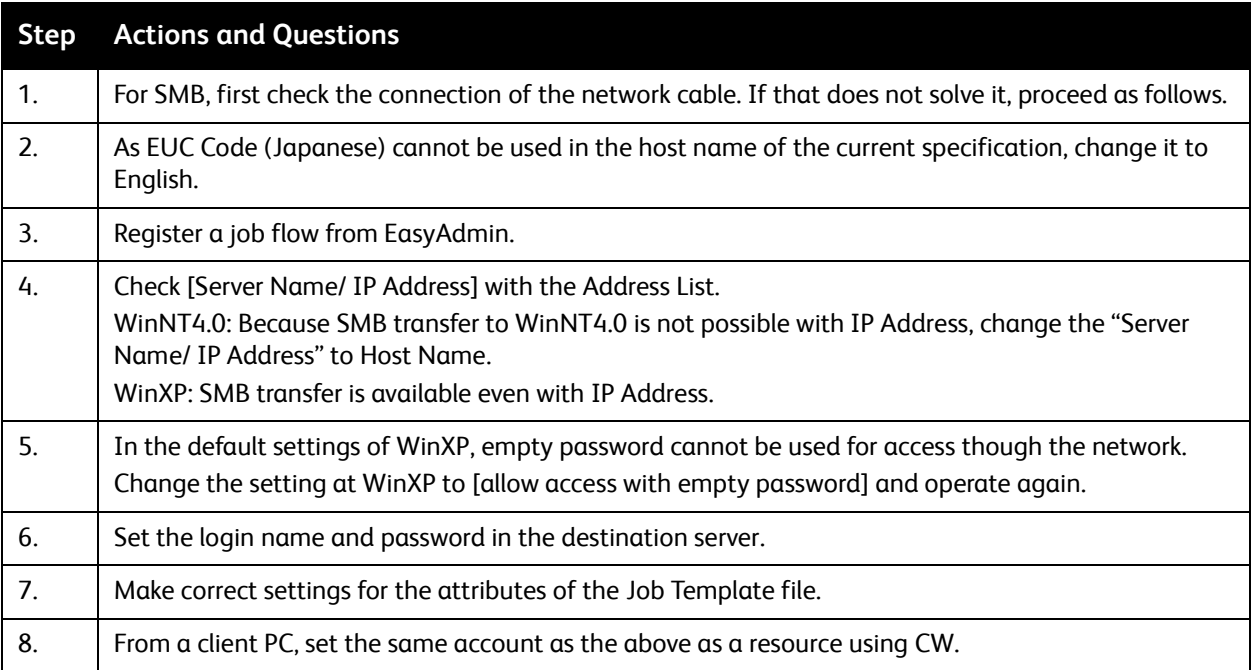

# HDD Full - Job Memory

HDD error has occurred.

## **Applicable Fault Code**

• 016-789: Redirector Task Operational HDD Limit Overflow

### **Initial Actions**

- Power cycle the printer.
- If the problem persists, perform the following procedure.

### **Troubleshooting Procedure**

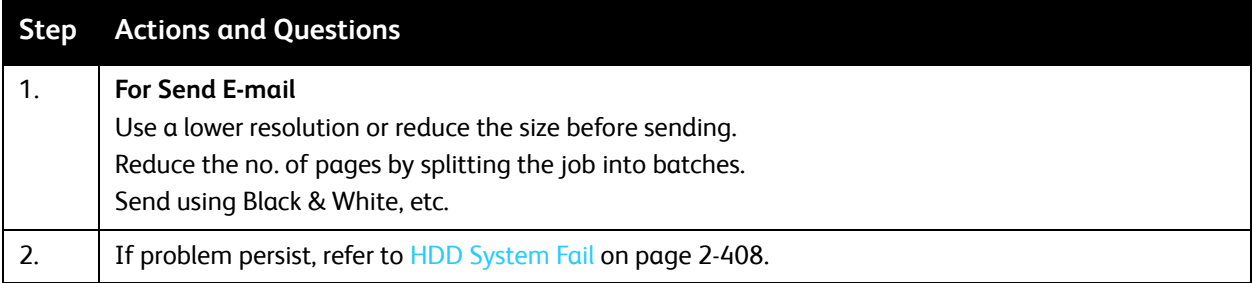

# Specified Job Not Found

When printing the report for the job, the Job Log for the job specified in the Control Panel could not be retrieved.

## **Applicable Fault Code**

• 016-792: Job Log for Specified Job ID Not Exist

### **Initial Actions**

- Power cycle the printer.
- If the problem persists, perform the following procedure.

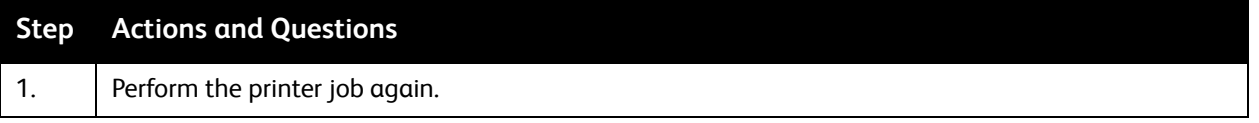

# MF I/O HDD Full

The MF I/O Task detected HDD Full.

## **Applicable Fault Code**

• 016-793: <MF I/O> HDD Full

## **Initial Actions**

- Power cycle the printer.
- If the problem persists, perform the following procedure.

### **Troubleshooting Procedure**

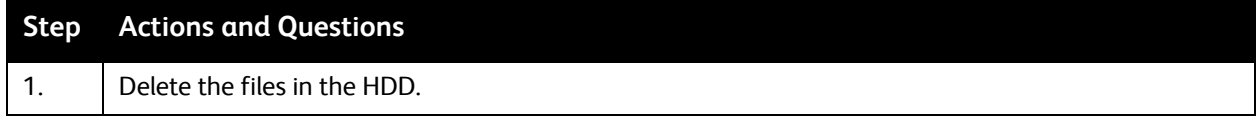

# No TrustMarking Option

An HDD not available error was returned when the Decomposer called the S-Image Library.

## **Applicable Fault Code**

• 016-798: No TrustMarking Option

### **Initial Actions**

- Power cycle the printer.
- If the problem persists, perform the following procedure.

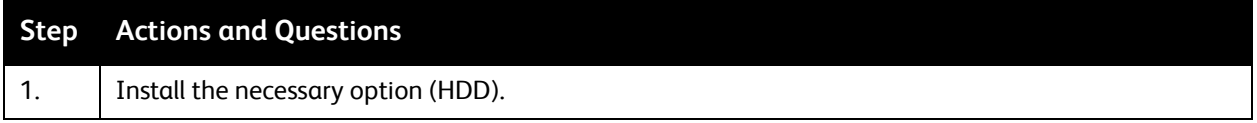

# PLW Print Instruction Fail

The Job cannot be executed with the specified combination of print parameters (Stored File Size, Paper Size, Paper Tray, Duplex Settings, and output tray).

## **Applicable Fault Code**

• 016-799: Print Instruction Combination (Stored File Size, Paper Size, Paper Tray, Duplex Settings, and Output Tray) Error

## **Initial Actions**

- Power cycle the printer.
- If the problem persists, perform the following procedure.

#### **Troubleshooting Procedure**

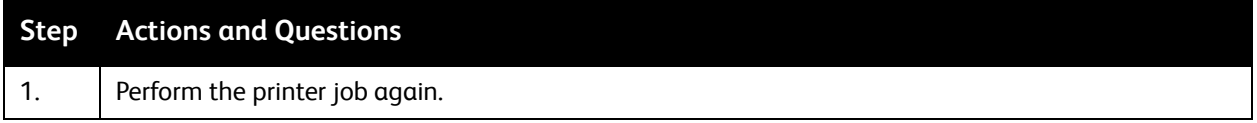

# HDD Access Error

HDD Full was detected because Store to Folder, Print from Folder, Delayed Print, Sample Set, Scheduled Print, etc. was specified when the HDD partition/ide0c capacity is low. For print jobs, only the portion that is stored in the HDD is printed and then the job is ended. Therefore, this fault does not occur in [Job Fail 16-748].

## **Applicable Fault Code**

• 016-981: Full status Detected at HDD Access. An error where the Full is not cleared even after some time has passed. (One or more pages are already stored.)

### **Initial Actions**

- Power cycle the printer.
- If the problem persists, perform the following procedure.

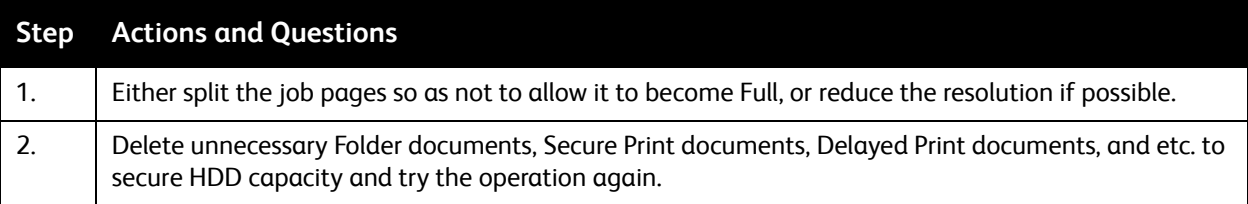

# HDD Access Error 2

HDD was determined to be full due to collate, stored or interrupted jobs.

## **Applicable Fault Code**

• 016-982: Full Status Detected at HDD Access. An error where the Full is not cleared even after some time has passed. (No pages can be stored.)

## **Initial Actions**

- Power cycle the printer.
- If the problem persists, perform the following procedure.

#### **Troubleshooting Procedure**

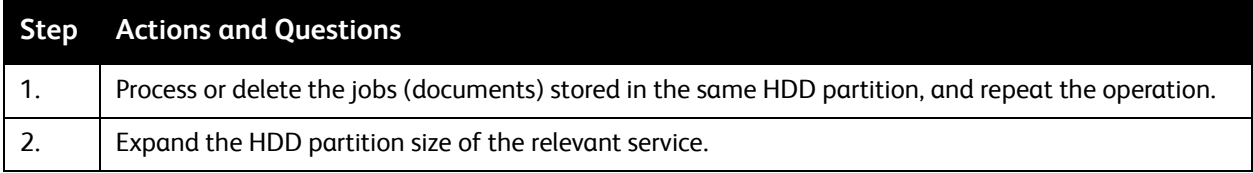

# IPSEC Error (Configuration Mismatch)

Although the IPSEC is enabled, the password is not set because "authentication method = [Pre-shared key]" or the IPSEC certificate is not set because "authentication method = [Digital Signature]".

## **Applicable Fault Code**

• 018-400: IPSEC Error (setting mismatch)

## **Initial Actions**

- Power cycle the printer.
- If the problem persists, perform the following procedure.

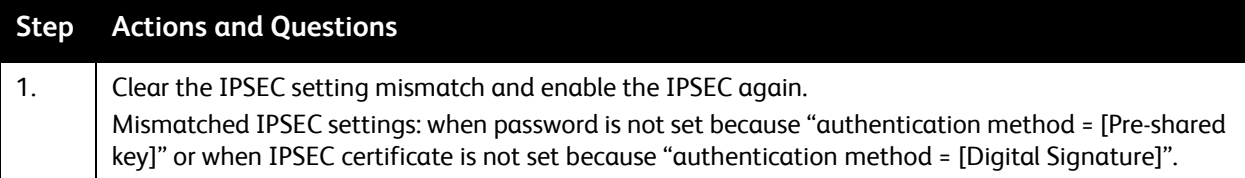

# CA Message Receiver Boot Error (S\_cert lost)

The SSL server, which is required for CA, failed to start up because the server certificate/ private key were not found at startup of the device.

## **Applicable Fault Code**

• 018-500: CA Authentication Message Receiving Server Startup Error

## **Initial Actions**

- Power cycle the printer.
- If the problem persists, perform the following procedure.

#### **Troubleshooting Procedure**

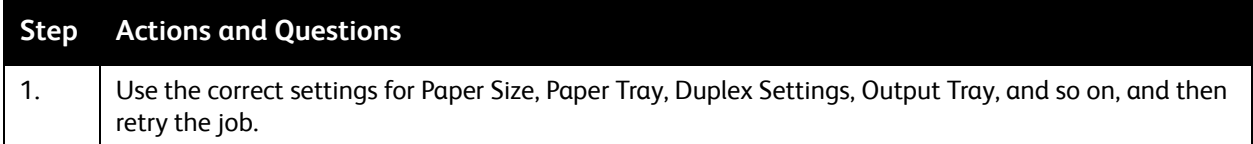

# CA Server Connection Error

When the device is performing CA authentication, it was unable to connect to the CA server. Failed to communicate.

## **Applicable Fault Code**

• 018-501: CA Authentication Server Communication Error

### **Initial Actions**

- Power cycle the printer.
- If the problem persists, perform the following procedure.

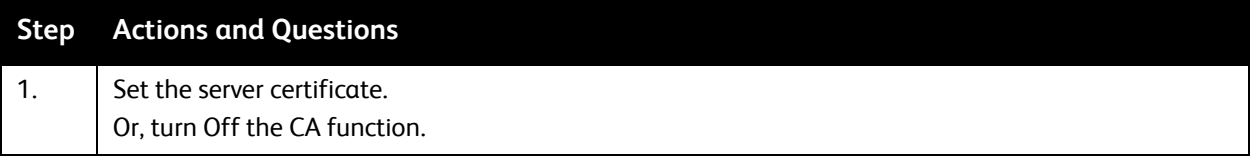

# CA Message Receiver Timeout

Timeout has occurred because there was no response when waiting for JRM and UI decision after receiving a message from the CA server.

## **Applicable Fault Code**

• 018-503: CA Authentication Server Timeout

### **Initial Actions**

- Power cycle the printer.
- If the problem persists, perform the following procedure.

#### **Troubleshooting Procedure**

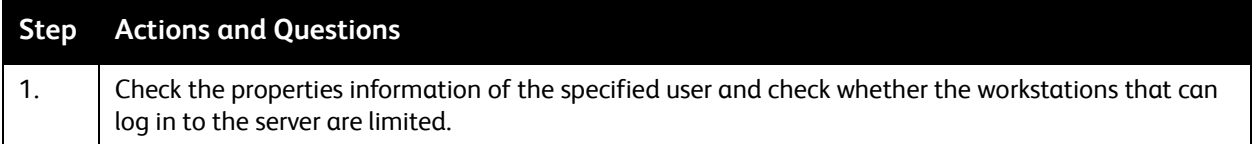

# CA Session ID Mismatch

During communication with the CA server for authentication, the CA server Session ID and the device Session ID do not match. (Communication error, device internal error, or incorrect codes)

## **Applicable Fault Code**

• 018-504: CA Authentication Session ID Error

### **Initial Actions**

- Power cycle the printer.
- If the problem persists, perform the following procedure.

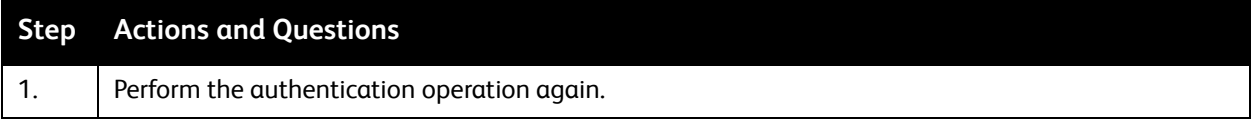

# CA Field ID Mismatch

During communication with the CA server for authentication, the CA server Field ID and the device Field ID does not match. (Communication error, device internal error, or incorrect codes)

## **Applicable Fault Code**

• 018-506: CA Authentication Field ID Error

### **Initial Actions**

- Power cycle the printer.
- If the problem persists, perform the following procedure.

#### **Troubleshooting Procedure**

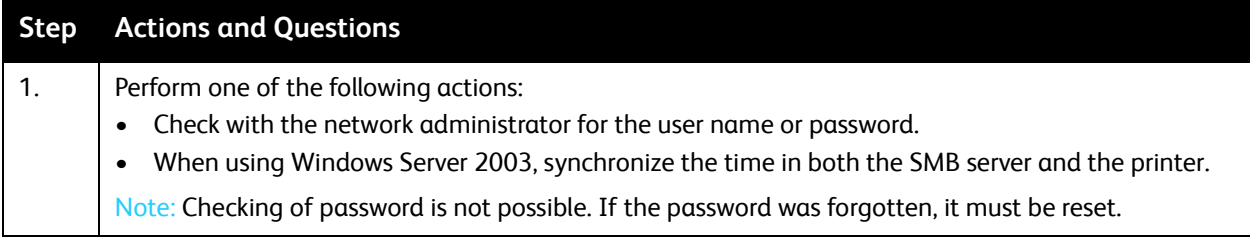

# CA Credential Error

After the CA authentication server had requested for input of user information, the server determined that the entered information does not mismatch.

## **Applicable Fault Code**

• 018-507: CA Authentication User Authentication Error

## **Initial Actions**

- Power cycle the printer.
- If the problem persists, perform the following procedure.

### **Troubleshooting Procedure**

#### **Step Actions and Questions**

1. Perform the authentication operation again.

# CA Server Fatal Error

Server Exception message was received from the CA authentication server during the CA authentication process.

## **Applicable Fault Code**

• 018-508: CA Authentication Server Fatal Error

### **Initial Actions**

- Power cycle the printer.
- If the problem persists, perform the following procedure.

#### **Troubleshooting Procedure**

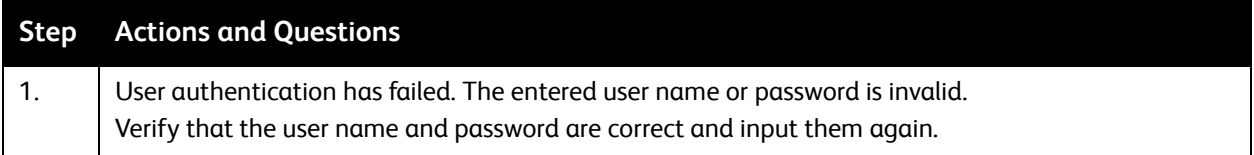

# Detected User Duplication, in LDAP

Two or more entries that have the same information as the currently used Smart Card were found in the database of the LDAP server.

## **Applicable Fault Code**

• 018-595: Duplicate IDs were detected at ICCG external authentication (LDAP protocol)

### **Initial Actions**

- Power cycle the printer.
- If the problem persists, perform the following procedure.

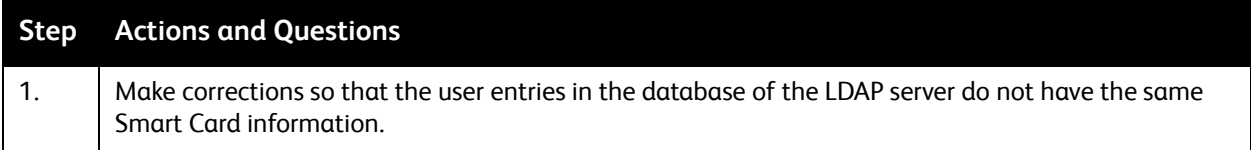

# LDAP Protocol Other Error

Error other than 018-595 that occurs at the authentication LDAP protocol.

## **Applicable Fault Code**

• 018-596: LDAP Protocol Error - Others

### **Initial Actions**

- Power cycle the printer.
- If the problem persists, perform the following procedure.

### **Troubleshooting Procedure**

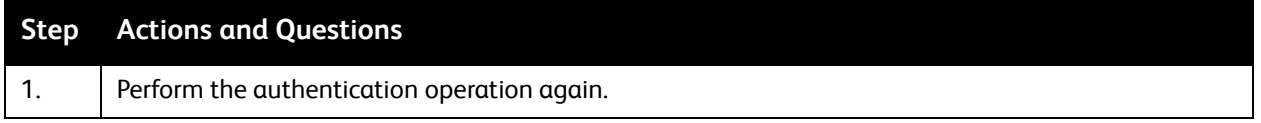

# Invalid URL Detected

The server URL is grammatically incorrect. libcURL returned 'CURLE\_URL\_MALFORMAT'.

## **Applicable Fault Code**

• 021-501: Invalid Server URL

## **Initial Actions**

- Power cycle the printer.
- If the problem persists, perform the following procedure.

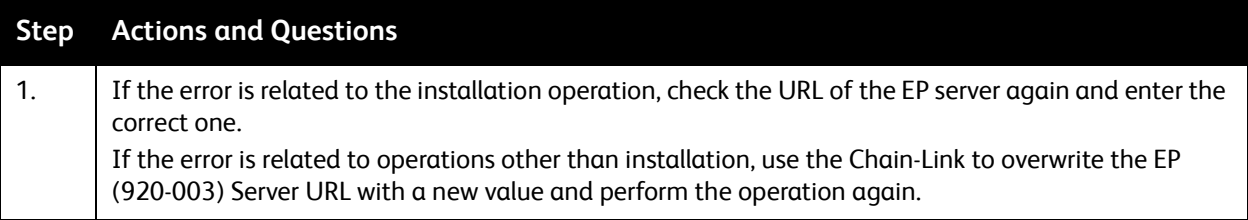

# Couldn't Resolve Proxy Name

Failed to resolve the address of the proxy server name. libcURL returned 'CURLE\_COULDNT\_RESOLVE\_PROXY'.

## **Applicable Fault Code**

• 021-502: Proxy Server Address Resolution Error

### **Initial Actions**

- Power cycle the printer.
- If the problem persists, perform the following procedure.

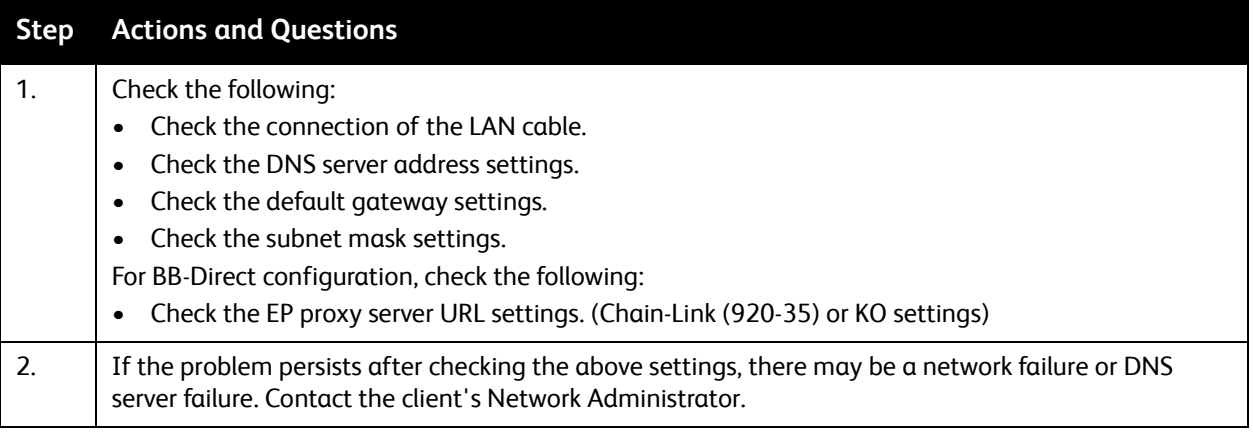

# Couldn't Resolve Host Name

Failed to resolve the address of the server name. libcURL returned 'CURLE\_COULDNT\_RESOLVE\_HOST'

## **Applicable Fault Code**

• 021-503: Server Address Resolution Error

### **Initial Actions**

- Power cycle the printer.
- If the problem persists, perform the following procedure.

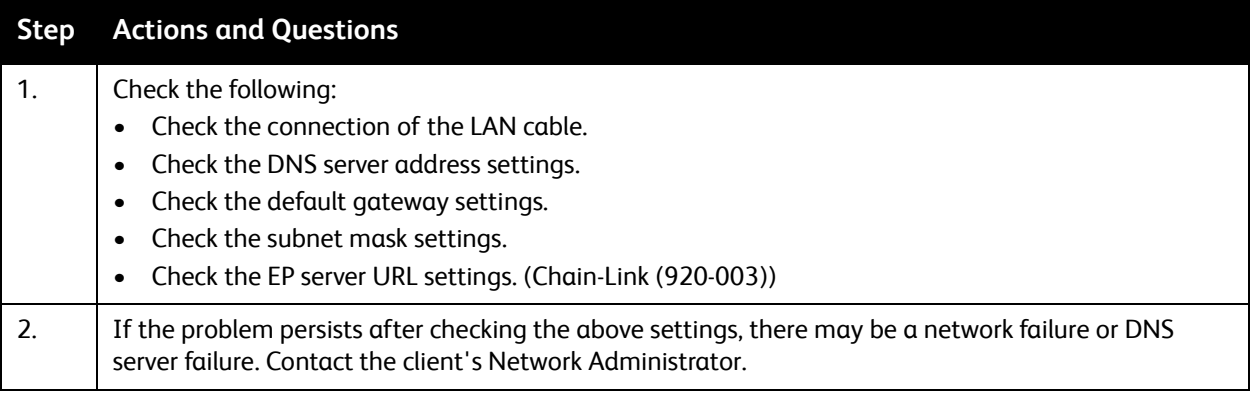

# Couldn't Connect to Host/ Proxy

Unable to connect to the server or proxy server libcURL returned 'CURLE\_COULDNT\_CONNECT'. (Including cases where the server is not turned ON) Or, libcURL returned 'CURLE\_GOT\_NOTHING'.

## **Applicable Fault Code**

• 021-504: Server Connection Error

### **Initial Actions**

- Power cycle the printer.
- If the problem persists, perform the following procedure.

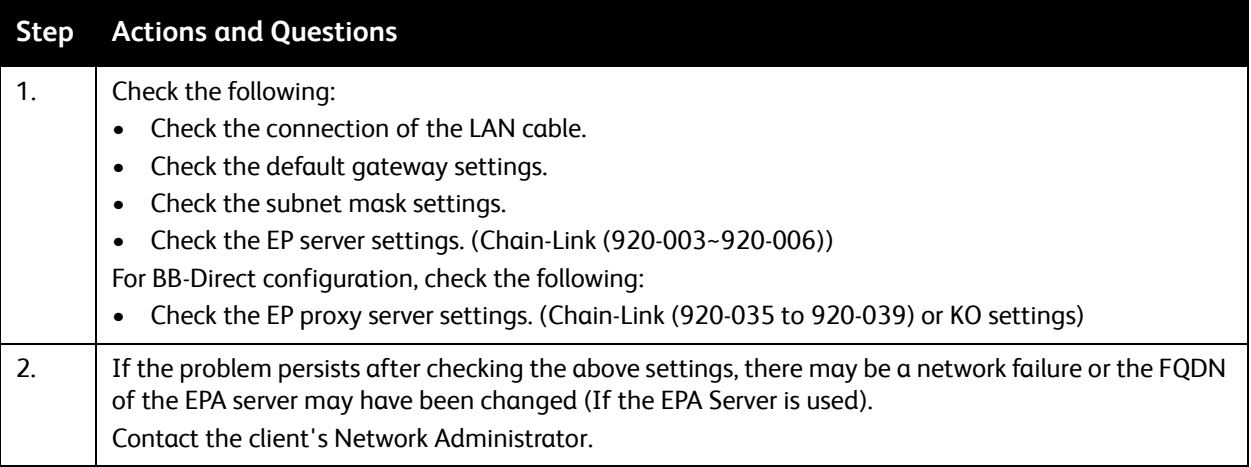

# 021-505/ 021-506/ 021-509/ 021-515/ 021-516

Invalid error has occurred due to one of the following problems.

- An error has occurred during SSL/TLS handshake. libcURL returned 'CURLE\_SSL\_CONNECT\_ERROR'.
- The SSL certificate of the server is invalid. libcURL returned 'CURLE\_SSL\_PEER\_CERTIFICATE'.
- The server detected an invalid message. The server has notified a SOAP Fault indicating that the message from the device is invalid. Code=Client, Subcode=InvalidMessage Or, an unexpected SOAP Fault was notified because of a failure in the server.
- The server detected an invalid product code. The server has notified a SOAP Fault indicating that the product code included in the message from the device is invalid. Code=Client, Subcode=InvalidOperation, Subcode3=InvalidProductCode
- The server detected an invalid serial number. The server has notified a SOAP Fault indicating that the serial number included in the message from the device is invalid. Code=Client, Subcode=InvalidOperation, Subcode3=InvalidSerialNumber

## **Applicable Fault Codes**

- 021-505: SSL Session Error
- 021-506: Invalid SSL Certificate (Edge Server)
- 021-509: Invalid Communication Message
- 021-515: Invalid Product Code
- 021-516: Invalid Serial Number

### **Initial Actions**

- Power cycle the printer.
- If the problem persists, perform the following procedure.

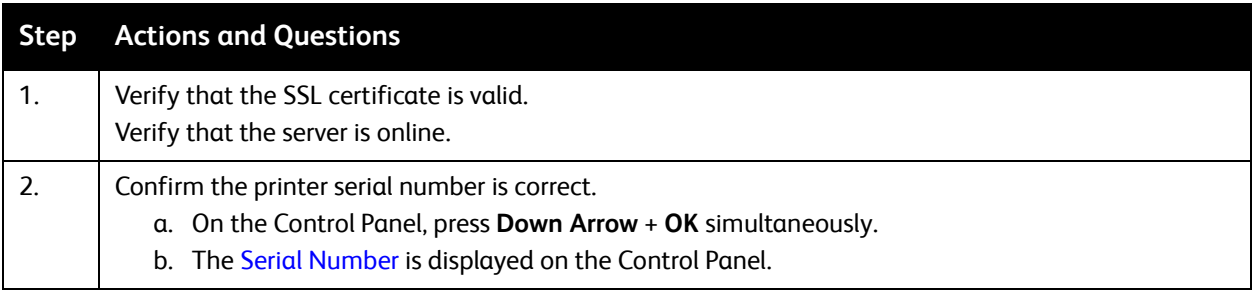

# Proxy Unauthorized Access

Authentication of the proxy server has failed. libcURL returned 'HTTP Status: 407 Proxy Authorization Required'.

## **Applicable Fault Code**

• 021-507: Proxy Authentication Error

## **Initial Actions**

- Power cycle the printer.
- If the problem persists, perform the following procedure.

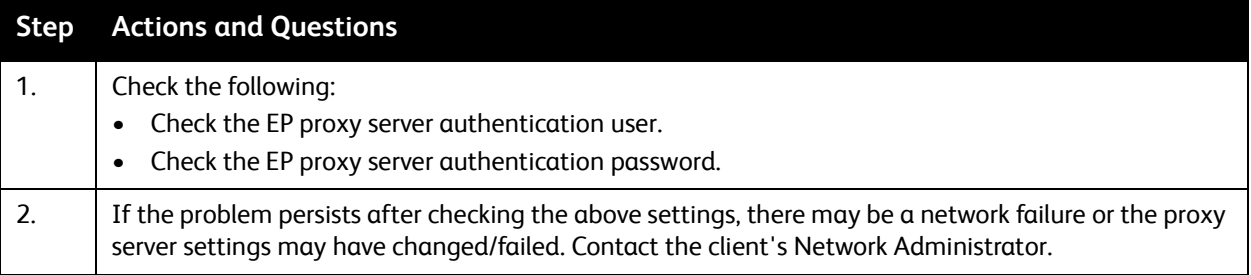

# A Connection to Host/ Proxy has Timed Out

Communication timeout has occurred. libcURL returned 'CURLE\_OPERATION\_TIMEOUTED'.

## **Applicable Fault Code**

• 021-508: Communication Timeout

## **Initial Actions**

- Power cycle the printer.
- If the problem persists, perform the following procedure.

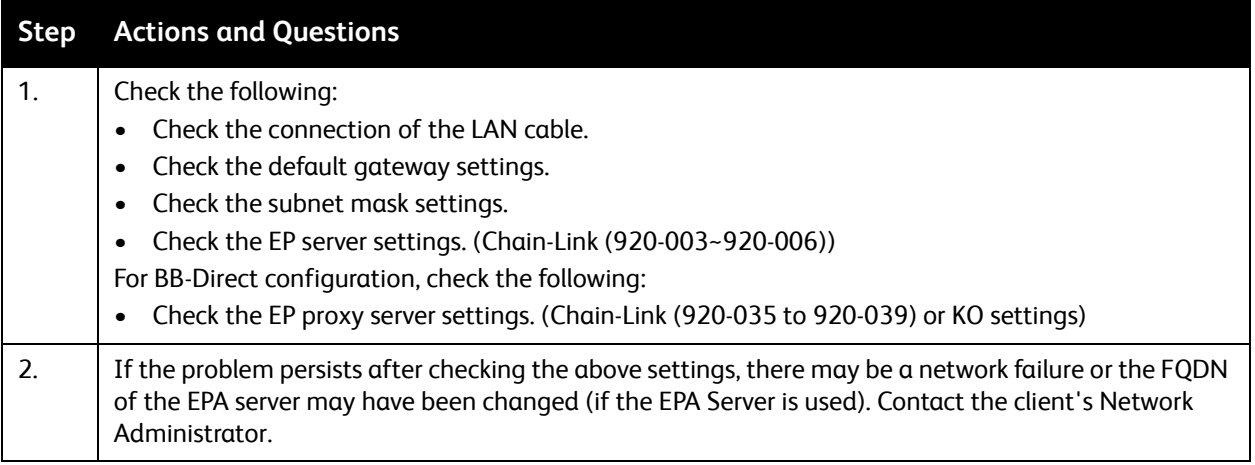

# SOAP Fault: MC Already Unregistered

The server detected that it is already in recalled status. The server has notified a SOAP Fault indicating that the device is already in recalled status on the EP system. Code=Client, Subcode=InvalidOperation, Subcode3=AlreadyUnregistered

## **Applicable Fault Code**

• 021-510: Recall Status Mismatch (EP System)

## **Initial Actions**

- Power cycle the printer.
- If the problem persists, perform the following procedure.

#### **Troubleshooting Procedure**

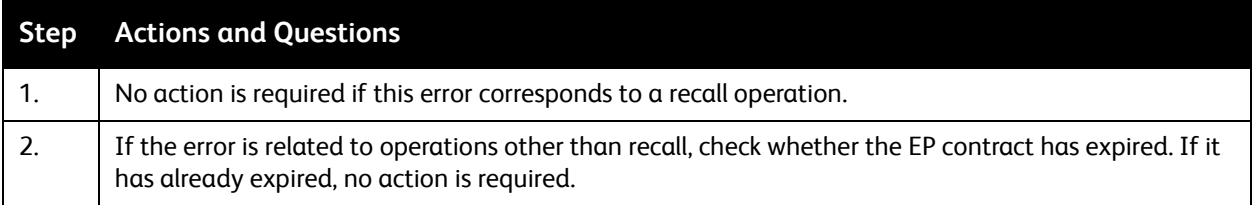

# SOAP Fault: MC Already Registered (WEP)

When performing installation, the server detected that it already has the WEP Installed. When performing installation, the server has notified a SOAP Fault indicating that the device already has WEP installed on the EP system. Code=Client, Subcode=InvalidOperation, Subcode3=AlreadyRegistered

## **Applicable Fault Code**

• 021-511: Installation Status Mismatch (EP System)

### **Initial Actions**

- Power cycle the printer.
- If the problem persists, perform the following procedure.

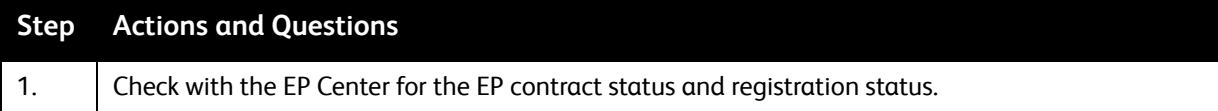

# 021-512/ 021-513/ 021-514

Installation conflict error has occurred due to one of the following problems.

- When performing installation, the server detected that it already has the EP-SV Installed. When performing installation, the server has notified a SOAP Fault indicating that the device already has EP-SV installed on the EP system. Code=Client, Subcode=InvalidOperation, Subcode3=AlreadyRegisteredBySV
- When performing installation, the server detected that it already has the EP-DX Installed. When performing installation, the server has notified a SOAP Fault indicating that the device already has EP-DX installed on the EP system. Code=Client, Subcode=InvalidOperation, Subcode3=AlreadyRegisteredByDX
- When performing installation, the server detected that it already has the TRESS Installed. When performing installation, the server has notified a SOAP Fault indicating that the device already has EP-TRESS installed on the EP system. Code=Client, Subcode=InvalidOperation, Subcode3=AlreadyRegisteredByTRESS

## **Applicable Fault Codes**

- 021-512: EP-SV Installation Conflict (EP System)
- 021-513: EP-DX Installation Conflict (EP System)
- 021-514: TRESS Installation Conflict (EP System)

## **Initial Actions**

- Power cycle the printer.
- If the problem persists, perform the following procedure.

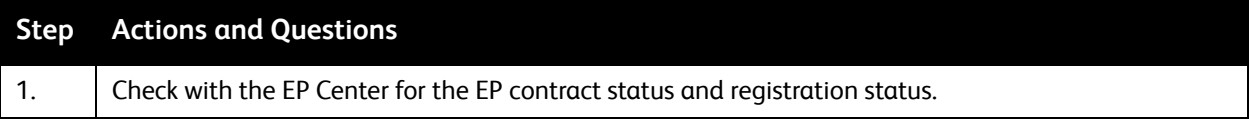

# 021-517/ 021-518/ 021-519

Communication error has occurred due to one of the following problems.

- The server detected communication failure with the EP Center. The server has notified a SOAP Fault indicating that communication failure has occurred between the Edge Server (EPA-Server for configurations installed with EPA) and its back-end. Code=Server, Subcode=NextServiceNotRespond
- An internal error has occurred in the server. The server has notified a SOAP Fault indicating that an internal error has occurred in the Edge Server. Code=Server, Subcode=InternalError
- The server detected a high load status in the EP Center. The server has notified a SOAP Fault indicating that EP Center is in high load status. Code=Server, Subcode=ServiceTemporarilyUnavailable

## **Applicable Fault Codes**

- 021-517: Communication Failure (EP Center)
- 021-518: Internal Error (Edge Server)
- 021-519: High Load Status Detected (EP Center)

## **Initial Actions**

- Power cycle the printer.
- If the problem persists, perform the following procedure.

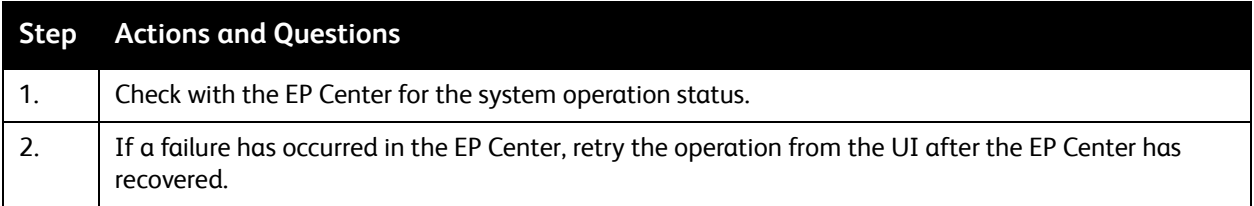

# 021-520/ 021-521/ 021-522

Communication error has occurred due to one of the following problems.

- A communication error has occurred when obtaining the EP certificate. secep returned 'SECEP\_COM\_ERROR'.
- Timeout has occurred when obtaining the EP certificate. secep returned 'SECEP\_TIMEOUT'.
- An error has occurred in the certificate library. secep returned a uncategorized error during CA communication. (Uncategorized errors when no communications were made are internal errors.)

## **Applicable Fault Codes**

- 021-520: CA Communication Error
- 021-521: CA Communication Timeout
- 021-522: Certificate Library Error

## **Initial Actions**

- Power cycle the printer.
- If the problem persists, perform the following procedure.

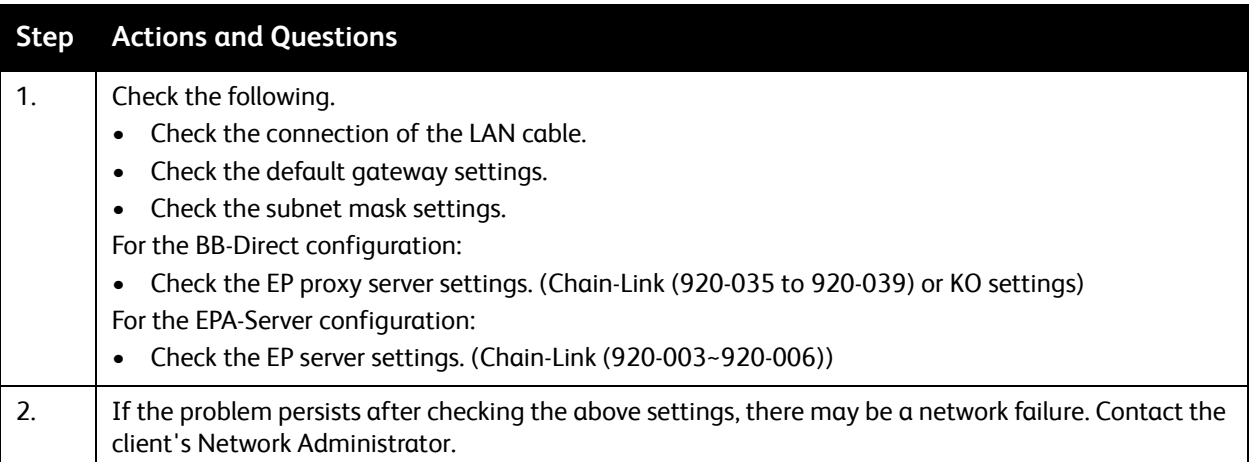

# An Internal Error has Occurred

Software failure where processing can still continue was detected. Or, a memory access error where processing can still continue was detected. Or, libcURL returned 'CURLE\_SEND\_ERROR'. Or, libcURL returned 'CURLE\_RECV\_ERROR'.

## **Applicable Fault Code**

• 021-523: Internal Error

### **Initial Actions**

- Power cycle the printer.
- If the problem persists, perform the following procedure.

#### **Troubleshooting Procedure**

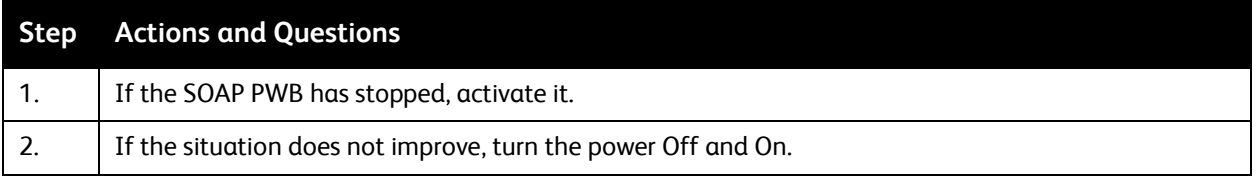

# A Registration/ Unregistration Conflict was Detected

A status mismatch error has occurred due to one of the following problems:

- Although installation was instructed, it was detected internally that the status is "Installed". At the start of the installation process, it was detected that the system data 'Installation Status' is not set to "Not Installed".
- Although recall was instructed, it was detected internally that the status is "Recalled". At the start of the recall process, it was detected that the system data 'Installation Status' is not set to "Installed".

## **Applicable Fault Codes**

- 021-524: Installation Status Mismatch
- 021-525: Recall Status Mismatch

### **Initial Actions**

- Power cycle the printer.
- If the problem persists, perform the following procedure.

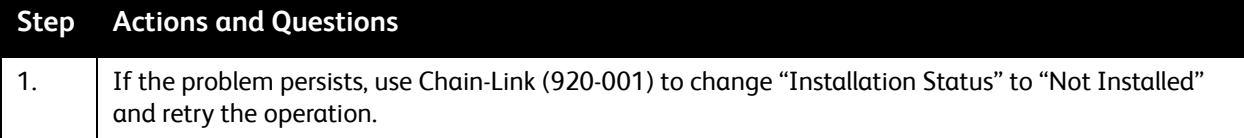
# 021-526/ 021-527

Communication error has occurred due to one of the following problems.

- An error has occurred in the communication library libcURL returned an uncategorized error.
- An invalid message was received from the server. libcURL returned 'HTTP Status: 4XX'. Or, an invalid SOAP Fault was received.(e.g. An unknown code or subcode, etc.) Or, an invalid SOAP Response was received.

## **Applicable Fault Codes**

- 021-526: Communication Library Error
- 021-527: Invalid Communication Message (Edge Server)

### **Initial Actions**

- Power cycle the printer.
- If the problem persists, perform the following procedure.

#### **Troubleshooting Procedure**

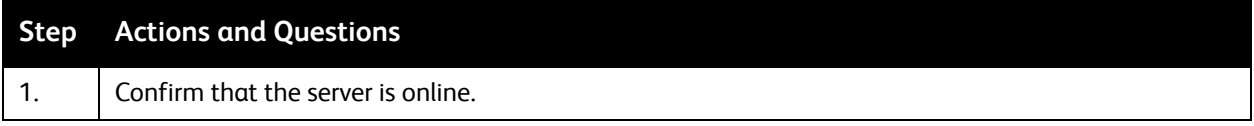

# Device Already has the Latest Firmware

When checking the software version of the printer by contacting the software update server, it was detected that all ROM in the printer already has the latest version.

## **Applicable Fault Code**

• 021-529: Latest Version Detected (software update)

## **Initial Actions**

- Power cycle the printer.
- If the problem persists, perform the following procedure.

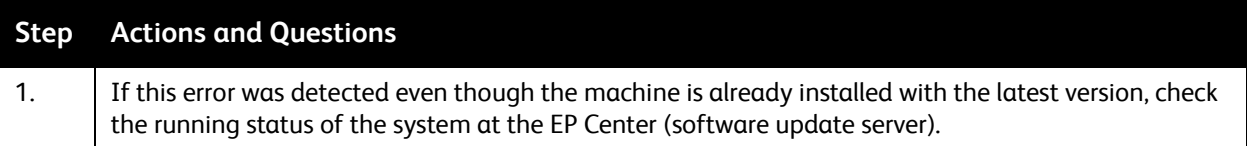

# 021-530/ 021-531

A software update error has occurred due to one of the following problems.

- An internal error was detected at the software update server. A response message indicating that an internal error has been detected at the software update server was notified from the server to the printer.
- A high load state was detected at the software update server. A response message indicating that the software update server is in a high load state was notified from the server to the printer.

## **Applicable Fault Codes**

- 021-530: Server Internal Error (software update)
- 021-531: Server High Load State Detected (software update)

### **Initial Actions**

- Power cycle the printer.
- If the problem persists, perform the following procedure.

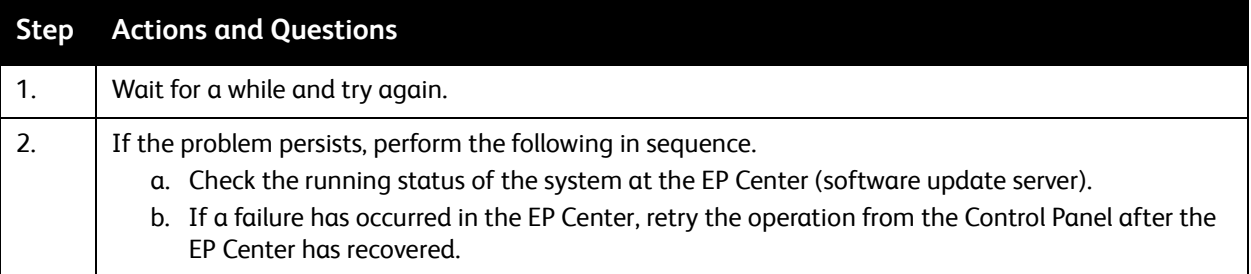

# 021-532/ 021-533/ 021-534/ 021-535

A software update error has occurred due to one of the following problems.

- When checking the software version of the printer by contacting the software update server, it was detected that the current machine ROM is of a ROM version configuration that is not a target for EP software update.
- When checking the software version of the printer by contacting the software update server, it was detected that the current machine ROM is of a ROM version configuration that prohibits a Key Operator (KO) from performing software update.
- When checking the software version of the printer by contacting the software update server, it was detected that the current machine ROM contains a Sub Module that is excluded from software update.
- When checking the software version of the machine by contacting the software update server, it was detected that there are peripherals (accessories) installed to the printer that are unsupported by EP software update.

## **Applicable Fault Codes**

- 021-532: Unsupported ROM Configuration Detected (software update)
- 021-533: User Unable to Perform (software update)
- 021-534: Unsupported Sub Module Detected (software update)
- 021-535: Unsupported Peripherals Detected (software update)

### **Initial Actions**

- Power cycle the printer.
- If the problem persists, perform the following procedure.

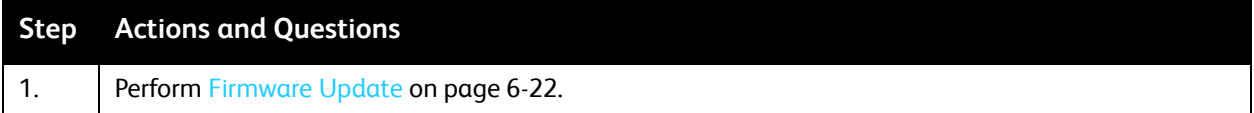

# EP Accessory Error 732

With the accessory installed, either the card was missing, insufficient fee was paid, or there was insufficient card value.

## **Applicable Fault Code**

• 021-732: EP Accessory - Disabled Function

### **Initial Actions**

- Power cycle the printer.
- If the problem persists, perform the following procedure.

#### **Troubleshooting Procedure**

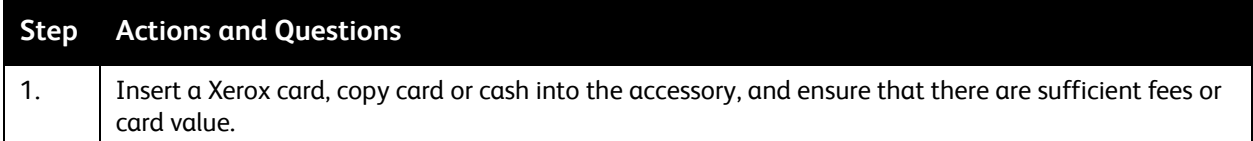

# EP Accessory Error 733

With the Accessory installed, there was Color Mode Restriction or the upper limit was reached.

## **Applicable Fault Code**

• 021-733: EP Accessory Service Canceled By Color Mode Restriction

### **Initial Actions**

- Power cycle the printer.
- If the problem persists, perform the following procedure.

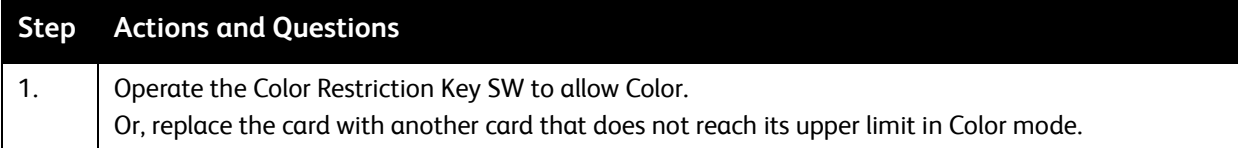

# EP - Service Paused By Disable

With the accessory installed, either the card was missing, insufficient fee was paid, or there was insufficient card value.

## **Applicable Fault Codes**

- 021-943: EP Accessory Print Service Paused By Disable
- 021-945: EP Accessory Service Paused By Disable

### **Initial Actions**

- Power cycle the printer.
- If the problem persists, perform the following procedure.

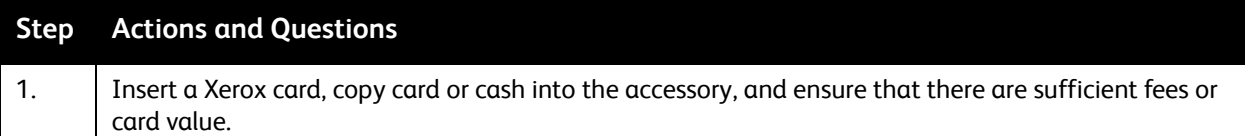

# EP - Print Service Paused By Color Mode

The following errors were detected when an accessory was installed.

- 'Color Print Prohibited' is set in the machine. When color is prohibited, this error will appear when "Black" is not specified for printing from the PC even if the printed document contains only B/ W pages.
- The number of color print sheets of the Accessory (= DocuLyzer) that is installed to the printer has reached the upper limit. <<Detailed Explanation>> The 'Color Current Count Value for Each Output Color' in the Card that is inserted into the DocuLyzer has reached the 'Upper Limit for Each Output Color' that is stored in the DocuLyzer.

## **Applicable Fault Code**

• 021-944: EP Accessory - Print Service Paused By Color Mode Restriction

### **Initial Actions**

- Power cycle the printer.
- If the problem persists, perform the following procedure.

#### **Troubleshooting Procedure**

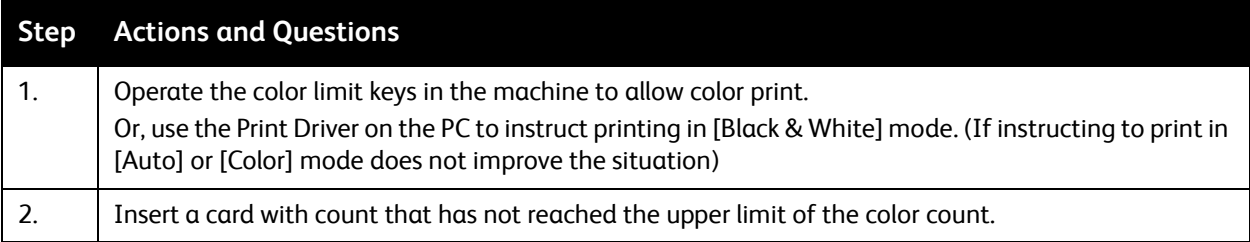

# EP - Service Paused By Color Mode

With an accessory installed, there was Color Mode Restriction or the upper limit was reached.

## **Applicable Fault Code**

• 021-946: EP Accessory - Service Paused By Color Mode Restriction

### **Initial Actions**

- Power cycle the printer.
- If the problem persists, perform the following procedure.

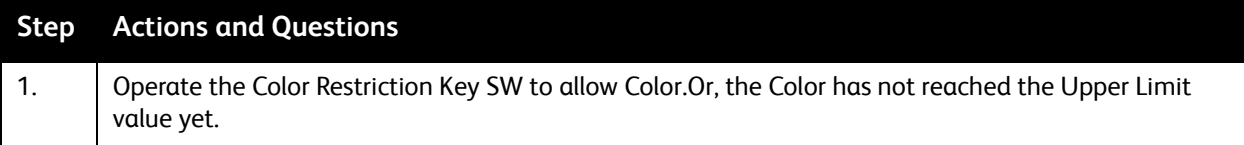

# 021-948/ 021-949

Insufficient number of Subtractive Accessories error has occurred due to one of the following problems.

- This occurs during the printing operation or the DirectCopy operation. When the ICCG + Dispenser is jointly installed, the Dispenser was detected to have insufficient money. Or, when the ICCG + Coin Kit is jointly installed, the Coin Kit was detected to have insufficient money.
- This only occurs when a job is in the paused state, and does not occur while a job is being executed. \*When the ICCG + Dispenser or Coin Kit is jointly installed, the EP-Cont detected that the money remaining in the Dispenser or the Coin Kit is insufficient and pauses the job.

## **Applicable Fault Codes**

- 021-948: Insufficient Number of Subtractive Accessories (Print Service Paused By Subtractive Accessory Disable)
- 021-949: Insufficient Number of Subtractive Accessories (Service Paused By Subtractive Accessory Disable)

## **Initial Actions**

- Power cycle the printer.
- If the problem persists, perform the following procedure.

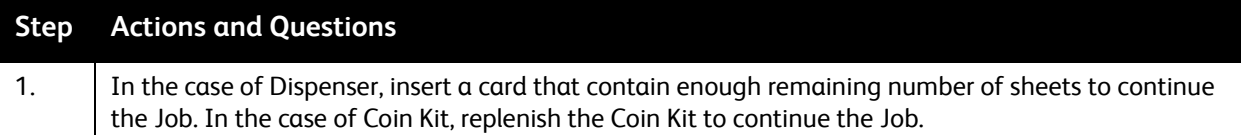

# IOT-ESS Communication Fail/ Communication Fail 6

IOT communication error has occurred due to one of the following problems.

- An abnormal parameter was set in the argument of the sending function, which causes an error.
- Communication failure has occurred because no ACK was received despite having re-sent twice. (The Sequence No. of the sent Message Packet is incorrect.)
- Communication failure has occurred because no ACK was received despite having re-sent twice. (The Packet No. of the sent Message Packet is incorrect.)
- Communication failure has occurred because no ACK was received despite having re-sent twice. (The Message Length of the sent Message Packet is incorrect.)
- Communication failure has occurred because no ACK was received despite having re-sent twice. (The Check Code of the sent Message Packet is incorrect.)
- Communication failure has occurred because no ACK was received despite having re-sent twice. (A parity error was detected in the hardware at the IOT side.)

## **Applicable Fault Codes**

- 024-340: (IOT) MCU Send Error Detected by Controller (Invalid parameter was used)
- 024-341: (IOT) MCU Send Error Detected by Controller (Sequence No. error)
- 024-342: (IOT) MCU Send Error Detected by Controller (Packet No. error)
- 024-343: (IOT) MCU Send Error Detected by Controller (Message length error)
- 024-345: (IOT) MCU Send Error Detected by Controller (Check code error)
- 024-346: MCU Send Parity Error Detected by Controller

## **Initial Actions**

- Power cycle the printer.
- If the problem persists, perform the following procedure.

#### **Troubleshooting Reference**

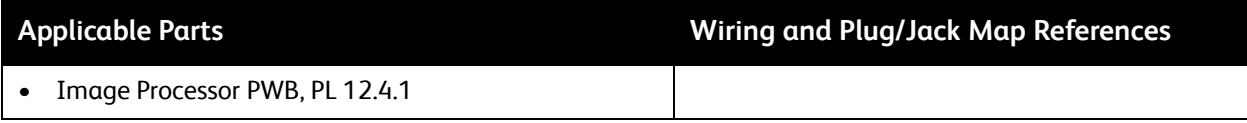

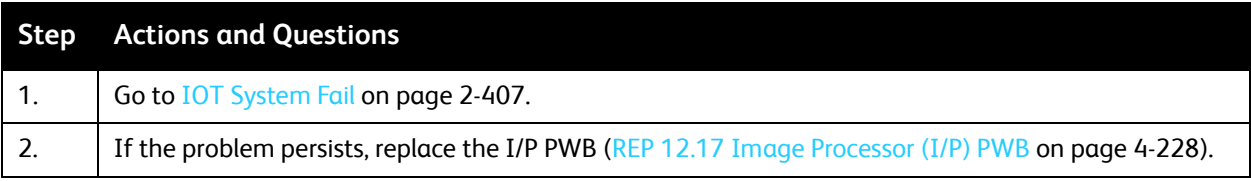

# 024-347 ~ 024-351/ 024-354/ 024-356/ 024-359/ 024-360

Communication error has occurred due to one of the following problems:

- Communication failure has occurred because no ACK was received despite having re-sent twice. (A framing error was detected in the hardware at the IOT side.)
- Communication failure has occurred because no ACK was received despite having re-sent twice. (An overrun error was detected in the hardware at the IOT side.)
- Communication failure has occurred because no ACK was received despite having re-sent twice. (Receive abort was detected after header authentication at the IOT side.
- This occurs when the NAK that notifies the occurrence of communication failure was received. (The Sequence No. of the received Message Packet is incorrect.)
- This occurs when the NAK that notifies the occurrence of communication failure was received. (The Packet No. of the received Message Packet is incorrect.)
- This occurs when the NAK that notifies the occurrence of communication failure was received. (A parity error was detected in the hardware of the UART.)
- This occurs when the NAK that notifies the occurrence of communication failure was received. (An overrun error was detected by hardware of the UART.)
- An abnormal parameter was set in the argument of the receiving function, which causes an error.
- IOT Driver initialization failure.

## **Applicable Fault Codes**

- 024-347: (IOT) MCU Send Framing Error Detected by Controller
- 024-348: (IOT) MCU Send Error Detected by Controller (Overrun error)
- 024-349: (IOT) MCU Send Error Detected by Controller (Receive abort error)
- 024-350: (IOT) MCU Receive Error Detected by Controller (Sequence No. error)
- 024-351: (IOT) MCU Receive Error Detected by Controller (Packet No. error)
- 024-354: (IOT) MCU Receive Error Detected by Controller (Parity error)
- 024-356: (IOT) MCU Receive Overrun Error Detected by Controller
- 024-359: MCU transmission receiving error detected by Controller (Invalid parameter was used)
- 024-360: MCU transmission receiving error detected by Controller (Invalid parameter was used)

### **Initial Actions**

- Power cycle the printer.
- If the problem persists, perform the following procedure.

#### **Troubleshooting Reference**

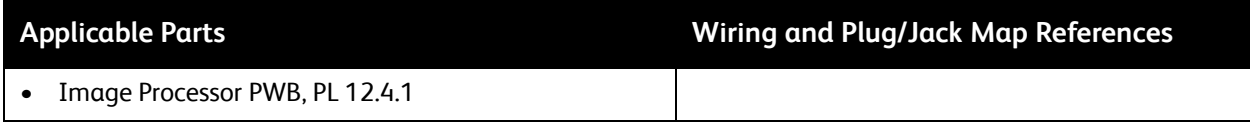

#### **Troubleshooting Procedure**

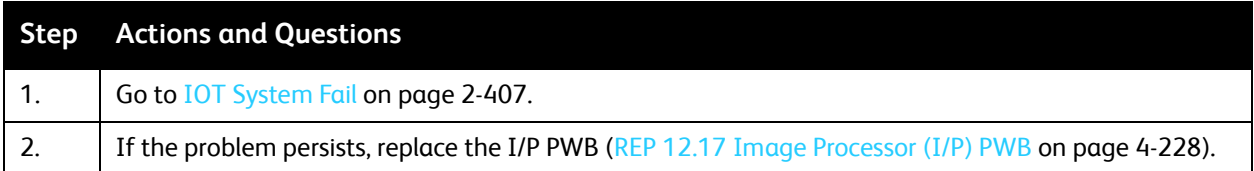

# Invalid IOT Paper Size Group Info

The paper size group settings in the Controller does not match with the paper size group information that is detected by the IOT.

## **Applicable Fault Code**

• 024-361: The paper size group data is different between the ESS and the IOT.

## **Initial Actions**

- Power cycle the printer.
- If the problem persists, perform the following procedure.

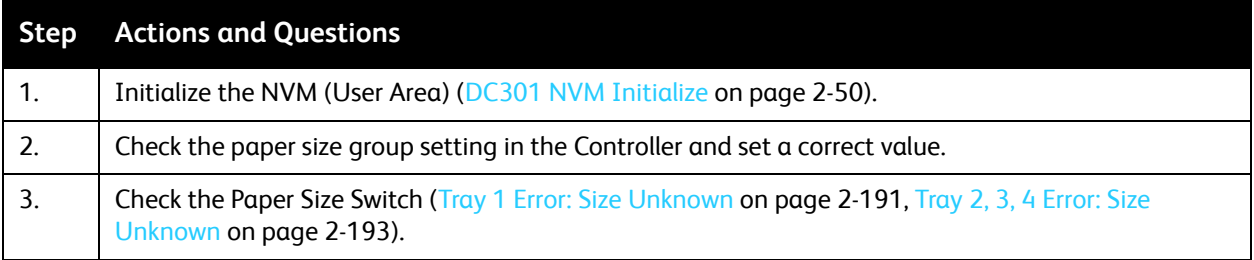

# 024-362/ 024-363

A page error has occurred due to one of the following problems.

- During IOT output, the Page Sync becomes active before the output data is written until the FIFO is Full. Although it is usually resistant to noise interference, extreme noise may also be a cause.
- During IOT output, the Page Sync becomes negated before the specified size is output. Although it is usually resistant to noise interference, extreme noise may also be a cause.

## **Applicable Fault Codes**

- 024-362: <Image Output> PAGE-SYNC occurred before video output preparation completes.
- 024-363: <Image Output> PAGE-SYNC completion error during video output

### **Initial Actions**

- Power cycle the printer.
- If the problem persists, perform the following procedure.

#### **Troubleshooting Reference**

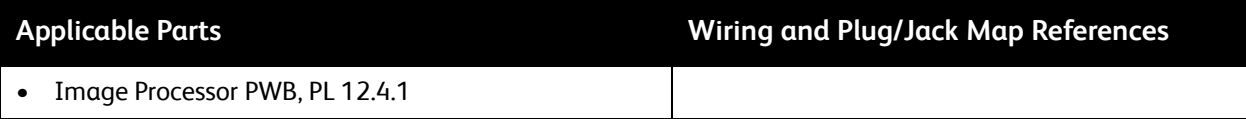

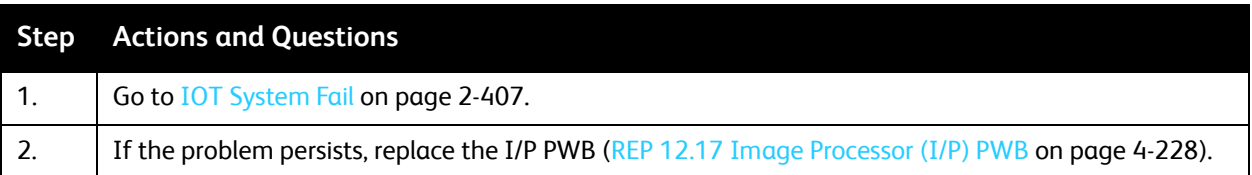

# DMA Transfer Fail

During compression/expansion, although the specified data has been input, the compression/ expansion process does not end. This is very likely to occur due to software malfunction or data corruption (RAM/HDD).

## **Applicable Fault Code**

• 024-364: <Image Output> DMA Transfer Error

### **Initial Actions**

- Power cycle the printer.
- If the problem persists, perform the following procedure.

#### **Troubleshooting Procedure**

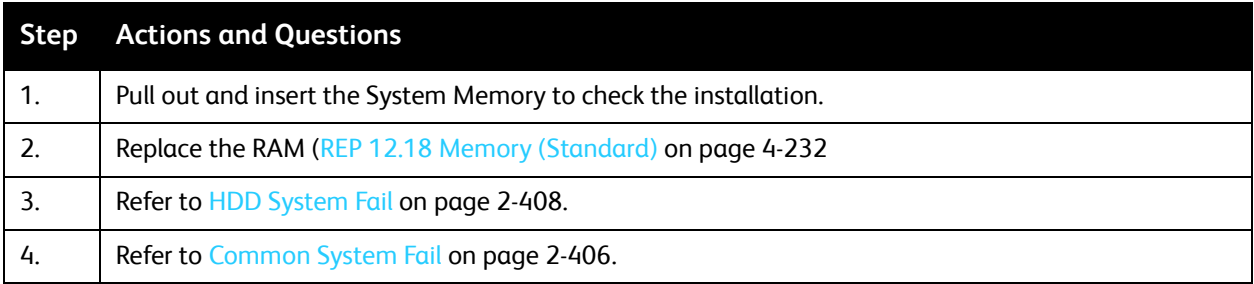

# 024-367/ 024-368

Error has occurred due to one of the following problems.

- Incorrect Line Sync was detected.
- An error has occurred when accessing the PCI due to problems with the PCI bus

## **Applicable Fault Codes**

- 024-367: Other errors from Decompress (Extension)
- 024-368: <Image Output> PCI Bus Error

## **Initial Actions**

- Power cycle the printer.
- If the problem persists, perform the following procedure.

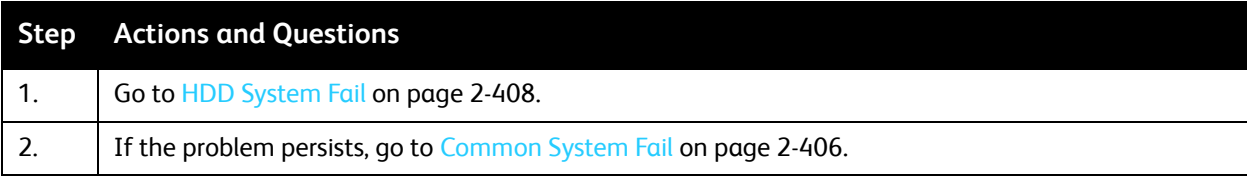

# Marker Code Detection Fail

When expanding only the size that was specified at the expansion, the End Code (FF02) cannot be found in the compressed data.

## **Applicable Fault Code**

• 024-370: Marker Code Detection Error

### **Initial Actions**

- Power cycle the printer.
- If the problem persists, perform the following procedure.

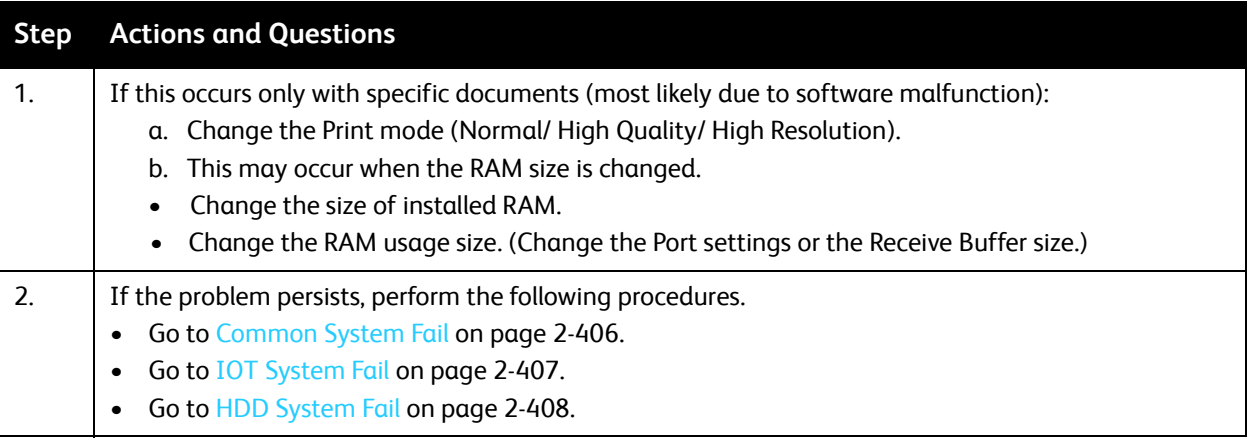

# 024-371/ 024-372/ 024-373/ 024-375/ 024-376

Communication error has occurred due to one of the following problems.

- When the Controller and IOT are turned On (including recovery from Energy Saver mode), a response from the IOT to a request to establish communications from the Controller was not detected within the specified time.
- An illegal instruction for IOT Port No., Timeout Time, Pointer, or Transfer Size was detected.
- When a message packet is sent from the Controller, the ACK packet from the IOT cannot be received within the specified time after the specified number of retries.
- An illegal instruction for IOT Port No., Timeout Time, or Pointer was detected.
- Occurs when a break in connection is detected at the loopback terminal of the image signal line.

## **Applicable Fault Codes**

- 024-371: The communication between the ESS and IOT has not been established, which is detected by the Controller.
- 024-372: Sending error detected by Controller
- 024-373: DLL communication failure recovery error detected by Controller
- 024-375: DLL receiving error detected by Controller
- 024-376: (IOT) MCU Image Signal Truncation Detected by Controller

### **Initial Actions**

- Power cycle the printer.
- If the problem persists, perform the following procedure.

#### **Troubleshooting Reference**

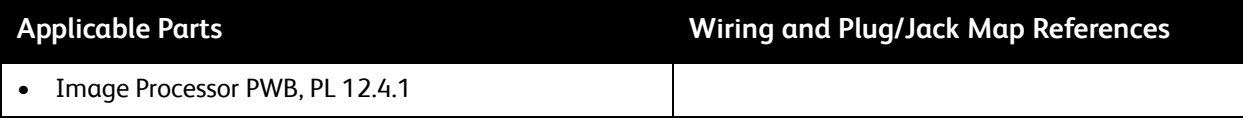

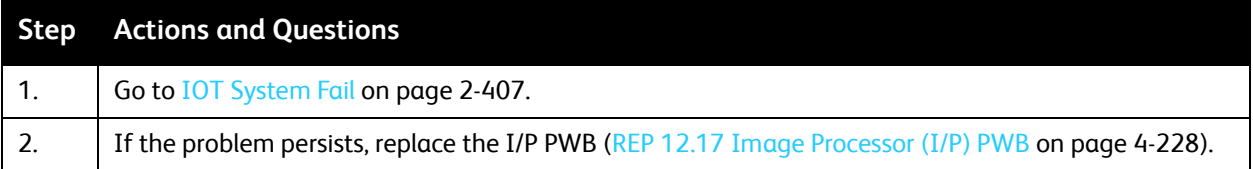

# Shortage of Memory Capacity, or No Hard Disk

The printer, when satisfies conditions 1 and 2, is to perform a job that has any of these - AnalogWaterMark/ HighbridWaterMark/ UUID added to it.

Condition 1: Any of the SW options "Paper Security Kit", "Annotation Kit", or "Sa kura Paper Kit" is enabled. Note that this includes cases where two or more options are enabled.

Condition 2: The HDD is not installed on the Controller PWB, or the system memory capacity is insufficient to operate the SW options enabled in Condition 1.

## **Applicable Fault Code**

• 024-700: A job that could not be printed due to unfulfilled conditions such as [Insufficient System Memory] or [HDD Not Installed] was received

### **Initial Actions**

- Power cycle the printer.
- If the problem persists, perform the following procedure.

#### **Troubleshooting Reference**

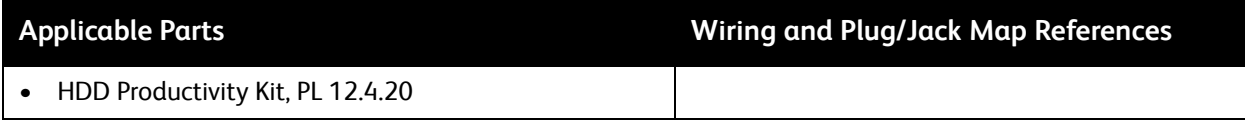

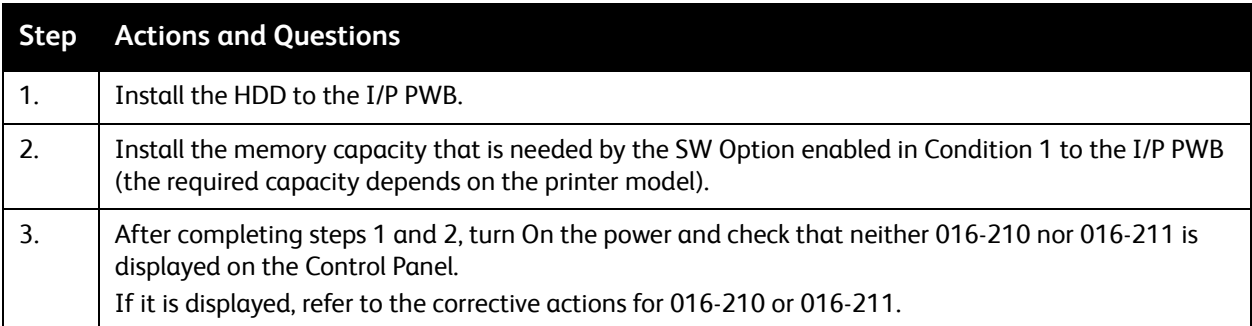

# Paper Jam

When paper jam occurs as printing is in progress for a Print Service Job (when Jam Recovery is set to "OFF").

## **Applicable Fault Code**

• 024-702: Job Canceled due to Paper Jam

### **Initial Actions**

- Power cycle the printer.
- If the problem persists, perform the following procedure.

#### **Troubleshooting Procedure**

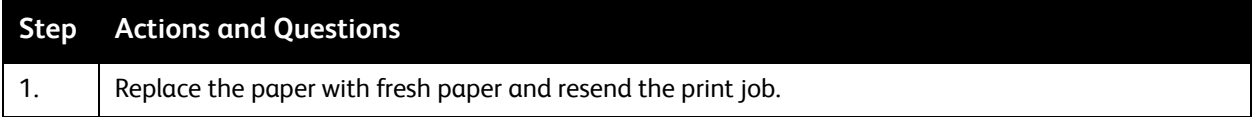

# Print Request Failure - Paper

The paper type specified by the job is incompatible with options such as Paper Tray, Output Tray, or Automatic 2 Sided Print.

## **Applicable Fault Code**

• 024-746: There are parameters that are incompatible with the specified paper type.

### **Initial Actions**

- Power cycle the printer.
- If the problem persists, perform the following procedure.

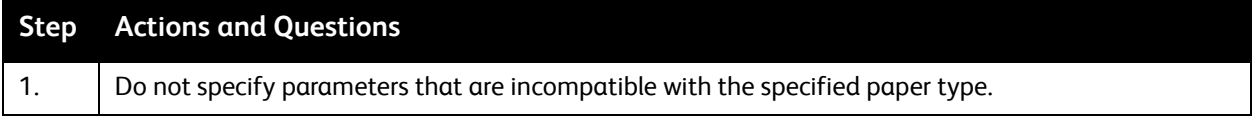

# Print Instruction Fail

The Job cannot be executed or continued with the specified combination of parameters (Stored File Size, Paper Size, Paper Tray, Duplex Settings, and Output Tray). This error will also appear in cases where a Job had been paused due to the occurrence of component malfunction in the middle of printing and the Job is unable to be continued even by pressing the **Start** button due to the malfunctioning component.

## **Applicable Fault Code**

• 024-747: Unable to Continue the Operation as the Combination of Parameters (Stored File Size, Paper Size, Paper Tray, Duplex Settings, and Output Tray) Cannot be Printed.

## **Initial Actions**

- Power cycle the printer.
- If the problem persists, perform the following procedure.

#### **Troubleshooting Procedure**

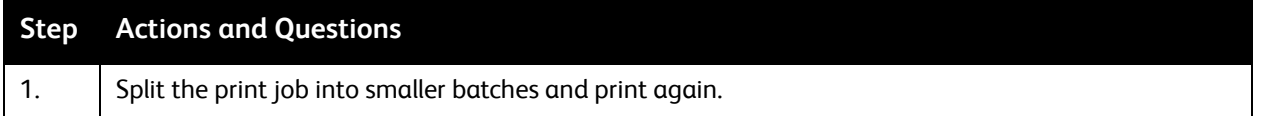

# Bates Numbering Digit Over

When printing the Bates Numbering, the maximum 9 digits or user defined digits was exceeded.

## **Applicable Fault Code**

• 024-748: Bates Numbering No. of Digits Over

### **Initial Actions**

- Power cycle the printer.
- If the problem persists, perform the following procedure.

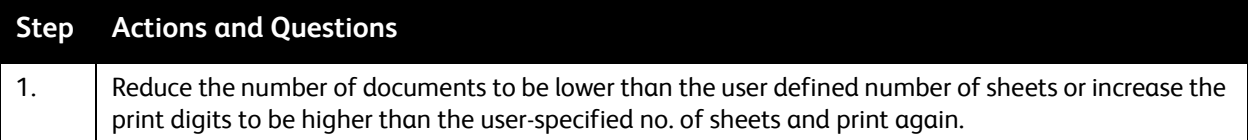

# Tray 1/ 2/ 3 Of Place

Paper cannot be fed (paper path not available) as an upper Tray compared of the selected Paper Supply Tray is in [Removed] state. This fault occurs depending on the paper transport configuration of the engine.

## **Applicable Fault Code**

• 024-900: Tray 1/ 2/ 3 (Upper Tray) Removed

### **Initial Actions**

- Power cycle the printer.
- If the problem persists, perform the following procedure.

#### **Troubleshooting Reference**

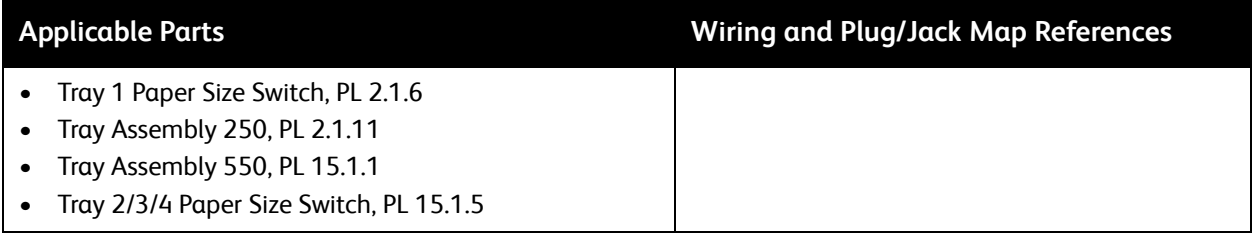

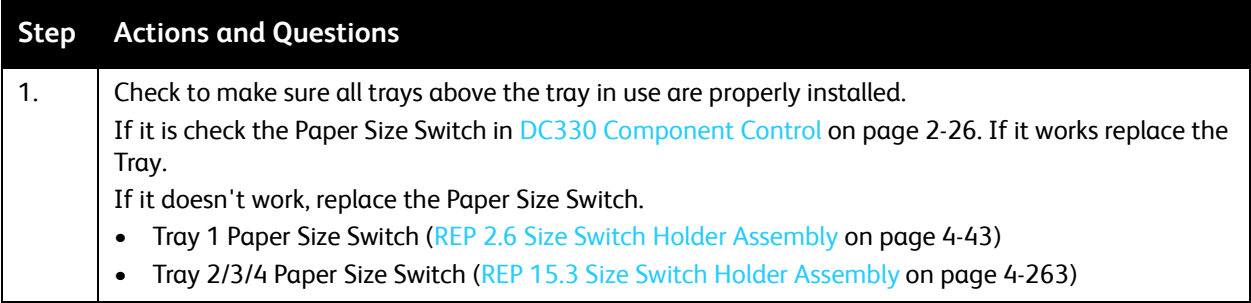

# <span id="page-306-0"></span>Tray 1 Error: Size Unknown

When the paper length in Slow Scan direction is measured on the paper feed path, the detected size is different from the size detected by the Tray.

## **Applicable Fault Code**

• 024-910: Size Mismatch Tray 1: Measured Length Mismatch

### **Initial Actions**

- Check the paper path for debris.
- Power cycle the printer.
- If the problem persists, perform the following procedure.

#### **Troubleshooting Reference**

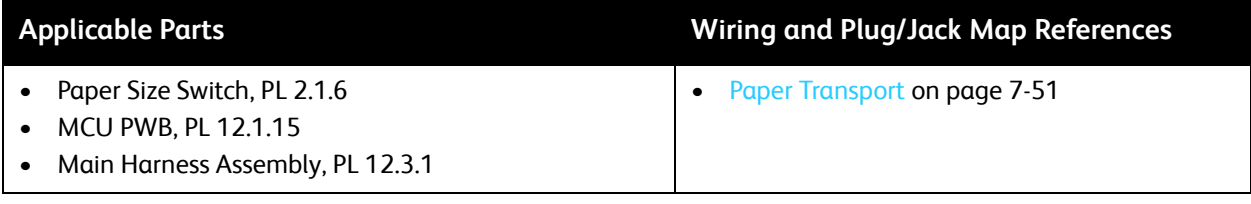

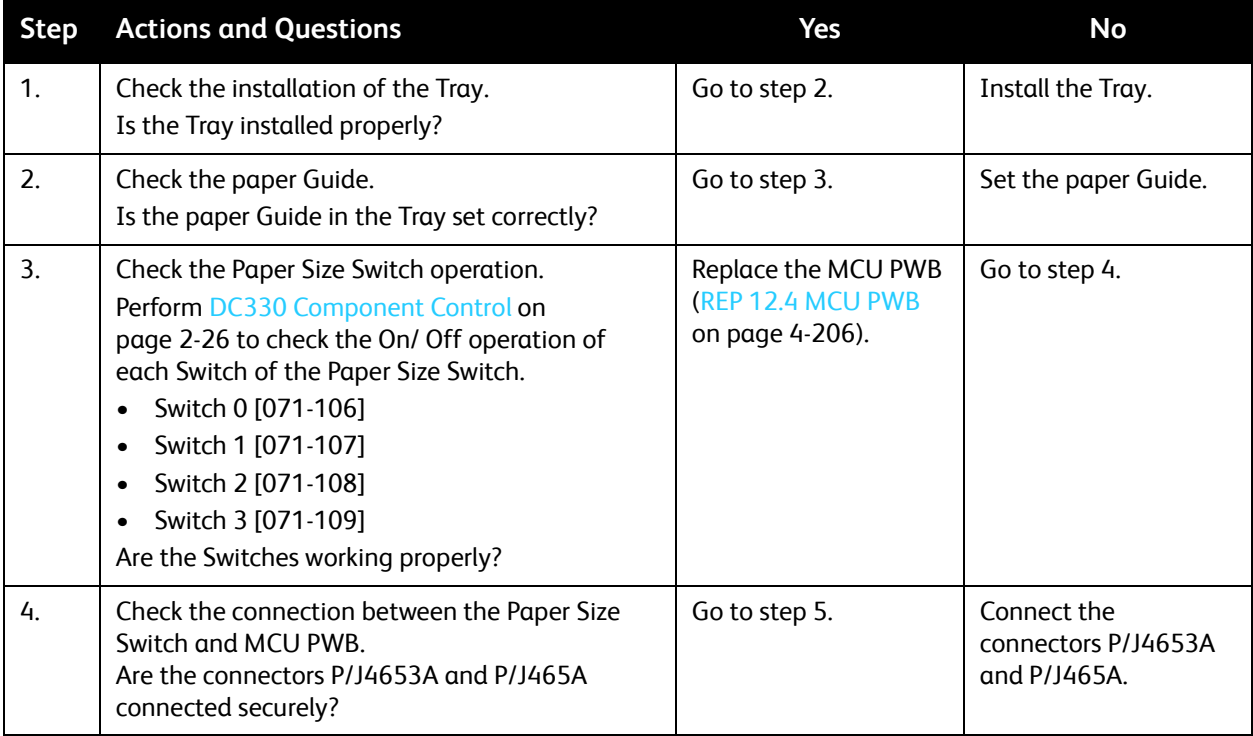

## **Troubleshooting Procedure (Continued)**

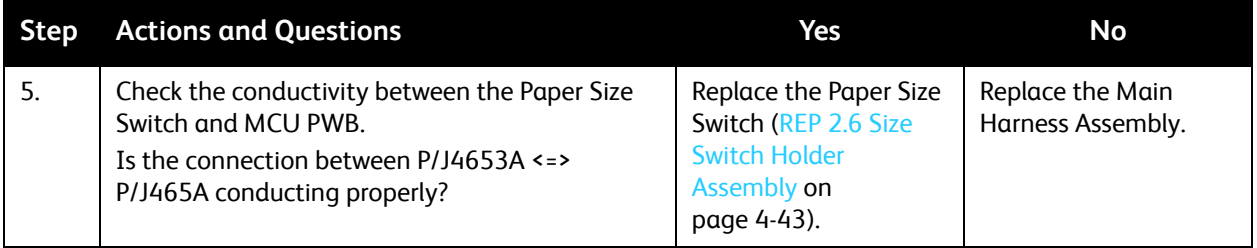

# <span id="page-308-0"></span>Tray 2, 3, 4 Error: Size Unknown

Paper size mismatch error has occurred due to one of the following problems.

- When the paper length in Slow Scan direction is measured on the paper feed path, the detected size is different from the size detected by the Tray.
- The Paper Size in Tray 1/2/3/4 and the Paper Size specified for printing are different.

## **Applicable Fault Codes**

- 024-911: Size Mismatch Tray 2 Measured Length Mismatch
- 024-912: Size Mismatch Tray 3 Measured Length Mismatch
- 024-913: Size Mismatch Tray 4 Measured Length Mismatch
- 024-959: Tray 1 Size Mismatch
- 024-960: Tray 2 Size Mismatch
- 024-961: Tray 3 Size Mismatch
- 024-962: Tray 4 Size Mismatch

### **Initial Actions**

- Check the paper path for debris.
- Power cycle the printer.
- If the problem persists, perform the following procedure.

#### **Troubleshooting Reference**

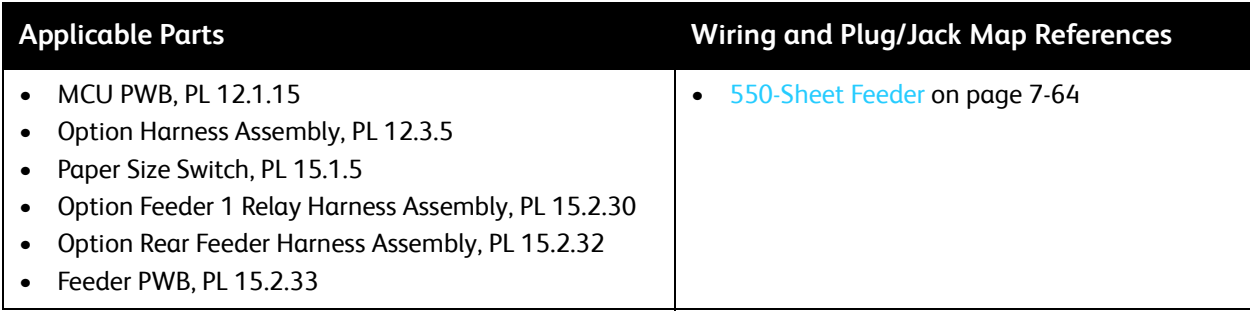

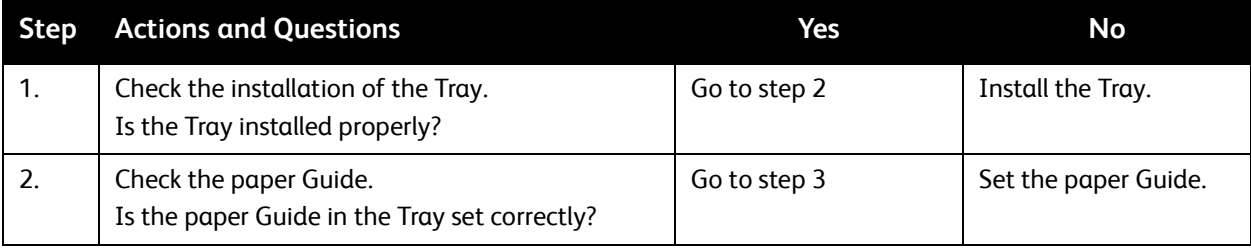

## **Troubleshooting Procedure (Continued)**

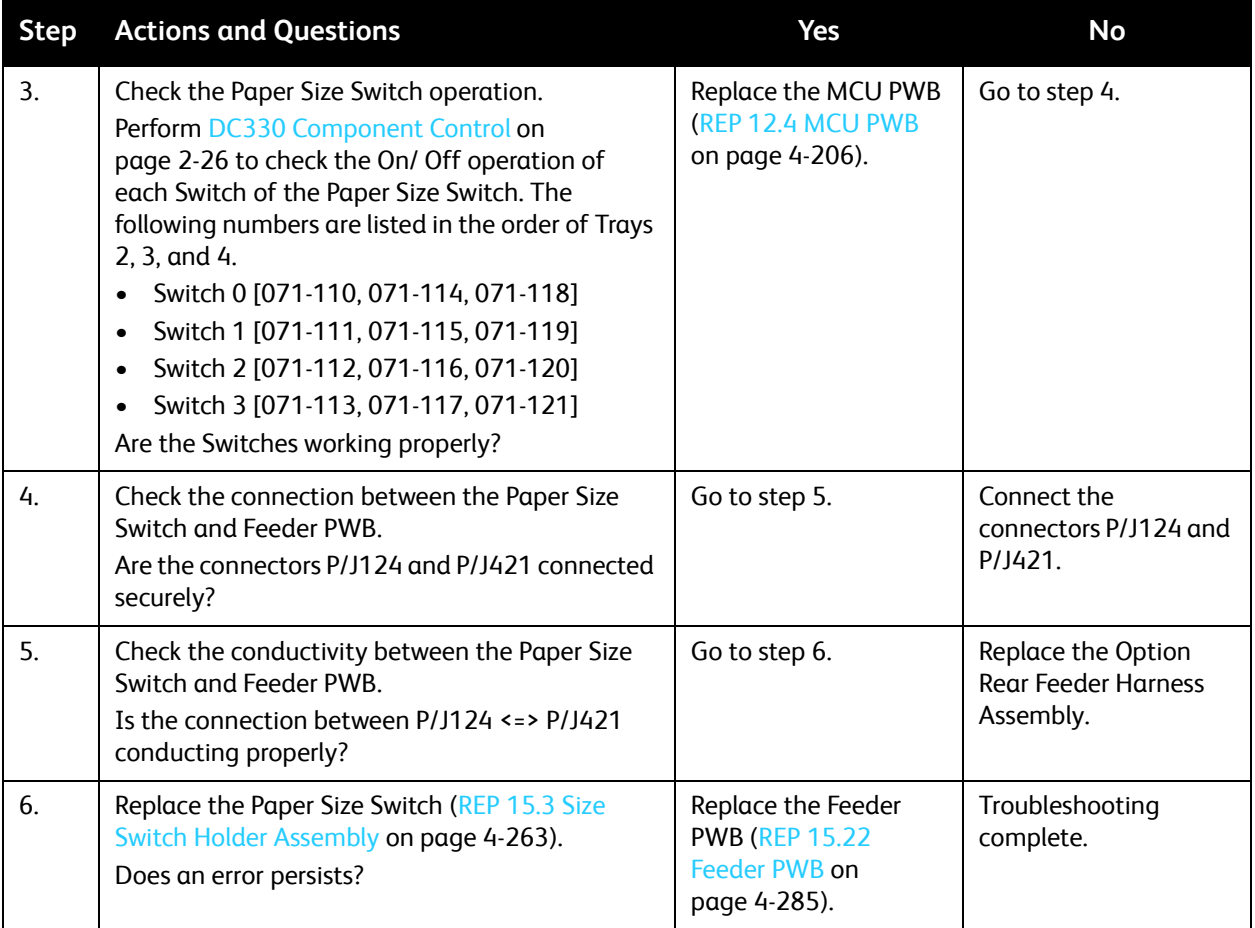

# (Y/ M/ C) Toner Cartridge Error: Life End

Toner (Y/ M/ C/ K) error has occurred due to one of the following problems.

- Printing cannot be continued during color printing because (Y/M/C) toner has run out. Or, color printing was specified when printing cannot be continued because (Y/ M/ C) toner has run out.
- Toner K is Empty and any of the Toner YMC is also Empty.

## **Applicable Fault Codes**

- 024-923: Operation Y Toner Empty
- 024-924: Operation M Toner Empty
- 024-925: Operation C Toner Empty
- 093-963: Plural Toner Empty

## **Initial Actions**

- Check the Toner Cartridge life. Access **CWIS** > **Status** > **Consumables**.
- If the problem persists, perform the following procedure.

#### **Troubleshooting Reference**

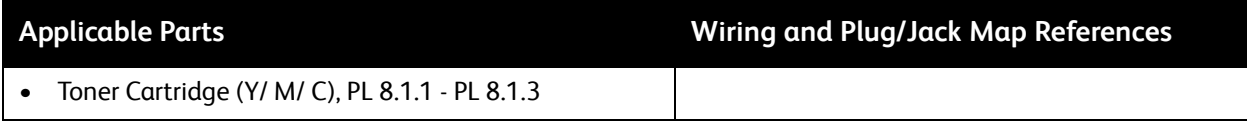

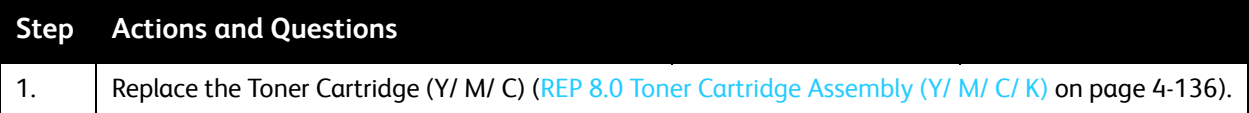

# (Y/ M/ C) Imaging Unit Cartridge Error: Life End

Imaging Unit error has occurred due to one of the following problems.

- During color printing, it was detected that printing cannot be continued because of (Y/ M/ C) Imaging Unit Life End.
- Or, color printing was specified when printing cannot be continued because of (Y/ M/ C) Imaging Unit Life End.

## **Applicable Fault Codes**

- 024-933: Operation Y Imaging Unit End of Life
- 024-940: Operation M Imaging Unit End of Life
- 024-941: Operation C Imaging Unit End of Life

## **Initial Actions**

- Check the Imaging Unit life. Access **CWIS** > **Status** > **Consumables**.
- If the problem persists, perform the following procedure.

#### **Troubleshooting Reference**

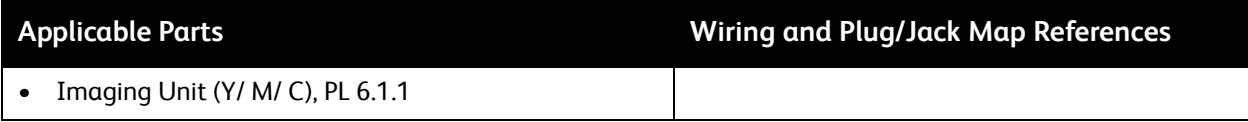

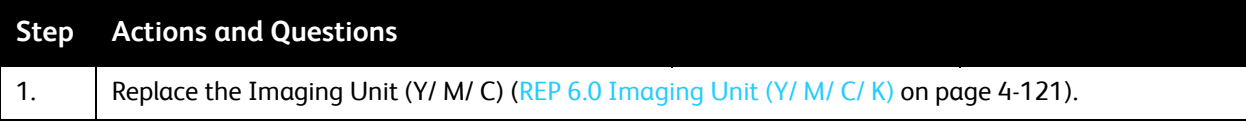

# Paper Kind Mismatch

Paper type mismatch error has occurred.

## **Applicable Fault Code**

• 024-934: Paper Type Mismatch. This error occurs when the paper is different from the paper type specified in the Controller (unable to differentiate Plain from Heavyweight)

### **Initial Actions**

- Inspect the tray to ensure that it is free of obstructions, is loaded with supported paper, and the Guides are adjusted correctly.
- If the problem persists, perform the following procedure.

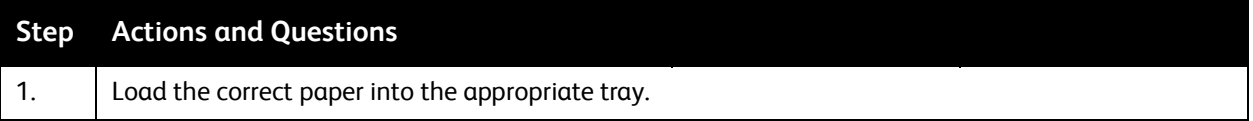

# Tray (1/ 2/ 3/ 4) Out of Place

The system detected that Tray 1/ 2/ 3/ 4 was not installed.

## **Applicable Fault Codes**

- 024-946: Tray 1 Out Of Place
- 024-947: Tray 2 Out Of Place
- 024-948: Tray 3 Out Of Place
- 024-949: Tray 4 Out Of Place

### **Initial Actions**

- Inspect the tray to ensure that it is free of obstructions, is loaded with supported paper, and the Guides are adjusted correctly.
- If the problem persists, perform the following procedure.

#### **Troubleshooting Reference**

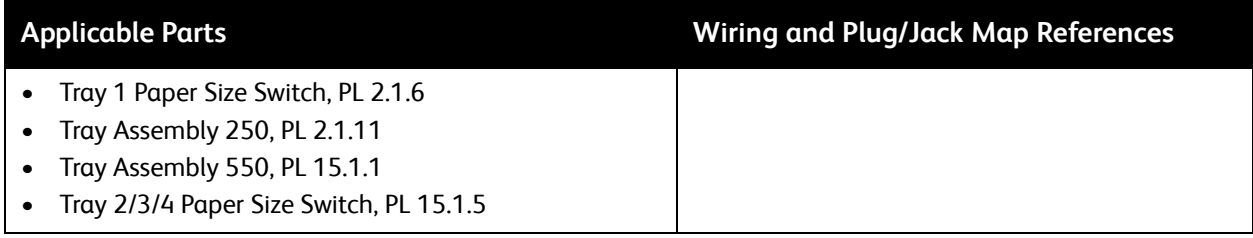

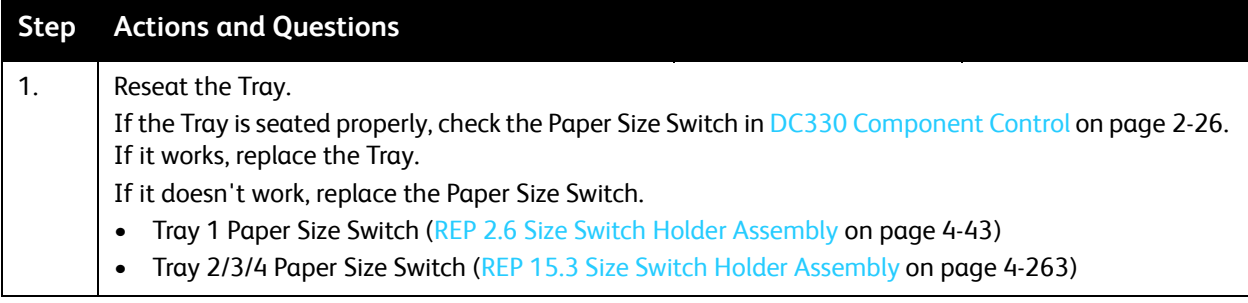

# Tray 1 Error: Paper Empty

The system detected that Tray 1 has no paper.

## **Applicable Fault Code**

• 024-950: Tray 1 Empty

## **Initial Actions**

- Inspect the tray to ensure that it is free of obstructions and is loaded with supported paper.
- If the problem persists, perform the following procedure.

### **Troubleshooting Reference**

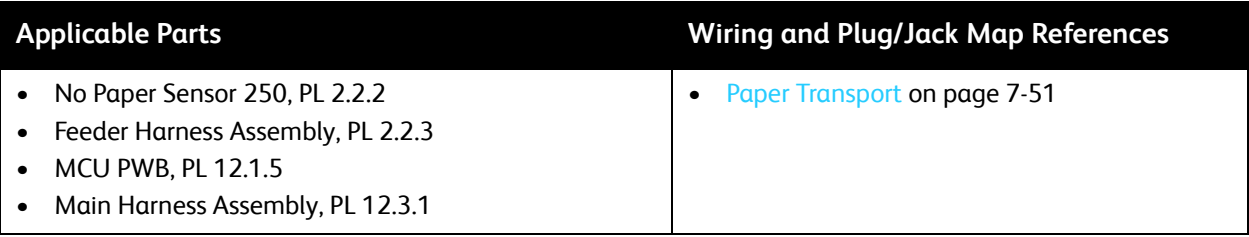

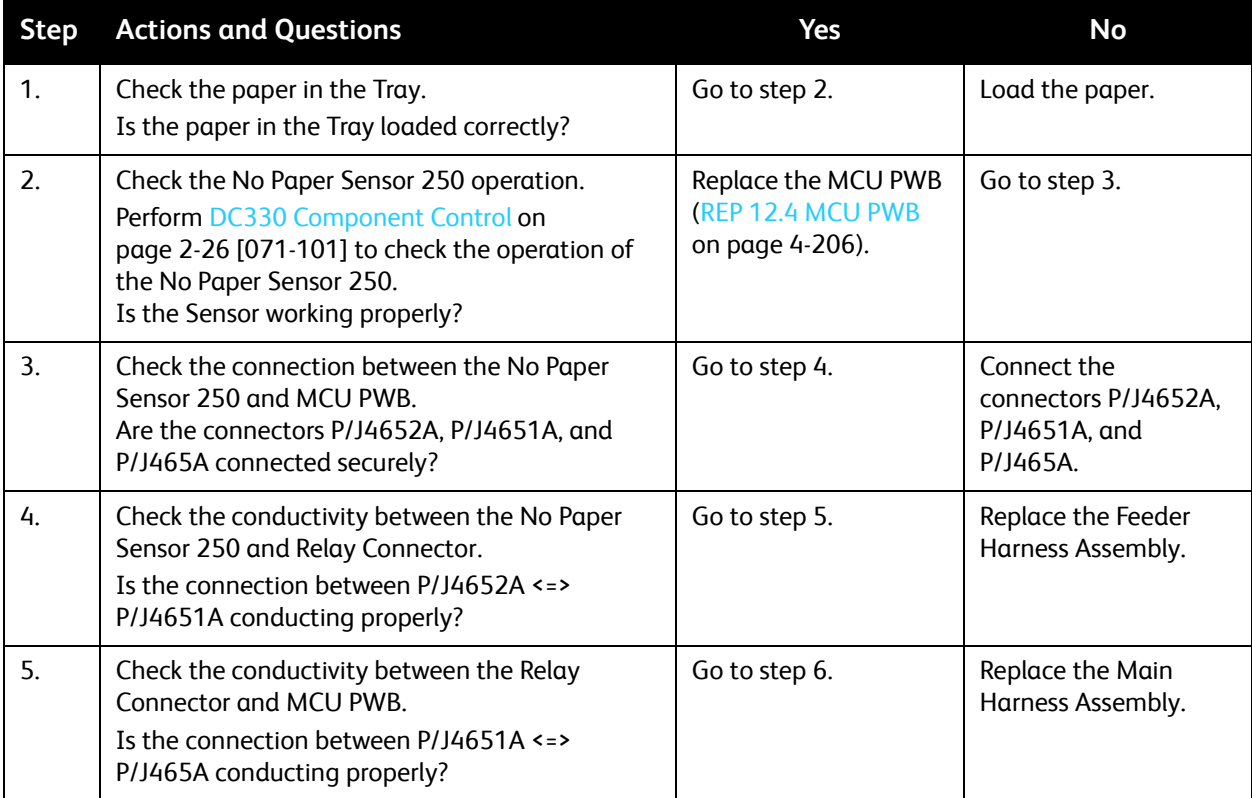

# **Troubleshooting Procedure (Continued)**

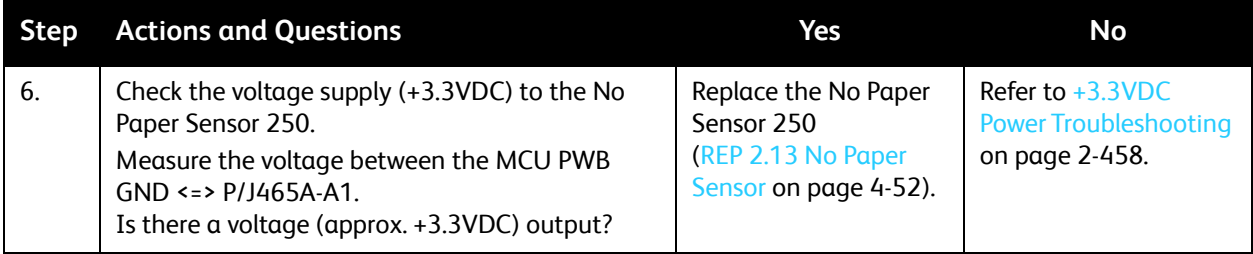

# Tray 2/ 3/ 4 Error: Paper Empty

The system detected that Tray 2/ 3/ 4 has no paper.

## **Applicable Fault Codes**

- 024-951: Tray 2 Empty
- 024-952: Tray 3 Empty
- 024-953: Tray 4 Empty

### **Initial Actions**

- Inspect the tray to ensure that it is free of obstructions and is loaded with supported paper.
- If the problem persists, perform the following procedure.

#### **Troubleshooting Reference**

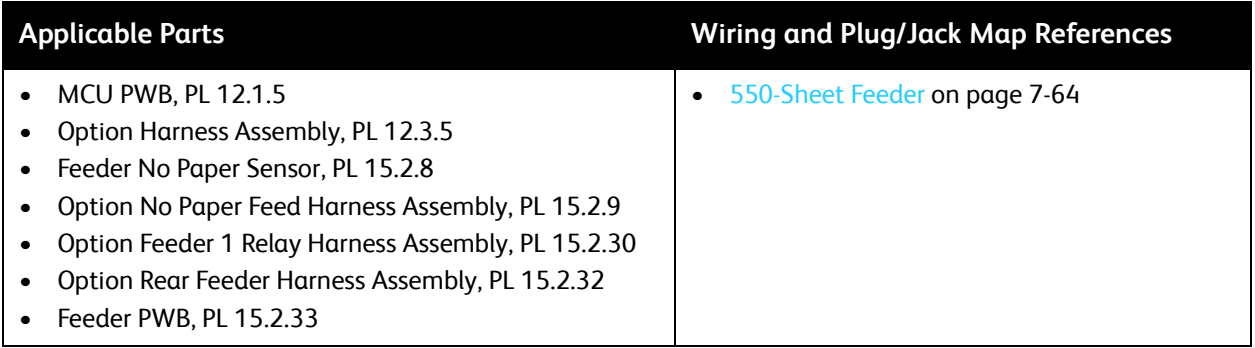

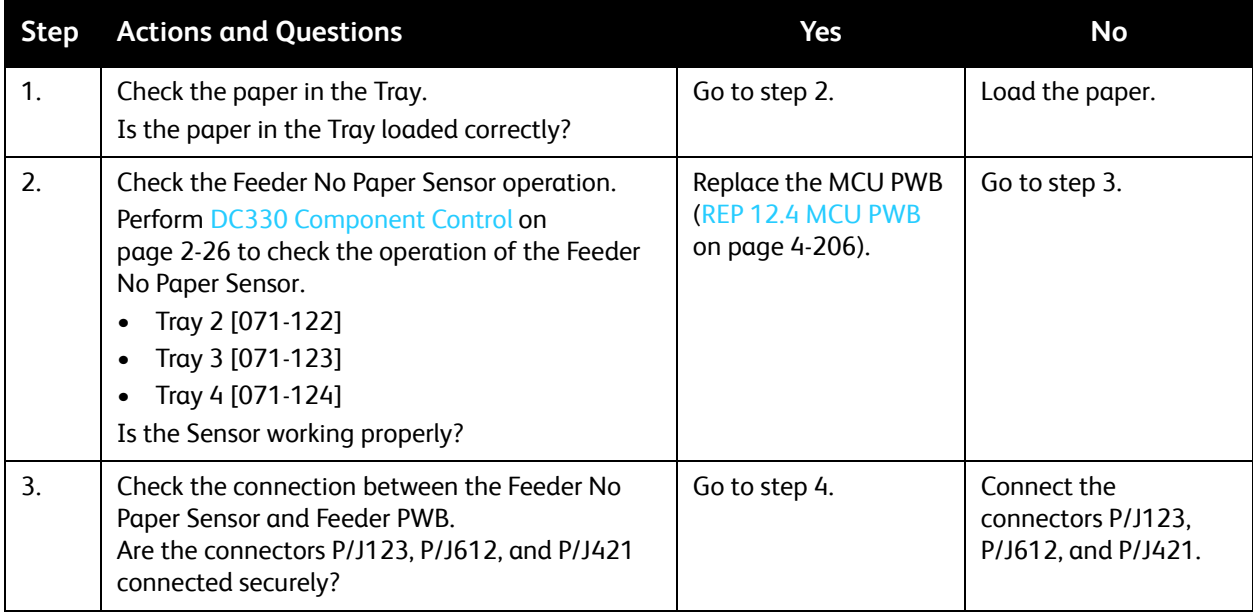

## **Troubleshooting Procedure (Continued)**

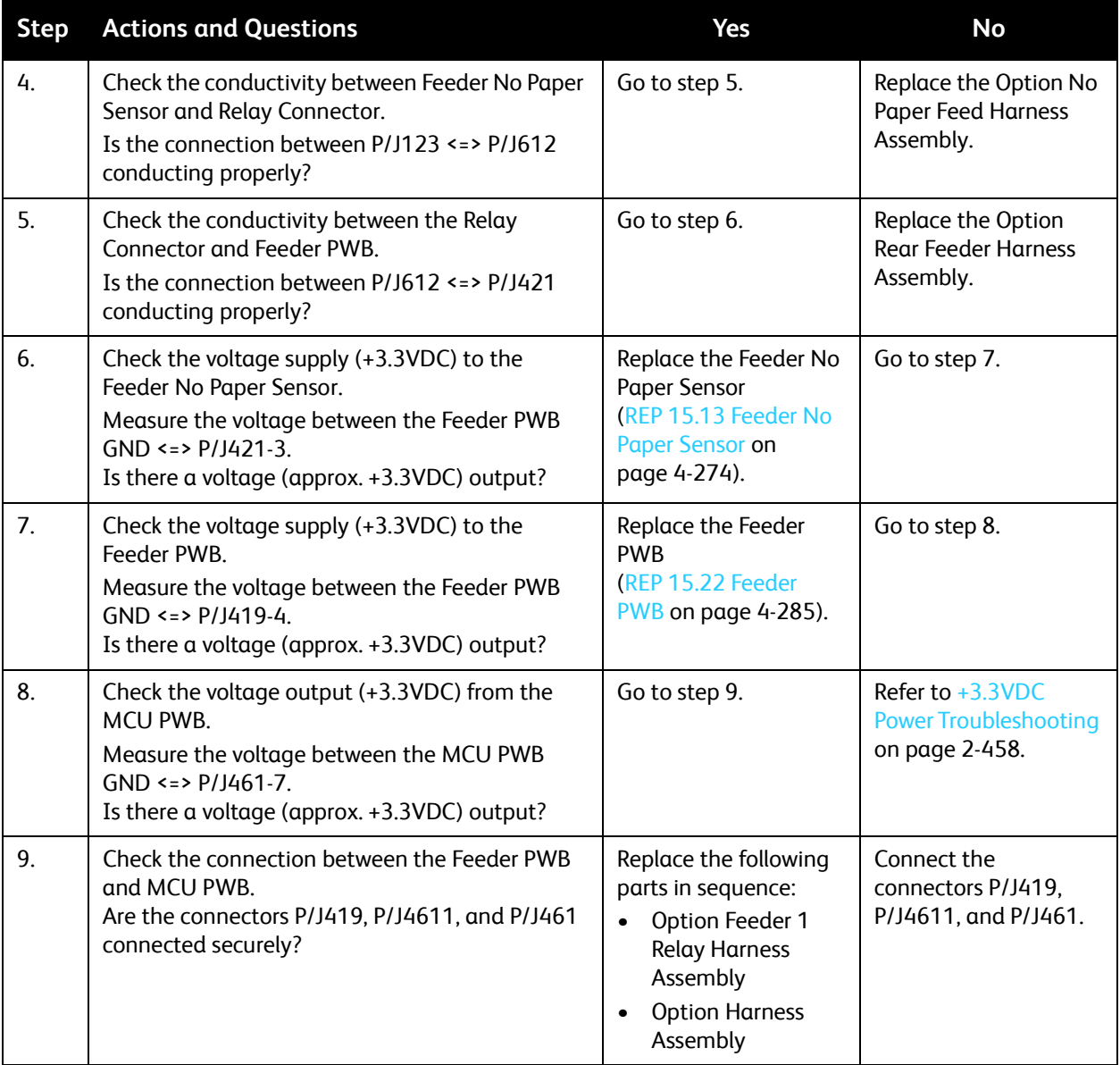

# Bypass Tray Error: Paper Empty

The system detected that the Bypass Tray has no paper.

## **Applicable Fault Code**

• 024-954: Bypass Tray Empty

### **Initial Actions**

- Inspect the tray to ensure that it is free of obstructions and is loaded with supported paper.
- If the problem persists, perform the following procedure.

### **Troubleshooting Reference**

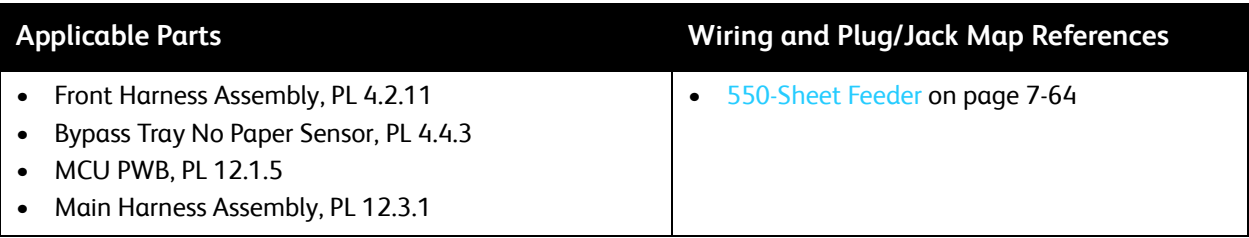

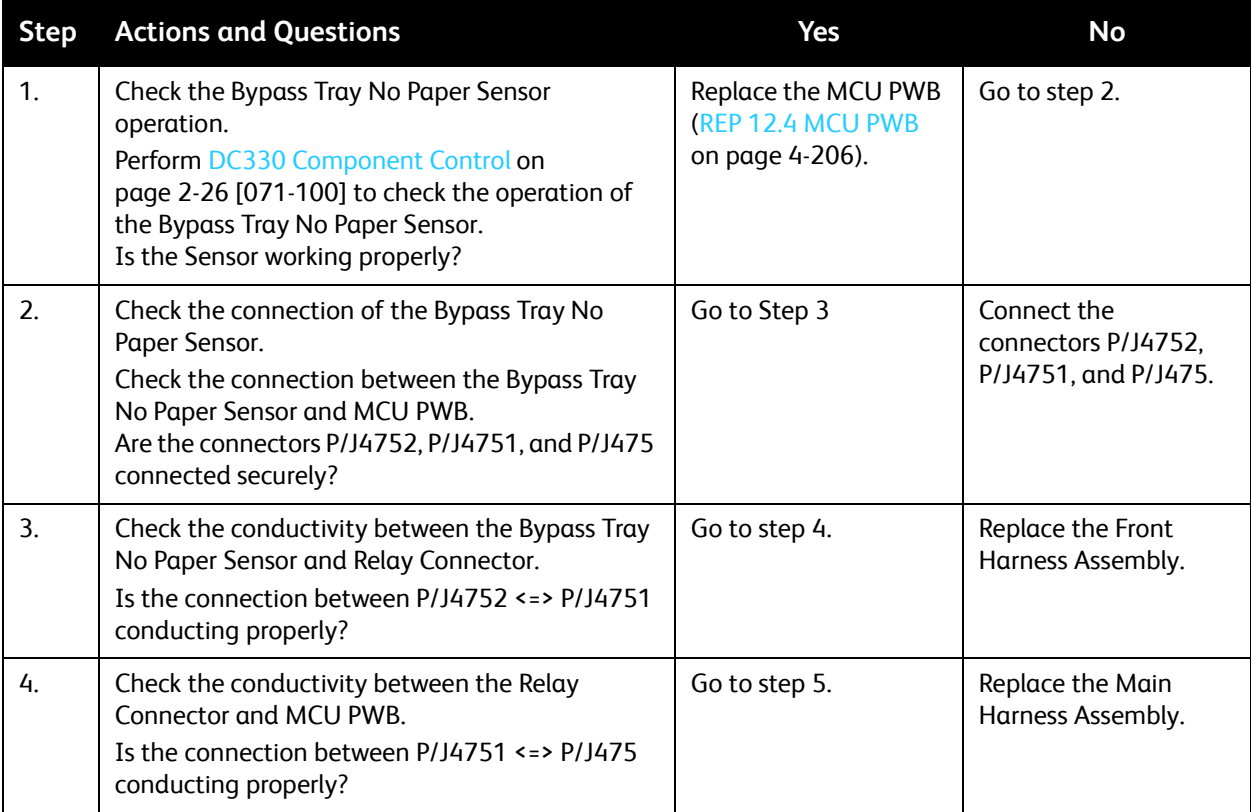

### **Troubleshooting Procedure (Continued)**

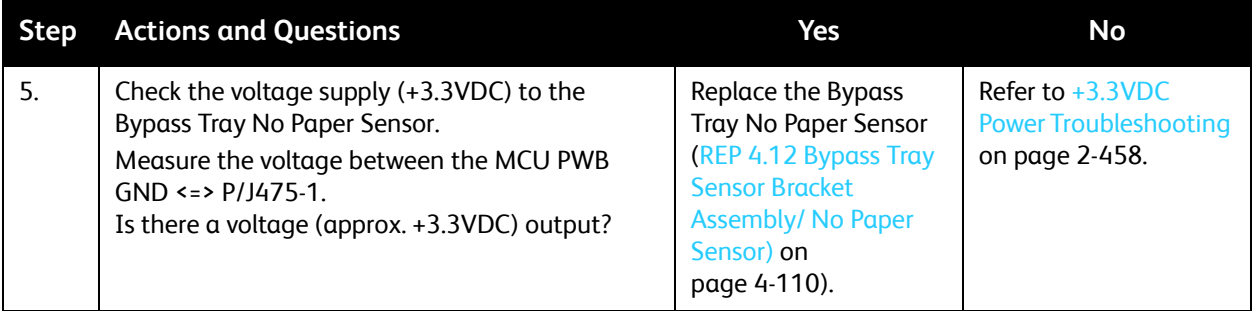

# Bypass Tray Size Mismatch

The paper size in the Bypass Tray and the paper size specified for printing are different.

### **Applicable Fault Codes**

• 024-958: Bypass Tray Size Mismatch

### **Initial Actions**

- Inspect the tray to ensure that it is free of obstructions, is loaded with supported paper, and the Guides are adjusted correctly.
- If the problem persists, perform the following procedure.

#### **Troubleshooting Procedure**

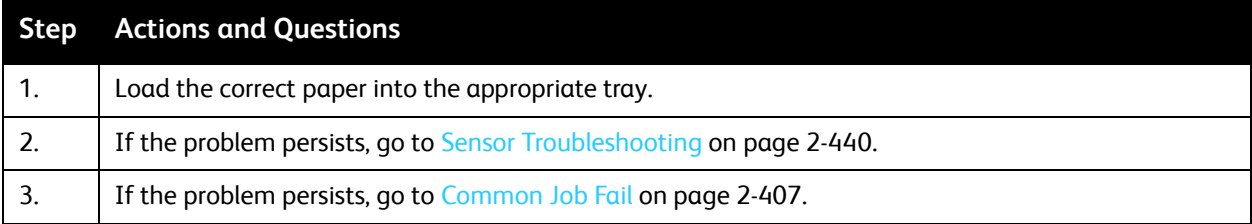

# ATS/ APS No Paper (IOTsc Detect)

The paper specified for printing is not loaded in the Tray.

## **Applicable Fault Codes**

• 024-965: ATS/ APS No Paper APS/ ATS NG (No Paper)

### **Initial Actions**

- Inspect the tray to ensure that it is free of obstructions, is loaded with supported paper, and the Guides are adjusted correctly.
- If the problem persists, perform the following procedure.

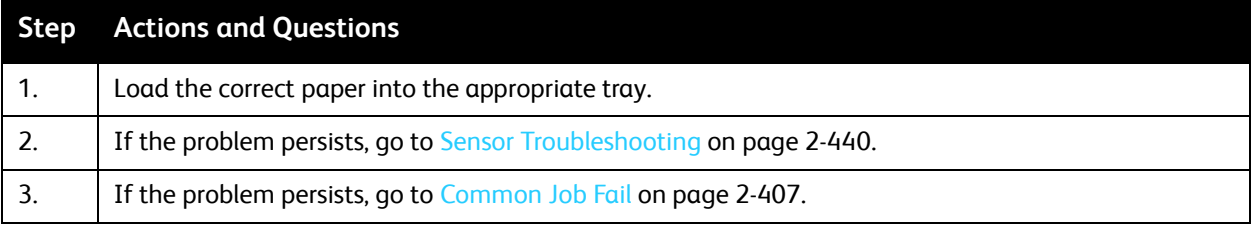

# ATS/ APS No Destination Error

The paper specified for printing cannot be detected.

### **Applicable Fault Codes**

• 024-966: ATS/ APS No Destination Error APS/ ATS NG (Other Than No Paper)

### **Initial Actions**

- Inspect the tray to ensure that it is free of obstructions, is loaded with supported paper, and the Guides are adjusted correctly.
- If the problem persists, perform the following procedure.

#### **Troubleshooting Procedure**

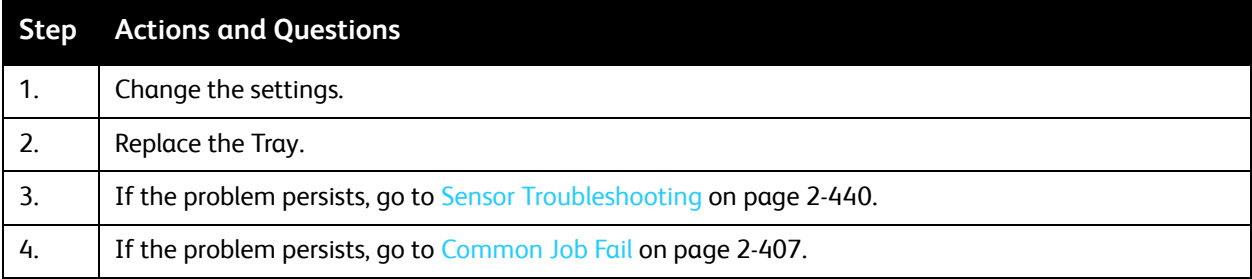

# Bypass Tray Stop Check

The Bypass Tray stopped running due to an obstruction.

### **Applicable Fault Codes**

• 024-985: Bypass Tray Pause Check

### **Initial Actions**

- Inspect the tray to ensure that it is free of obstructions, is loaded with supported paper, and the Guides are adjusted correctly.
- If the problem persists, perform the following procedure.

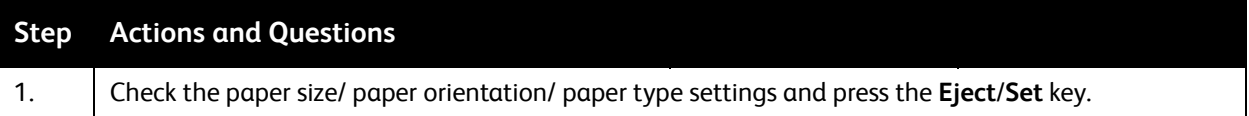

# 025-596/ 025-597

HDD error has occurred due to one of the following problems.

- A NG occurred when HDD Fail Forecast of Diagnostics was executed.
- An error occurred when HDD initialization of Diagnostics was executed.

## **Applicable Fault Codes**

- 025-596: An NG occurred when HDD Fail Forecast of Diagnostics was executed.
- 025-597: An error occurred when HDD initialization of Diagnostics was executed.

### **Initial Actions**

- Power cycle the printer.
- If the problem persists, perform the following procedure.

#### **Troubleshooting Reference**

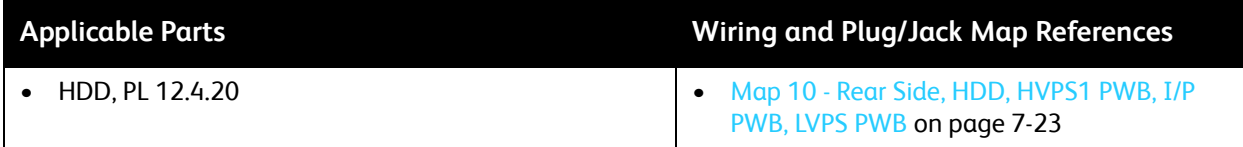

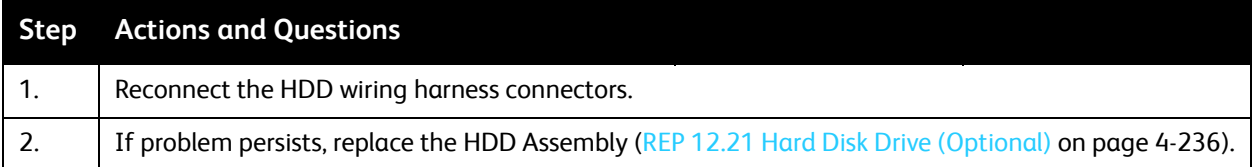

# DocuWorks Error

Syntax error, usage of undefined command, parameter error, damaged DocuWorks file, internal error of the DocuWorks Decomposer has occurred during DocuWorks Decomposer process.

## **Applicable Fault Code**

• 026-704: XDW Error

### **Initial Actions**

- Power cycle the printer.
- If the problem persists, perform the following procedure.

#### **Troubleshooting Procedure**

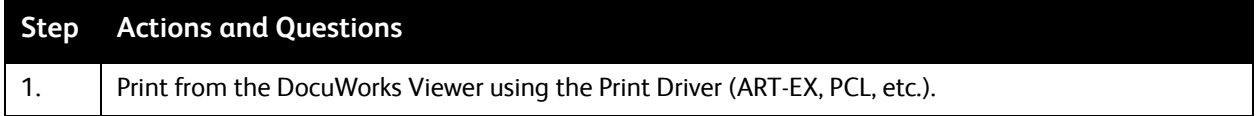

# DocuWorks Short of Memory

Insufficient memory was detected during DocuWorks Decomposer process.

## **Applicable Fault Code**

• 026-705: XDW Short of Memory

### **Initial Actions**

- Power cycle the printer.
- If the problem persists, perform the following procedure.

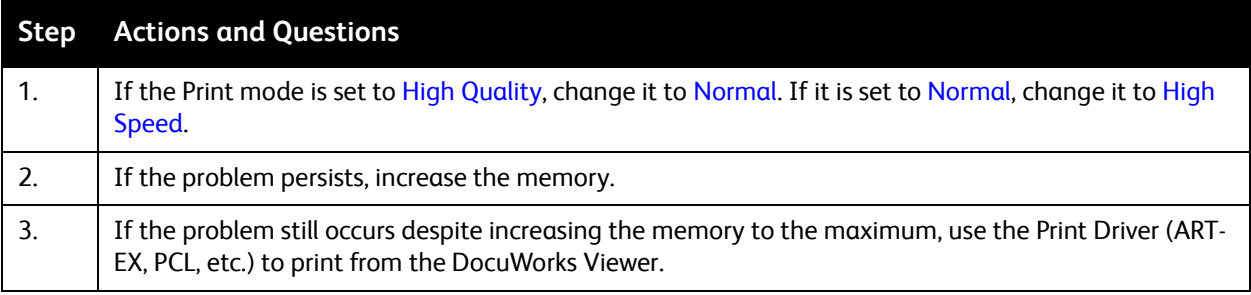
# DocuWorks Print Prohibited

The DocuWorks Decomposer has processed a DocuWorks document that is prohibited from being printed.

## **Applicable Fault Code**

• 026-706: XDW Print Prohibited

### **Initial Actions**

- Power cycle the printer.
- If the problem persists, perform the following procedure.

#### **Troubleshooting Procedure**

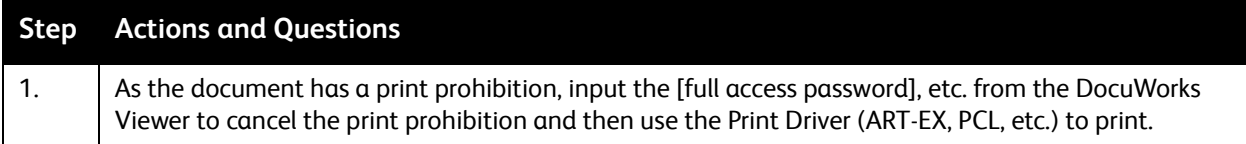

# DocuWorks Unlock Failed

When processing a DocuWorks file that is protected by security, the password in the UI panel settings and the password specified using XPJL (set in the Contents Bridge Utility) do not match.

## **Applicable Fault Code**

• 026-707: XDW Unlock Failed

## **Initial Actions**

- Power cycle the printer.
- If the problem persists, perform the following procedure.

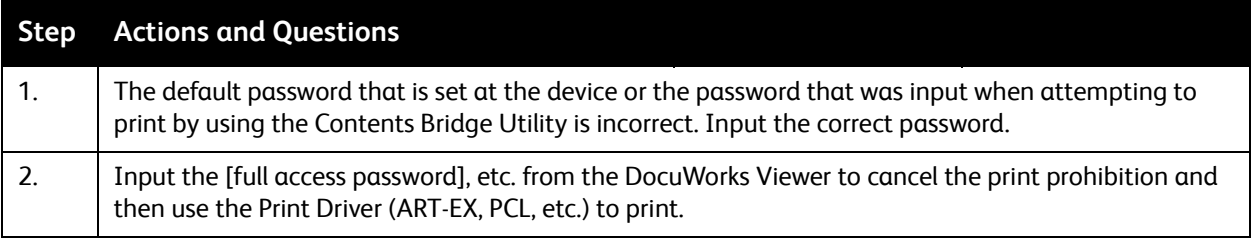

# S/ MIME Unsupported Cipher Decrypt Fail

The device has received an S/MIME encrypted mail that was encrypted using an unsupported encryption method.

## **Applicable Fault Code**

• 026-710: S/ MIME Unsupported Cipher Decrypt Fail

### **Initial Actions**

- Power cycle the printer.
- If the problem persists, perform the following procedure.

#### **Troubleshooting Procedure**

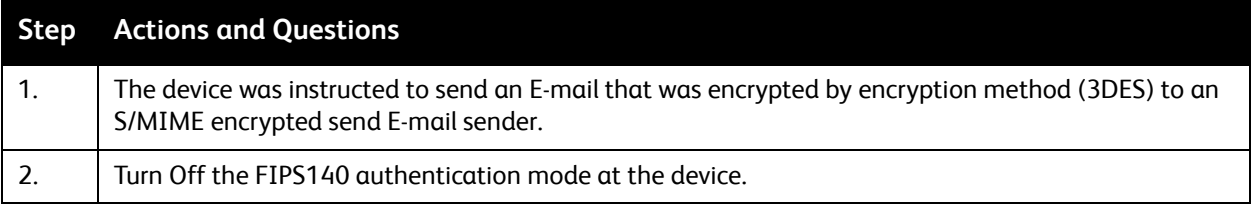

# Remote Download File Size Error

The size of the Remote Download file that is notified from the EP Center is different from the size of the file that was actually downloaded.

## **Applicable Fault Code**

• 026-724: Remote Download File Size Error

### **Initial Actions**

- Power cycle the printer.
- If the problem persists, perform the following procedure.

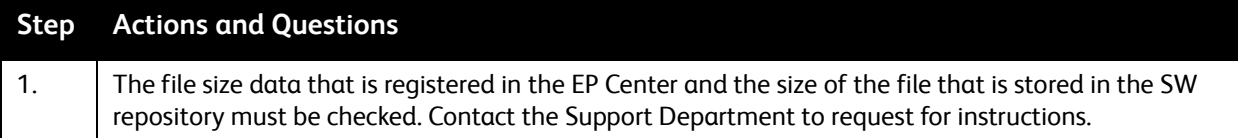

# Remote Download File Checksum Error

The checksum of the Remote Download file that is notified from the EP Center and the checksum of the file that was actually downloaded are mismatched.

## **Applicable Fault Code**

• 026-725: Remote Download File Checksum Error

### **Initial Actions**

- Power cycle the printer.
- If the problem persists, perform the following procedure.

#### **Troubleshooting Procedure**

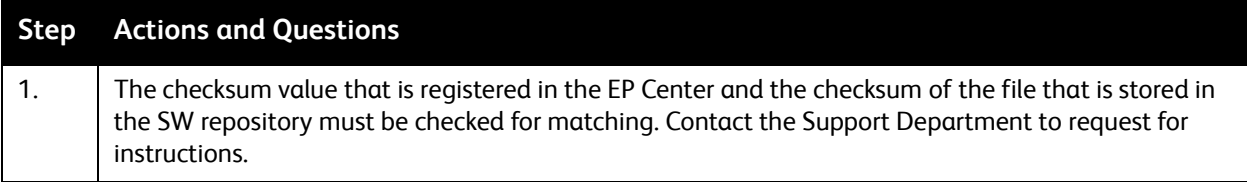

# Can't Detect Paper Size of Specified Tray

Paper Size of specified tray is unknown.

## **Applicable Fault Code**

• 026-730: Paper Size of Specified Tray is Unknown

### **Initial Actions**

- Power cycle the printer.
- If the problem persists, perform the following procedure.

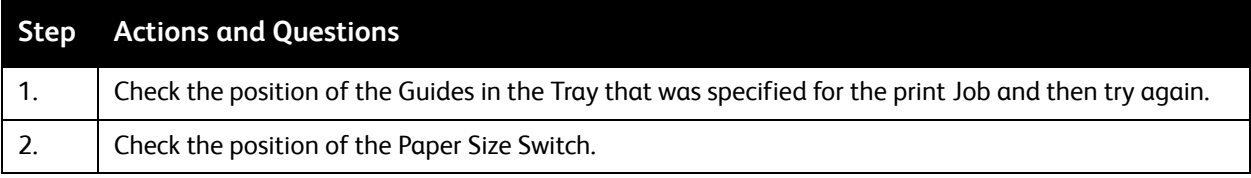

# Net Off Line

Net off line error has occurred due to the following problems.

- Communication is not available due to other failures.
- Communication is not available because panel operation is in progress.
- Communication is not available because a third party is using remote access.

## **Applicable Fault Code**

• 027-400: Net Off Line

### **Initial Actions**

- Power cycle the printer.
- If the problem persists, perform the following procedure.

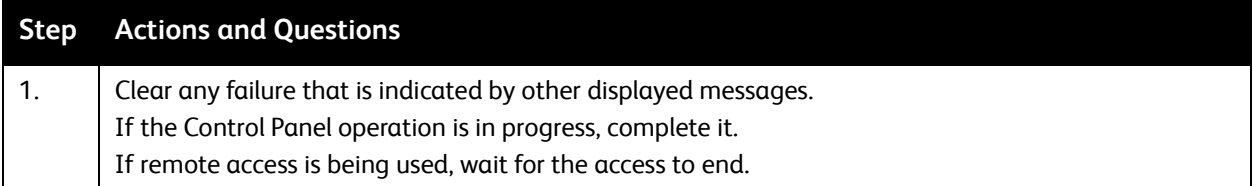

# Duplicate IP Address/ DNS Renewal Failure of Dynamic

Duplicate IP address error has occurred due to one of the following problems.

- Another device with the same IP Address as IPv6 "Stateless Auto Setting Address 1" that is set in the printer exists in the network. \*Bit 0 Duplicated address at autoConfInet6Address[0] of PFRID\_IPV6\_PROT\_AUTO. When 027-442~027-447 occur simultaneously, the smaller link number is displayed first.
- Another device with the same IP Address as "Stateless Auto Setting Address 2" that is set in the printer exists in the network. \*Bit 1 Duplicated address at autoConfInet6Address[1] of PFRID\_IPV6\_PROT\_AUTO. When 027-442~027-447 occur simultaneously, the smaller link number is displayed first.
- Another device with the same IP Address as IPv6 "Stateless Auto Setting Address 3" that is set in the printer exists in the network. \*Bit 2 Duplicated address at autoConfInet6Address[2] of PFRID\_IPV6\_PROT\_AUTO. When 027-442~027-447 occur simultaneously, the smaller link number is displayed first.

## **Applicable Fault Codes**

- 027-442: IPv6 Stateless Auto Setting IP Address 1 is Duplicated
- 027-443: IPv6 Stateless Auto Setting IP Address 2 is Duplicated
- 027-444: IPv6 Stateless Auto Setting IP Address 3 is Duplicated

### **Initial Actions**

- Power cycle the printer.
- If the problem persists, perform the following procedure.

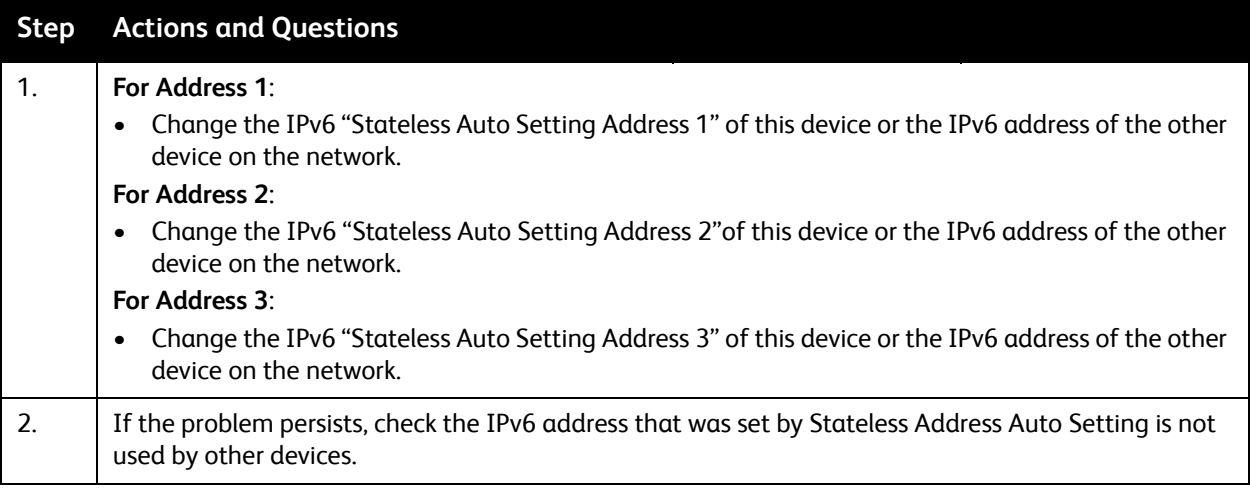

# Illegal/ Duplicate IP Address

IP address error has occurred due to one of the following problems.

- The IPv6 "Manual Setting Address" set in the printer is invalid. \*Bit 13 Address assignment error at inet6Address of PFRID\_IPV6\_PROT\_MANUAL. When 027-442~027-447 occur simultaneously, the smaller link number is displayed first.
- Another device with the same IP Address as the IPv6 "Manual Setting Address" that is set in this printer exists in the network. \*Bit 14 Duplicated address at inet6Address of PFRID\_IPV6\_PROT\_MANUAL When 027-442~027-447 occur simultaneously, the smaller link number is displayed first.

## **Applicable Fault Codes**

- 027-445: IPv6 Manually Set IP Address is Invalid
- 027-446: IPv6 Automatically Set IP Address is Duplicated

### **Initial Actions**

- Power cycle the printer.
- If the problem persists, perform the following procedure.

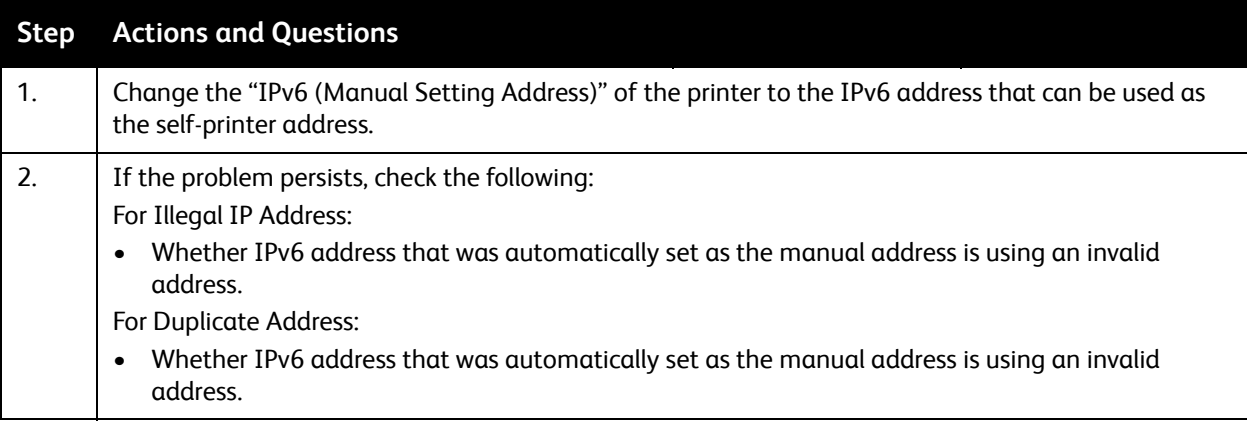

# Duplicate IP Address

Another device with the same IP Address as the IPv6 "Link Local Address" that is set in the printer exists in the network. \*Bit 15 Duplicated address at linkLocalAddress of PFRID\_IPV6\_PROT\_AUTO. When 027-442~027-447 occur simultaneously, the smaller link number is displayed first.

## **Applicable Fault Code**

• 027-447: IPv6 - Link Local IP Address is Duplicated

### **Initial Actions**

- Power cycle the printer.
- If the problem persists, perform the following procedure.

#### **Troubleshooting Procedure**

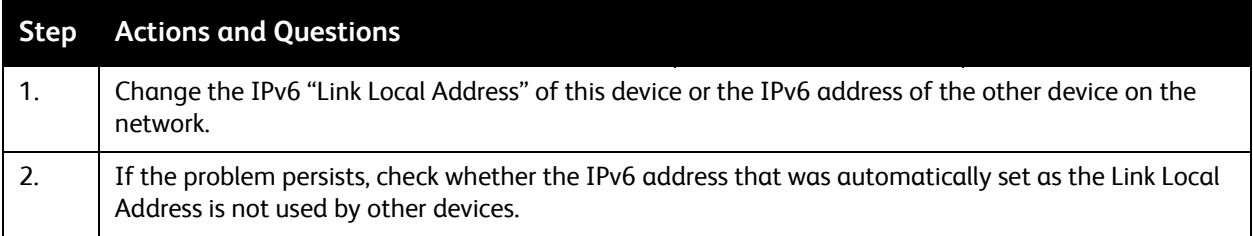

# Duplicate IP Address

Another device with the same IP Address as the IPv4 address that is set in the printer exists in the network.

## **Applicable Fault Code**

• 027-452: IPv4 - IP Address is Duplicated

## **Initial Actions**

- Power cycle the printer.
- If the problem persists, perform the following procedure.

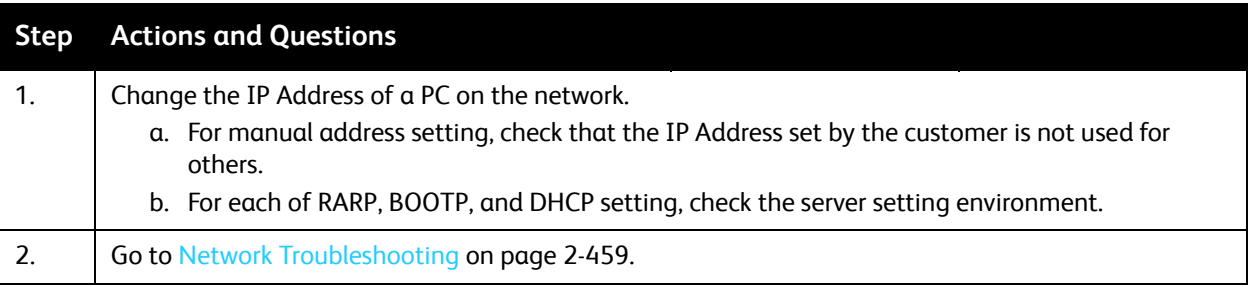

# SMTP/ POP Server Fail for Mail I/O

SMTP or POP server error has occurred.

# **Applicable Fault Codes**

- 027-500: SMTP Server Address Resolution Fail for Mail I/O
- 027-501: POP Server Address Resolution Fail for Mail I/O

### **Initial Actions**

- Power cycle the printer.
- If the problem persists, perform the following procedure.

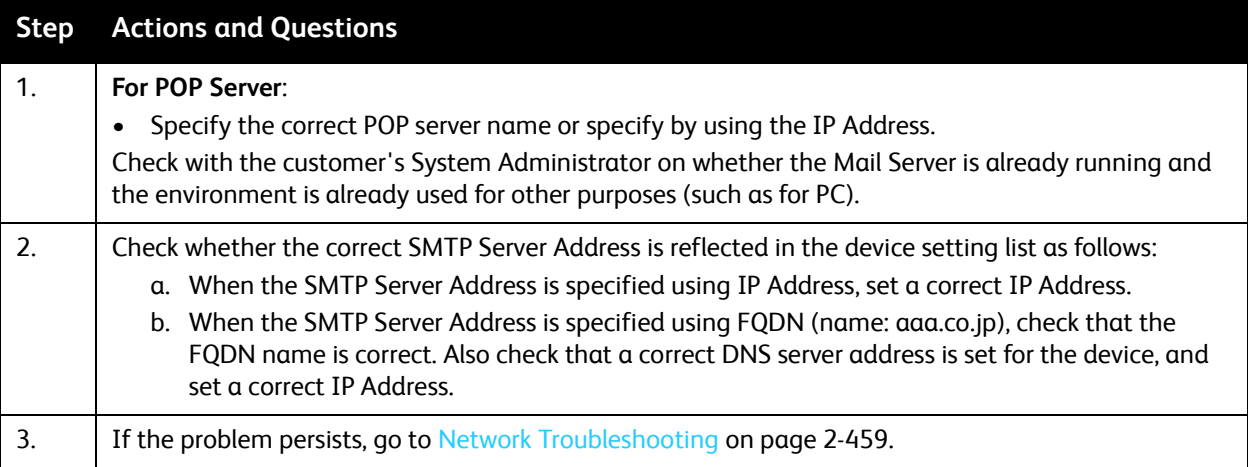

# POP Authentication Fail for Mail I/O

SMTP or POP server error has occurred.

## **Applicable Fault Code**

• 027-502: POP Authentication Fail for Mail I/O

### **Initial Actions**

- Power cycle the printer.
- If the problem persists, perform the following procedure.

#### **Troubleshooting Procedure**

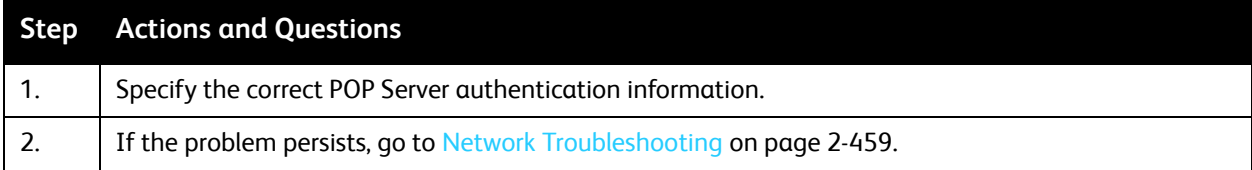

# SMB Protocol Error 4-009

The specified password is invalid.

## **Applicable Fault Code**

• 027-549: SMB Protocol Error (4-009)

## **Initial Actions**

- Power cycle the printer.
- If the problem persists, perform the following procedure.

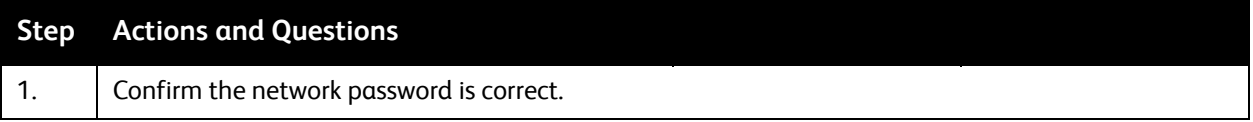

# SMB Protocol Error 4-024

Host not found.

# **Applicable Fault Code**

• 027-564: SMB Protocol Error (4-024)

### **Initial Actions**

- Power cycle the printer.
- If the problem persists, perform the following procedure.

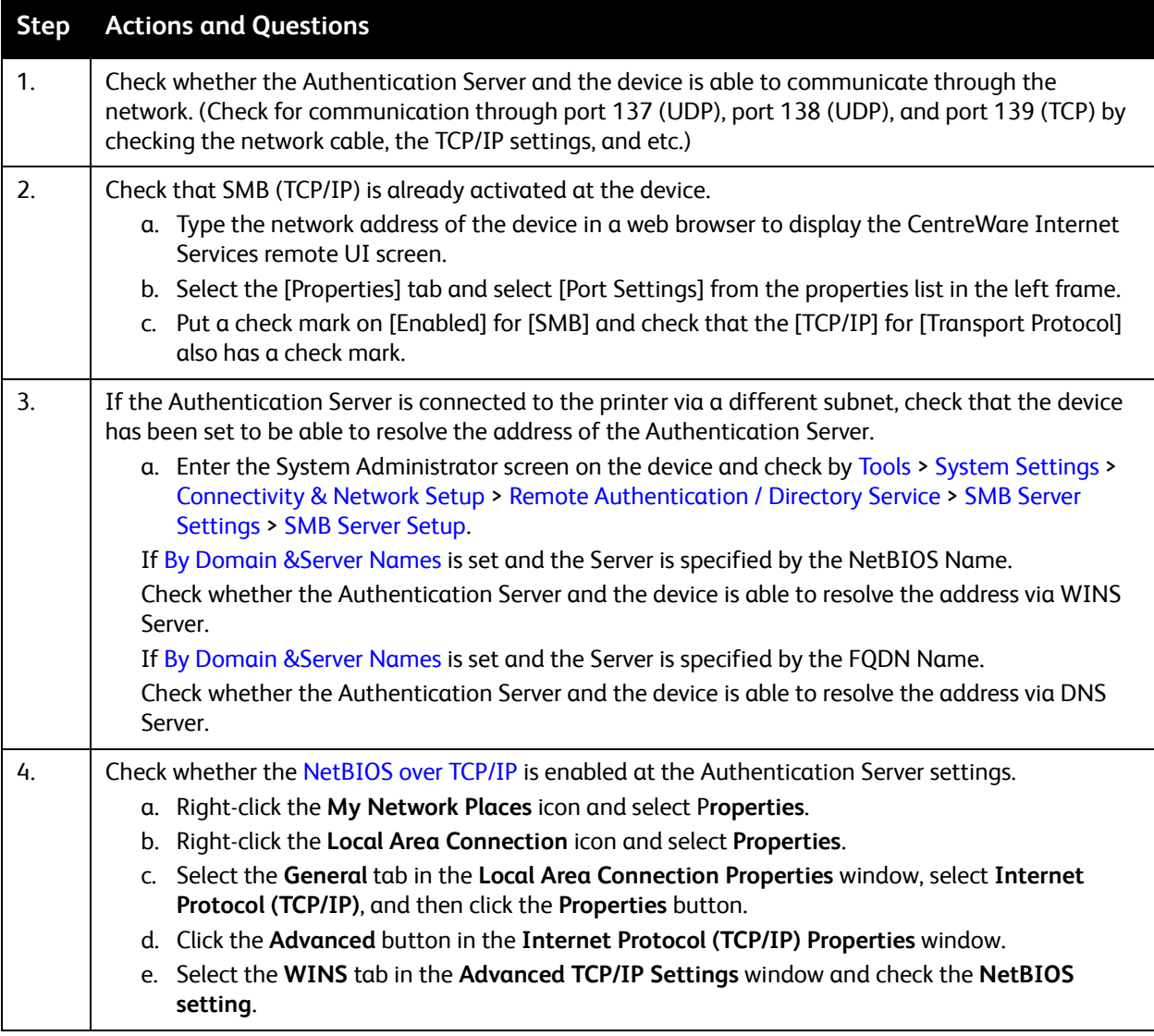

#### **Troubleshooting Procedure (Continued)**

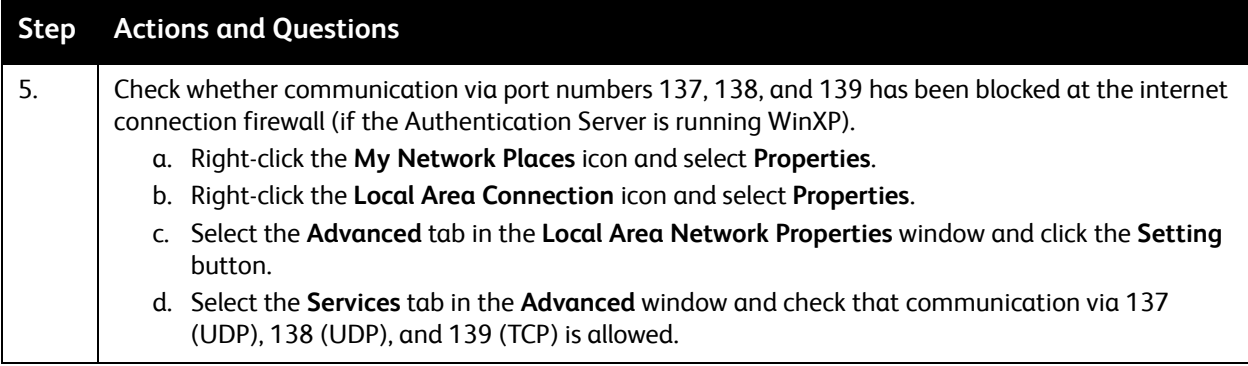

# SMB Protocol Error 4-025, 4-038

Communication error has occurred.

## **Applicable Fault Codes**

- 027-565: SMB Protocol Error (4-025)
- 027-578: SMB Protocol Error (4-038)

### **Initial Actions**

- Power cycle the printer.
- If the problem persists, perform the following procedure.

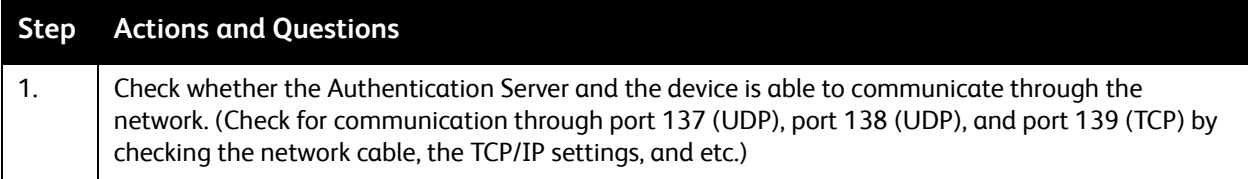

# SMB Protocol Error 4-026

The library has not been initialized.

### **Applicable Fault Code**

• 027-566: SMB Protocol Error (4-026)

#### **Initial Actions**

- Power cycle the printer.
- If the problem persists, perform the following procedure.

#### **Troubleshooting Procedure**

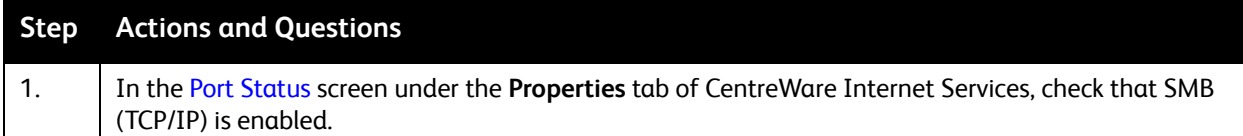

# 027-572/ 027-573/ 027-574/ 027-576

SMB protocol error has occurred due to one of the following problems.

- Invalid parameter
- Invalid character code
- Invalid data size
- Invalid Domain data size

## **Applicable Fault Codes**

- 027-572: SMB Protocol Error (4-032)
- 027-573: SMB Protocol Error (4-033)
- 027-574: SMB Protocol Error (4-034)
- 027-576: SMB Protocol Error (4-036)

### **Initial Actions**

- Power cycle the printer.
- If the problem persists, perform the following procedure.

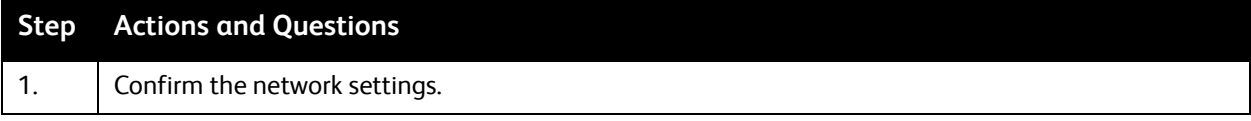

# SMB Protocol Error 4-044

SMBCL\_NG\_INV\_SECMODE The authentication server is operating under a common security mode.

### **Applicable Fault Code**

• 027-584: SMB Protocol Error (4-044)

### **Initial Actions**

- Power cycle the printer.
- If the problem persists, perform the following procedure.

#### **Troubleshooting Procedure**

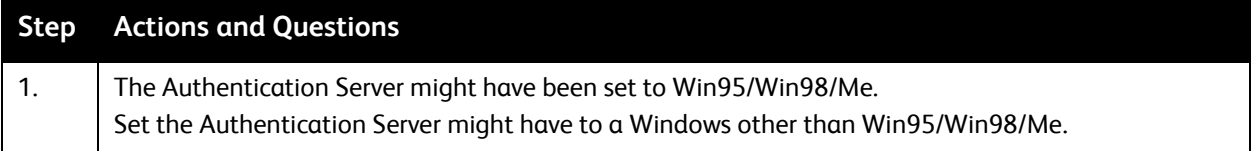

# Network Cable Disconnected

During the network cable disconnection check before the Login to Remote Account operation, it was detected that the cable is disconnected.

## **Applicable Fault Code**

• 027-701: Cable Disconnection Detected at Login to Remote Account

### **Initial Actions**

- Power cycle the printer.
- If the problem persists, perform the following procedure.

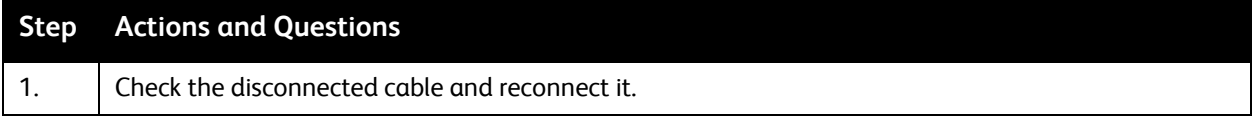

# Ext Server / Server Host Not Found

Application cannot be found error has occurred due to one of the following problems:

- Either the specified server for linking to the application cannot be found or the DNS could not be resolved during Web service interface. An error occurred during DNS resolution for FQDN (HTTP/ HTTPS) because no DNS Server is set up.
- The system attempted to link to the application during Web service interface but the host replied that the application cannot be found. Either the DS side Web UI at the link to application destination does not exist or the one time password that is embedded in the instruction does not have the access rights.

## **Applicable Fault Codes**

- 027-720: Link to Application During Web Service Interface Server Not Found
- 027-721: Link to Application During Web Service Interface Destination Not Found

### **Initial Actions**

- Power cycle the printer.
- If the problem persists, perform the following procedure.

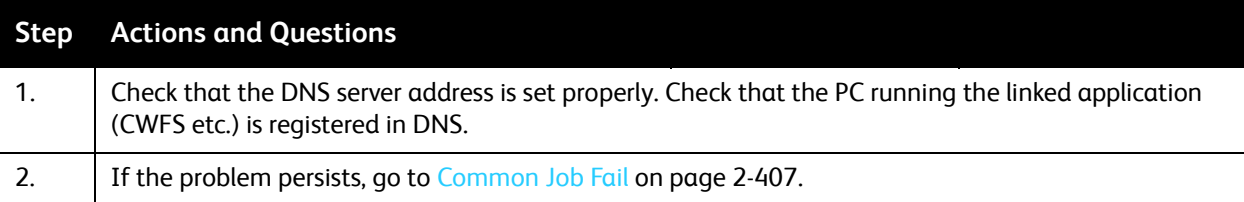

# Ext Srv. Timeout Fail

A request for link to application is issued from the printer during Web service interface, but it does not receive a response within the specified time (default: 60 [s]).

## **Applicable Fault Code**

• 027-722: Link to Application During Web Service Interface - Connection Timeout

### **Initial Actions**

- Power cycle the printer.
- If the problem persists, perform the following procedure.

#### **Troubleshooting Procedure**

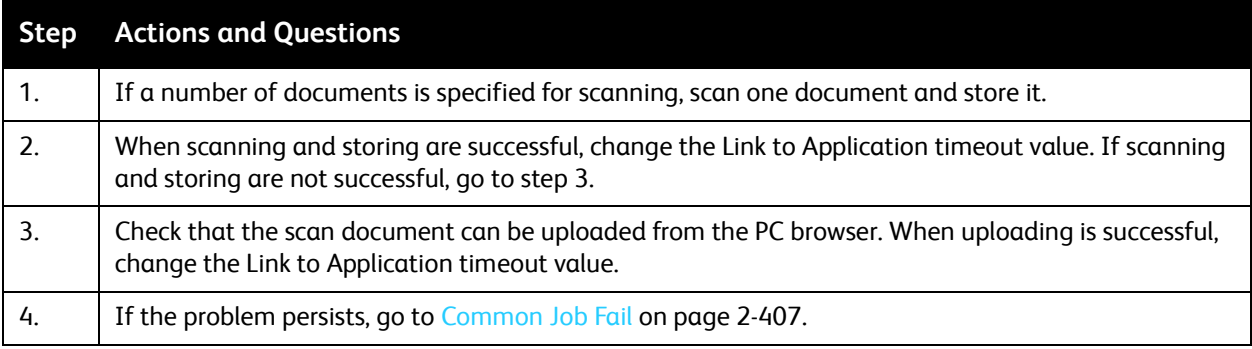

# Ext Srv. Authentication Fail

A request for link to application is issued from the printer during Web service interface, but authentication has failed because the one-time password that is set in the instructions sent from DocuShare has expired.

## **Applicable Fault Code**

• 027-723: Link to Application During Web Service Interface - Authentication Failure

### **Initial Actions**

- Power cycle the printer.
- If the problem persists, perform the following procedure.

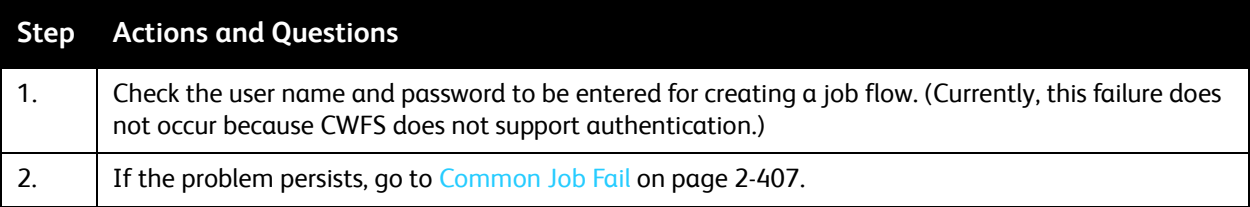

# 027-724/ 027-725/ 027-726

A link to application error has occurred due to one of the following problems.

- The link to application has failed (due to any cause other than service not found, timeout, or authentication failure) during Web service interface. The HTTP Status Code was detected to be 500. An invalid User ID registration is detected.
- Job operation has failed at the destination for link to application during Web service interface. An error occurred when a job is "paused", "resumed", or "canceled" from the Control Panel.
- The status at the destination of the link to application is unknown during Web service interface.

## **Applicable Fault Codes**

- 027-724: Link to Application During Web Service Interface Access Failure
- 027-725: Link to Application During Web Service Interface Job Operation Failure
- 027-726: Link to Application During Web Service Interface Unknown Job Status

### **Initial Actions**

- Power cycle the printer.
- If the problem persists, perform the following procedure.

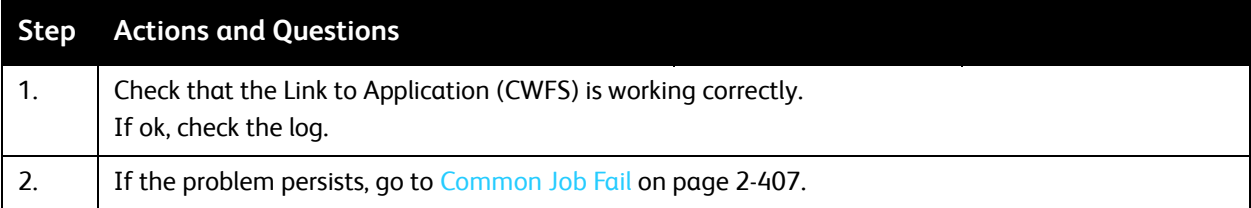

# Ext Srv. Req Invalid Params

The parameter for the link to application is incorrect during Web service interface. The printer failed to send a link to application request due to damaged job flow, etc.

## **Applicable Fault Code**

• 027-727: Link to Application During Web Service - Invalid Parameter

### **Initial Actions**

- Power cycle the printer.
- If the problem persists, perform the following procedure.

#### **Troubleshooting Procedure**

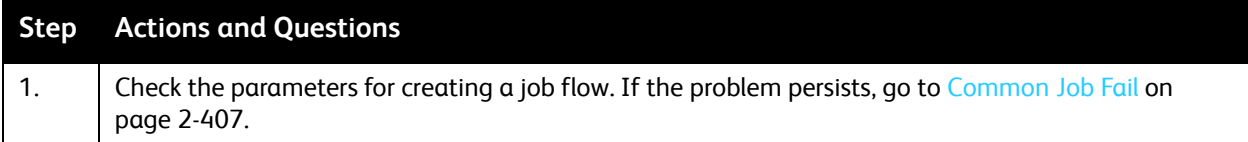

# Job Template Analysis Error

An error was detected when analyzing the given instruction.

## **Applicable Fault Code**

• 027-751: Instruction Analysis Error

### **Initial Actions**

- Power cycle the printer.
- If the problem persists, perform the following procedure.

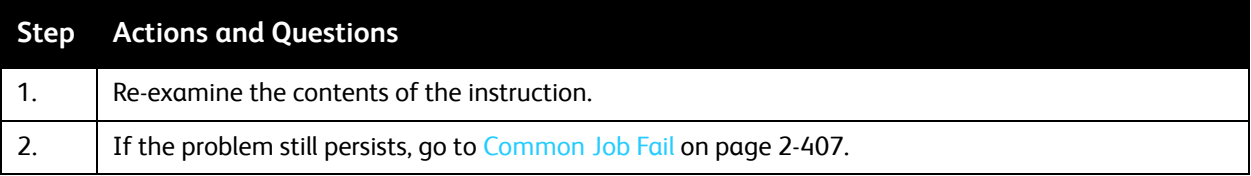

# Mandatory User Not Entered

With the required user entry not entered, the instruction to start the job was given.

### **Applicable Fault Code**

• 027-752: Mandatory User Not Entered

### **Initial Actions**

- Power cycle the printer.
- If the problem persists, perform the following procedure.

#### **Troubleshooting Procedure**

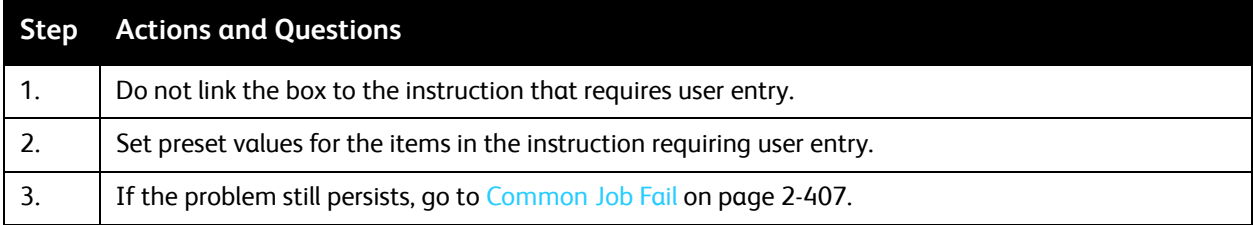

# Job Flow Service Request Disabled

Job is executed by instruction when the service is disabled.

## **Applicable Fault Code**

• 027-753: Invalid Instruction Service

### **Initial Actions**

- Power cycle the printer.
- If the problem persists, perform the following procedure.

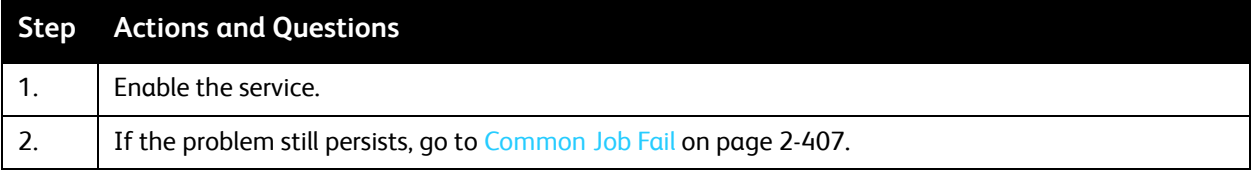

# Job Flow Service File Signature Setting Mismatch

When performing signature setting using XDW or PDF in an instruction, the setting in the instruction is specified as "Default" while the system data is set as "Custom". Or, the setting in the instruction is not "Default" and it is different from the system data setting.

## **Applicable Fault Code**

• 027-754: File Signature Settings Mismatch in Instruction

### **Initial Actions**

- Power cycle the printer.
- If the problem persists, perform the following procedure.

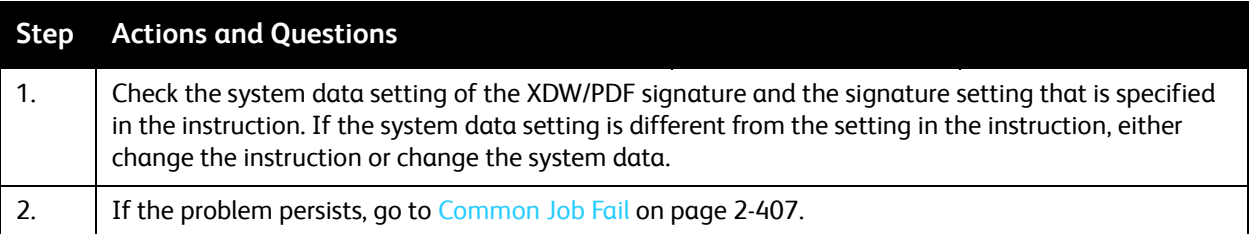

# Web Print Timeout

Although On-demand Print due to print request from this machine restarted and instructed the machine to print, the time "since the print was requested until the printing actually started" has exceeded the system data [= On-Demand Print Duration]. One of the causes for this error is that ondemand print was instructed for multiple documents.

# **Applicable Fault Code**

• 027-761: Although a Web Print job was received, printing is unable to start within the [On-Demand Print Duration] (the [On-Demand Print Duration] is a KO system data)

## **Initial Actions**

- Power cycle the printer.
- If the problem persists, perform the following procedure.

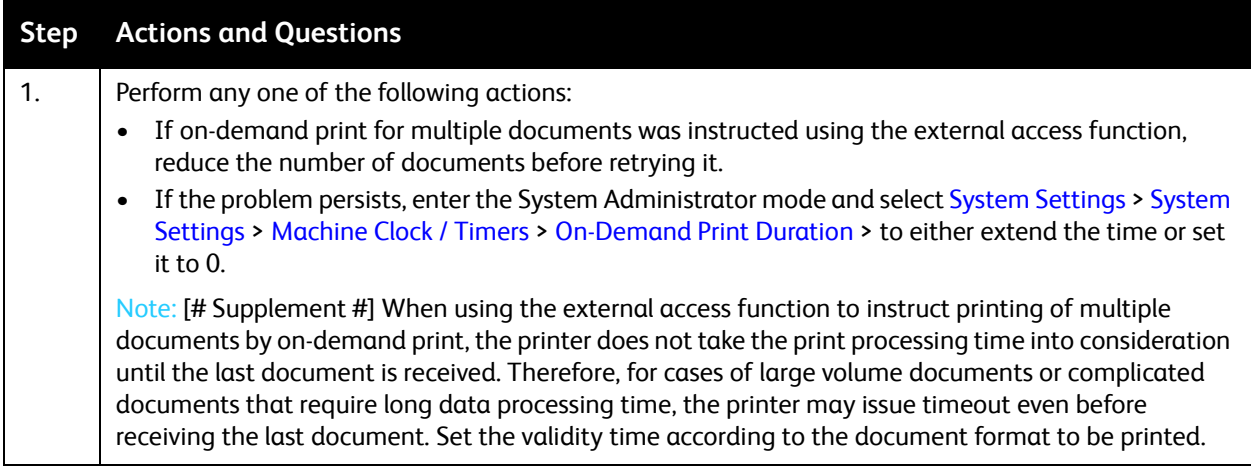

# Illegal Web Print Job Ticket

Although on-demand job was instructed to the printer using the external access function, the specified job ticket has the following inaccuracies.

- The job ticket is abnormally overwritten due to a software error in the printer.
- The job ticket is abnormally overwritten due to a bug in the external server when the job was sent.
- The job ticket is abnormally overwritten due to network problems.
- The job ticket was intentionally tampered with.

### **Applicable Fault Code**

• 027-762: Although a Web Print job was received, the attached job execution ticket is incorrect.

### **Initial Actions**

- Power cycle the printer.
- If the problem persists, perform the following procedure.

#### **Troubleshooting Procedure**

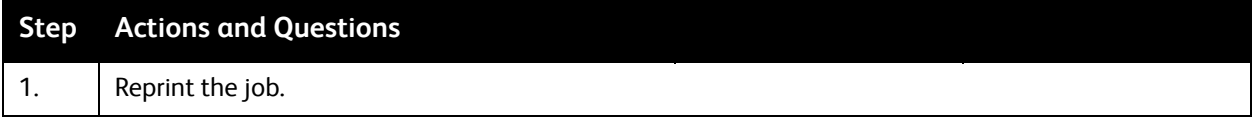

# Auditron - Cannot Verify User

When the comparison between the remote accounting server and the user information cannot be performed.

### **Applicable Fault Code**

• 027-763: Auditron -Cannot Verify User

### **Initial Actions**

- Power cycle the printer.
- If the problem persists, perform the following procedure.

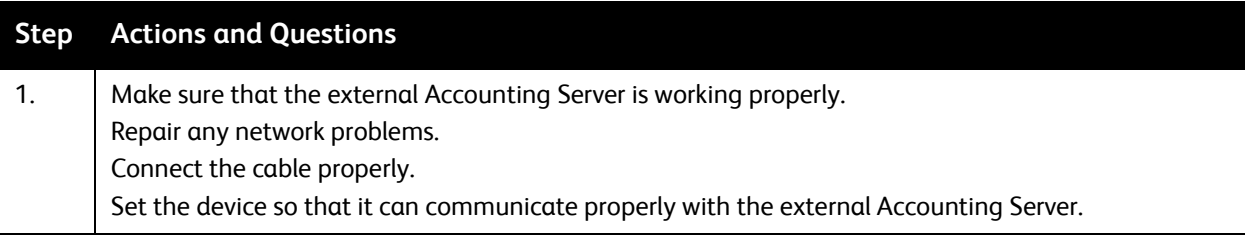

# F/W Error

IM software control error detected.

# **Applicable Fault Code**

• 041-310: IM Logic Fail

### **Initial Actions**

- Power cycle the printer.
- If the problem persists, perform the following procedure.

#### **Troubleshooting Reference**

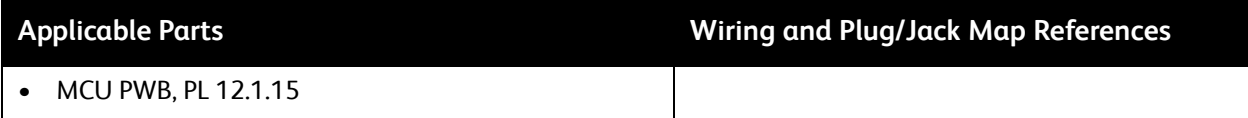

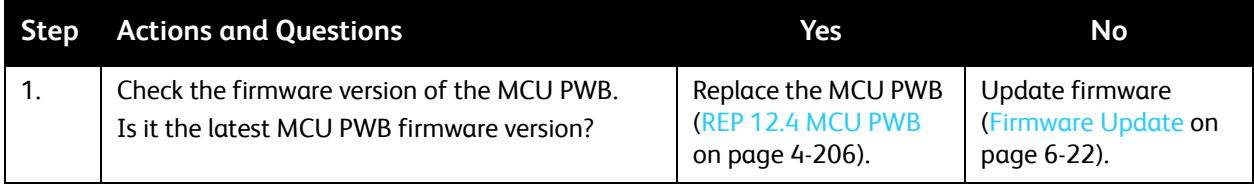

# I/D Error

I/D error has occurred due to one of the following problems.

- The serial number is mismatched.
- The XPC is mismatched.
- The data is mismatched.

## **Applicable Fault Codes**

- 041-318: IOT Serial Number Fail
- 041-321: XPC Fail
- 041-322: IOT Data Fail

### **Initial Actions**

- Power cycle the printer.
- If the problem persists, perform the following procedure.

#### **Troubleshooting Reference**

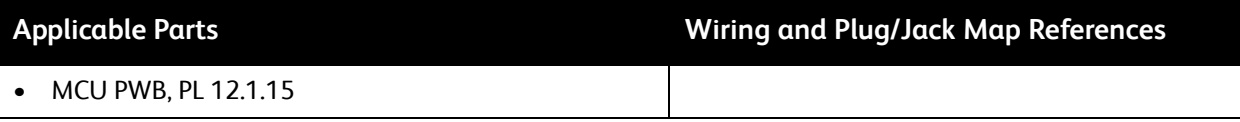

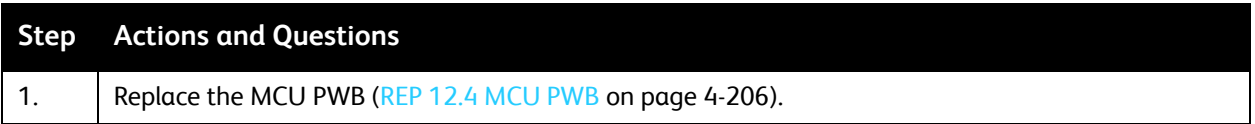

# IOT NV-RAM Error

NVM (EEPROM) data error. (The specific values are not in their specified addresses.)

## **Applicable Fault Code**

• 041-340: MCU NVM (EEPROM) Data Fail

### **Initial Actions**

- Power cycle the printer.
- If the problem persists, perform the following procedure.

#### **Troubleshooting Reference**

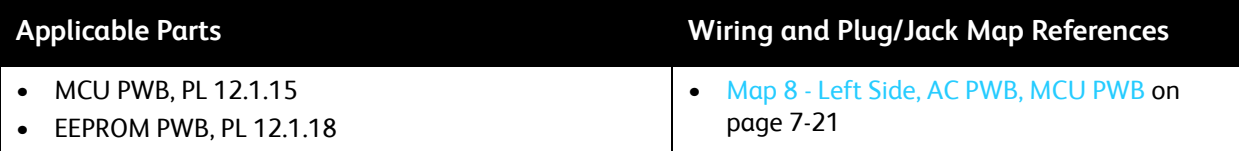

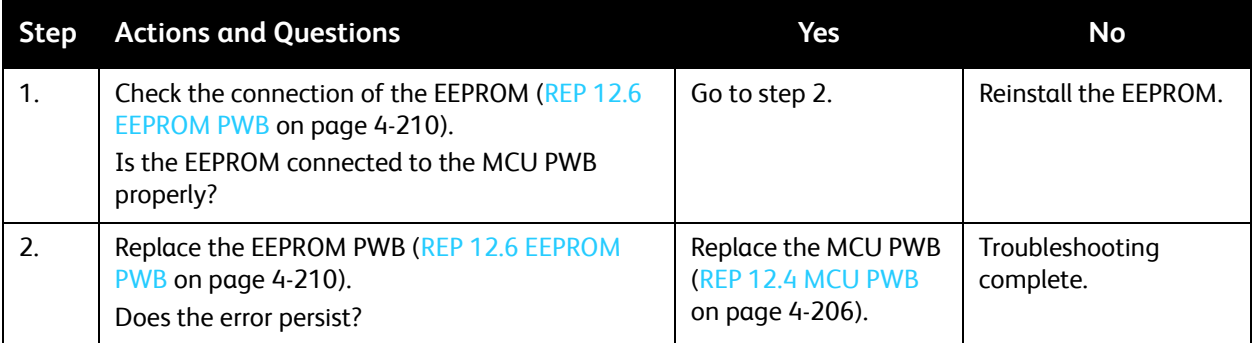

# 300K Kit Error

The print volume (PV) of the Dispense Motor, Trickle Motor, or Registration Roller has reached the specified value (A4 LEF imp = 300 kPV) which indicates that the lifespan is approaching the end.

## **Applicable Fault Code**

• 041-401: 300K Kit Quality Life End (operation can still continue) (quality lifespan has ended) (ERU)

### **Initial Actions**

- Power cycle the printer.
- If the problem persists, perform the following procedure.

#### **Troubleshooting Reference**

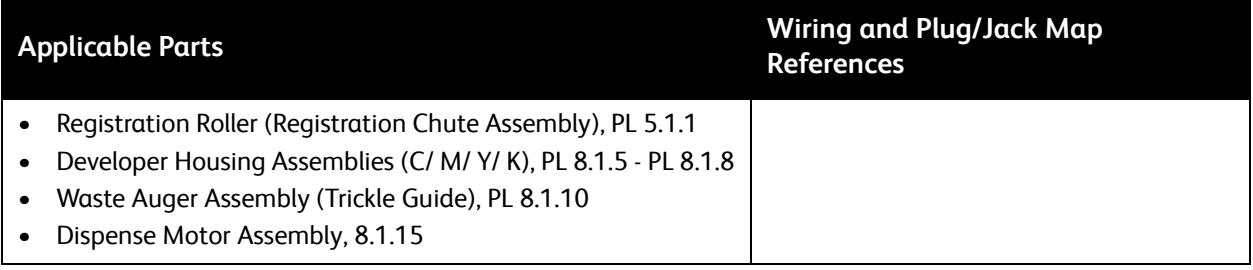

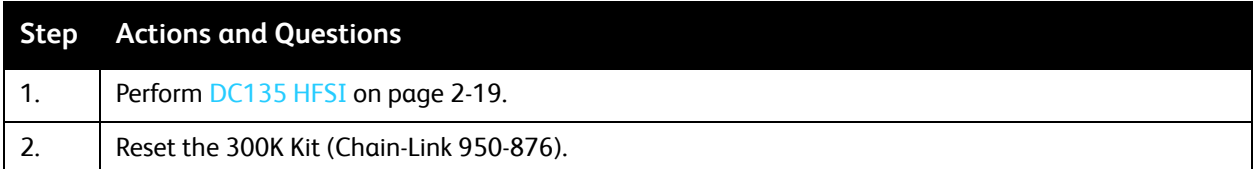

# (K) Drum Motor Failure

The change of the port status at the failure of the Drum Motor is always monitored.

## **Applicable Fault Code**

• 042-323: Drum K Motor Drive Fail

### **Initial Actions**

- Power cycle the printer.
- If the problem persists, perform the following procedure.

#### **Troubleshooting Reference**

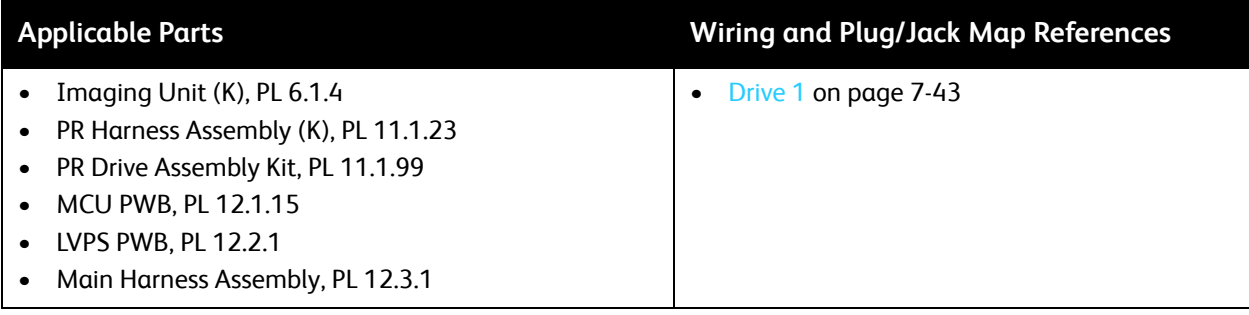

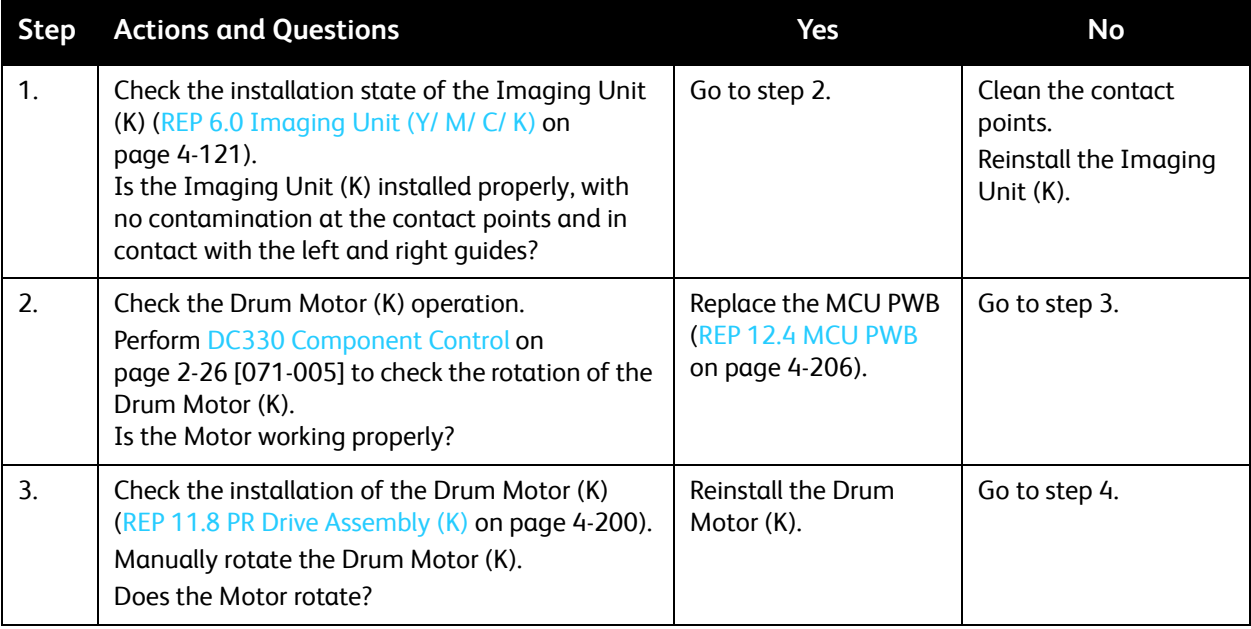

## **Troubleshooting Procedure (Continued)**

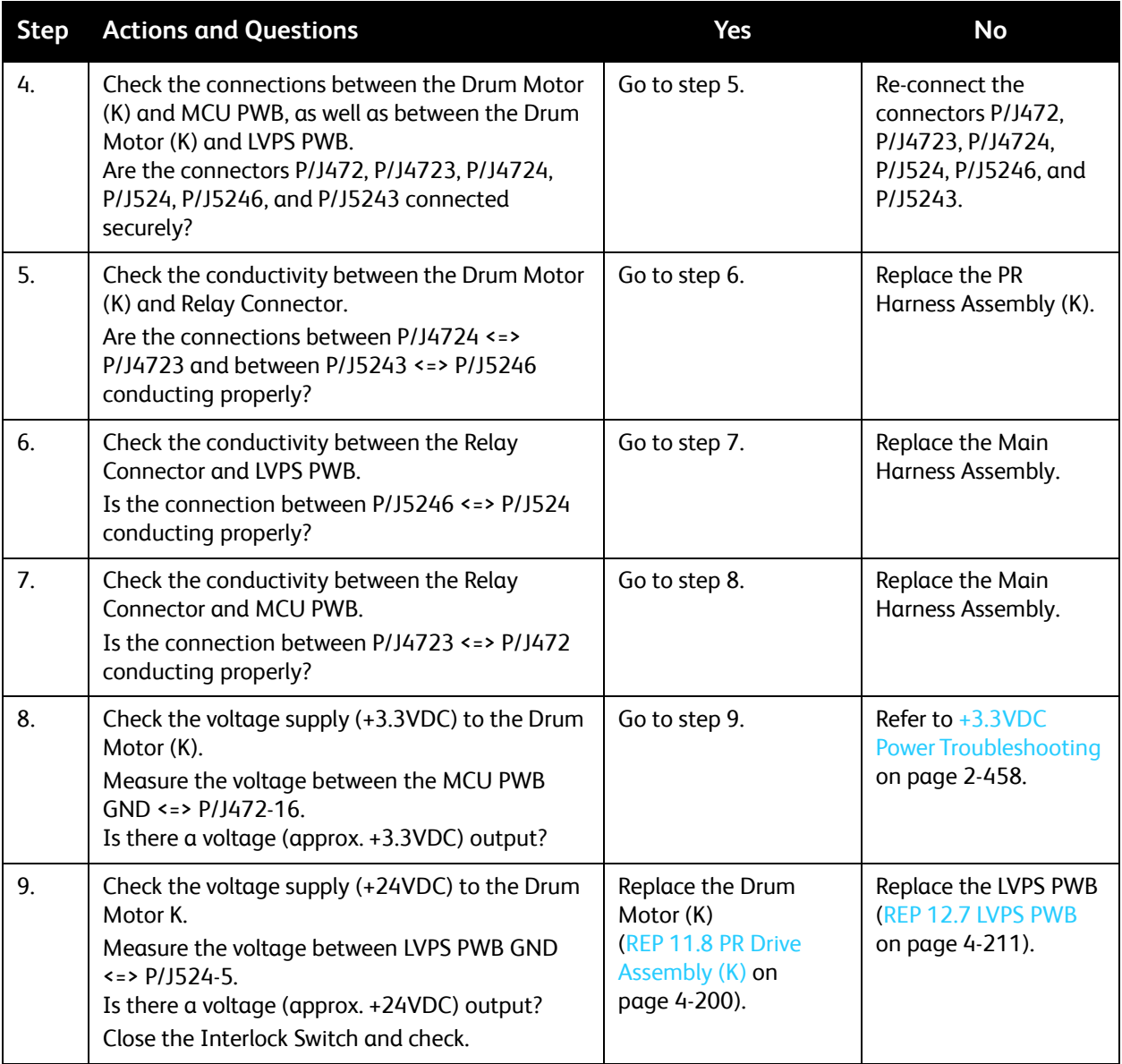

# HVPS2 Fan Failure

The HVPS2 Fan is having rotation error.

# **Applicable Fault Code**

• 042-329: HVPS2 Fan Fail

### **Initial Actions**

- Rotate the Fan manually to check for binding.
- Power cycle the printer.
- If the problem persists, perform the following procedure.

## **Troubleshooting Reference**

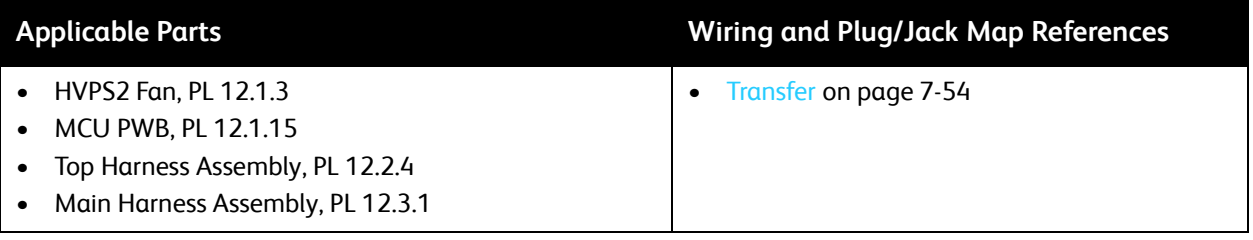

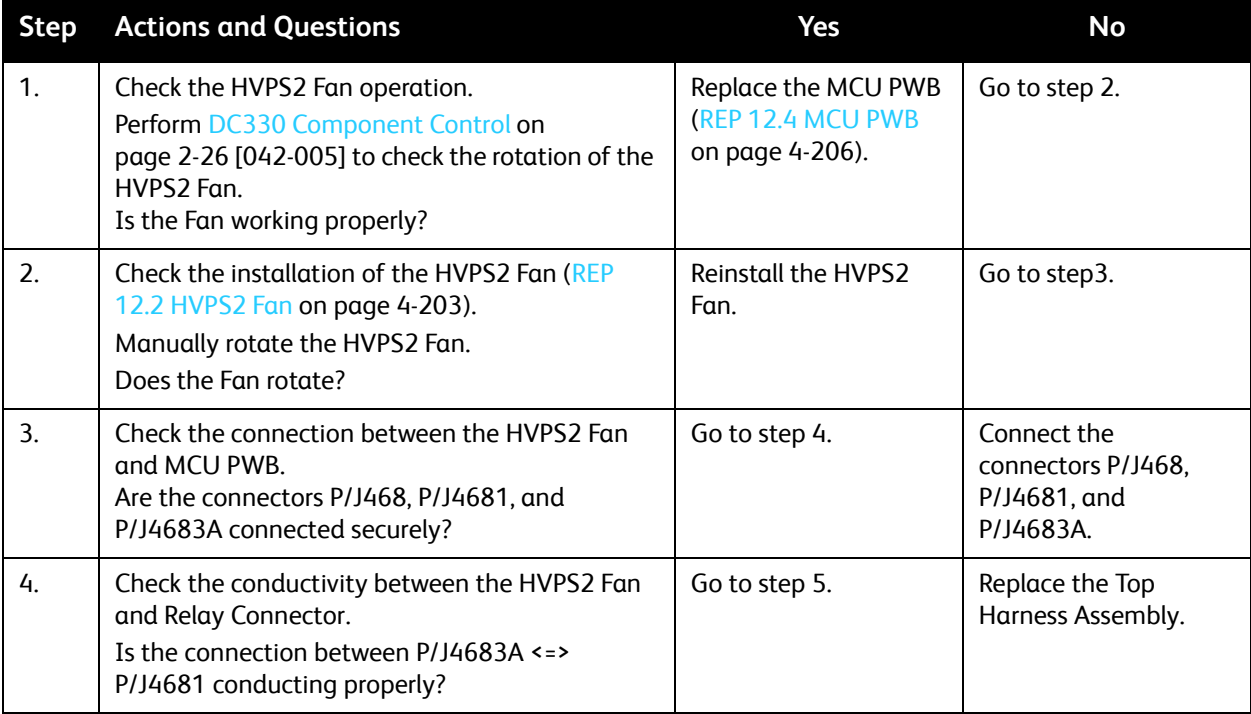

## **Troubleshooting Procedure (Continued)**

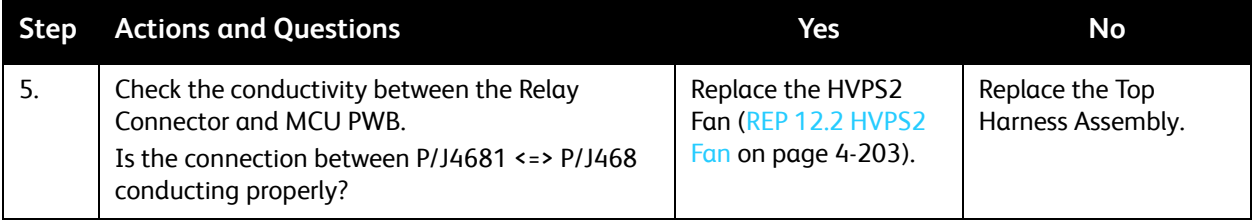

# Developer Fan (Process Fan 1) Failure

The Developer Fan (Process 1 Fan) is having rotation error.

# **Applicable Fault Code**

• 042-335: Process Fan 1 Failure

### **Initial Actions**

- Rotate the Fan manually to check for binding.
- Power cycle the printer.
- If the problem persists, perform the following procedure.

#### **Troubleshooting Reference**

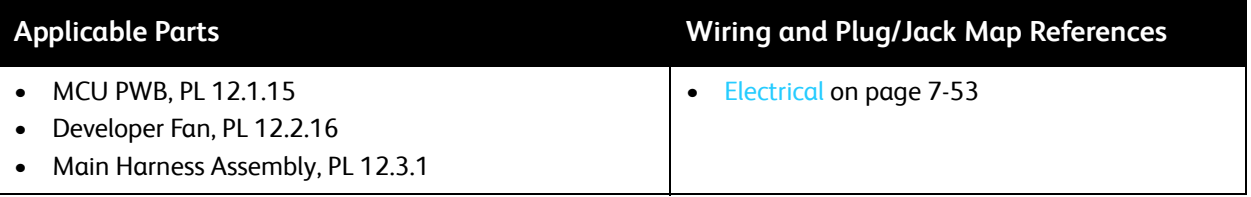

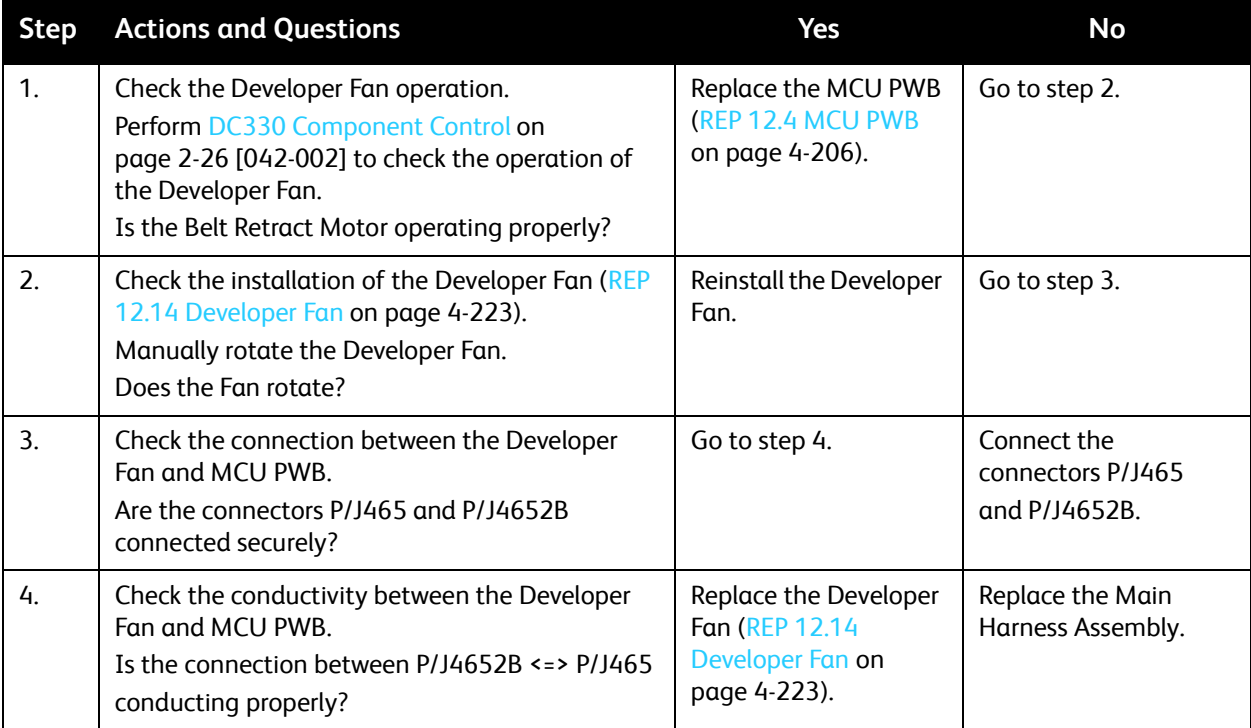

# (Y/ M/ C) Drum Motor Failure

The port status changed when the Drum Motor has an error. This is always monitored.

## **Applicable Fault Code**

• 042-347: Drum YMC Motor Drive Fail

### **Initial Actions**

- Power cycle the printer.
- If the problem persists, perform the following procedure.

#### **Troubleshooting Reference**

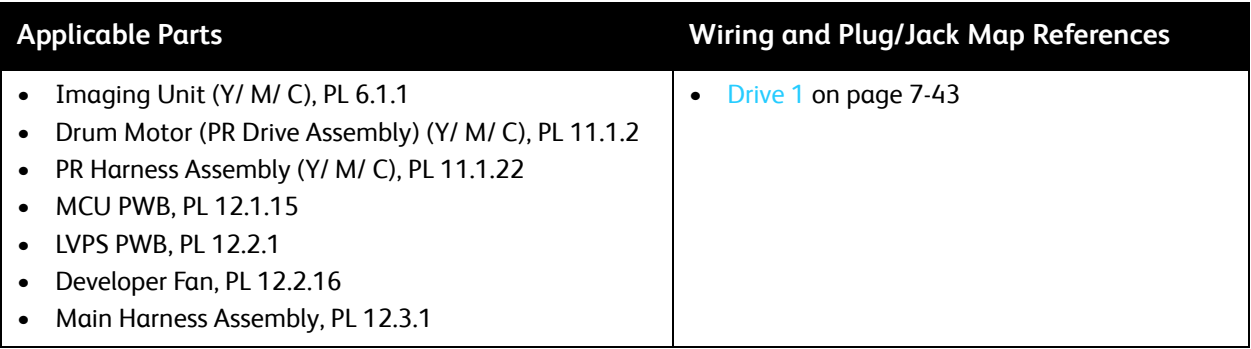

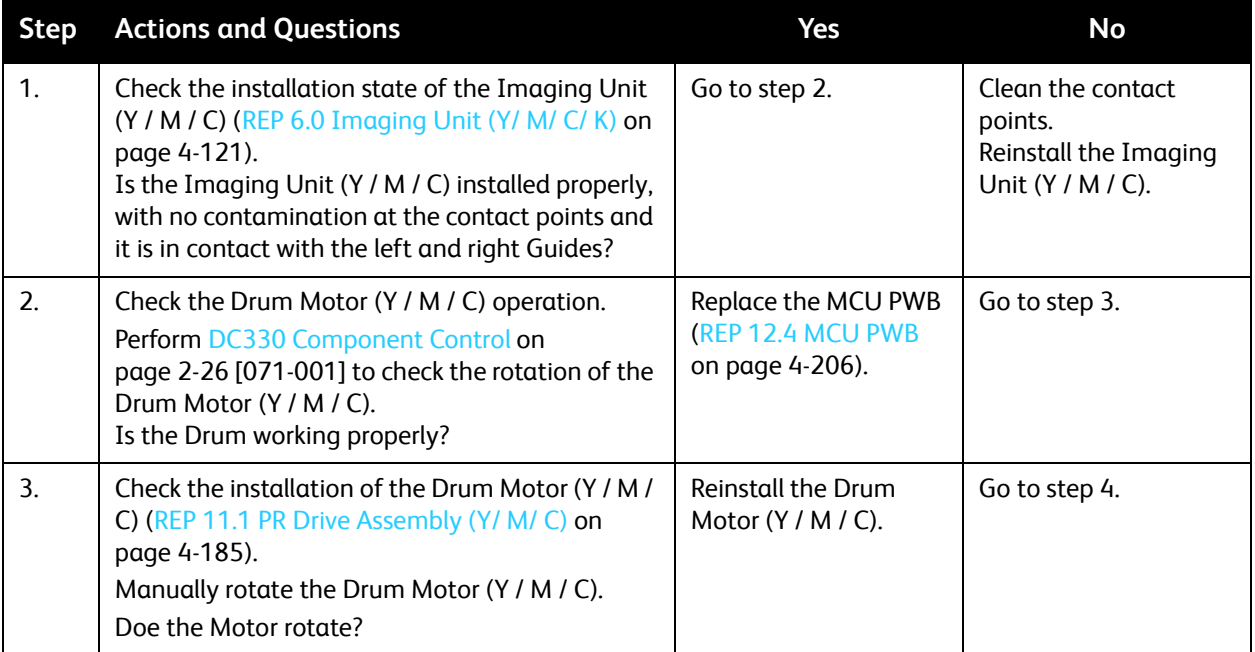

## **Troubleshooting Procedure (Continued)**

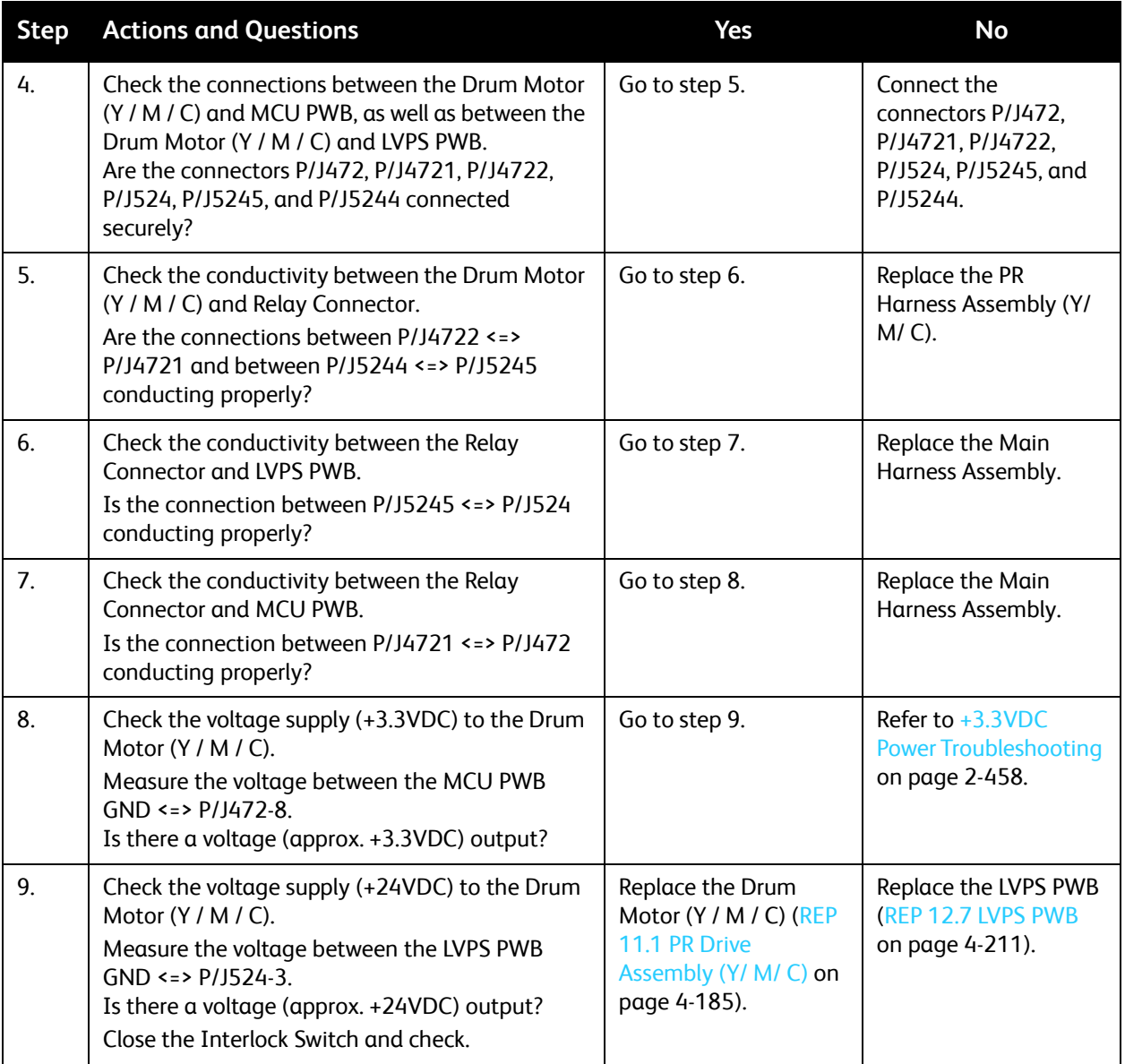

# LVPS Fan Failure

The LVPS Fan is not rotating up to the specified rotation count.

# **Applicable Fault Code**

• 042-398: LVPS Fan Fail

## **Initial Actions**

- Rotate the Fan manually to check for binding.
- Power cycle the printer.
- If the problem persists, perform the following procedure.

### **Troubleshooting Reference**

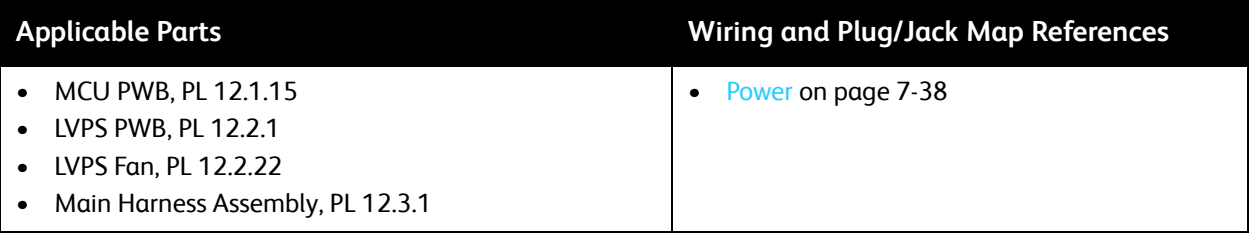

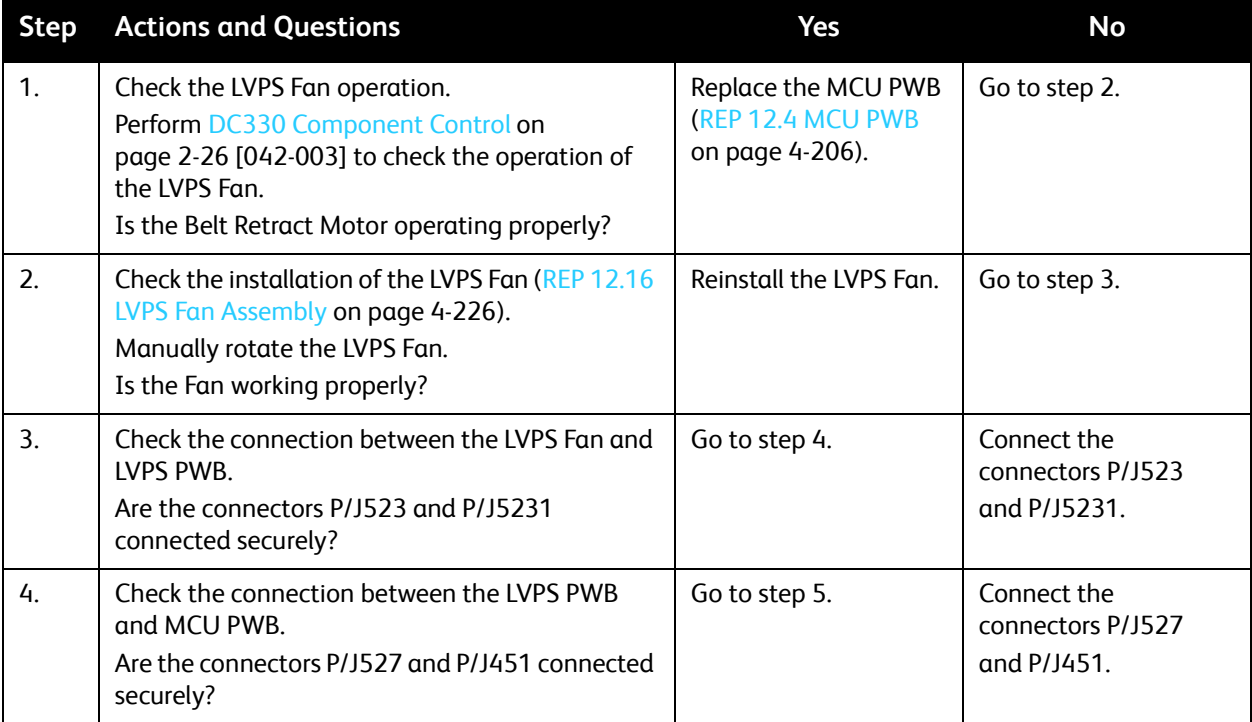

## **Troubleshooting Procedure (Continued)**

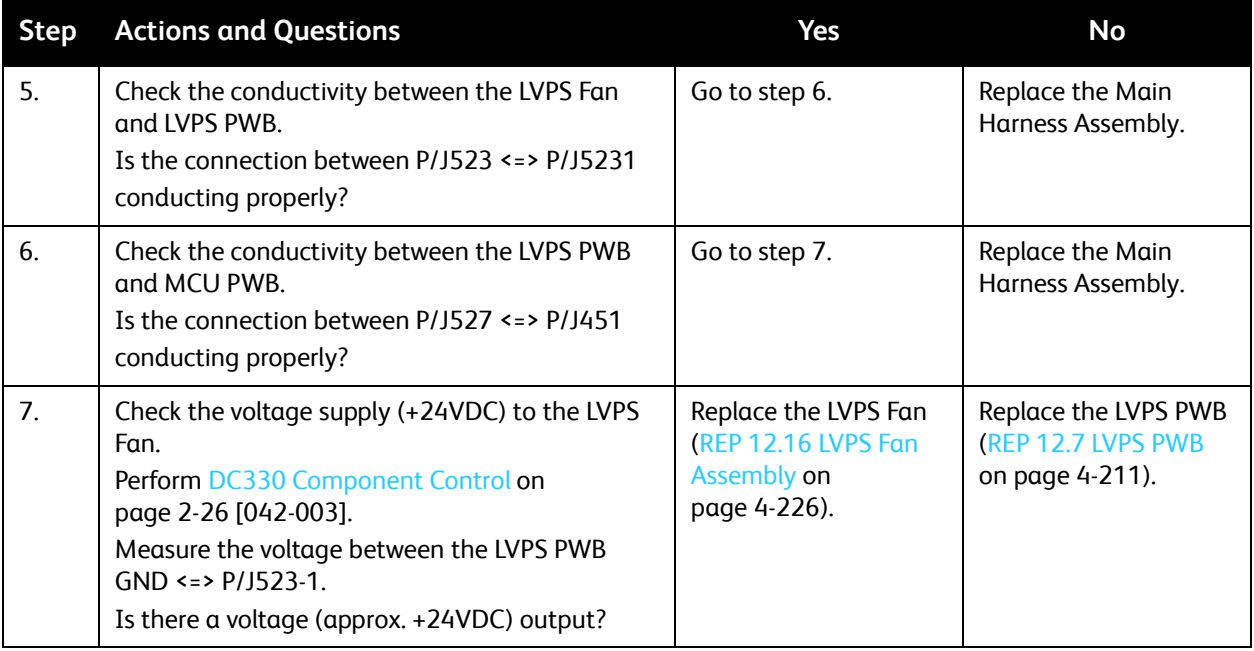

# I/F Failure Start Image Marking Timeout Error

Communication failure has occurred due to one of the following problems:

- Image preparation failure of the Controller
- Communication failure between the MCU and the Controller

# **Applicable Fault Codes**

- 045-310: Image Ready NG
- 045-311: Controller Comm Fail (IOT Detect)

### **Initial Actions**

- Power cycle the printer.
- If the problem persists, perform the following procedure.

#### **Troubleshooting Reference**

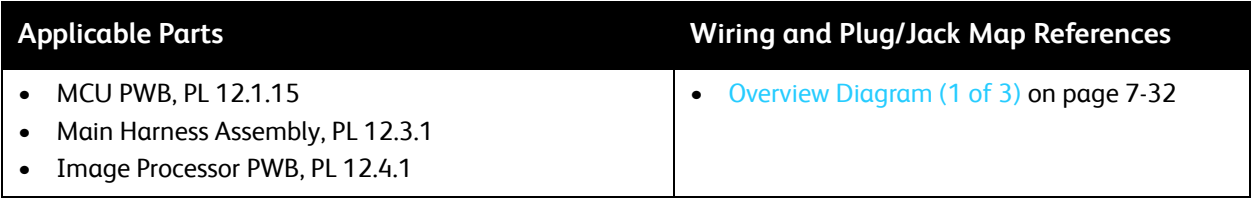

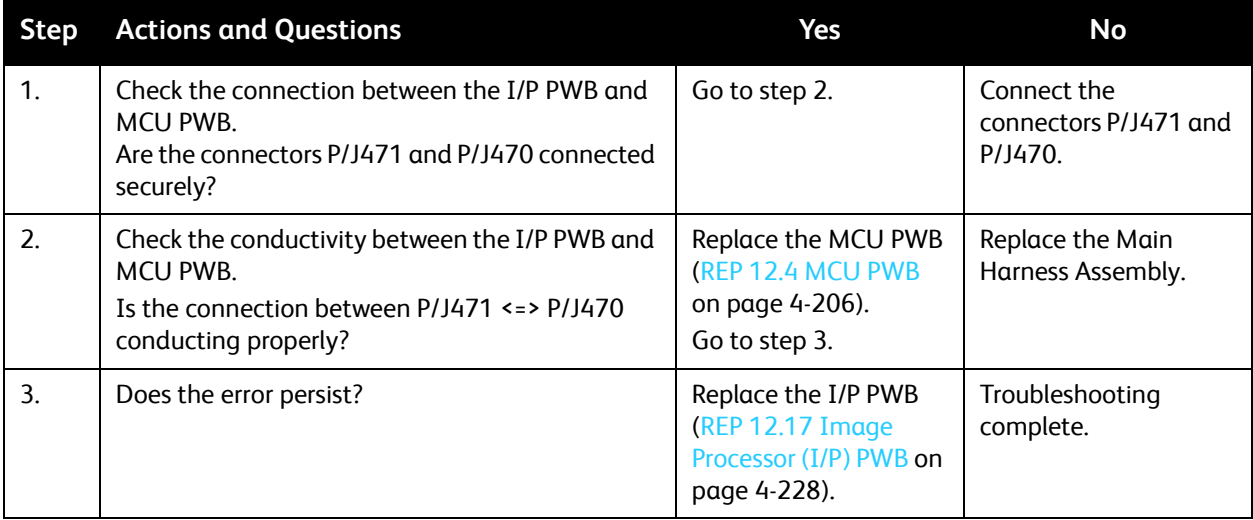

# ROS Failure

Laser error has occurred due to one of the following problems.

- The SOS is unstable (rotation is uneven).
- The laser is Off.
- The ROS did not become READY due to any of the above.
- When LD Alarm K occurs. If LD deterioration is detected, it becomes a Fail.
- After the Polygon Motor has activated, it was not judged to have reached stable rotation even after the specified time has passed.

## **Applicable Fault Codes**

- 060-310: Warm Up Fail
- 061-340: ROS LD FAIL K
- 061-346: SOS INT-Q Fail

## **Initial Actions**

- Power cycle the printer.
- If the problem persists, perform the following procedure.

#### **Troubleshooting Reference**

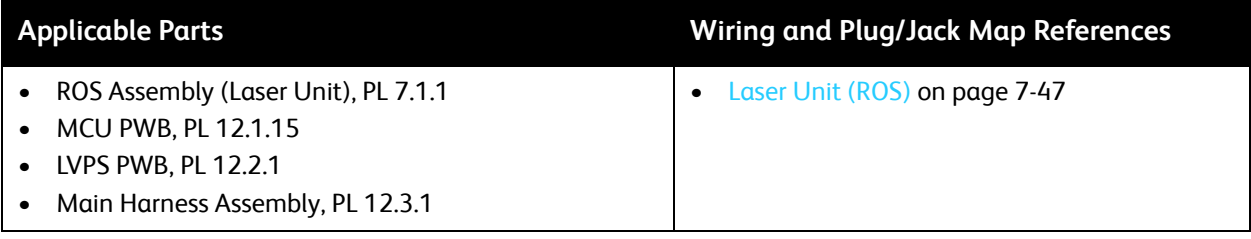

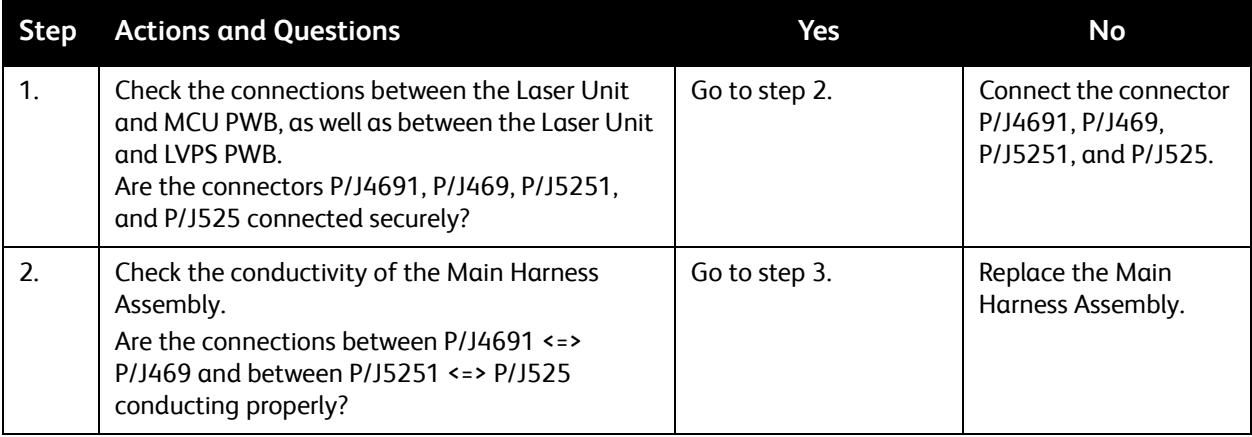
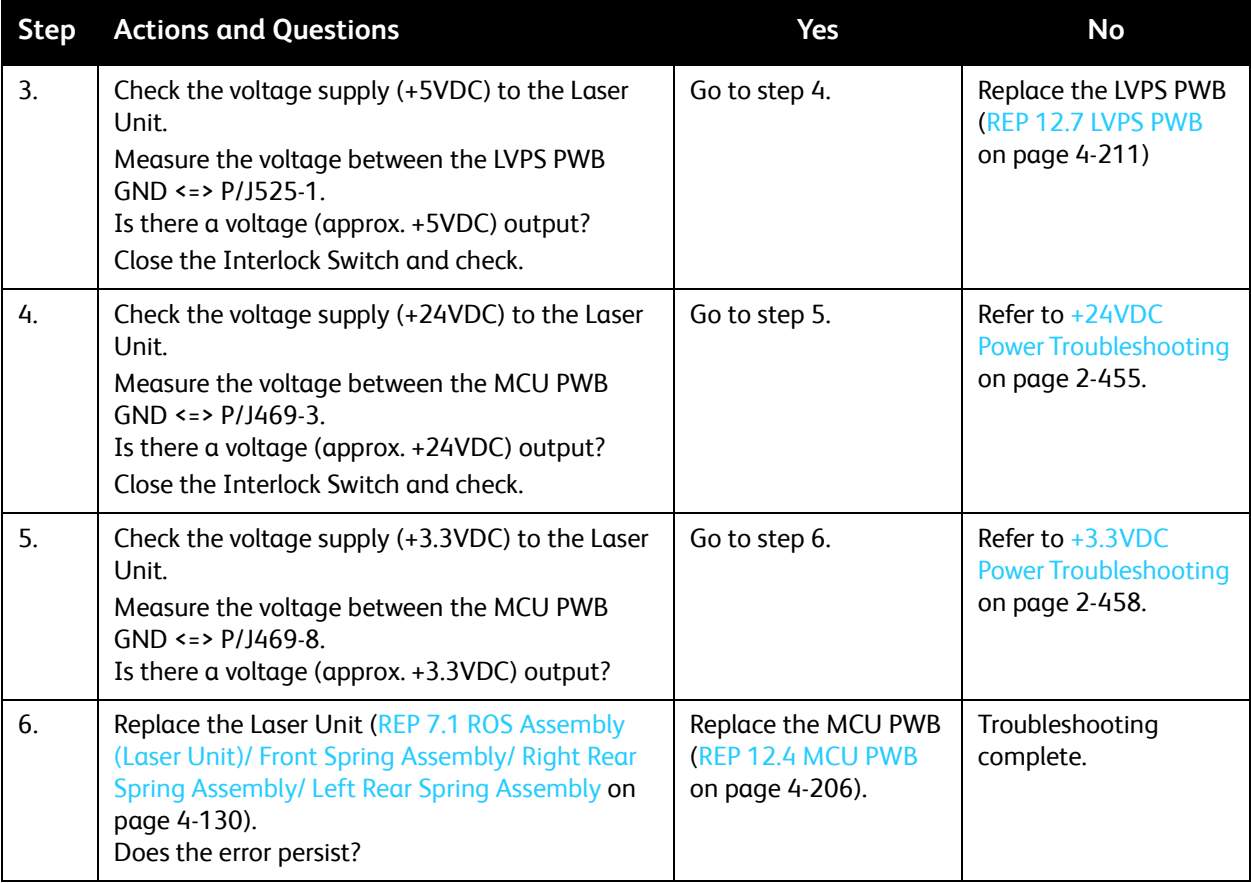

# <span id="page-361-0"></span>Tray 1 Miss Feed Jam/ Option Regi On Jam

After a paper was fed from Tray 1, it did not reach the Registration Sensor.

## **Applicable Fault Code**

• 071-101: Tray 1 Miss Feed Jam

### **Initial Actions**

- Check the condition of the paper in tray.
- Check that the media is supported from tray.
- Check that the Paper Guides are set correctly.
- Check appropriate tray jam clearance door.
- If the problem persists, perform the following procedure.

#### **Troubleshooting Reference**

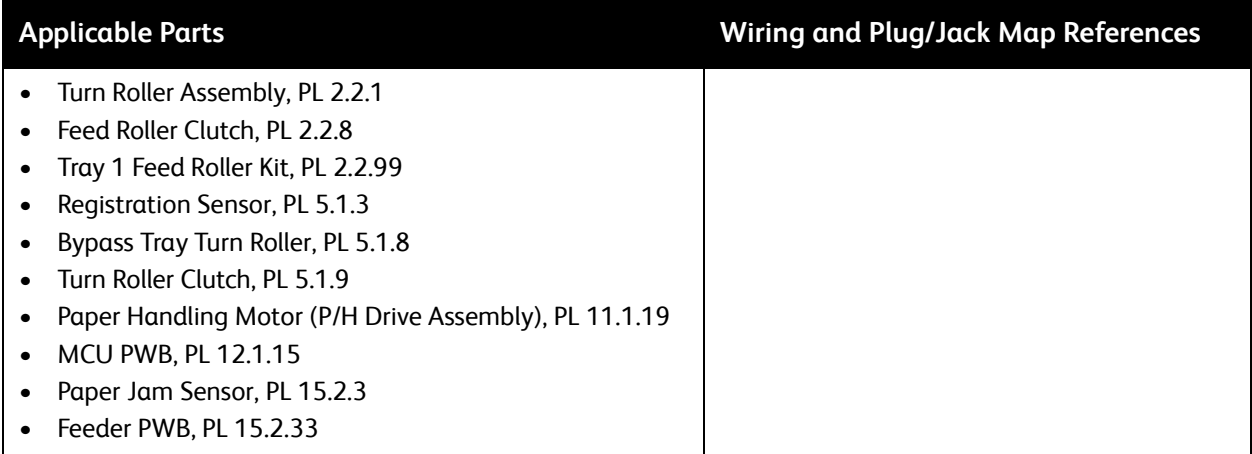

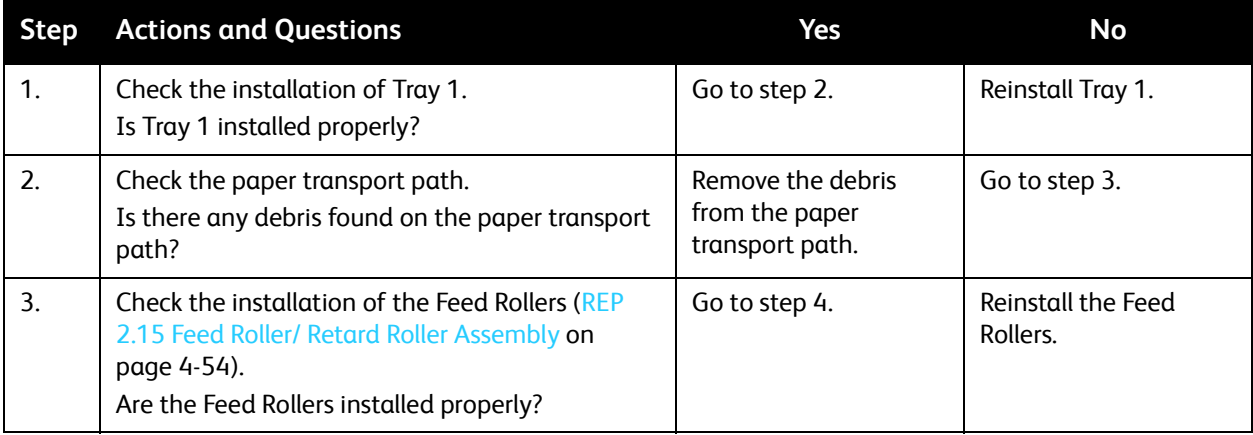

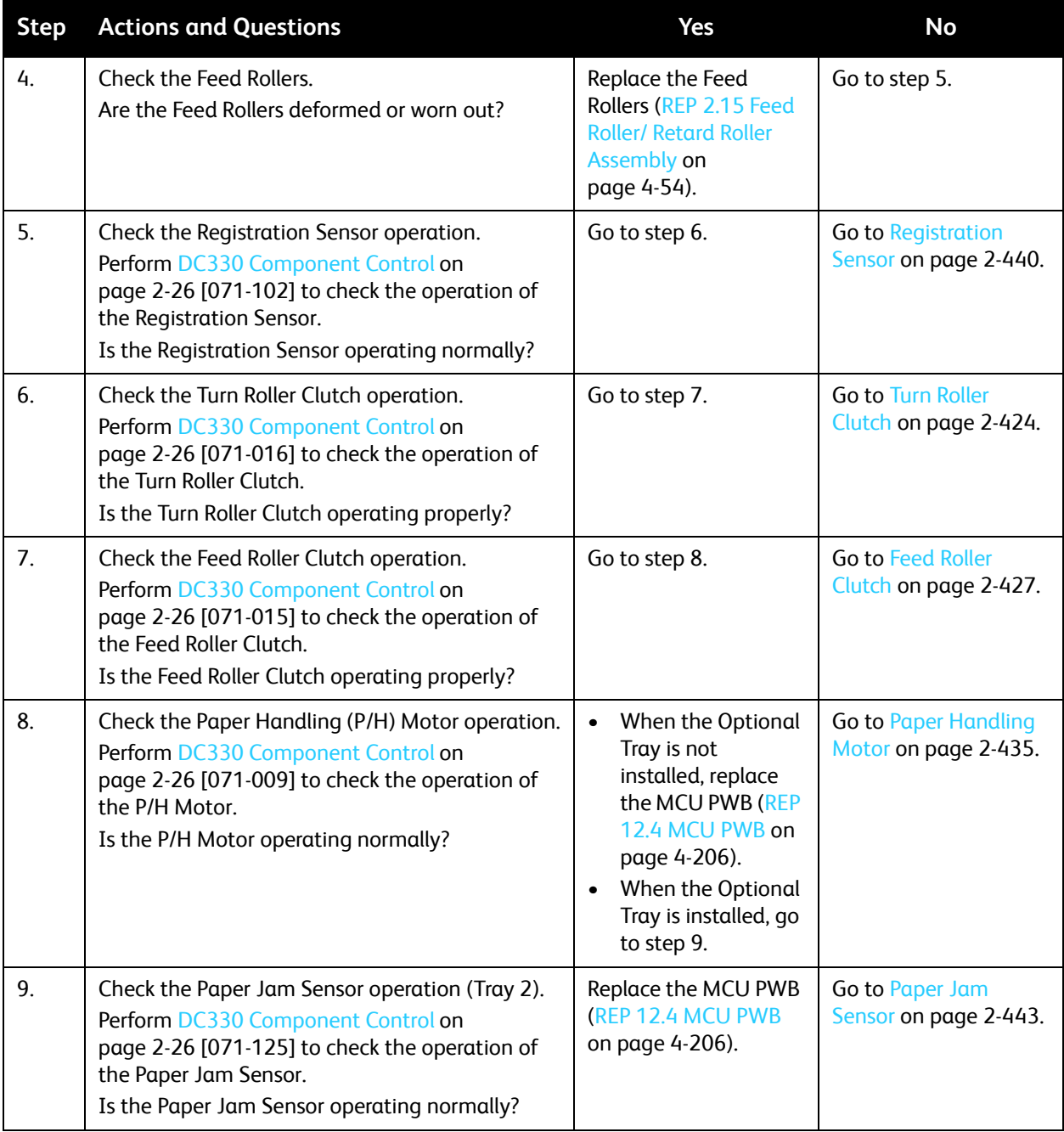

# Tray 2 Miss Feed Jam

After a paper was fed from Tray 2, it did not reach the Tray 2 Paper Jam Sensor.

## **Applicable Fault Code**

• 072-101: Tray 2 Miss Feed Jam

### **Initial Actions**

- Check the condition of the paper in tray.
- Check that the media is supported from tray.
- Check that the Paper Guides are set correctly.
- Check appropriate tray jam clearance door.
- If the problem persists, perform the following procedure.

#### **Troubleshooting Reference**

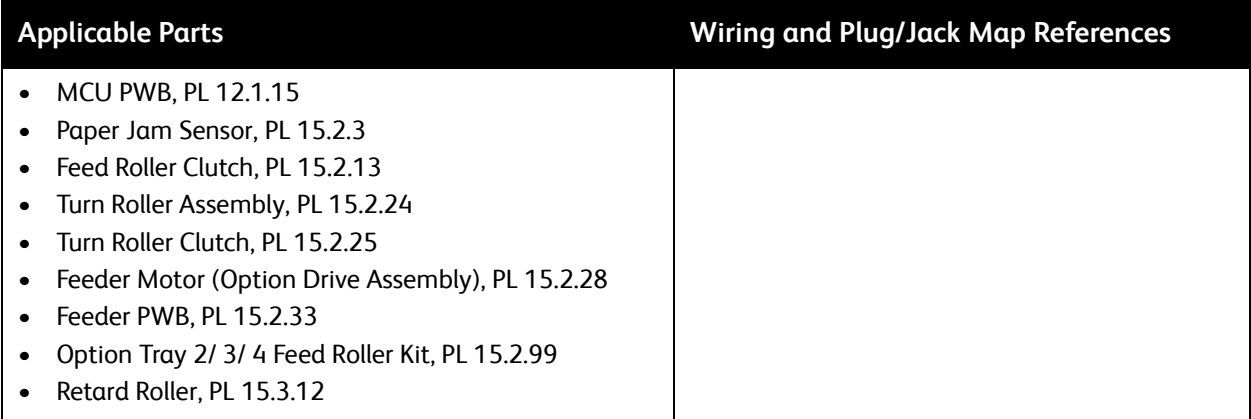

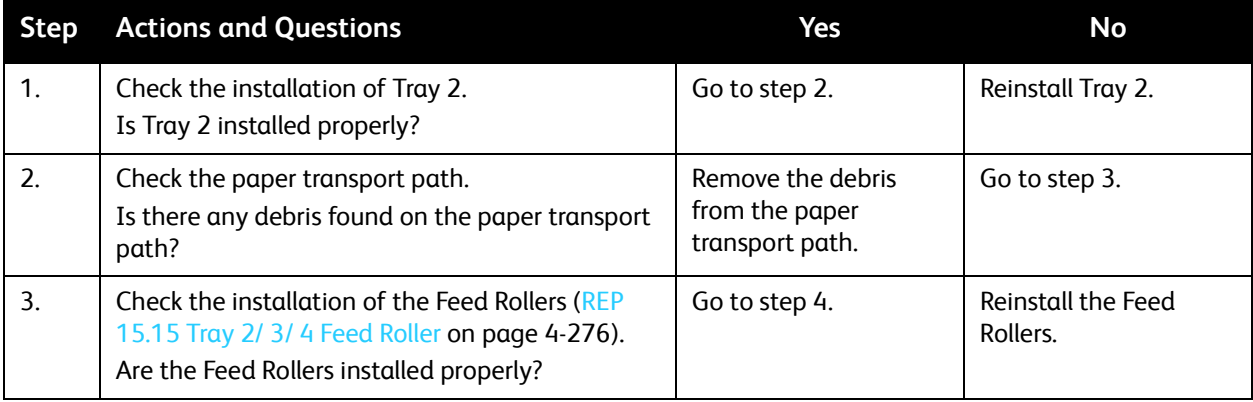

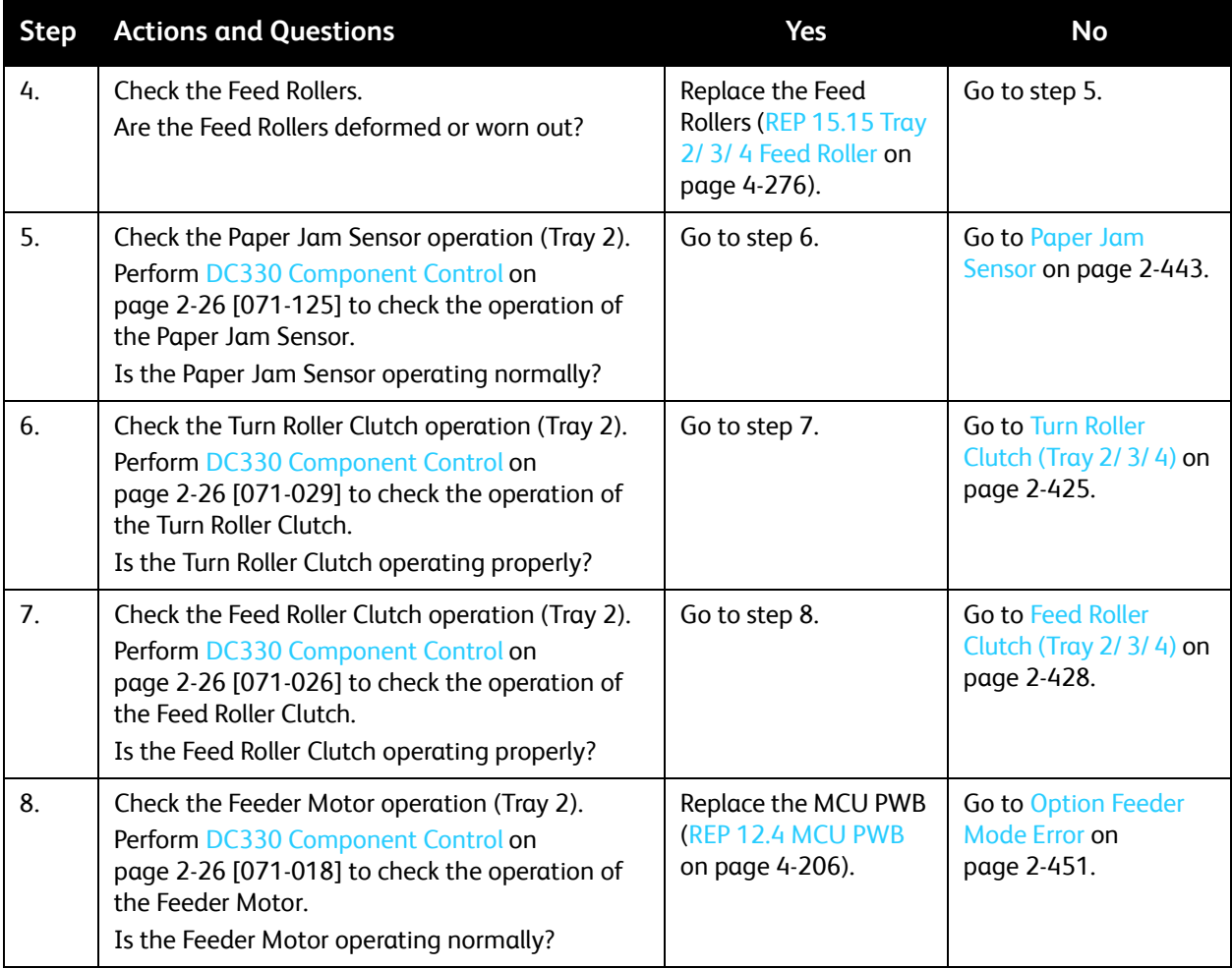

# Path 2 Sensor On Jam

After the Tray 3 Paper Jam Sensor has detected a paper, the paper did not reach the Tray 2 Paper Jam Sensor.

## **Applicable Fault Code**

• 072-103: Path 2 Sensor On Jam

### **Initial Actions**

- Check the paper path for debris.
- Power cycle the printer.
- If the problem persists, perform the following procedure.

### **Troubleshooting Reference**

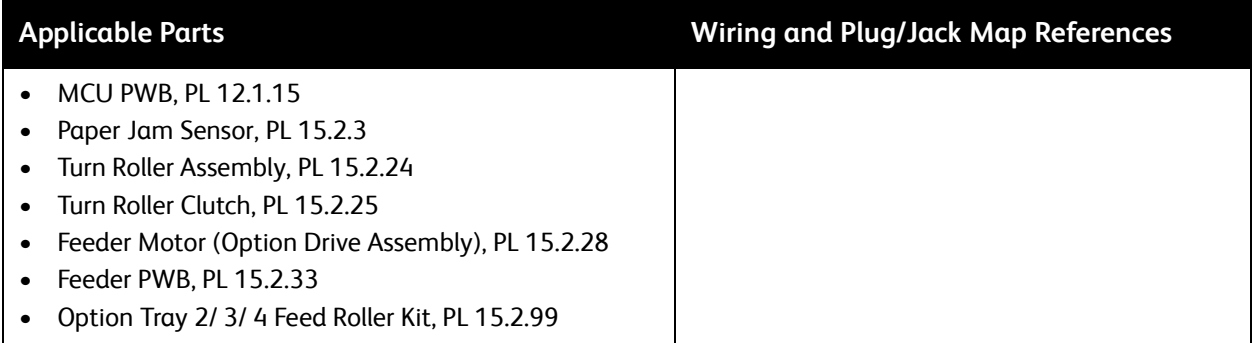

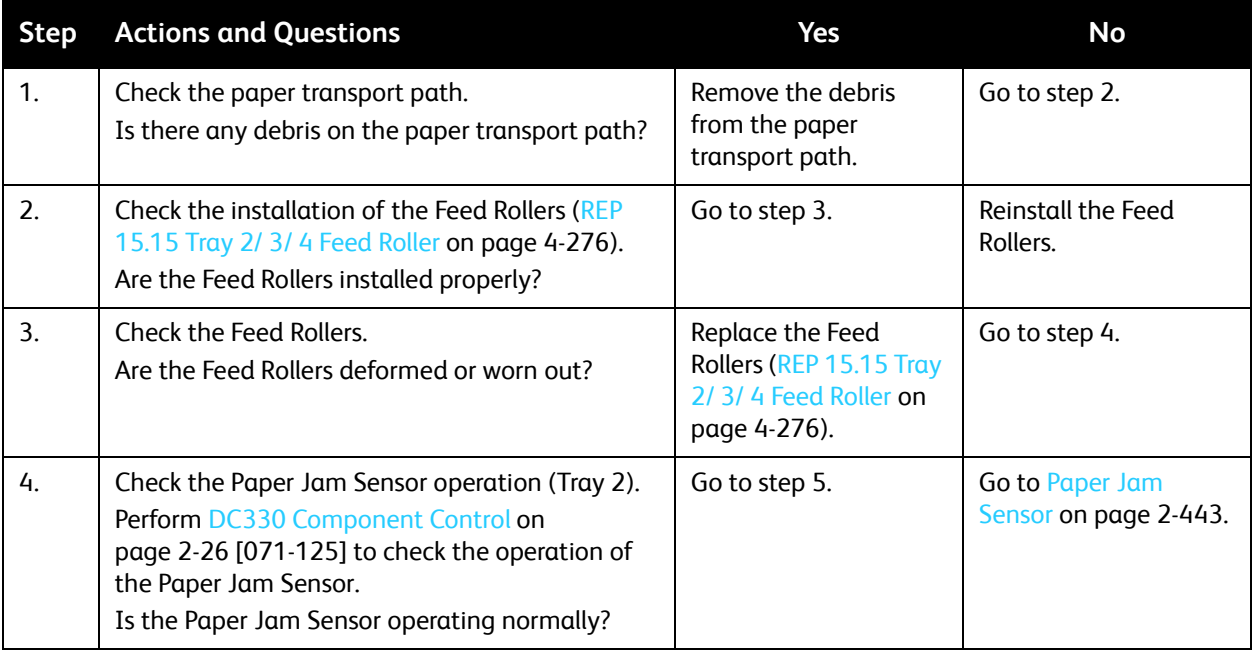

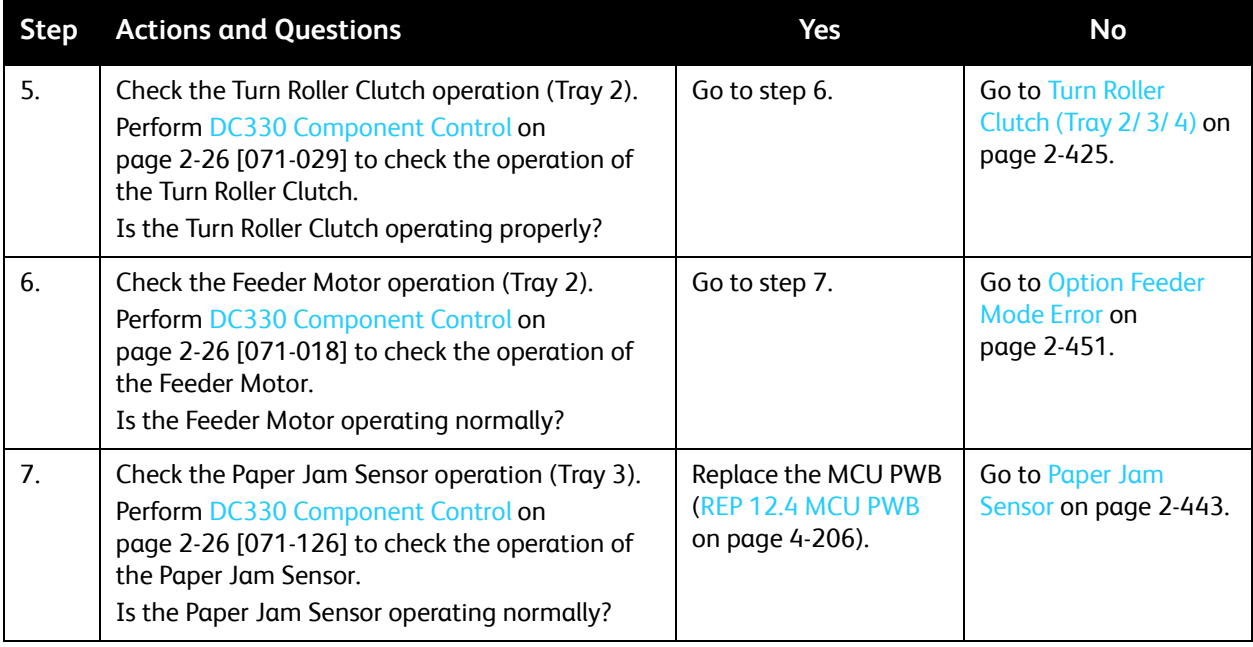

# Tray 2 Motor Fail

Option Feeder 2 Motor error.

# **Applicable Fault Code**

• 072-310: Tray 2 Motor Fail

### **Initial Actions**

- Power cycle the printer.
- If the problem persists, perform the following procedure.

#### **Troubleshooting Reference**

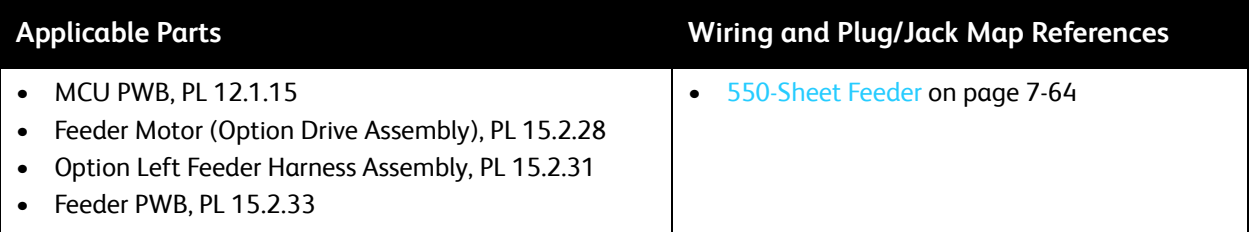

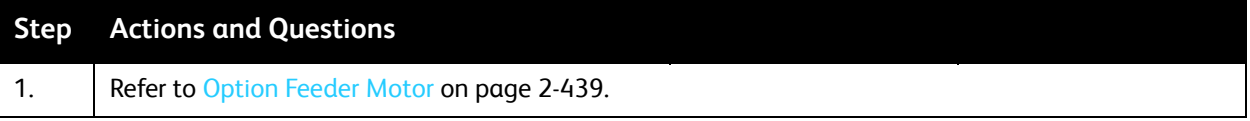

# Tray 2 Mode Fail

Tray 2 DL mode has activated.

# **Applicable Fault Code**

• 072-312: Tray 2 Mode Fail

## **Initial Actions**

- Power cycle the printer.
- If the problem persists, perform the following procedure.

### **Troubleshooting Reference**

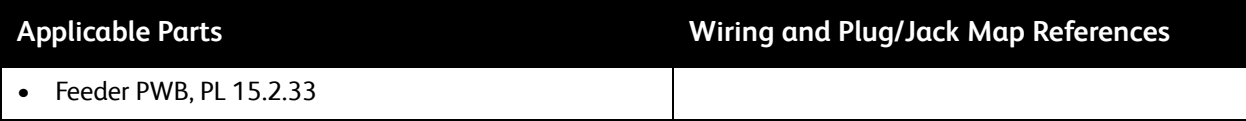

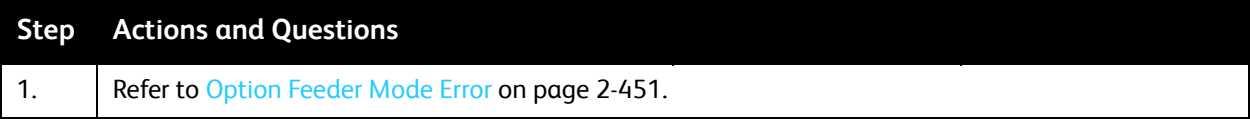

# Tray 3 Miss Feed Jam

After a paper was fed from Tray 3, it did not reach the Tray 3 Paper Jam Sensor.

## **Applicable Fault Code**

• 073-101: Tray 3 Miss Feed Jam

### **Initial Actions**

- Check the condition of the paper in tray.
- Check that the media is supported from tray.
- Check that the Paper Guides are set correctly.
- Check appropriate tray jam clearance door.
- If the problem persists, perform the following procedure.

#### **Troubleshooting Reference**

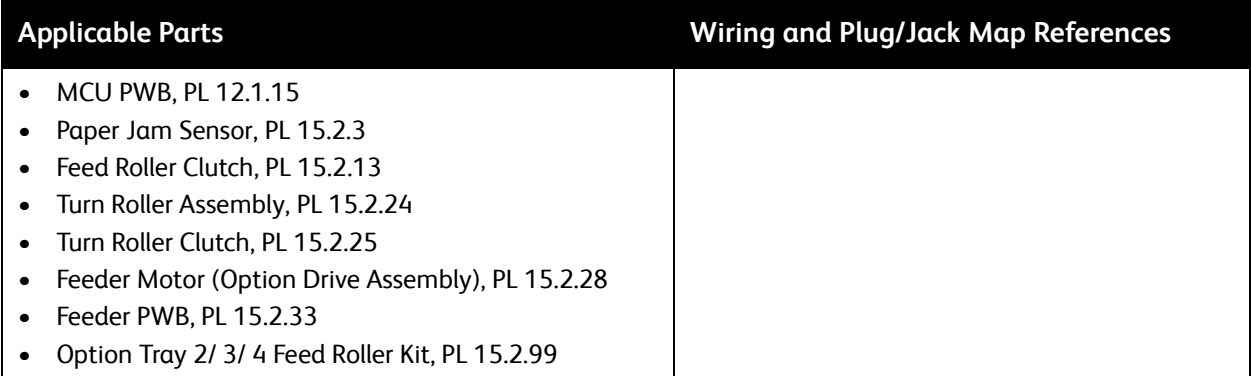

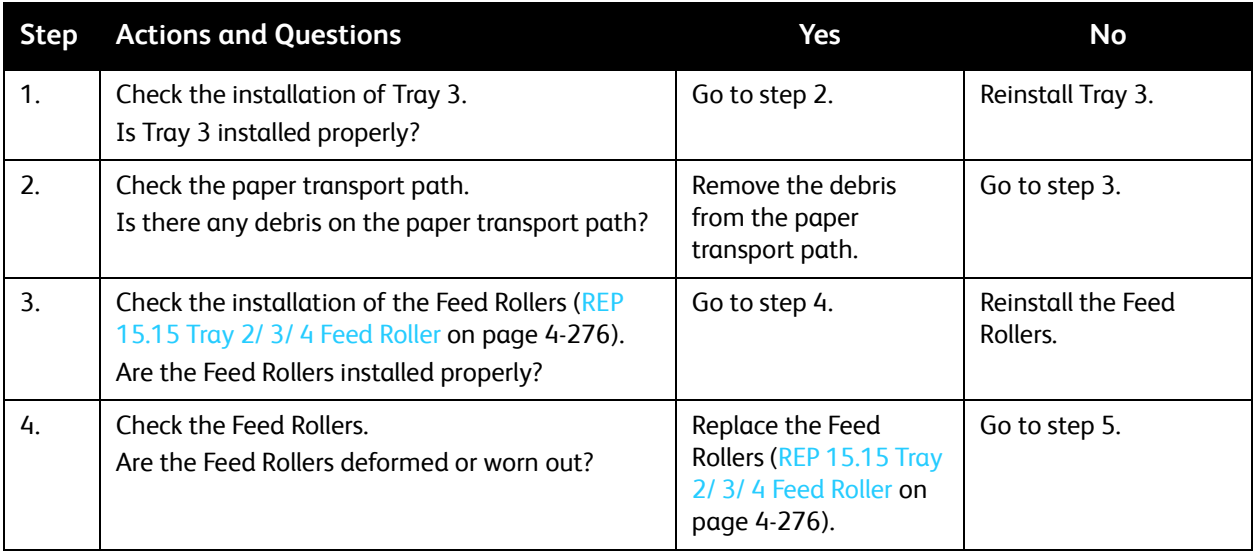

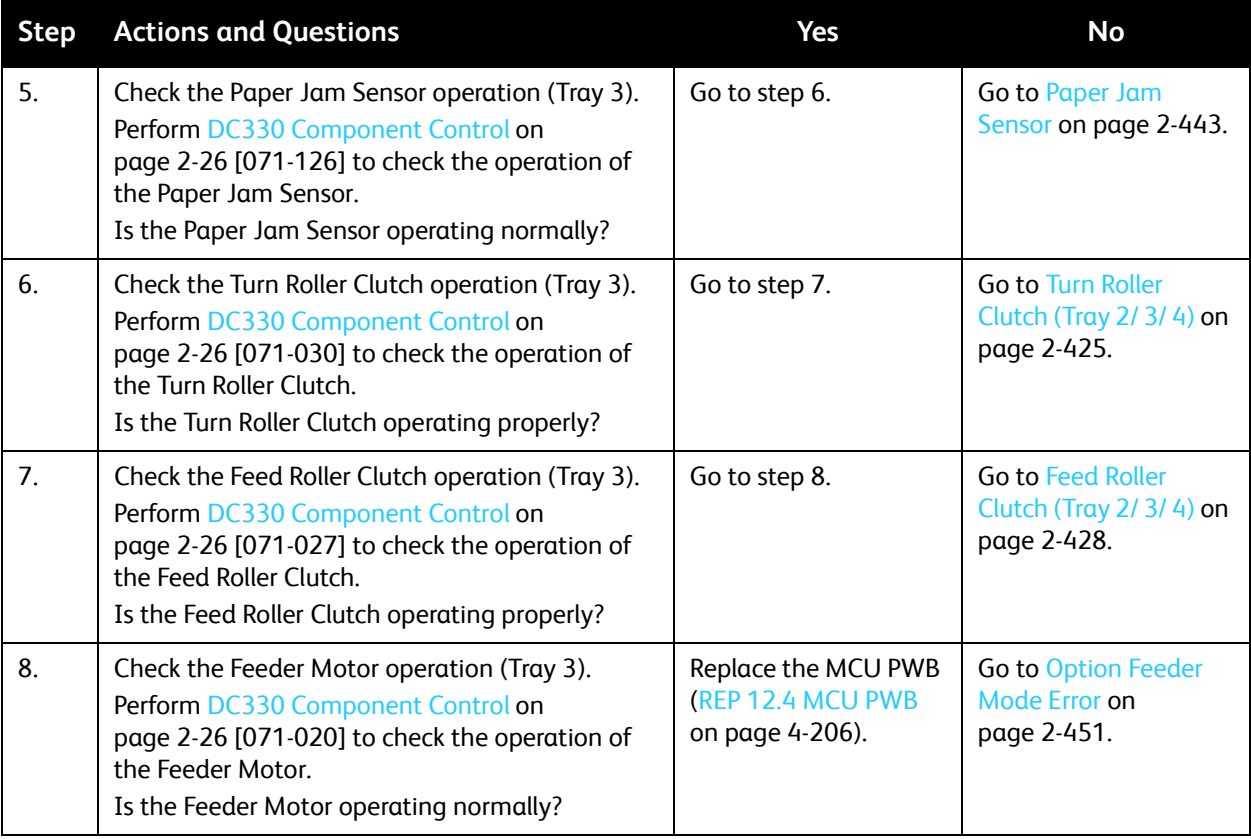

# Path 3 Sensor On Jam

After the Tray 4 Paper Jam Sensor has detected a paper, the paper did not reach the Tray 3 Paper Jam Sensor.

## **Applicable Fault Code**

• 073-103: Path 3 Sensor On Jam

### **Initial Actions**

- Check the paper path for debris.
- Power cycle the printer.
- If the problem persists, perform the following procedure.

#### **Troubleshooting Reference**

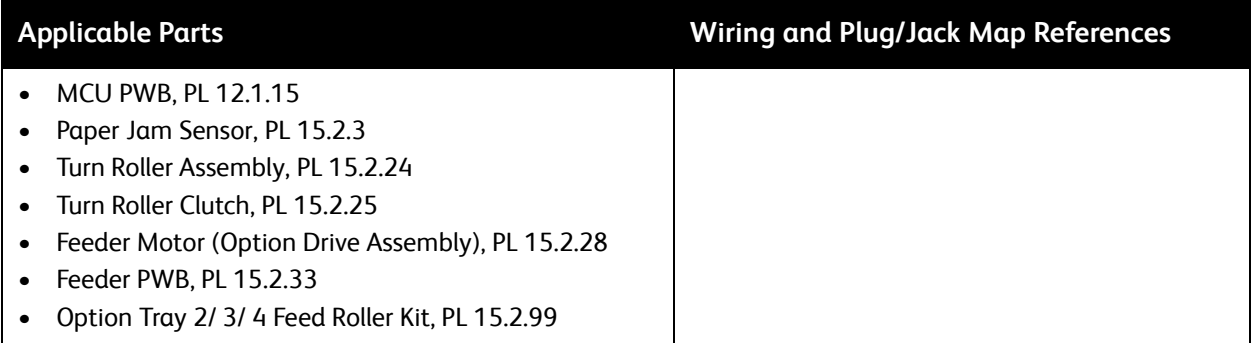

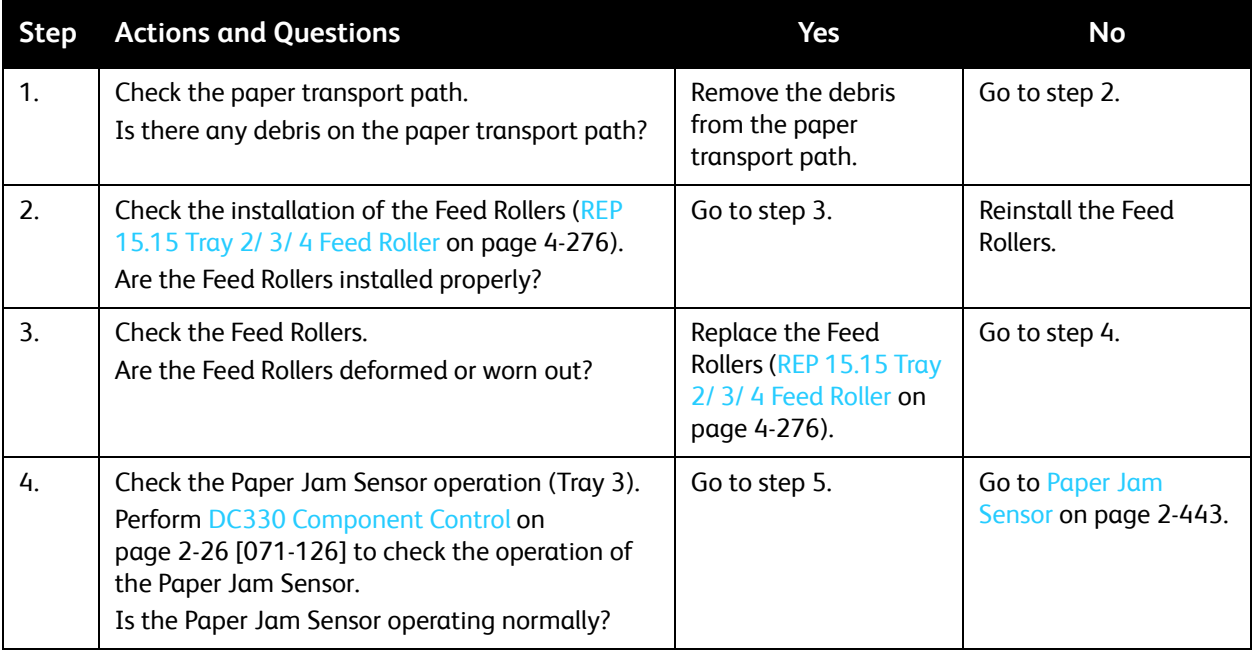

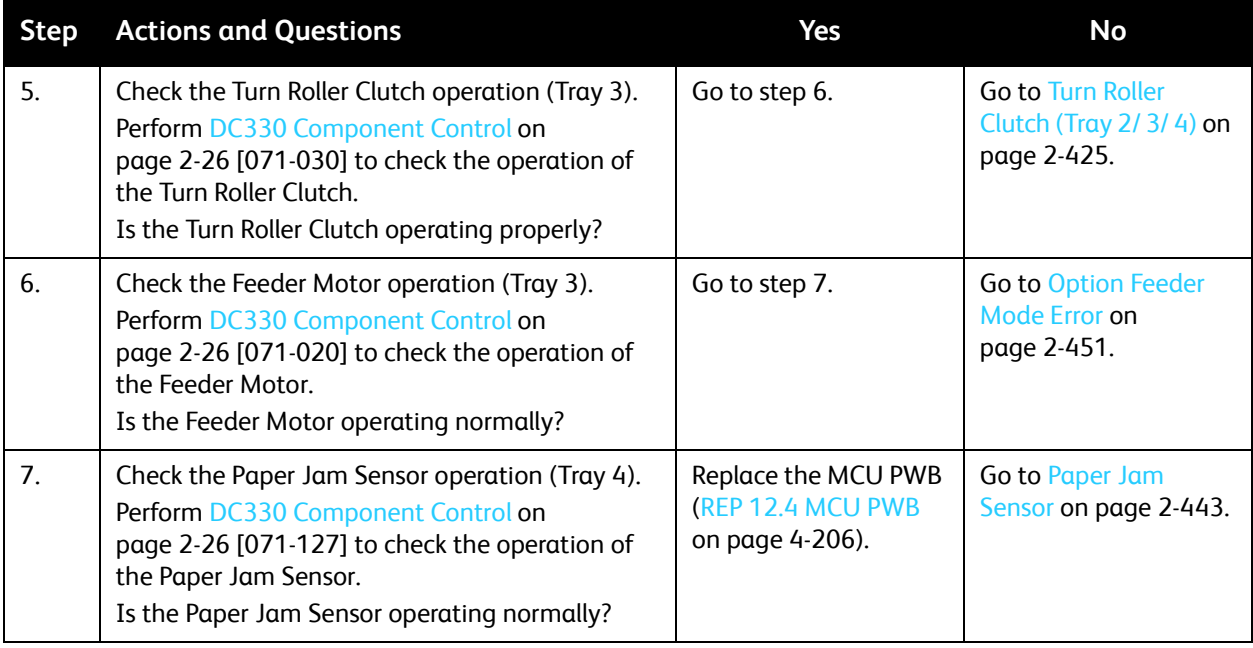

# Tray 3 Motor Fail

Option Feeder 3 Motor error.

# **Applicable Fault Code**

• 073-310: Tray 3 Motor Fail

### **Initial Actions**

- Power cycle the printer.
- If the problem persists, perform the following procedure.

#### **Troubleshooting Reference**

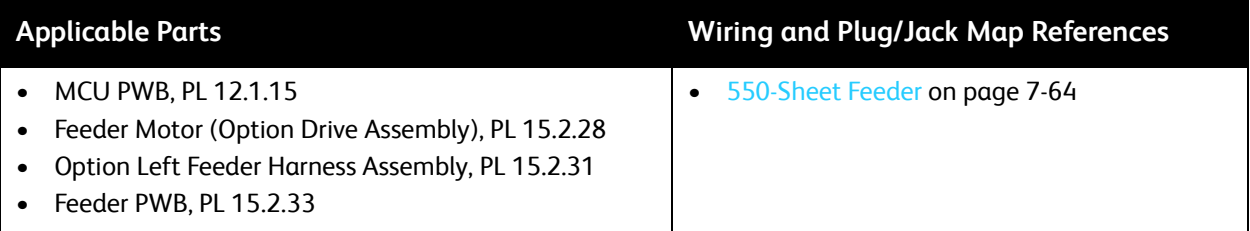

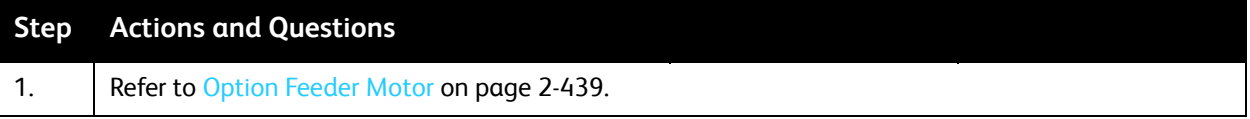

# Tray 3 Mode Fail

Tray 3 DL mode has activated.

# **Applicable Fault Code**

• 073-311: Tray 3 Mode Fail

## **Initial Actions**

- Power cycle the printer.
- If the problem persists, perform the following procedure.

### **Troubleshooting Reference**

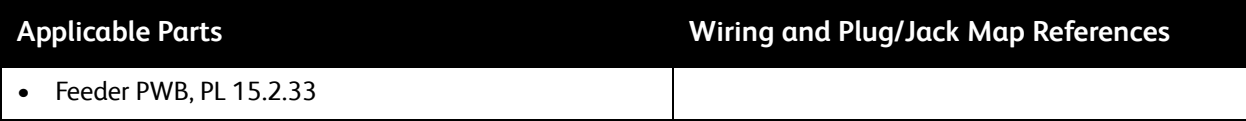

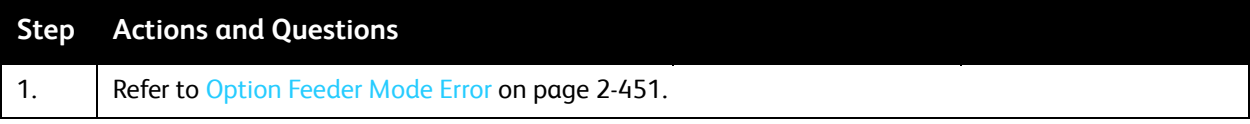

# Tray 4 Miss Feed Jam

After a paper was fed from Tray 4, it did not reach the Tray 4 Paper Jam Sensor.

## **Applicable Fault Code**

• 074-101: Tray 4 Miss Feed Jam

### **Initial Actions**

- Check the condition of the paper in tray.
- Check that the media is supported from tray.
- Check that the Paper Guides are set correctly.
- Check appropriate tray jam clearance door.
- If the problem persists, perform the following procedure.

#### **Troubleshooting Reference**

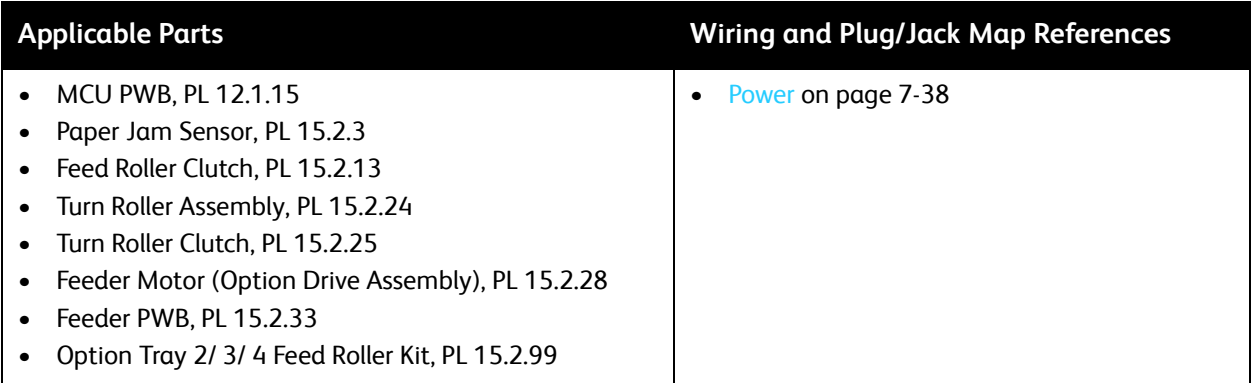

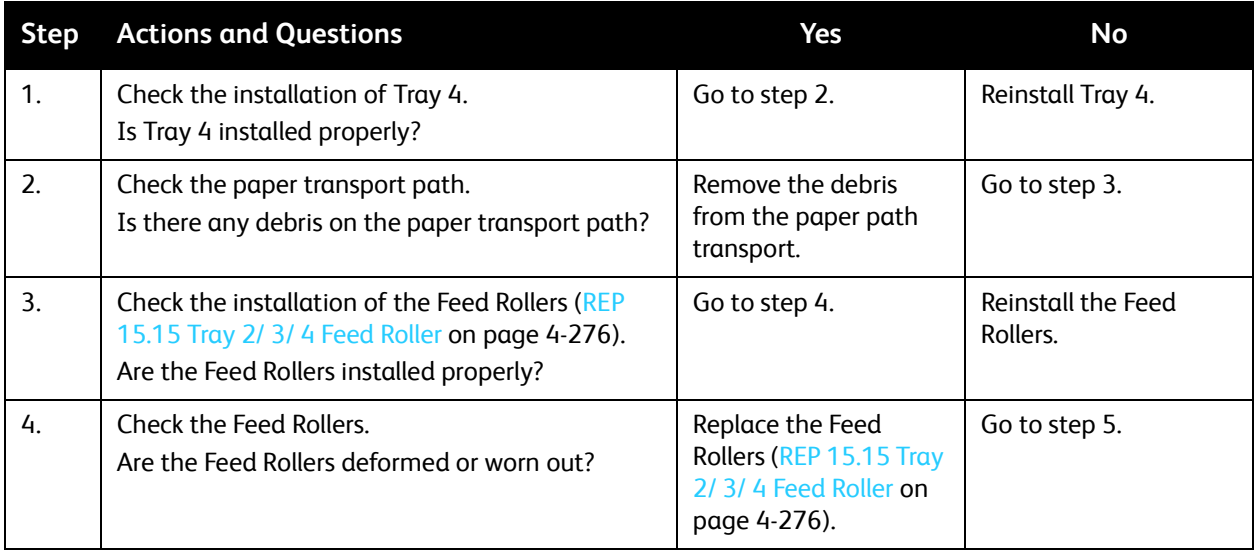

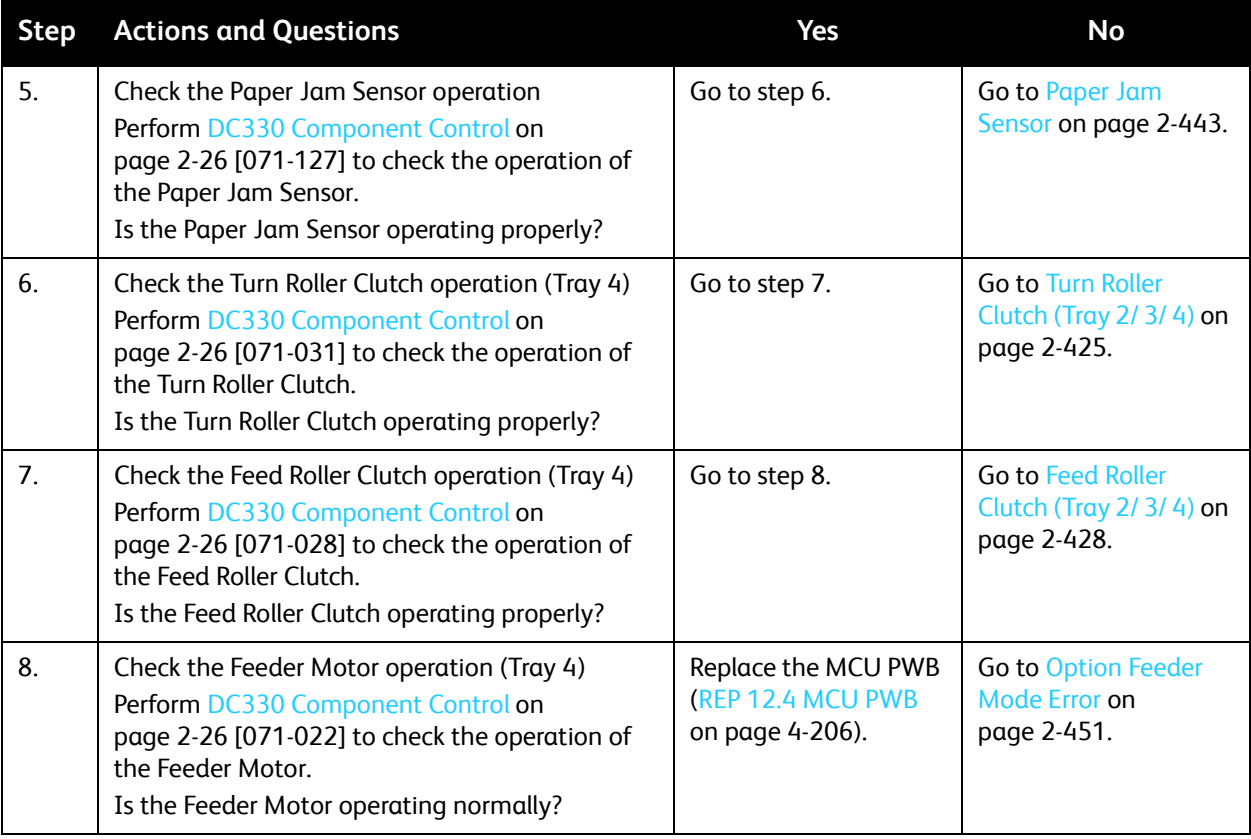

# Tray 4 Motor Fail

Option Feeder 4 Motor error.

# **Applicable Fault Code**

• 074-310: Tray 4 Motor Fail

### **Initial Actions**

- Power cycle the printer.
- If the problem persists, perform the following procedure.

#### **Troubleshooting Reference**

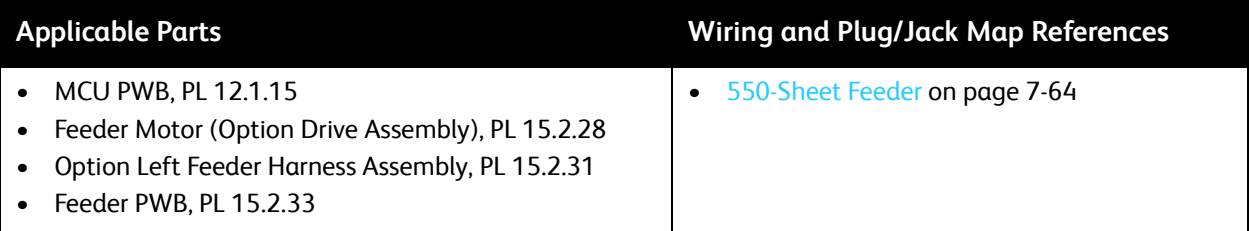

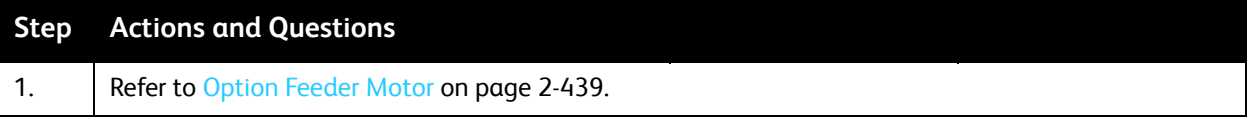

# Tray 4 Mode Fail

Tray 4 DL mode has activated.

# **Applicable Fault Code**

• 074-311: Tray 4 Mode Fail

## **Initial Actions**

- Power cycle the printer.
- If the problem persists, perform the following procedure.

### **Troubleshooting Reference**

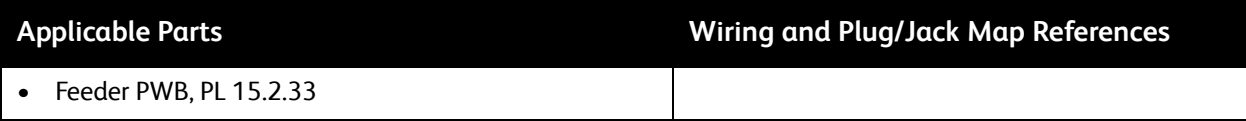

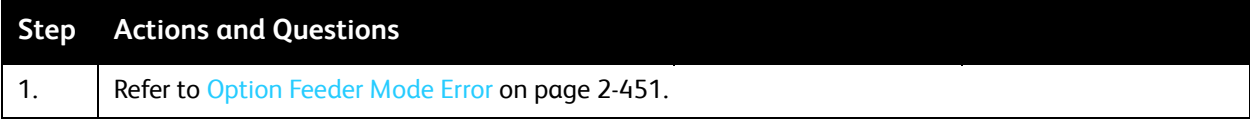

# Bypass Tray Miss Feed Jam

After a paper was fed from the Bypass Tray, it did not reach the Registration Sensor.

## **Applicable Fault Code**

• 075-100: Bypass Tray Miss Feed Jam

### **Initial Actions**

- Check the condition of the paper in tray.
- Check that the media is supported from tray.
- Check that the Paper Guides are set correctly.
- Check appropriate tray jam clearance door.
- If the problem persists, perform the following procedure.

#### **Troubleshooting Reference**

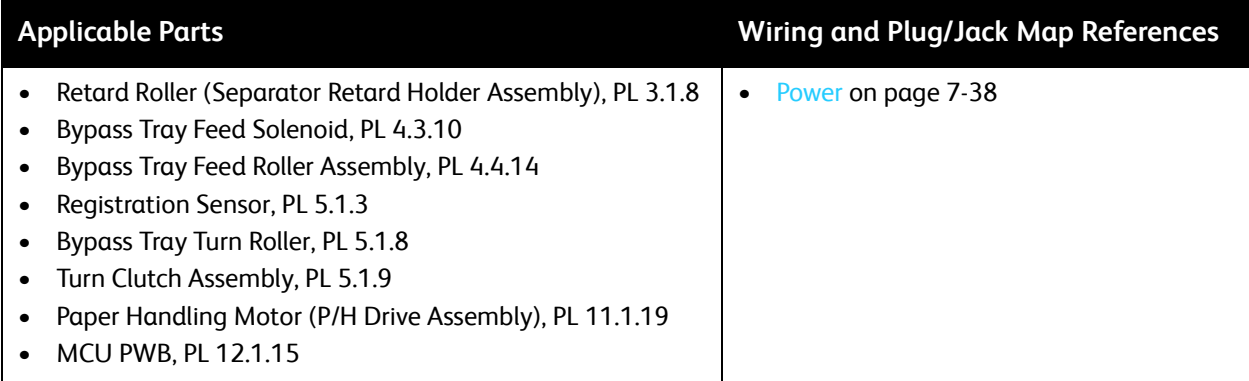

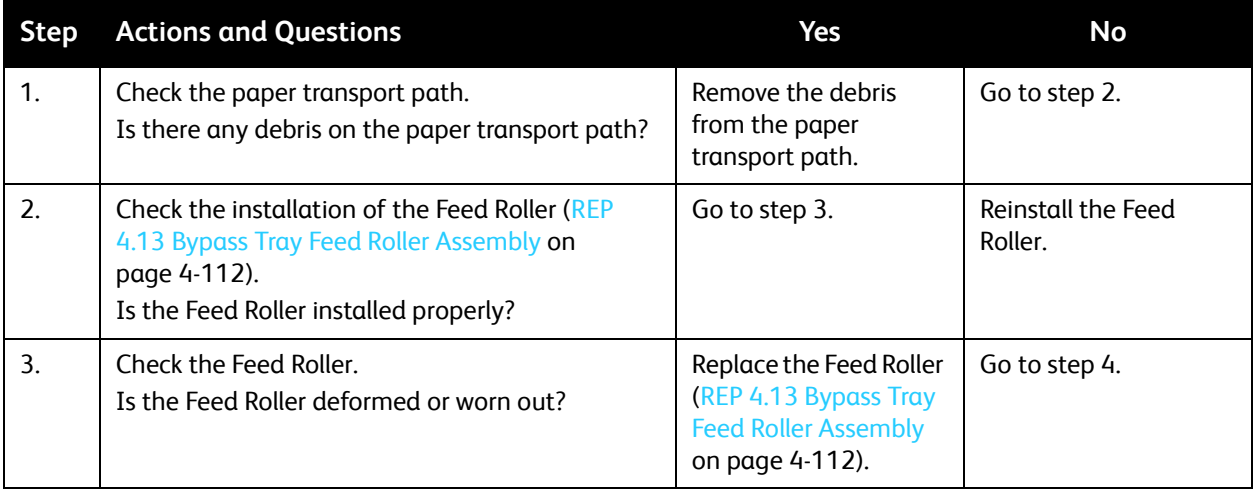

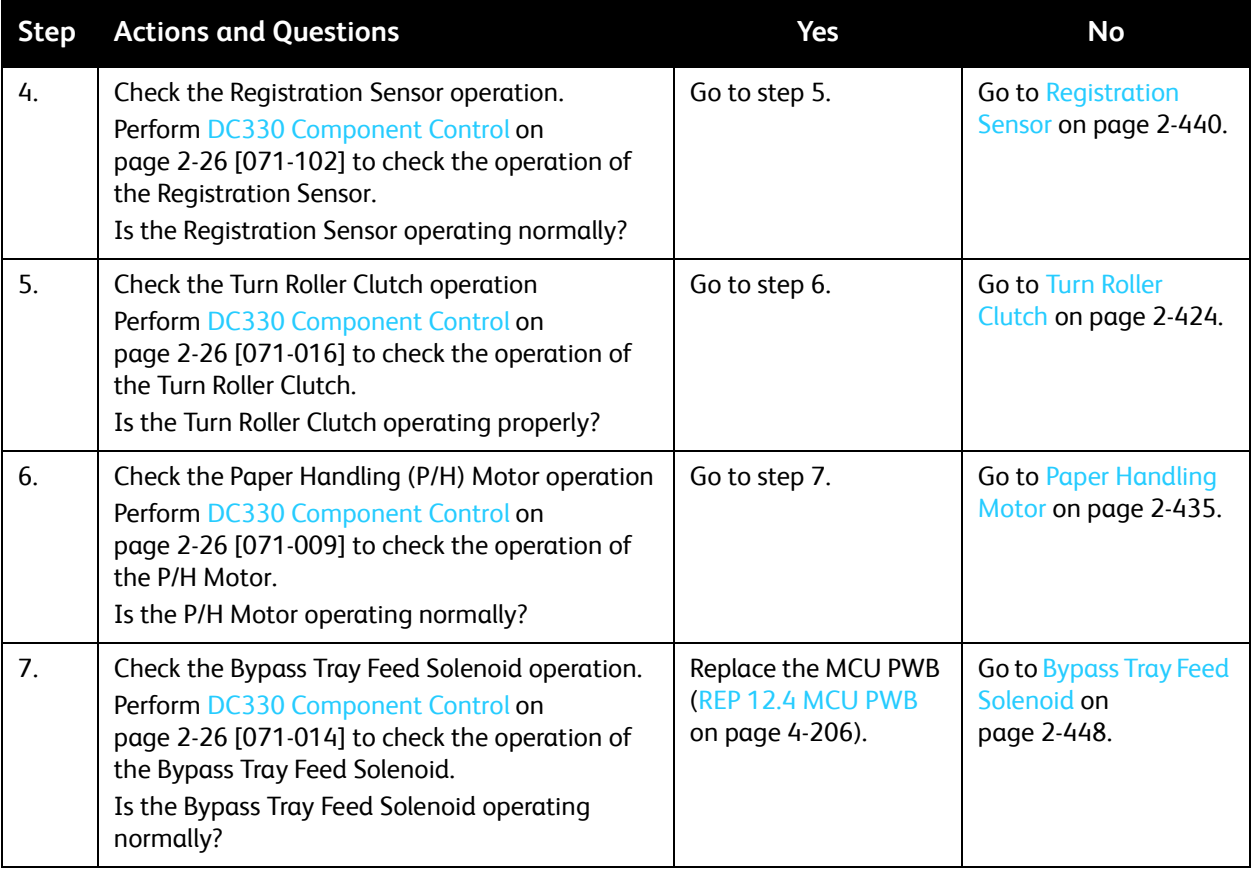

# Regi Off Jam/ Exit On Jam/ Duplex Exit In Jam

Jam error has occurred due to one of the following problems.

- After the Registration Sensor has detected a paper, it continues to detect the paper even after the specified time had passed.
- Although the image formation is performed first, when the paper that had been delayed so as not to cause misfeeding has finally arrived, the image got truncated and results in this Jam.

## **Applicable Fault Codes**

- 077-101: Regi Sensor Off Jam (Too Long)
- 077-119: Psync On Jam

## **Initial Actions**

- Check the paper path for debris.
- If the problem persists, perform the following procedure.

#### **Troubleshooting Reference**

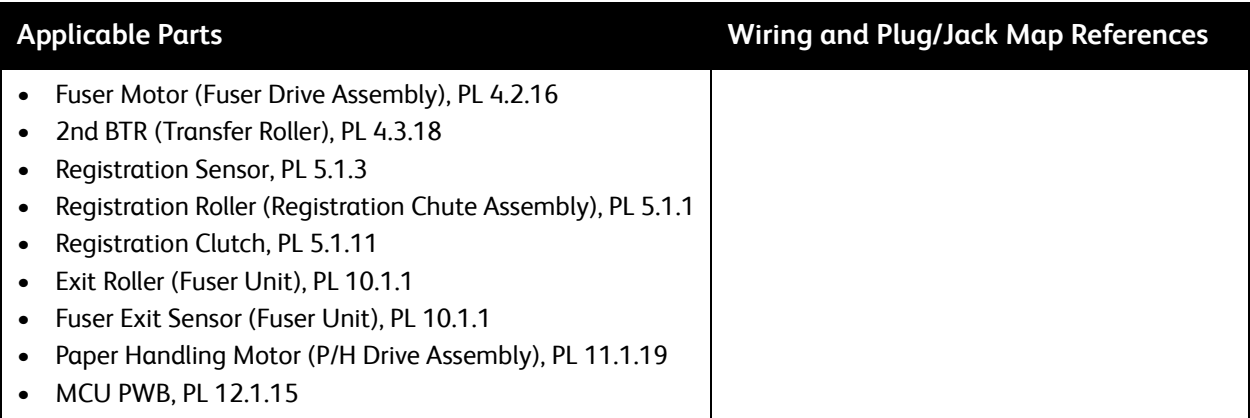

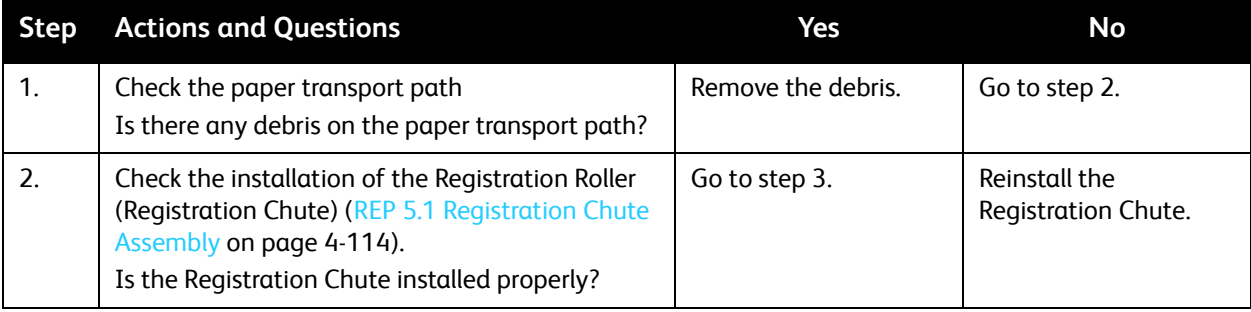

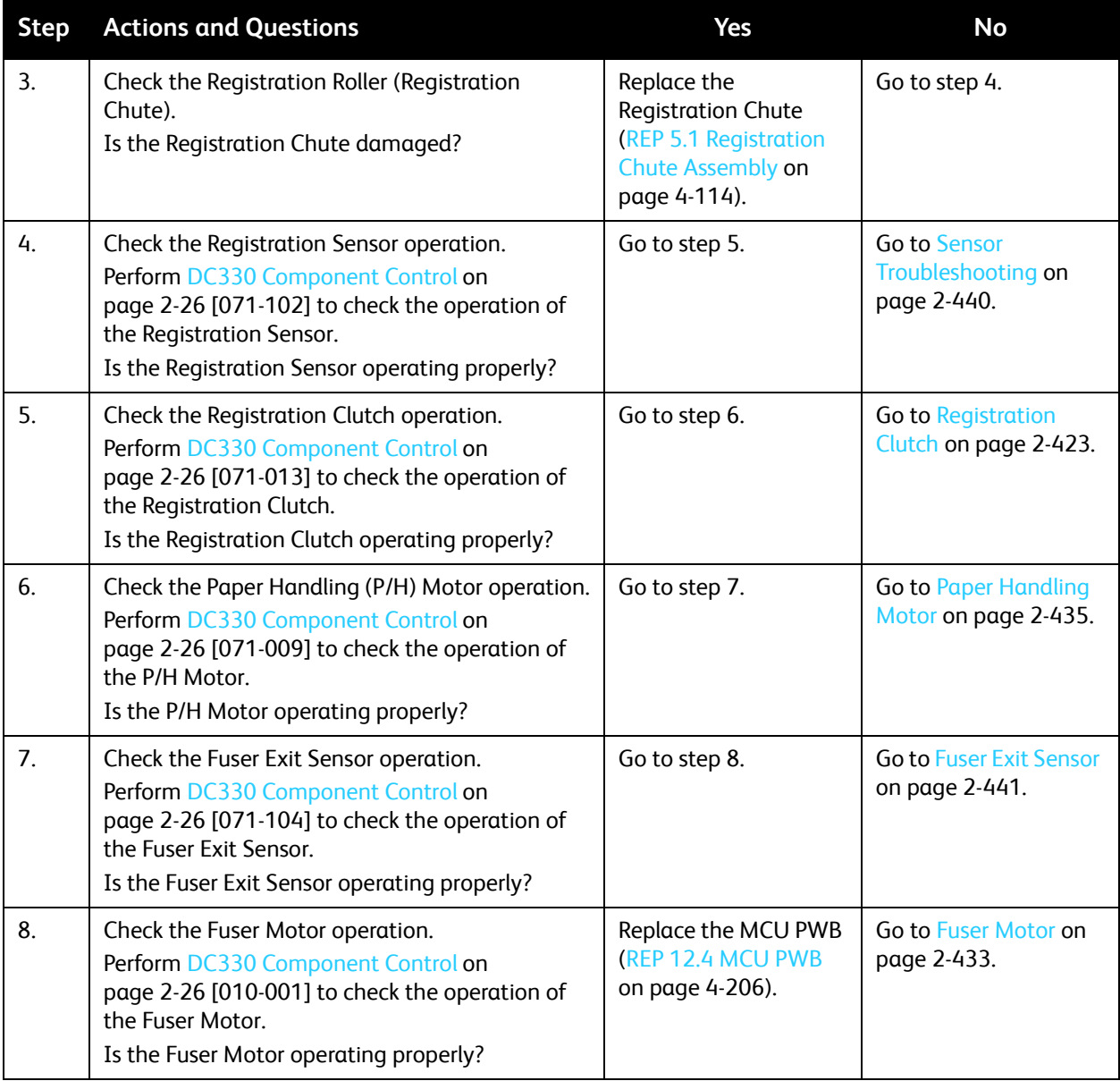

# Option Registration On Jam

After the Tray 2 Paper Jam Sensor has detected a paper, the paper did not reach the Registration Sensor.

## **Applicable Fault Code**

• 077-117: Option Regi On Jam

### **Initial Actions**

- Check the paper path for debris.
- If the problem persists, perform the following procedure.

#### **Troubleshooting Reference**

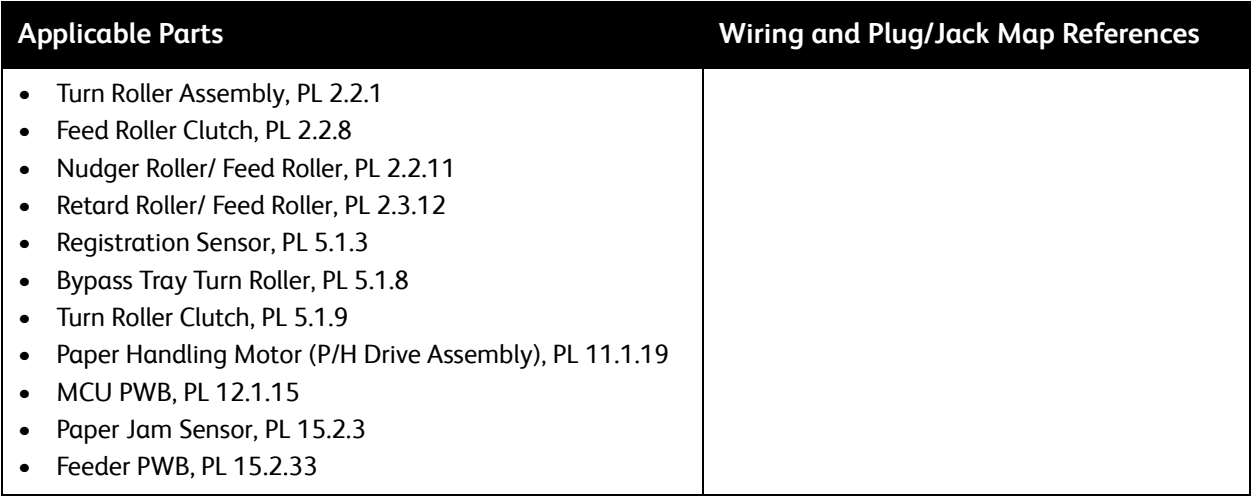

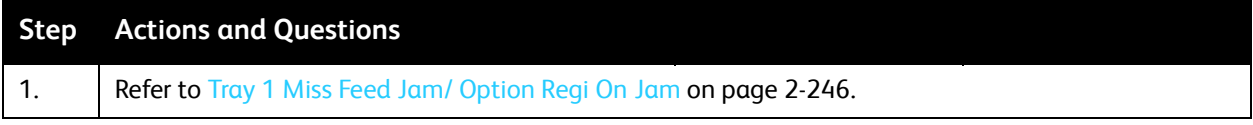

# Duplex Regi On Jam/ Duplex Sensor On Jam

Duplex error has occurred due to one of the following problems.

- After the Duplex Jam Sensor has detected a paper, the paper did not reach the Registration Sensor within the specified time.
- After a paper has entered the Duplex Feed operation, it did not reach the Duplex Jam Sensor.

## **Applicable Fault Codes**

- 077-123: Duplex Feed Regi Sensor On Jam
- 077-131: Duplex Wait Sensor On Check Jam

### **Initial Actions**

- Check the paper path for debris.
- If the problem persists, perform the following procedure.

#### **Troubleshooting Reference**

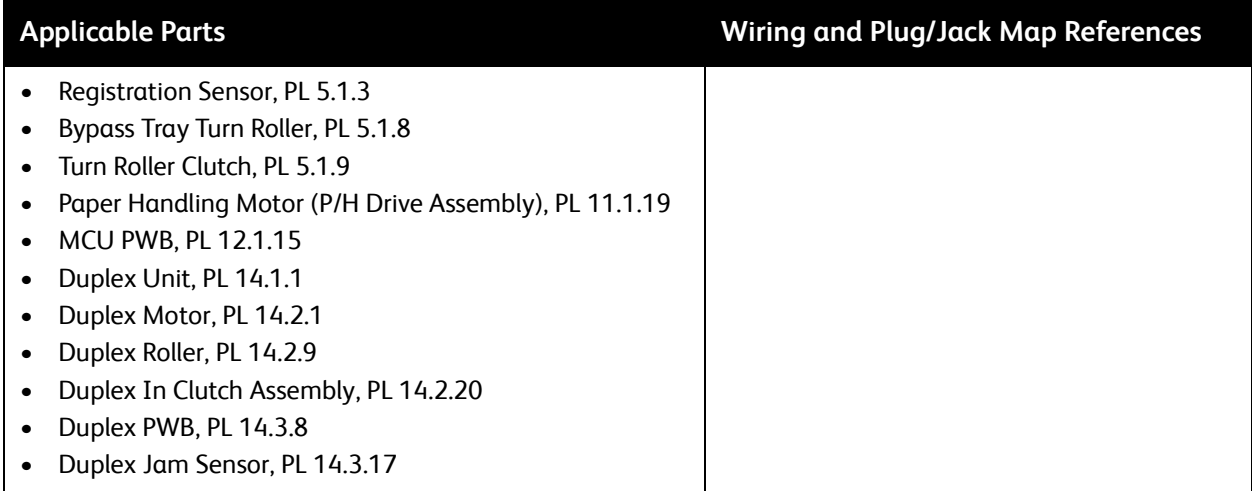

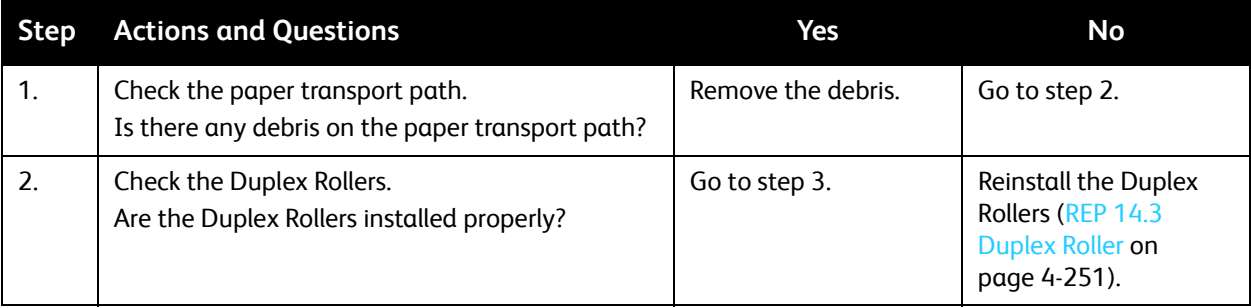

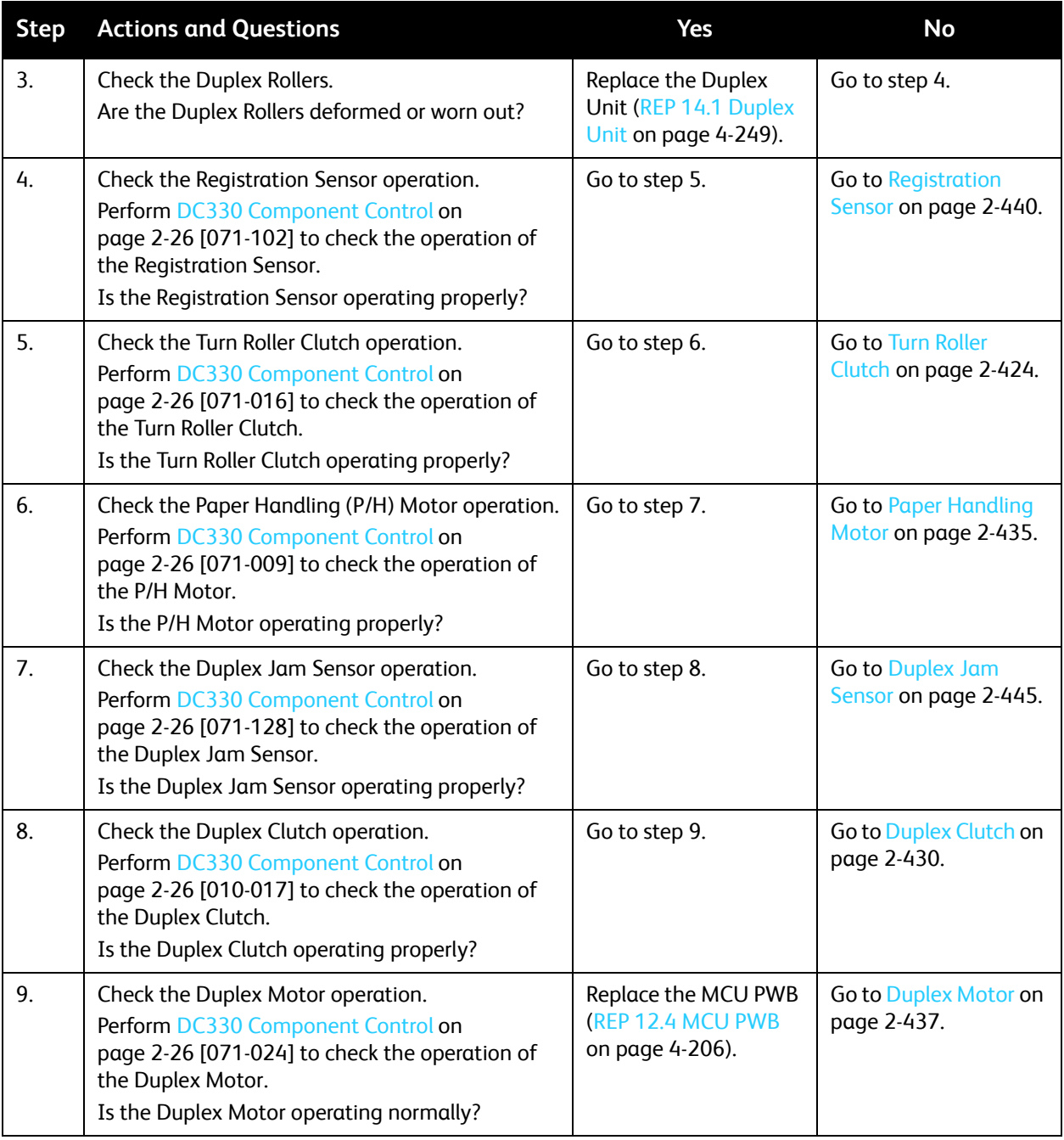

# Cover Open: Front Cover or Top Cover Open

The Front Cover Interlock was opened.

## **Applicable Fault Code**

• 077-300: Front Cover Interlock Open

### **Initial Actions**

- Power cycle the printer.
- If the problem persists, perform the following procedure.

### **Troubleshooting Reference**

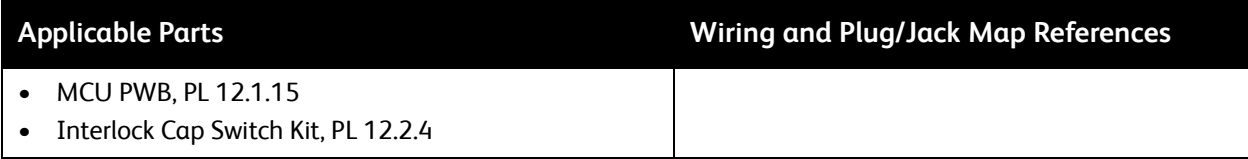

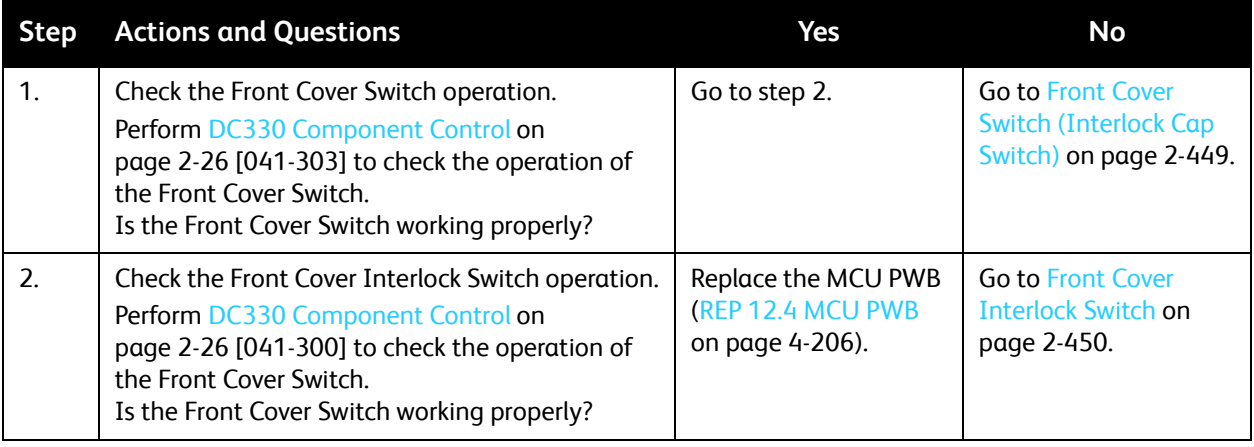

# Option I/F Failure: Feeder Detected

Communication error between the IOT and the Tray, or between the IOT and the Duplex Unit.

## **Applicable Fault Code**

• 077-322: Option Comm Fail

### **Initial Actions**

- Power cycle the printer.
- If the problem persists, perform the following procedure.

#### **Troubleshooting Reference**

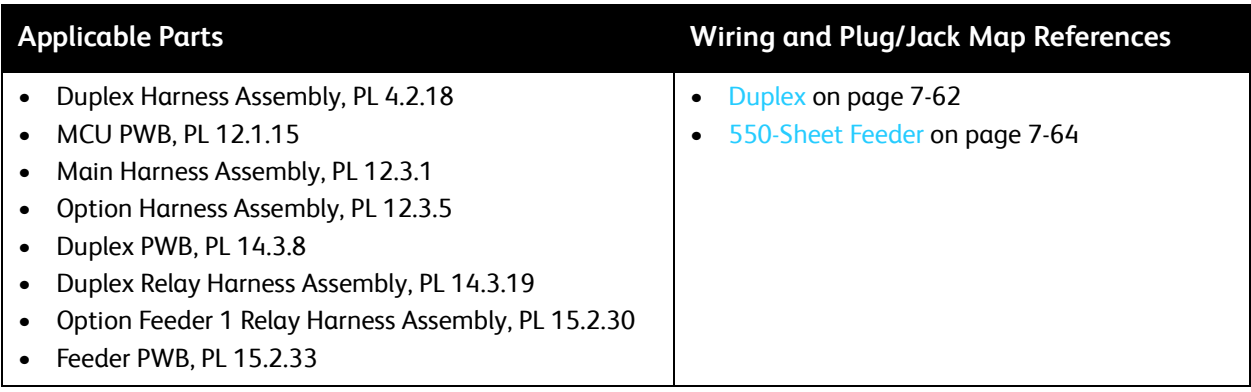

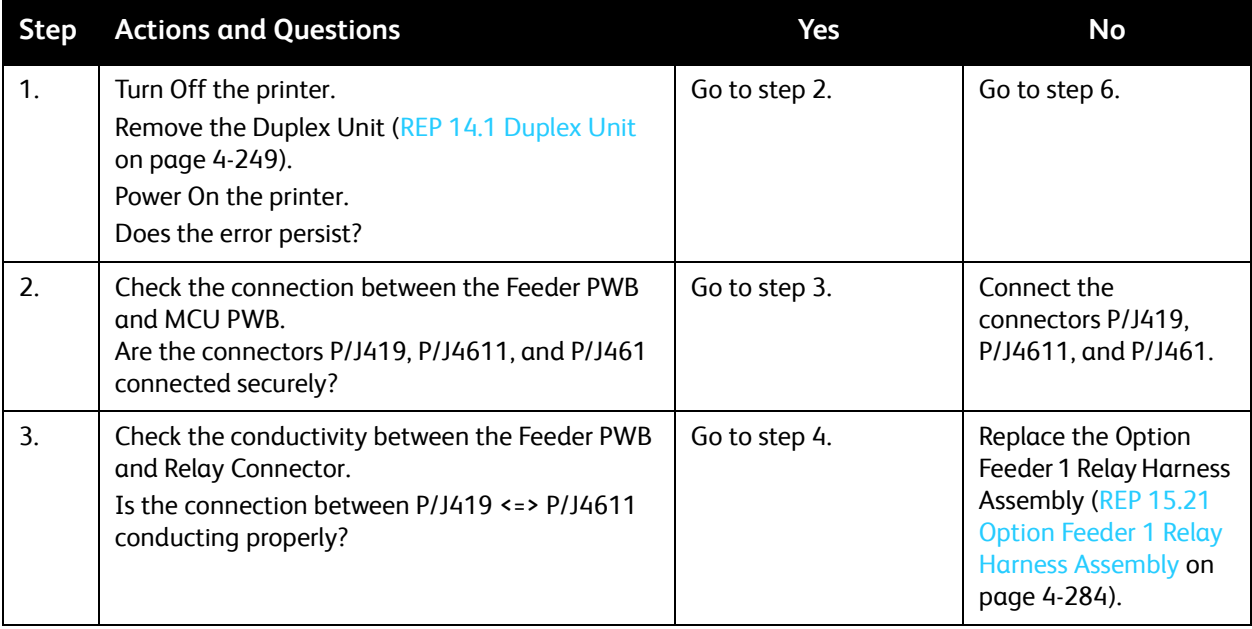

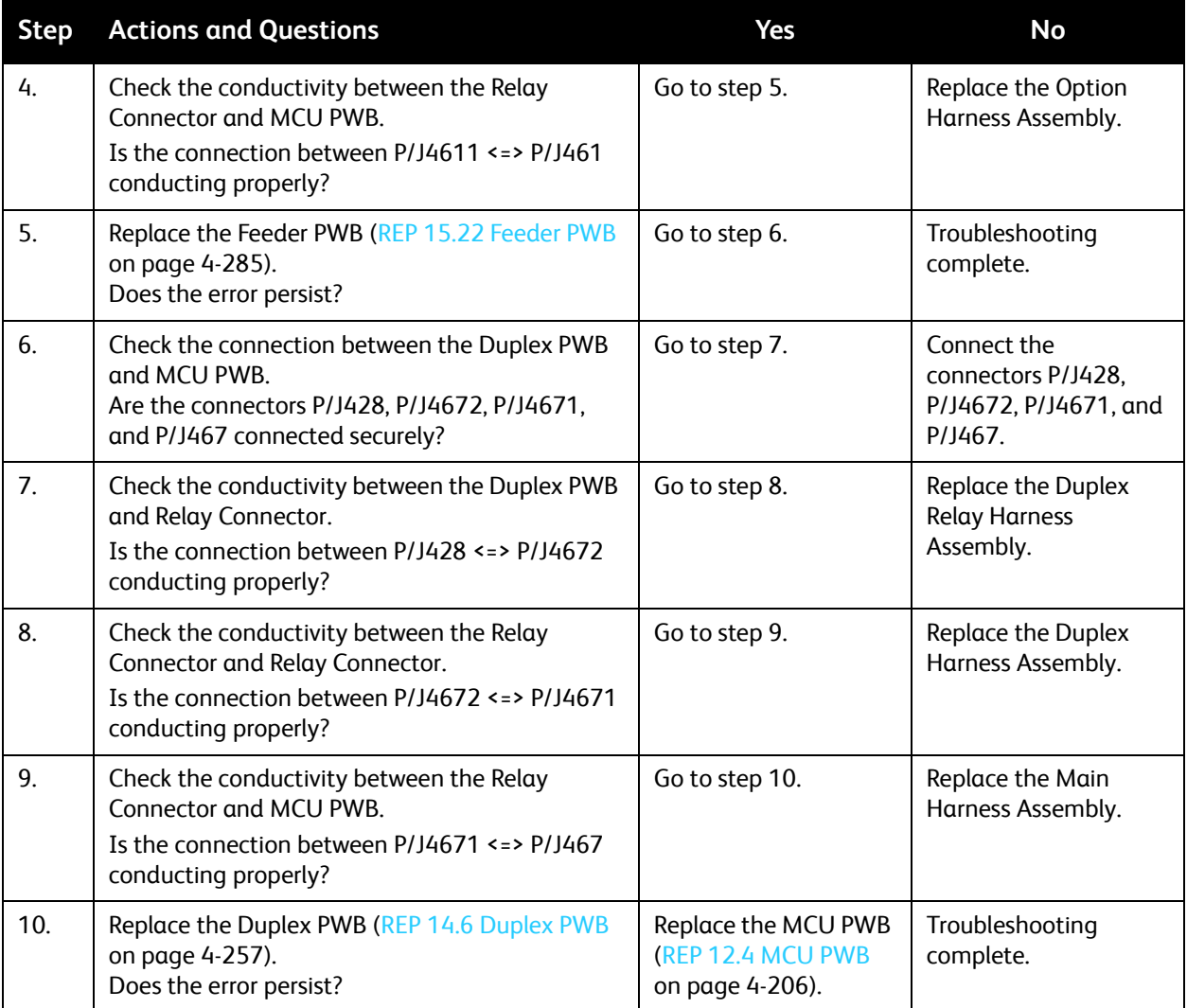

# Paper Handling (P/H) Motor Failure

The Paper Handling Motor rotation error is detected.

## **Applicable Fault Code**

• 077-323: Paper Handling Motor Fail

### **Initial Actions**

- Power cycle the printer.
- If the problem persists, perform the following procedure.

#### **Troubleshooting Reference**

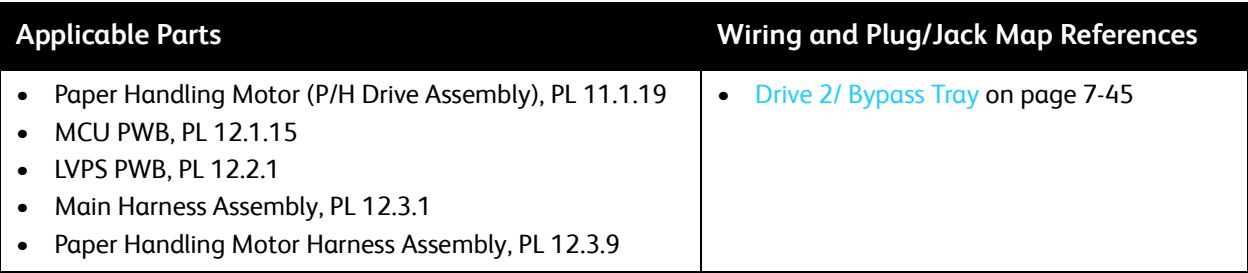

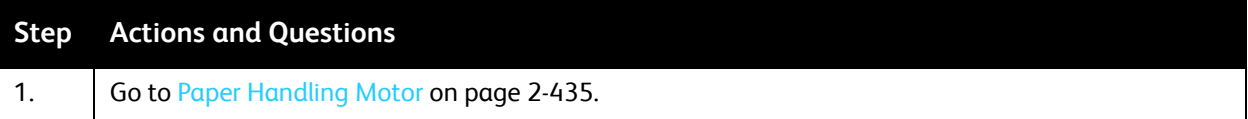

# Option Feeder Mode Fail

The Option Feeder error has occurred.

## **Applicable Fault Code**

• 077-328: Option Feeder Mode Fail

### **Initial Actions**

- Power cycle the printer.
- If the problem persists, perform the following procedure.

#### **Troubleshooting Reference**

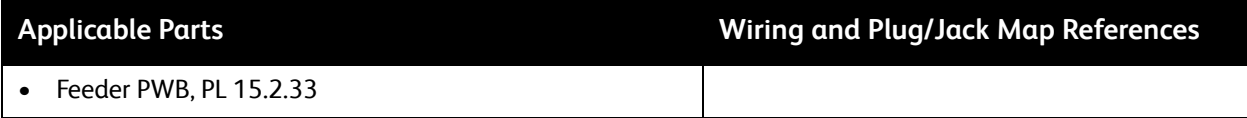

#### **Troubleshooting Procedure**

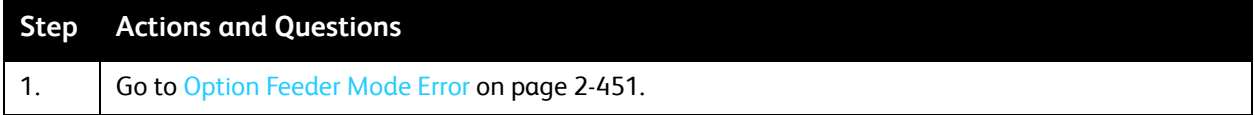

# Duplex Wait Sensor On Jam/ IOT Static Jam

The following jam error has occurred due to one of the following problems.

- Jam clear
- Jam has occurred due to stationary, remaining paper that is not supported by the transport control.

## **Applicable Fault Codes**

- 077-907: Dup Wait SNR On Jam <Standby Jam>
- 077-909: IOT Static Jam (Not Paper Hand)

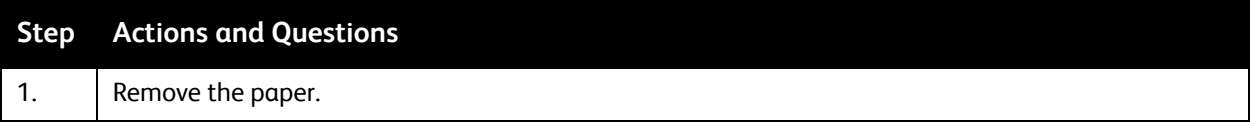

# Paper Size Mismatch

The paper size mismatch error has occurred due to one of the following problems.

- The specified Paper Size and the loaded Paper Size are different.
- The specified Paper Type and the loaded Paper Type are different.

## **Applicable Fault Codes**

- 077-911: Tray Paper Size Mismatch User Intervention
- 077-967: APS Paper Type Mismatch, or Printing from a Tray with different paper type (A message is displayed and the Confirmation screen appears.)
- 077-968: Tray Paper Type Mismatch User Intervention

### **Initial Actions**

- Power cycle the printer.
- If the problem persists, perform the following procedure.

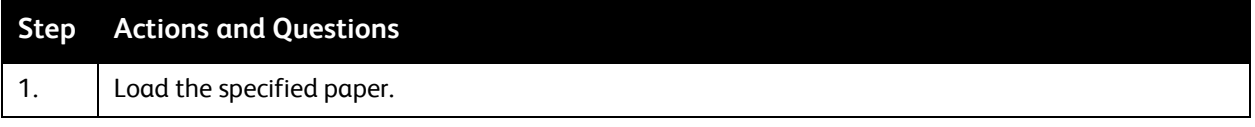

# HVPS Error

### CC HVPS failure.

# **Applicable Fault Code**

• 091-312: HVPS CC Fail

## **Initial Actions**

- Power cycle the printer.
- If the problem persists, perform the following procedure.

### **Troubleshooting Reference**

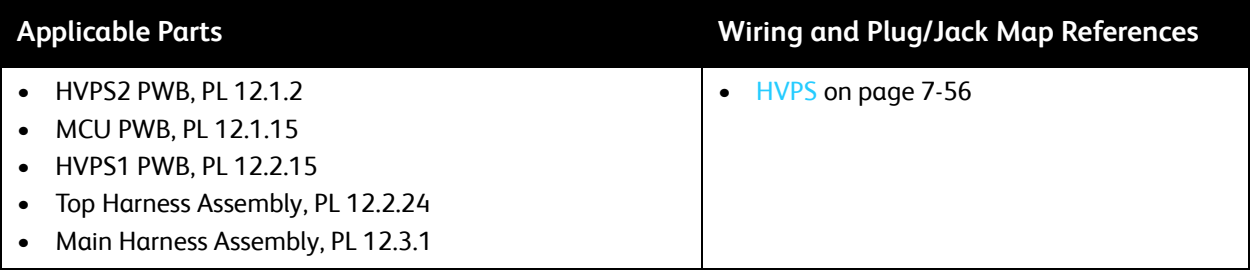

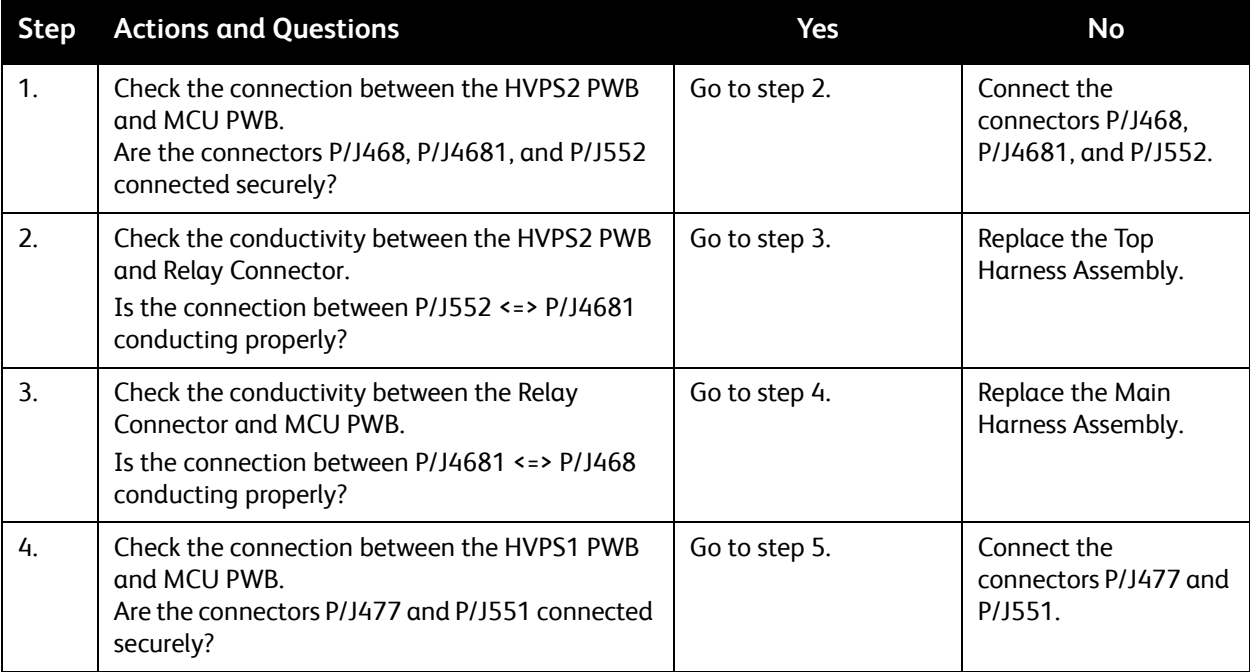

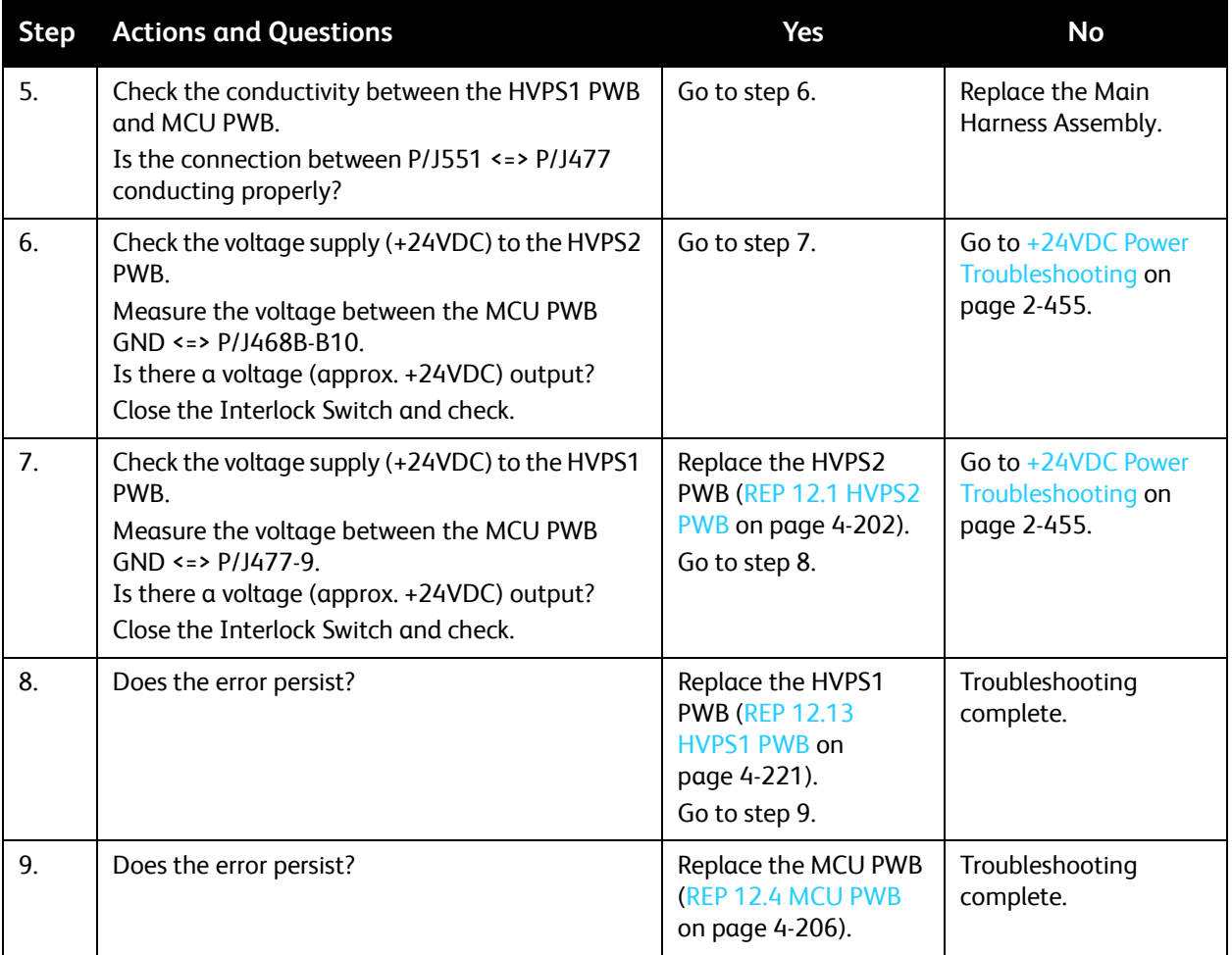

# (K) Imaging Unit Error: Life End

Imaging Unit error has occurred due to one of the following problems.

- Indicates that it is time to replace the Imaging Unit.
- The Imaging Unit life end is detected.

## **Applicable Fault Codes**

- 091-402: Imaging Unit Quality Life End
- 091-913: Imaging Unit K End Of Life

### **Initial Actions**

- Check the Imaging Unit life. Access **CWIS** > **Status** > **Consumables**.
- If the problem persists, perform the following procedure.

#### **Troubleshooting Reference**

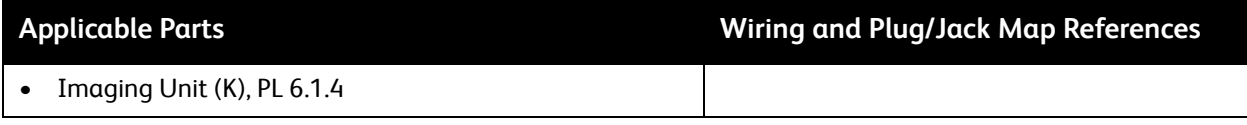

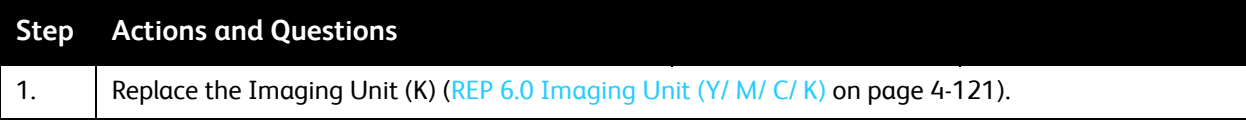

# (K) Imaging Unit ID Error

Imaging Unit error has occurred due to one of the following problems:

- Imaging Unit K CRUM Comm Fail
- Imaging Unit K CRUM Data Broken
- Imaging Unit K CRUM Data Mismatch

## **Applicable Fault Code**

• 091-407: Imaging Unit K CRUM Trouble Info

### **Initial Actions**

- Power cycle the printer.
- If the problem persists, perform the following procedure.

#### **Troubleshooting Reference**

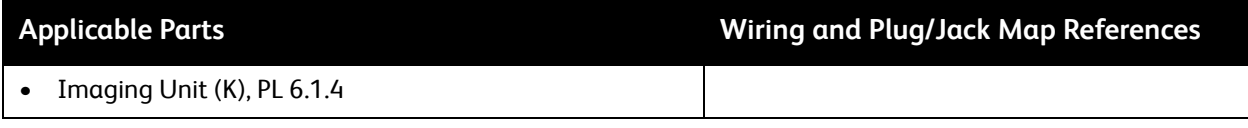

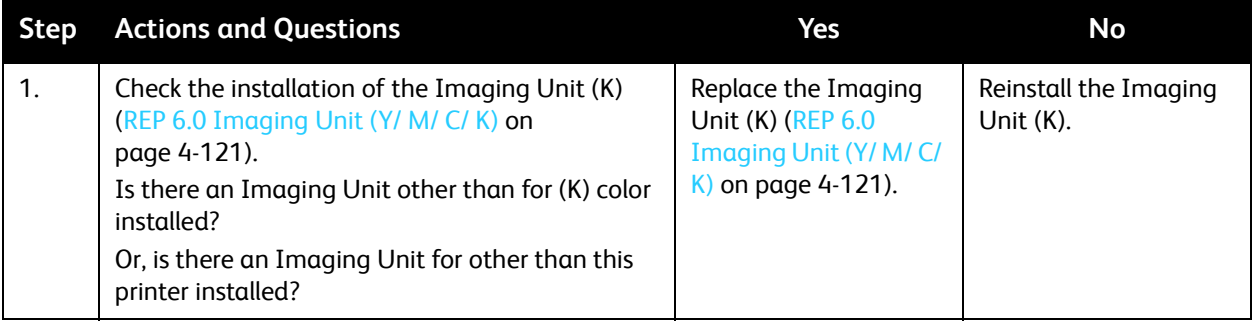
# (Y) Imaging Unit ID Error

Imaging Unit error has occurred due to one of the following problems.

- Imaging Unit Y CRUM Comm Fail
- Imaging Unit Y CRUM Data Broken
- Imaging Unit Y CRUM Data Mismatch
- Incorrect data in the Imaging Unit Y CRUM recognition area.

## **Applicable Fault Codes**

- 091-417: Imaging Unit Y CRUM Trouble Info
- 091-924: Imaging Unit Y CRUM Data Mismatch

### **Initial Actions**

- Power cycle the printer.
- If the problem persists, perform the following procedure.

#### **Troubleshooting Reference**

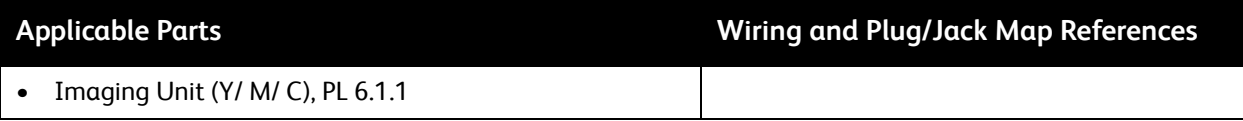

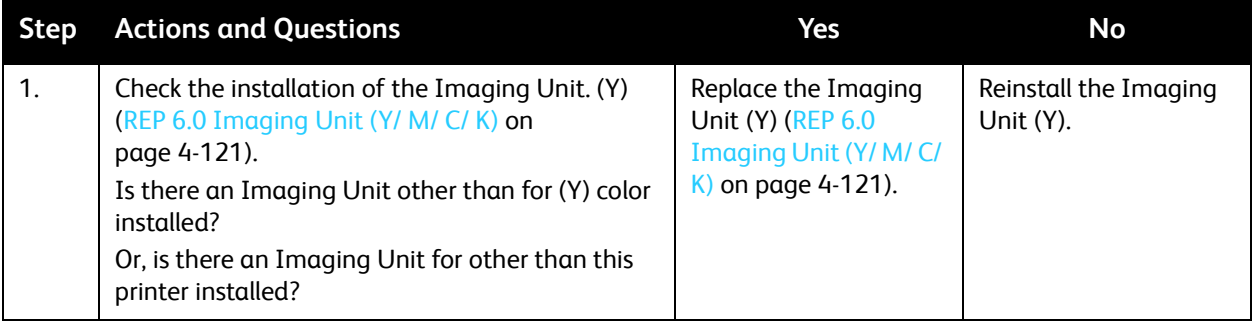

# (M) Imaging Unit ID Error

Imaging Unit error has occurred due to one of the following problems.

- Imaging Unit M CRUM Comm Fail
- Imaging Unit M CRUM Data Broken
- Imaging Unit M CRUM Data Mismatch
- Incorrect data in the Imaging Unit M CRUM recognition area.

## **Applicable Fault Codes**

- 091-427: Imaging Unit M CRUM Trouble Info
- 091-925: Imaging Unit M CRUM Data Mismatch

### **Initial Actions**

- Power cycle the printer.
- If the problem persists, perform the following procedure.

#### **Troubleshooting Reference**

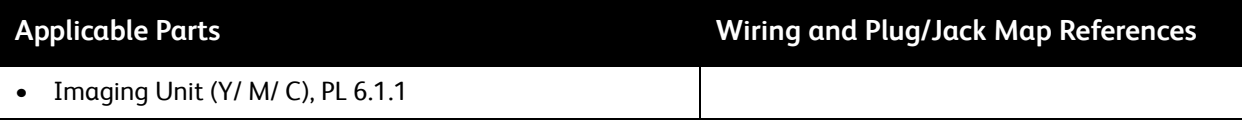

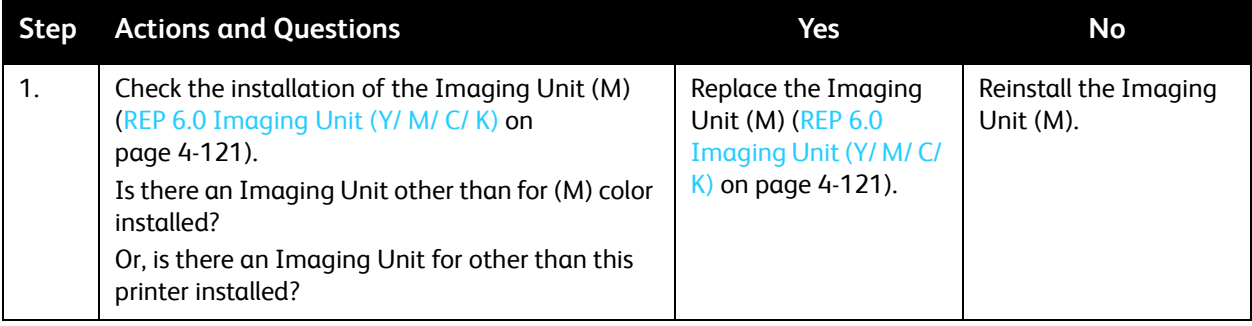

# (C) Imaging Unit ID Error

Imaging Unit error has occurred due to one of the following problems.

- Imaging Unit C CRUM Comm Fail
- Imaging Unit C CRUM Data Broken
- Imaging Unit C CRUM Data Mismatch
- Incorrect data in the Imaging Unit C CRUM recognition area.

# **Applicable Fault Codes**

- 091-437: Imaging Unit C CRUM Trouble Info
- 091-926: Imaging Unit C CRUM Data Mismatch

### **Initial Actions**

- Power cycle the printer.
- If the problem persists, perform the following procedure.

#### **Troubleshooting Reference**

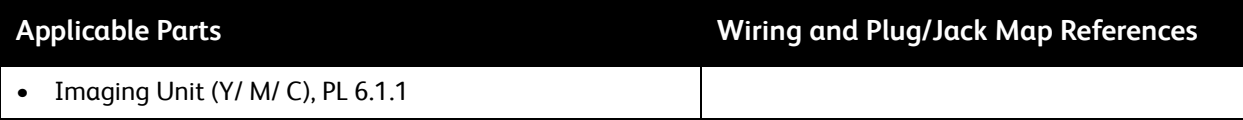

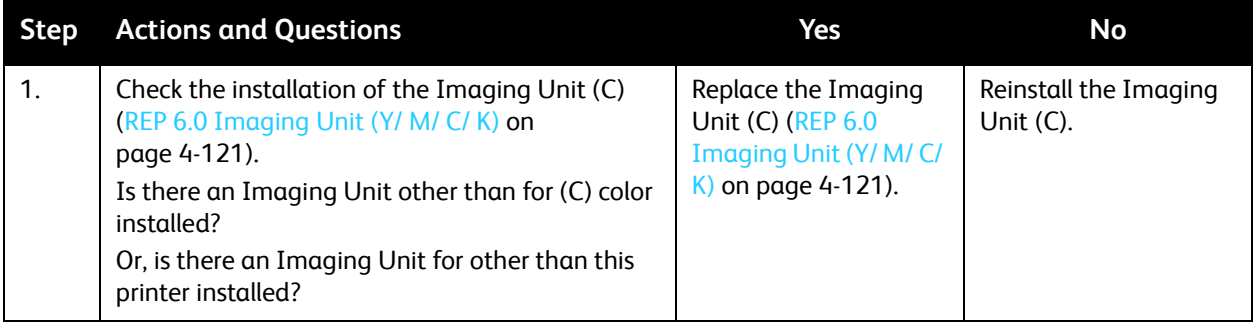

# (Y/ M/ C) Imaging Unit Error: Life End

The (Y/ M/ C) Imaging Unit Life End error has occurred due to one of the following problems.

- Imaging Unit (Y/ M/ C) Quality End of Life
- The Imaging Unit life end is detected.

# **Applicable Fault Codes**

- 091-480: Imaging Unit Y Quality End of Life
- 091-481: Imaging Unit M Quality End of Life
- 091-482: Imaging Unit C Quality End of Life
- 091-932: Imaging Unit Y End Of Life
- 091-933: Imaging Unit M End Of Life
- 091-934: Imaging Unit C End Of Life

## **Initial Actions**

- Check the Imaging Unit life. Access **CWIS** > **Status** > **Consumables**.
- If the problem persists, perform the following procedure.

#### **Troubleshooting Reference**

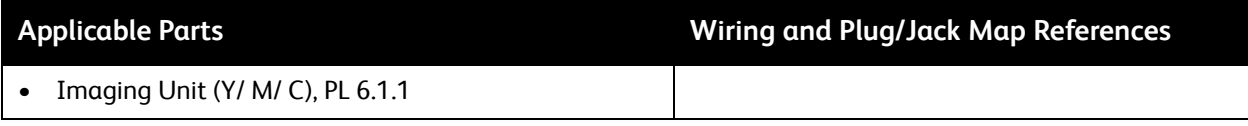

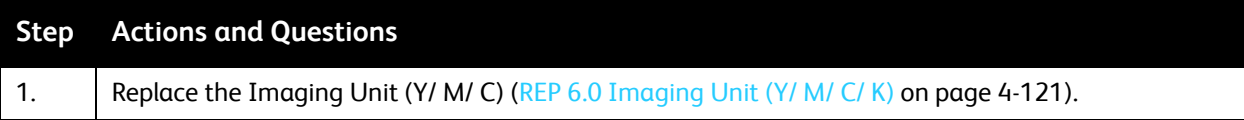

# Belt CLN Waste Error: Life End

After the Waste Toner Full Sensor has turned On, the PV or the pixel count exceeded the defined value.

# **Applicable Fault Code**

• 091-911: Waste Container Full

### **Initial Actions**

- Check the Waste Container life. Access **CWIS** > **Status** > **Consumables**.
- If the problem persists, perform the following procedure.

### **Troubleshooting Reference**

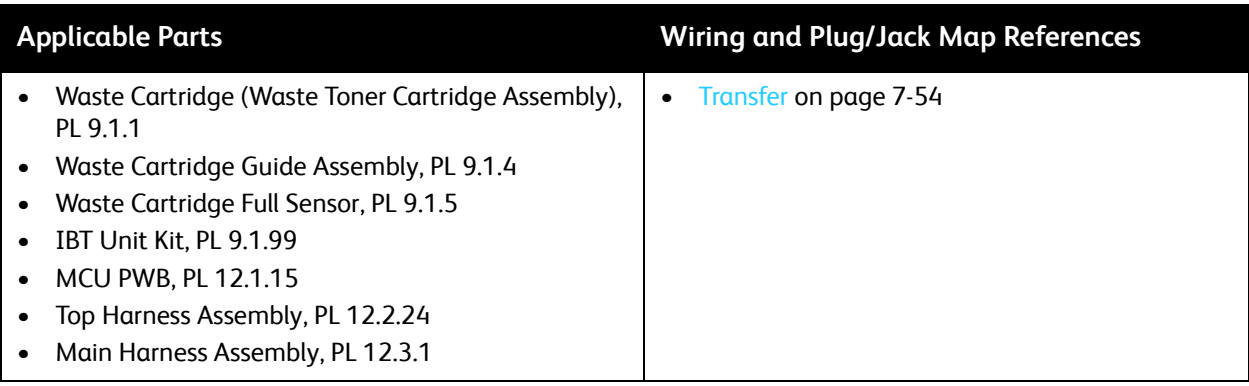

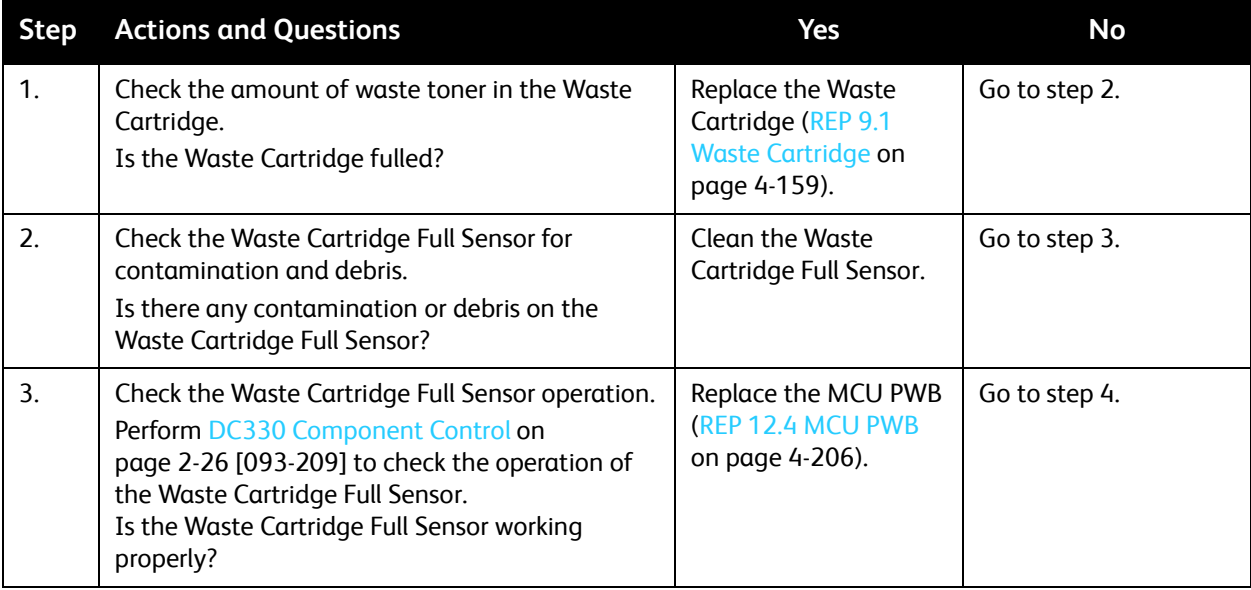

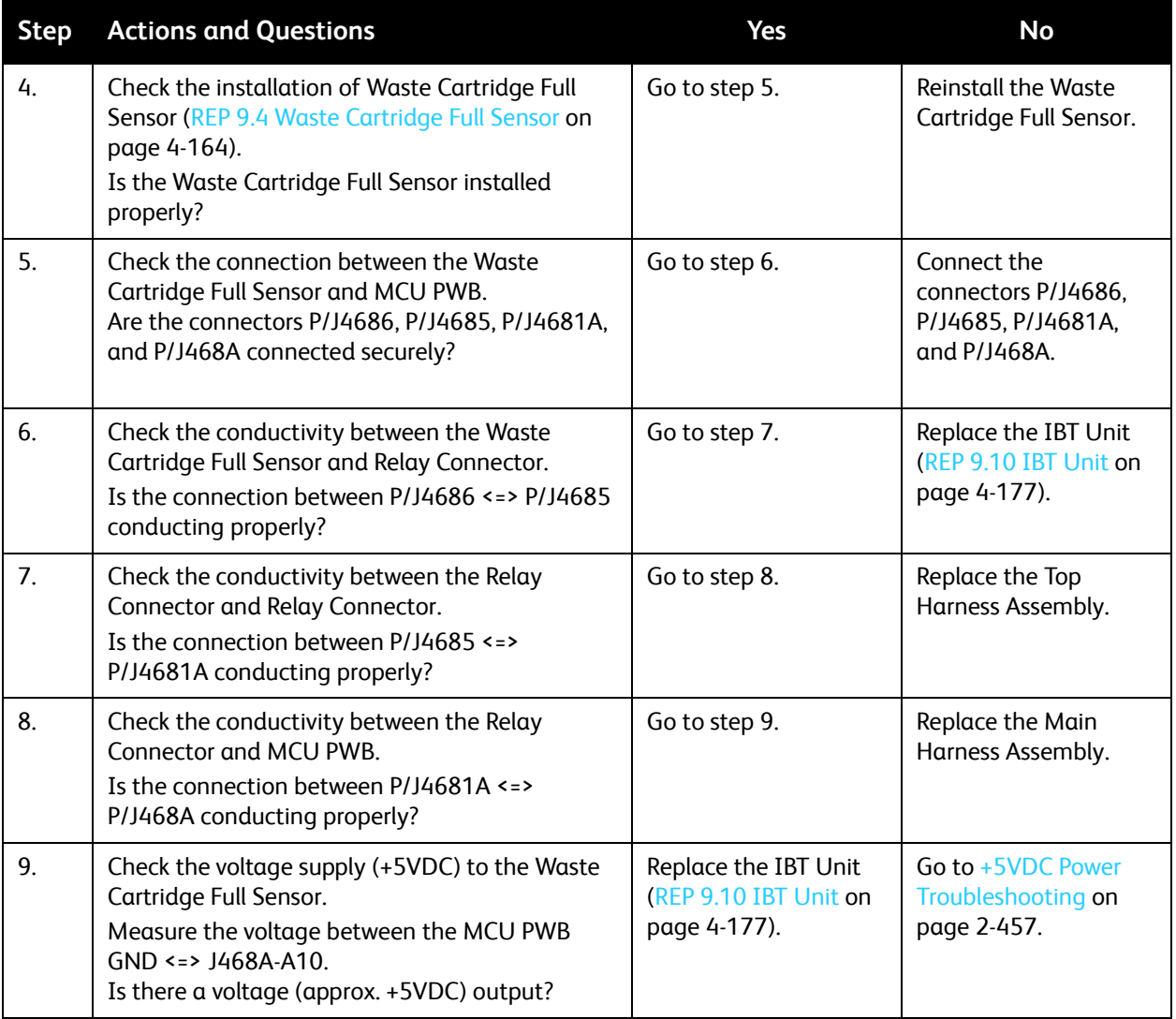

# (K) Imaging Unit Error: Error

Imaging Unit error has occurred due to one of the following problems.

- Communication error of the CRUM for the Imaging Unit.
- CRUM failure for Imaging Unit K

# **Applicable Fault Codes**

- 091-914: Imaging Unit (K) CRUM Communication Fail
- 091-915: Imaging Unit (K) CRUM Data Broken Fail

## **Initial Actions**

- Check the Imaging Unit life. Access **CWIS** > **Status** > **Consumables**.
- If the problem persists, perform the following procedure.

#### **Troubleshooting Reference**

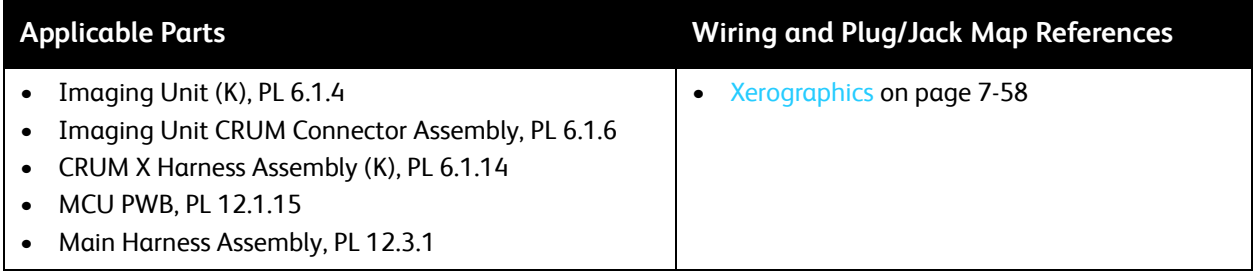

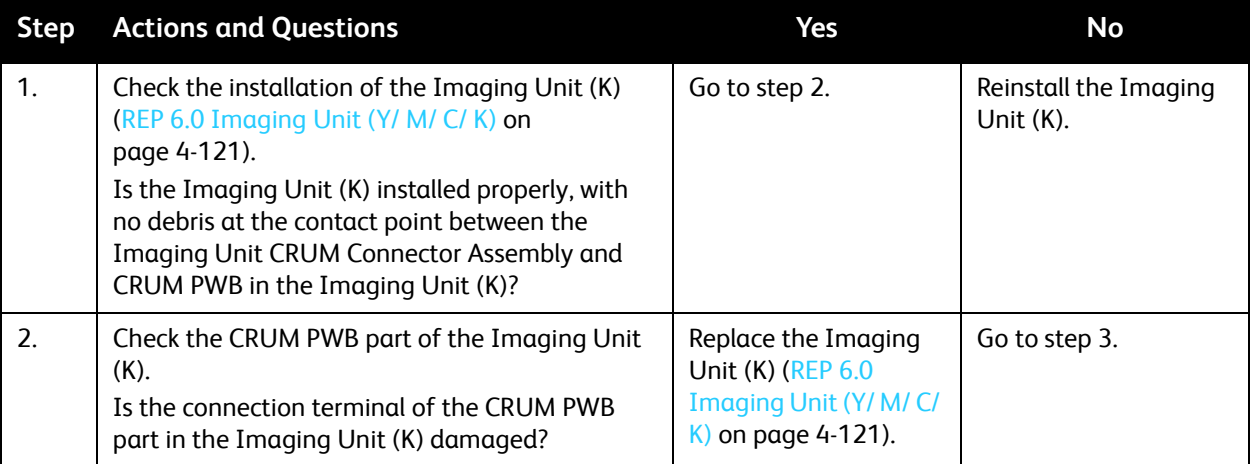

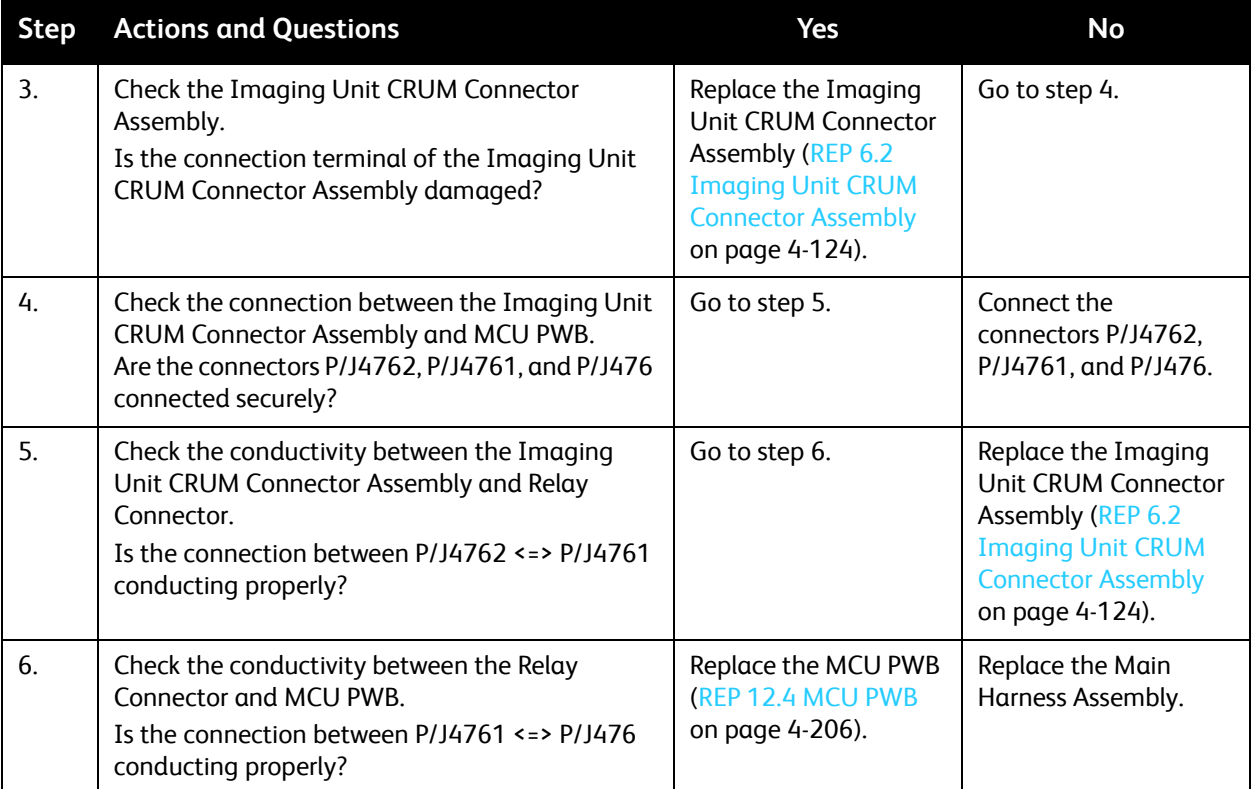

# (K) Imaging Unit CRUM Data Mismatch Fail

A Imaging Unit that's meant for another region is being used (ID number mismatch). Incorrect Data in the CRUM Authentication Area.

# **Applicable Fault Code**

• 091-916: Imaging Unit (K) CRUM Data Mismatch Fail

## **Initial Actions**

- Power cycle the printer.
- If the problem persists, perform the following procedure.

### **Troubleshooting Reference**

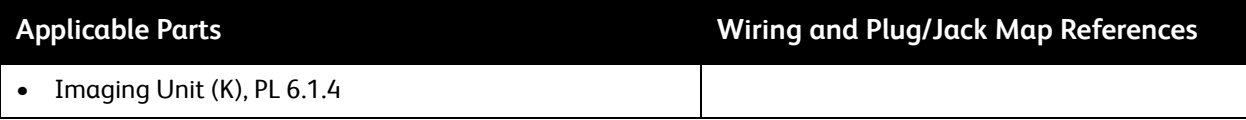

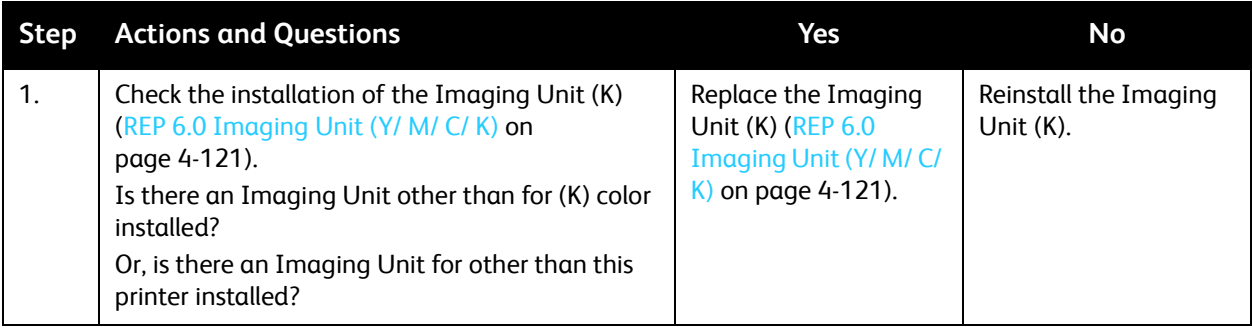

# (Y) Imaging Unit Error: Error

Imaging Unit (Y) error has occurred due to one of the following problems.

- Communication error of the CRUM for Imaging Unit (Y)
- CRUM failure for Imaging Unit (Y). The data written to the Imaging Unit (Y) CRUM and the data read from the Imaging Unit (Y) CRUM do not match.

# **Applicable Fault Codes**

- 091-917: Imaging Unit Y CRUM Communication Fail
- 091-920: Imaging Unit Y CRUM Data Broken Fail

## **Initial Actions**

- Power cycle the printer.
- If the problem persists, perform the following procedure.

### **Troubleshooting Reference**

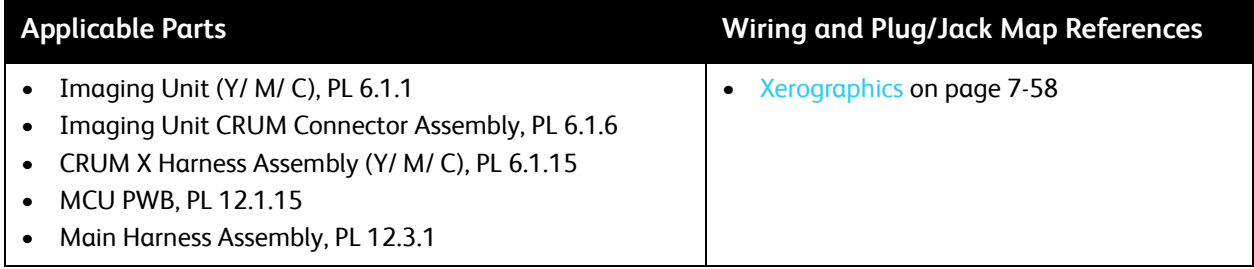

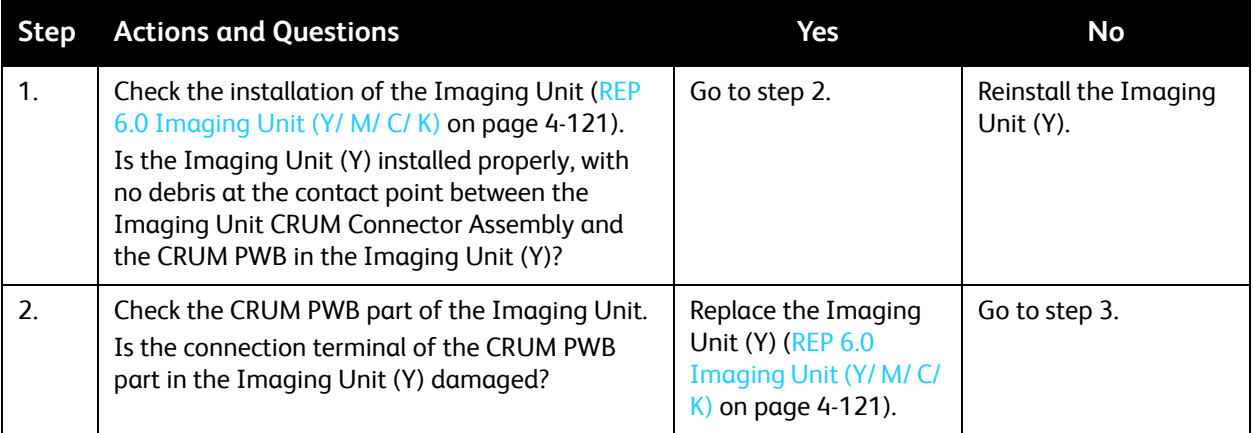

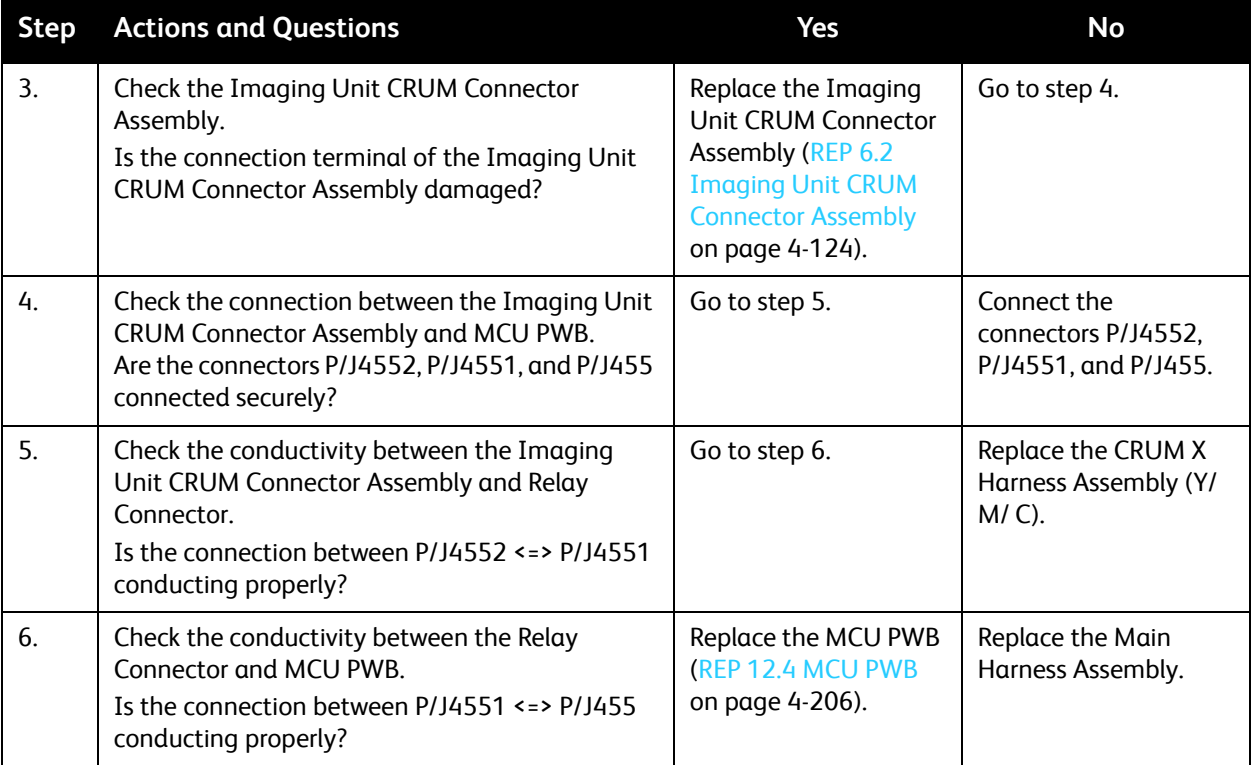

# (M) Imaging Unit Error: Error

Imaging Unit (M) error has occurred due to one of the following problems.

- Communication error of the CRUM for Imaging Unit M.
- The data written to the Imaging Unit (M) CRUM and the data read from the Imaging Unit (M) CRUM do not match.

## **Applicable Fault Codes**

- 091-918: Imaging Unit M CRUM Communication Fail
- 091-922: Imaging Unit M CRUM Data Broken Fail

### **Initial Actions**

- Power cycle the printer.
- If the problem persists, perform the following procedure.

#### **Troubleshooting Reference**

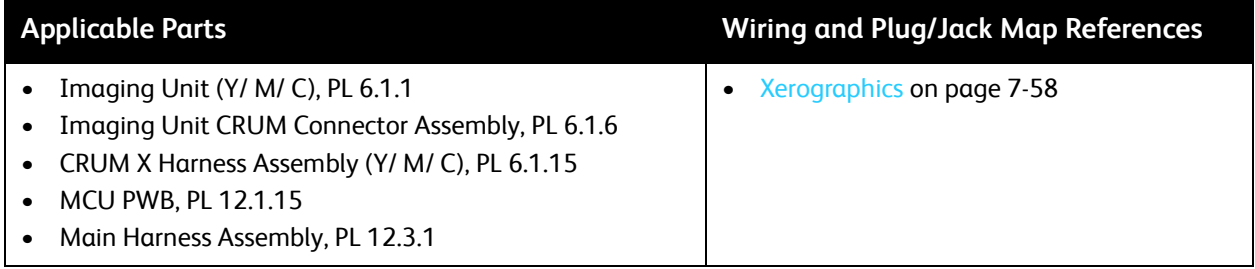

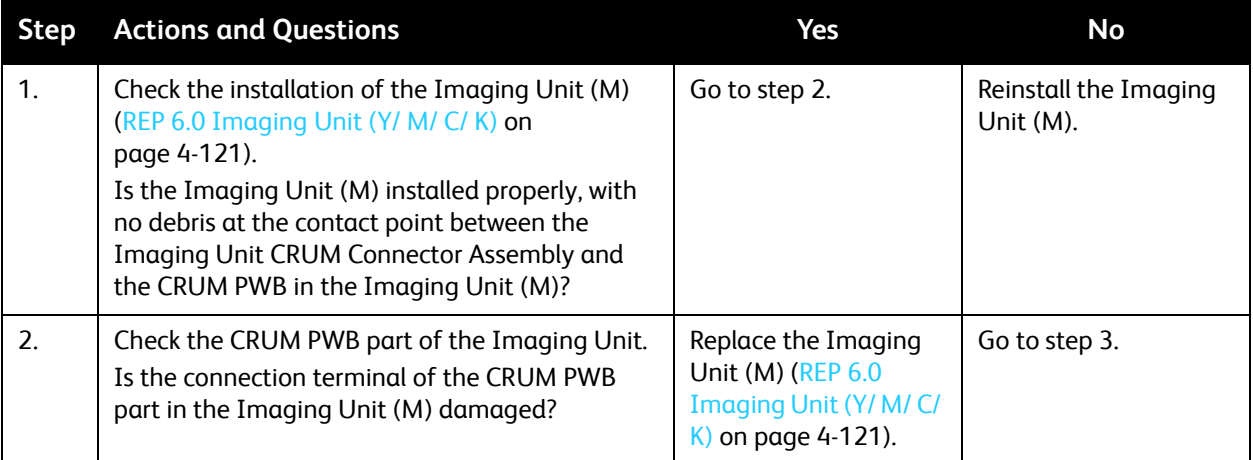

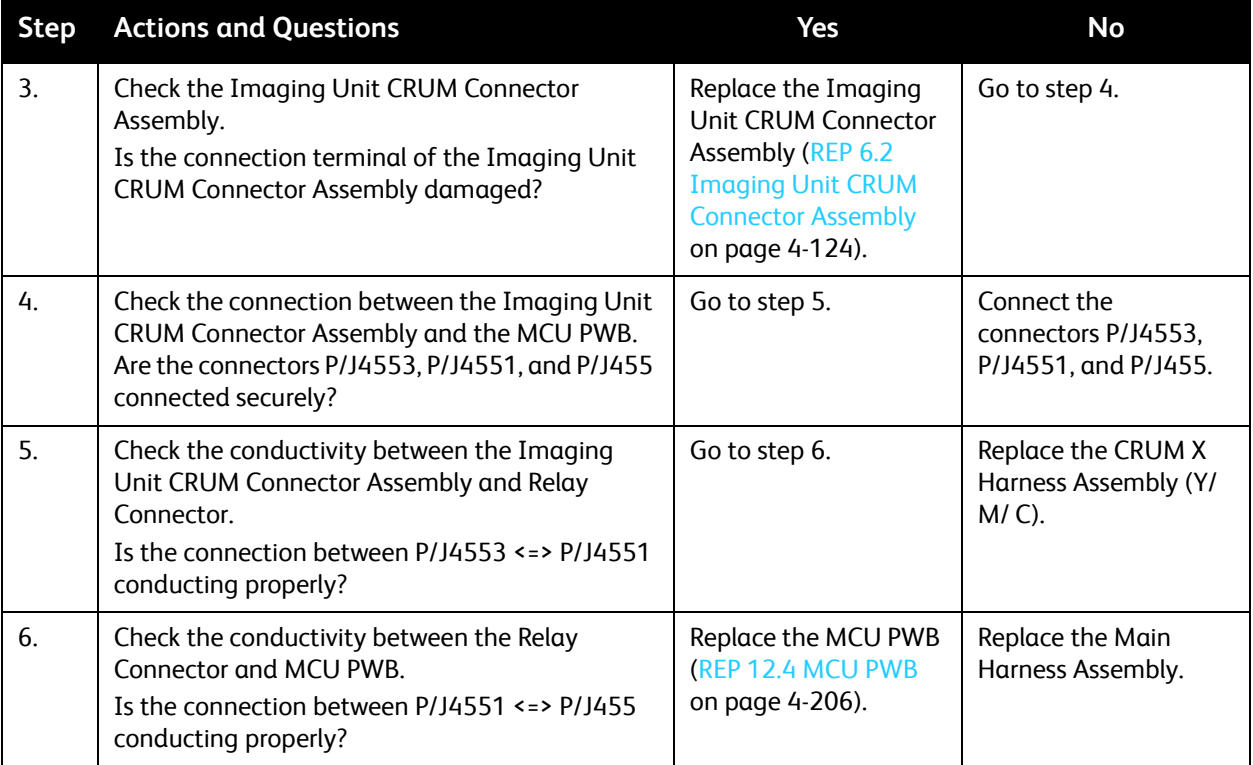

# (C) Imaging Unit Error: Error

Imaging Unit (C) error has occurred due to one of the following problems.

- Communication error of the CRUM for Imaging Unit (C).
- CRUM failure for Imaging Unit (C). The data written to the Imaging Unit (C) CRUM and the data read from the Imaging Unit (C) CRUM do not match.

## **Applicable Fault Codes**

- 091-919: Imaging Unit C CRUM Communication Fail
- 091-923: Imaging Unit C CRUM Data Broken Fail

## **Initial Actions**

- Power cycle the printer.
- If the problem persists, perform the following procedure.

### **Troubleshooting Reference**

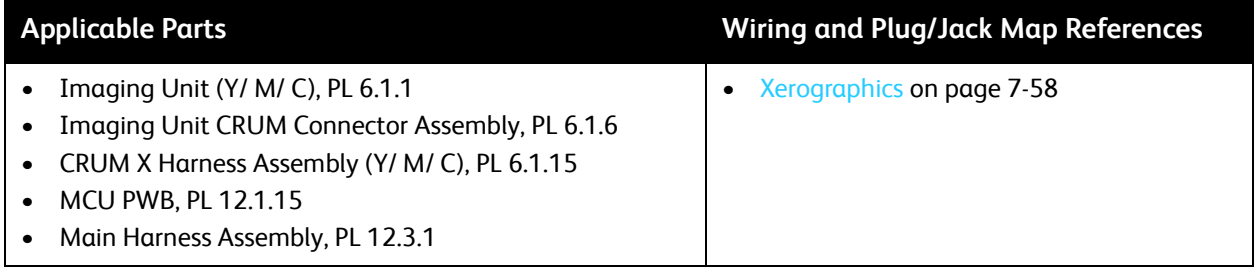

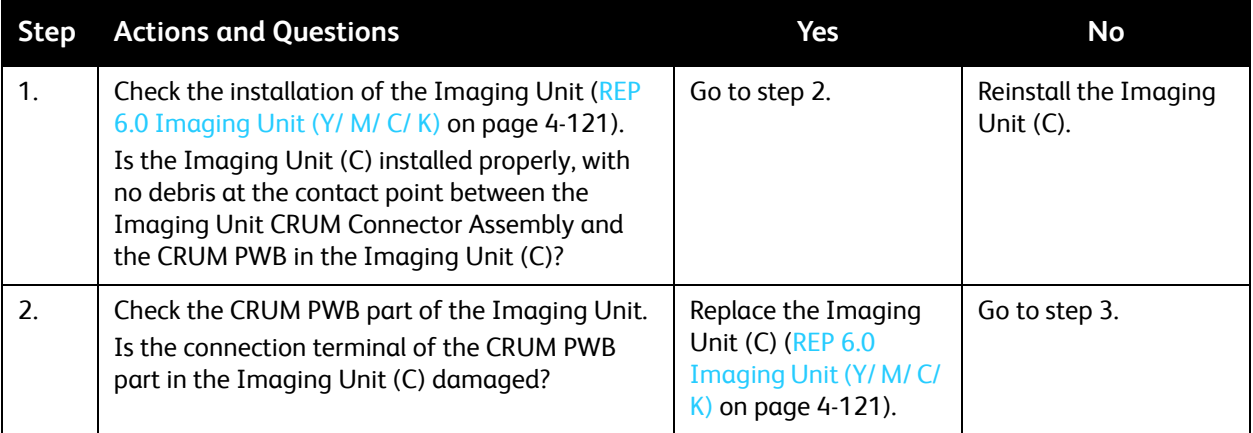

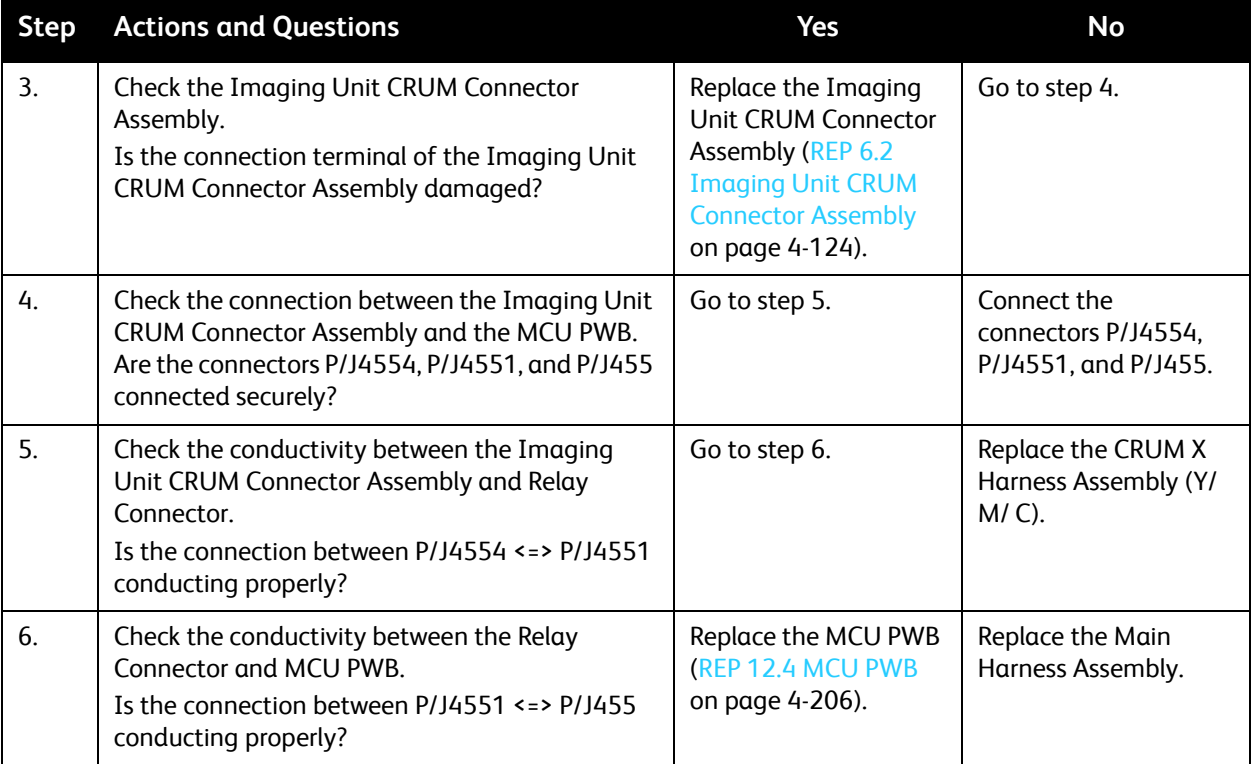

# (K) Imaging Unit Error: Detached

The Imaging Unit (K) CRUM is not in the proper position (loose CRUM).

## **Applicable Fault Code**

• 091-921: Imaging Unit (K) CRUM Not Position (loose CRUM)

### **Initial Actions**

- Power cycle the printer.
- If the problem persists, perform the following procedure.

### **Troubleshooting Reference**

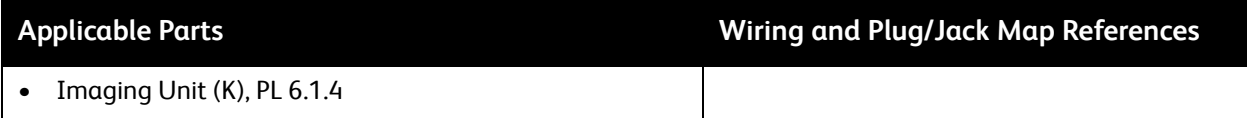

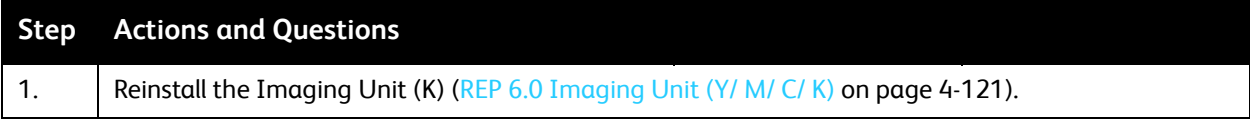

# (Y/ M/ C) Imaging Unit Error: Detached

The (Y/ M/ C) Imaging Unit CRUM is loose.

# **Applicable Fault Codes**

- 091-927: Imaging Unit Y CRUM Not Position
- 091-928: Imaging Unit M CRUM Not Position
- 091-929: Imaging Unit C CRUM Not Position

## **Initial Actions**

- Power cycle the printer.
- If the problem persists, perform the following procedure.

### **Troubleshooting Reference**

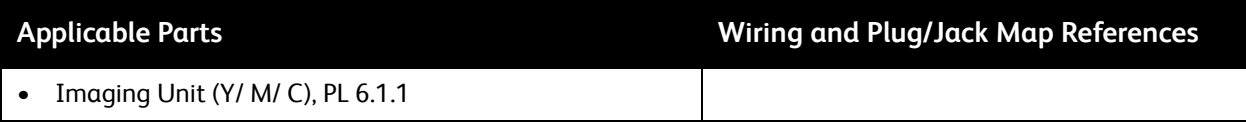

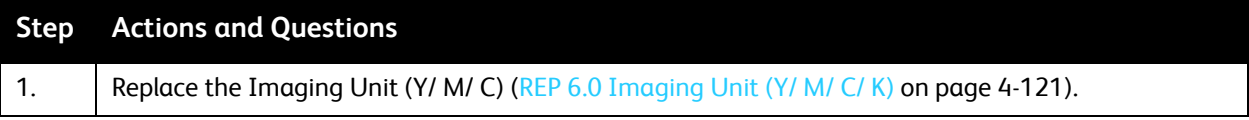

# Environment (Temp/ Humidity) Sensor Error

The Environment (external) Sensor temperature error (low temp/ high temp).

## **Applicable Fault Code**

• 092-316: Environment Sensor Fail

## **Initial Actions**

- Power cycle the printer.
- If the problem persists, perform the following procedure.

### **Troubleshooting Reference**

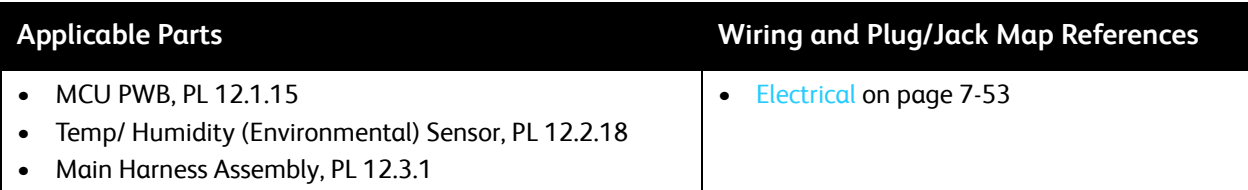

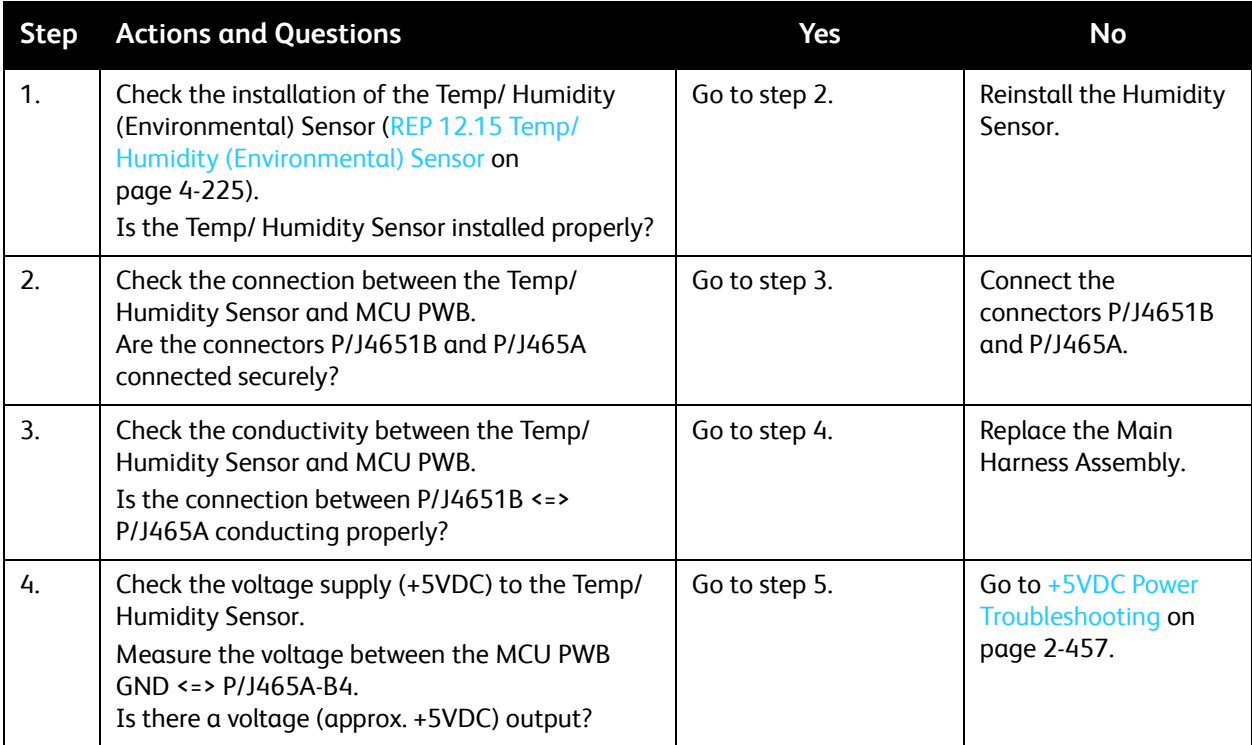

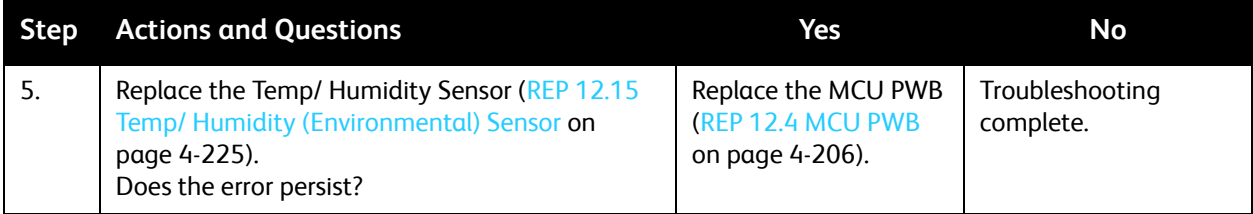

# Temperature Sensor Error

The Temperature (internal) Sensor temperature error (low temp/ high temp).

# **Applicable Fault Code**

• 092-317: Temperature Sensor Fail

### **Initial Actions**

- Power cycle the printer.
- If the problem persists, perform the following procedure.

### **Troubleshooting Reference**

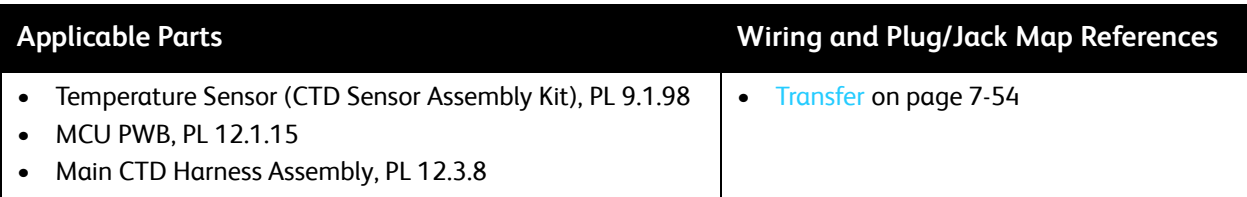

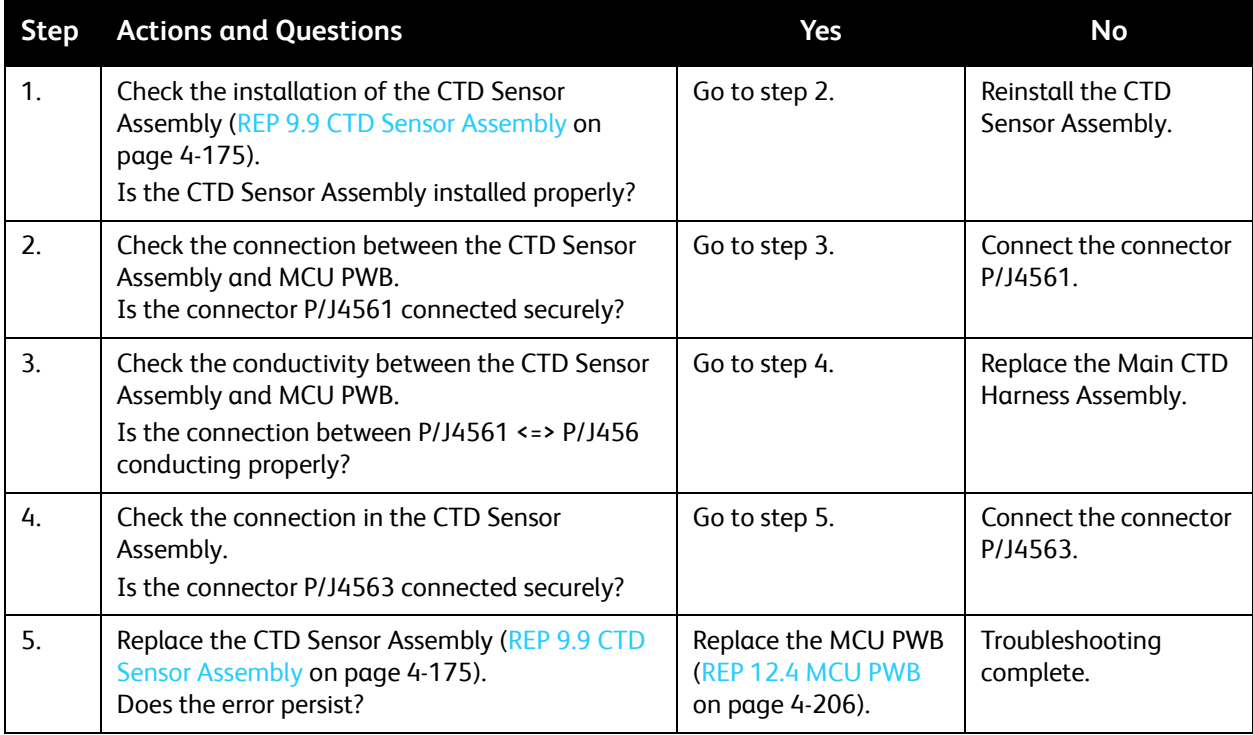

# (Y/ M/ C/ K) Image Adjustment Patch Error

(Y/ M/ C) image adjustment patch error has occurred.

- The Y image adjustment patch is light.
- The M image adjustment patch is light.
- The C image adjustment patch is light.
- The K image adjustment patch is light.

## **Applicable Fault Codes**

- 092-318: Patch Y Fail
- 092-319: Patch M Fail
- 092-320: Patch M Fail
- 092-321: Patch M Fail

## **Initial Actions**

- Power cycle the printer.
- If the problem persists, perform the following procedure.

#### **Troubleshooting Reference**

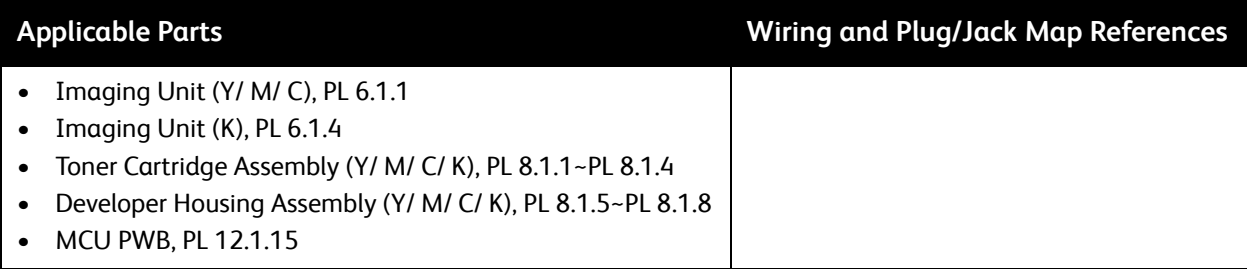

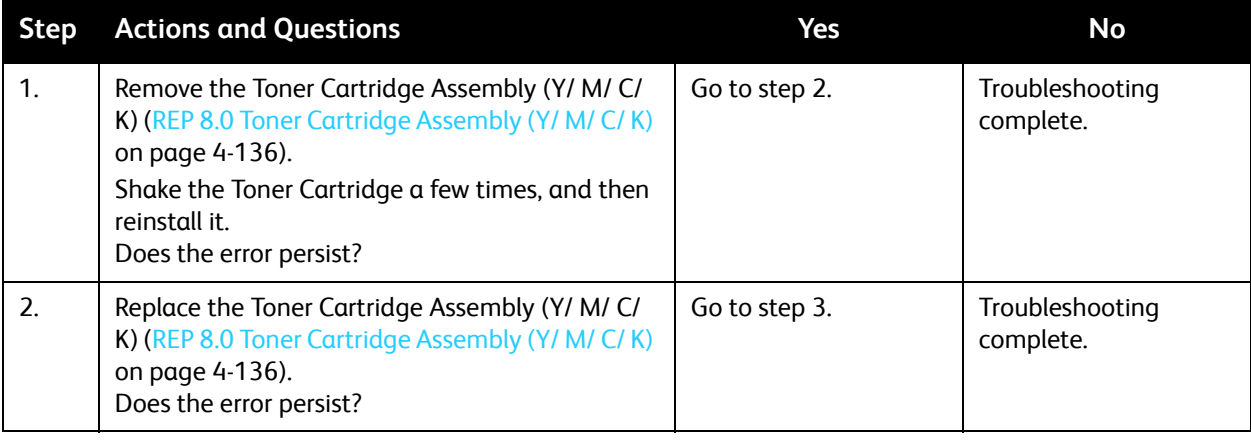

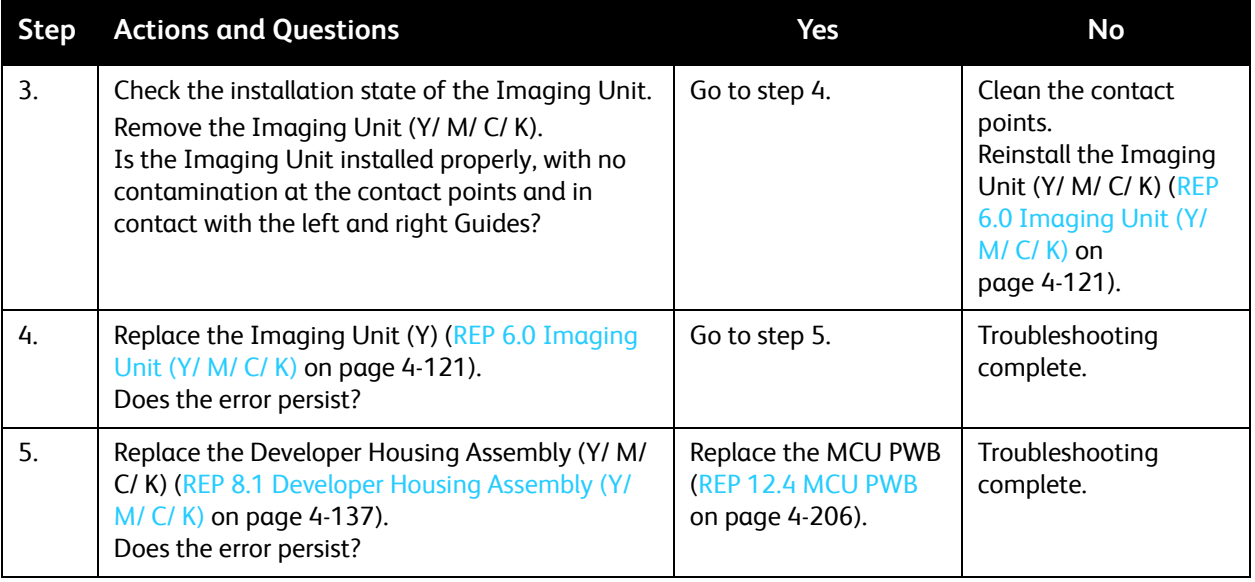

# Cover Open: Toner Cover Open

Toner Cover Interlock Open.

# **Applicable Fault Code**

• 093-301: Toner Cover Interlock Open

## **Initial Actions**

- Power cycle the printer.
- If the problem persists, perform the following procedure.

### **Troubleshooting Reference**

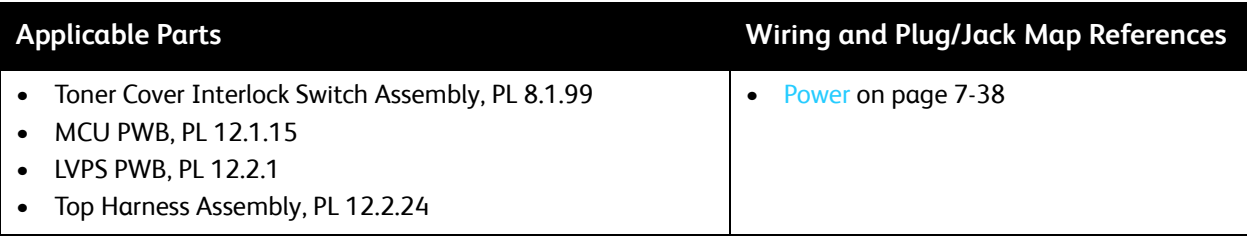

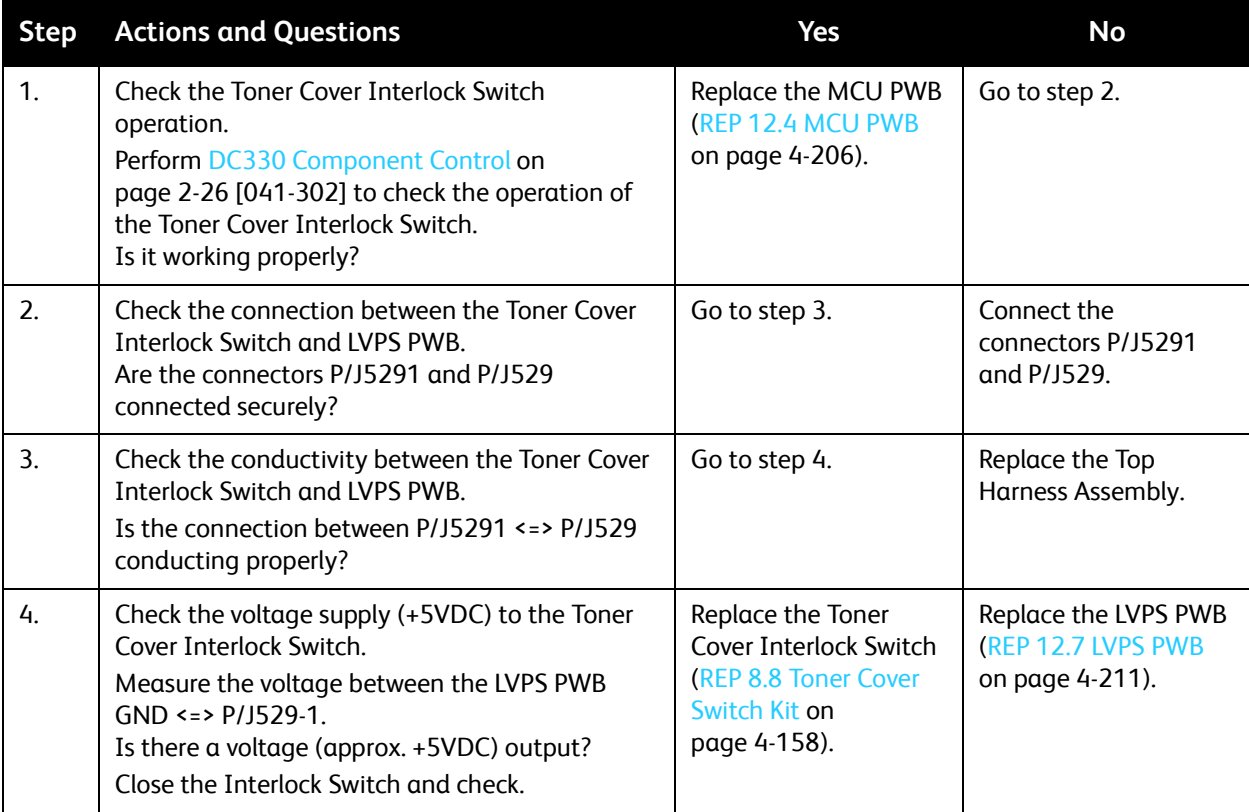

# Cover Open: Waste Cover Open

Waste Cover Interlock Open.

# **Applicable Fault Code**

• 093-302: Waste Cover Interlock Open

## **Initial Actions**

- Power cycle the printer.
- If the problem persists, perform the following procedure.

### **Troubleshooting Reference**

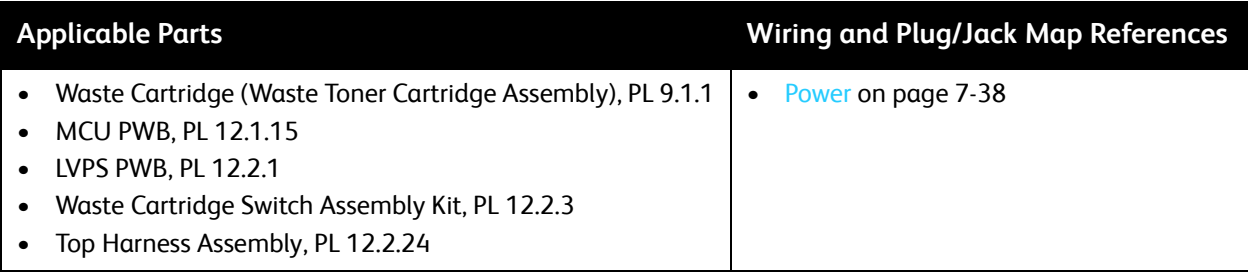

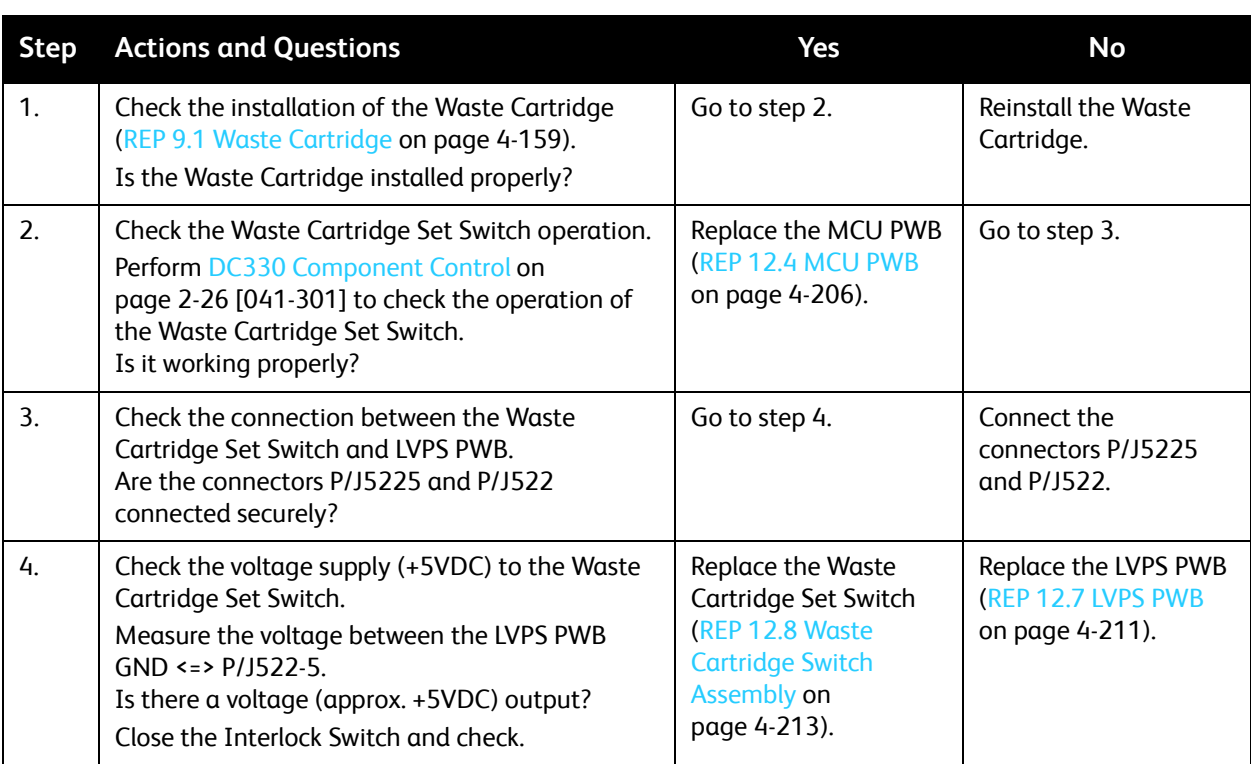

# (Y/ M/ C/ K) Deve Motor Fail

The Developer Motor (Y/ M/ C/ K) rotation error was detected.

# **Applicable Fault Codes**

- 093-318: Deve Y Motor Fail
- 093-319: Deve M Motor Fail
- 093-320: Deve K Motor Fail
- 093-325: Deve C Motor Fail

### **Initial Actions**

- Power cycle the printer.
- If the problem persists, perform the following procedure.

#### **Troubleshooting Reference**

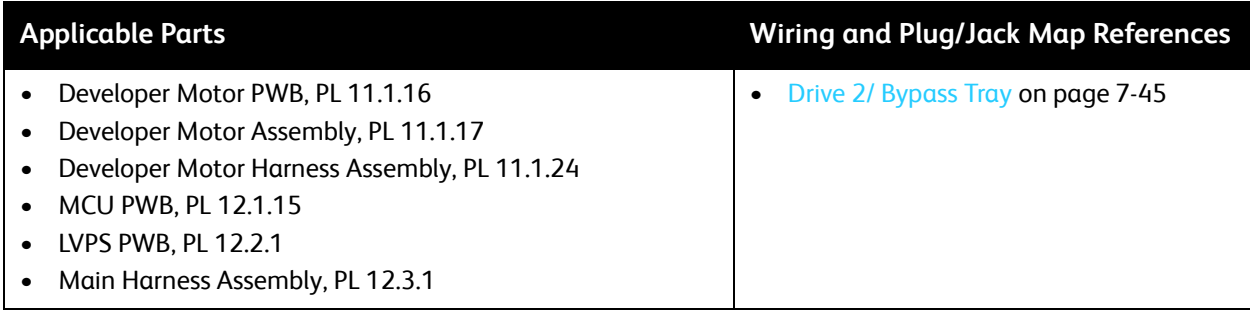

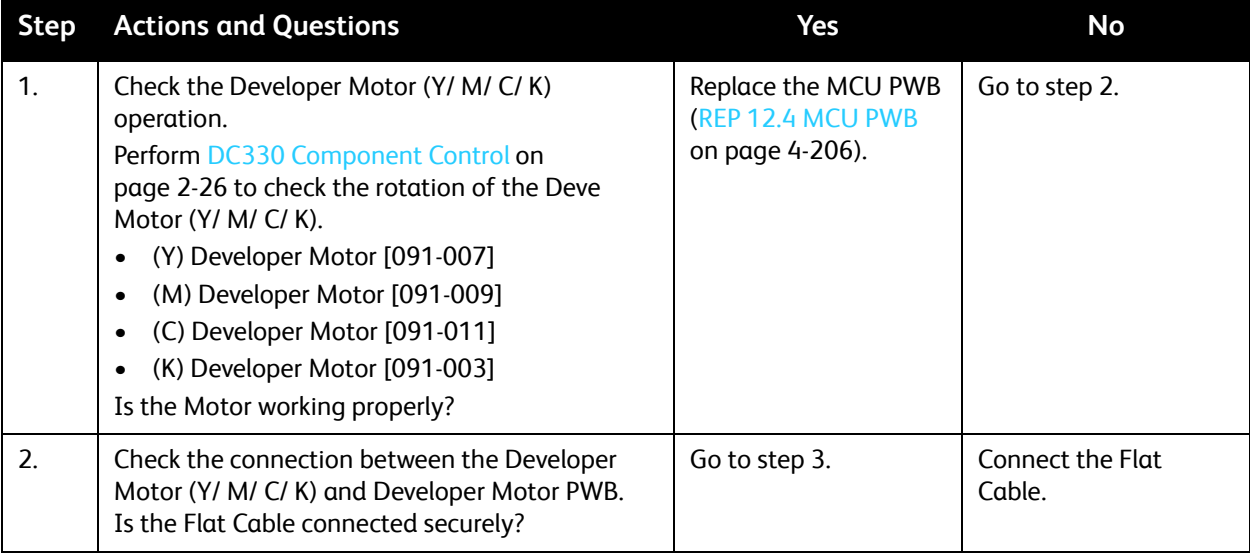

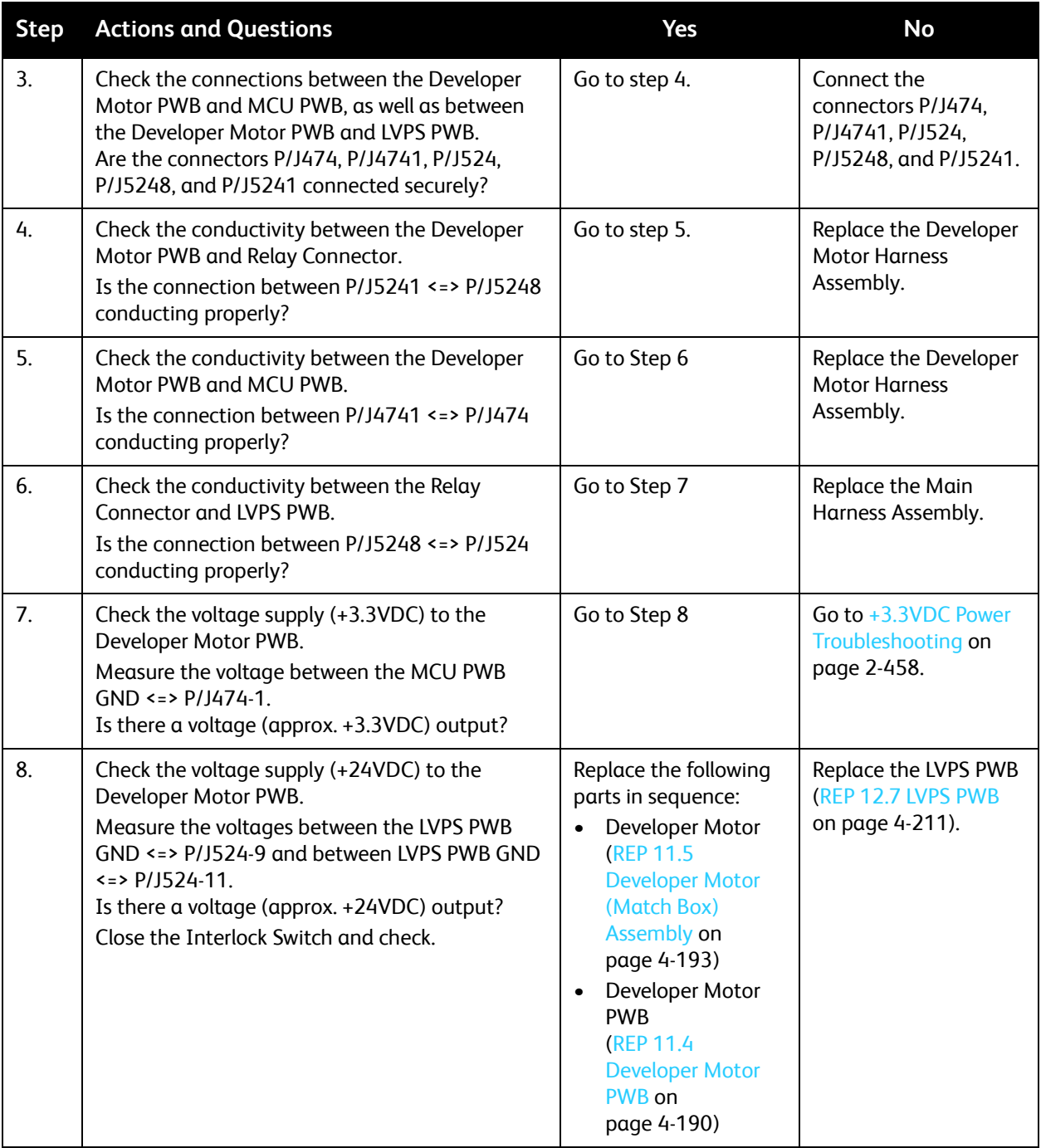

# (K/ Y/ M/ C) Developer Error: Life End

The Developer count has reached life end.

## **Applicable Fault Codes**

- 093-413: Deve Life End (K)
- 093-418: Deve Life End (Y)
- 093-419: Deve Life End (M)
- 093-420: Deve Life End (C)

## **Initial Actions**

- Power cycle the printer.
- If the problem persists, perform the following procedure.

#### **Troubleshooting Reference**

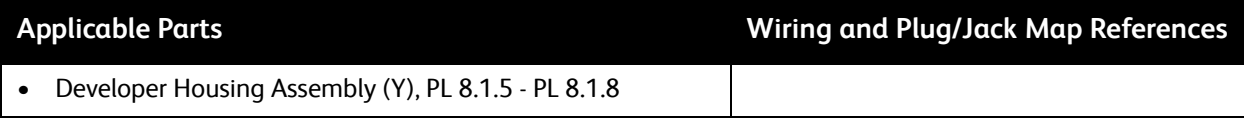

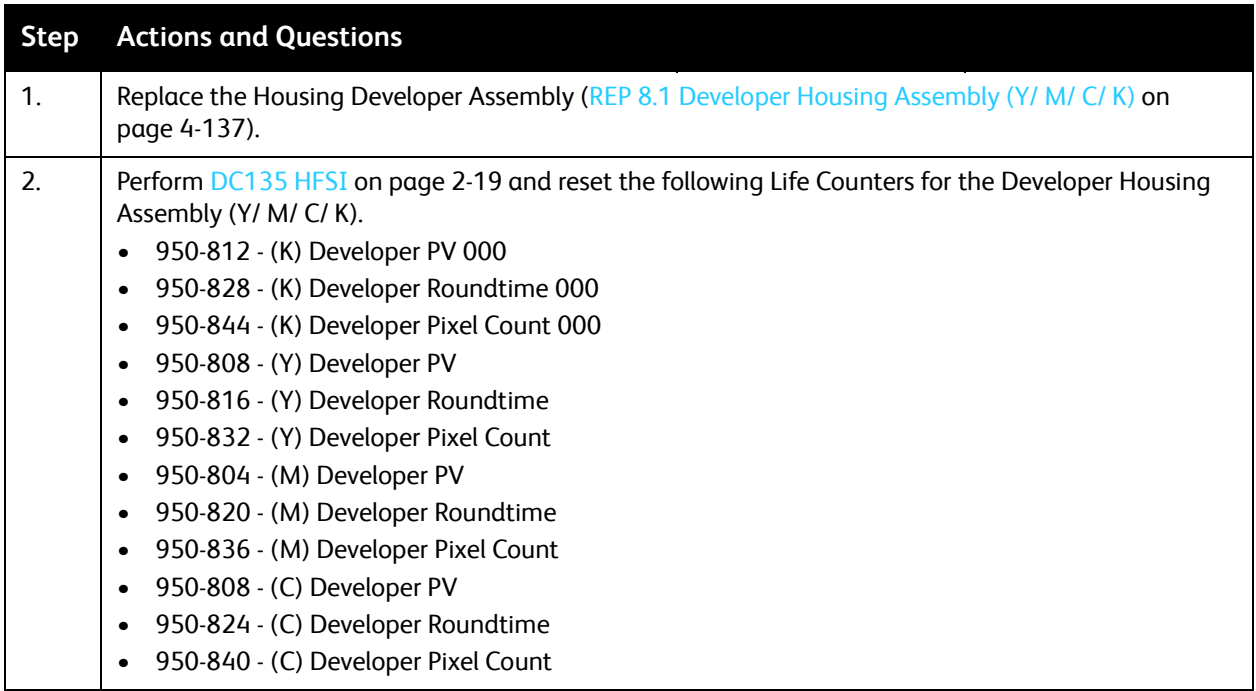

# (Y/ M/ C/ K) Toner ID Error

(Y/ M/ C/ K) Toner ID error has occurred for one of the following problems.

- Toner (Y/ M/ C/ K) CRUM Comm Fail
- Toner (Y/ M/ C/ K) CRUM Data Broken
- Toner (Y/ M/ C/ K) CRUM Data Mismatch
- A Toner Cartridge that's meant for another region is being used (ID number mismatch).
- Incorrect Data in the Toner Cartridge (Y/ M/ C/ K) CRUM Authentication Area.

## **Applicable Fault Codes**

- 093-426: Toner K CRUM Trouble Info
- 093-427: Toner Y CRUM Trouble Info
- 093-428: Toner M CRUM Trouble Info
- 093-429: Toner C CRUM Trouble Info
- 093-926: Toner CRUM Data Mismatch Fail K
- 093-937: Toner CRUM Data Mismatch Fail Y
- 093-938: Toner CRUM Data Mismatch Fail M
- 093-939: Toner CRUM Data Mismatch Fail C

## **Initial Actions**

- Power cycle the printer.
- If the problem persists, perform the following procedure.

### **Troubleshooting Reference**

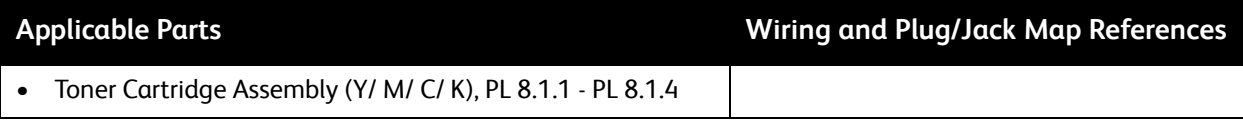

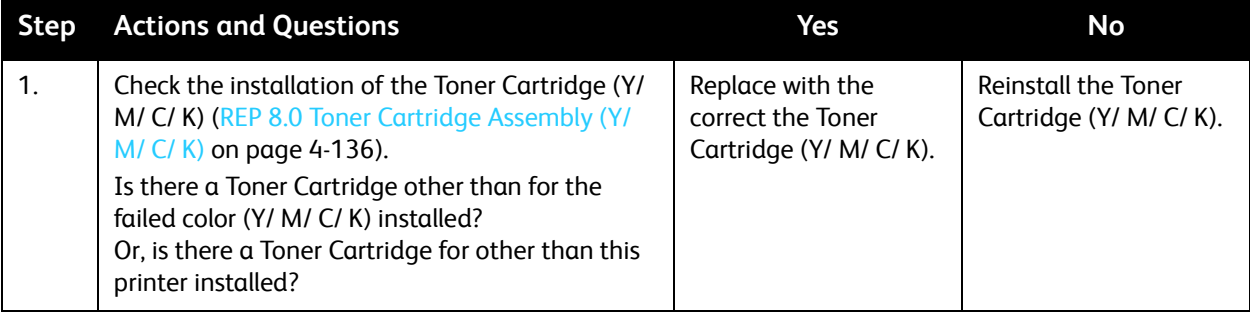

# (K) Toner Cartridge Error: Life End

Toner Cartridge error has occurred for one of the following problems.

- The Black Dispense Motor rotation time had reached the specified value and the toner has ran out.
- Toner K is Empty and any of the Toner YMC is also Empty.

## **Applicable Fault Codes**

- 093-912: Toner K Empty
- 093-963: Plural Toner Empty

## **Initial Actions**

- Check the Toner Cartridge life. Access **CWIS** > **Status** > **Consumables**.
- If the problem persists, perform the following procedure.

### **Troubleshooting Reference**

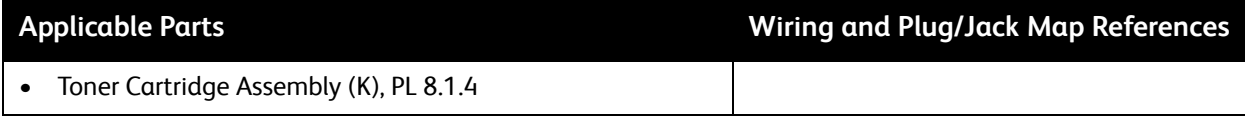

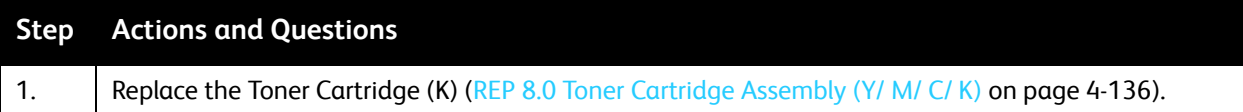

# (Y/ M/ C/ K) Toner Cartridge Error: Detached

The (Y/ M/ C/ K) Toner Cartridge CRUM is loose.

## **Applicable Fault Codes**

- 093-913: Toner CRUM Not Position Y
- 093-914: Toner CRUM Not Position M
- 093-915: Toner CRUM Not Position C
- 093-916: Toner CRUM Not Position K

## **Initial Actions**

- Check the Toner Cartridge life. Access **CWIS** > **Status** > **Consumables**.
- If the problem persists, perform the following procedure.

### **Troubleshooting Reference**

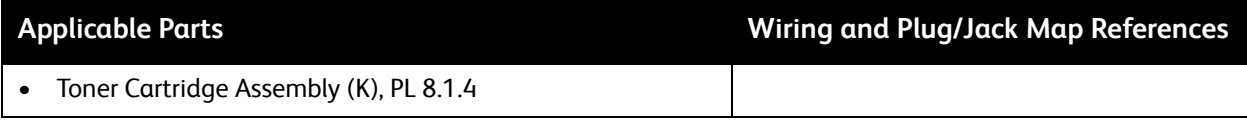

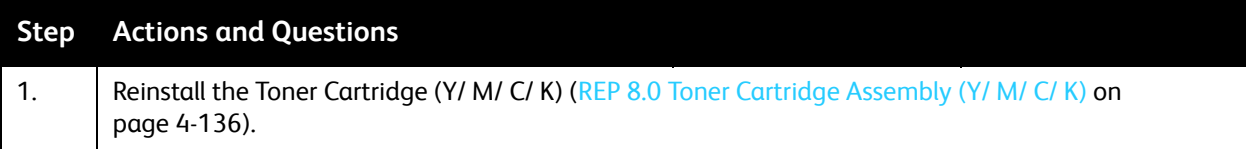

# (Y/ M/ C/ K) Toner Cartridge Error: Error

Toner Cartridge (Y/ M/ C/ K) CRUM communication error has occurred due to one of the following problems.

- Toner Cartridge CRUM data Read/Write error.
- The data written to the Toner Cartridge (Y/M/C/K) CRUM and the data read from the Toner Cartridge (Y/ M/ C/ K) CRUM do not match

# **Applicable Fault Codes**

- 093-924: Toner CRUM Comm Fail K
- 093-925: Toner CRUM Data Broken Fail K
- 093-927: Toner CRUM Comm Fail Y
- 093-928: Toner CRUM Comm Fail M
- 093-929: Toner CRUM Comm Fail C
- 093-933: Toner CRUM Data Broken Fail Y
- 093-934: Toner CRUM Data Broken Fail M
- 093-935: Toner CRUM Data Broken Fail C

## **Initial Actions**

- Power cycle the printer.
- If the problem persists, perform the following procedure.

### **Troubleshooting Reference**

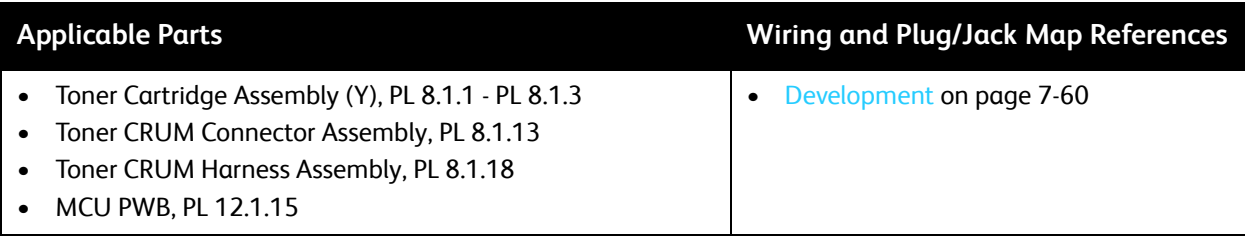

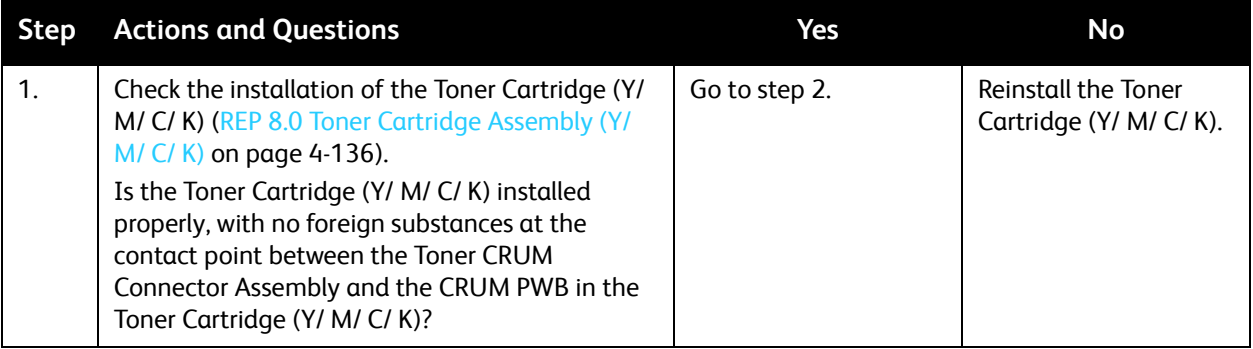

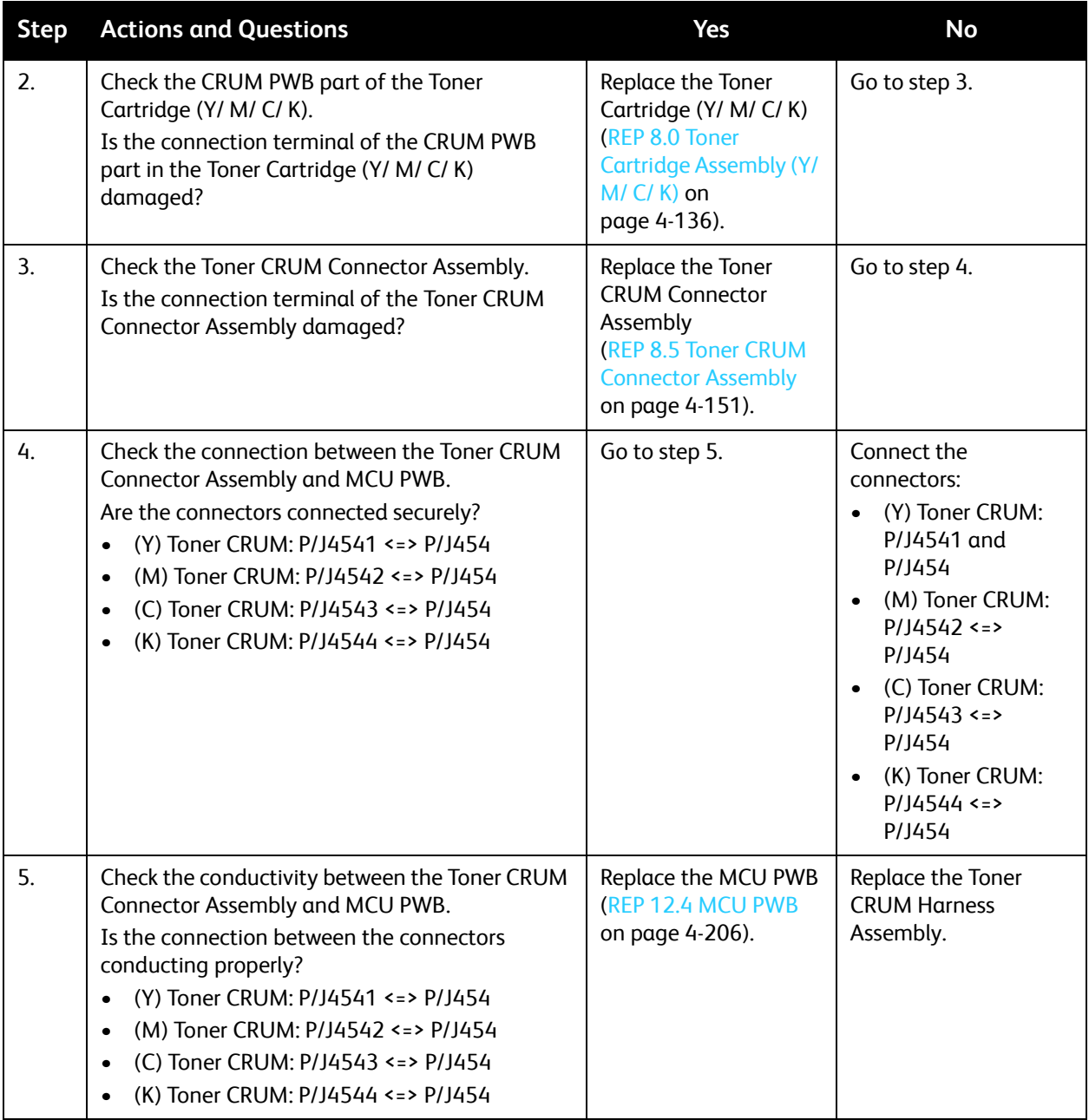

# CTD Sensor Error

CTD Sensor power down.

# **Applicable Fault Code**

• 094-310: CTD Sensor Error

## **Initial Actions**

- Power cycle the printer.
- If the problem persists, perform the following procedure.

## **Troubleshooting Reference**

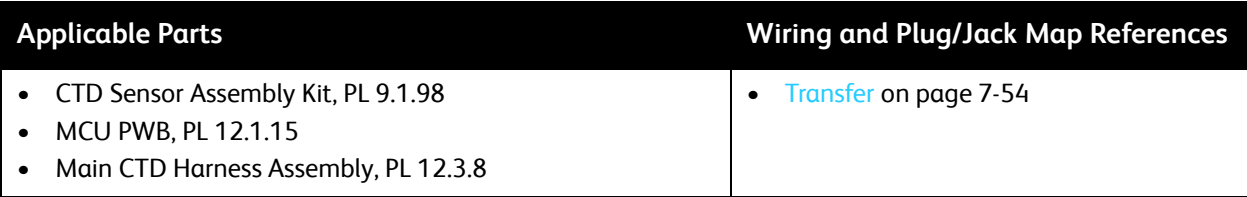

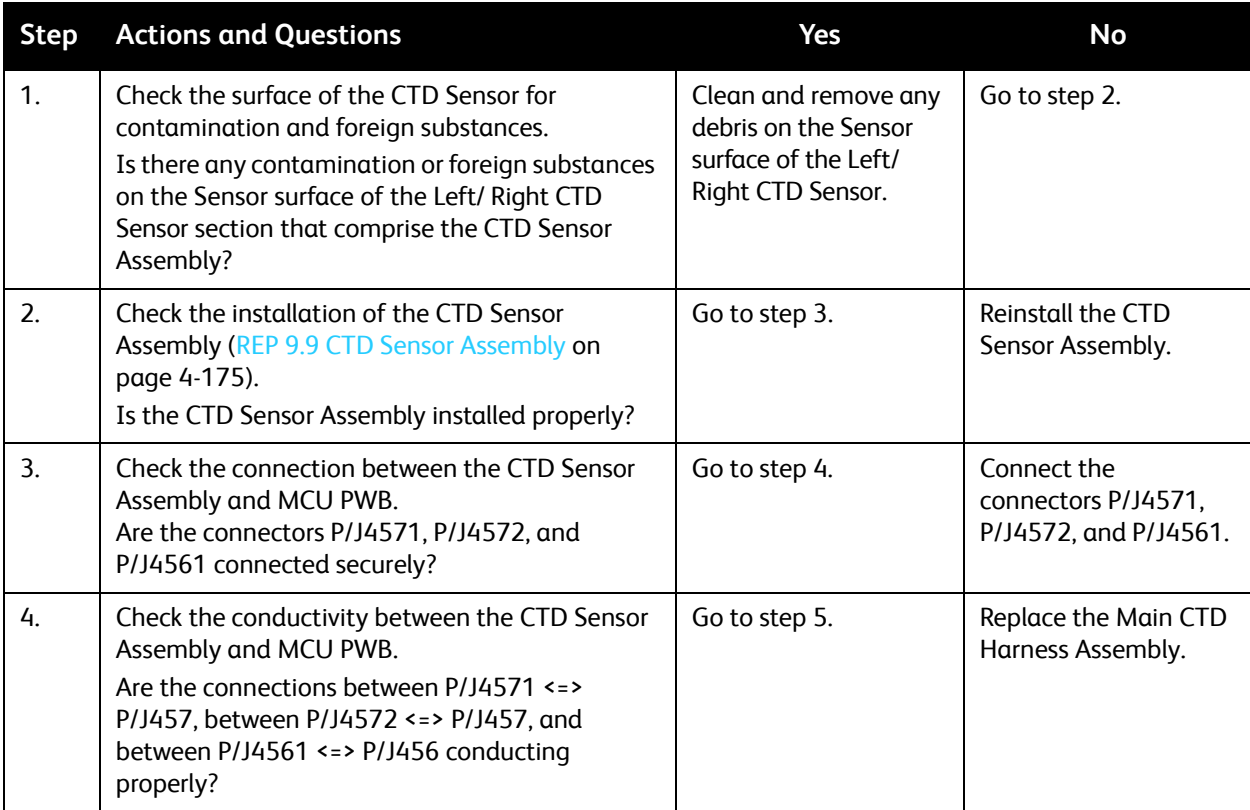

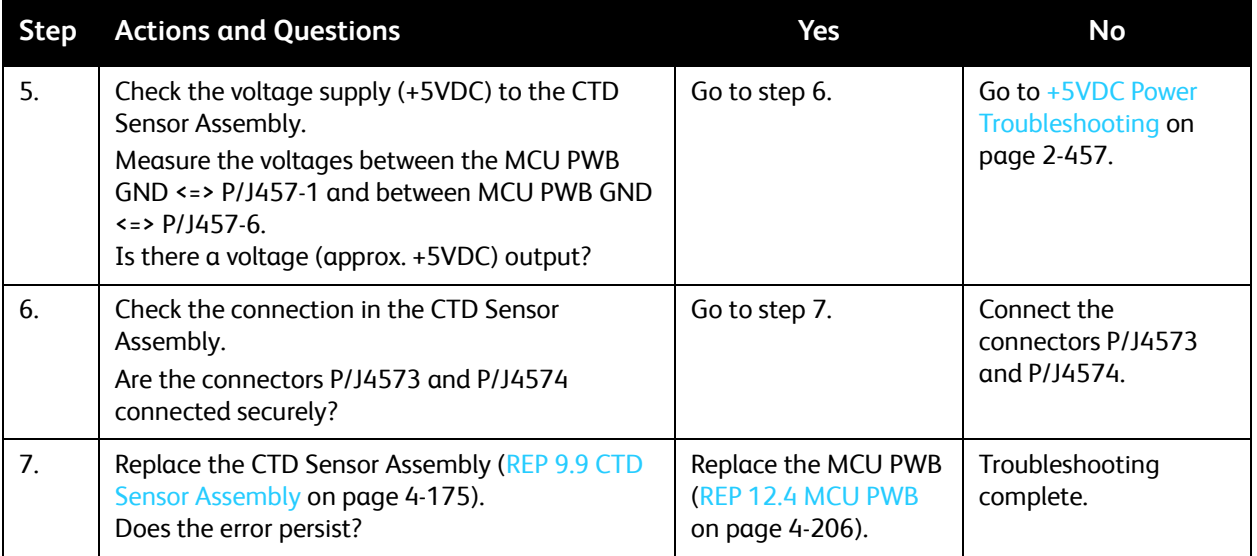

# IBT Unit Error: Life End

When the IBT Unit HFSI Counter reached the IBT Unit Dead Stop (NVM).

# **Applicable Fault Codes**

- 094-311: IBT Unit Dead Stop
- 094-420: IBT Unit End Warning

## **Initial Actions**

- Power cycle the printer.
- If the problem persists, perform the following procedure.

### **Troubleshooting Reference**

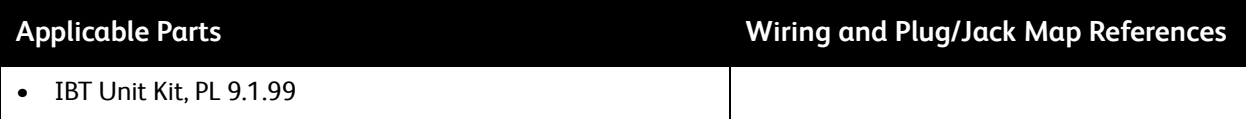

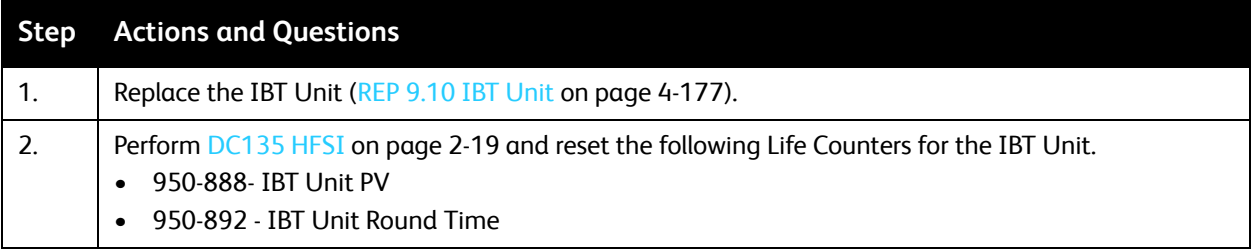

# Switching Sensor Failure

The Switching Sensor error has occurred due to one of the following problems.

- Retract was not detected within the specified time (2400 ms) after the 1st BTR Retract operation has started.
- Contact was not detected within the specified time (2400 ms) after the 1st BTR Contact operation had started.

## **Applicable Fault Codes**

- 094-320: 1st BTR Retract Fail/1st BTR Home Position Fail
- 094-321: 1st BTR Contact Fail

## **Initial Actions**

- Power cycle the printer.
- If the problem persists, perform the following procedure.

### **Troubleshooting Reference**

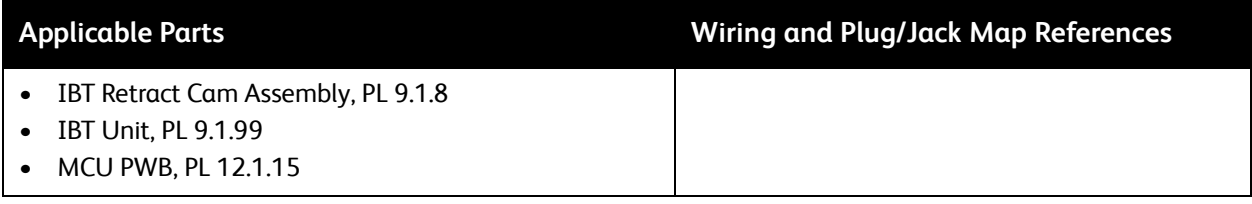

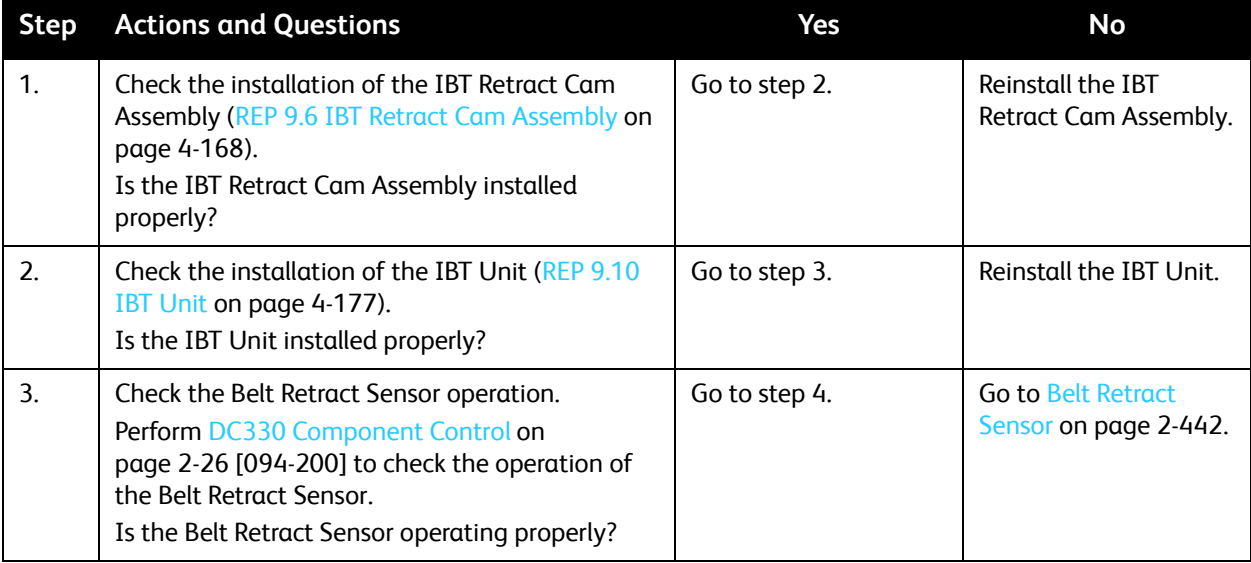
## **Troubleshooting Procedure (Continued)**

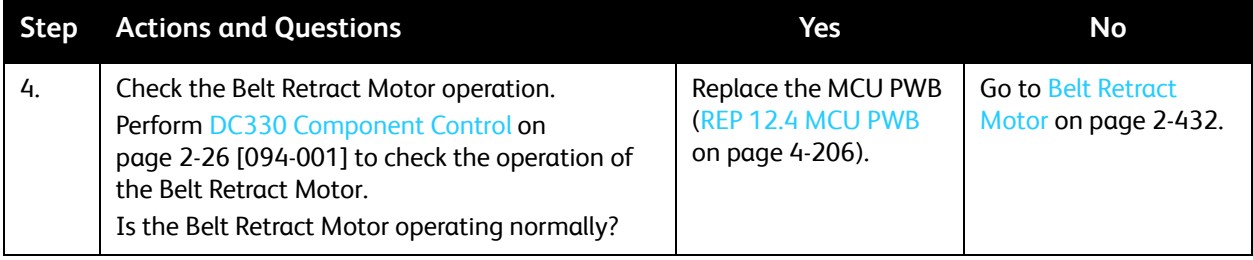

# 2nd BTR Error: Life End

When the 2nd BTR Unit (Transfer Roller) HFSI Counter reached the 2nd BTR Unit End Warning (NVM).

### **Applicable Fault Code**

• 094-422: 2nd BTR Unit End Warning (Quality Life End)

### **Initial Actions**

- Check the Transfer Roller life. Access **CWIS** > **Status** > **Consumables**.
- If the problem persists, perform the following procedure.

### **Troubleshooting Reference**

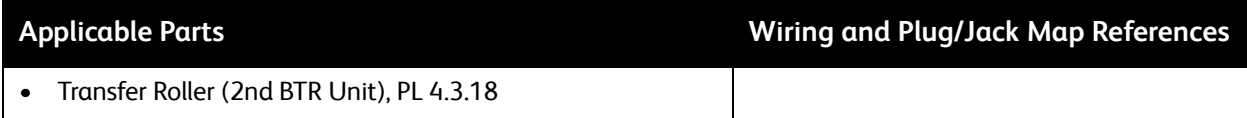

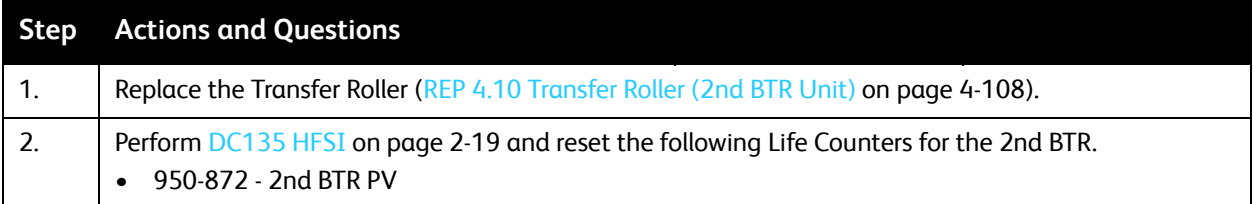

# 102-356 EWS Soft Fail

An EWS-related fatal error. A problem has occurred in the software processing and it is unable to continue with the subsequent processes.

## **Applicable Fault Code**

• 102-356: EWS-related Fatal Error

### **Initial Actions**

- Power cycle the printer.
- If the problem persists, perform the following procedure.

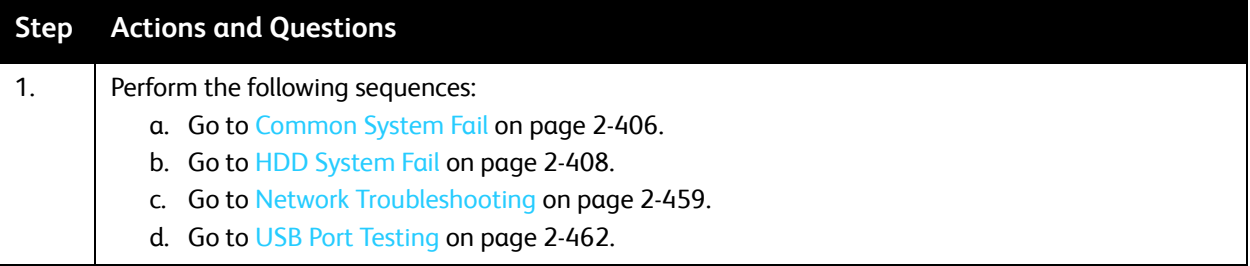

# 116-220

When transitioning to the Download mode, the Downloader, which is a software that performs download in the ESS, has failed during the software startup initialization.

## **Applicable Fault Code**

• 116-220: Downloader Initialization Failure during Transition to Download Mode (In Normal mode and in Forced Download mode)

### **Initial Actions**

- Power cycle the printer.
- If the problem persists, perform the following procedure.

#### **Troubleshooting Reference**

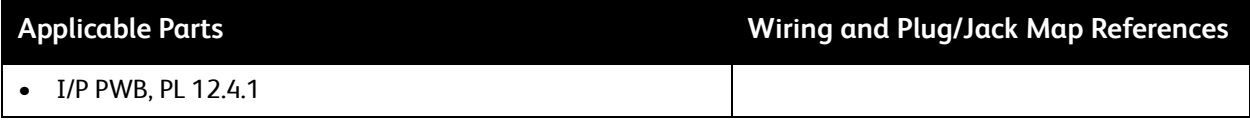

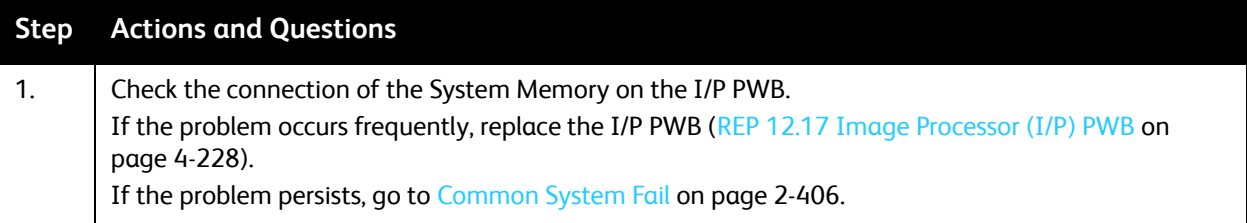

# 116-312/ 116-313

Encryption error has occurred due one of the following problems.

- During start up, an irregularity was detected in the HDD Encryption Key.
- Although the Encryption Key is set, the HDD itself is not encrypted.

## **Applicable Fault Codes**

- 116-312: <HDD Encrypt Key Fail> During start up, an irregularity was detected in the Encryption Key
- 116-313: <HDD Encrypt Key Fail> During start up, an irregularity was detected in the Encryption Key

### **Initial Actions**

- Power cycle the printer.
- If the problem persists, perform the following procedure.

#### **Troubleshooting Reference**

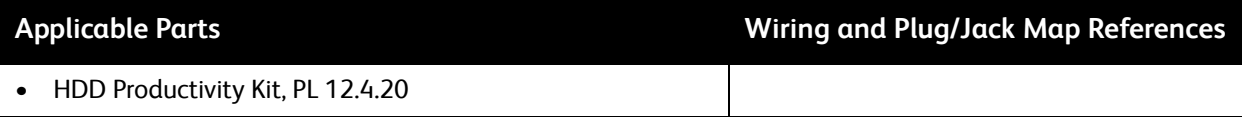

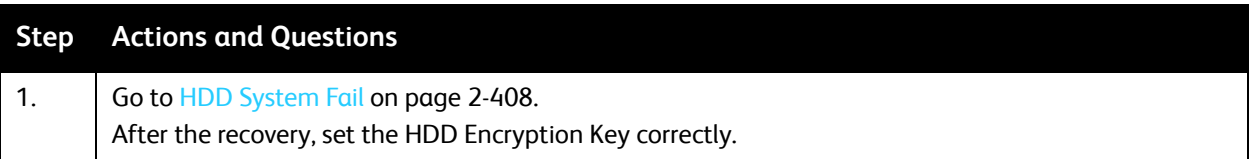

# 116-314 Ethernet Address Fail

An ethernet error was detected.

## **Applicable Fault Code**

• 116-314: Ethernet Address Fail

### **Initial Actions**

- Power cycle the printer.
- If the problem persists, perform the following procedure.

### **Troubleshooting Reference**

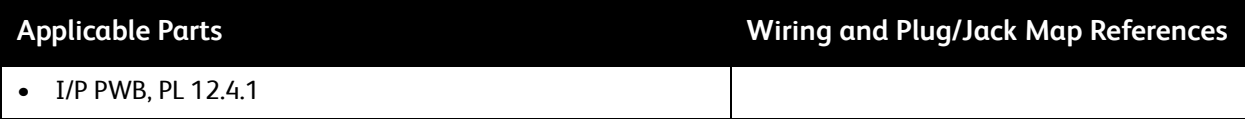

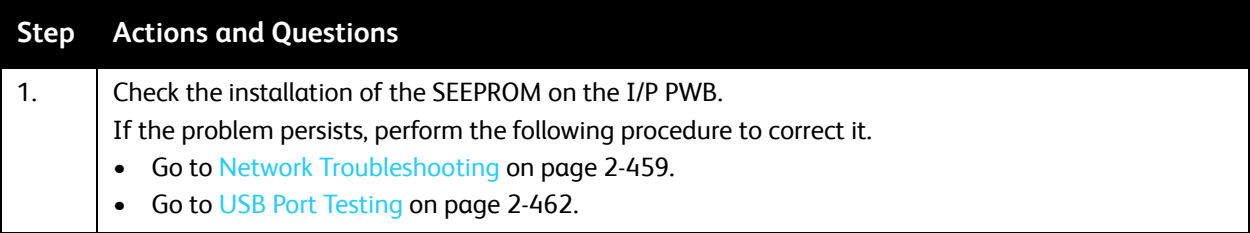

# 116-315 ESS RAM DIMM #1 W/R Check Fail

An error was detected when performing W/R to the I/P PWB RAM DIMM #1.

## **Applicable Fault Code**

• 116-315: ESS RAM DIMM #1 W/R Check Fail

### **Initial Actions**

- Power cycle the printer.
- If the problem persists, perform the following procedure.

#### **Troubleshooting Reference**

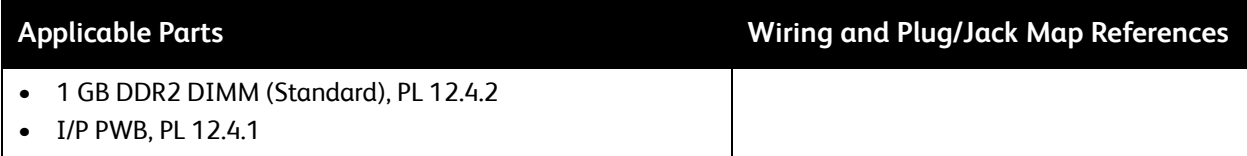

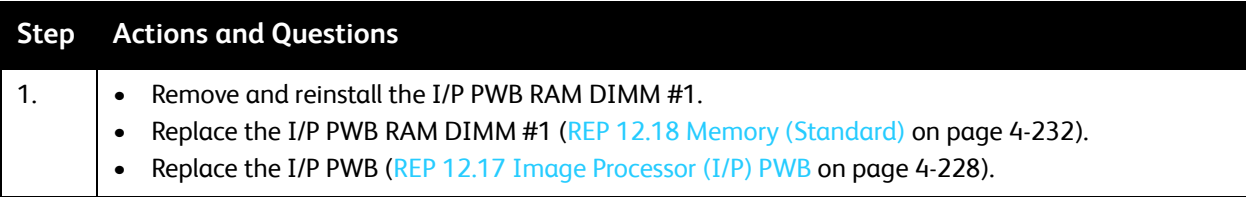

# 116-317 Standard ROM DIMM Check Fail

An error was detected at the Standard ROM DIMM check.

## **Applicable Fault Code**

• 116-317: ESS ROM DIMM #1 Check Fail

### **Initial Actions**

- Power cycle the printer.
- If the problem persists, perform the following procedure.

### **Troubleshooting Reference**

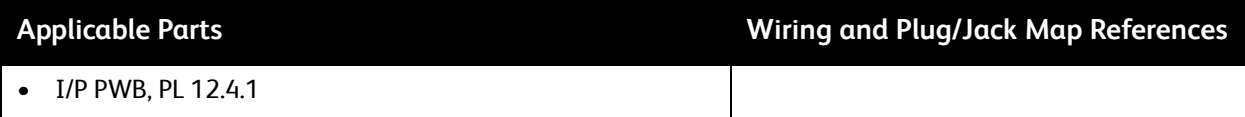

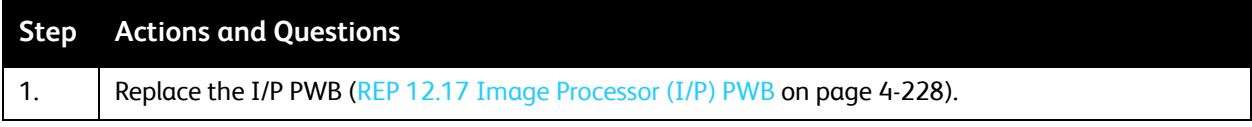

# 116-321/116-322

Encryption error has occurred due one of the following problems.

- A problem has occurred in the software processing and it is unable to continue with the subsequent processes. Other Adjustments (reference) The counter number that is used in the Counter Report has exceeded the defined value.
- A problem has occurred in the software processing and it is unable to continue with the subsequent processes.

## **Applicable Fault Codes**

- 116-321: SysCon Error
- 116-322: WebDAV-related Fatal Error

### **Initial Actions**

- Power cycle the printer.
- If the problem persists, perform the following procedure.

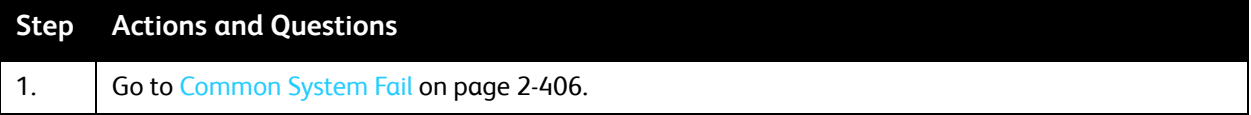

# 116-323 ESS NVRAM W/R Check Fail

During the Read/Write check at power ON, an ESS-NVRAM PWB hardware error was detected by the OS/ DD.

## **Applicable Fault Code**

• 116-323: ESS NVRAM W/R Check Fail (NV-RAM parts failure)

### **Initial Actions**

- Power cycle the printer.
- If the problem persists, perform the following procedure.

#### **Troubleshooting Reference**

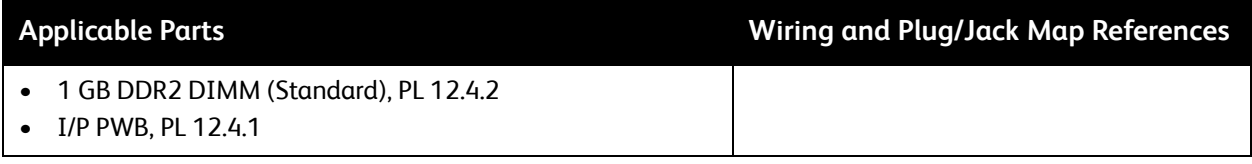

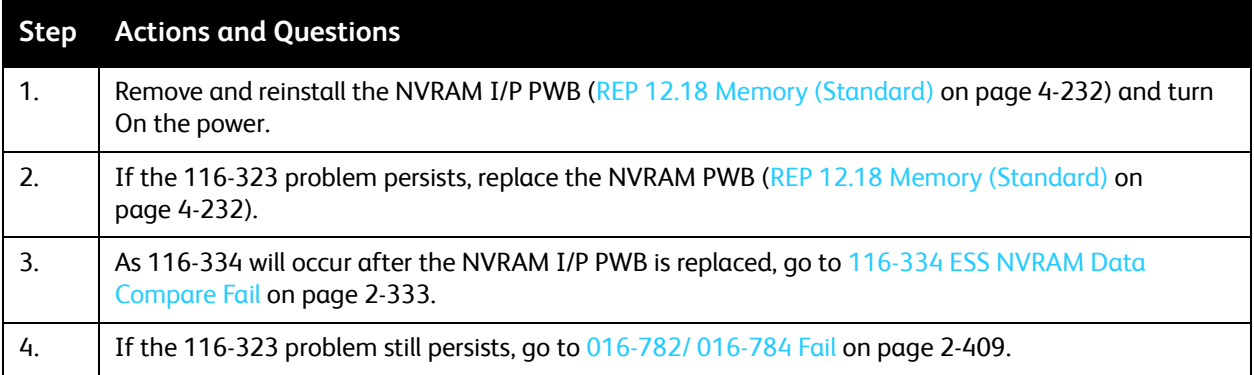

# 116-324 Exception Fail

A fatal software exception process has occurred in the CPU of the Controller PWB. The cause of this is largely due to Controller software malfunction.

## **Applicable Fault Code**

• 116-324: System Detected an Exception Error

### **Initial Actions**

- Power cycle the printer.
- If the problem persists, perform the following procedure.

#### **Troubleshooting Reference**

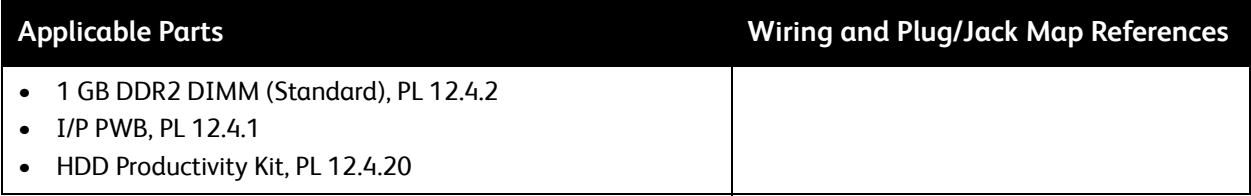

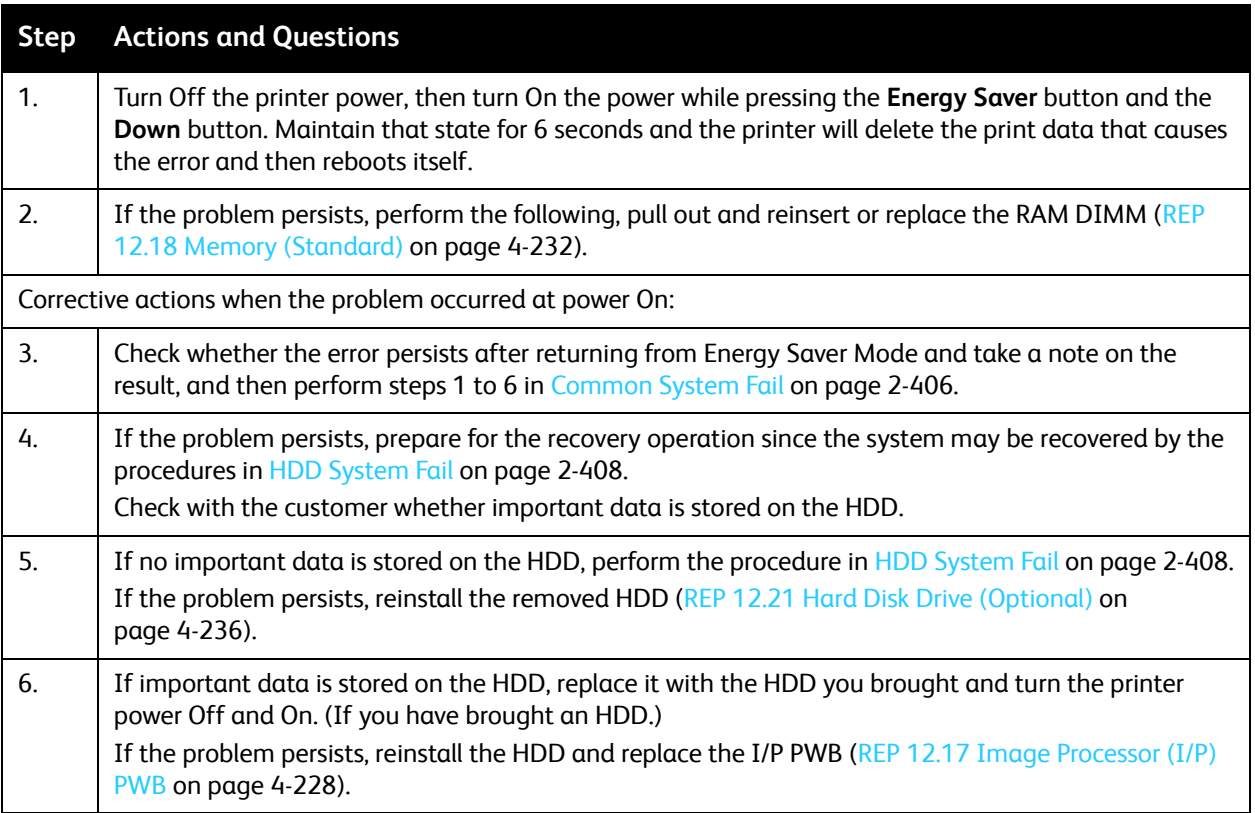

# 116-325 ESS Fan Fail

Irregularity has occurred in the ESS Fan rotation.

## **Applicable Fault Code**

• 116-325: ESS Fan Fail

### **Initial Actions**

- Power cycle the printer.
- If the problem persists, perform the following procedure.

### **Troubleshooting Reference**

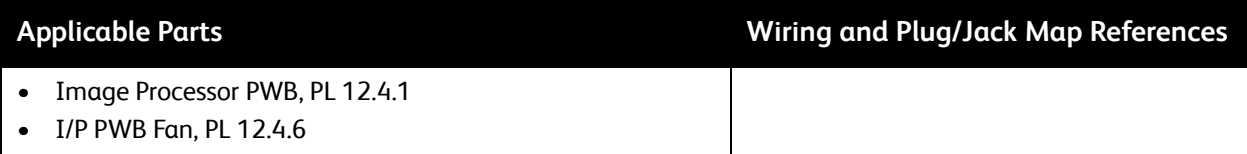

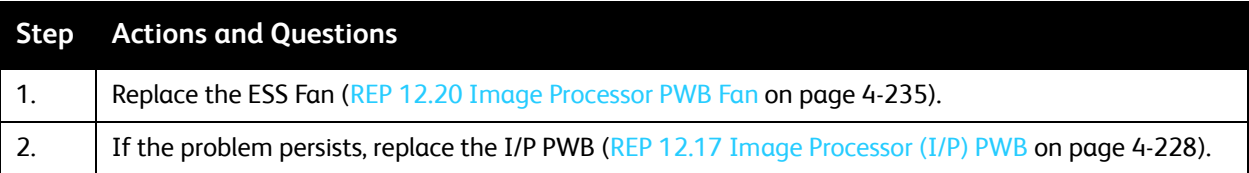

# 116-328/ 116-329

System error has occurred due to one of the following problems.

- Failure was detected in the level 2 cache within the CPU.
- A serial I/F related system call error was detected

## **Applicable Fault Codes**

- 116-328: CPU Built-in Level 2 Cache Failure
- 116-329: <Serial I/F-related Fatal Error> System call error related to Serial I/F.

### **Initial Actions**

- Power cycle the printer.
- If the problem persists, perform the following procedure.

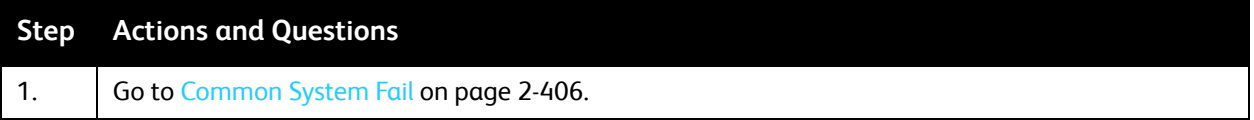

# 116-330 HDD File System Fail

HDD checksum error at power On or the HDD was not formatted.

## **Applicable Fault Code**

• 116-330: HDD File System Fail

### **Initial Actions**

- Power cycle the printer.
- If the problem persists, perform the following procedure.

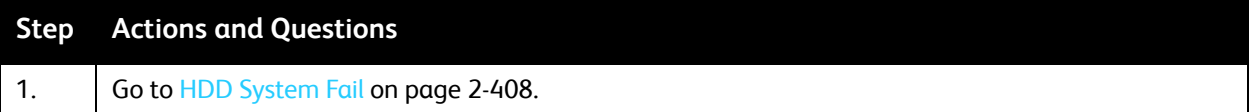

# 116-331 Invalid Log Info

Log related error was detected.

# **Applicable Fault Code**

• 116-331: Log Management Information Incorrect The detection area is the NVM log management information area, the same as for NVM Fail.

### **Initial Actions**

- Power cycle the printer.
- If the problem persists, perform the following procedure.

### **Troubleshooting Reference**

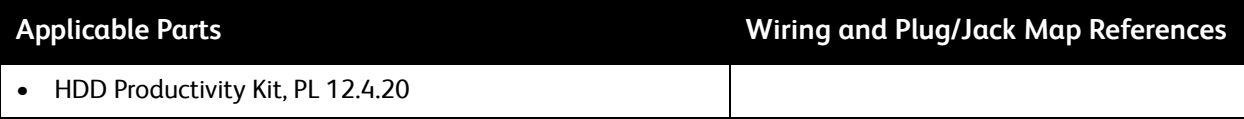

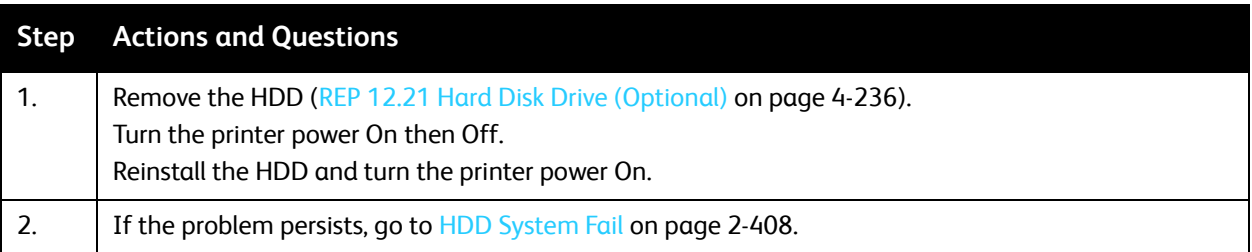

# 116-332 ESS Standard ROM Error

An ESS On Board Standard ROM error was detected.

## **Applicable Fault Code**

• 116-332: ESS On Board ROM Error

### **Initial Actions**

- Power cycle the printer.
- If the problem persists, perform the following procedure.

### **Troubleshooting Reference**

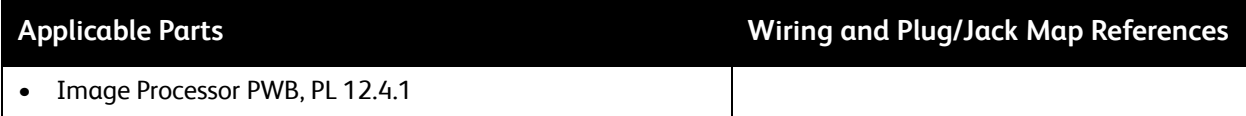

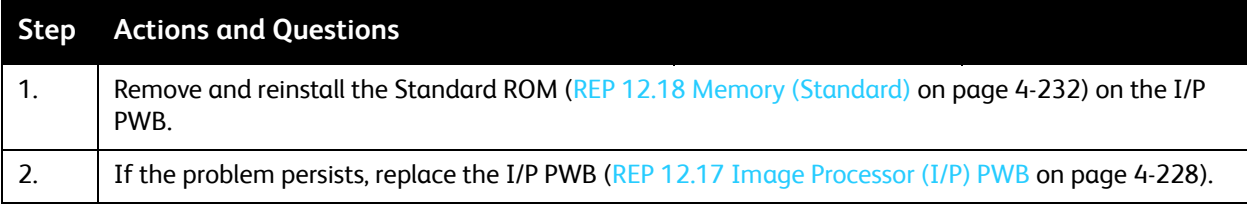

# <span id="page-448-0"></span>116-334 ESS NVRAM Data Compare Fail

During the Read/Write check at power ON, "ESS-NVRAM with default factory settings installed" or "ESS-NVRAM data is incorrect" was detected in the System Cont. At the detection of 116-334, because the ESS-NVRAM data has been overwritten by the initialization data in the ESS-ROM, turning the power OFF and ON after that causes mismatches in 3 locations for each type that results in a system fail (124-3xx).

## **Applicable Fault Code**

• 116-334: ESS NVRAM Data Compare Fail (NV-RAM parts working properly)

### **Initial Actions**

- Power cycle the printer.
- If the problem persists, perform the following procedure.

#### **Troubleshooting Reference**

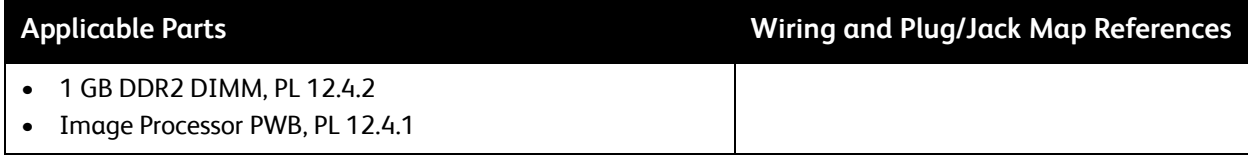

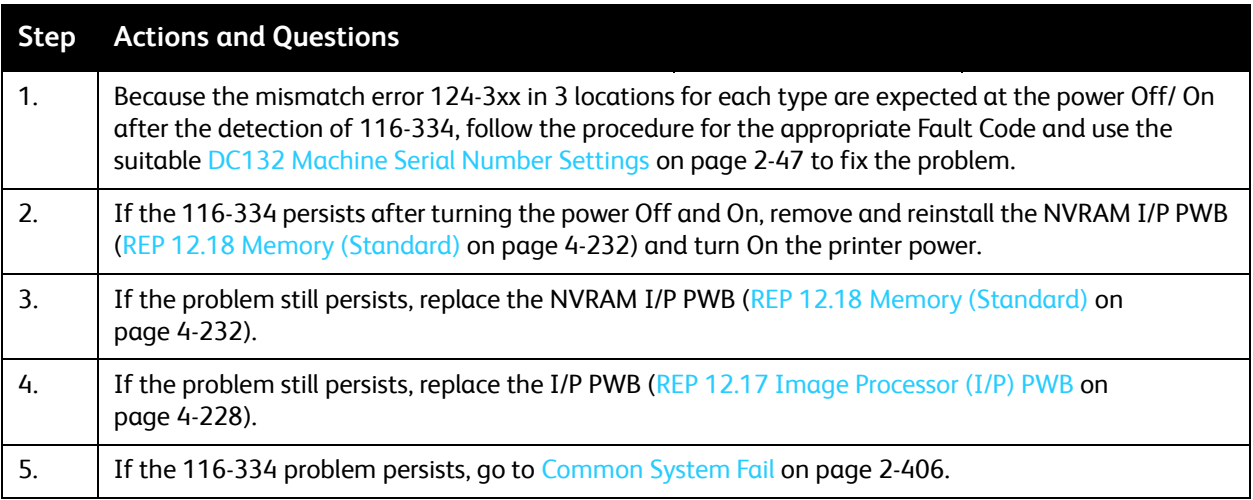

# 116-336/ 116-337

NVRAM error has occurred due to one of the following problems.

- An error was detected when HDD was accessed.
- A problem has occurred in the software processing and it is unable to continue with the subsequent processes.

## **Applicable Fault Codes**

- 116-336: <Redirector Fail> HDD failure detected in the Redirector.
- 116-337: SNTP-related Fatal Error

### **Initial Actions**

- Power cycle the printer.
- If the problem persists, perform the following procedure.

#### **Troubleshooting Reference**

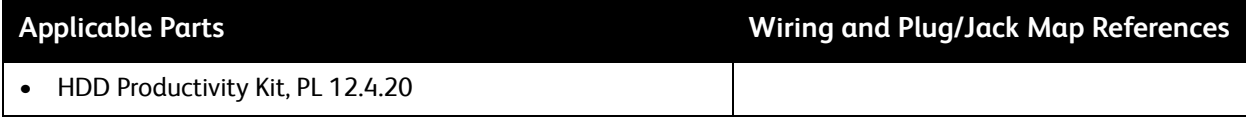

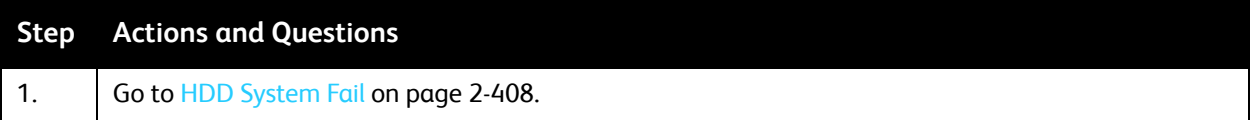

# 116-338 JBA Fatal Error

A problem has occurred in the software processing and it is unable to continue with the subsequent processes.

## **Applicable Fault Code**

• 116-338: JBA-related Fatal Error

### **Initial Actions**

- Power cycle the printer.
- If the problem persists, perform the following procedure.

### **Troubleshooting Procedure**

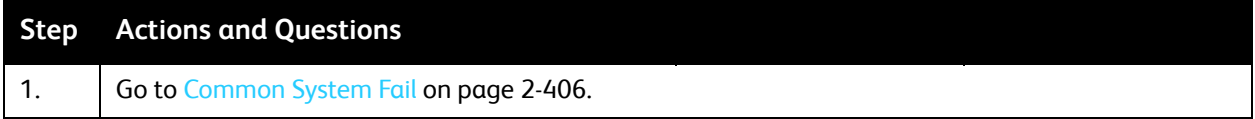

# 116-340 Memory Not Enough

Insufficient memory was detected at initialization. A PS option requiring an additional memory was installed but memory was not added.

## **Applicable Fault Code**

• 116-340: <Memory Not Enough> The Page Memory, Entry Buffer and Work Area are insufficient. Malloc error, etc. The task cannot start up.

## **Initial Actions**

- Power cycle the printer.
- If the problem persists, perform the following procedure.

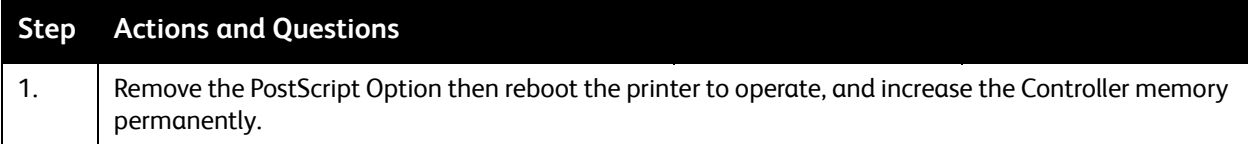

# 116-341 ROM VER Incorrect

The versions of several installed ROM DIMM are incorrect. An unusable combination of ROM DIMMs are installed. When installing multiple ROM DIMMs, it is necessary to match both the major versions and the minor versions.

## **Applicable Fault Code**

• 116-341: <ROM DIMM Version Mismatch> The versions of several installed ROM DIMM are incorrect. An unusable combination of ROM DIMMs are installed. When installing multiple ROM DIMMs, it is necessary to match both the major versions and the minor versions.

### **Initial Actions**

- Power cycle the printer.
- If the problem persists, perform the following procedure.

#### **Troubleshooting Procedure**

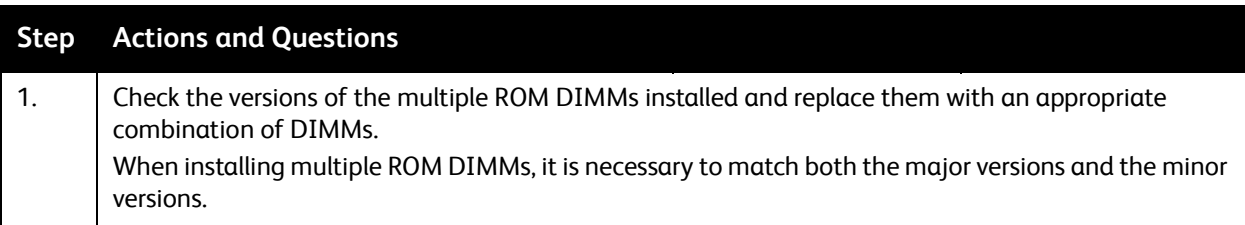

## 116-342 SESAMi Manager Fail

An SNMP Agent-related fatal error. A problem has occurred in the software processing and it is unable to continue with the subsequent processes.

## **Applicable Fault Code**

• 116-342: SESAMi Manager Fatal Error

## **Initial Actions**

- Power cycle the printer.
- If the problem persists, perform the following procedure.

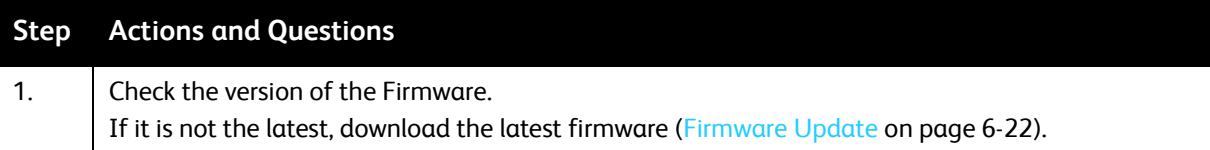

# 116-343 Main PWBA IC Fail

Irregularity was detected in the IC of the I/P PWB.

## **Applicable Fault Code**

• 116-343: Main PWBA IC Fail

### **Initial Actions**

- Power cycle the printer.
- If the problem persists, perform the following procedure.

### **Troubleshooting Reference**

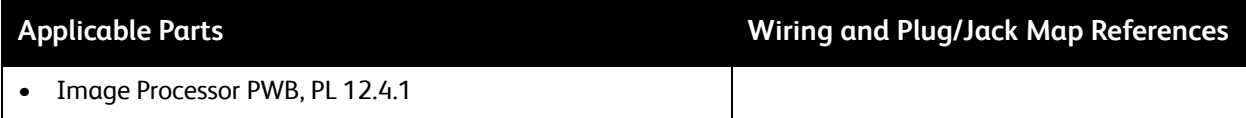

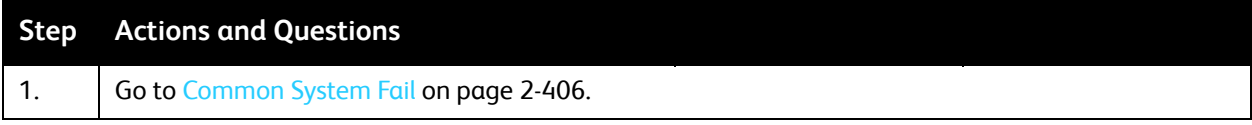

# 116-348/ 116-349/ 116-351

System error has occurred due to one of the following problems.

- A response such as system function recall error was detected.
- An error when calling the Pflite function at SIF.
- A problem has occurred in the software processing and it is unable to continue with the subsequent processes.

## **Applicable Fault Codes**

- 116-348: <Redirector Fail> Various fatal errors detected by the redirector.
- 116-349: An error occurred when calling the Pflite function using the SIF.
- 116-351: An EtherTalk-related fatal error.

### **Initial Actions**

- Power cycle the printer.
- If the problem persists, perform the following procedure.

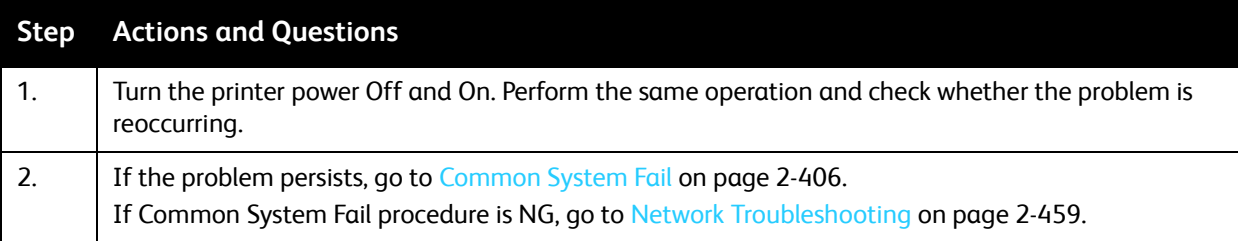

# 116-353 HDD Physical Fail

During start up, a physical irregularity was detected in the HDD, and it is unable to start up.

## **Applicable Fault Code**

• 116-353: <HDD Physical Fail>

### **Initial Actions**

- Power cycle the printer.
- If the problem persists, perform the following procedure.

### **Troubleshooting Reference**

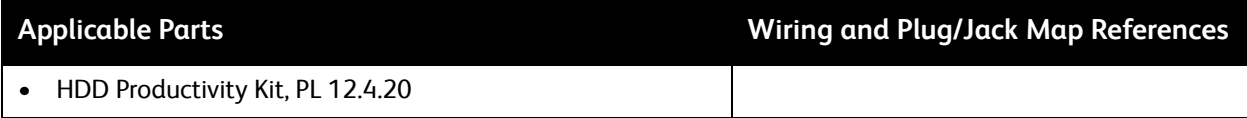

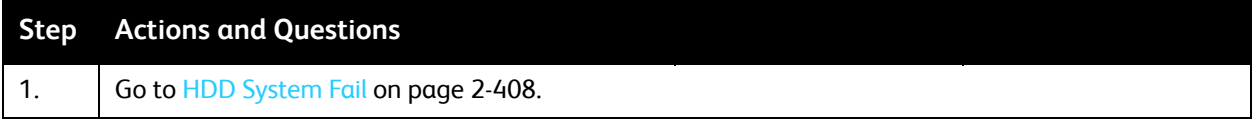

# 116-354 HDD Product Fail

During start up, a Product Code error was detected in the HDD, and it is unable to start up. It is possible that the HDD had been formatted by the printer of a different product.

## **Applicable Fault Code**

• 116-354: <HDD Product Code Fail> The printer was not started up due to a Product Code error detected in the HDD on booting.

### **Initial Actions**

- Power cycle the printer.
- If the problem persists, perform the following procedure.

#### **Troubleshooting Reference**

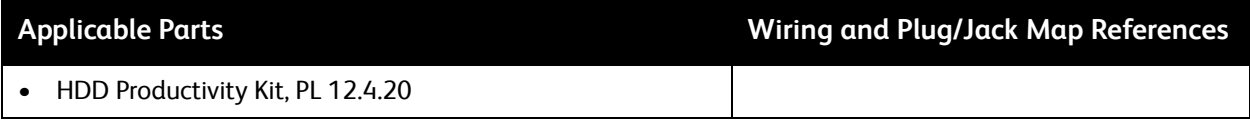

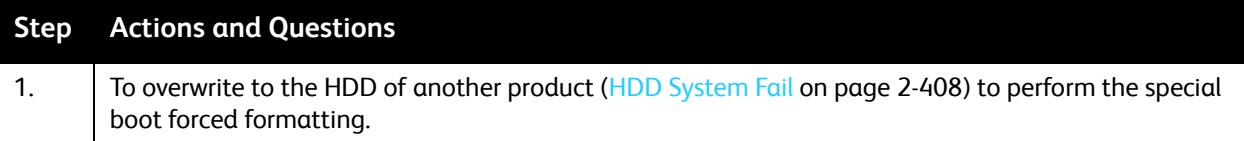

# 116-355 Agent Soft Fail

A problem has occurred in the software processing and it is unable to continue with the subsequent processes.

## **Applicable Fault Code**

• 116-355: An SNMP Agent-related fatal error

### **Initial Actions**

- Power cycle the printer.
- If the problem persists, perform the following procedure.

#### **Troubleshooting Reference**

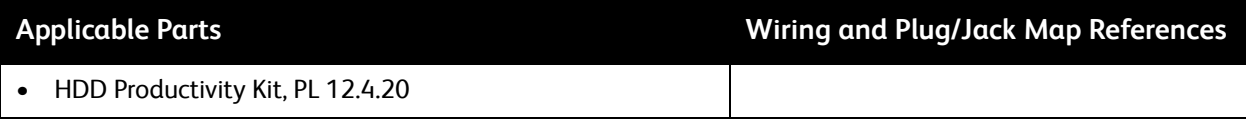

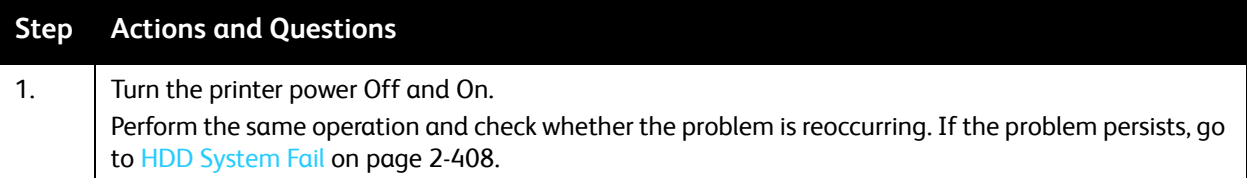

# 116-356 HDD Format Fail

While formatting the HDD, either an out-of-spec HDD was connected or an error has occurred in the HDD.

## **Applicable Fault Code**

• 116-356: <HDD Format Fail> The printer was not started up due to an insufficient HDD capacity error detected during HDD formatting.

### **Initial Actions**

- Power cycle the printer.
- If the problem persists, perform the following procedure.

#### **Troubleshooting Reference**

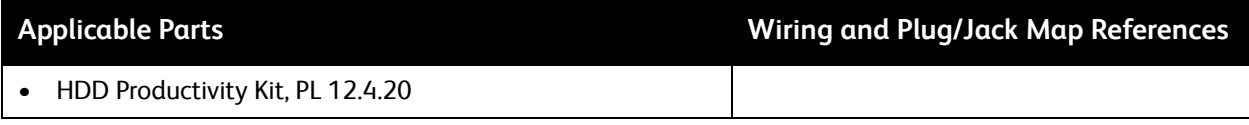

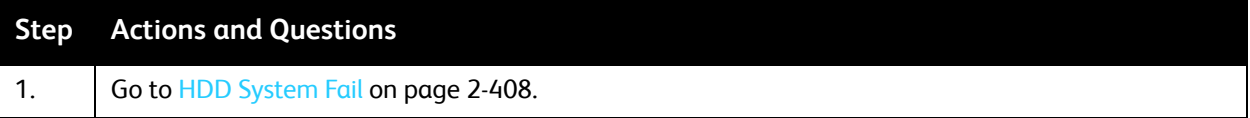

# 116-357 PostScript Error/ 116-359 PLW Soft Fail

Software processing error has occurred and it is unable to continue with the subsequent processes.

## **Applicable Fault Codes**

- 116-357: PS Fatal System Error
- 116-359: A PLW Fatal Error

## **Initial Actions**

- Power cycle the printer.
- If the problem persists, perform the following procedure.

### **Troubleshooting Procedure**

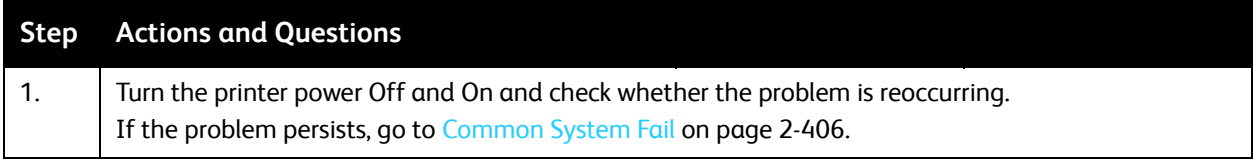

## 116-360 SMB Soft Fail

A problem has occurred in the software processing and it is unable to continue with the subsequent processes.

## **Applicable Fault Code**

• 116-360: An SMB-related Fatal Error

### **Initial Actions**

- Power cycle the printer.
- If the problem persists, perform the following procedure.

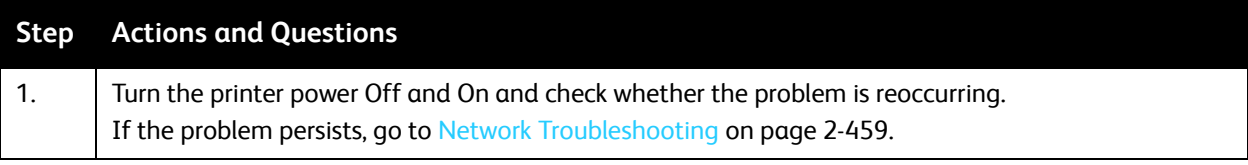

# 116-361/ 116-362

HDD error has occurred due to one of the following problems.

- The SpoolCont detected an error at HDD access.
- A problem has occurred in the software processing and it is unable to continue with the subsequent processes.

## **Applicable Fault Codes**

- 116-361: An SPL HDD Fatal Error
- 116-362: SSDP Software Fail

### **Initial Actions**

- Power cycle the printer.
- If the problem persists, perform the following procedure.

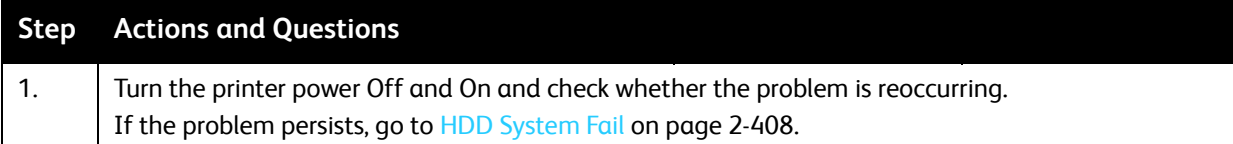

# 116-364 Timer Fail

A Timer error was detected.

## **Applicable Fault Code**

• 116-364: Timer Fail

### **Initial Actions**

- Power cycle the printer.
- If the problem persists, perform the following procedure.

### **Troubleshooting Reference**

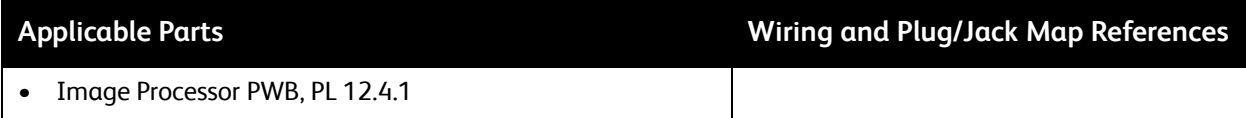

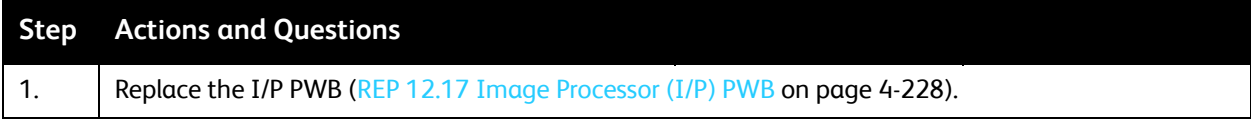

# 116-365/ 116-366/ 116-368 Dump Print Fail

Software processing error has occurred due to one of the following problems.

- The number of files that was instructed to be input/ output from the HDD have exceeded the number of files that can be simultaneously output.
- A problem has occurred in the software processing and it is unable to continue with the subsequent processes.

## **Applicable Fault Codes**

- 116-365: SPL Fatal Error
- 116-366: Print Utility Operational Failure and operation failure of the Report Generator
- 116-368: Dump Print Fatal Error

## **Initial Actions**

- Power cycle the printer.
- If the problem persists, perform the following procedure.

### **Troubleshooting Procedure**

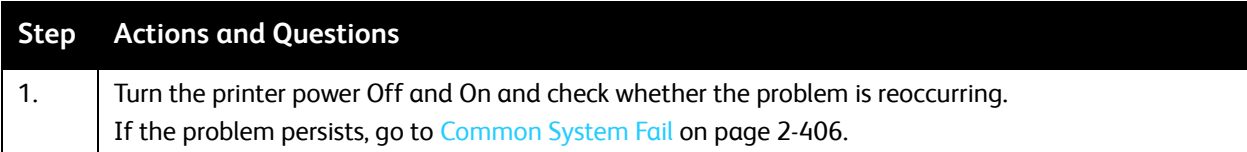

# 116-367 Parallel IF Soft Fail/ 116-370 XJCL Fail

A problem has occurred in the software processing and it is unable to continue with the subsequent processes.

## **Applicable Fault Codes**

- 116-367: General Parallel Fatal Error
- 116-370: XJCL Fatal Error

## **Initial Actions**

- Power cycle the printer.
- If the problem persists, perform the following procedure.

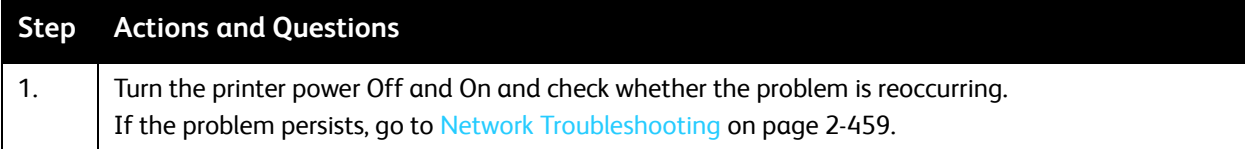

# 116-371/ 116-372/ 116-380/ 116-384/ 116-385

A problem has occurred in the software processing and it is unable to continue with the subsequent processes.

## **Applicable Fault Codes**

- 116-371: PCL Decomposer Software Fail
- 116-372: A P-Formatter Fatal Error
- 116-380: ESS Font ROM DIMM #1 Check Failure
- 116-384: DCS Fatal Error
- 116-385: IDC Software Fail

### **Initial Actions**

- Power cycle the printer.
- If the problem persists, perform the following procedure.

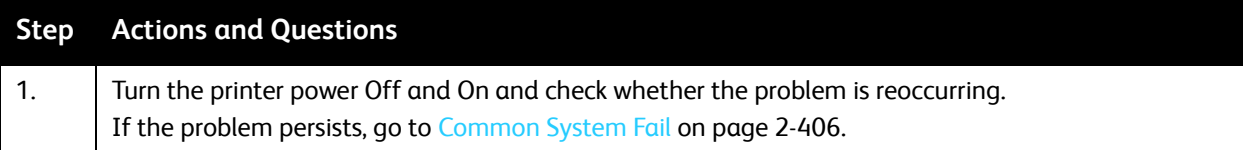

# 116-373/ 116-374/ 116-378/ 116-379

A problem has occurred in the software processing and it is unable to continue with the subsequent processes.

## **Applicable Fault Codes**

- 116-373: A Dynamic DNS-related Fatal Error
- 116-374: An Auto SW Fatal Error
- 116-378: MCR (Mail Contents Requester) Fatal Error
- 116-379: MCC (Mail Contents Creator) Fatal Error

### **Initial Actions**

- Power cycle the printer.
- If the problem persists, perform the following procedure.

#### **Troubleshooting Procedure**

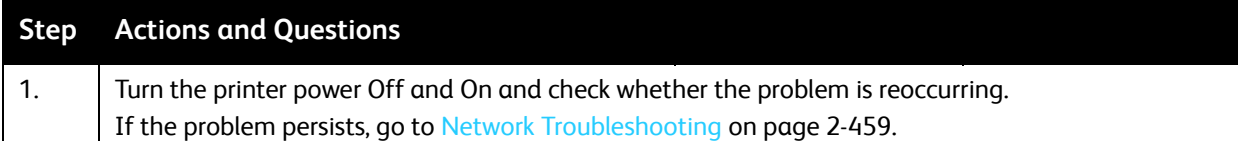

## 116-376 Port 9100 Software Fail

Software error has occurred.

## **Applicable Fault Code**

• 116-376: Port 9100 Software Fail

### **Initial Actions**

- Power cycle the printer.
- If the problem persists, perform the following procedure.

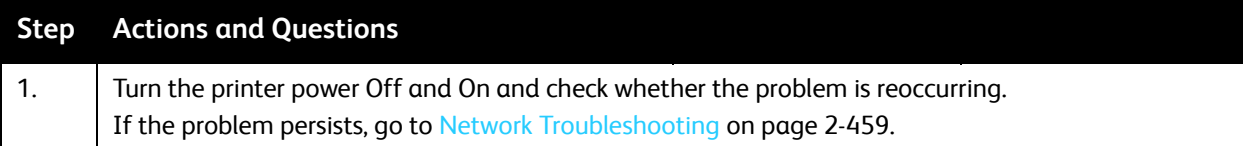

# 116-377 Video DMA Fail

Video DMA failure was detected.

## **Applicable Fault Codes**

• 116-377: Video DMA Fail

### **Initial Actions**

- Power cycle the printer.
- If the problem persists, perform the following procedure.

#### **Troubleshooting Procedure**

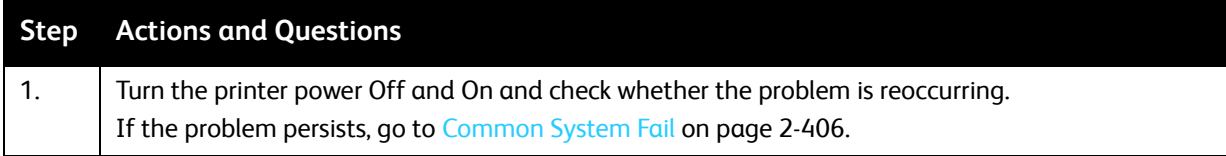

## 116-380 ESS Font ROM DIMM #1 Check Fail

En error was detected at the ESS Font ROM DIMM #1 check.

## **Applicable Fault Code**

• 116-380: ESS Font ROM DIMM #1 Check Failure

### **Initial Actions**

- Power cycle the printer.
- If the problem persists, perform the following procedure.

### **Troubleshooting Reference**

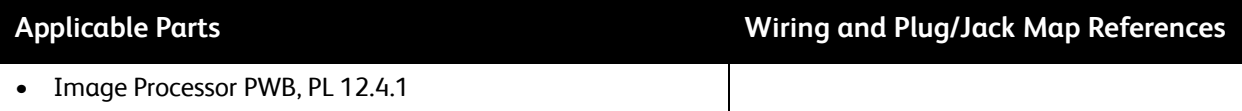

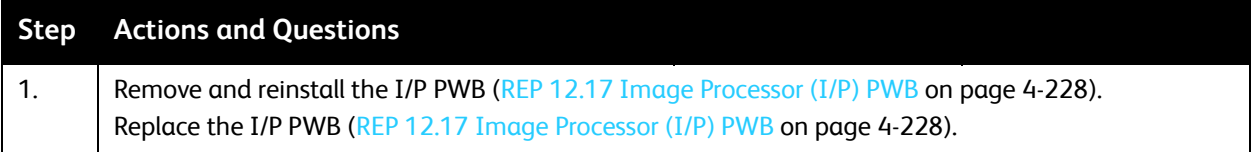

# 116-387 MRC HW Fatal Error

A fatal error has occurred.

## **Applicable Fault Code**

• 116-387: MRC HW Fatal Error

### **Initial Actions**

- Power cycle the printer.
- If the problem persists, perform the following procedure.

### **Troubleshooting Reference**

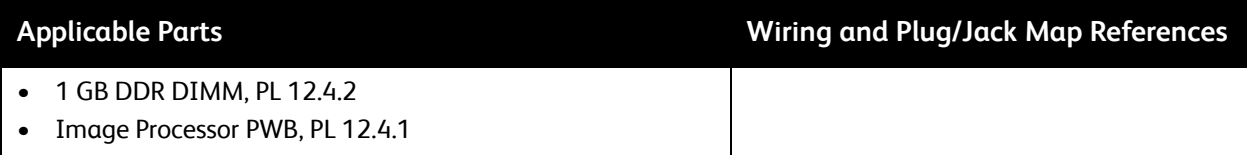

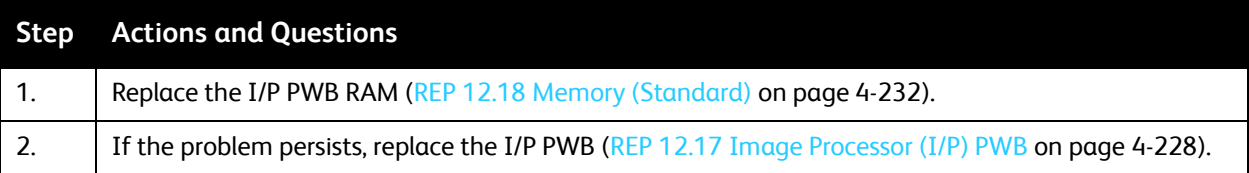

# 116-388 No HD that Should Be

An HDD error has occurred. Although the configuration requires a HDD, it was detected that the HDD is not installed.

## **Applicable Fault Code**

• 116-388: The necessary HD was not installed.

### **Initial Actions**

- Power cycle the printer.
- If the problem persists, perform the following procedure.

### **Troubleshooting Reference**

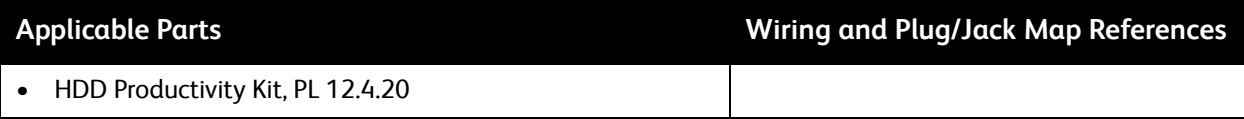

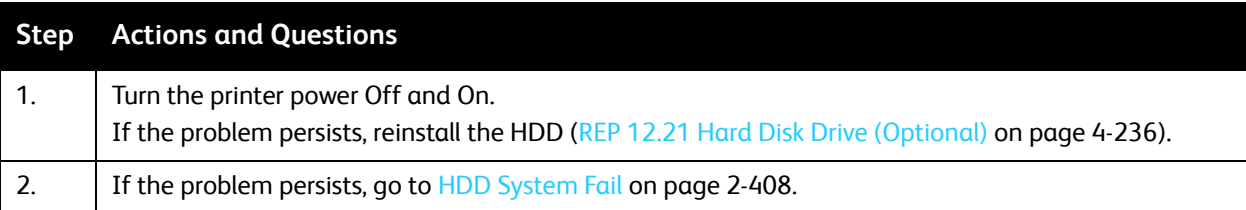

# 116-389 No Add-On RAM that Should Be

RAM error has occurred. Although the configuration (with HDD, etc.) requires an Extension RAM, it was detected that the Extension RAM is not installed.

## **Applicable Fault Code**

• 116-389: The necessary additional RAM was not installed.

### **Initial Actions**

- Power cycle the printer.
- If the problem persists, perform the following procedure.

#### **Troubleshooting Reference**

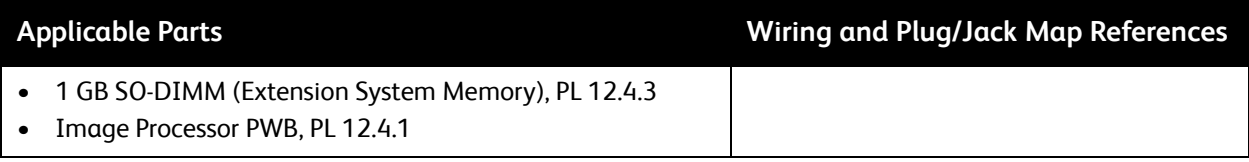

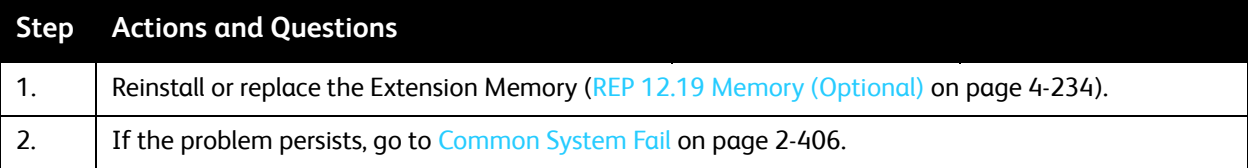
# 116-390 Standard ROM and NVM Version Mismatch

A mismatch in the versions of the Standard ROM and NVM was detected.

## **Applicable Fault Code**

• 116-390: Standard ROM and NVM Version Mismatch

### **Initial Actions**

- Power cycle the printer.
- If the problem persists, perform the following procedure.

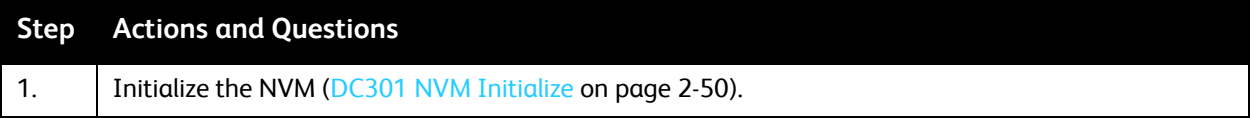

# 116-391 Illegal Code (Country/ Territory/ Size Group)

At the start up after power On (reboot included), the country code/ territory code/ paper size group stored in the SEEP-ROM is checked and it was detected that one or more of them are undefined. However, at the start up after power On (reboot included) for the following 3 patterns, the error check is performed and it will start up as normal.

- Board shipment inspection ID Board (Bell mechanism) connected.
- Device assembly ID Board (Ebi mechanism) connected.
- Special booting (**Energy Saver** + **Reset** + **Power On**)... (Device assembly ID board substitution procedure).

## **Applicable Fault Code**

• 116-391: Country Code/ Territory Code/ Paper Size Group Setting Error Detected

### **Initial Actions**

- Power cycle the printer.
- If the problem persists, perform the following procedure.

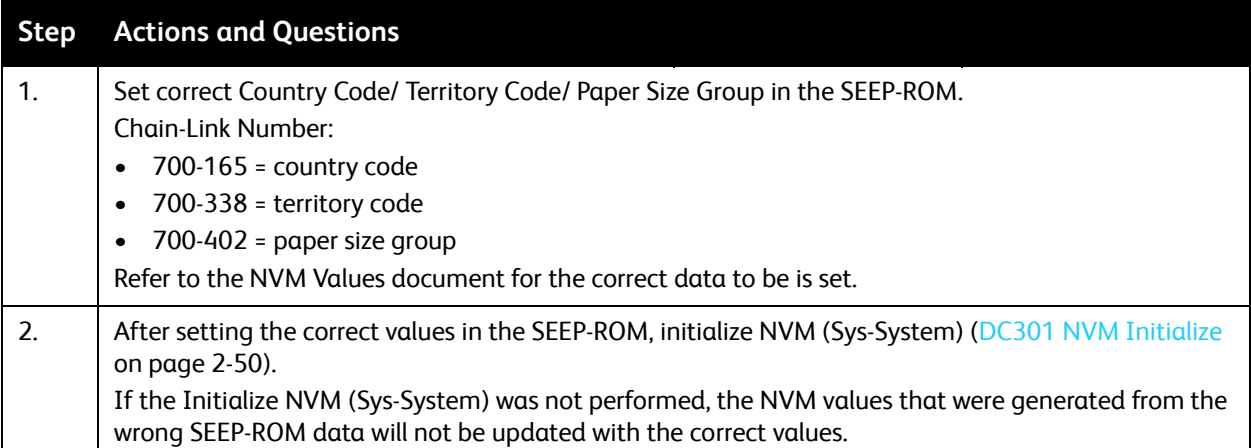

# 116-393/ 116-394

System data error has occurred due to one of the following problems.

- AAA-related fatal error was detected.
- Before the AAA Manager Task had reached Task Available (Ready to Copy is displayed) during the boot sequence, abnormal settings of system data in the authentication system and the accounting system was detected. This is caused by system data mis-setting from tools other than KO TOOLS. If abnormal settings of system data in the authentication system and the accounting system was detected, the system will perform automatic change (to automatically cancel the error settings) and then automatically reboot. This Fault detection is caused by system data mis-setting from tools other than KO TOOLS.

## **Applicable Fault Codes**

- 116-393: AAA Manager Fatal Error
- 116-394: Abnormal Authentication Mode and Accounting Mode Settings Detected during AAA Manager Boot Sequence

## **Initial Actions**

- Power cycle the printer.
- If the problem persists, perform the following procedure.

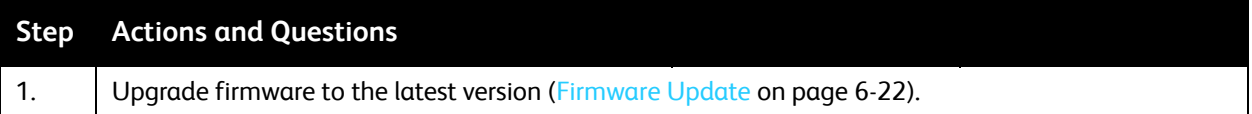

# 116-395 USB Soft Fail

A USB-related fatal error. A problem has occurred in the software processing and it is unable to continue with the subsequent processes.

## **Applicable Fault Code**

• 116-395: A USB-related Fatal Error

### **Initial Actions**

- Power cycle the printer.
- If the problem persists, perform the following procedure.

#### **Troubleshooting Procedure**

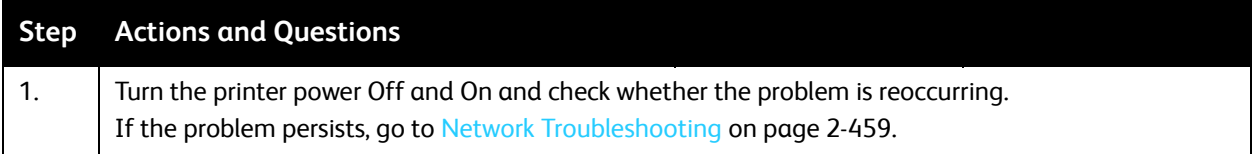

# 116-396 FIPS140 Self Test Fail

During start up, an error was detected by the self test of the FIPS140 certificate encryption module. Self test error due to invalid ROM (FW).

## **Applicable Fault Code**

• 116-396: <FIPS140 Self Test Fail> During start up, an error was detected by the self test of the FIPS140 encryption module.

### **Initial Actions**

- Power cycle the printer.
- If the problem persists, perform the following procedure.

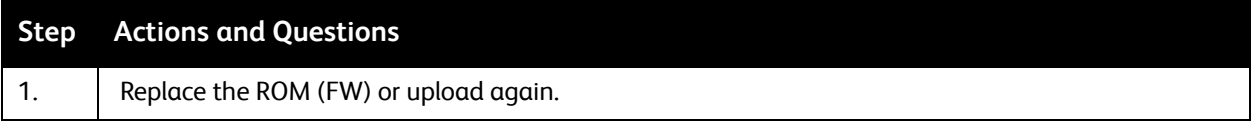

# 116-397 AAAmgr Illegal Setting Area Coverage Threshold

When the setting value of the system data in the boot sequence, fulfilled any of the following conditions. 720-061 (threshold B) <= 720-060 (threshold A)

- If the value of Chain-Link 720-060 is lower than 720-061 a Fault will be detected.
- As a Fault will be detected when the value of Chain-Link 720-060 is lower than 720-061, the value of Chain-Link 720-060 must not be lower than 720-061.

## **Applicable Fault Code**

• 116-397: Plain Total Color Judgment Threshold Value Settings Incorrect

### **Initial Actions**

- Power cycle the printer.
- If the problem persists, perform the following procedure.

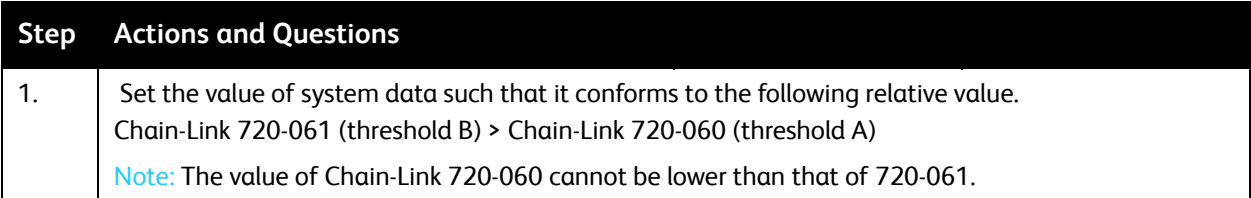

# 116-399 Under Initialization for 10 Minutes

When 10 minutes had passed after the Pflite has started up, 'the printer remains in initializing state' was detected. More than 10 minutes had passed in a situation where neither Ack nor Nack was returned from any task. This failure is detected only in startup modes such as [Normal Cold Boot] and [Reboot Mode (during Diag exit, etc.)]. In other modes such as [Recovery from Energy Saver] and [Special Boot Mode], the failure is not detected because the timeout time of 10 minutes is difficult to guarantee.

- Reboot the printer once if it remains in initializing state even when the 10-minute timeout time has passed after power On.
- Obtain the 'PfShowInfo8' log and save it in the HDD before rebooting.
- 'Ready to Print' is displayed and the error code is not displayed at normal start up after rebooting.
- If 116-399 occurs again after rebooting, the System Fail screen is displayed.

## **Applicable Fault Code**

• 116-399: The printer is still being initialized after 10 minutes has passed since it was started up (including when it is returning from Sleep Mode).

#### **Troubleshooting Procedure**

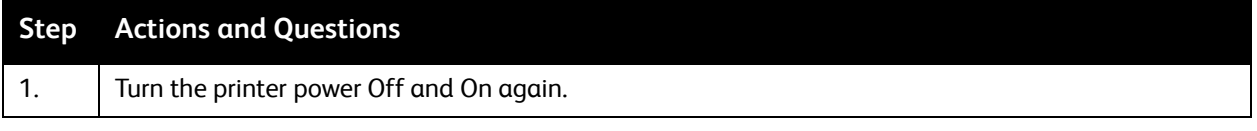

# 116-701 Out of Memory-Duplex Fail

The title with two or more lines was printed on 2 pages because 2 Sided Print is not available due to insufficient memory.

## **Applicable Fault Code**

• 116-701: One-page data was printed on multiple pages during 2 Sided Print (The title with two or more lines was printed on 2 pages)

### **Initial Actions**

- Power cycle the printer.
- If the problem persists, perform the following procedure.

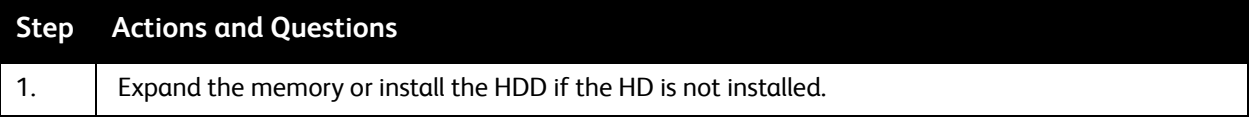

# 116-702 Print with Substitute Font

Printing performed with a substitute font.

## **Applicable Fault Code**

• 116-702: Print With Substitute Font

## **Initial Actions**

- Power cycle the printer.
- If the problem persists, perform the following procedure.

### **Troubleshooting Procedure**

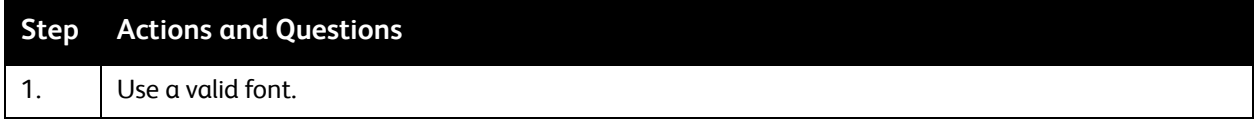

# 116-703 PostScript LANG Interprete ERR

Printing performed with a substitute font.

## **Applicable Fault Code**

• 116-703: <PS Interpret error> An error has occurred in language analysis.

## **Initial Actions**

- Power cycle the printer.
- If the problem persists, perform the following procedure.

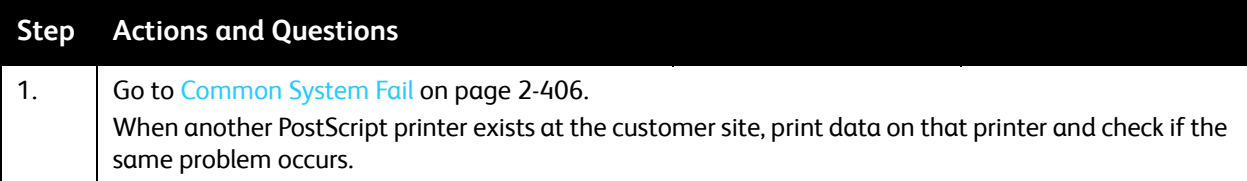

# 116-710 HP-GL/2 Memory Overflow

HP-GL/2 memory overflows.

## **Applicable Fault Code**

116-710: HP-GL Spool File Overflow

### **Initial Actions**

- Power cycle the printer.
- If the problem persists, perform the following procedure.

#### **Troubleshooting Procedure**

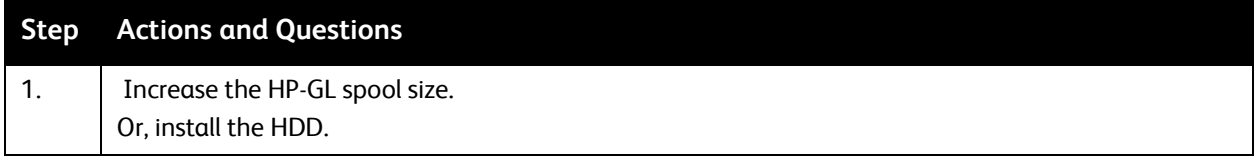

## 116-711 PLW Size/ Orientation Mismatch

Form Overlay is impossible because the size/ orientation of the PLW form's drawing is different from that of the paper.

## **Applicable Fault Code**

• 116-711: <PLW form synthesis error> Form Overlay is impossible because the size/orientation of the PLW form's drawing is different from that of the paper.

### **Initial Actions**

- Power cycle the printer.
- If the problem persists, perform the following procedure.

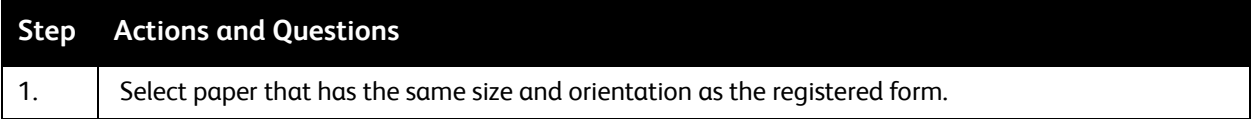

# 116-712 Out of Area-Form REGI ERR

The PLW form/logo data cannot be registered due to insufficient RAM or HD space.

### **Applicable Fault Code**

• 116-712: <Insufficient PLW form capacity> The PLW form/logo data cannot be registered due to insufficient RAM or HD space.

### **Initial Actions**

- Power cycle the printer.
- If the problem persists, perform the following procedure.

#### **Troubleshooting Procedure**

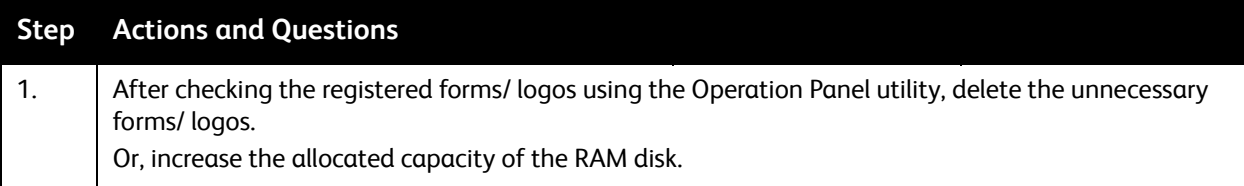

# 116-713 Job Divided by HDD Full

Collate operation was split when HDD Full occurred in Print Service.

## **Applicable Fault Code**

• 116-713: <HDD Full Warning> The job output was split into batches due to HDD Full.

### **Initial Actions**

- Power cycle the printer.
- If the problem persists, perform the following procedure.

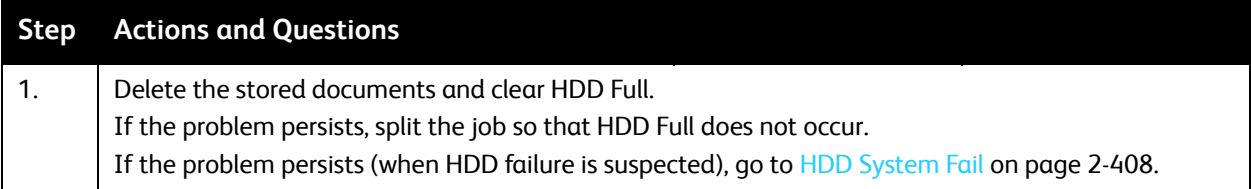

# 116-714 HP-GL/2 Command ERR

HP-GL/2 command error occurred.

## **Applicable Fault Code**

• 116-714: A HP-GL command error was detected.

### **Initial Actions**

- Power cycle the printer.
- If the problem persists, perform the following procedure.

### **Troubleshooting Procedure**

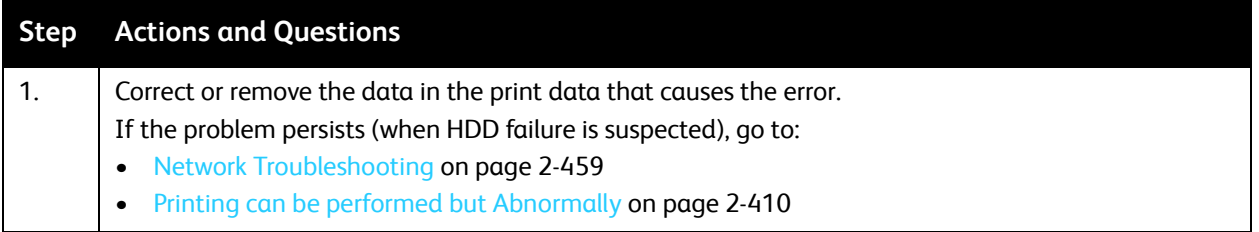

# 116-715 Max Form to PLW Registered

The PLW form data cannot be registered because of the restriction on the number of forms.

## **Applicable Fault Code**

• 116-715: <PLW form registration error> The PLW form data cannot be registered because of the restriction on the number of forms.

### **Initial Actions**

- Power cycle the printer.
- If the problem persists, perform the following procedure.

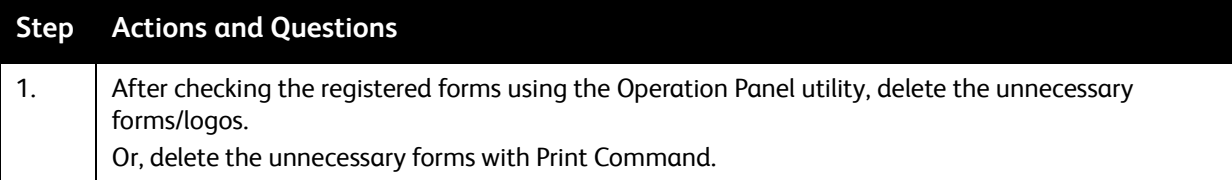

# 116-718 Selected PLW Form Not Registered

The specified form is not registered.

## **Applicable Fault Code**

• 116-718: <PLW form synthesis error> The specified form is not registered.

### **Initial Actions**

- Power cycle the printer.
- If the problem persists, perform the following procedure.

### **Troubleshooting Procedure**

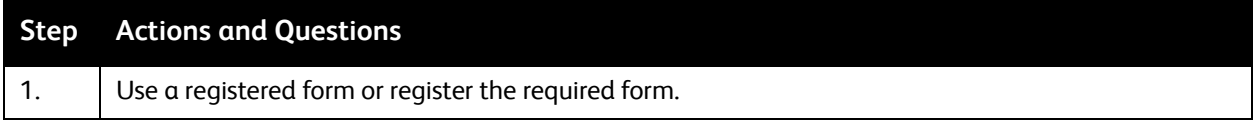

# 116-720 PCL Memory Low, Page Simplified

Memory error has occurred.

### **Applicable Fault Code**

• 116-720: PCL Memory Low, Page Simplified

### **Initial Actions**

- Power cycle the printer.
- If the problem persists, perform the following procedure.

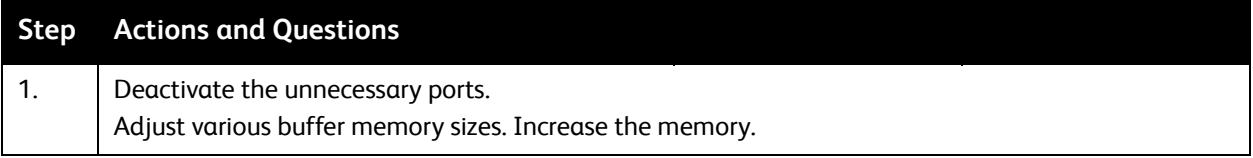

# 116-725 HDD Full for Image Log

Disk Fail has occurred in the log image storage area when System Data 'Assurance Level' is set as Low.

## **Applicable Fault Code**

• 116-725: Disk Fail at Log Image Area

### **Initial Actions**

- Power cycle the printer.
- If the problem persists, perform the following procedure.

### **Troubleshooting Procedure**

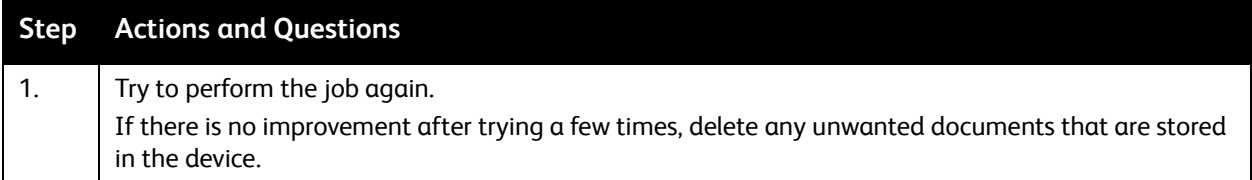

# 116-737 Out of Area-Data REGI ERR

The user defined data (external characters, patterns, etc) cannot be registered due to insufficient RAM capacity.

## **Applicable Fault Code**

• 116-737: <Insufficient ART user defined area> The user defined data (external characters, patterns, etc) cannot be registered due to insufficient RAM capacity.

### **Initial Actions**

- Power cycle the printer.
- If the problem persists, perform the following procedure.

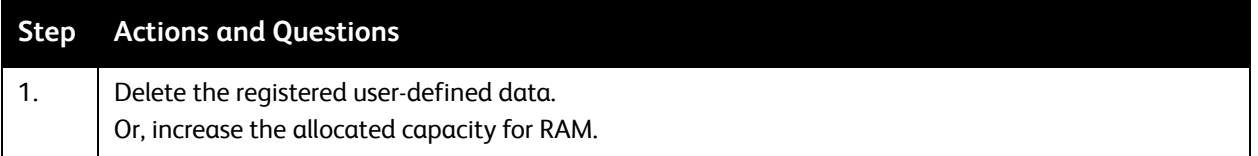

# 116-738 Size/ Orientation Mismatch

Form Overlay is impossible because the size/ orientation of the form's drawing is different from that of the paper.

## **Applicable Fault Code**

• 116-738: <Form Overlay Error> Form Overlay is impossible because the size/ orientation of the form's drawing is different from that of the paper.

### **Initial Actions**

- Power cycle the printer.
- If the problem persists, perform the following procedure.

#### **Troubleshooting Procedure**

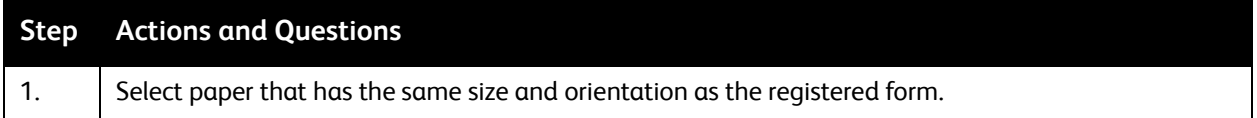

# 116-739 Out of Disk Area-Form/ Logo REGI ERR

The form/ logo data cannot be registered due to insufficient RAM or Hard Disk space.

## **Applicable Fault Code**

• 116-739: <Insufficient form/logo capacity> The form/ logo data cannot be registered due to insufficient RAM or Hard Disk space.

### **Initial Actions**

- Power cycle the printer.
- If the problem persists, perform the following procedure.

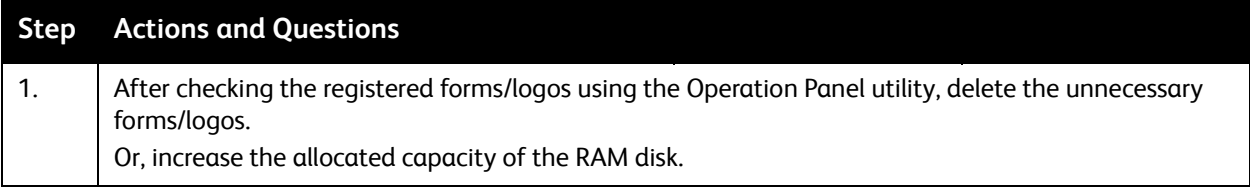

# 116-740 Arithmetic Error

The value calculated in the Interpreter exceeded the limit.

## **Applicable Fault Code**

• 116-740: <Value Calculation Error> The value calculated in the Interpreter exceeded the limit.

### **Initial Actions**

- Power cycle the printer.
- If the problem persists, perform the following procedure.

#### **Troubleshooting Procedure**

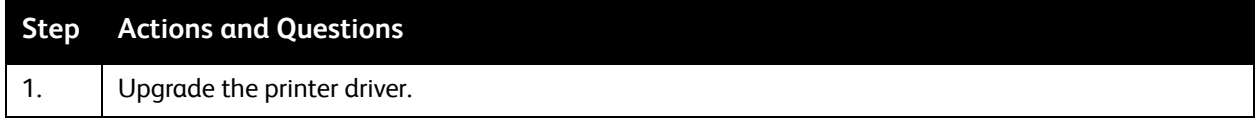

# 116-741 Max Form to Not PLW Registered

The form data cannot be registered due to the restriction on the number of forms.

## **Applicable Fault Code**

• 116-741: <Form registration error> The form data cannot be registered due to the restriction on the no. of forms.

## **Initial Actions**

- Power cycle the printer.
- If the problem persists, perform the following procedure.

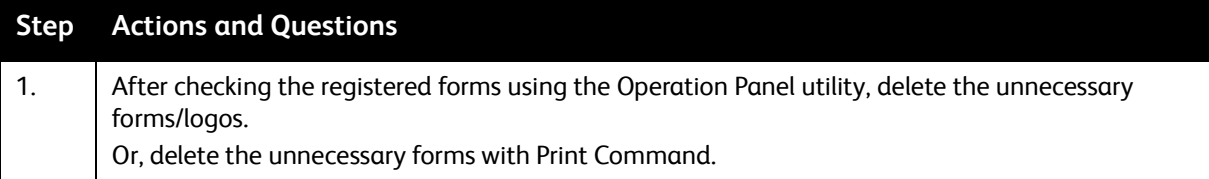

# 116-742 Max Logo Registered

The logo data cannot be registered due to the restriction on the number of logos.

## **Applicable Fault Code**

• 116-742: <Logo registration error> The logo data cannot be registered due to the restriction on the no. of logos.

### **Initial Actions**

- Power cycle the printer.
- If the problem persists, perform the following procedure.

#### **Troubleshooting Procedure**

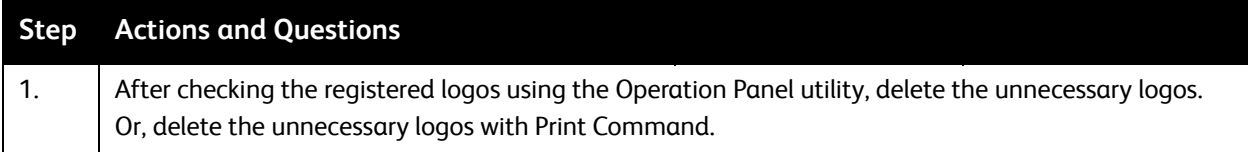

# 116-743 Out of Buffer Area-Form/ Logo REGI ERR

<Form/logo cannot be registered (insufficient area) The received data (form/logo) exceeded the registered buffer size.

## **Applicable Fault Code**

• 116-743: <Form/logo size overflow> The received data (form/logo) exceeded the registered buffer size.

### **Initial Actions**

- Power cycle the printer.
- If the problem persists, perform the following procedure.

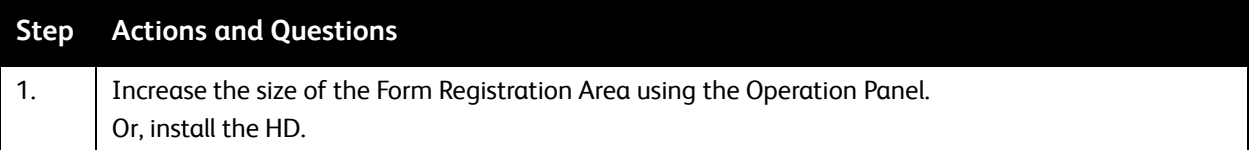

# 116-745 ART Command ERR

During Decompose, the Decomposer checks for errors in grammar and values that exceed their respective limit values.

## **Applicable Fault Code**

• 116-745: <ART Command Error> During Decompose, the Decomposer checks for errors in grammar and values that exceed their respective limit values.

### **Initial Actions**

- Power cycle the printer.
- If the problem persists, perform the following procedure.

#### **Troubleshooting Procedure**

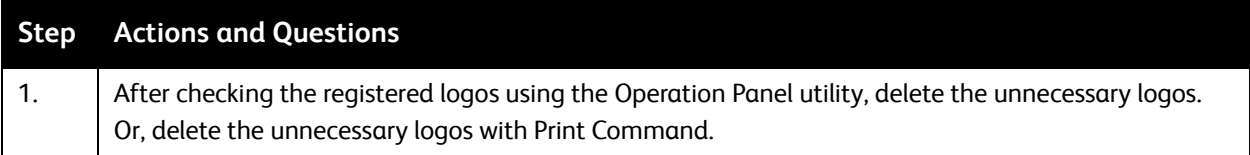

# 116-746 Selected Form Not Registered

The specified form is not registered.

## **Applicable Fault Code**

• 116-746: <Form Overlay Error> The specified form is not registered.

### **Initial Actions**

- Power cycle the printer.
- If the problem persists, perform the following procedure.

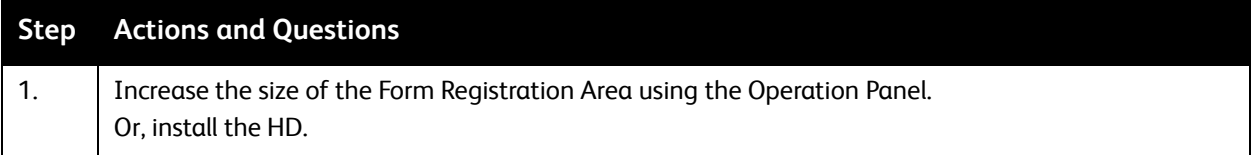

# 116-747/ 116-748

Paper error has occurred due one of the following problems.

- After subtracting the paper margin from the valid coordinate area, the result of the calculation will be negative.
- Drawing data does not exist in the page data.

## **Applicable Fault Codes**

- 116-747: <White page was detected.> After subtracting the paper margin from the valid coordinate area, the result of the calculation will be negative.
- 116-748: <White page was detected.> Drawing data does not exist in the page data.

## **Initial Actions**

- Power cycle the printer.
- If the problem persists, perform the following procedure.

### **Troubleshooting Procedure**

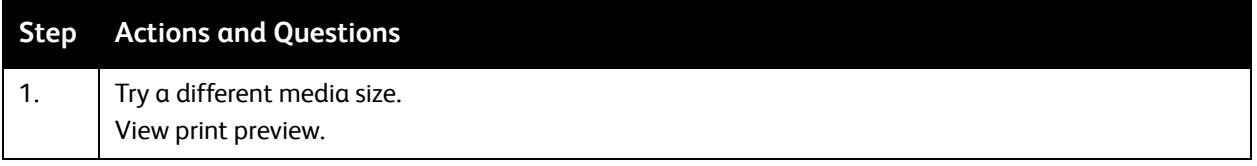

## 116-749 PostScript Font Error

The specified font is not found in the ROM or the HDD.

## **Applicable Fault Code**

• 116-749: <PS Font Error> Job was aborted because the specified font is not found.

### **Initial Actions**

- Power cycle the printer.
- If the problem persists, perform the following procedure.

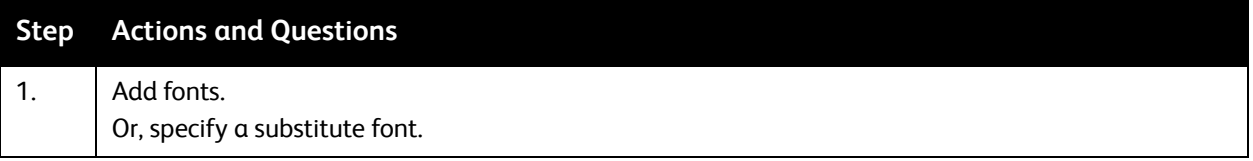

# 116-752 Print Job Ticket Description Warning

When a user instructs to print from an application that directly sends PDF, such as 'ContentsBridge2005', the machine received the print job ticket sent together with the PDF but the job ticket data includes [printing instructions that are not supported by the machine]. In particular, the job ticket also contains printing instructions that are only supported by other machines that was developed after this machine was released. Part of those settings will be canceled or changed to continue with the processing.

## **Applicable Fault Code**

• 116-752: PDF print job ticket description warning

### **Initial Actions**

- Power cycle the printer.
- If the problem persists, perform the following procedure.

#### **Troubleshooting Procedure**

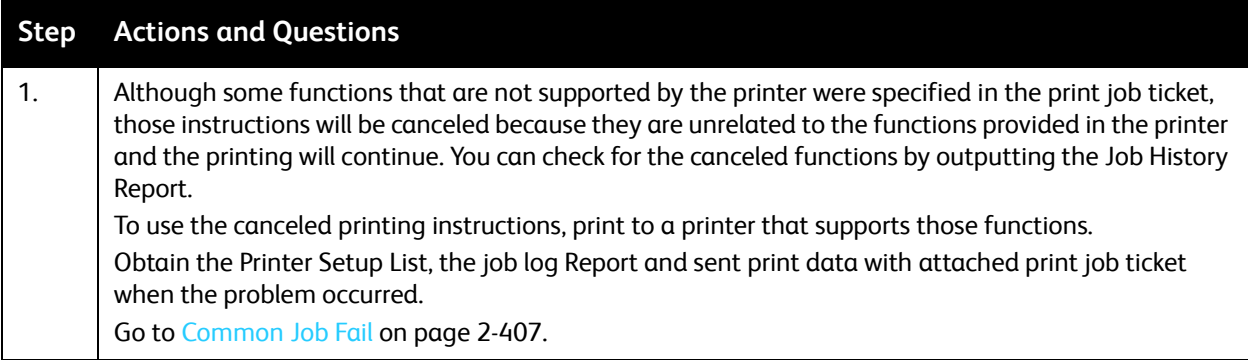

# 118-310 IPSEC Internal Fail

An internal error was detected during initialization of the IPSEC.

## **Applicable Fault Code**

• 118-310: IPSEC Internal Error

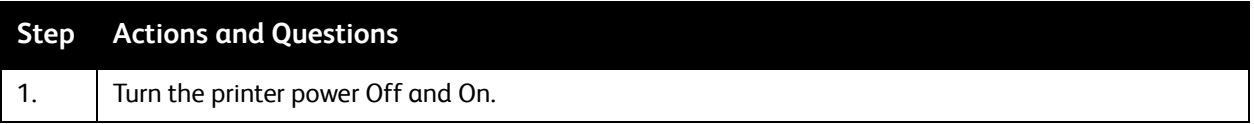

# 121-314 Customize User Prompts Fail

User prompts error has occurred.

## **Applicable Fault Code**

• 121-314: Customize User Prompts Fail

### **Initial Actions**

- Power cycle the printer.
- If the problem persists, perform the following procedure.

### **Troubleshooting Procedure**

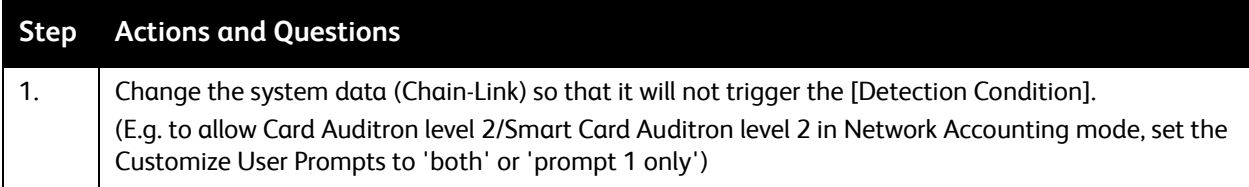

# 121-318 Auth/ Account Settings is not Supported

During boot, a prohibited combination of authentication/ accounting system data and connected accessory is detected and the authentication/accounting setting was automatically changed. Check the limitations on the combination of authentication mode/ accounting mode/ connected accessory and apply the correct authentication/ accounting settings. Check whether the accessory settings (system data) and the connected accessory are correct.

## **Applicable Fault Code**

• 121-318: Auth/ Account Settings is not Supported

## **Initial Actions**

- Power cycle the printer.
- If the problem persists, perform the following procedure.

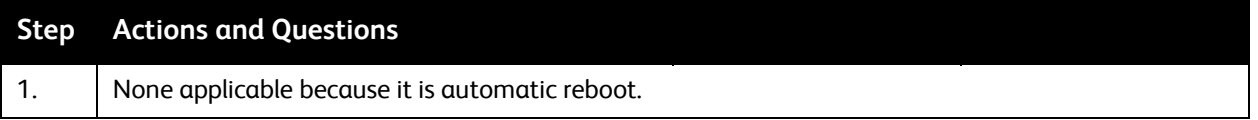

# 124-310/ 124-311

Product Number or Serial Number error has occurred due to one of the following problems.

- The Product Number that is stored in 3 locations are not initialized.
- The Serial Number that is stored in 3 locations are not initialized.

## **Applicable Fault Codes**

- 124-310: Product No. Fail (contents corrupted, the Controller PWB was replaced)
- 124-311: Serial No. Fail (contents corrupted, the Controller PWB was replaced)

### **Initial Actions**

- Power cycle the printer.
- If the problem persists, perform the following procedure.

#### **Troubleshooting Reference**

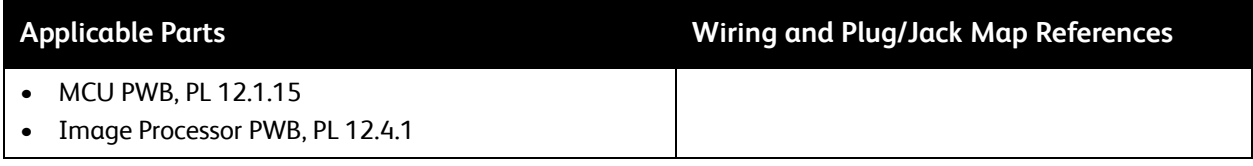

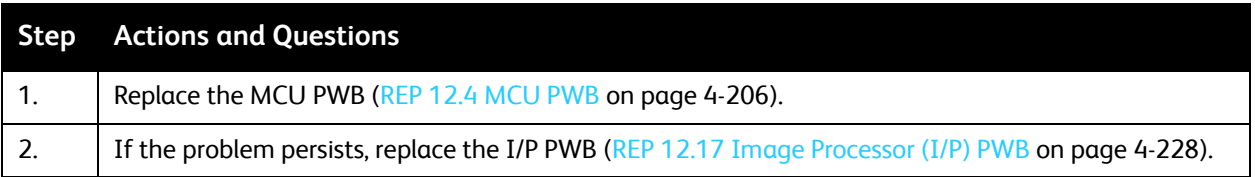

# 124-312 DC132 12/ 124-313 DC132 10

Product Numbers or Serial Numbers error has occurred due to one of the following problems.

- At least one of the Product Numbers that is stored in 3 locations is different.
- At least one of the Serial Numbers that is stored in 3 locations is different.

## **Applicable Fault Codes**

- 124-312: Product Number fails when at least one Product Number is mismatched.
- 124-313: Serial Number fails when at least one Serial Number is mismatched.

### **Initial Actions**

- Power cycle the printer.
- If the problem persists, perform the following procedure.

#### **Troubleshooting Reference**

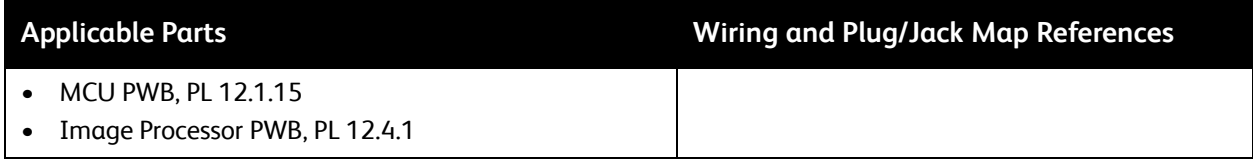

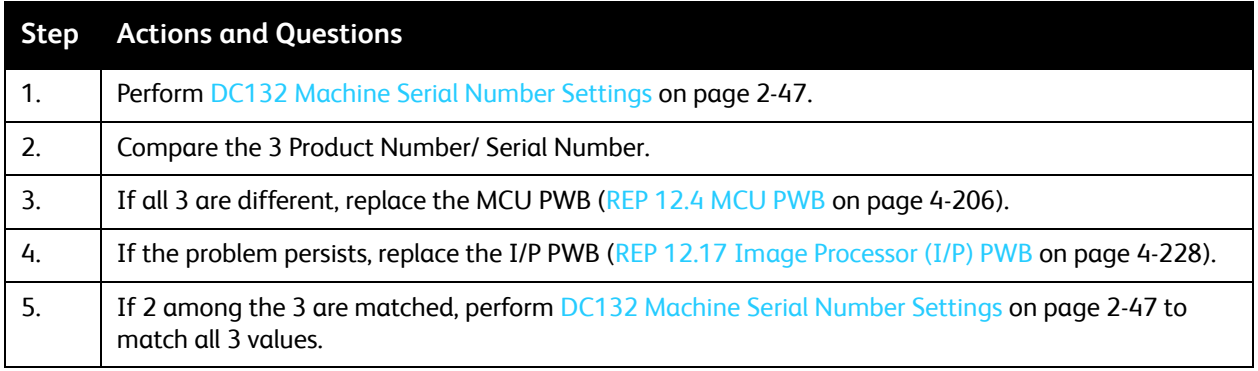

# 124-314 DC132 01

Although the IOT speed that is stored in the 3 locations are matched, their values are not set (0).

## **Applicable Fault Code**

• 124-314: The IOT productivity switch data was not set at all 3 locations. IOT speed fails (Contents corrupted. The PWB was replaced.)

### **Initial Actions**

- Power cycle the printer.
- If the problem persists, perform the following procedure.

#### **Troubleshooting Reference**

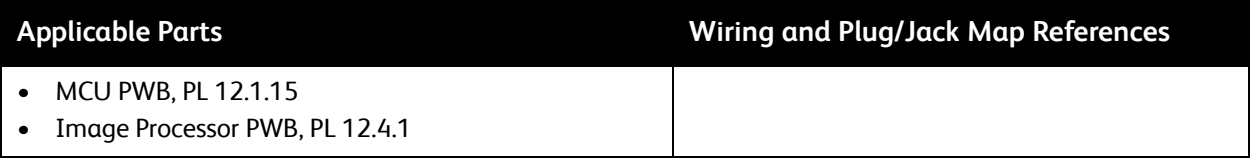

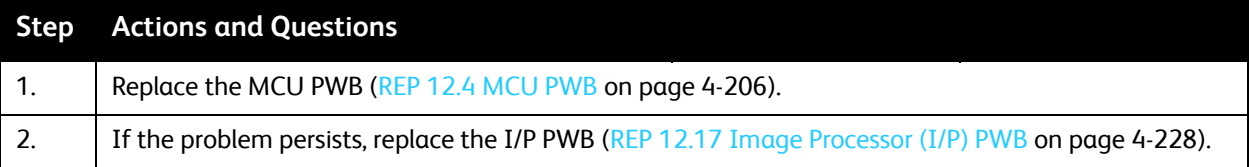

# 124-315 DC132 02/ 124-317 DC132 04

Speed mismatch or Product Model Identification data error has occurred due to one of the following problems.

- At least one of the IOT Speed that is stored in 3 locations is different.
- At least one of the Product a/f Model identification data that is stored in the 3 locations is different.

## **Applicable Fault Codes**

- 124-315: At least one of the IOT productivity switch data was at the 3 locations is different. All IOT speed mismatch. (Contents corrupted. The PWB was replaced.)
- 124-317: At least one of the Product a/f Model at the 3 locations is different. All Product Model mismatch. (Contents corrupted. The PWB was replaced.)

### **Initial Actions**

- Power cycle the printer.
- If the problem persists, perform the following procedure.

#### **Troubleshooting Reference**

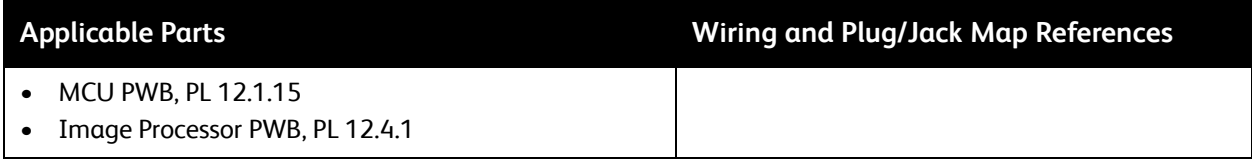

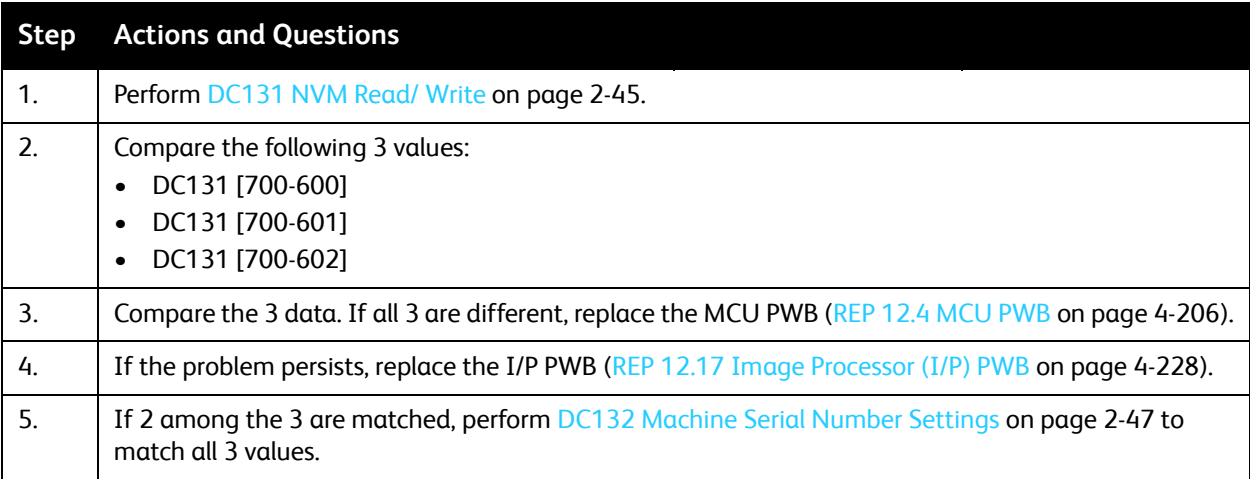

# 124-316 DC132 03/ 124-318 DC132 07

Product a/f Model identification data or Product Type for SW Key error has occurred due to one of the following problems.

- Although the Product a/f Model identification data that is stored in the 3 locations are matched, their values are not set (0).
- Although the Product Type For SWKey that is stored in the 3 locations are matched, their values are not set (0).

## **Applicable Fault Codes**

- 124-316: The Product a/f Model was not set at all 3 locations. Product Model fails. (Contents corrupted. The PWB was replaced.)
- 124-318: The Product Type For SWKey was not set at all 3 locations. Product Type For SWKey fails. (Contents corrupted. The PWB was replaced.)

### **Initial Actions**

- Power cycle the printer.
- If the problem persists, perform the following procedure.

#### **Troubleshooting Reference**

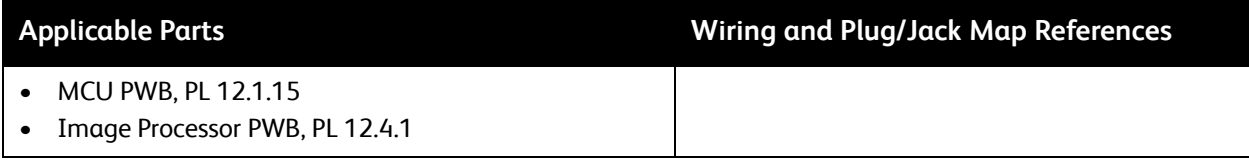

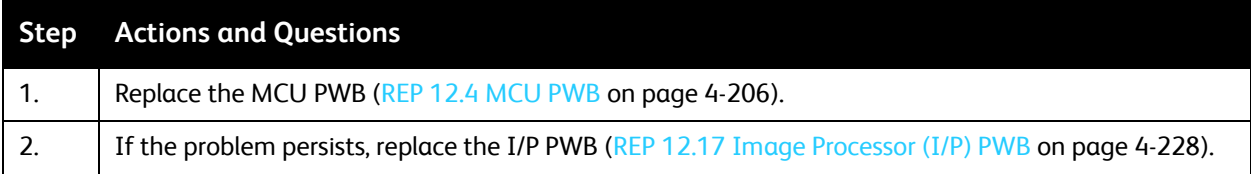

# 124-319 DC132 08

At least one of the Product Type For SWKey that is stored in 3 locations is different.

# **Applicable Fault Code**

• 124-319: At least one of the Product Type for SWKey at the 3 locations is different. All Product Type for SWKey Mismatch. (Contents corrupted. The PWB was replaced.)

## **Initial Actions**

- Power cycle the printer.
- If the problem persists, perform the following procedure.

### **Troubleshooting Reference**

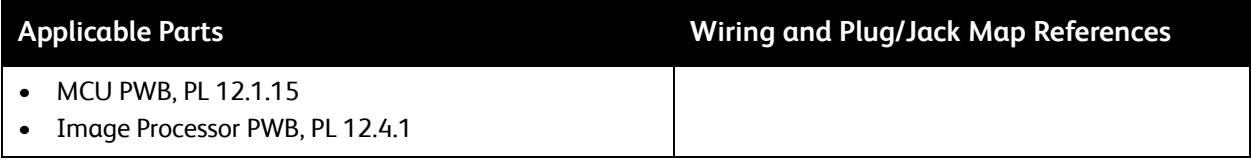

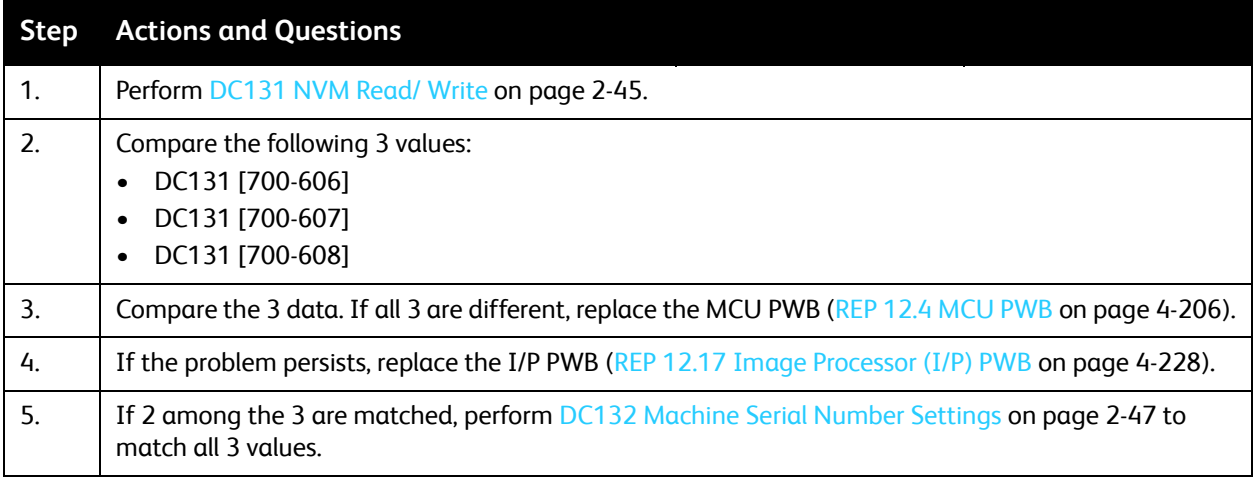

# 124-320 SEEPROM Fail

Write error has occurred in the SEEPROM on the I/P PWB.

# **Applicable Fault Code**

• 124-320: SEEPROM Fail

### **Initial Actions**

- Power cycle the printer.
- If the problem persists, perform the following procedure.

### **Troubleshooting Reference**

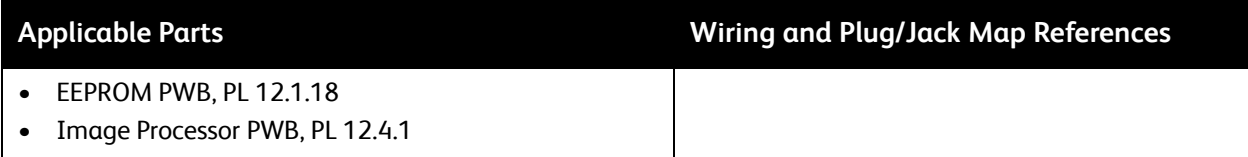

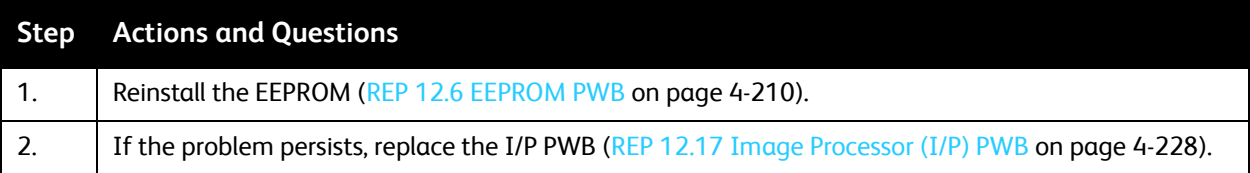

# 124-321 Backup SRAM Fail

Write error has occurred in the NVM on the I/P PWB.

## **Applicable Fault Code**

• 124-321: Backup SRAM Fail

### **Initial Actions**

- Power cycle the printer.
- If the problem persists, perform the following procedure.

### **Troubleshooting Reference**

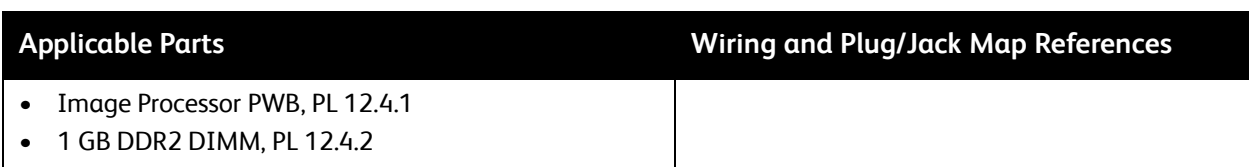

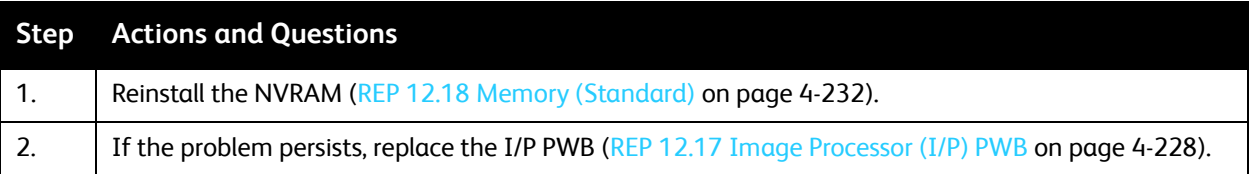

# 124-324 All Billings Mismatch

The Billing Counters that are stored in multiple locations are all different.

## **Applicable Fault Code**

• 124-324: <Cannot Copy/Scan/Print Fail> Billing Fail (By PWB Replacement. The Billing Counter is mismatched at 3 locations.

### **Initial Actions**

- Power cycle the printer.
- If the problem persists, perform the following procedure.

#### **Troubleshooting Reference**

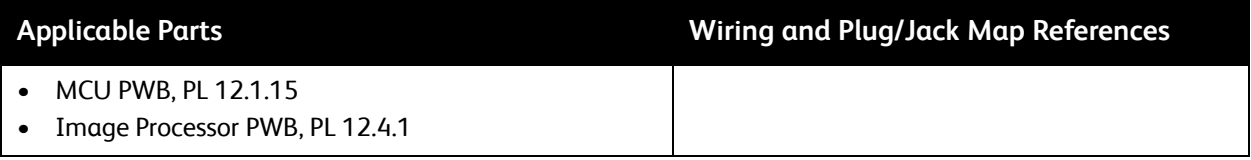

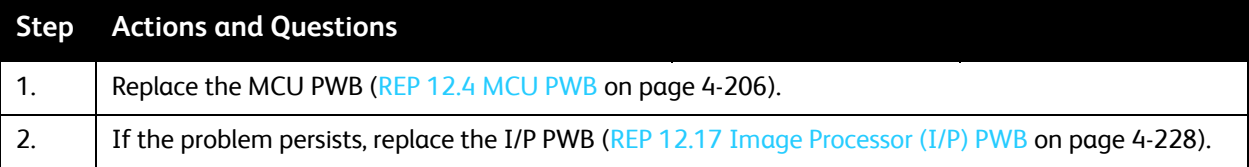

# 124-325 Billing Restoration Fail

At least one Billing Counter is not matched and correction is not possible.

## **Applicable Fault Code**

• 124-325: <Cannot Print Fail> Unable to perform the Billing Counter auto correction when attempting to correct the Billing at one location.

### **Initial Actions**

- Power cycle the printer.
- If the problem persists, perform the following procedure.

#### **Troubleshooting Reference**

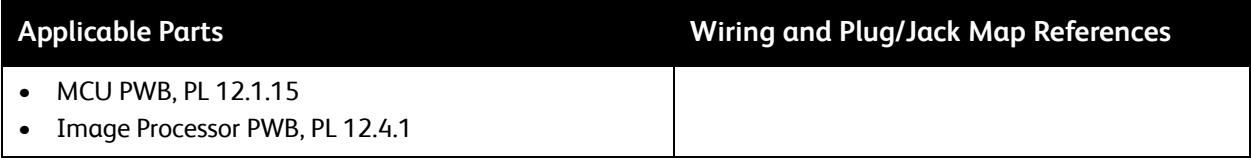

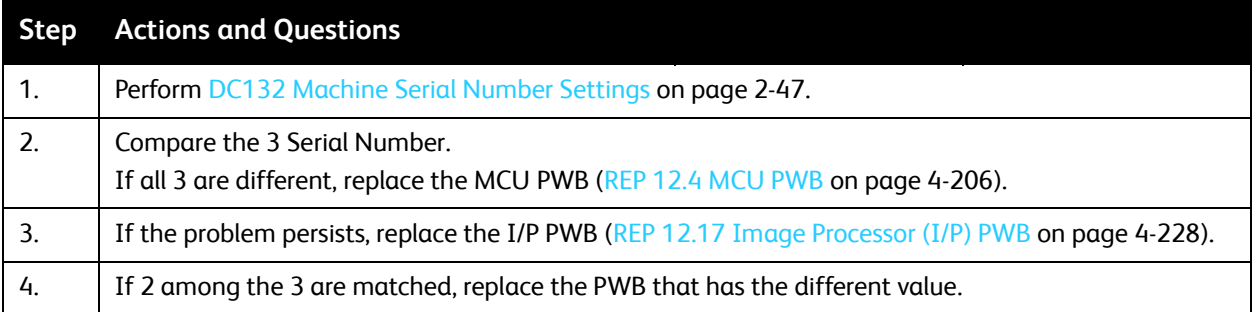

# 124-326 IOT Speed Not Registered

At boot, the status of speed registration procedure for IOT was detected to be 1 or 2.

## **Applicable Fault Code**

• 124-326: IOT Speed Not Registered

### **Initial Actions**

- Power cycle the printer.
- If the problem persists, perform the following procedure.

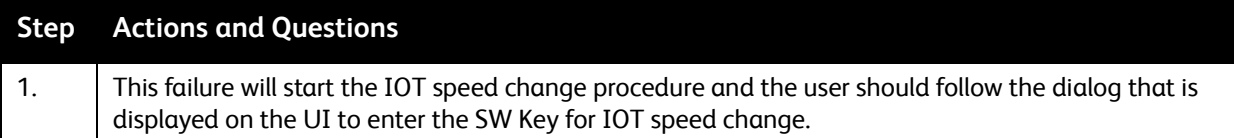

# 124-327 IOT Speed Change SW Fail

An irregularity was detected in the middle of the IOT speed change procedure.

- 1. Failed to transition to Diag Mode
- 2. Failed at DC132
- 3. Failed at SEEP-ROM R/W
- 4. Failed at reboot

## **Applicable Fault Code**

• 124-327: SW Error Detected During IOT Speed Change Procedure

### **Initial Actions**

- Power cycle the printer.
- If the problem persists, perform the following procedure.

#### **Troubleshooting Reference**

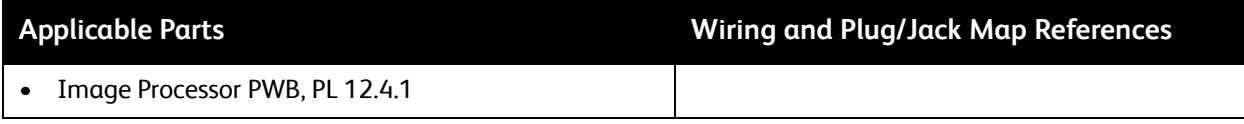

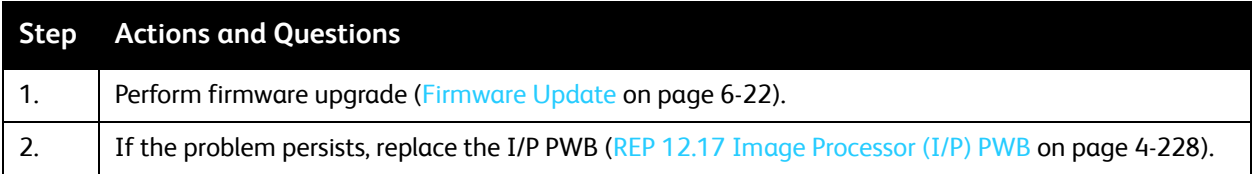

# 124-333 ASIC Fail (Panther)/ 124-337 ESS Standard RAM Error

RAM error has occurred due to one of the following problems.

- Server error was detected.
- An ESS On Board Standard RAM error was detected.

## **Applicable Fault Codes**

- 124-333: Panther Error
- 124-337: ESS Standard RAM (Standard ROM) Error

### **Initial Actions**

- Power cycle the printer.
- If the problem persists, perform the following procedure.

#### **Troubleshooting Reference**

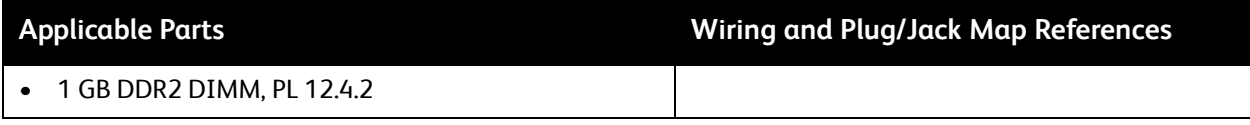

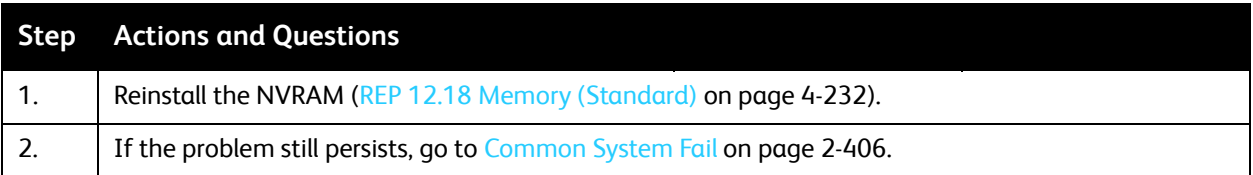

# 124-338 Same Font ROMs Found

The system detected that a duplicate Font ROM was installed.

## **Applicable Fault Code**

• 124-338: Same Font ROMs Found

### **Initial Actions**

- Power cycle the printer.
- If the problem persists, perform the following procedure.

### **Troubleshooting Reference**

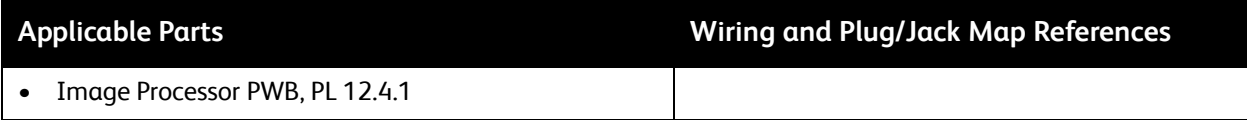

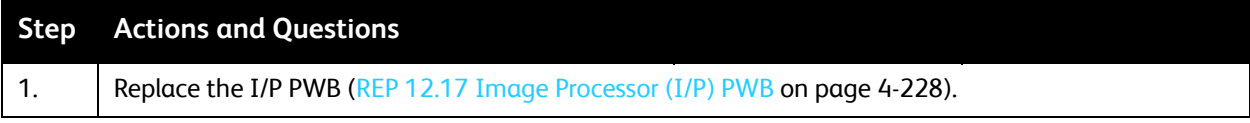

# 124-339 ROM DIMM of Another Product Found

It was detected that ROM DIMM from other machine models is installed.

## **Applicable Fault Code**

• 124-339: Error due to installation of ROM DIMM for other models.

### **Initial Actions**

- Power cycle the printer.
- If the problem persists, perform the following procedure.

### **Troubleshooting Reference**

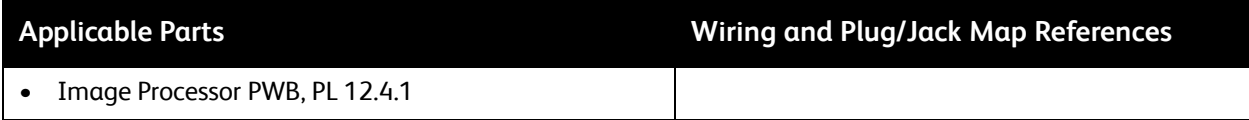

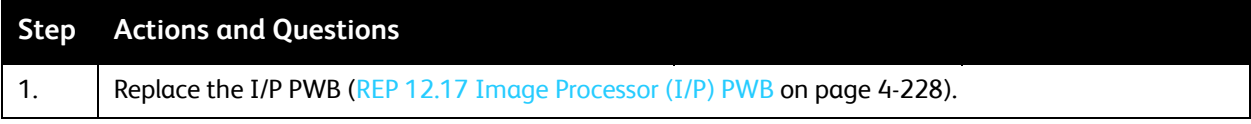

# 124-340 CRUM Market Fail ALL

Although the CRUM Destination Value that is stored in the 3 locations are matched, their values are not set (0).

## **Applicable Fault Code**

• 124-340: All three CRUM destinations are not set (0 or different values are set).

### **Initial Actions**

- Power cycle the printer.
- If the problem persists, perform the following procedure.

#### **Troubleshooting Reference**

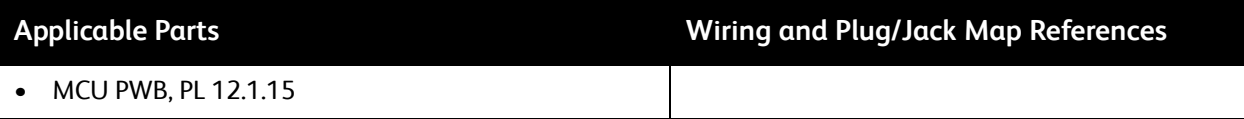

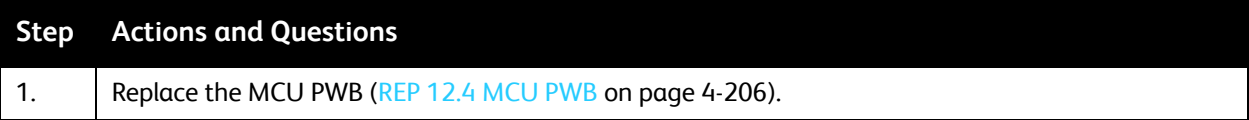

# 124-341 CRUM Market/ 124-351 CRUM OEM/ 124-361 CRUM Validation Fail MCU

CRUM error has occurred due to one of the following problems.

- At least one of the CRUM Destination Value that is stored in the 3 locations is not matched (the contents stored in the MCU PWB do not match).
- At least one of the CRUM OEM Destination that is stored in the 3 locations is not matched (the contents stored in the MCU PWB do not match)
- At least one of the CRUM Enabled/Disabled that is stored in the 3 locations is not matched (the contents stored in the MCU PWB do not match).

## **Applicable Fault Codes**

- 124-341: One of CRUM destinations is different from the others (IOT).
- 124-351: One of CRUM OEM destinations is different from the others (IOT).
- 124-361: One of CRUM Enable/Disable settings is different from the others (IOT).

### **Initial Actions**

- Power cycle the printer.
- If the problem persists, perform the following procedure.

#### **Troubleshooting Reference**

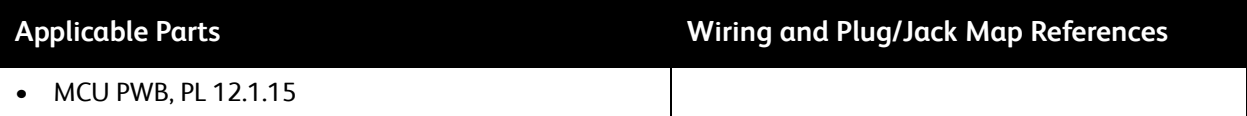

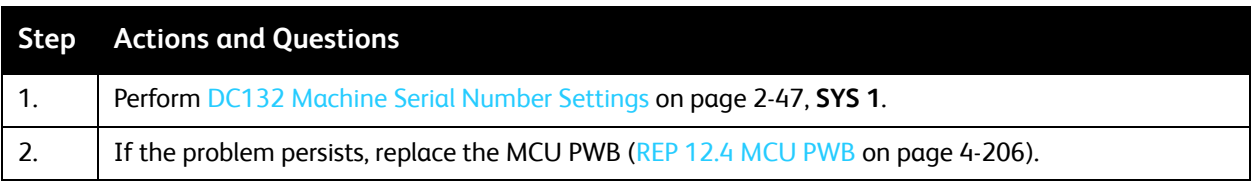
# 124-342 CRUM Market/ 124-352 CRUM OEM/ CRUM Validation Fail SYS 1

CRUM error has occurred due to one of the following problems.

- At least one of the CRUM Destination Value that is stored in the 3 locations is not matched (the contents stored in the Controller PWB do not match).
- At least one of the CRUM OEM Destination that is stored in the 3 locations is not matched (the contents stored in the Controller PWB do not match).
- At least one of the CRUM Enabled/ Disabled that is stored in the 3 locations is not matched (the contents stored in the Controller PWB do not match).

## **Applicable Fault Codes**

- 124-342: One of CRUM destinations is different from the others (SYS 1).
- 124-352: One of CRUM OEM destinations is different from the others (SYS 1).
- 124-362: One of CRUM Enable/Disable settings is different from the others (SYS 1).

#### **Initial Actions**

- Power cycle the printer.
- If the problem persists, perform the following procedure.

#### **Troubleshooting Reference**

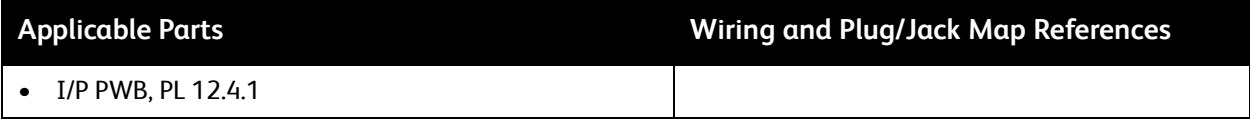

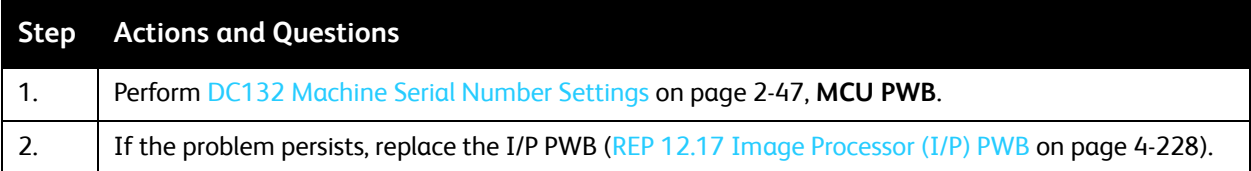

# 124-343 CRUM Market/ 124-353 CRUM OEM/ 124-363 CRUM Validation Fail SYS 2

CRUM error has occurred due to one of the following problems.

- At least one of the CRUM Destination Value that is stored in the 3 locations is not matched (the contents stored in the Controller PWB do not match).
- At least one of the CRUM OEM Destination that is stored in the 3 locations is not matched (the contents stored in the Controller PWB do not match).
- At least one of the CRUM Enabled/Disabled that is stored in the 3 locations is not matched (the contents stored in the Controller PWB do not match).

## **Applicable Fault Codes**

- 124-343: One of CRUM destinations is different from the others (SYS 2).
- 124-353: One of CRUM OEM destinations is different from the others (SYS 2).
- 124-363: One of CRUM Enable/Disable settings is different from the others (SYS 2).

## **Initial Actions**

- Power cycle the printer.
- If the problem persists, perform the following procedure.

#### **Troubleshooting Reference**

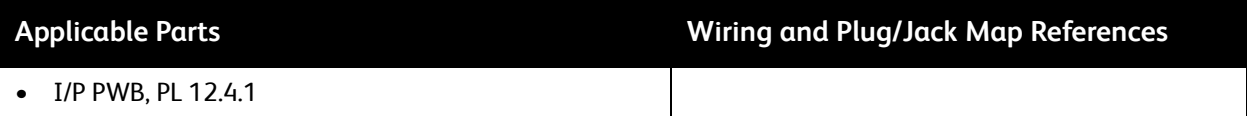

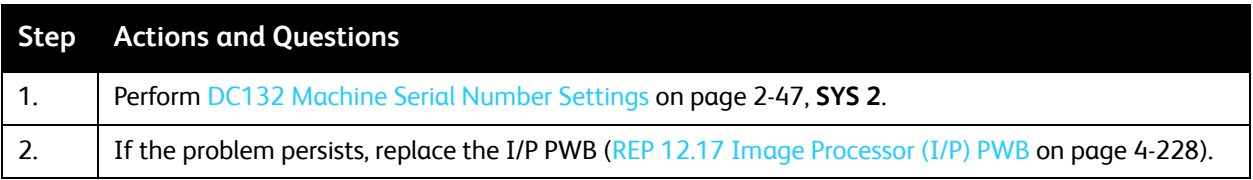

# 124-344 All Billings Meter/ 124-346 All Billings Count Types Mismatch

Billing error has occurred due to one of the following problems.

- The Billing Meter Types that are stored in multiple locations are all different.
- The Billing Count Types that are stored in multiple locations are all different.

## **Applicable Fault Codes**

- 124-344: Billing Meter Type Fail (different at all 3 locations)
- 124-346: Billing Count Type Fail (different at all 3 locations)

#### **Initial Actions**

- Power cycle the printer.
- If the problem persists, perform the following procedure.

#### **Troubleshooting Reference**

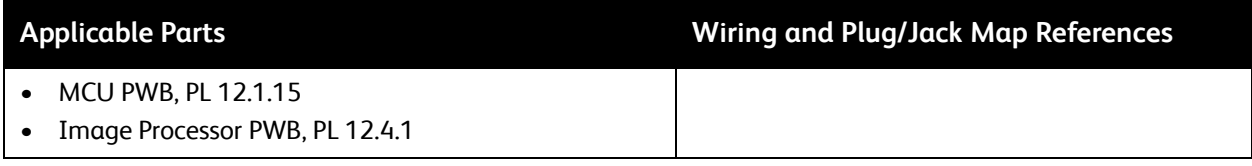

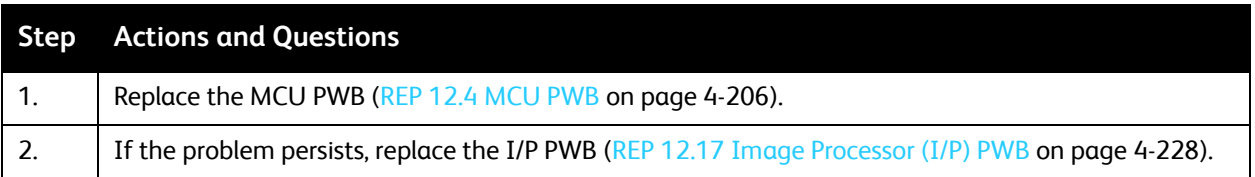

# 124-345 Billing Meter Type Restoration Fail

When at least one Billing Meter Type is not matched and the machine automatic correction has failed to correct the problem.

## **Applicable Fault Code**

• 124-345: Billing Meter Type Fail (at least 1 location is mismatched, unable to correct automatically)

#### **Initial Actions**

- Power cycle the printer.
- If the problem persists, perform the following procedure.

#### **Troubleshooting Reference**

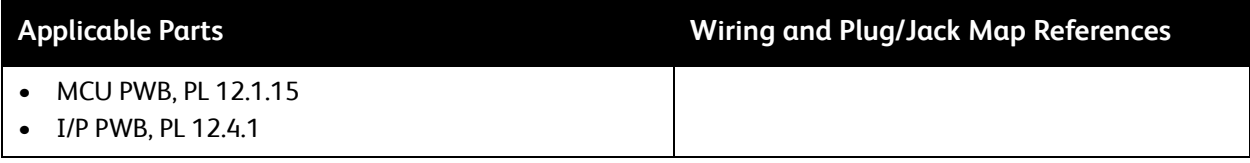

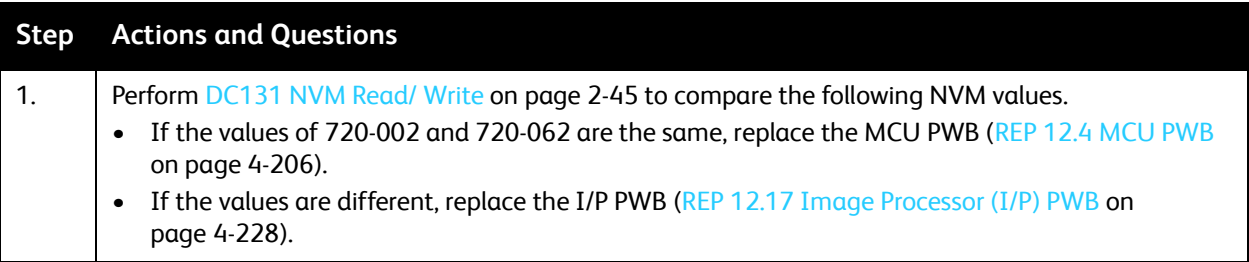

# 124-347 Billing Count Type Restoration Fail

When at least one Billing Count Type is not matched and the machine automatic correction has failed to correct the problem.

## **Applicable Fault Code**

• 124-347: Billing Count Type Fail (at least 1 location is mismatched, unable to correct automatically)

## **Initial Actions**

- Power cycle the printer.
- If the problem persists, perform the following procedure.

#### **Troubleshooting Reference**

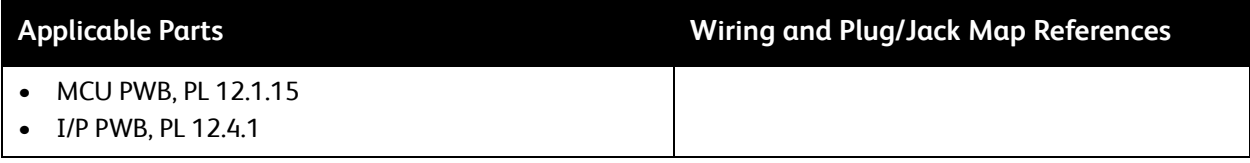

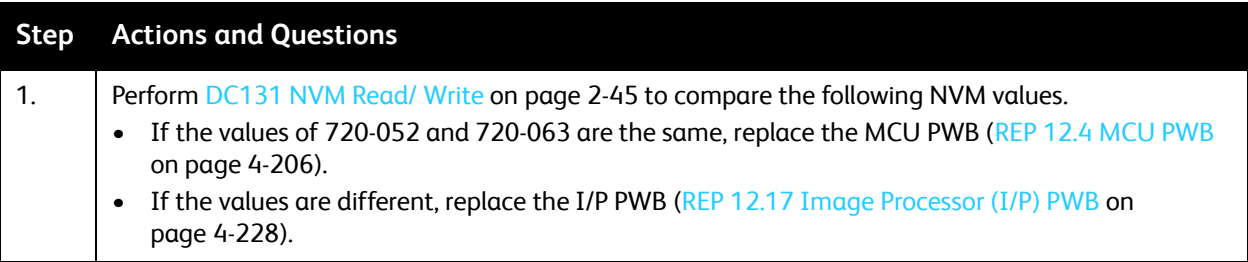

# 124-348 All Model Break Points Mismatch

The Model Break Points that are stored in multiple locations are all different.

## **Applicable Fault Code**

• 124-348: Model Break Point Fail (different at all 3 locations)

#### **Initial Actions**

- Power cycle the printer.
- If the problem persists, perform the following procedure.

#### **Troubleshooting Reference**

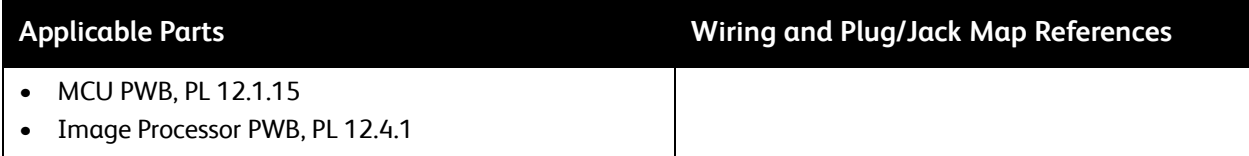

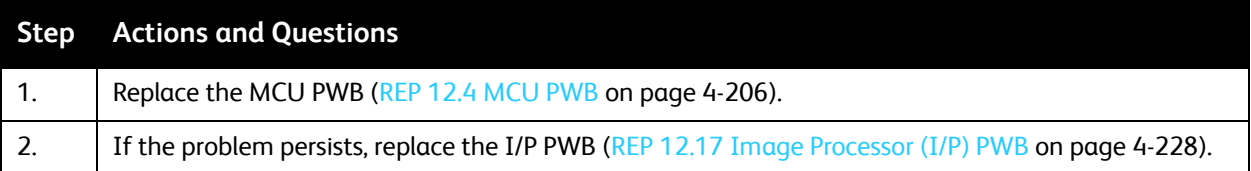

# 124-349 Model Break Point Restoration Fail

When at least one Model Break Point is not matched and the machine automatic correction has failed to correct the problem.

## **Applicable Fault Code**

• 124-349: Model Break Point Fail (at least 1 location is mismatched, unable to correct automatically)

## **Initial Actions**

- Power cycle the printer.
- If the problem persists, perform the following procedure.

#### **Troubleshooting Reference**

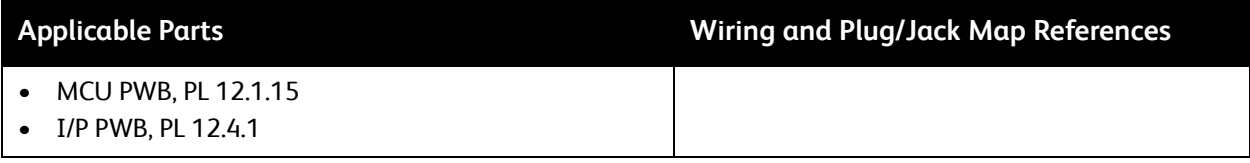

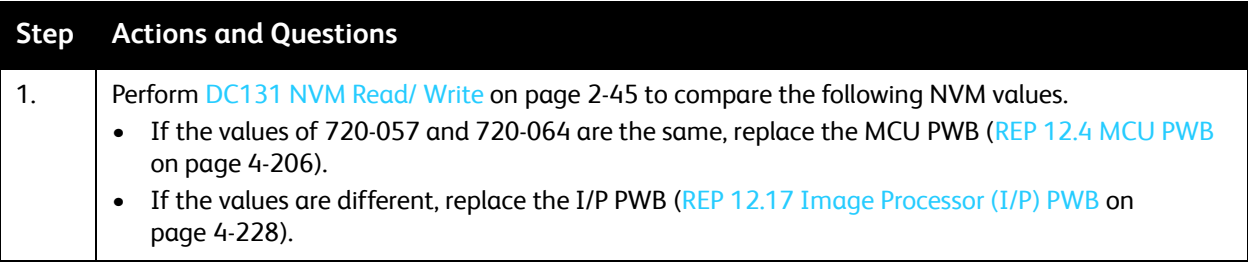

# 124-350 CRUM OEM Fail All

Although the CRUM OEM Destination that is stored in the 3 locations are matched, their values are not set (0).

## **Applicable Fault Code**

• 124-350: All three CRUM OEM destinations are not set (0 or different values are set).

#### **Initial Actions**

- Power cycle the printer.
- If the problem persists, perform the following procedure.

#### **Troubleshooting Reference**

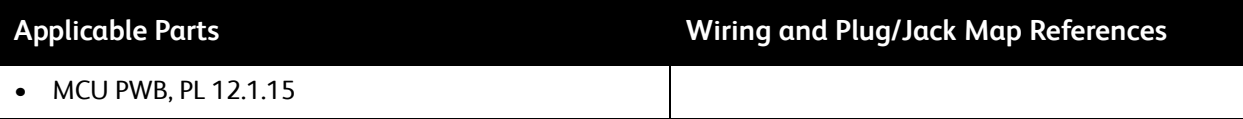

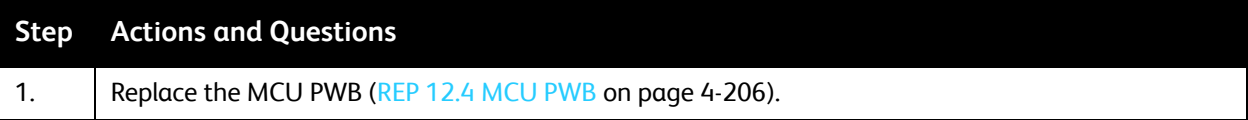

# 124-360 CRUM Validation/ 124-390 CRUM OEM Fail All

CRUM error has occurred due to one of the following problems.

- Although the CRUM Enabled/ Disabled that is stored in the 3 locations are matched, their values are not set (0).
- Although the CRUM OEM Destination that is stored in the 3 locations are matched, their values are not set (0).

## **Applicable Fault Codes**

- 124-360: All three CRUM Enable/ Disable settings are not set (0 or different values are set).
- 124-390: All three CRUM OEM destinations are not set (0 or different values are set). #Case-(2)

## **Initial Actions**

- Power cycle the printer.
- If the problem persists, perform the following procedure.

#### **Troubleshooting Reference**

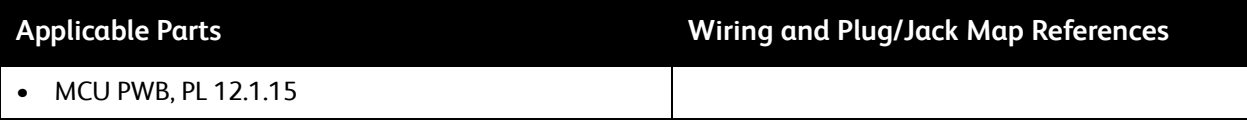

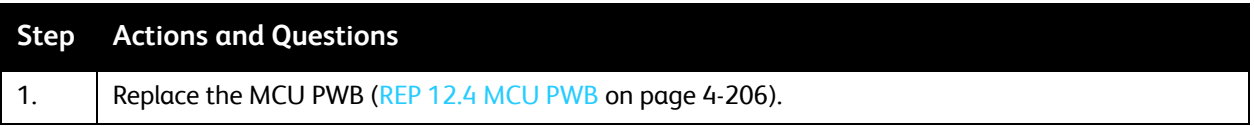

# 124-372/ 124-374

Controller Software error has occurred due to one of the following problems.

- IOT Controller software malfunction. The Paper Size data that is notified from the IOT is "0" while the Tray status is other than "Broken" or "Pulled out" (Ready or Empty).
- The IOT Controller software has detected a fatal error. This may also occur when the system data that is obtained within the Cont at start up is incorrect.(E.g. when AR64515 has occurred) Although this occurs at the "Exit (Keep Log)" Diag Exit after the SysUser NV initialization or performing the IOT NV write, it will not occur when using "Exit (Clear Log)".

# **Applicable Fault Codes**

- 124-372: IOT Controller software malfunction
- 124-374: IOT IM Device Driver Software Fail

## **Initial Actions**

- Power cycle the printer.
- If the problem persists, perform the following procedure.

#### **Troubleshooting Procedure**

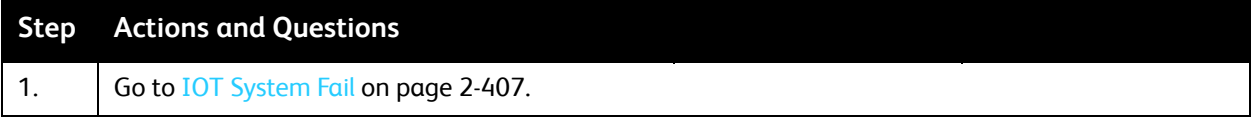

# 124-373 IOT Manager SW Fail

This error occurs if the accounting mode is changed when there are stored documents. When changing the accounting mode, print out and/or delete all the stored documents to clear them before changing the accounting mode.

## **Applicable Fault Code**

• 124-373: IOT Manager Software Fail

#### **Initial Actions**

- Power cycle the printer.
- If the problem persists, perform the following procedure.

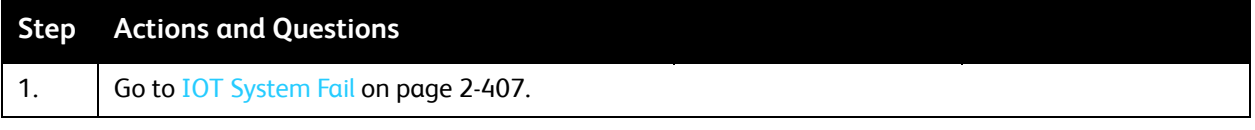

# 124-380 CRUM Market Fail All (2)

Although the CRUM Destination Value that is stored in the 3 locations are matched, their values are not set (0).

## **Applicable Fault Code**

• 124-380: All three CRUM destinations are not set (0 or different values are set) #Case-(2).

#### **Initial Actions**

- Power cycle the printer.
- If the problem persists, perform the following procedure.

#### **Troubleshooting Reference**

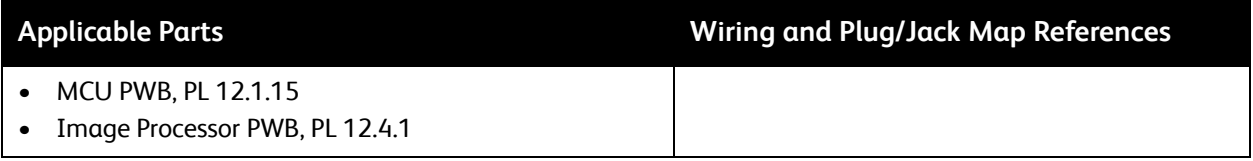

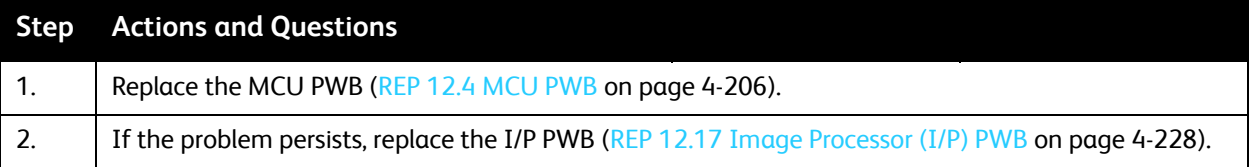

# 124-381 CRUM Market/ 124-391 CRUM OEM Fail MCU

CRUM error has occurred due to one of the following problems.

- At least one of the CRUM Destination Value that is stored in the 3 locations is not matched (the contents stored in the MCU PWB do not match).
- At least one of the CRUM OEM Destination that is stored in the 3 locations is not matched (the contents stored in the MCU PWB do not match).

## **Applicable Fault Codes**

- 124-381: One of CRUM destinations is different from the others (IOT). #Case-(2)
- 124-391: One of CRUM OEM destinations is different from the others (IOT). #Case-(2)

## **Initial Actions**

- Power cycle the printer.
- If the problem persists, perform the following procedure.

#### **Troubleshooting Reference**

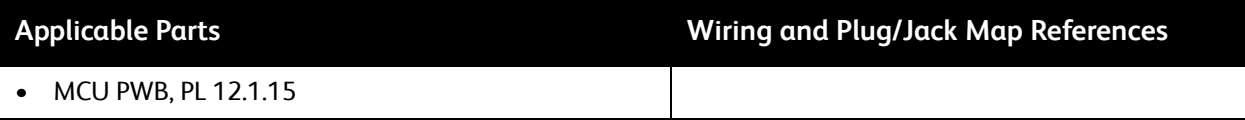

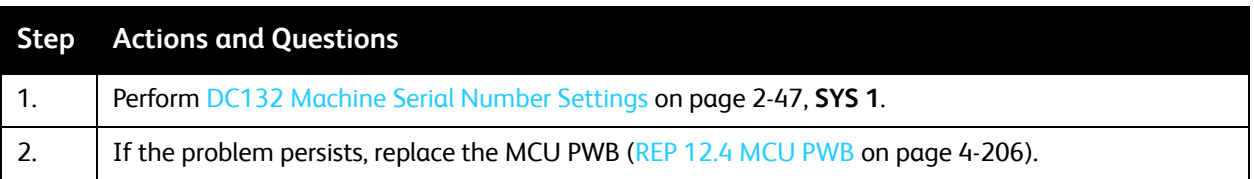

# 124-382 CRUM Market/ 124-392 CRUM OEM Fail SYS 1 (2)

CRUM error has occurred due to one of the following problems.

- At least one of the CRUM Destination Value that is stored in the 3 locations is not matched (the contents stored in the Controller PWB do not match).
- At least one of the CRUM OEM Destination that is stored in the 3 locations is not matched (the contents stored in the Controller PWB do not match).

## **Applicable Fault Codes**

- 124-382: One of CRUM destinations is different from the others (SYS 1). #Case-(2)
- 124-392: One of CRUM OEM destinations is different from the others (SYS 1). #Case-(2)

## **Initial Actions**

- Power cycle the printer.
- If the problem persists, perform the following procedure.

#### **Troubleshooting Reference**

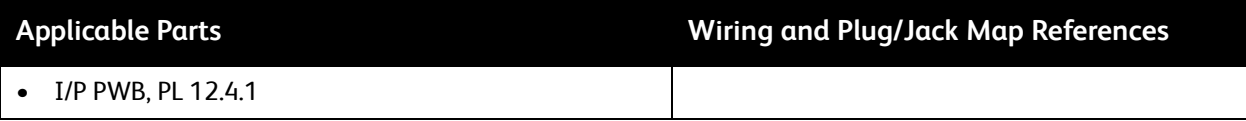

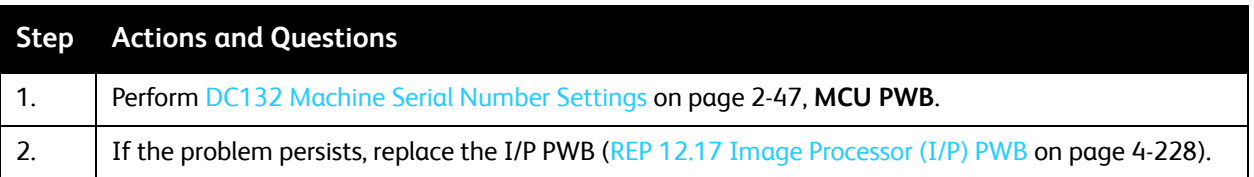

# 124-383 CRUM Market/ 124-393 CRUM OEM Fail SYS 2 (2)

CRUM error has occurred due to one of the following problems.

- At least one of the CRUM Destination Value that is stored in the 3 locations is not matched (the contents stored in the Controller PWB do not match).
- At least one of the CRUM OEM Destination that is stored in the 3 locations is not matched (the contents stored in the Controller PWB do not match).

## **Applicable Fault Codes**

- 124-383: One of CRUM destinations is different from the others (SYS 2). #Case-(2)
- 124-393: One of CRUM OEM destinations is different from the others (SYS 2). #Case-(2)

## **Initial Actions**

- Power cycle the printer.
- If the problem persists, perform the following procedure.

#### **Troubleshooting Reference**

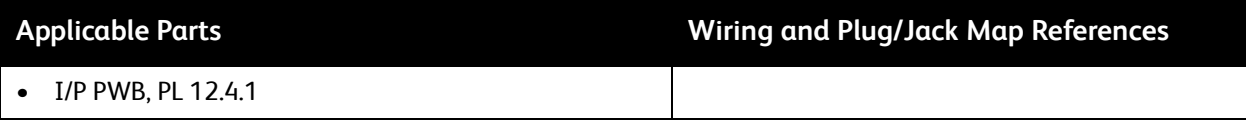

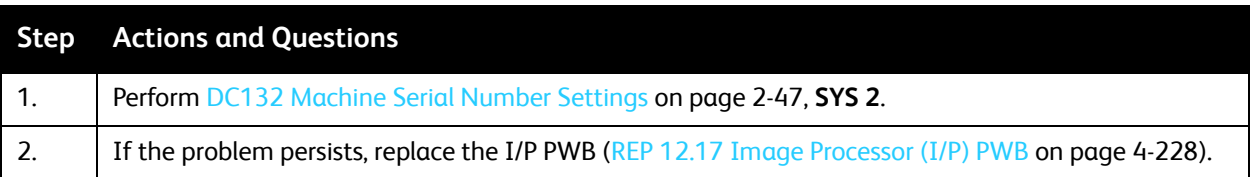

# 125-311/ 127-310/127-314

Software processing error has occurred due to one of the following problems.

- PSW Cont software malfunction. A problem has occurred in the software processing and it is unable to continue with the subsequent processes.
- The ESR task has generated a fatal error.
- A problem has occurred in the WSD Print Service software processing and it is unable to continue with the subsequent processes.

# **Applicable Fault Codes**

- 125-311: PSWcont Unexpected Error
- 127-310: Fatal Error of ESR Task
- 127-314: WSD Print Service-related Fatal Error

## **Initial Actions**

- Power cycle the printer.
- If the problem persists, perform the following procedure.

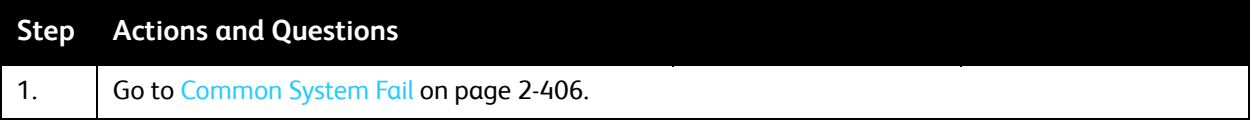

# 127-353/ 127-354/ 127-396/ 127-398/ 127-399

Software processing error has occurred due to one of the following problems.

- An lpd-related fatal error. A problem has occurred in the software processing and it is unable to continue with the subsequent processes.
- A Mail I/O-related fatal error. A problem has occurred in the software processing and it is unable to continue with the subsequent processes.
- An IPP-related fatal error. A problem has occurred in the software processing and it is unable to continue with the subsequent processes.
- A JME-related fatal error. A problem has occurred in the software processing and it is unable to continue with the subsequent processes.

# **Applicable Fault Codes**

- 127-353: lpd-related Fatal Error
- 127-354: FTP Server Fatal Error
- 127-396: Mail I/O-related Fatal Error
- 127-398: IPP-related Fatal Error
- 127-399: JME-related Fatal Error

## **Initial Actions**

- Power cycle the printer.
- If the problem persists, perform the following procedure.

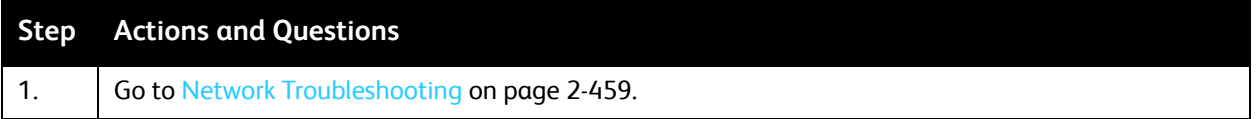

# 202-399 Timer Internal Fail

The System Data = 700-124 (Auto Clear Timer (Combining Auto Resume Timer, Auditron Off Timer and Tools Off Timer)) settings value was detected to be from 1 to 29 in an MF device. This failure does not occur in Prt machines for values of 1 to 29.

## **Applicable Fault Code**

• 202-399: Timer Internal Error Detected by UI Cont

## **Initial Actions**

- Power cycle the printer.
- If the problem persists, perform the following procedure.

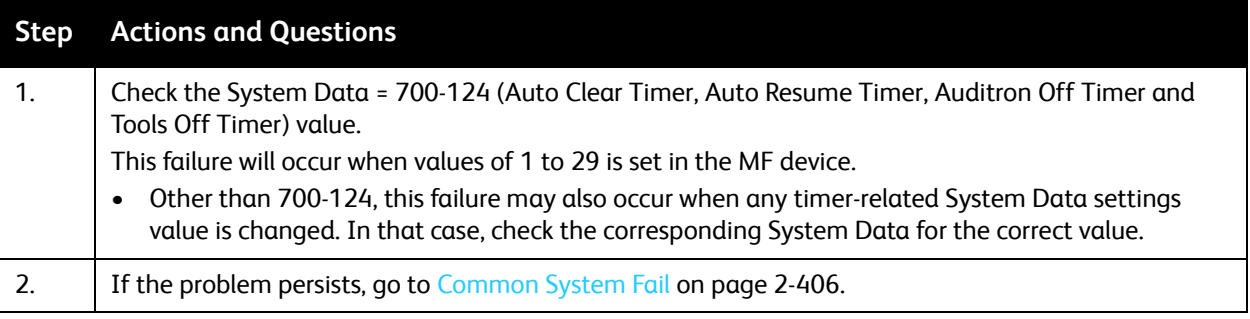

# Other Errors

# <span id="page-521-0"></span>Common System Fail

The following procedure applies to failures at System Fail or Sub System Fail, regardless of whether it is during power On or during job processing.

## **Initial Actions**

- What job was performed when the problem occurred?
- Check the job settings from the Control Panel.
- Check whether HDD spool is enabled/ disabled.
- Collect other information as much as possible to reproduce the error.

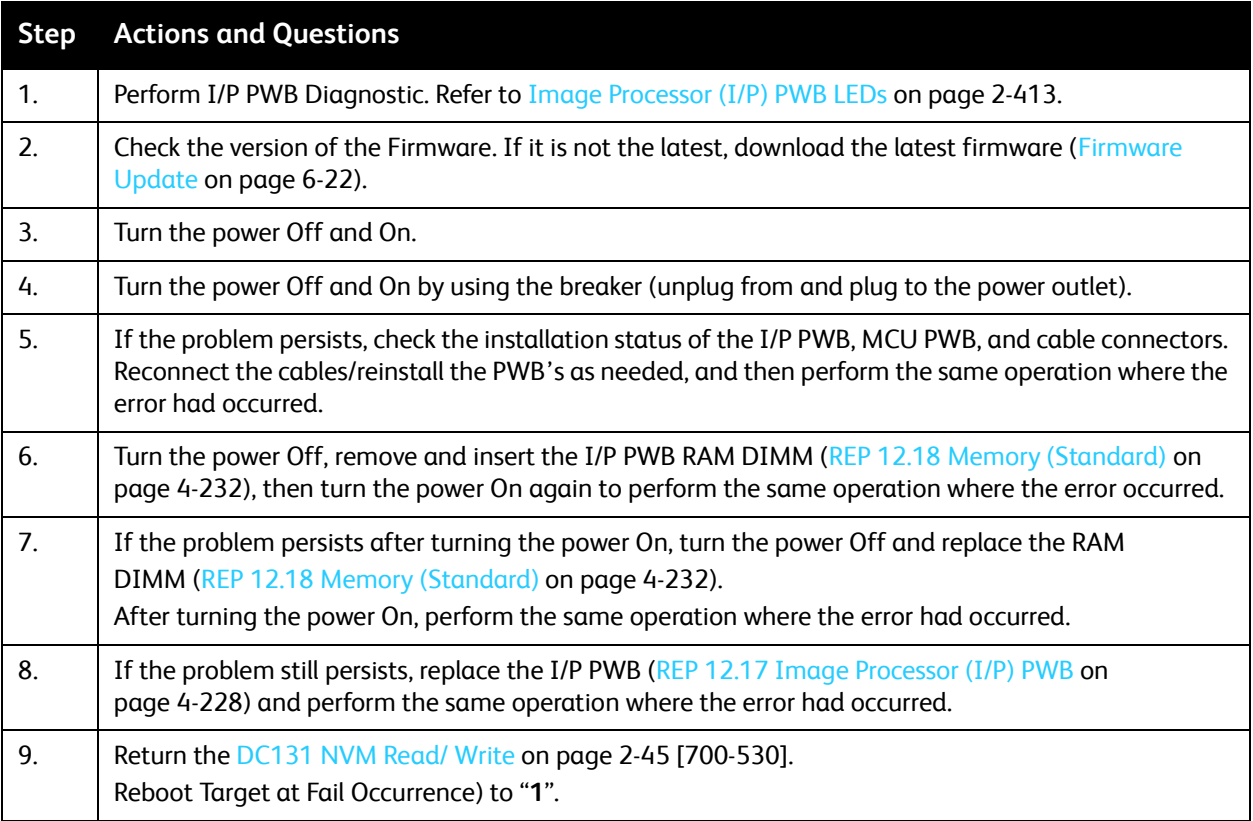

# <span id="page-522-1"></span>Common Job Fail

- 1. Change any possible mechanical settings for corrective actions or detection conditions and repeat the operation.
- 2. Check the version of the Firmware. If it is not the latest, download the latest firmware (Firmware [Update on page 6-22](#page-1037-0)).
- 3. Get the procedures for reproducing an error according to the operation that was performed when the error occurred.
	- The exact time of occurrence during Job execution.
	- The Job settings from the Panel.
	- Whether the HDD spool is enabled/disabled.
	- Collect other information as much as possible for reproducing the error.

# <span id="page-522-0"></span>IOT System Fail

- 1. Check the installation status of the I/P PWB and MCU PWB connector cables.
- 2. If the problem still persists, refer to [Common System Fail on page 2-406.](#page-521-0)
- 3. If the problem persists, replace the MCU PWB [\(REP 12.4 MCU PWB on page 4-206\)](#page-853-0).

# <span id="page-523-0"></span>HDD System Fail

## **HDD Formatting**

Forcedly re-formatting the HDD by special booting will forcedly return the partition status to the factory setting. HDD failures might be recovered by re-formatting.

**CAUTION:** Formatting will delete all the data in the HDD.

#### **Procedure**

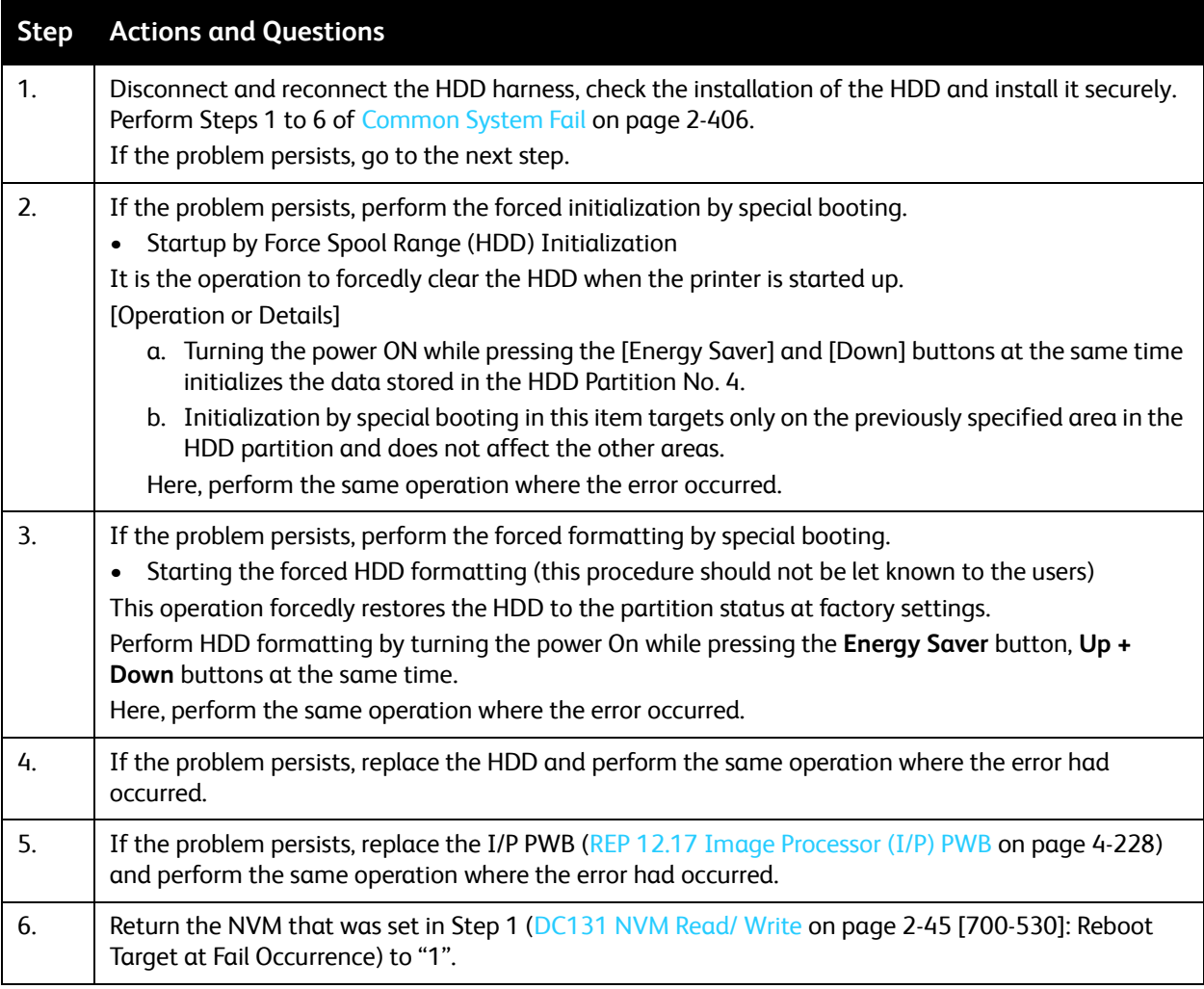

# HDD Job Fail

- 1. Perform the procedure in [Common Job Fail on page 2-407.](#page-522-1)
- 2. If the problem persists, perform the procedure in [HDD System Fail on page 2-408](#page-523-0).

# 016-782/ 016-784 Fail

- 1. As EUC Code (Japanese) cannot be used in the host name of the current specification, change it to English.
- 2. Register a job flow from EasyAdmin. Now even if the host name is in EUC Code (Japanese), transfer is possible.
- 3. Check [Server Name/IP Address] with the Address List.
	- WinNT 4.0: If IP Address is specified, SMB transfer to WinNT 4.0 becomes unavailable.

Change [Server Name/IP Address] to a host name.

- Win XP: SMB transfer is available even with IP Address.
- 4. Perform the following procedures to check for the failure where SMB transfer is unavailable via the Address List.
	- a. Ask (a PDC server manager) to add this printer to a domain.
	- b. Ask the Administrator to set a local user and password in the PC storage server (or a domain client higher than WIN workstation). This local user and password = the user and password in the Address List.
	- c. Ask the Administrator to grant permission for the user that has been created in the scan data storage folder of the PC storage server (or the domain client higher than WIN2000) in Step (2) (for NTFS, FAT32 is not used). After that, share the folder and set the permission for sharing.
	- d. The workgroup name in the SMB properties shown from the appropriate device internet service = the same as the domain (a) to be used as a domain name. If the procedure in (a) is inappropriate, the error 016-782 occurs. If the procedures in (b) and (c) are inappropriate, the error 016-784 occurs.
	- e. If the problem persists, go to [Common Job Fail on page 2-407.](#page-522-1)

# No Output is Available, No Data is Printed

1. Check whether the firmware and the Print Driver are of the latest version. If it is not the latest, download the latest firmware ([Firmware Update on page 6-22\)](#page-1037-0). After checking the above items, check whether the Indicator is blinking and take the corrective actions accordingly.

## **When the Indicator (Panel Send/ Receive Lamp) is blinking:**

- It is highly possible that print data cannot be decomposed in the Printer.
- Perform the corrective actions in the [Network Troubleshooting on page 2-459](#page-574-0), and then collect the following information:
	- Configuration Report
	- Check the panel message (error message, etc.)
	- Error History Report
	- Job History Report
	- Shutdown History Report
	- Print Driver name and version
	- Check the Print Driver settings in [Details]

## **When the Indicator (Panel Send/ Receive Lamp) is not blinking:**

It is highly possible that connection is not established and hence print data has not reached the Printer. Collect information equivalent to the items: "2.4.2 [Not connected to network] or [Unable to find the device from the PC]."

# Printing can be performed but Abnormally

- 1. Check the version of the Firmware and the Print Driver. If it is not the latest, download the latest Firmware ([Firmware Update on page 6-22\)](#page-1037-0).
- 2. Ask the customer about the status of unavailable printing and based on it, collect the following information:
	- Configuration Report
	- Check the PDL name
	- Print Driver name and version
	- Check the Print Driver settings in [Details]
	- Print the Printer settings of every mode
	- Print samples of improper printing
	- Print samples of normal printing (including samples from other printers)

# Control Panel and LED Troubleshooting

Follow the steps below in order depending on the symptom. Test the printer after each step to see if the problem has been resolved.

# Control Panel is functional, but the printer does not come to a "Ready" state

- 1. Disconnect the printer from the network or USB.
- 2. Power Off the printer.
- 3. Remove and reseat the Image Processor PWB (REP 12.17 Image Processor (I/P) PWB on [page 4-228](#page-875-0)).
- 4. Feel the Fuser Unit to see if it is warm, if not, try replacing the Fuser Unit (REP 10.1 Fuser Unit on [page 4-183](#page-830-0)).
- 5. Refer to [+24VDC Power Troubleshooting on page 2-455](#page-570-0).

# Control Panel LED is On, Control Panel Display is Blank

Will the printer print a job that is sent to it? If yes, start at step #2.

- 1. Remove and reseat the Image Processor PWB (REP 12.17 Image Processor (I/P) PWB on [page 4-228](#page-875-0)).
- 2. Check to see if the wiring harness has been disconnected from the Control Panel. If the connection is OK, replace the Control Panel ([REP 1.12 Control Panel Assembly on page 4-29](#page-676-0)).
- 3. Replace the Image Processor Board ([REP 12.17 Image Processor \(I/P\) PWB on page 4-228](#page-875-0)).
- 4. Refer to [+24VDC Power Troubleshooting on page 2-455](#page-570-0).
- 5. A LVPS Fan failure can also cause the printer to not enable +24VDC. This can appear to be a failure of the LVPS PWB. Verify that the Fan turns on when the printer is turned On.

# Printer Hangs with the Xerox Logo Displayed, or Reboots

- 1. Verify that the printer is plugged directly into a wall outlet and that the circuit is capable of meeting the power specifications for the printer (voltage within the specified range and less than a 10% drop in voltage when printing). The printer will not perform reliably when plugged into a surge protector, power strip or an un-interruptible power supply.
- 2. Power Off the printer, disconnect the network or USB cable and then power the printer back On. If the printer comes to Ready, print an internal page from the Control Panel, then make a print from a laptop connected directly to the printer. If both of the print jobs are successful, the problem is a network issue and normal network troubleshooting procedures should be used. If the printer does not come to Ready, try pressing the Cancel button to clear any jobs from the queue that could be causing the printer to hang. The Cancel button may have to be pressed multiple times to clear out all jobs. Then try to print internal pages and from a laptop again.
- 3. Initialize NVRAM.

#### **Using the Customer Menu on the Control Panel:**

- a. From the Control Panel menu, press the **Menu** button.
- b. Press the **Down Arrow** button, navigate to Admin Menu, and press the **OK** button.
- c. Press the **Down Arrow** button, navigate to Init/ Delete Data, and press the **OK** button.
- d. The Init/ Delete Data NVM screen appears.
- e. Press the **Right Arrow** button to display the NVM Press OK to Init screen.
- f. Press the **OK** button.
- g. The NVM Initializing... screen appears.
- h. The printer reboots.

#### **Using the Service Diagnostics Menu:**

- Refer to [DC301 NVM Initialize on page 2-50](#page-165-0) for detail procedures.
- 4. Perform Engine Only Test Print (see [Engine Test Print on page 3-48](#page-631-0)).
- 5. Remove and reseat the Image Processor PWB [\(REP 12.17 Image Processor \(I/P\) PWB on](#page-875-0)  [page 4-228](#page-875-0)).
- 6. Try printing one of the prints using DC612 in Service Diagnostics (DC612 Print Pattern on [page 2-42\)](#page-157-0).
- 7. Replace individually, in order of priority:
	- Image Processor EEPROM PWB [\(Figure 2 NVRAM Location on page 4-231\)](#page-878-0)
	- Image Processor PWB ([REP 12.17 Image Processor \(I/P\) PWB on page 4-228](#page-875-0))
- 8. Corrupt NVRAM on the MCU PWB can cause the printer to continually reboot. As a last step, try replacing the MCU PWB [\(REP 12.4 MCU PWB on page 4-206\)](#page-853-0).

# <span id="page-528-0"></span>Image Processor (I/P) PWB LEDs

Assessment on the condition of the parts and the condition of the I/P PWB can be done based on the On/ Off states of the 8 LED's on the I/P PWB. To check the condition of an error where no Error Code is displayed, check the LED display on the I/P PWB.

As the device that can be connected differs depending on the board, it does not always necessarily mean that diagnostic is possible. In the following table, items that are installed as features are marked with "O".

## **Procedure**

- 1. Turn Off the printer.
- 2. Unplug the power cord from the outlet.
- 3. Remove the Blind Board of the I/P PWB.
- 4. Plug in the power plug and turn On the power switch.

#### **Checking LEDs**

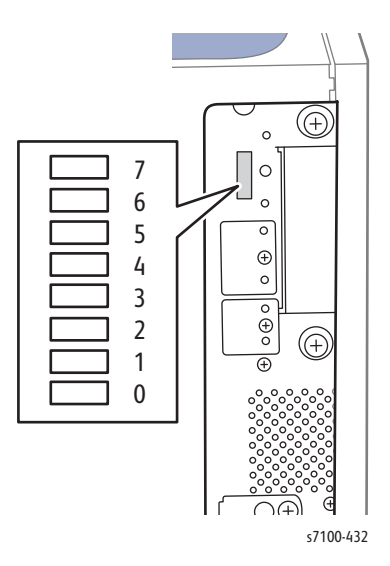

## **Assessment Based on LED ON/ OFF States**

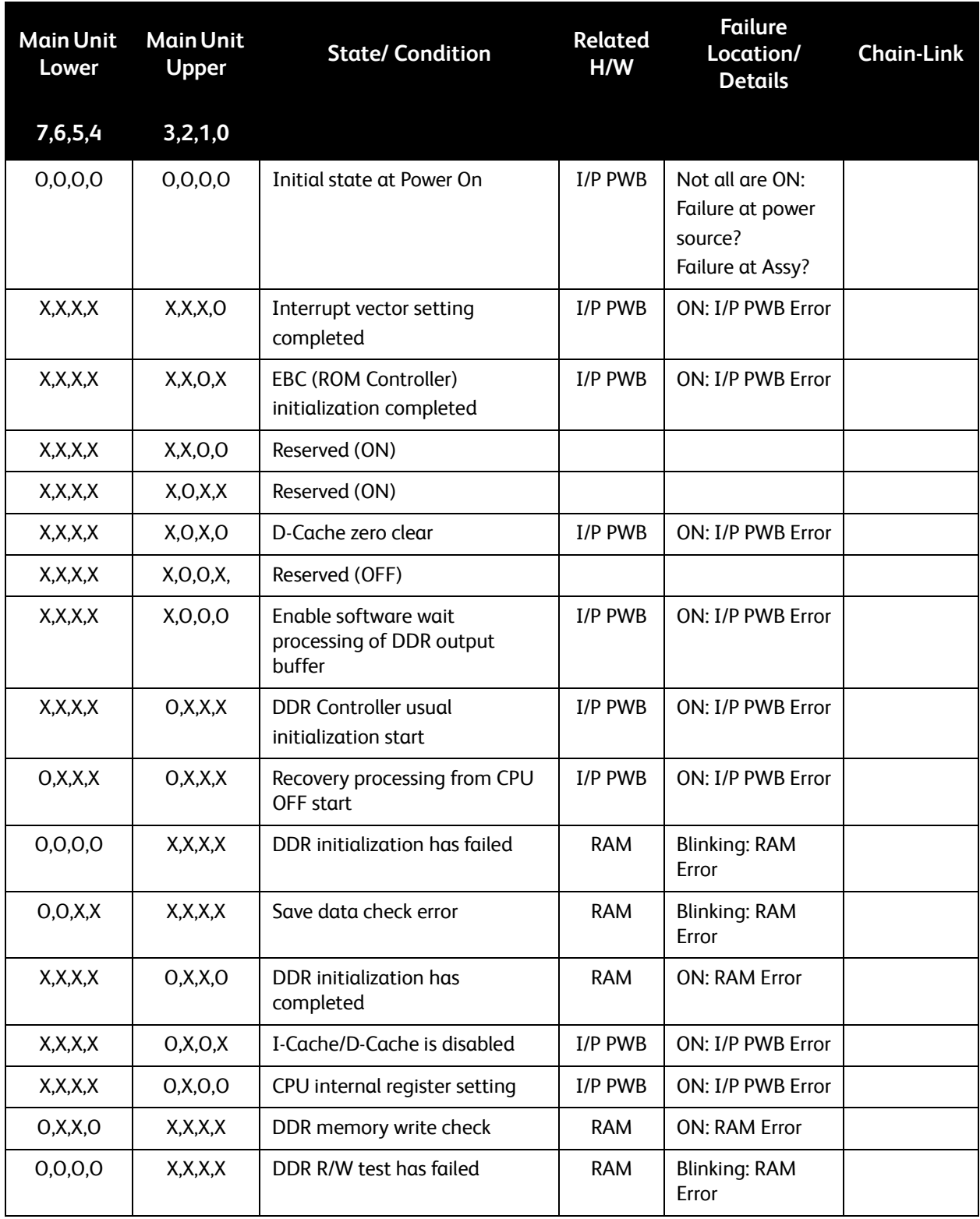

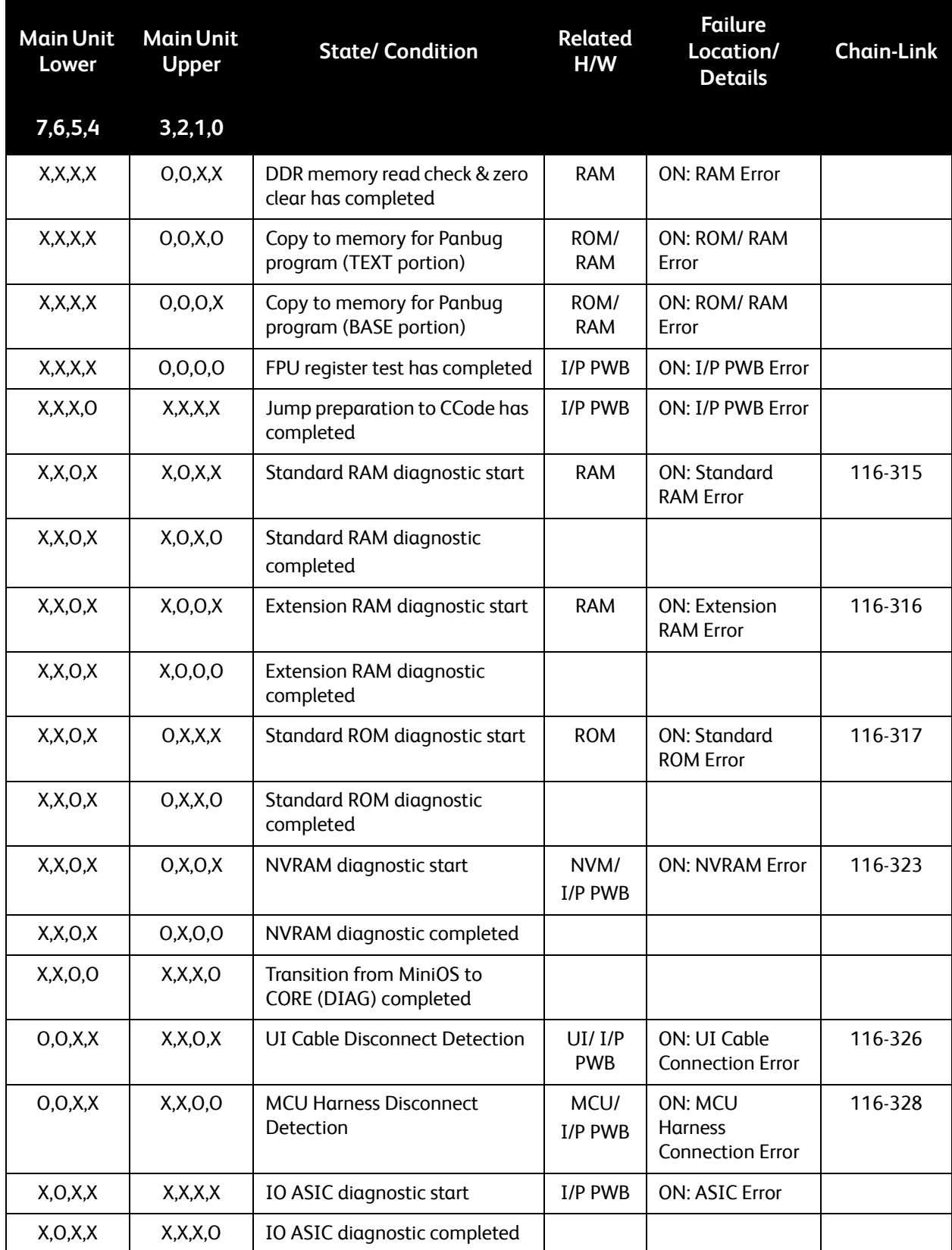

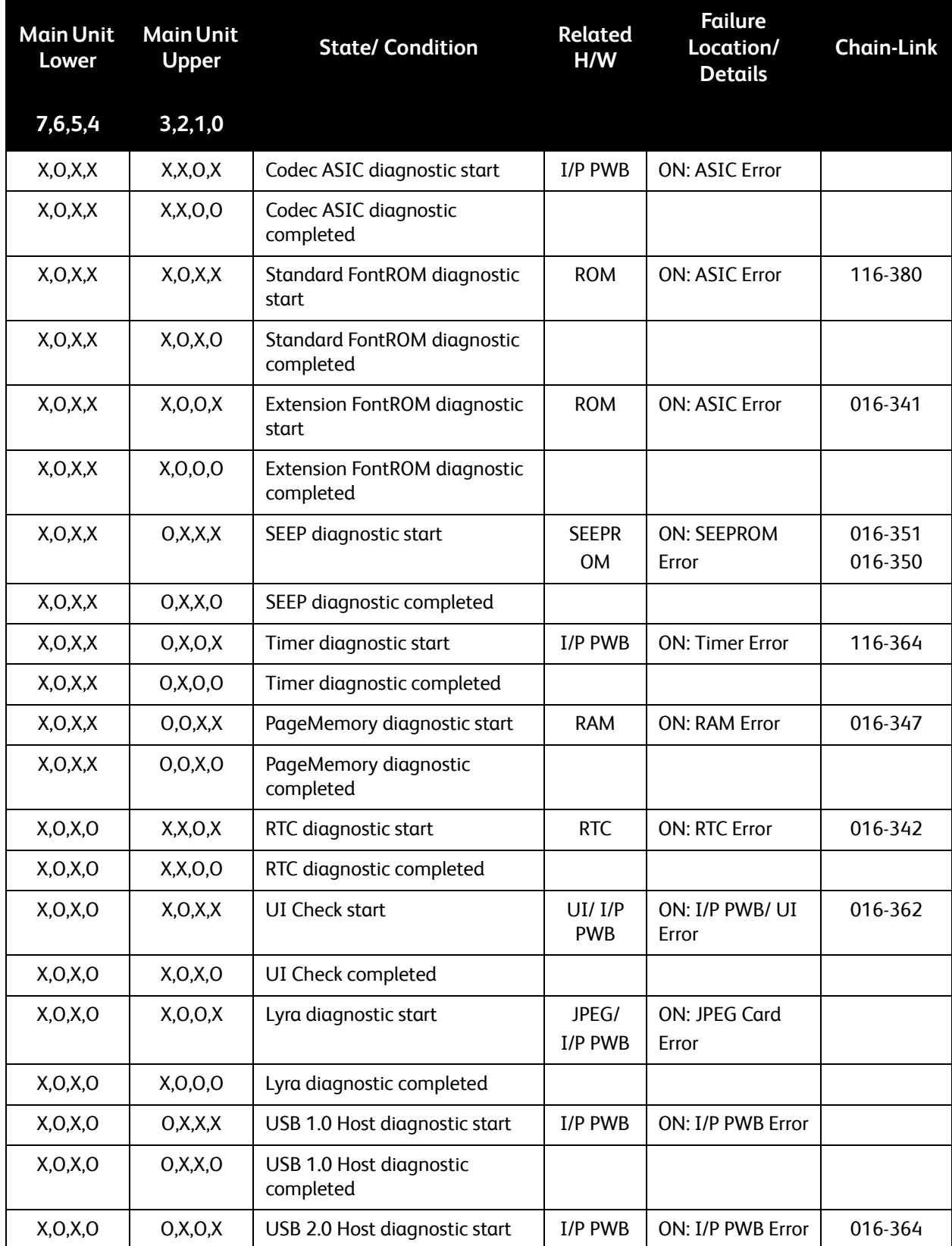

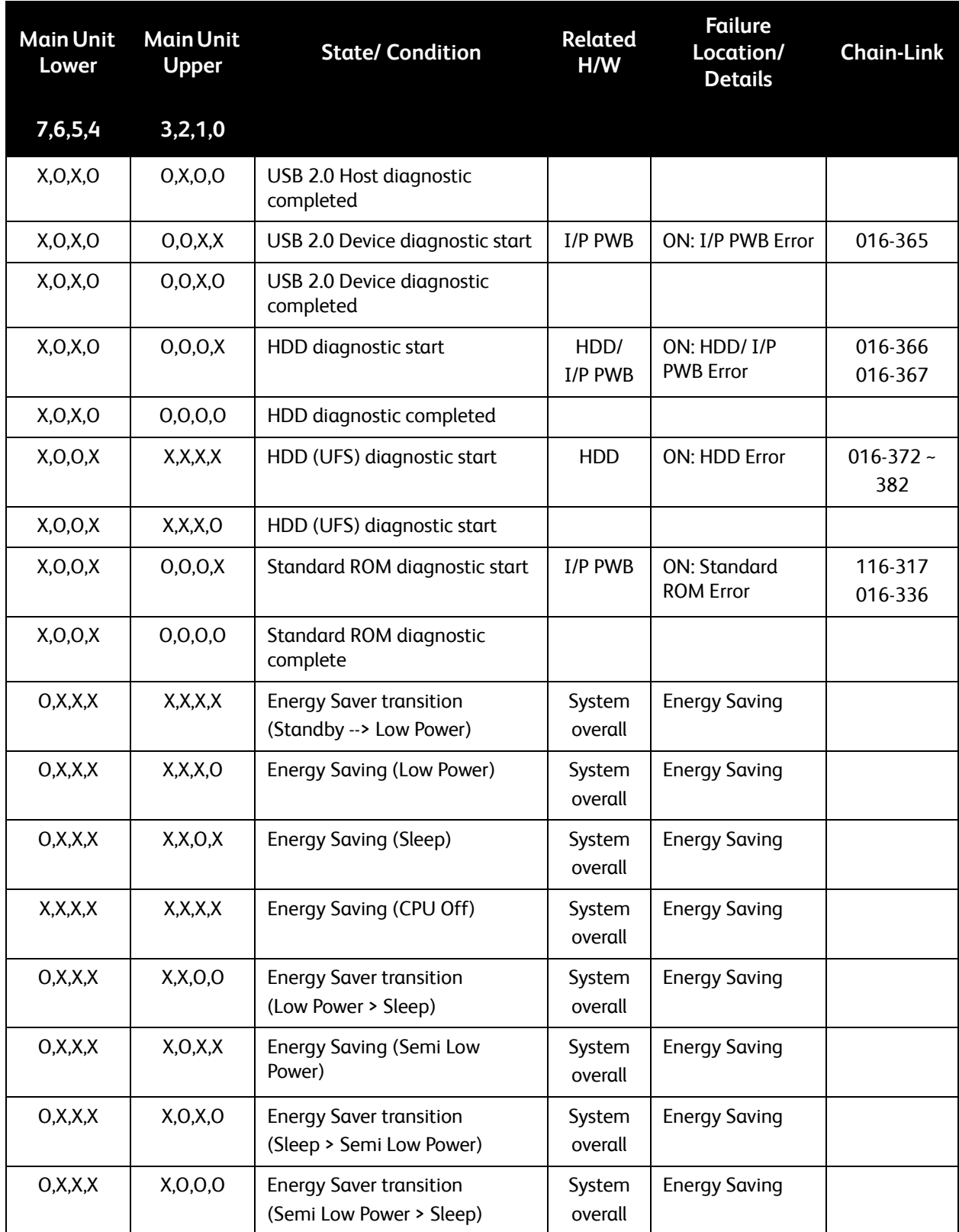

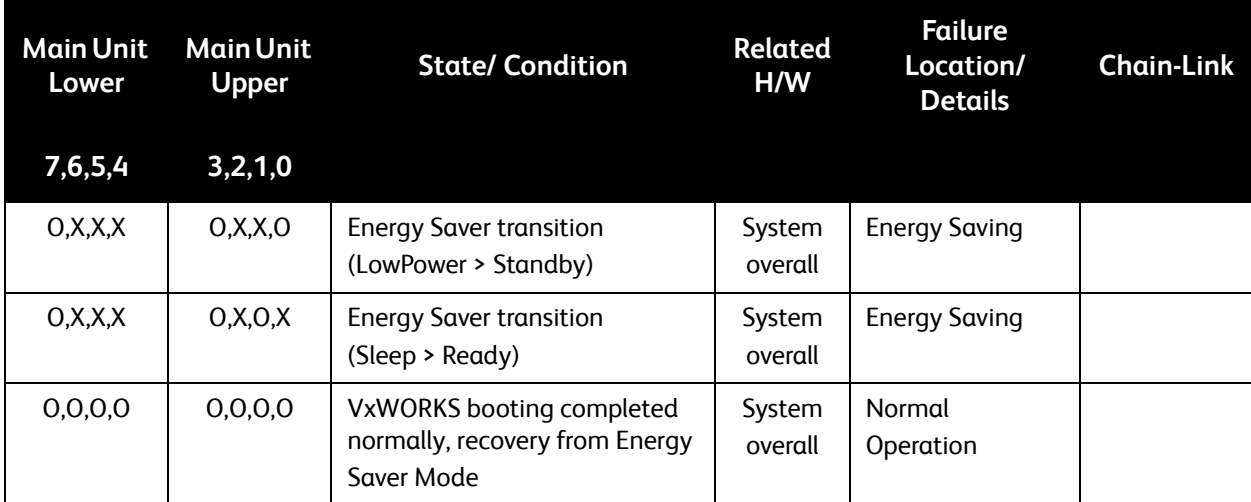

# Media Jam and Paper Path Troubleshooting

# Media-Based Problems

- 1. Check that the correct type of media is being used; for the correct media types and weights, see [Paper and Tray Specifications on page 1-35](#page-58-0). The customer should be using a quality laser printer paper. The printer may have trouble picking glossy or overly smooth paper.
- 2. Inspect the media for bent, torn, or folded corners.
- 3. Check the media path for obstructions or debris.
- 4. Ensure that the correct media type is set in the Control Panel.
- 5. Change the media from Short-Edge Feed to Long-Edge Feed (or vice versa), if applicable.
- 6. Ensure the Pick and Feed Rollers are clean and not excessively worn.
- 7. Try printing from a different tray to ensure problem is not tray specific.
- 8. Try printing on a different media. Not all media that fall within specifications will feed reliably.
- 9. Ensure that the paper guides are set correctly.
- 10. Load a fresh ream of paper in the tray.

# Multiple-Sheet Pick

- 1. Ensure that the media is in good condition and is listed on the Recommended Media List as supported; quality office printer paper works best.
	- United States: www.xerox.com/paper
	- Europe: www.xerox.com/europaper
- 2. Ensure that the printer is printing within its environmental specifications by printing and reviewing the Status page.
- 3. Remove the tray, remove, fan, and reload the media. Ensure that the guides are securely against the paper and the tray has not been over filled.
- 4. Try loading paper from a fresh ream, fan the paper, and then insert into the tray or flip existing paper over.
- 5. Check the tray's Retard Roller for damage.
- 6. Try printing from a different tray to verify if problem is tray specific.
- 7. Clean the Feed Rollers with a clean, dry, lint-free wipe.
- 8. Replace the Feed Rollers (Tray 1 [REP 2.15 Feed Roller/ Retard Roller Assembly on page 4-54\)](#page-701-0) (Tray 2/ 3/ 4 - [REP 15.15 Tray 2/ 3/ 4 Feed Roller on page 4-276](#page-923-0)).
- 9. Replace the Tray (Tray 1 PL 2.1.11, Tray 2/ 3/ 4 PL 15.1.1).

# Mis-Pick

- 1. Check that the correct type of media for the tray is being used and the paper Guides are set correctly.
- 2. Remove, fan, and reload the media. Ensure that the tray has not been over filled.
- 3. Try loading paper from a fresh ream, fan the paper, and then insert into the tray or flip existing paper over.
- 4. Clean the Feed Rollers with a clean, dry, lint-free wipe.
- 5. Troubleshoot the pick assembly.

# Skewed Image

The image area is not parallel, skewed, with the sides of the page but the printer neither jams nor displays an error code.

- 1. Remove the tray and ensure the paper guides are set correctly.
- 2. Check that the correct type of media for the tray is being used.
- 3. Ensure that the tray has not been over filled. (Skewed images are a common defect when the Bypass Tray is overfilled.)
- 4. Check the paper path for scraps of paper or other debris.
- 5. Verify the Feed Rollers are installed correctly.
- 6. Clean the Feed Rollers with a clean, dry, lint-free wipe.
- 7. Troubleshoot the Pick Assembly.

# Damaged Prints

The printed page exits the printer either wrinkled, creased, or torn. The printer neither jams nor displays an error code.

- 1. Stop the page at various points in the media path to determine where the media becomes damaged.
- 2. Try using the next heaviest type of paper.
- 3. Feed paper through the printer from each tray. Is the paper damaged when fed out of one tray but not when fed out of the others? If so, inspect the tray for damage, ensure that the media guides are set correctly and verify that the proper media is being used.
- 4. If media shows damage from all trays, check for a problem in registration area of the media path.
- 5. Inspect the tray and media path for debris or broken components.

# Wrinkled Envelopes

Envelope wrinkling of varying severity can sometimes occur. In general, envelope wrinkling is considered a laser technology limitation due to the fusing process which relies on heat and pressure to bond toner to the media. The #10 Commercial envelopes are particularly susceptible to wrinkling.

Testing different manufacturer's envelopes demonstrated that some brands of #10 Commercial envelopes exhibit less wrinkling when loaded face down with the flap oriented to the right side of the Bypass Tray not the left as indicated on the tray label.

- 1. Check the media path for obstructions or debris.
- 2. Check that the paper Guides are set correctly.
- 3. Check that the Bypass Tray has not been over filled.
- 4. Test envelopes from other manufacturers to find the best result.

# Fuser Jams

- 1. Check that the Fuser Unit is properly seated, locked, and operates normally.
- 2. Ensure that the media is in good condition and is listed on the Recommended Media List as supported; quality office printer paper works best. Try loading new media from a fresh ream.
	- United States: www.xerox.com/paper
	- Europe: www.xerox.com/europaper
- 1. Ensure that the loaded media matches the Control Panel settings.
- 2. Are the margins on the page greater than 5 mm?
- 3. Check the Fuser Unit area for debris.
- 4. Visually inspect the Fuser baffle for burrs.
- 5. Perform [DC330 Component Control on page 2-26](#page-141-0) to check the operation of the Fuser Motor:
	- Fuser Motor (Normal) [010-001]
	- Fuser Motor (1/2) [010-002]

# Exit Jams

- 1. Ensure the paper is in good condition and is the correct type for the printer. See Paper and Tray [Specifications on page 1-35](#page-58-0) for the correct media types, sizes and weights for each tray.
- 2. Ensure the printer is within its operating environmental specifications.
- 3. If media is showing excessive curl when exiting, try turning the media over, loading new media from a fresh ream, or a different type of media.
- 4. Ensure that the loaded media matches the Control Panel settings.
- 5. Change the media from Short-Edge Feed to Long-Edge Feed (or vice versa), if applicable.
- 6. Is the jam caused by a heavy, stiff paper being used for two-sided printing? In such cases, use a lighter weight paper.
- 7. If visible, check and clean the paper path of all debris or scraps of paper.
- 8. Does the Exit Roller turn? Perform the Duplex Motor test in Service Diagnostics (DC330) [Component Control on page 2-26\)](#page-141-0).
- 9. Refer to [Duplex Regi On Jam/ Duplex Sensor On Jam on page 2-269](#page-384-0) for troubleshooting duplex jams if the Duplex Motor test fails.
- 10. Perform [DC330 Component Control on page 2-26](#page-141-0) [Chain Link 071-104] to check the Fuser Exit Sensor.

# Clutch Troubleshooting

# Registration Clutch

#### **Troubleshooting Reference**

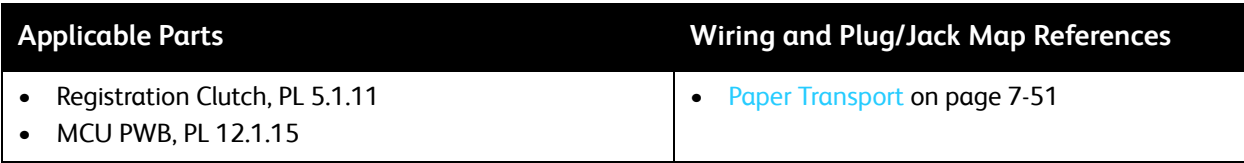

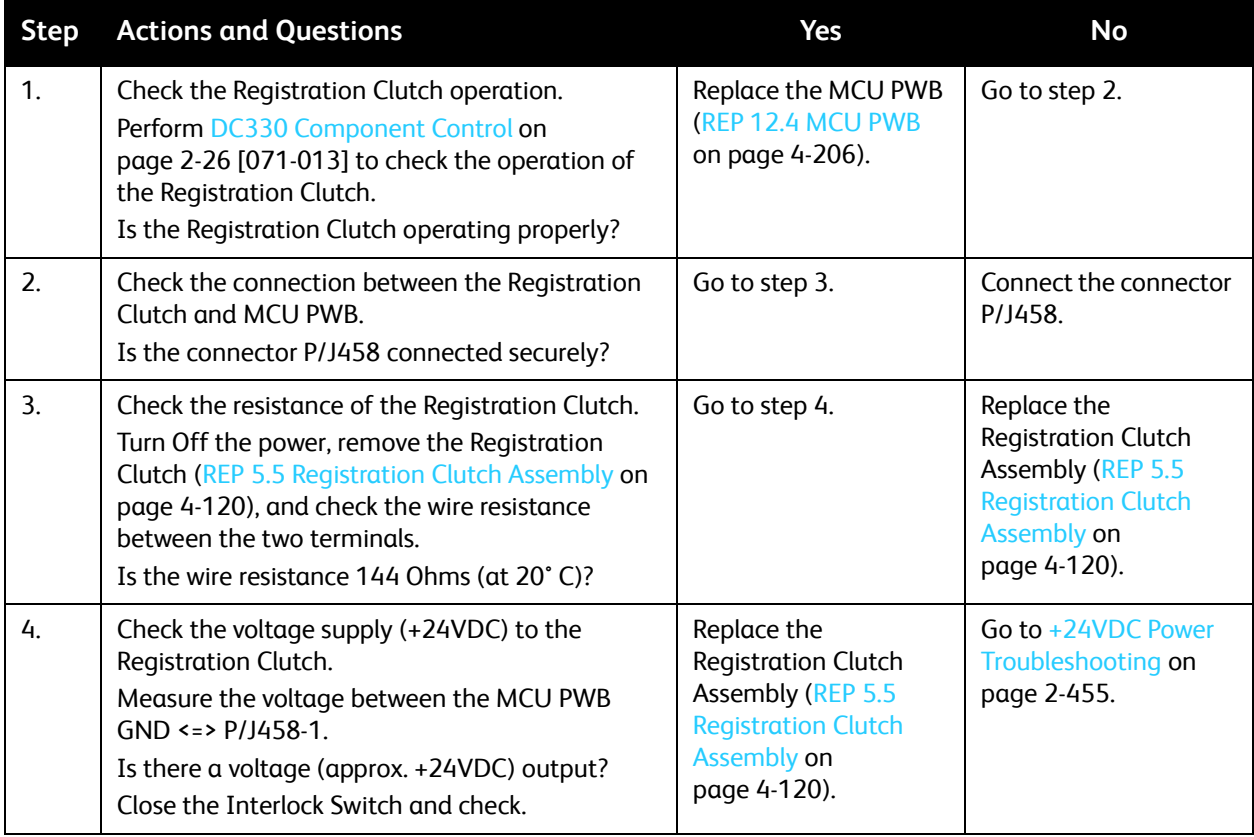

# Turn Roller Clutch

## **Troubleshooting Reference**

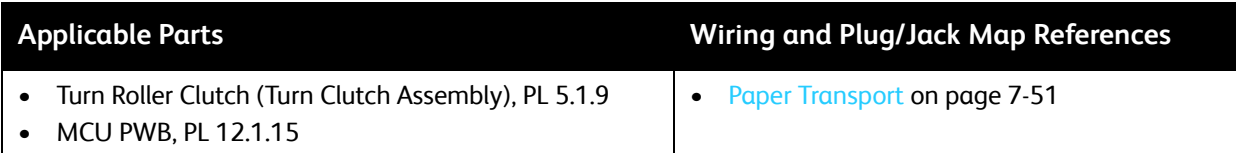

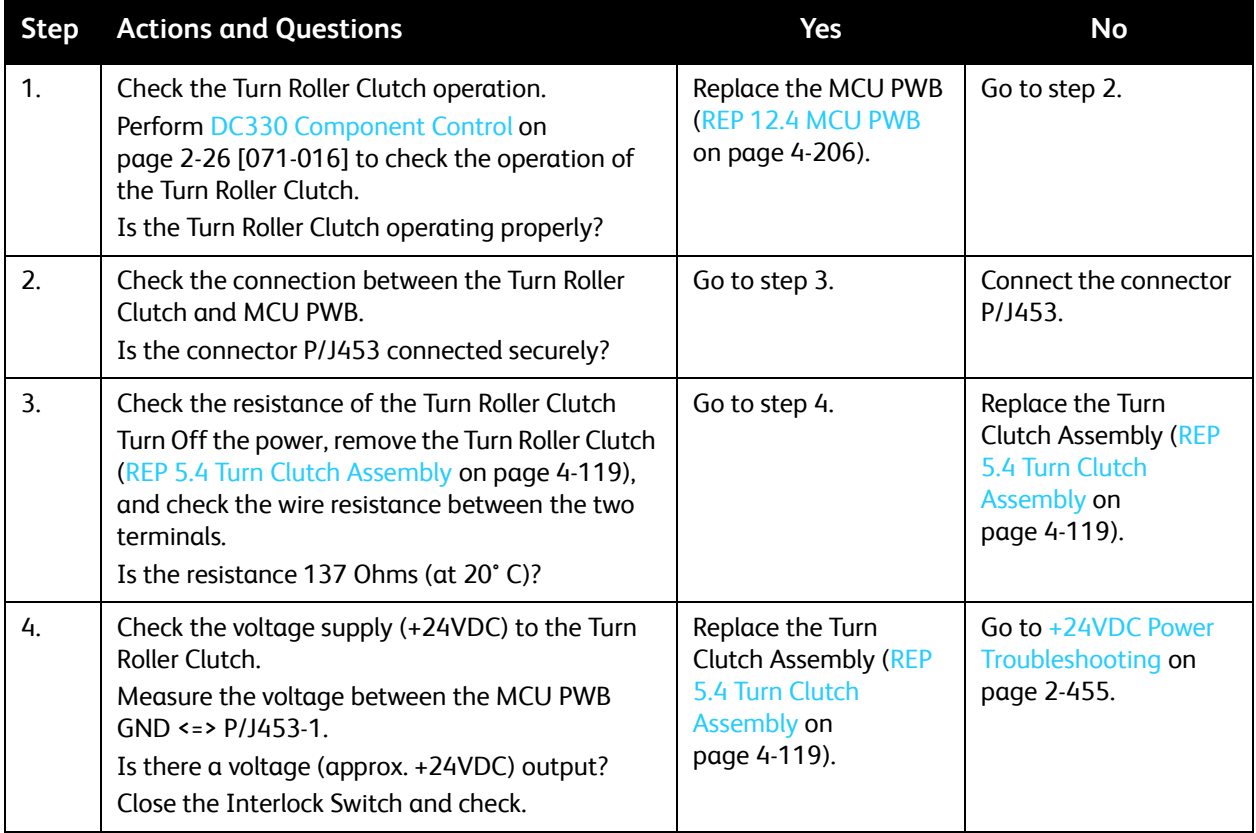
# Turn Roller Clutch (Tray 2/ 3/ 4)

## **Troubleshooting Reference**

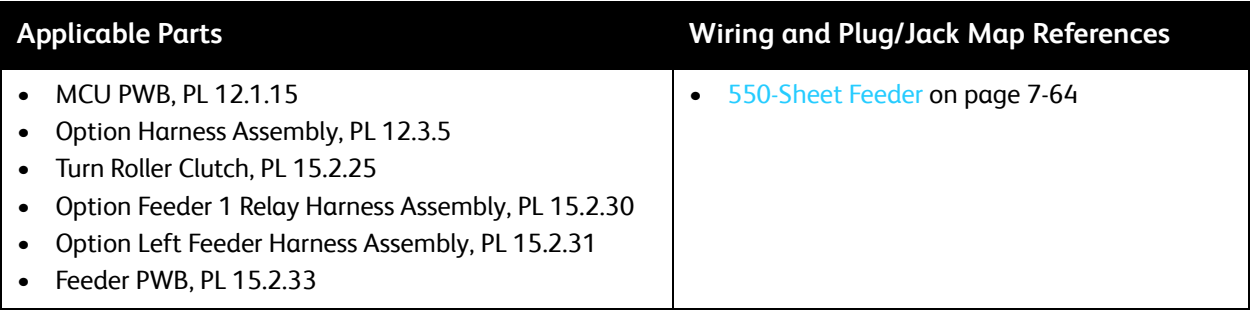

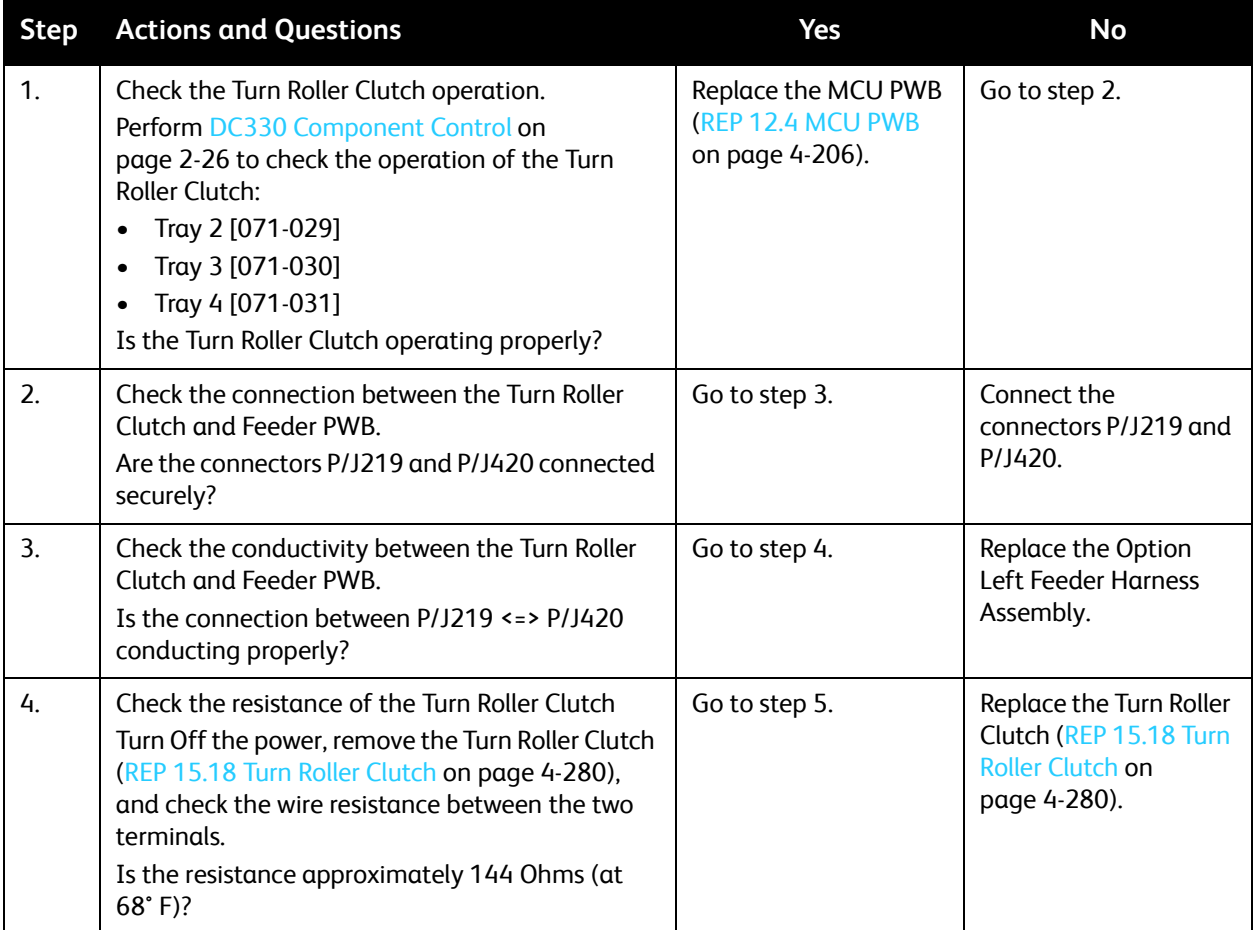

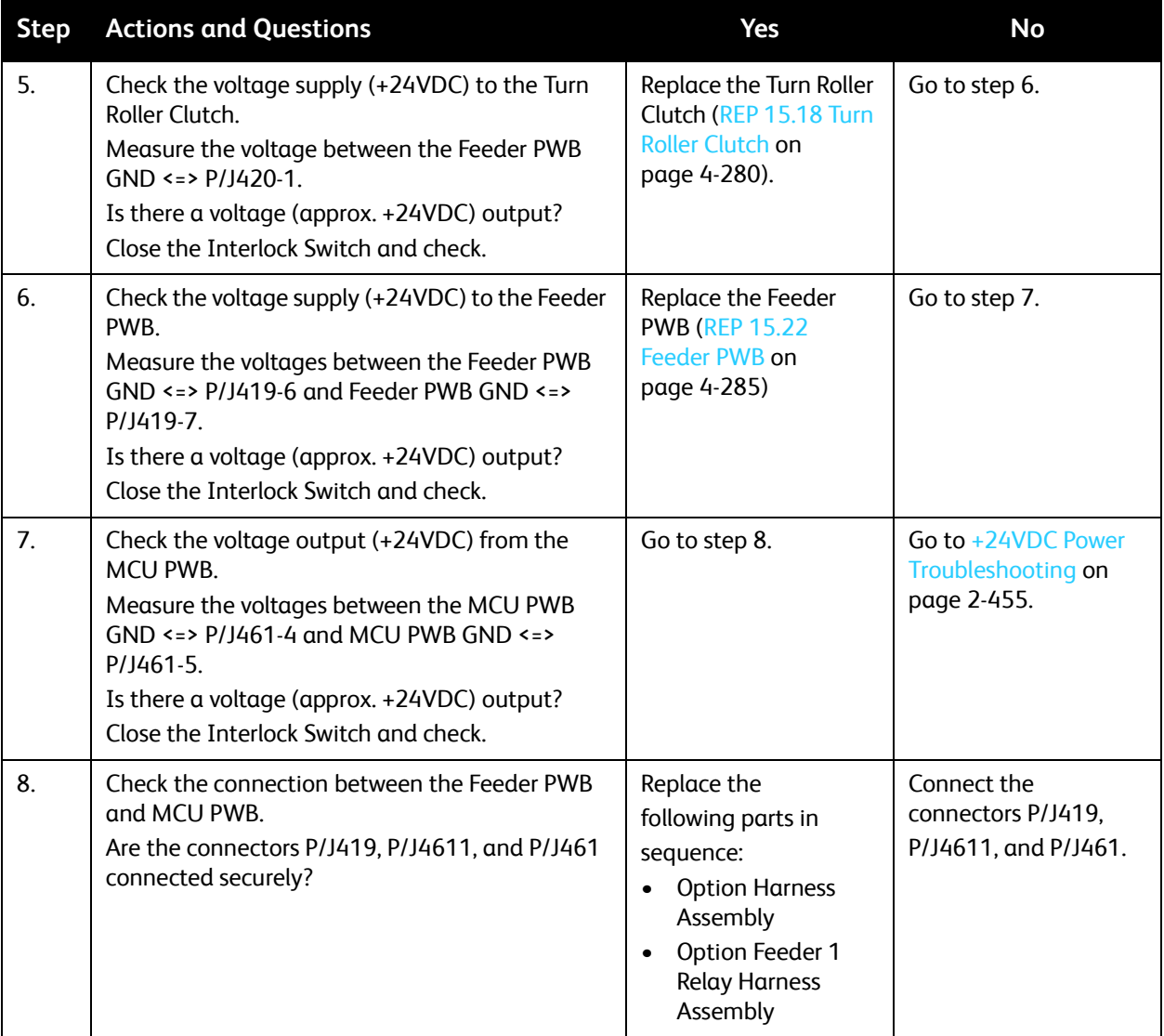

## Feed Roller Clutch

#### **Troubleshooting Reference**

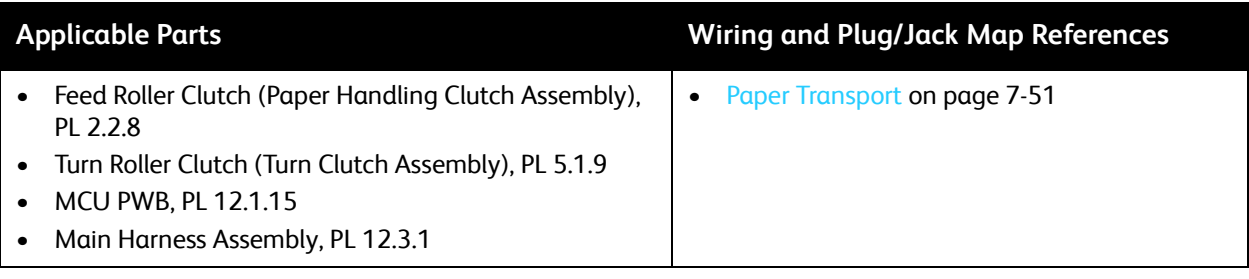

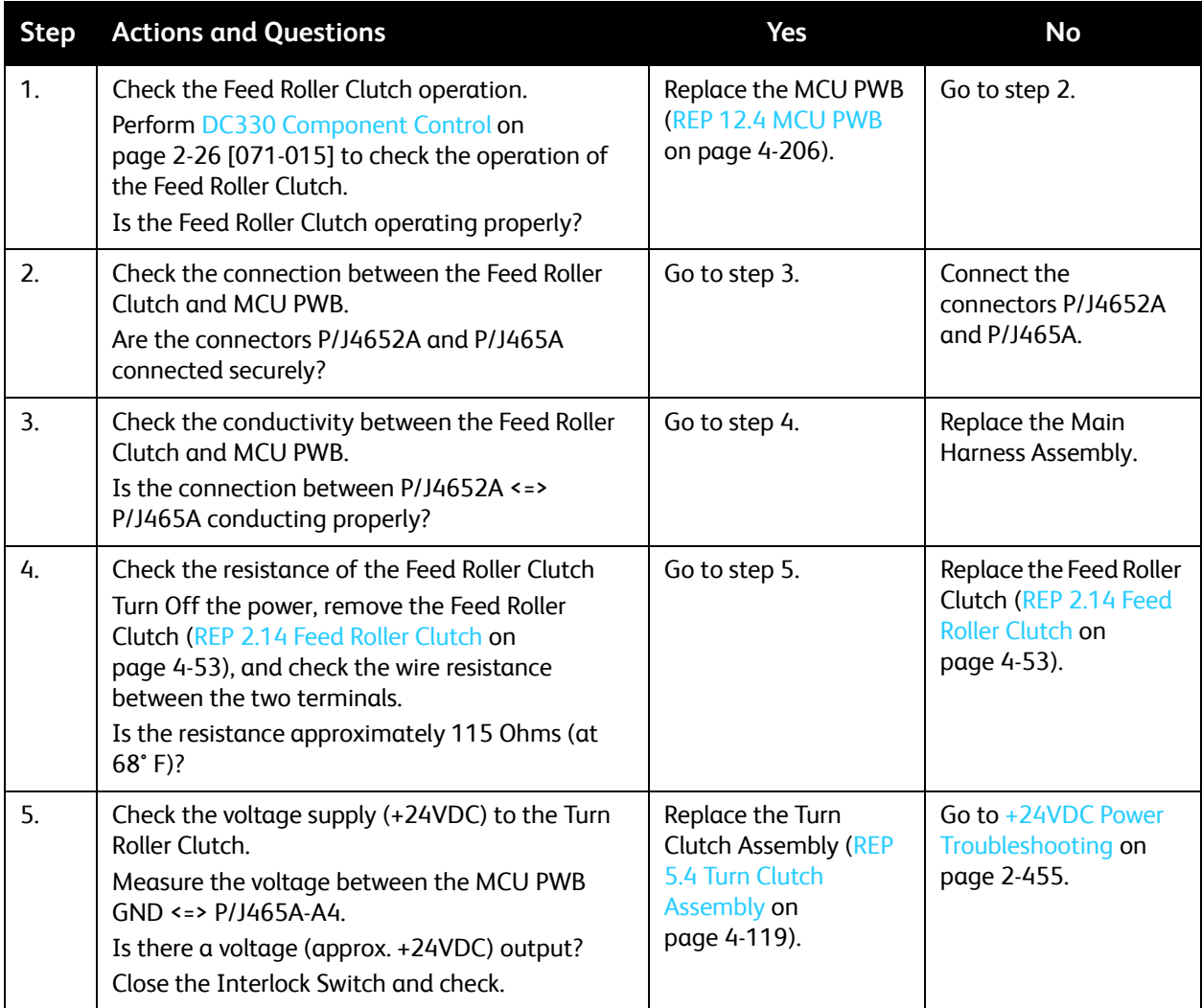

# Feed Roller Clutch (Tray 2/ 3/ 4)

## **Troubleshooting Reference**

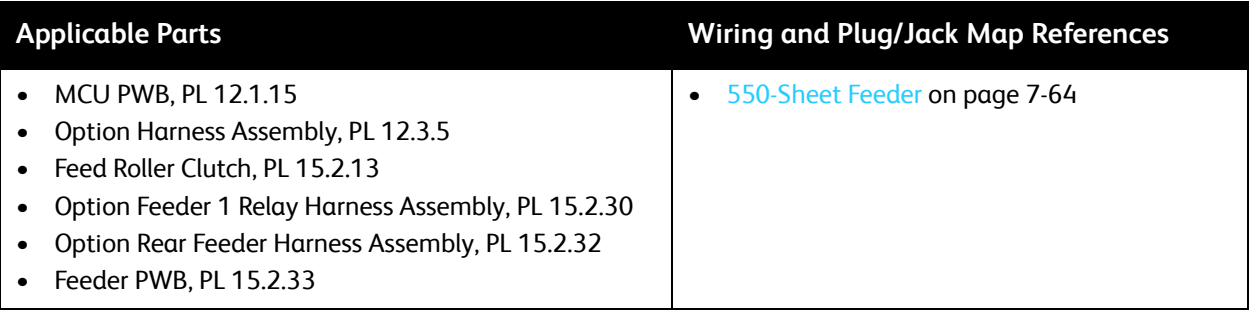

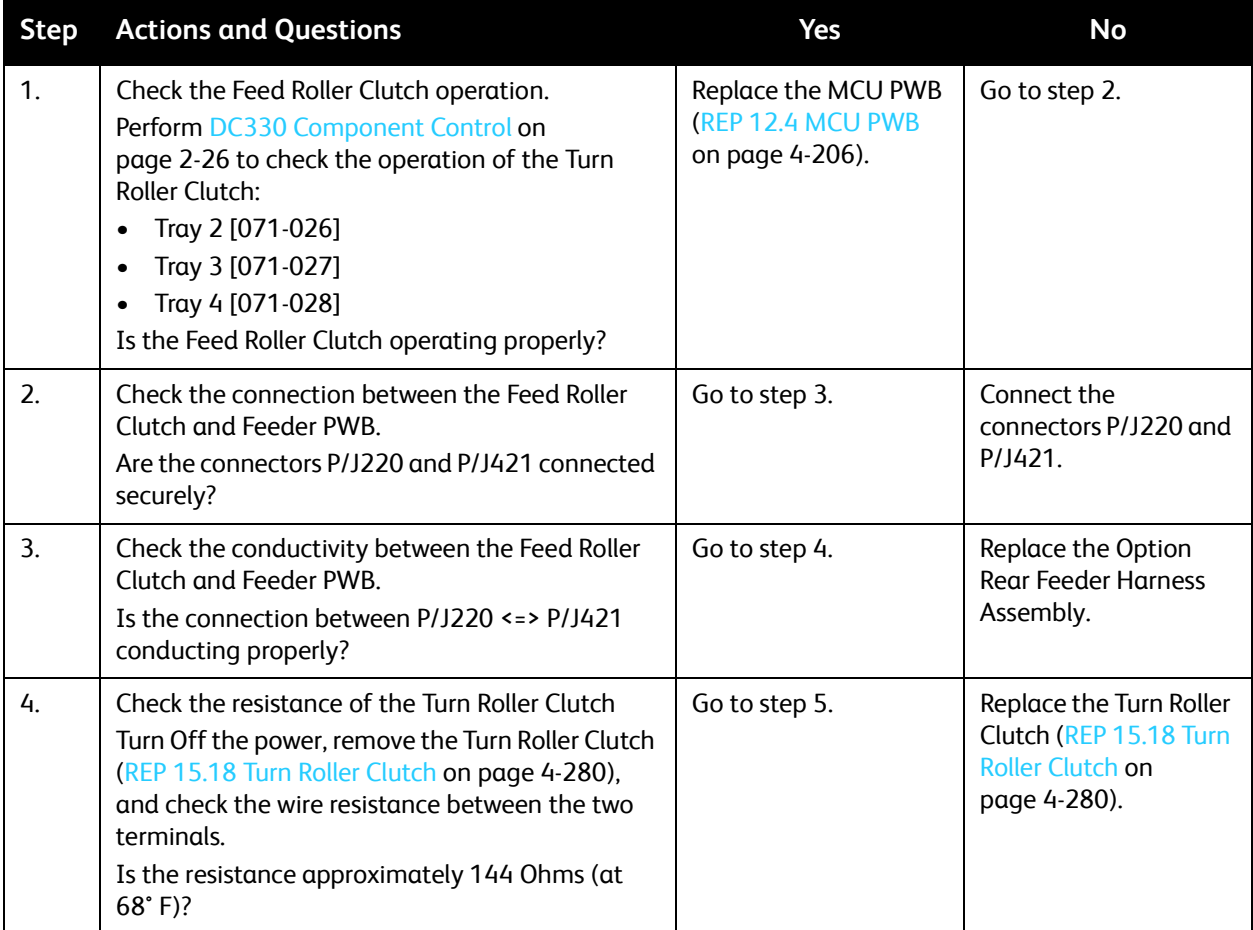

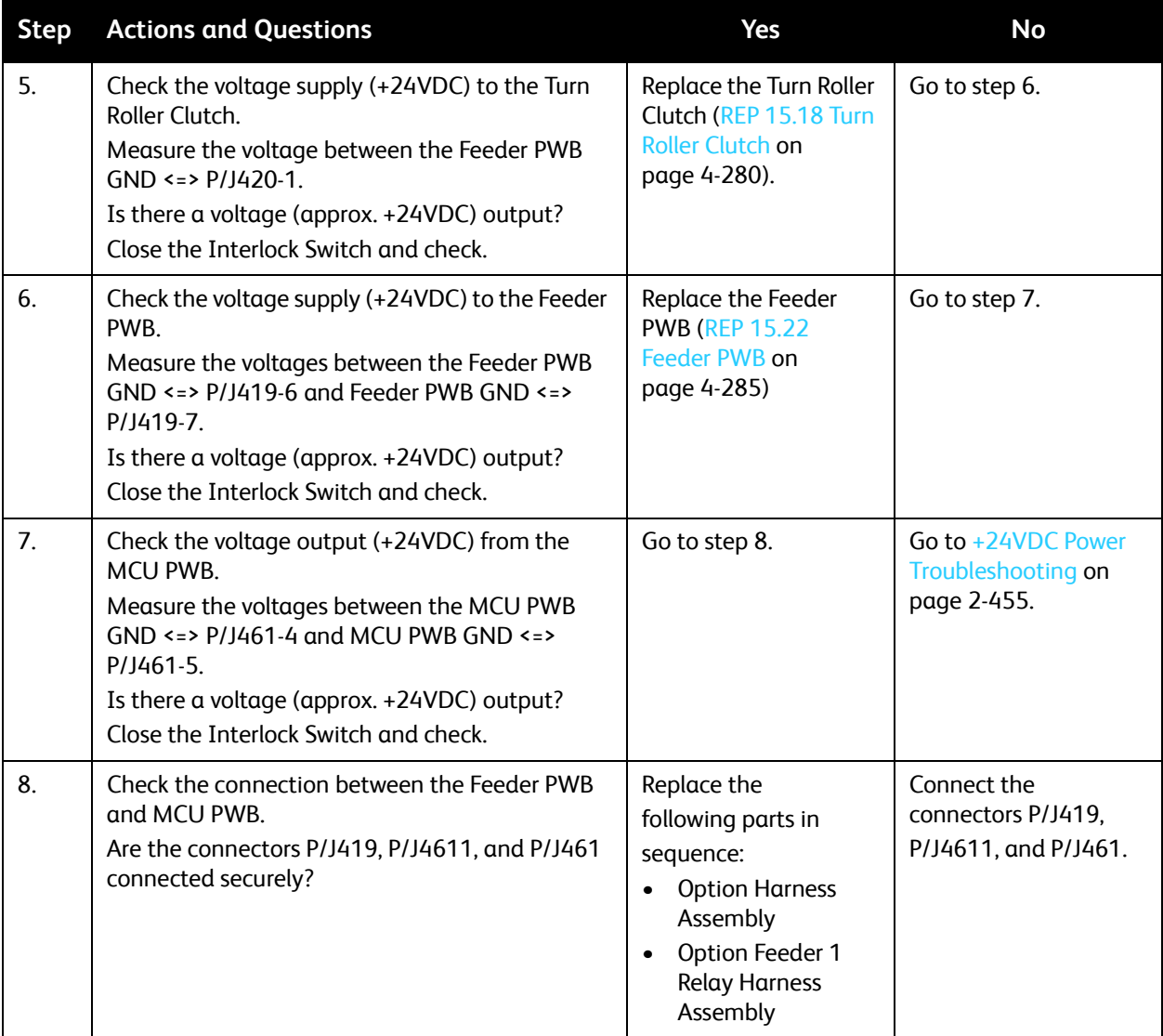

## Duplex Clutch

## **Troubleshooting Reference**

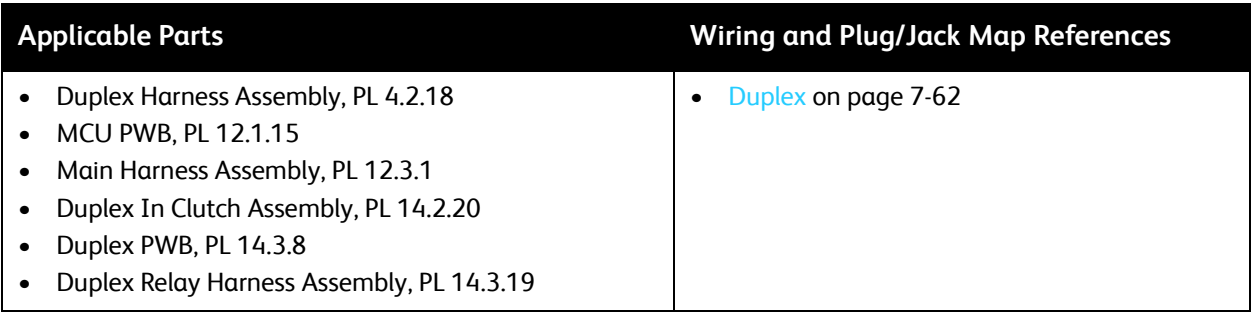

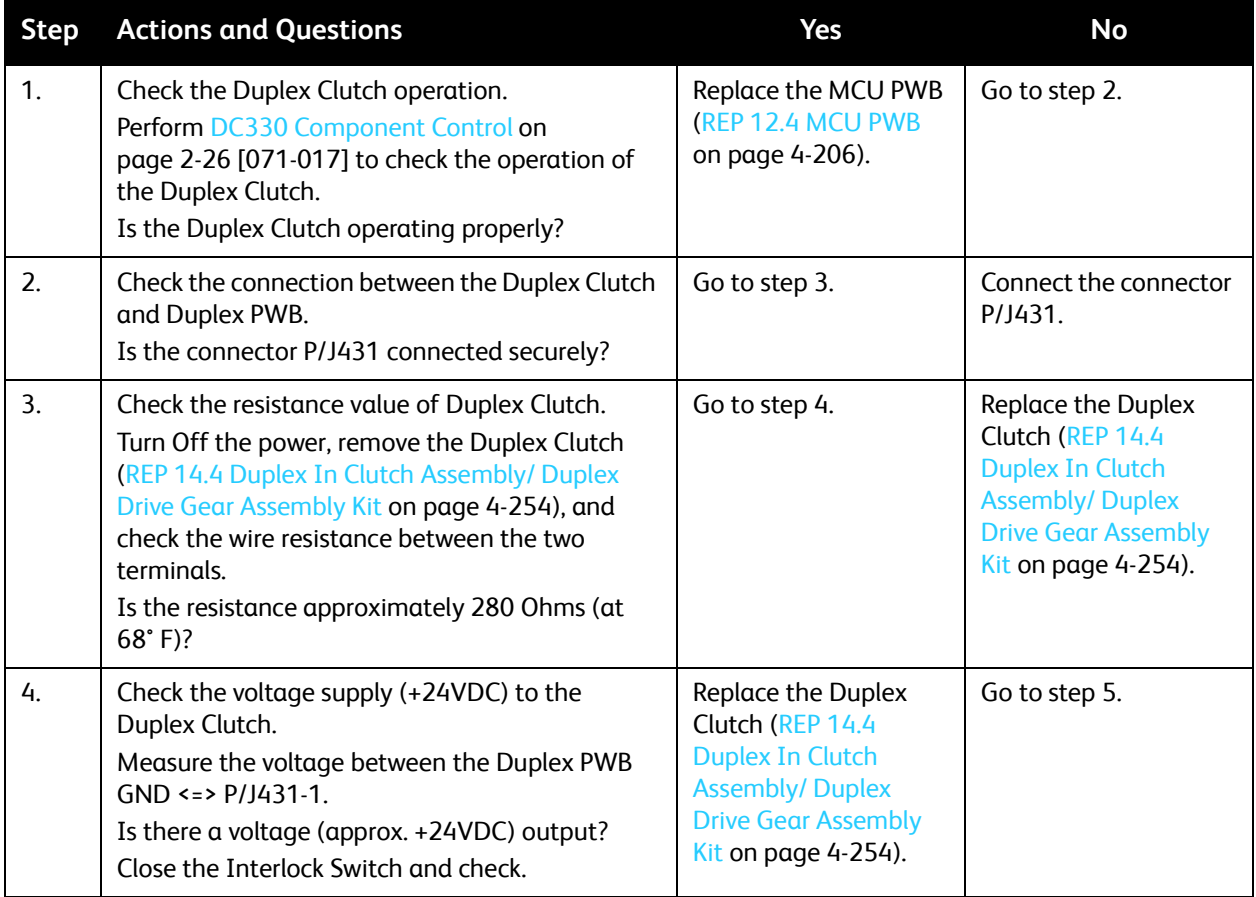

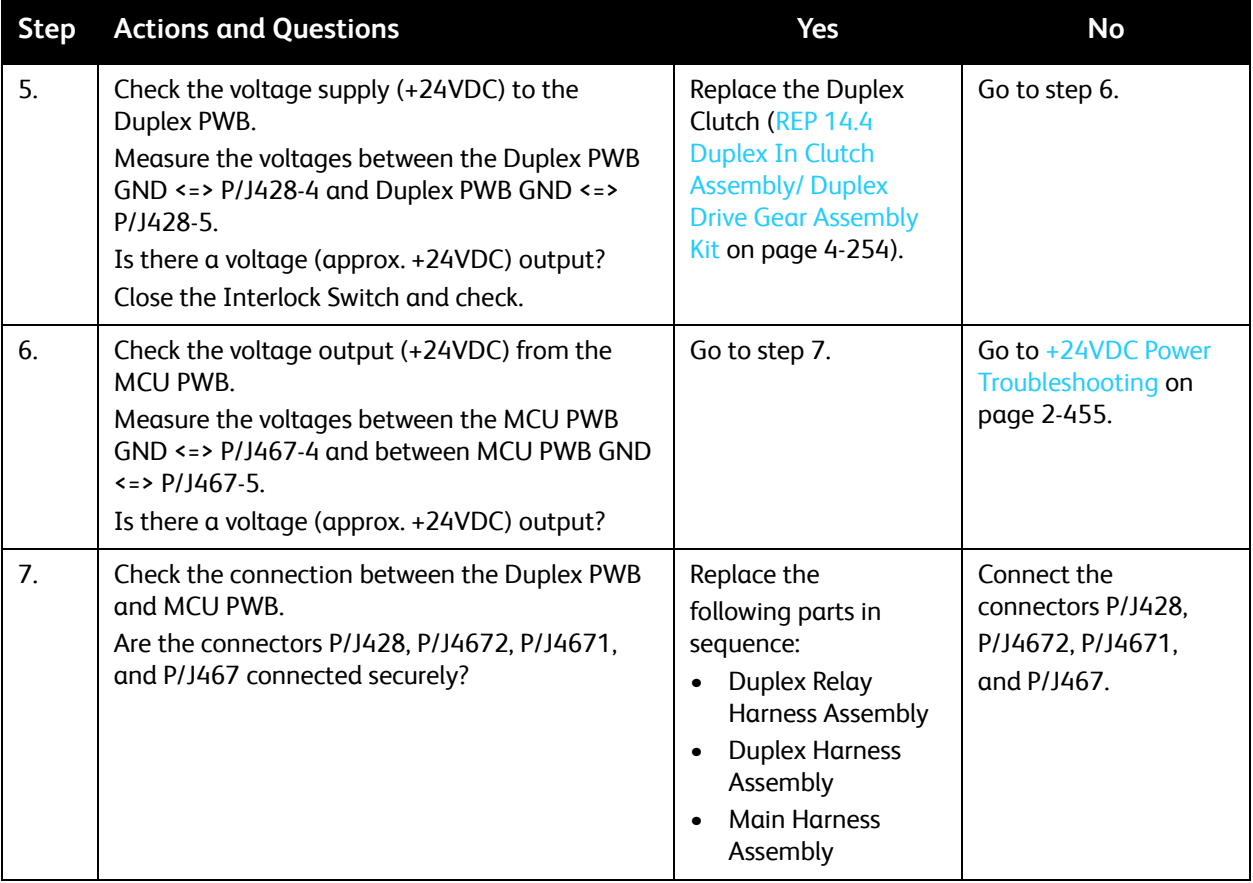

# Motor Troubleshooting

# <span id="page-547-0"></span>Belt Retract Motor

#### **Troubleshooting Reference**

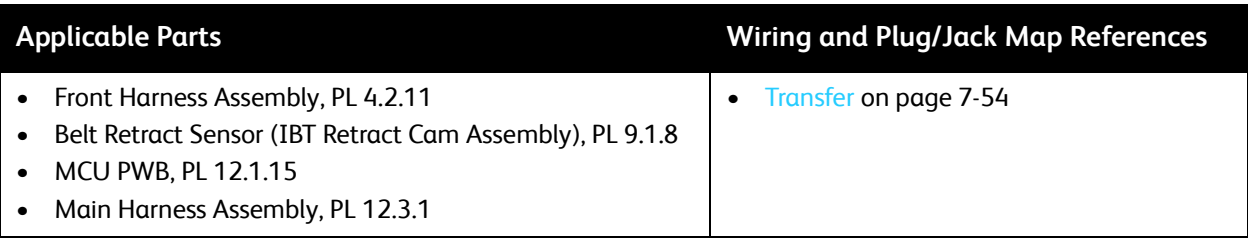

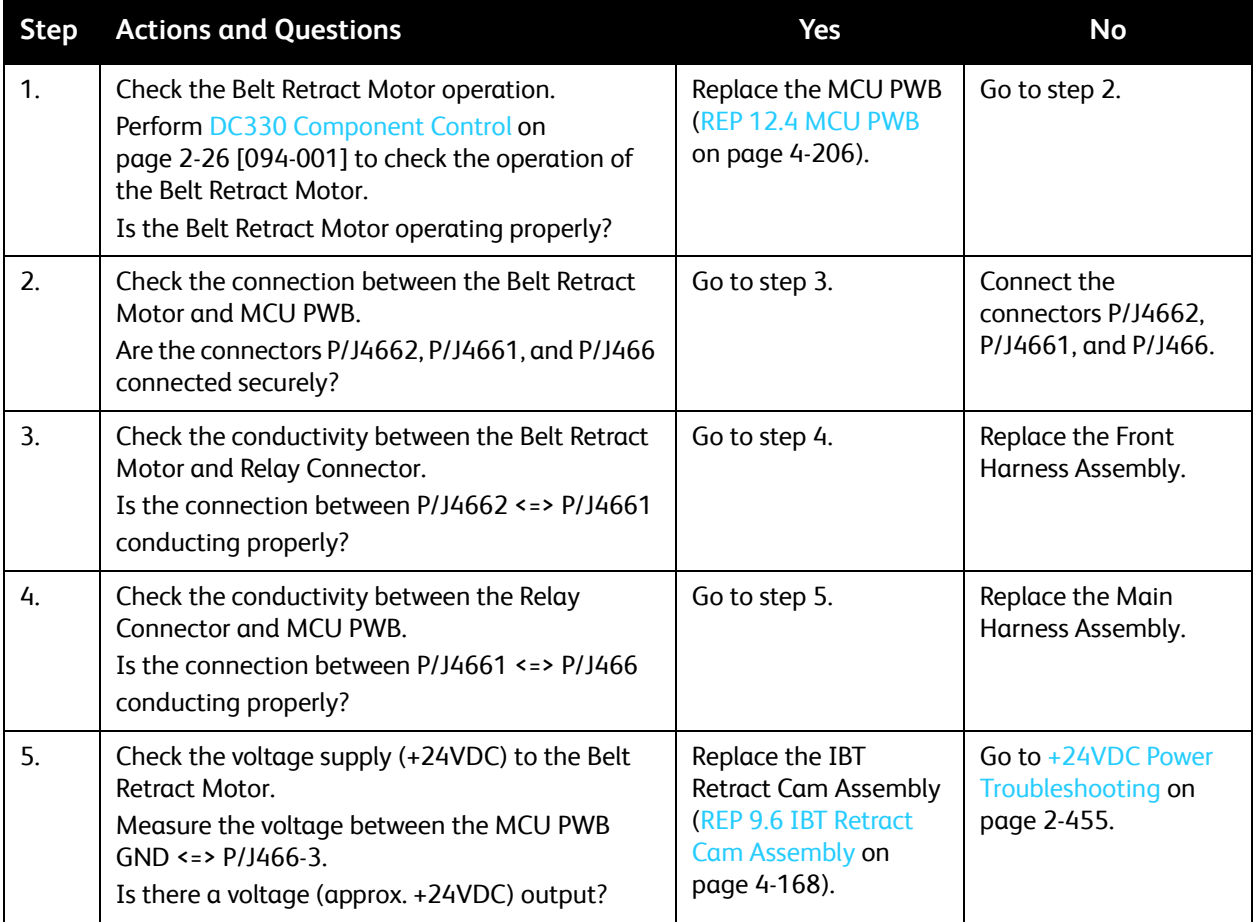

## Fuser Motor

## **Troubleshooting Reference**

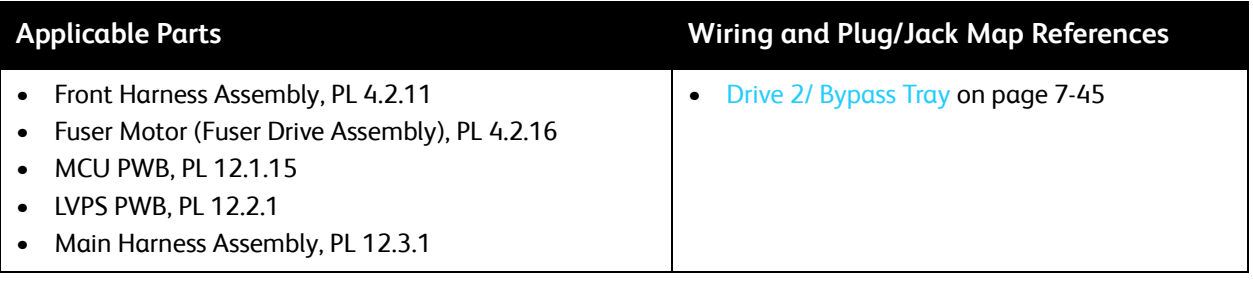

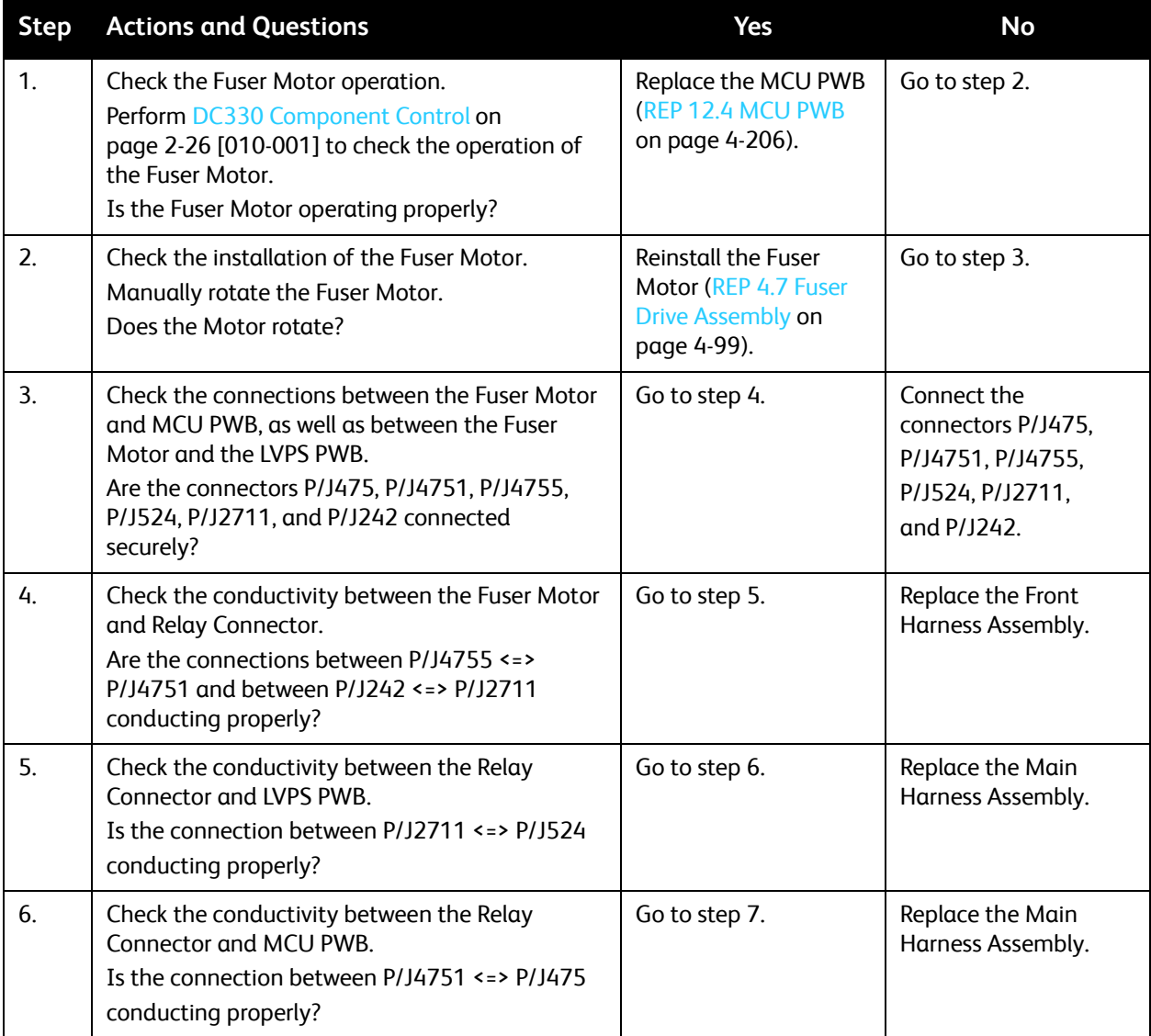

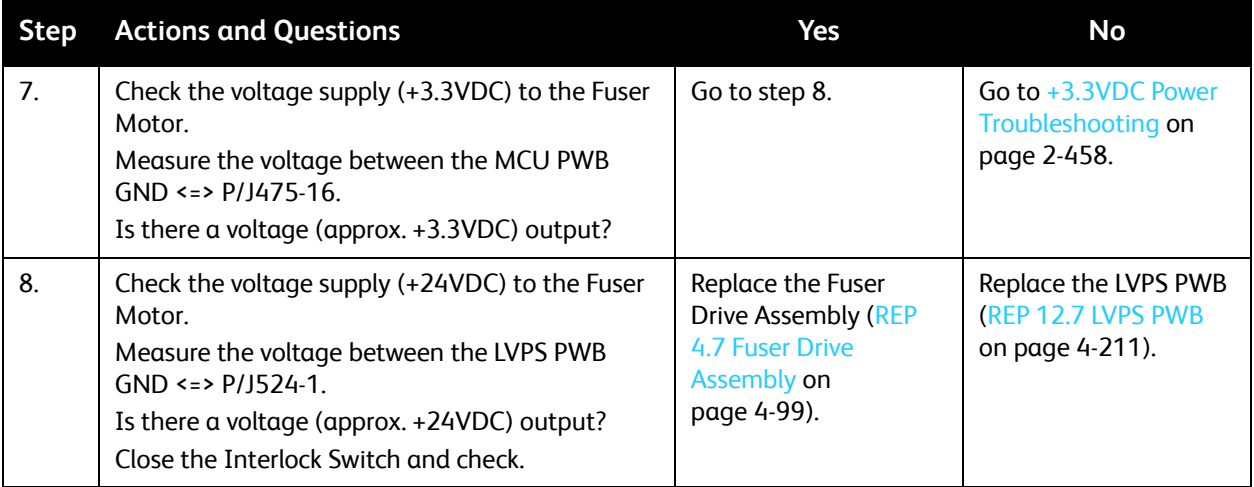

# Paper Handling Motor

## **Troubleshooting Reference**

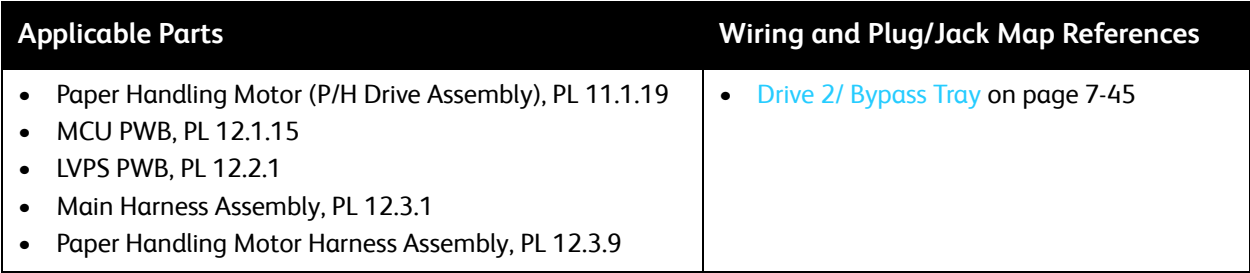

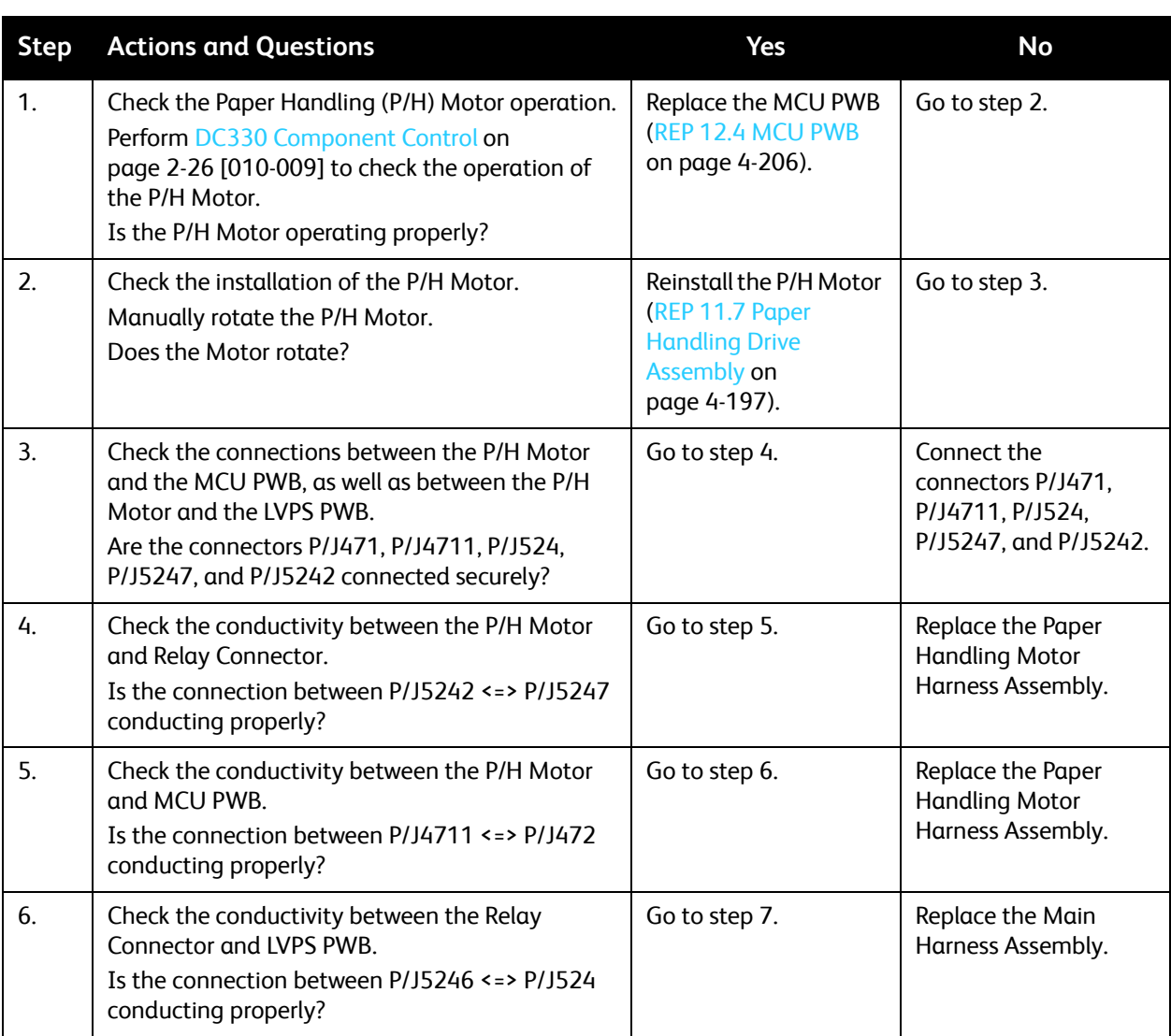

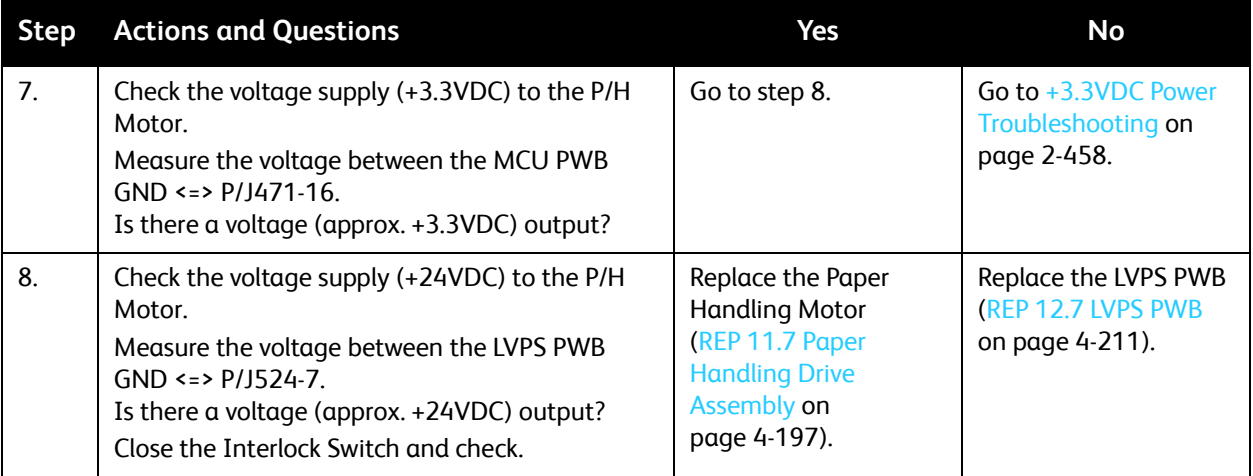

# Duplex Motor

## **Troubleshooting Reference**

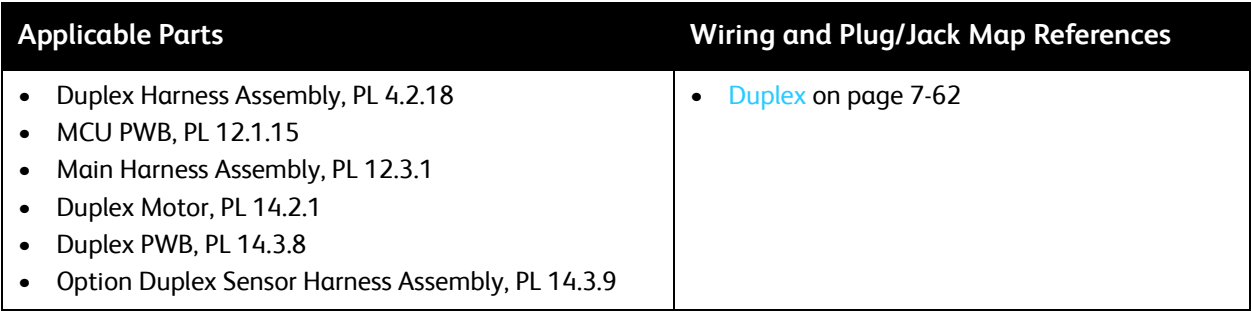

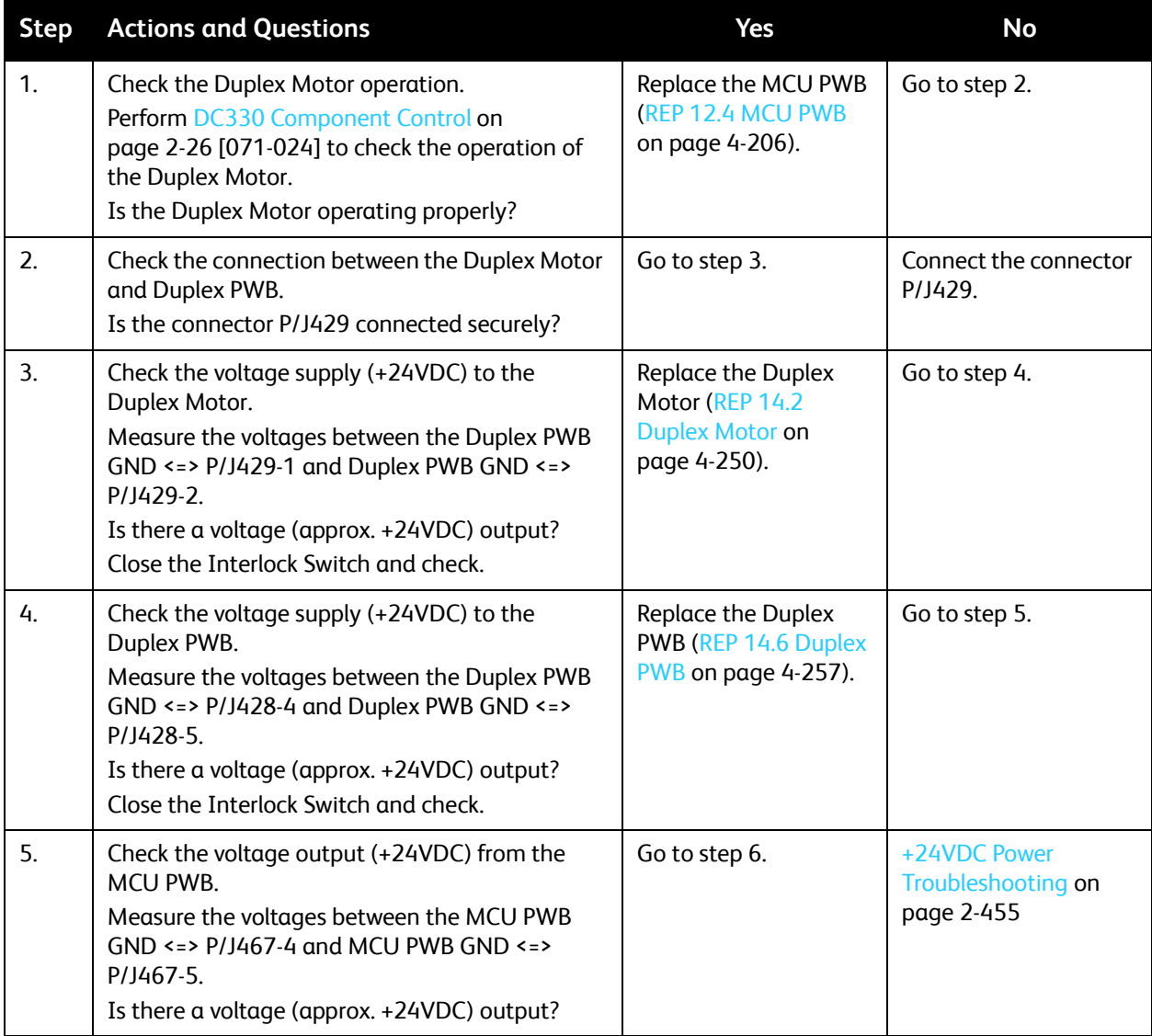

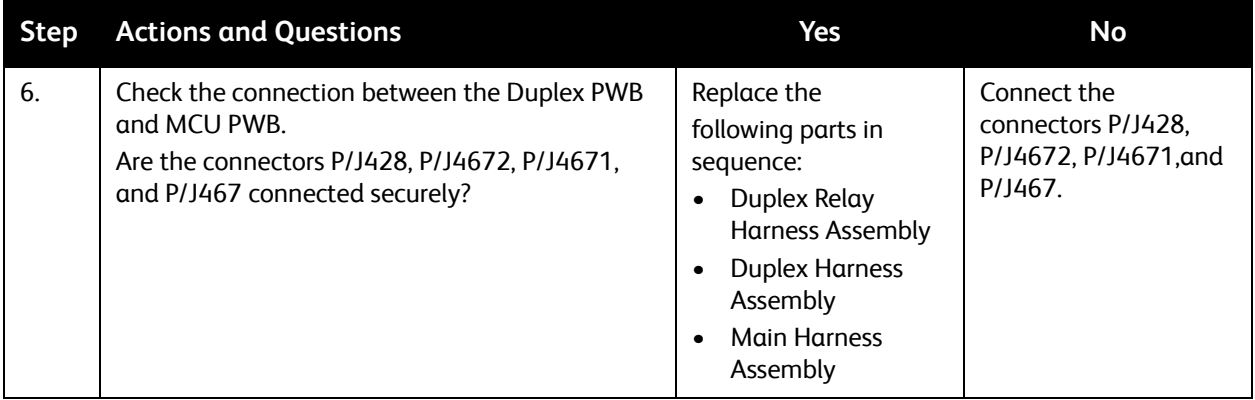

# Option Feeder Motor

#### **Troubleshooting Reference**

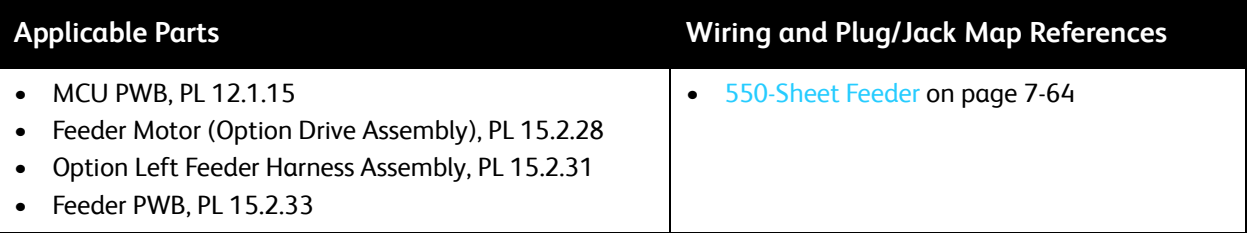

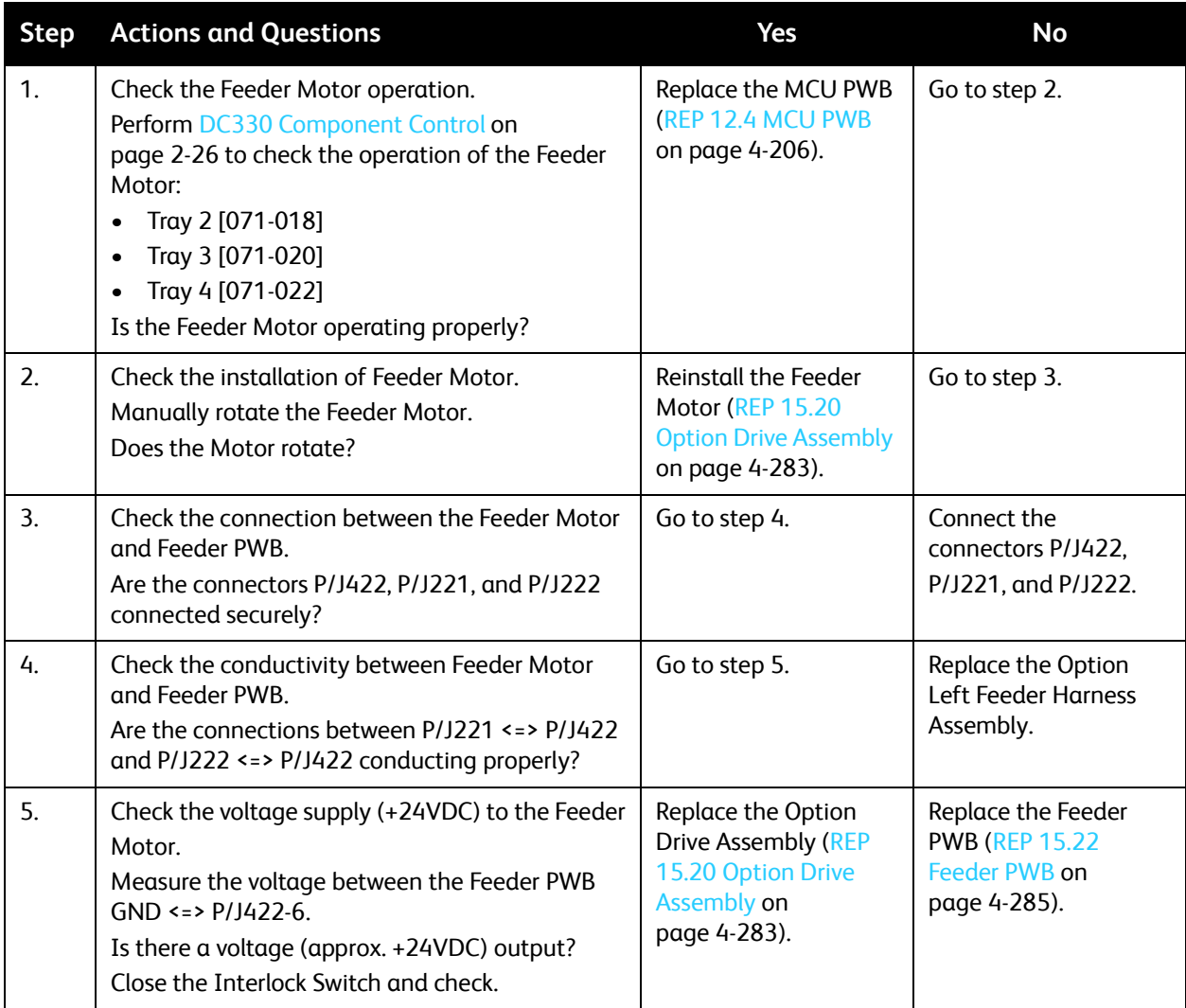

# Sensor Troubleshooting

## Registration Sensor

#### **Troubleshooting Reference**

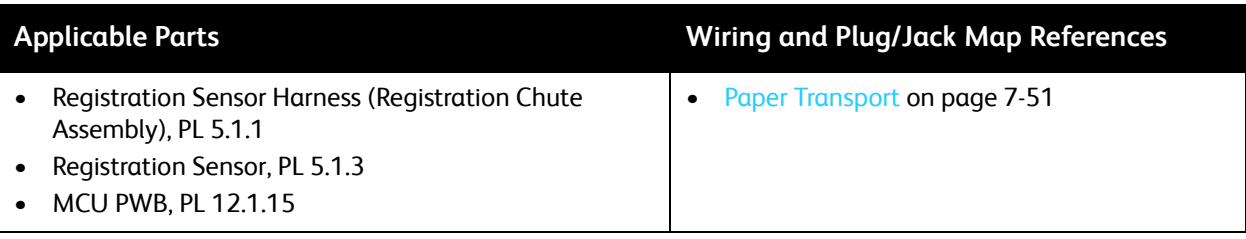

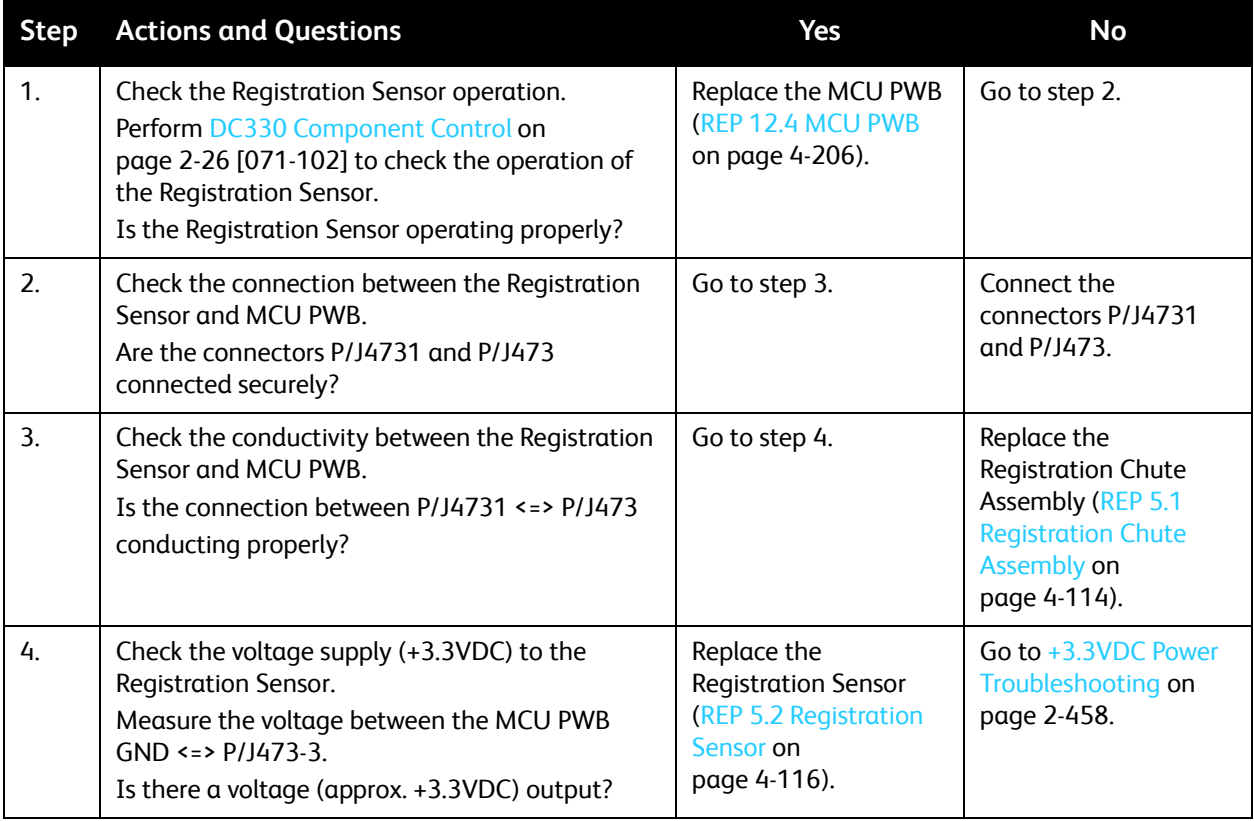

## Fuser Exit Sensor

#### **Troubleshooting Reference**

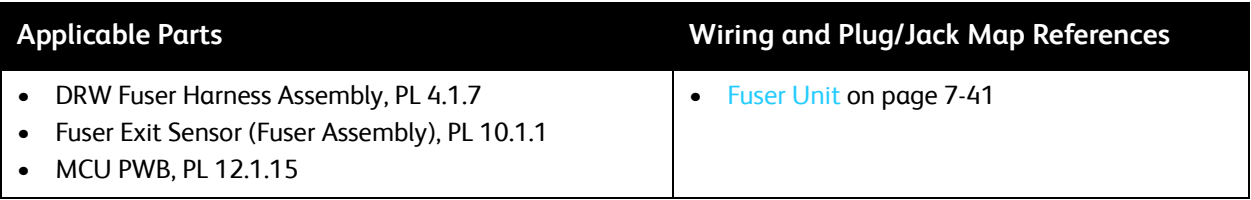

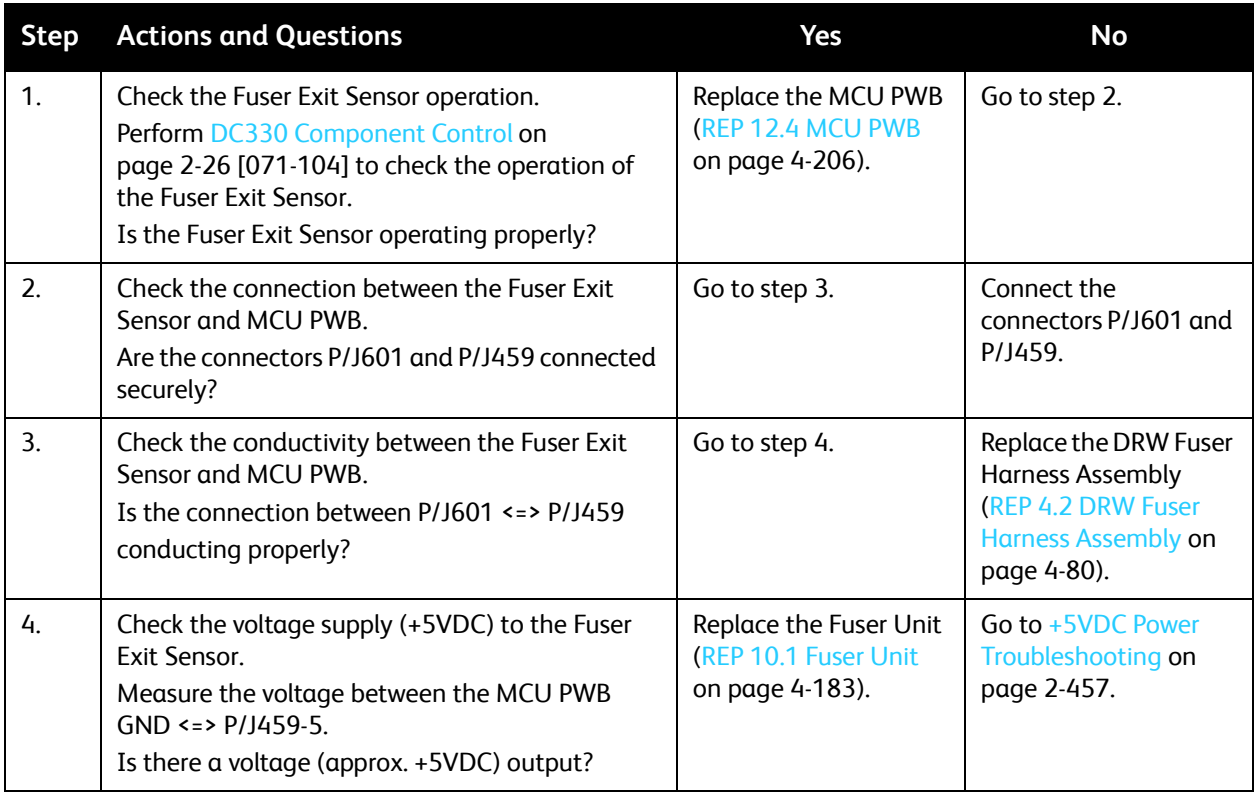

## <span id="page-557-0"></span>Belt Retract Sensor

#### **Troubleshooting Reference**

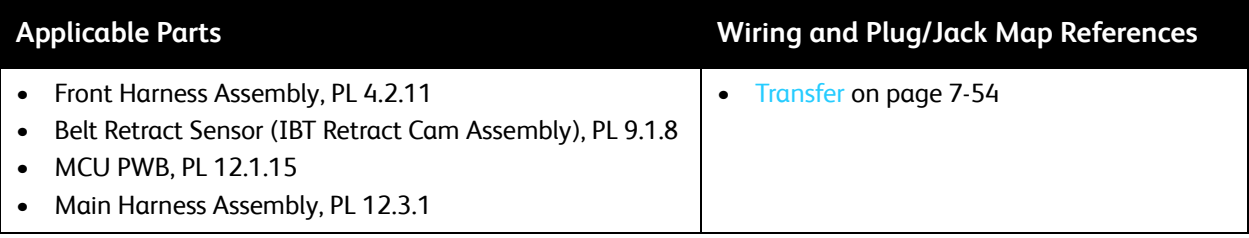

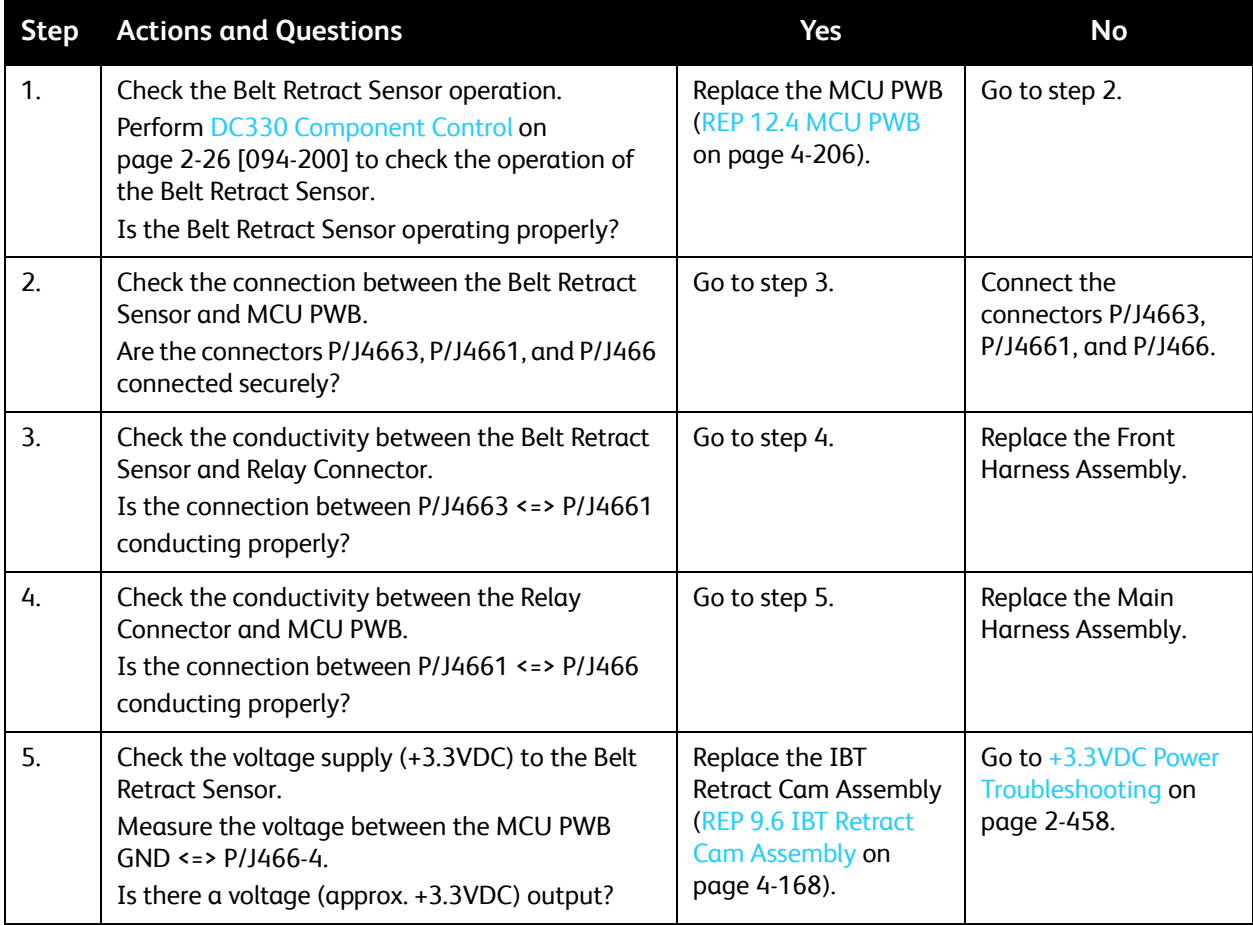

# Paper Jam Sensor

## **Troubleshooting Reference**

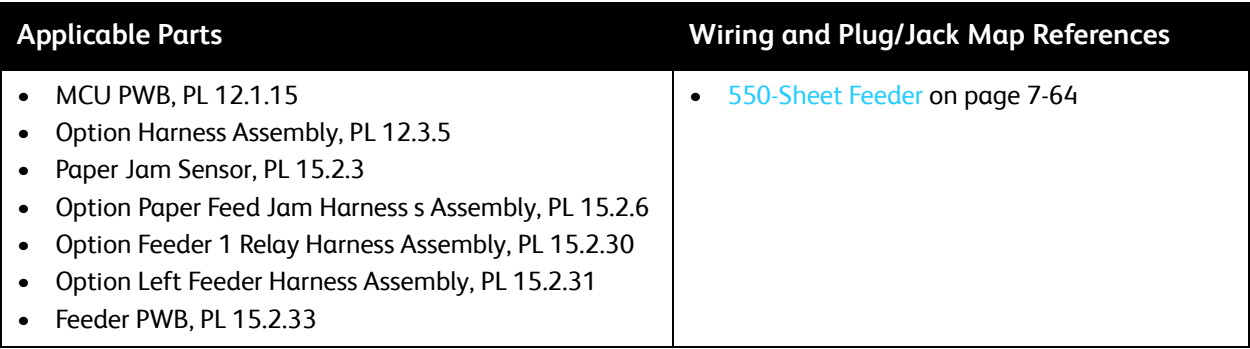

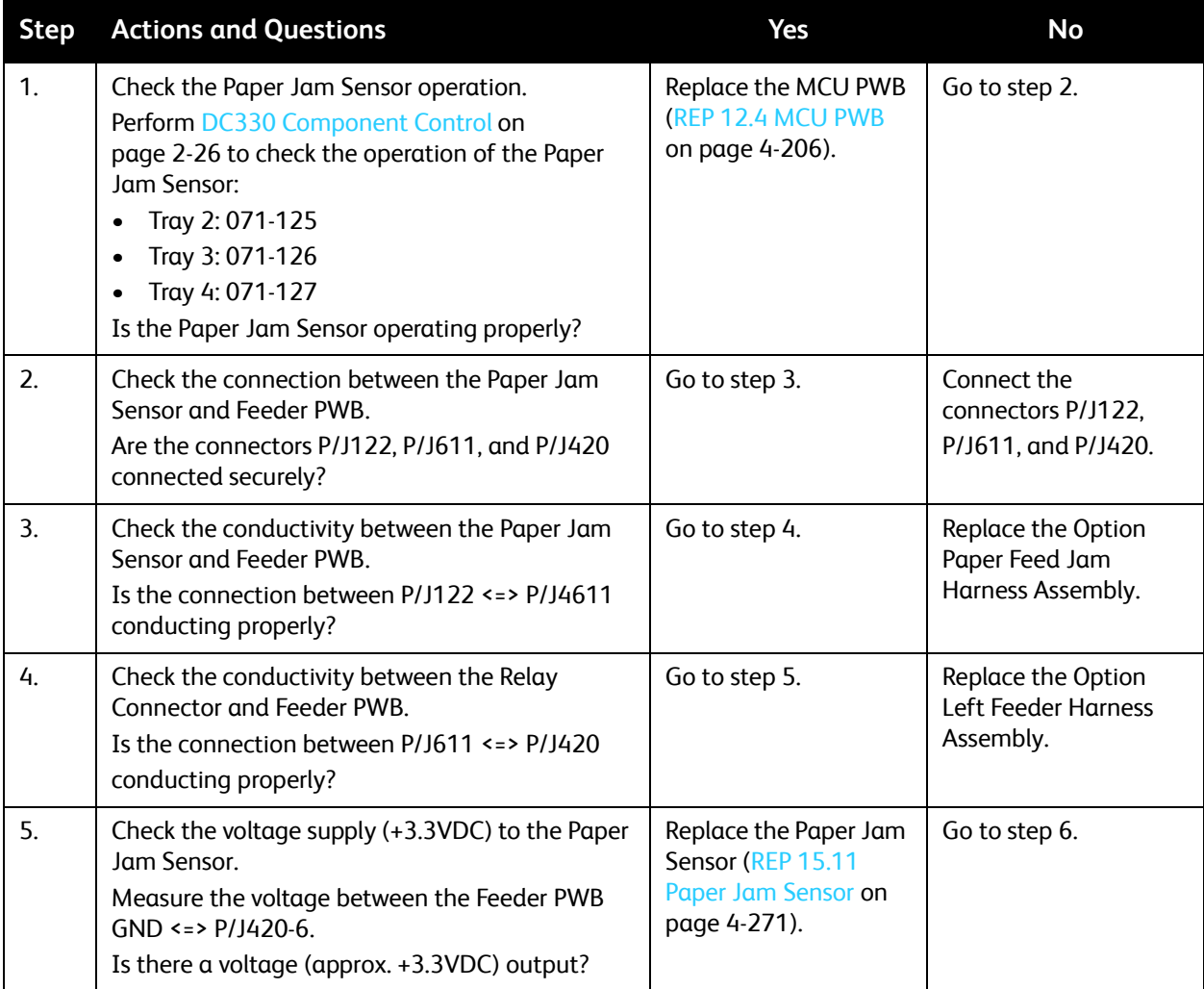

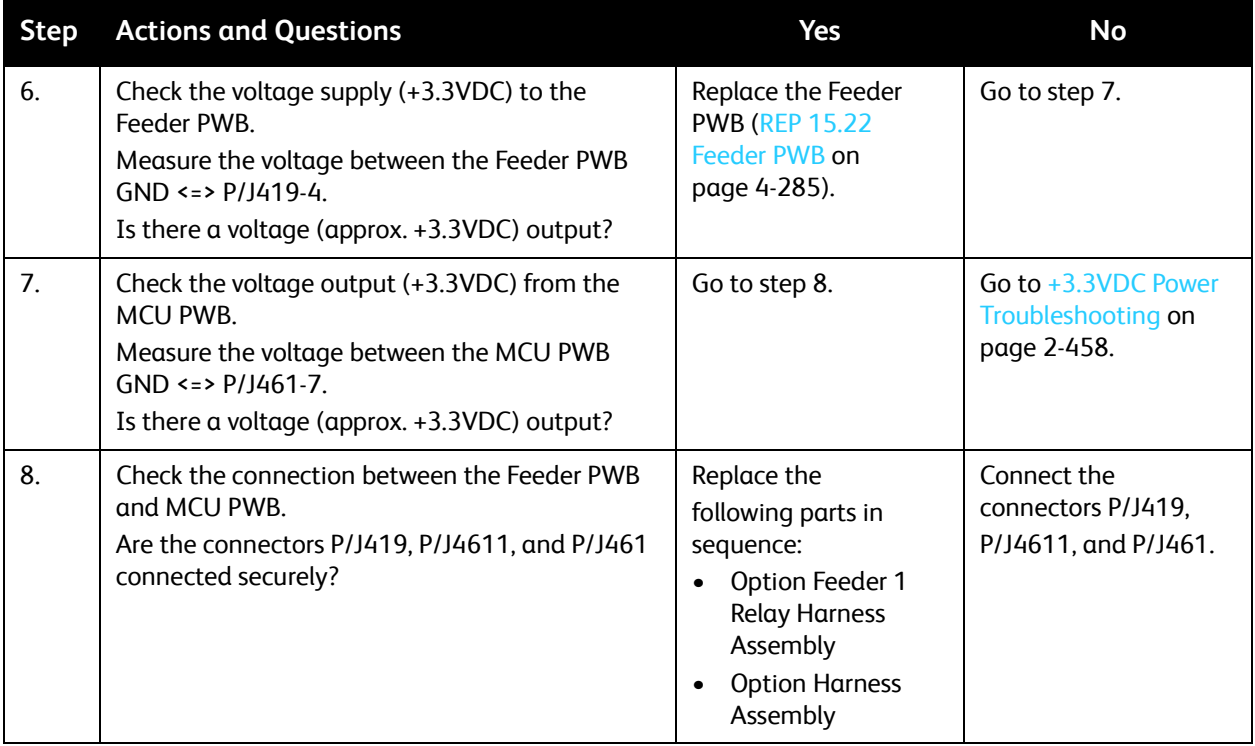

# Duplex Jam Sensor

## **Troubleshooting Reference**

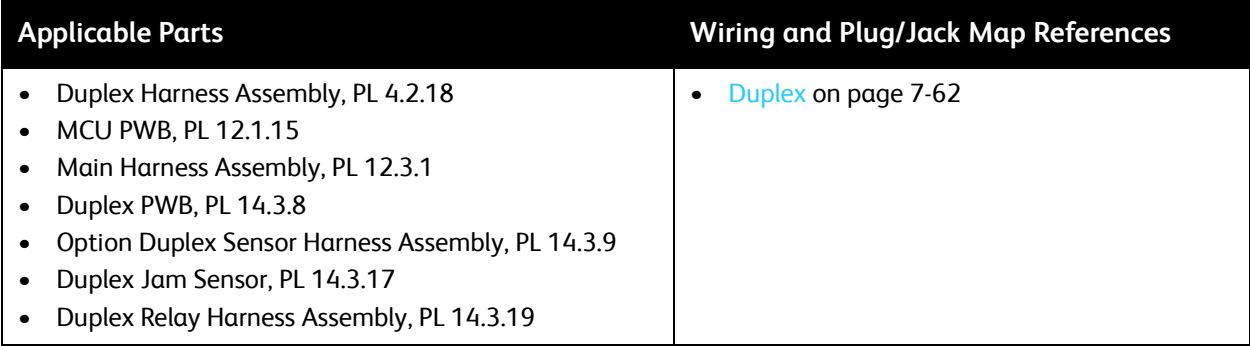

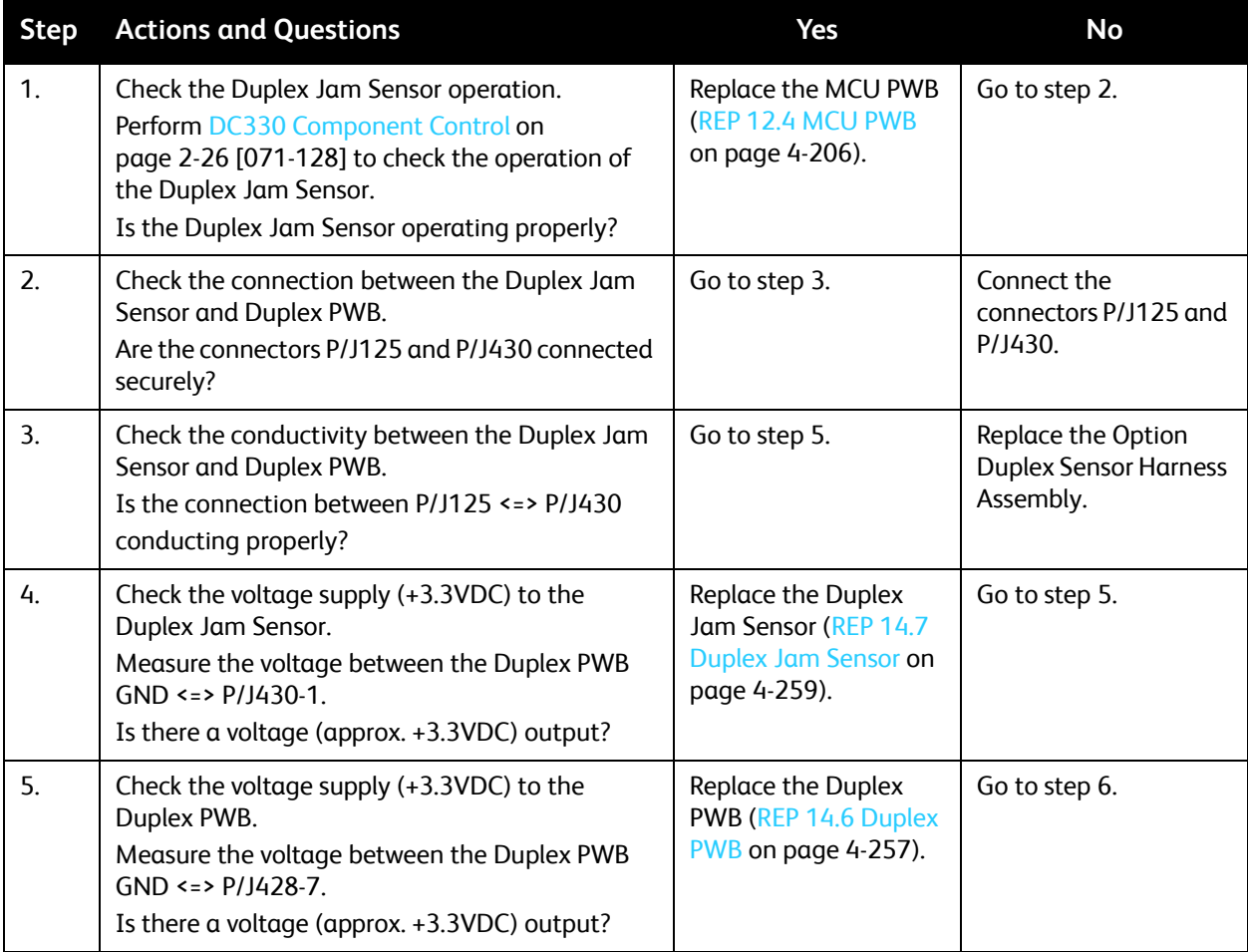

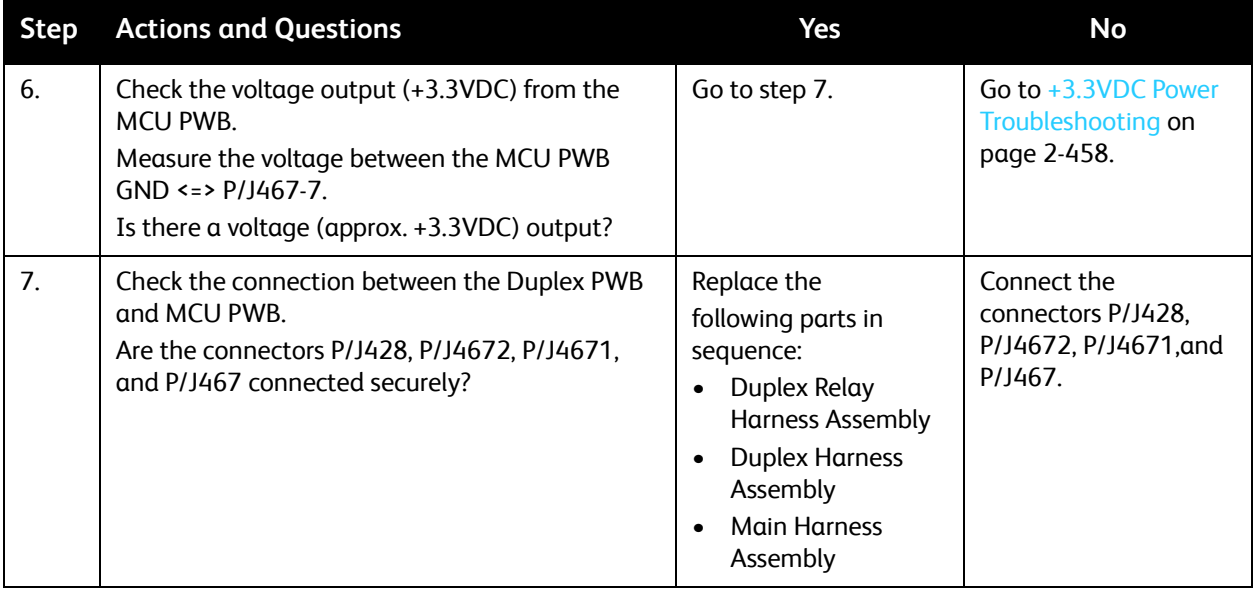

# Switching Sensor

## **Troubleshooting Reference**

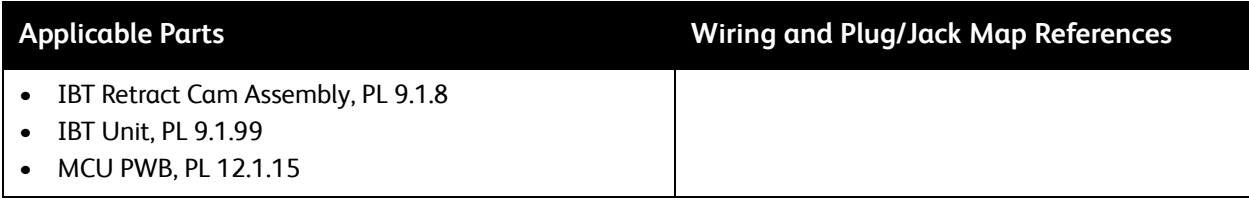

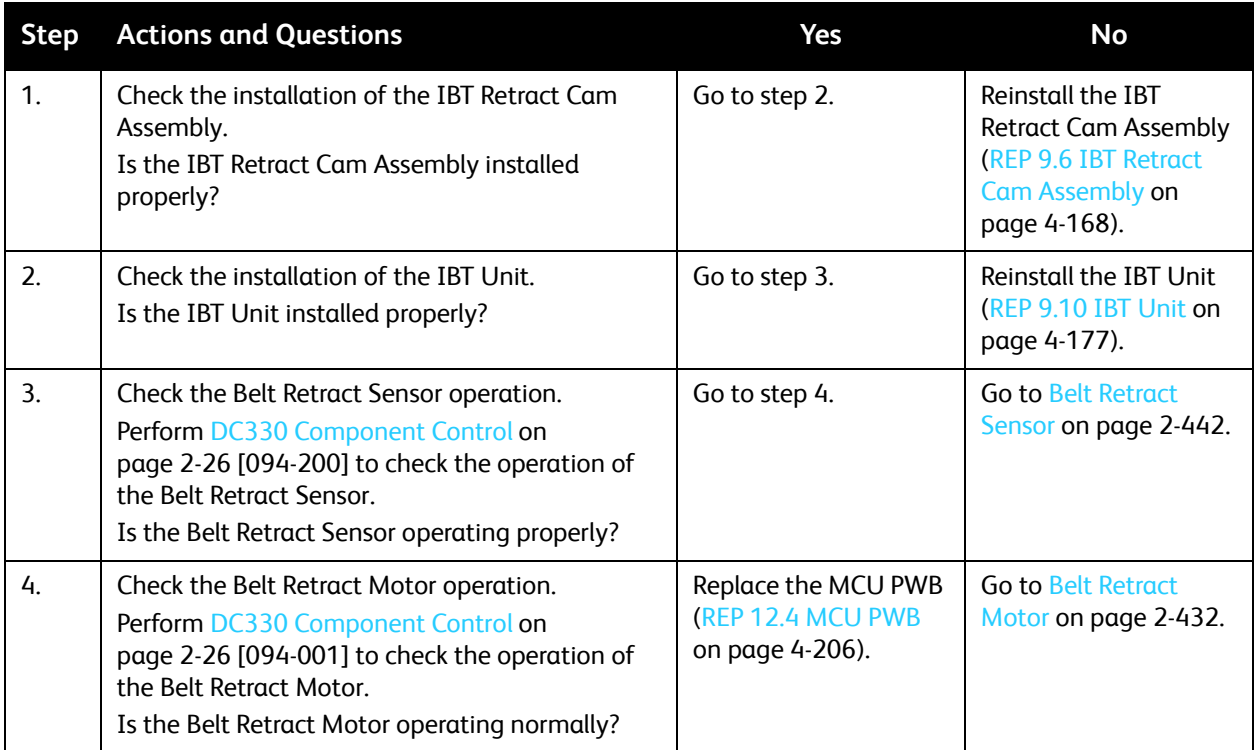

# Solenoid Troubleshooting

# Bypass Tray Feed Solenoid

#### **Troubleshooting Reference**

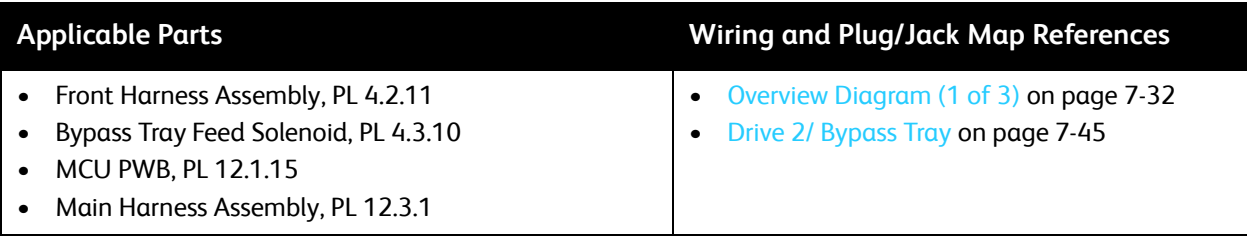

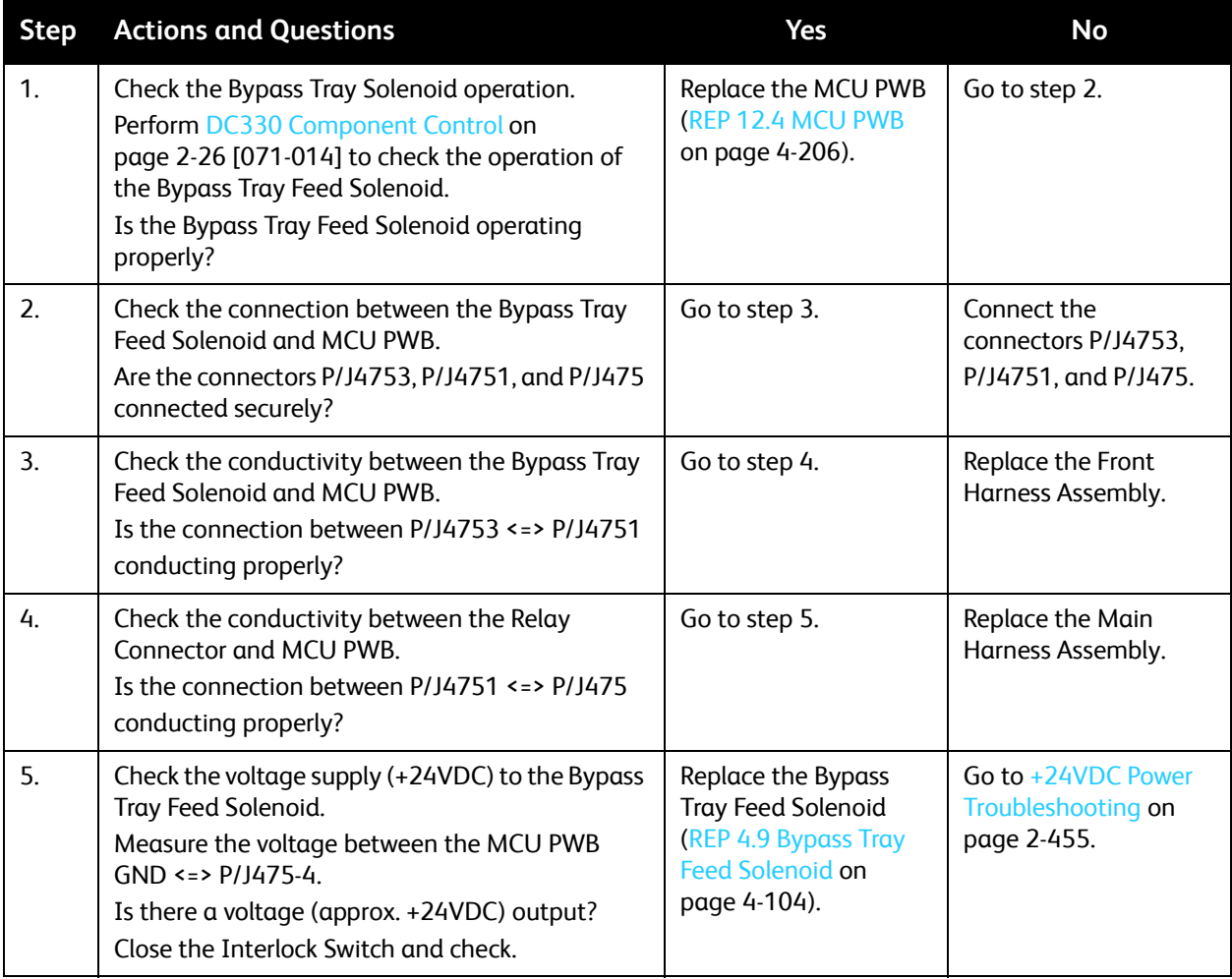

# Switch Troubleshooting

# Front Cover Switch (Interlock Cap Switch)

#### **Troubleshooting Reference**

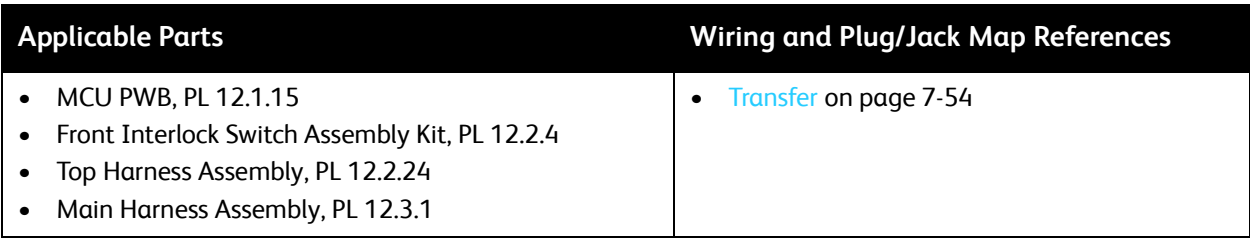

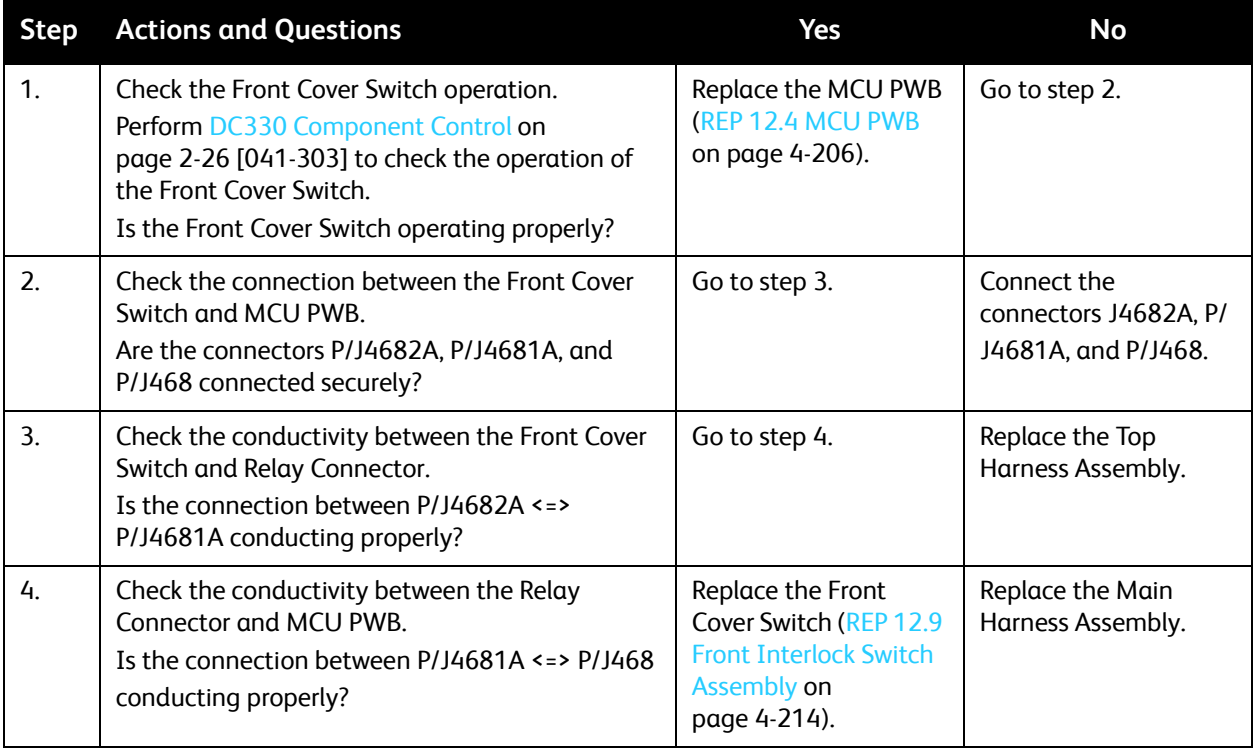

# Front Cover Interlock Switch

#### **Troubleshooting Reference**

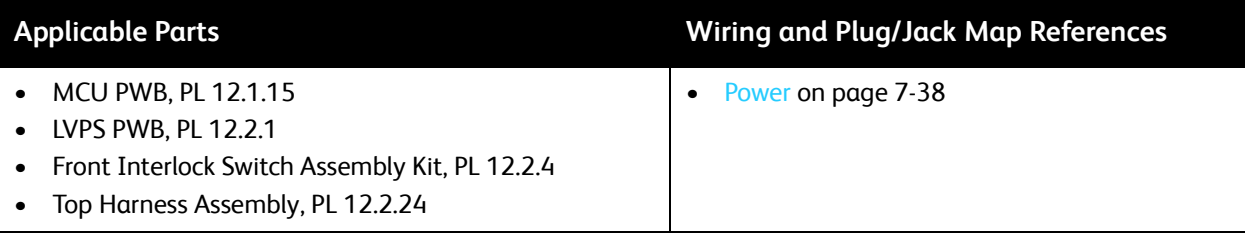

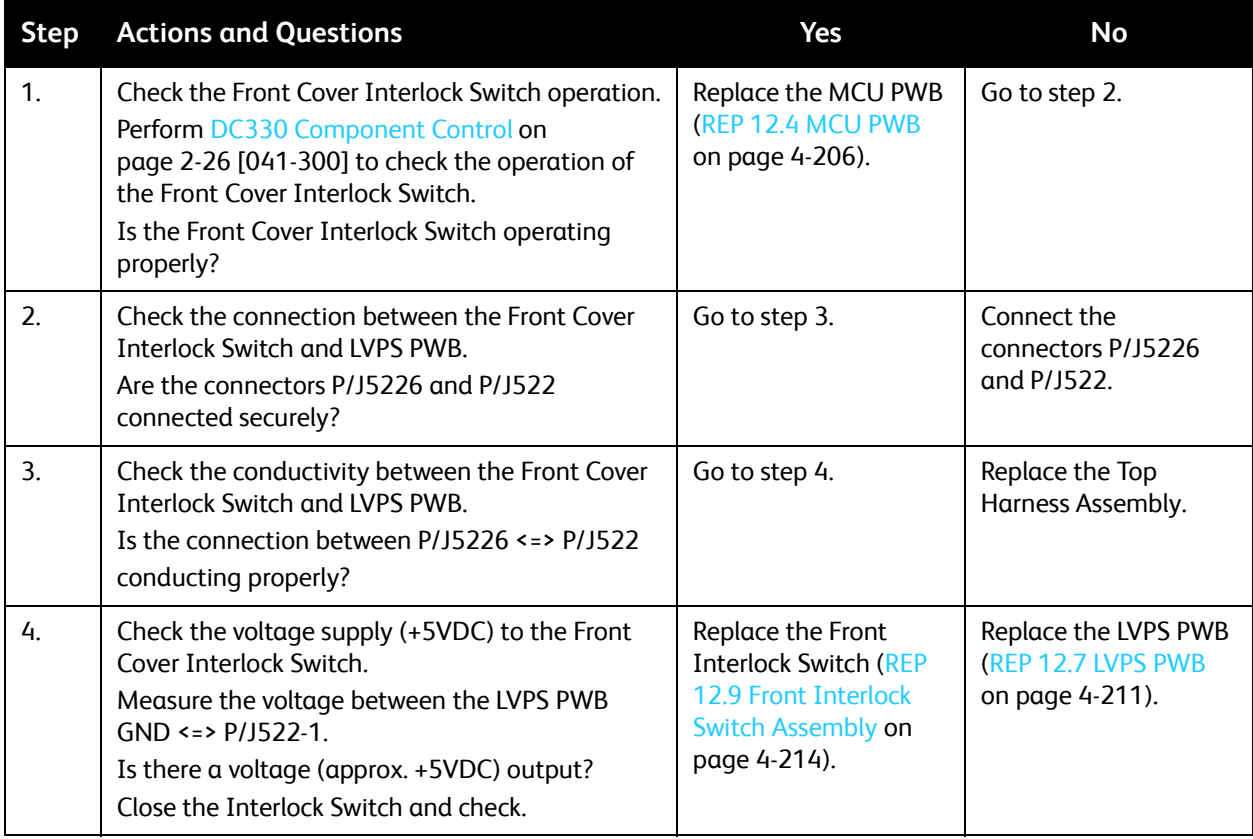

# Sheet Feeder Troubleshooting

# Option Feeder Mode Error

#### **Troubleshooting Reference**

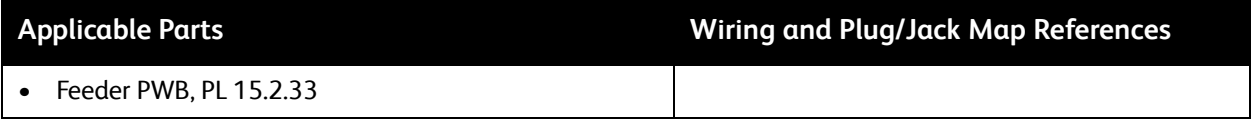

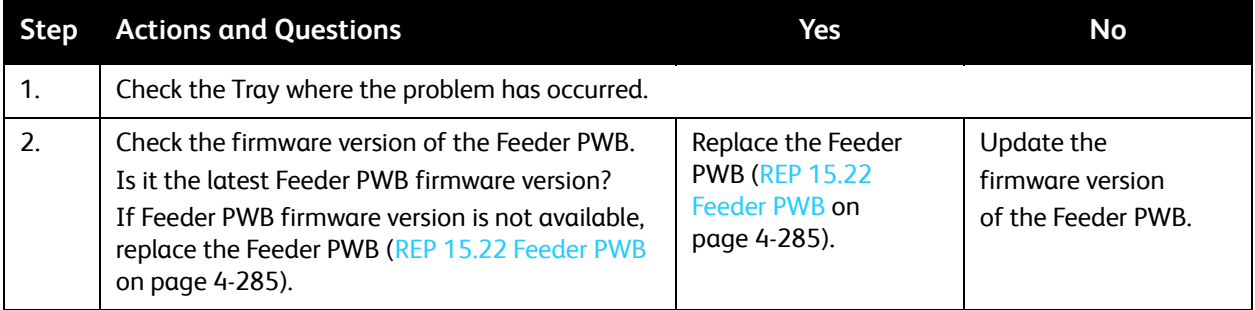

## Feeder Composition

## **Troubleshooting Reference**

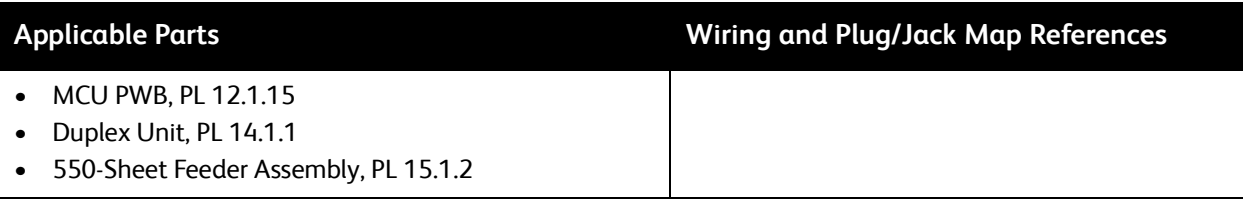

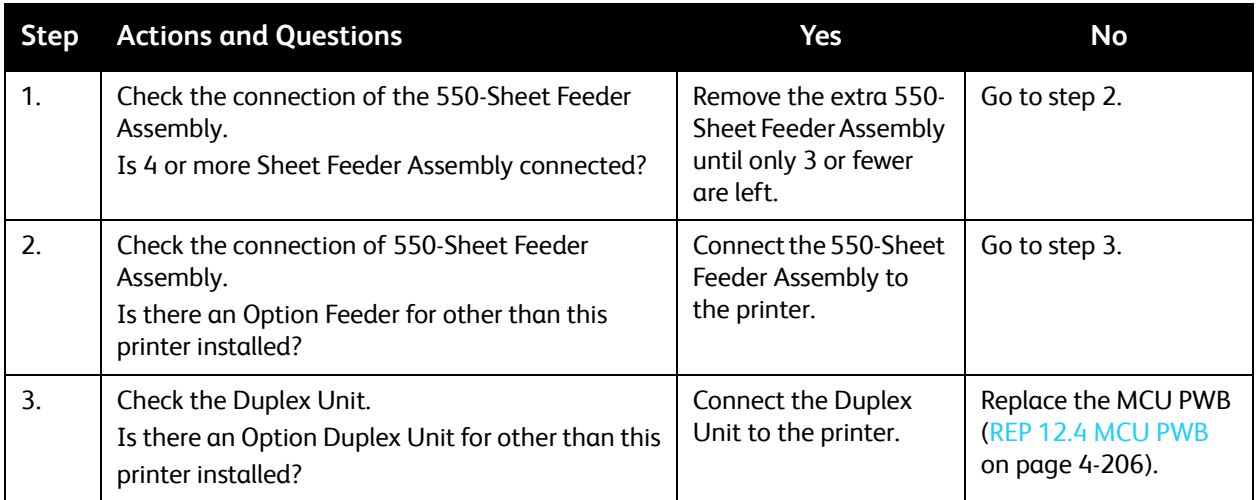

# Electrical Troubleshooting

## Electrical Components Service Hints

The Electrical Components Service Hints contain instructions to check various components prior to replacing the Boards.

1. **Check for known problems listed in Eureka and GSN web site**.

Service technicians are always looking for ways to help with printer problems. Refer to the experts; Eureka and GSN may already provide a solution.

#### 2. **Print an engine Test Page**.

Perform an [Engine Test Print on page 3-48;](#page-631-0) use this test page to determine if the print engine (vs. the Image Processor) is working.

3. **Never use an Uninterruptible Power Supplies (UPS)**.

UPS devices may not have the capacity to power the printer. A quality, high capacity surge protector may be OK for the printer, but only if it is not also supporting other high-current devices. For testing purposes, use a dedicated circuit to verify operation.

#### 4. **Reseat all cables connected to the boards**.

Any loose cable connection can cause the printer to fail.

5. **Disconnect the printer from the network and connect with cross-over cable**.

Some networks interfere with the printer's ability to boot up and can hang the printer connect with a cross-over cable and verify the network port. Verify the USB port with another USB cable.

#### 6. **Disconnect all 3rd party devices and cables, then reboot the printer**.

Xerox printers are tested without 3rd party devices and cables; these may cause the printer to fail. Always remove these devices and test the printer.

#### 7. **Simplify the printer**.

Disconnect the Lower Tray assemblies, and other optional equipment. Verify if the option is causing the printer to fail.

#### 8. **Verify dedicated AC connection to the printer**.

Test the printer on a dedicated AC circuit. Verify the AC voltage is correct. If there is a significant AC voltage drop (6 volts or more on a 120V circuit) when the printer is turned On, the circuit is too heavily loaded and will cause problems for the printer.

#### 9. **Reseat all memory modules and verify if the memory is supported**.

Refer to [Printer Configurations on page 1-19](#page-42-0) for memory configurations. Corrupted RAM modules have caused printer failures and should be tested. Some 3rd party RAM modules will not work in the printer. Was 3rd party RAM recently installed?

#### 10. **Replace the NVRAM Chip**.

The Phaser 7100 printer contains NVRAM (Non-Volatile RAM) chips (one on the MCU PWB and one on the I/P PWB) that may cause printer problems. If the NVRAM chip is a replaceable part, try installing a new one (NVRAM MCU PWB - PL 12.1, NVRAM I/P PWB - PL 12.4).

#### 11. **Check for available firmware upgrades and update as appropriate**.

If the problem is re-occurring, a firmware upgrade may be available to resolve the problem.

Error Troubleshooting

## Voltage

The following diagram illustrates the voltage supply for the Phaser 7100 printer.

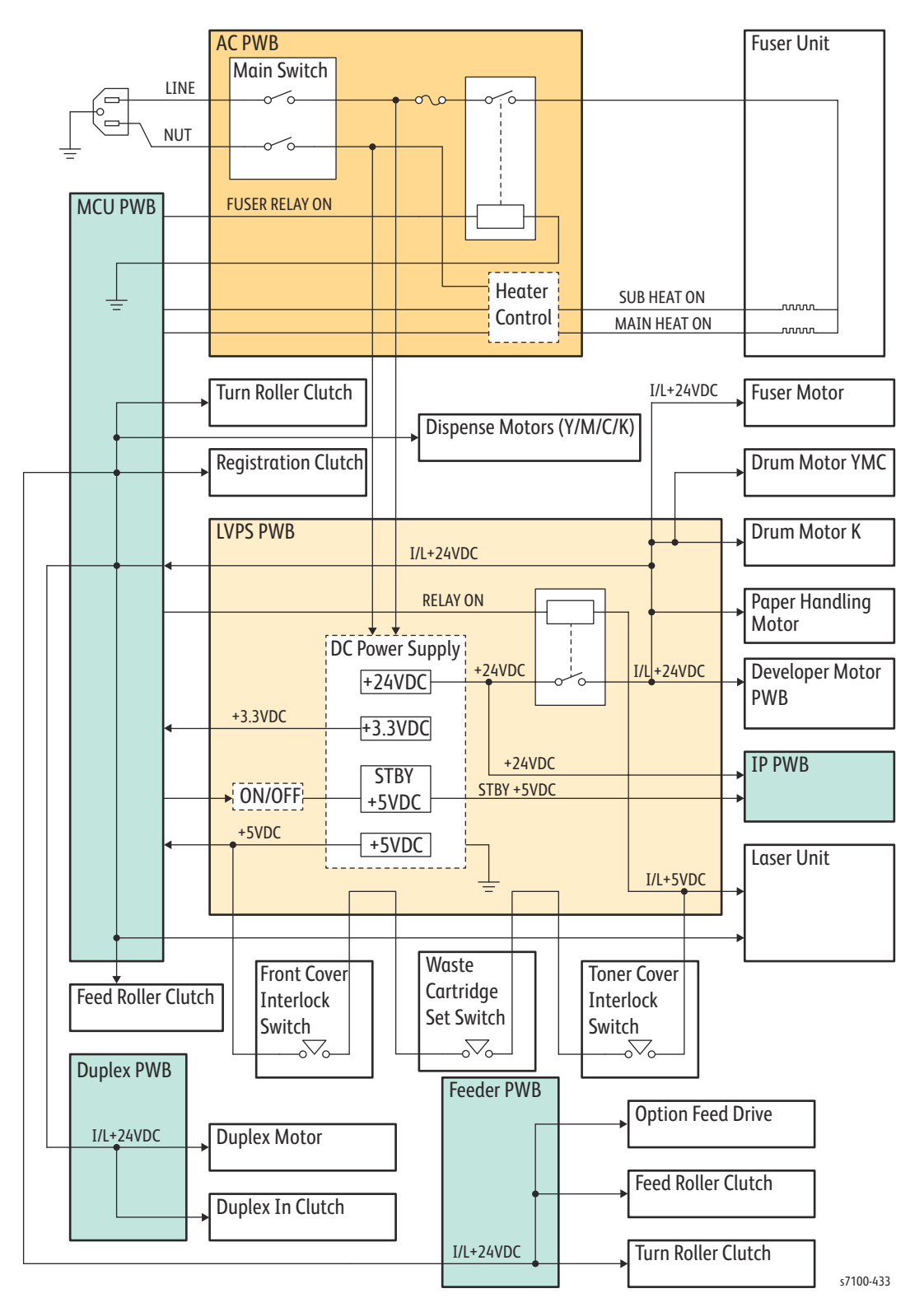

## <span id="page-570-0"></span>+24VDC Power Troubleshooting

#### **Troubleshooting Reference**

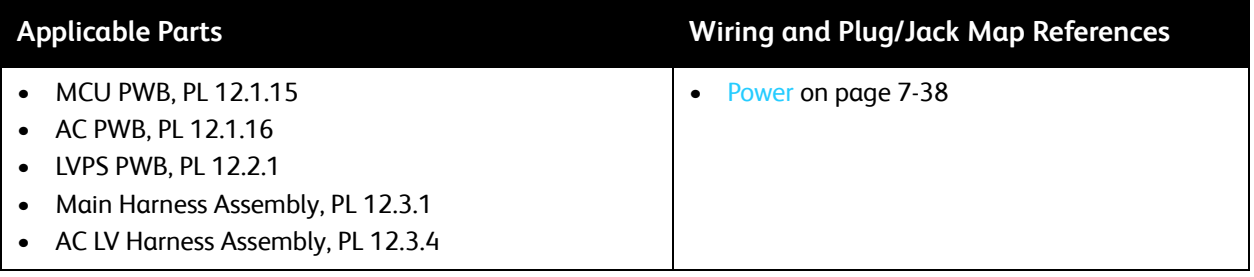

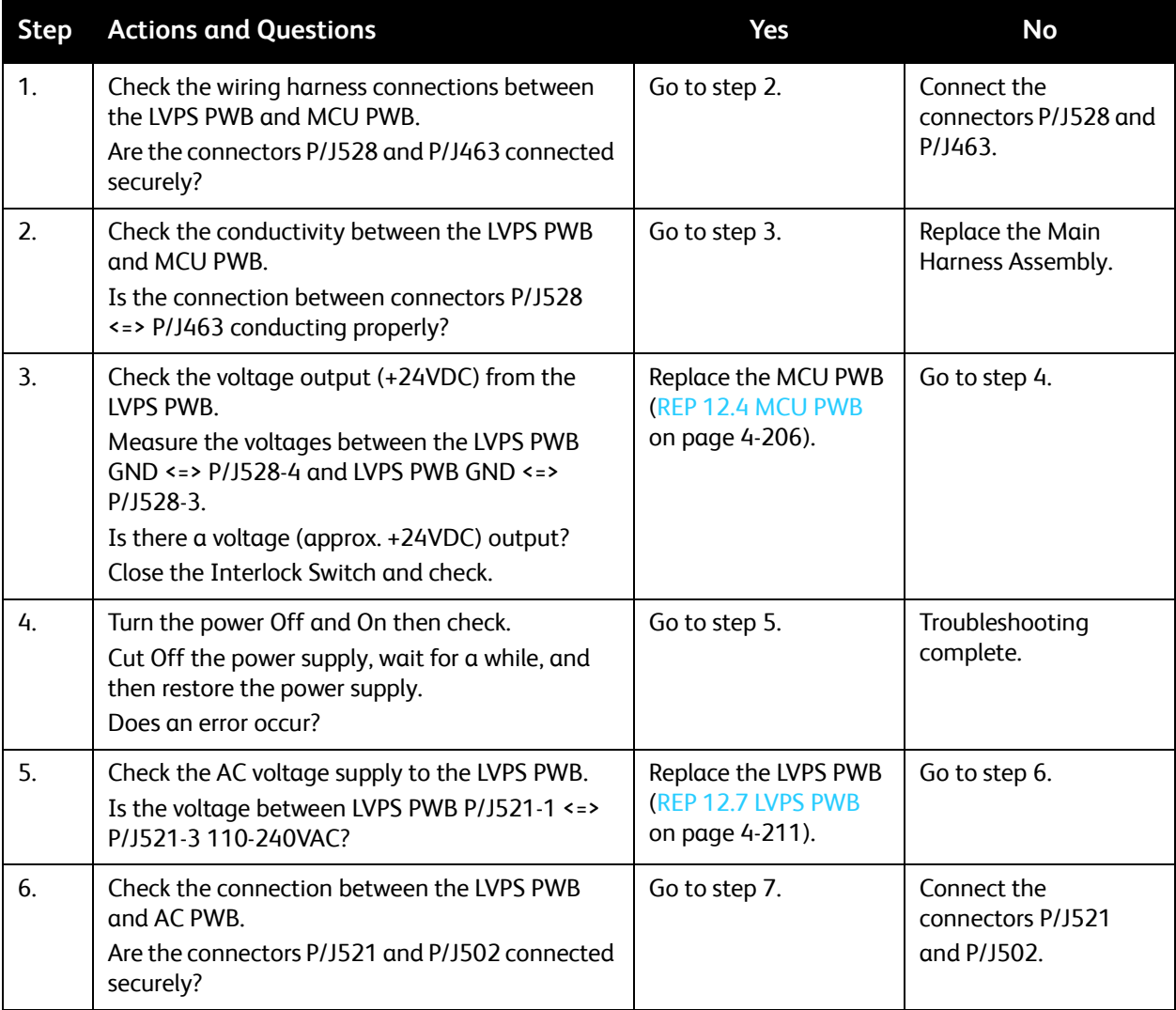

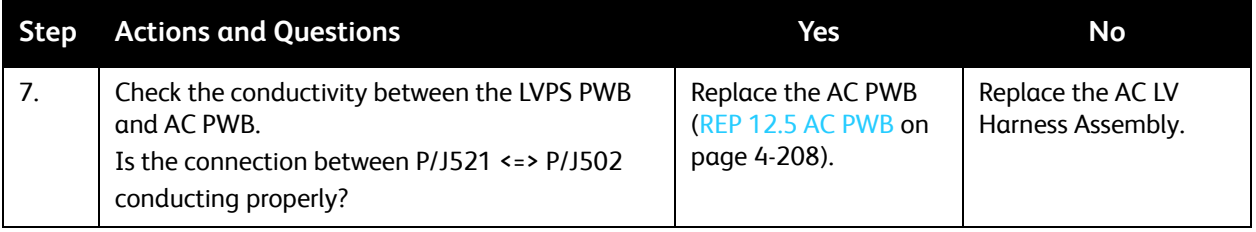

# <span id="page-572-0"></span>+5VDC Power Troubleshooting

#### **Troubleshooting Reference**

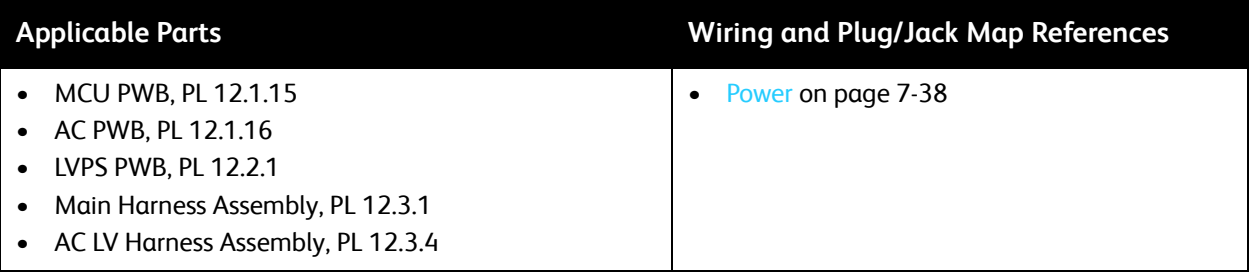

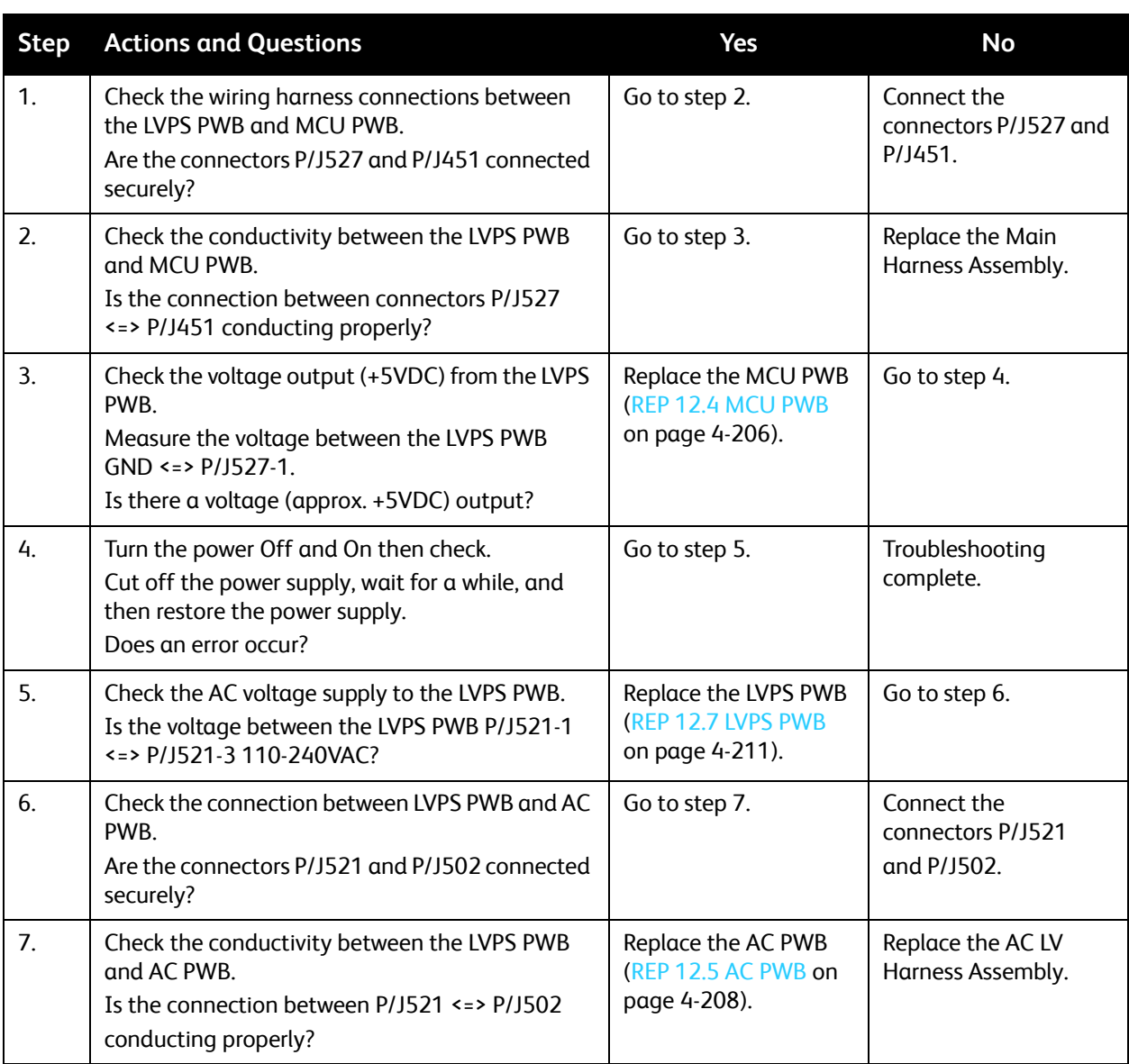

# <span id="page-573-0"></span>+3.3VDC Power Troubleshooting

#### **Troubleshooting Reference**

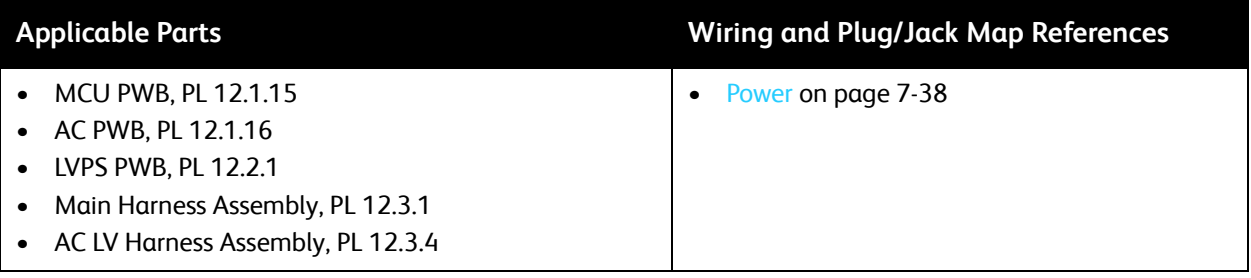

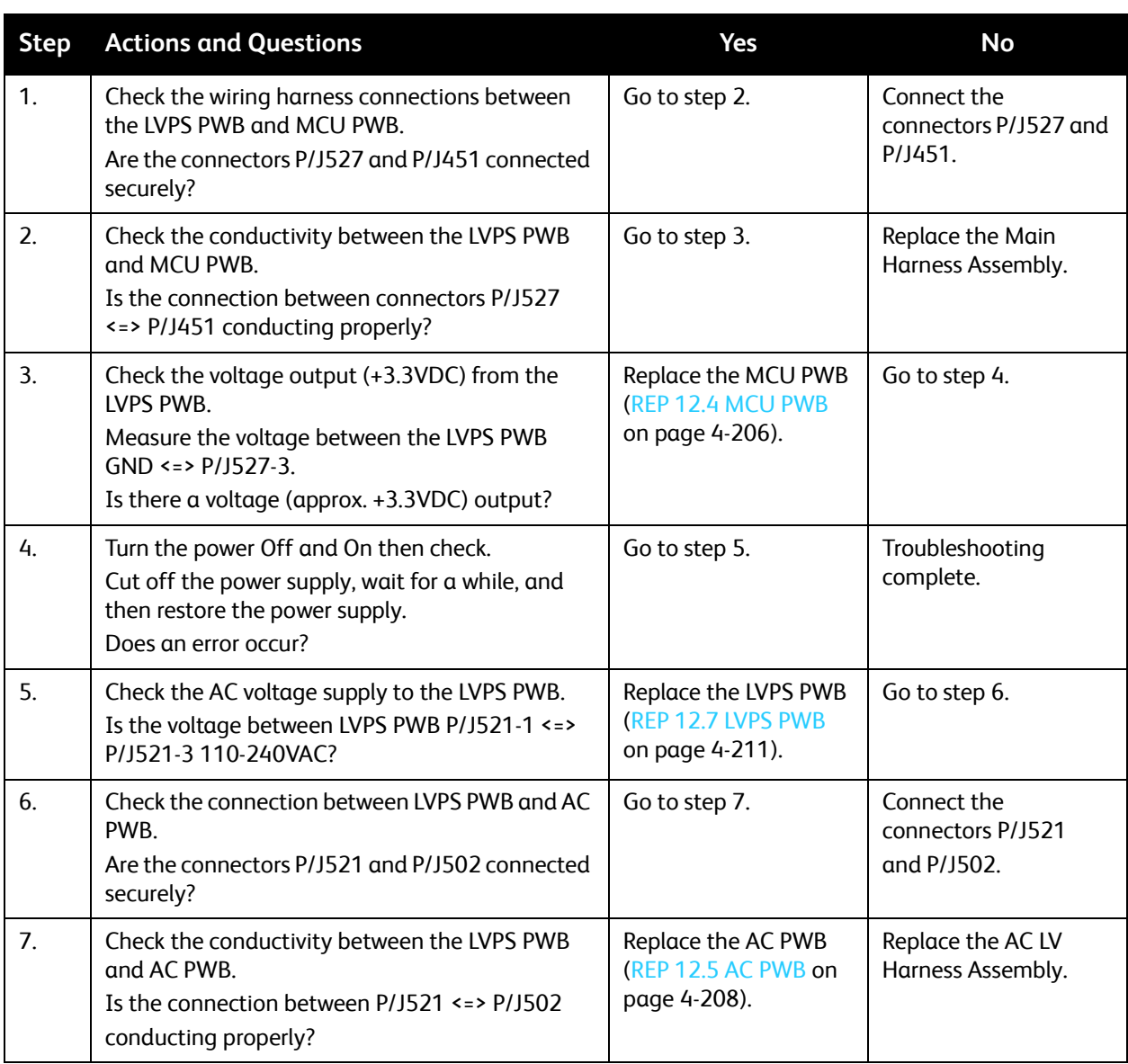

# Network Troubleshooting

This procedure details a method of troubleshooting network printing problems.

## Windows Ethernet Port Verification

- 1. Connect a crossover cable between the printer and computer's Ethernet Ports.
- 2. Verify that the printer is Ready.
- 3. From the computer menu, click **Start** > **Run** at the computer to access the Run dialog.
- 4. In the **Run** window, type cmd and click **OK** to launch the MS-DOS command window.
- 5. At the MS\_DOS command prompt, type ipconfig and press **Enter** to display the computer's network information:
	- DNS Suffix
	- IP Address
	- Subnet Mask
	- Default Gateway
- 6. Print the Configuration page to verify that TCP/ IP is enabled and obtain the current TCP/ IP values stored in the printer's NVRAM.

Note: Configure the printer's TCP/ IP network parameters to enable direct communication with the computer.

- 7. Disable DHCP/ BootP, and AutoIP on the printer.
- 8. Select an IP address for the printer that matches the computer, except for the last field, which must be unique.
- 9. Edit the printer's Gateway and Subnet Mask to match the computer.
- 10. At the MS\_DOS command prompt, type ping followed by a space and the printer's IP address, and then press **Enter**. If the number of packets sent and received match, the Ethernet Port is functional. If the request times out and fails to reply, either the cable or the port is defective.

## Ethernet Port Verification for LOCAL LINK Default IP Addresses

An alternate method is required to test the Ethernet port when the PC's IP address falls within the range 169.254.xxx.xxx. PCs that have not been configured for a specific network default to a "LOCAL LINK" value within the 169.254.xxx.xxx range.

Notes:

- To comply with industry standards, Phaser products cannot be manually configured for IP addresses within the LOCAL LINK range.
- Always print the Configuration page to obtain a record of the printer settings before changing the IP address. After testing the printer, be sure to restore the printer's original network settings.
- 1. Connect a crossover cable between the PC and printer.
- 2. Verify the printer is Ready.
- 3. Use the printer's Control Panel to enable AutoIP:
	- a. From the Control Panel, press **Menu**.
	- b. Press **Down Arrow** and navigate to Admin Menu, and press **OK**.
	- c. Press **Down Arrow** and navigate to Network/ Port, and press **OK**.
	- d. Press **Down Arrow** and navigate to TCP/ IP Settings, and press **OK**.
	- e. Press **Down Arrow** and navigate to IPv4 Settings, and press **OK**.
	- f. Press **Right Arrow** to display the Get IP Address screen.
	- g. Press **Down Arrow** and navigate to DHCP/ Auto IP, and press **OK**.
	- h. Press **Menu** to return to the Ready to Print screen.
- 4. After the printer's IP address is set, test communication by sending the "PING" command.
- 5. If the test fails, install a different cable and retest.
## Mac OS X Ethernet Port Verification

## **For Mac OS 10.5.x/ 10.6.x/ 10.7.x**

- 1. Turn the printer On and wait until it is Ready.
- 2. To check the computer's TCP/ IP settings, use the Apple menu to select **System Preferences**.
- 3. Select **Network**.
- 4. In the left column of the **Network** window, select **Ethernet**.
- 5. The computer's IP Address, Subnet Mask, and Gateway should be displayed on the Network window after selecting Ethernet (in step 4 above).
- 6. Print the Configuration page and verify that TCP/ IP is enabled on the printer.
- 7. Select an IP address for the printer that matches the computer, except for the last field, which must be unique.
- 8. Edit the printer's Gateway and Subnet Mask to exactly match the computer's.
- 9. Connect a crossover cable between the Ethernet Ports on the printer and the Mac.
- 10. Test the application using Network Utility by double-clicking the hard drive icon.
- 11. Select **Applications** > **Utilities** > **Network Utility**.
- 12. Click the **PING** tab.
- 13. Enter the printer's IP address.
- 14. Configure the utility to ping the printer four times. The test will end after four attempts.
- 15. Click the **PING** button to complete the test.
- 16. If the number of packets sent and received match, the test was successful and the Ethernet port is functioning.

# USB Port Testing

In situations where USB communications fail, test the printer's USB Port directly using a USB cable and a second, known good USB Port. A successful test using this procedure eliminates the printer's USB Port as the root cause.

## Initial Actions

- Check that the driver software is properly installed on the host.
- Make sure the USB cable is connected at both ends and is serviceable.
- Print a Configuration page and verify that USB 2.0 is enabled in the printer's NVRAM.
- Reboot the printer.
- If the problem persists, follow the procedure below.

Note: The testing procedure was developed for Windows XP. If a different operating system is in use, adapt the steps as necessary.

## USB Port Verification

- 1. Verify that the printer is Ready.
- 2. Insert the "Software and Product Documentation" CD-ROM into the computer.
- 3. If the installer autoruns, exit the installer window.
- 4. Connect a USB cable between the printer and computer's USB Ports. The computer automatically detects the new hardware and assigns a driver.

Note: If the driver is not installed on the computer, locate the driver files on the CD-ROM. Once the files are located, the computer installs the driver and automatically configures it to match the printer's feature set.

- 5. On the computer, click **Start** > **Settings** > **Printers and Faxes**.
- 6. Locate the printer being tested, right-click and from the pull-down menu, select **Properties**.
- 7. Open the **General** tab and click **Print Test Page** to generate the test print. If the test page prints, the USB port is functioning normally.

## Operating System and Application Problems

## Verify Settings

- 1. Verify the settings on the Configuration page.
	- TCP/IP v4: Enabled
	- IP Address: xxx.xxx.xxx.xxx
	- Subnet Mask: 255.xxx.xxx.xxx
	- Router/Gateway: xxx.xxx.xxx.xxx
	- Automatic Addressing: DHCP or Disabled
	- DHCP Server: xxx.xxx.xxx.xxx
	- Self Assigned Address State: Enabled or Disabled
	- Self Assigned Address: xxx.xxx.xxx.xxx
	- LPR/LPD: Enabled or Disabled
	- Port Number: 515
- 2. Ping the printer (from a PC):
	- a. Open a Windows command prompt.
	- b. Type 'ping printer IP's' address.
	- c. Verify that there is communication between the printer and the computer.
- 3. Verify that the client is logged on to the network and printing to the correct print queue. The user should also have access to the printer queue.

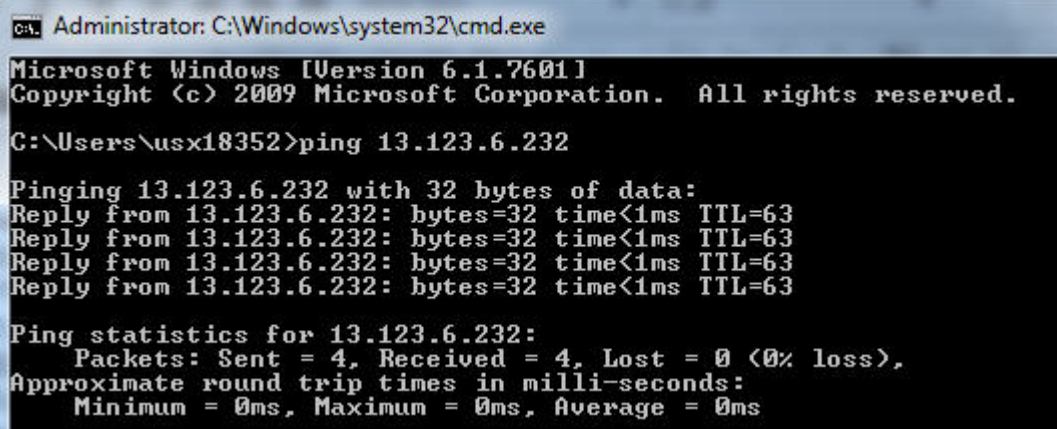

## Windows XP, Windows 7/ Vista, Windows Server Troubleshooting

Note: For Windows XP, select Classic Look or Windows XP procedures will not match the following procedures.

- 1. To select **Classic Look**, click **Start**, select **Control Panel**, and select **Taskbar** and **Start** Menu.
- 2. Select the **Start Menu** tab and then **Classic Start Menu**.
- 3. Click **OK**.

This troubleshooting section assumes you have completed the following tasks.

- Loaded a Phaser printer PCL or PostScript printer driver.
- Printed and kept a current copy of the Configuration page.

## **Verify Driver Installation**

- 1. From the desktop, right-click **My Network Places**, and select **Properties**.
- 2. Right-click **Local Area Connection** and select **Properties**.
- 3. Click the **General** tab. View the list of installed network protocols to verify that TCP/IP is installed. (For more information, contact your network administrator.)
- 4. Click **Install** to install any components not listed, and then restart your computer.
- 5. From the **Start** menu, select **Start** > **Settings** > **Printers and Faxes**.
- 6. Right-click the printer icon, and select **Properties**.
- 7. Click the **Advanced** tab. Verify that the correct printer driver is installed.
- 8. Click the **Ports** tab. Verify that the IP Address in the **Print to the Following Ports** list is identical to the one on the Configuration page. You may need to click the **Configure Port** button to see the IP address. If necessary, re-select the TCP/IP number used for the printer.
- 9. Try to ping the printer.
- 10. Access the CentreWare IS.

#### **Windows Printing Problems**

- 1. Try printing a test page from the printer driver's Properties dialog box.
- 2. Try printing from another application.
- 3. Try printing to another network printer.
- 4. Try printing from another computer.

## Macintosh Troubleshooting (Mac OS 10.5 and Higher)

The following procedures eliminates cabling, communication, and connection problems. Once you complete these steps, print a test page from your software application.

Note: If the job prints, no further troubleshooting is necessary. If there are print-quality problems, refer to the User Guide at www.xerox.com/office/7100support.

## **Verify the settings on a Macintosh**

- Configure IPv4: Manually
- IP Address: xxx.xxx.xxx.xxx
- Subnet Mask: 255.xxx.xxx.xxx
- Router: xxx.xxx.xxx.xxx
- DNS Server: xxx.xxx.xxx.xxx
- Server Domain: xxx.xxx.xxx.xxx

IPv6 Address: xxxx::xxx:xxxx:xxx:xxx:xxx:xxxx

## **Macintosh Troubleshooting OS 10.5 Step-by-Step**

Perform these steps only for Mac OS 10.5 and higher.

- 1. Open the **Network Utility** and click the **Ping** tab.
- 2. Enter the printer's IP address.
- 3. Click **Ping**. If you do not get a response, verify that your TCP/IP settings are correct for your printer and computer.

Note: See also: www.xerox.com/office/7100support

## **Macintosh Printing Problems**

Note: The following steps are for diagnosing a networked printer running Mac OS X, version 10.5 or later, and assume that CentreWare access is enabled. If you are using Mac OS X, but an earlier version than 10.5, upgrade first.

- 1. Cycle power the printer Off and On, and then try printing again.
- 2. Determine the printer's IP address from the Control Panel or Startup page. Return the Control Panel to the initial menu, and then check to make sure it indicates Ready to Print.
- 3. Make sure you can connect to the printer via network from the host: Open a Safari or Internet Explorer window to the printer's IP address.
	- a. If you cannot see the CentreWare IS page from the printer CentreWare IS web server, the printer may be Off, on a different network, or the host is not networked correctly. Try Steps **b** through **f** to correct the problem. If you make any changes to the network, try printing the job again.
	- b. Open **System Preferences**, select **Network** > **Ethernet** > **Advanced** > **TCP/ IP** tab. Make sure you have a valid IP address. Correct the settings and retry if needed.
- c. If you are on a network with a proxy server, ensure the local connections are excluded from the proxy. Check **System Preferences** > **Advanced** > **Proxies** tab; in the **Bypass proxy settings for these Hosts and Domains**, ensure the local network devices are excluded from proxy redirection.
	- For example: If you open Safari to the printer IP and get an error message similar to Error – the request item could not be loaded by the proxy, you are probably accessing the proxy server for a local address. This is incorrect.
- d. Open the **Terminal** tool located at **Applications** > **Utilities**, and select **New Window**. Once you have a prompt, try network connectivity using the Ping command.
	- For example: ping 13.62.70.112 checks for echo replies from the printer with that IP address.
- e. In the Terminal tool, try using Traceroute to determine if you are on the same subnet as your system.
	- For example: traceroute 13.62.70.112 should produce exactly one hop before completing the trace. Correct as needed, and retry your print job.
- f. If you still cannot connect to the printer via network, try another computer.
- 4. If there is still no output, try printing from a simple application. In the **Applications** folder, locate and open **TextEdit**, select **New File**, and create a small test document. From the **File** menu, select **Print**.
- 5. In the **Applications** folder, locate the **TextEdit** tool and try to print the document again.
	- a. Once you have opened a document or created a new document, from the **File** menu, select **Print**.
	- b. Click on the **Printer** pull-down menu, and select your **Phaser 7100** printer. If your printer is not listed, then select **Add Printer**.
	- c. From the pull-down menu, select **Internet Printing Protocol IPP or Line Printer Daemon LPD**. Enter the printer's IP address in the **Printer's Address** text area.
	- d. From the pull-down menu, click **Print Using**, and **Select a driver to use**, and then select **XEROX**. A scrolling list should display.
	- e. Pick the **Xerox Phaser 7100** configuration. You can check the exact configuration on the printer's Startup page in the upper right corner.
	- f. The newly added printer displays in bold on the printer list, indicating it is the default printer. When you are done adding the new printer, close the **Printer List** dialog.
	- g. From the **Printer** pull-down menu, select your printer. In the dialog box, click **Print**.
- 6. If you can print from the **TextEdit** tool, but cannot print from your application, the problem is likely in your application. Check for upgrade availability or contact the application vendor for further diagnosis.

## UNIX/ Linux

This section includes:

- Quick Install Steps
- Additional Resources

Your printer supports connection to a variety of UNIX platforms through the Network interface. The workstations currently supported by CentreWare for UNIX/ Linux to a network-connected printer are:

- Sun Solaris
- IBM AIX
- Hewlett-Packard HP-UX
- Linux (i386) tested on SUSE 10.0, RedHat 9, Fedora Core1

The following procedures enable you to connect your printer using any of the supported versions of UNIX or Linux listed above.

## **Quick Install Steps**

Perform the following procedures to set up the printer and install the appropriate drivers.

#### **From the Printer**

To set up the printer:

- 1. Verify that both TCP/IP protocol and the proper connector are enabled.
- 2. On the Control Panel, select one of these IP address options:
	- Allow the printer to set up a DHCP address
		- Enter the IP address manually
- 3. Print the Configuration page and keep it for reference.

#### **From Your Computer**

To install the CentreWare for Unix driver:

- 1. Go to www.xerox.com/office/7100drivers.
- 2. Under the **Operating System** pull-down menu, select the platform your are running (UNIX), and file type (Drivers).
- 3. Click **Go to Downloads**.
- 4. From the list of provided files, download the **PrinterPackageXPXX** and the appropriate CentreWare printer driver for your platform <OS>XPXX 4.xx.x.tar.
	- a. As root untar the Driver and Printer package, this will create two subdirectories. Cd to <O/S>InstallPackage and type ./setup to install the driver.
	- b. CD to the **PrinterPackagexpxx** and type **./setup** to install the printer specific data files.
	- c. Type **xpadmin** to open the admin tool for creating print queues. Select the printer from the list of discovered printers you want to print to. Click on the printer icon at the top left of the screen to add a print queue.

#### Error Troubleshooting

5. Print a test page and verify the print quality of the printed page.

Note: If print-quality problem exists, or your job did not print, refer to the User Guide at www.xerox.com/office/7100support.

# Image Quality 3

#### This chapter includes:

- [Print-Quality Problems Overview](#page-585-0)
- [Checklist Before Troubleshooting Print-Quality](#page-589-0)
- [Print-Quality Troubleshooting](#page-595-0)
- [Print Test Patterns](#page-631-0)
- [Image Quality Specifications](#page-642-0)

## <span id="page-585-0"></span>Print-Quality Problems Overview

Print-quality defects can be attributed to printer components, consumables, paper, internal software, external software applications, and environmental conditions. To successfully troubleshoot printquality problems, eliminate as many variables as possible. The first step is to generate prints using information pages embedded in the printer on laser paper from the Recommended Media List (RML). Refer to [Paper and Tray Specifications on page 1-35](#page-58-0) for supported and specialty paper that have been tested and approved for use in the Phaser 7100 printer. Use paper from a fresh ream that is acclimated to room temperature and humidity.

If the print-quality defect is still present when printing on approved paper from an unopened ream of paper, then investigate software applications and environmental conditions.

Determine the temperature and humidity under which the printer is operating. Compare this to the [Environmental Specifications on page 1-33](#page-56-0). Extreme temperature and humidity can adversely affect the xerographic and fusing characteristics of the printer.

When analyzing a print-quality defect, first determine if the defect occurs in all colors or only one color and if it is repeating or random occurrence. Continuous defects in the process direction, such as Voids and Lines, are the most difficult to diagnose. Inspect the visible surfaces of all Rollers for obvious defect. If no defects are found, replace the Toner Cartridge, Imaging Unit, Fuser Unit, Transfer Roller (2nd BTR), Transfer Belt, and Laser Unit one at a time until the defect is eliminated.

## Defects Associated with Specific Printer Components

Some print-quality problems can be associated with specific assemblies. Refer to the specific printquality troubleshooting procedure for detail information.

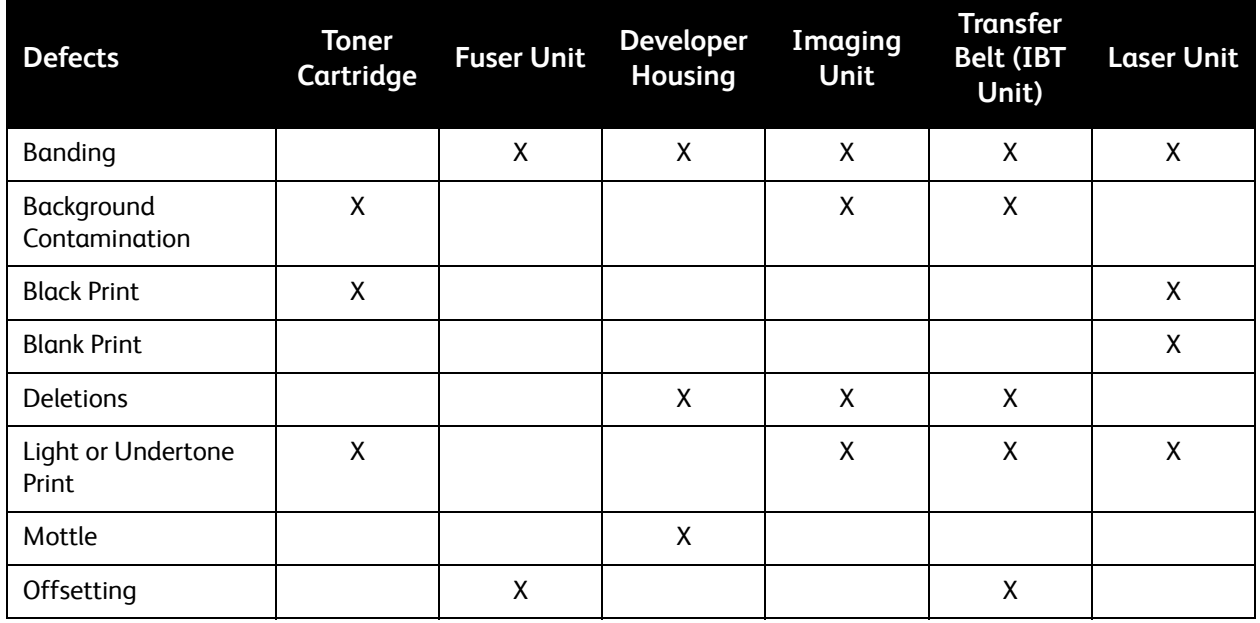

#### **Associated Assemblies**

#### **Associated Assemblies (Continued)**

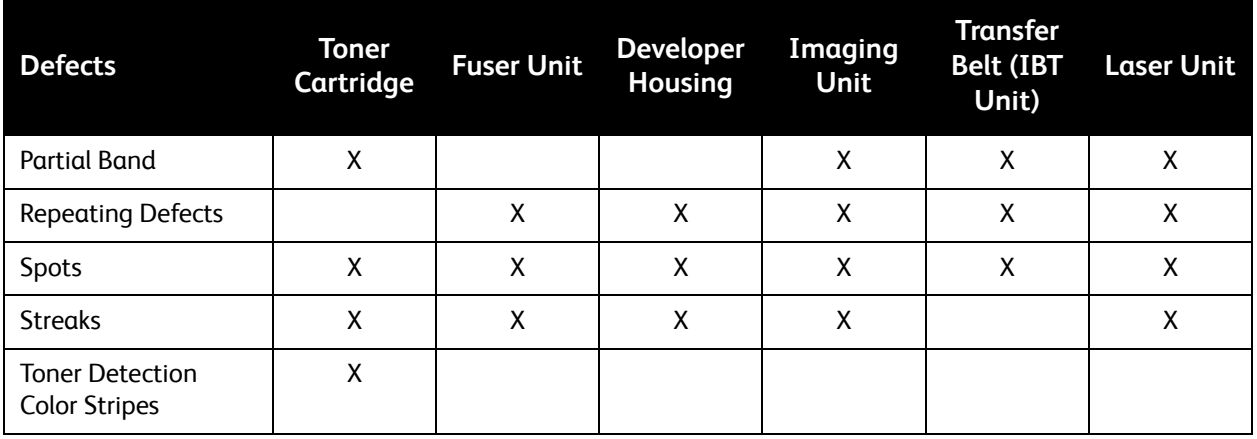

## Repeating Defect Measurement

When horizontal streaks or spots appear in a constant cycle, the problem might be due to damaged Fuser, Waste Cartridge, Developer, Imaging Unit, Registration Roller, or Transfer Roller. Measure the interval between defects and use the following table to identify the affected Roller.

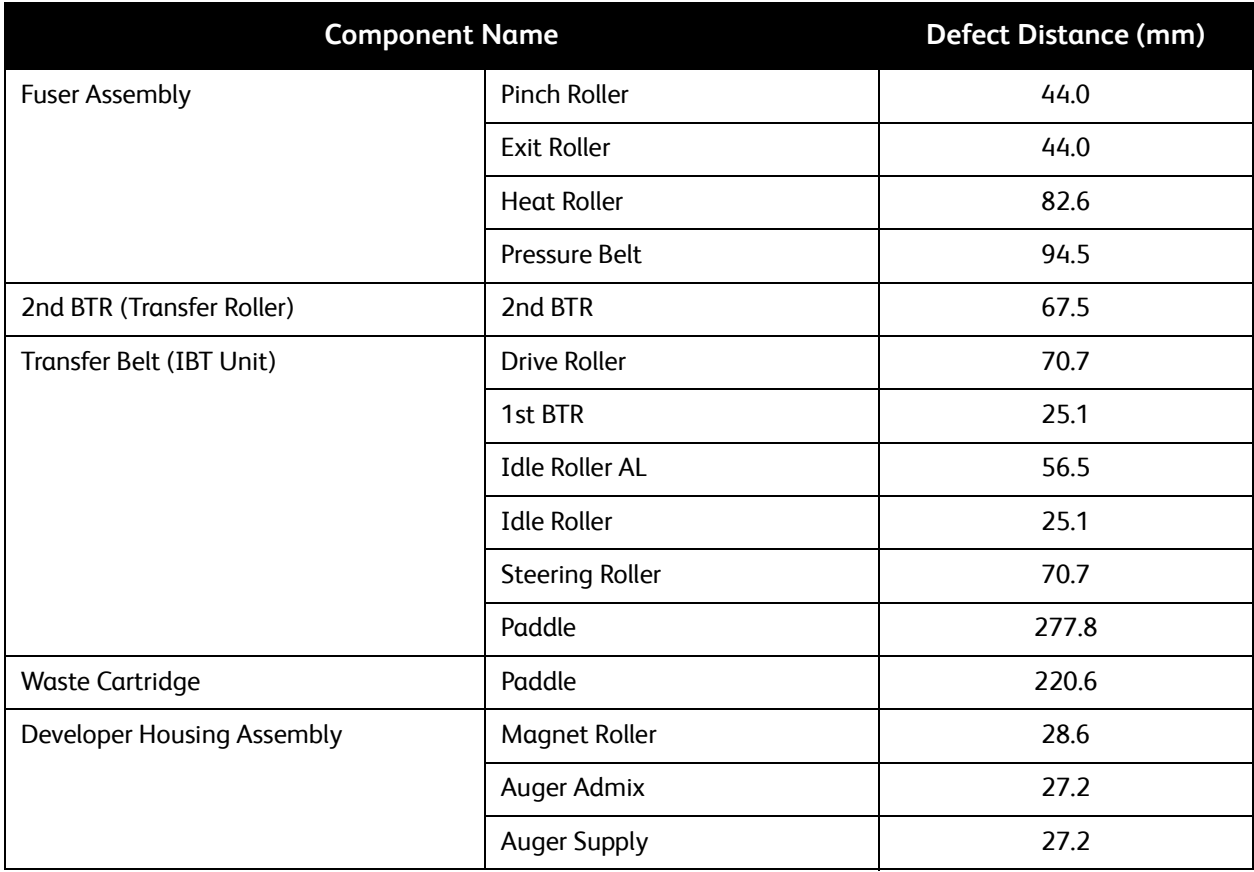

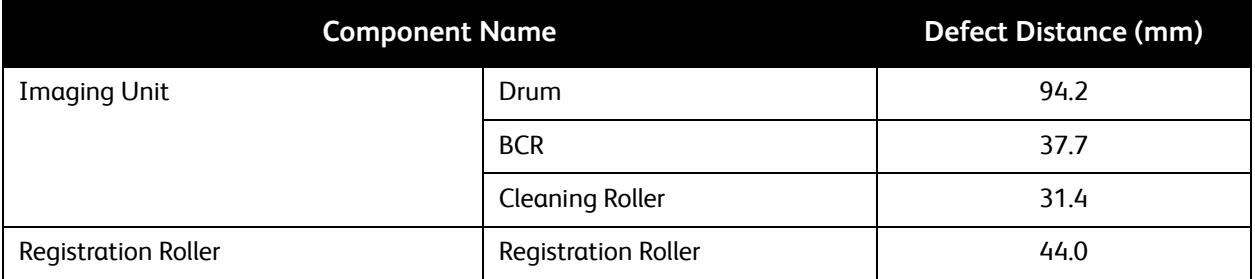

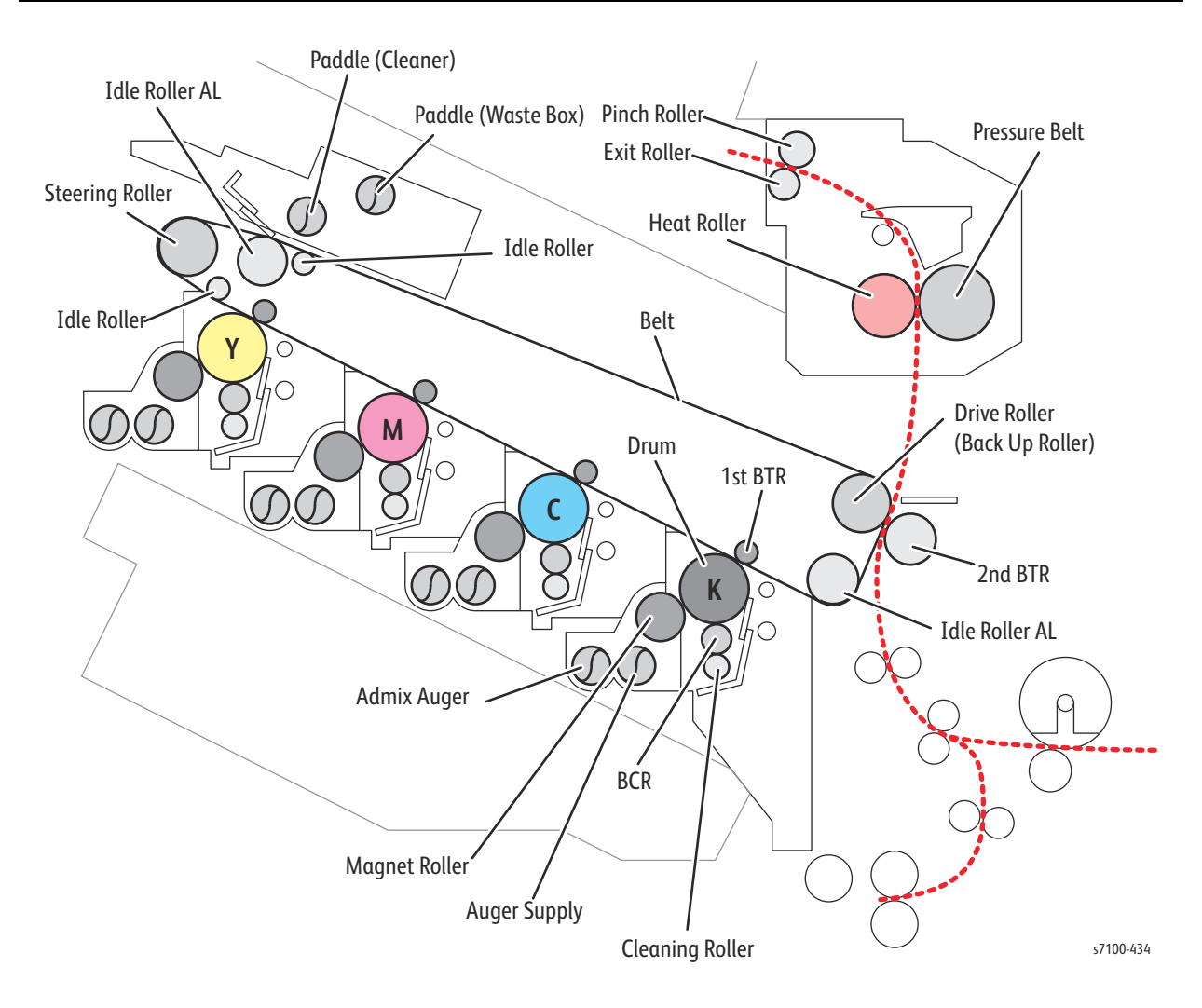

# xerox inruser / 100<br>Reneatina Defects

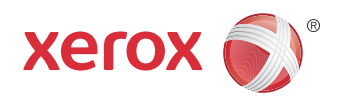

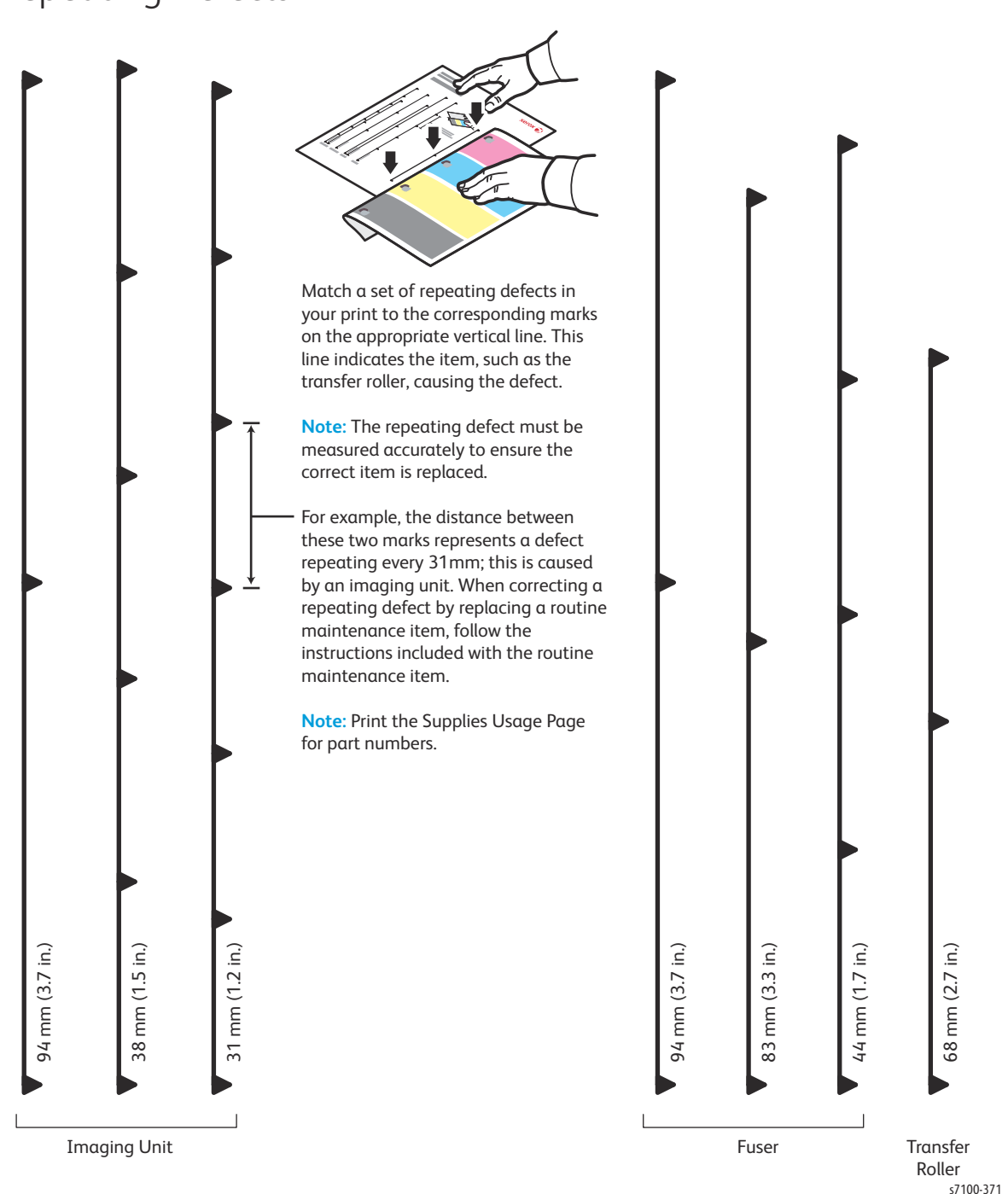

# <span id="page-589-0"></span>Checklist Before Troubleshooting Print-Quality

## Check Printer Condition

## **Consumable and Long Life Maintenance Items**

Check the consumable counters to determine the amount of life remaining in each Toner Cartridge, Imaging Unit, and Fuser Unit. Replace any consumable or maintenance item that is at of near end of life before troubleshooting print defects.

Low toner can cause problems, such as fading, streaking, White lines, or dropouts. Imaging Units approaching end of life may produce high frequency banding and affect the printer's ability to maintain toner density increasing calibration cycles.

## Cleaning

Paper, ink debris, and dust particles can accumulate inside the printer and cause print-quality problem such as Smearing. Clean the inside of the printer to prevent these problems.

## Operating Environment

Check the temperature, humidity, clearances, and supporting surface meet specifications. Refer to [Environmental Specifications on page 1-33](#page-56-0).

## Media Condition

Paper should be fresh and stored in the operating environment for 12 hours before use for printing. The print-quality is best when quality paper is fed from the tray. The print quality is evaluated on the maximum size of each centerline media. Check the condition and type of media loaded. Refer to [Media](#page-1121-0)  [Guidelines on page A-2](#page-1121-0) for details on determining proper media condition.

## System Checklist

**Entire page is white or one color is missing from image.**

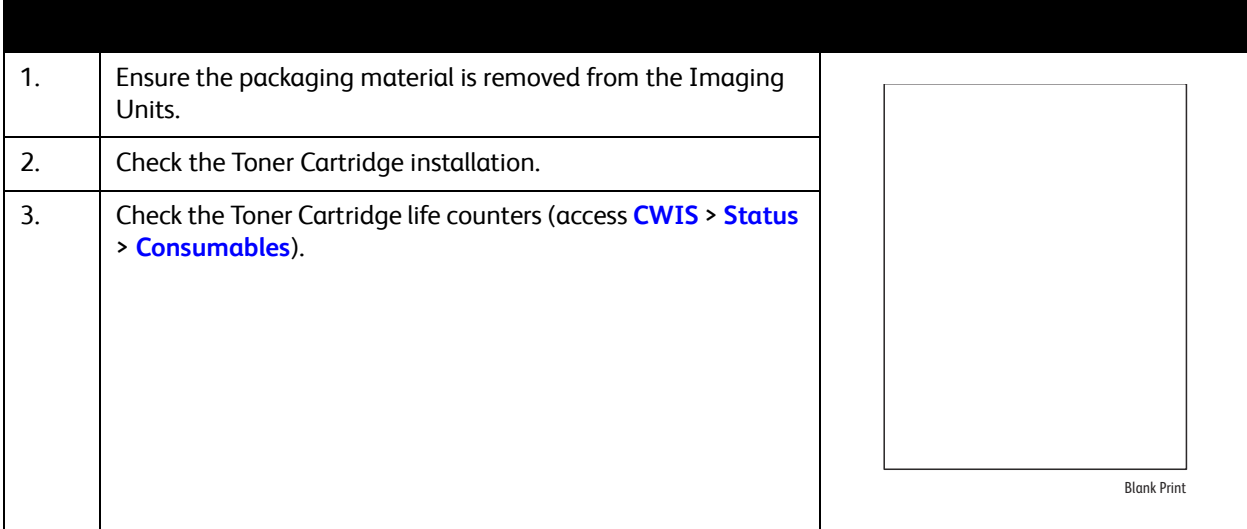

## **Colors too light or too dark**

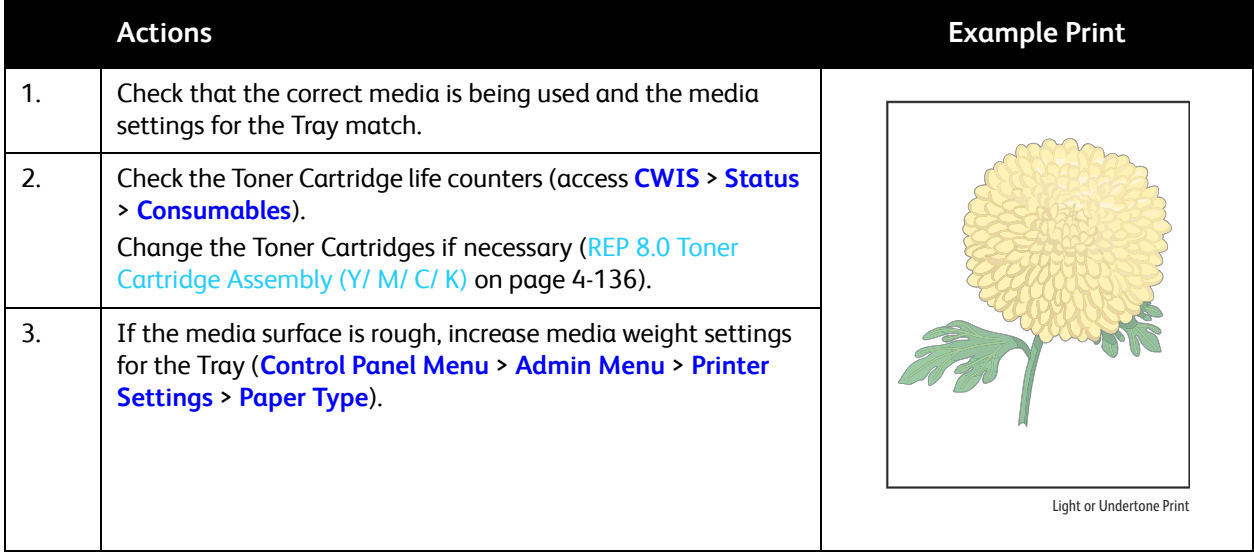

## **Smears, Smudges, or Streaks**

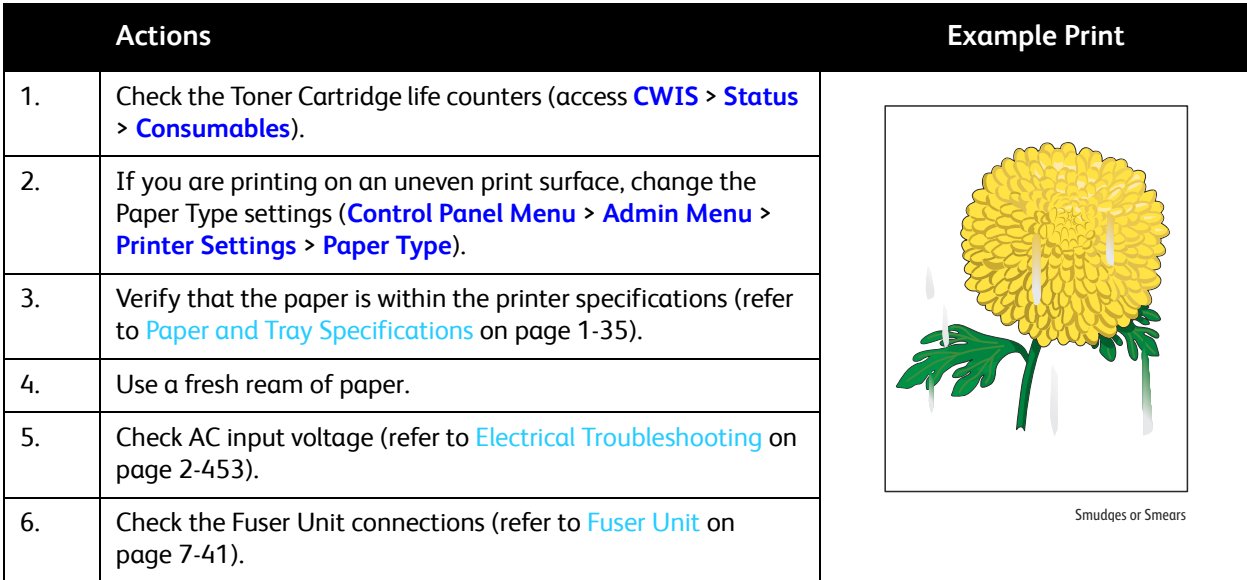

## **Toner missing or easily rubbed off.**

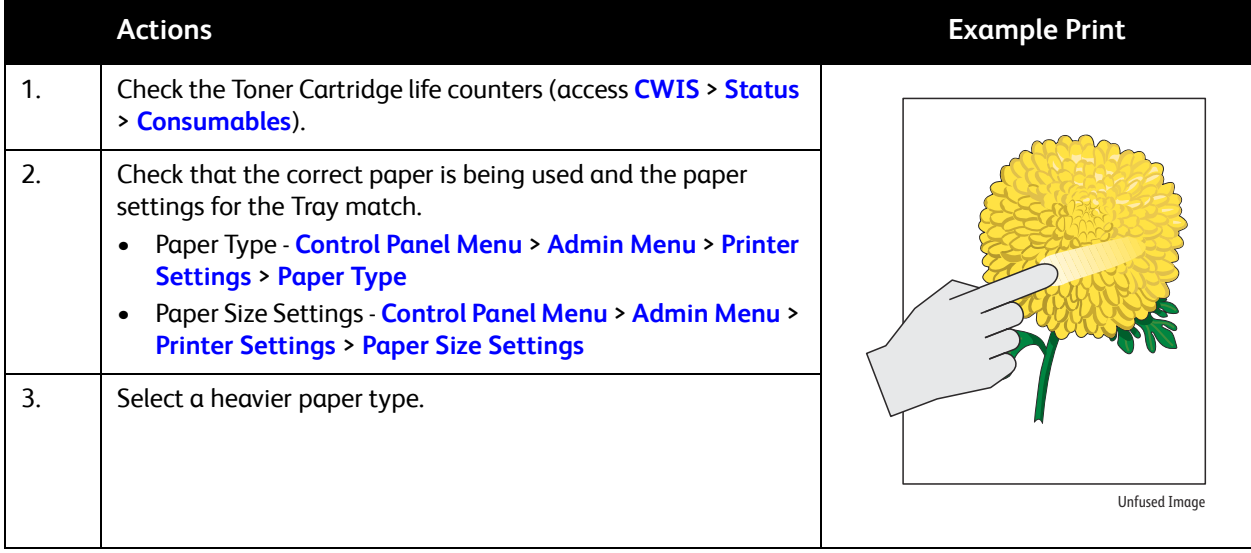

## **Streaks appear on the page.**

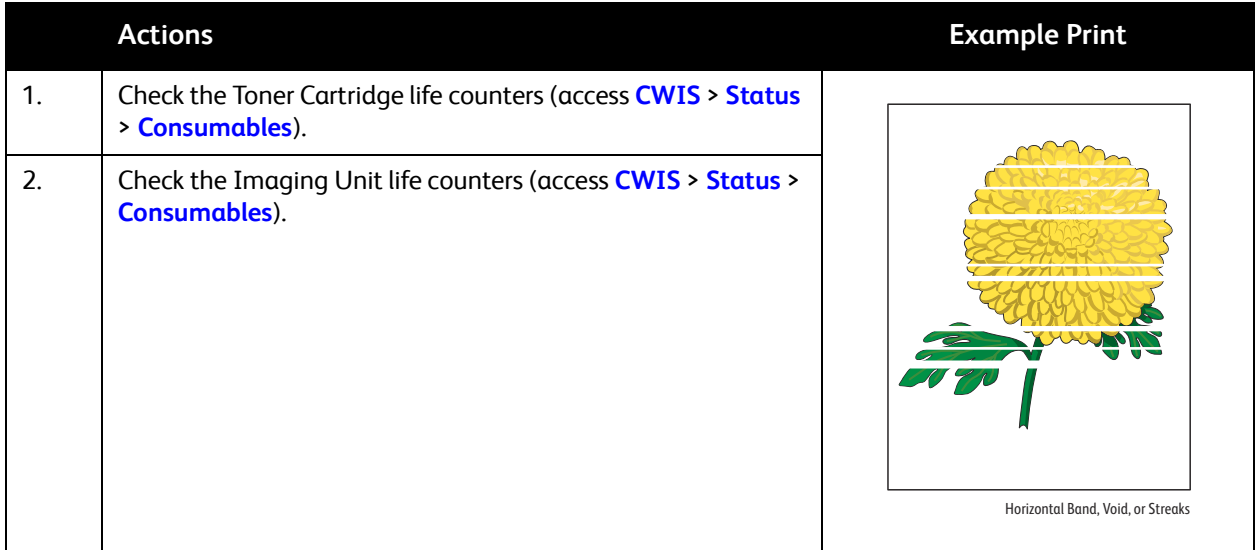

## **Vertical White lines or Streaks - One color**

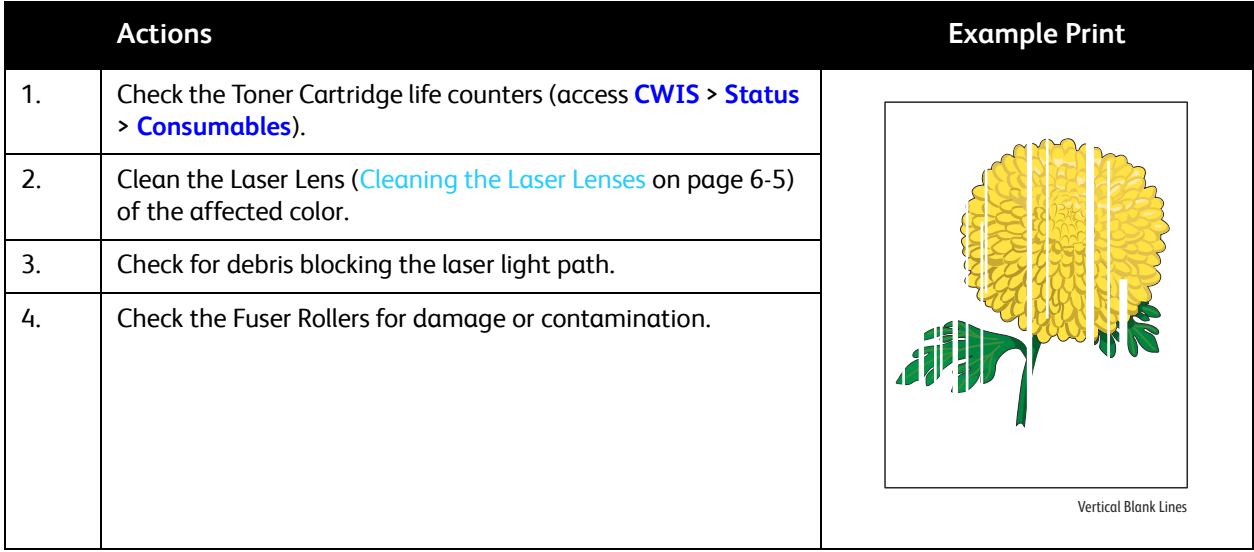

#### **Page Margins are inconsistent.**

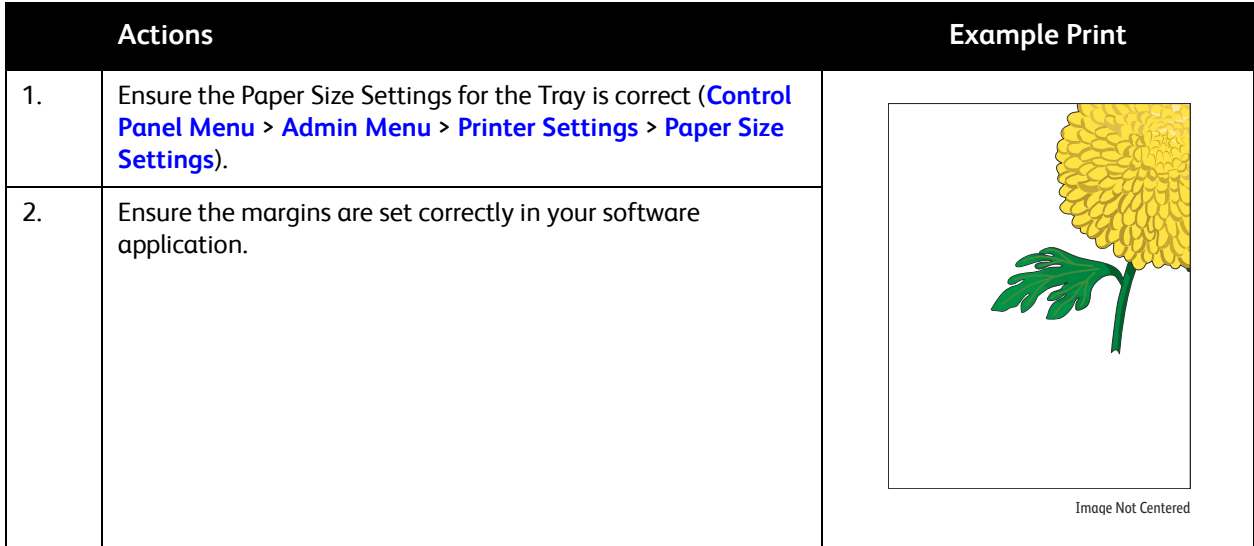

**Part or all the page prints in Cyan, Magenta, Yellow, or Black.**

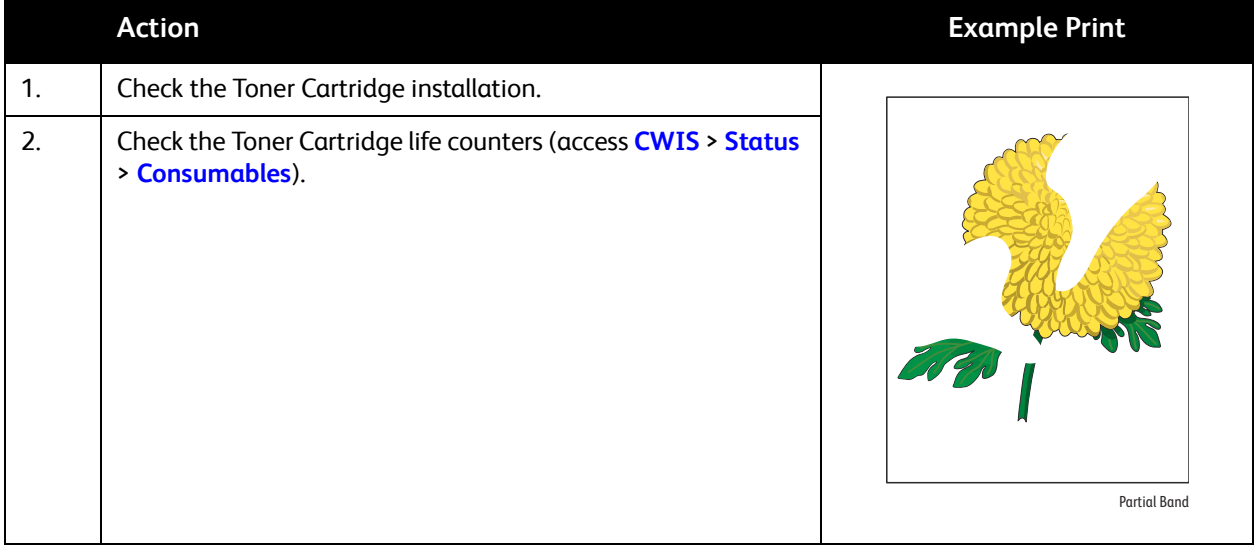

## **Toner spots appear on the page and printing is blurred.**

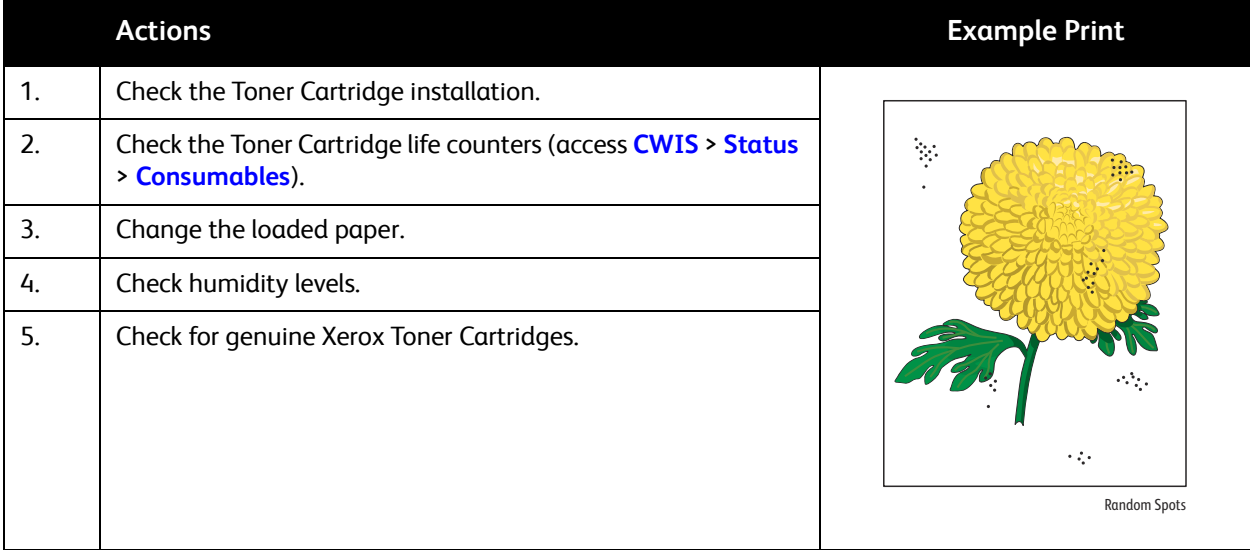

## **Characters have jagged or uneven edges.**

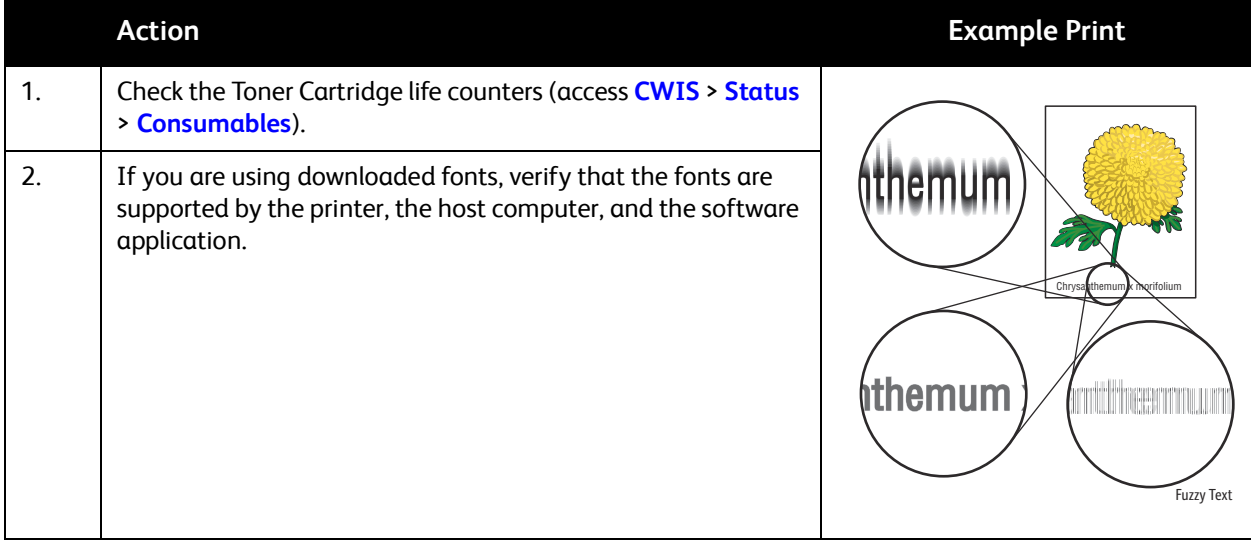

# <span id="page-595-0"></span>Print-Quality Troubleshooting

## Print-Quality Defect Definitions

The following table lists the print-quality defect corrective procedure, their definition, and the page where each procedure is provided.

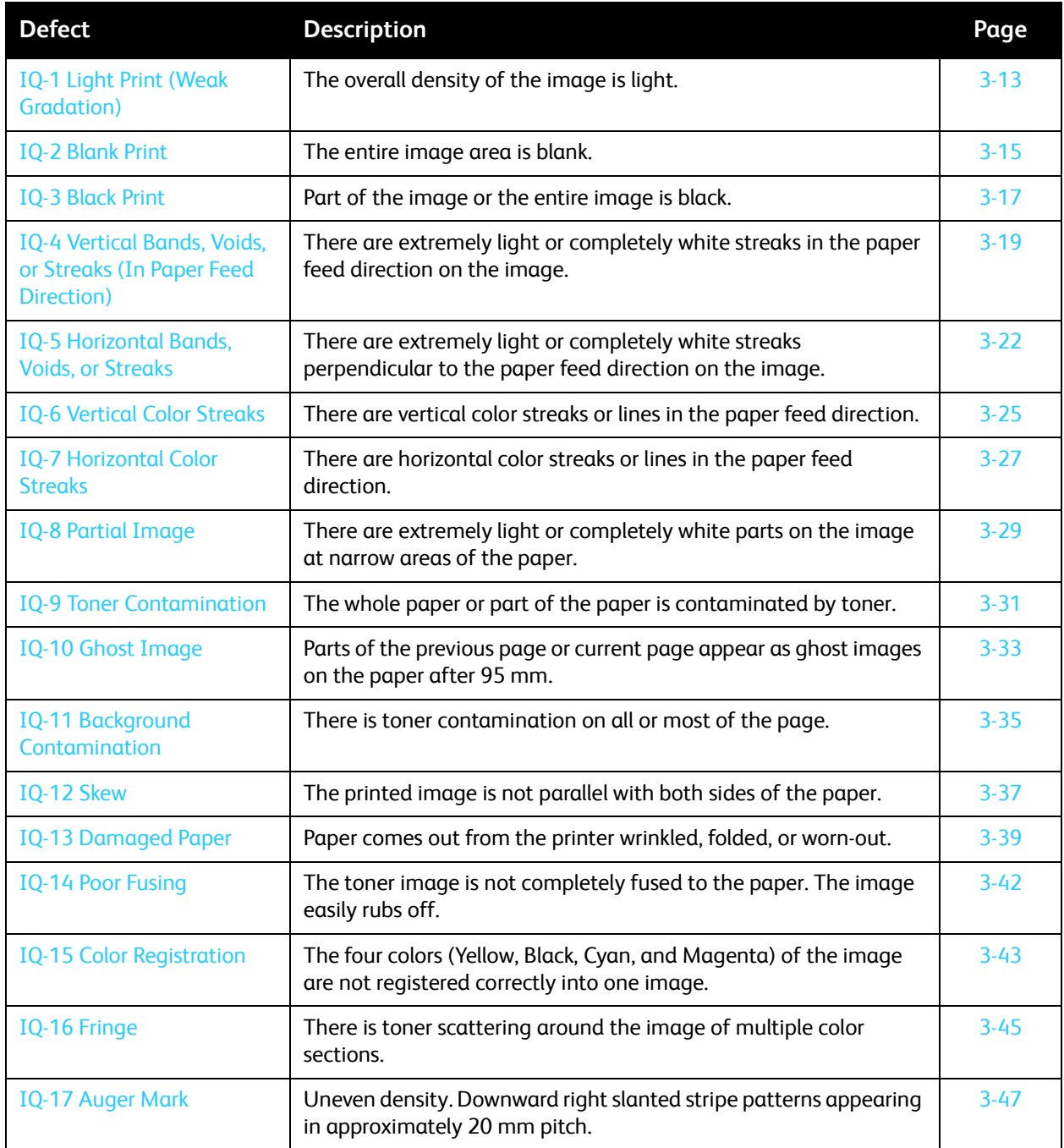

## <span id="page-596-0"></span>IQ-1 Light Print (Weak Gradation)

The overall density of the image is light.

## **Initial Action**

• Check the paper transfer path is free of paper dust and debris.

#### **Troubleshooting Reference**

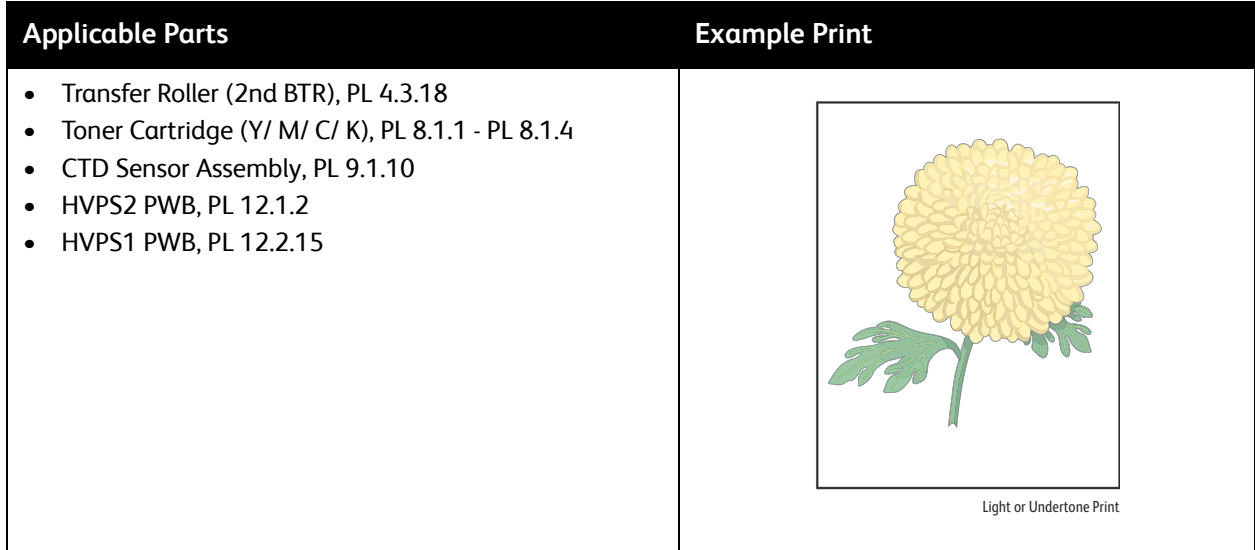

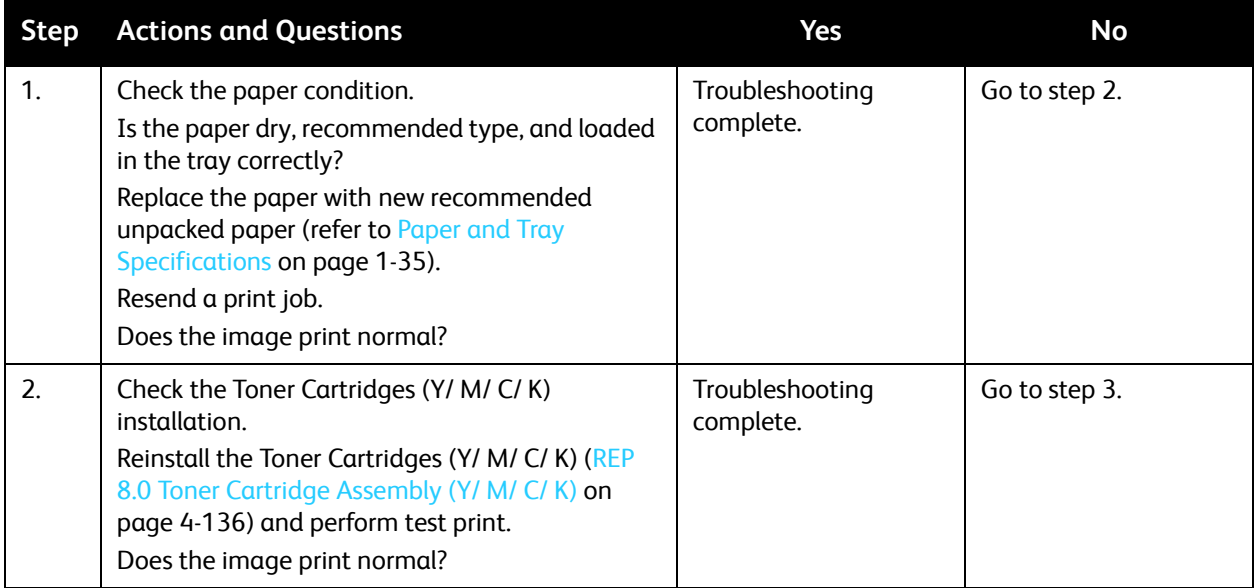

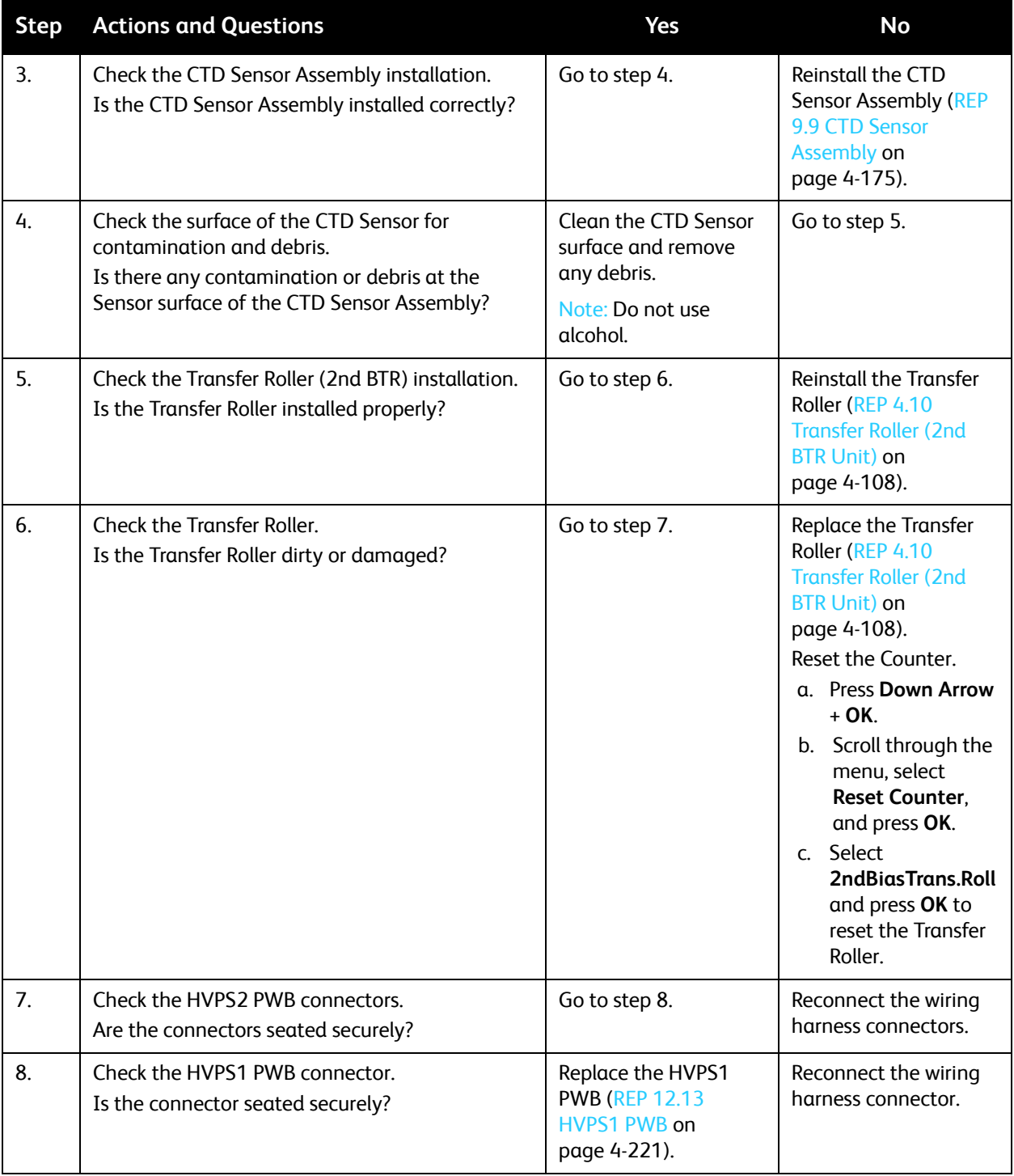

## <span id="page-598-0"></span>IQ-2 Blank Print

The entire image area is blank.

## **Initial Action**

• Check the paper transfer path is free of paper dust and debris.

#### **Troubleshooting Reference**

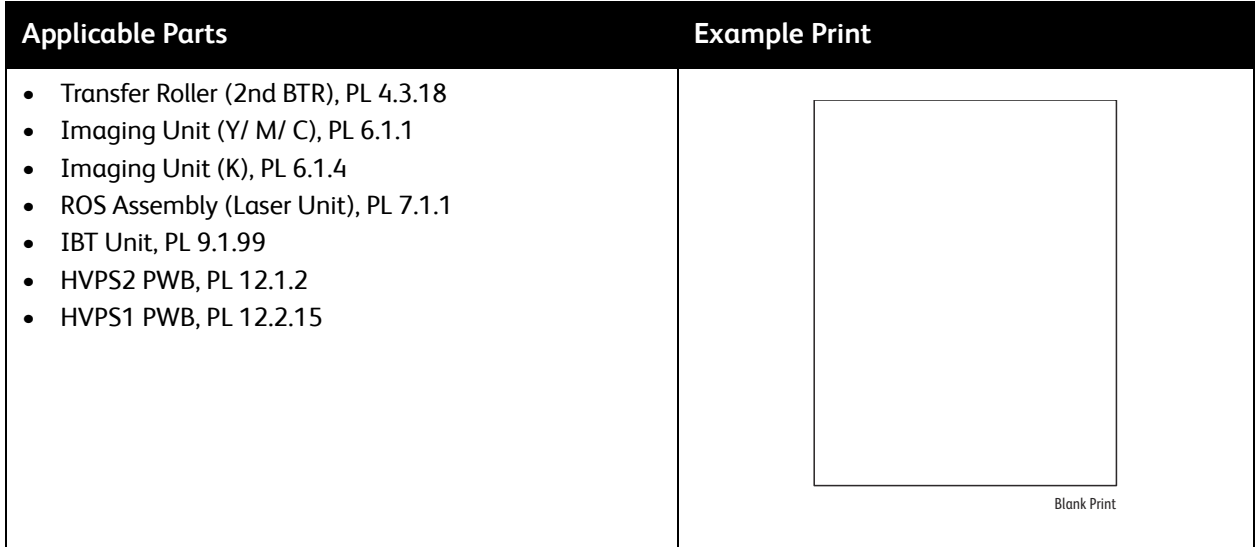

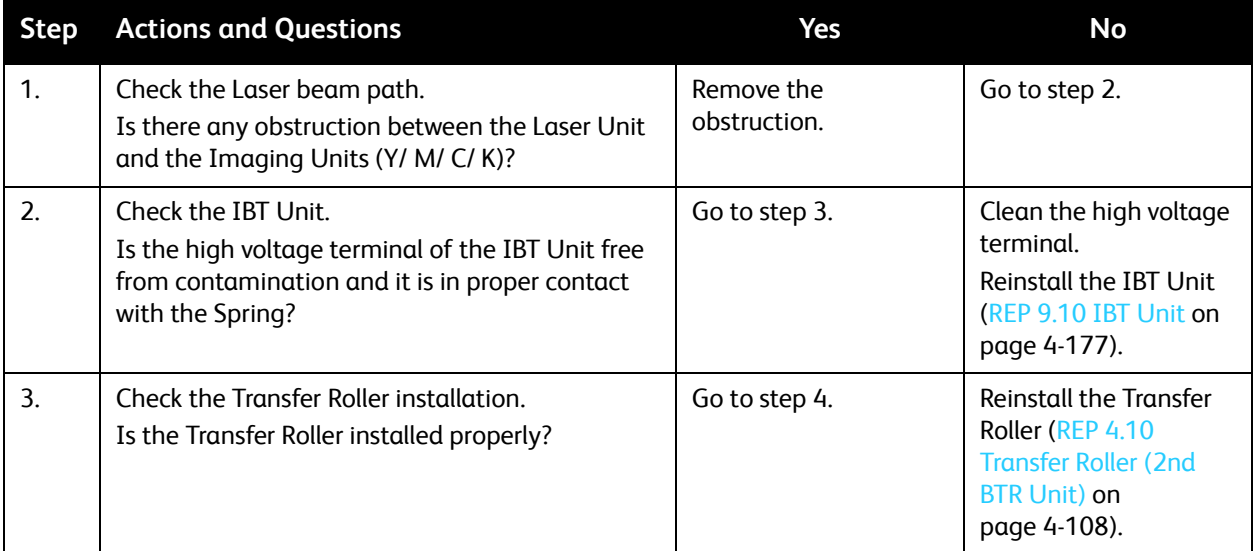

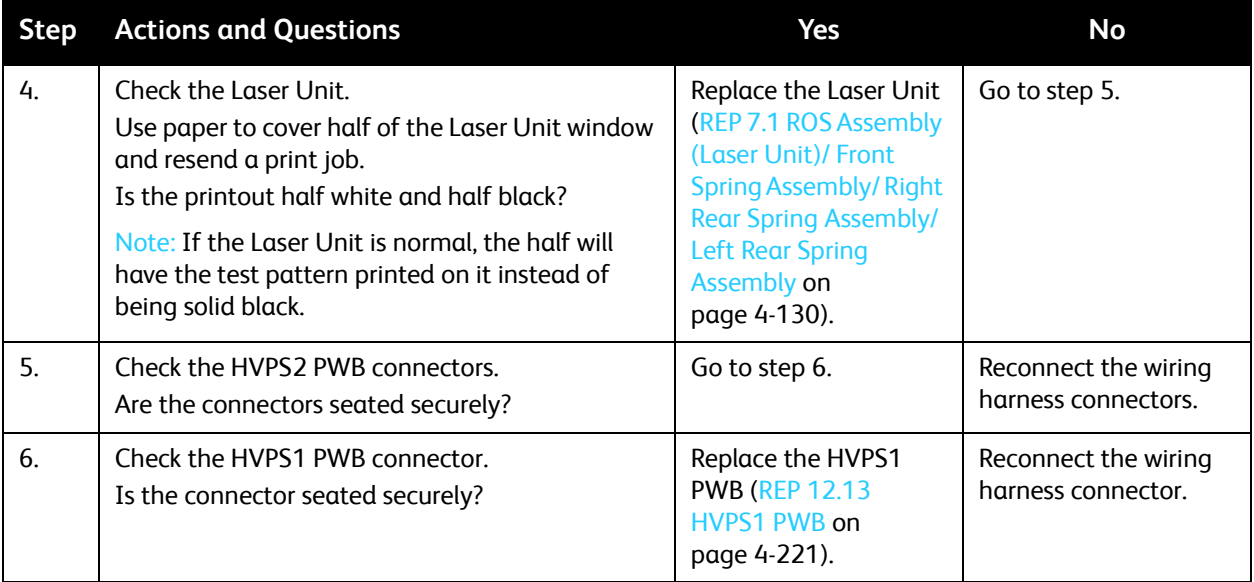

## <span id="page-600-0"></span>IQ-3 Black Print

Part of the image or the entire image is black.

## **Initial Action**

• Check the paper transfer path is free of paper dust and debris.

#### **Troubleshooting Reference**

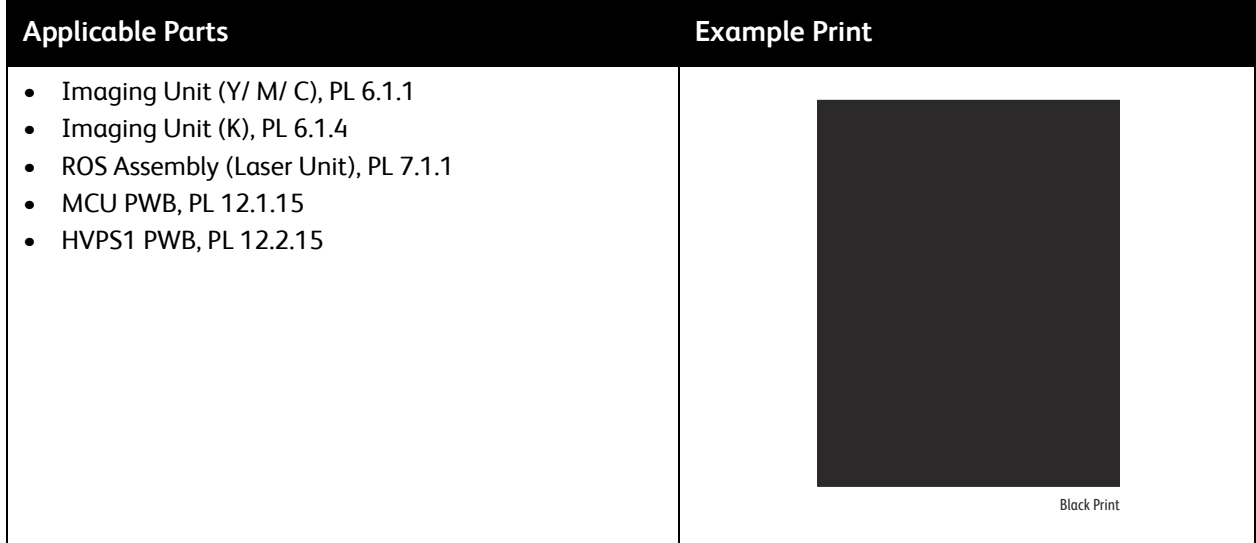

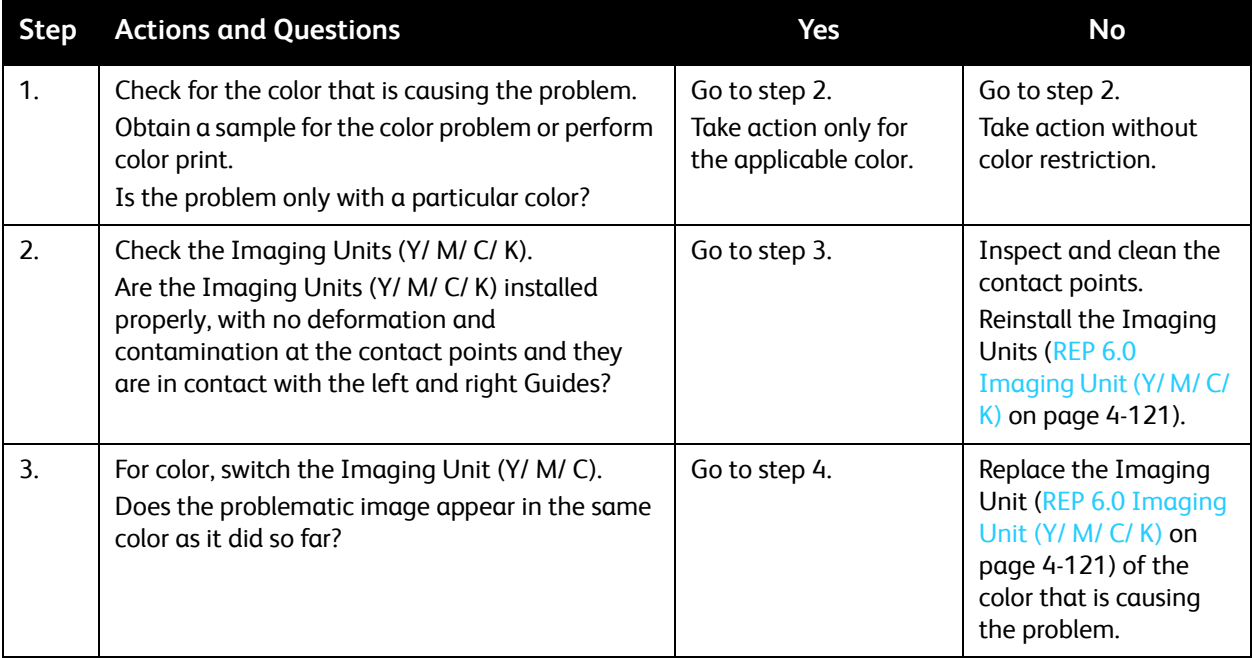

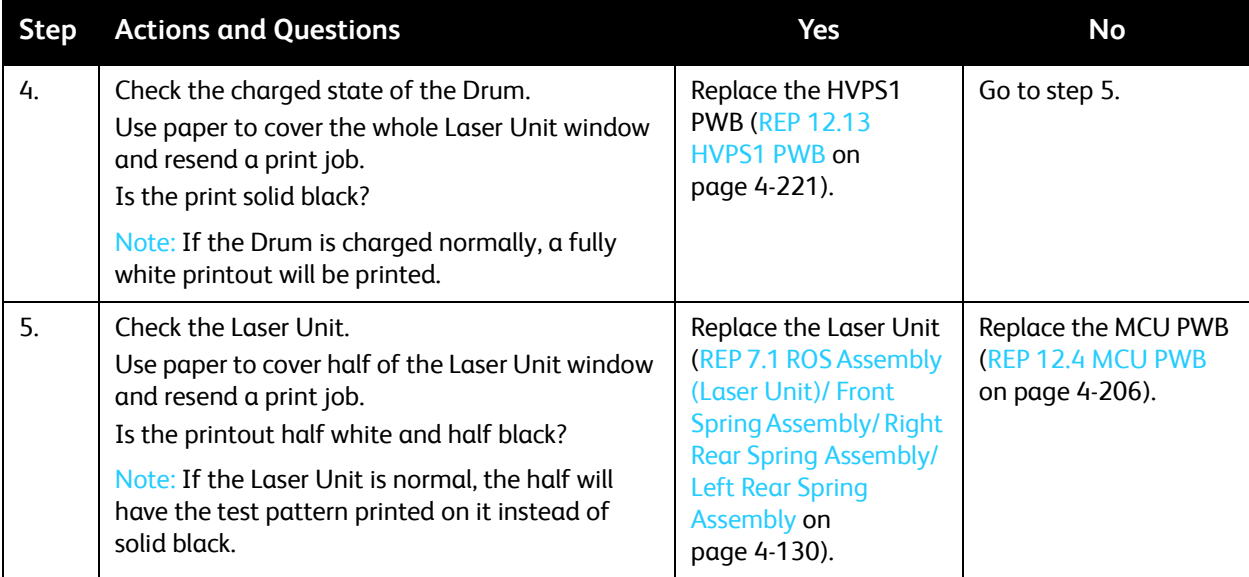

## <span id="page-602-0"></span>IQ-4 Vertical Bands, Voids, or Streaks (In Paper Feed Direction)

There are extremely light or completely white streaks in the paper feed direction on the image.

## **Initial Action**

• Check the paper transfer path is free of paper dust and debris.

#### **Troubleshooting Reference**

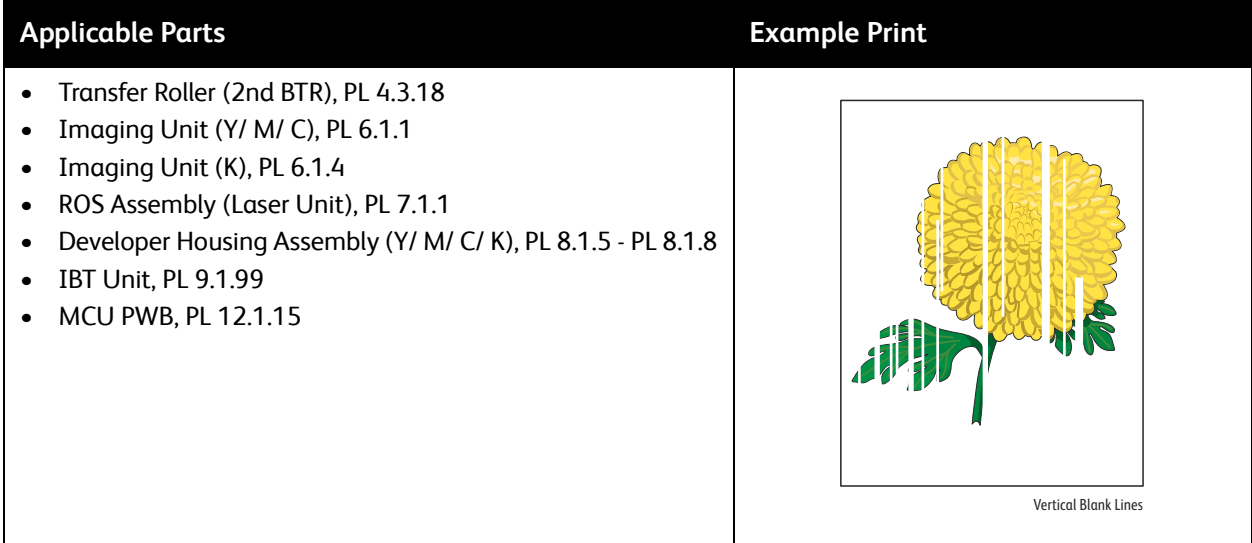

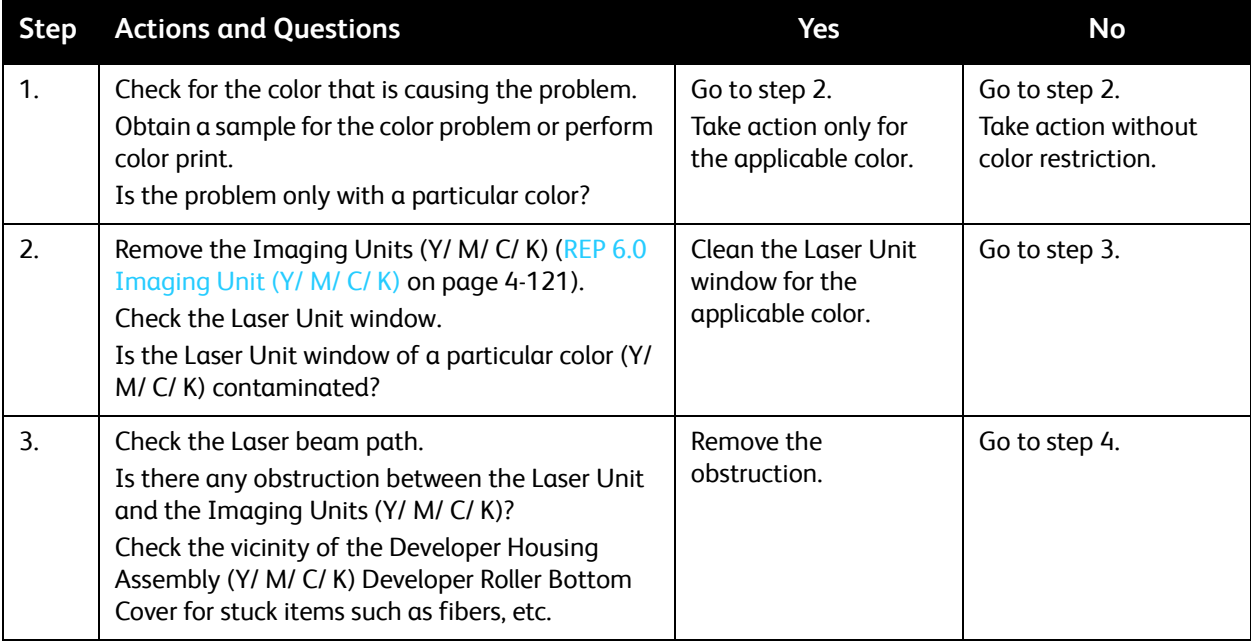

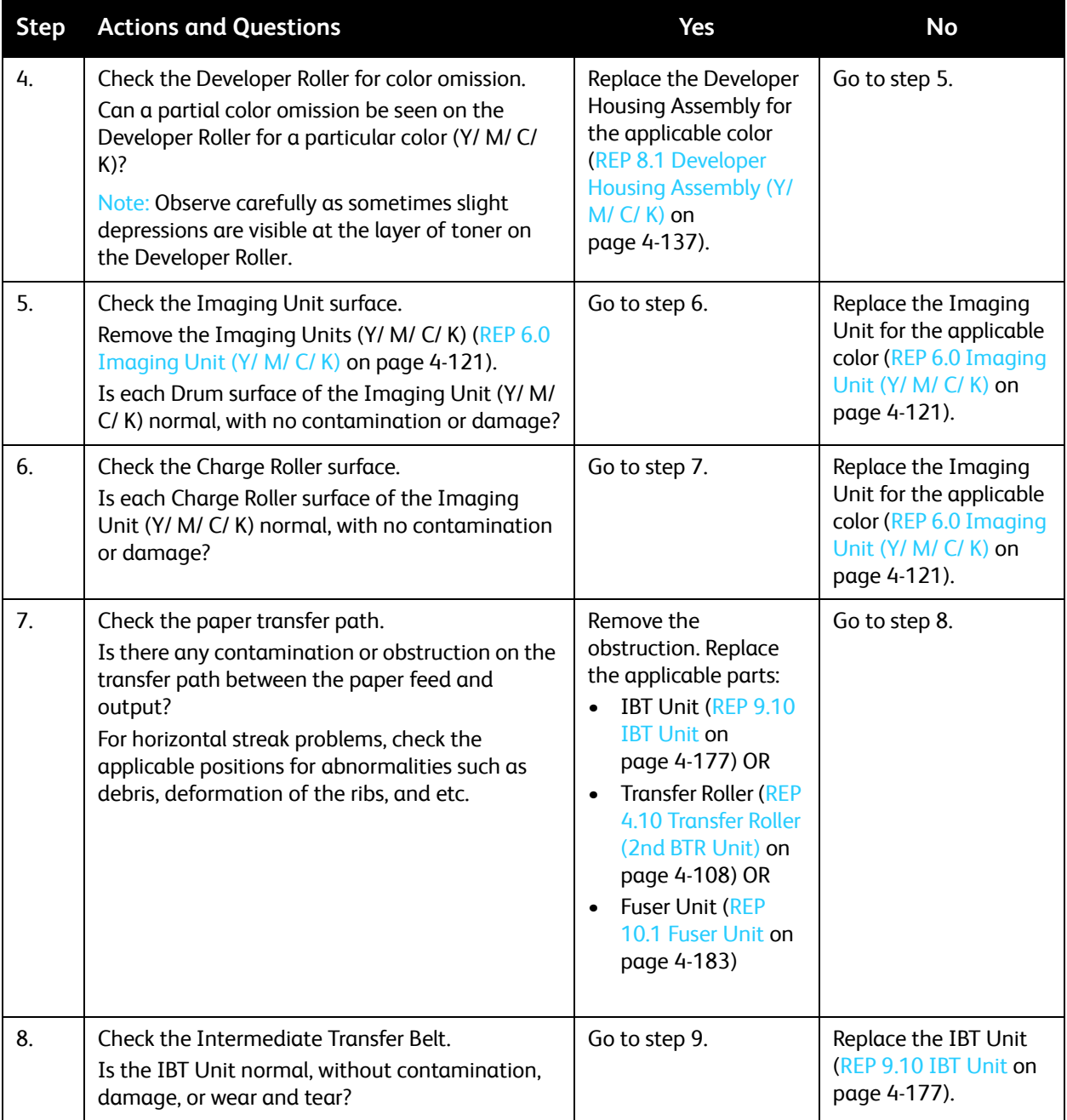

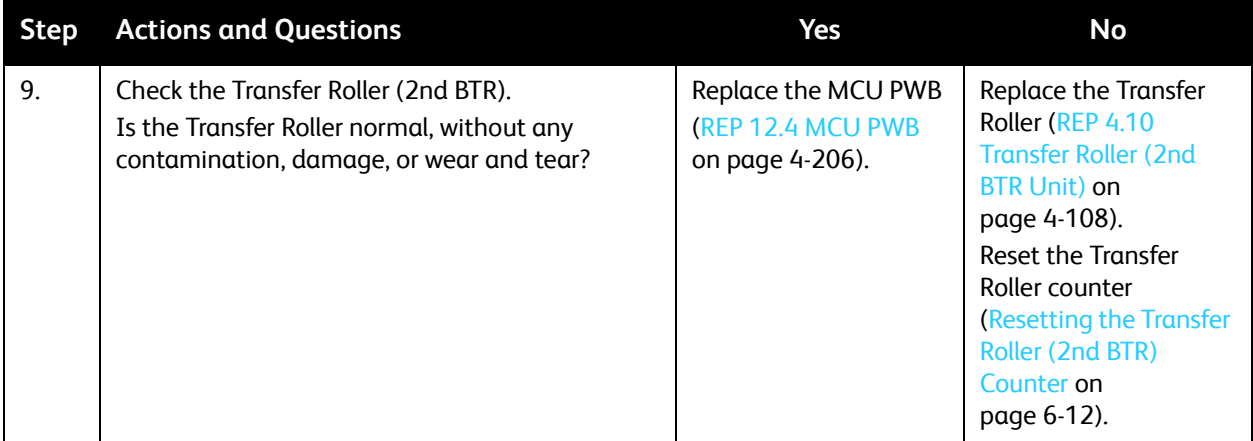

## <span id="page-605-0"></span>IQ-5 Horizontal Bands, Voids, or Streaks

There are extremely light or completely white streaks perpendicular to the paper feed direction on the image.

## **Initial Action**

• Check the paper transfer path is free of paper dust and debris.

#### **Troubleshooting Reference**

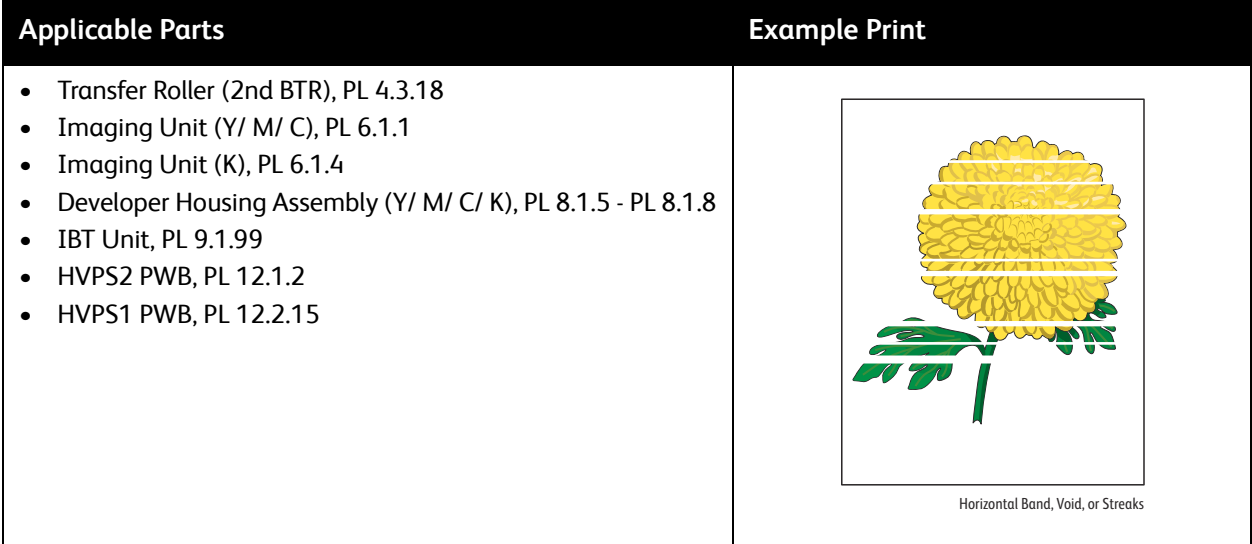

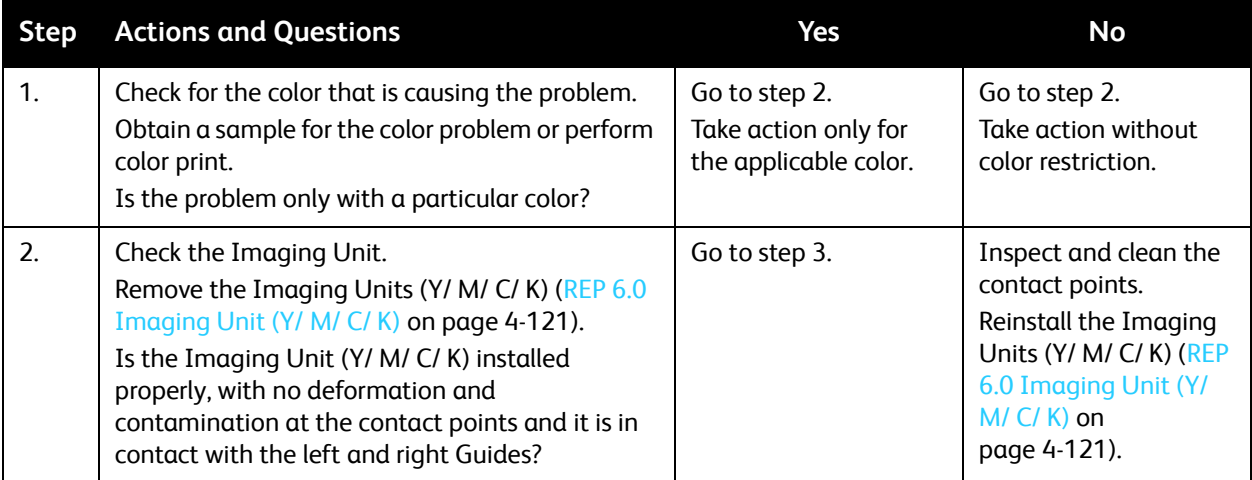

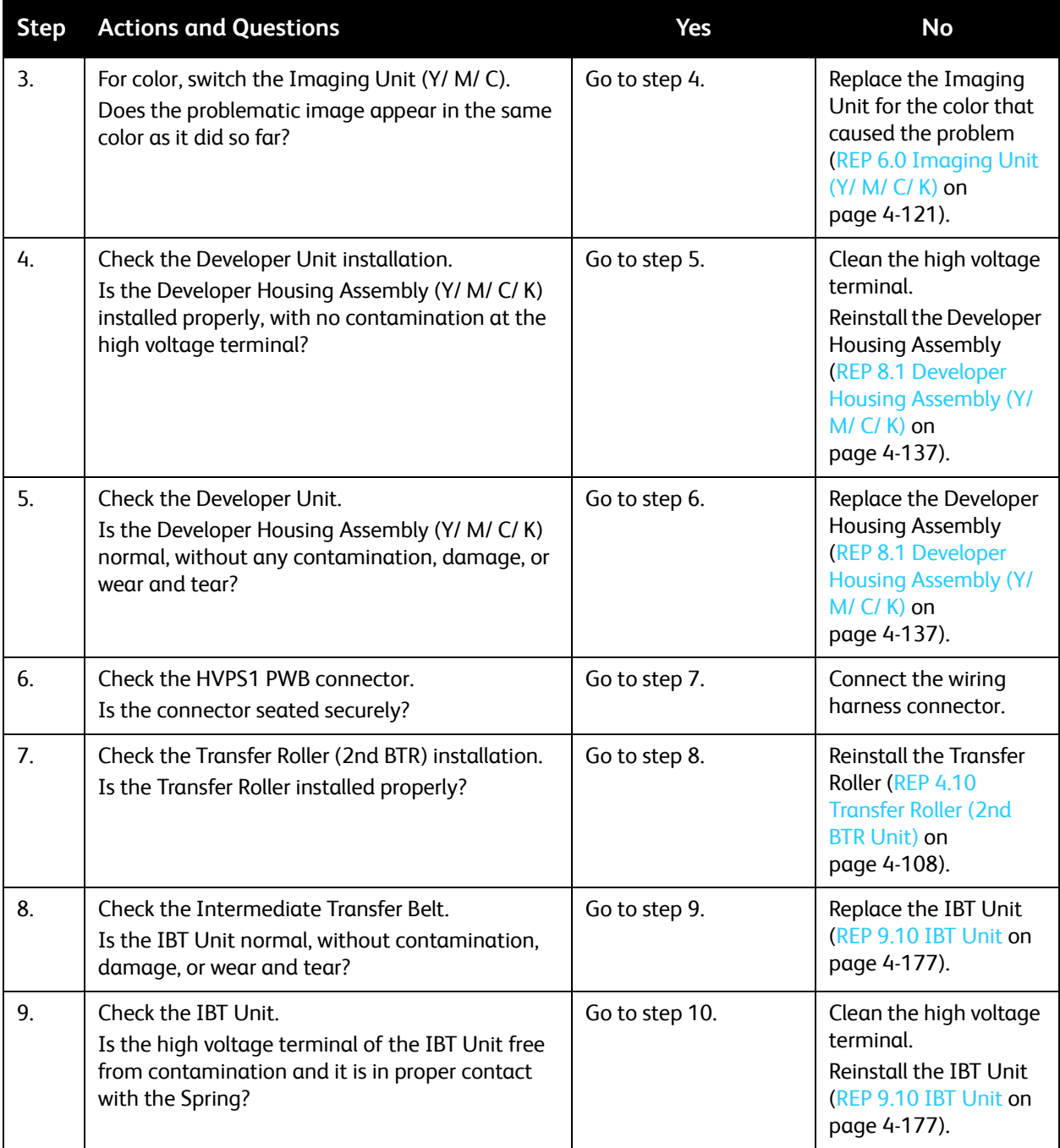

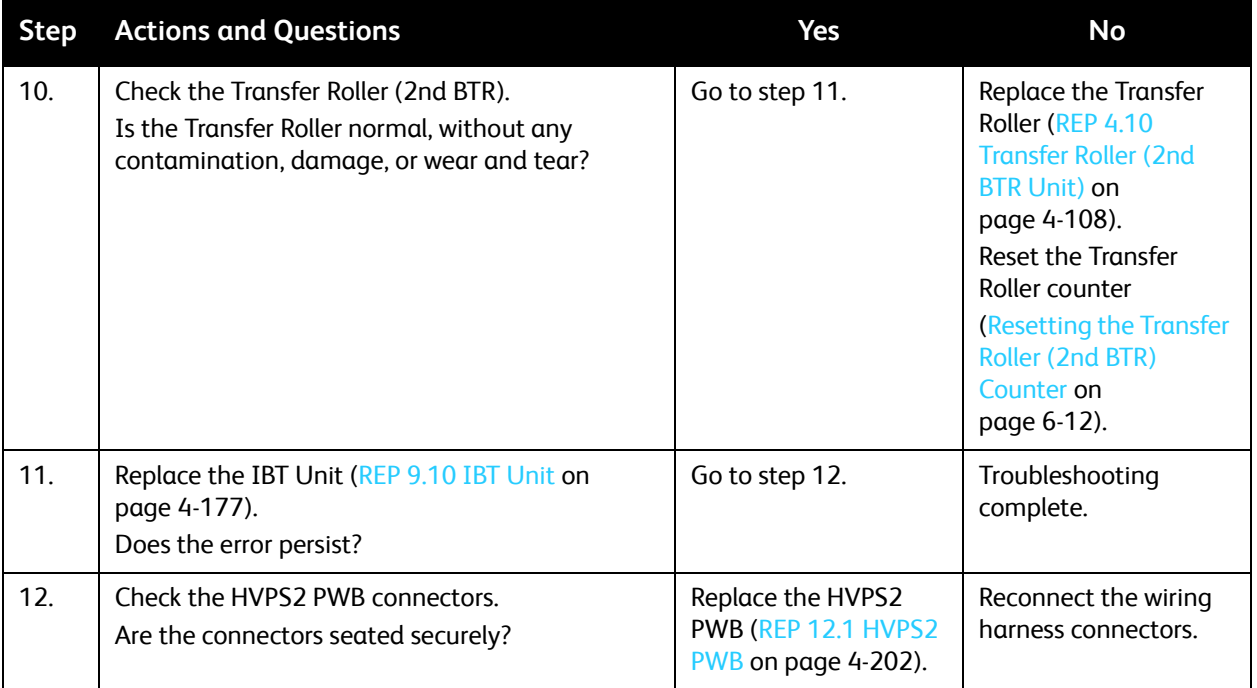

## <span id="page-608-0"></span>IQ-6 Vertical Color Streaks

There are vertical color streaks or lines in the paper feed direction.

## **Initial Action**

• Check the paper transfer path is free of paper dust and debris.

## **Troubleshooting Reference**

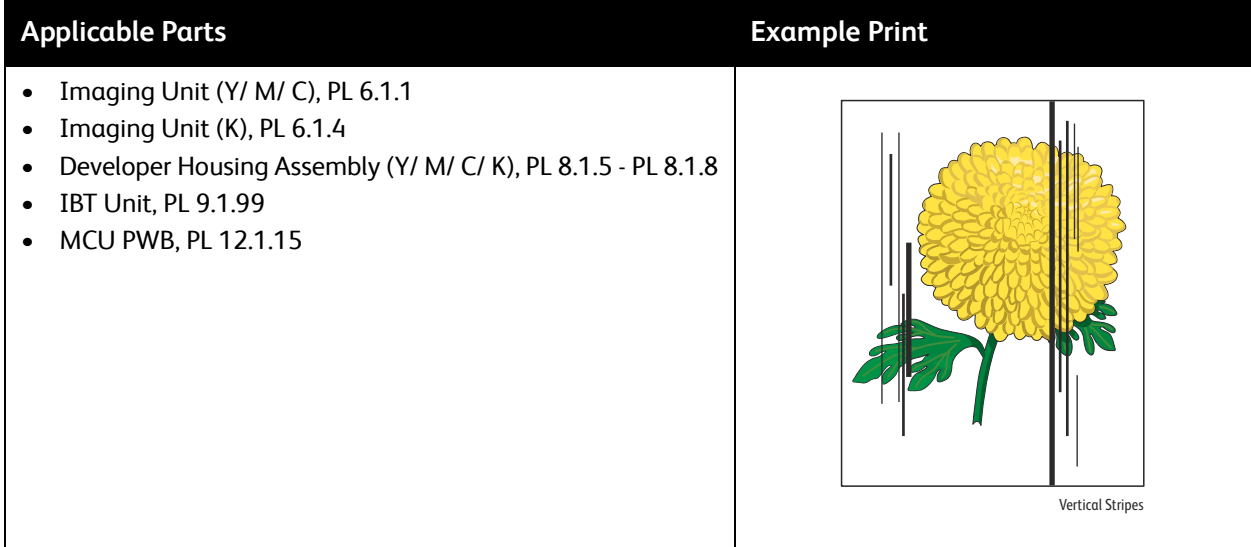

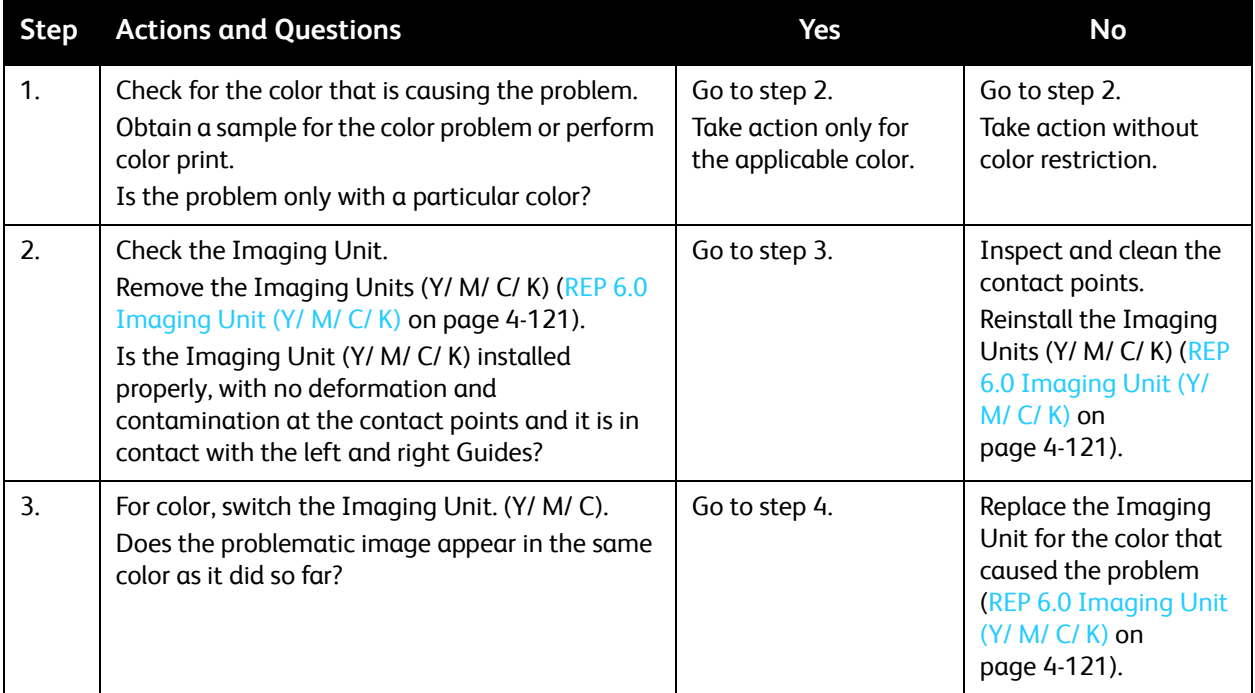

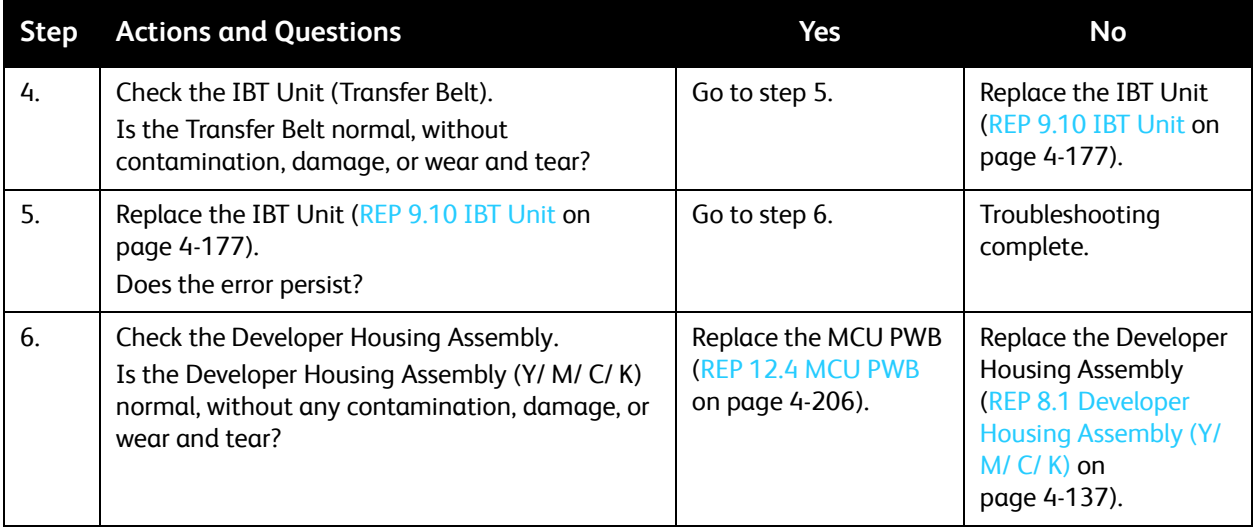

## <span id="page-610-0"></span>IQ-7 Horizontal Color Streaks

There are horizontal color streaks or lines in the paper feed direction.

## **Initial Action**

• Check the paper transfer path is free of paper dust and debris.

## **Troubleshooting Reference**

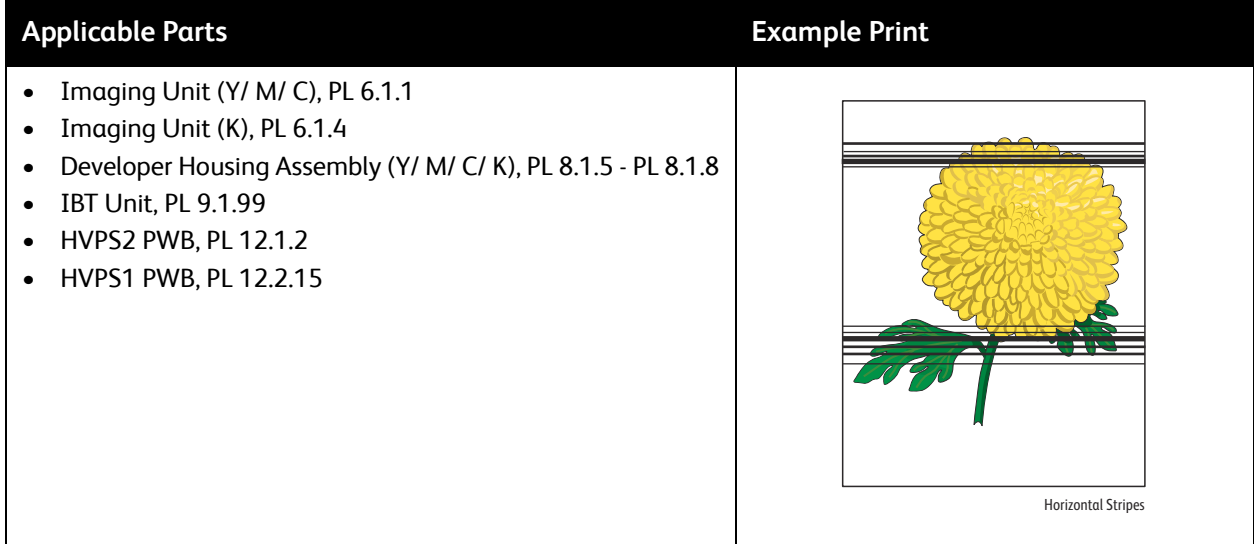

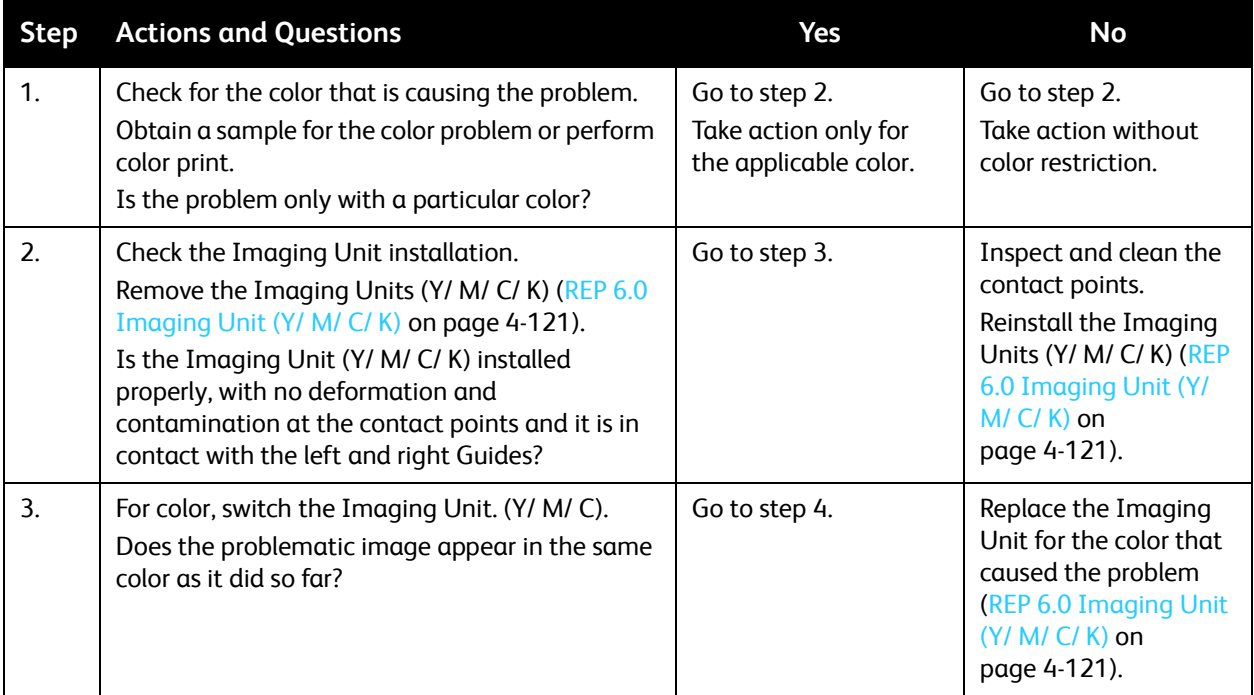

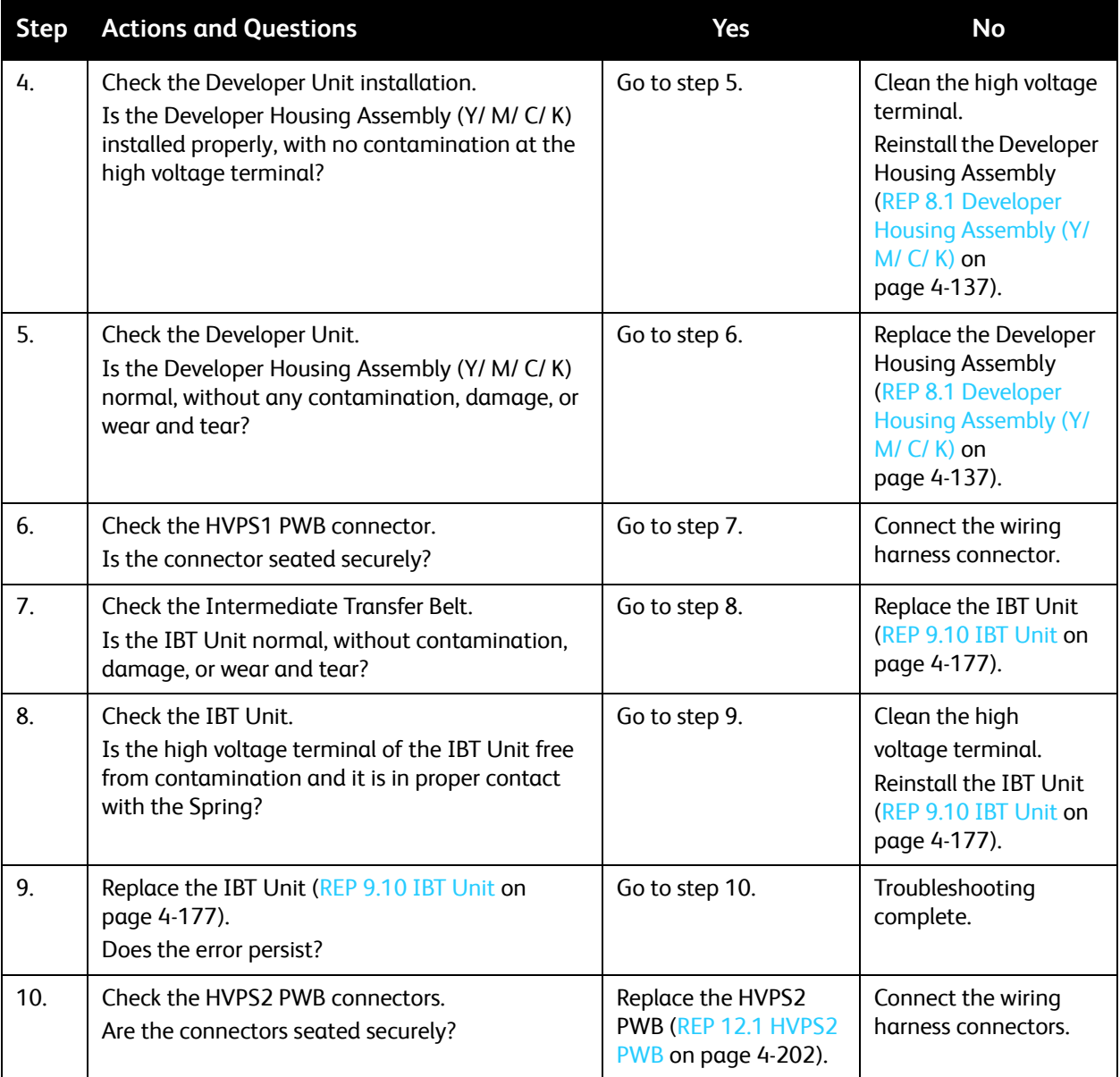
# IQ-8 Partial Image

There are extremely light or completely white parts on the image at narrow areas of the paper.

# **Initial Action**

• Check the paper transfer path is free of paper dust and debris.

#### **Troubleshooting Reference**

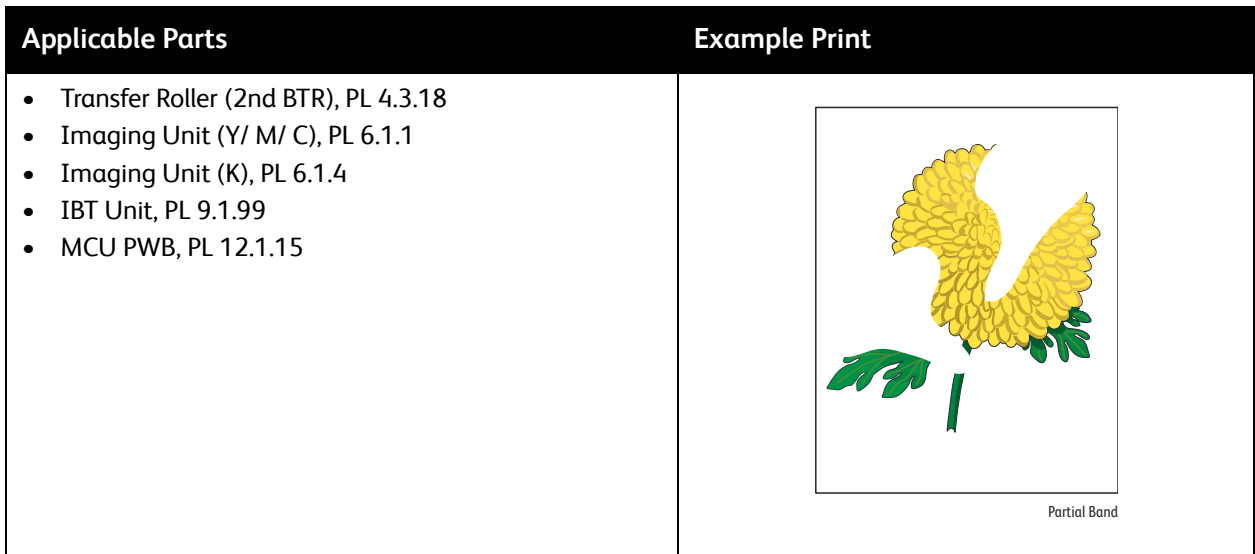

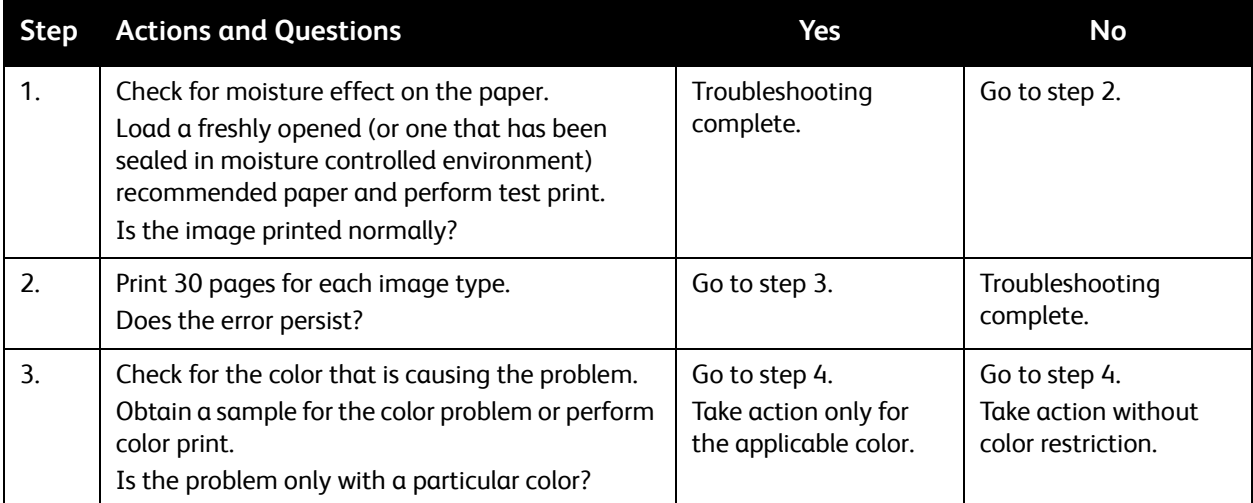

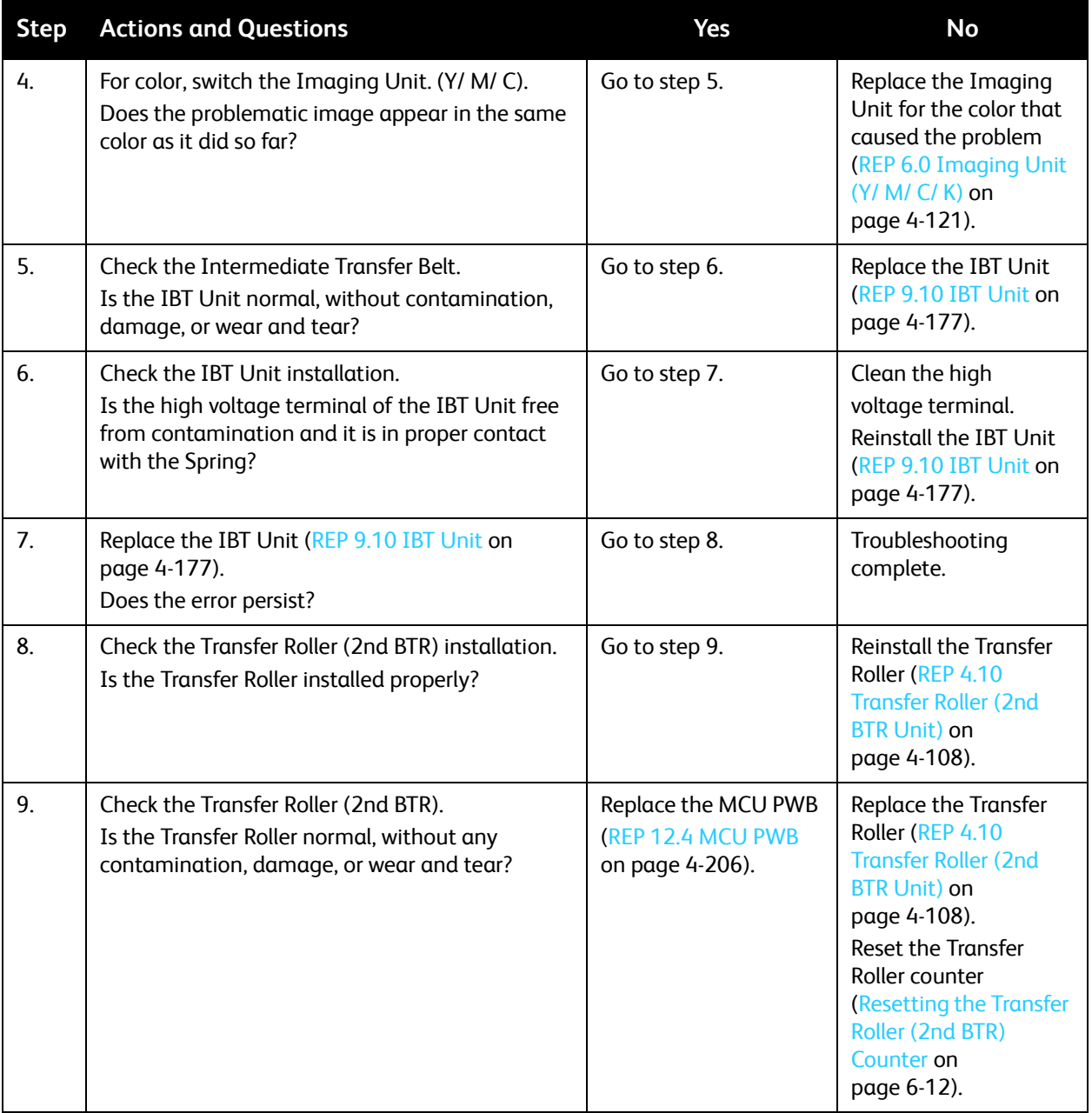

# IQ-9 Toner Contamination

The whole paper or part of the paper is contaminated by toner.

## **Initial Action**

• Check the paper transfer path is free of paper dust and debris.

#### **Troubleshooting Reference**

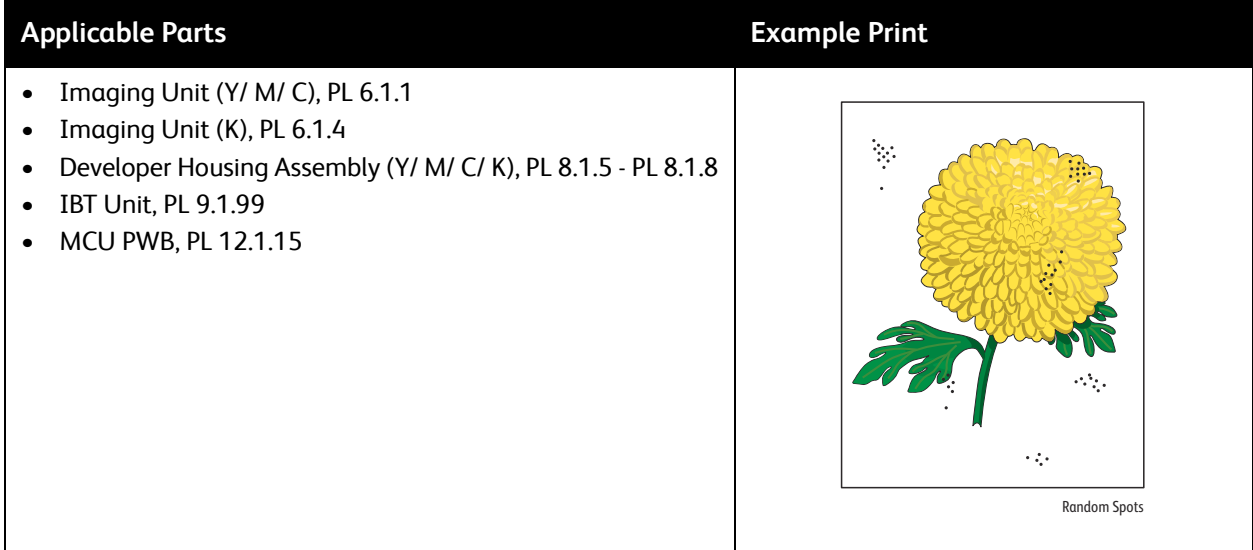

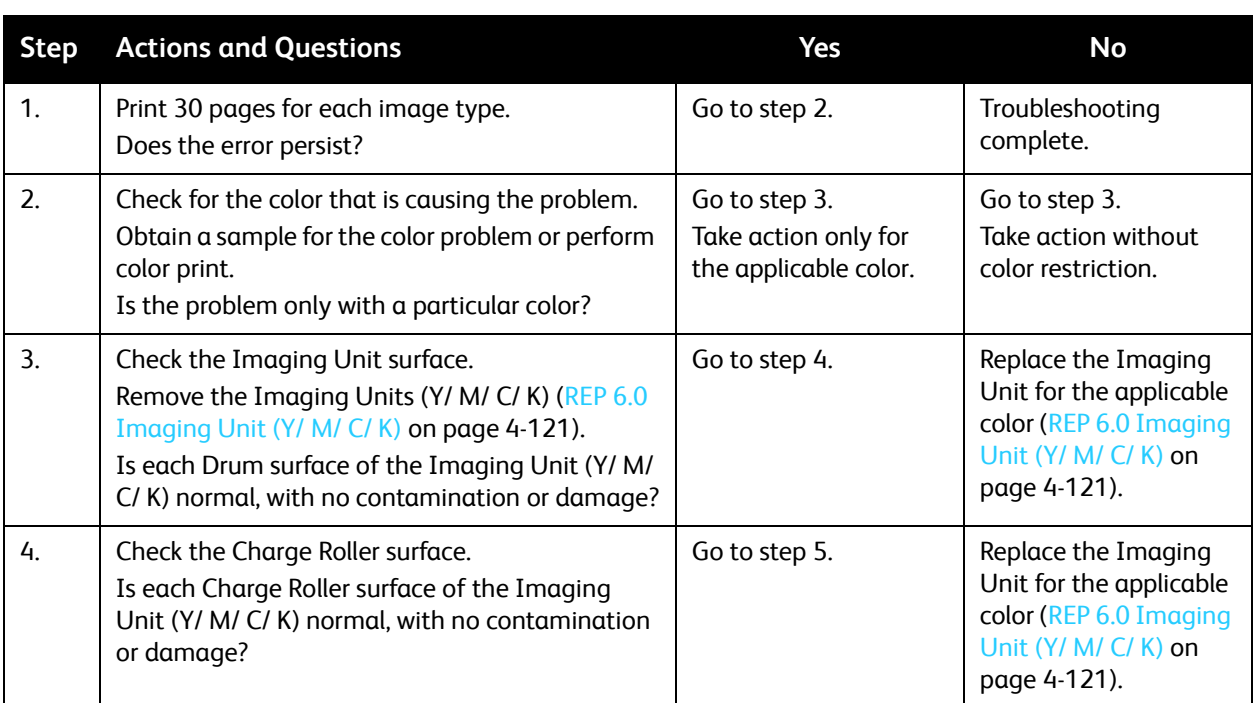

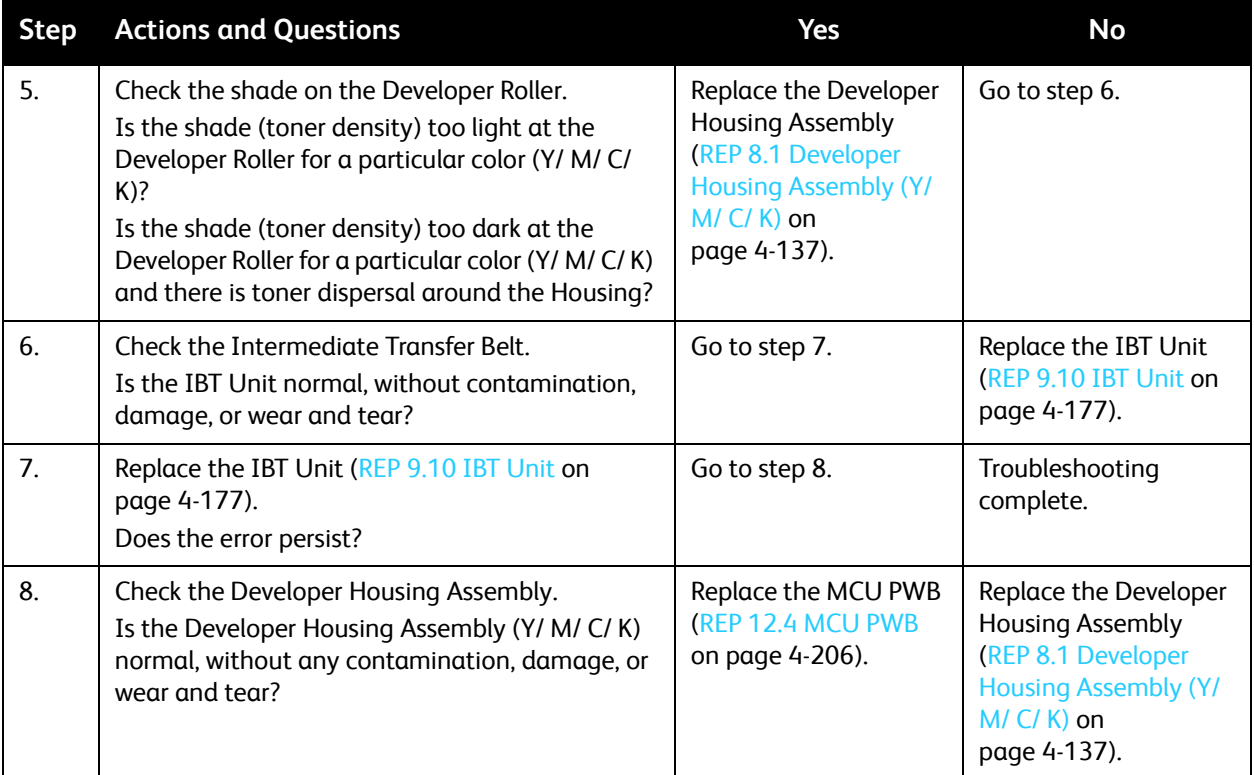

# IQ-10 Ghost Image

Parts of the previous page or current page appear as ghost images on the paper after 95 mm.

# **Initial Action**

• Check the paper transfer path is free of paper dust and debris.

#### **Troubleshooting Reference**

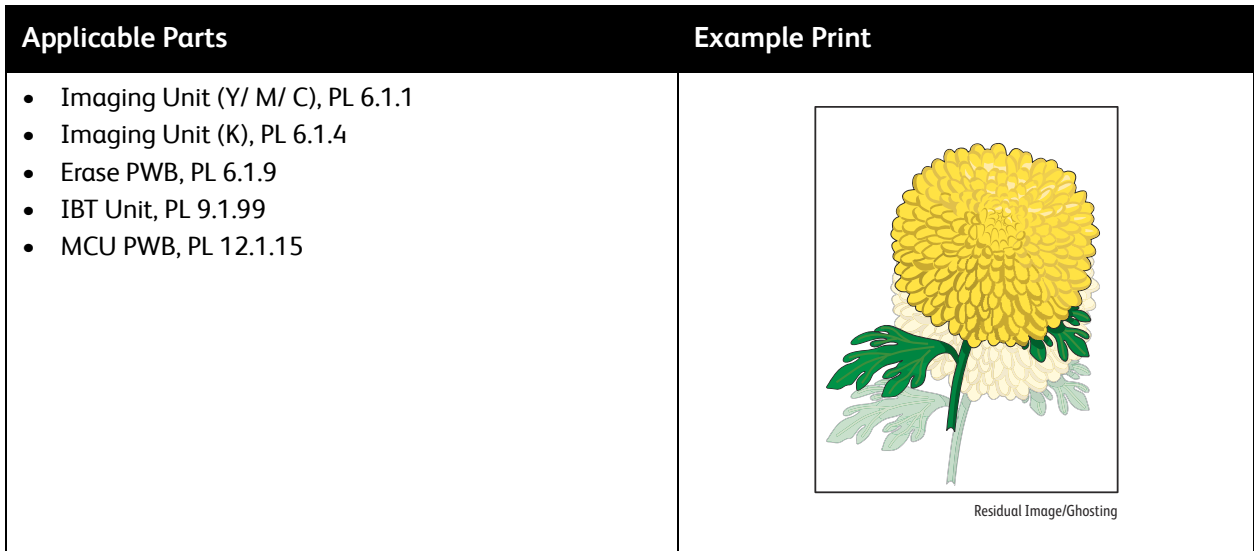

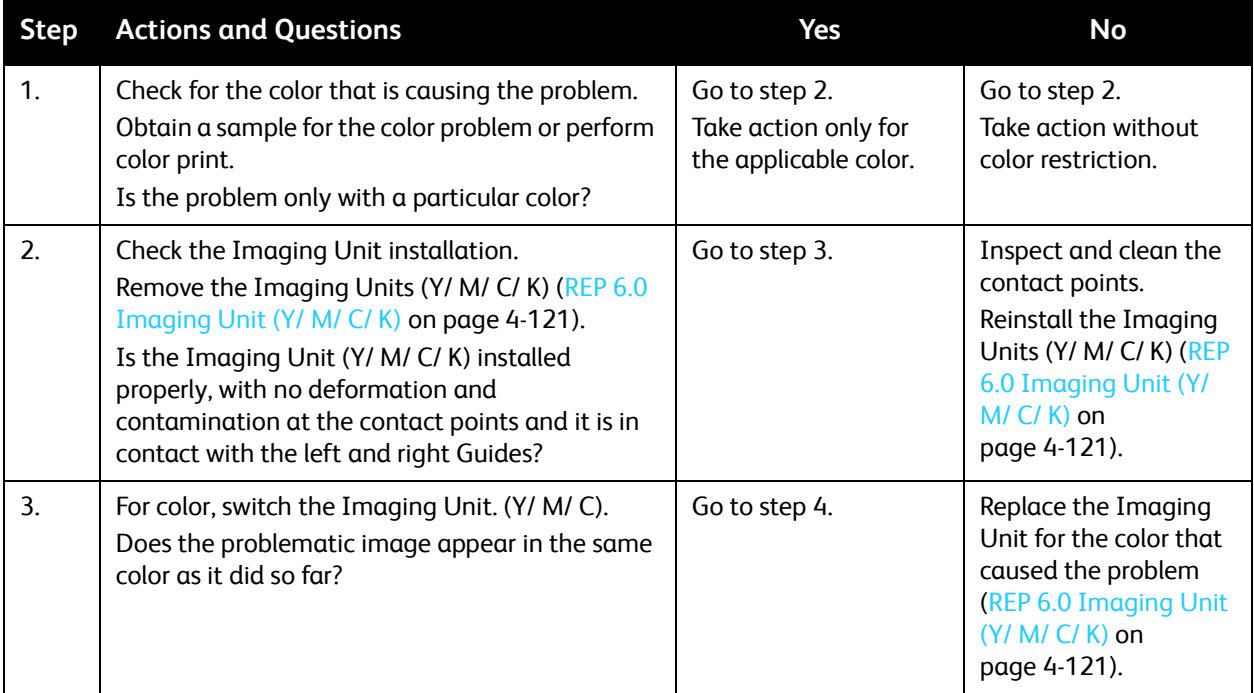

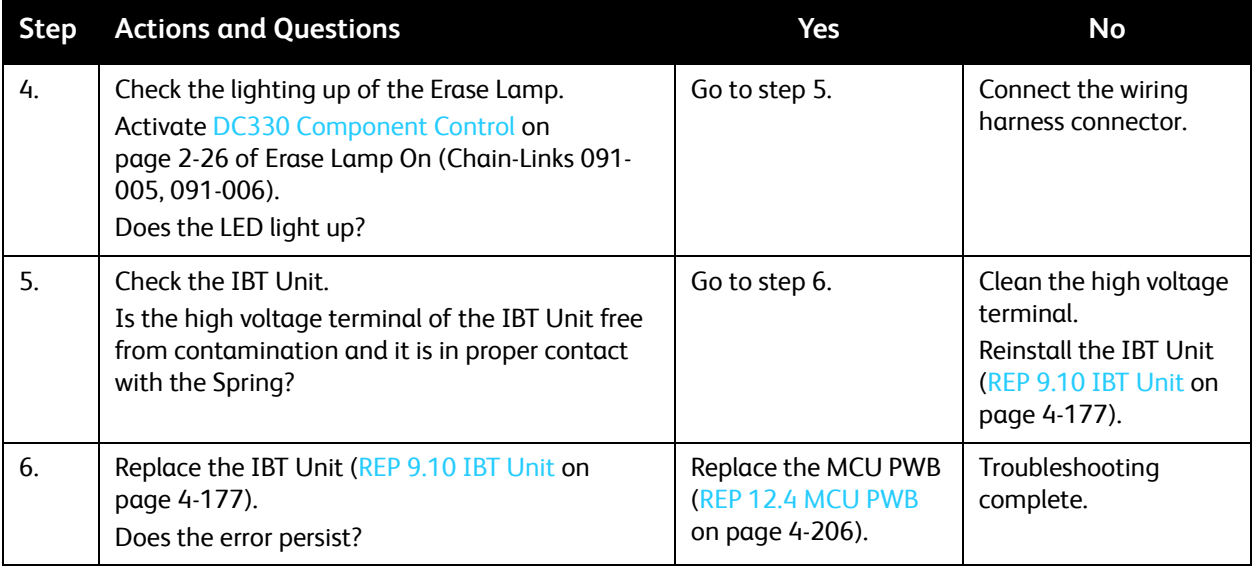

# IQ-11 Background Contamination

There is toner contamination on all or most of the page.

# **Initial Action**

• Check the paper transfer path is free of paper dust and debris.

#### **Troubleshooting Reference**

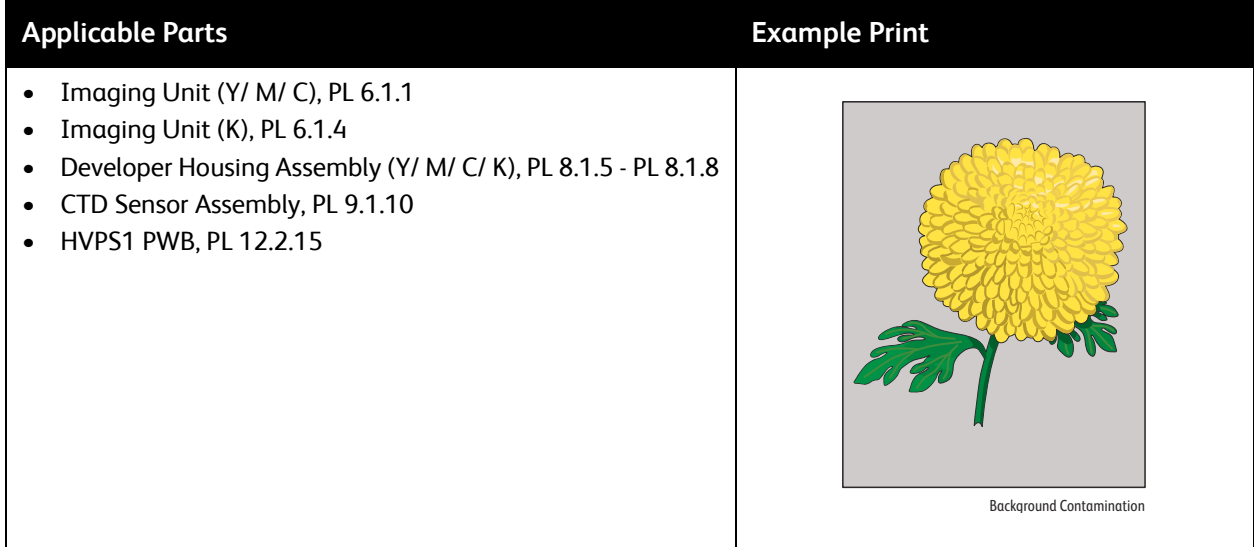

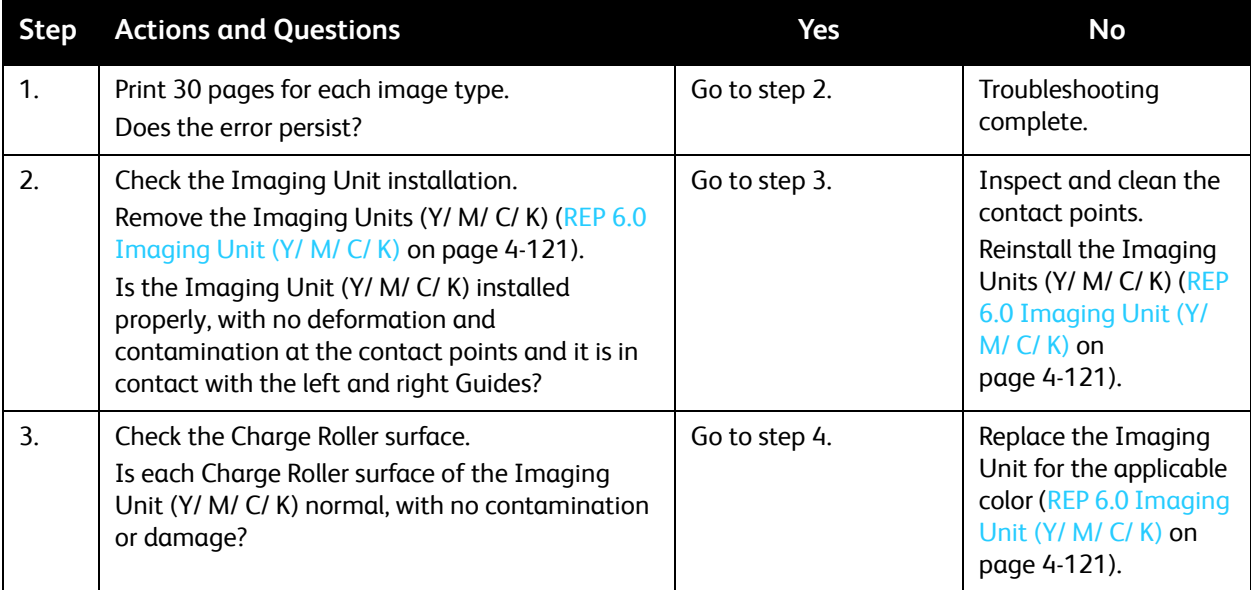

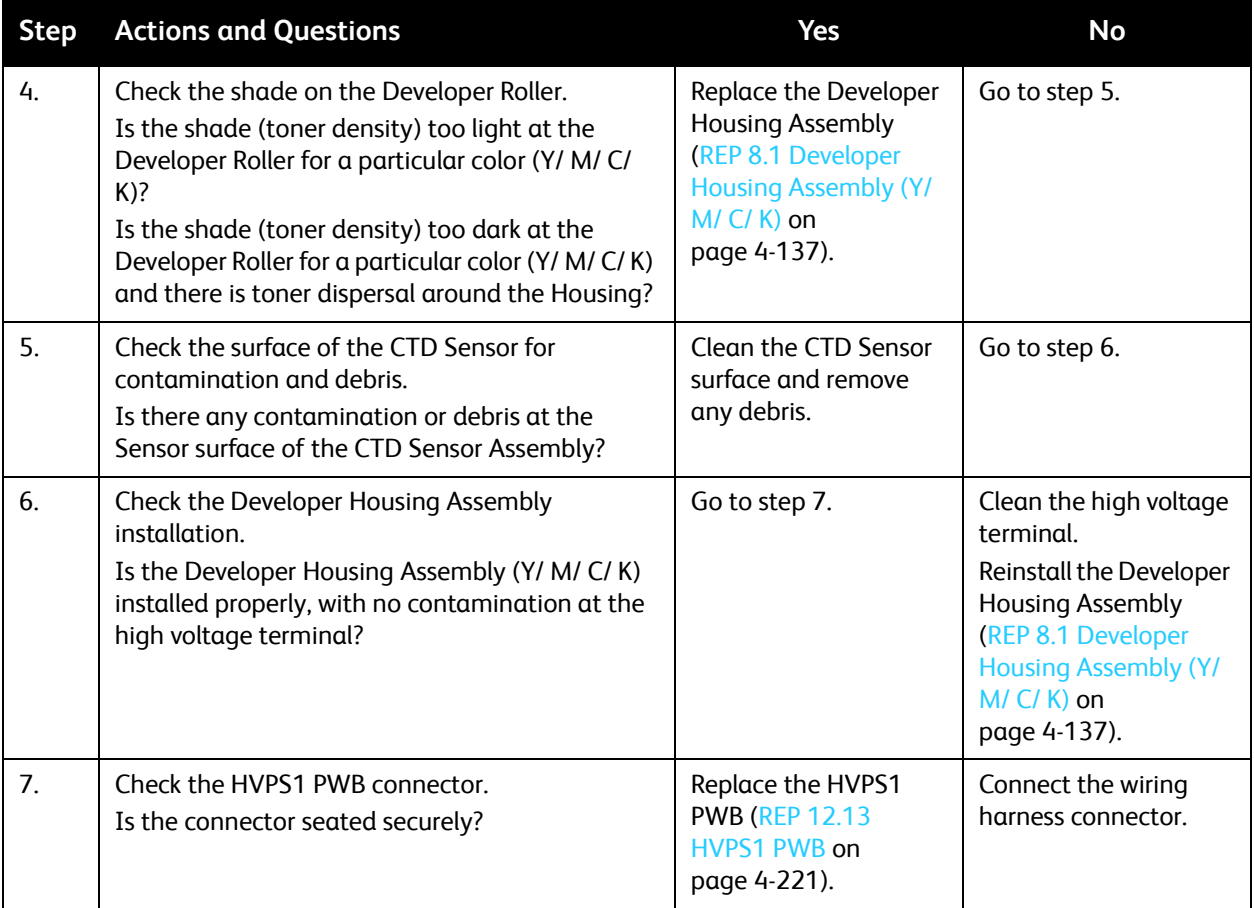

# IQ-12 Skew

The printed image is not parallel with both sides of the paper.

# **Initial Action**

• Check the paper transfer path is free of paper dust and debris.

#### **Troubleshooting Reference**

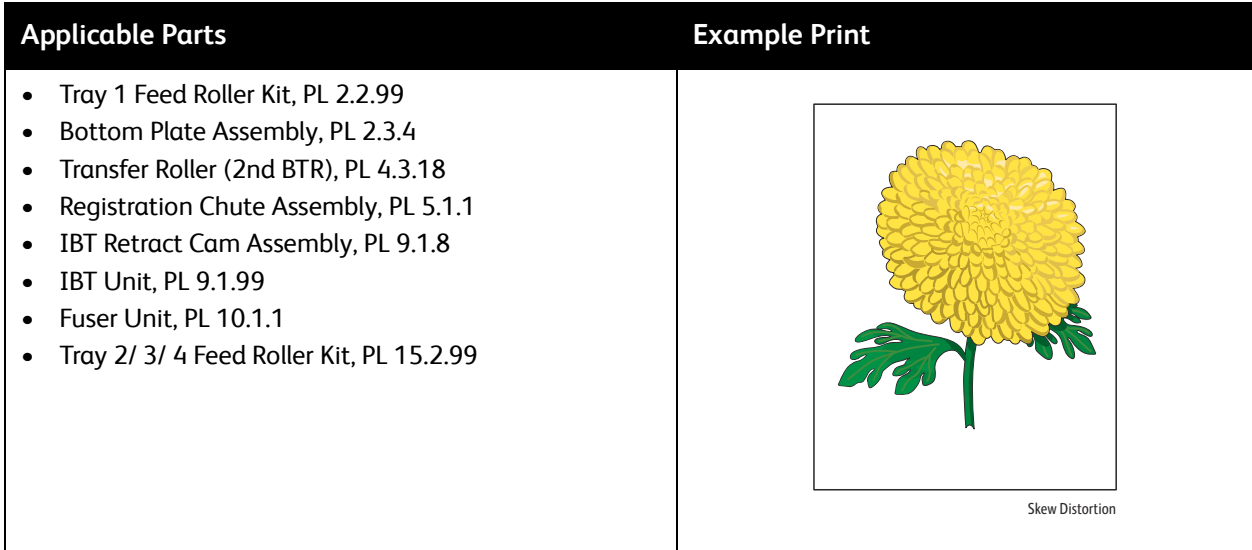

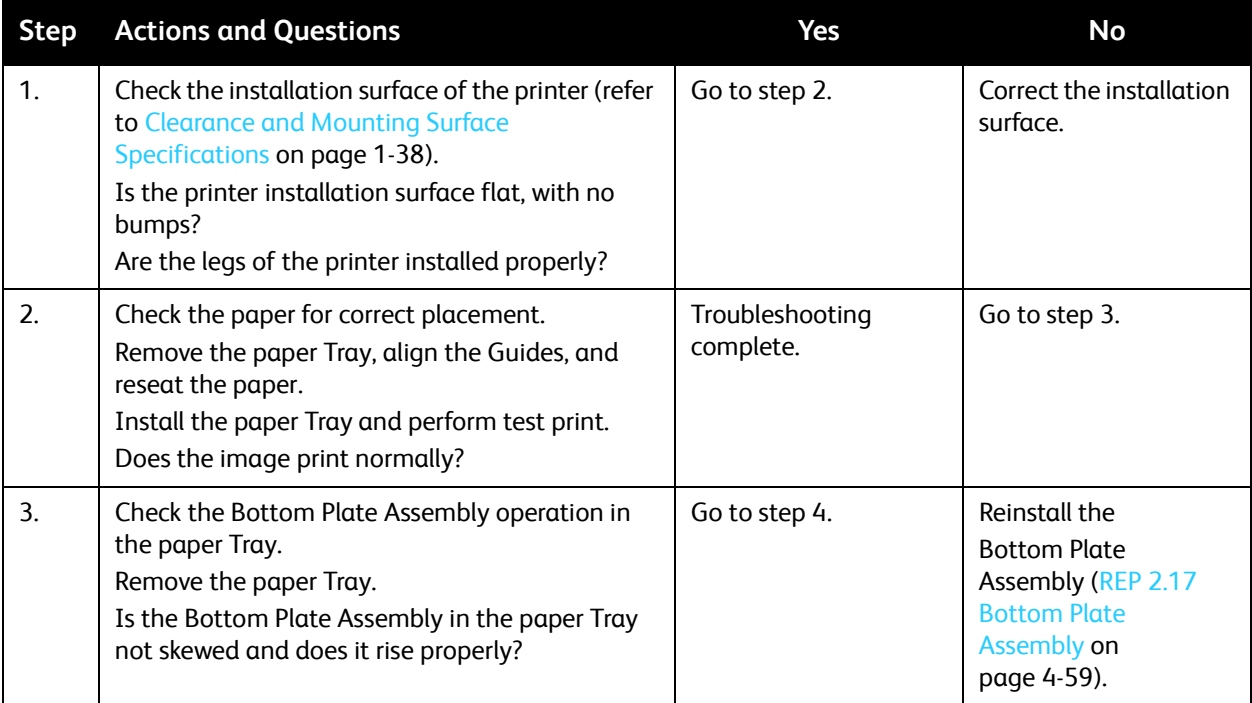

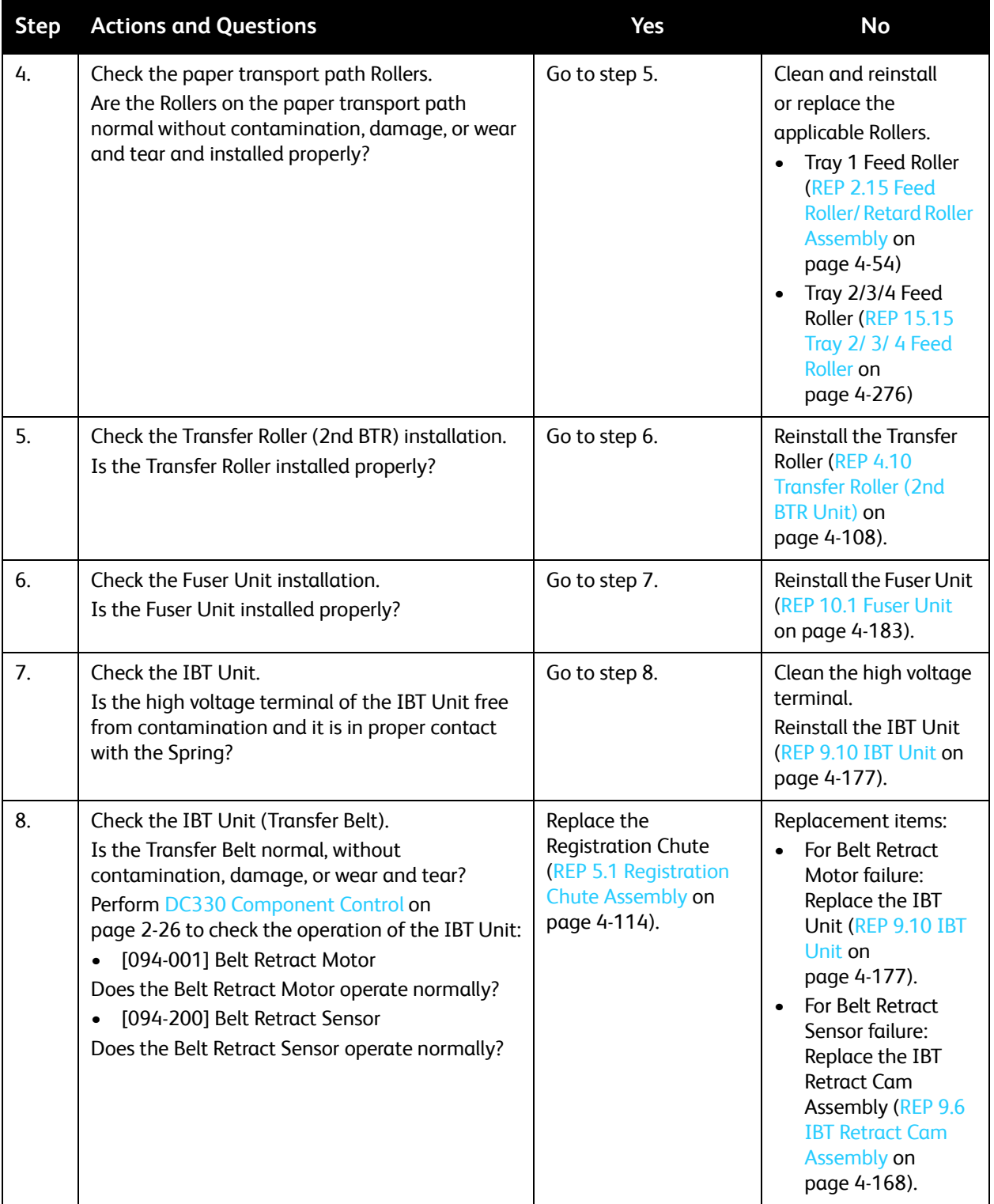

# IQ-13 Damaged Paper

Paper comes out from the printer wrinkled, folded, or worn-out.

## **Initial Action**

• Check the paper transfer path is free of paper dust and debris.

#### **Troubleshooting Reference**

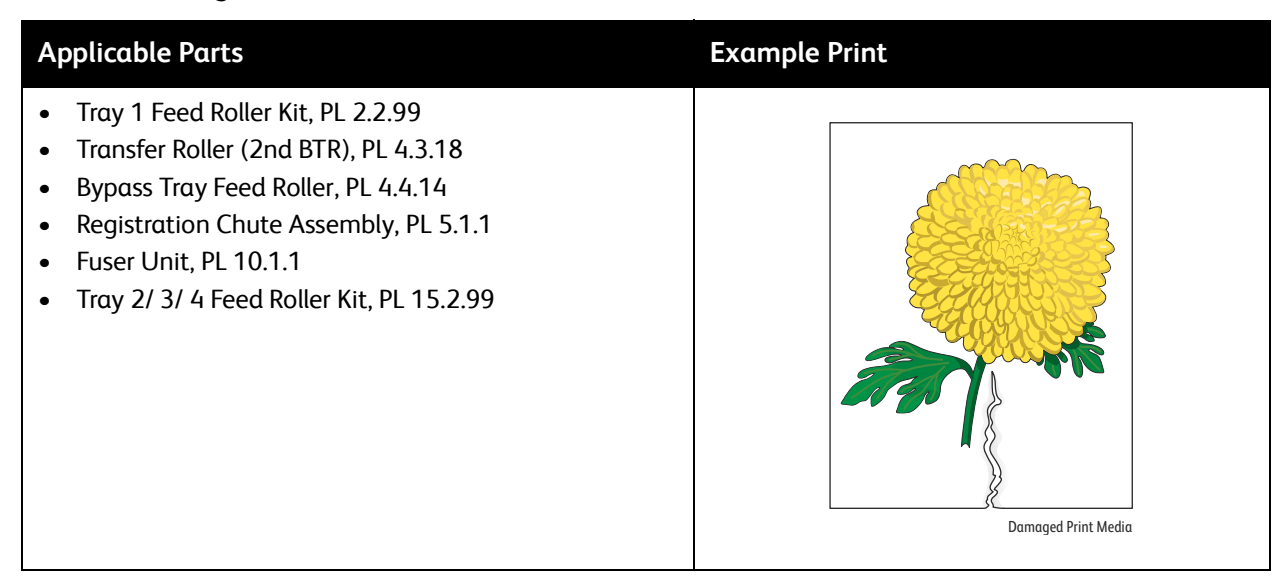

**WARNING:** The Fuser may be hot. Turn the printer power Off and allow at least 30 minutes for the Fuser to cool before removing the Fuser.

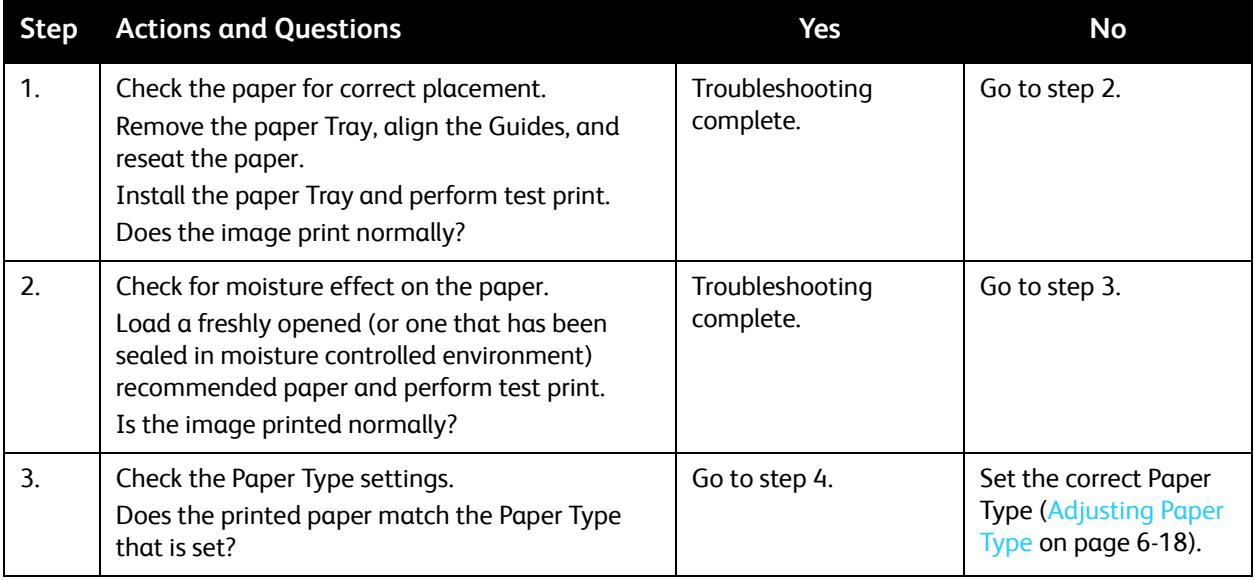

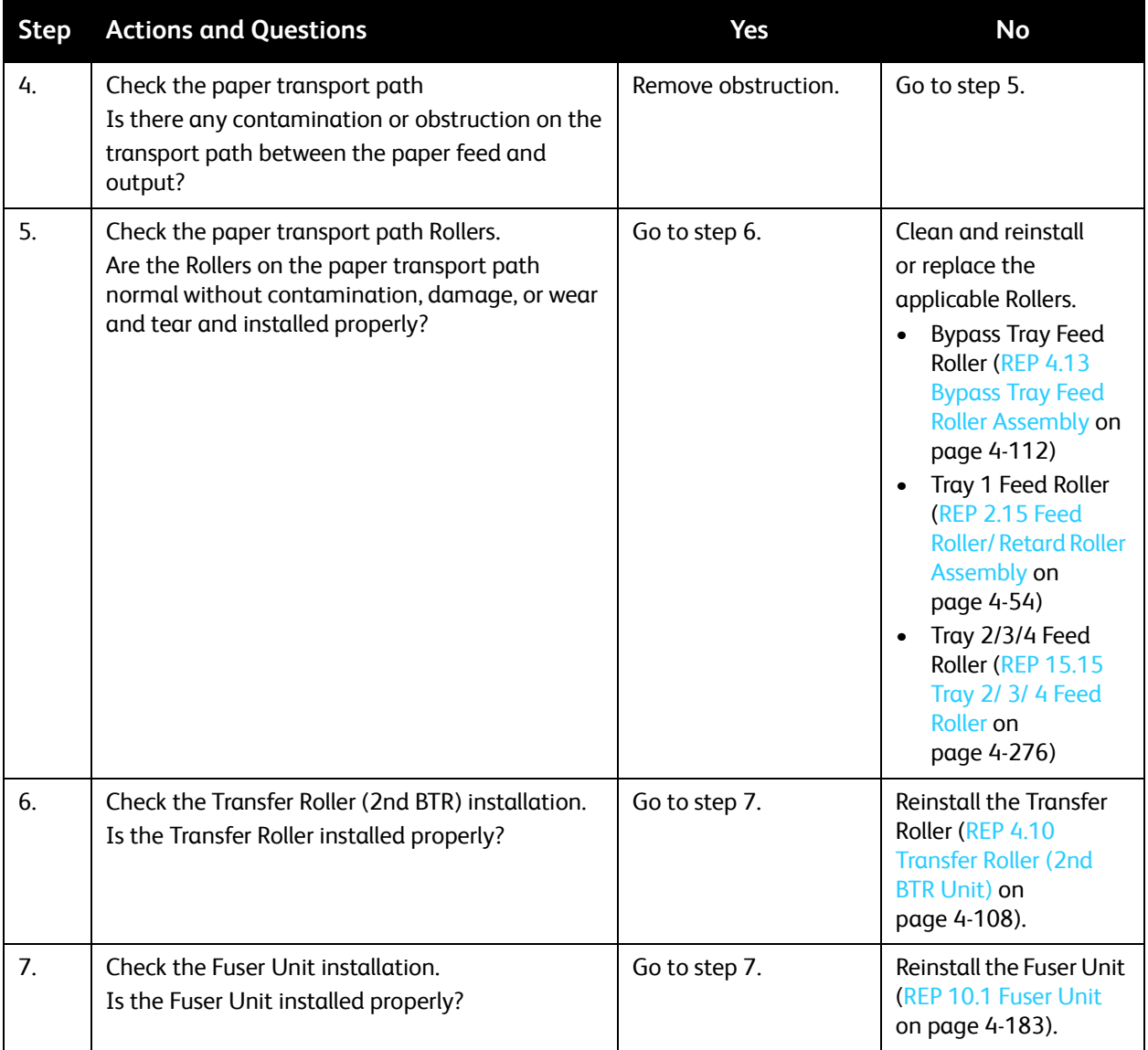

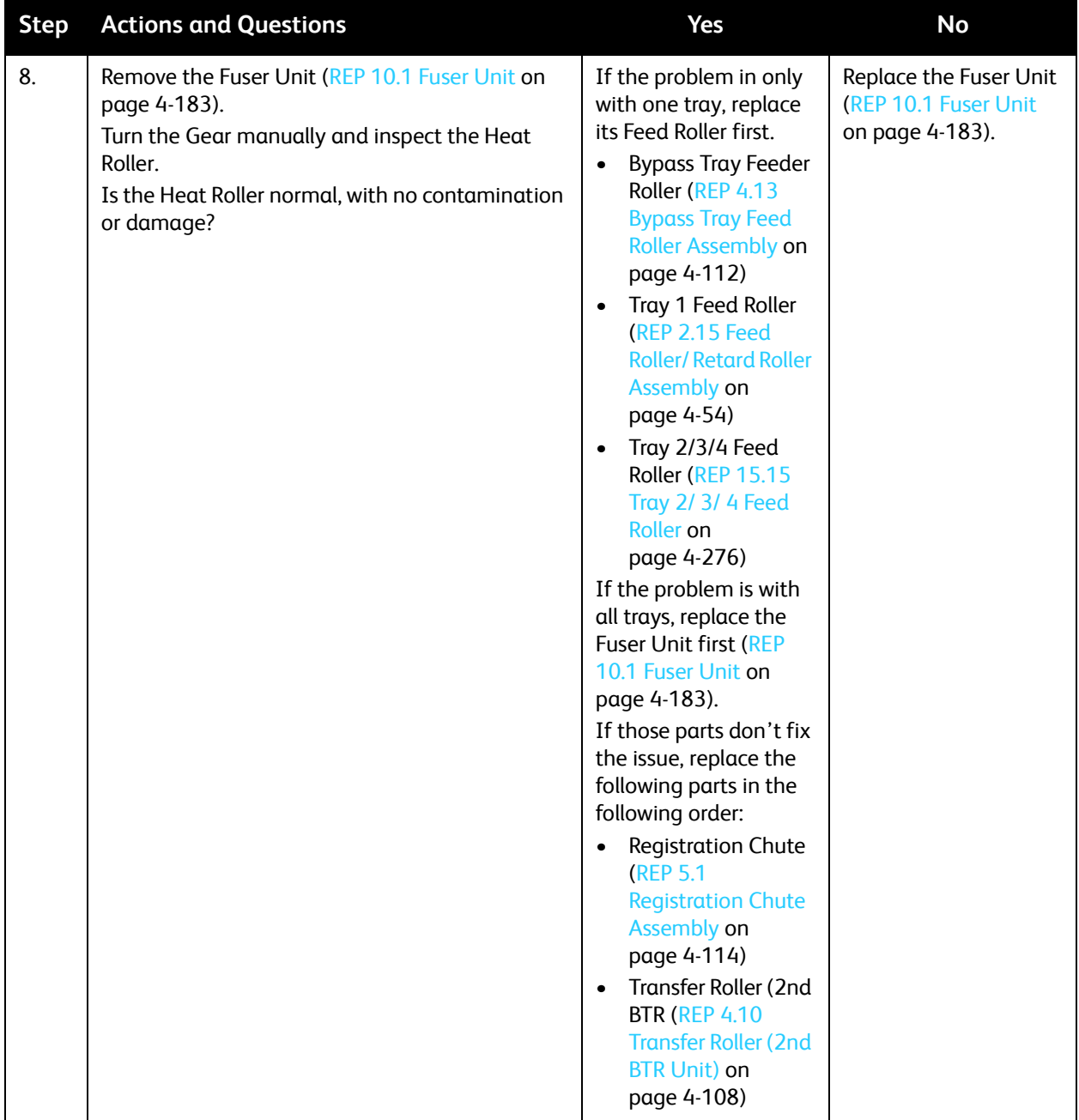

# IQ-14 Poor Fusing

The toner image is not completely fused to the paper. The image easily rubs off.

#### **Initial Action**

• Check the paper transfer path is free of paper dust and debris.

#### **Troubleshooting Reference**

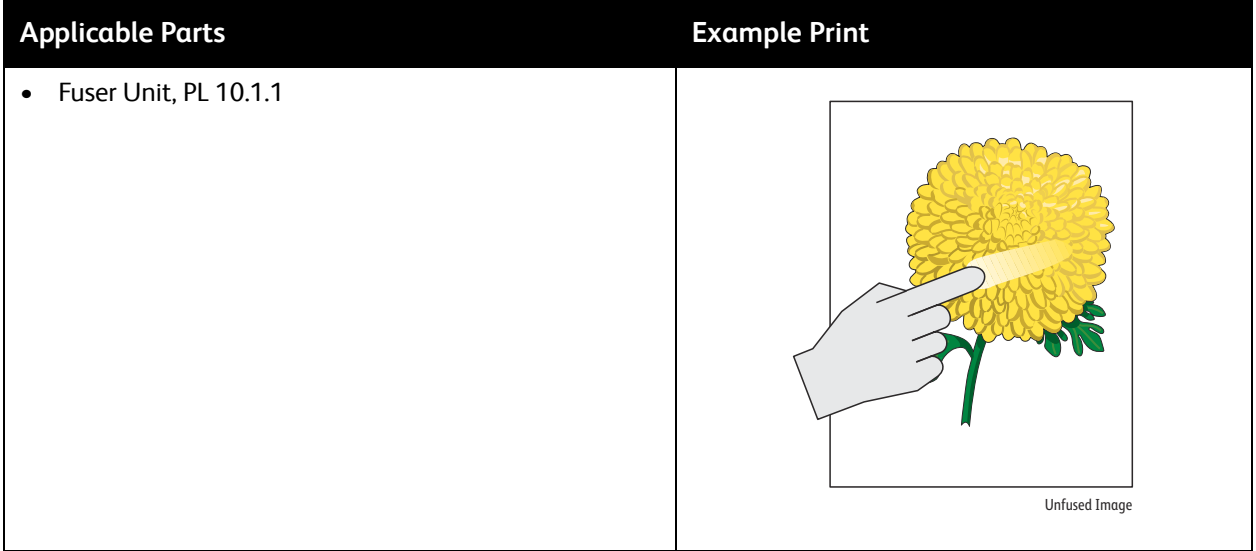

WARNING: The Fuser may be hot. Turn the printer power Off and allow at least 30 minutes for the Fuser to cool before removing the Fuser.

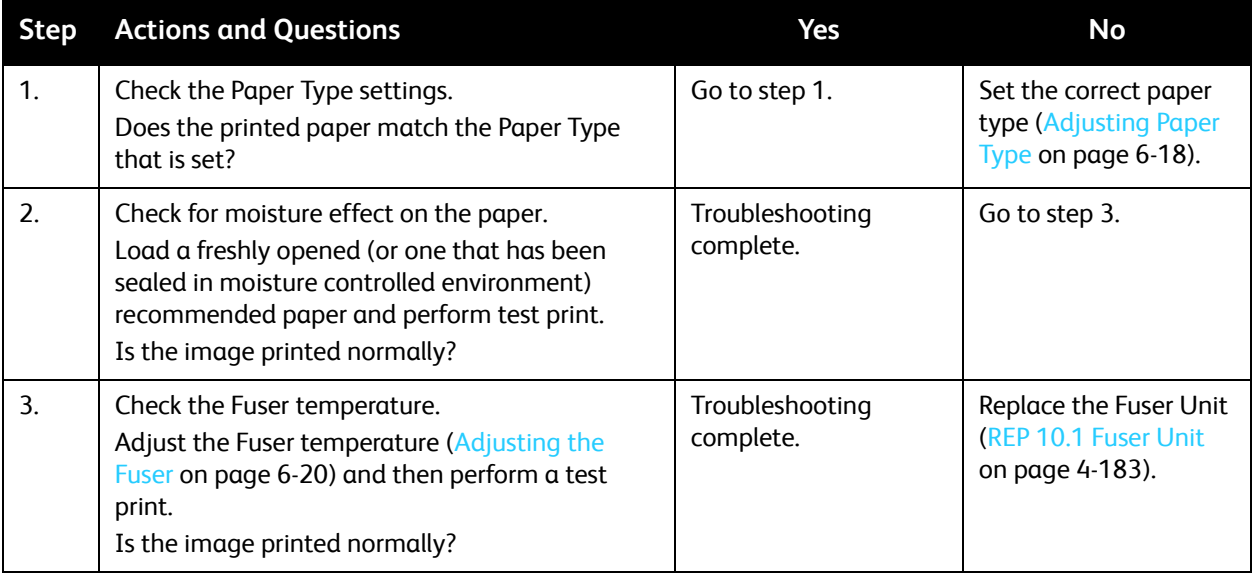

# IQ-15 Color Registration

The four colors (Yellow, Black, Cyan, and Magenta) of the image are not registered correctly into one image.

# **Initial Action**

- Check the paper transfer path is free of paper dust and debris
- Perform automatic Regicon ([Automatic Color Registration Adjustment on page 6-16\)](#page-1031-0).

#### **Troubleshooting Reference**

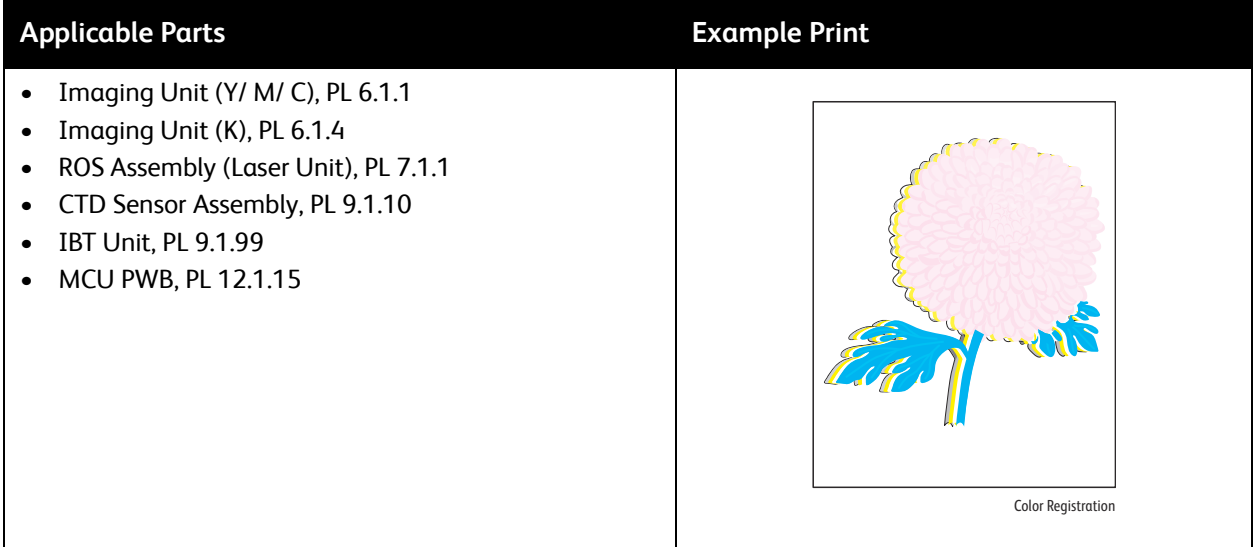

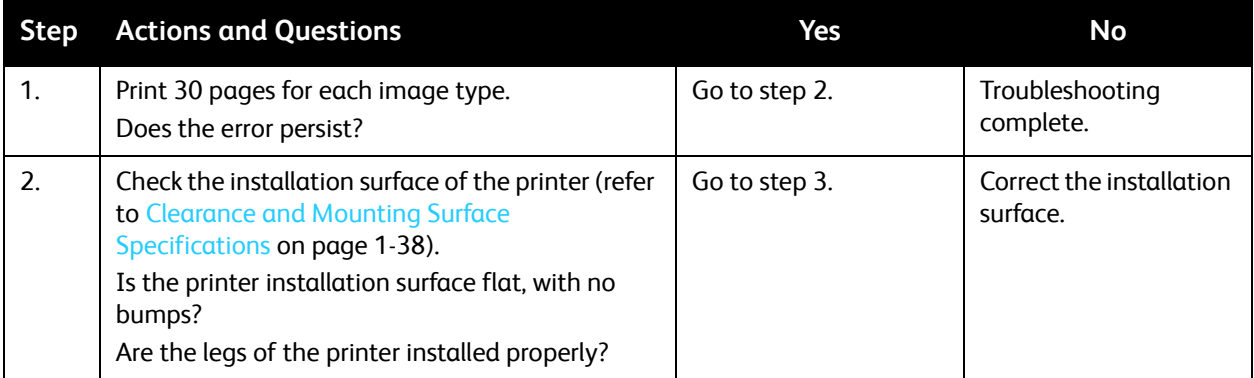

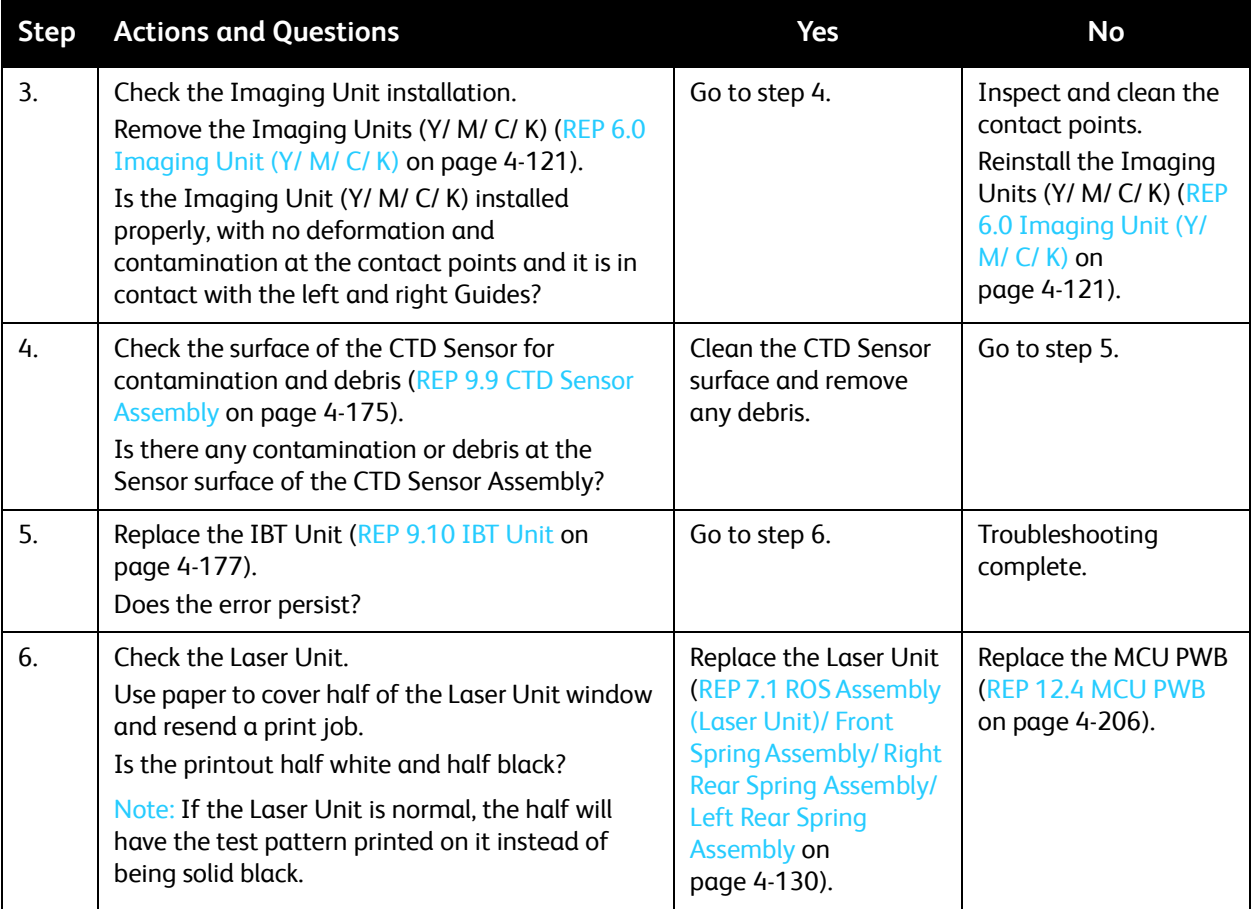

# IQ-16 Fringe

There is toner scattering around the image of multiple color sections.

## **Initial Action**

• Check the paper transfer path is free of paper dust and debris.

#### **Troubleshooting Reference**

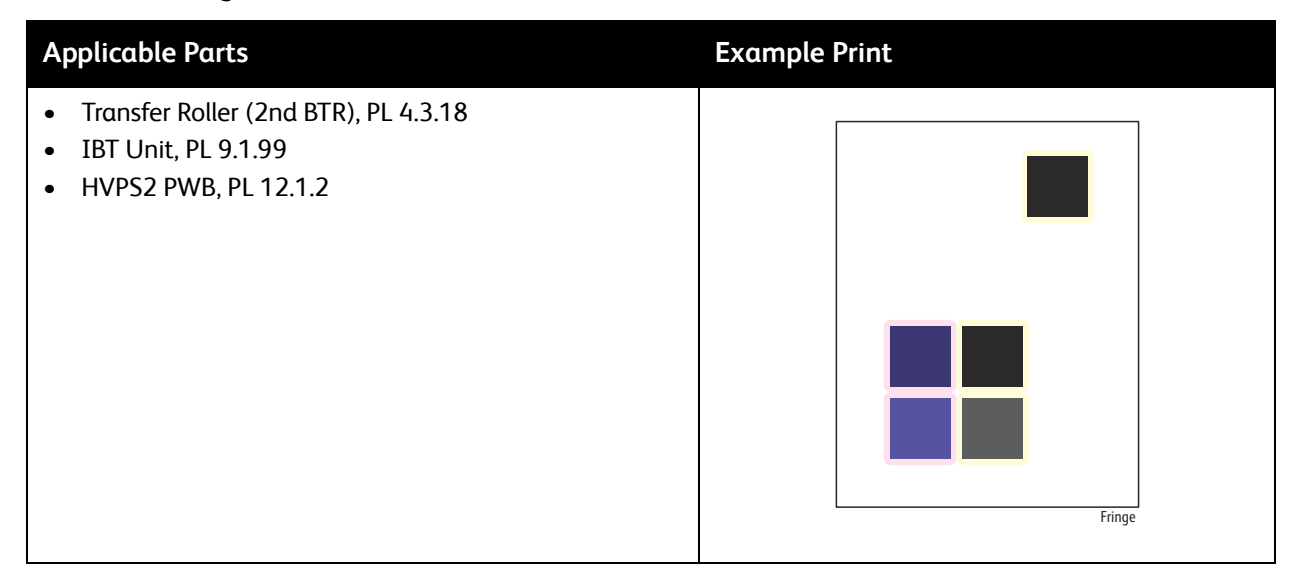

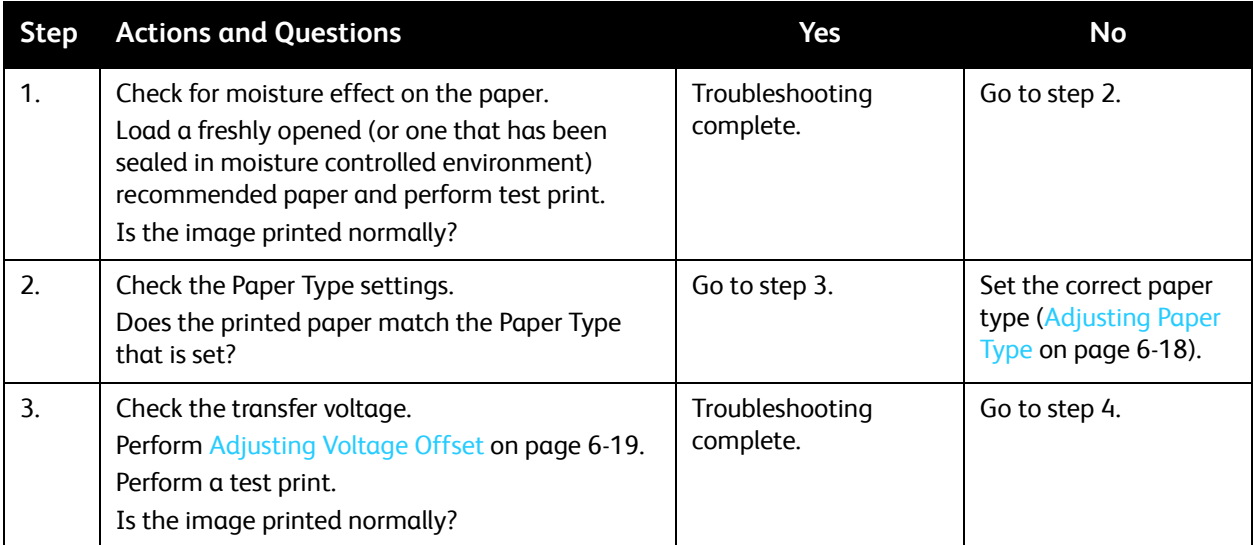

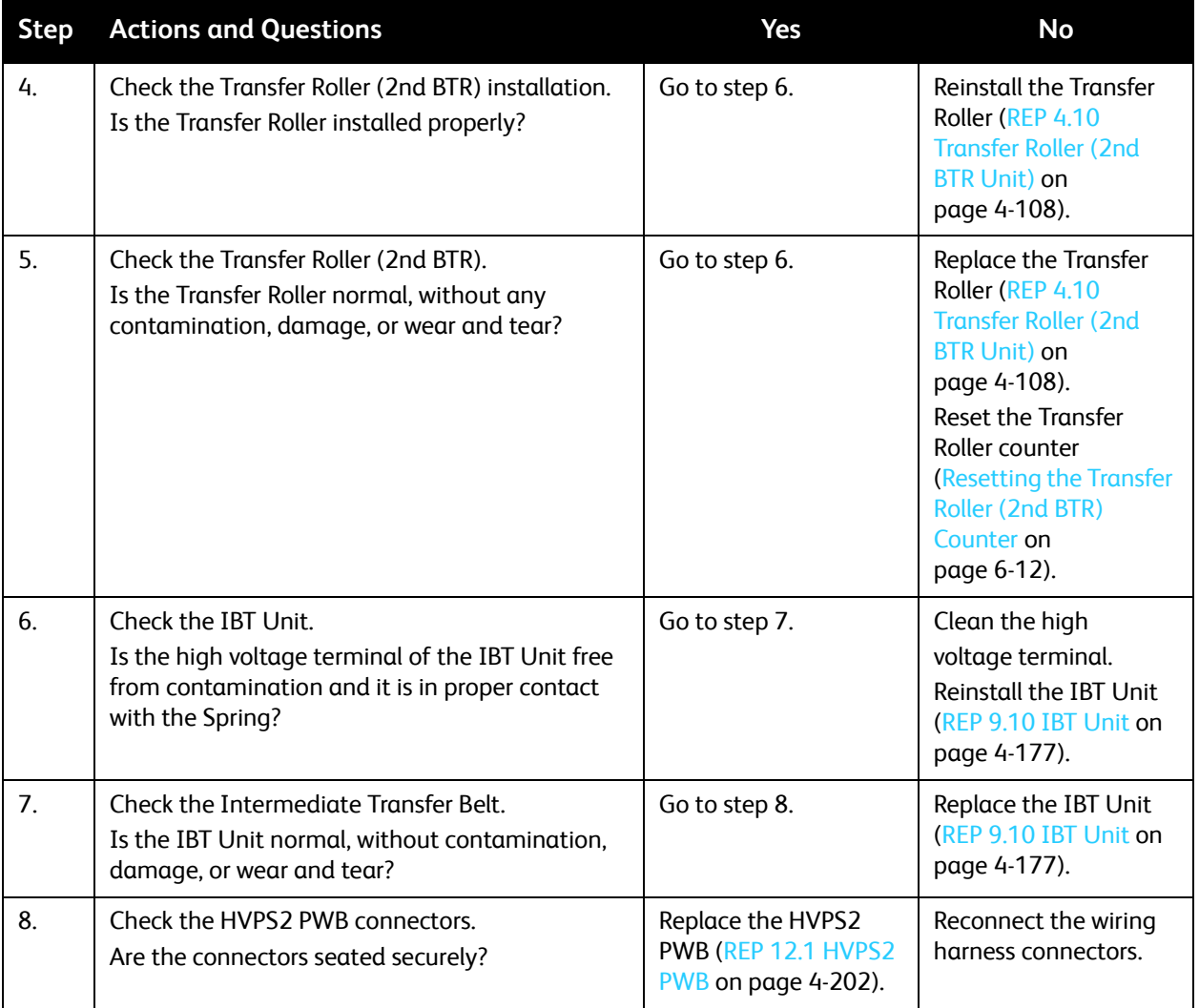

# IQ-17 Auger Mark

Uneven density. Downward right slanted stripe patterns appearing in approximately 20 mm pitch.

# **Initial Action**

• Check the paper transfer path is free of paper dust and debris.

#### **Troubleshooting Reference**

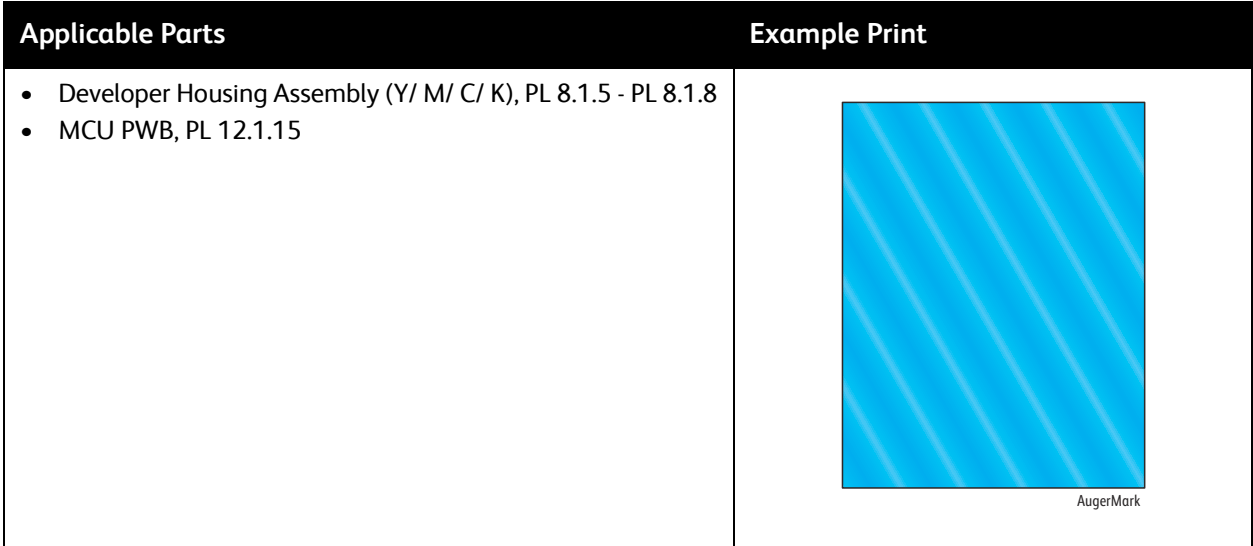

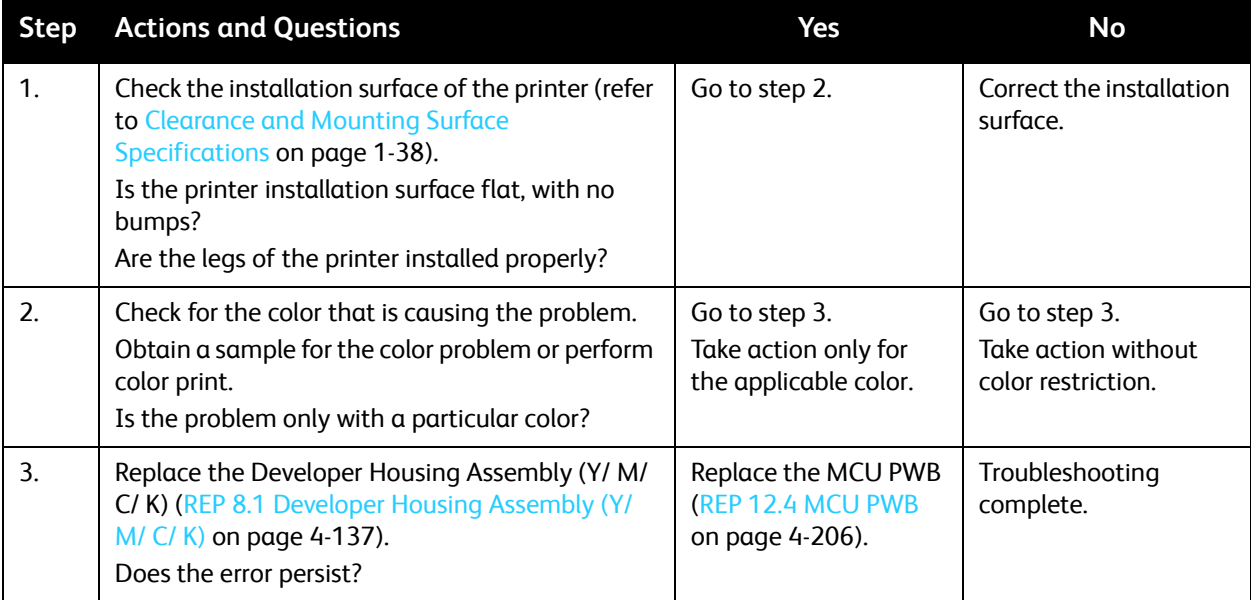

# Print Test Patterns

A variety of test prints are available from the customer menu and service diagnostics to aid in determining the quality of output from the printer to assist in troubleshooting problems.

# Engine Test Print

For checking the IOT operation, the built-in test pattern in the MCU PWB can be printed by the printer alone.

The test print from the MCU PWB directly outputs the data from the MCU PWB. Therefore, even if problems has occurred at the controller side, the correct printout can still be output as long as the IOT is normal. By performing the test print, it is then possible to determine whether the printing failure is due to controller problems or IOT problems.

## **Printing Test Pattern**

- 1. Load paper in the Tray.
- 2. Remove the Left Side Cover [\(REP 1.10 Left Side Cover on page 4-25\)](#page-672-0).
- 3. Turn the printer On.

**/! WARNING:** When performing the following procedures, never touch the conducting parts and drives. When touching the pad on the PWB with a flat head screwdriver, never touch any other area except the specified one. Short-circuiting any other unspecified areas may result in an unrecoverable error.

4. When the printer is ready to print, short-circuit the MCU PWB test print pad (P492) with a flat head screwdriver.

Note: Every time the MCU PWB is short-circuited, one sheet of test print is output.

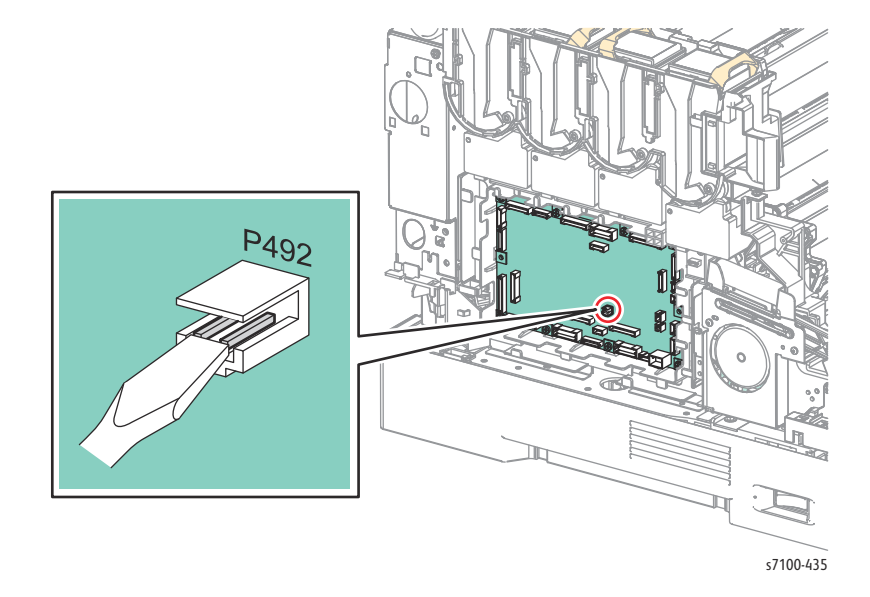

# **Print Engine Test Print Pattern**

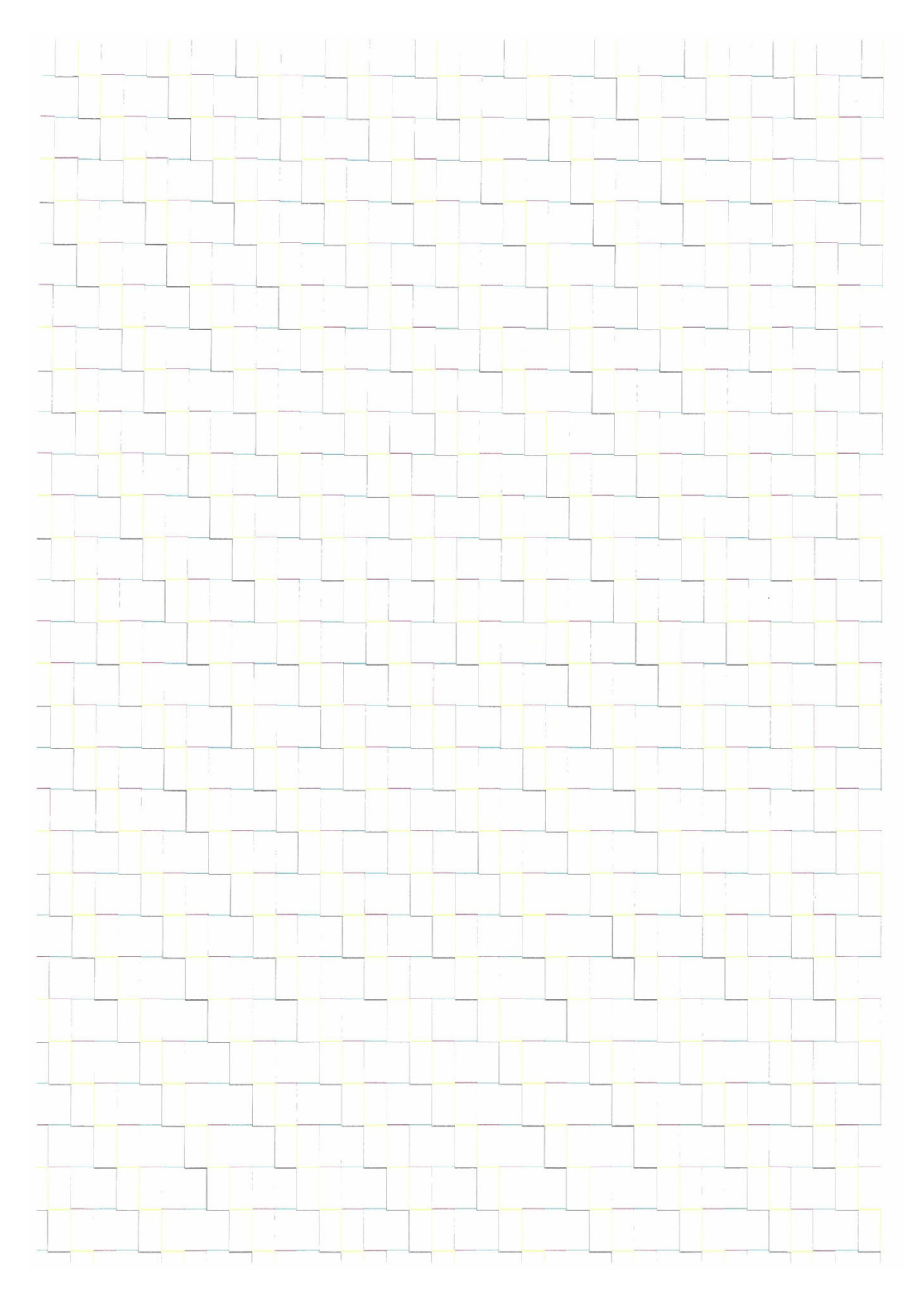

# dc612 Print Test Patterns

Test prints are available from the Control Panel's Troubleshooting menu to aid in determining the quality output from the printer and to assist in troubleshooting the problems.

Print Test patterns routine outputs test patterns stored in the engine firmware or IP Board controller PS software. The patterns will be used by the service personnel to identify, repair and validate the operability of printer xerographic and paper handling from all paper sources, options and output sources.

The Phaser 7100 printer contains seven test patterns that can be printed from the Control Panel.

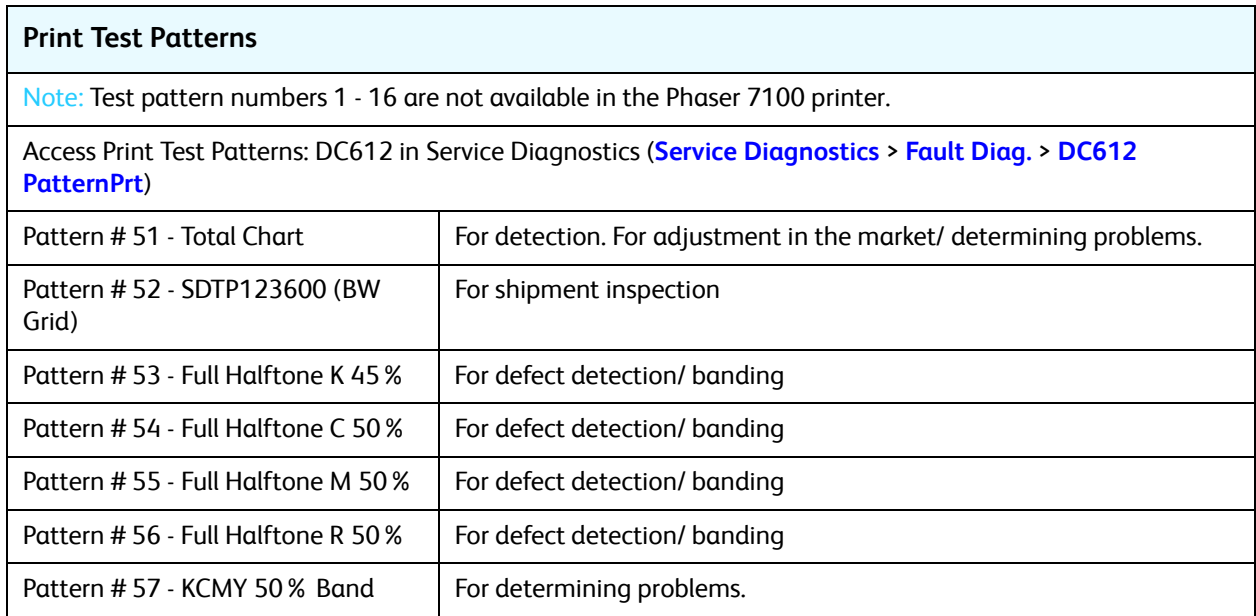

Note: Make sure to load larger size paper (Tabloid/A3) when printing print test patterns # 51 - # 57. The print test patterns do not scale down for 8.5 x 11/ A4 size paper. If the print test patterns are printed on 8.5 x 11/ A4 size paper, only partial test patterns will be shown on the paper.

## **Accessing dc612**

- 1. Enter Service Diagnostics menu ([Entering Service Diagnostics on page 2-14](#page-129-0)).
- 2. Press **Down Arrow** and navigate to Diagnostics Fault Diag.
- 3. Press **Right Arrow** and navigate to Fault Diag.
- 4. Press **Right Arrow** and navigate to Fault Diag. DC612 PatternPrt.
- 5. Press **Right Arrow** and navigate to find the pattern number.

Note: Test pattern numbers 1 - 16 are not available in the Phaser 7100 printer.

- 6. Press **Right Arrow** and select the pattern number.
- 7. Use **Up**/ **Down Arrow** to change the pattern number (#51 57) and press **OK**.
- 8. An "**\***" is displayed next to the pattern number.
- 9. Press **OK** to display the quantity information.
- 10. Press **Right Arrow** and use **Up**/ **Down Arrow** to change the quantity information.
- 11. Press **OK**.
- 12. An "**\***" is displayed next to the quantify information.
- 13. Press **OK** to display the Tray selection.
- 14. Press **Right Arrow** to the Tray selection option.
- 15. Use **Up**/ **Down Arrow** to change the Tray.
- 16. Press **OK** to confirm printing from the selected Tray.
- 17. An "**\***" is displayed next to the Tray information.
- 18. Press **OK**.
- 19. A Press the OK to run message appears.
- 20. Press **OK** to print.

Print Test pattern #51 is used for detection and adjustment to determine problems.

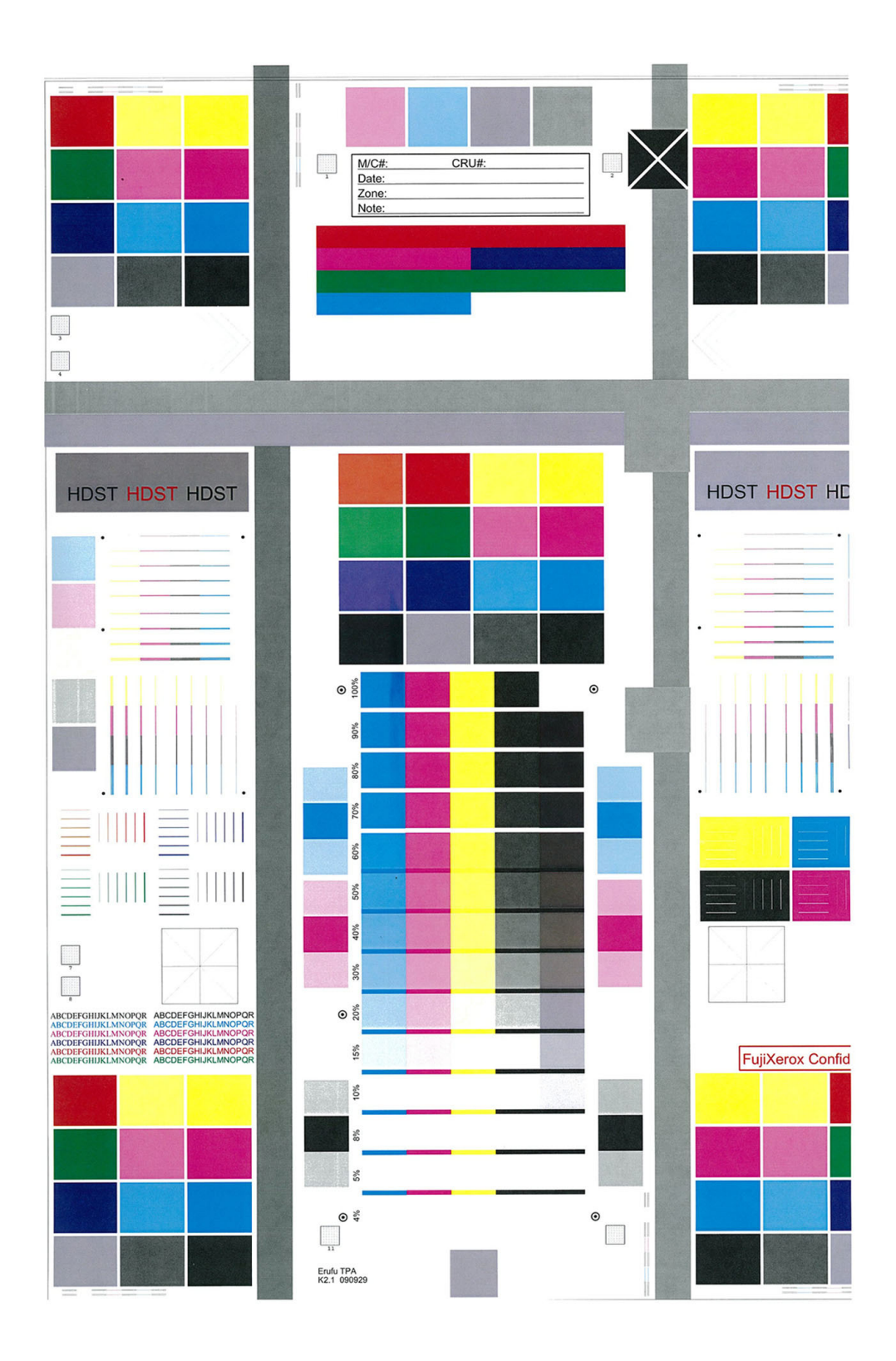

Print Test pattern #52 is used for shipment inspection.

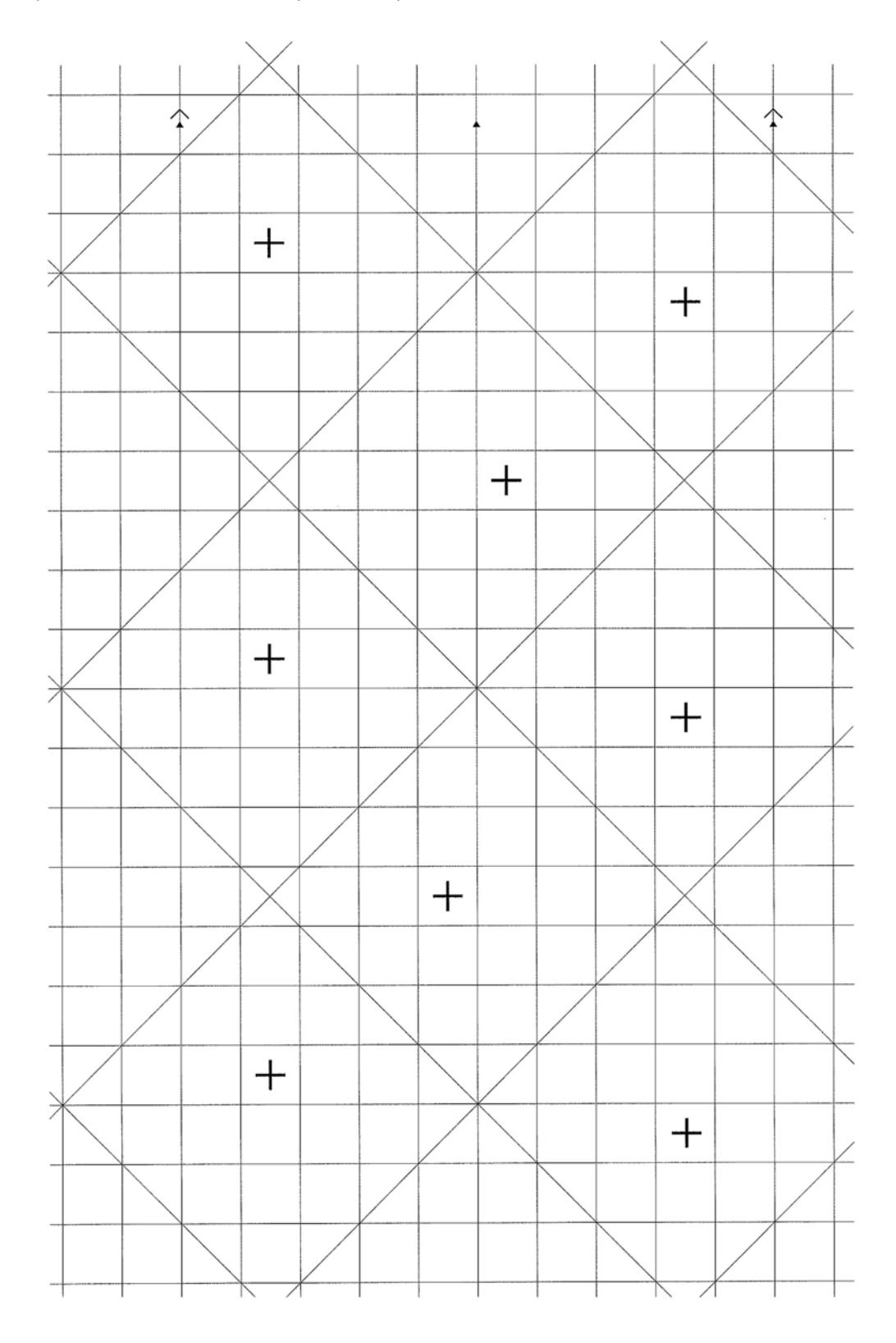

Print Test pattern #53 is used for detection of banding.

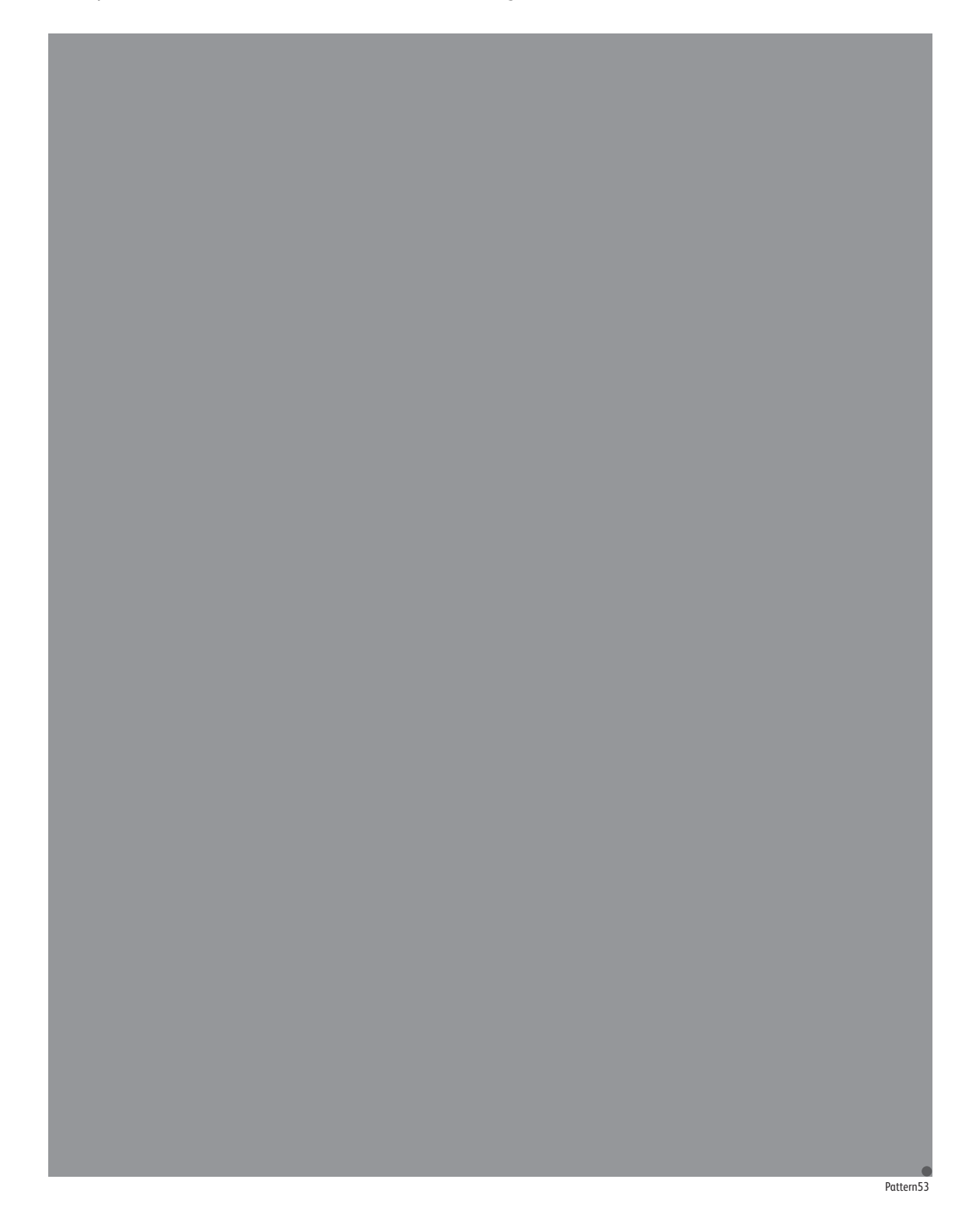

Print Test pattern #54 is used for detection of banding.

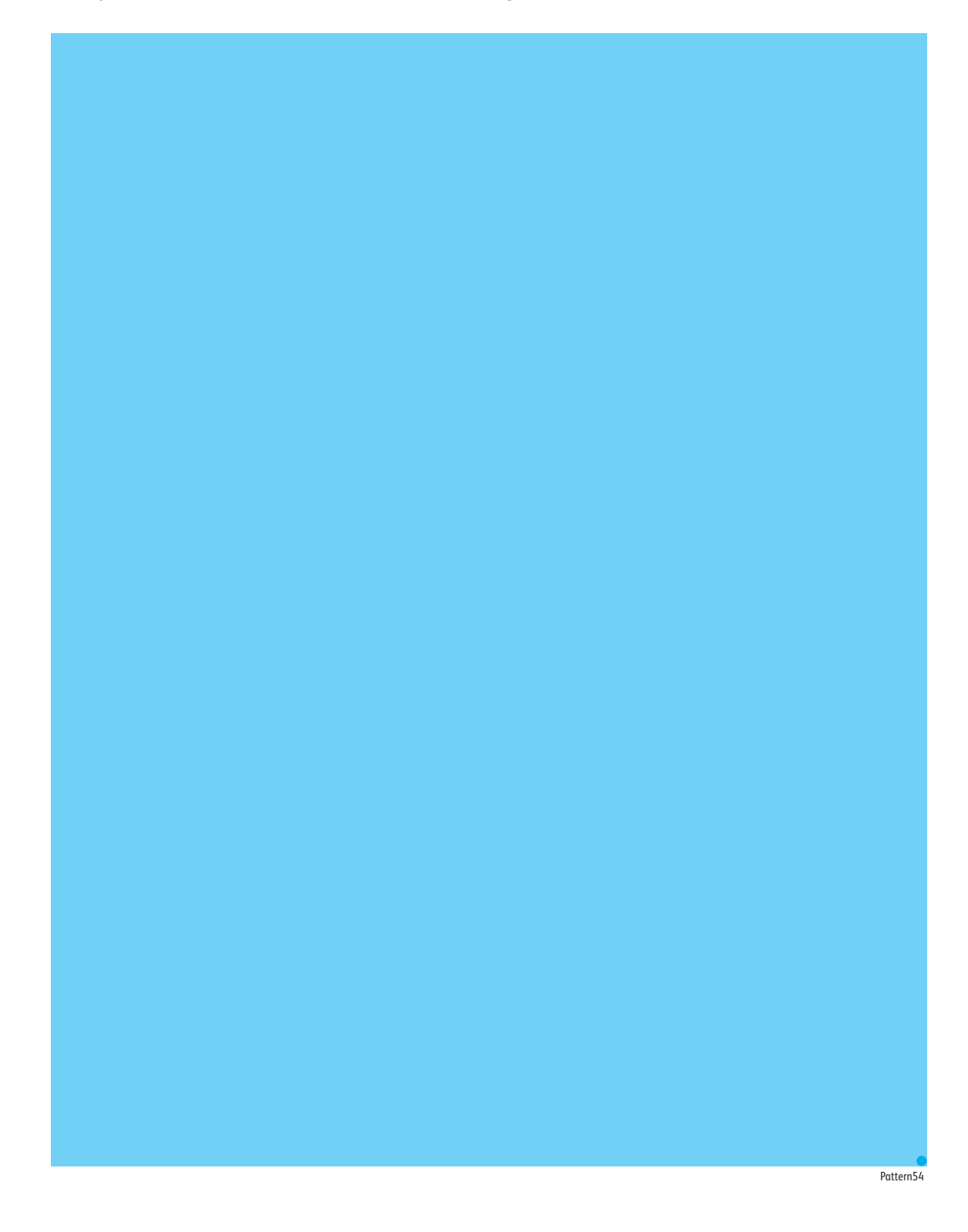

Print Test pattern #55 is used for detection of banding.

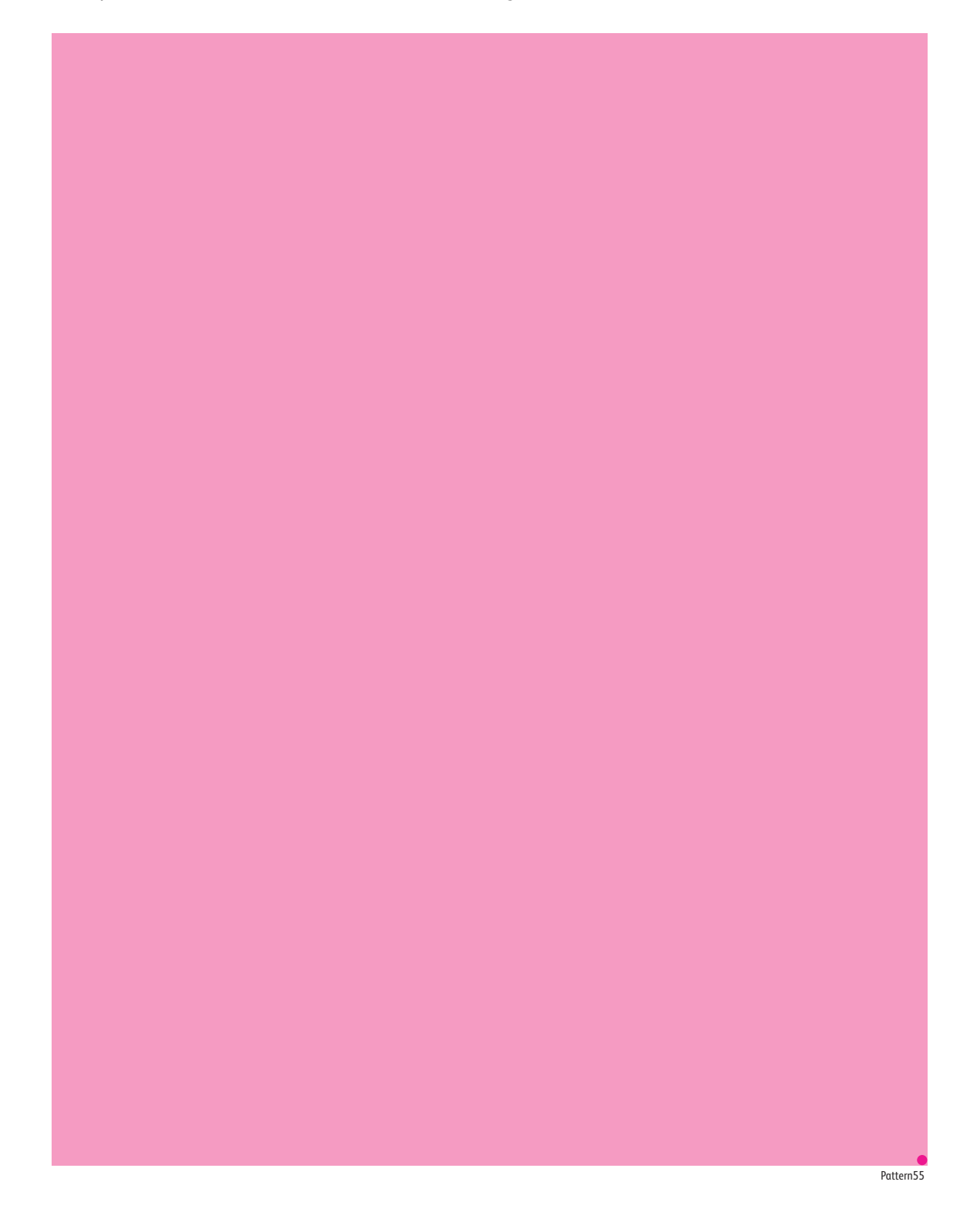

Print Test pattern #56 is used for detection of banding.

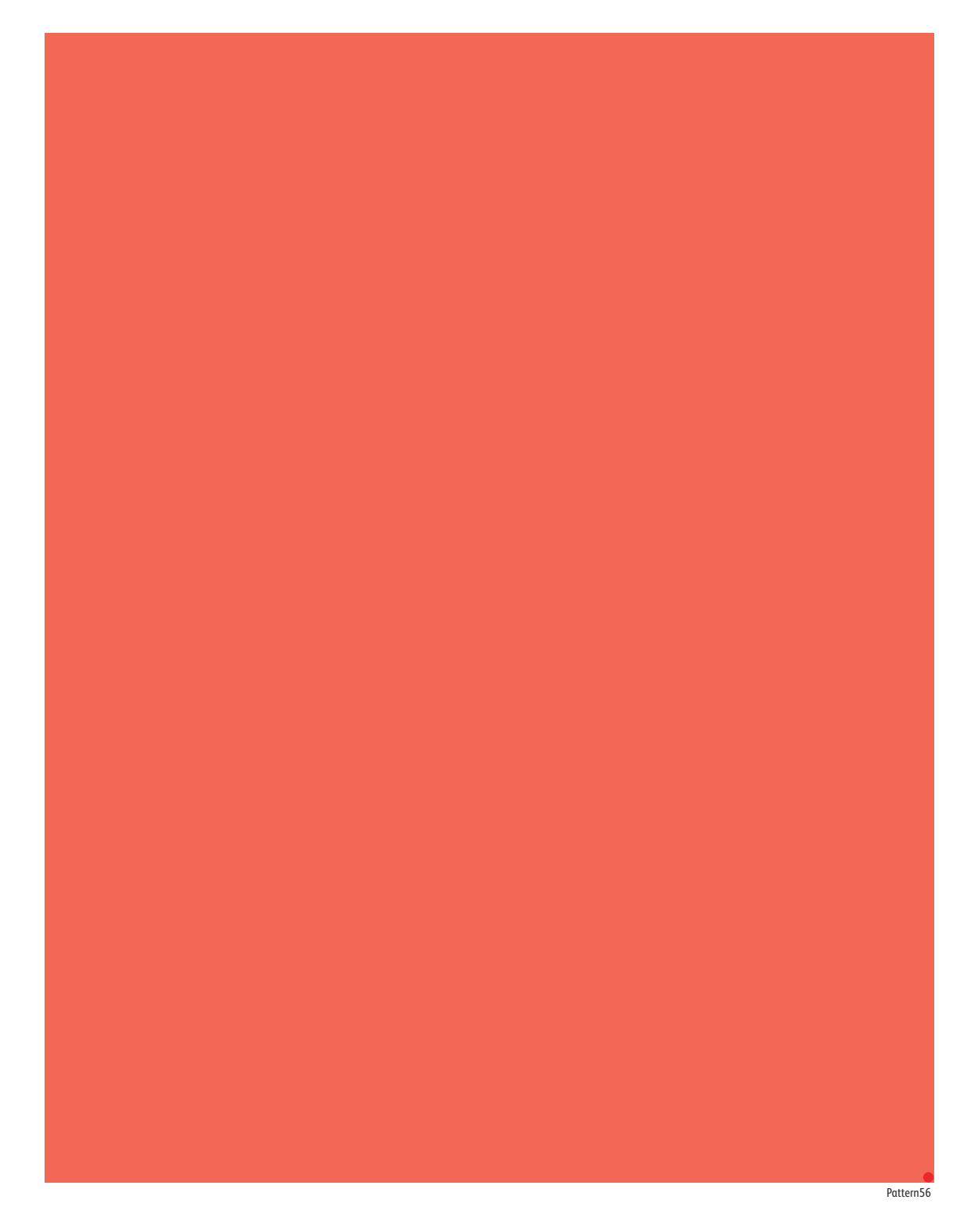

Print Test pattern #57 is used for determining problems.

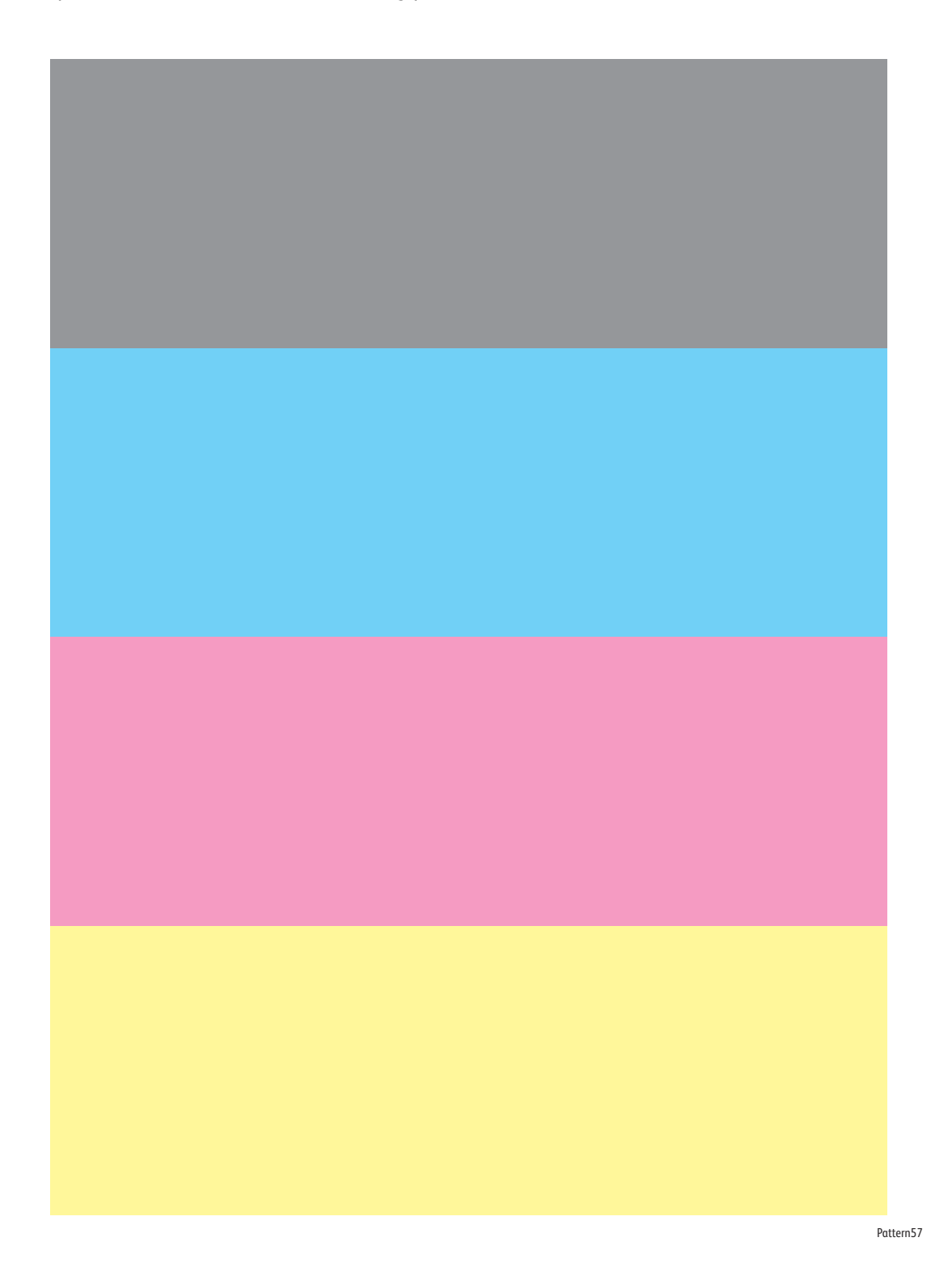

# Image Quality Specifications

The Image Quality specifications are provided as follows.

# Environmental Condition

- Temperature: 10° C 32° C
- Humidity: 15% RH 85% RH (85% RH at 28° C)

# Quality Paper

The print-quality is best when quality paper is fed from the tray. The image quality is evaluated on the maximum size of each standard paper.

- Color Print-Quality: Xerox-brand X-Pression paper
- Black and White Quality: Xerox-brand 4200 paper

# Paper Condition

Paper should be fresh and stored in the operating environment for 12 hours before use for printing.

# Printer Condition

The specified print-quality is guaranteed with the printer in specified normal environmental condition.

# Specifications

The following charts provide specifications for Skew, Perpendicularity, Linearity, Parallelism, Registration, and Magnification.

#### **Image Quality Specifications**

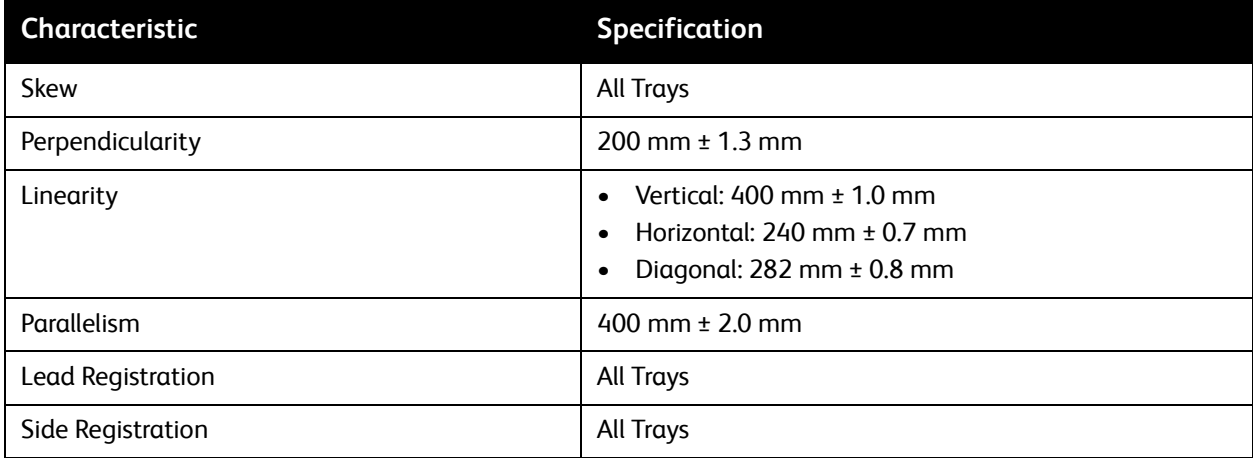

#### **Image Quality Specifications (Continued)**

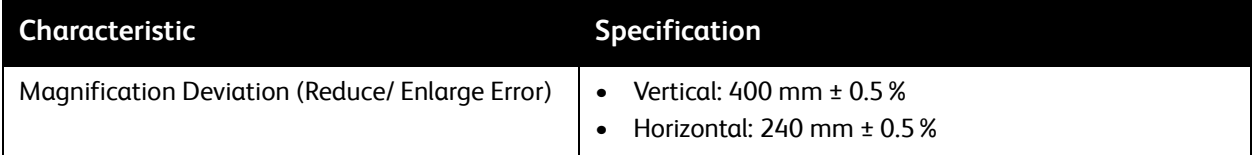

#### **Skew**

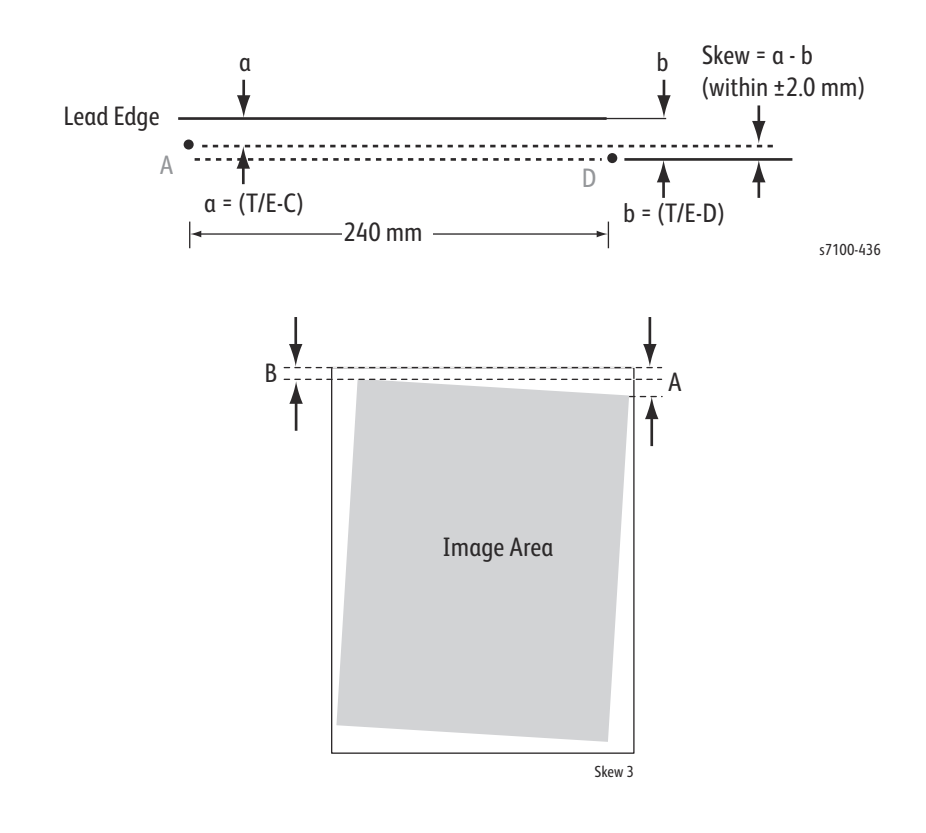

# **Perpendicularity**

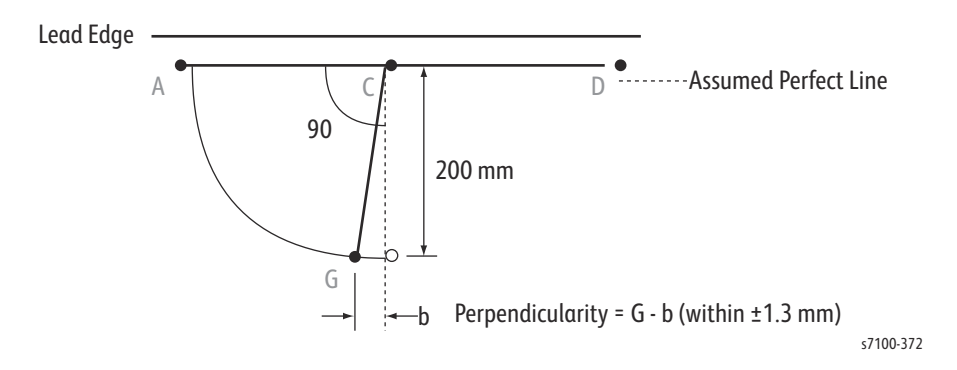

# **Linearity**

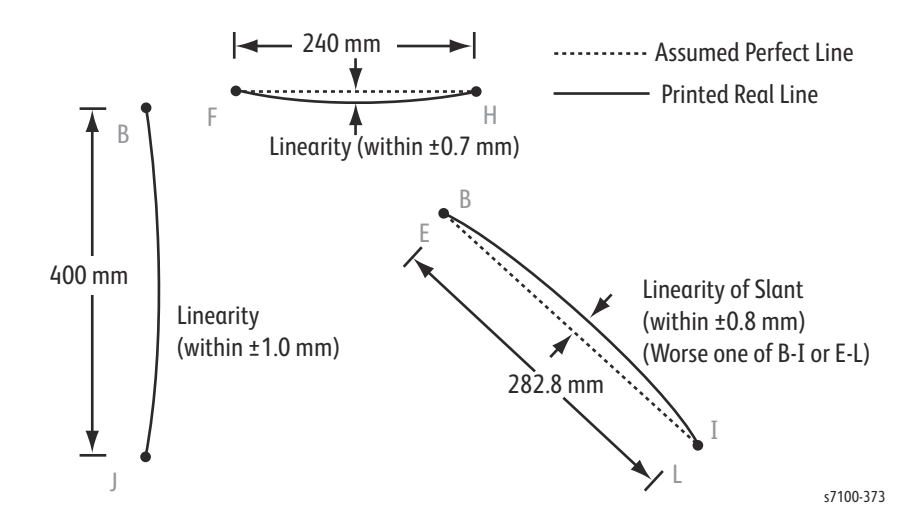

**Parallelism**

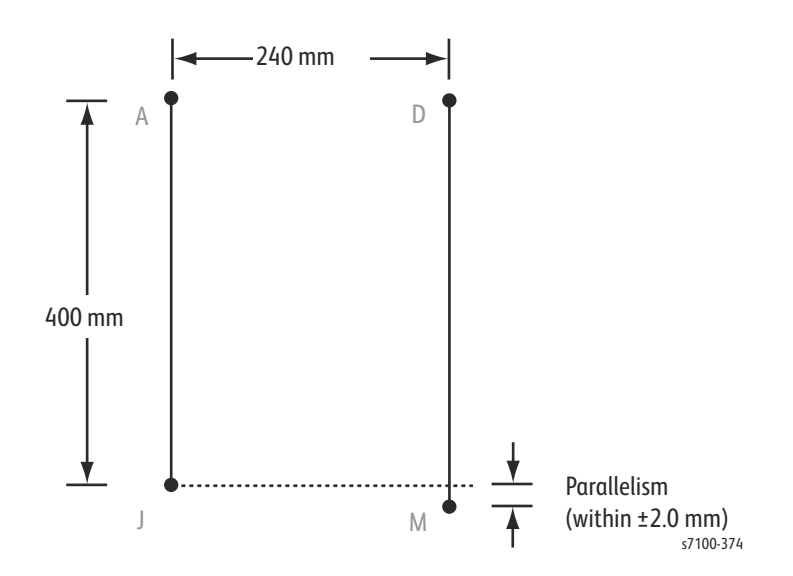

# **Registration**

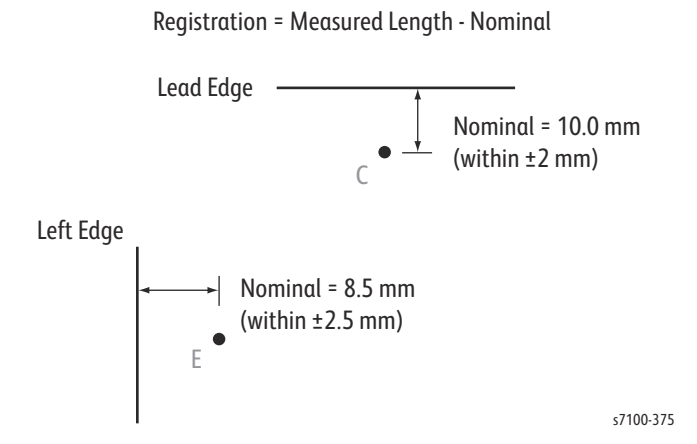

# **Magnification**

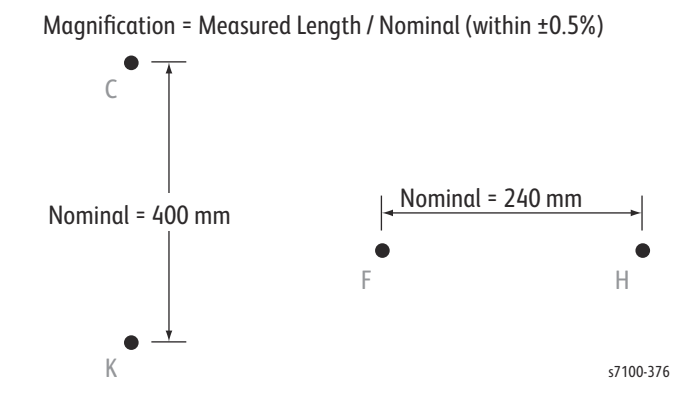

# Maximum Print Area

Note: The printer has 4 mm margins on all sides.

#### **Feedable Paper Size**

The print engine can feed the following paper sizes:

- Minimum Paper Size: 75 mm (W) X 98 mm (L)
- Maximum Paper Size: 297 mm (W) X 432 mm (L)

#### **Maximum and Guaranteed Printable Area**

- Maximum Printable Area: 293 mm (W) (A3 width) x 426 mm (L) (Ledger length)
- Maximum Guaranteed Printable Area: 289 mm (W) X 424 mm (L)

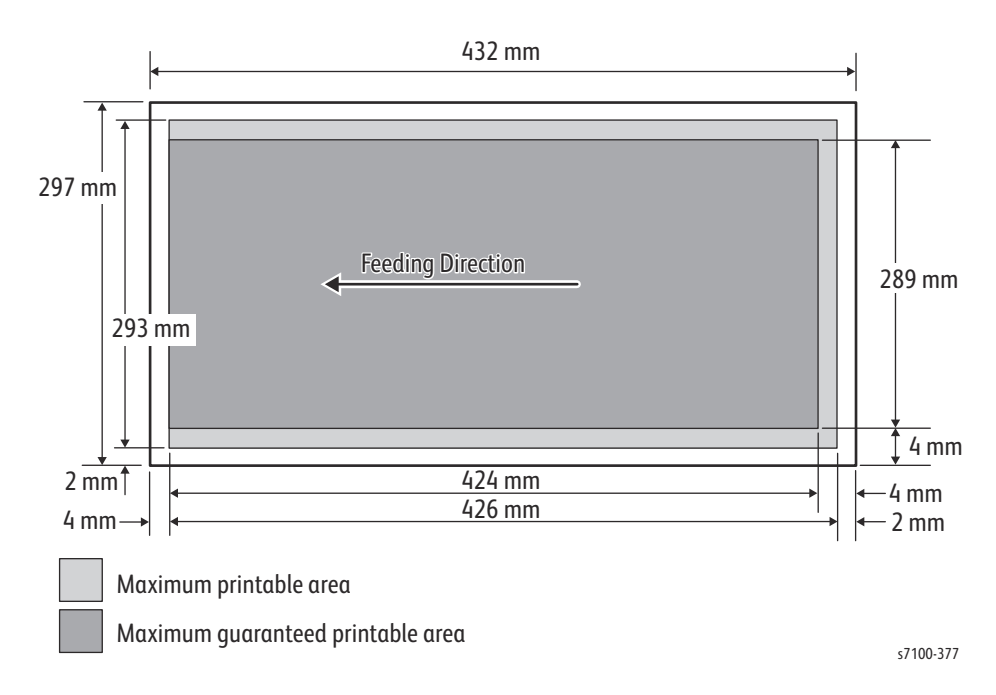

For the maximum printable area of banner sheet longer than 431.8 mm, it is necessary to mask the areas 4 mm from the leading edge, 2 mm from the trailing edge, and 2 mm from the side edges as unprintable area at the controller side.

• Maximum Printable Area of Banner Sheet: 293 mm (W) (A3 width) x 1194 mm (L) (1200 mm Banner sheet)

Two sizes of banner sheets are supported:

- Banner sheet 1: 297 mm x 1200 mm
- Banner sheet 2: 210 mm x 900 mm

Image Quality
# **Service Parts** Disassembly

#### This chapter includes:

- [Overview](#page-653-0)
- [Covers](#page-656-0)
- [250-Sheet Feeder](#page-684-0)
- [Bypass Tray](#page-716-0)
- [Front Frame](#page-721-0)
- [Registration](#page-761-0)
- [Xerographics](#page-768-0)
- [ROS](#page-777-0)
- [Development](#page-783-0)
- [Transfer](#page-806-0)
- [Fuser](#page-830-0)
- [Drive](#page-832-0)
- [Electrical](#page-849-0)
- [Frame](#page-886-0)
- [Duplex \(Option\)](#page-896-0)
- [550-Sheet Feeder and Tray \(Option\)](#page-908-0)

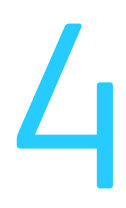

# <span id="page-649-0"></span>**Contents**

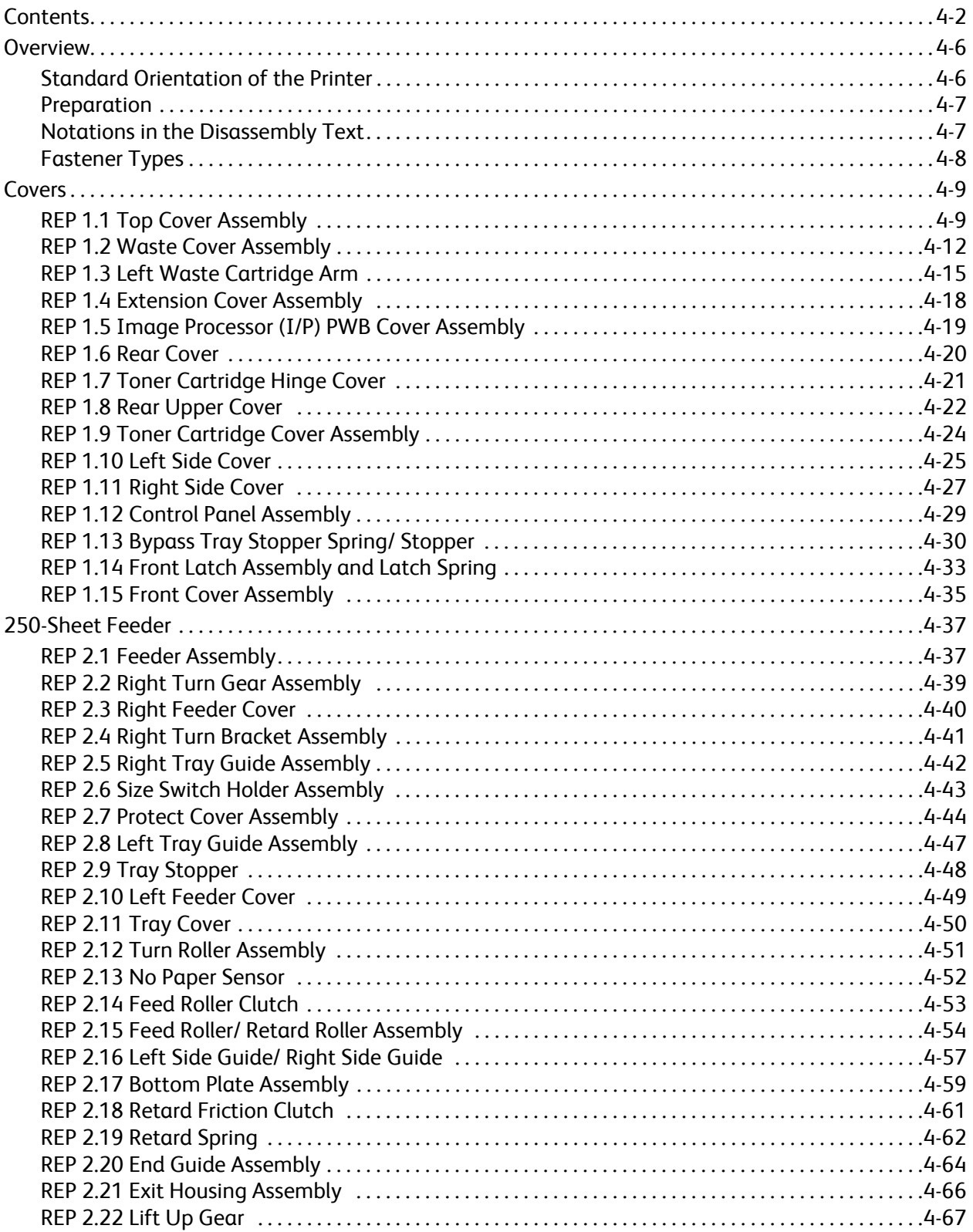

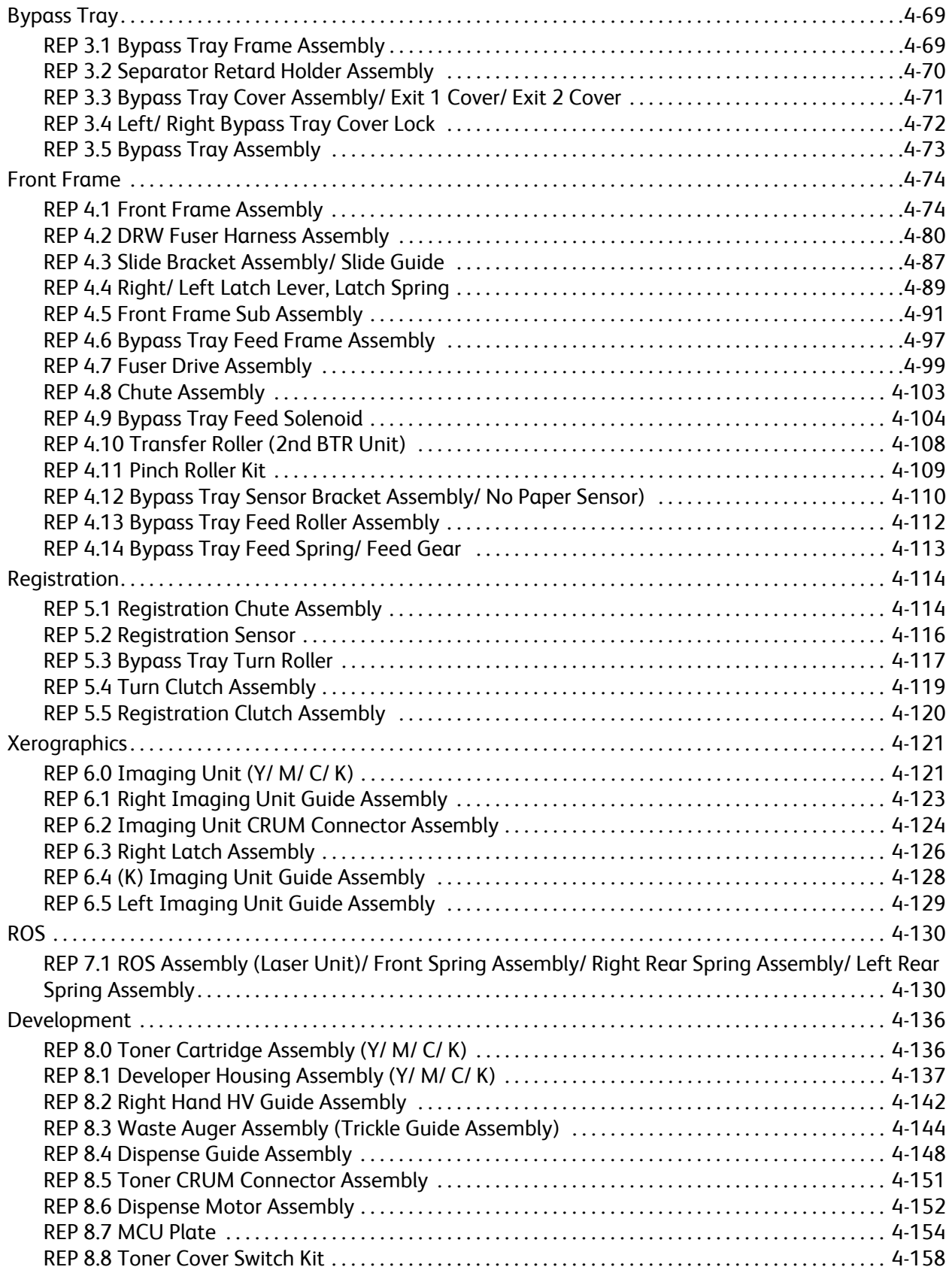

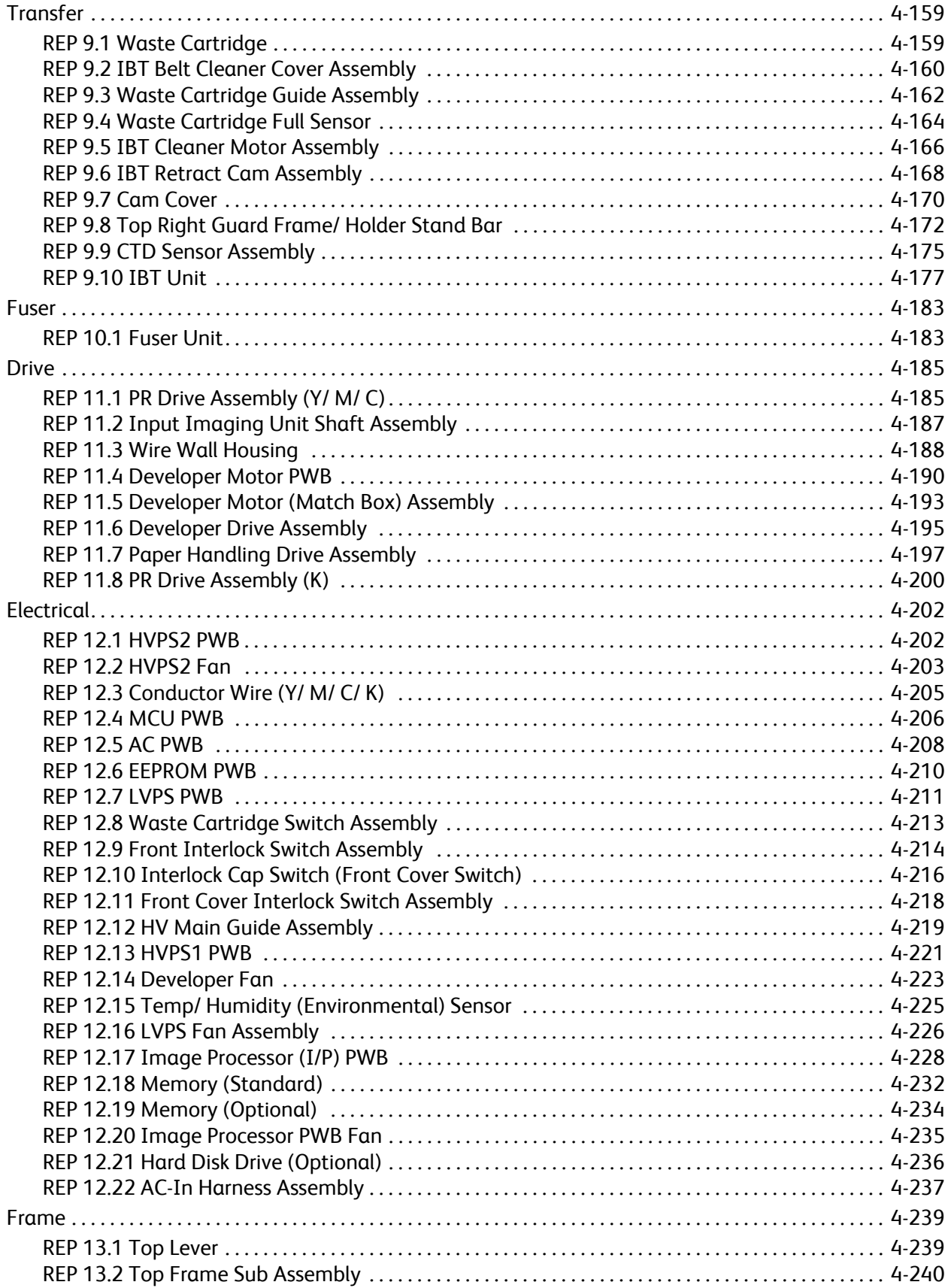

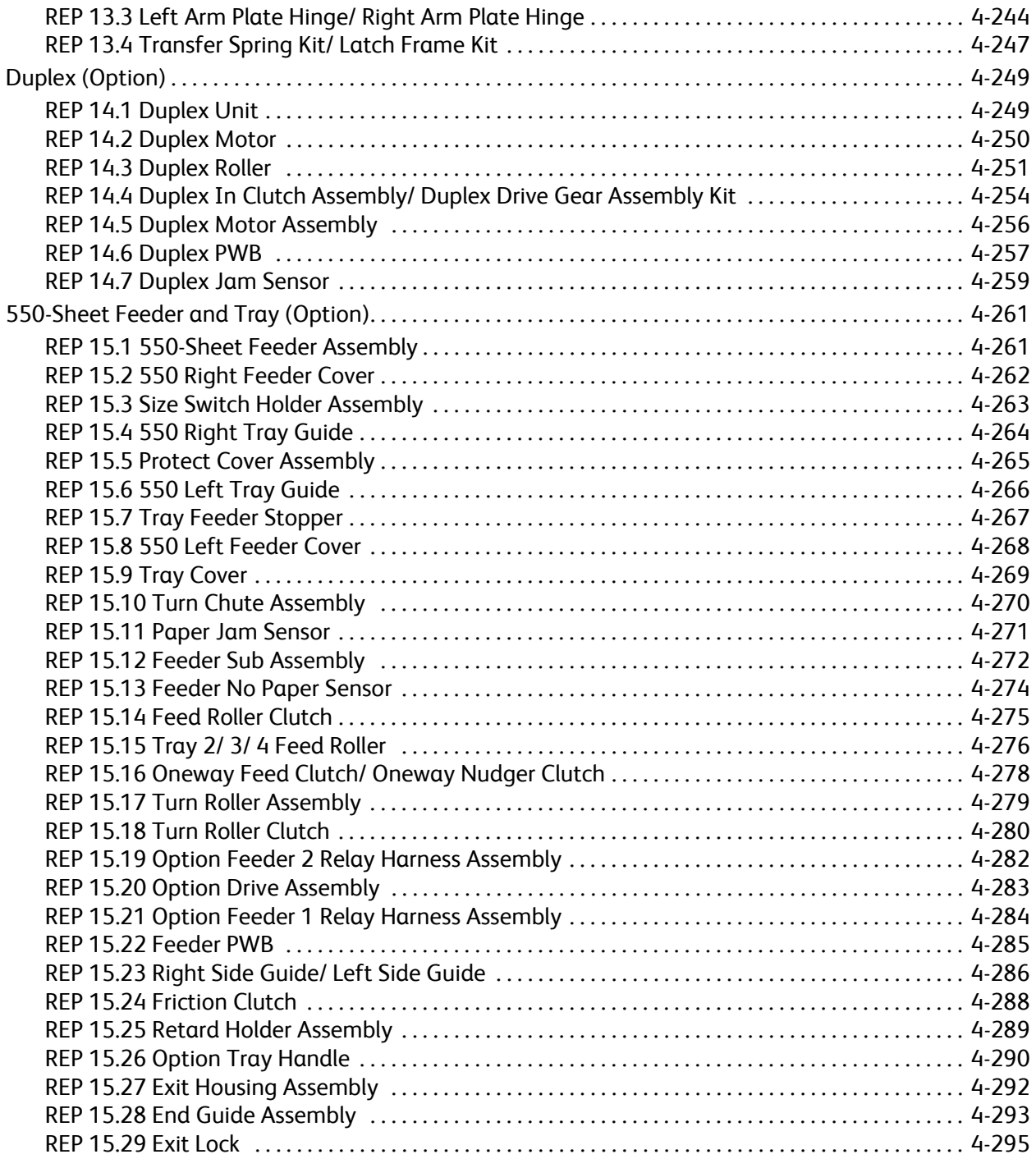

# <span id="page-653-0"></span>**[Overview](#page-929-0)**

This chapter contains the removal procedures for field-replaceable parts listed in Chapter 5, Parts List. In most cases, the replacement procedure is simply the reverse of the removal procedure.

In some instances, additional steps are necessary and are provided for replacement of the parts. For specific assemblies and parts, refer to the [Parts List on page 5-1.](#page-944-0)

Note: Always use the correct type and size screw (see [Fastener Types on page 4-8](#page-655-0)). Using the wrong screw can damage tapped holes. Do not use excessive force to remove or install either a screw or a printer part.

### <span id="page-653-1"></span>Standard Orientation of the Printer

When needed, printer orientation is called out in the procedure as an aid to locating parts. [Figure 1](#page-653-2)  illustrates the right, left, front, and rear sides of the printer.

#### <span id="page-653-2"></span>**Figure 1**

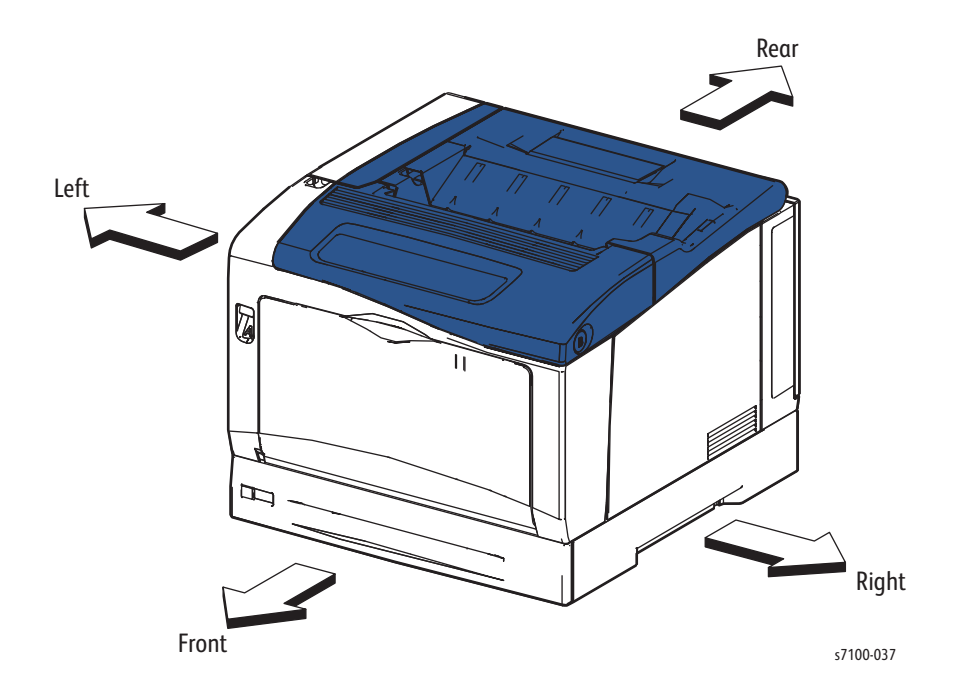

### <span id="page-654-0"></span>**Preparation**

**CAUTION:** To prevent printer malfunction or internal hard drive damage, prior to power Off the printer, be sure to verify that the HDD indicator on the Control Panel is not On or blinking.

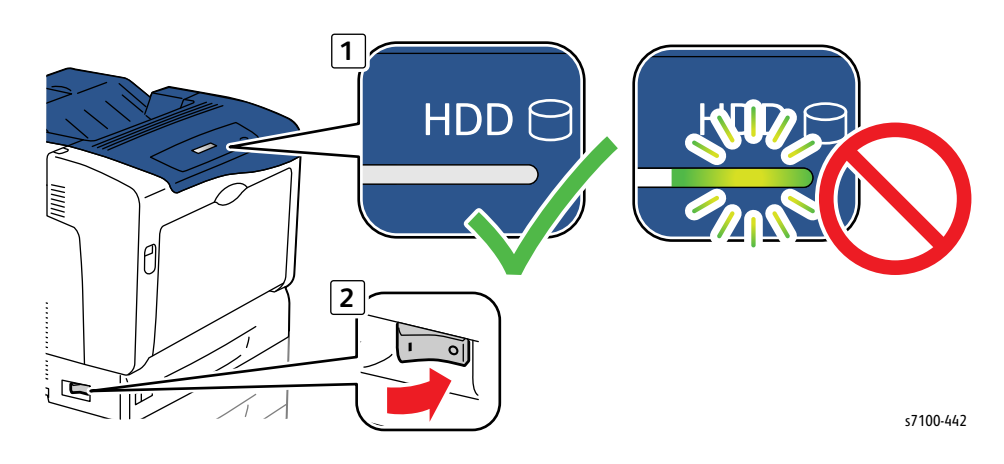

**WARNING:** Unplug the power cord from the wall outlet.

**WARNING:** Allow the Fuser Unit to cool before performing any procedures.

**CAUTION:** Many parts are secured by plastic tabs. Do not over flex or force these parts. Do not over torque screws threaded into plastic.

Note: Names of parts that appear in the removal procedures may not match the names that appear in the Parts List. For example, a part called Paper Tray in a removal procedure may appear on the Parts List as Cassette Assembly. While using removal procedure, ignore any prerequisite procedures for parts already removed.

- 1. Wear an Electrostatic Discharge wrist strap.
- 2. Turn Off power and disconnect the power cord from the wall outlet.
- 3. Disconnect all cables from the printer.
- 4. Remove the Toner Cartridges [\(REP 8.0 Toner Cartridge Assembly \(Y/ M/ C/ K\) on page 4-136\)](#page-783-1).

#### <span id="page-654-1"></span>Notations in the Disassembly Text

- The notation "(item X)" points to a numbered callout in the illustration corresponding to the disassembly procedure being performed.
- The notation "PLX.X.X" indicates that this component is listed in the Parts List.
- Arrows in an illustration show direction of movement when removing or replacing a component.
- The notation "(tap, plastic, 10 mm)" or "(metal, 6 mm)" refer to the type of screw being removed. Note: Provides information specific to the replacement of parts or assemblies.

# <span id="page-655-0"></span>Fastener Types

The following table lists the types of screws used to assemble the printer. The procedures provide dimensions for screws being removed.

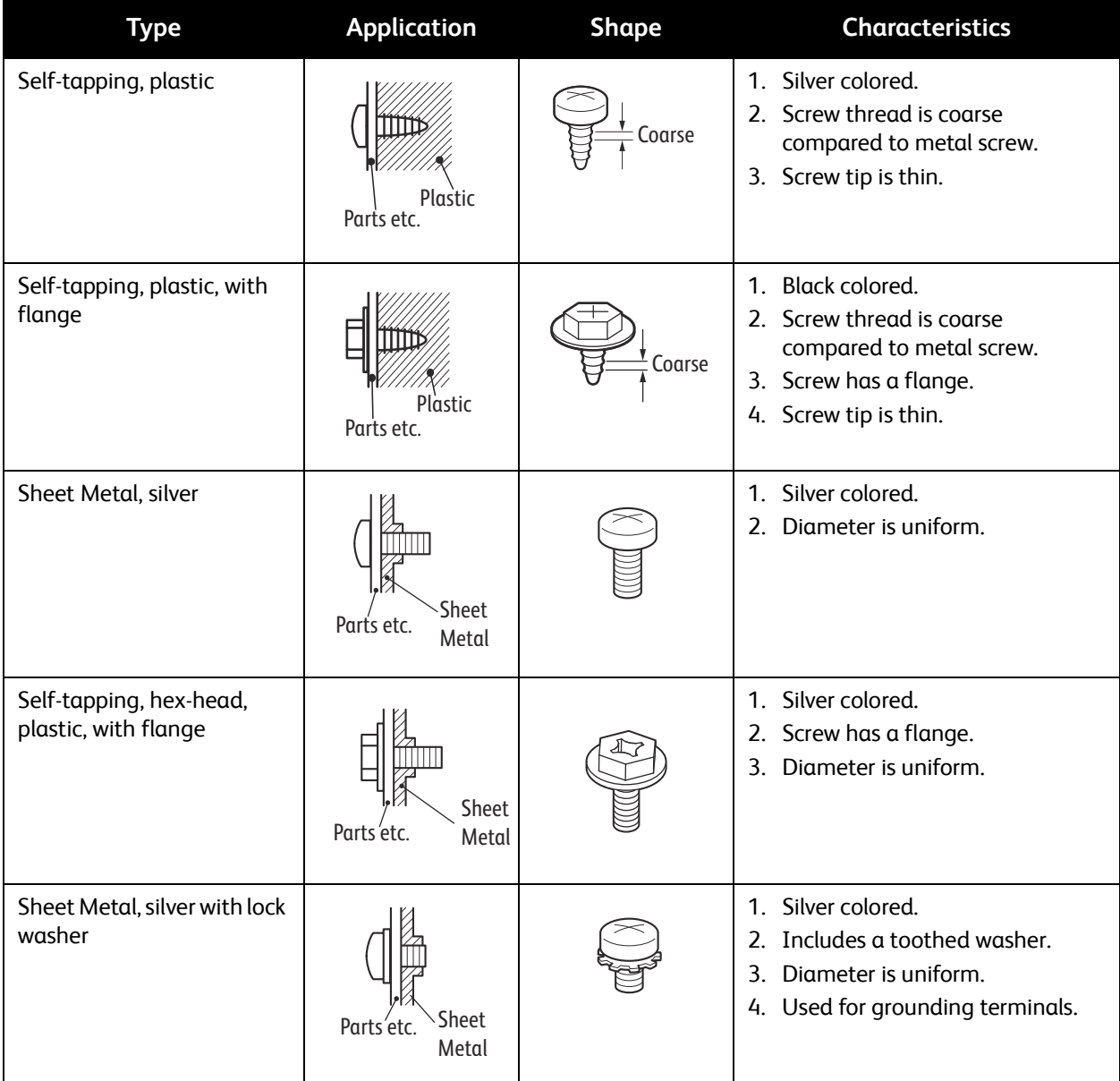

**CAUTION:** Use care when installing self-tapping screws in plastic. To properly start the screw in plastic, turn the screw counter-clockwise until you feel the screw engage the threads, then tighten as usual. Improperly aligning or over tightening the screw can result in damage to previously tapped threads. Always use the correct type and size screw. Using the wrong screw can damage tapped holes. Do not use excessive force to remove or install either a screw or a printer part.

# <span id="page-656-0"></span>Covers

# <span id="page-656-1"></span>REP 1.1 Top Cover Assembly

#### PL 1.1.1

**CAUTION:** Do not touch the IBT Belt surface. Carefully place the IBT Unit on a flat surface that is free of any contamination, or dust, etc. with the Waste Cartridge Assembly facing up.

**CAUTION:** Do not expose the Imaging Unit to light for more than 5 minutes. Cover the Imaging Unit to avoid damage. Do not touch the surface of the Imaging Unit.

- 1. Remove the Toner Cartridge Cover Assembly (REP 1.9 Toner Cartridge Cover Assembly on [page 4-24\)](#page-671-0).
- 2. Release latch A and open the Front Frame Assembly (PL 4.1.6).
- 3. Release latch C and open the Top Cover Assembly (PL 1.1.1) together with the Toner Cartridge Cover Assembly (PL 1.12).

**CAUTION:** Be sure to hold the Toner Cartridge Cover Assembly together with the Top Cover Assembly to prevent the Toner Cartridge Cover Assembly from swinging loosely.

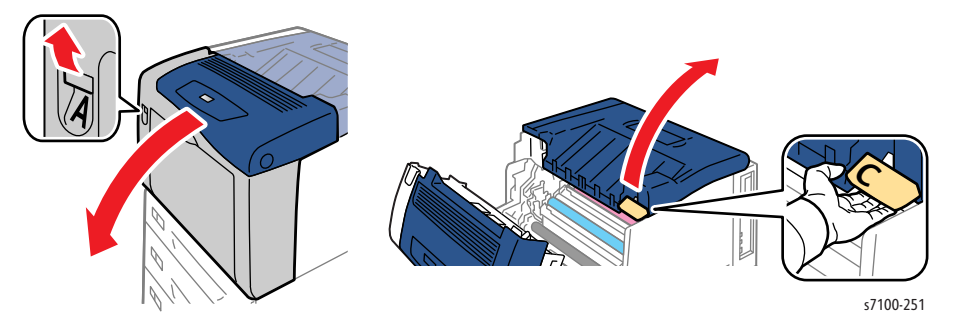

4. Release the Stand Bar Assembly (PL 9.1.26) from the Top Cover Assembly and secure the Stand Bar in the holder.

**CAUTION:** Do not touch the bottom of the IBT Belt to prevent damaging the IBT Belt.

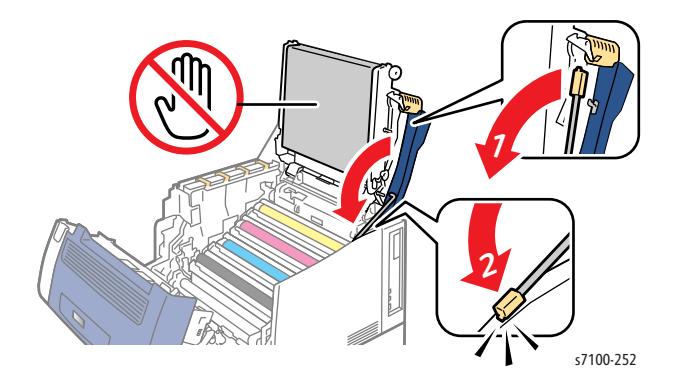

5. Remove the IBT Unit ([REP 9.10 IBT Unit on page 4-177\)](#page-824-0).

- 6. Remove 4 screws that secure the Top Cover Assembly.
- 7. Use a flat tip screwdriver to release the boss of the Top Cover Assembly.
- 8. Remove the Top Cover Assembly.

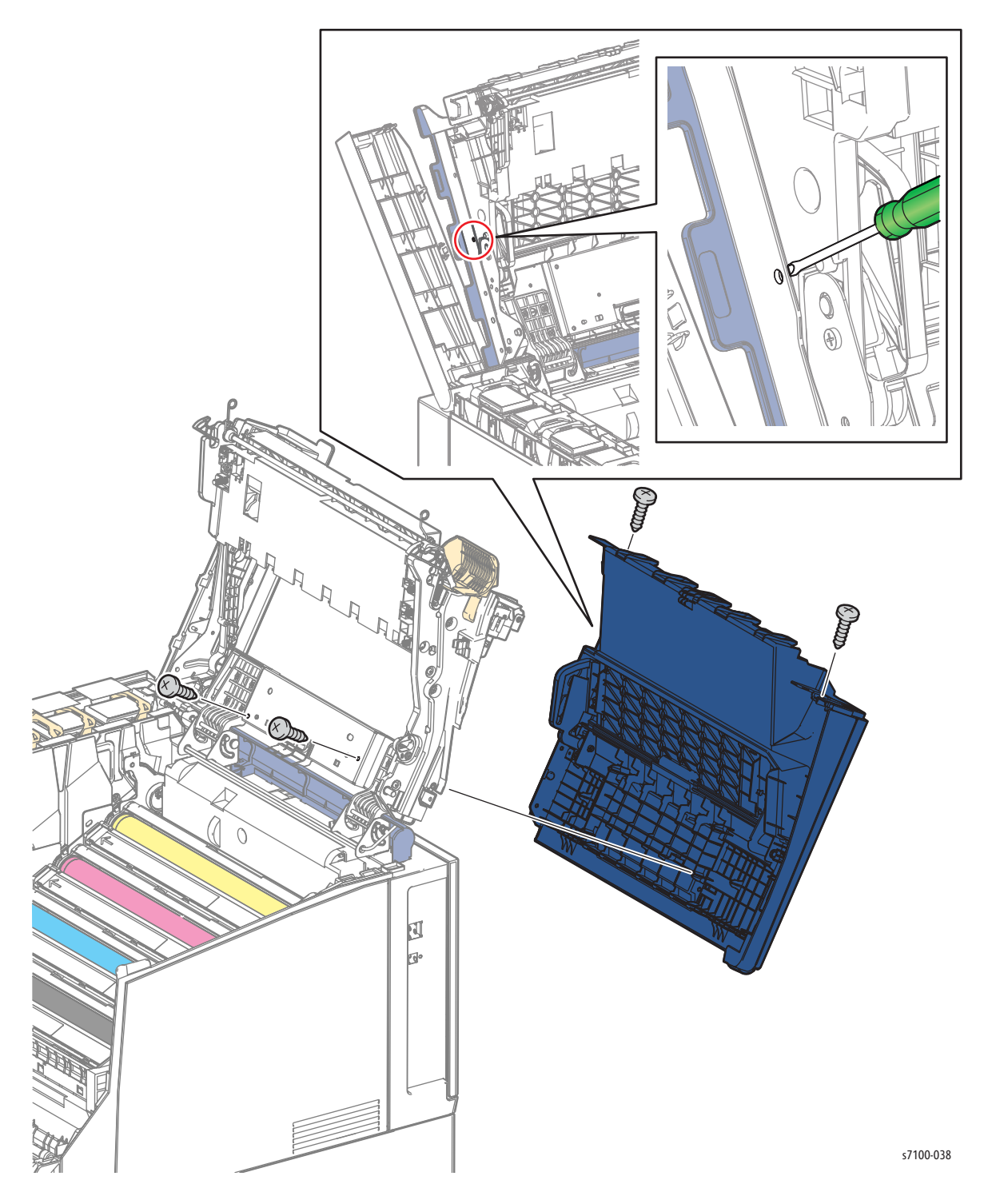

# <span id="page-659-0"></span>REP 1.2 Waste Cover Assembly

#### PL 1.1.2

**CAUTION:** Do not touch the IBT Belt surface. Carefully place the IBT Unit on a flat surface that is free of any contamination, or dust, etc. with the Waste Cartridge Assembly facing up.

**CAUTION:** Do not expose the Imaging Unit to light for more than 5 minutes. Cover the Imaging Unit to avoid damage. Do not touch the surface of the Imaging Unit.

- 1. Remove the Toner Cartridge Cover Assembly (REP 1.9 Toner Cartridge Cover Assembly on [page 4-24\)](#page-671-0).
- 2. Release latch A and open the Front Frame Assembly (PL 4.1.6).
- 3. Release latch C and open the Top Cover Assembly (PL 1.1.1) together with the Toner Cartridge Cover Assembly (PL 1.12).

**CAUTION:** Be sure to hold the Toner Cartridge Cover Assembly together with the Top Cover Assembly to prevent the Toner Cartridge Cover Assembly from swinging loosely.

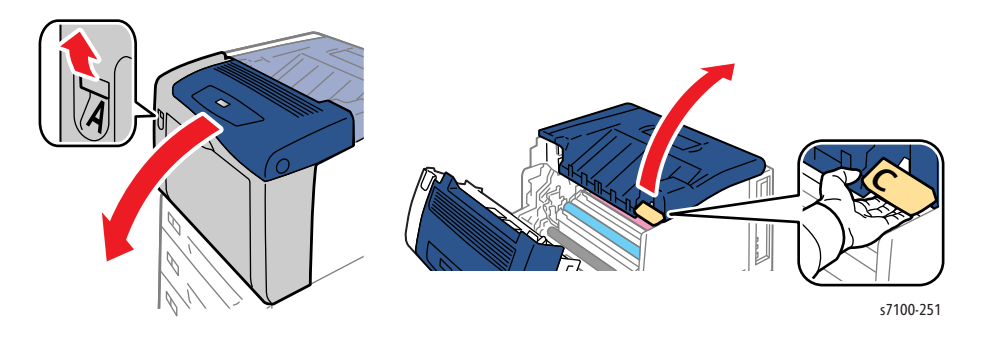

4. Release the Stand Bar Assembly (PL 9.1.26) from the Top Cover Assembly and secure the Stand Bar in the holder.

**CAUTION:** Do not touch the bottom of the IBT Belt to prevent damaging the IBT Belt.

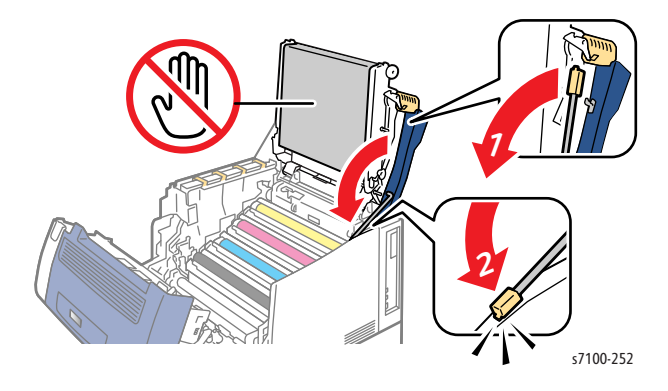

- 5. Remove the IBT Unit ([REP 9.10 IBT Unit on page 4-177\)](#page-824-0).
- 6. Remove the Top Cover Assembly ([REP 1.1 Top Cover Assembly on page 4-9\)](#page-656-1).
- 7. Turn the Top Cover Assembly over.
- 8. Remove the E-ring.

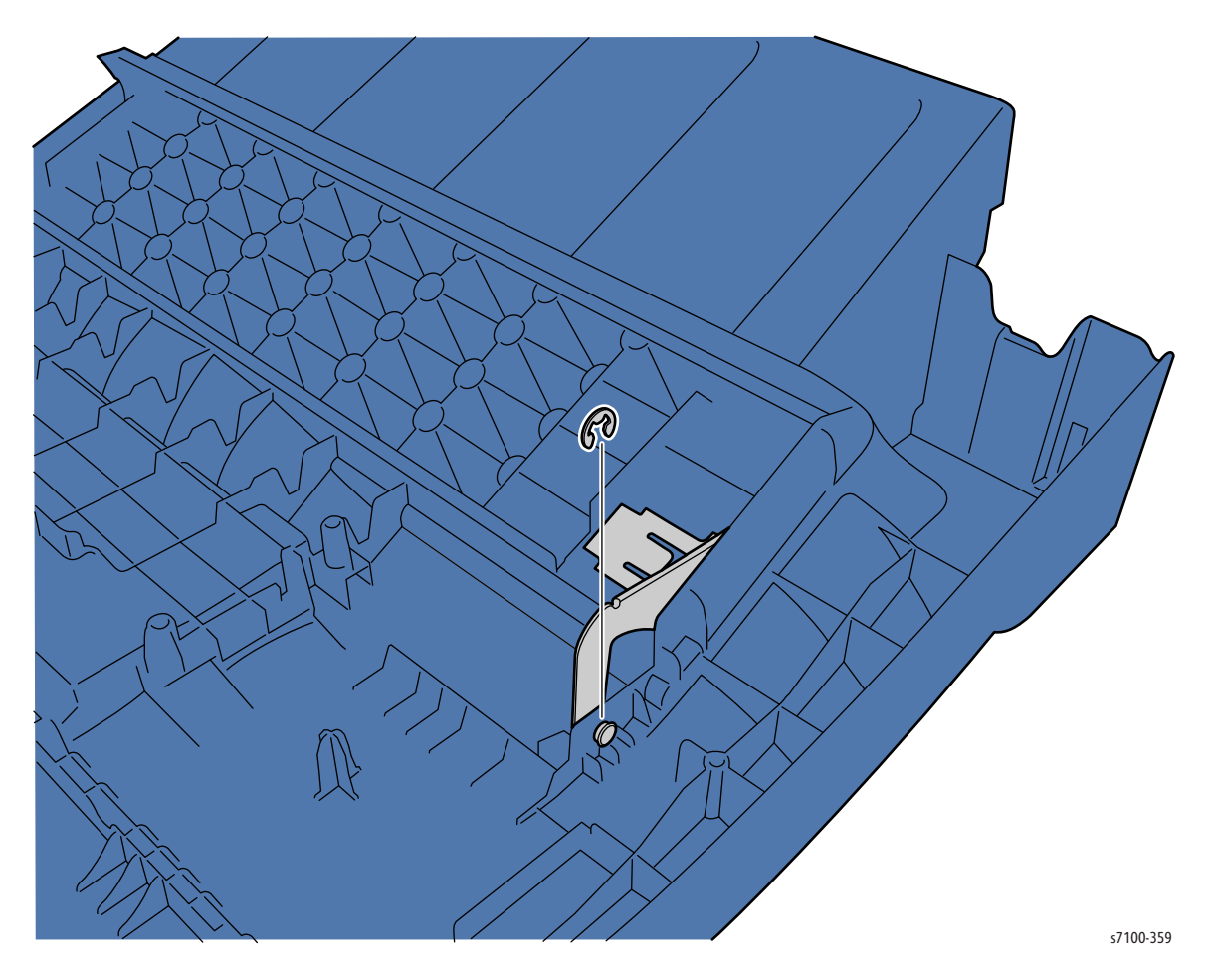

Service Parts Disassembly

- 9. Open the Waste Cover Assembly.
- 10. Remove 2 screws (silver, tapped, 8mm) that secure the Waste Cover Assembly.
- 11. Lift and remove the Waste Cover Assembly.

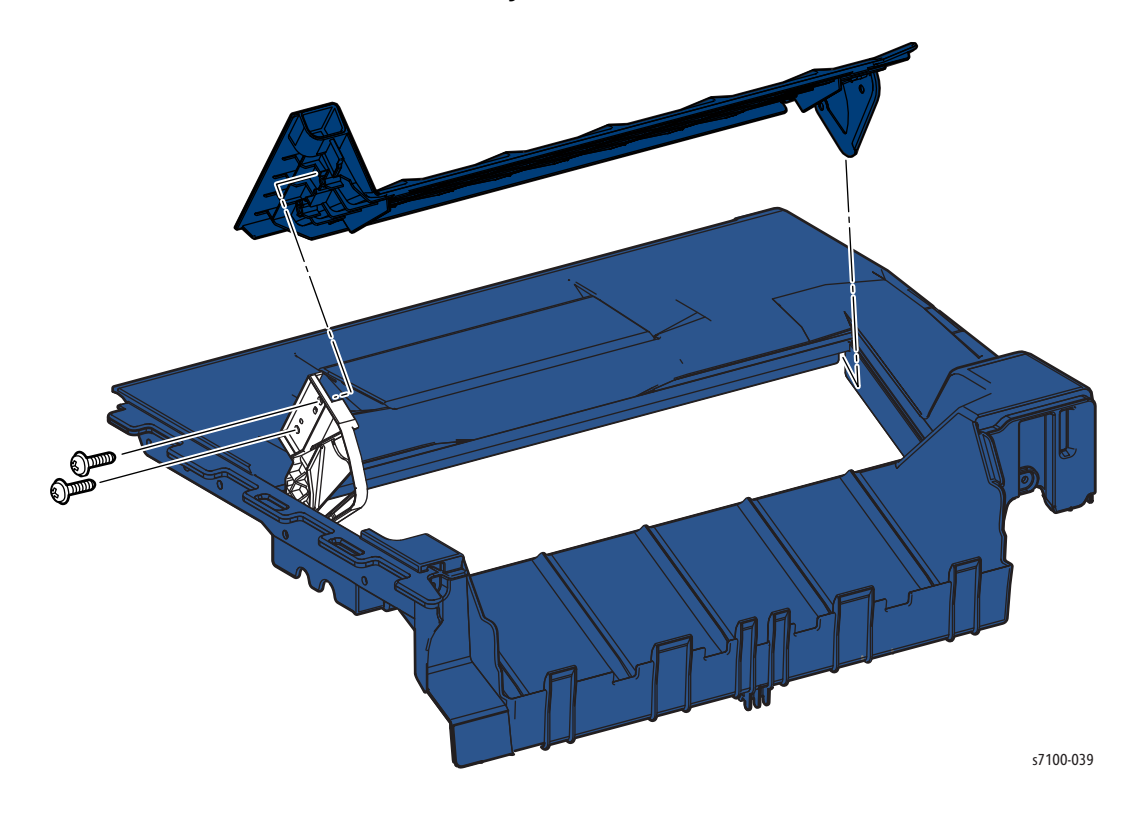

# <span id="page-662-0"></span>REP 1.3 Left Waste Cartridge Arm

#### PL 1.1.5

**CAUTION:** Do not touch the IBT Belt surface. Carefully place the IBT Unit on a flat surface that is free of any contamination, or dust, etc. with the Waste Cartridge Assembly facing up.

**CAUTION:** Do not expose the Imaging Unit to light for more than 5 minutes. Cover the Imaging Unit to avoid damage. Do not touch the surface of the Imaging Unit.

- 1. Remove the Toner Cartridge Cover Assembly (REP 1.9 Toner Cartridge Cover Assembly on [page 4-24\)](#page-671-0).
- 2. Release latch A and open the Front Frame Assembly (PL 4.1.6).
- 3. Release latch C and open the Top Cover Assembly (PL 1.1.1) together with the Toner Cartridge Cover Assembly (PL 1.12).

**CAUTION:** Be sure to hold the Toner Cartridge Cover Assembly together with the Top Cover Assembly to prevent the Toner Cartridge Cover Assembly from swinging loosely.

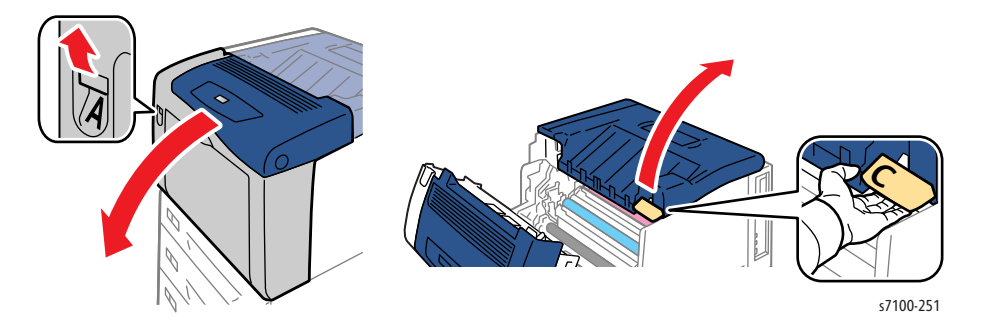

4. Release the Stand Bar Assembly (PL 9.1.26) from the Top Cover Assembly and secure the Stand Bar in the holder.

**CAUTION:** Do not touch the bottom of the IBT Belt to prevent damaging the IBT Belt.

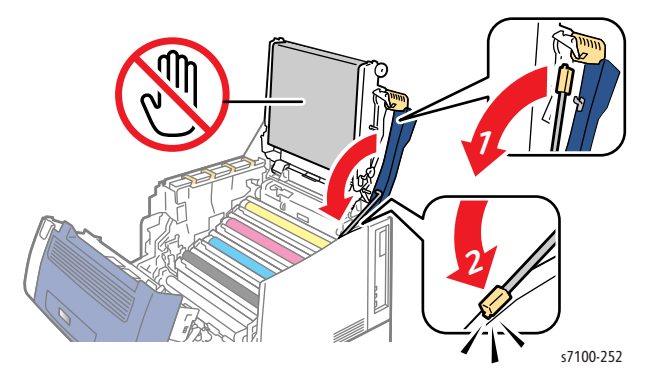

5. Remove the IBT Unit ([REP 9.10 IBT Unit on page 4-177\)](#page-824-0).

- 6. Remove the Top Cover Assembly ([REP 1.1 Top Cover Assembly on page 4-9\)](#page-656-1).
- 7. Remove the Waste Cover Assembly ([REP 1.2 Waste Cover Assembly on page 4-12](#page-659-0)).
- 8. Remove one screw (silver, tapped, 6mm) that secures the Waste Cartridge Arm Support (PL 1.1.36).
- 9. Remove the Waste Cartridge Arm Support.
- 10. Release the notch to remove the Left Waste Cartridge Arm from the Top Cover Assembly.

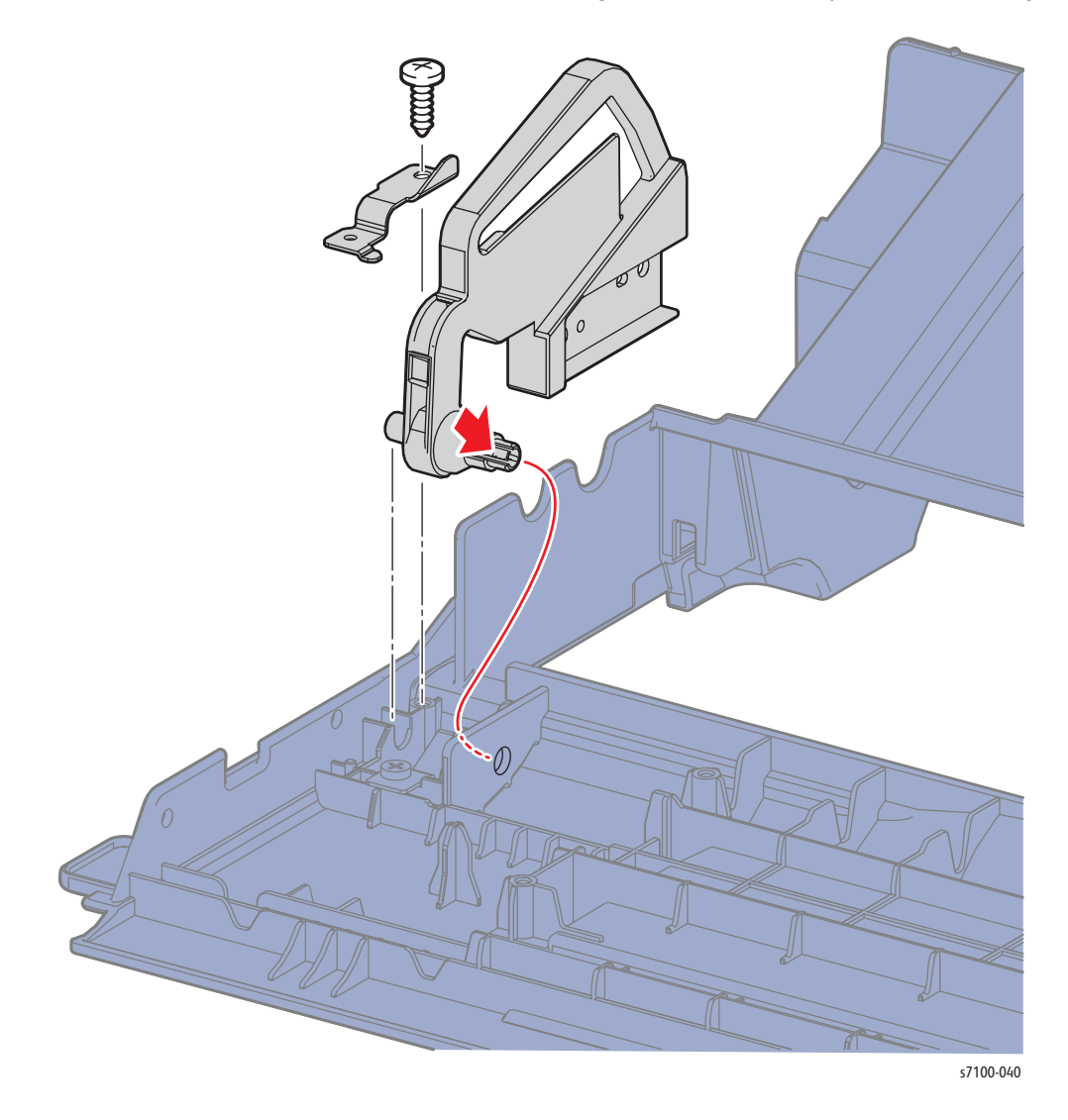

Replacement Note: When installing the Waste Arm Support, make sure the Arm Support is seated underneath the Waste Spring Hinge Cover (PL 1.1.37).

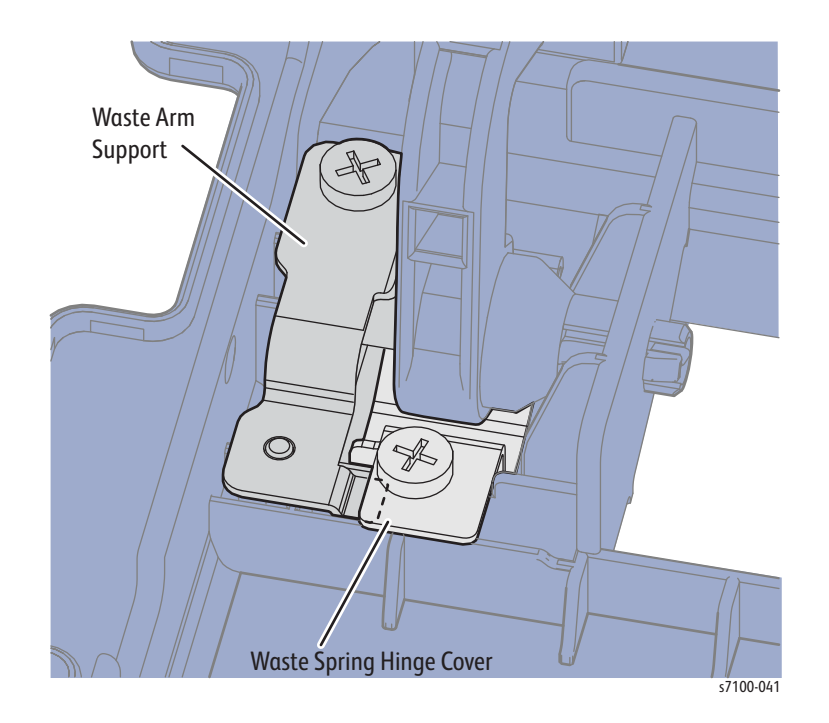

# <span id="page-665-0"></span>REP 1.4 Extension Cover Assembly

- 1. Push the Extension Cover Assembly toward the middle to release the boss.
- 2. Slide the Extension Cover Assembly out to remove.

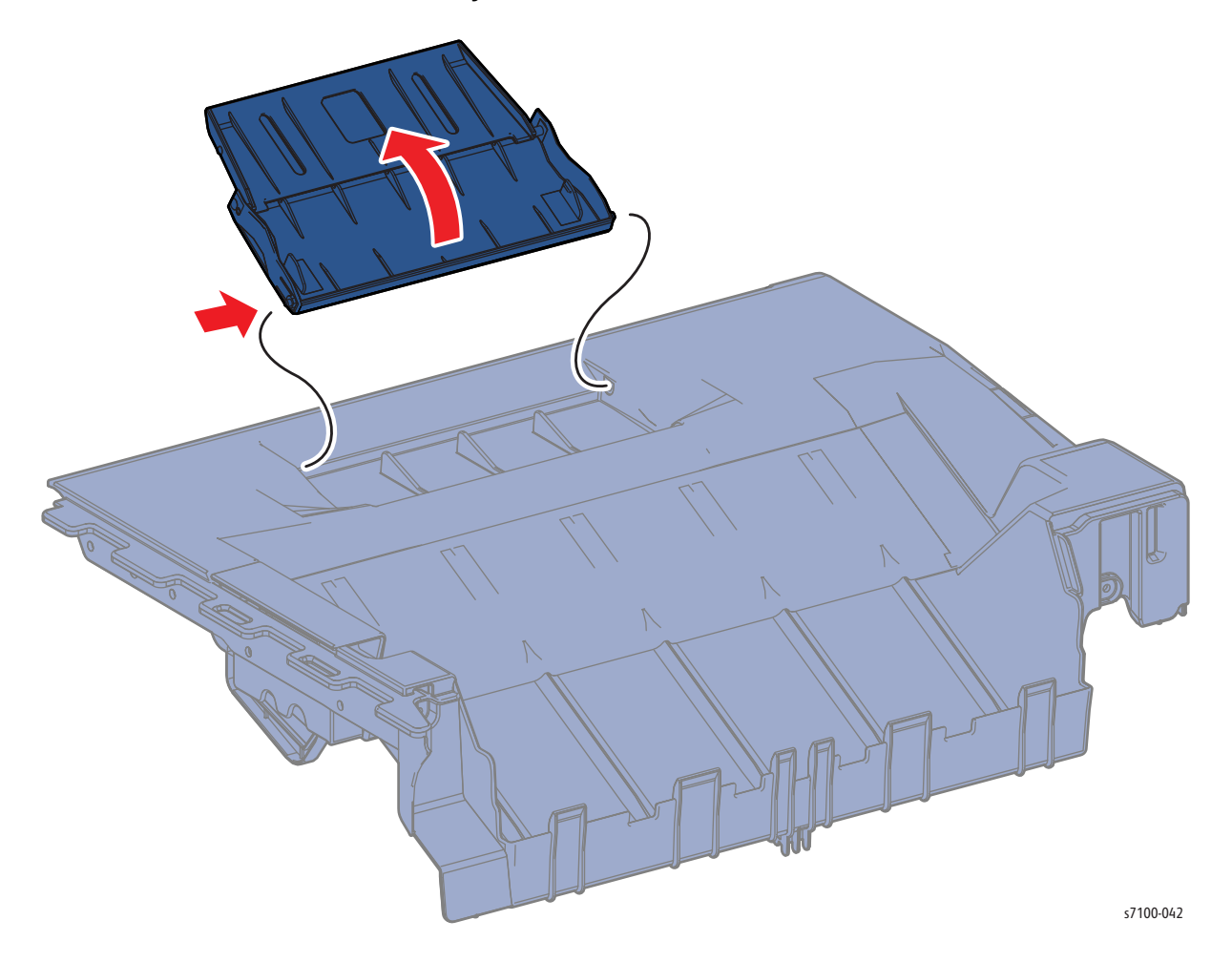

# <span id="page-666-0"></span>REP 1.5 Image Processor (I/P) PWB Cover Assembly

- 1. Loosen the 2 screws that secure the I/P PWB Cover Assembly.
- 2. Remove the I/P PWB Cover Assembly.

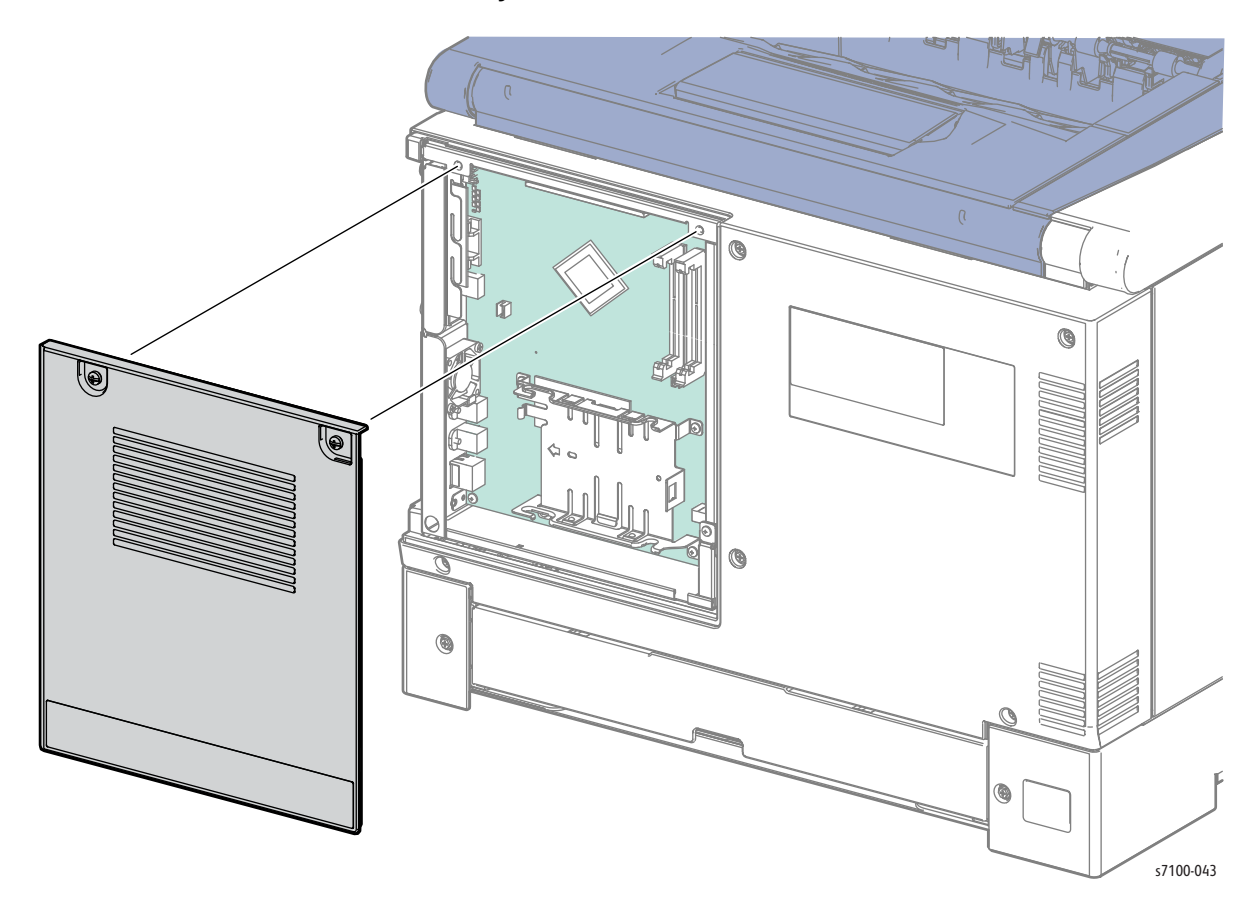

### <span id="page-667-0"></span>REP 1.6 Rear Cover

- 1. Remove the I/P PWB Cover Assembly (REP 1.5 Image Processor (I/P) PWB Cover Assembly on [page 4-19\)](#page-666-0).
- 2. Remove 5 screws (silver, 6mm) that secure the Rear Cover.
- 3. Release the 2 hooks on the inner bottom of the Rear Cover.
- 4. Shift the Rear Cover toward the left rear and pull out to remove.

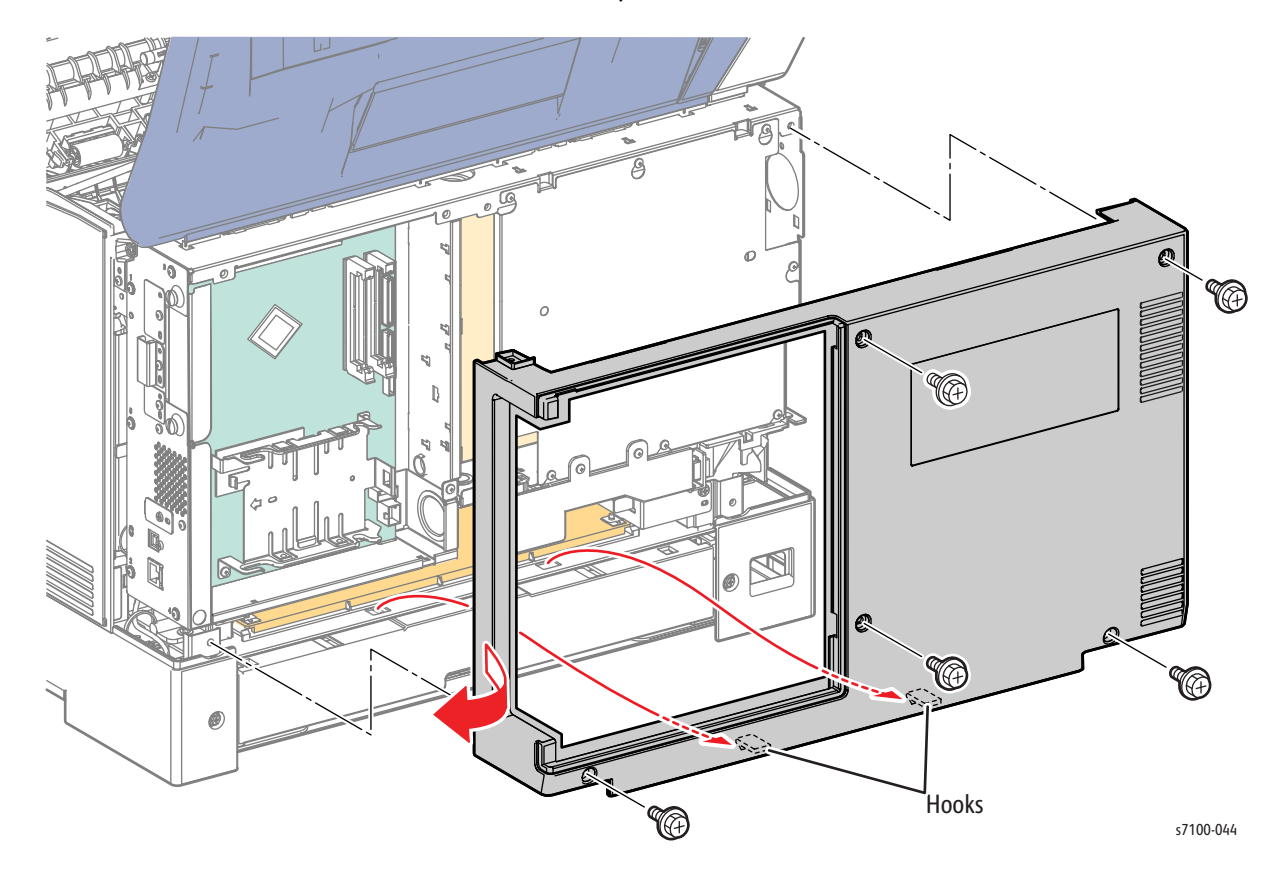

# <span id="page-668-0"></span>REP 1.7 Toner Cartridge Hinge Cover

- 1. Remove the Toner Cartridge Cover Assembly (REP 1.9 Toner Cartridge Cover Assembly on [page 4-24\)](#page-671-0).
- 2. Remove one screw (silver, 6mm) that secures the Toner Cartridge Hinge Cover.
- 3. Remove the Hinge Cover.

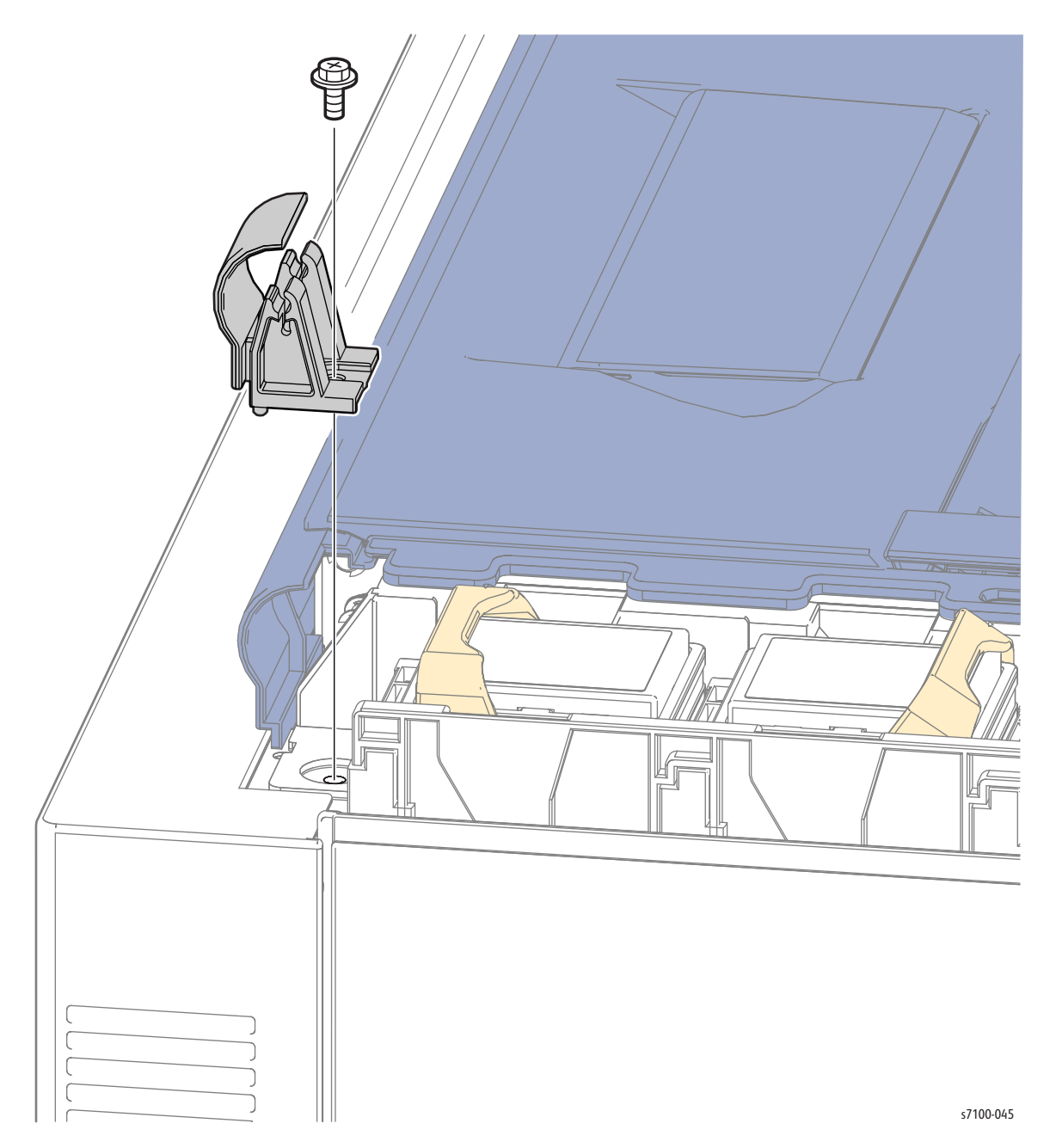

# <span id="page-669-0"></span>REP 1.8 Rear Upper Cover

#### PL 1.1.11

**CAUTION:** Do not touch the IBT Belt surface. Carefully place the IBT Unit on a flat surface that is free of any contamination, or dust, etc. with the Waste Cartridge Assembly facing up.

**CAUTION:** Do not expose the Imaging Unit to light for more than 5 minutes. Cover the Imaging Unit to avoid damage. Do not touch the surface of the Imaging Unit.

- 1. Remove the I/P PWB Cover Assembly (REP 1.5 Image Processor (I/P) PWB Cover Assembly on [page 4-19\)](#page-666-0).
- 2. Remove the Rear Cover ([REP 1.6 Rear Cover on page 4-20](#page-667-0)).
- 3. Remove the Toner Cartridge Cover Assembly (REP 1.9 Toner Cartridge Cover Assembly on [page 4-24\)](#page-671-0).
- 4. Remove the Top Cover Assembly ([REP 1.1 Top Cover Assembly on page 4-9\)](#page-656-1).
- 5. Remove the IBT Unit ([REP 9.10 IBT Unit on page 4-177\)](#page-824-0).
- 6. Close the Top Cover Assembly Frame.
- 7. Release the 2 hooks on the bottom of the Rear Upper Cover while sliding and lifting the Cover toward the rear of the printer to remove.

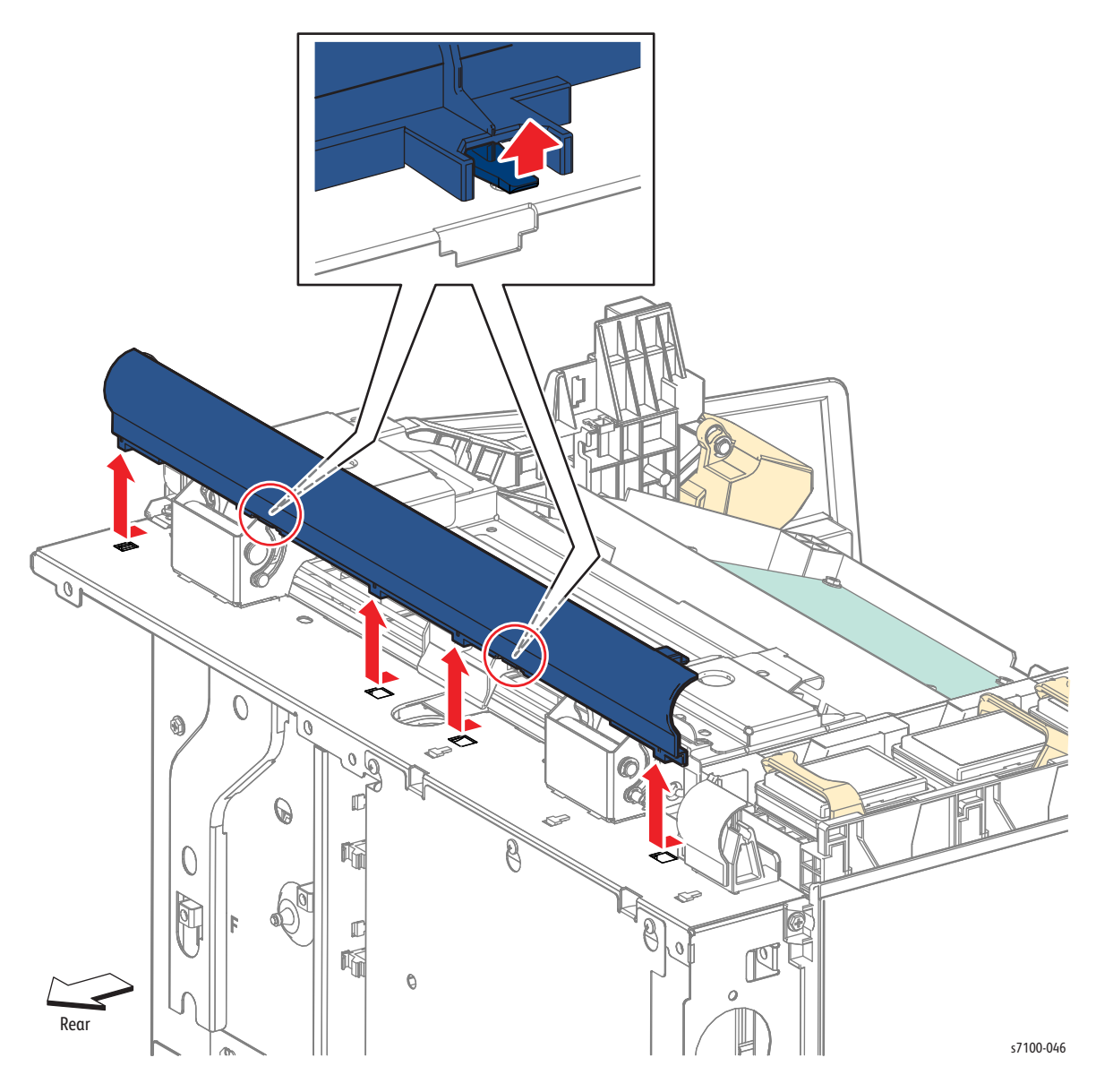

# <span id="page-671-0"></span>REP 1.9 Toner Cartridge Cover Assembly

- 1. Open the Toner Cartridge Cover Assembly.
- 2. Lift the Toner Cartridge Cover Assembly at an angle to release the shaft from the fasteners to remove.

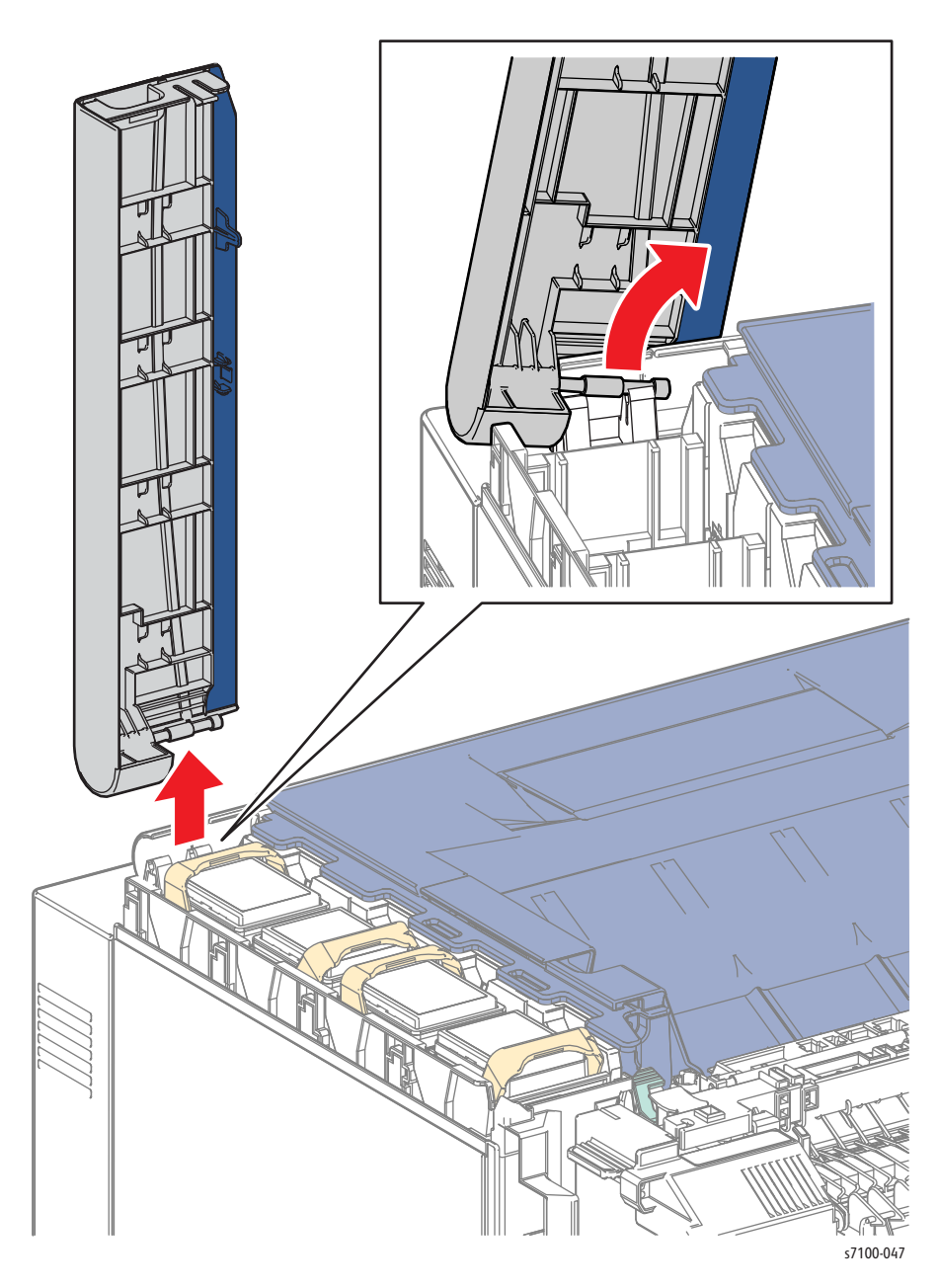

# <span id="page-672-0"></span>REP 1.10 Left Side Cover

#### PL 1.1.15

- 1. Remove the I/P PWB Cover Assembly (REP 1.5 Image Processor (I/P) PWB Cover Assembly on [page 4-19\)](#page-666-0)
- 2. Remove the Rear Cover ([REP 1.6 Rear Cover on page 4-20](#page-667-0)).
- 3. Release latch A and open the Front Frame Assembly (PL 4.1.6).
- 4. Release latch C and open the Top Cover Assembly (PL 1.1.1) together with the Toner Cartridge Cover Assembly (PL 1.1.12).

**CAUTION:** Be sure to hold the Toner Cartridge Cover Assembly together with the Top Cover Assembly to prevent the Toner Cartridge Cover Assembly from swinging loosely.

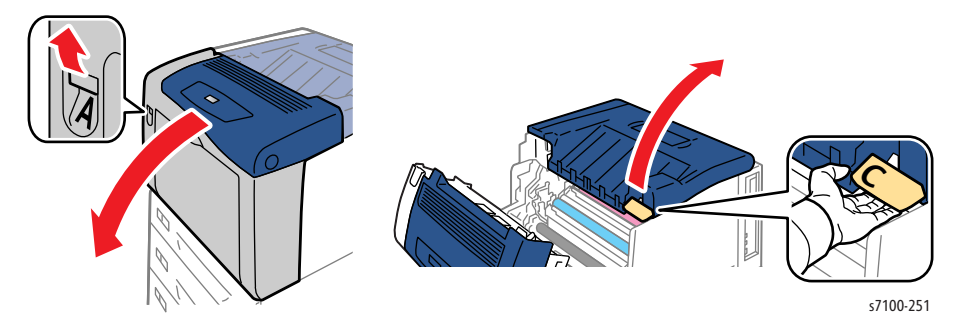

5. Release the Stand Bar Assembly (PL 9.1.26) from the Top Cover Assembly and secure the Stand Bar in the holder.

**CAUTION:** Do not touch the bottom of the IBT Belt to prevent damaging the IBT Belt.

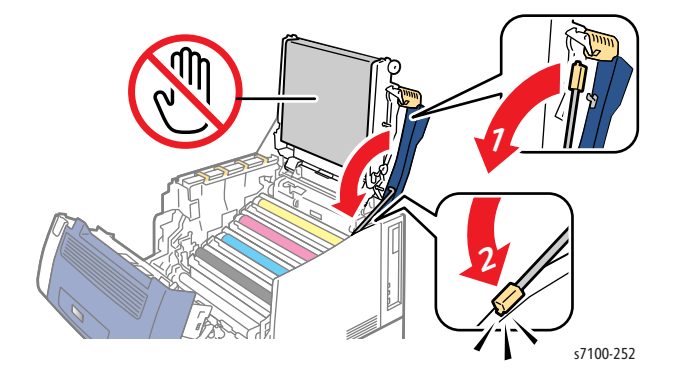

- 6. Remove one screw (silver, 6mm) and one screw (silver, tapped, 10mm) that secure the Left Side Cover.
- 7. Lift the Left Side Cover while releasing the tab at the bottom of the Cover from the protrusion of the Left Feeder Cover (PL 2.1.13) and slide the Left Side Cover up and out to remove.

#### <span id="page-673-0"></span>**Figure 1**

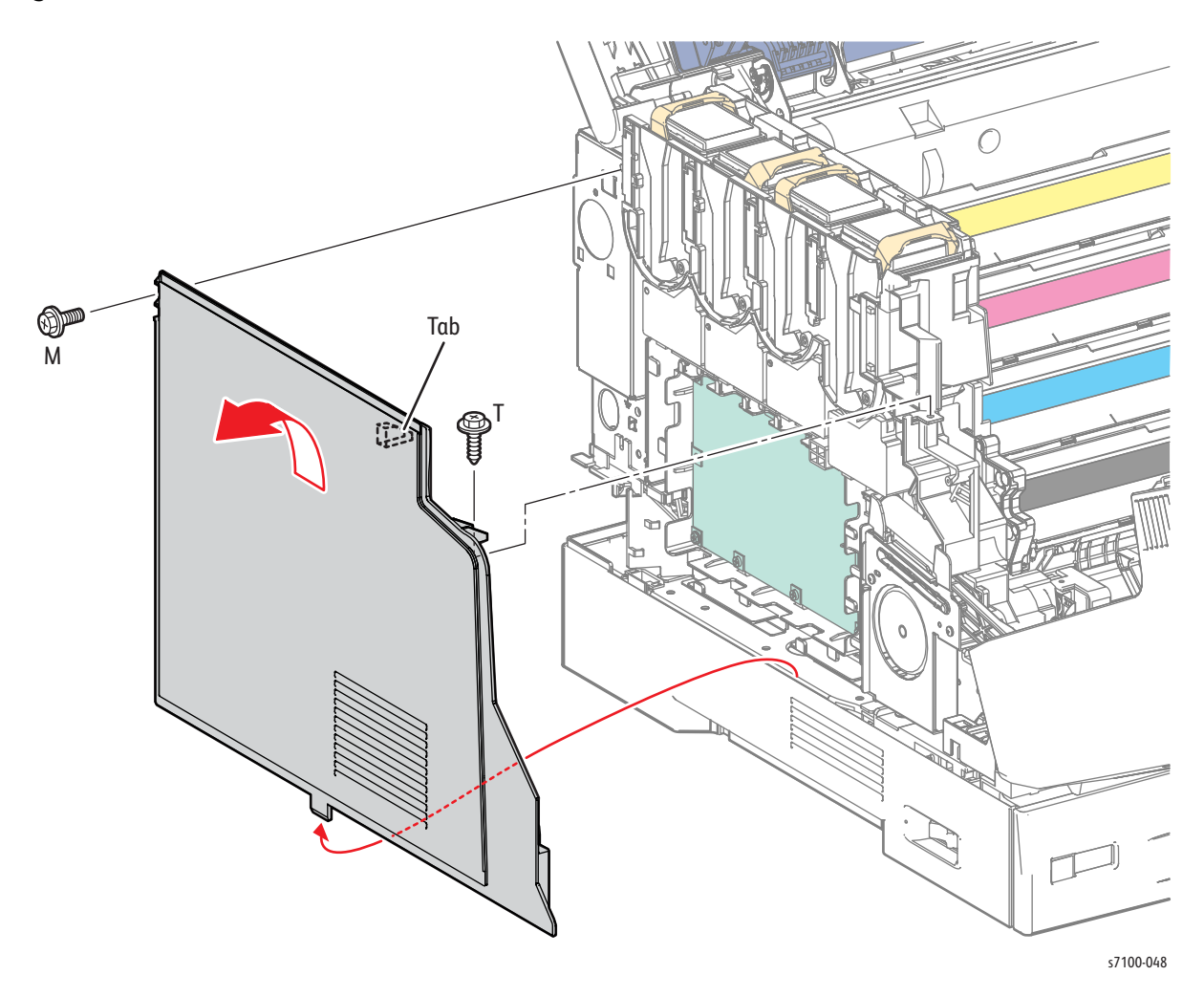

Replacement Note: Be sure to install the screws (plastic and metal) in the correct places as shown in [Figure 1 on page 4-26](#page-673-0).

# <span id="page-674-0"></span>REP 1.11 Right Side Cover

#### PL 1.1.16

- 1. Remove the I/P PWB Cover Assembly (REP 1.5 Image Processor (I/P) PWB Cover Assembly on [page 4-19\)](#page-666-0)
- 2. Remove the Rear Cover ([REP 1.6 Rear Cover on page 4-20](#page-667-0)).
- 3. Release latch A and open the Front Frame Assembly (PL 4.1.6).
- 4. Release latch C and open the Top Cover Assembly (PL 1.1.1) together with the Toner Cartridge Cover Assembly (PL 1.1.12).

**CAUTION:** Be sure to hold the Toner Cartridge Cover Assembly together with the Top Cover Assembly to prevent the Toner Cartridge Cover Assembly from swinging loosely.

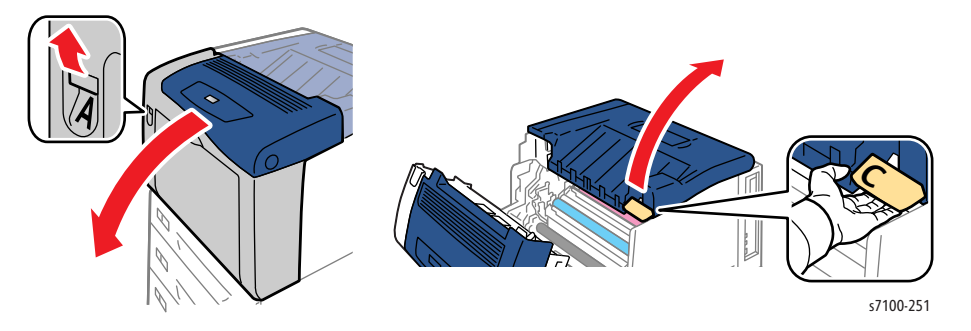

5. Release the Stand Bar Assembly (PL 9.1.26) from the Top Cover Assembly and secure the Stand Bar in the holder.

**CAUTION:** Do not touch the bottom of the IBT Belt to prevent damaging the IBT Belt.

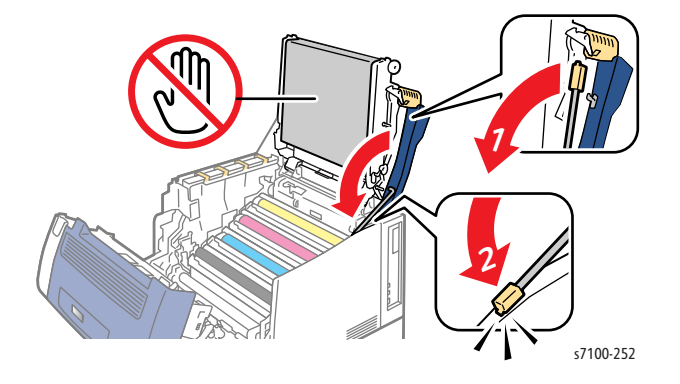

- 6. Remove 1 screw (silver, 6mm) and one screw (silver, tapped, 10mm) that secure the Right Side Cover.
- 7. Lift the Right Cover while releasing the tab at the bottom of the Cover from the protrusion of the Right Feeder Cover (PL 2.1.3) and slide the Right Side Cover up and out to remove.

#### <span id="page-675-0"></span>**Figure 1**

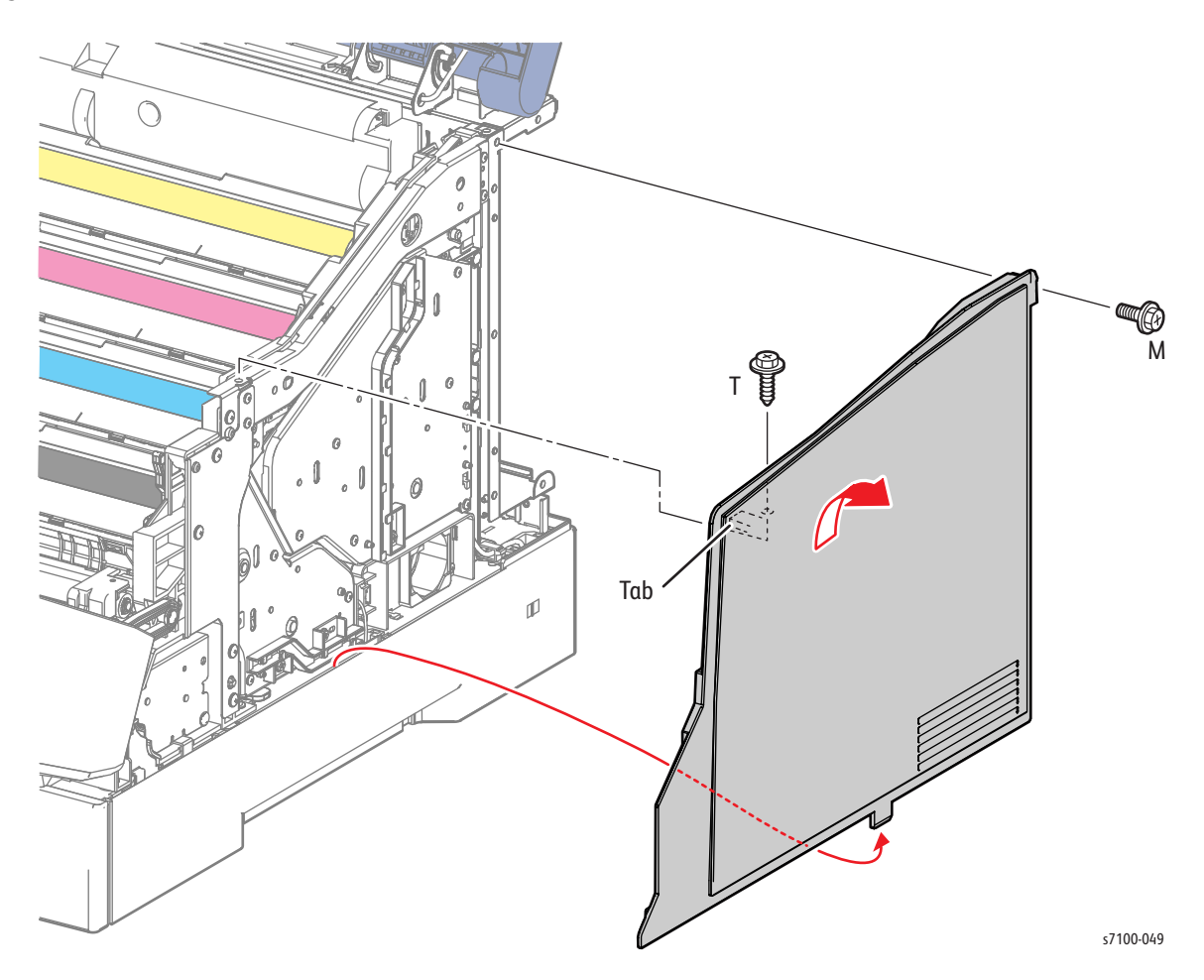

Replacement Note: Be sure to install the correct screws (plastic and metal) in the correct places as shown in [Figure 1 on page 4-28](#page-675-0).

# <span id="page-676-0"></span>REP 1.12 Control Panel Assembly

#### PL 1.1.17

1. Press the B button and open the Front Cover Assembly (PL 1.1.38).

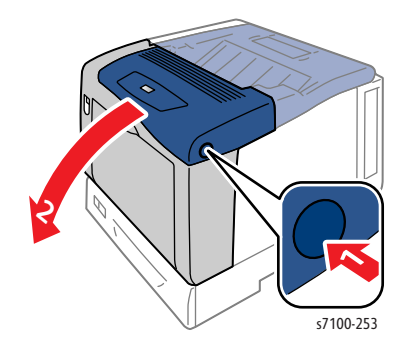

- 2. Release the 2 hooks that secure the Control Panel to the Front Cover Assembly.
- 3. Tilt the Control Panel toward the front, disconnect the wiring harness connector P/J102, and remove the Control Panel Assembly.

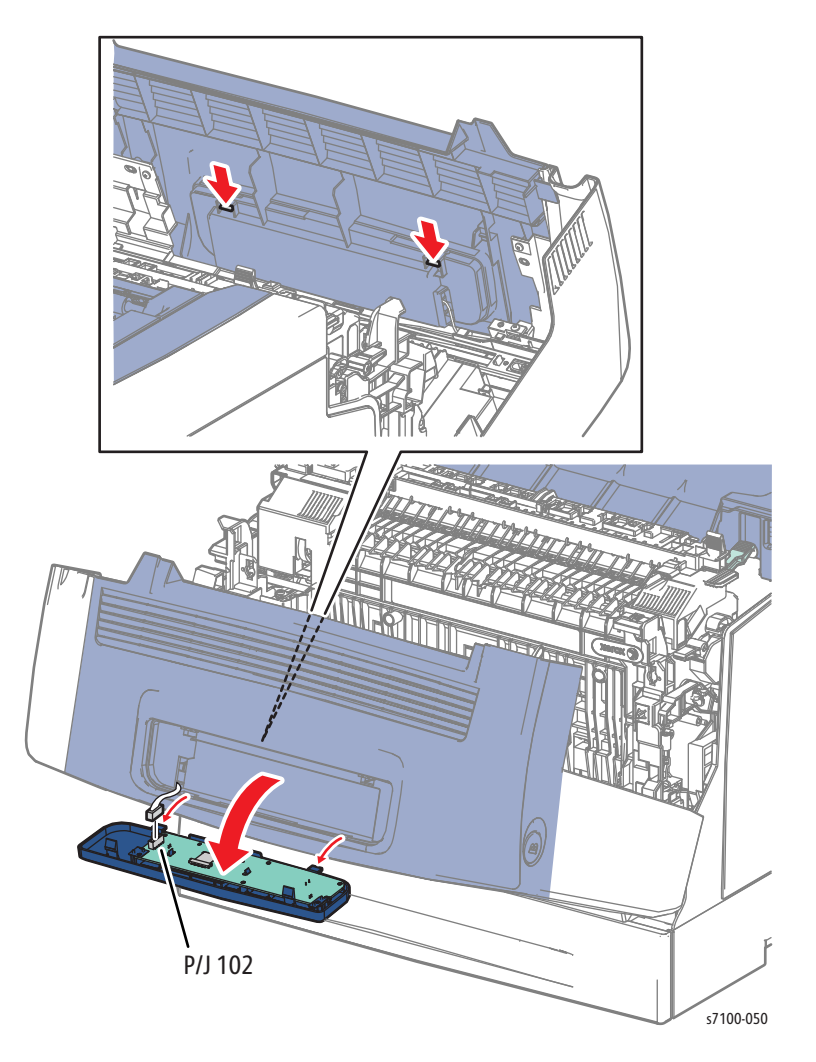

# <span id="page-677-0"></span>REP 1.13 Bypass Tray Stopper Spring/ Stopper

#### PL 1.1.23/ PL 1.1.24

WARNING: The Fuser may be hot. Turn the printer power Off and allow at least 30 minutes for the Fuser to cool.

1. Open the Bypass Tray Cover Assembly (PL 3.1.9).

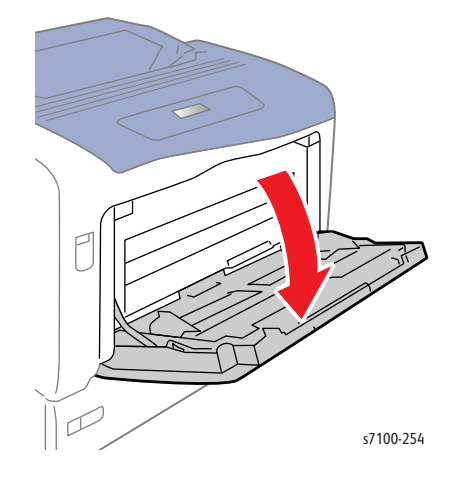

2. Press the B button and open the Front Cover Assembly (PL 1.1.38).

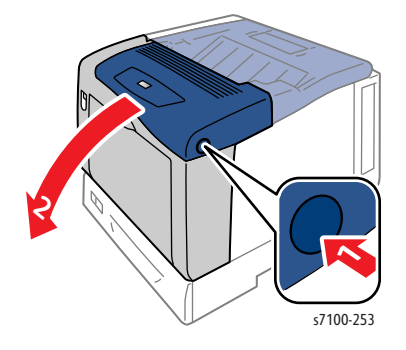

3. Remove the Bypass Tray Stopper Springs (PL 1.1.23).

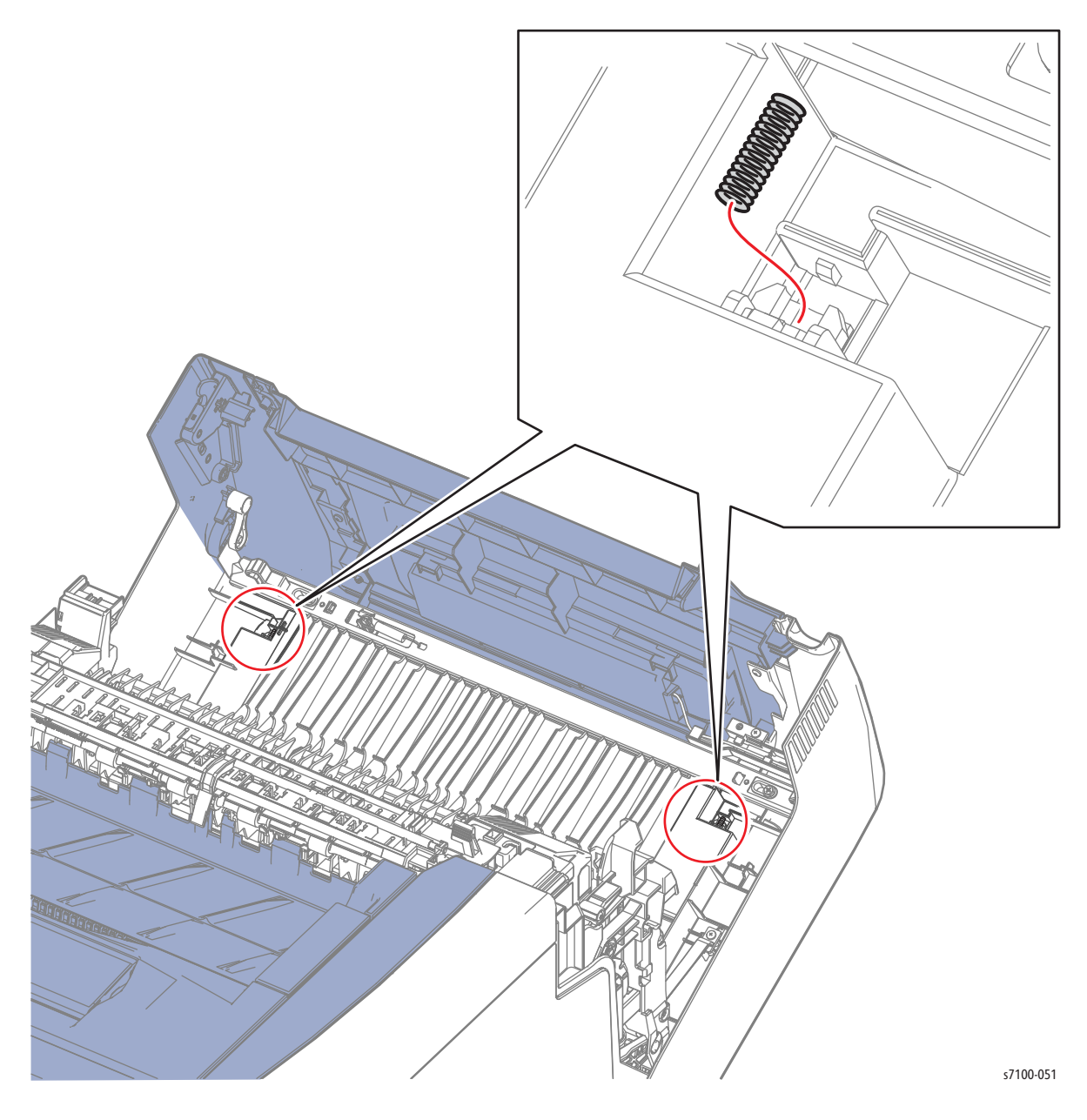

4. On the side of the Bypass Tray Cover Assembly, press to release the hooks that secure the Bypass Tray Stopper and remove the Stopper.

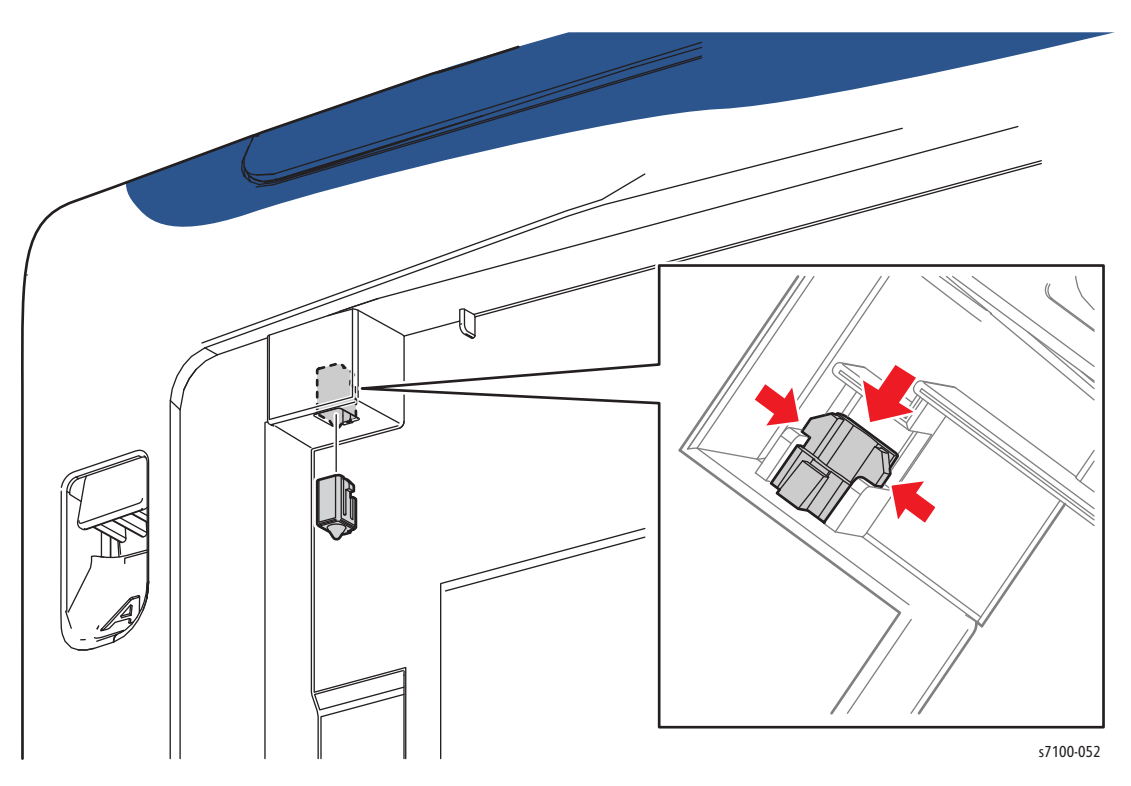

# <span id="page-680-0"></span>REP 1.14 Front Latch Assembly and Latch Spring

#### PL 1.1.27/ PL 1.1.32

1. Press the B button to open the Front Cover Assembly (PL 1.1.38).

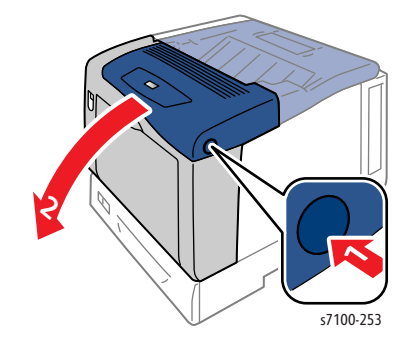

- 2. Release the Latch Spring from the Front Latch Assembly.
- 3. Remove 2 screws (silver, tapped, 10mm) that secure the Front Latch Assembly.
- 4. Rotate the Lock Latch Lever (PL 1.1.20) to release and remove the Front Latch Assembly.

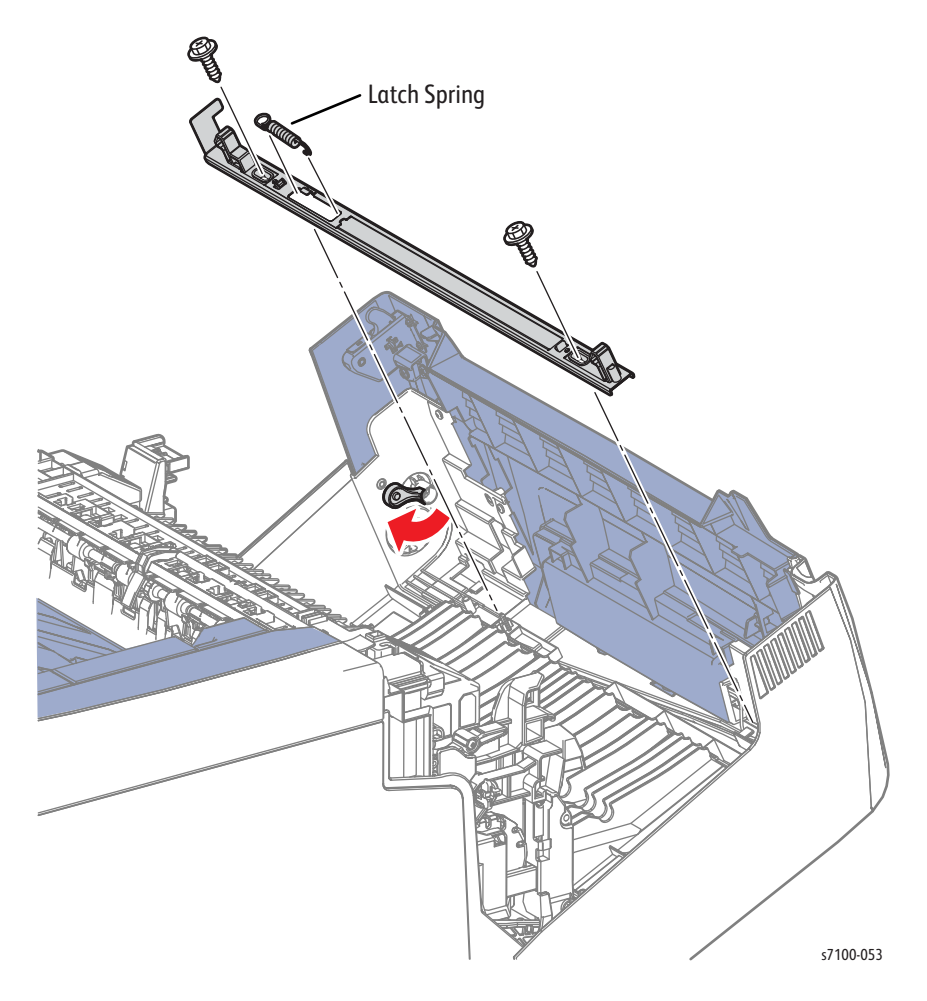

Replacement Note: Be sure the Lock Latch Lever (PL 1.1.20) sits in front of the Front Latch Plate (PL 1.1.30).

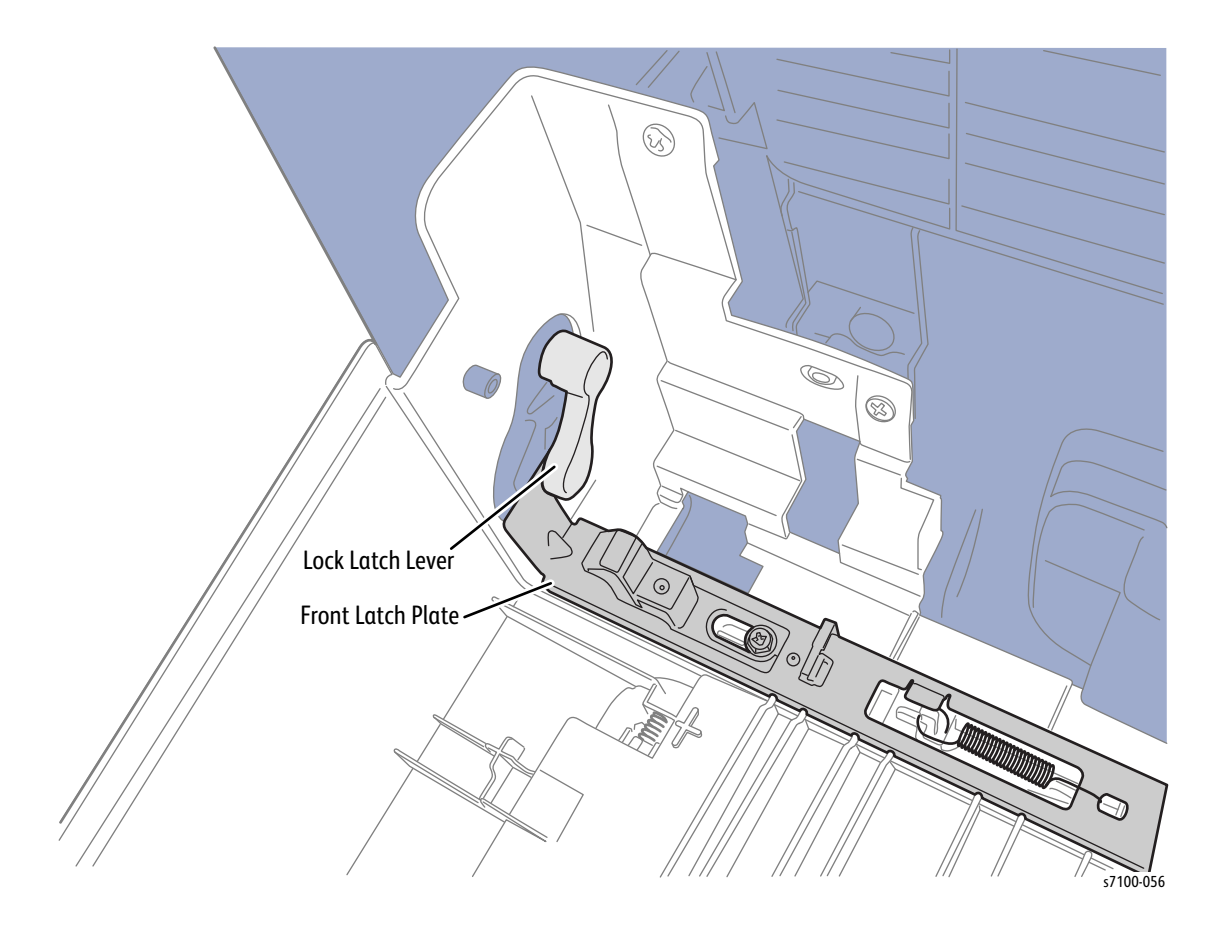

# <span id="page-682-0"></span>REP 1.15 Front Cover Assembly

- 1. Remove the Control Panel ([REP 1.12 Control Panel Assembly on page 4-29\)](#page-676-0).
- 2. Remove the Bypass Tray ([REP 3.5 Bypass Tray Assembly on page 4-73](#page-720-0)).
- 3. Remove the Bypass Tray Cover Assembly (REP 3.3 Bypass Tray Cover Assembly/ Exit 1 Cover/ Exit 2 [Cover on page 4-71](#page-718-0)).
- 4. Press the B button to open the Front Cover Assembly (PL 1.1.38).

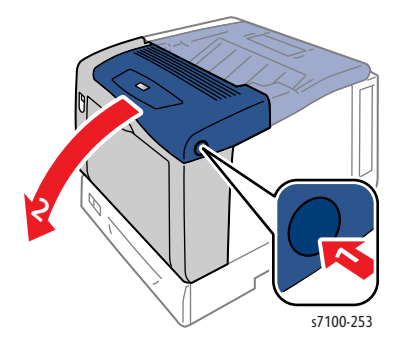

- 5. Release the wiring harness from the Harness Guide.
- 6. Rotate and release the Cover Strap.

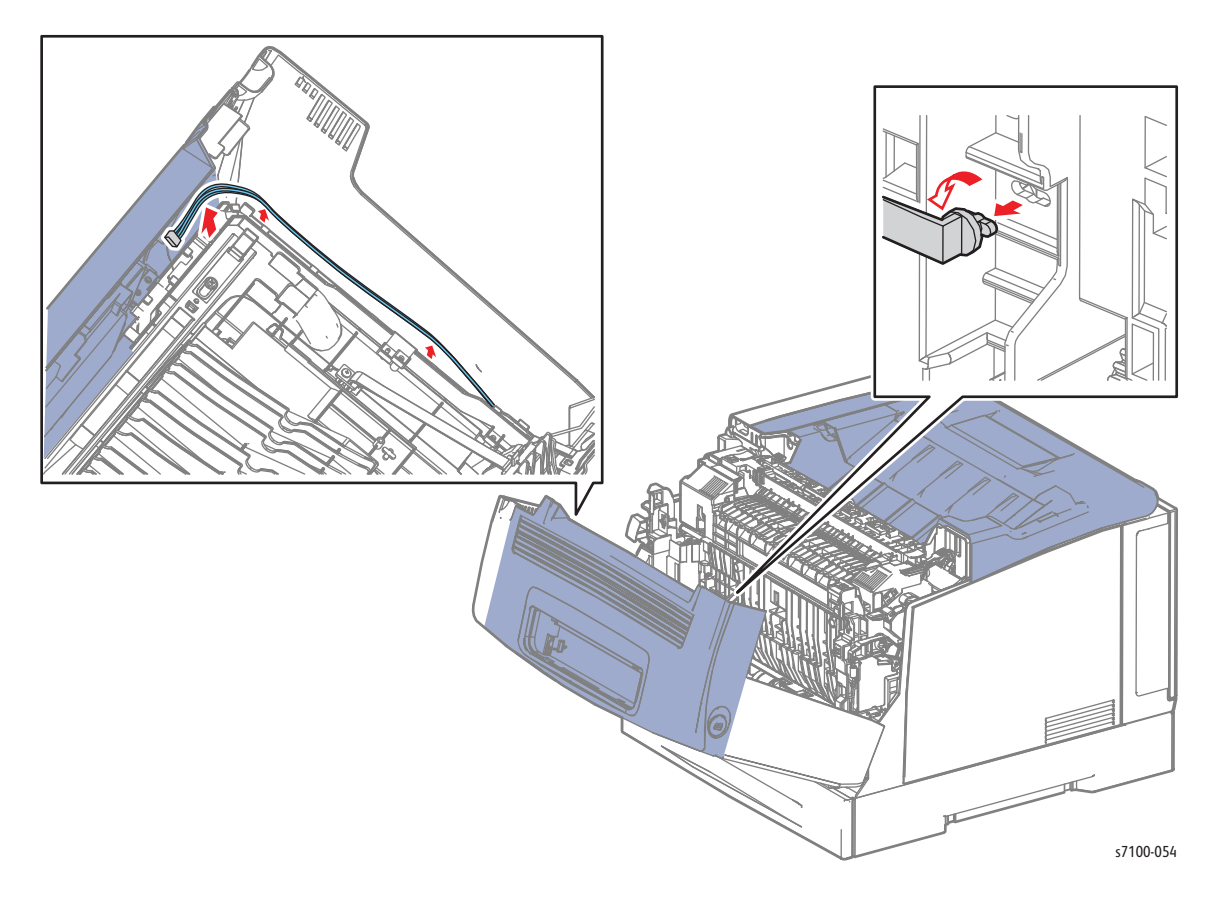

Service Parts Disassembly

- 7. Pull the 2 Pins toward the inner side to remove.
- 8. Remove the Front Cover Assembly.

#### <span id="page-683-0"></span>**Figure 1**

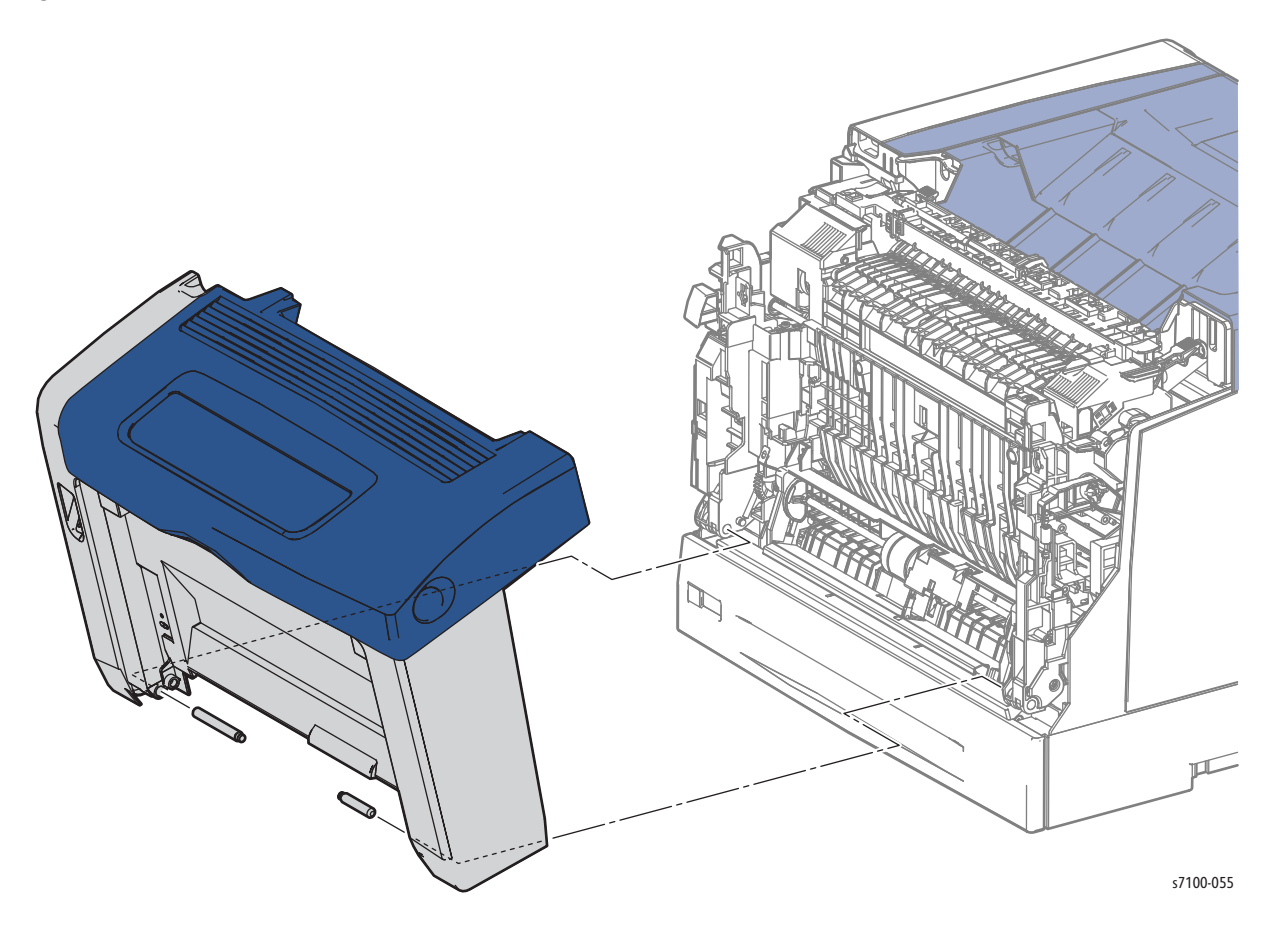

Replacement Note: Be sure to install the long Pin on the left inner side and the short Pin on the right inner side of the Front Cover Assembly (see [Figure 1 on page 4-36\)](#page-683-0).
# 250-Sheet Feeder

# <span id="page-684-0"></span>REP 2.1 Feeder Assembly

- 1. Remove Tray 1.
- 2. Remove the Bypass Tray Frame Assembly [\(REP 3.1 Bypass Tray Frame Assembly on page 4-69](#page-716-0)).
- 3. Remove the I/P PWB Cover Assembly ([REP 1.5 Image Processor \(I/P\) PWB Cover Assembly](#page-666-0)).
- 4. Remove the Rear Cover ([REP 1.6 Rear Cover on page 4-20](#page-667-0)).
- 5. Remove the Right Side Cover ([REP 1.11 Right Side Cover on page 4-27](#page-674-0)).
- 6. Remove the Right Feeder Cover ([REP 2.3 Right Feeder Cover on page 4-40](#page-687-0)).
- 7. Remove the Protect Cover Assembly ([REP 2.7 Protect Cover Assembly on page 4-44](#page-691-0)).
- 8. Remove the Right Turn Bracket Assembly ([REP 2.4 Right Turn Bracket Assembly on page 4-41](#page-688-0)).
- 9. Remove the Right Turn Gear [\(REP 2.2 Right Turn Gear Assembly on page 4-39](#page-686-0)).
- 10. Remove 2 screws (silver, tapped, 12mm) that secure the Feeder Assembly.

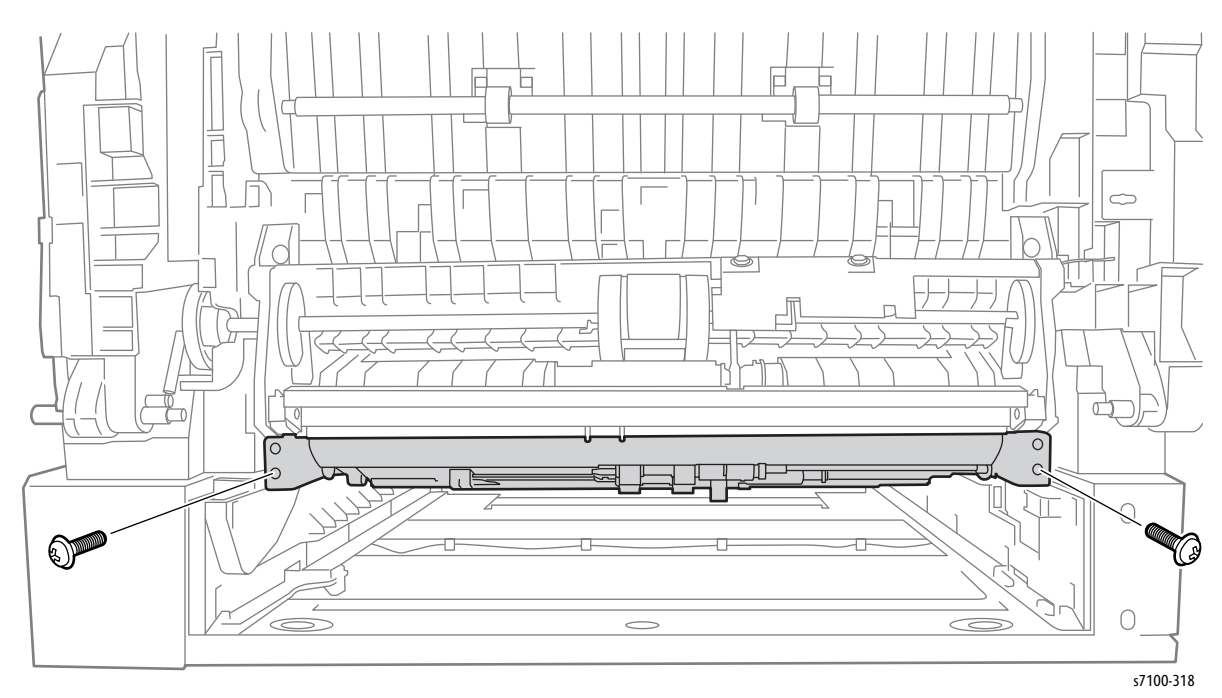

- 11. Shift the Feeder Assembly toward the front to release the 2 bosses from the frame.
- 12. Pull the left side forward while pushing the right side of the Feeder Assembly toward the rear and remove the Feeder Assembly.

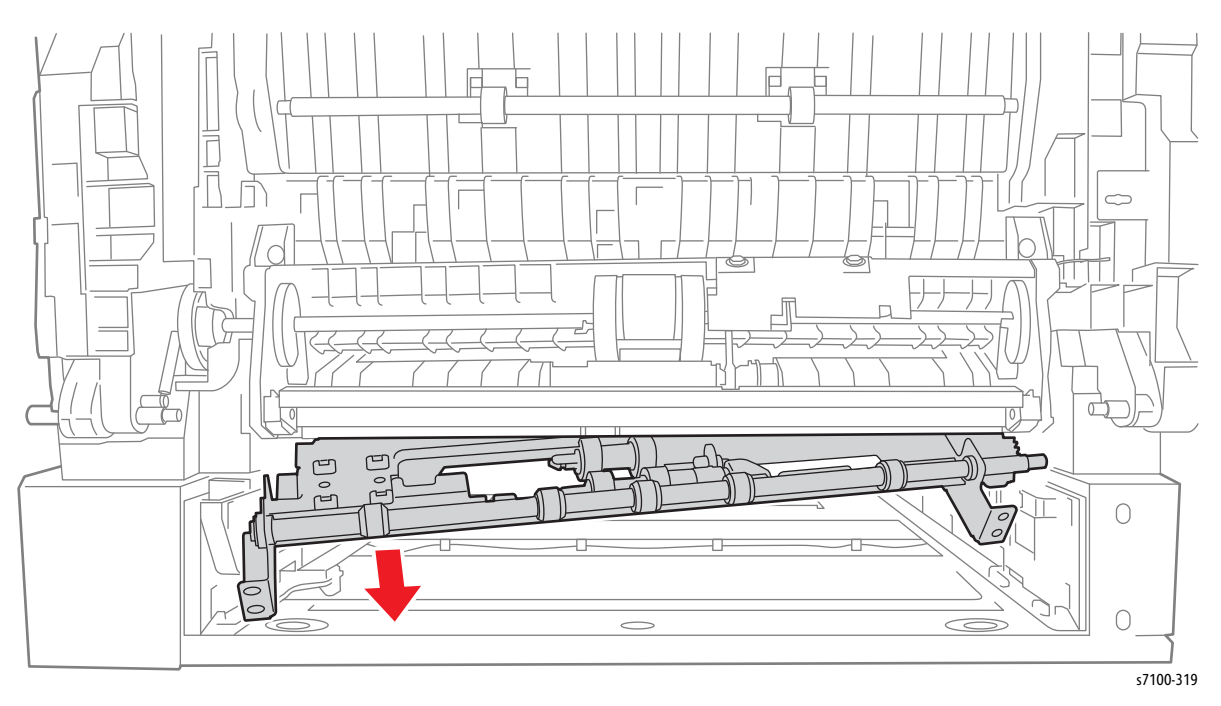

Replacement Note: Be sure to insert the right side of the Feeder Assembly first then the left side. Move the left side forward and lift the right side and place the Feeder Assembly in position.

# <span id="page-686-0"></span>REP 2.2 Right Turn Gear Assembly

- 1. Remove Tray 1.
- 2. Remove the Bypass Tray Frame Assembly [\(REP 3.1 Bypass Tray Frame Assembly on page 4-69](#page-716-0)).
- 3. Remove the I/P PWB Cover Assembly ([REP 1.5 Image Processor \(I/P\) PWB Cover Assembly](#page-666-0)).
- 4. Remove the Rear Cover ([REP 1.6 Rear Cover on page 4-20](#page-667-0)).
- 5. Remove the Right Side Cover ([REP 1.11 Right Side Cover on page 4-27](#page-674-0)).
- 6. Remove the Right Feeder Cover ([REP 2.3 Right Feeder Cover on page 4-40](#page-687-0)).
- 7. Remove the Protect Cover Assembly ([REP 2.7 Protect Cover Assembly on page 4-44](#page-691-0)).
- 8. Remove the Right Turn Bracket Assembly ([REP 2.4 Right Turn Bracket Assembly on page 4-41](#page-688-0)).
- 9. Remove the KL clip that secures the Right Turn Gear (PL 2.1.2).
- 10. Remove the Right Turn Gear.
- 11. Disconnect the 2 Feeder Assembly wiring harness connectors P/J4521 and P/J4522.

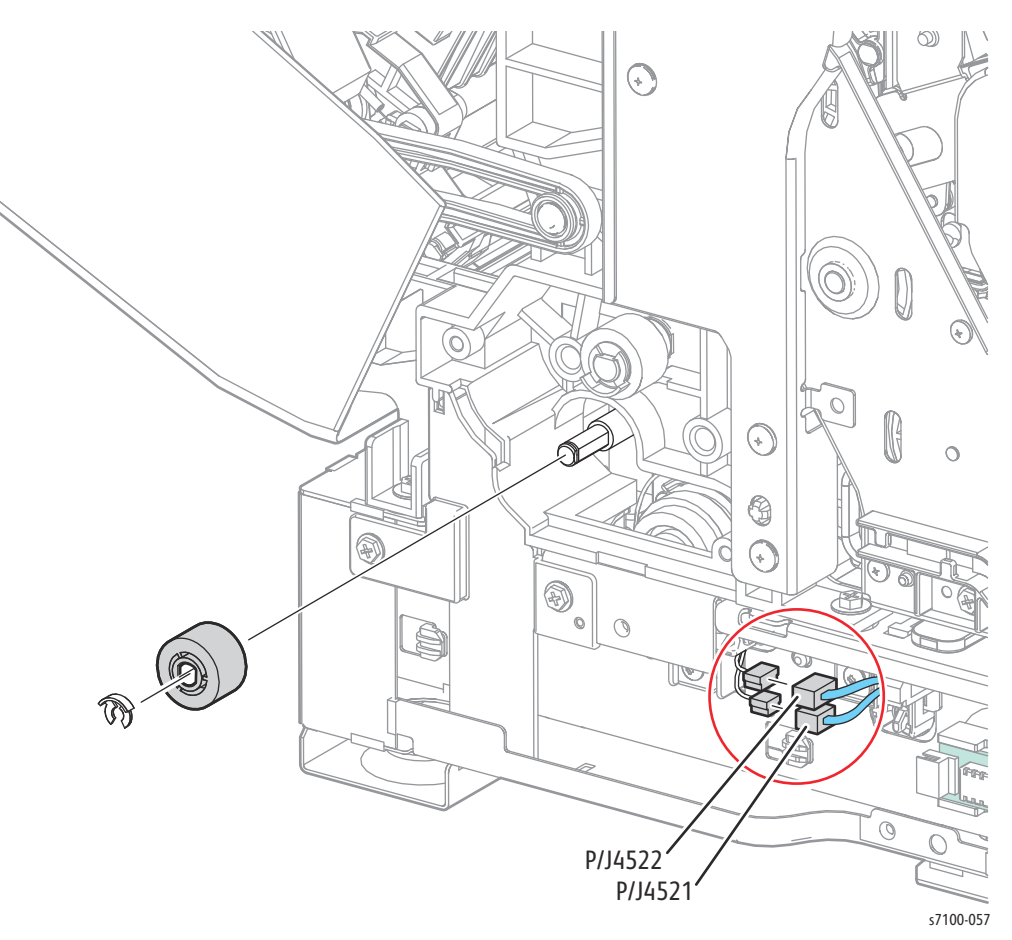

## <span id="page-687-0"></span>REP 2.3 Right Feeder Cover

- 1. Remove Tray 1.
- 2. Remove the I/P PWB Cover Assembly (REP 1.5 Image Processor (I/P) PWB Cover Assembly on [page 4-19\)](#page-666-0).
- 3. Remove the Rear Cover ([REP 1.6 Rear Cover on page 4-20](#page-667-0)).
- 4. Remove the Right Side Cover ([REP 1.11 Right Side Cover on page 4-27](#page-674-0)).
- 5. Remove 4 screws (silver, 6mm) that secure the Right Feeder Cover.
- 6. Release the 2 bosses of the Feeder Cover from the frame while sliding the Right Feeder Cover out to remove.

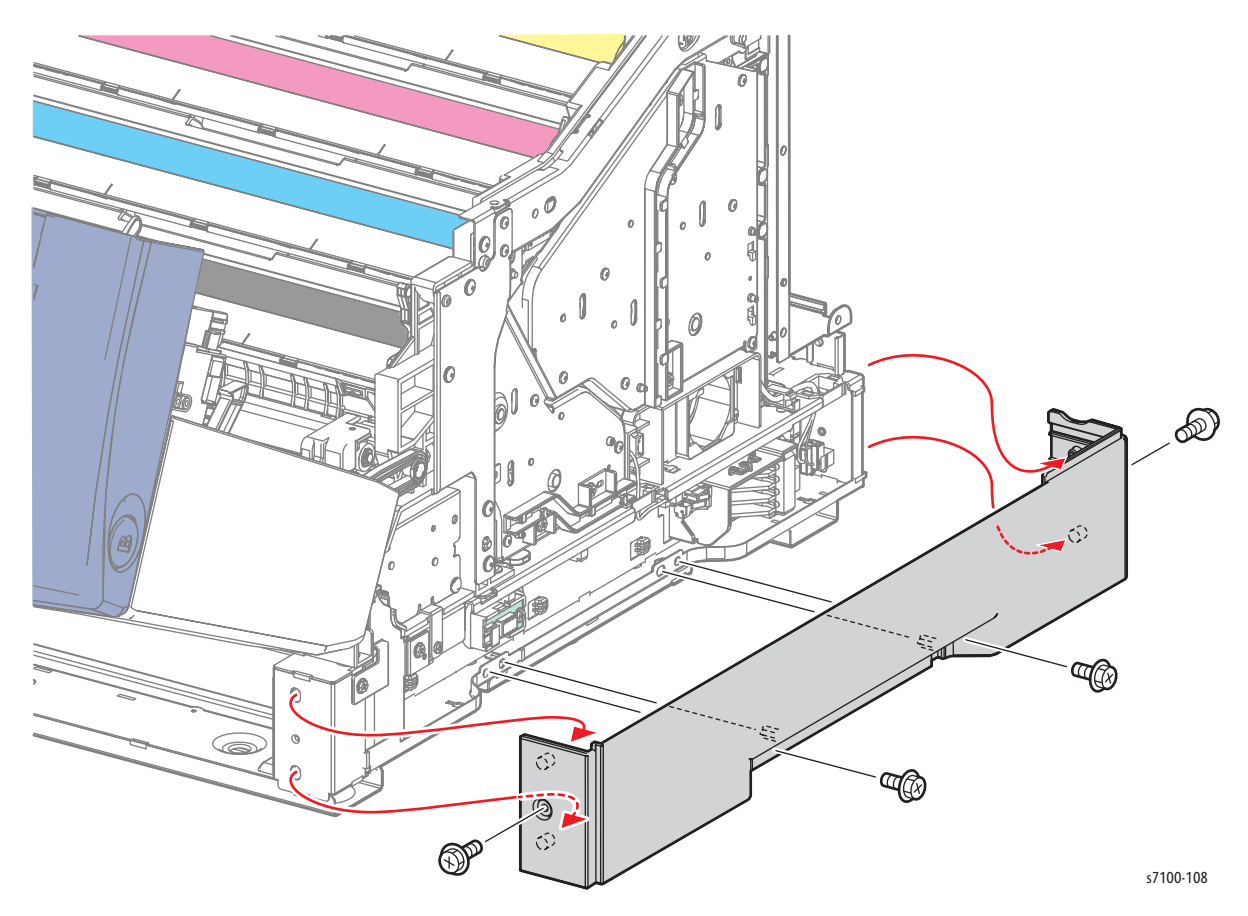

# <span id="page-688-0"></span>REP 2.4 Right Turn Bracket Assembly

- 1. Remove Tray 1.
- 2. Remove the I/P PWB Cover Assembly (REP 1.5 Image Processor (I/P) PWB Cover Assembly on [page 4-19\)](#page-666-0).
- 3. Remove the Rear Cover ([REP 1.6 Rear Cover on page 4-20](#page-667-0)).
- 4. Remove the Right Side Cover ([REP 1.11 Right Side Cover on page 4-27](#page-674-0)).
- 5. Remove the Right Feeder Cover ([REP 2.3 Right Feeder Cover on page 4-40](#page-687-0)).
- 6. Remove 3 screws (silver, tapped, 12mm, plastic) and one metal screw (silver, tapped, 12mm) that secure the Right Turn Bracket Assembly.
- 7. Remove the Right Turn Bracket Assembly.

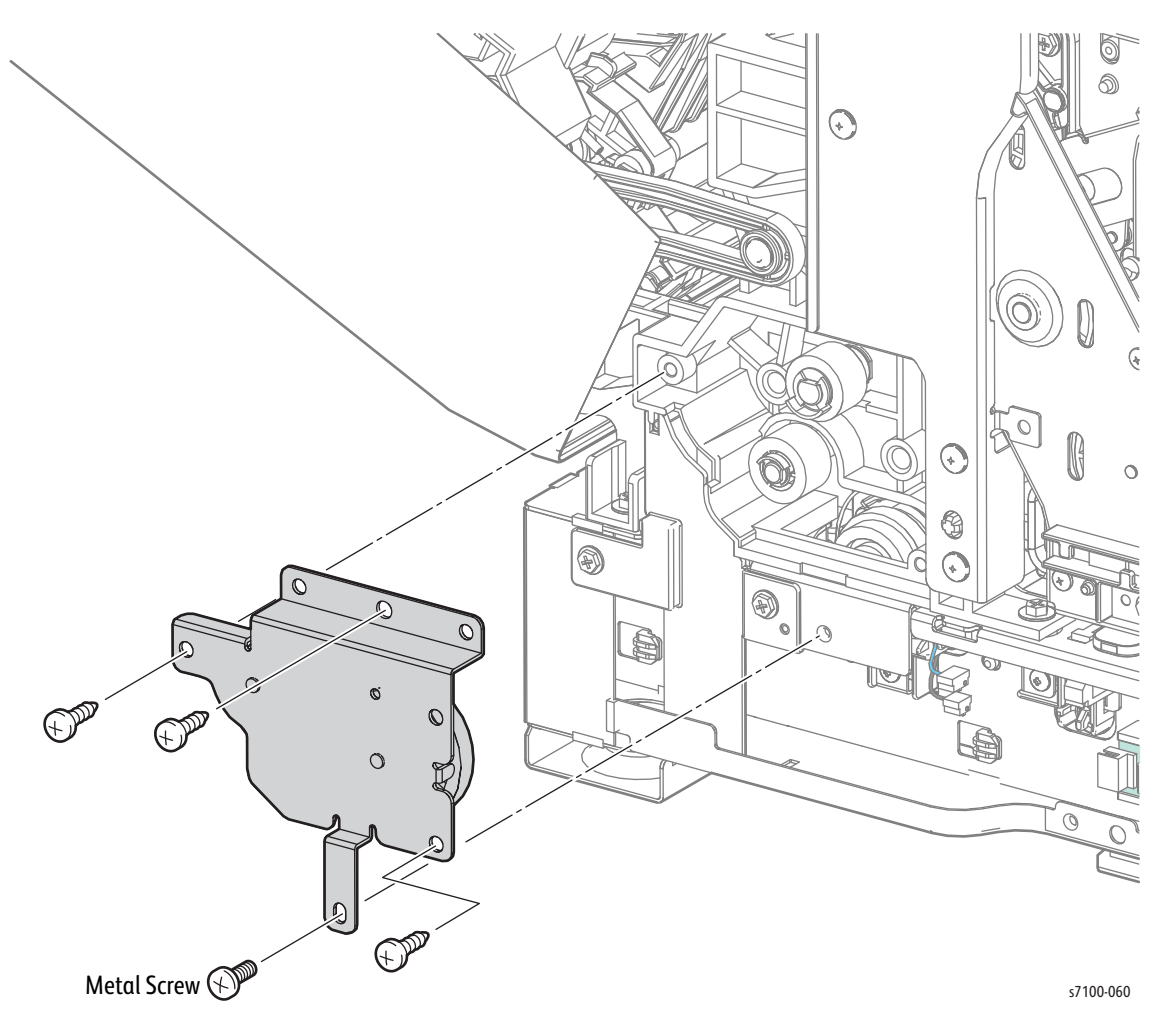

# REP 2.5 Right Tray Guide Assembly

- 1. Remove Tray 1.
- 2. Remove the I/P PWB Cover Assembly (REP 1.5 Image Processor (I/P) PWB Cover Assembly on [page 4-19\)](#page-666-0).
- 3. Remove the Rear Cover ([REP 1.6 Rear Cover on page 4-20](#page-667-0)).
- 4. Remove the Right Side Cover ([REP 1.11 Right Side Cover on page 4-27](#page-674-0)).
- 5. Remove the Right Feeder Cover ([REP 2.3 Right Feeder Cover on page 4-40](#page-687-0)).
- 6. Remove the Tray Cover ([REP 2.11 Tray Cover on page 4-50\)](#page-697-0).
- 7. Remove the Protect Cover Assembly ([REP 2.7 Protect Cover Assembly on page 4-44](#page-691-0)).
- 8. Remove 2 screws (silver, tapped, 10mm) that secure the Right Tray Guide Assembly.
- 9. Remove the Size Switch Holder Assembly [\(REP 2.6 Size Switch Holder Assembly on page 4-43\)](#page-690-0) from the Right Tray Guide Assembly.
- 10. From the inside of the printer, release the hook that secures the Right Tray Guide Assembly while pushing the Guide Assembly toward the front inner side of the printer and pull the Guide Assembly out to remove.

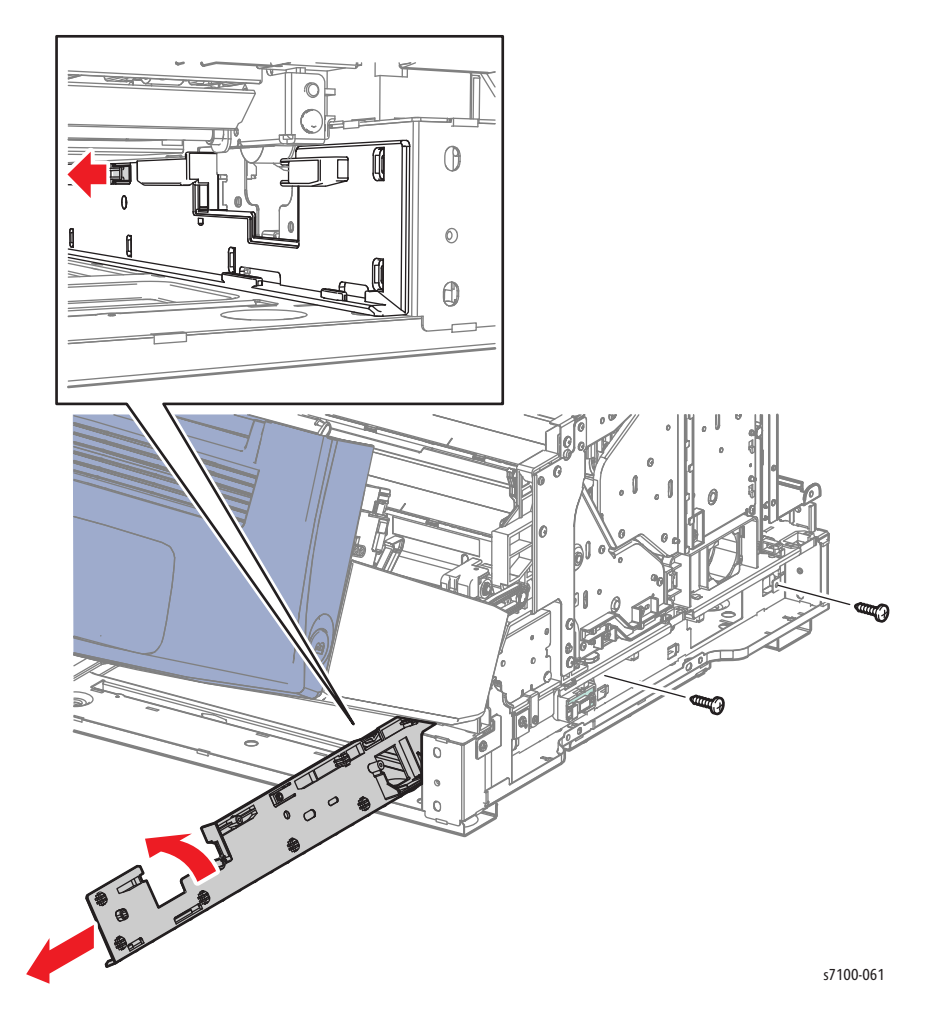

# <span id="page-690-0"></span>REP 2.6 Size Switch Holder Assembly

- 1. Remove Tray 1.
- 2. Remove the I/P PWB Cover Assembly (REP 1.5 Image Processor (I/P) PWB Cover Assembly on [page 4-19\)](#page-666-0).
- 3. Remove the Rear Cover ([REP 1.6 Rear Cover on page 4-20](#page-667-0)).
- 4. Remove the Right Side Cover ([REP 1.11 Right Side Cover on page 4-27](#page-674-0)).
- 5. Remove the Right Feeder Cover ([REP 2.3 Right Feeder Cover on page 4-40](#page-687-0)).
- 6. Remove 2 screws (silver, tapped, 8mm) that secure the Size Switch Holder Assembly.
- 7. Slightly lift and remove the Size Switch Assembly.
- 8. Disconnect the wiring harness connector P/J4653A.

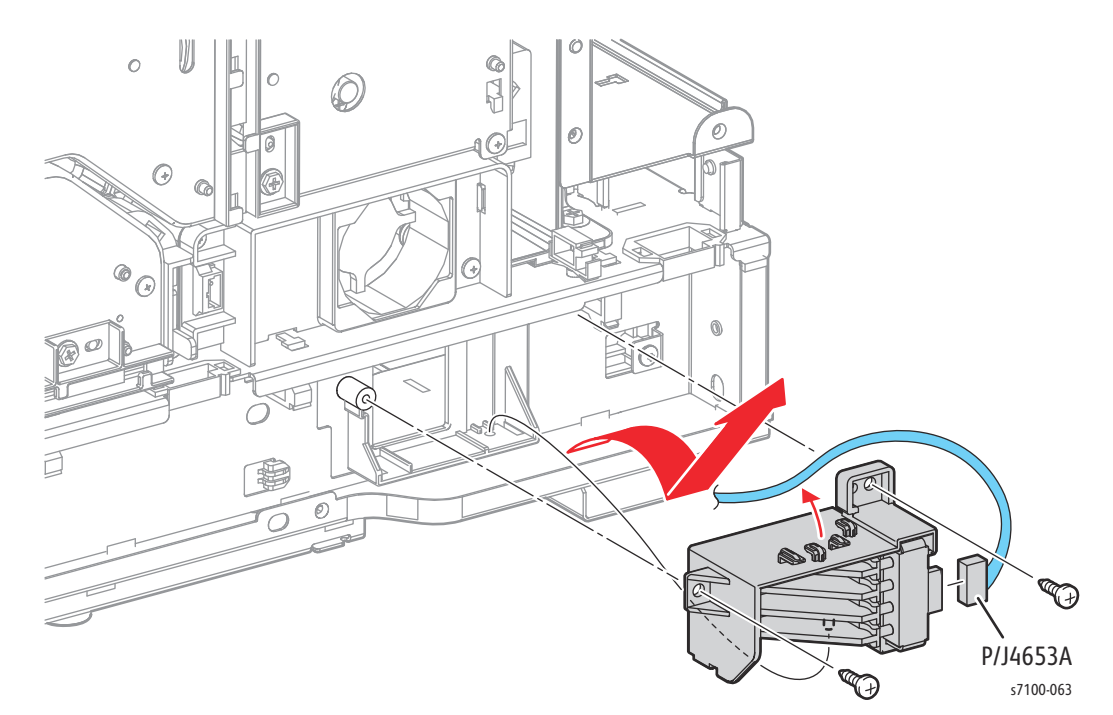

# <span id="page-691-0"></span>REP 2.7 Protect Cover Assembly

#### PL 2.1.8

- 1. Remove Tray 1.
- 2. Remove the I/P PWB Cover Assembly (REP 1.5 Image Processor (I/P) PWB Cover Assembly on [page 4-19\)](#page-666-0).
- 3. Remove the Rear Cover ([REP 1.6 Rear Cover on page 4-20](#page-667-0)).
- 4. Remove the Right Side Cover ([REP 1.11 Right Side Cover on page 4-27](#page-674-0)).
- 5. Remove the Right Feeder Cover ([REP 2.3 Right Feeder Cover on page 4-40](#page-687-0)).
- 6. Release the wiring harnesses from the harness holders on the Protect Cover Assembly.

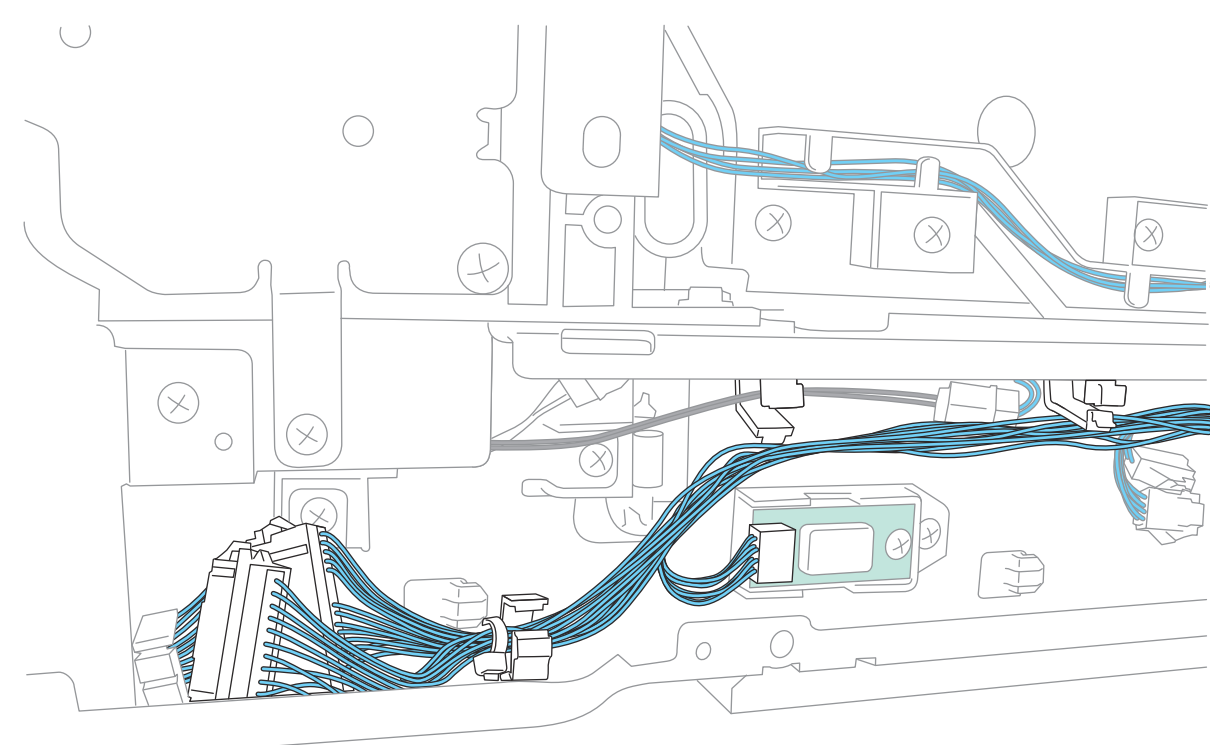

s7100-320

- 7. Remove the Nudger Spring (PL 2.1.7) from the Right Tray Guide Assembly (PL 2.1.5) and the Protect Cover Assembly (PL 2.1.8).
- 8. Remove 2 screws (silver, tapped, 10mm) that secure the Protect Cover Assembly.
- 9. Release the hook that secures the Protect Cover Assembly while sliding the Cover out to remove.

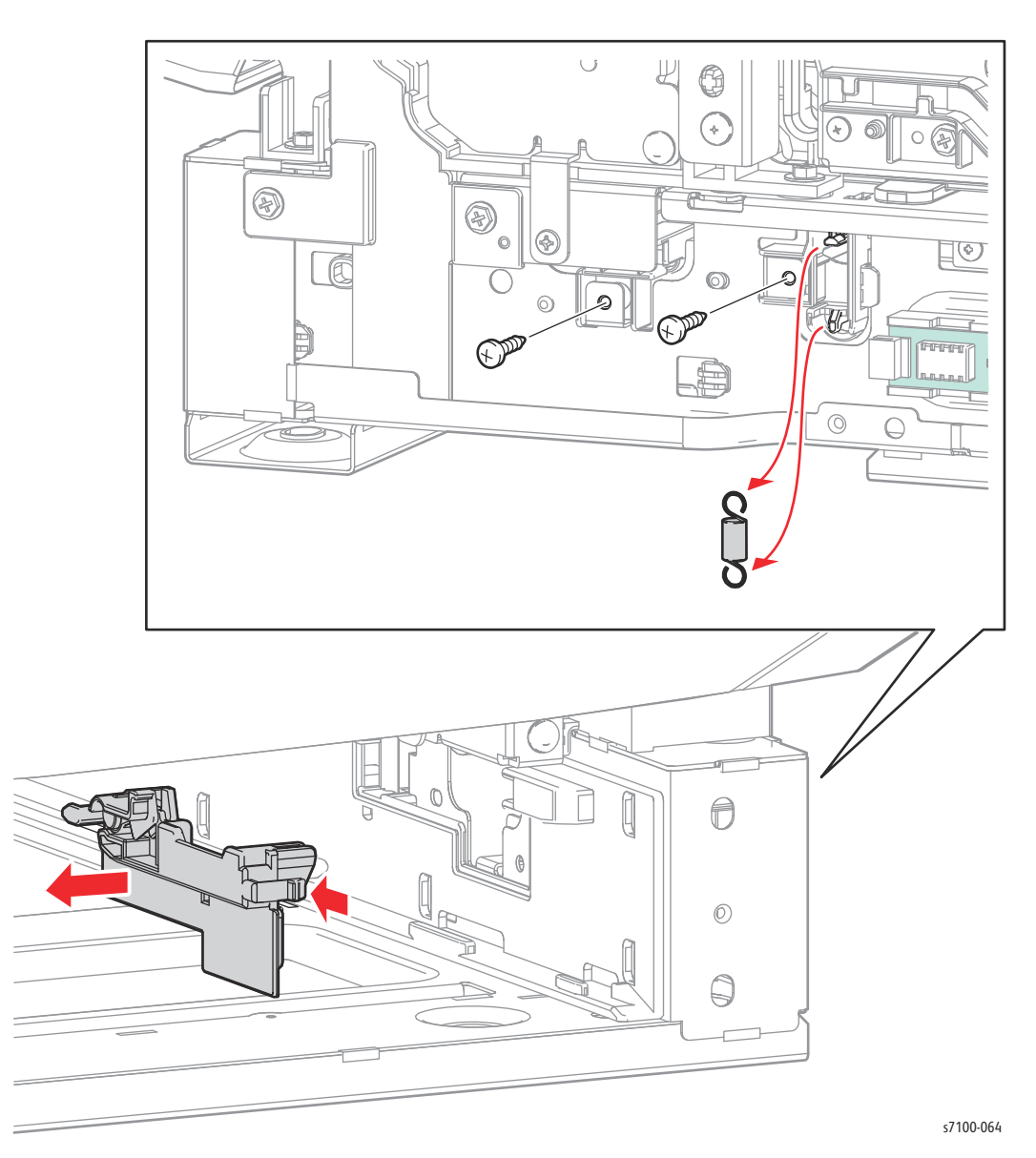

Replacement Note: Be sure to seat the Paper Handling Clutch and No Paper Sensor wiring harnesses properly to prevent damaging by the Tray Guide Assembly.

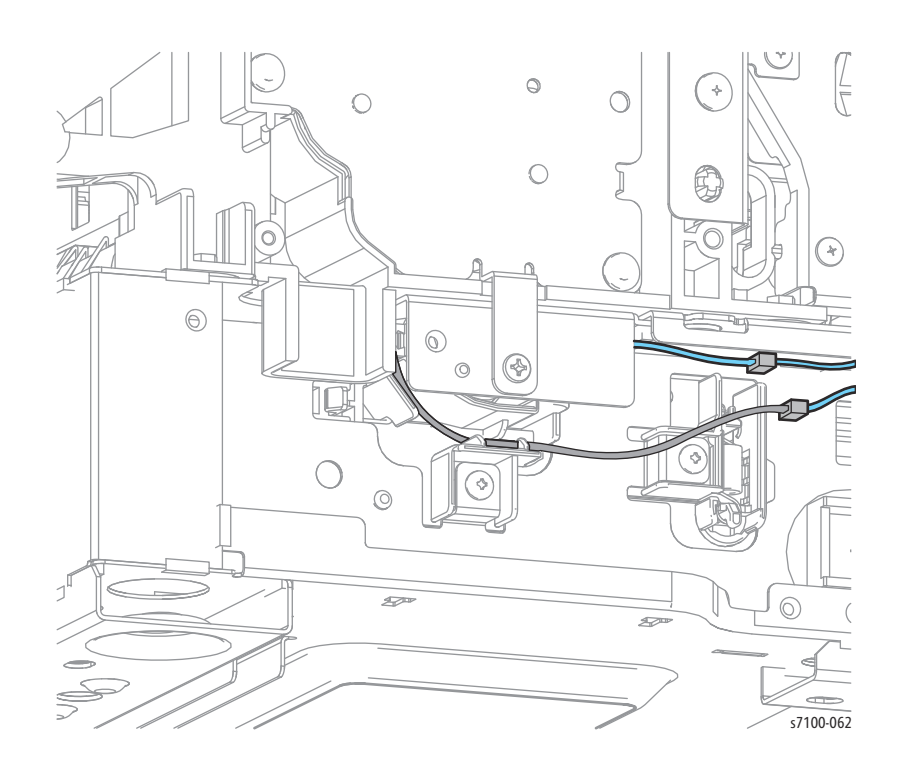

# REP 2.8 Left Tray Guide Assembly

- 1. Remove Tray 1.
- 2. Remove the I/P PWB Cover Assembly (REP 1.5 Image Processor (I/P) PWB Cover Assembly on [page 4-19\)](#page-666-0).
- 3. Remove the Rear Cover ([REP 1.6 Rear Cover on page 4-20](#page-667-0)).
- 4. Remove the Right Side Cover ([REP 1.11 Right Side Cover on page 4-27](#page-674-0)).
- 5. Remove the Right Feeder Cover ([REP 2.3 Right Feeder Cover on page 4-40](#page-687-0)).
- 6. Remove the Protect Cover Assembly ([REP 2.7 Protect Cover Assembly on page 4-44](#page-691-0)).
- 7. Remove the Right Turn Bracket Assembly ([REP 2.4 Right Turn Bracket Assembly on page 4-41](#page-688-0)).
- 8. Remove the Feeder Assembly ([REP 2.1 Feeder Assembly on page 4-37](#page-684-0)).
- 9. Remove the Left Side Cover [\(REP 1.10 Left Side Cover on page 4-25\)](#page-672-0).
- 10. Remove the Left Feeder Cover ([REP 2.10 Left Feeder Cover on page 4-49\)](#page-696-0).
- 11. Remove the Tray Cover ([REP 2.11 Tray Cover on page 4-50\)](#page-697-0).
- 12. Remove 2 screws (silver, tapped, 10mm) that secure the Tray Guide Assembly.
- 13. From the inside of the printer, release the hook that secures the Left Tray Guide Assembly while pushing the Guide Assembly toward the front and inner side of the printer and pull the Guide Assembly out to remove.

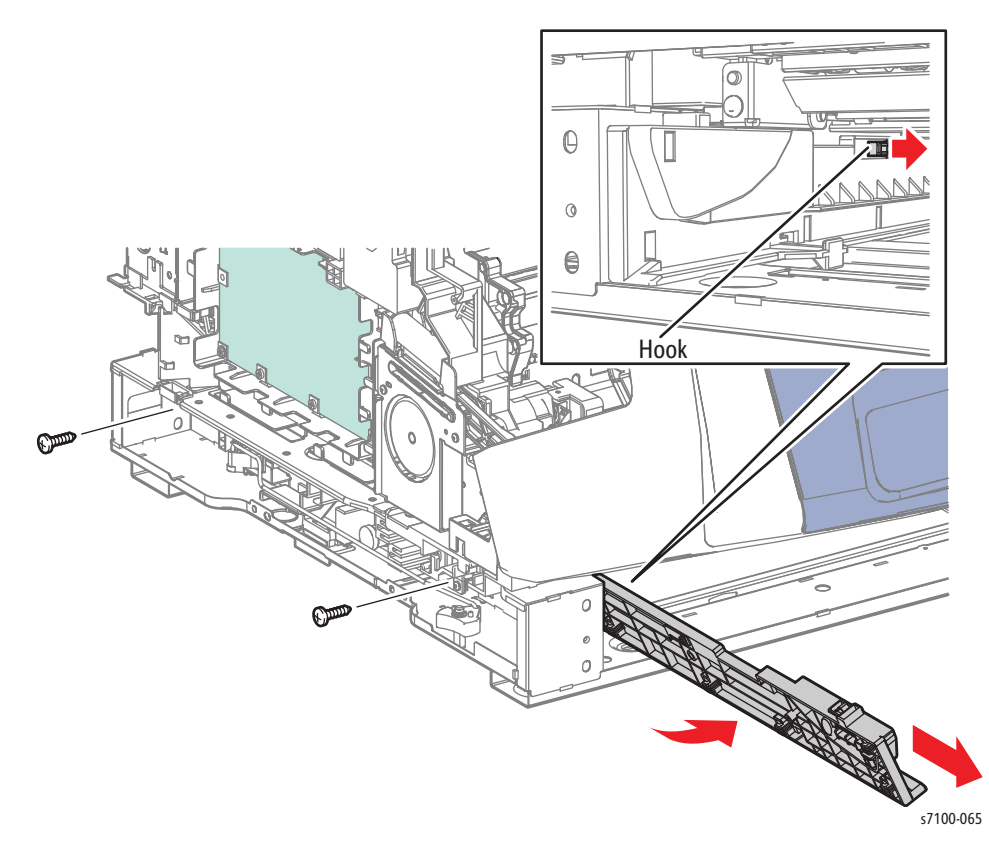

# REP 2.9 Tray Stopper

- 1. Remove the Tray 1.
- 2. Remove the Tray Cover ([REP 2.11 Tray Cover on page 4-50\)](#page-697-0).
- 3. Remove 1 screw that secures the Tray Stopper.
- 4. Remove the Tray Stopper.

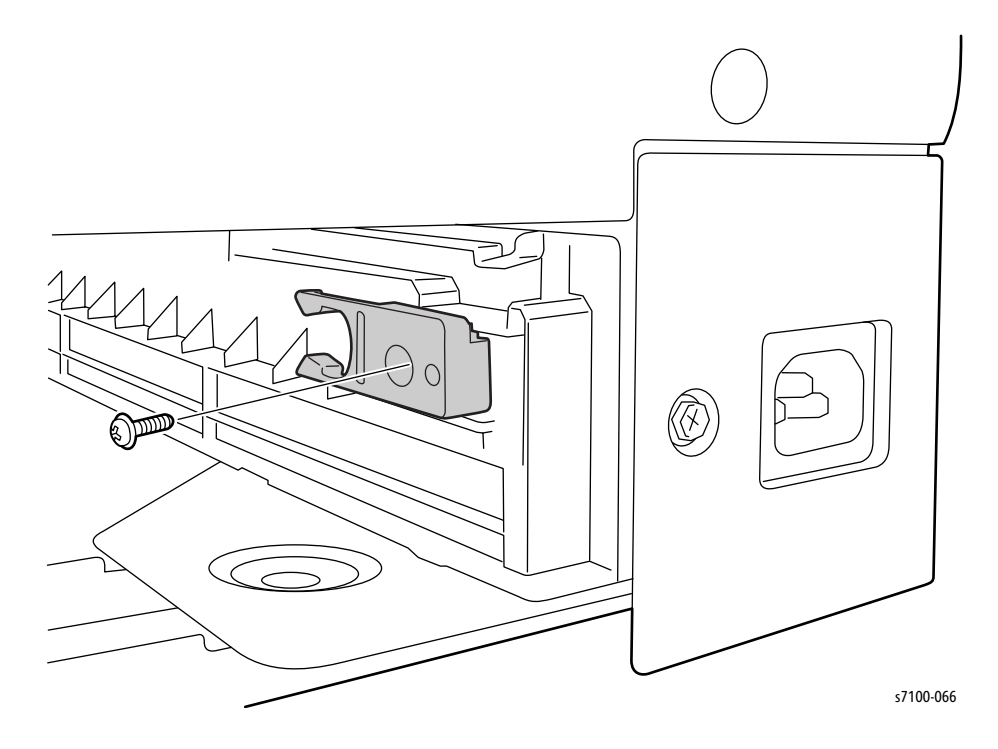

# <span id="page-696-0"></span>REP 2.10 Left Feeder Cover

- 1. Remove Tray 1.
- 2. Remove the I/P PWB Cover Assembly (REP 1.5 Image Processor (I/P) PWB Cover Assembly on [page 4-19\)](#page-666-0).
- 3. Remove the Rear Cover ([REP 1.6 Rear Cover on page 4-20](#page-667-0)).
- 4. Remove the Left Side Cover [\(REP 1.10 Left Side Cover on page 4-25\)](#page-672-0).
- 5. Remove 4 screws (silver, 6mm) that secure the Left Feeder Cover.
- 6. Release the 2 bosses of the Feeder Cover from the frame while sliding the Left Feeder Cover out to remove.

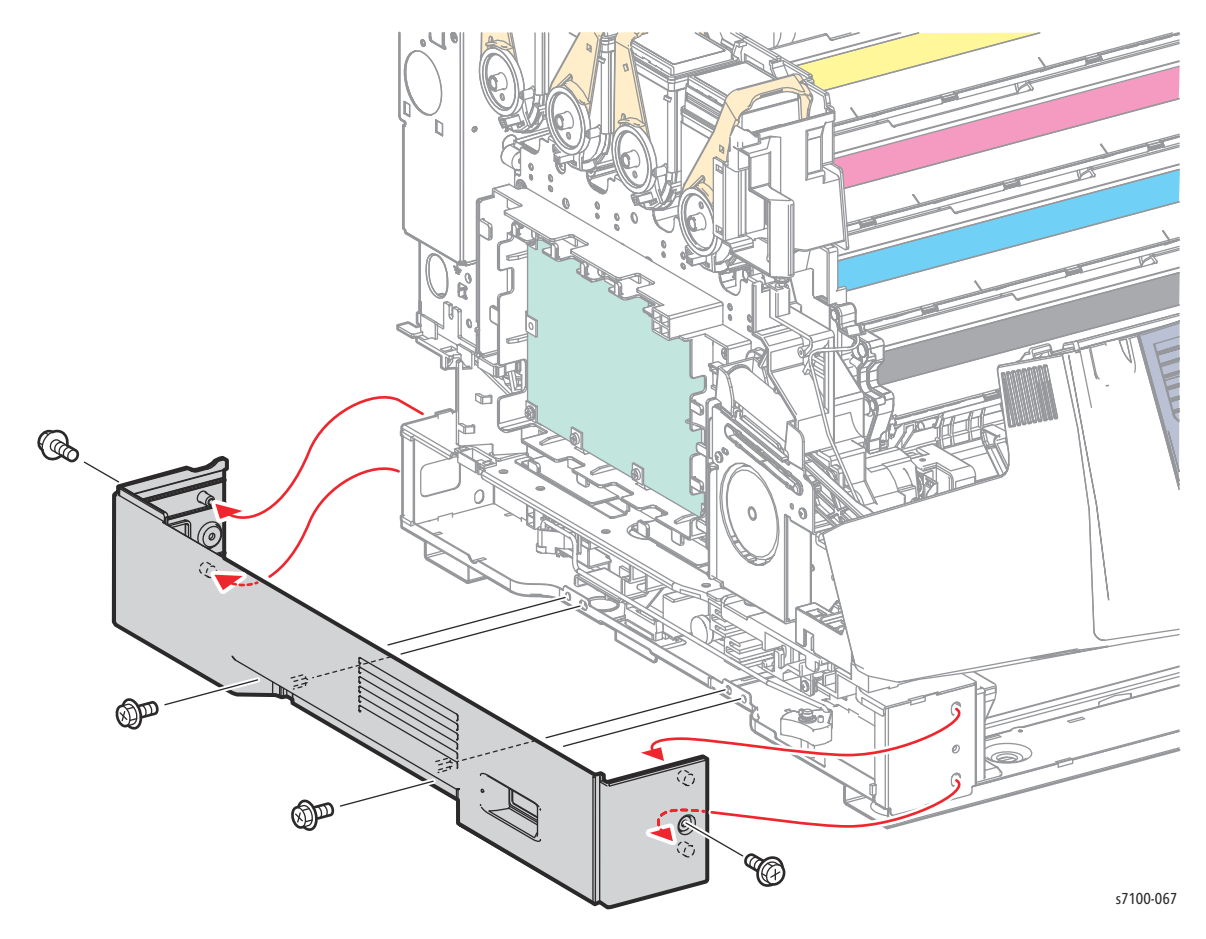

# <span id="page-697-0"></span>REP 2.11 Tray Cover

### PL 2.1.14

1. From the rear side of the printer, pull out the Tray Cover.

Note: If there is a catch while pulling out the Tray Cover, slightly lift the Cover while pulling it out.

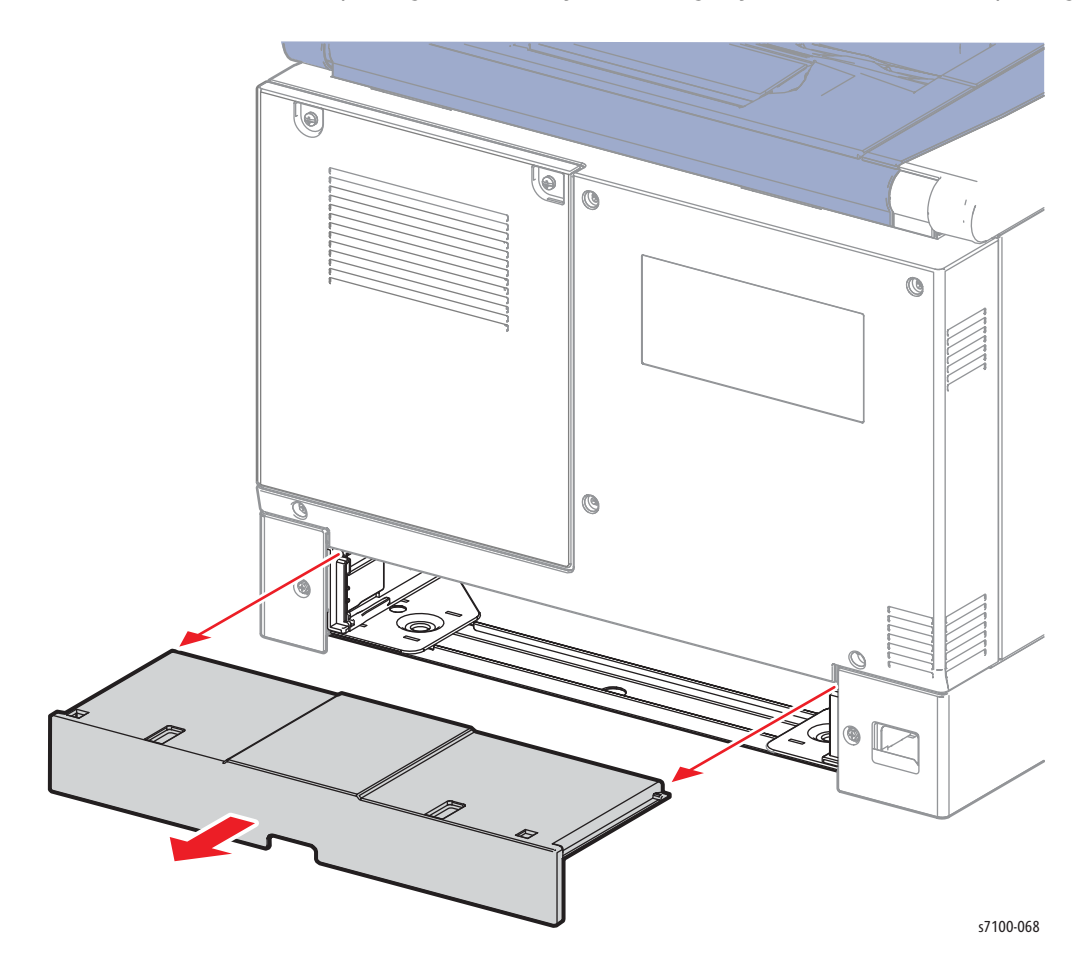

# REP 2.12 Turn Roller Assembly

### PL 2.2.1

- 1. Remove Tray 1.
- 2. Remove the Bypass Tray Frame Assembly [\(REP 3.1 Bypass Tray Frame Assembly on page 4-69](#page-716-0)).
- 3. Remove the I/P PWB Cover Assembly (REP 1.5 Image Processor (I/P) PWB Cover Assembly on [page 4-19\)](#page-666-0).
- 4. Remove the Rear Cover ([REP 1.6 Rear Cover on page 4-20](#page-667-0)).
- 5. Remove the Right Side Cover ([REP 1.11 Right Side Cover on page 4-27](#page-674-0)).
- 6. Remove the Right Feeder Cover ([REP 2.3 Right Feeder Cover on page 4-40](#page-687-0)).
- 7. Remove the Protect Cover Assembly ([REP 2.7 Protect Cover Assembly on page 4-44](#page-691-0)).
- 8. Remove the Right Turn Bracket Assembly ([REP 2.4 Right Turn Bracket Assembly on page 4-41](#page-688-0)).
- 9. Remove the Feeder Assembly ([REP 2.1 Feeder Assembly on page 4-37](#page-684-0)).
- 10. Remove the E-rings that secure the left and right Sleeve Bearings (PL 2.2.6).
- 11. Remove the Sleeve Bearings that secure the Turn Roller Assembly.
- 12. Slide the Turn Roller Assembly toward the right, free the Shaft from the Sleeve Bearing hole while lifting the Turn Roller to remove.

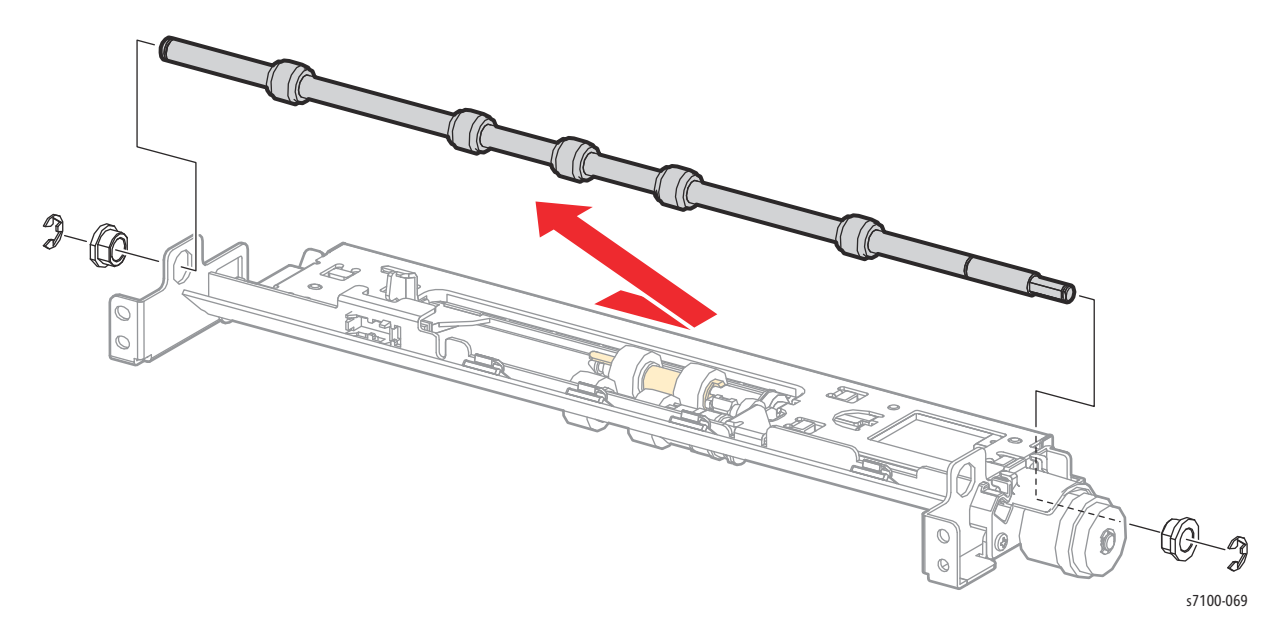

# REP 2.13 No Paper Sensor

### PL 2.2.2

- 1. Remove Tray 1.
- 2. Remove the Bypass Tray Frame Assembly [\(REP 3.1 Bypass Tray Frame Assembly on page 4-69](#page-716-0)).
- 3. Remove the I/P PWB Cover Assembly (REP 1.5 Image Processor (I/P) PWB Cover Assembly on [page 4-19\)](#page-666-0).
- 4. Remove the Rear Cover ([REP 1.6 Rear Cover on page 4-20](#page-667-0)).
- 5. Remove the Right Side Cover ([REP 1.11 Right Side Cover on page 4-27](#page-674-0)).
- 6. Remove the Right Feeder Cover ([REP 2.3 Right Feeder Cover on page 4-40](#page-687-0)).
- 7. Remove the Protect Cover Assembly ([REP 2.7 Protect Cover Assembly on page 4-44](#page-691-0)).
- 8. Remove the Right Turn Bracket Assembly ([REP 2.4 Right Turn Bracket Assembly on page 4-41](#page-688-0)).
- 9. Remove the Feeder Assembly ([REP 2.1 Feeder Assembly on page 4-37](#page-684-0)).
- 10. Disconnect the wiring harness connector P/J4652A.
- 11. Release the hooks that secure the No Paper Sensor and remove the Sensor.

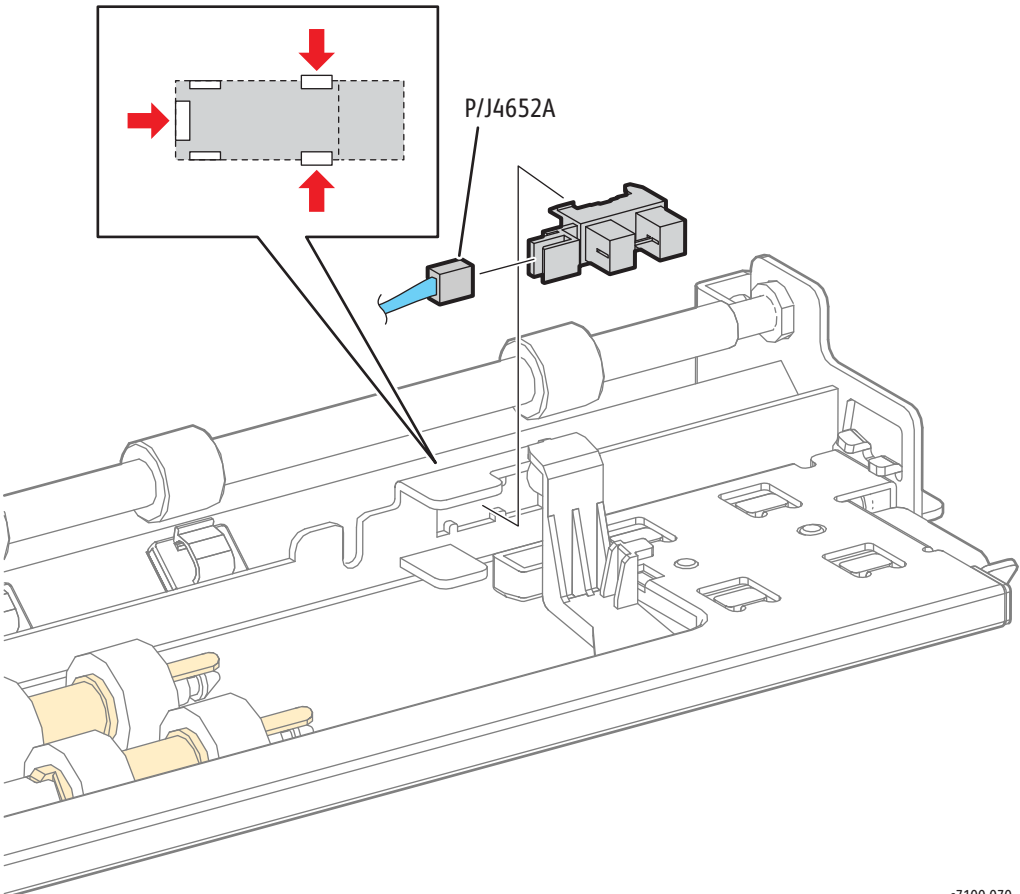

s7100-070

# REP 2.14 Feed Roller Clutch

### PL 2.2.8

- 1. Remove Tray 1.
- 2. Remove the Bypass Tray Frame Assembly [\(REP 3.1 Bypass Tray Frame Assembly on page 4-69](#page-716-0)).
- 3. Remove the I/P PWB Cover Assembly (REP 1.5 Image Processor (I/P) PWB Cover Assembly on [page 4-19\)](#page-666-0).
- 4. Remove the Rear Cover ([REP 1.6 Rear Cover on page 4-20](#page-667-0)).
- 5. Remove the Right Side Cover ([REP 1.11 Right Side Cover on page 4-27](#page-674-0)).
- 6. Remove the Right Feeder Cover ([REP 2.3 Right Feeder Cover on page 4-40](#page-687-0)).
- 7. Remove the Protect Cover Assembly ([REP 2.7 Protect Cover Assembly on page 4-44](#page-691-0)).
- 8. Remove the Right Turn Bracket Assembly ([REP 2.4 Right Turn Bracket Assembly on page 4-41](#page-688-0)).
- 9. Remove the Feeder Assembly ([REP 2.1 Feeder Assembly on page 4-37](#page-684-0)).

Note: P/J4651 has been disconnected in the Feeder Assembly removal procedure.

- 10. Remove the E-ring that secures the Feed Roller Clutch.
- 11. Release the convex part of the Feed Roller Clutch from the frame while pulling the Clutch out from the Shaft.

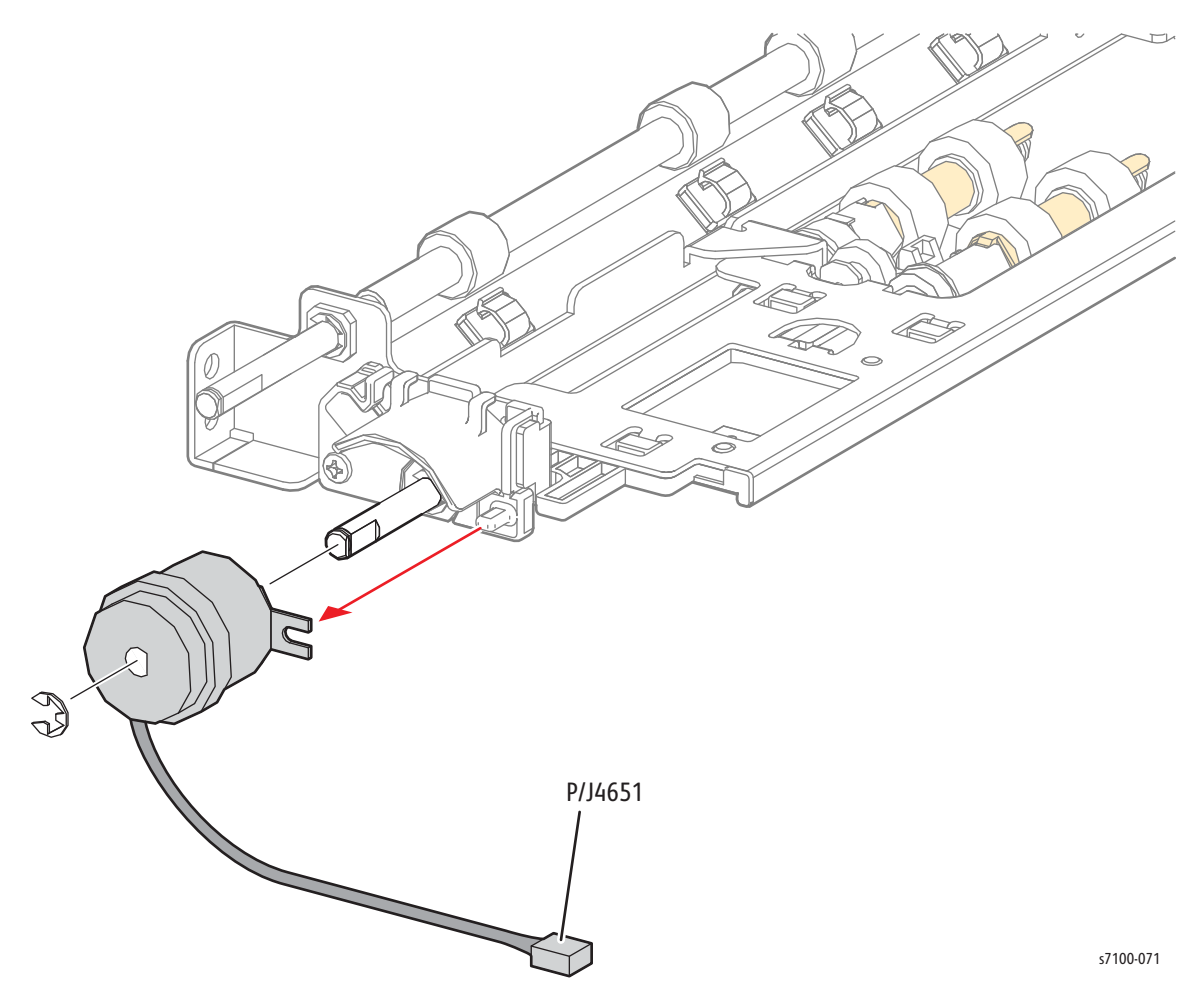

### <span id="page-701-0"></span>REP 2.15 Feed Roller/ Retard Roller Assembly

### PL 2.2.11/ PL 2.2.99

- 1. Remove Tray 1.
- 2. Press the Latch inward, release the left and right tabs and open the Retard Chute (PL 2.3.21).

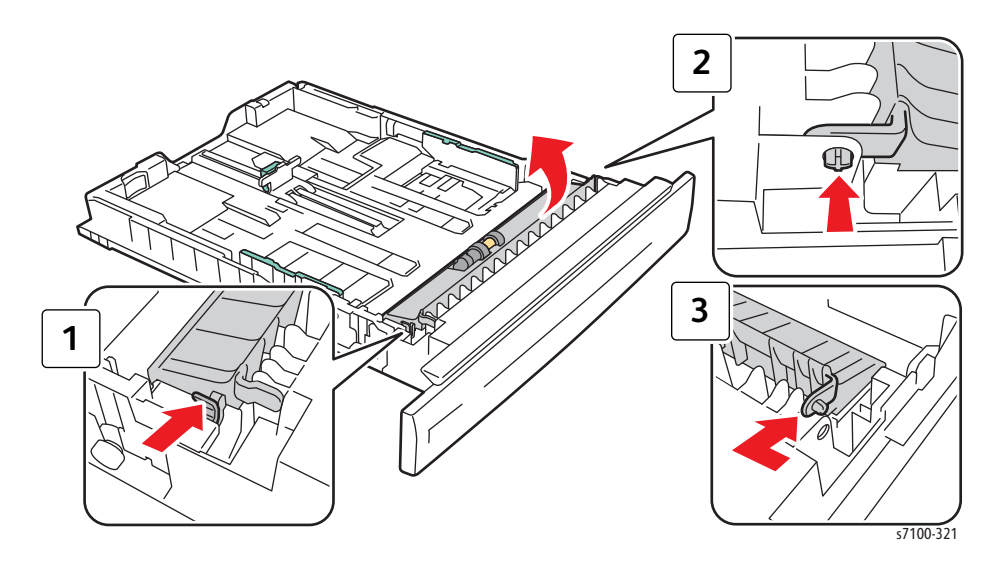

3. Rotate the Retard Roller Assembly upward while sliding the Retard Roller Assembly toward the left side, and remove the Retard Roller Assembly.

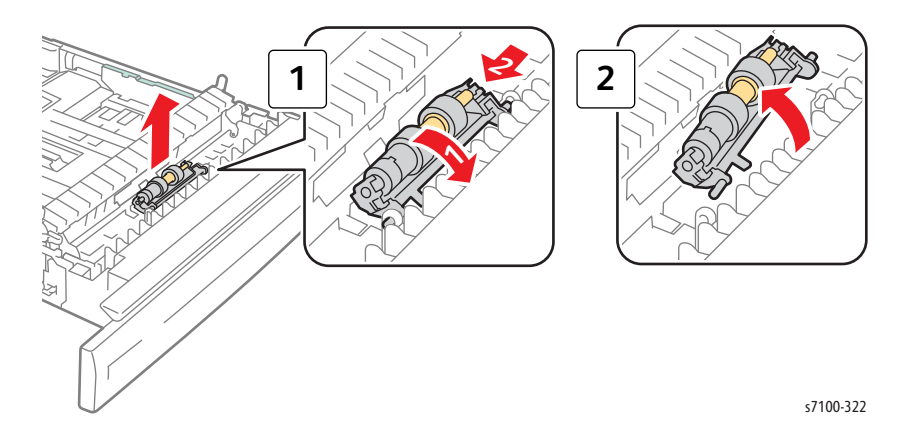

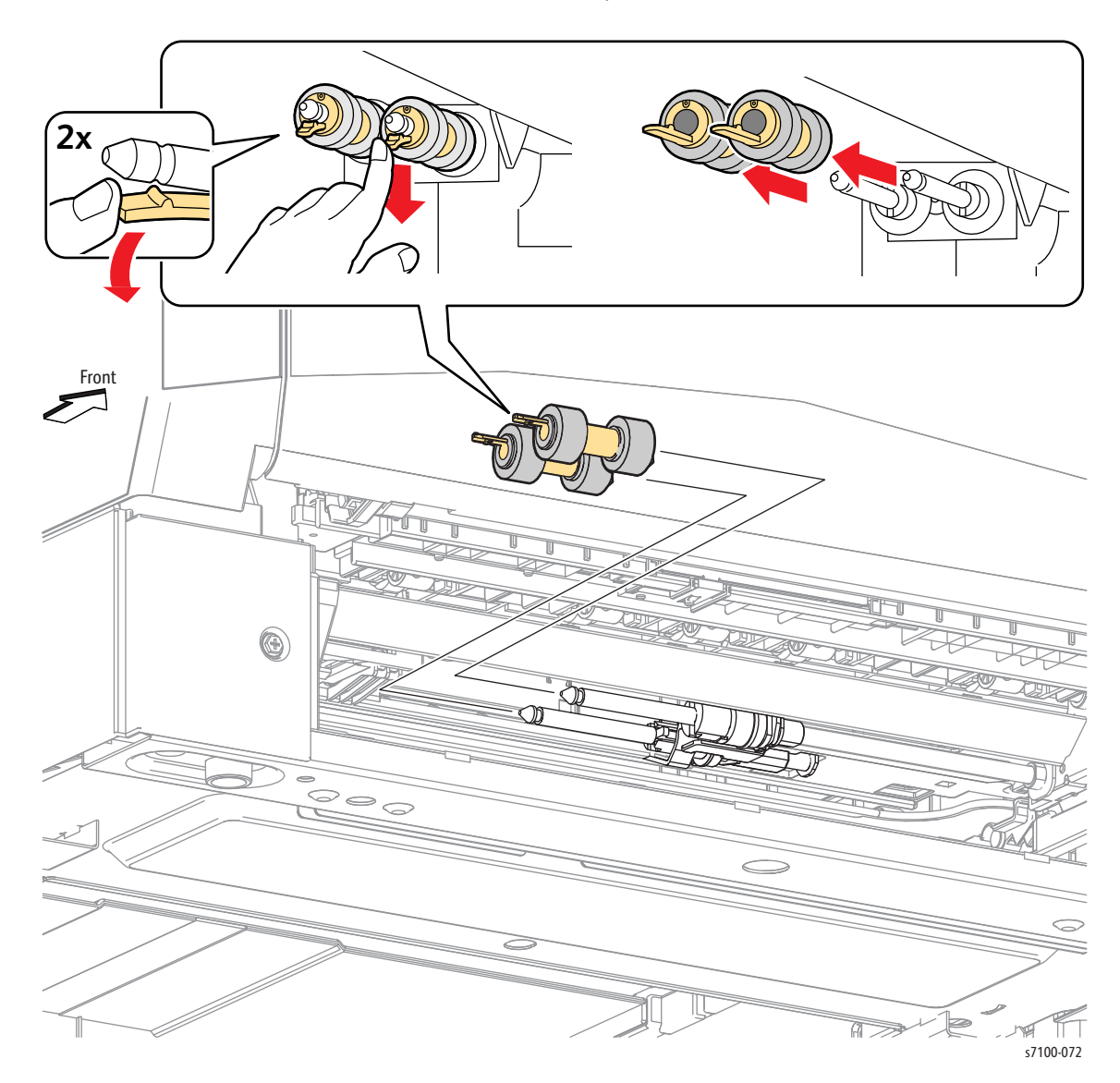

4. Release the hook that secures the Feed Roller and pull the Roller out from the Shaft.

#### Replacement Notes:

• Be sure to secure the Retard Spring (PL 2.3.16) prior to installing the Retard Roller Assembly.

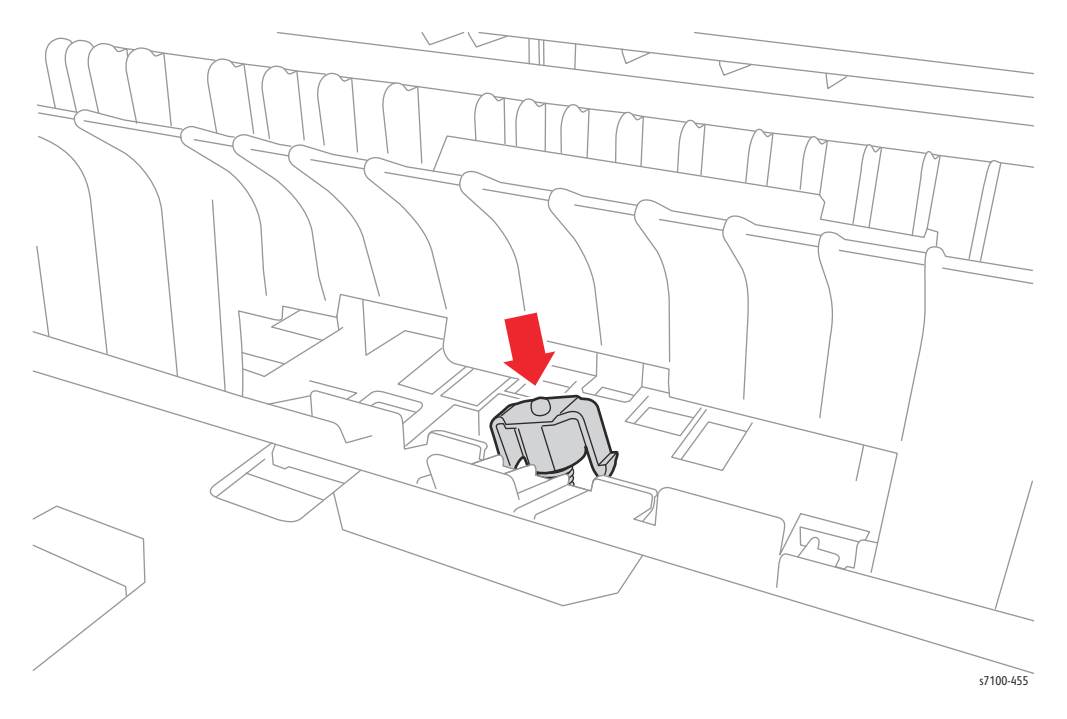

• Make sure the latch is completely seated when installing the Retard Chute.

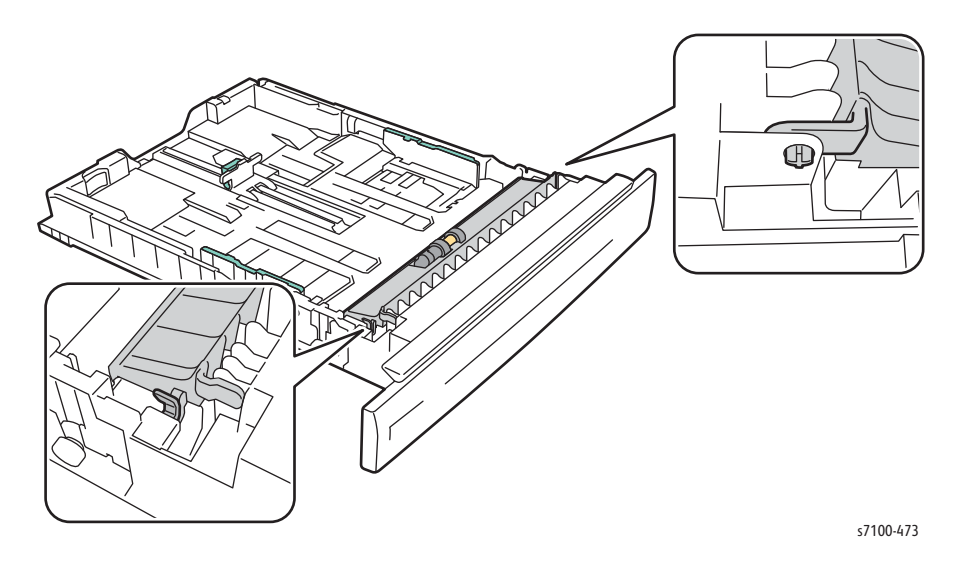

# <span id="page-704-0"></span>REP 2.16 Left Side Guide/ Right Side Guide

### PL 2.3.1/ PL 2.3.3

- 1. Remove Tray 1.
- 2. Release the 2 Lock Levers to raise the Bottom Plate Assembly (PL 2.3.4).
- 3. Remove one screw (silver, tapped, 8mm) that secures the Pinion Gear and remove the Gear.

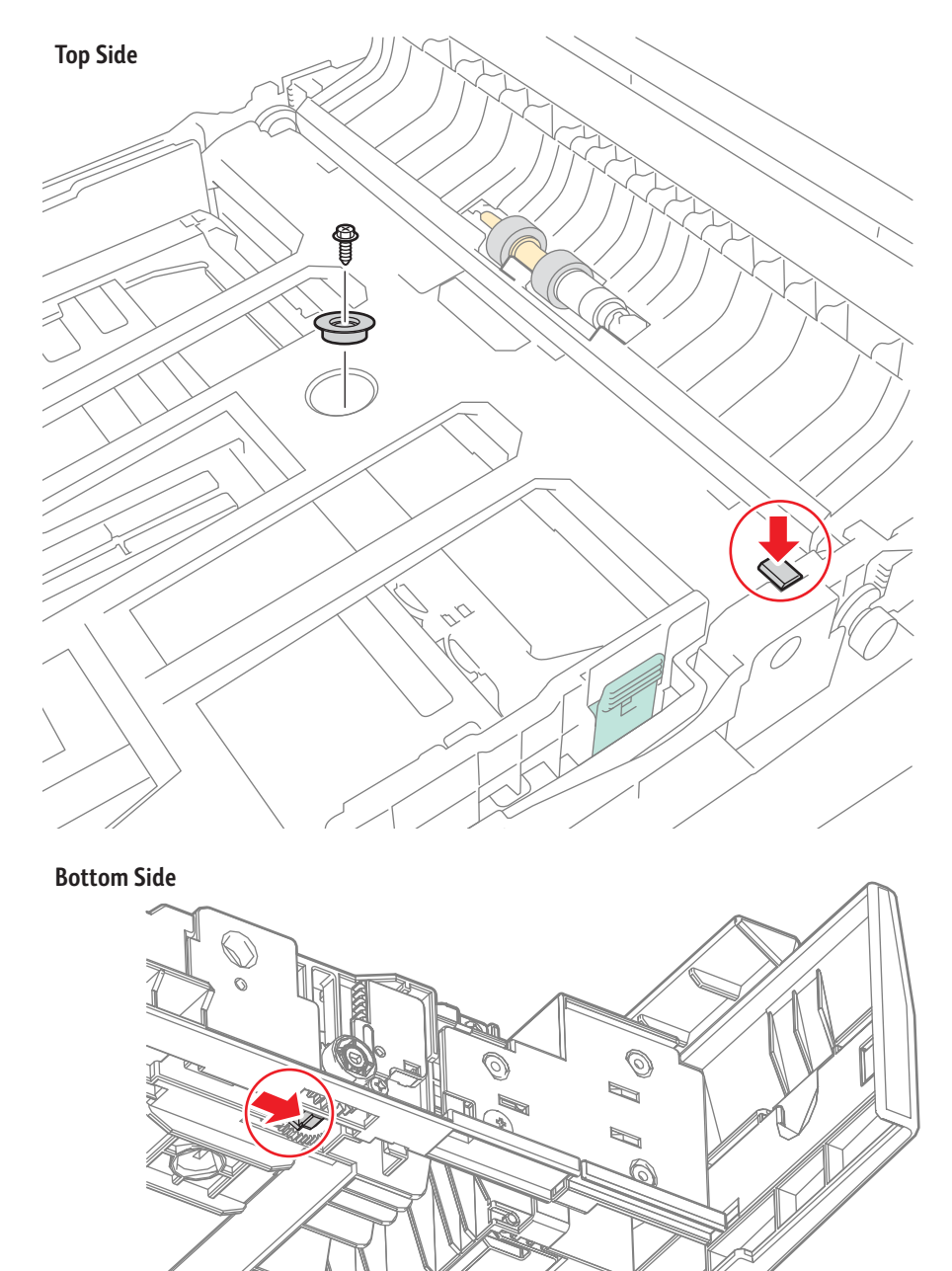

s7100-073

- 4. Press the knob of the Right Side Guide Assembly and move it toward the inner side.
- 5. While pressing down on the 2 hooks that attach the Right Guide Assembly to the Base Housing (PL 2.3.43), free the 3 tabs of the Right Guide Assembly from the Base Housing notch and remove the Right Guide Assembly.
- 6. Move the Left Side Guide Assembly toward the inner side.
- 7. While pressing down the 2 hooks that attach the Left Side Guide Assembly to the Base Housing, free the 3 tabs of the Left Side Guide Assembly from the Base Housing notch and remove the Left Side Guide Assembly.

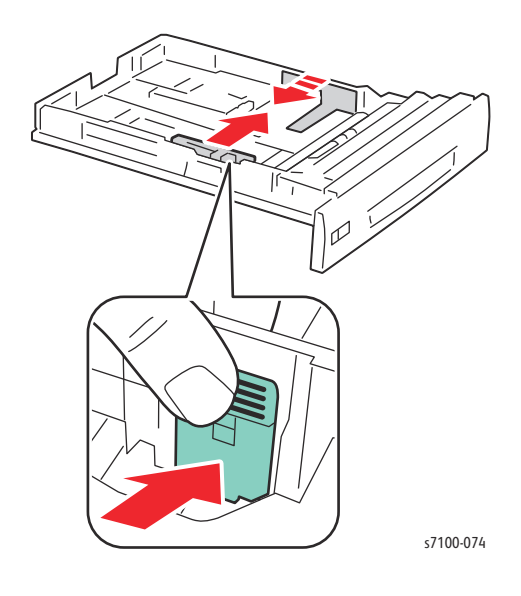

# REP 2.17 Bottom Plate Assembly

### PL 2.3.4

- 1. Remove Tray 1.
- 2. Remove the Left/ Right Side Guide Assembly (REP 2.16 Left Side Guide/ Right Side Guide on [page 4-57\)](#page-704-0).
- 3. Release the hook of the Right PB Gear (PL 2.3.35) and pull it out from the Shaft to remove.

### <span id="page-706-0"></span>**Figure 1**

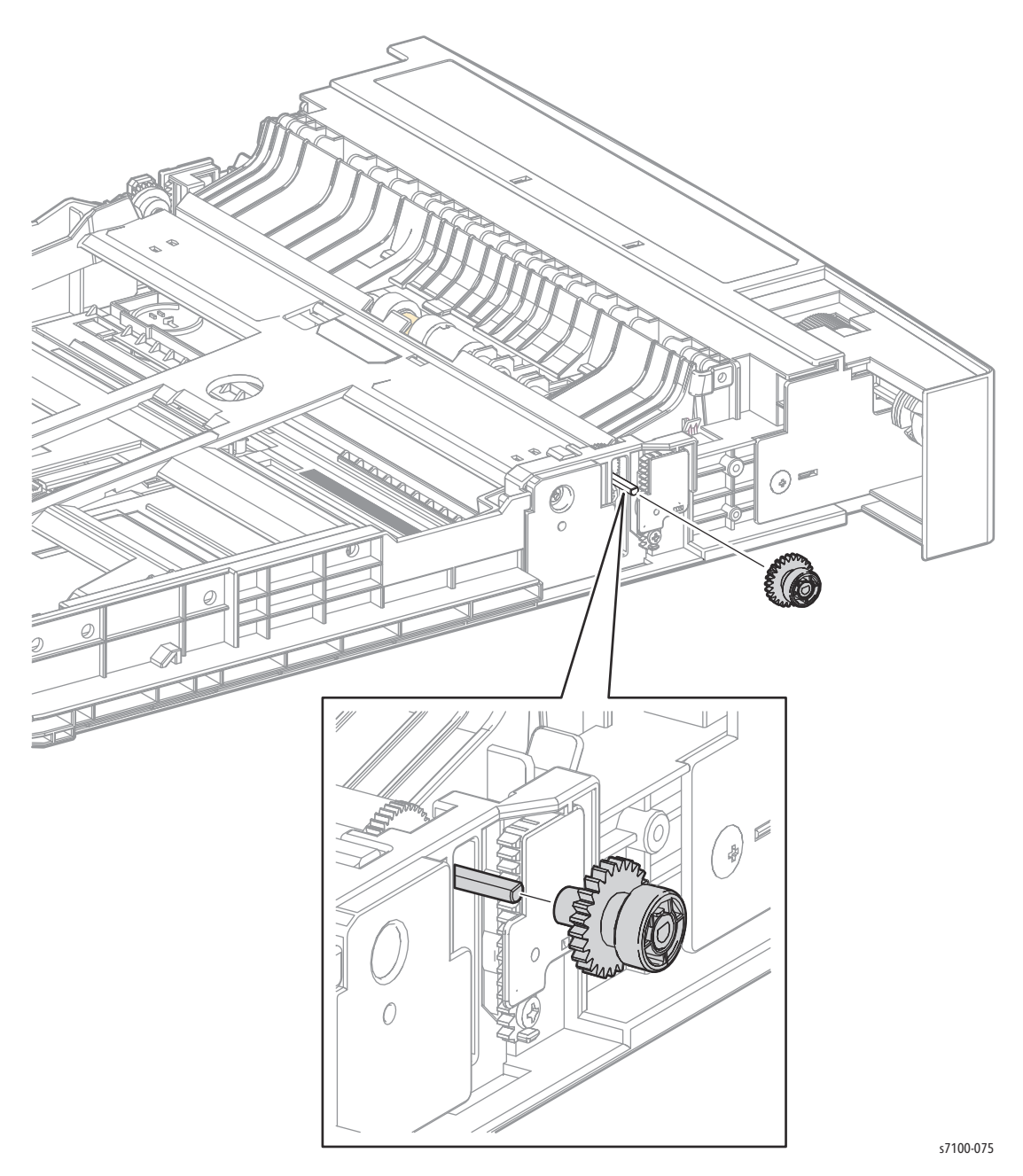

- 4. Press down on the Shaft of the Bottom Plate while moving the Left PB Gear (PL 2.3.10) side upwards from the Base Housing, then pull out the Shaft slightly to lift up the front of the Bottom Plate Assembly.
- 5. Release the notches on the rear side of the Bottom Plate Assembly and remove the Plate Assembly.

#### **Figure 2**

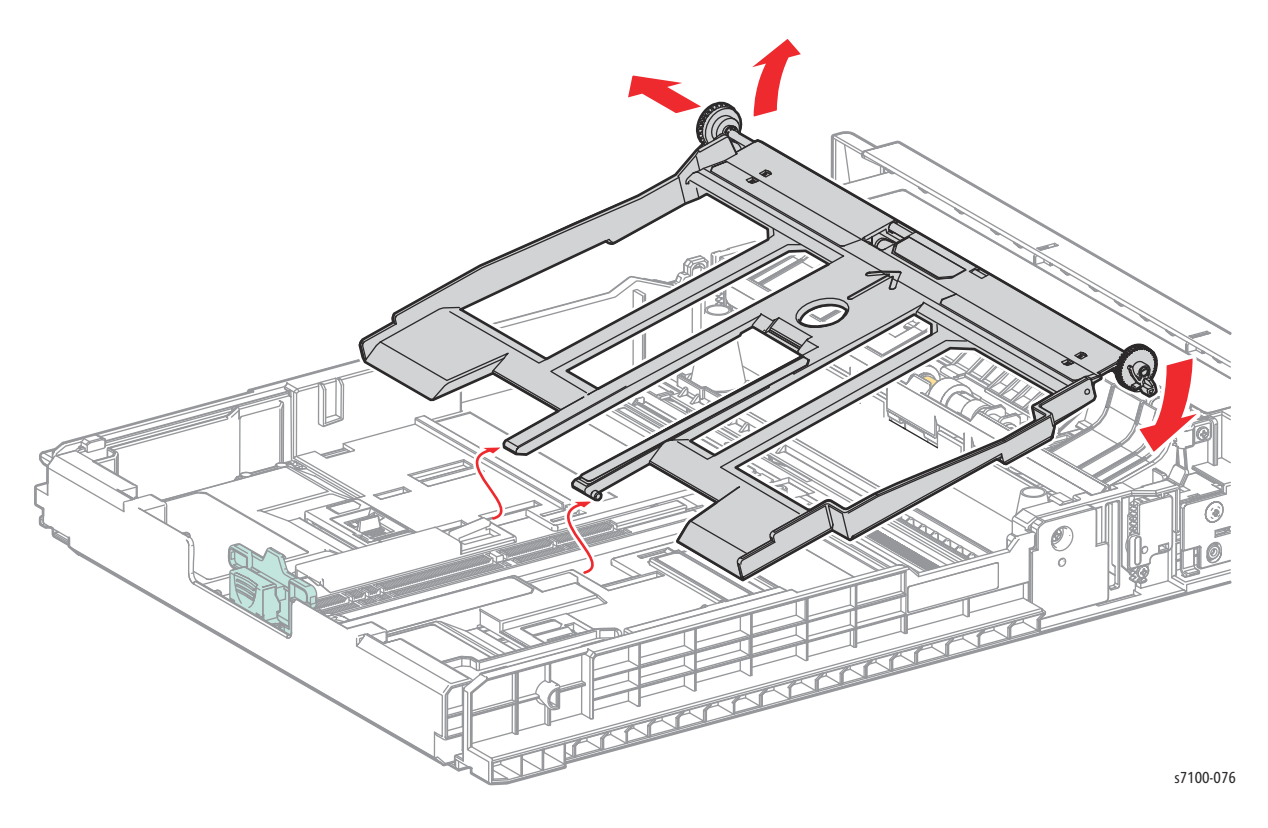

#### Replacement Notes:

- When installing the Right PB Gear, make sure you install the Right PB Gear with the D cut surface of the Shaft facing up (see [Figure 1 on page 4-59](#page-706-0)). This way, the hook of the Right PB Gear will be facing down and the Bottom Plate Assembly can be positioned correctly.
- When installing the Bottom Plate Assembly, be sure the Bottom Up Spring (PL 2.3.17) is mounted securely.

# REP 2.18 Retard Friction Clutch

### PL 2.3.13

- 1. Remove Tray 1.
- 2. Remove the Feed Roller ([REP 2.15 Feed Roller/ Retard Roller Assembly on page 4-54](#page-701-0)).
- 3. Pull the Retard Friction Clutch out from the Shaft to remove.

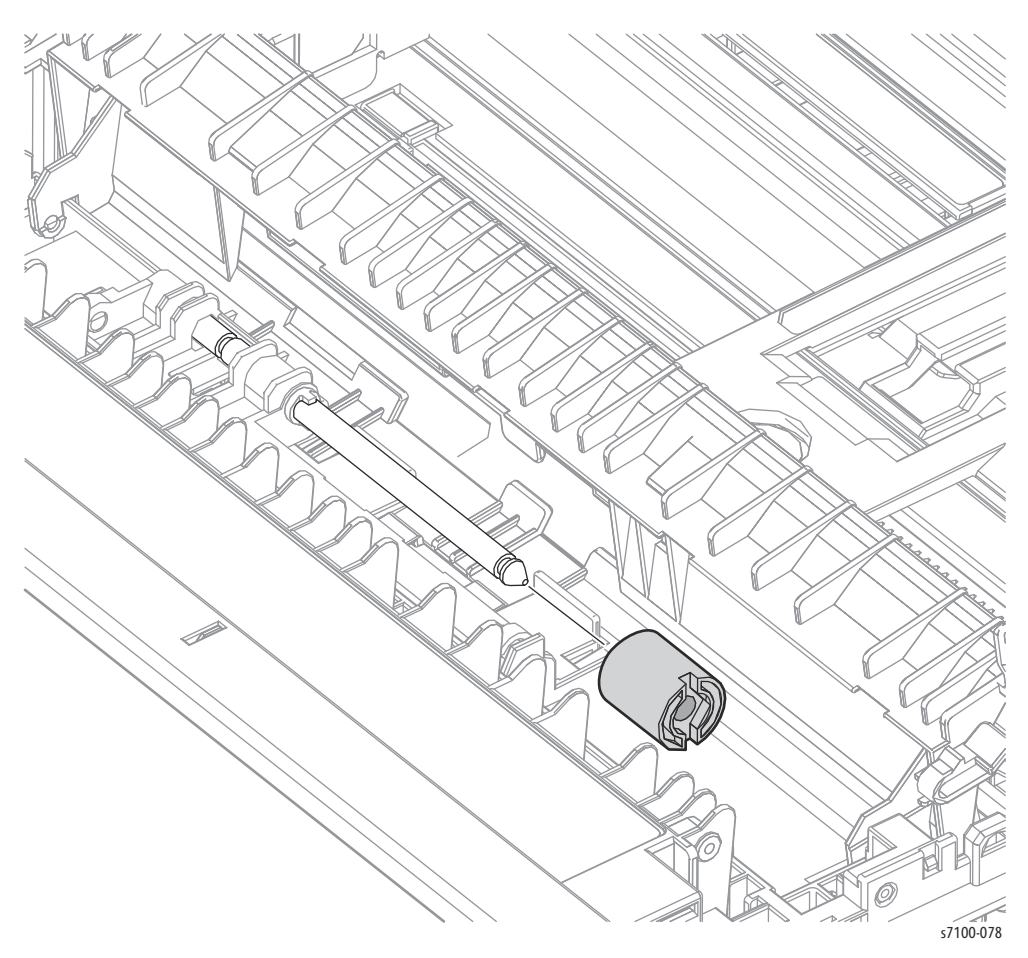

# REP 2.19 Retard Spring

### PL 2.3.16

- 1. Remove Tray 1.
- 2. Press the Latch inward, release the left and right tabs and open the Retard Chute (PL 2.3.21).

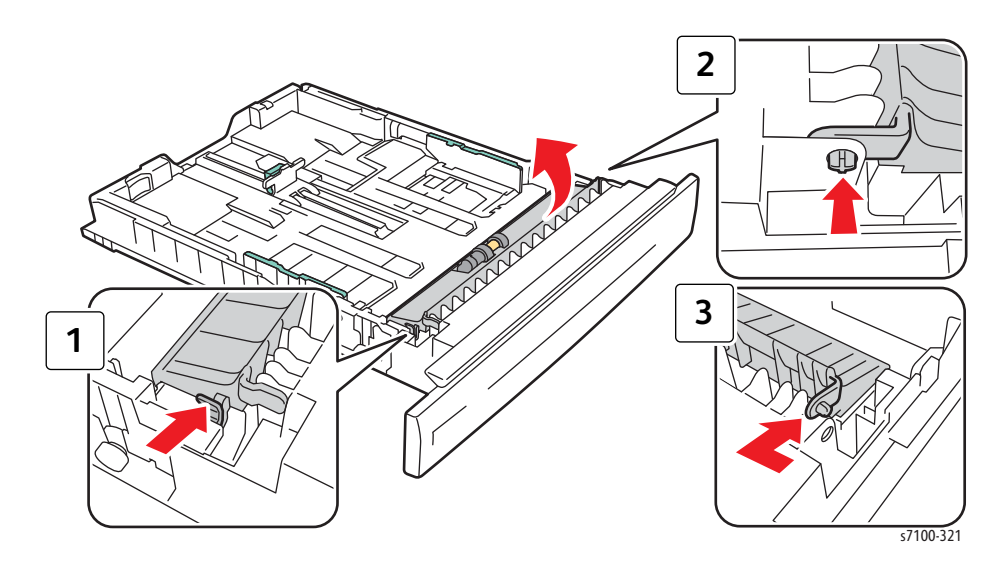

3. Rotate the Feed Roller Assembly upward.

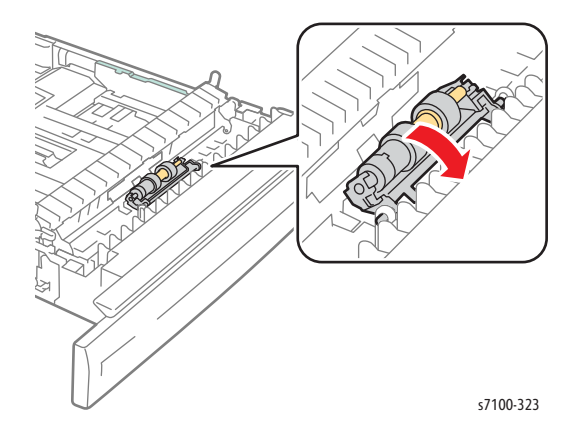

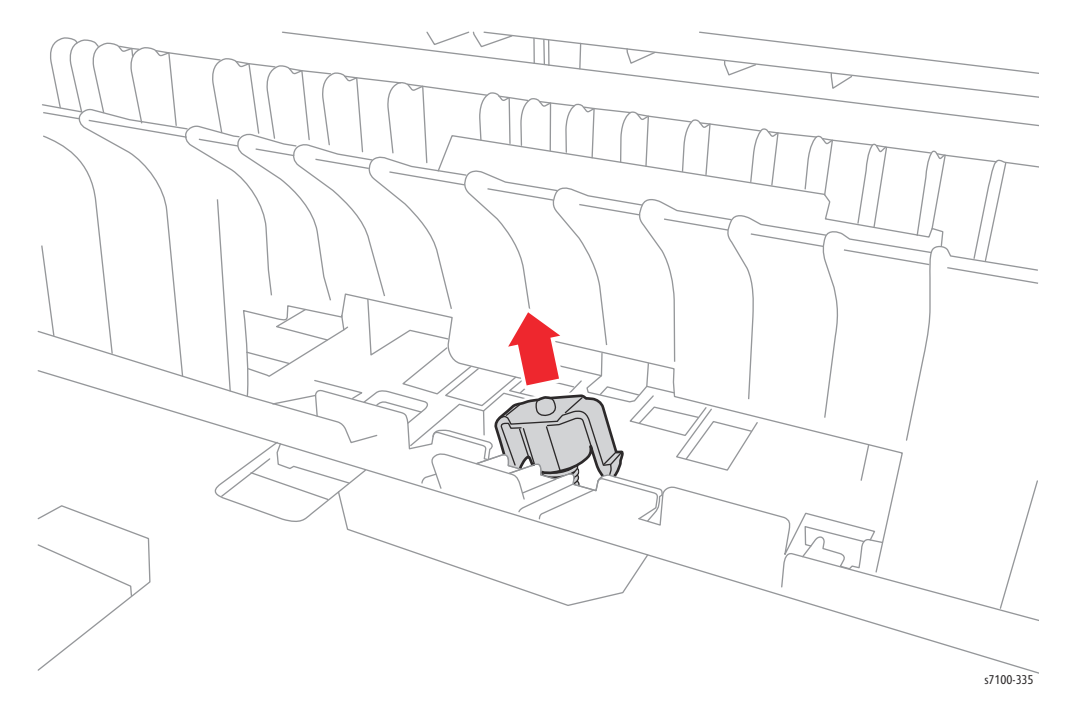

4. Press and release the Separator Spring Holder (PL 2.3.45) from the Tray.

- 5. Remove the Separator Spring Holder together with the Retard Spring.
- 6. Remove the Retard Spring.

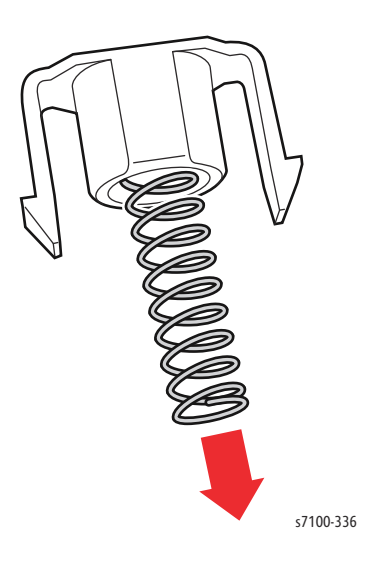

# REP 2.20 End Guide Assembly

#### PL 2.3.31

1. Remove Tray 1.

Note: If the paper Tray is loaded with A3 paper, steps 2 and 3 are not required.

2. Turn the Tray over, press the Lever while pressing the tabs on the bottom of the Tray and pull the Exit Housing Assembly (PL 2.3.32) to the rear.

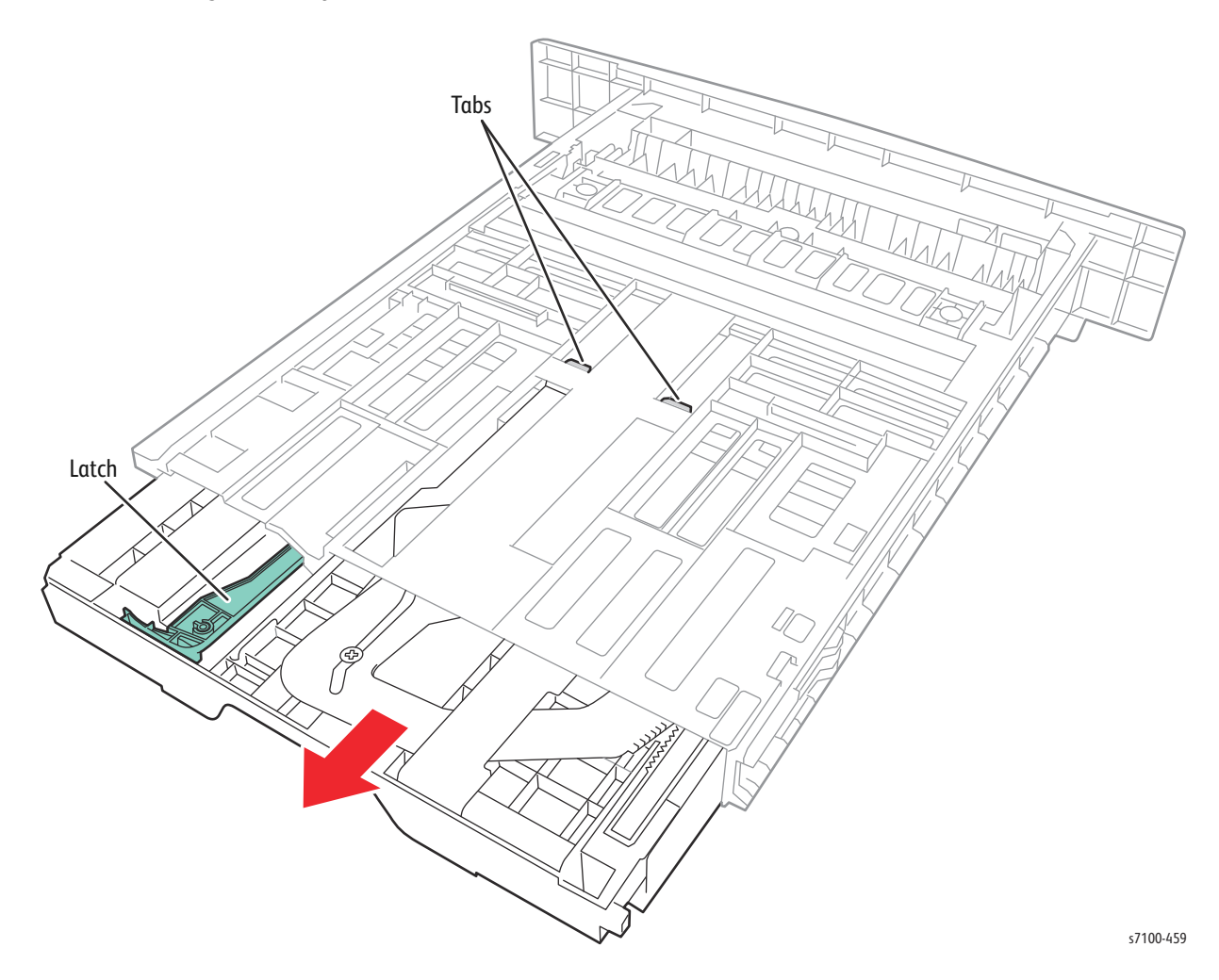

3. Remove one screw (silver, tapped, 8 mm) that secures the End Guide Assembly.

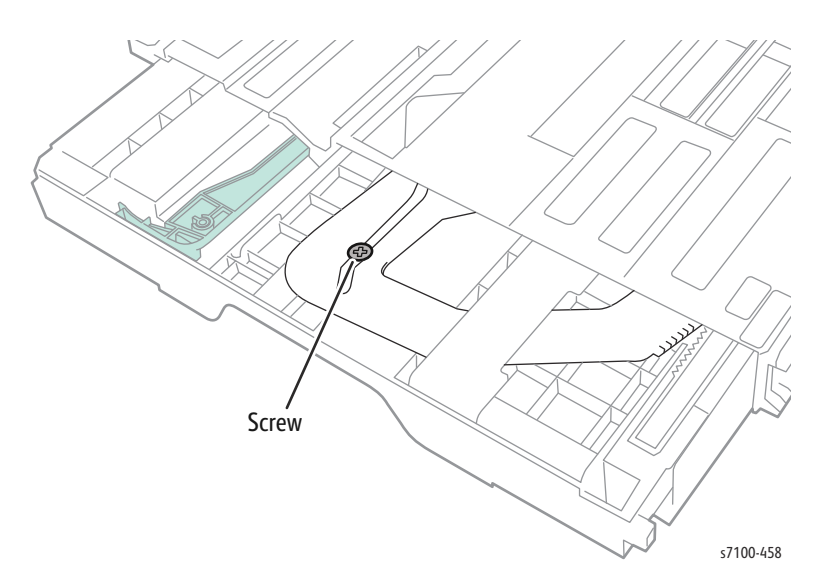

4. Turn the Exit Housing Assembly over and slide the End Guide Assembly to the front until it can go no further and remove the End Guide Assembly from the Exit Housing Assembly.

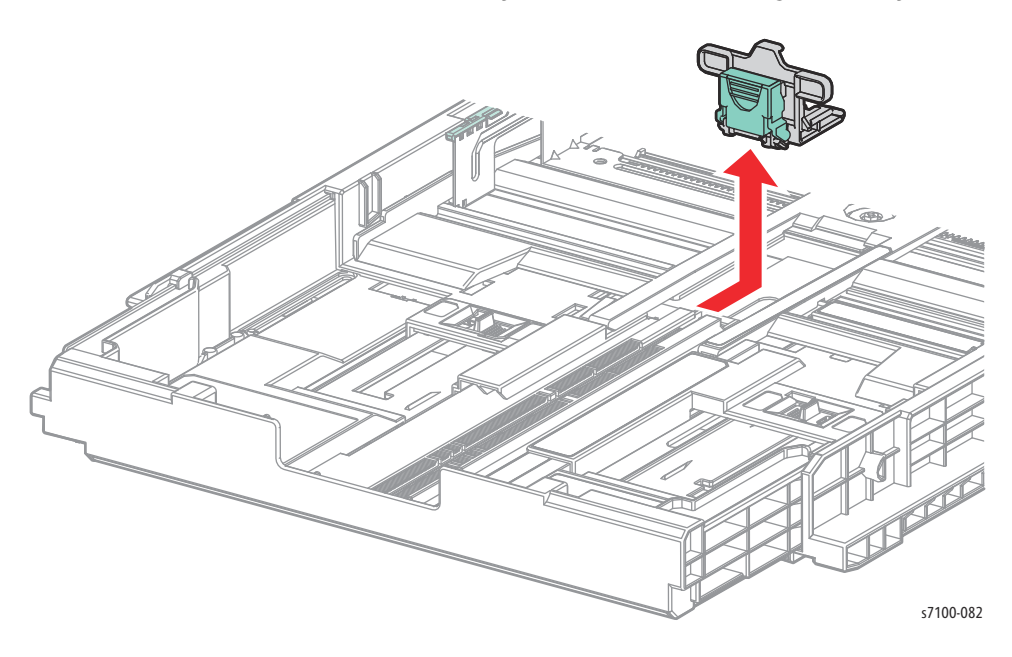

# REP 2.21 Exit Housing Assembly

### PL 2.3.32

- 1. Remove Tray 1.
- 2. Turn the Tray over, press the Lever while pressing the tabs on the bottom of the Tray and pull the Exit Housing Assembly (PL 2.3.32) to the rear.

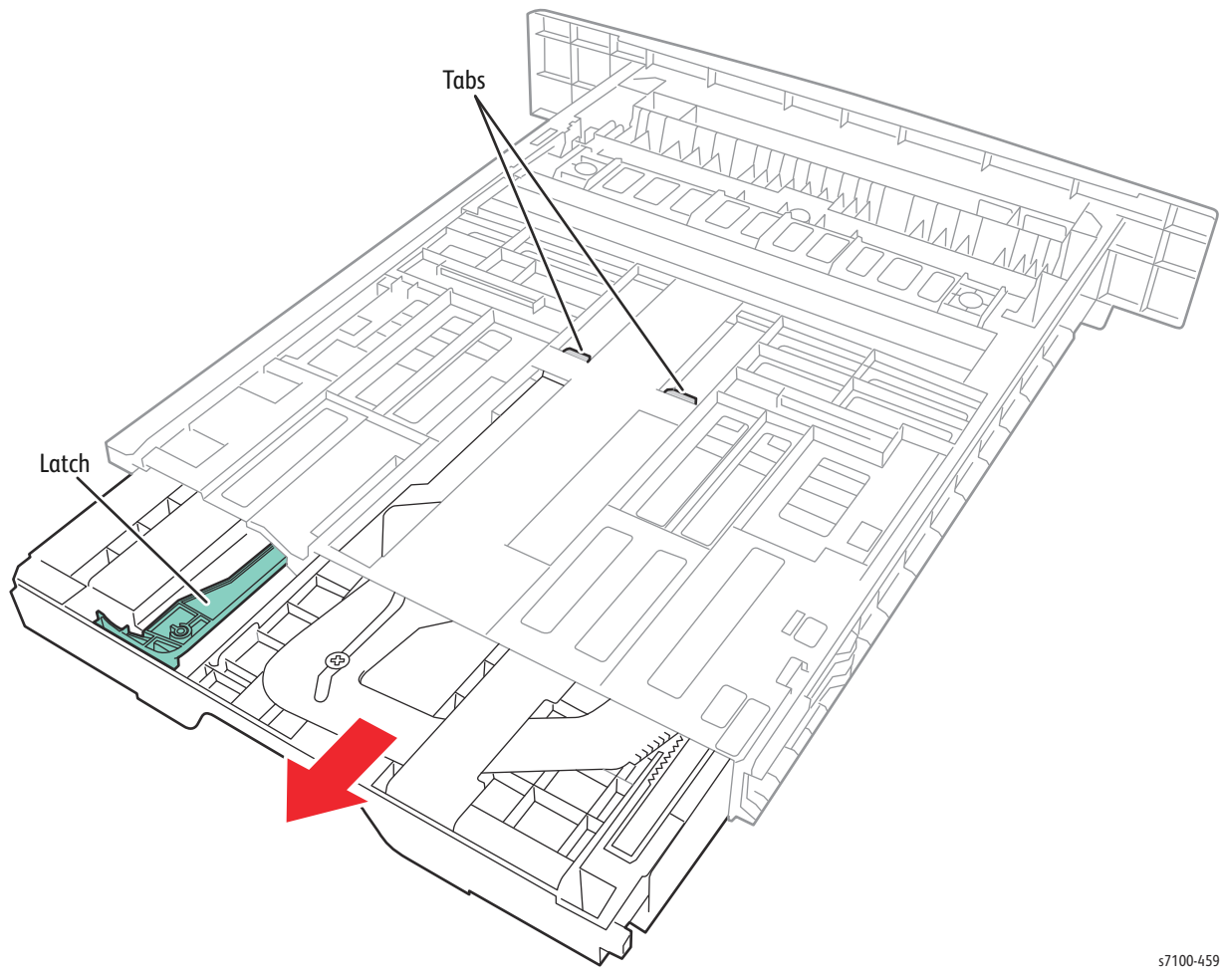

s7100-459

# REP 2.22 Lift Up Gear

### PL 2.3.34 - PL 2.3.42

- 1. Remove Tray 1.
- 2. Remove one screw (silver, tapped, 10 mm) that secures the Bottom Up Cover (PL 2.3.42) and remove the Cover.

#### **Figure 1**

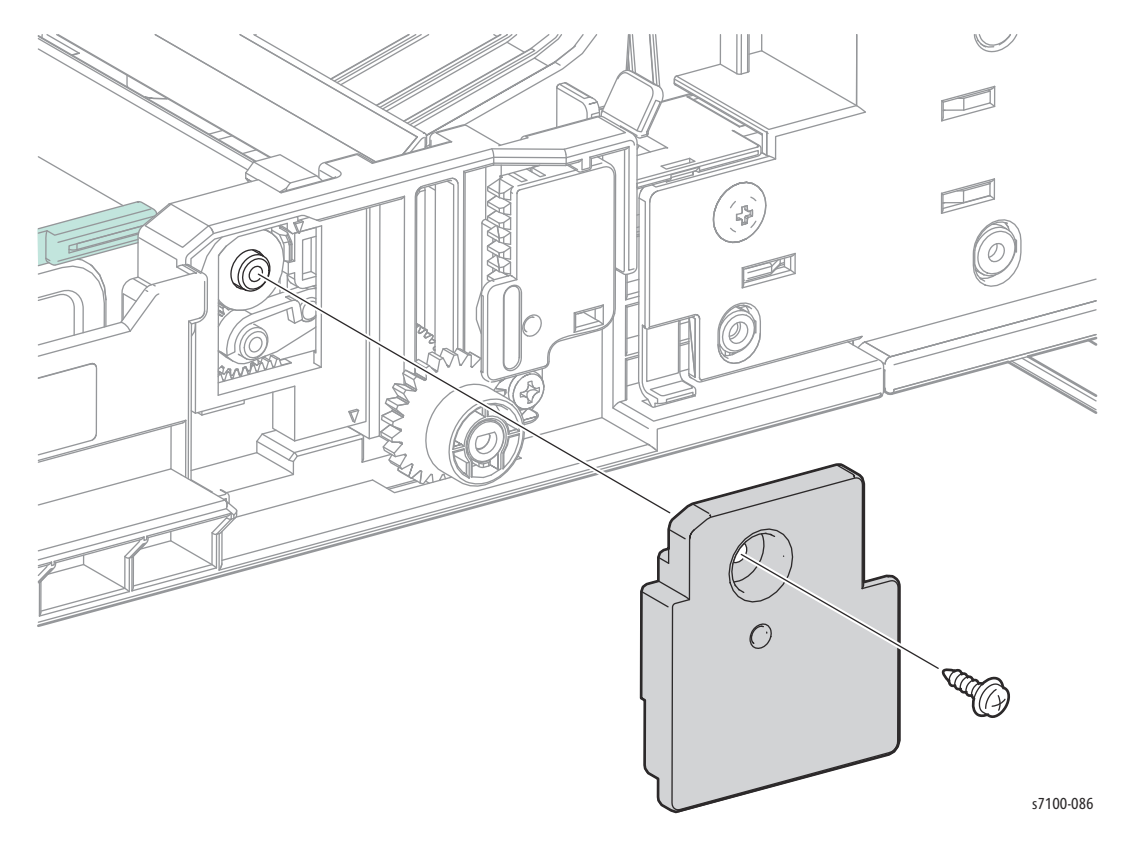

Note: When removing various parts of the Lift Up Gear Kit in the following step, be careful not to drop or lose any parts (see [Figure 2 on page 4-68](#page-715-0)).

3. Remove the various parts of the Lift Up Gear Kit.

Replacement Note: When installing the various parts of the Lift Up Gear Kit, their phases must be aligned. Install the parts such that each is positioned to match the 2 triangle marks at the Z Bottom Lock Rack and install the Bottom Lock Pinion Gear as the last step.

<span id="page-715-0"></span>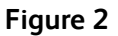

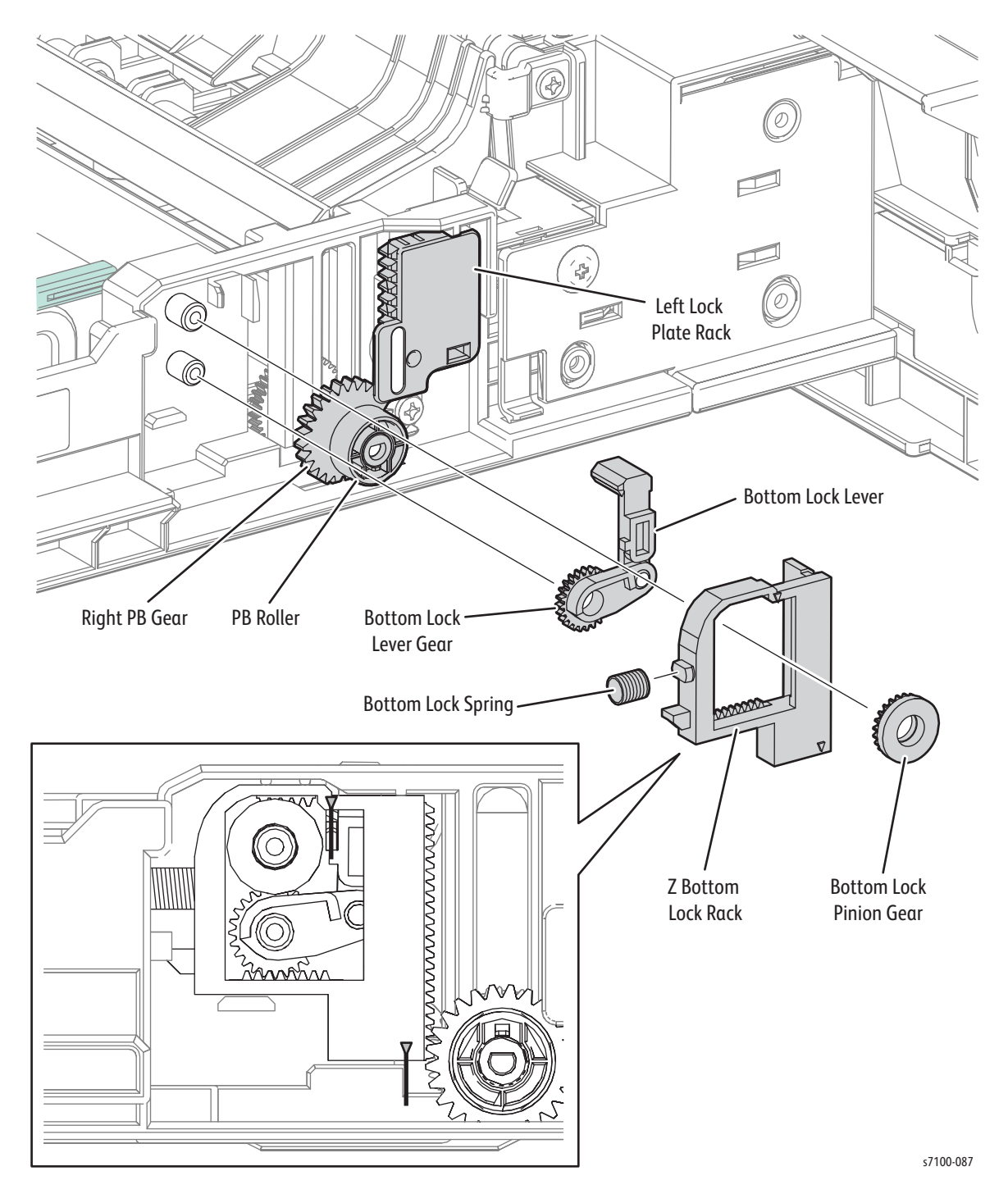

# Bypass Tray

# <span id="page-716-0"></span>REP 3.1 Bypass Tray Frame Assembly

### PL 3.1.2

1. Release latch A and open the Front Frame Assembly (PL 4.1.6).

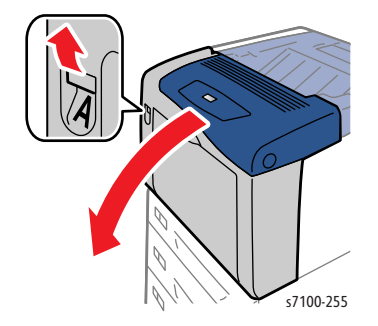

- 2. Remove 2 screws (silver, tapped, 10 mm) that secure the Bypass Tray Frame Assembly to the printer.
- 3. Remove the Bypass Tray Frame Assembly from the printer.

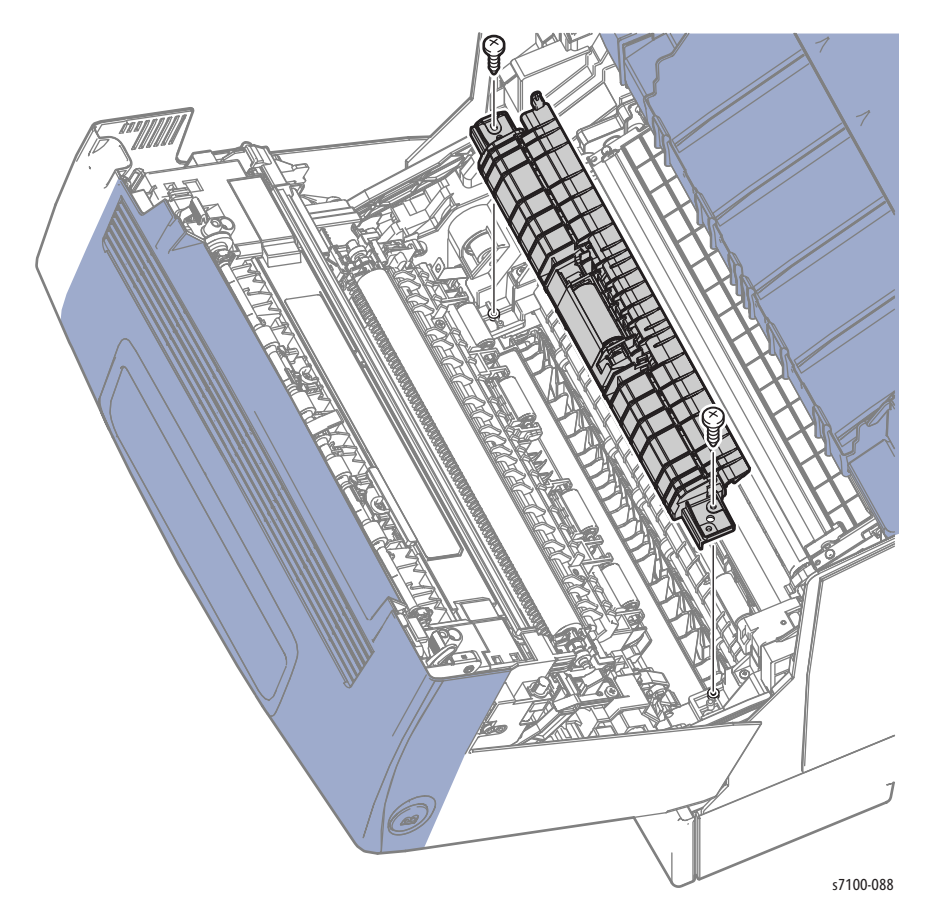

# REP 3.2 Separator Retard Holder Assembly

### PL 3.1.8

1. Release latch A and open the Front Frame Assembly (PL 4.1.6).

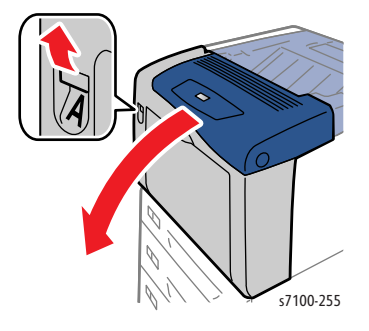

2. Press the knobs on the left and right of the Separator Retard Holder Assembly to release the locks and free the bosses on the bottom left and right of the Retard Holder Assembly to remove.

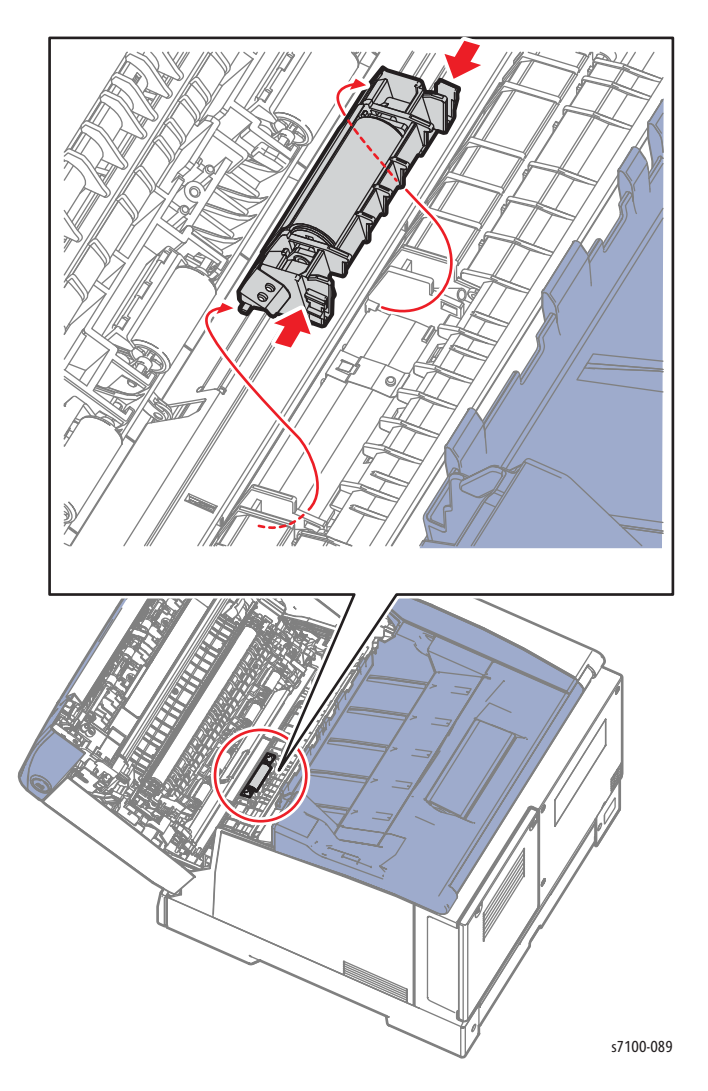

# REP 3.3 Bypass Tray Cover Assembly/ Exit 1 Cover/ Exit 2 Cover

### PL 3.1.9/ PL 3.1.14/ PL 3.1.15

- 1. Open the Bypass Tray Cover Assembly (PL 3.1.9).
- 2. Remove the Bypass Tray Assembly ([REP 3.5 Bypass Tray Assembly on page 4-73\)](#page-720-0).
- 3. While pressing down on the 2 tabs on the Bypass Tray Cover side of the Bypass Tray Strap (PL 3.1.1), slide the Bypass Tray Strap horizontally to remove it.

Note: In the following steps, be careful not to mix the Left and Right Bypass Tray Cover Locks (PL 3.1.11/ PL 3.1.12) in the following step. The Left Bypass Tray Cover Lock has an "**L**" engraved mark, while the Right Bypass Tray Cover Lock has an "**R**" engraved mark.

- 4. Rotate the Left/ Right Bypass Tray Cover Lock that secure the Bypass Tray Cover Assembly to the Left/ Right Pin (PL 3.1.10/ PL 3.1.13) upward and pull the Bypass Tray Cover Assembly toward the inner side to remove it.
- 5. Release the Left/ Right Pin that secures it to the printer and remove the Bypass Tray Cover (PL 3.1.16).
- 6. Release the boss on the Exit 1 Cover from the groove of the Bypass Tray Cover and remove the Exit 1 Cover and Exit 2 Cover.

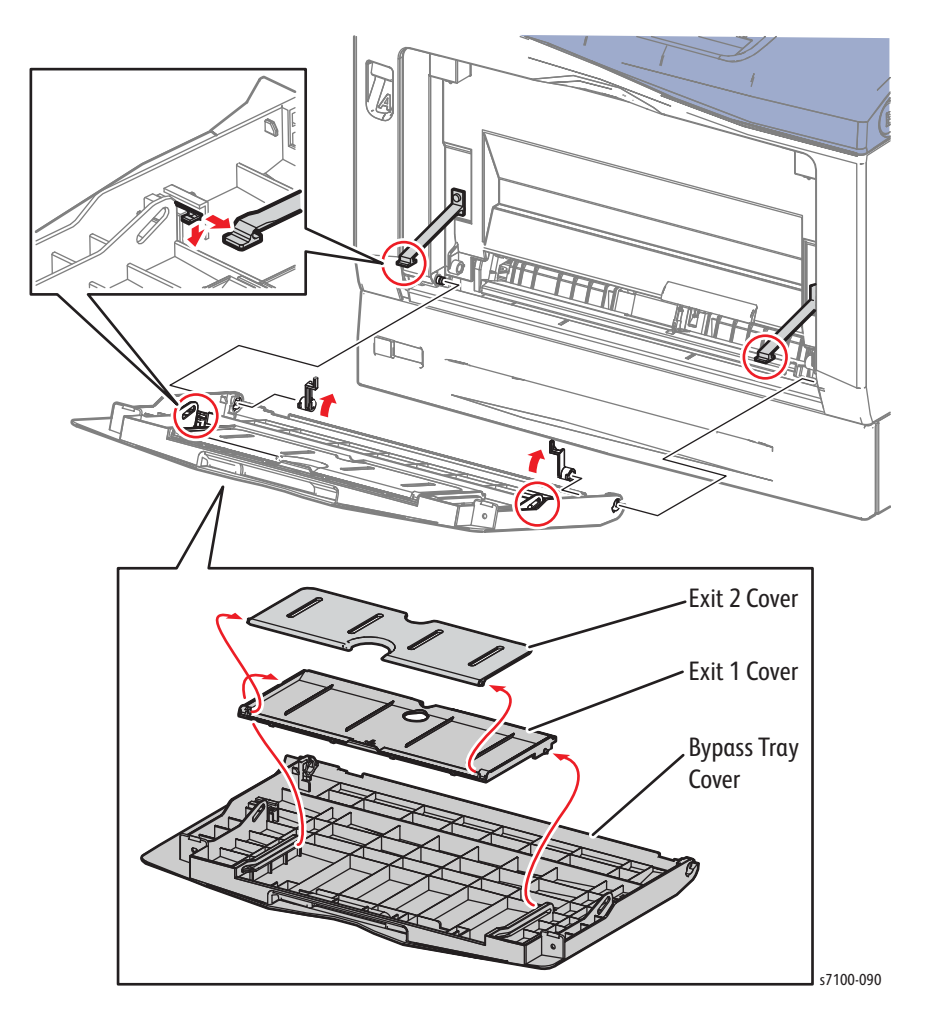

# REP 3.4 Left/ Right Bypass Tray Cover Lock

PL 3.1.11/ PL 3.1.12

- 1. Open the Bypass Tray Cover (PL 3.1.9).
- 2. Remove the Bypass Tray Assembly ([REP 3.5 Bypass Tray Assembly on page 4-73\)](#page-720-0).
- 3. While pressing down on the 2 tabs on the Bypass Tray Cover side of the Bypass Tray Strap (PL 3.1.1), slide the Bypass Tray Strap horizontally to remove it.

Note: Be careful not to mix the left and the right of Left/ Right Bypass Tray Cover Lock (PL 3.1.11/ PL 3.1.12). The Left Bypass Tray Cover Lock has an "**L**" engraved mark, while the Right Bypass Tray Cover Lock has an "**R**" engraved mark.

4. Rotate the Left/ Right Bypass Tray Cover Lock that secure the Bypass Tray Cover Assembly to the Left/ Right Pin (PL 3.1.10/ PL 3.1.13) upward and pull the Bypass Tray Cover Assembly toward the inner side to remove it.

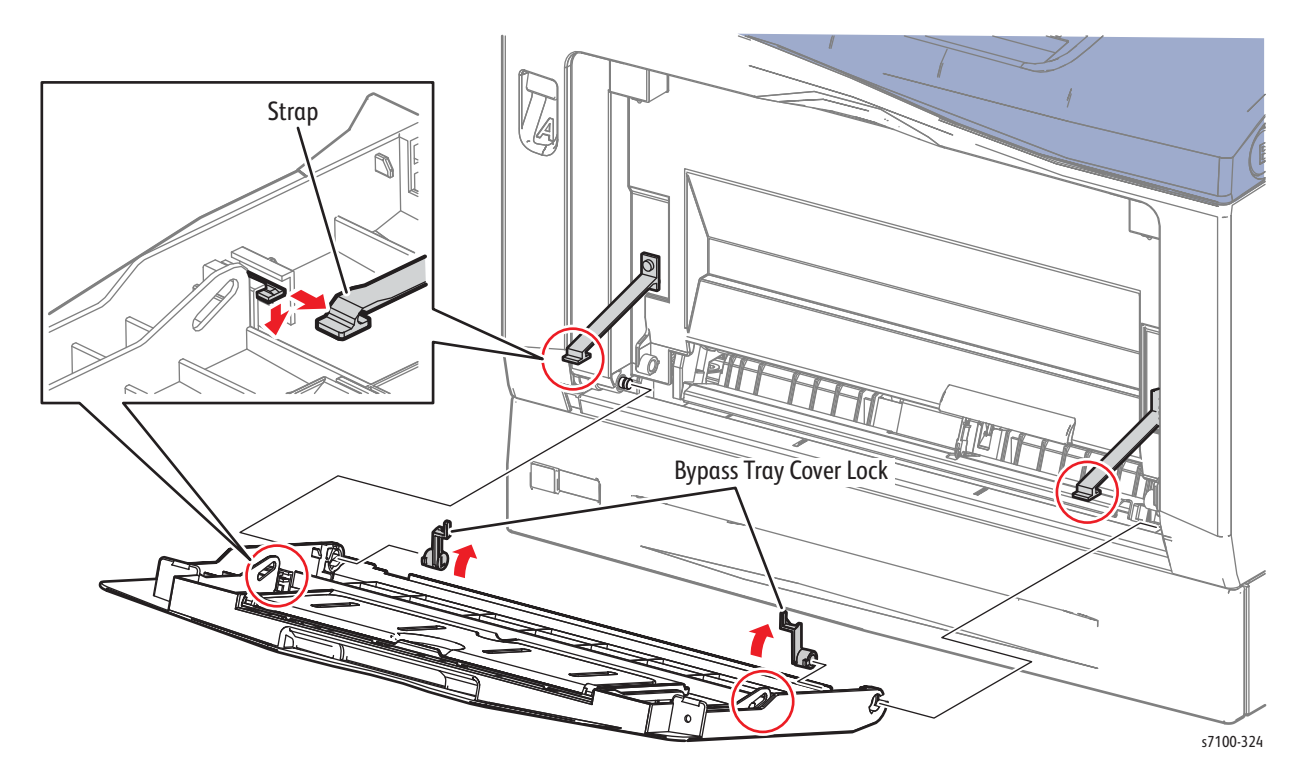
# <span id="page-720-0"></span>REP 3.5 Bypass Tray Assembly

#### PL 3.1.20

- 1. Open the Bypass Tray Cover Assembly (PL 3.1.9).
- 2. Release the 2 bosses on the front of the Bypass Tray Assembly from the Bypass Tray Cover.
- 3. Release the 2 bosses on the rear of the Bypass Tray Assembly from Bypass Tray Cover and remove the Bypass Tray Assembly.

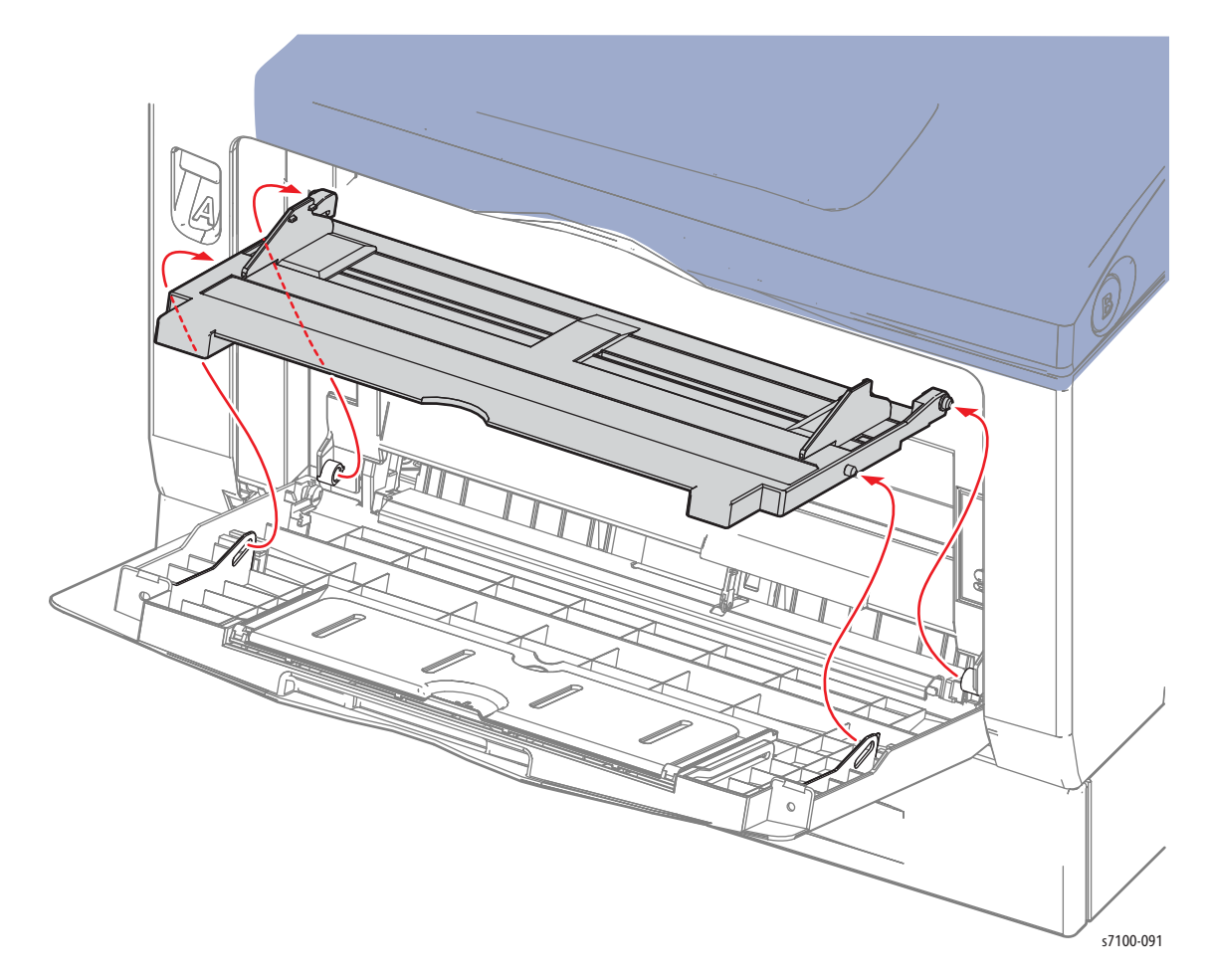

# Front Frame

# <span id="page-721-0"></span>REP 4.1 Front Frame Assembly

#### PL 4.1.6

**WARNING:** The Fuser may be hot. Turn the printer power Off and allow at least 30 minutes for the Fuser to cool before removing the Fuser.

- 1. Remove Tray 1.
- 2. Remove the Fuser Unit [\(REP 10.1 Fuser Unit on page 4-183\)](#page-830-0).
- 3. Remove the I/P PWB Cover Assembly (REP 1.5 Image Processor (I/P) PWB Cover Assembly on [page 4-19\)](#page-666-0).
- 4. Remove the Rear Cover ([REP 1.6 Rear Cover on page 4-20](#page-667-0)).
- 5. Remove the Left Side Cover [\(REP 1.10 Left Side Cover on page 4-25\)](#page-672-0).
- 6. Remove the Right Side Cover ([REP 1.11 Right Side Cover on page 4-27](#page-674-0)).
- 7. Remove the Left Feeder Cover ([REP 2.10 Left Feeder Cover on page 4-49\)](#page-696-0).
- 8. Remove the Right Feeder Cover ([REP 2.3 Right Feeder Cover on page 4-40](#page-687-0)).
- 9. Remove the Control Panel Assembly ([REP 1.12 Control Panel Assembly on page 4-29\)](#page-676-0).
- 10. Remove the Bypass Tray Assembly ([REP 3.5 Bypass Tray Assembly on page 4-73\)](#page-720-0).
- 11. Remove the Bypass Tray Cover (REP 3.3 Bypass Tray Cover Assembly/ Exit 1 Cover/ Exit 2 Cover on [page 4-71\)](#page-718-0).
- 12. Remove the Front Cover Assembly [\(REP 1.15 Front Cover Assembly on page 4-35](#page-682-0)).

<span id="page-722-0"></span>Note: If you wish to perform the next operations with the Front Cover Assembly removed, insert the removed Left and Right Pins (PL 3.1.10/ PL 3.1.13) back to their original positions and secure them in place before starting the procedure.

- 13. Move the wiring harness out of the way.
- 14. Disconnect the wiring harness connector P/J459 on the MCU PWB.
- 15. Remove the Damper Spring (PL 4.1.3) from the Damper Assembly.

Note: Be sure to close the Front Frame Assembly prior to removing the Spring.

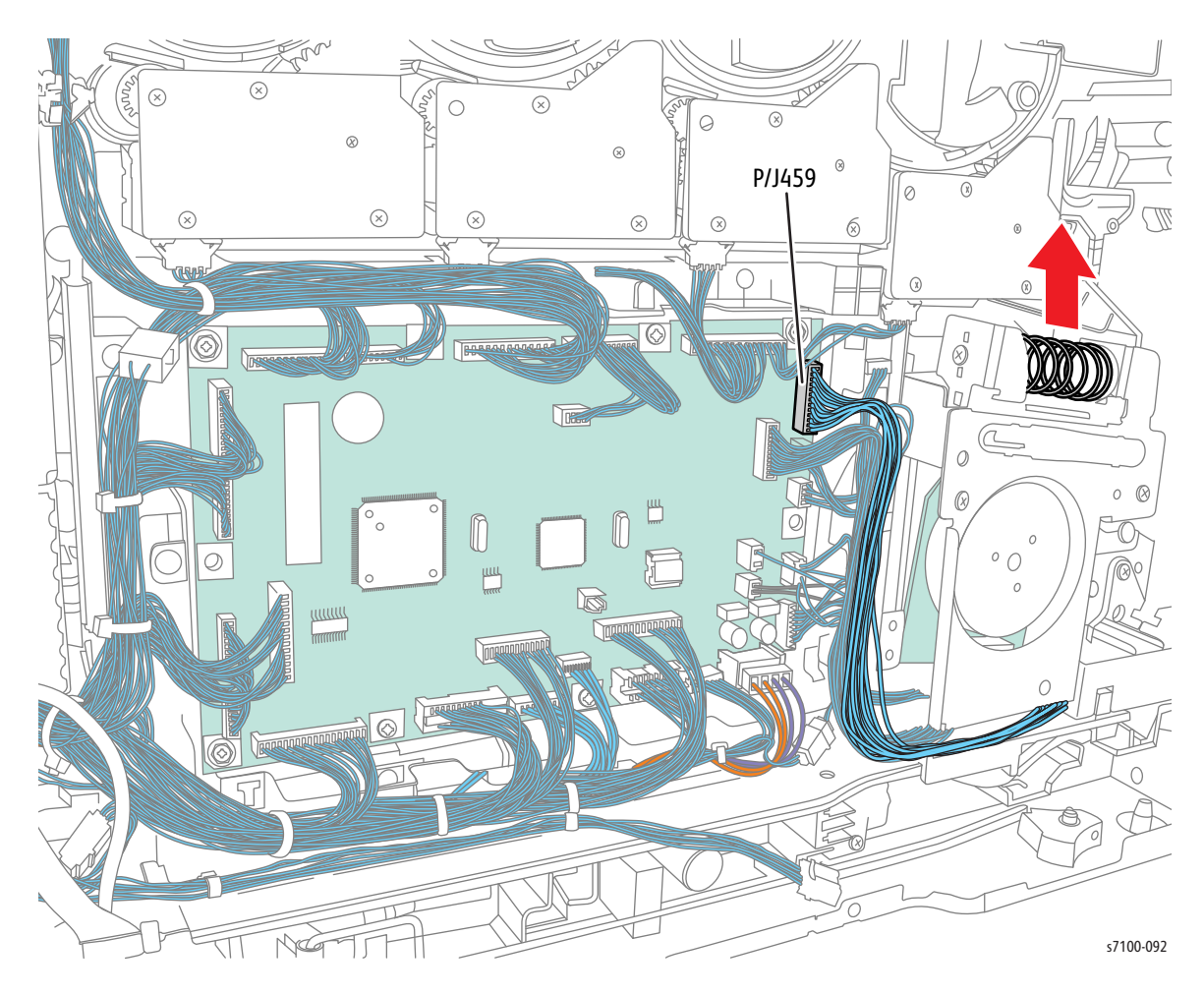

- 16. Remove the Latch Spring (PL 4.2.4).
- 17. Remove 3 screws (silver, tapped, 8 mm) and one screw (silver, tapped, 12 mm) that secure the AC Cover (PL 4.2.12).
- 18. Remove the AC Cover.

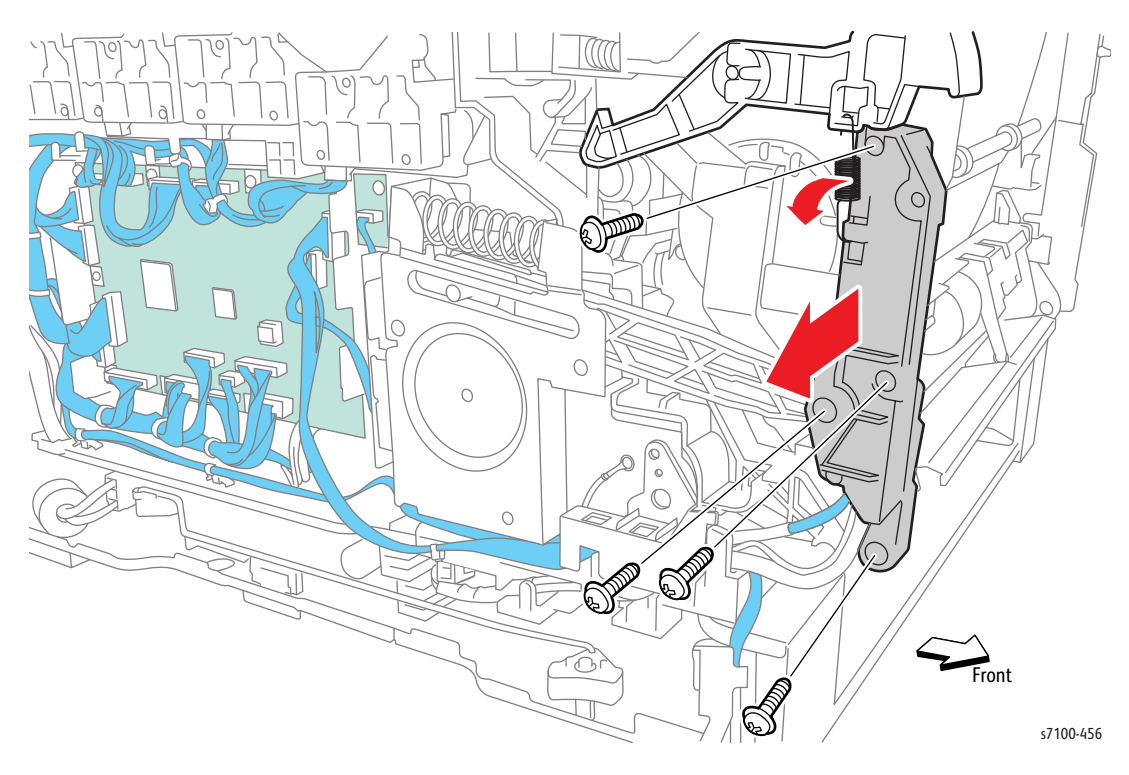

- 19. Remove one screw (silver, 6 mm) that secures the Harness Holder (PL 11.1.21) to the Paper Handling Drive Assembly (PL 11.1.19) and remove the Harness Holder.
- 20. Remove one screw (silver, 6 mm) that secures the Ground Wire to the Paper Handling Drive Assembly and remove the Ground Wire.
- 21. Release the Main Switch Link Shaft (PL 13.1.14).
- 22. Disconnect the wiring harness connector P/J503 that is connected to the AC PWB (PL 12.1.16).
- 23. Release the wiring harness that is connected to the left of the Front Frame Assembly.

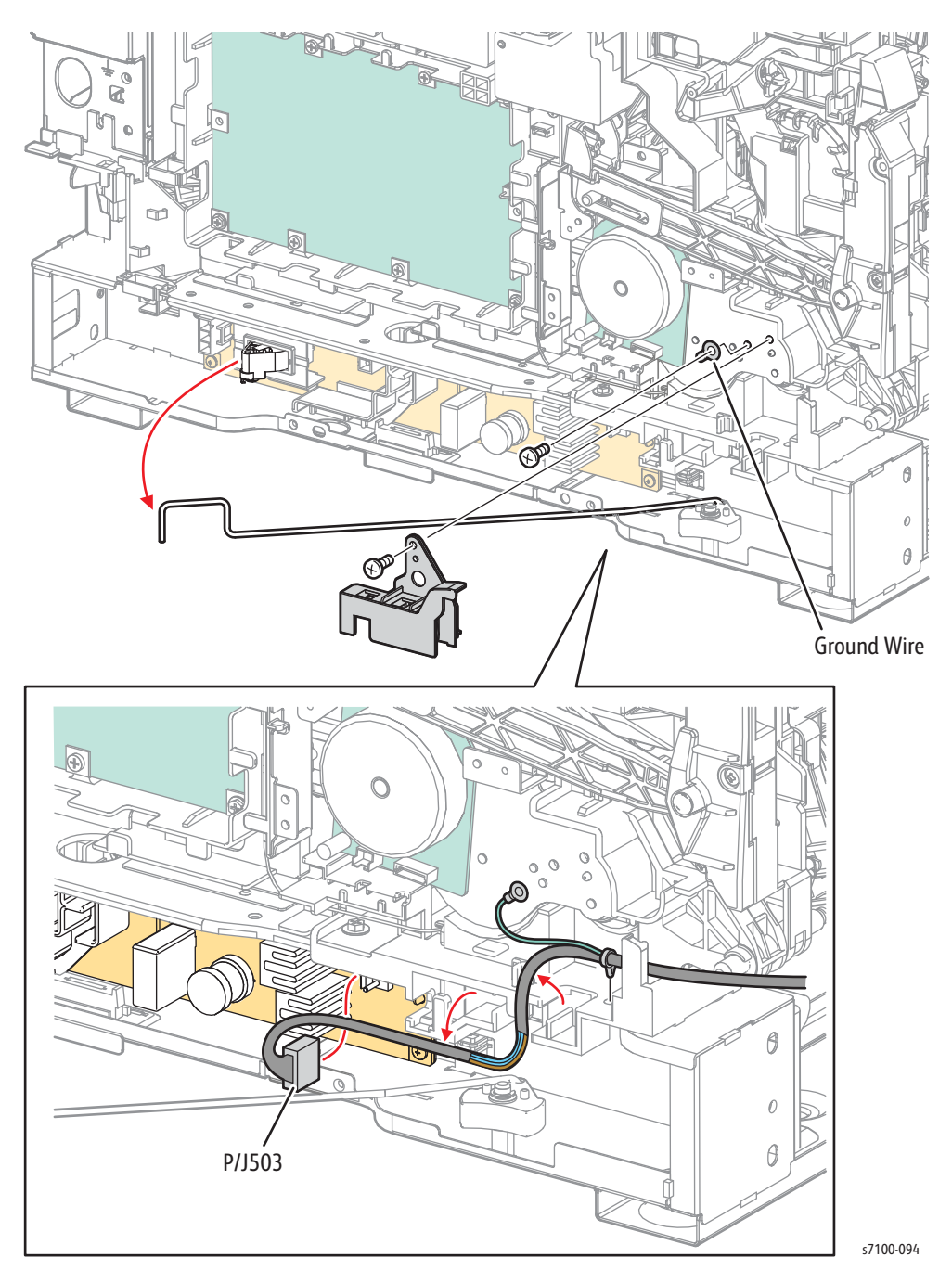

- 24. Remove 2 screws (silver, tapped, 10 mm) that secure the Front Harness Cover (PL 2.1.16) to the printer and remove the Front Harness Cover.
- 25. Release the clamp and free the harness that are connected to the right side of the Front Frame Assembly.
- 26. Disconnect the 3 wiring harness connectors (P/J2711, P/J4671, P/J4751) that are connected to the right side of the Front Frame Assembly.
- 27. Remove one screw (silver, tapped, 12 mm) that secures the Front Arm Cap (PL 4.1.1) to the Front Frame Assembly and remove the Front Arm Cap.

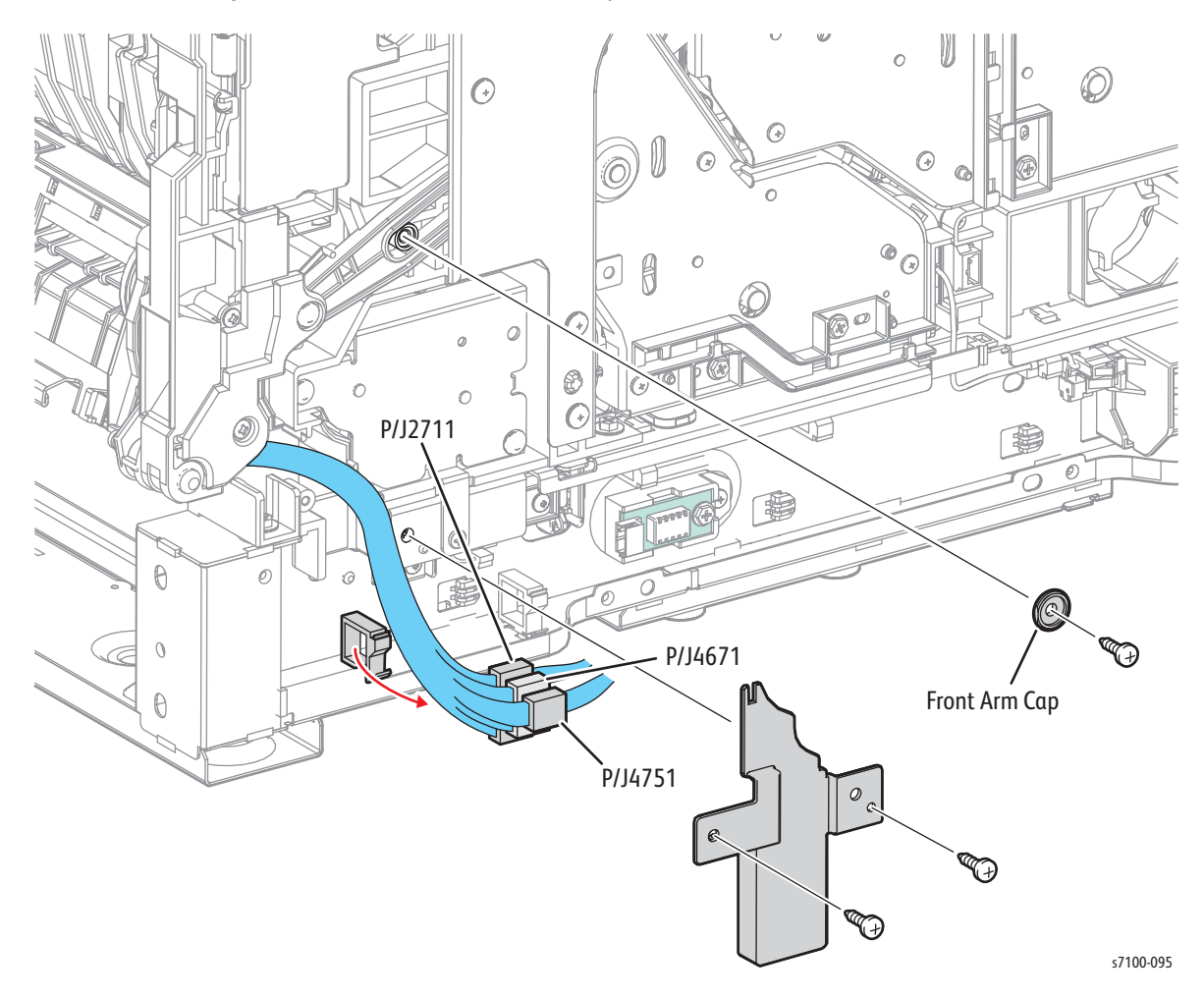

Note: Be sure to hold the Front Frame Assembly when performing the following steps as it may drop.

Note: The Left and Right Pins in the following step have been removed in step 12. The Pins will only be present if reinstalled as suggested in the Note on [page 4-75](#page-722-0) after step 12.

- 28. Pull the Left and Right Pins out to remove.
- 29. Release latch A and pull the Front Frame Assembly toward the front to remove.

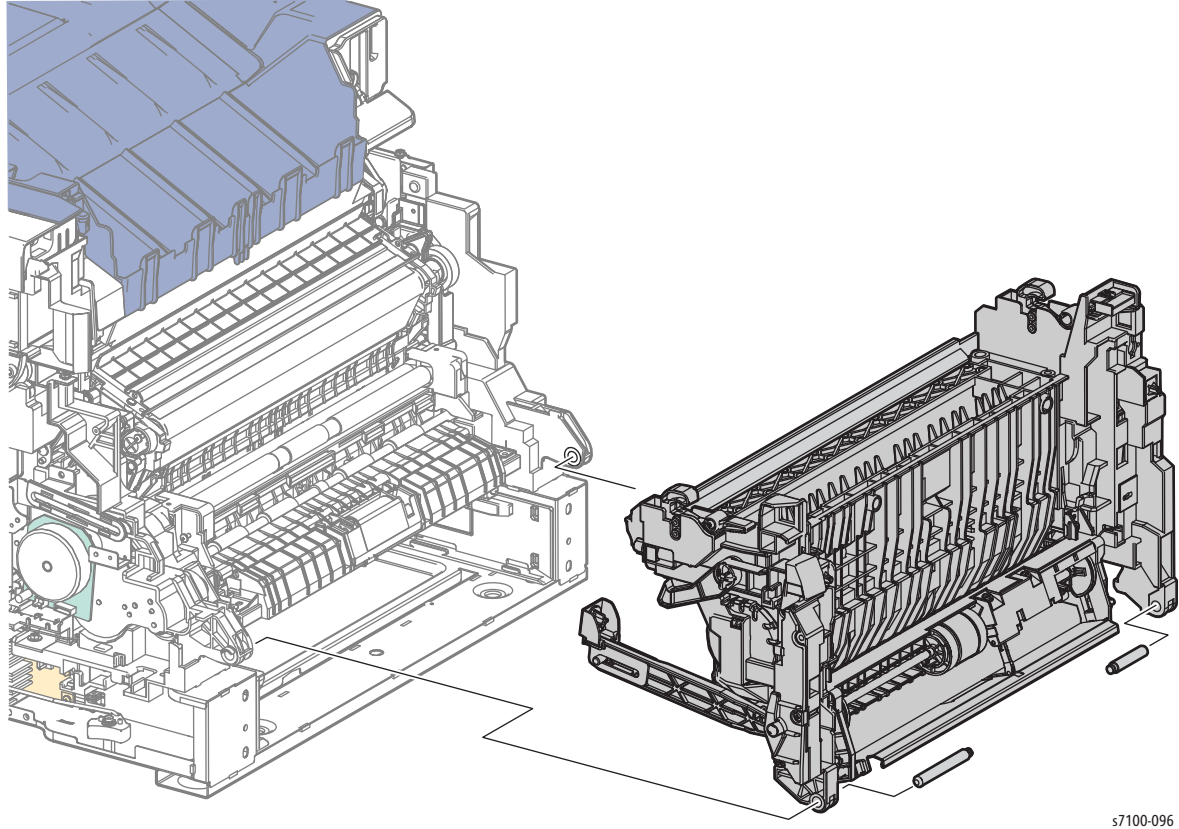

### REP 4.2 DRW Fuser Harness Assembly

PL 4.1.7

**WARNING:** The Fuser may be hot. Turn the printer power Off and allow at least 30 minutes for the Fuser to cool before removing the Fuser.

- 1. Remove Tray 1.
- 2. Remove the Fuser Unit [\(REP 10.1 Fuser Unit on page 4-183\)](#page-830-0).
- 3. Remove the I/P PWB Cover Assembly (REP 1.5 Image Processor (I/P) PWB Cover Assembly on [page 4-19\)](#page-666-0).
- 4. Remove the Rear Cover ([REP 1.6 Rear Cover on page 4-20](#page-667-0)).
- 5. Remove the Left Side Cover [\(REP 1.10 Left Side Cover on page 4-25\)](#page-672-0).
- 6. Remove the Left Feeder Cover ([REP 2.10 Left Feeder Cover on page 4-49\)](#page-696-0).
- 7. Remove the Control Panel Assembly ([REP 1.12 Control Panel Assembly on page 4-29\)](#page-676-0).
- 8. Remove the Bypass Tray Assembly ([REP 3.5 Bypass Tray Assembly on page 4-73\)](#page-720-0).
- 9. Remove the Bypass Tray Cover (REP 3.3 Bypass Tray Cover Assembly/ Exit 1 Cover/ Exit 2 Cover on [page 4-71\)](#page-718-0).
- 10. Remove the Front Cover Assembly [\(REP 1.15 Front Cover Assembly on page 4-35](#page-682-0)).

Note: If you wish to perform the next operations with the Front Cover Assembly removed, insert the removed Left and Right Pins (PL 3.1.10/ PL 3.1.13) back to their original positions and temporarily fix them in place before starting the procedure.

- 11. Move the wiring harness out of the way.
- 12. Disconnect the wiring harness connectors P/J459 on the MCU PWB (PL 12.1.15) and P/J503 on the AC PWB (PL 12.1.16).
- 13. Remove one screw (silver, 6 mm) that secures the Harness Holder (PL 11.1.21) to the Paper Handling Drive Assembly (PL 11.1.19) and remove the Harness Holder.
- 14. Release the wiring harness that is connected to the left of the Front Frame Assembly.

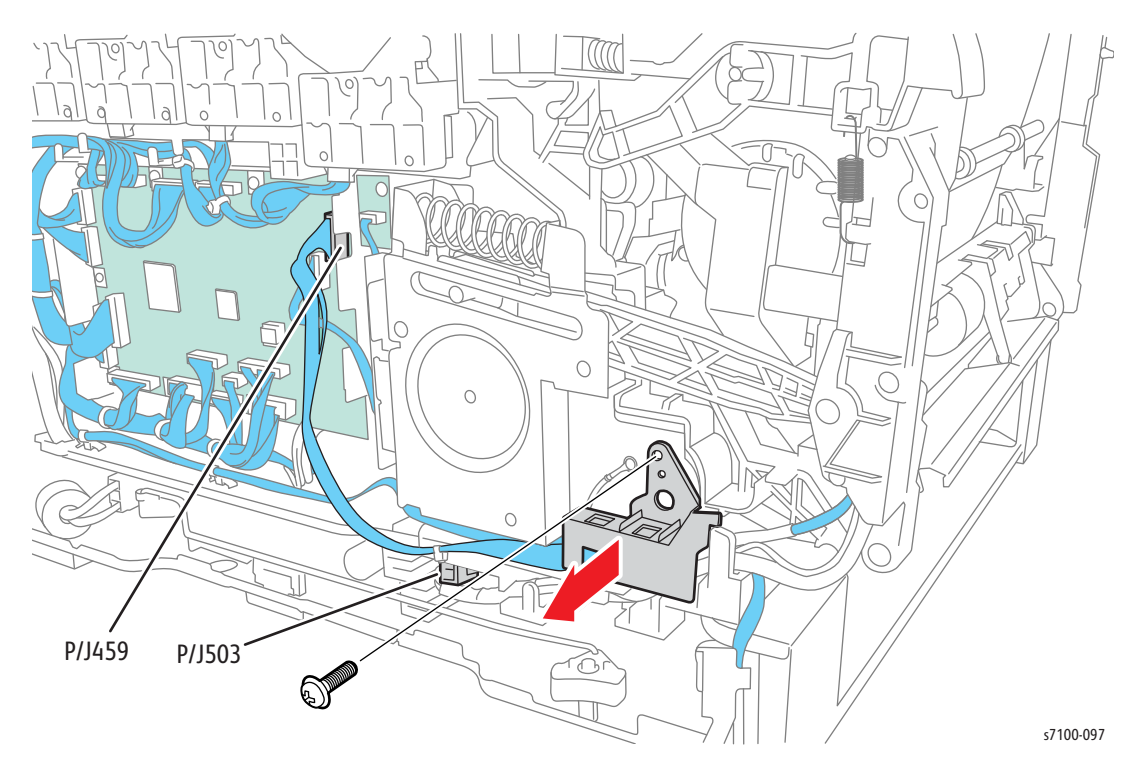

- 15. Release and remove the Latch Spring (PL 4.2.4).
- 16. Release the hook that secures the Left Latch Lever to the shaft and remove the Left Latch Lever.

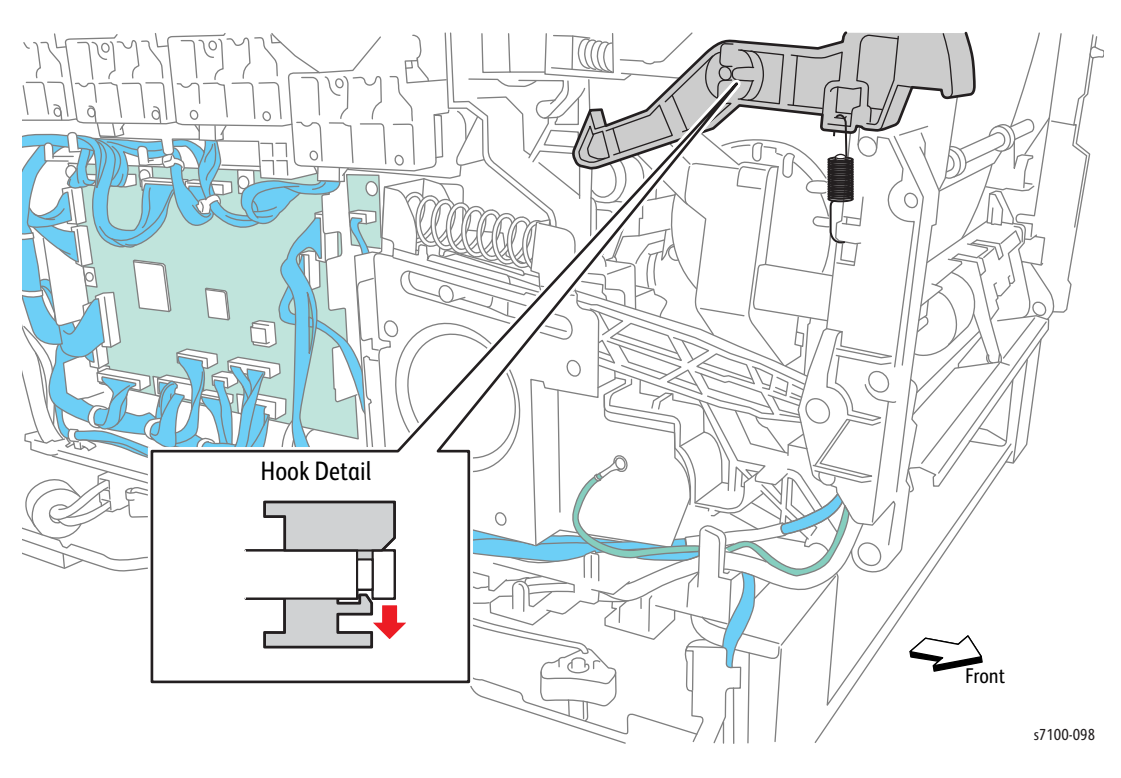

- 17. Remove 3 screws (silver, tapped, 8 mm) and one screw (silver, tapped, 12 mm) that secure the AC Cover (PL 4.2.12).
- 18. Remove the AC Cover.

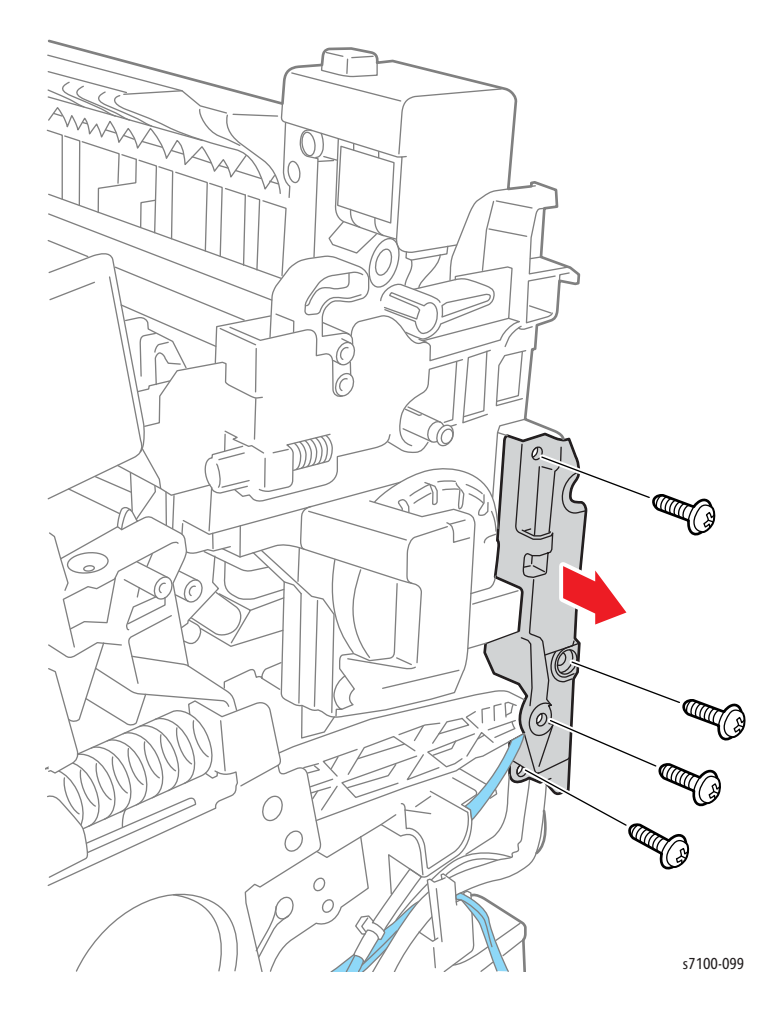

- 19. Release the 4 tabs that secure the Fuser Motor Harness Cover (PL 4.2.14) and remove the Fuser Motor Harness Cover.
- 20. Disconnect the wiring harness connectors P/J242 and P/J4755 that are connected to the Fuser Drive Assembly.
- 21. Remove 2 screws (silver, 6 mm) that secure the D Gear Cover to the Front Frame Assembly.
- 22. Release the wiring harness from the D Gear Cover and release the 2 tabs while removing the D Gear Cover.

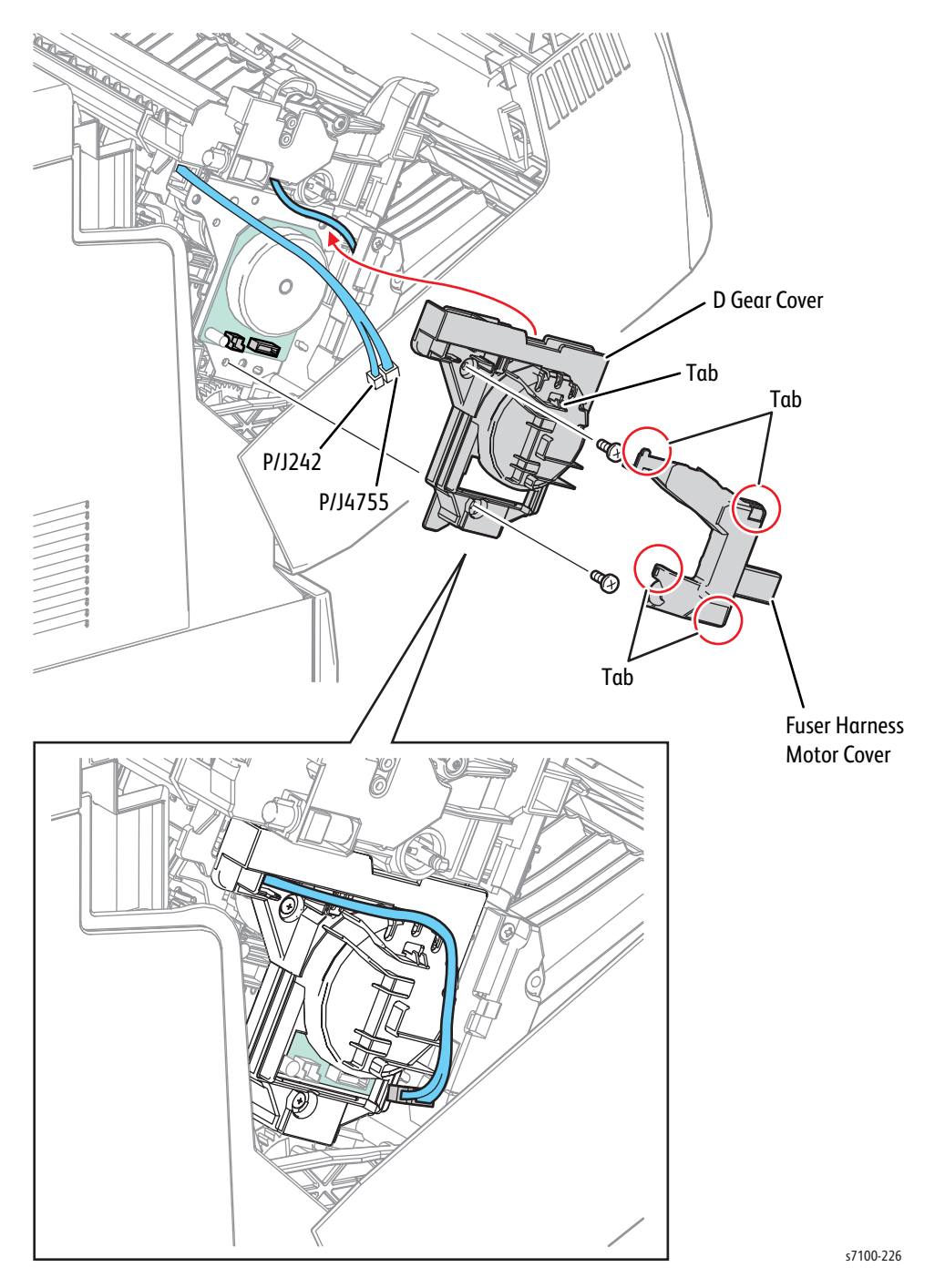

23. Remove 2 screws that secure the wiring harness connector.

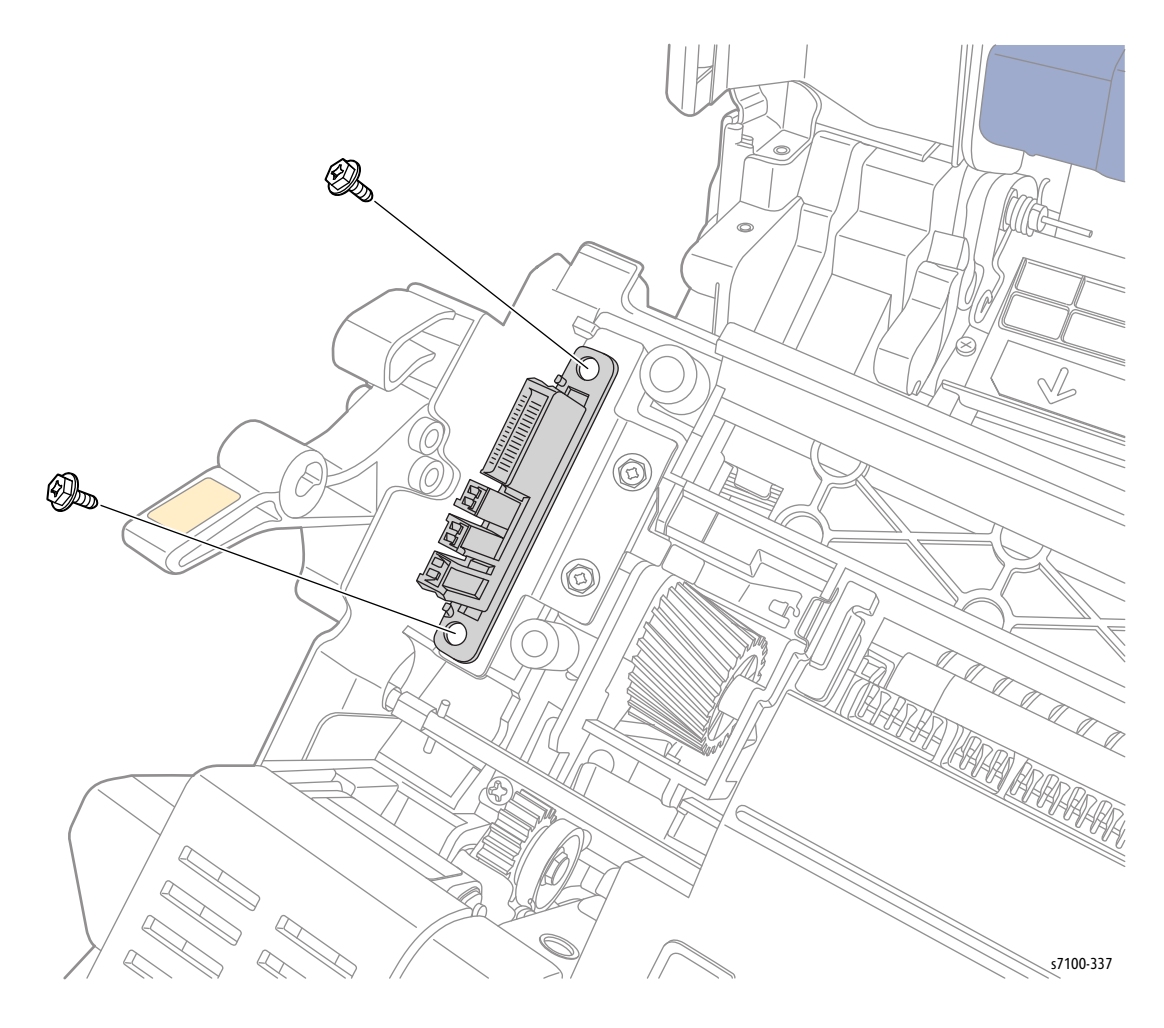

24. Release the wiring harnesses from the D Gear Cover and route the wiring harnesses through the hole while pulling the wiring harness assembly out to remove.

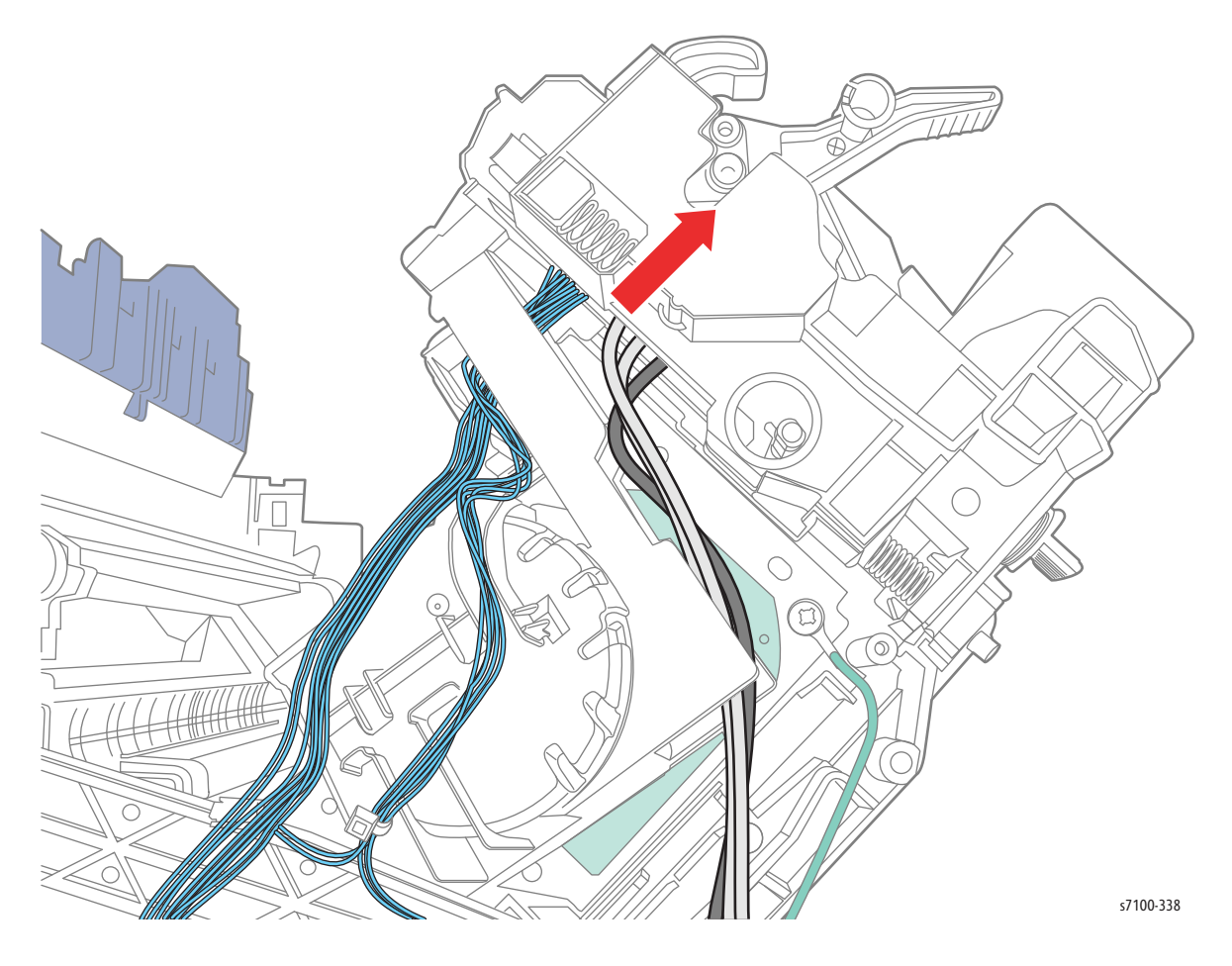

### REP 4.3 Slide Bracket Assembly/ Slide Guide

#### PL 4.1.8/ PL 4.1.9

- 1. Remove the I/P PWB Cover Assembly (REP 1.5 Image Processor (I/P) PWB Cover Assembly on [page 4-19\)](#page-666-0).
- 2. Remove the Rear Cover ([REP 1.6 Rear Cover on page 4-20](#page-667-0)).
- 3. Remove the Left Side Cover [\(REP 1.10 Left Side Cover on page 4-25\)](#page-672-0).
- 4. Press the B button and open the Front Cover Assembly (PL 1.1.38).

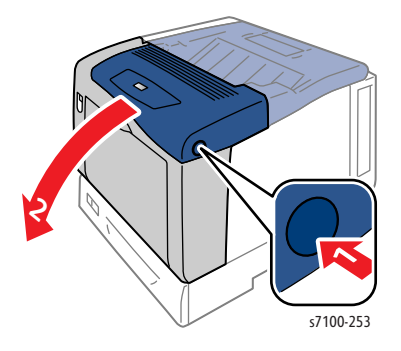

- 5. Remove the Damper Spring (PL 4.1.3) from the Damper Assembly.
- 6. Remove 2 screws (silver, tapped, 12 mm) and 2 screws (silver, 6 mm) that secure the Rail Bracket Assembly (PL 4.1.5) and remove the Rail Bracket.

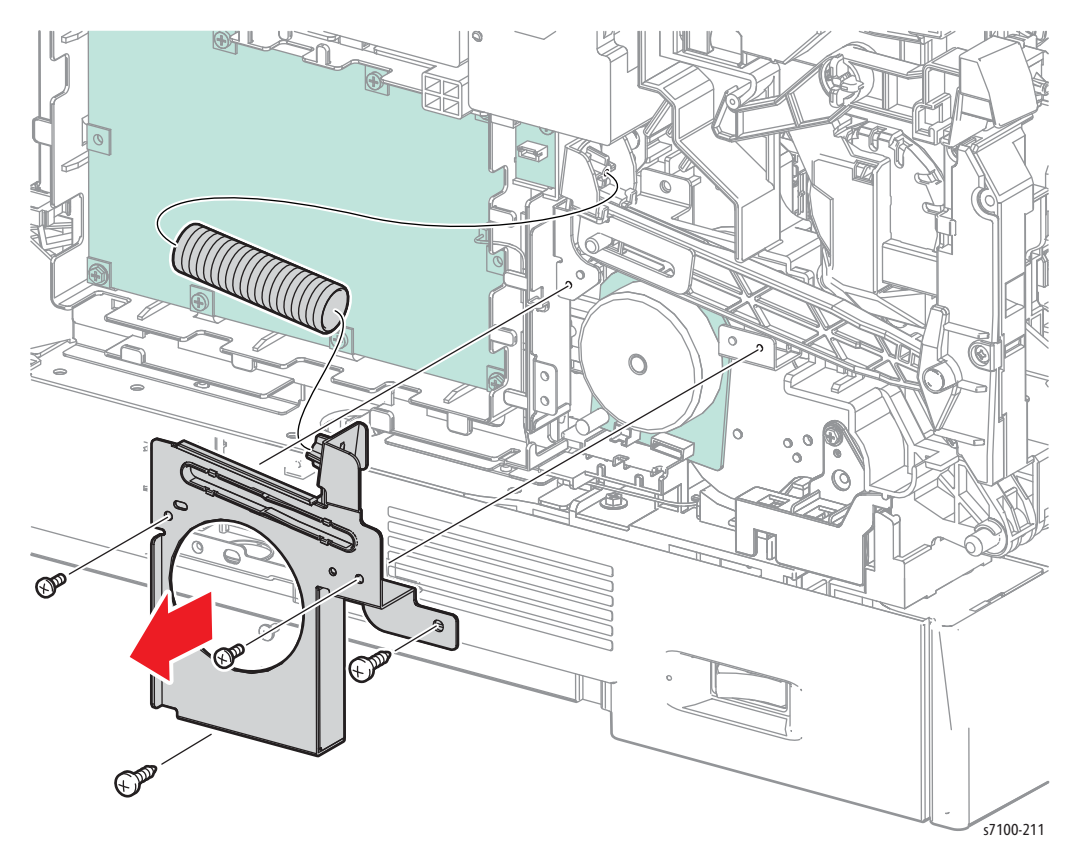

**CAUTION:** When moving the Front Left Arm Support (PL 4.2.13) towards you in the next step, do not apply excessive force to prevent breaking the installation section of the Arm Support.

- 7. Open the Front Left Arm Support towards you and remove the Support Pin from the inner side.
- 8. Remove the Slide Bracket Assembly from the Front Left Arm Support.
- 9. Release and push down the hook on the rear of the Slide Guide and release the 2 hooks on the front to remove Slide Guide.

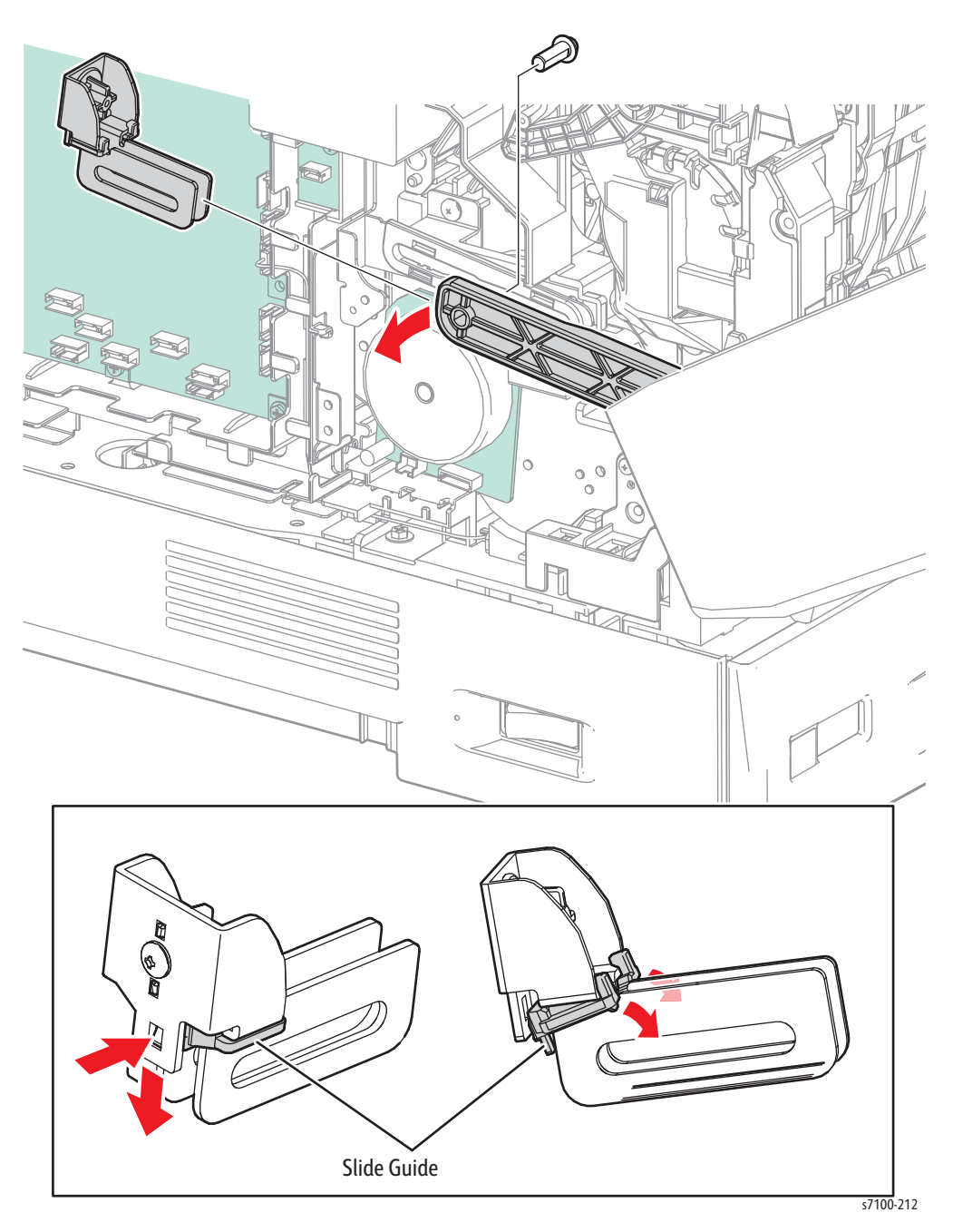

## <span id="page-736-0"></span>REP 4.4 Right/ Left Latch Lever, Latch Spring

#### PL 4.2.1/ PL 4.2.3/ PL 4.2.4

**WARNING:** The Fuser may be hot. Turn the printer power Off and allow at least 30 minutes for the Fuser to cool before servicing the printer.

1. Press the B button and open the Front Cover Assembly (PL 1.1.38).

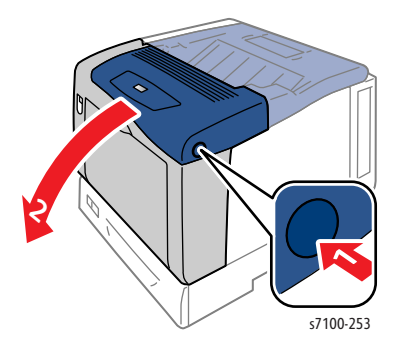

2. Release latch A and open the Front Frame Assembly) (PL 4.1.6) until it is in a position where it is convenient to perform the operation and maintain that position to perform the subsequent steps.

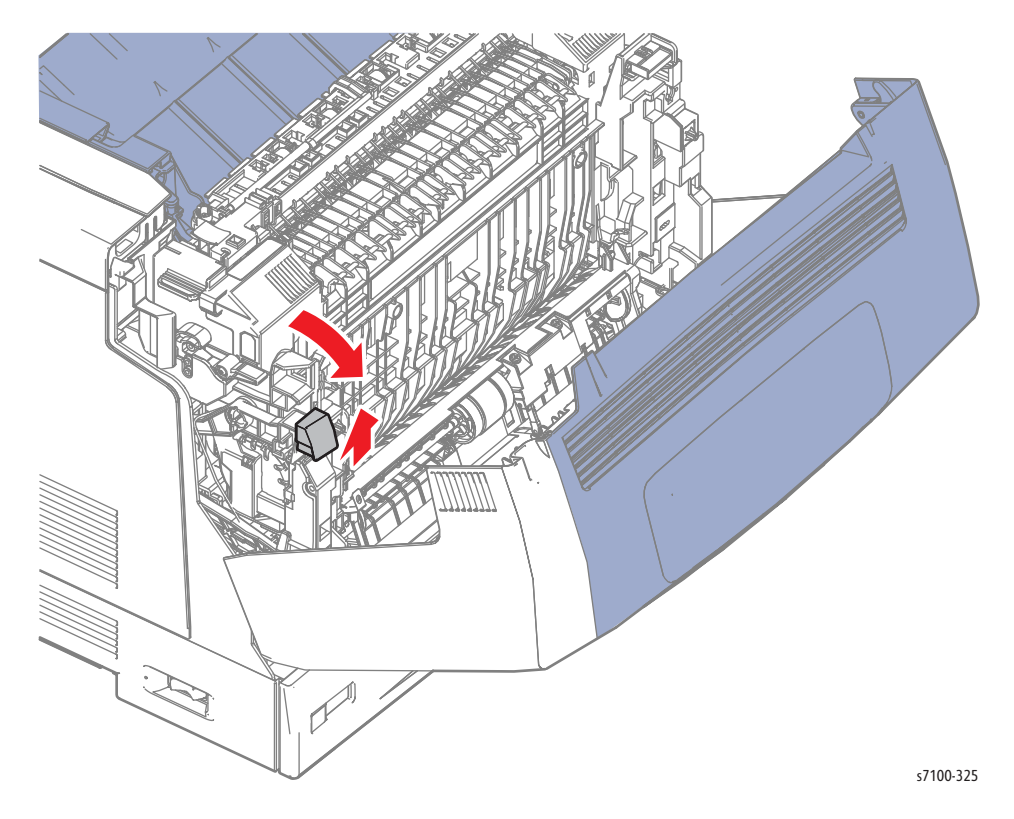

- 3. Release the hook that secures the Left Latch Lever to the shaft and remove the Left Latch Lever.
- 4. Release the hook that secures the Right Latch Lever to the shaft and remove the Right Latch Lever together with the Latch Spring.
- 5. Remove the Latch Spring from the Right Latch Lever.

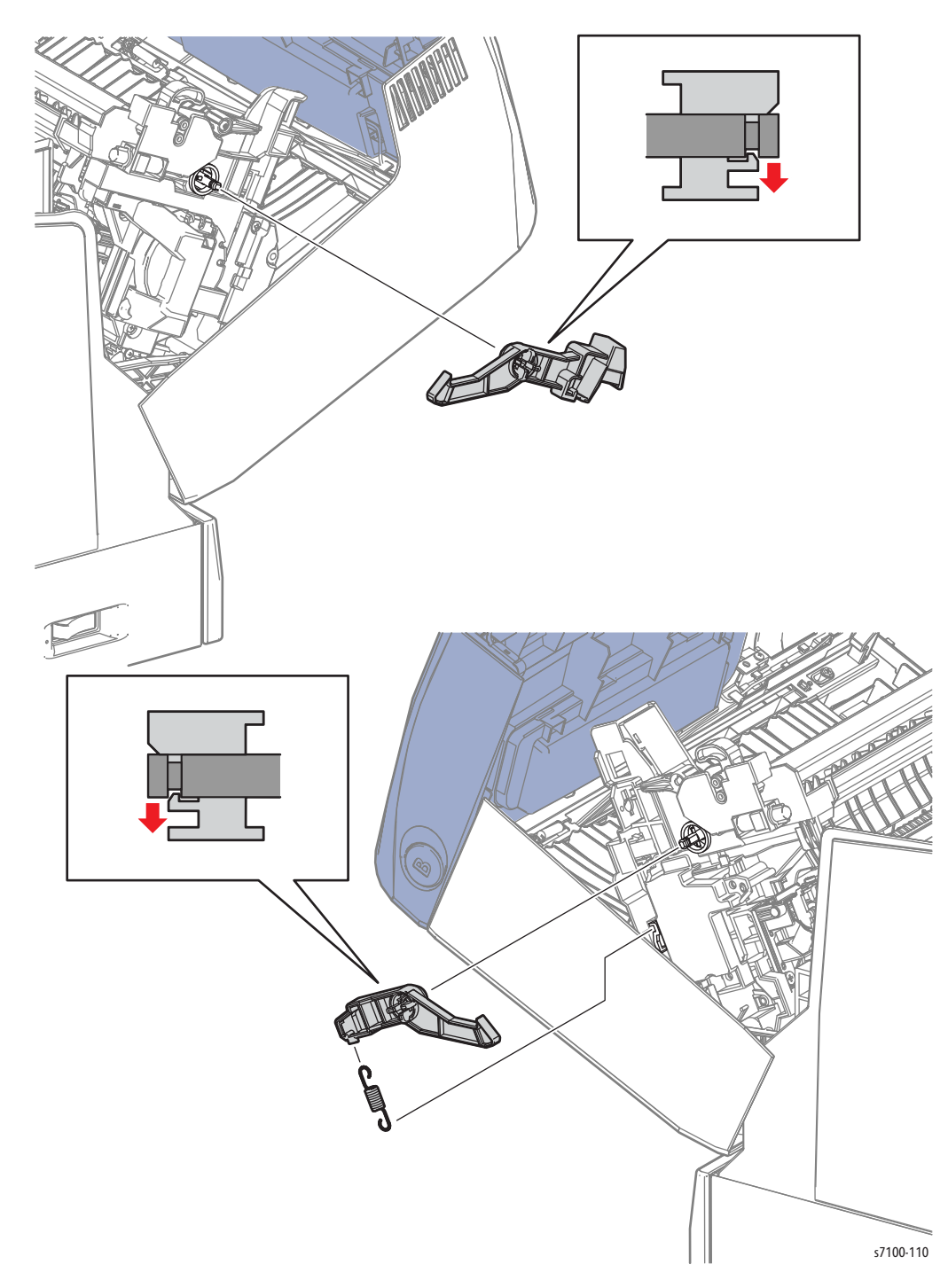

# REP 4.5 Front Frame Sub Assembly

#### PL 4.2.9

**WARNING:** The Fuser may be hot. Turn the printer power Off and allow at least 30 minutes for the Fuser to cool before removing the Fuser.

- 1. Remove Tray 1.
- 2. Remove the Fuser Unit [\(REP 10.1 Fuser Unit on page 4-183\)](#page-830-0).
- 3. Remove the Transfer Roller (2nd BTR Unit) (REP 4.10 Transfer Roller (2nd BTR Unit) on [page 4-108](#page-755-0)).
- 4. Remove the I/P PWB Cover Assembly (REP 1.5 Image Processor (I/P) PWB Cover Assembly on [page 4-19\)](#page-666-0).
- 5. Remove the Rear Cover ([REP 1.6 Rear Cover on page 4-20](#page-667-0)).
- 6. Remove the Left Side Cover [\(REP 1.10 Left Side Cover on page 4-25\)](#page-672-0).
- 7. Remove the Right Side Cover ([REP 1.11 Right Side Cover on page 4-27](#page-674-0)).
- 8. Remove the Left Feeder Cover ([REP 2.10 Left Feeder Cover on page 4-49\)](#page-696-0).
- 9. Remove the Right Feeder Cover ([REP 2.3 Right Feeder Cover on page 4-40](#page-687-0)).
- 10. Remove the Control Panel Assembly ([REP 1.12 Control Panel Assembly on page 4-29\)](#page-676-0).
- 11. Remove the Bypass Tray Assembly ([REP 3.5 Bypass Tray Assembly on page 4-73\)](#page-720-0).
- 12. Remove the Bypass Tray Cover (REP 3.3 Bypass Tray Cover Assembly/ Exit 1 Cover/ Exit 2 Cover on [page 4-71\)](#page-718-0).
- 13. Remove the Front Cover Assembly [\(REP 1.15 Front Cover Assembly on page 4-35](#page-682-0)).
- 14. Remove the Front Frame Assembly [\(REP 4.1 Front Frame Assembly on page 4-74\)](#page-721-0).
- 15. Remove the Right Latch Lever/ Left Latch Lever/ Latch Spring (REP 4.4 Right/ Left Latch Lever, [Latch Spring on page 4-89\)](#page-736-0).
- 16. Remove the Lever Shaft Assembly (PL 4.2.2).
- 17. Remove the Fuser Drive Assembly [\(REP 4.7 Fuser Drive Assembly on page 4-99](#page-746-0)).
- 18. Remove the Chute Assembly [\(REP 4.8 Chute Assembly on page 4-103\)](#page-750-0).

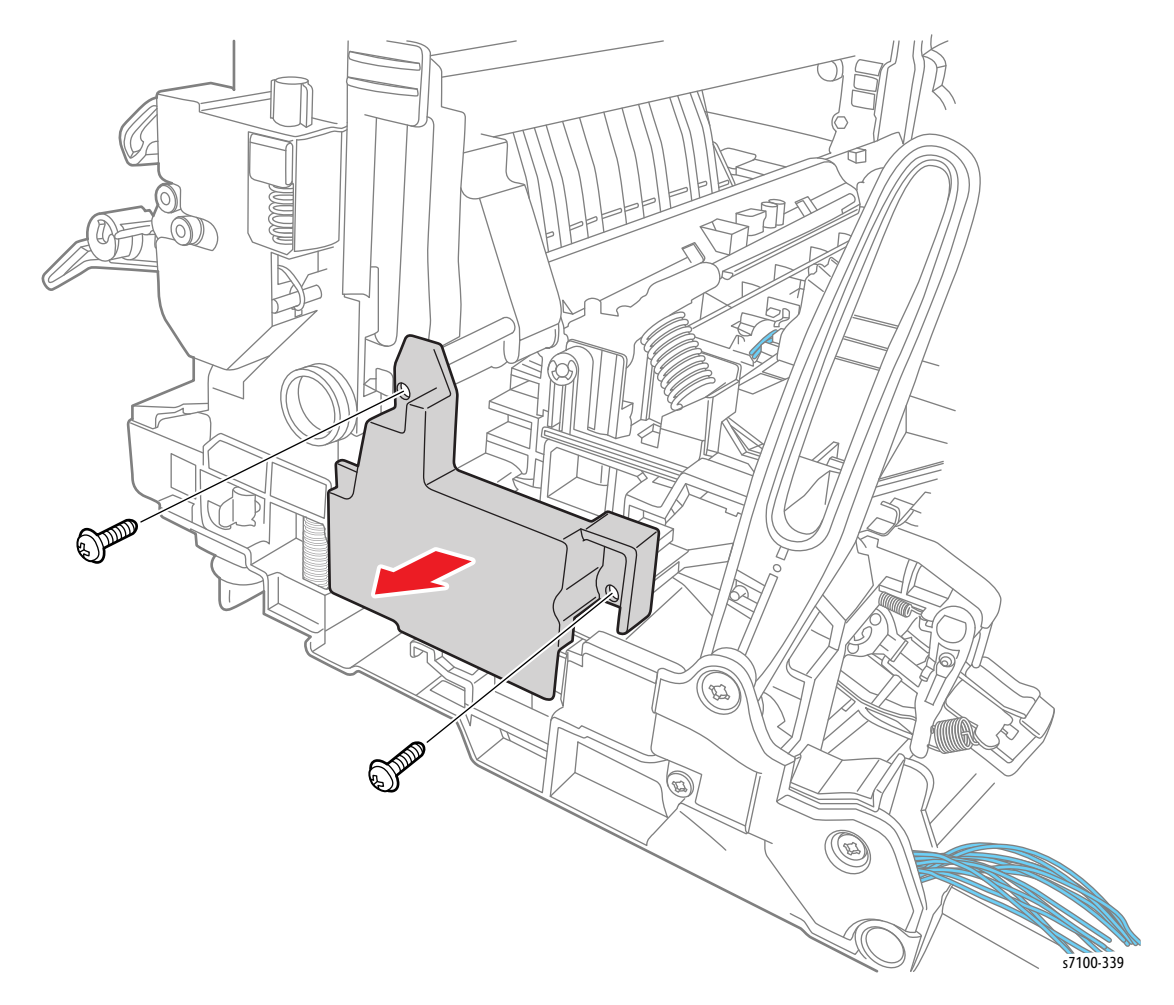

19. Remove 2 screws (silver, tapped, 8 mm) that secure the Right Harness Cover (PL 4.2.6) and remove the Cover.

- 20. Remove 2 screws (silver, tapped, 8 mm) and one screw (silver, tapped, 12 mm) that secure the AC Harness Cover (PL 4.2.8) and remove the Cover.
- 21. Remove the Front Right Support Arm (PL 4.2.5).
- 22. Remove the Right Arm Spring (PL 4.2.7).
- 23. Remove 3 screws (silver, tapped, 8 mm) and one screw (silver, tapped, 12 mm) that secure the AC Cover (PL 4.2.12) and remove the Cover.
- 24. Remove the Front Left Support Arm (PL 4.2.13).

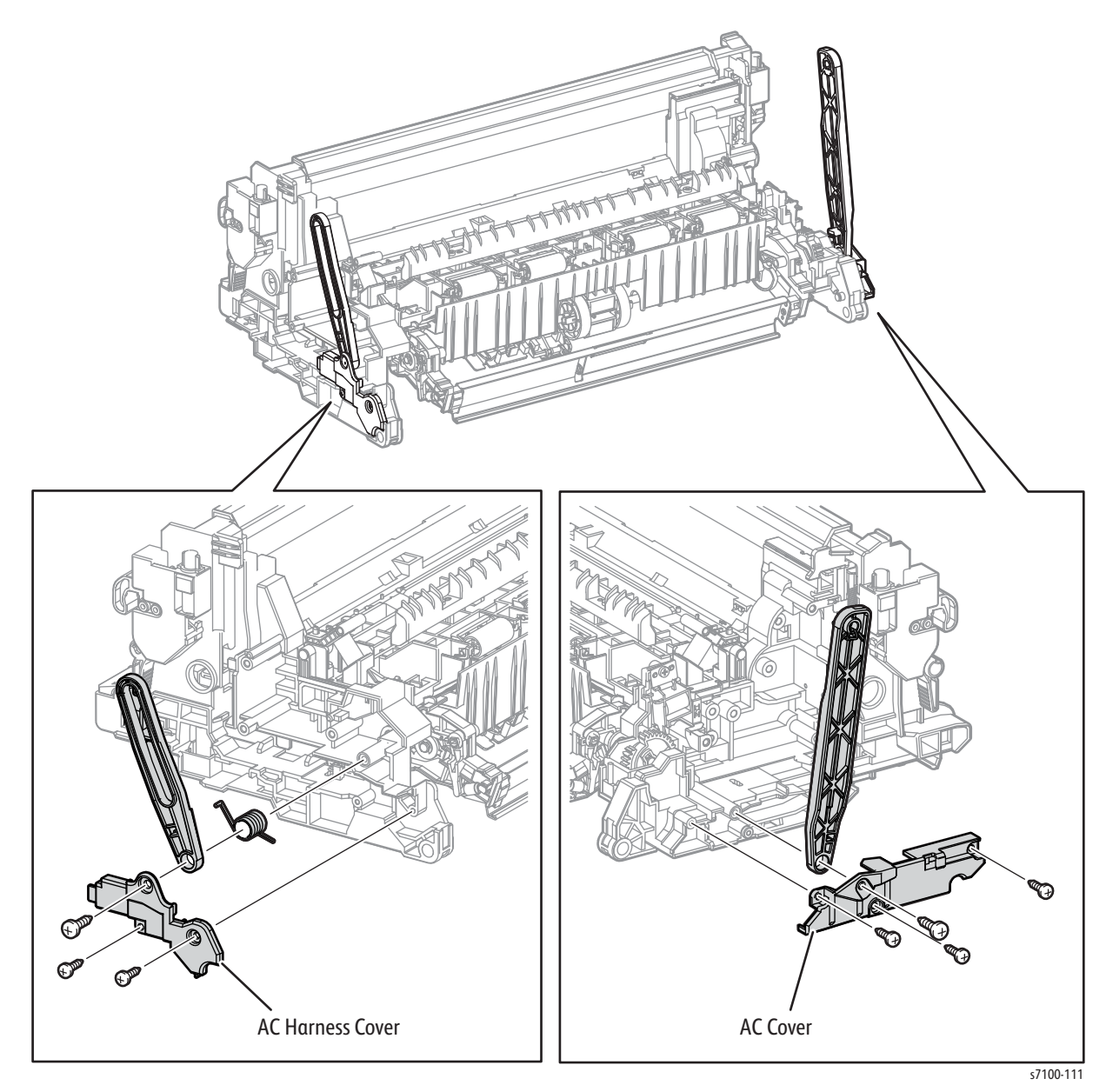

Service Parts Disassembly

- 25. Remove the E-ring on the right side.
- 26. Remove the right 2nd BTR Lever (PL 4.3.28)

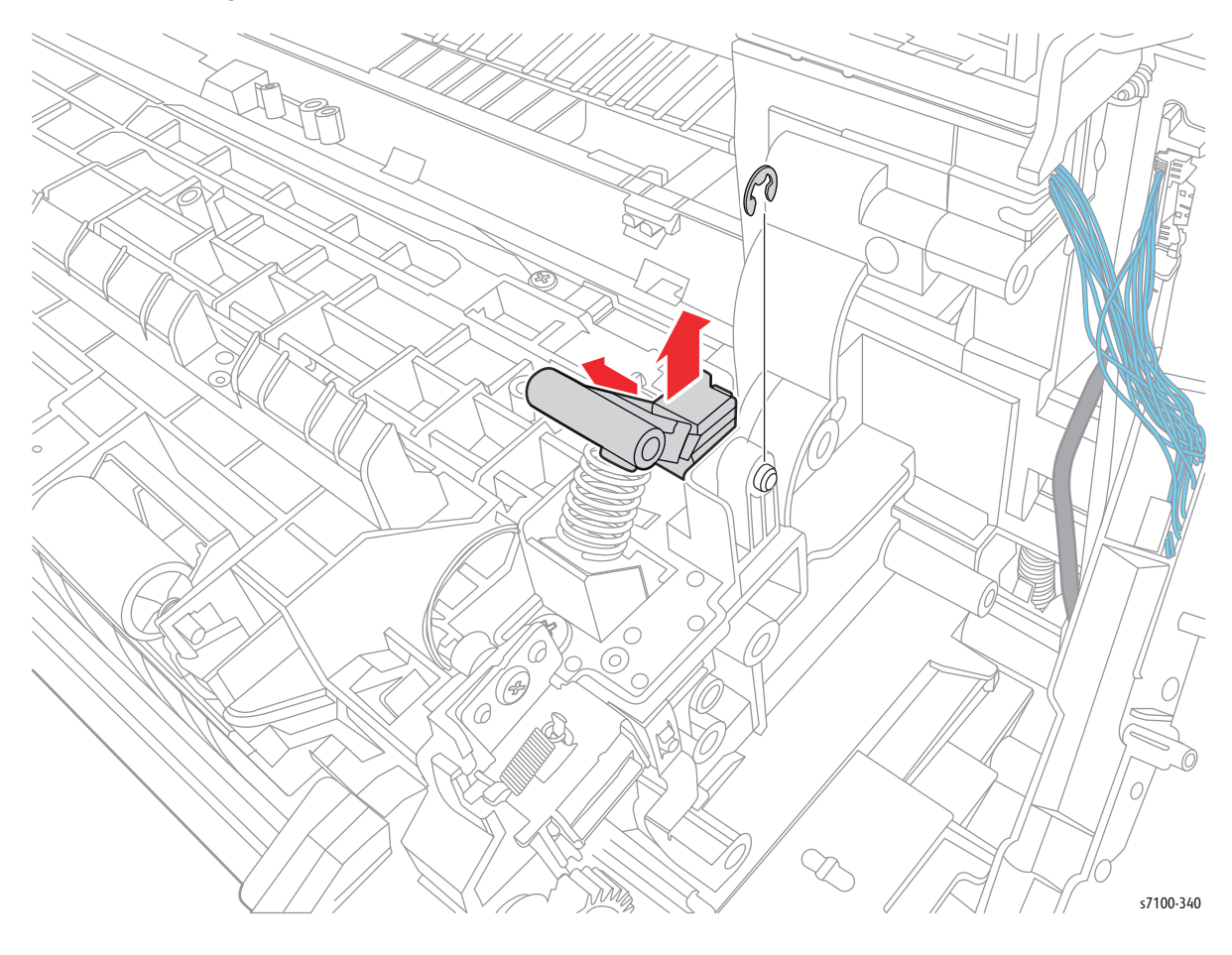

- 27. Remove the E-Ring on the left side.
- 28. Remove the Lever Pin (PL 4.3.26).
- 29. Remove the left 2nd BTR Lever (PL 4.3.28).

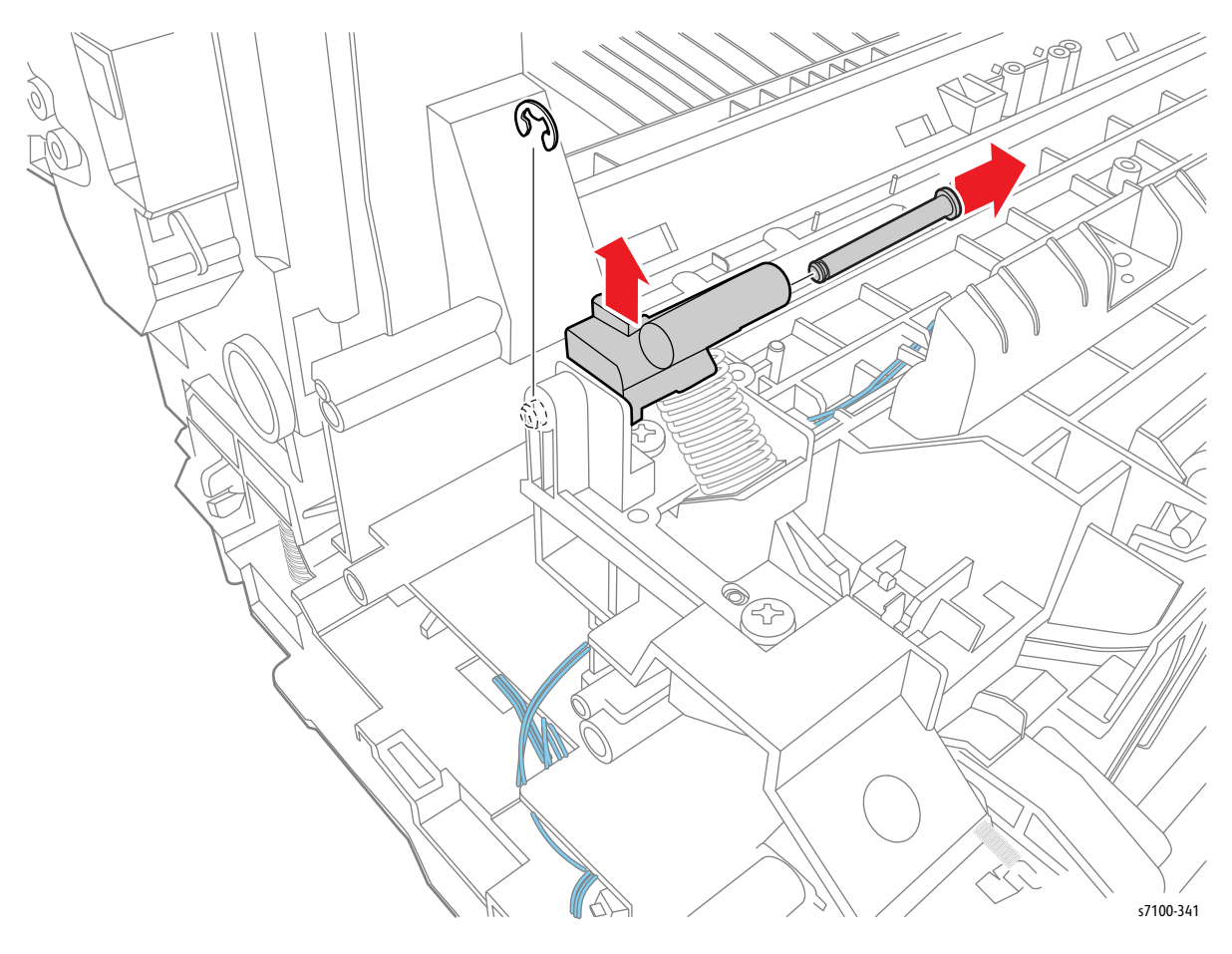

- 30. Remove 2 screw (silver, tapped, 12 mm) that secure the Right Bracket Assembly (PL 4.3.25-29) and remove the Right Bracket Assembly.
- 31. Remove 2 screws (silver, tapped, 12 mm) that secure the Left Bracket Assembly (PL 4.3.26-31) and remove the Left Bracket Assembly.
- 32. Remove the Top Harness Cover (PL 4.3.22).

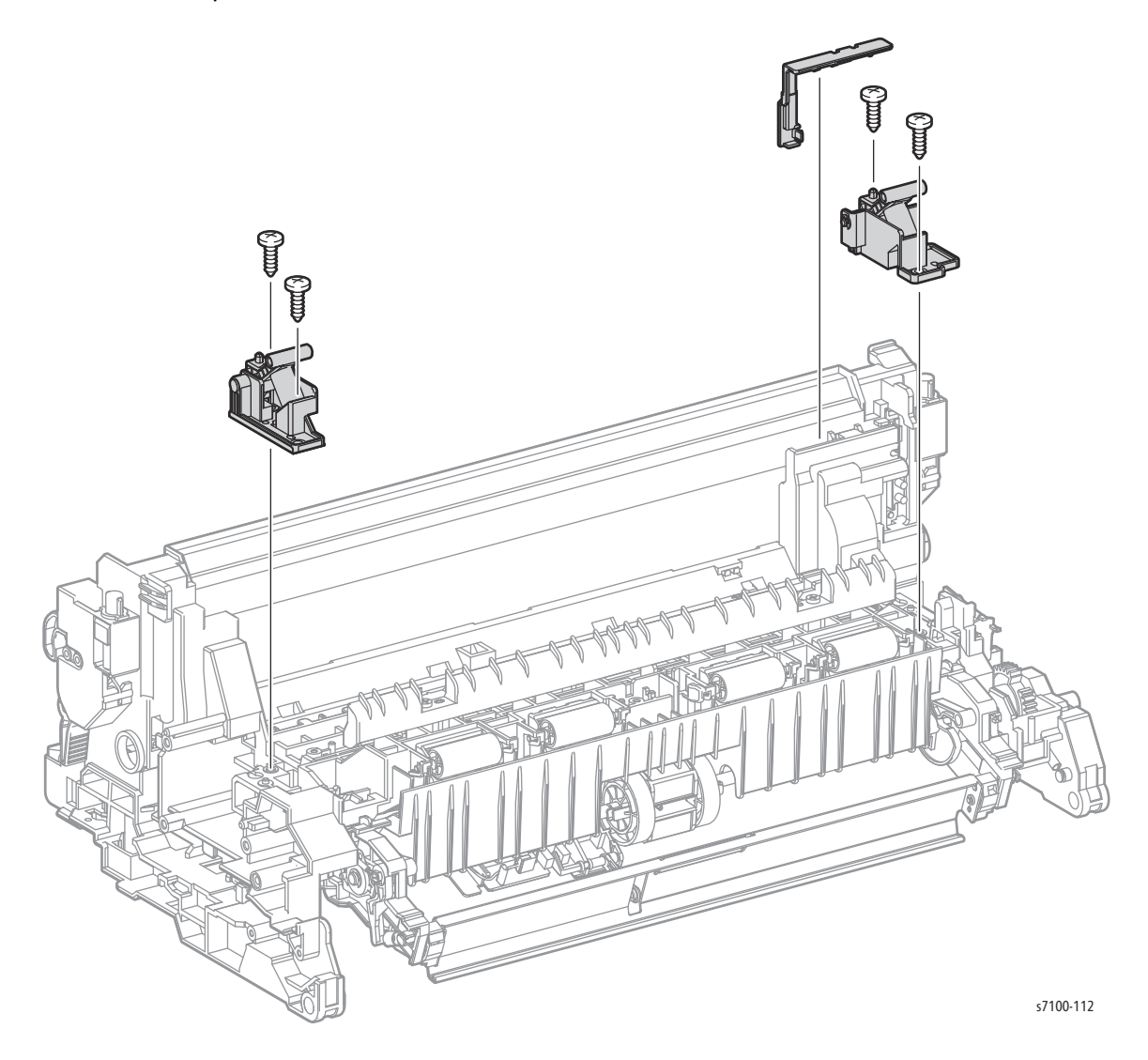

## REP 4.6 Bypass Tray Feed Frame Assembly

#### PL 4.2.10

- 1. Remove Tray 1.
- 2. Remove the Control Panel Assembly ([REP 1.12 Control Panel Assembly on page 4-29\)](#page-676-0).
- 3. Remove the Bypass Tray Assembly ([REP 3.5 Bypass Tray Assembly on page 4-73\)](#page-720-0).
- 4. Remove the Bypass Tray Cover ([REP 3.3 Bypass Tray Cover Assembly/ Exit 1 Cover/ Exit 2 Cover](#page-718-0)).
- 5. Remove the Front Cover Assembly [\(REP 1.15 Front Cover Assembly on page 4-35](#page-682-0)).

Note: If you wish to perform the next steps with the Front Cover Assembly removed, insert the removed Left/ Right Pin (PL 3.1.10/ PL 3.1.13) back to their original position and temporarily fix them in place before starting the procedure.

- 6. Remove 2 screws (silver, tapped, 8 mm) and one screw (silver, tapped, 12 mm) that secure the AC Harness Cover (PL 4.2.8) and remove the Cover.
- 7. Disconnect the wiring harness connector P/J4751 that is connected to the Bypass Tray No Paper Sensor (PL 4.4.3) and remove the harness through the hole.

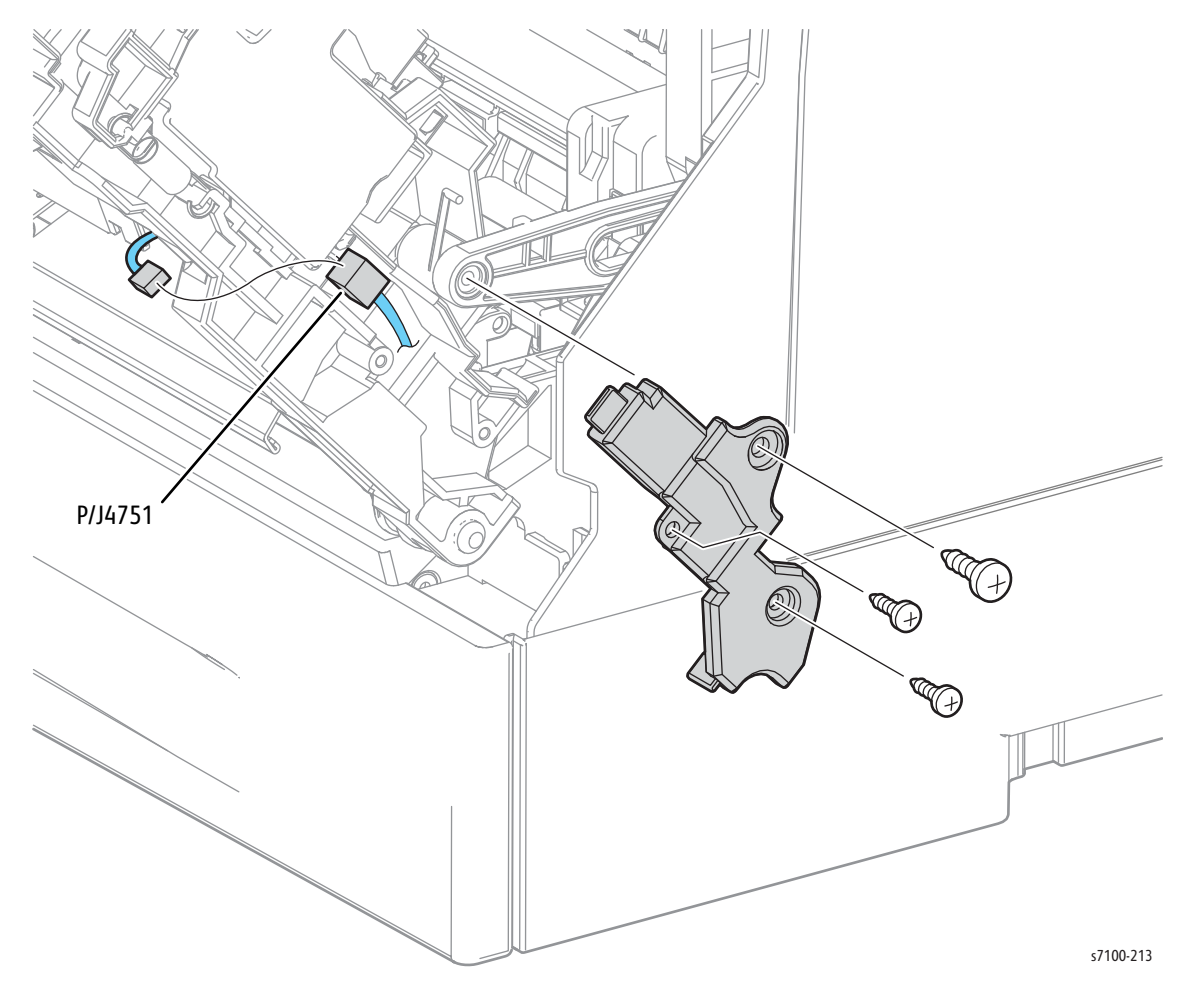

- 8. Remove the Bypass Tray Feed Spring (PL 4.4.18) that is attached to the Bypass Tray Feed Frame Assembly.
- 9. Remove 2 screws (silver, tapped, 12 mm) that secure the Bypass Tray Feed Frame Assembly to the printer.
- 10. Release the 2 hooks that secure the Bypass Tray Feed Frame Assembly, release the 2 bosses on the left and the right and remove the Bypass Tray Feed Frame Assembly.

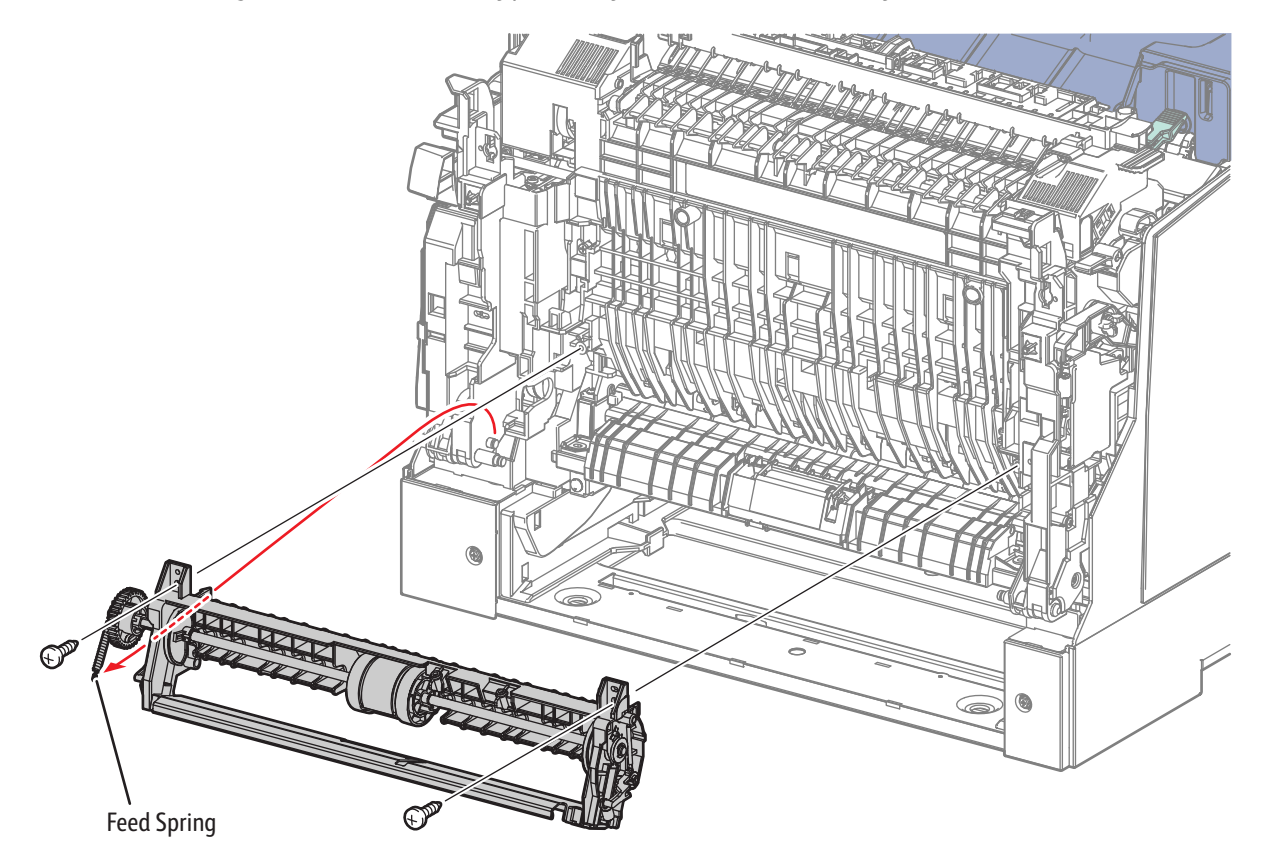

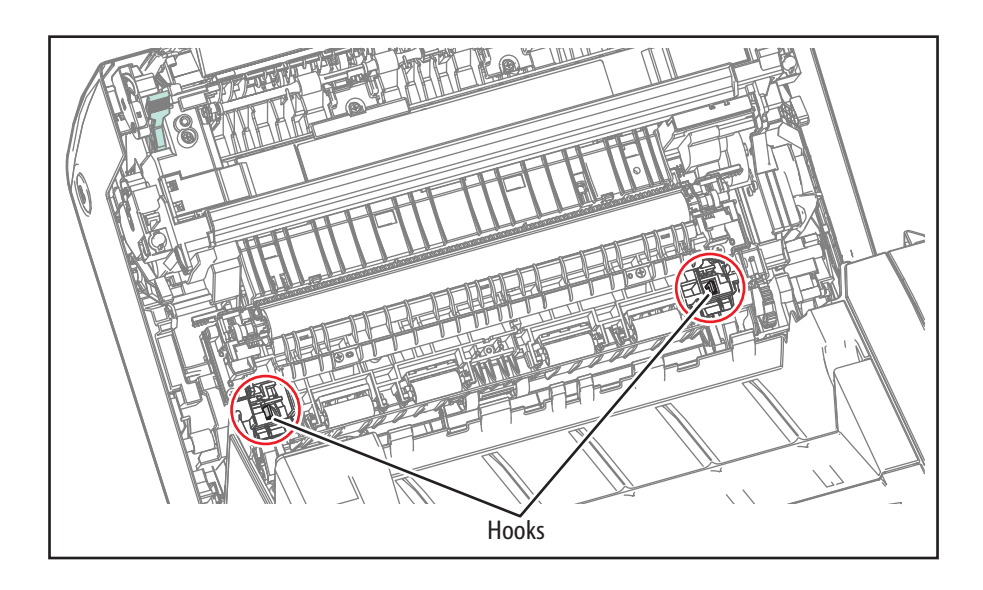

s7100-113

### <span id="page-746-0"></span>REP 4.7 Fuser Drive Assembly

#### PL 4.2.16

**WARNING:** The Fuser may be hot. Turn the printer power Off and allow at least 30 minutes for the Fuser to cool before removing the Fuser.

1. Press the B button and open the Front Cover Assembly (PL 1.1.38).

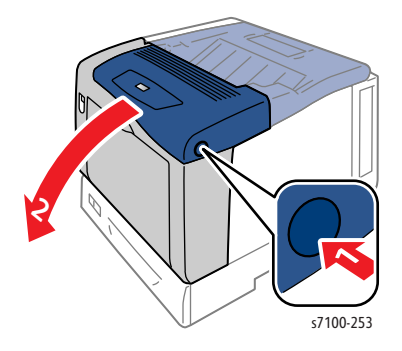

- 2. Remove the Fuser Unit [\(REP 10.1 Fuser Unit on page 4-183\)](#page-830-0).
- 3. Release latch A and open the Front Frame Assembly (PL 4.1.6) until it is in a position where it is convenient to perform the operation and maintain that position to perform the subsequent steps.

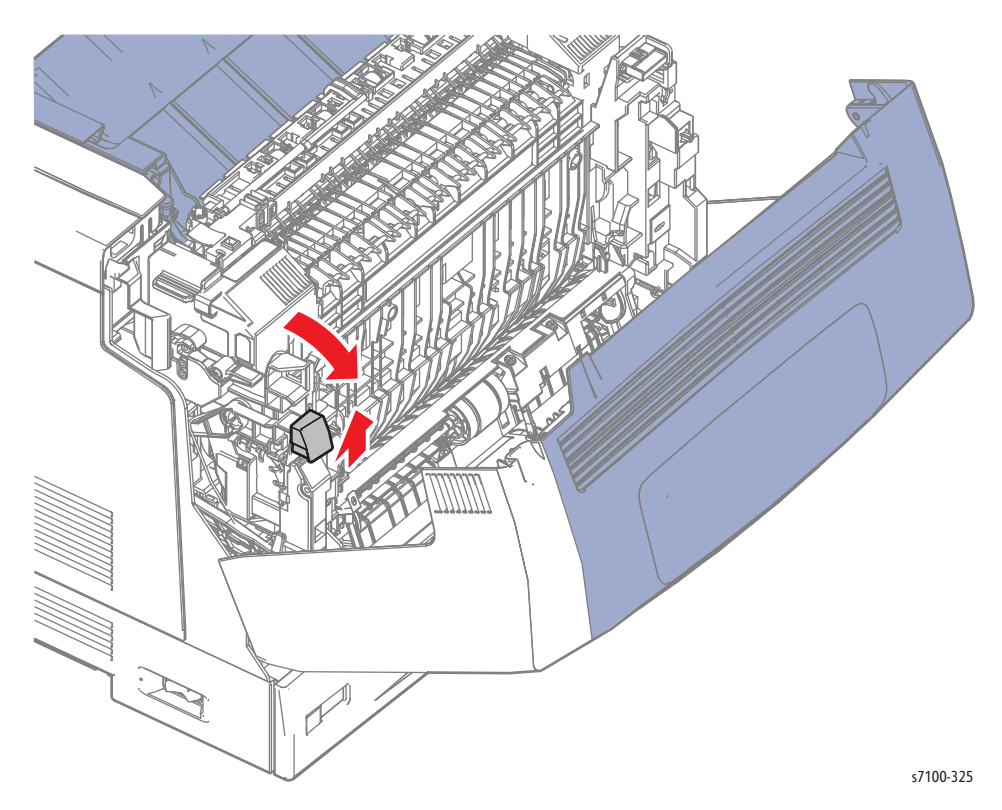

4. Remove the Left Latch Lever [\(REP 4.4 Right/ Left Latch Lever, Latch Spring on page 4-89](#page-736-0)).

- 5. Release the 4 tabs that secure the Fuser Motor Harness Cover (PL 4.2.14) to the D Gear Cover (PL 4.2.15) and remove the Fuser Motor Harness Cover.
- 6. Disconnect the wiring harness connectors P/J242 and P/J4755 that are connected to the Fuser Drive Assembly and remove the harness from D Gear Cover.
- 7. Remove 2 screws (silver, 6 mm) that secure the D Gear Cover to the Front Frame Assembly.
- 8. Release the wiring harness from the D Gear Cover and release the 2 tabs while removing the D Gear Cover.

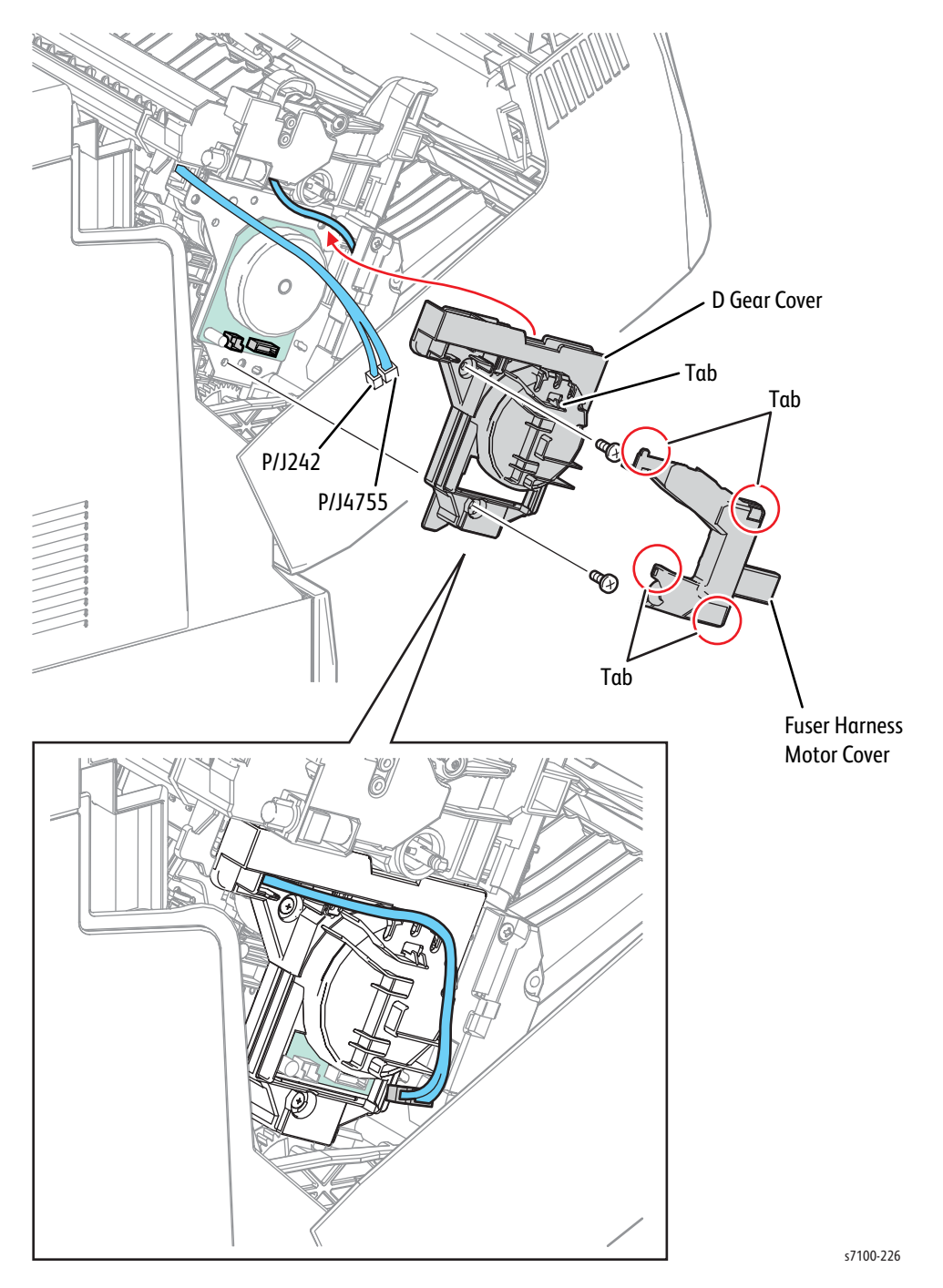

- 9. Remove 3 screws (silver, tapped, 12 mm) that secure the Fuser Drive Assembly to the Front Frame Assembly, together with the Ground Wire.
- 10. Remove the Fuser Drive Assembly from the Front Frame Assembly.

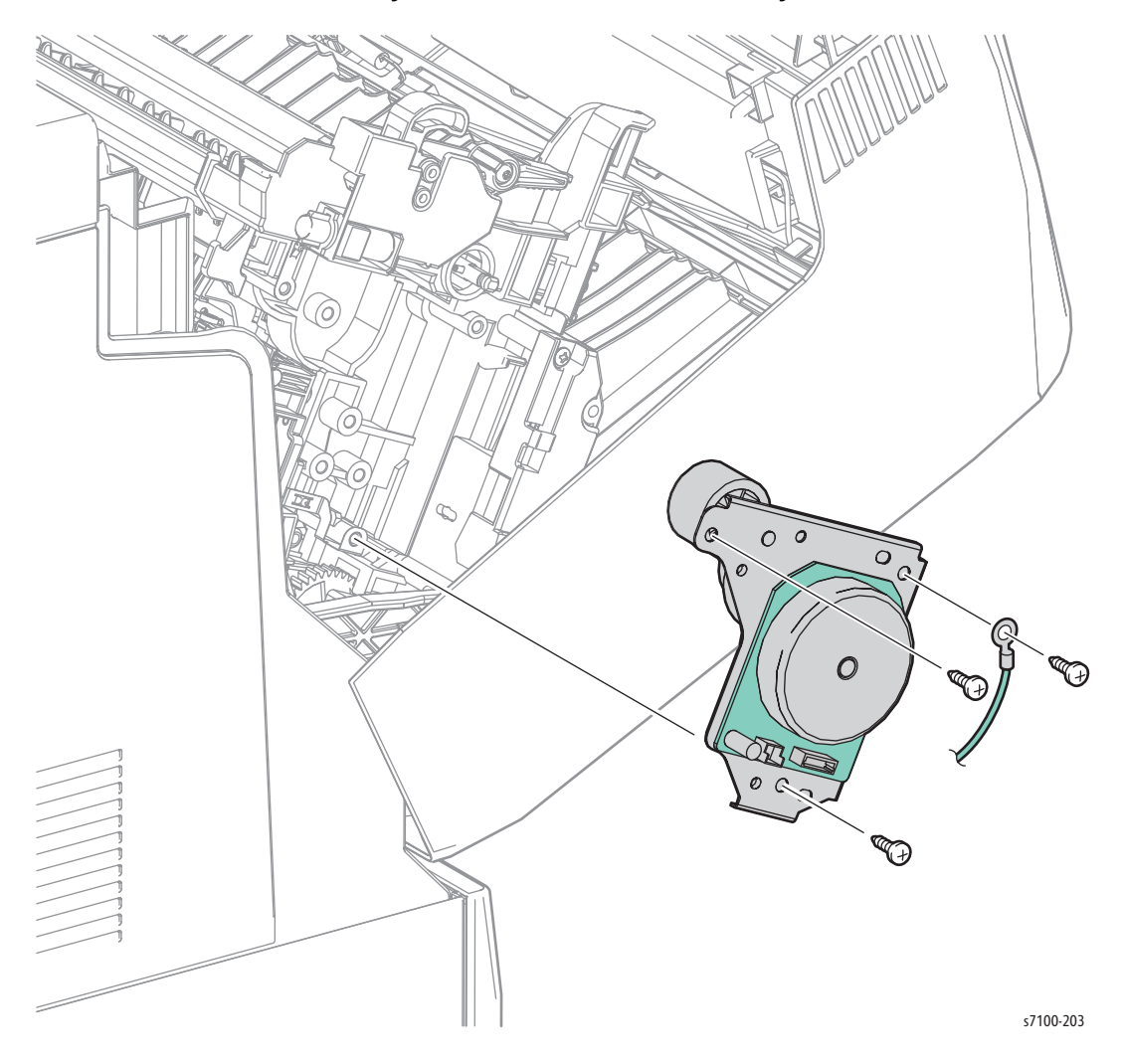

Replacement Note: Be sure to re-attach the Latch Spring (PL 4.2.4) to the Right Latch Lever (PL 4.2.3) if the Spring is not attached to the Lever.

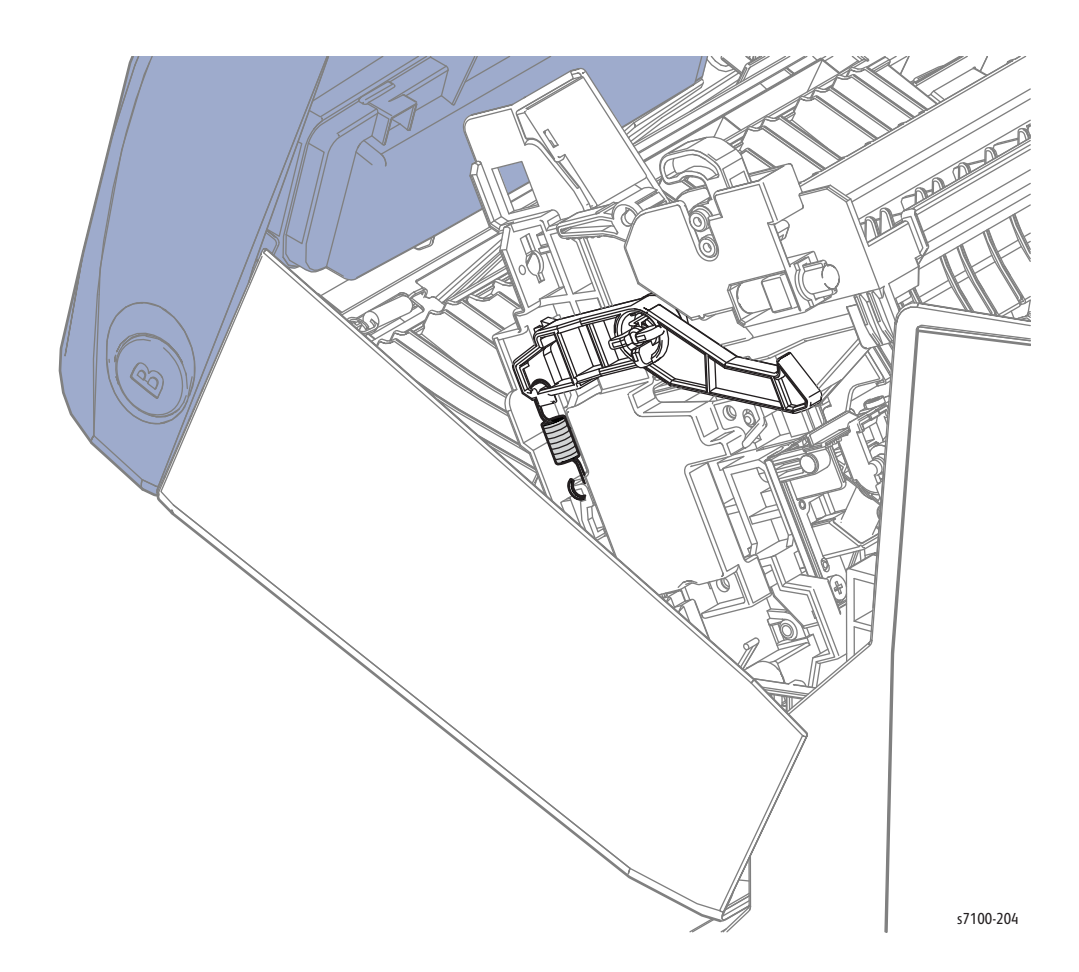

#### <span id="page-750-0"></span>REP 4.8 Chute Assembly

#### PL 4.2.17

WARNING: The Fuser may be hot. Turn the printer power Off and allow at least 30 minutes for the Fuser to cool before removing the Fuser.

- 1. Remove the Fuser Unit [\(REP 10.1 Fuser Unit on page 4-183\)](#page-830-0).
- 2. Remove the Transfer Roller (2nd BTR Unit) (REP 4.10 Transfer Roller (2nd BTR Unit) on [page 4-108](#page-755-0)).
- 3. Remove 2 screws (silver, tapped, 8 mm) that secure the Chute Assembly to the Front Frame Assembly and remove the Chute Assembly.

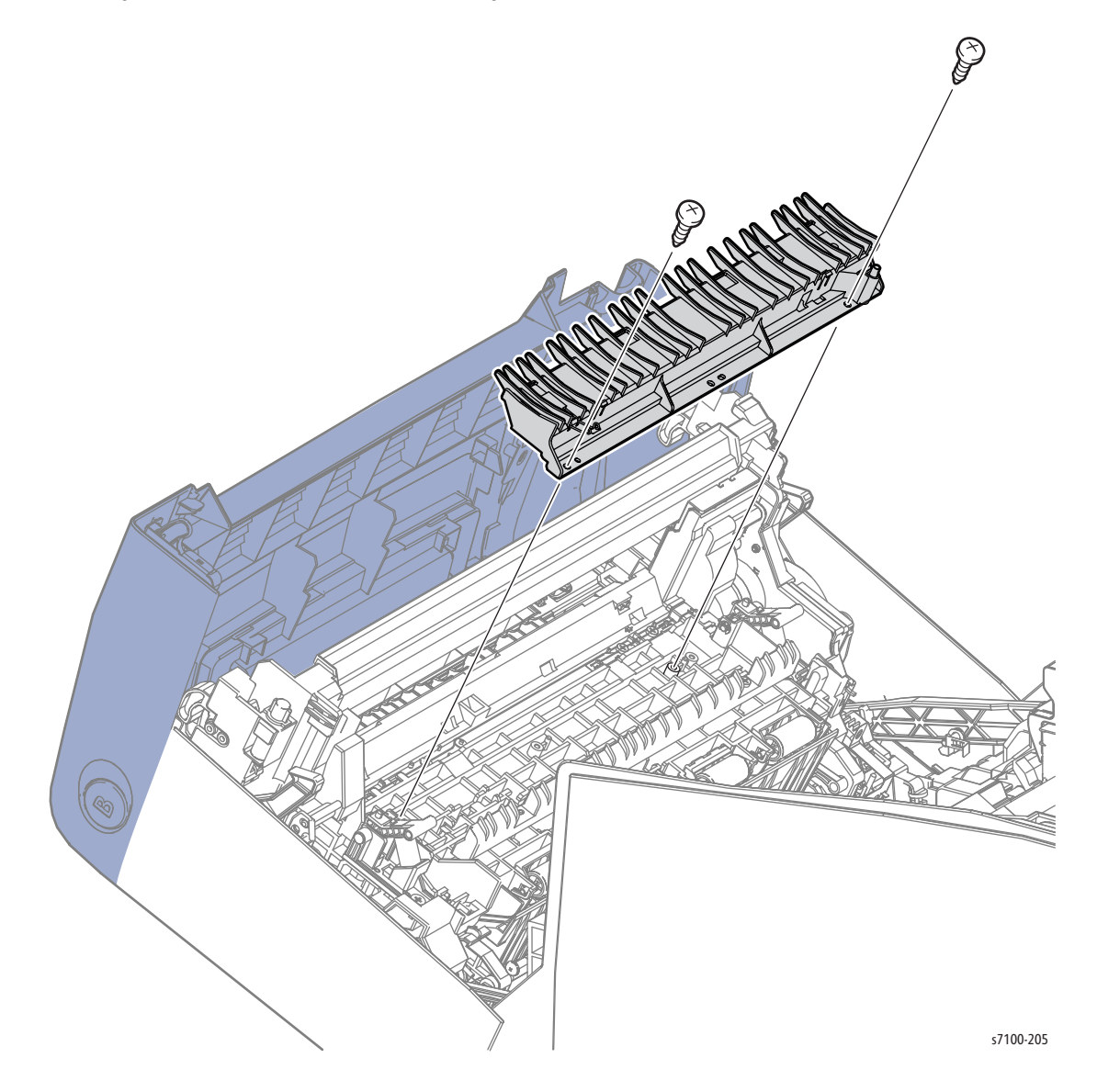

# REP 4.9 Bypass Tray Feed Solenoid

#### PL 4.3.10

1. Release latch A and open the Front Frame Assembly (PL 4.1.6) until it is in a position where it is convenient to perform the operation and maintain that position to perform the subsequent steps.

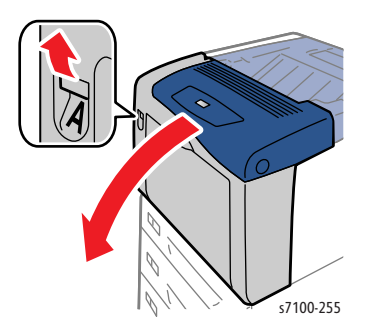

- 2. Remove the Transfer Roller (2nd BTR Unit) (REP 4.10 Transfer Roller (2nd BTR Unit) on [page 4-108](#page-755-0)).
- 3. Remove the Left Latch Lever [\(REP 4.4 Right/ Left Latch Lever, Latch Spring on page 4-89](#page-736-0)).
- 4. Release the 4 tabs that secure the Fuser Motor Harness Cover (PL 4.2.14) to the D Gear Cover (PL 4.2.15) and remove the Fuser Motor Harness Cover.
- 5. Disconnect the wiring harness connectors (P/J242 and P/J4755) that are connected to the Fuser Drive Assembly and remove the harness from D Gear Cover.
- 6. Remove 2 screws (silver, 6 mm) that secure the D Gear Cover to the Front Frame Assembly.
- 7. Release the wiring harness from the D Gear Cover and release the 2 tabs while removing the D Gear Cover.

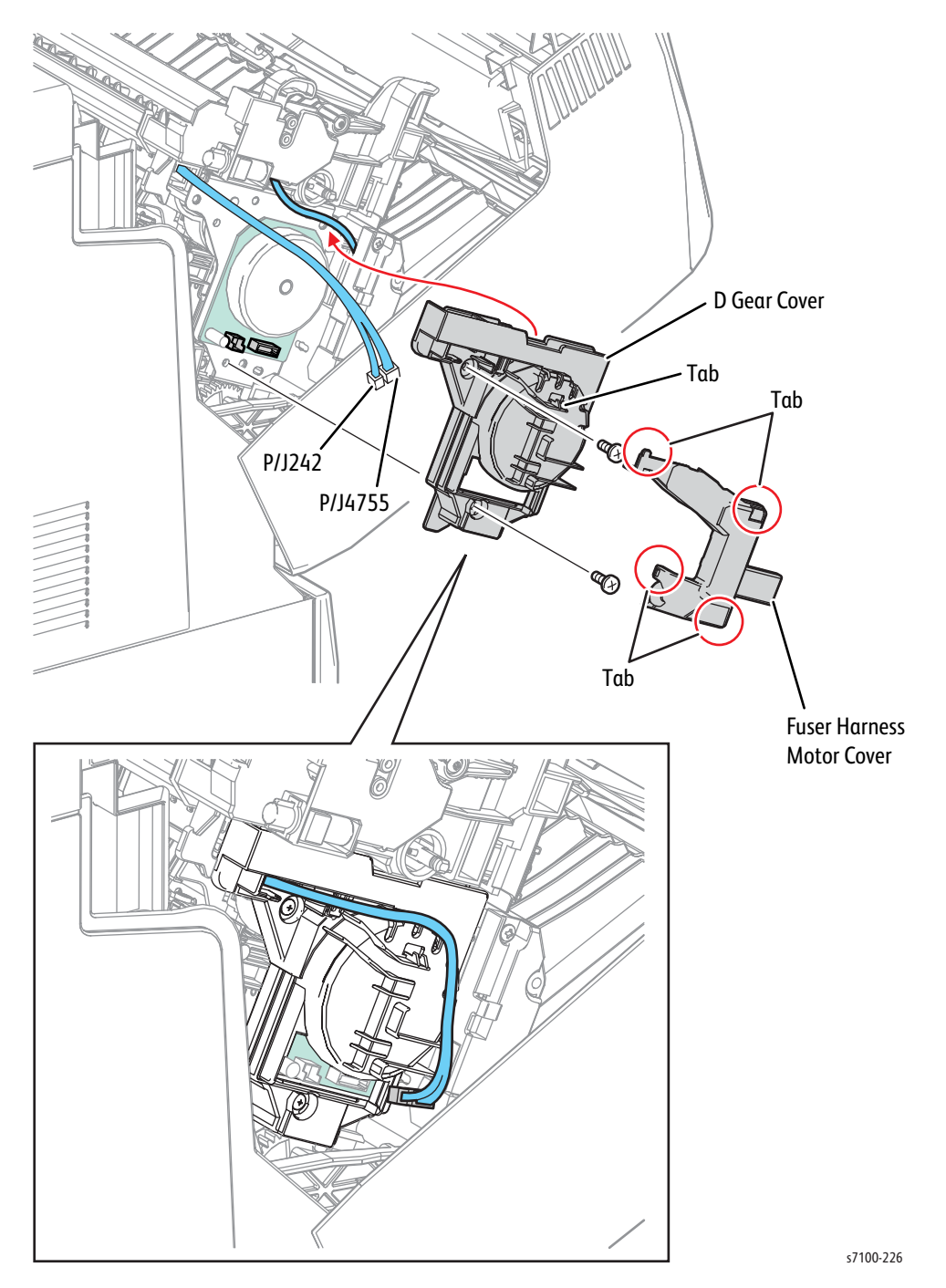

- 8. Disconnect the wiring harness connector P/J4753 that is connected to the Bypass Tray Feed Solenoid.
- 9. Remove the harness that is connected to the Bypass Tray Feed Solenoid from the Harness Guide.
- 10. Remove one screw (silver, tapped, 8 mm) that secures the Bypass Tray Feed Solenoid to the Front Frame Assembly and remove the Bypass Tray Feed Solenoid.

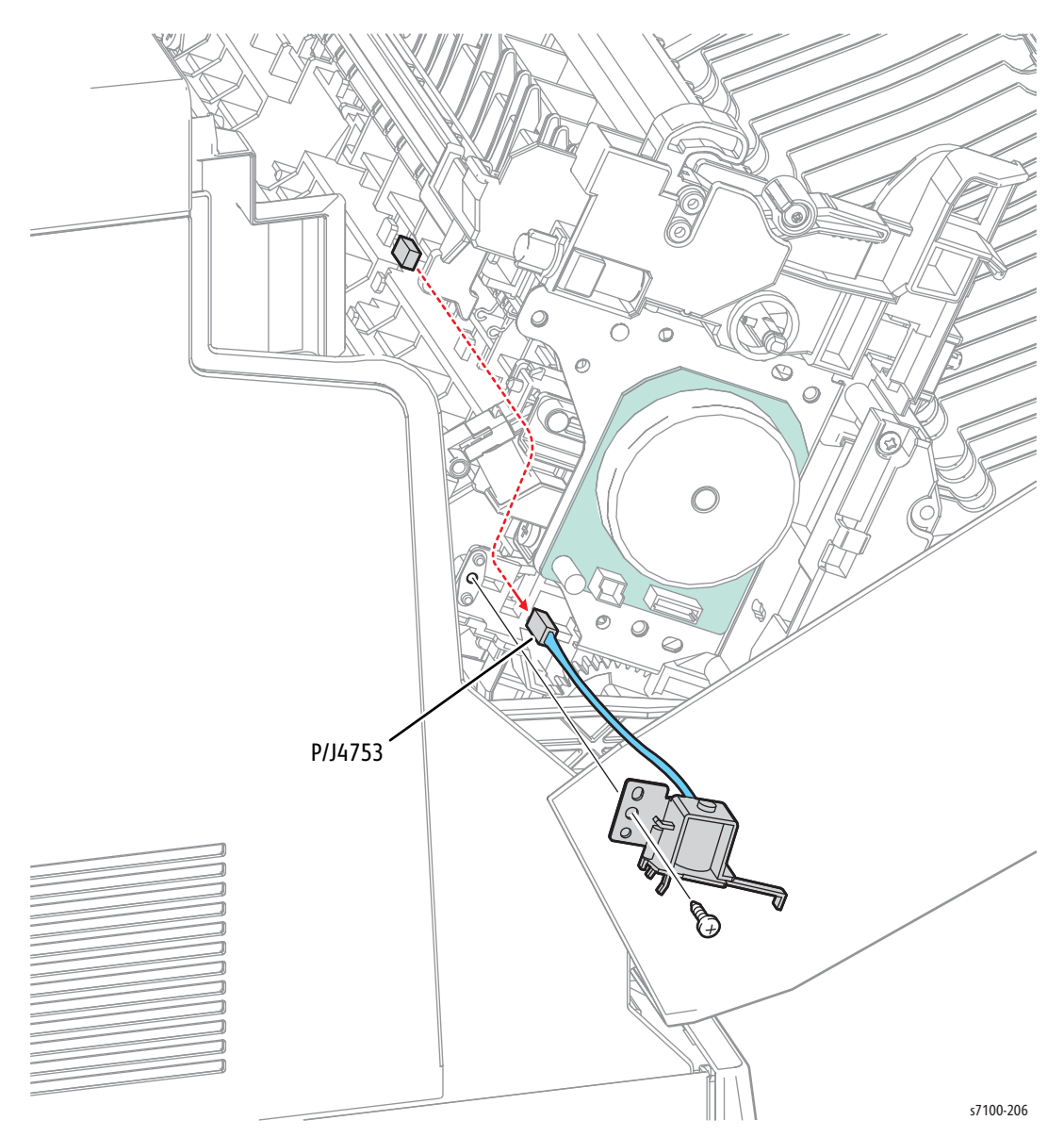

**QD** s7100-204

Replacement Note: Be sure to re-attach the Latch Spring (PL 4.2.4) to the Right Latch Lever (PL 4.2.3) if the Spring is not attached to the Lever.

### <span id="page-755-0"></span>REP 4.10 Transfer Roller (2nd BTR Unit)

#### PL 4.3.18

1. Release latch A and open the Front Frame Assembly (PL 4.1.6).

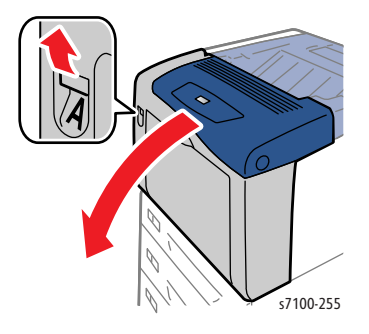

2. Press the latches on the left and the right of the Transfer Roller while turning and lifting it upwards to remove.

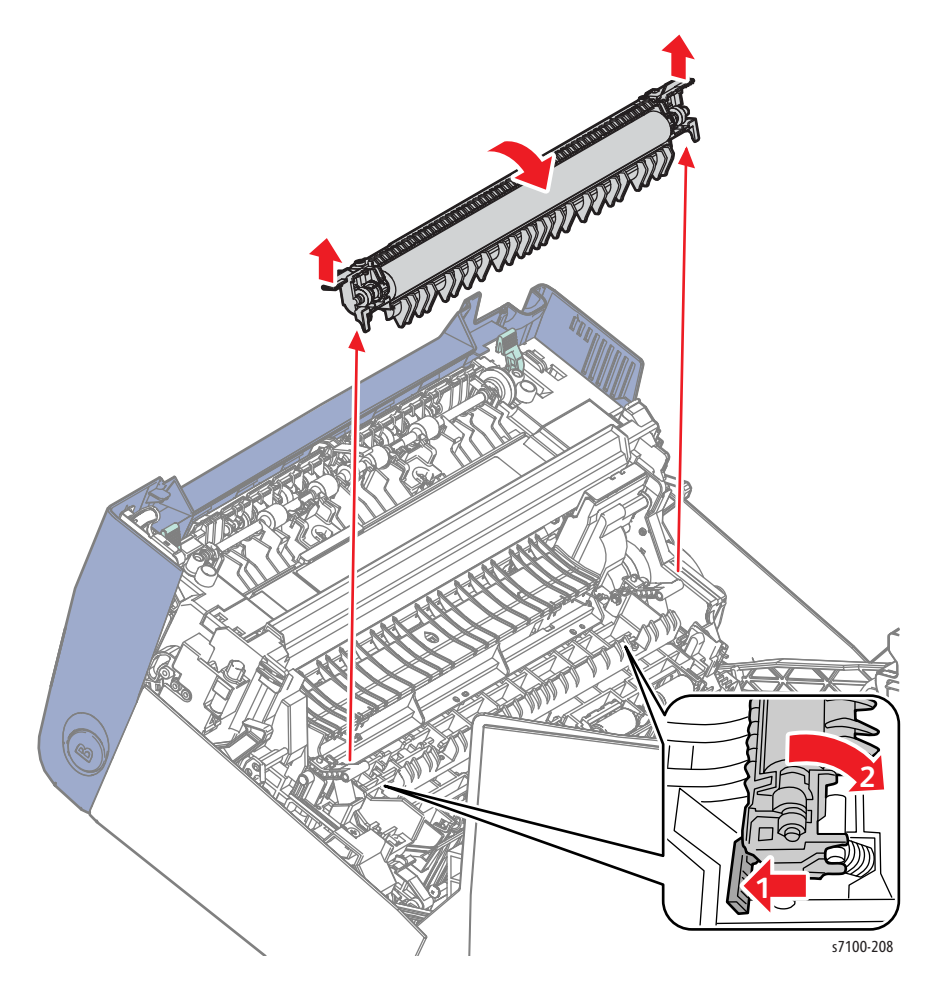

Replacement Note: After replacing the Transfer Roller (2nd BTR), be sure to reset the 2nd BTR Counter ([Resetting the Transfer Roller \(2nd BTR\) Counter on page 6-12\)](#page-1027-0).
## REP 4.11 Pinch Roller Kit

#### PL 4.3.99

1. Release latch A and open the Front Frame Assembly (PL 4.1.6).

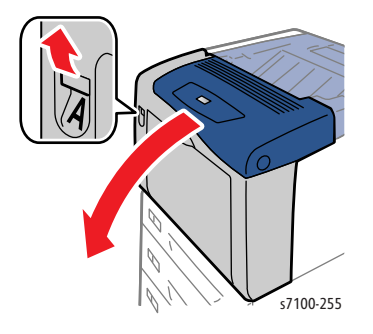

**CAUTION:** When pushing the Turn Pinch Roller Assembly (PL 4.3.13) to the side in the next step, do not apply excessive force to prevent from damaging the Turn Pinch Roller Assembly.

- 2. While pushing the Turn Pinch Roller Assembly to one side, free the shaft at the other side from the frame.
- 3. Remove the Turn Pinch Roller Assembly and the Turn Pinch Spring (PL 4.3.15).

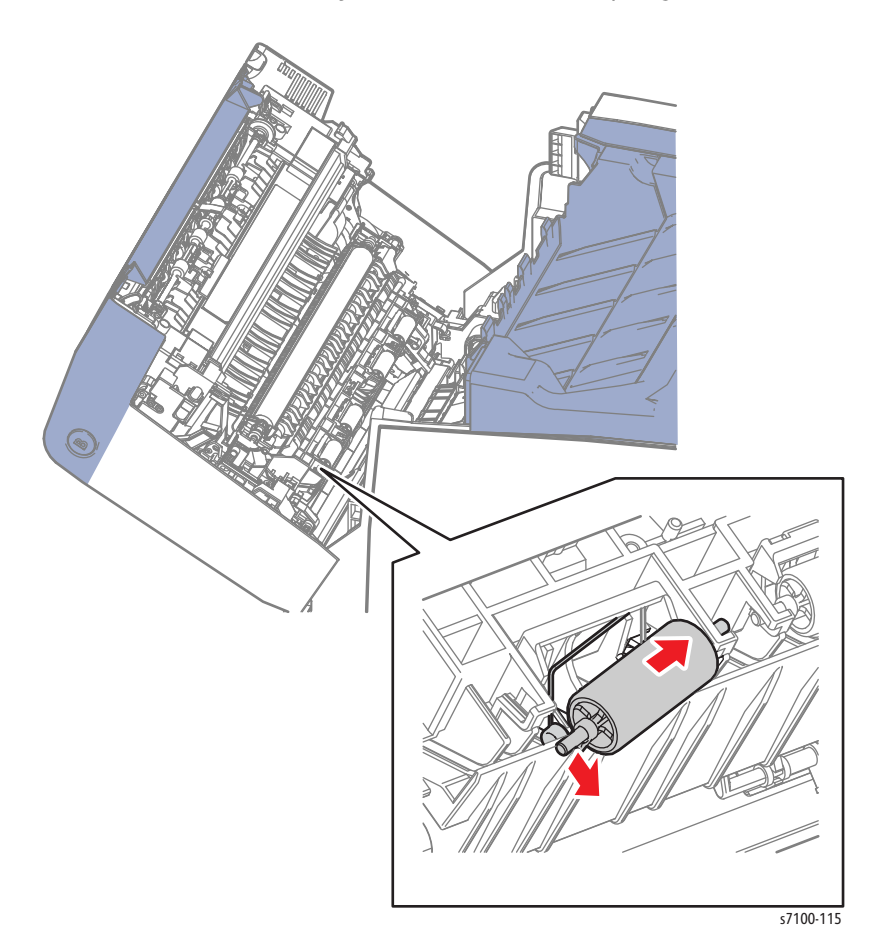

# REP 4.12 Bypass Tray Sensor Bracket Assembly/ No Paper Sensor)

#### PL 4.4.1

1. Press the B button and open the Front Cover Assembly (PL 1.1.38).

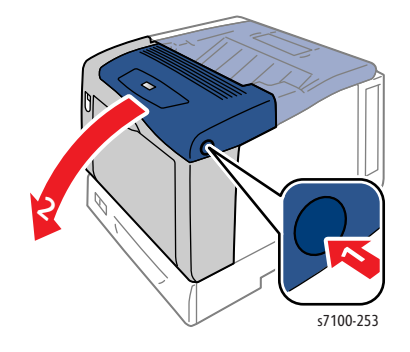

2. Remove 2 screws (silver, tapped, 8 mm) that secure the Bypass Tray Sensor Bracket Assembly to the Bypass Tray Feed Frame (PL 4.4.5).

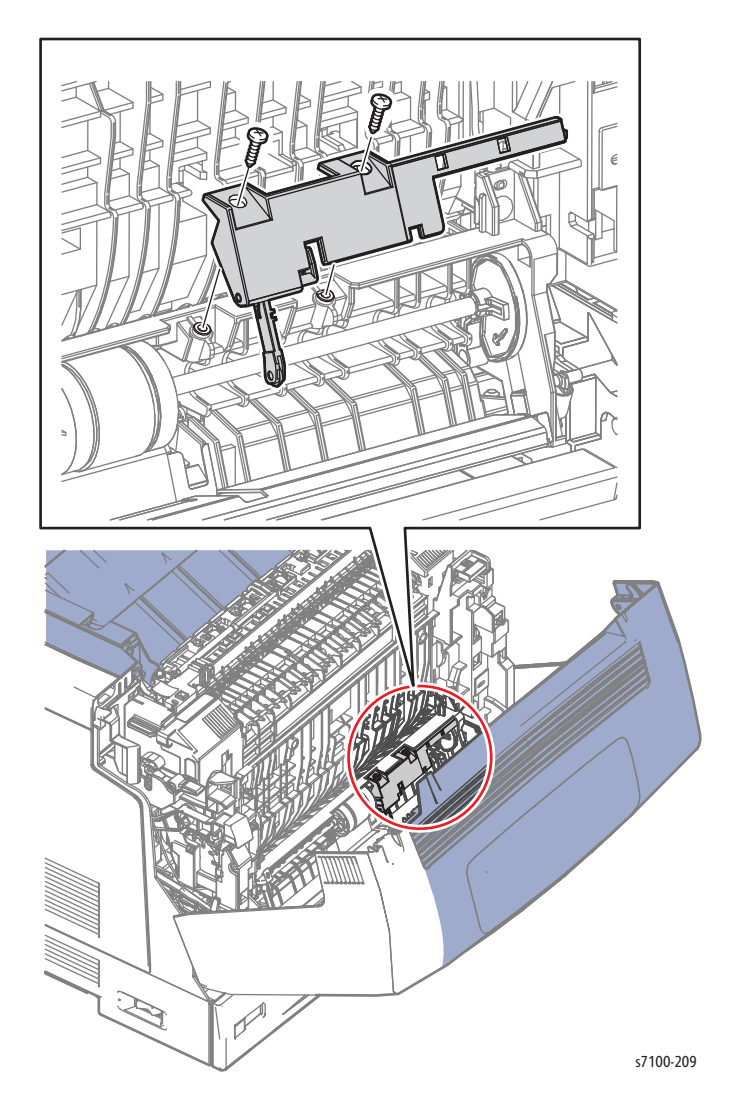

- 3. Turn the Bypass Tray Sensor Bracket Assembly over and disconnect the wiring harness connector P/J4752.
- 4. Release the wiring harness from the Harness Guide and remove the Bypass Tray Sensor Bracket Assembly.

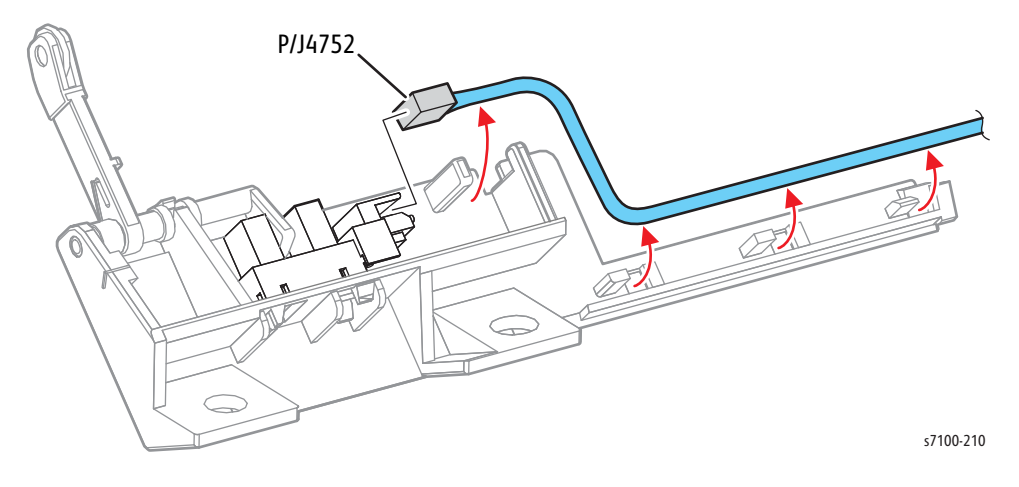

## REP 4.13 Bypass Tray Feed Roller Assembly

#### PL 4.4.14

1. Press the B button and open the Front Cover Assembly (PL 1.1.38).

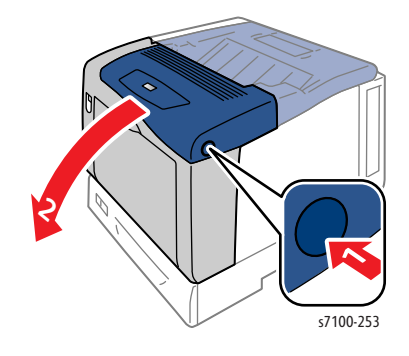

- 2. Release the hook that secures the left side of the Bypass Tray Core Roller (PL 4.4.16) and move the Roller to the left until it can go no further.
- 3. Move the Bypass Tray Feed Roller Assembly to the left until it can go no further, free it from the pin on the shaft, rotate it 90° to the front and remove the Feed Roller.

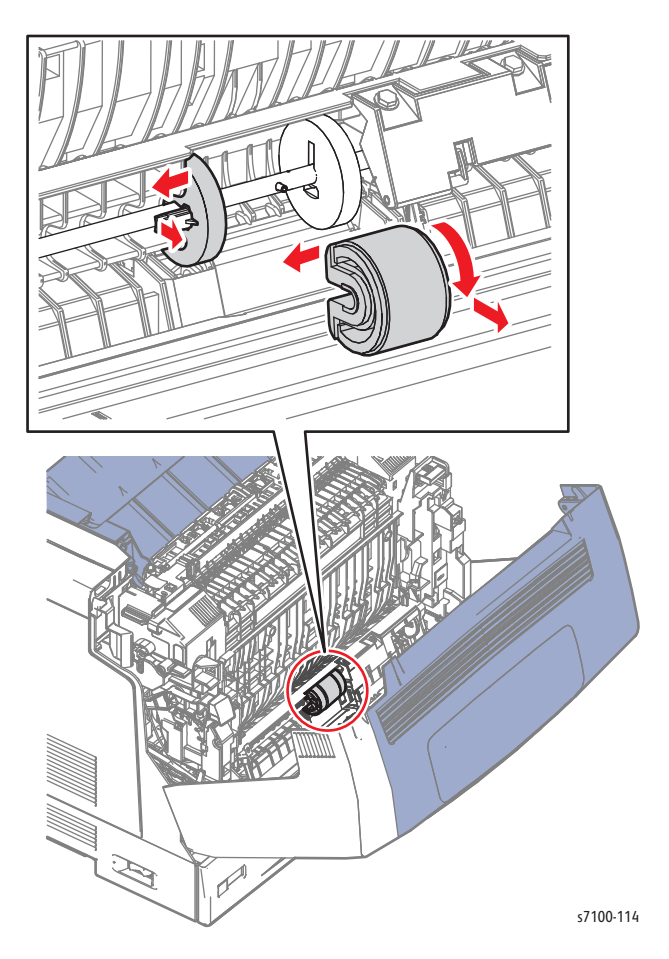

## REP 4.14 Bypass Tray Feed Spring/ Feed Gear

#### PL 4.4.99

- 1. Remove Tray 1.
- 2. Remove the Control Panel Assembly ([REP 1.12 Control Panel Assembly on page 4-29\)](#page-676-0).
- 3. Remove the Bypass Tray Assembly ([REP 3.5 Bypass Tray Assembly on page 4-73\)](#page-720-0).
- 4. Remove the Bypass Tray Cover Assembly (REP 3.3 Bypass Tray Cover Assembly/ Exit 1 Cover/ Exit 2 [Cover on page 4-71](#page-718-0)).
- 5. Remove the Front Cover Assembly [\(REP 1.15 Front Cover Assembly on page 4-35](#page-682-0)).
- 6. Remove the Bypass Tray Feed Frame Assembly (REP 4.6 Bypass Tray Feed Frame Assembly on [page 4-97\)](#page-744-0).
- 7. Remove the Bypass Tray Feed Spring from the Bypass Tray Feed Gear.
- 8. Release the hook that secures the Bypass Tray Feed Gear to the shaft and remove the Bypass Tray Feed Gear.

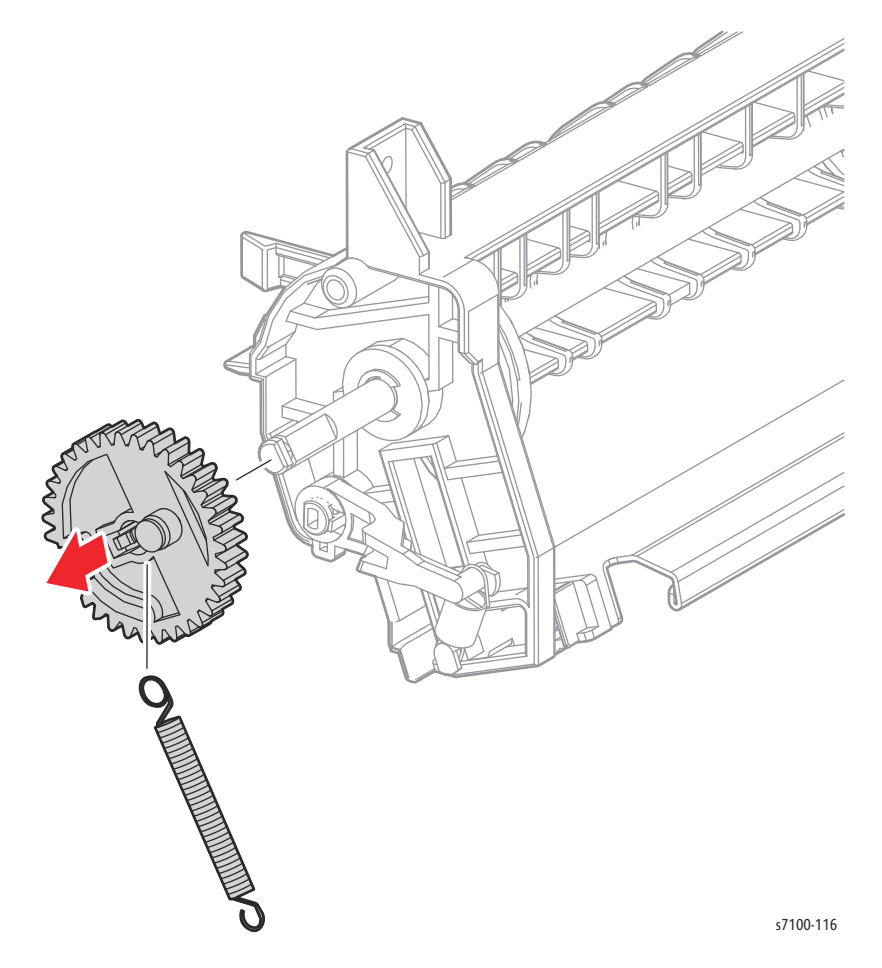

# Registration

# <span id="page-761-0"></span>REP 5.1 Registration Chute Assembly

#### PL 5.1.1

**CAUTION:** Do not expose the Imaging Unit to light for more than 5 minutes. Cover the Imaging Unit to avoid damage. Do not touch the surface of the Imaging Unit.

Note: For additional tips, refer to the Registration Chute Assembly Removal video (also available in the Phaser 7100 Training materials).

- 1. Remove the  $(K)$  Imaging Unit (REP 6.0 Imaging Unit  $(Y/N)/(C/K)$  on page 4-121).
- 2. Remove the I/P PWB Cover Assembly (REP 1.5 Image Processor (I/P) PWB Cover Assembly on [page 4-19\)](#page-666-0).
- 3. Remove the Rear Cover ([REP 1.6 Rear Cover on page 4-20](#page-667-0)).
- 4. Remove the Left Side Cover [\(REP 1.10 Left Side Cover on page 4-25\)](#page-672-0).
- 5. Remove the Paper Handling Drive Assembly (REP 11.7 Paper Handling Drive Assembly on [page 4-197](#page-844-0)).
- 6. Remove the CTD Sensor Assembly ([REP 9.9 CTD Sensor Assembly on page 4-175\)](#page-822-0).
- 7. Remove the Registration Clutch Assembly ([REP 5.5 Registration Clutch Assembly on page 4-120](#page-767-0)).

Note: P/J473 has been disconnected in the Paper Handling Drive Assembly removal procedure.

- 8. Remove the Washer (PL 5.1.13) from the shaft of the Registration Clutch Assembly.
- 9. Remove the Registration Bearing (PL 5.1.12) that secures the Shaft of the Registration Chute Assembly.
- 10. Release the wiring harness from the Harness Guide.
- 11. Remove 6 screws (silver, tapped, 10 mm) that secure the Registration Chute Assembly to the printer.
- 12. Open the Turn Swing Chute.
- 13. Release the 2 bosses on the left and right of the Registration Chute Assembly, move the Registration Chute Assembly towards the front right, while lifting the Registration Chute to remove.

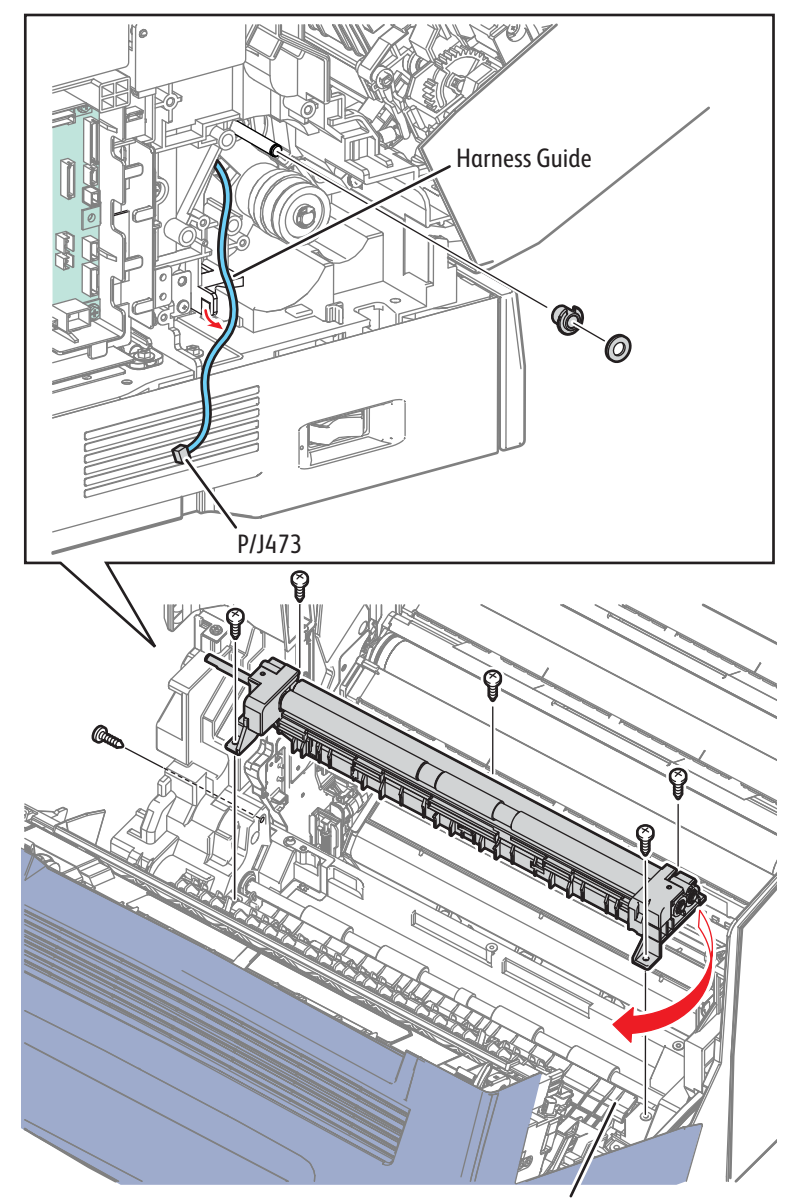

Turn Swing Chute s7100-120

## REP 5.2 Registration Sensor

#### PL 5.1.3

**CAUTION:** Do not expose the Imaging Unit to light for more than 5 minutes. Cover the Imaging Unit to avoid damage. Do not touch the surface of the Imaging Unit.

- 1. Remove the (K) Imaging Unit [\(REP 6.0 Imaging Unit \(Y/ M/ C/ K\) on page 4-121\)](#page-768-0).
- 2. Remove the I/P PWB Cover Assembly (REP 1.5 Image Processor (I/P) PWB Cover Assembly on [page 4-19\)](#page-666-0).
- 3. Remove the Rear Cover ([REP 1.6 Rear Cover on page 4-20](#page-667-0)).
- 4. Remove the Left Side Cover [\(REP 1.10 Left Side Cover on page 4-25\)](#page-672-0).
- 5. Remove the Paper Handling Drive Assembly (REP 11.7 Paper Handling Drive Assembly on [page 4-197](#page-844-0)).
- 6. Remove the Registration Clutch Assembly ([REP 5.5 Registration Clutch Assembly on page 4-120](#page-767-0)).
- 7. Remove the CTD Sensor Assembly ([REP 9.9 CTD Sensor Assembly on page 4-175\)](#page-822-0).
- 8. Remove the Registration Chute Assembly (REP 5.1, REP 5.1 Registration Chute Assembly on [page 4-114](#page-761-0)).
- 9. Remove one screw (silver, tapped, 10 mm) that secures the Registration Sensor Assembly and remove the Registration Sensor Assembly.
- 10. Disconnect the wiring harness connector P/J4731 that is connected to the Registration Sensor and remove the Registration Sensor Assembly.
- 11. Remove one screw that secures the Registration Sensor and remove the Sensor.

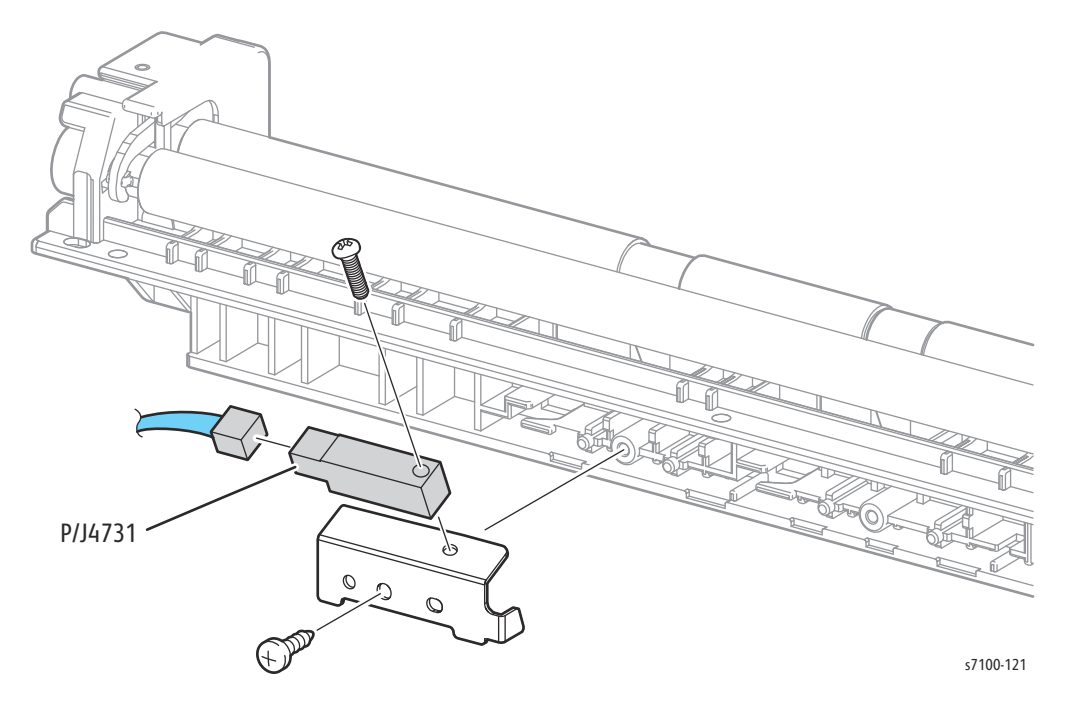

## REP 5.3 Bypass Tray Turn Roller

### PL 5.1.8/ PL 5.1.98

**CAUTION:** Do not expose the Imaging Unit to light for more than 5 minutes. Cover the Imaging Unit to avoid damage. Do not touch the surface of the Imaging Unit.

- 1. Remove Tray 1.
- 2. Remove the  $(K)$  Imaging Unit (REP 6.0 Imaging Unit  $(Y/M/C/K)$  on page 4-121).
- 3. Remove the I/P PWB Cover Assembly (REP 1.5 Image Processor (I/P) PWB Cover Assembly on [page 4-19\)](#page-666-0).
- 4. Remove the Rear Cover ([REP 1.6 Rear Cover on page 4-20](#page-667-0)).
- 5. Remove the Left Side Cover [\(REP 1.10 Left Side Cover on page 4-25\)](#page-672-0).
- 6. Remove the Right Side Cover ([REP 1.11 Right Side Cover on page 4-27](#page-674-0)).
- 7. Remove the Right Feeder Cover ([REP 2.3 Right Feeder Cover on page 4-40](#page-687-0)).
- 8. Remove the Right Turn Bracket Assembly ([REP 2.4 Right Turn Bracket Assembly on page 4-41](#page-688-0)).
- 9. Remove the Paper Handling Drive Assembly (REP 11.7 Paper Handling Drive Assembly on [page 4-197](#page-844-0)).
- 10. Remove the Registration Clutch Assembly ([REP 5.5 Registration Clutch Assembly on page 4-120](#page-767-0)).
- 11. Remove the CTD Sensor Assembly ([REP 9.9 CTD Sensor Assembly on page 4-175\)](#page-822-0).
- 12. Remove the Registration Chute Assembly ([REP 5.1 Registration Chute Assembly on page 4-114\)](#page-761-0).
- 13. Remove the Turn Clutch Assembly ([REP 5.4 Turn Clutch Assembly on page 4-119](#page-766-0)).
- 14. Remove the KL Clip that secures the Turn Gear Assembly 17 (PL 5.1.6) to the Bypass Tray Turn Roller.
- 15. Pull out and remove the Turn Gear Assembly 17.
- 16. Remove the E-ring that secure the left Bearing (PL 5.1.7).
- 17. Slide the left and right Bearings towards the inner side.
- 18. Slide the Bypass Tray Turn Roller to the left, free the right side of the Bypass Tray Turn Roller from the hole, and then pull it to the right and upwards to remove.

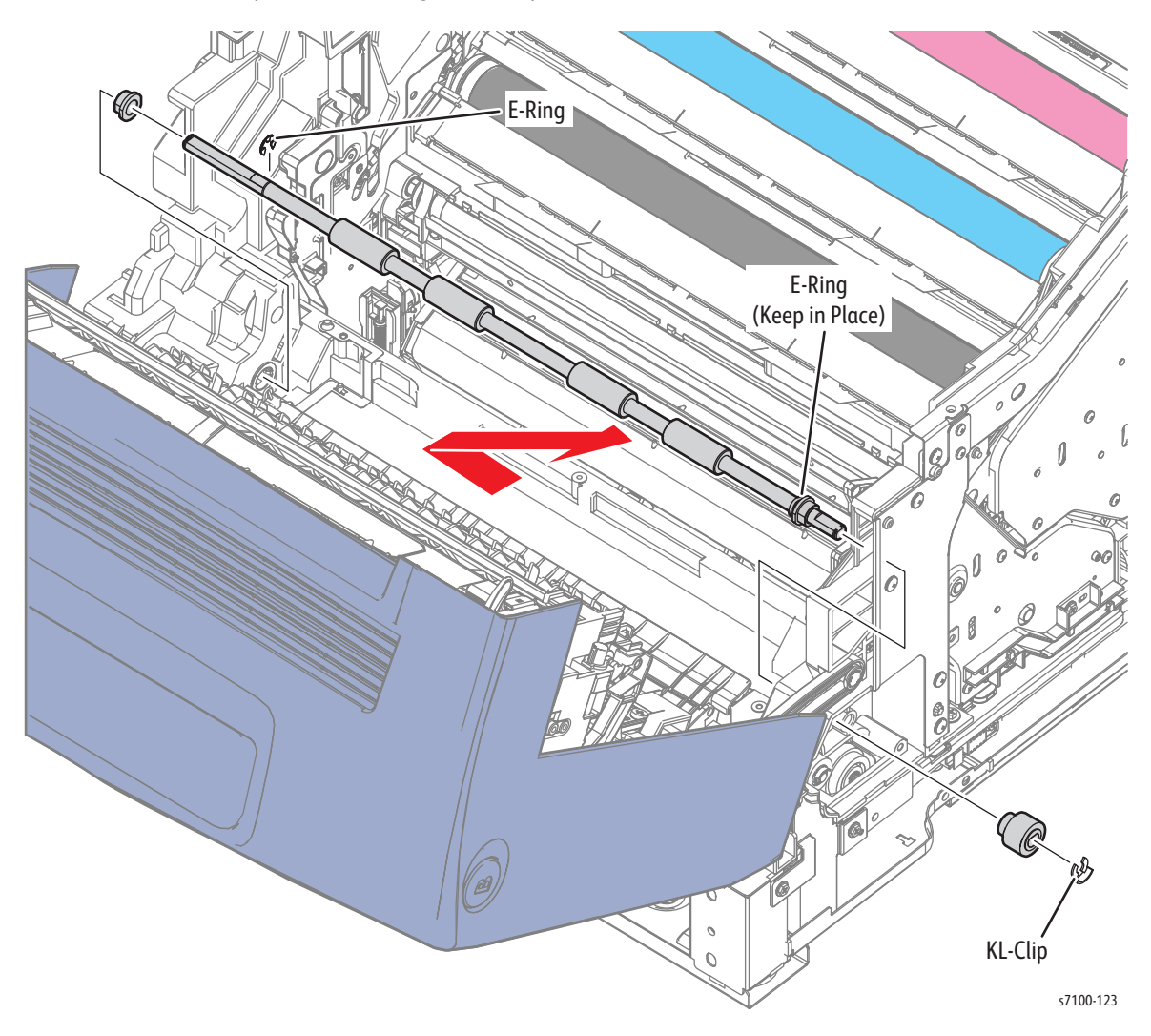

## <span id="page-766-0"></span>REP 5.4 Turn Clutch Assembly

#### PL 5.1.9

- 1. Remove the I/P PWB Cover Assembly (REP 1.5 Image Processor (I/P) PWB Cover Assembly on [page 4-19\)](#page-666-0).
- 2. Remove the Rear Cover ([REP 1.6 Rear Cover on page 4-20](#page-667-0)).
- 3. Remove the Left Side Cover [\(REP 1.10 Left Side Cover on page 4-25\)](#page-672-0).
- 4. Remove the Paper Handling Drive Assembly (REP 11.7 Paper Handling Drive Assembly on [page 4-197](#page-844-0)).

Note: P/J453 has been disconnected in the Paper Handling Drive Assembly removal procedure.

- 5. Remove 2 screws (silver, tapped, 10 mm) that secure the CTD Harness Cover (PL 11.1.29) to the printer and remove the CTD Harness Cover.
- 6. Remove the E-ring that secures the Bypass Tray Idle Gear (PL 5.1.10).
- 7. Pull out and remove the Bypass Tray Idle Gear from the Bypass Tray Turn Roller.
- 8. Release the harness that is connected to the Turn Clutch Assembly from the Harness Guide.
- 9. While freeing the depressed part of the Turn Clutch Assembly from the protrusion of the printer, remove the Turn Clutch Assembly by pulling it out from the Bypass Tray Turn Roller.

#### <span id="page-766-1"></span>**Figure 1**

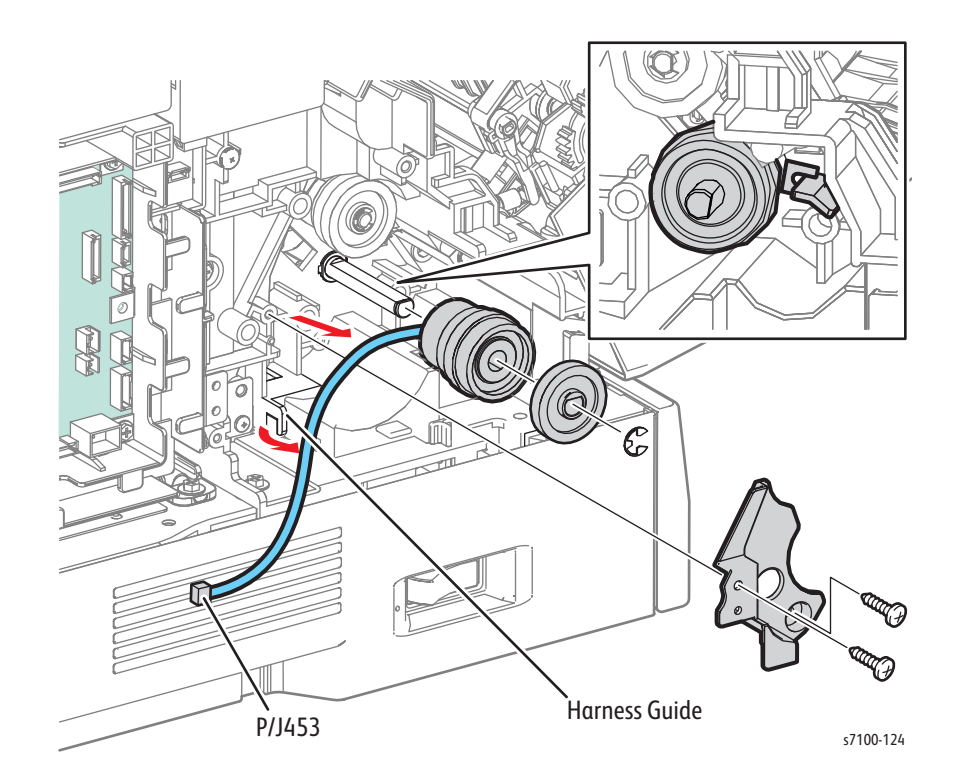

#### Replacement Notes:

- Be sure to place the Gear with the thick side facing the inner side.
- Align the Clutch with the notch (see [Figure 1 on page 4-119\)](#page-766-1).

## <span id="page-767-0"></span>REP 5.5 Registration Clutch Assembly

#### PL 5.1.11/ PL 5.1.99

- 1. Remove the I/P PWB Cover Assembly (REP 1.5 Image Processor (I/P) PWB Cover Assembly on [page 4-19\)](#page-666-0).
- 2. Remove the Rear Cover ([REP 1.6 Rear Cover on page 4-20](#page-667-0)).
- 3. Remove the Left Side Cover [\(REP 1.10 Left Side Cover on page 4-25\)](#page-672-0).
- 4. Remove the Paper Handling Drive Assembly (REP 11.7 Paper Handling Drive Assembly on [page 4-197](#page-844-0)).

Note: P/J458 has been disconnected in the Paper Handling Drive Assembly removal procedure.

- 5. Remove 2 screws (silver, tapped, 10 mm) that secure the CTD Harness Cover to the printer and remove the CTD Harness Cover.
- 6. Release the wiring harness that is connected to the Registration Clutch Assembly from the Harness Guide.
- 7. Remove the E-ring that secures the Registration Clutch Assembly.

Note: When removing the Registration Clutch Assembly in the following step, be careful not to drop the Washer (PL 5.1.13) that is attached to the Shaft.

8. While freeing the depressed part of the Registration Clutch Assembly from the boss of the printer, remove the Registration Clutch Assembly by pulling it out from the Shaft.

<span id="page-767-1"></span>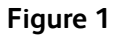

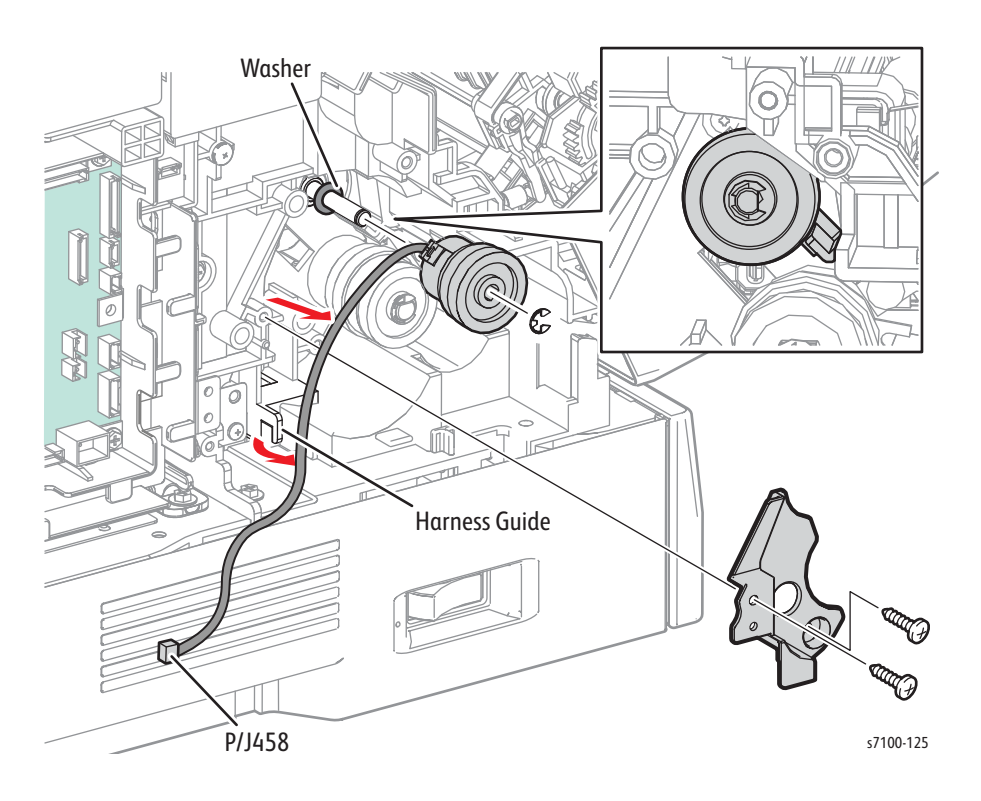

Replacement Note: Align the Clutch with the notch (see [Figure 1 on page 4-120](#page-767-1)).

# **Xerographics**

# <span id="page-768-0"></span>REP 6.0 Imaging Unit (Y/ M/ C/ K)

PL 6.1.1/ PL 6.1.4

**CAUTION:** Do not expose the Imaging Unit to light for more than 5 minutes. Cover the Imaging Unit to avoid damage. Do not touch the surface of the Imaging Unit.

Note: The C, M, and Y Imaging Units are the same part and can be placed in any location.

- 1. Release latch A and open the Front Frame Assembly (PL 4.1.6).
- 2. Release latch C and open the Top Cover Assembly (PL 1.1.1) together with the Toner Cartridge Cover Assembly (PL 1.1.12).

**CAUTION:** Be sure to hold the Toner Cartridge Cover Assembly together with the Top Cover Assembly to prevent the Toner Cartridge Cover Assembly from swinging loosely.

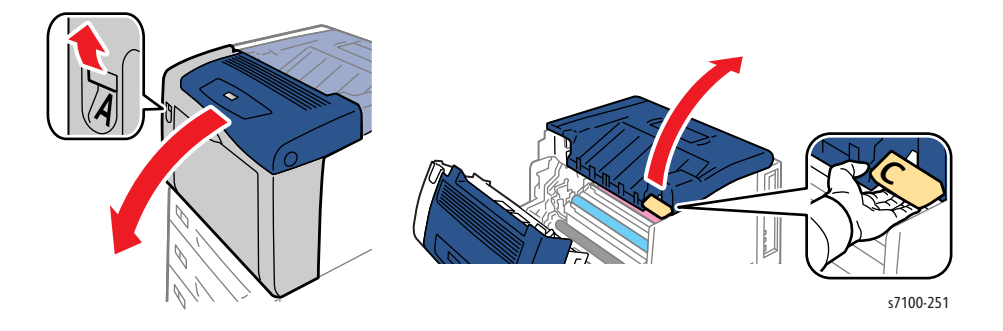

**CAUTION:** Do not touch the bottom of the IBT Belt to prevent damaging the IBT Belt.

3. Release the Stand Bar Assembly (PL 9.1.26) from the Top Cover Assembly and secure the Stand Bar in the holder.

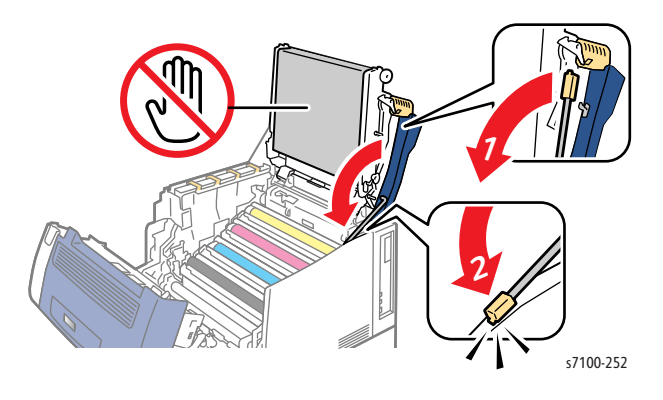

4. Pull the Imaging Unit (Y/ M/ C/ K) upward to remove.

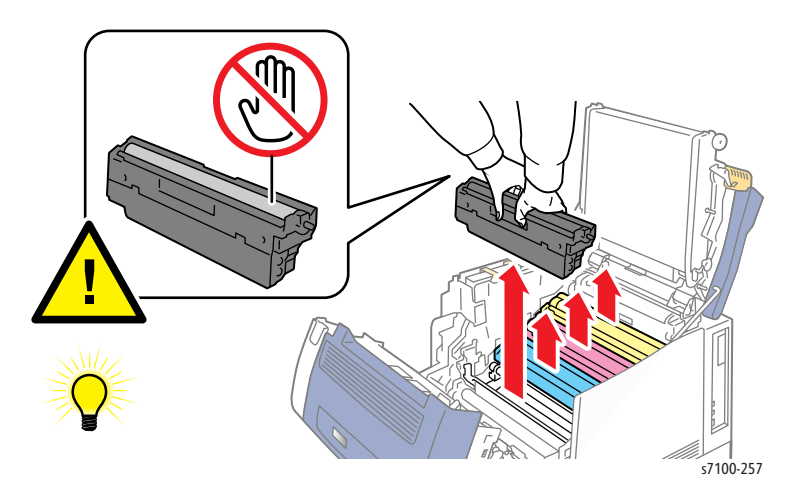

# <span id="page-770-0"></span>REP 6.1 Right Imaging Unit Guide Assembly

## PL 6.1.5

**CAUTION:** Do not expose the Imaging Unit to light for more than 5 minutes. Cover the Imaging Unit to avoid damage. Do not touch the surface of the Imaging Unit.

- 1. Remove the Imaging Unit (Y/ M/ C/ K) ([REP 6.0 Imaging Unit \(Y/ M/ C/ K\) on page 4-121](#page-768-0)).
- 2. Remove Tray 1.
- 3. Remove the I/P PWB Cover Assembly (REP 1.5 Image Processor (I/P) PWB Cover Assembly on [page 4-19\)](#page-666-0).
- 4. Remove the Rear Cover ([REP 1.6 Rear Cover on page 4-20](#page-667-0)).
- 5. Remove the Right Side Cover ([REP 1.11 Right Side Cover on page 4-27](#page-674-0)).
- 6. Remove the Right Feeder Cover ([REP 2.3 Right Feeder Cover on page 4-40](#page-687-0)).
- 7. Release the wiring harness from the Harness Guide.
- 8. Disconnect the wiring harness connectors P/J4521 and P/J4551 that are connected to the Right Imaging Unit Guide Assembly.
- 9. Remove 3 screws (silver, 6mm) that secure the Right Imaging Unit Guide Assembly to the printer.
- 10. Remove the Right Imaging Unit Guide Assembly.

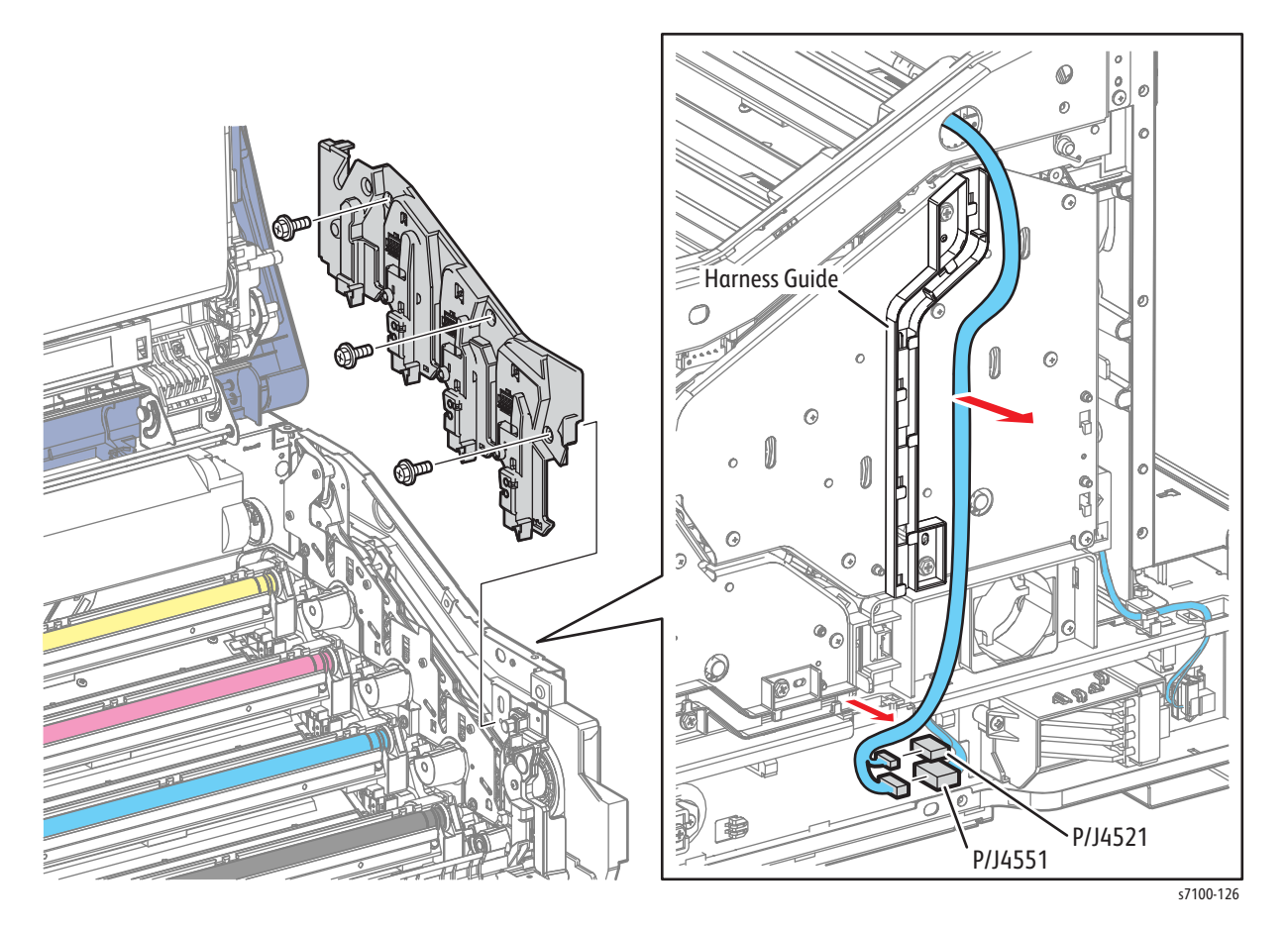

## REP 6.2 Imaging Unit CRUM Connector Assembly

#### PL 6.1.6

**CAUTION:** Do not expose the Imaging Unit to light for more than 5 minutes. Cover the Imaging Unit to avoid damage. Do not touch the surface of the Imaging Unit.

Note: The Imaging Unit CRUM Connector can be removed from the Right Imaging Unit Guide Assembly (PL 6.1.5) or the K Imaging Unit Guide Assembly (PL 6.1.11).

#### **Removing the Imaging Unit CRUM Connector Assembly from the Right Imaging Unit Guide Assembly**

- 1. Remove the Imaging Unit (Y/ M/ C/ K) ([REP 6.0 Imaging Unit \(Y/ M/ C/ K\) on page 4-121](#page-768-0)).
- 2. Remove Tray 1.
- 3. Remove the I/P PWB Cover Assembly (REP 1.5 Image Processor (I/P) PWB Cover Assembly on [page 4-19\)](#page-666-0).
- 4. Remove the Rear Cover ([REP 1.6 Rear Cover on page 4-20](#page-667-0)).
- 5. Remove the Right Side Cover ([REP 1.11 Right Side Cover on page 4-27](#page-674-0)).
- 6. Remove the Right Feeder Cover ([REP 2.3 Right Feeder Cover on page 4-40](#page-687-0)).
- 7. Disconnect the wiring harness connector from the Imaging Unit CRUM Connector.
- 8. Remove the Right Imaging Unit Guide Assembly (REP 6.1 Right Imaging Unit Guide Assembly on [page 4-123](#page-770-0)).
- 9. Release the hooks that secure the Imaging Unit CRUM Connector.
- 10. Remove the Imaging Unit CRUM Connector Assembly.

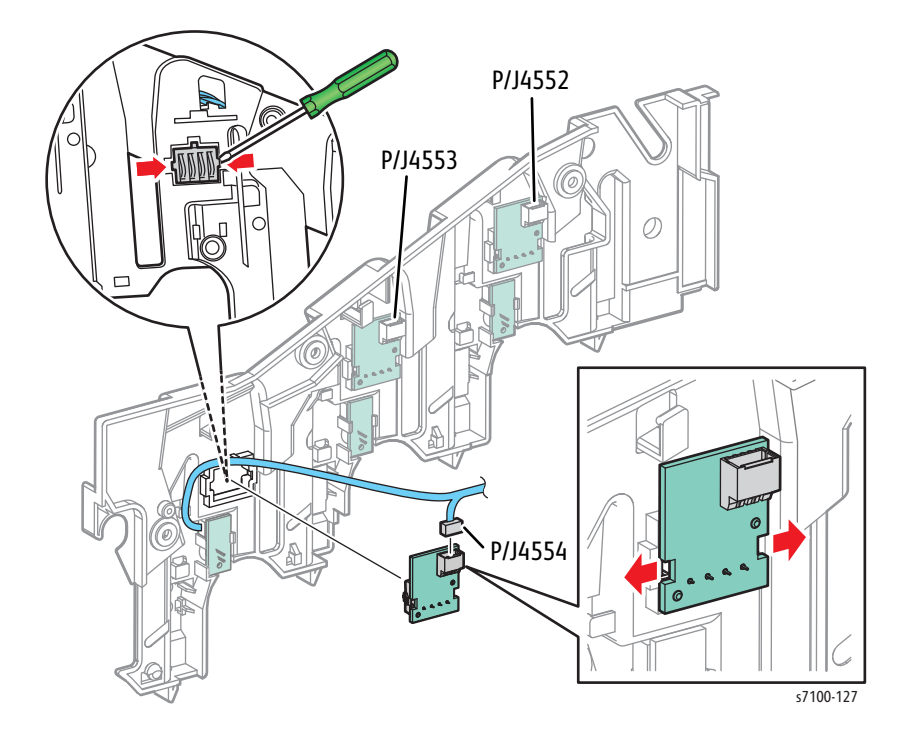

## **Removing the Imaging Unit CRUM Connector Assembly from the (K) Imaging Unit Guide Assembly**

**CAUTION:** Do not expose the Imaging Unit to light for more than 5 minutes. Cover the Imaging Unit to avoid damage. Do not touch the surface of the Imaging Unit.

- 1. Remove the Imaging Unit (Y/ M/ C/ K) ([REP 6.0 Imaging Unit \(Y/ M/ C/ K\) on page 4-121](#page-768-0)).
- 2. Remove Tray 1.
- 3. Remove the I/P PWB Cover Assembly (REP 1.5 Image Processor (I/P) PWB Cover Assembly on [page 4-19\)](#page-666-0).
- 4. Remove the Rear Cover ([REP 1.6 Rear Cover on page 4-20](#page-667-0)).
- 5. Remove the Right Side Cover ([REP 1.11 Right Side Cover on page 4-27](#page-674-0)).
- 6. Remove the Right Feeder Cover ([REP 2.3 Right Feeder Cover on page 4-40](#page-687-0)).
- 7. Remove the Right Imaging Unit Guide Assembly (REP 6.1 Right Imaging Unit Guide Assembly on [page 4-123](#page-770-0)).
- 8. Remove the Left Imaging Unit Guide Assembly (REP 6.5 Left Imaging Unit Guide Assembly on [page 4-129](#page-776-0)).
- 9. Remove the (K) Developer Housing Assembly (REP 8.1 Developer Housing Assembly (Y/ M/ C/ K) [on page 4-137](#page-784-0)).
- 10. Remove the (K) Imaging Unit Guide Assembly (REP 6.4 (K) Imaging Unit Guide Assembly on [page 4-128](#page-775-0)).
- 11. Disconnect the wiring harness connector from the Imaging Unit CRUM Connector.
- 12. Release the hooks that secure the Imaging Unit CRUM Connector.
- 13. Remove the Imaging Unit CRUM Connector Assembly.

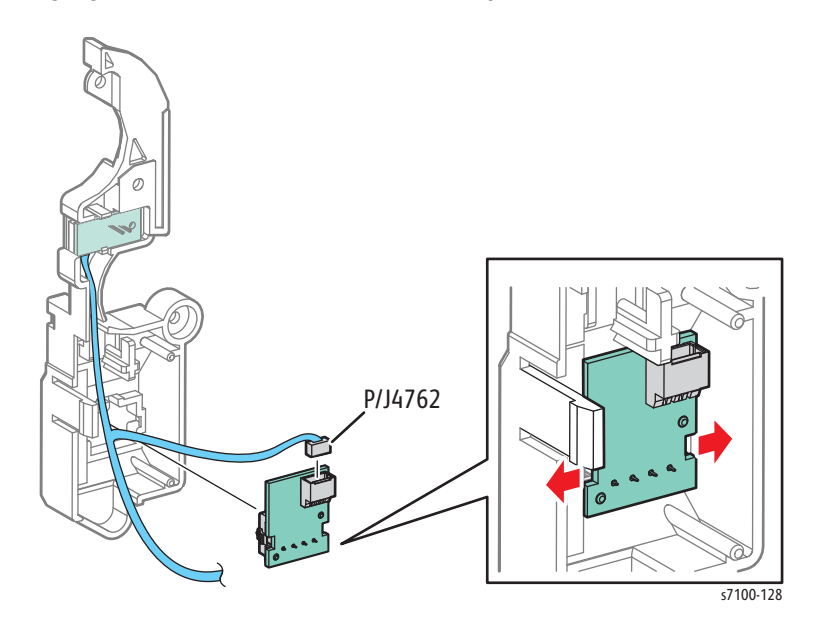

## REP 6.3 Right Latch Assembly

#### PL 6.1.10

**CAUTION:** Do not expose the Imaging Unit to light for more than 5 minutes. Cover the Imaging Unit to avoid damage. Do not touch the surface of the Imaging Unit.

- 1. Remove the Imaging Unit (Y/ M/ C/ K) ([REP 6.0 Imaging Unit \(Y/ M/ C/ K\) on page 4-121](#page-768-0)).
- 2. Remove Tray 1.
- 3. Remove the I/P PWB Cover Assembly (REP 1.5 Image Processor (I/P) PWB Cover Assembly on [page 4-19\)](#page-666-0).
- 4. Remove the Rear Cover ([REP 1.6 Rear Cover on page 4-20](#page-667-0)).
- 5. Remove the Right Side Cover ([REP 1.11 Right Side Cover on page 4-27](#page-674-0)).
- 6. Remove the Right Feeder Cover ([REP 2.3 Right Feeder Cover on page 4-40](#page-687-0)).
- 7. Remove the Cam Cover [\(REP 9.7 Cam Cover on page 4-170\)](#page-817-0).
- 8. Remove the IBT Retract Cam Assembly ([REP 9.6 IBT Retract Cam Assembly on page 4-168](#page-815-0)).
- 9. Remove the Right Imaging Unit Guide Assembly (REP 6.1 Right Imaging Unit Guide Assembly on [page 4-123](#page-770-0)).
- 10. Remove the Left Imaging Unit Guide Assembly (REP 6.5 Left Imaging Unit Guide Assembly on [page 4-129](#page-776-0)).
- 11. Remove the Developer Housing Assemblies (Y/M/C/K) (REP 8.1 Developer Housing Assembly (Y/ [M/ C/ K\) on page 4-137](#page-784-0)).
- 12. Remove the (K) Imaging Unit Guide Assembly (REP 6.4 (K) Imaging Unit Guide Assembly on [page 4-128](#page-775-0)).
- 13. Remove 4 screws (silver, 6 mm) that secure the Right Latch Assembly to the printer and remove the Right Latch Assembly.

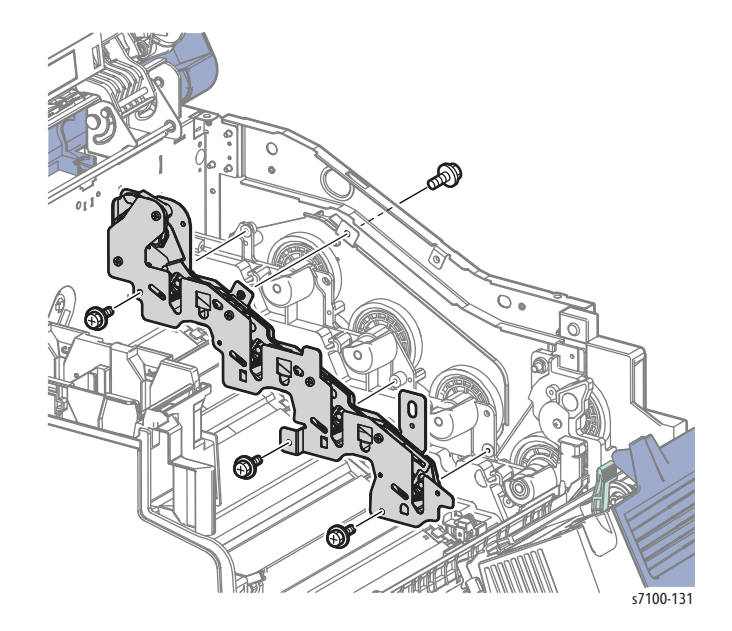

<span id="page-774-0"></span>Replacement Note: After installing the Right Latch Assembly, position the Link section of the Right Latch Assembly as shown in [Figure 2](#page-774-0). If the Link section is not positioned correctly, it will not be able to link with the IBT Unit which could damage the IBT Unit.

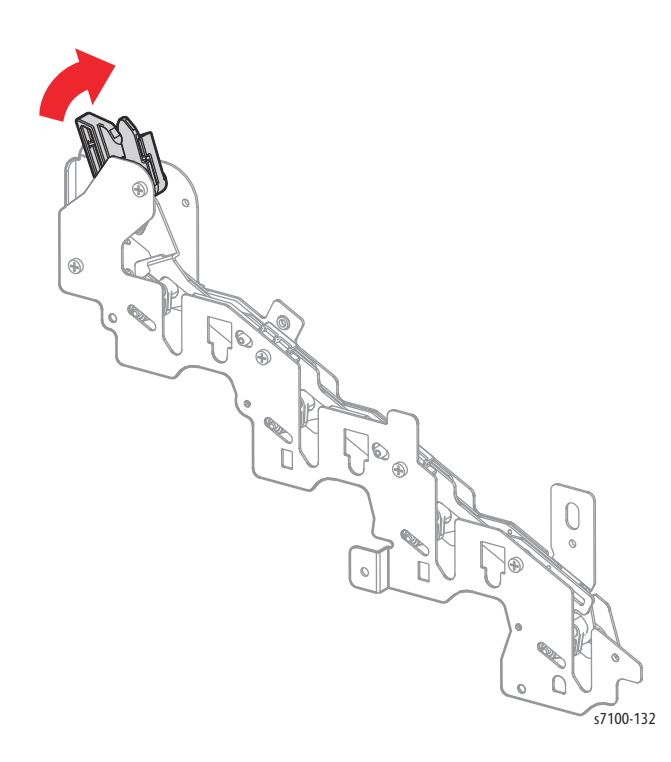

## <span id="page-775-0"></span>REP 6.4 (K) Imaging Unit Guide Assembly

### PL 6.1.11

**CAUTION:** Do not expose the Imaging Unit to light for more than 5 minutes. Cover the Imaging Unit to avoid damage. Do not touch the surface of the Imaging Unit.

- 1. Remove the Imaging Unit (Y/ M/ C/ K) ([REP 6.0 Imaging Unit \(Y/ M/ C/ K\) on page 4-121](#page-768-0)).
- 2. Remove Tray 1.
- 3. Remove the I/P PWB Cover Assembly (REP 1.5 Image Processor (I/P) PWB Cover Assembly on [page 4-19\)](#page-666-0).
- 4. Remove the Rear Cover ([REP 1.6 Rear Cover on page 4-20](#page-667-0)).
- 5. Remove the Right Side Cover ([REP 1.11 Right Side Cover on page 4-27](#page-674-0)).
- 6. Remove the Right Feeder Cover ([REP 2.3 Right Feeder Cover on page 4-40](#page-687-0)).
- 7. Remove the Right Imaging Unit Guide Assembly (REP 6.1 Right Imaging Unit Guide Assembly on [page 4-123](#page-770-0)).
- 8. Release the wiring harness from the Harness Guide.
- 9. Disconnect the 2 wiring harness connectors P/J4522 and P/J4761 that are connected to the (K) Imaging Unit Guide Assembly.
- 10. Remove 2 screws (silver, 6 mm) that secure the (K) Imaging Unit Guide Assembly to the printer.
- 11. Release the hook that secures the (K) Imaging Unit Guide Assembly to the printer and remove the K Imaging Unit Guide Assembly.

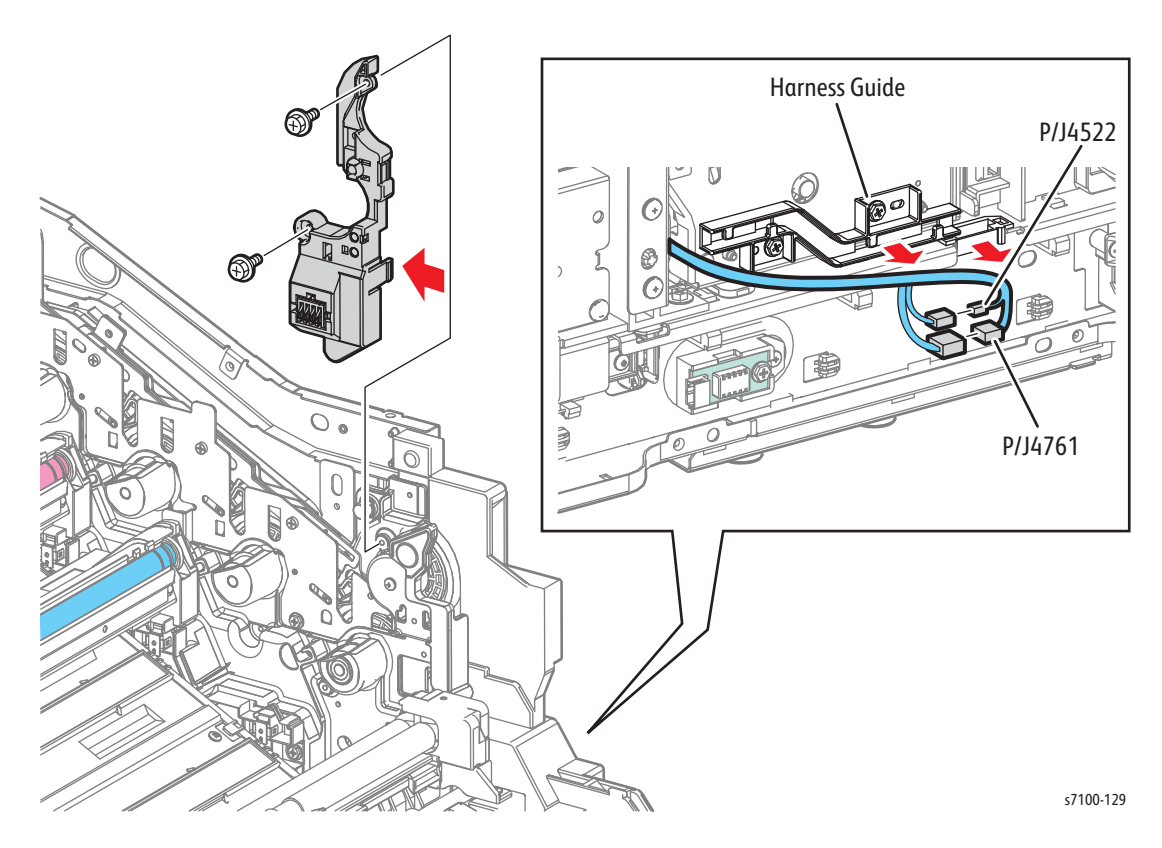

# <span id="page-776-0"></span>REP 6.5 Left Imaging Unit Guide Assembly

## PL 6.1.13

**CAUTION:** Do not expose the Imaging Unit to light for more than 5 minutes. Cover the Imaging Unit to avoid damage. Do not touch the surface of the Imaging Unit.

- 1. Remove the Imaging Unit (Y/ M/ C/ K) ([REP 6.0 Imaging Unit \(Y/ M/ C/ K\) on page 4-121](#page-768-0)).
- 2. Remove 4 screws (silver, 6 mm) that secure the Left Imaging Unit Guide Assembly to the printer.
- 3. Pull the front side of the Left Imaging Unit Guide Assembly to the right to release the boss at the front, and then release the boss at the rear to remove the Left Imaging Unit Guide Assembly.

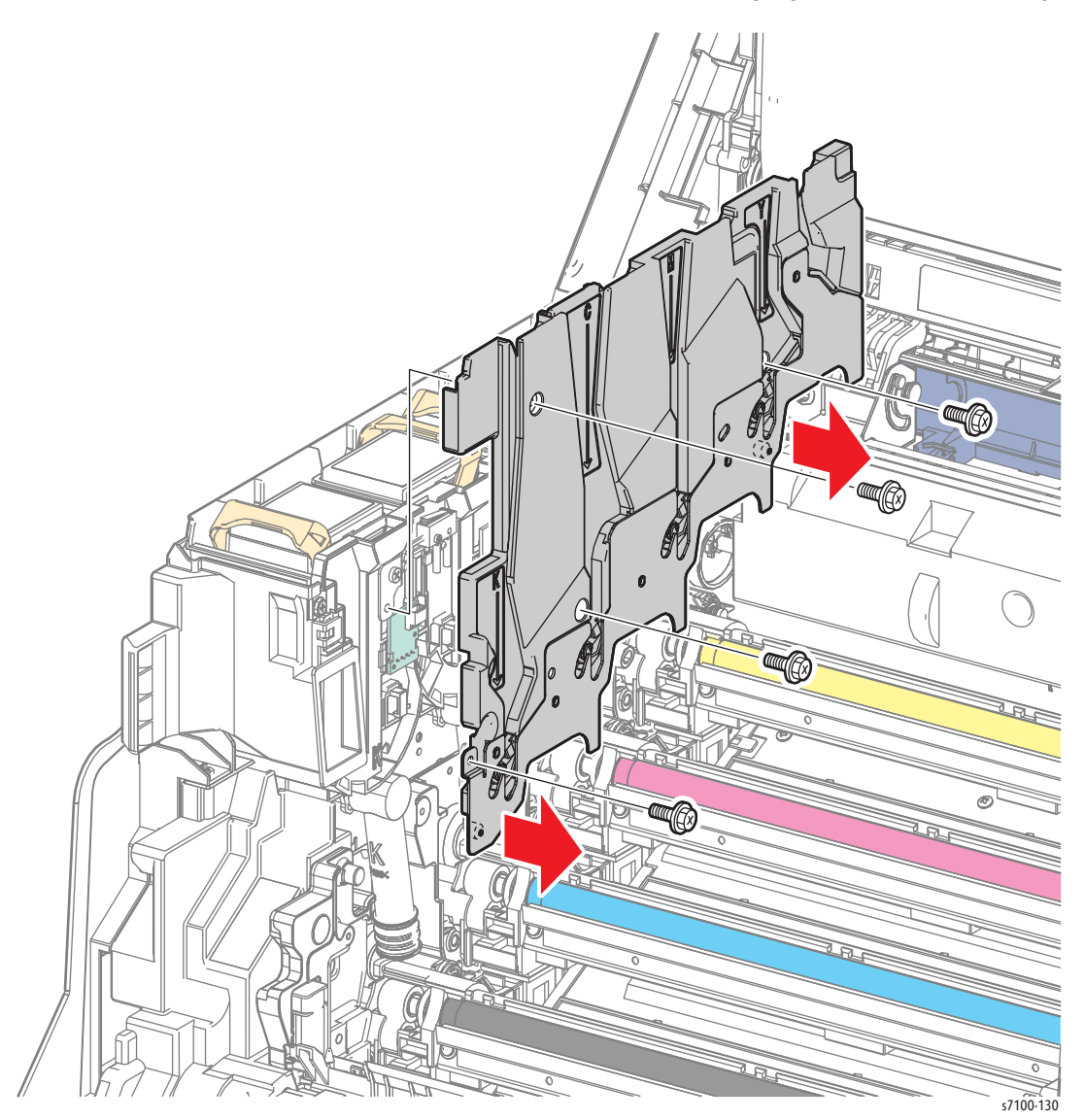

Replacement Note: Be sure to install the Shaft of the (Y/ M/ C/ K) Developer Housing Assembly (PL 8.1.5/ PL 8.1.6/ PL 8.1.7/ PL 8.1.8) properly before installing the Left Imaging Unit Guide Assembly.

# ROS

## <span id="page-777-0"></span>REP 7.1 ROS Assembly (Laser Unit)/ Front Spring Assembly/ Right Rear Spring Assembly/ Left Rear Spring Assembly

### PL 7.1.1/ PL 7.1.2/ PL 7.1.3/ PL 7.1.4

**CAUTION:** Do not expose the Imaging Unit to light for more than 5 minutes. Cover the Imaging Unit to avoid damage. Do not touch the surface of the Imaging Unit.

Note: For additional tips, refer to the ROS Assembly Removal video (also available in the Phaser 7100 Training materials).

- 1. Remove the Imaging Unit (Y/ M/ C/ K) ([REP 6.0 Imaging Unit \(Y/ M/ C/ K\) on page 4-121](#page-768-0)).
- 2. Remove Tray 1.
- 3. Remove the I/P PWB Cover Assembly (REP 1.5 Image Processor (I/P) PWB Cover Assembly on [page 4-19\)](#page-666-0).
- 4. Remove the Rear Cover ([REP 1.6 Rear Cover on page 4-20](#page-667-0)).
- 5. Remove the Right Side Cover ([REP 1.11 Right Side Cover on page 4-27](#page-674-0)).
- 6. Remove the Right Feeder Cover ([REP 2.3 Right Feeder Cover on page 4-40](#page-687-0)).
- 7. Remove the Cam Cover [\(REP 9.7 Cam Cover on page 4-170\)](#page-817-0).
- 8. Remove the IBT Retract Cam Assembly ([REP 9.6 IBT Retract Cam Assembly on page 4-168](#page-815-0)).
- 9. Remove the Right Imaging Unit Guide Assembly (REP 6.1 Right Imaging Unit Guide Assembly on [page 4-123](#page-770-0)).
- 10. Remove the Left Imaging Unit Guide Assembly (REP 6.5 Left Imaging Unit Guide Assembly on [page 4-129](#page-776-0)).
- 11. Remove the (Y/ M/ C/ K) Developer Housing Assembly (REP 8.1 Developer Housing Assembly (Y/ [M/ C/ K\) on page 4-137](#page-784-0)).
- 12. Remove the (K) Imaging Unit Guide Assembly (REP 6.4 (K) Imaging Unit Guide Assembly on [page 4-128](#page-775-0)).
- 13. Remove 2 screws (silver, 6 mm) that secure the Lower LVPS Duct (PL 12.2.9).
- 14. Remove the Lower LVPS Duct.
- 15. Loosen 5 screws (silver, 6 mm) that secure the LVPS Shield Plate (PL 12.2.2) and 1 screw that secures the Ground Wire.
- 16. Remove the LVPS Shield Plate.

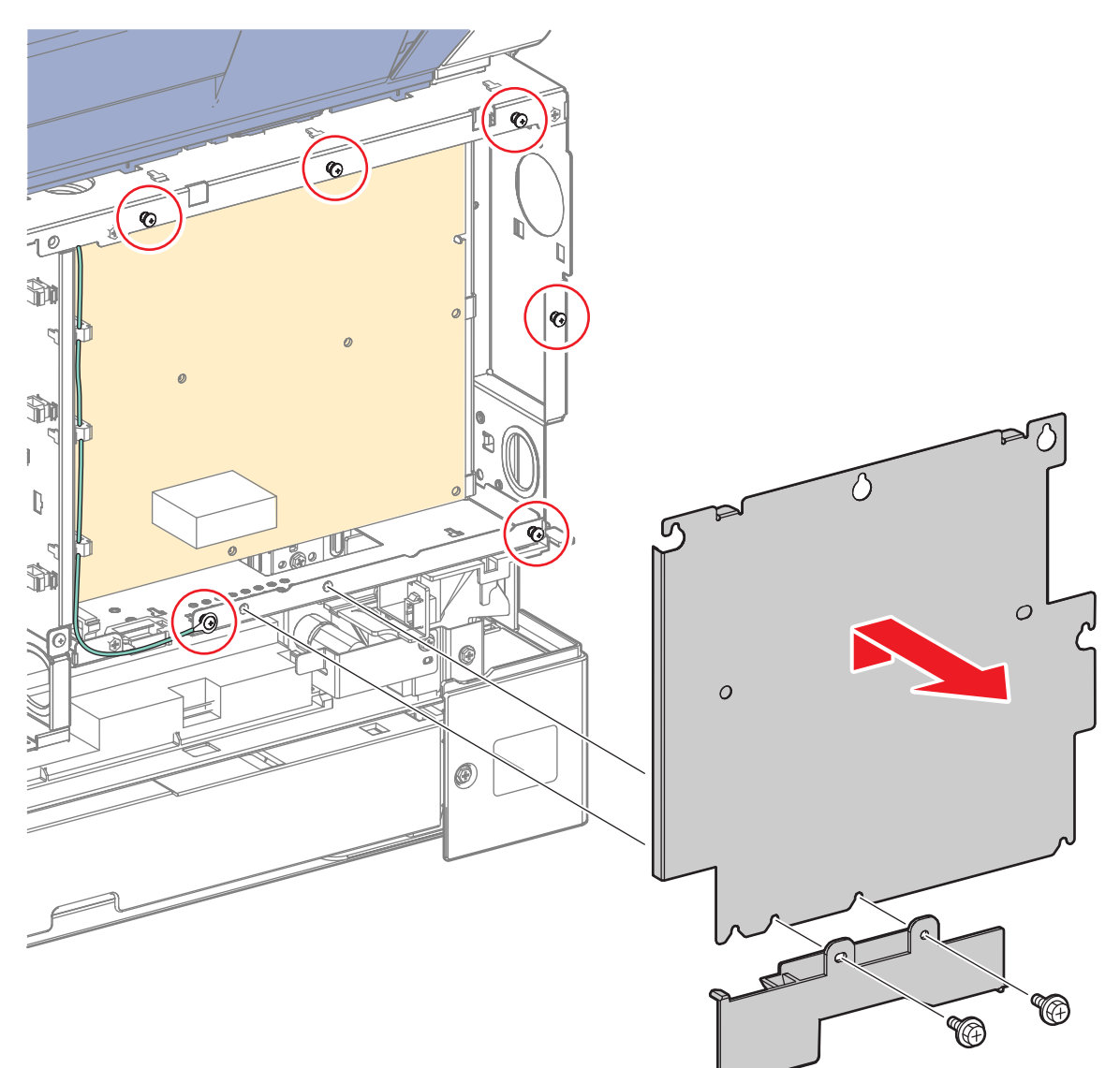

s7100-133

- 17. Release the wiring harness from the 4 clamps and the Edge Saddle beside the LVPS.
- 18. Release the wiring harness from the 2 clamps below the LVPS.
- 19. Disconnect the 3 wiring harness connectors (P/J4691, P/J5251, and P/J4021) that are connected to the Laser Unit (hidden behind the harness).
- 20. Release the cable tie from the printer frame.

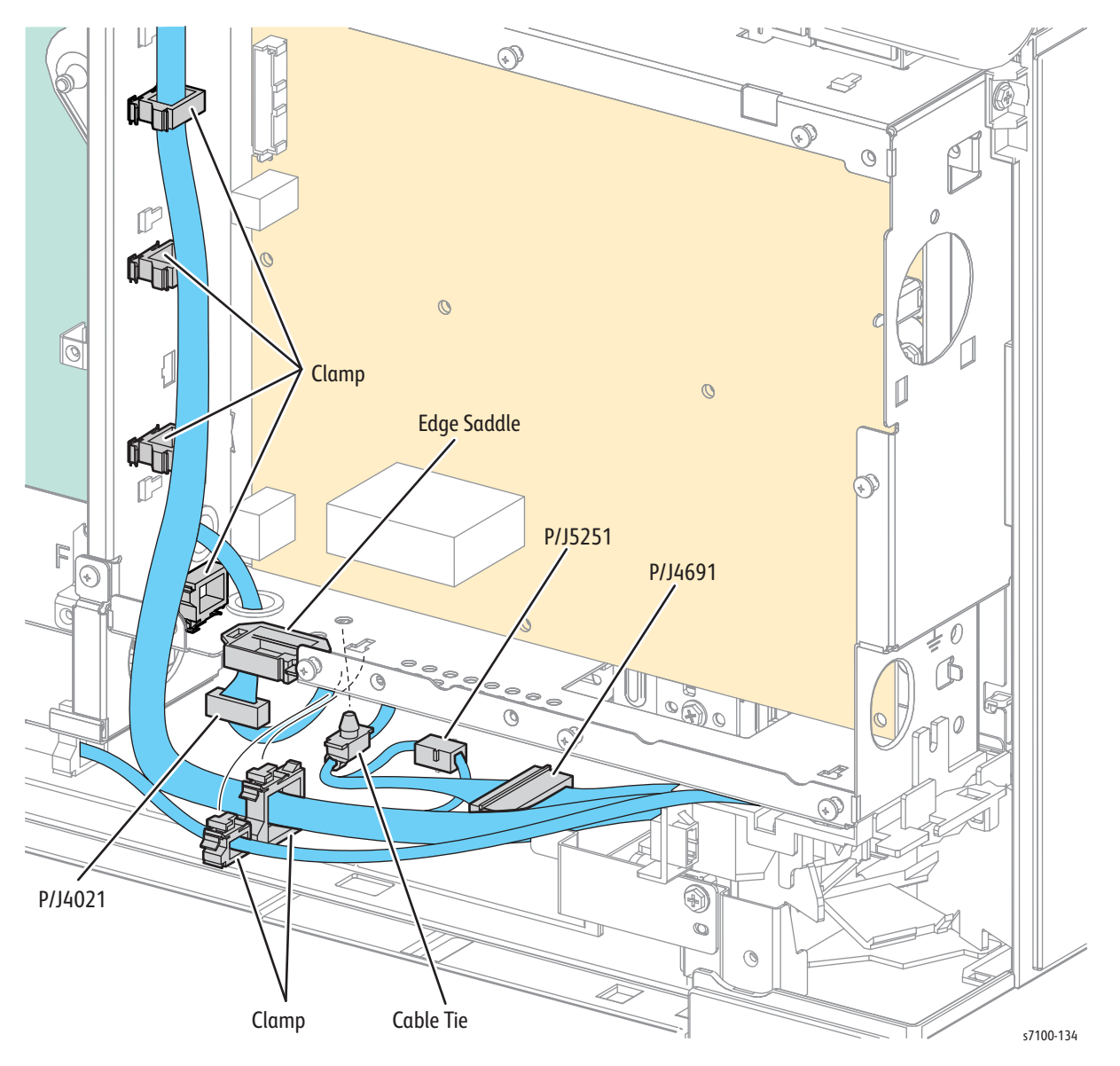

- 21. Remove one screw (silver, 6 mm) that secures the Left Rear Spring Assembly on the rear of the printer and remove the Rear Left Spring Assembly.
- 22. Remove one screw (silver, 6 mm) that secures the Right Rear Spring Assembly on the right side of the printer and remove the Right Rear Spring Assembly.
- 23. Remove 2 screws (silver, 6 mm) that secure the 2 Front Springs and remove the Front Springs. Note: When removing the Laser Unit in the following step, make sure to move the wiring harnesses in the rear to prevent from damaging the harnesses.
- 24. Lift and remove the Laser Unit from the printer.

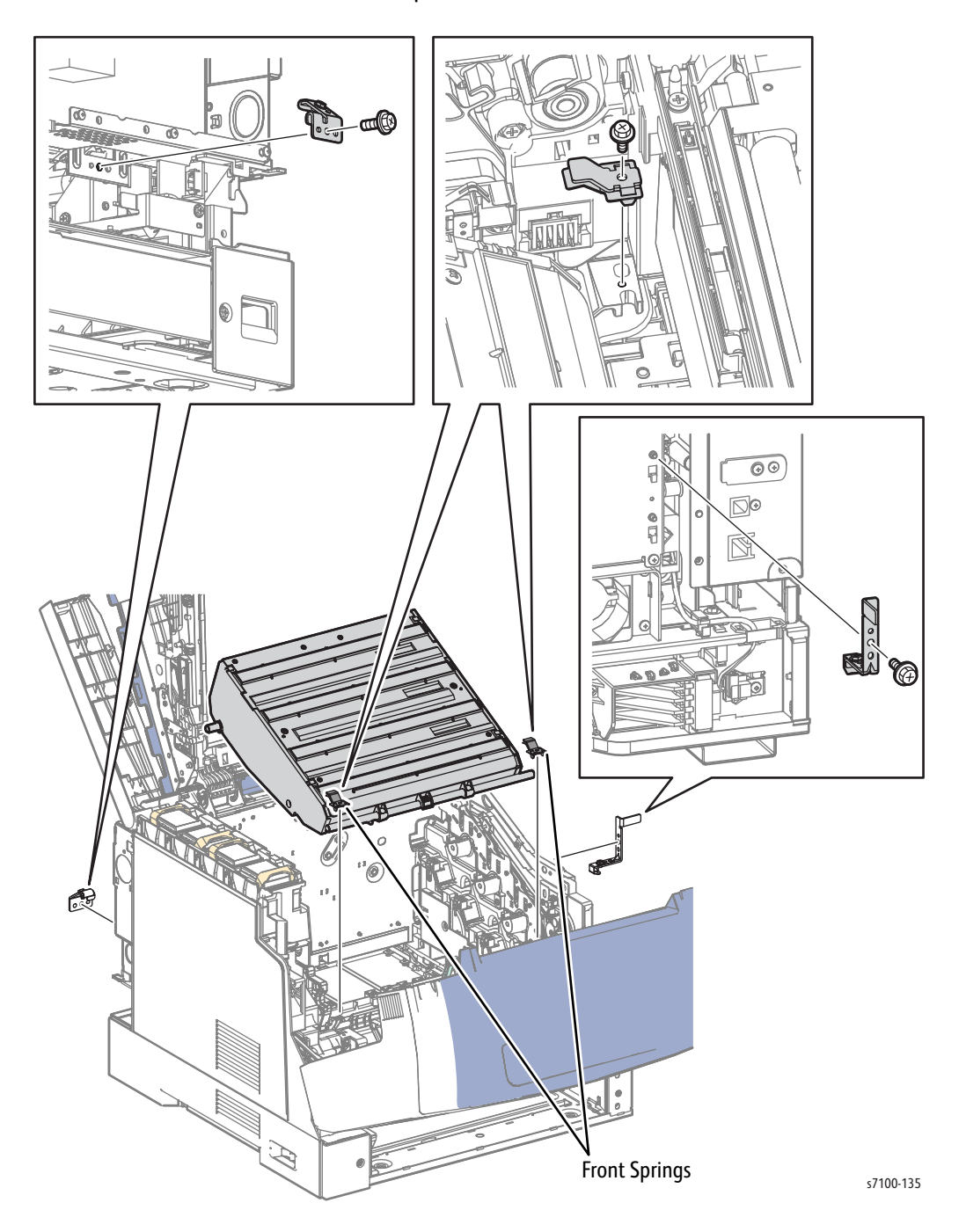

#### Replacement Notes:

• When installing the Laser Unit, be sure to align the boss with the hole in the printer frame. If the Laser Unit is installed with the boss position misaligned, the printer will not function properly.

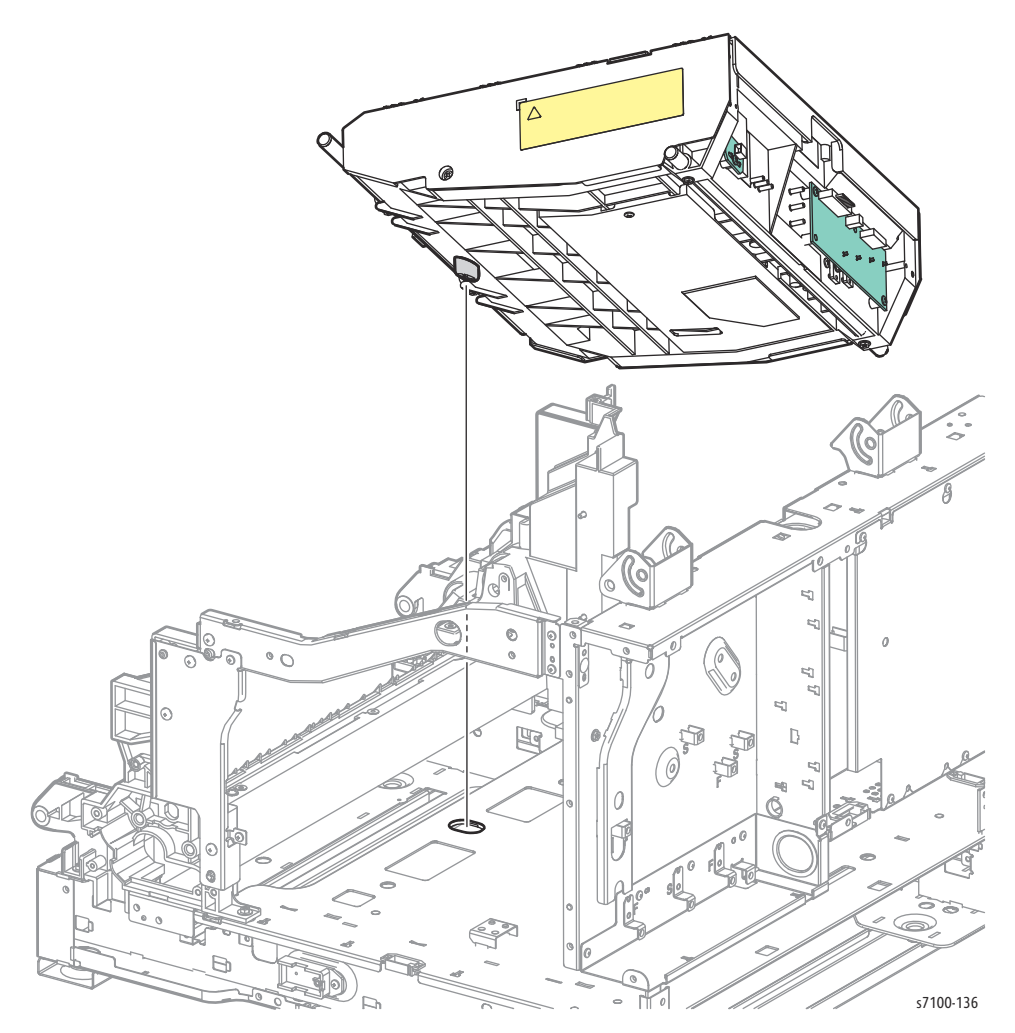

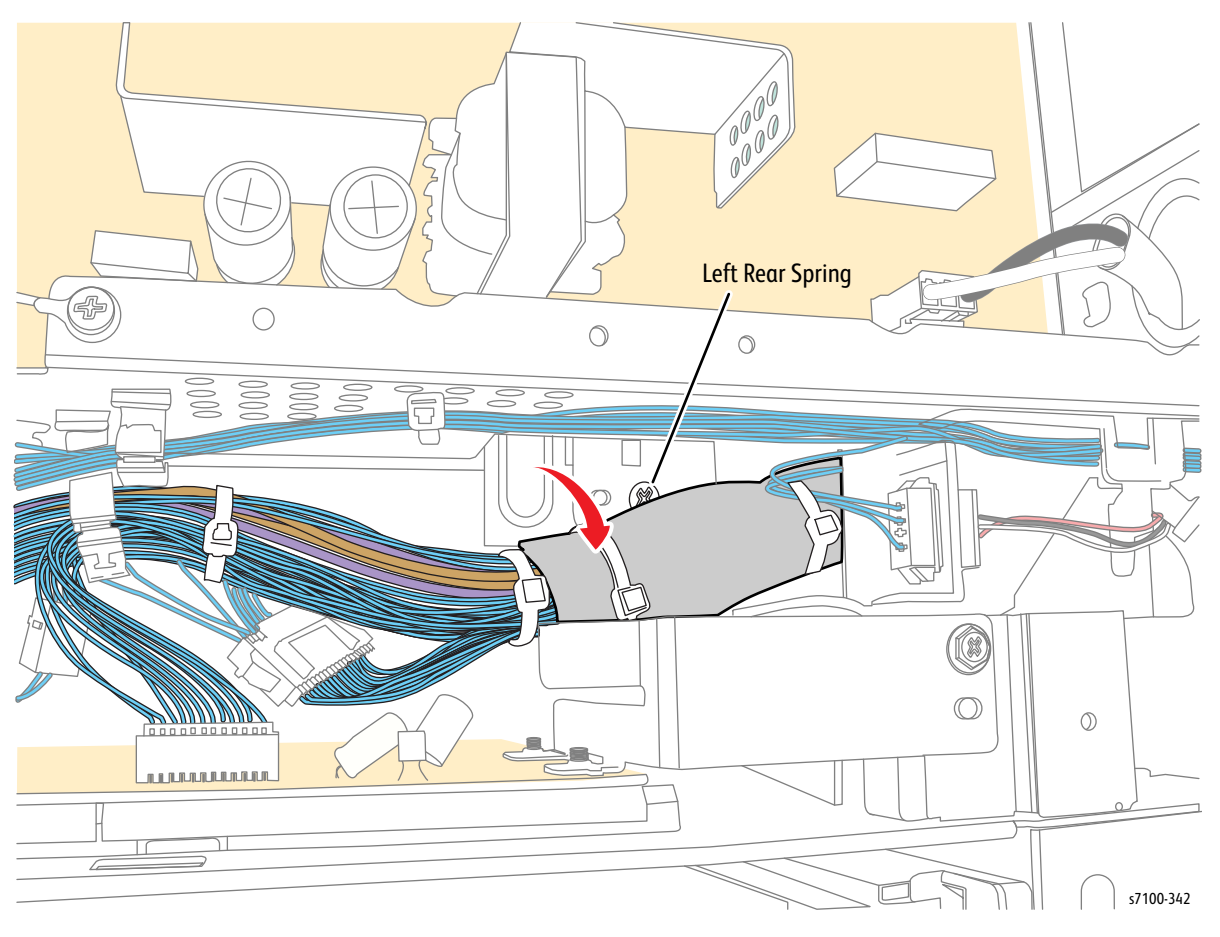

• Keep the cables in the rear of the printer unclipped before installing the Left Rear Spring (PL 7.1.4).

Perform DC676 ROS Exposure Point Adjustment ([DC676 Adjust ROS on page 2-52](#page-167-0)).

# Development

## REP 8.0 Toner Cartridge Assembly (Y/ M/ C/ K)

### PL 8.1.1 - PL 8.1.4

- 1. Open the Toner Cartridge Cover Assembly (PL 1.1.12).
- 2. Release the Toner Cartridge lock.

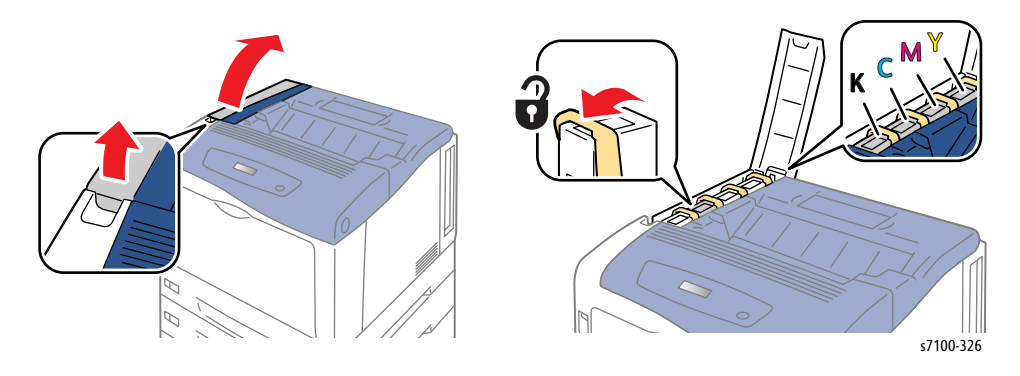

3. Pull the Toner Cartridge out to remove.

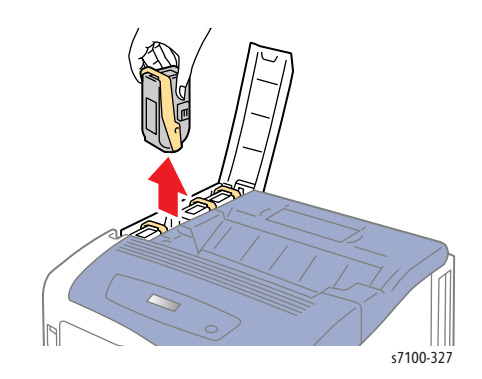

## <span id="page-784-0"></span>REP 8.1 Developer Housing Assembly (Y/ M/ C/ K)

### PL 8.1.5 - PL 8.1.8

Note: This procedure applies to all four Developers (Y/ M/ C/ K).

**CAUTION:** Do not expose the Imaging Unit to light for more than 5 minutes. Cover the Imaging Unit to avoid damage. Do not touch the surface of the Imaging Unit.

Note: For additional tips, refer to the Developer Housing Assembly Removal video (also available in the Phaser 7100 Training materials).

- 1. Remove the Imaging Unit (Y/ M/ C/ K) ([REP 6.0 Imaging Unit \(Y/ M/ C/ K\) on page 4-121](#page-768-0)).
- 2. Remove Tray 1.
- 3. Remove the I/P PWB Cover Assembly (REP 1.5 Image Processor (I/P) PWB Cover Assembly on [page 4-19\)](#page-666-0).
- 4. Remove the Rear Cover ([REP 1.6 Rear Cover on page 4-20](#page-667-0)).
- 5. Remove the Right Side Cover ([REP 1.11 Right Side Cover on page 4-27](#page-674-0)).
- 6. Remove the Right Feeder Cover ([REP 2.3 Right Feeder Cover on page 4-40](#page-687-0)).

Note: Steps 7 and 8 are to be performed only when removing the Yellow Developer Housing Assembly.

- 7. Remove the Cam Cover [\(REP 9.7 Cam Cover on page 4-170\)](#page-817-0).
- 8. Remove the IBT Retract Cam Assembly ([REP 9.6 IBT Retract Cam Assembly on page 4-168](#page-815-0)).
- 9. Remove the Right Imaging Unit Guide Assembly (REP 6.1 Right Imaging Unit Guide Assembly on [page 4-123](#page-770-0)).
- 10. Remove the Left Imaging Unit Guide Assembly (REP 6.5 Left Imaging Unit Guide Assembly on [page 4-129](#page-776-0)).

Note: When opening/ closing the Lever in the following step, make sure to move it all the way until it is latched. If this step is not performed correctly, it may cause the toner in the Developer Housing Assembly to spill.

- 11. Use a flat tip screwdriver to close the Lever at the joint section of the Toner Dispenser.
- 12. Pull out and close the Shutter.

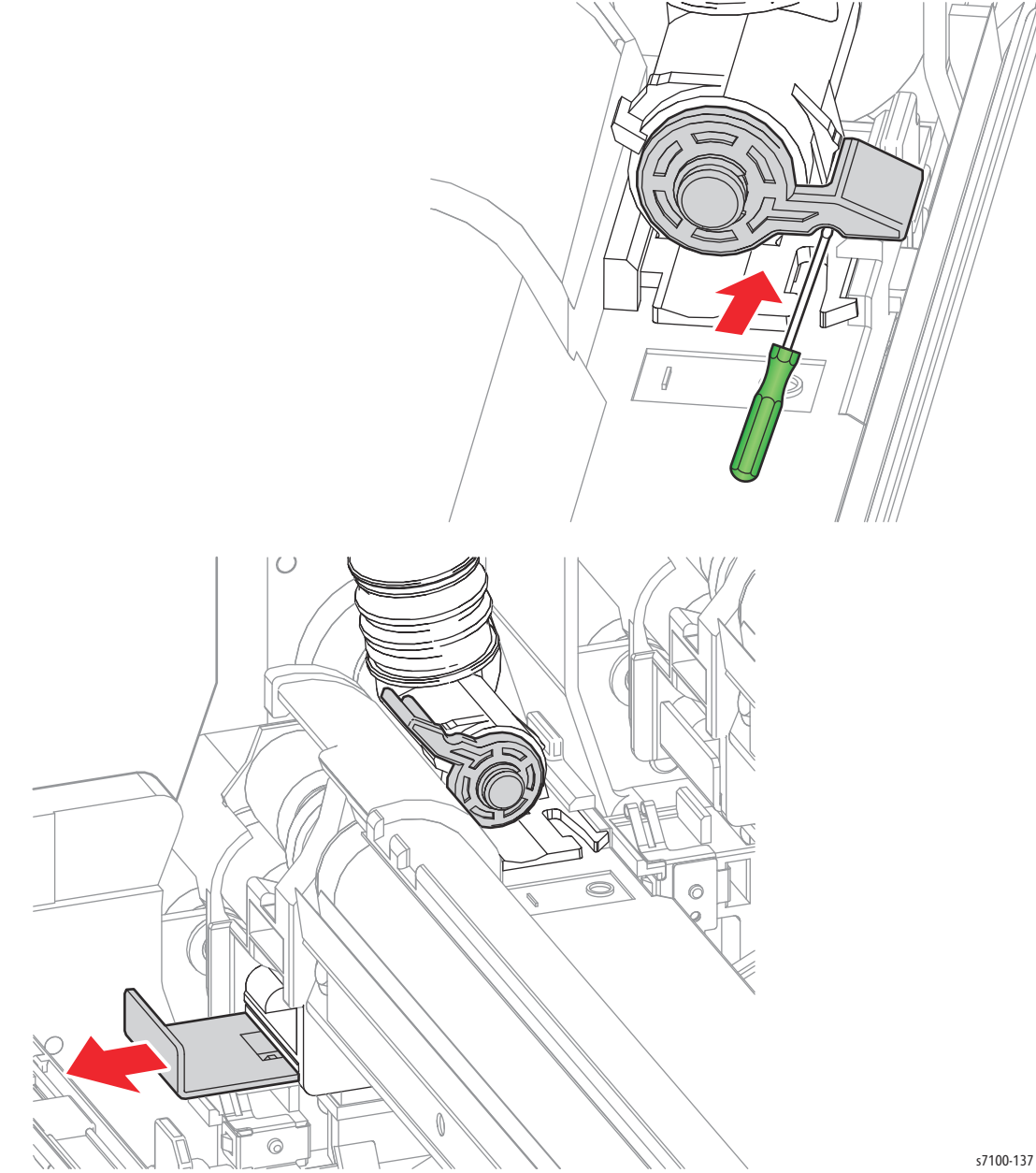

13. Lift the Shaft (see [Figure 3\)](#page-787-0) on the right side of the Developer Housing Assembly (Y/ M/ C/ K) from the groove, then slant the right side of the Developer Housing Assembly (Y/ M/ C/ K) to the front while pulling it upwards.

Notes:

- When removing the Developer Housing Assembly (Y/M/C/K) in the following step, be careful when handling the Developer Housing Assembly to prevent from spilling the toner from the Toner Dispenser.
- Be careful not to drop or lose the Spring that is attached to the Developer Housing Assembly (Y/ M/ C/ K).

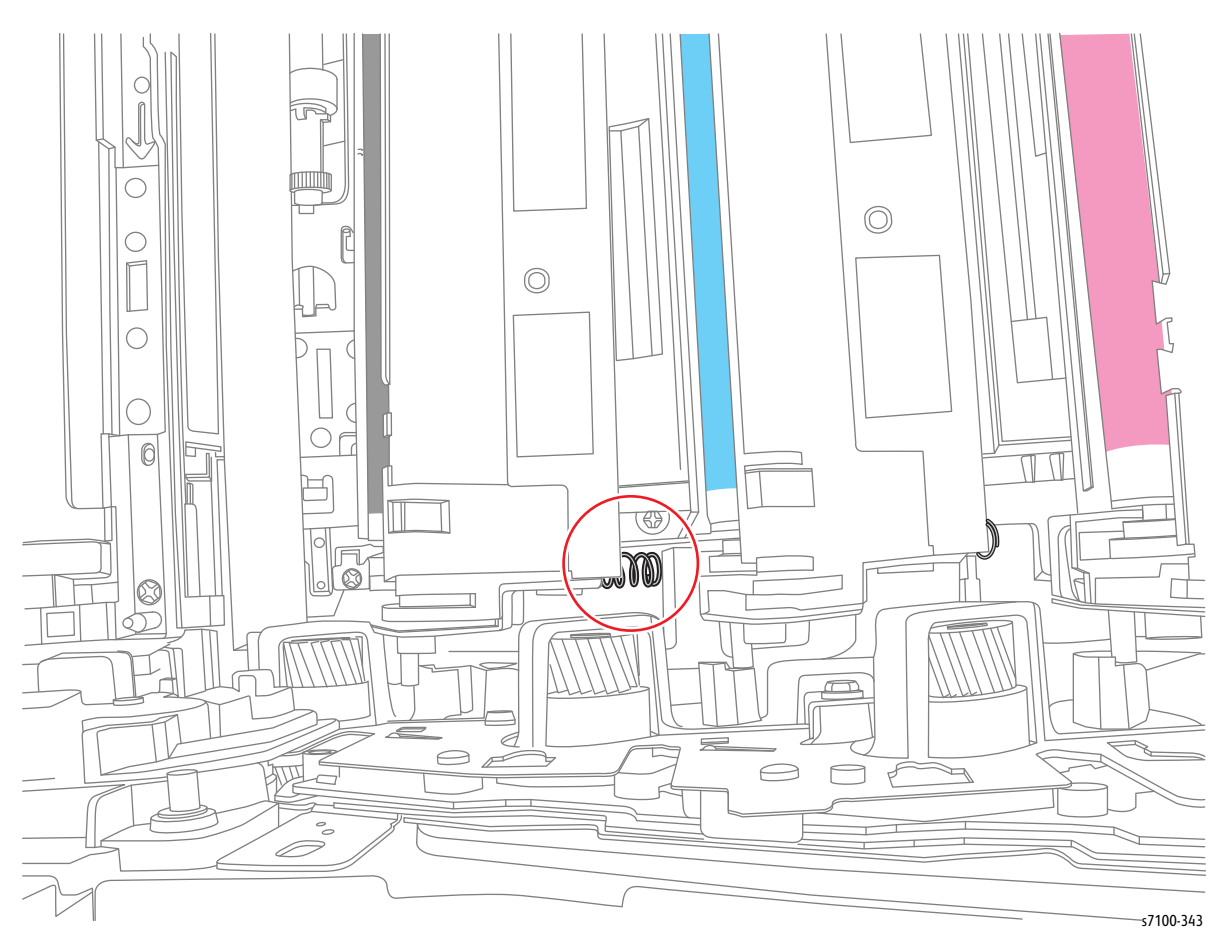

14. Release the hook at the joint section of the Toner Dispenser, then pull out and remove the Developer Housing Assembly (Y/ M/ C/ K) from the joint section of the Toner Dispenser while pressing the **A** section indicated in [Figure 3.](#page-787-0)

<span id="page-787-0"></span>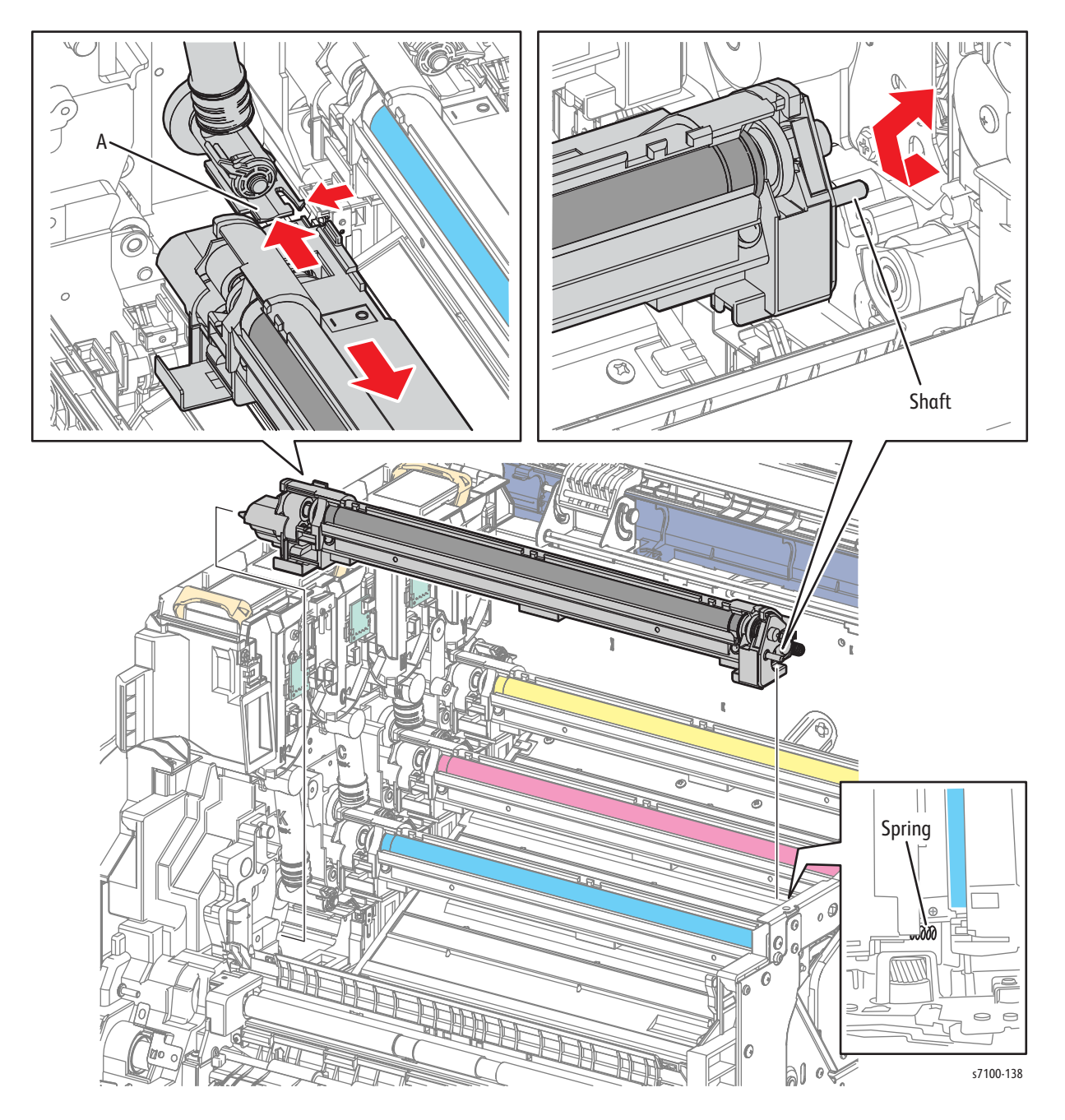

Replacement Note: When installing the Developer Housing Assembly Y/M/C/K, make sure that the Spring is attached in the correct position.

$$
\underbrace{\underbrace{\begin{array}{c}\text{array}\end{array}}_{\text{Spring}}
$$

Note: When replacing the Developer Housing Assembly Y/M/C/K with a new one, make sure to reset the life counter ([DC135 HFSI on page 2-19\)](#page-134-0). Reset 3 Chain-Links for each Developer Housing Assembly.

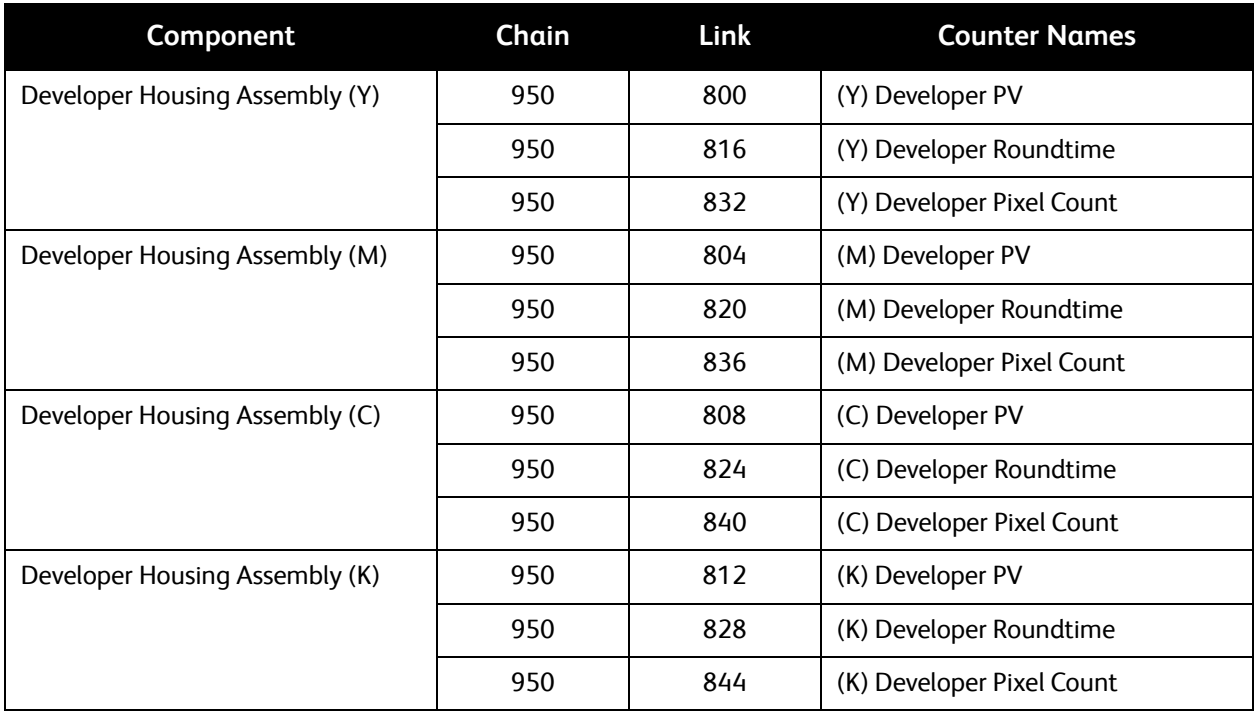

## REP 8.2 Right Hand HV Guide Assembly

#### PL 8.1.9

**CAUTION:** Do not expose the Imaging Unit to light for more than 5 minutes. Cover the Imaging Unit to avoid damage. Do not touch the surface of the Imaging Unit.

- 1. Remove the Imaging Unit (Y/ M/ C/ K) ([REP 6.0 Imaging Unit \(Y/ M/ C/ K\) on page 4-121](#page-768-0)).
- 2. Remove Tray 1.
- 3. Remove the I/P PWB Cover Assembly (REP 1.5 Image Processor (I/P) PWB Cover Assembly on [page 4-19\)](#page-666-0).
- 4. Remove the Rear Cover ([REP 1.6 Rear Cover on page 4-20](#page-667-0)).
- 5. Remove the Right Side Cover ([REP 1.11 Right Side Cover on page 4-27](#page-674-0)).
- 6. Remove the Right Feeder Cover ([REP 2.3 Right Feeder Cover on page 4-40](#page-687-0)).
- 7. Remove the Cam Cover [\(REP 9.7 Cam Cover on page 4-170\)](#page-817-0).
- 8. Remove the IBT Retract Cam Assembly ([REP 9.6 IBT Retract Cam Assembly on page 4-168](#page-815-0)).
- 9. Remove the Right Imaging Unit Guide Assembly (REP 6.1 Right Imaging Unit Guide Assembly on [page 4-123](#page-770-0)).
- 10. Remove the Left Imaging Unit Guide Assembly (REP 6.5 Left Imaging Unit Guide Assembly on [page 4-129](#page-776-0)).
- 11. Remove the Developer Housing Assembly (Y/ M/ C/ K) (REP 8.1 Developer Housing Assembly (Y/ [M/ C/ K\) on page 4-137](#page-784-0)).
- 12. Remove the Laser Unit (REP 7.1 ROS Assembly (Laser Unit)/ Front Spring Assembly/ Right Rear [Spring Assembly/ Left Rear Spring Assembly on page 4-130\)](#page-777-0).
- 13. Remove 4 screws (silver, 6 mm) that secure the HV Guide Assembly to the printer.
- 14. Remove 4 screws (silver, 6 mm) that secure the wiring harness that is connected to the HVPS to the HV Guide Assembly (PL 12.2.11).
- 15. Remove the HV Guide Assembly.

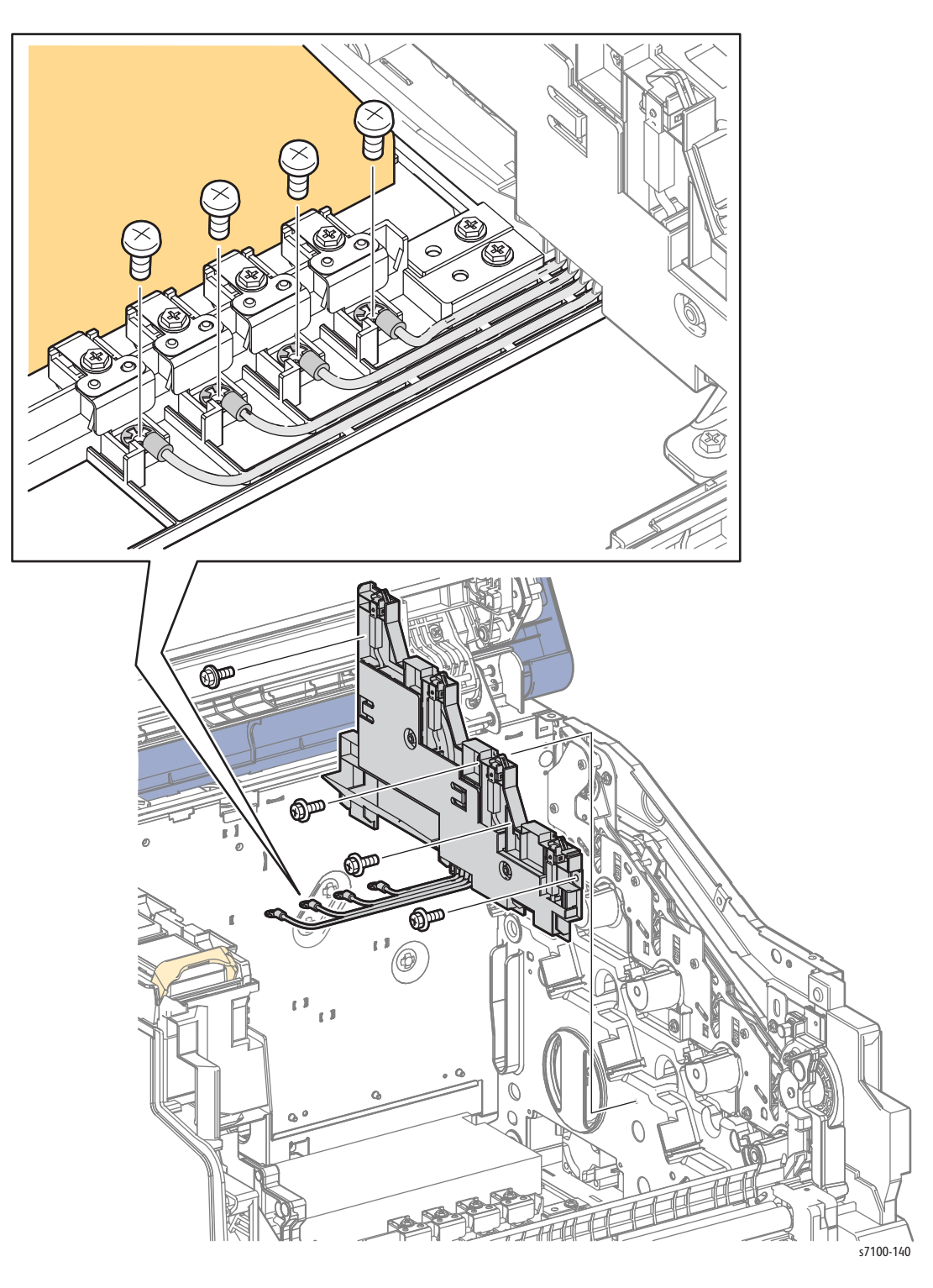

## REP 8.3 Waste Auger Assembly (Trickle Guide Assembly)

### PL 8.1.10

**CAUTION:** Do not expose the Imaging Unit to light for more than 5 minutes. Cover the Imaging Unit to avoid damage. Do not touch the surface of the Imaging Unit.

Note: For additional tips, refer to the Waste Auger Assembly Removal video (also available in the Phaser 7100 Training materials).

- 1. Remove the Imaging Unit (Y/ M/ C/ K) ([REP 6.0 Imaging Unit \(Y/ M/ C/ K\) on page 4-121](#page-768-0)).
- 2. Remove Tray 1.
- 3. Remove the I/P PWB Cover Assembly (REP 1.5 Image Processor (I/P) PWB Cover Assembly on [page 4-19\)](#page-666-0).
- 4. Remove the Rear Cover ([REP 1.6 Rear Cover on page 4-20](#page-667-0)).
- 5. Remove the Right Side Cover ([REP 1.11 Right Side Cover on page 4-27](#page-674-0)).
- 6. Remove the Left Side Cover [\(REP 1.10 Left Side Cover on page 4-25\)](#page-672-0).
- 7. Remove the Right Feeder Cover ([REP 2.3 Right Feeder Cover on page 4-40](#page-687-0)).
- 8. Remove the Cam Cover [\(REP 9.7 Cam Cover on page 4-170\)](#page-817-0).
- 9. Remove the IBT Retract Cam Assembly ([REP 9.6 IBT Retract Cam Assembly on page 4-168](#page-815-0)).
- 10. Remove the Right Imaging Unit Guide Assembly (REP 6.1 Right Imaging Unit Guide Assembly on [page 4-123](#page-770-0)).
- 11. Remove the Left Imaging Unit Guide Assembly (REP 6.5 Left Imaging Unit Guide Assembly on [page 4-129](#page-776-0)).
- 12. Remove the Developer Housing Assembly (Y/ M/ C/ K) (REP 8.1 Developer Housing Assembly (Y/ [M/ C/ K\) on page 4-137](#page-784-0)).
- 13. Remove the Laser Unit (REP 7.1 ROS Assembly (Laser Unit)/ Front Spring Assembly/ Right Rear [Spring Assembly/ Left Rear Spring Assembly on page 4-130\)](#page-777-0).
- 14. Remove the LVPS Fan Assembly [\(REP 12.16 LVPS Fan Assembly on page 4-226](#page-873-0)).
- 15. Remove one screw (silver, tapped, 10 mm) and one screw (silver, 6 mm) that secure the Fan Holder Duct Assembly (PL 12.2.20).
- 16. Release the wiring harness from the Fan Holder Duct Assembly.
- 17. Remove the Fan Holder Duct Assembly.
- 18. Disconnect the wiring harness connector P/J5231 that is connected to the Fan Holder Duct Assembly.
- 19. Disconnect the wiring harness connector P/J4653B that is connected to the Waste Auger Assembly (Trickle Guide Assembly).

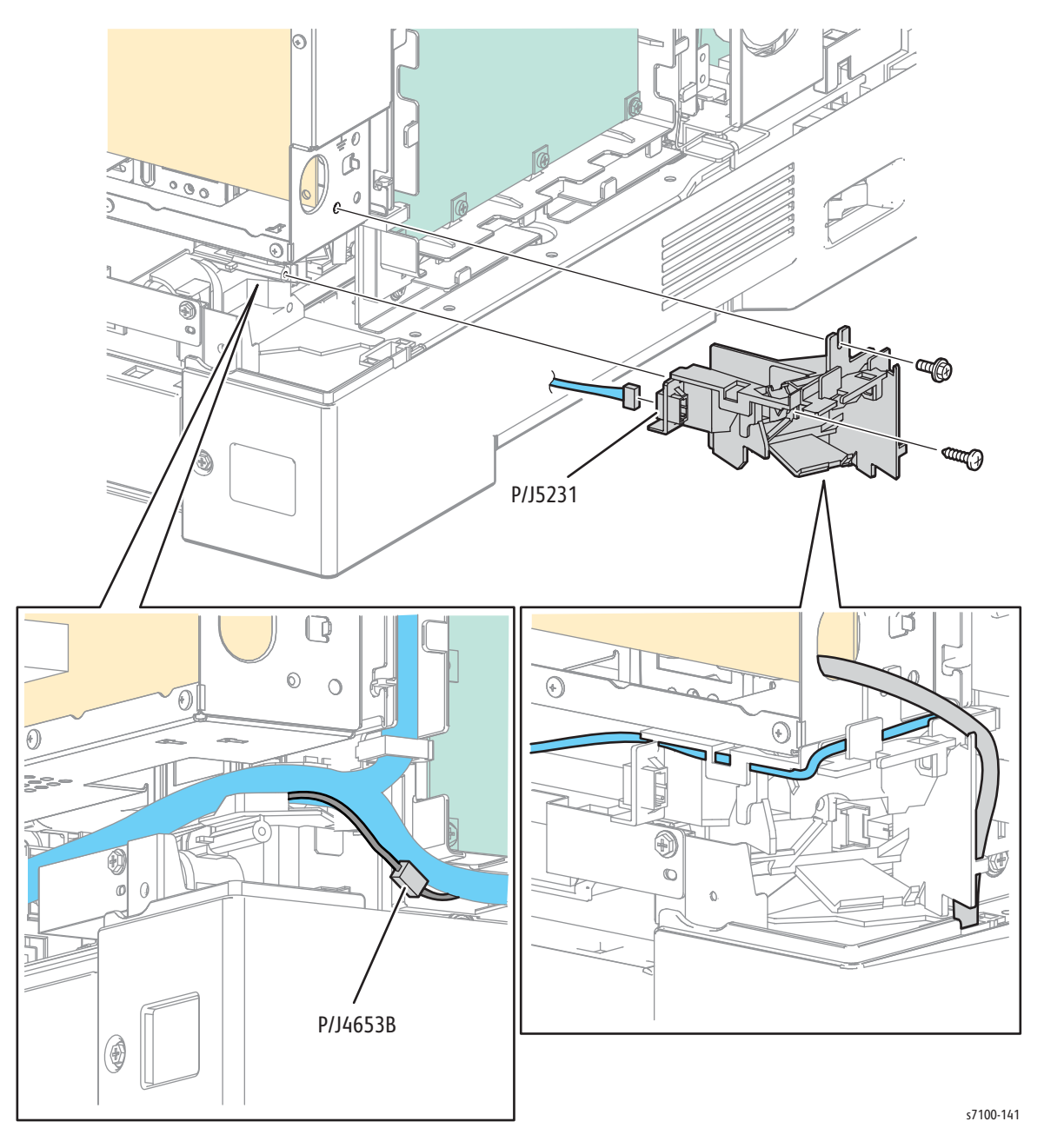

- 20. Remove 4 screws (silver, 6 mm) that secure the harness that is connected to the HV Main Guide Assembly (PL 12.2.11).
- 21. Remove 4 screws (silver, 6 mm) that secure the Waste Auger Assembly to the printer.
- 22. Release the Waste Auger Assembly from the groove and pull it out to remove.

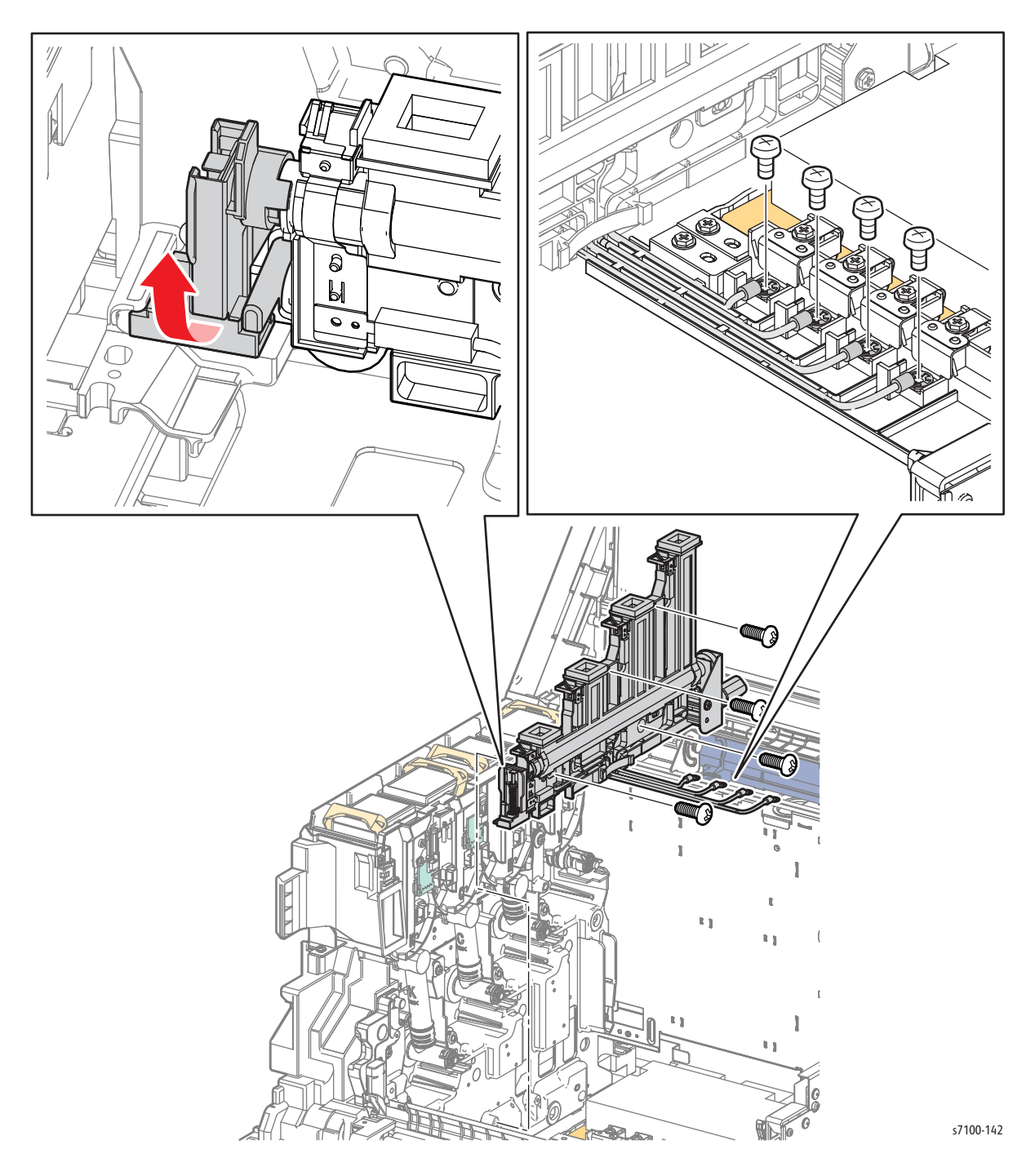

23. Use the Caps from the new Waste Auger Assembly to cover the removed Waster Auger Assembly to prevent toner spill.

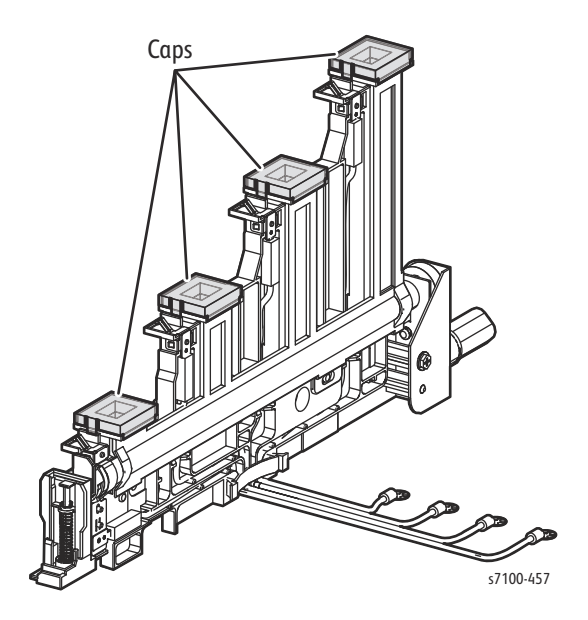

Replacement Note: Tilt the Waste Auger Assembly with the Motor and Gear toward the rear with the Gear sits behind the printer frame.

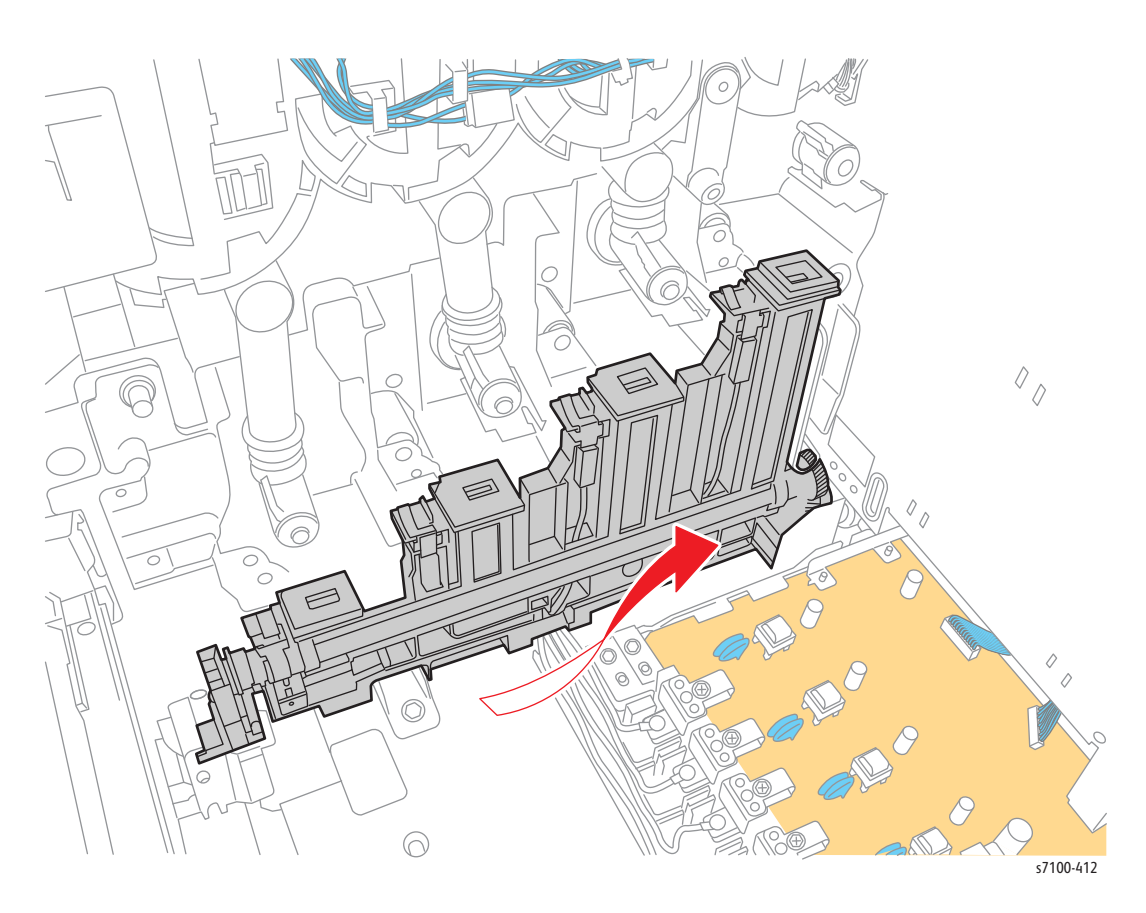

### <span id="page-795-0"></span>REP 8.4 Dispense Guide Assembly

#### PL 8.1.12

**CAUTION:** Do not expose the Imaging Unit to light for more than 5 minutes. Cover the Imaging Unit to avoid damage. Do not touch the surface of the Imaging Unit.

- 1. Remove the Imaging Unit (Y/ M/ C/ K) ([REP 6.0 Imaging Unit \(Y/ M/ C/ K\) on page 4-121](#page-768-0)).
- 2. Remove the Toner Cartridge (Y/M/C/K) (REP 8.0 Toner Cartridge Assembly (Y/M/C/K) on [page 4-136](#page-783-0)).
- 3. Remove Tray 1.
- 4. Remove the I/P PWB Cover Assembly (REP 1.5 Image Processor (I/P) PWB Cover Assembly on [page 4-19\)](#page-666-0).
- 5. Remove the Rear Cover ([REP 1.6 Rear Cover on page 4-20](#page-667-0)).
- 6. Remove the Right Side Cover ([REP 1.11 Right Side Cover on page 4-27](#page-674-0)).
- 7. Remove the Left Side Cover [\(REP 1.10 Left Side Cover on page 4-25\)](#page-672-0).
- 8. Remove the Toner Cartridge Cover Assembly (REP 1.9 Toner Cartridge Cover Assembly on [page 4-24\)](#page-671-0).
- 9. Remove the Toner Cartridge Hinge Cover ([REP 1.7 Toner Cartridge Hinge Cover on page 4-21\)](#page-668-0).
- 10. Remove the Right Feeder Cover ([REP 2.3 Right Feeder Cover on page 4-40](#page-687-0)).
- 11. Remove the Cam Cover [\(REP 9.7 Cam Cover on page 4-170\)](#page-817-0).
- 12. Remove the IBT Retract Cam Assembly ([REP 9.6 IBT Retract Cam Assembly on page 4-168](#page-815-0)).
- 13. Remove the Right Imaging Unit Guide Assembly (REP 6.1 Right Imaging Unit Guide Assembly on [page 4-123](#page-770-0)).
- 14. Remove the Left Imaging Unit Guide Assembly (REP 6.5 Left Imaging Unit Guide Assembly on [page 4-129](#page-776-0)).
- 15. Remove the Developer Housing Assembly (Y/ M/ C/ K) (REP 8.1 Developer Housing Assembly (Y/ [M/ C/ K\) on page 4-137](#page-784-0)).
- 16. Remove the LVPS Fan Assembly [\(REP 12.16 LVPS Fan Assembly on page 4-226](#page-873-0)).
- 17. Disconnect one wiring harness connector P/J454 from the MCU PWB.
- 18. Disconnect the wiring harness connector P/J4522.
- 19. Release the wiring harness from the clamp.

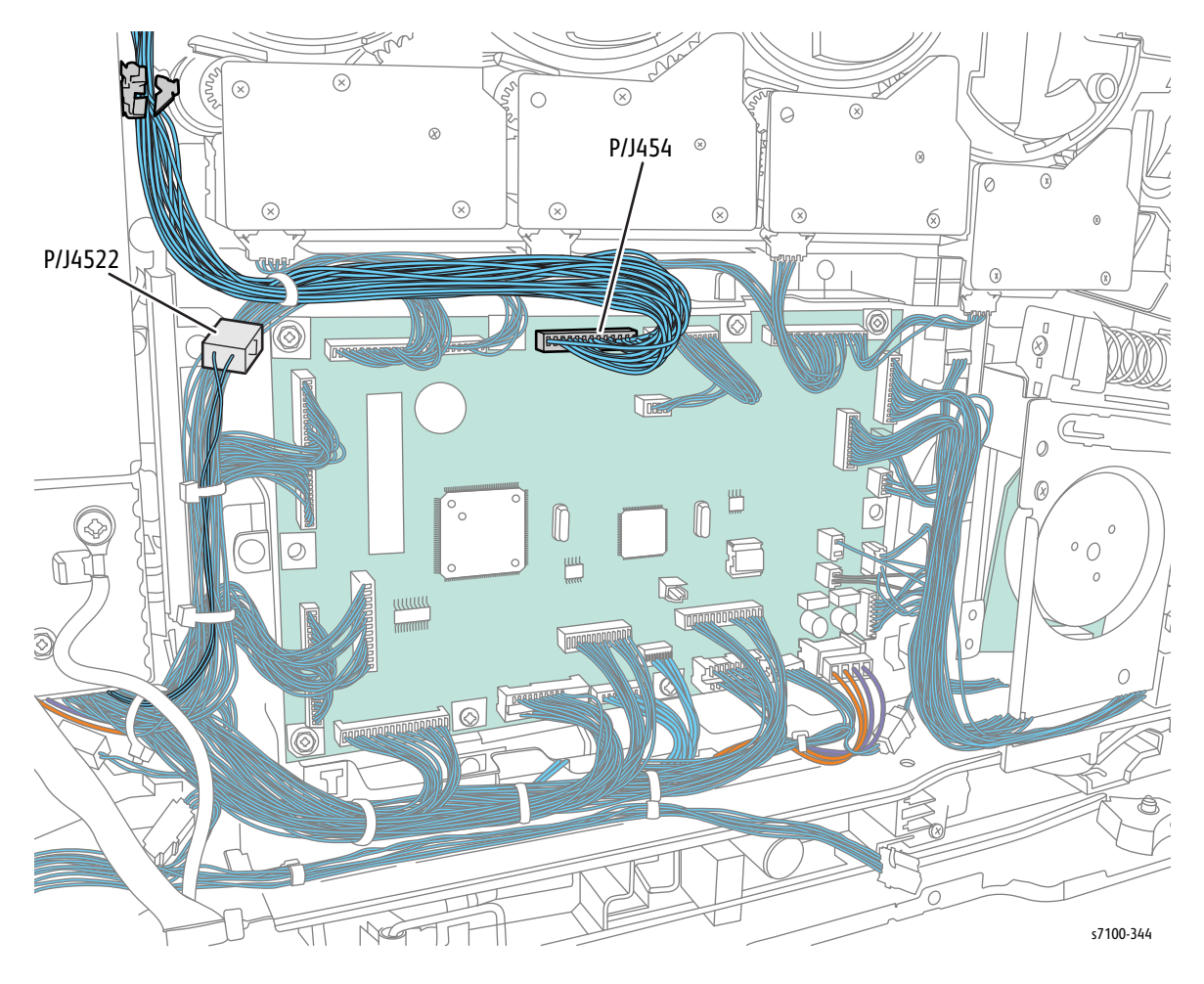

20. Remove 4 screws (silver, 6 mm) that secure the Dispense Guide Assembly to the MCU Plate.

Note: When removing the Dispense Guide Assembly in the next step, be careful when handling the Developer Housing Assembly to prevent from spilling toner from the Toner Dispenser.

21. Release the 4 bosses of the Dispense Guide Assembly from the hole of the Dispense Motor Assembly (PL 8.1.15) and remove the Dispense Guide Assembly.

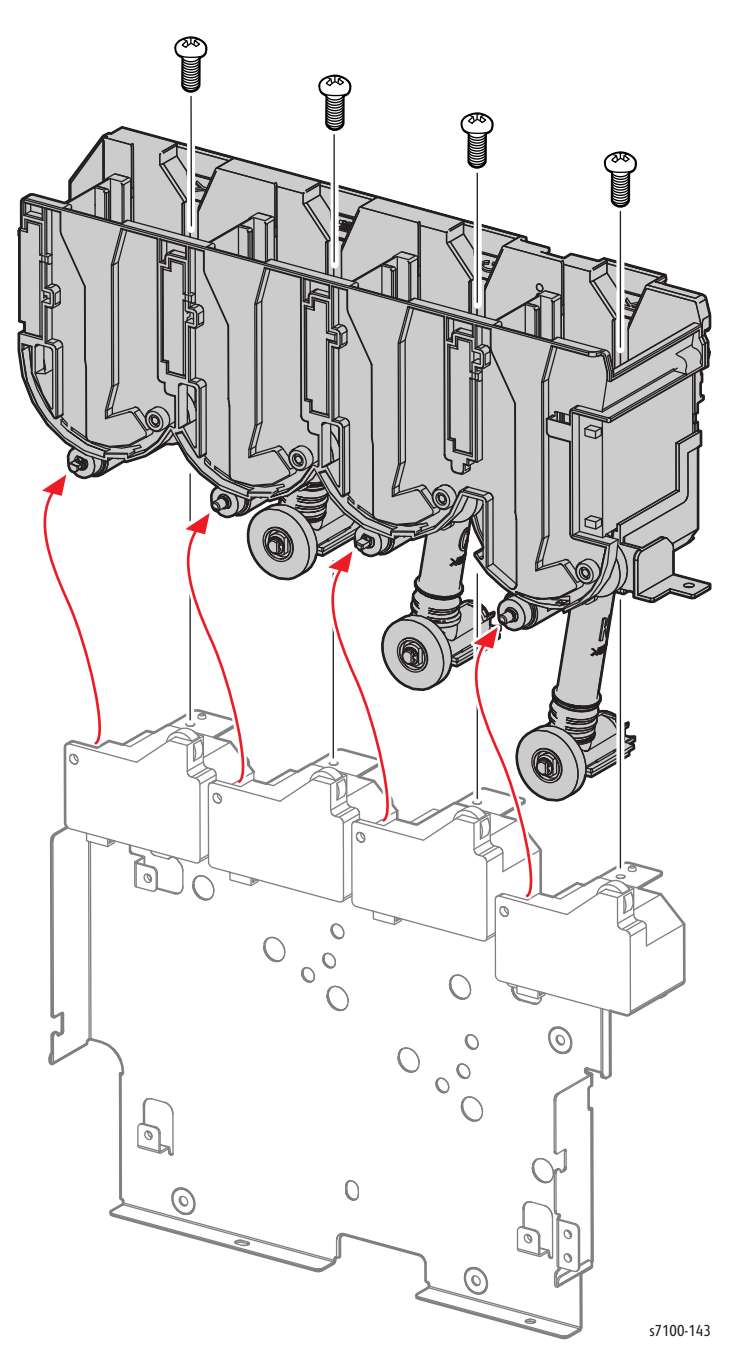

### REP 8.5 Toner CRUM Connector Assembly

#### PL 8.1.13

**CAUTION:** Do not expose the Imaging Unit to light for more than 5 minutes. Cover the Imaging Unit to avoid damage. Do not touch the surface of the Imaging Unit.

- 1. Remove the Imaging Unit (Y/ M/ C/ K) ([REP 6.0 Imaging Unit \(Y/ M/ C/ K\) on page 4-121](#page-768-0)).
- 2. Remove the Left Imaging Unit Guide Assembly (REP 6.5 Left Imaging Unit Guide Assembly on [page 4-129](#page-776-0)).
- 3. Disconnect the wiring harness connector (P/J4541, P/J4542, P/J4543, P/J4544) that is connected to the Toner CRUM Connector Assembly.
- 4. Use a flat tip screwdriver to release the 2 hooks that secure the Toner CRUM Connector Assembly to the printer and remove the Toner CRUM Connector Assembly.

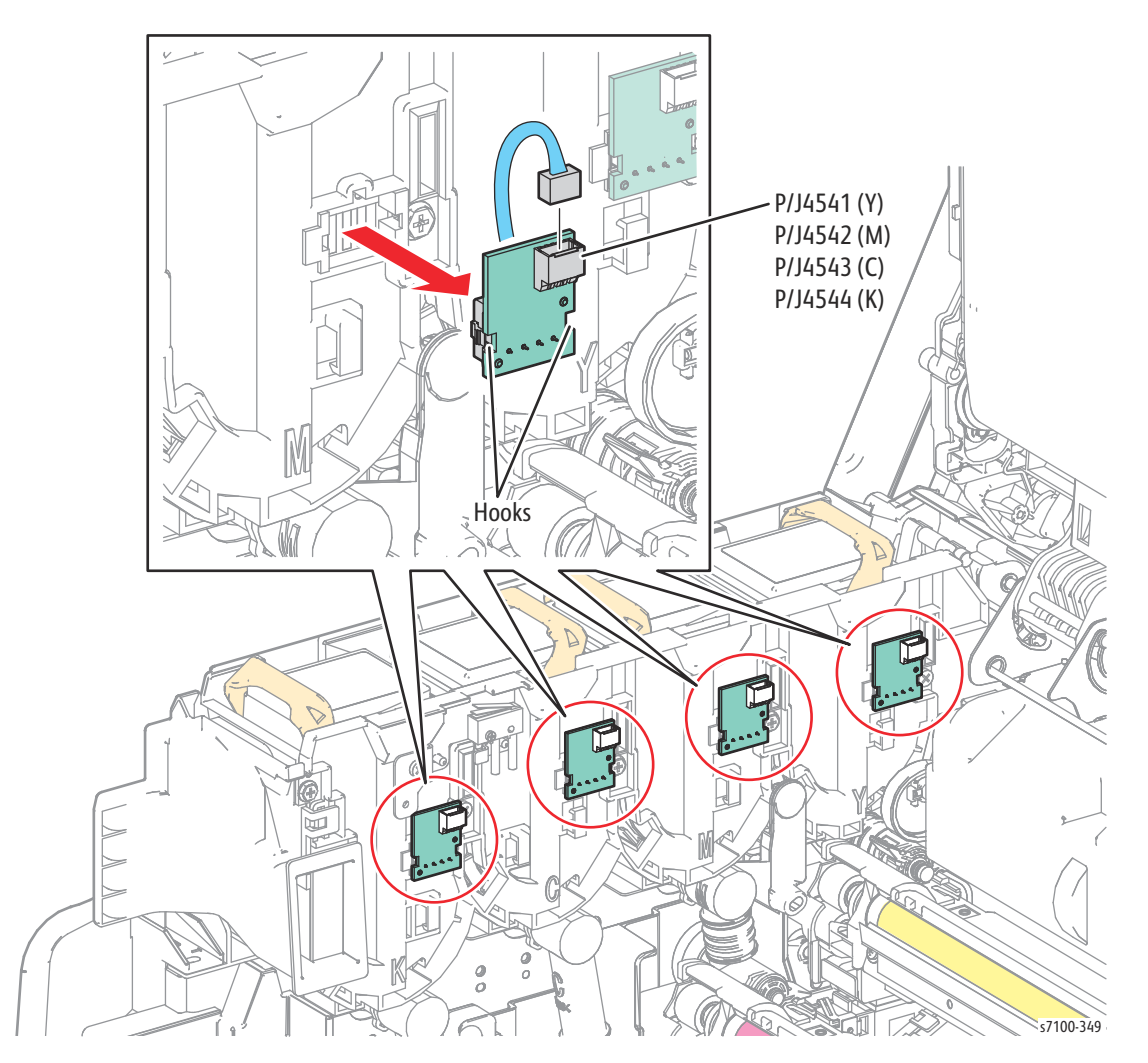

### <span id="page-799-0"></span>REP 8.6 Dispense Motor Assembly

#### PL 8.1.15

**CAUTION:** Do not expose the Imaging Unit to light for more than 5 minutes. Cover the Imaging Unit to avoid damage. Do not touch the surface of the Imaging Unit.

Note: The Dispense Motor Assembly removal procedure applies for all 4 Dispense Motor Assembly (Y/ M/ C/ K).

- 1. Remove the Imaging Unit (Y/ M/ C/ K) ([REP 6.0 Imaging Unit \(Y/ M/ C/ K\) on page 4-121](#page-768-0)).
- 2. Remove the Toner Cartridge (Y/M/C/K) (REP 8.0 Toner Cartridge Assembly (Y/M/C/K) on [page 4-136](#page-783-0)).
- 3. Remove Tray 1.
- 4. Remove the I/P PWB Cover Assembly (REP 1.5 Image Processor (I/P) PWB Cover Assembly on [page 4-19\)](#page-666-0).
- 5. Remove the Rear Cover ([REP 1.6 Rear Cover on page 4-20](#page-667-0)).
- 6. Remove the Right Side Cover ([REP 1.11 Right Side Cover on page 4-27](#page-674-0)).
- 7. Remove the Left Side Cover [\(REP 1.10 Left Side Cover on page 4-25\)](#page-672-0).
- 8. Remove the Toner Cartridge Cover Assembly (REP 1.9 Toner Cartridge Cover Assembly on [page 4-24\)](#page-671-0).
- 9. Remove the Toner Cartridge Hinge Cover ([REP 1.7 Toner Cartridge Hinge Cover on page 4-21\)](#page-668-0).
- 10. Remove the Right Feeder Cover ([REP 2.3 Right Feeder Cover on page 4-40](#page-687-0)).
- 11. Remove the Cam Cover [\(REP 9.7 Cam Cover on page 4-170\)](#page-817-0).
- 12. Remove the IBT Retract Cam Assembly ([REP 9.6 IBT Retract Cam Assembly on page 4-168](#page-815-0)).
- 13. Remove the Right Imaging Unit Guide Assembly (REP 6.1 Right Imaging Unit Guide Assembly on [page 4-123](#page-770-0)).
- 14. Remove the Left Imaging Unit Guide Assembly (REP 6.5 Left Imaging Unit Guide Assembly on [page 4-129](#page-776-0)).
- 15. Remove the Developer Housing Assembly (Y/ M/ C/ K) (REP 8.1 Developer Housing Assembly (Y/ [M/ C/ K\) on page 4-137](#page-784-0)).
- 16. For Yellow and Magenta Dispense Motor Assemblies, remove the MCU Plate (REP 8.7 MCU Plate [on page 4-154](#page-801-0)).
- 17. Disconnect the wiring harness connector (P/J4621, P/J4622, P/J4623, P/J4624) from the Dispense Motor Assembly (Y/ M/ C/ K).
- 18. Remove 2 screws (silver, tapped, 8 mm) that secure the Dispense Motor Assembly to the MCU Plate.
- 19. Remove the Dispense Motor Assembly.

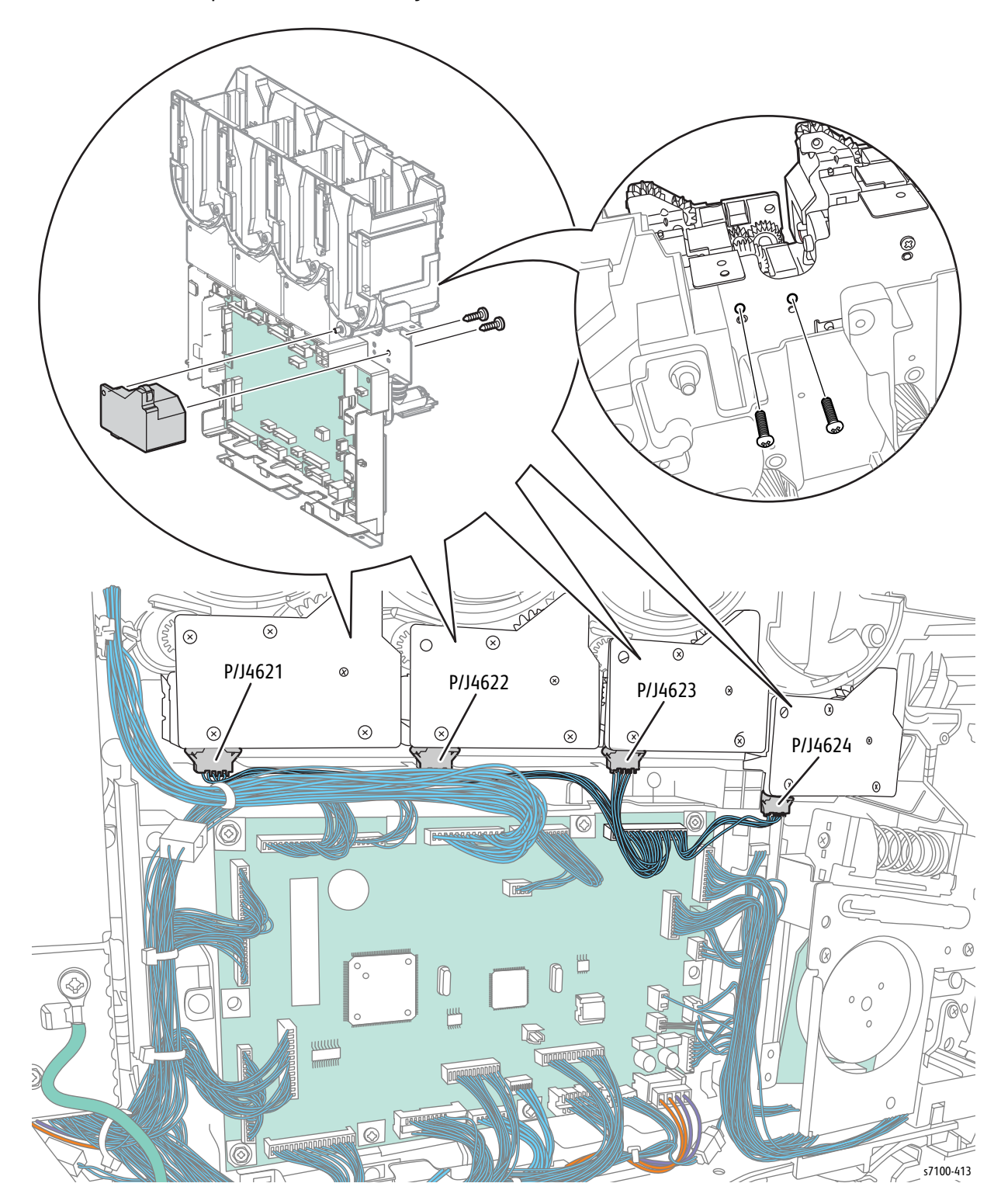

### <span id="page-801-0"></span>REP 8.7 MCU Plate

#### PL 8.1.17

**CAUTION:** Do not expose the Imaging Unit to light for more than 5 minutes. Cover the Imaging Unit to avoid damage. Do not touch the surface of the Imaging Unit.

- 1. Remove the Imaging Unit (Y/ M/ C/ K) ([REP 6.0 Imaging Unit \(Y/ M/ C/ K\) on page 4-121](#page-768-0)).
- 2. Remove the Toner Cartridge (Y/M/C/K) (REP 8.0 Toner Cartridge Assembly (Y/M/C/K) on [page 4-136](#page-783-0)).
- 3. Remove Tray 1.
- 4. Remove the I/P PWB Cover Assembly (REP 1.5 Image Processor (I/P) PWB Cover Assembly on [page 4-19\)](#page-666-0).
- 5. Remove the Rear Cover ([REP 1.6 Rear Cover on page 4-20](#page-667-0)).
- 6. Remove the Right Side Cover ([REP 1.11 Right Side Cover on page 4-27](#page-674-0)).
- 7. Remove the Left Side Cover [\(REP 1.10 Left Side Cover on page 4-25\)](#page-672-0).
- 8. Remove the Toner Cartridge Cover Assembly (REP 1.9 Toner Cartridge Cover Assembly on [page 4-24\)](#page-671-0).
- 9. Remove the Toner Cartridge Hinge Cover ([REP 1.7 Toner Cartridge Hinge Cover on page 4-21\)](#page-668-0).
- 10. Remove the Right Feeder Cover ([REP 2.3 Right Feeder Cover on page 4-40](#page-687-0)).
- 11. Remove the Cam Cover [\(REP 9.7 Cam Cover on page 4-170\)](#page-817-0).
- 12. Remove the IBT Retract Cam Assembly ([REP 9.6 IBT Retract Cam Assembly on page 4-168](#page-815-0)).
- 13. Remove the Right Imaging Unit Guide Assembly (REP 6.1 Right Imaging Unit Guide Assembly on [page 4-123](#page-770-0)).
- 14. Remove the Left Imaging Unit Guide Assembly (REP 6.5 Left Imaging Unit Guide Assembly on [page 4-129](#page-776-0)).
- 15. Remove the Developer Housing Assembly (Y/ M/ C/ K) (REP 8.1 Developer Housing Assembly (Y/ [M/ C/ K\) on page 4-137](#page-784-0)).

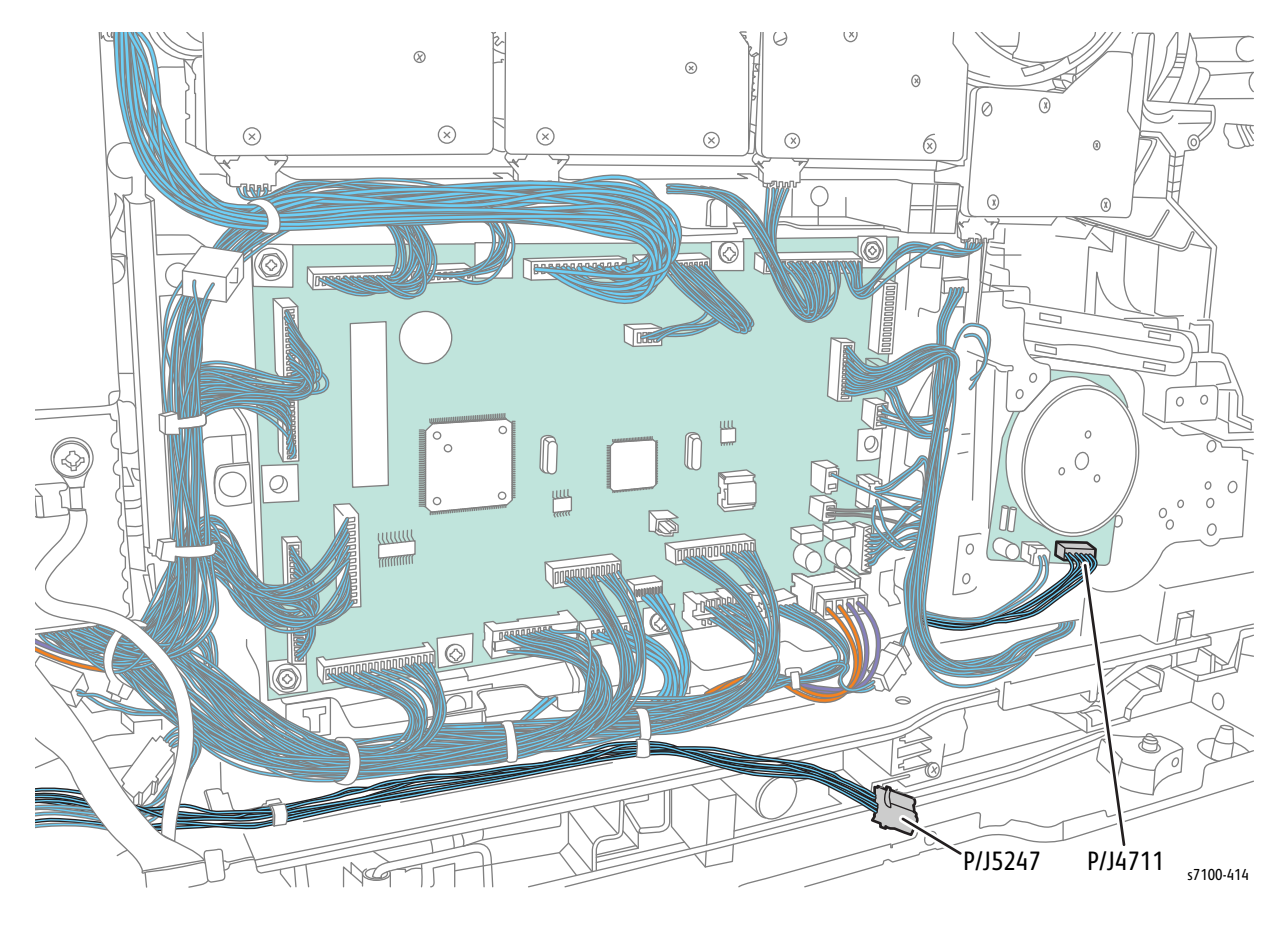

16. Disconnect the Paper Handling Motor wiring harness connector P/J4711 and Relay wiring harness connector P/J5247.

- 17. Disconnect the wiring harness connectors (P/J4621, P/J4622, P/J4623, and P/J4624) that are connected to the Dispense Motor Assembly.
- 18. Disconnect the wiring harness connectors that are connected to the MCU PWB, except for P/J462.
- 19. Remove 4 screws (silver, 6 mm) that secure the MCU Harness Guide to the printer.
- 20. Remove the MCU Harness Guide toward the rear of the printer.

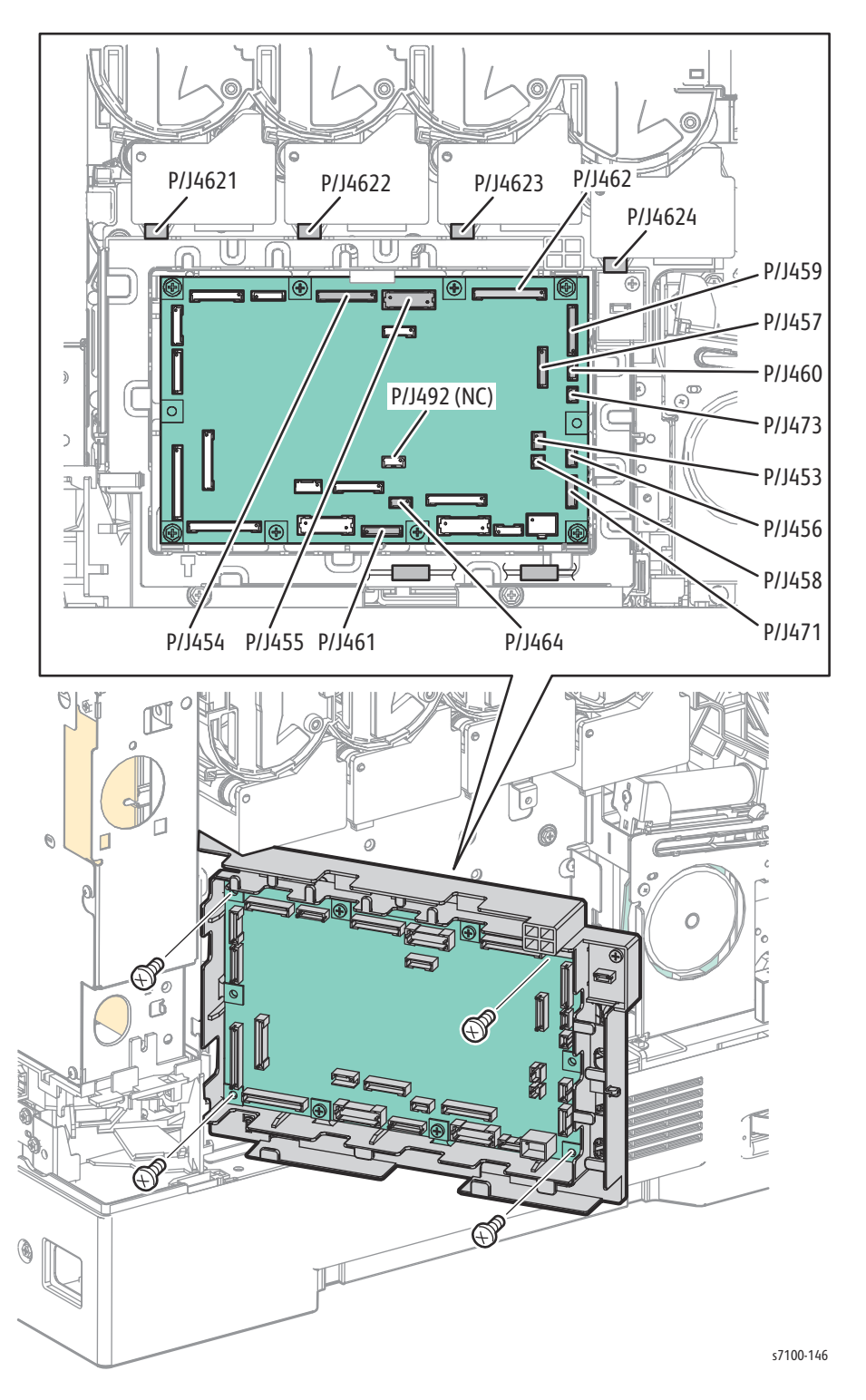

- 21. Disconnect the wiring harness connector P/J5291 from the harness that is connected to the MCU Plate and remove the harness from the clamp.
- 22. Remove 5 screws (silver, 6 mm) that secure the MCU Plate to the printer.

Note: When removing the MCU Plate in the next step, be careful when handling the Developer Housing Assembly to prevent from spilling the toner from the Toner Dispenser.

23. Remove the MCU Plate.

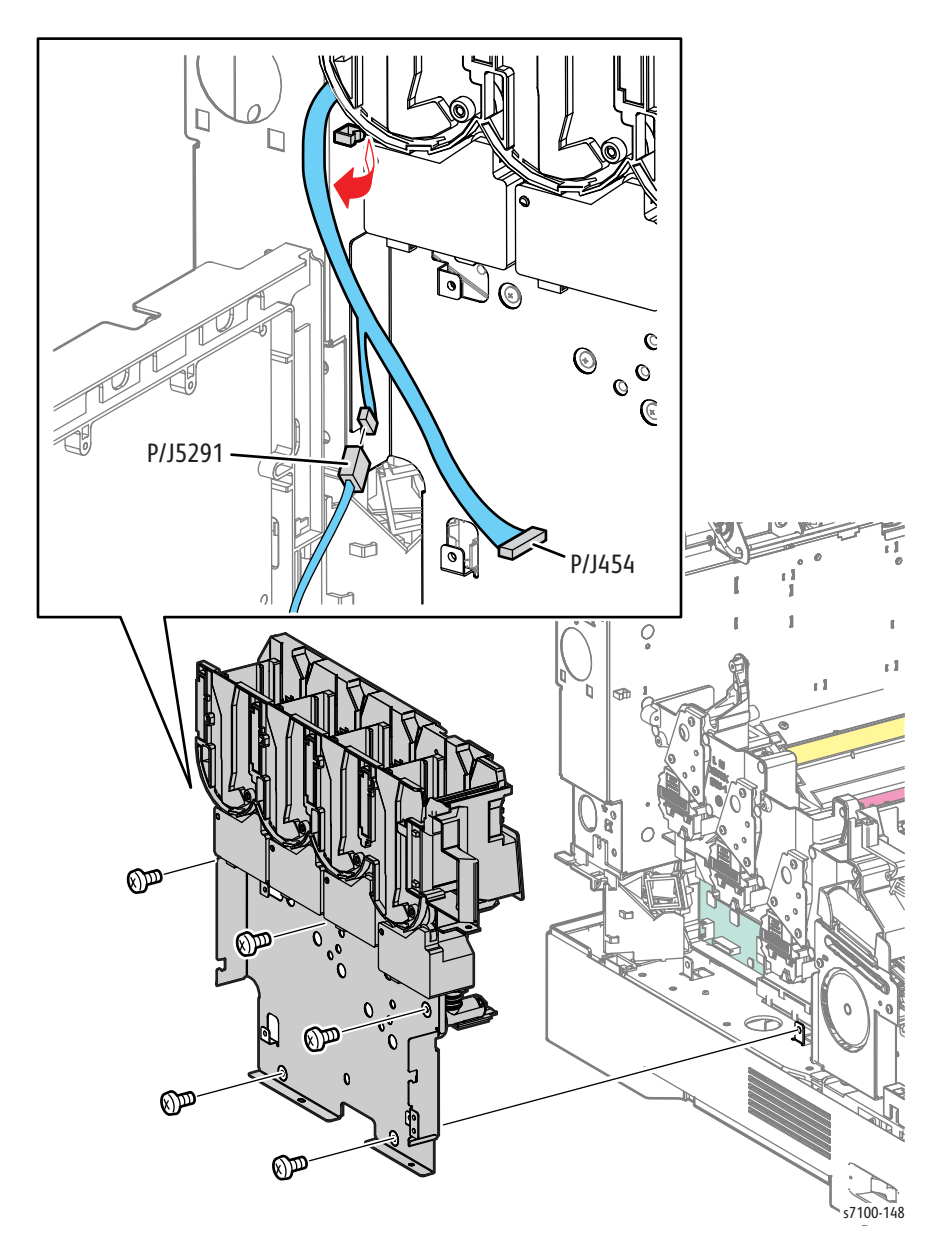

- 24. Remove the Dispense Guide Assembly ([REP 8.4 Dispense Guide Assembly on page 4-148\)](#page-795-0).
- 25. Remove the Dispense Motor Assembly ([REP 8.6 Dispense Motor Assembly on page 4-152\)](#page-799-0).

Replacement Note: When installing the MCU Plate, be careful not to get the flat cable that is connected to the Developer Motor PWB (PL 11.1.16) pinched.

### REP 8.8 Toner Cover Switch Kit

#### PL 8.1.98

**CAUTION:** Do not expose the Imaging Unit to light for more than 5 minutes. Cover the Imaging Unit to avoid damage. Do not touch the surface of the Imaging Unit.

- 1. Remove the Imaging Unit (Y/ M/ C/ K) ([REP 6.0 Imaging Unit \(Y/ M/ C/ K\) on page 4-121](#page-768-0)).
- 2. Remove the Left Imaging Unit Guide Assembly (REP 6.5 Left Imaging Unit Guide Assembly on [page 4-129](#page-776-0)).
- 3. Disconnect the wiring harness connector P/J5292 that is connected to the Interlock Switch Assembly (PL 8.1.14).
- 4. Remove one screw (silver, tapped, 8 mm) that secures the Toner Cartridge Interlock Switch Plate (PL 8.1.16) to the printer.
- 5. Release the 2 bosses from the Toner Cartridge Interlock Switch Plate to remove from the Toner Cover Switch.

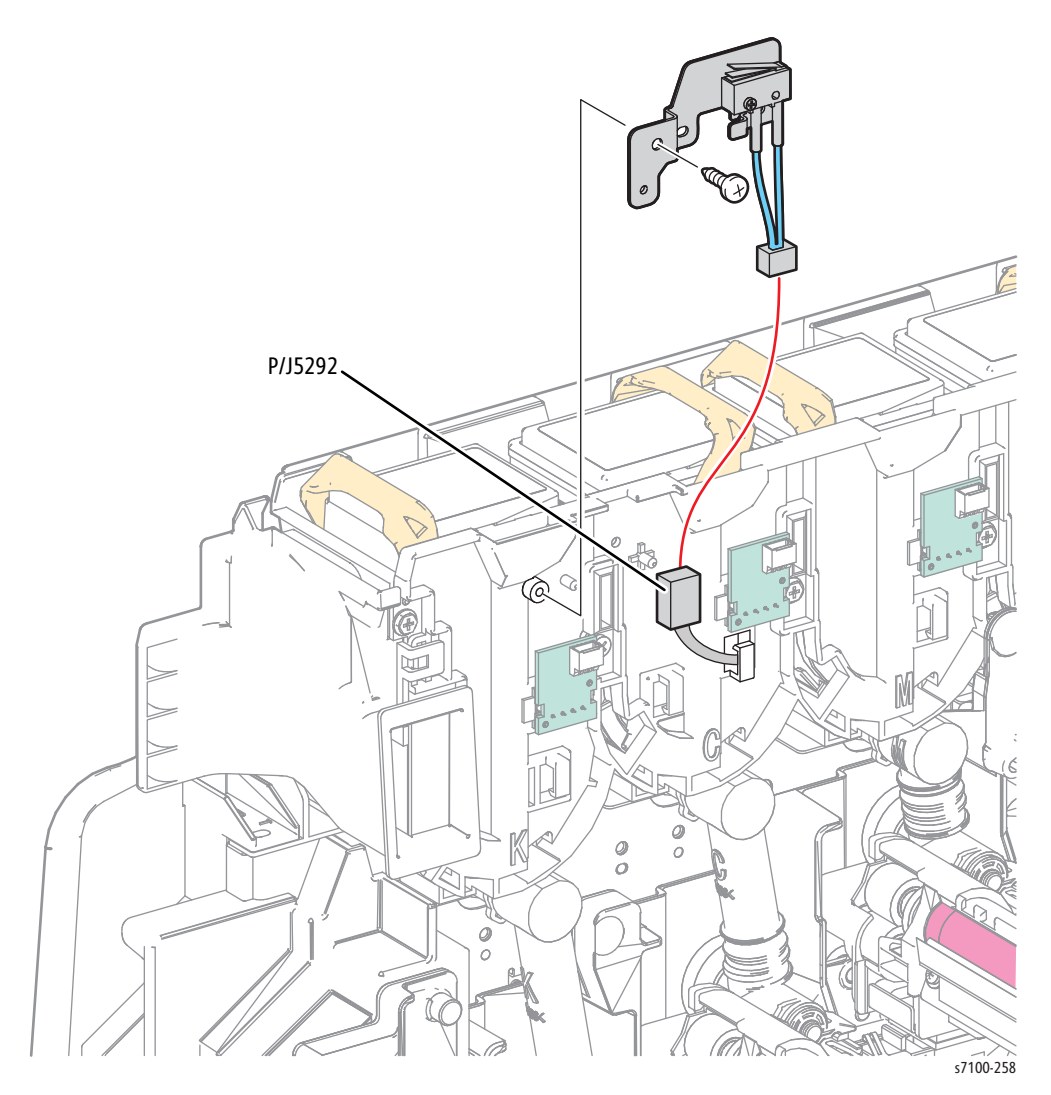

# **Transfer**

# REP 9.1 Waste Cartridge

#### PL 9.1.1

1. Open the Top Waste Cover (PL 1.1.4).

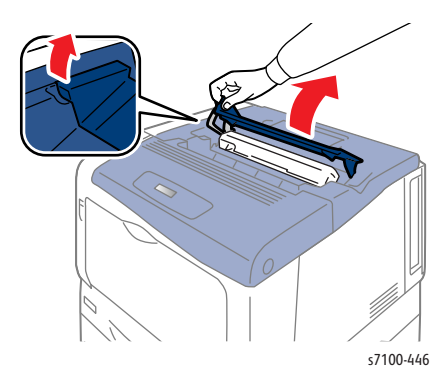

**CAUTION:** Be careful not to spill toner from the Waste Cartridge.

2. Pull the Waste Cartridge out to remove.

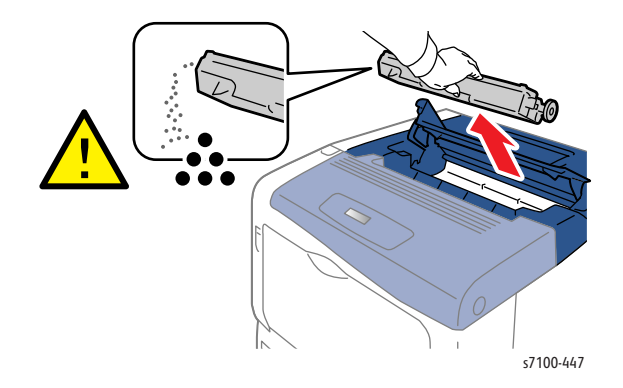

### REP 9.2 IBT Belt Cleaner Cover Assembly

#### PL 9.1.3

**CAUTION:** Do not touch the IBT Belt surface. Carefully place the IBT Unit on a flat surface that is free of any contamination, or dust, etc. with the Waste Cartridge Assembly facing up.

**CAUTION:** Do not expose the Imaging Unit to light for more than 5 minutes. Cover the Imaging Unit to avoid damage. Do not touch the surface of the Imaging Unit.

- 1. Remove the Toner Cartridge Cover Assembly (REP 1.9 Toner Cartridge Cover Assembly on [page 4-24\)](#page-671-0).
- 2. Release latch A and open the Front Frame Assembly (PL 4.1.6).
- 3. Release latch C and open the Top Cover Assembly (PL 1.1.1) together with the Toner Cartridge Cover Assembly (PL 1.12).

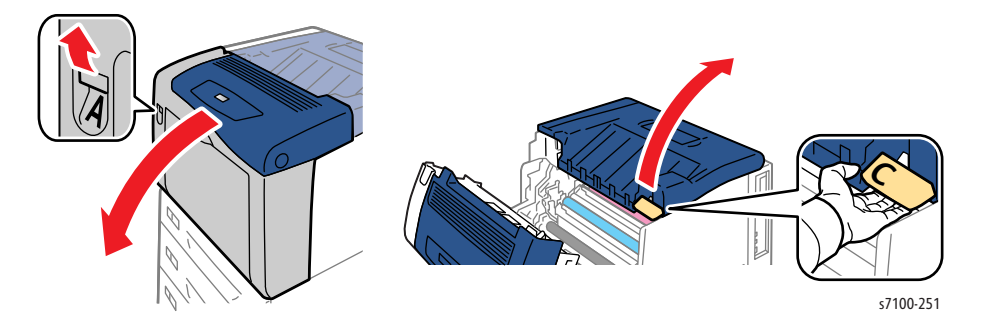

4. Remove the Imaging Unit (Y/ M/ C/ K) ([REP 6.0 Imaging Unit \(Y/ M/ C/ K\) on page 4-121](#page-768-0)).

5. Release the 2 hooks that secure the IBT Cleaner Cover Assembly (PL 9.1.3) to the IBT Unit and remove the IBT Cleaner Cover Assembly.

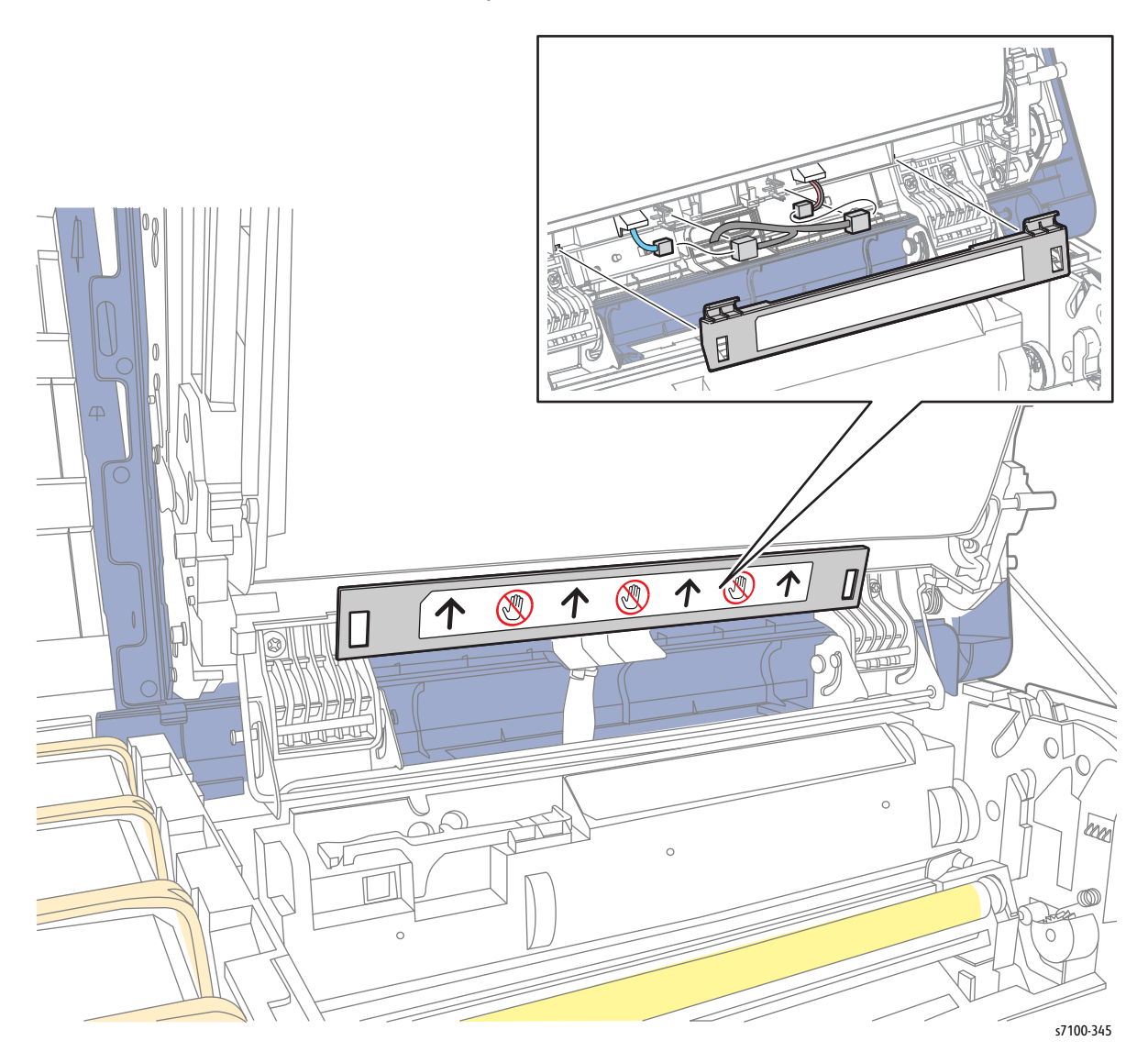

### <span id="page-809-0"></span>REP 9.3 Waste Cartridge Guide Assembly

PL 9.1.4

**CAUTION:** Do not touch the IBT Belt surface. Carefully place the IBT Unit on a flat surface that is free of any contamination, or dust, etc. with the Waste Cartridge Assembly facing up.

**CAUTION:** Do not expose the Imaging Unit to light for more than 5 minutes. Cover the Imaging Unit to avoid damage. Do not touch the surface of the Imaging Unit.

- 1. Remove the Toner Cartridge Cover Assembly (REP 1.9 Toner Cartridge Cover Assembly on [page 4-24\)](#page-671-0).
- 2. Release latch A and open the Front Frame Assembly (PL 4.1.6).
- 3. Release latch C and open the Top Cover Assembly (PL 1.1.1) together with the Toner Cartridge Cover Assembly (PL 1.12).

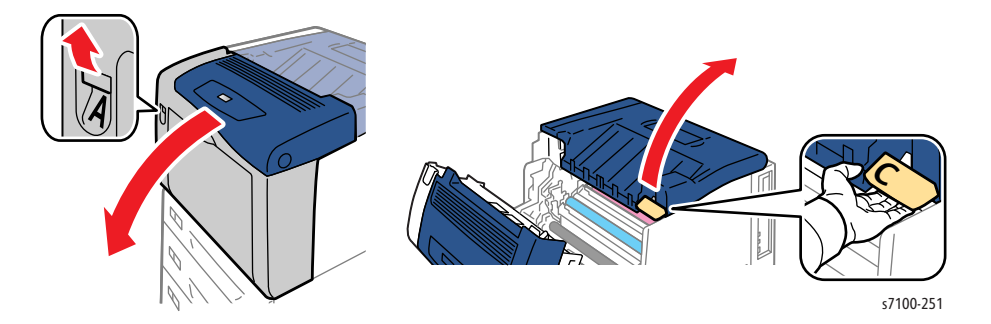

4. Remove the IBT Unit ([REP 9.10 IBT Unit on page 4-177\)](#page-824-0).

- 5. Turn the Waste Cartridge Assembly (PL 9.1.1) upward and pull it out from the left and right guide to remove it.
- 6. Disconnect the wiring harness connector P/J4685 that is connected to the Waste Cartridge Guide Assembly and release the wiring harness from the Harness Guide.
- 7. Remove 4 screws (silver, tapped, 8 mm) that secure the Waste Cartridge Guide Assembly.
- 8. Remove the Waste Cartridge Guide Assembly together with the Front Guide Plate.

Note: When removing the Waste Cartridge Guide Assembly in the next step, be careful not to spill toner onto the Belt.

9. Pivot the Waste Cartridge Guide Assembly upward to release the tab underneath it to remove.

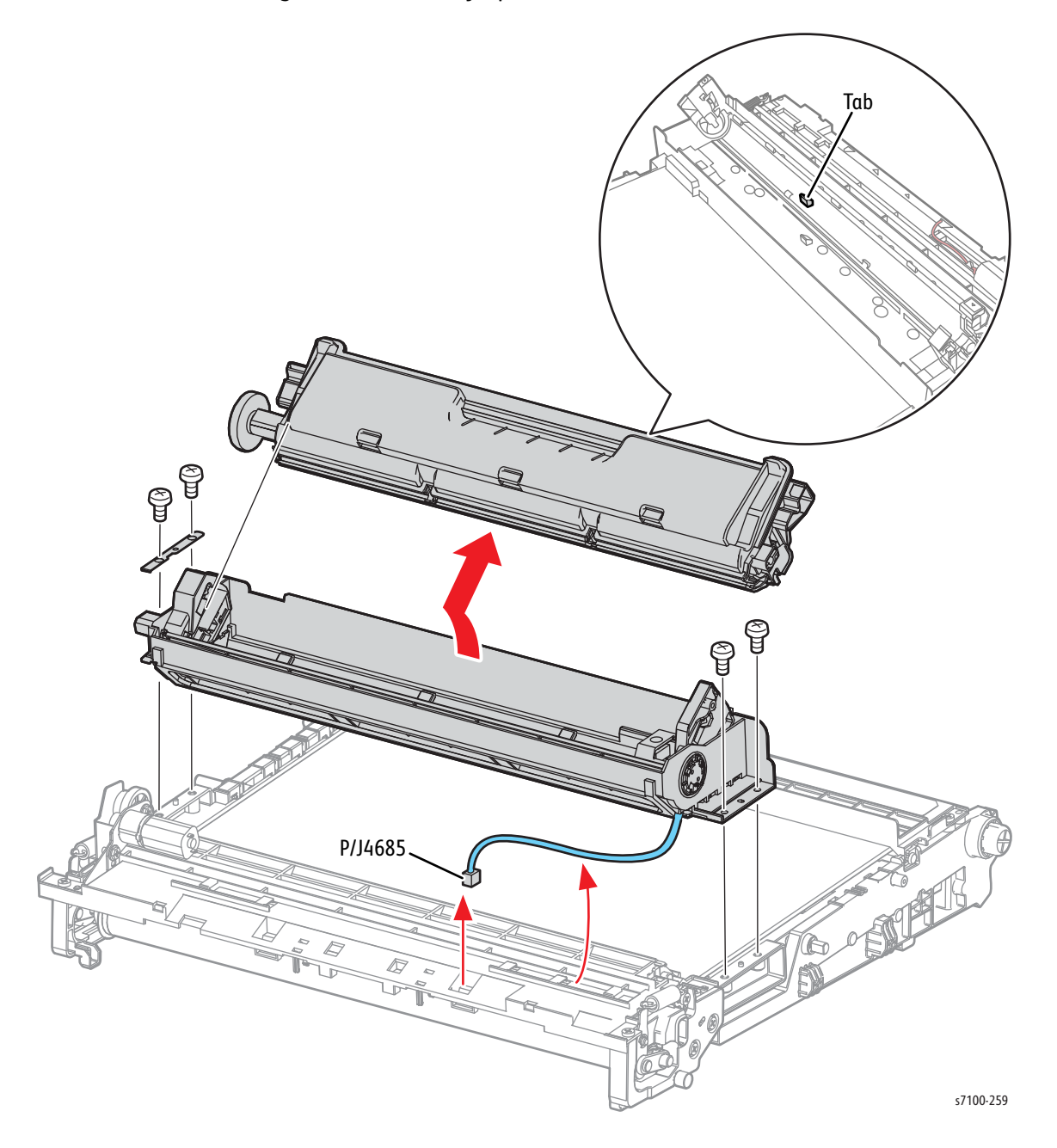

# REP 9.4 Waste Cartridge Full Sensor

#### PL 9.1.5

**CAUTION:** Do not touch the IBT Belt surface. Carefully place the IBT Unit on a flat surface that is free of any contamination, or dust, etc. with the Waste Cartridge Assembly facing up.

**CAUTION:** Do not expose the Imaging Unit to light for more than 5 minutes. Cover the Imaging Unit to avoid damage. Do not touch the surface of the Imaging Unit.

- 1. Remove the Toner Cartridge Cover Assembly (REP 1.9 Toner Cartridge Cover Assembly on [page 4-24\)](#page-671-0).
- 2. Release latch A and open the Front Frame Assembly (PL 4.1.6).
- 3. Release latch C and open the Top Cover Assembly (PL 1.1.1) together with the Toner Cartridge Cover Assembly (PL 1.12).

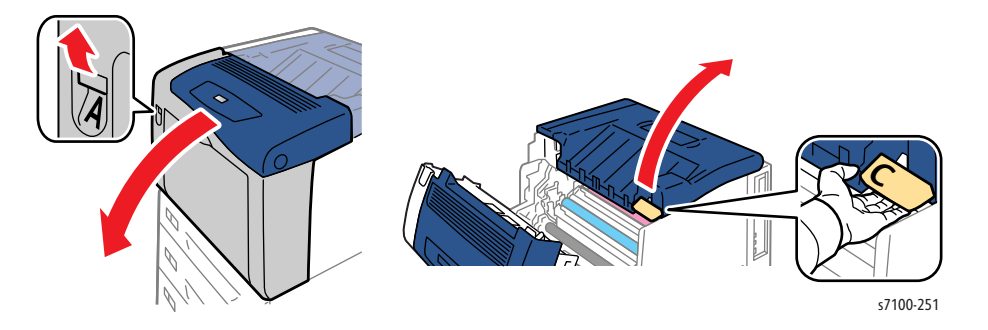

- 4. Remove the IBT Unit ([REP 9.10 IBT Unit on page 4-177\)](#page-824-0).
- 5. Remove the Waste Cartridge Guide Assembly ([REP 9.3 Waste Cartridge Guide Assembly on](#page-809-0)  [page 4-162](#page-809-0)).
- 6. Remove the wiring harness from the Harness Guide.
- 7. Release the 3 hooks that secure the Toner Full Sensor and remove the Sensor.
- 8. Disconnect the wiring harness connector P/J4686 that is connected to the Toner Full Sensor.

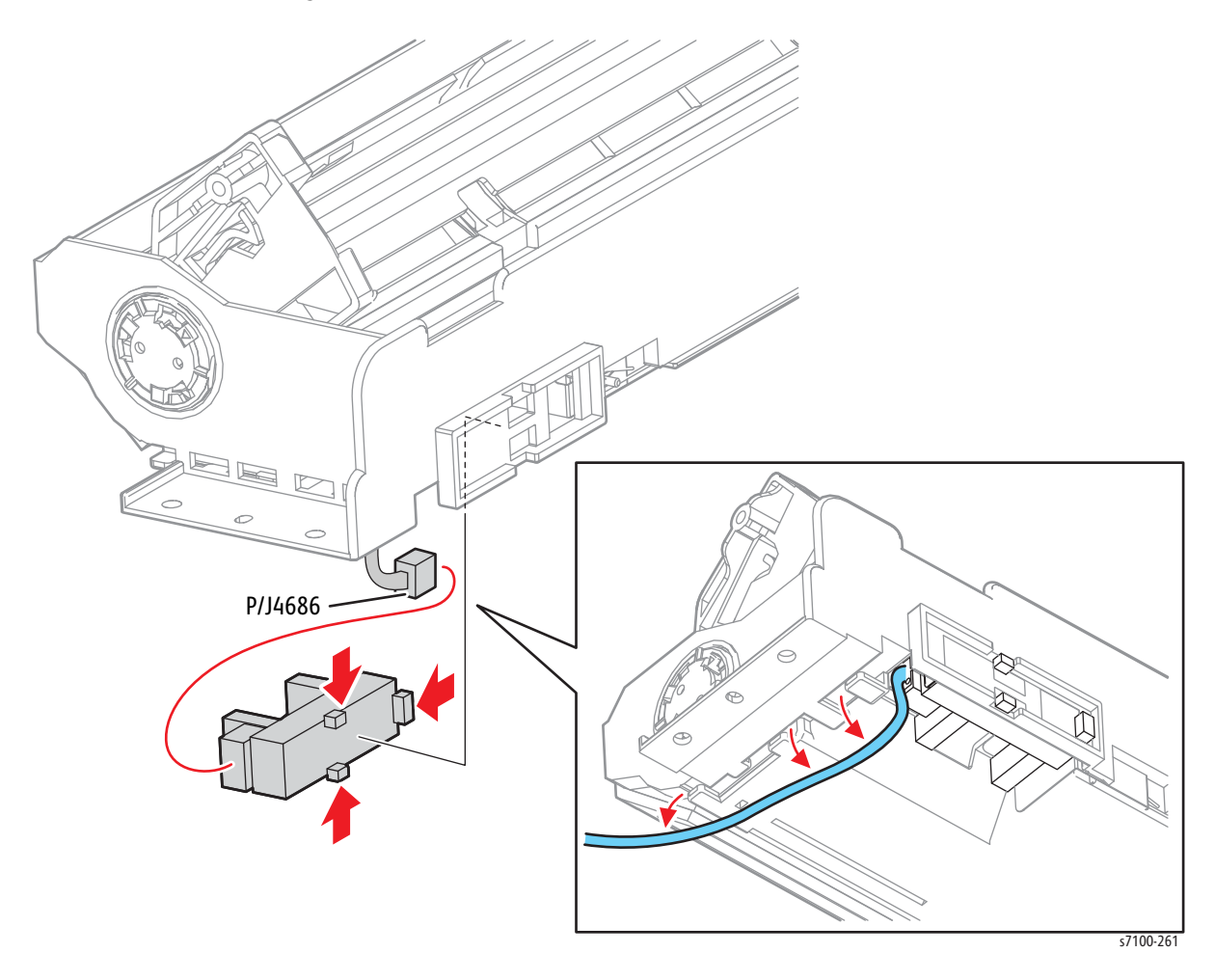

# REP 9.5 IBT Cleaner Motor Assembly

#### PL 9.1.6

**CAUTION:** Do not touch the IBT Belt surface. Carefully place the IBT Unit on a flat surface that is free of any contamination, or dust, etc. with the Waste Cartridge Assembly facing up.

**CAUTION:** Do not expose the Imaging Unit to light for more than 5 minutes. Cover the Imaging Unit to avoid damage. Do not touch the surface of the Imaging Unit.

- 1. Remove the Toner Cartridge Cover Assembly (REP 1.9 Toner Cartridge Cover Assembly on [page 4-24\)](#page-671-0).
- 2. Release latch A and open the Front Frame Assembly (PL 4.1.6).
- 3. Release latch C and open the Top Cover Assembly (PL 1.1.1) together with the Toner Cartridge Cover Assembly (PL 1.12).

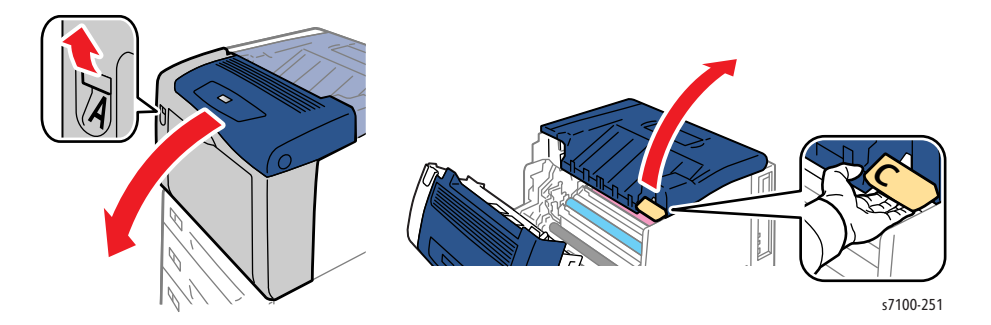

4. Remove the IBT Unit ([REP 9.10 IBT Unit on page 4-177\)](#page-824-0).

- 5. Remove 2 screws (silver, tapped, 8 mm) that secure the Front Guide Plate (PL 9.1.7) and remove the Plate.
- 6. Disconnect the wiring harness connector P/J4684 that is connected to the IBT Cleaner Motor Assembly and release the wiring harness from the Harness Guide.
- 7. Remove 2 screws (silver, tapped, 8 mm) that secure the IBT Cleaner Motor Assembly.
- 8. Remove the IBT Cleaner Motor Assembly.

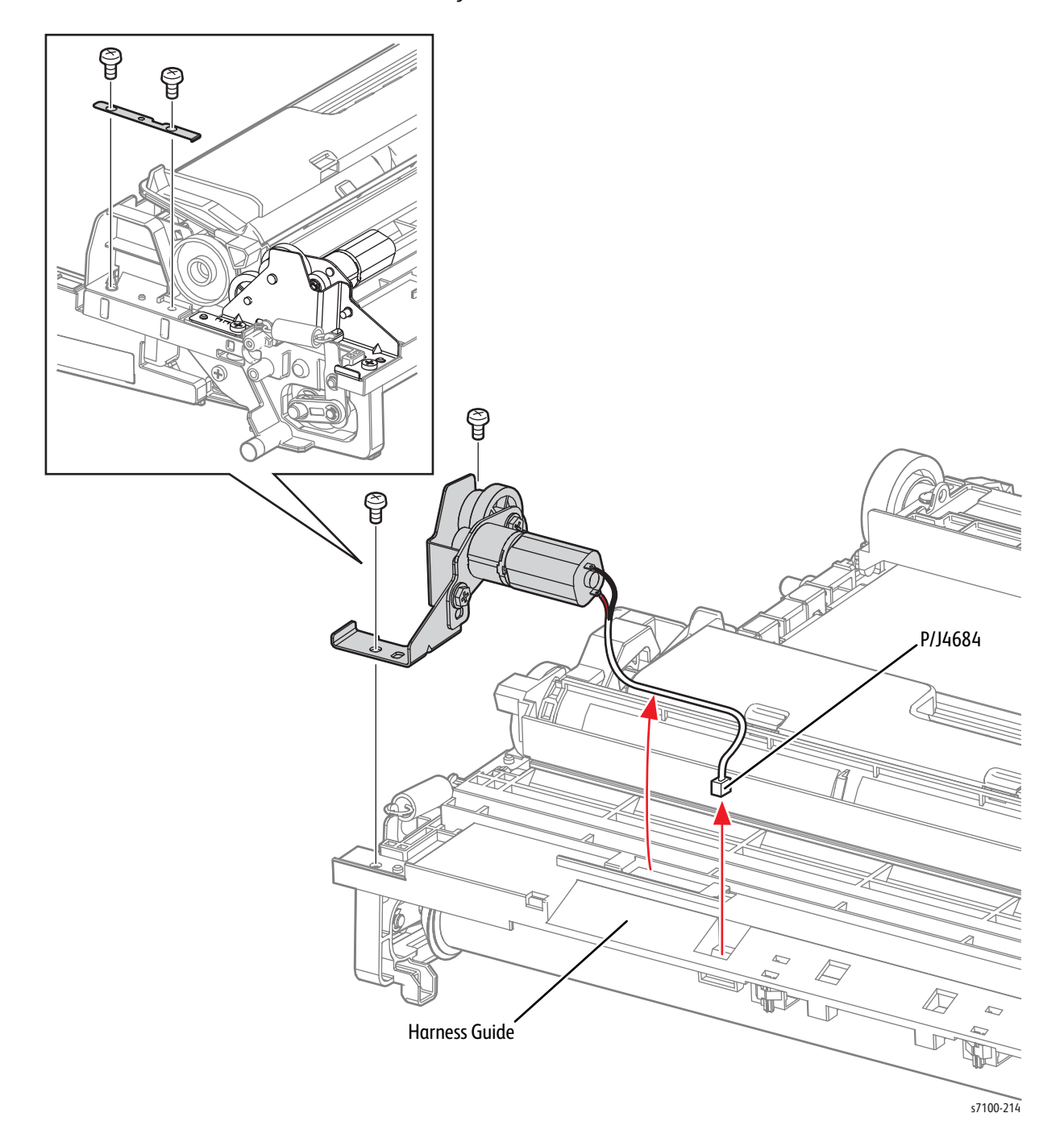

### <span id="page-815-0"></span>REP 9.6 IBT Retract Cam Assembly

#### PL 9.1.8

- 1. Release latch A and open the Front Frame Assembly (PL 4.1.6).
- 2. Release latch C and open the Top Cover Assembly (PL 1.1.1) together with the Toner Cartridge Cover Assembly (PL 1.1.12).

**CAUTION:** Be sure to hold the Toner Cartridge Cover Assembly together with the Top Cover Assembly to prevent the Toner Cartridge Cover Assembly from swinging loosely.

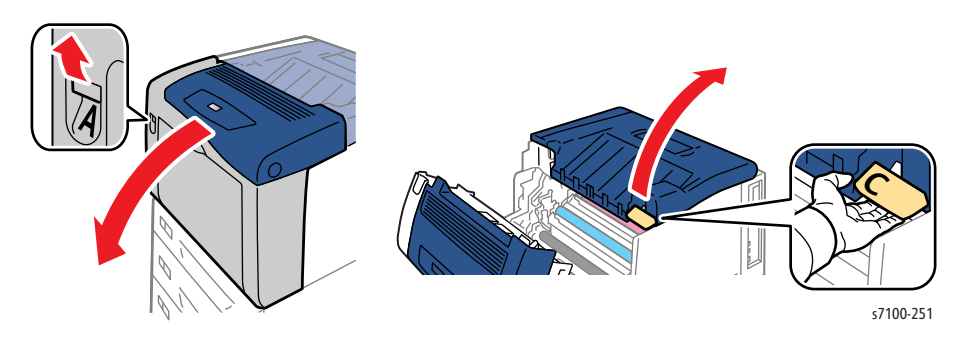

3. Remove the Cam Cover [\(REP 9.7 Cam Cover on page 4-170\)](#page-817-0).

- 4. Disconnect the 2 wiring harness connectors P/J4662 and P/J4663 that are connected to the IBT Retract Cam Assembly and remove the harness from the clamp.
- 5. Remove one screw (silver, 6 mm) that secures the IBT Retract Cam Assembly to the printer.
- 6. Remove the IBT Retract Cam Assembly.

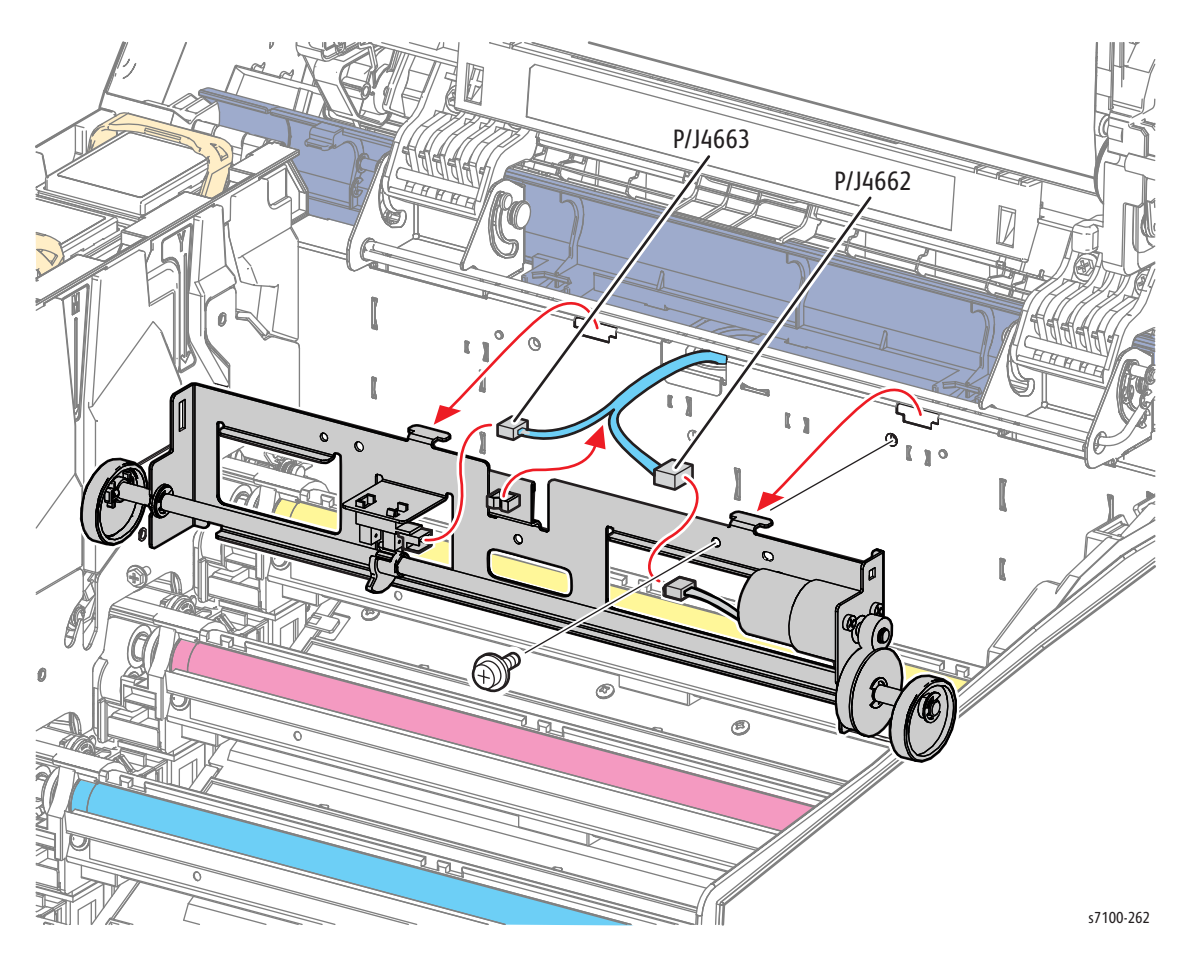

### <span id="page-817-0"></span>REP 9.7 Cam Cover

#### PL 9.1.9

- 1. Release Latch A and open the Front Frame Assembly (PL 4.1.6).
- 2. Release Latch C and open the Top Cover Assembly (PL 1.1.1) together with the Toner Cartridge Cover Assembly (PL 1.1.12).

**CAUTION:** Be sure to hold the Toner Cartridge Cover Assembly together with the Top Cover Assembly to prevent the Toner Cartridge Cover Assembly from swinging loosely.

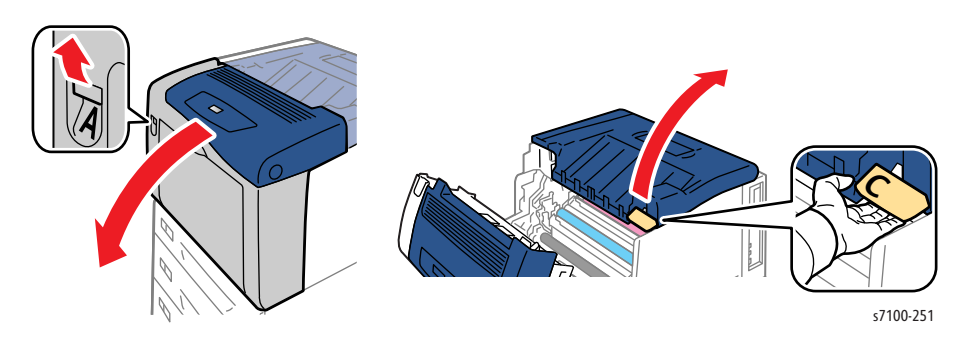

- 3. Lift and remove the ROS Cleaner Assembly (PL 9.1.21).
- 4. Remove one screw (silver, 6 mm) that secures the Cam Cover to the printer.
- 5. Release the 2 hooks that secure the Cam Cover to the printer and remove the Cam Cover.

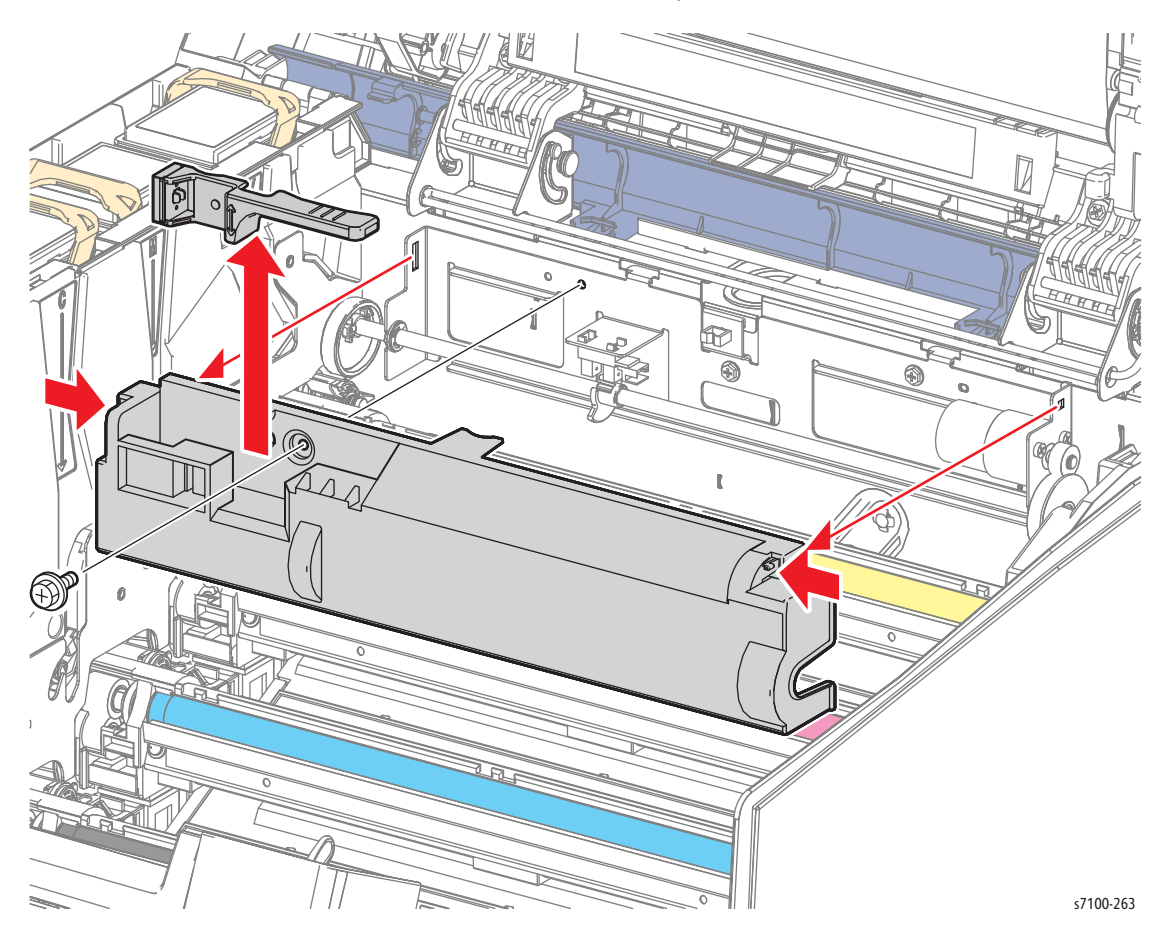

# REP 9.8 Top Right Guard Frame/ Holder Stand Bar

#### PL 9.1.25/ PL 9.1.97

**CAUTION:** Do not touch the IBT Belt surface. Carefully place the IBT Unit on a flat surface that is free of any contamination, or dust, etc. with the Waste Cartridge Assembly facing up.

- 1. Remove the Toner Cartridge Cover Assembly (REP 1.9 Toner Cartridge Cover Assembly on [page 4-24\)](#page-671-0).
- 2. Release latch A and open the Front Cover Assembly (PL 1.1.38).
- 3. Release latch C and open the Top Cover Assembly (PL 1.1.1) together with the Toner Cartridge Cover Assembly (PL 1.12).

**CAUTION:** Be sure to hold the Toner Cartridge Cover Assembly together with the Top Cover Assembly to prevent the Toner Cartridge Cover Assembly from swinging loosely.

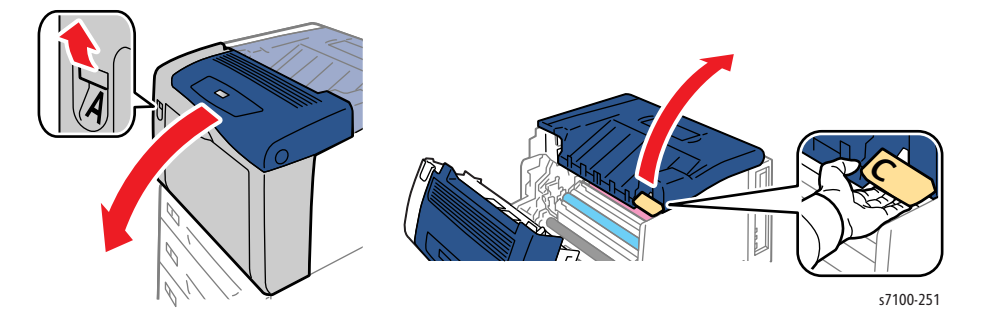

- 4. Remove the IBT Unit ([REP 9.10 IBT Unit on page 4-177\)](#page-824-0).
- 5. Remove the Top Cover Assembly ([REP 1.1 Top Cover Assembly on page 4-9\)](#page-656-0).
- 6. Remove 2 screws (silver, tapped, 8 mm) that secure the Top Right Guard Frame and remove the Frame.
- 7. While pushing in and sliding the protrusion of the Stand Bar Holder, release the Holder from the Top Right Guard Frame.

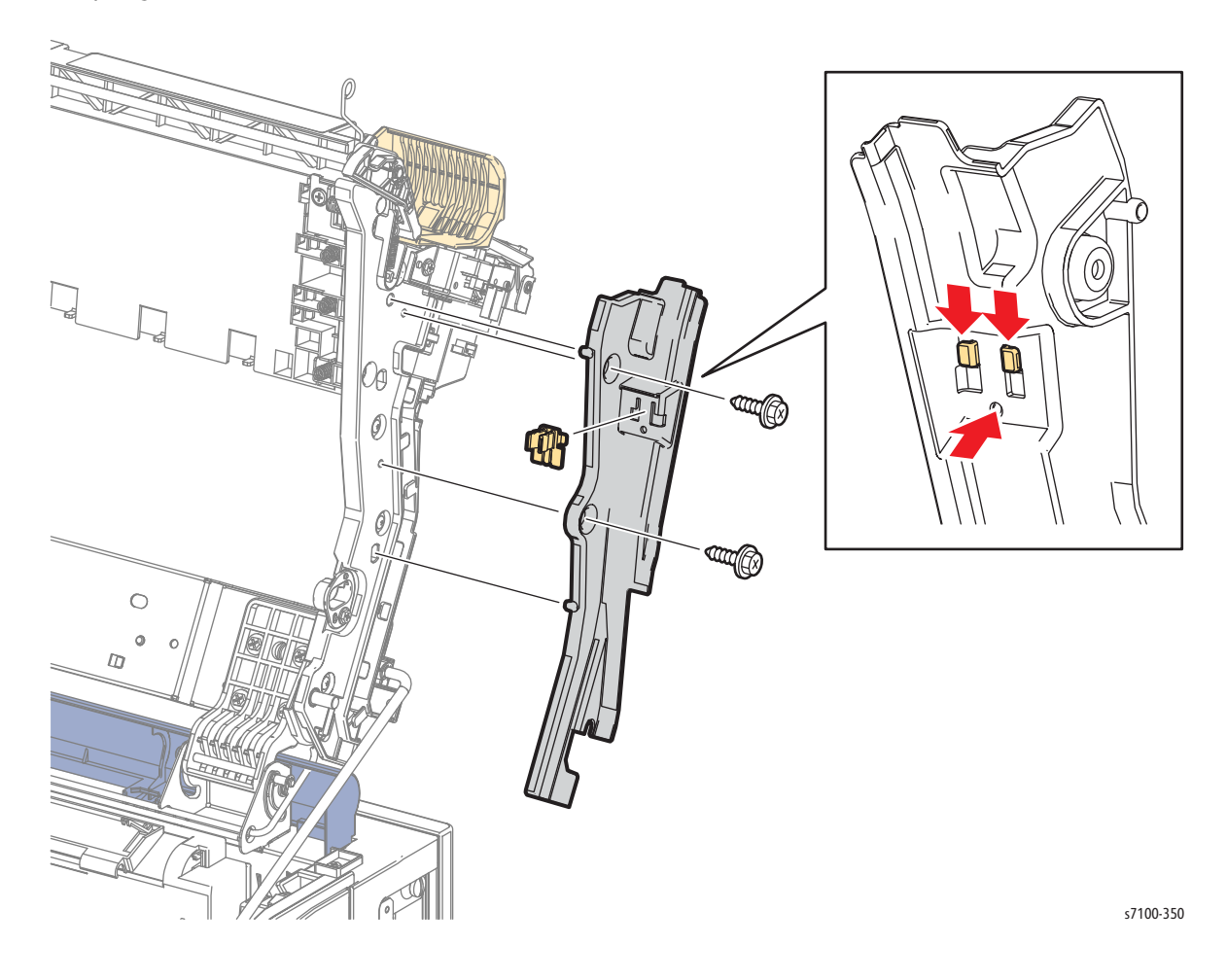

Note: When removing the E-ring in the following step, be careful not to drop or lose the E-spring in the printer.

- 8. Remove the E-ring that secures the Stand Bar Assembly (PL 9.1.26).
- 9. Remove the Stand Bar Assembly.

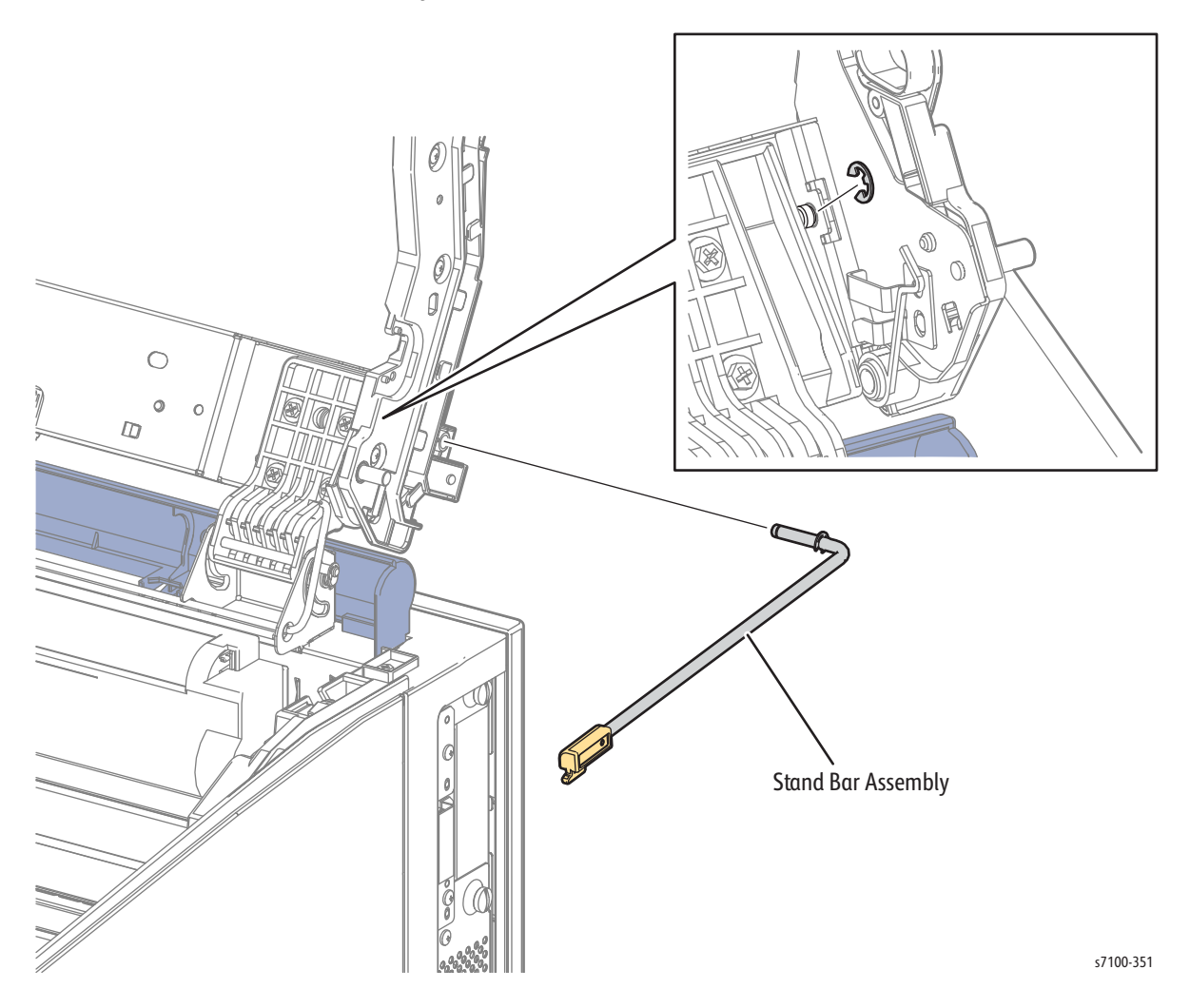

### REP 9.9 CTD Sensor Assembly

#### PL 9.1.98

**CAUTION:** Do not expose the Imaging Unit to light for more than 5 minutes. Cover the Imaging Unit to avoid damage. Do not touch the surface of the Imaging Unit.

- 1. Remove the Imaging Unit (Y/ M/ C/ K) ([REP 6.0 Imaging Unit \(Y/ M/ C/ K\) on page 4-121](#page-768-0)).
- 2. Press down on the left and right Spring Caps (PL 9.1.11) and remove the Spring Caps.

Note: For the following steps, be careful not to drop or lose the CTD Hold Spring (PL 9.1.12).

- 3. Release the tabs to open the Cover on the rear of the CTD Sensor Assembly and disconnect the wiring harness connectors (P/J4561, P/J4571, and P/J4572).
- 4. Release the left and right CTD Hold Springs from the screws that they are attached to.
- 5. Lift and remove the CTD Sensor Assembly.

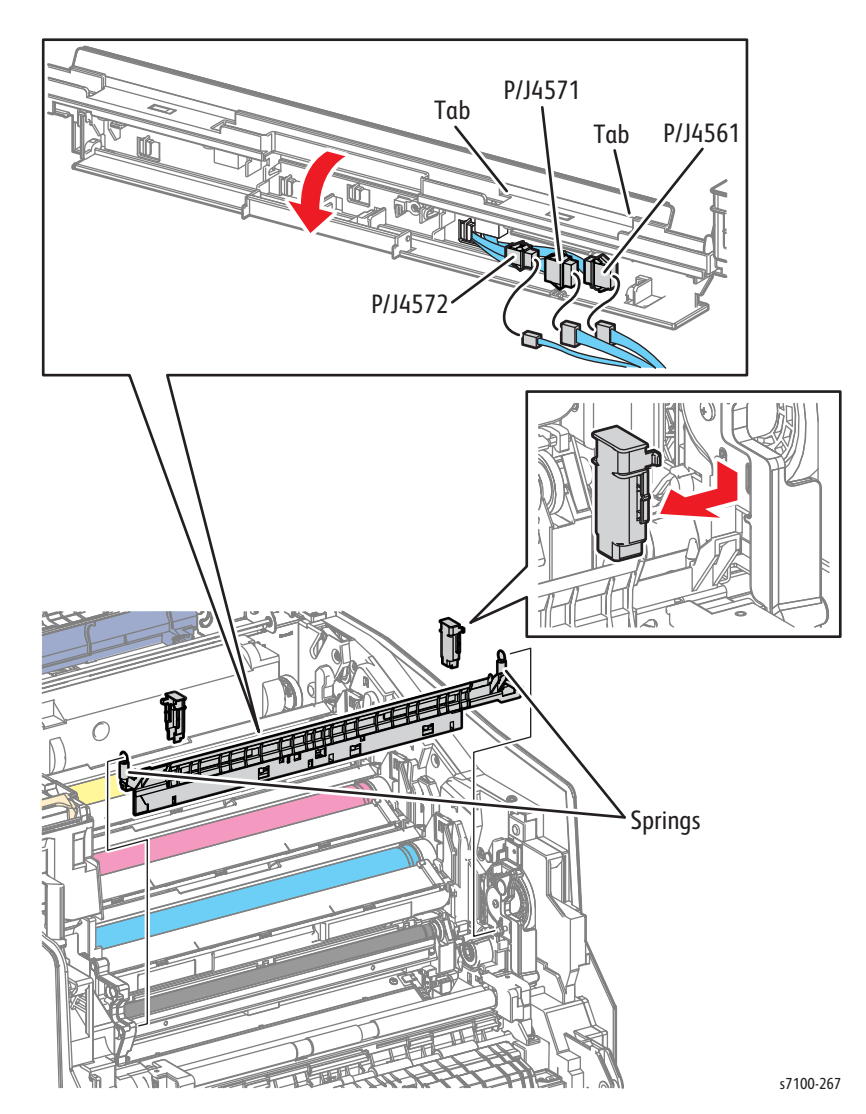

Replacement Note: Be sure the larger loop on the Springs are attached to the screws on the printer frame.

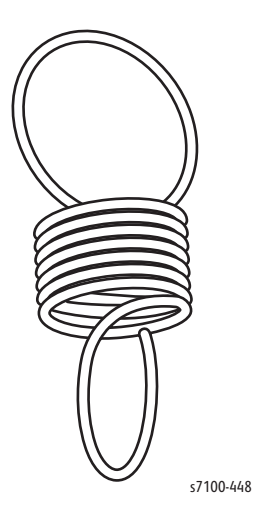

### <span id="page-824-0"></span>REP 9.10 IBT Unit

#### PL 9.1.99

**CAUTION:** Do not touch the IBT Belt surface. Carefully place the IBT Unit on a flat surface that is free of any contamination, or dust, etc. with the Waste Cartridge Assembly facing up.

**CAUTION:** Do not expose the Imaging Unit to light for more than 5 minutes. Cover the Imaging Unit to avoid damage. Do not touch the surface of the Imaging Unit.

Note: For additional tips, refer to the IBT Unit Removal video (also available in the Phaser 7100 Training materials).

- 1. Release latch A and open the Front Frame Assembly (PL 4.1.6).
- 2. Release latch C and open the Top Cover Assembly (PL 1.1.1) together with the Toner Cartridge Cover Assembly (PL 1.12).

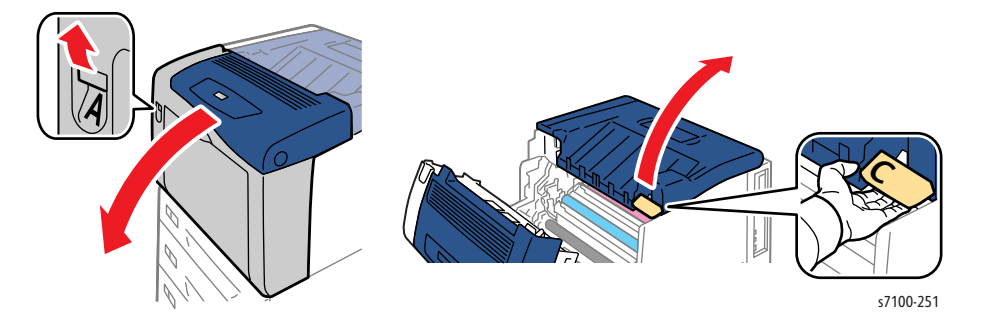

3. Release the Stand Bar Assembly (PL 9.1.26) from the Top Cover Assembly and secure the Stand Bar in the holder.

**CAUTION:** Do not touch the bottom of the IBT Belt to prevent damaging the IBT Belt.

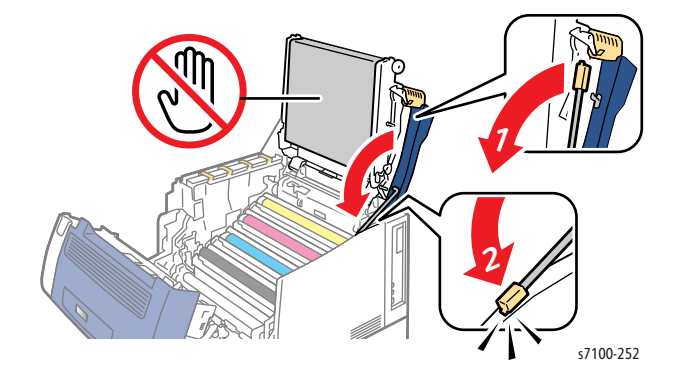

4. Release the Springs from the Top Frame prior to opening the Top Cover Assembly. This allows to perform the removal procedure easier.

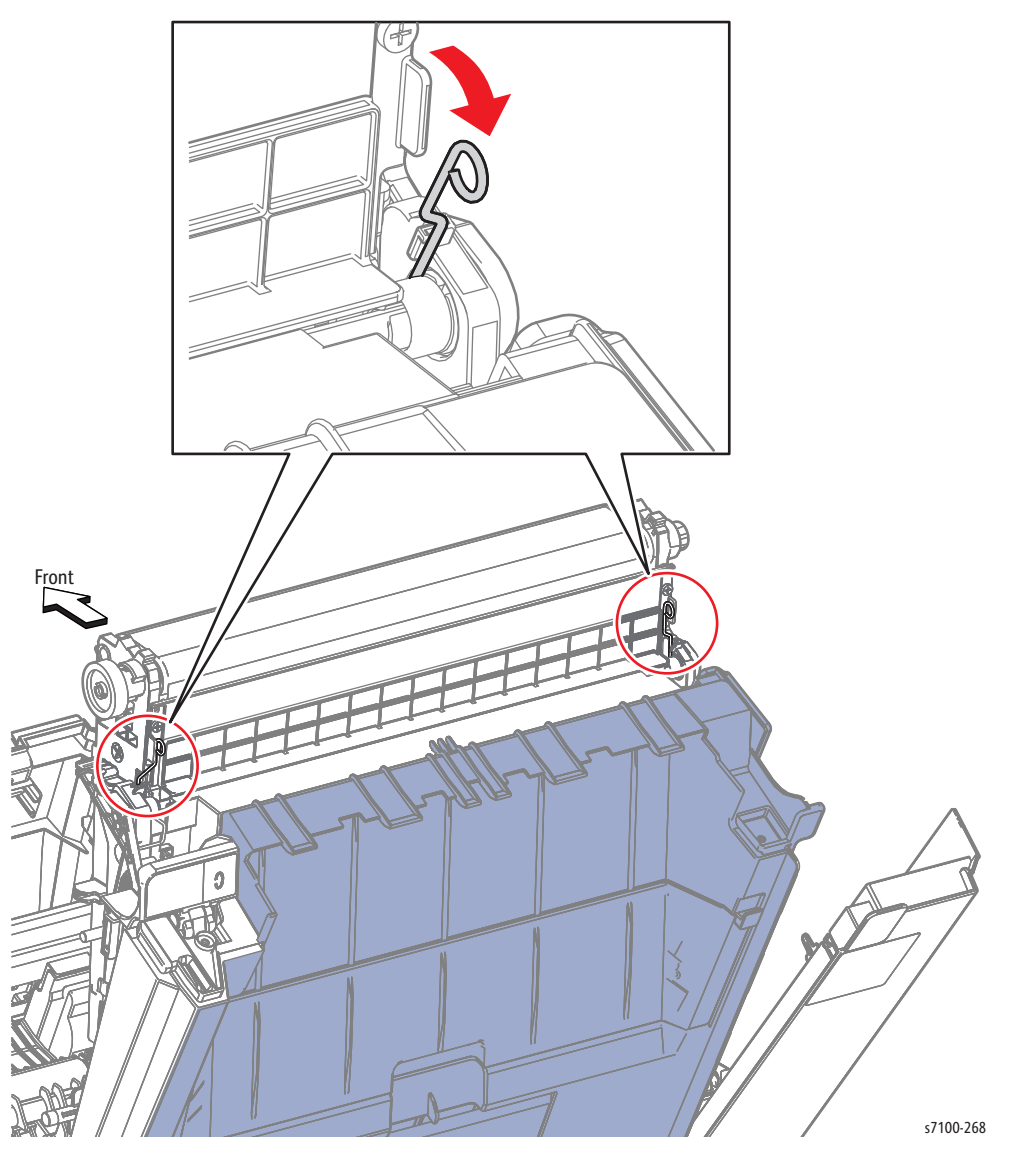

5. Remove the Imaging Unit (Y/ M/ C/ K) ([REP 6.0 Imaging Unit \(Y/ M/ C/ K\) on page 4-121](#page-768-0)).

- 6. Release the 2 hooks that secure the IBT Cleaner Cover Assembly (PL 9.1.3) to the IBT Unit and remove the IBT Cleaner Cover Assembly.
- 7. Disconnect the 2 wiring harness connectors P/J4684 and P/J4685 that are connected to the IBT Unit and release the wiring harnesses from the Harness Guide.

Note: Be sure to move the wiring harnesses out of the way to prevent catching the IBT Unit.

- 8. Remove one Flange screw (PL 9.1.20) on the inside of the Top Frame.
- 9. Remove one screw (silver, tapped, 8 mm) that secures the Right IBT Holder (PL 9.1.14) to the IBT Unit and remove the Right IBT Holder.
- 10. Remove one screw (silver, tapped, 8 mm) that secures the Left IBT Holder (PL 9.1.15) to the IBT Unit and remove the Left IBT Holder.

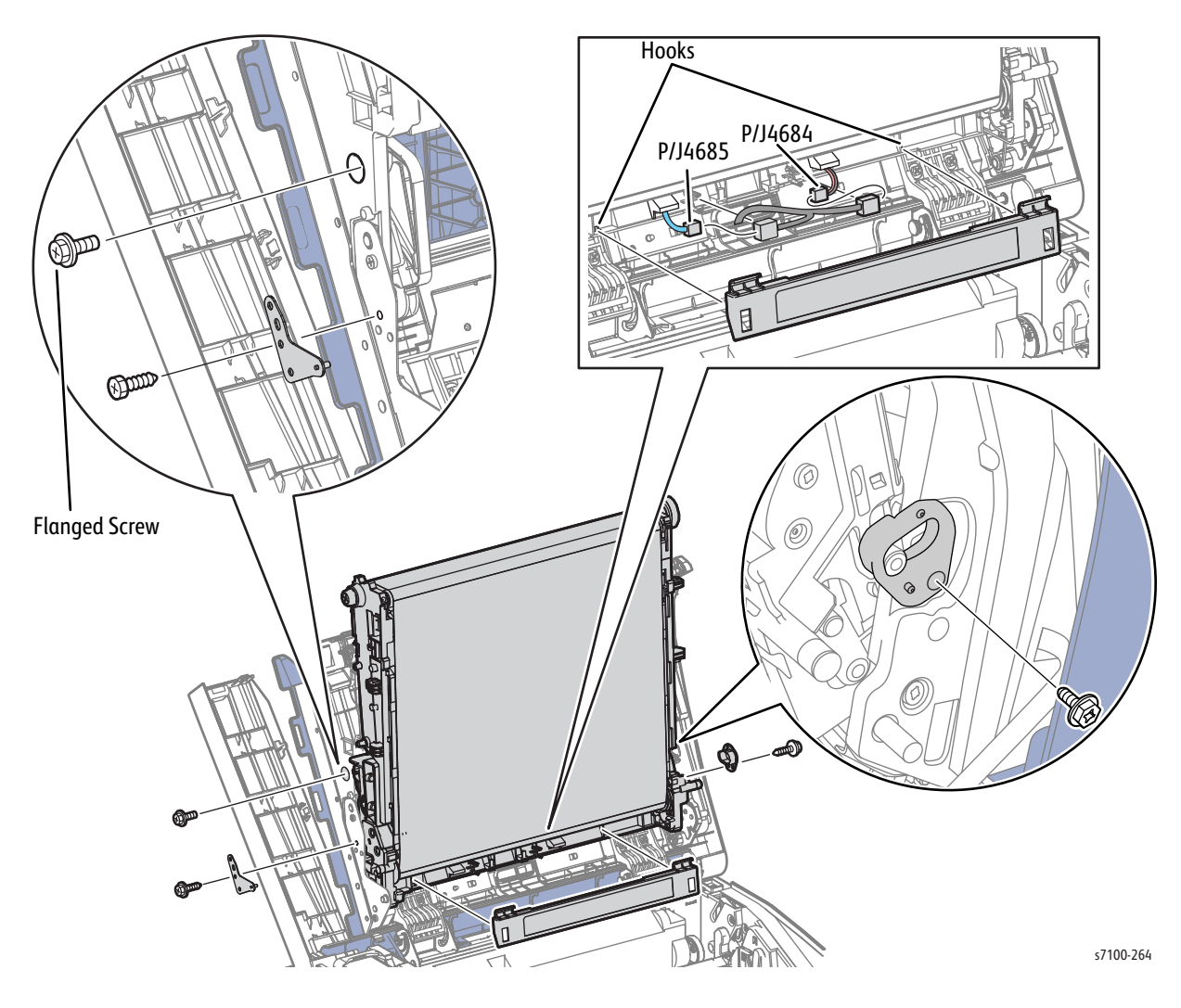

11. Lift and slide the IBT Unit towards the right side to remove.

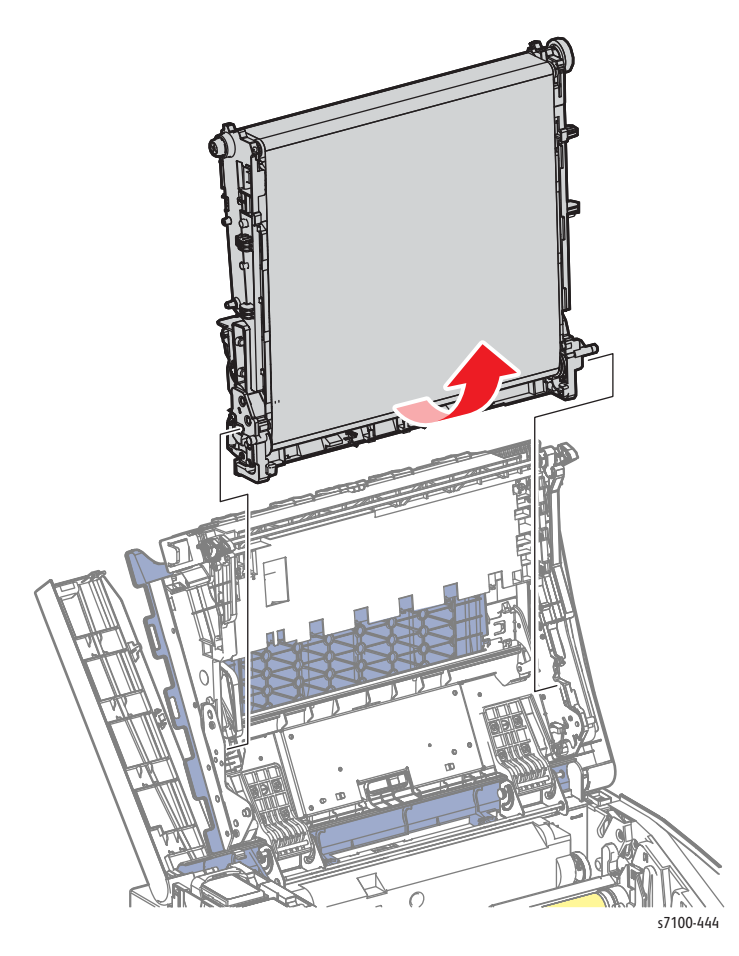
#### **IBT Unit Placement**

#### **Option 1**

Place the removed IBT Unit on a flat surface that is free of any contamination, or dust, etc. with the Waste Cartridge Assembly facing down.

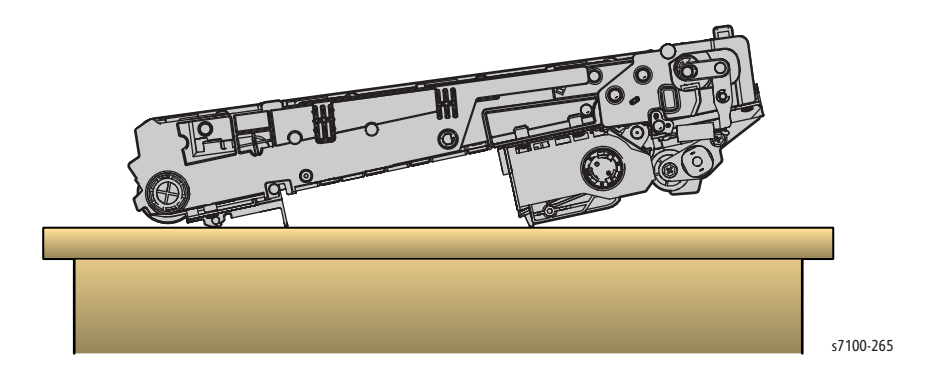

#### **Option 2**

When there is a need to remove any parts that are installed on the IBT Unit, turn it over (from the Option placement) and place it on a flat surface that is free of any contamination, or dust, etc. with the Waste Cartridge Assembly facing up.

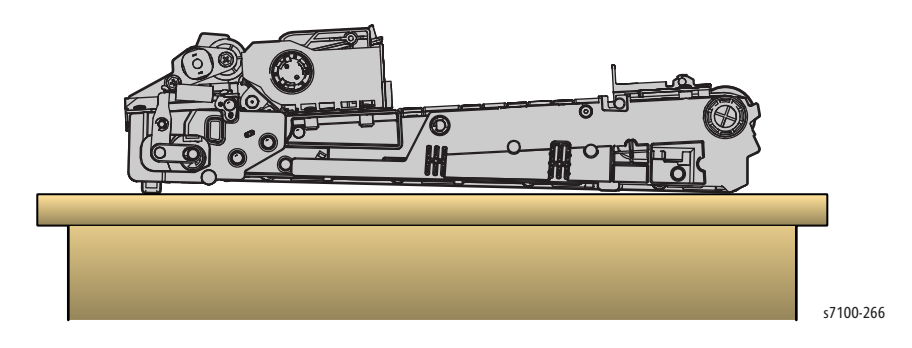

Replacement Note: When installing the IBT Unit, make sure to position the Spring towards the Top Frame. Then, after the IBT Unit is installed, return the Spring to the position where it connects to the IBT Unit (the correct position for the Spring).

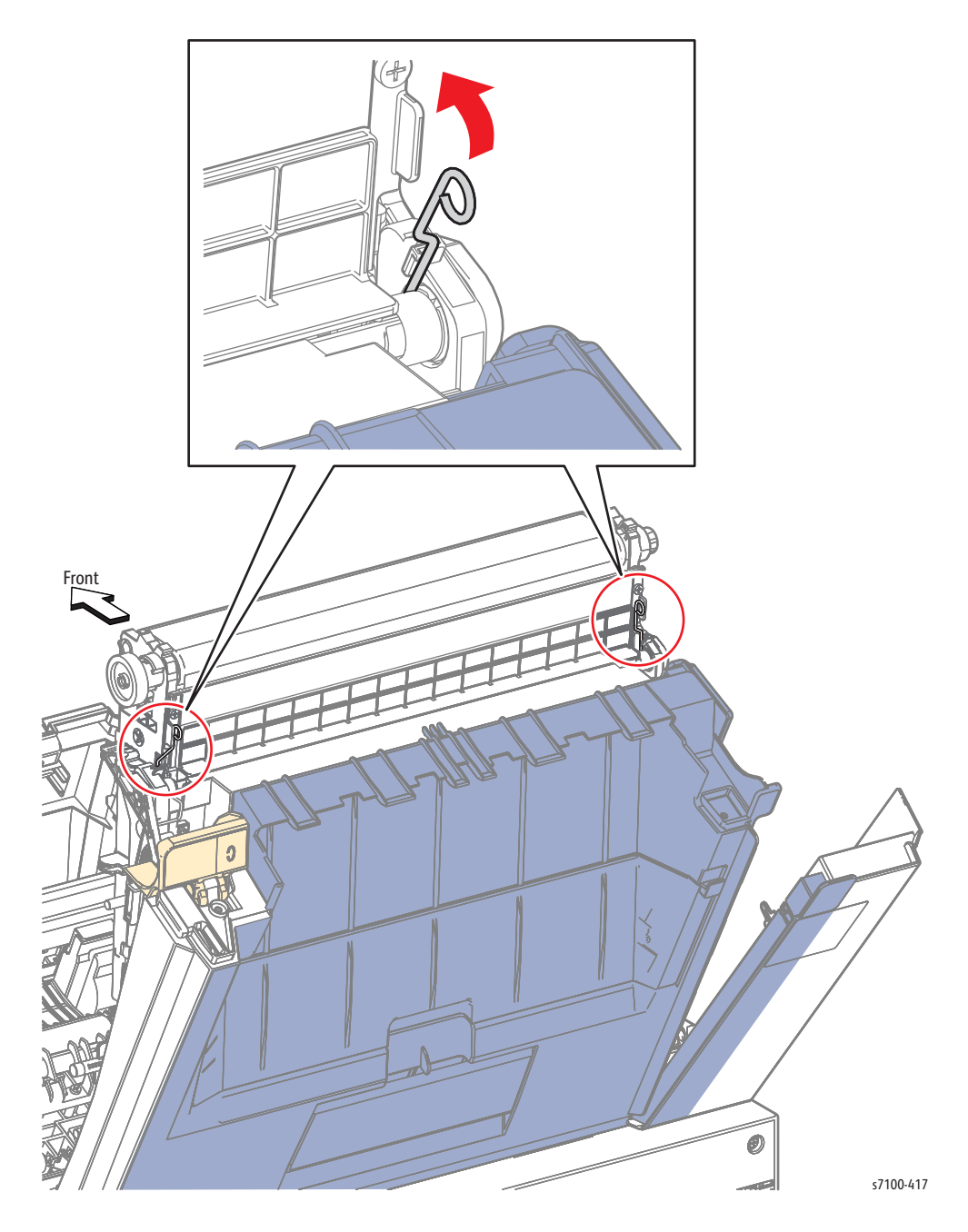

Note: When replacing the IBT Unit with a new one, the Life Counter [\(DC135 HFSI on page 2-19](#page-134-0)) of the following Chain-Link number (950-888, 950-892) must be reset.

# Fuser

# REP 10.1 Fuser Unit

## PL 10.1.1

**WARNING:** The Fuser may be hot. Turn the printer power Off and allow at least 30 minutes for the Fuser to cool before removing the Fuser.

1. Press the B button and open the Front Cover Assembly (PL 1.1.38).

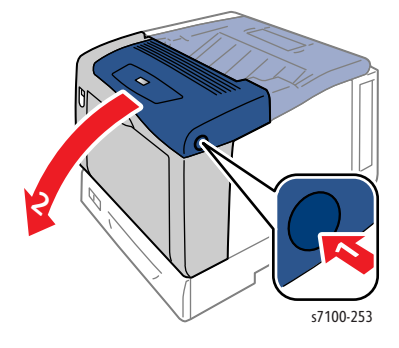

2. Press the tab and open the Upper Duplex Chute (PL 14.3.2).

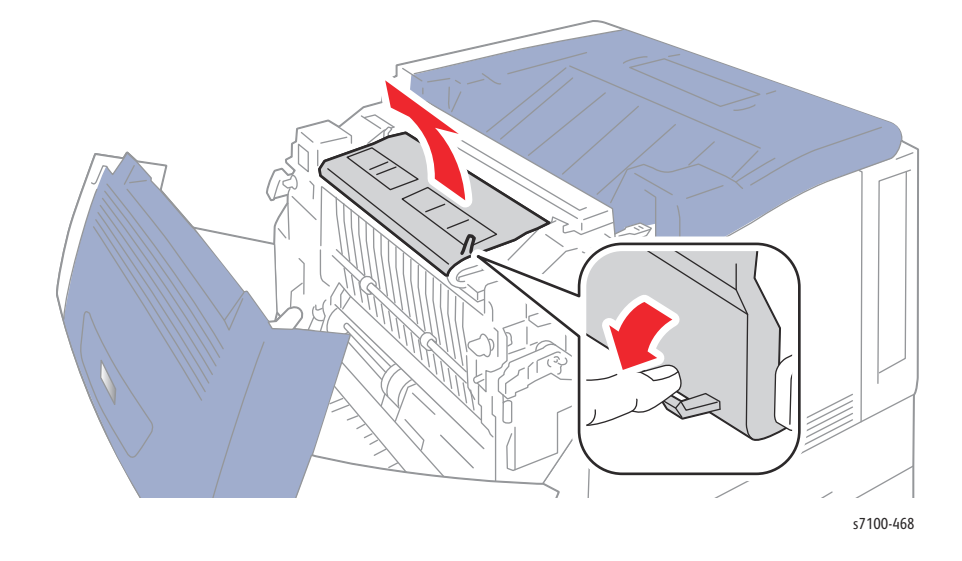

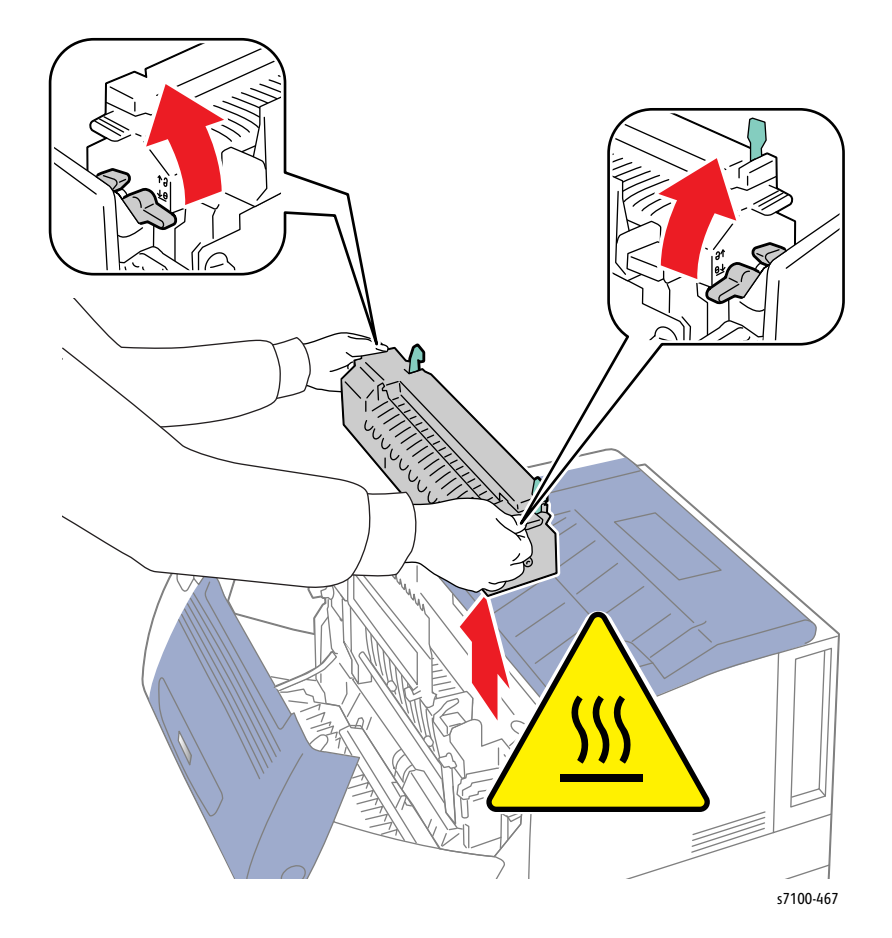

3. Release the Fuser Unit Levers upward and lift the left and right handles to remove the Fuser Unit.

# Drive

# REP 11.1 PR Drive Assembly (Y/ M/ C)

### PL 11.1.2

- 1. Remove Tray 1.
- 2. Remove the I/P PWB Cover Assembly (REP 1.5 Image Processor (I/P) PWB Cover Assembly on [page 4-19\)](#page-666-0).
- 3. Remove the Rear Cover ([REP 1.6 Rear Cover on page 4-20](#page-667-0)).
- 4. Remove the Right Side Cover ([REP 1.11 Right Side Cover on page 4-27](#page-674-0)).
- 5. Remove the Right Feeder Cover ([REP 2.3 Right Feeder Cover on page 4-40](#page-687-0)).
- 6. Release the wiring harness from the Edge Saddle.
- 7. Disconnect the 2 wiring harness connectors P/J4551 and P/J4761 that are connected to the Right Imaging Unit Guide Assembly.
- 8. Remove 2 screws (silver, 6 mm) that secure the Imaging Unit CRUM Harness Guide (PL 11.1.3) and remove the Harness Guide.

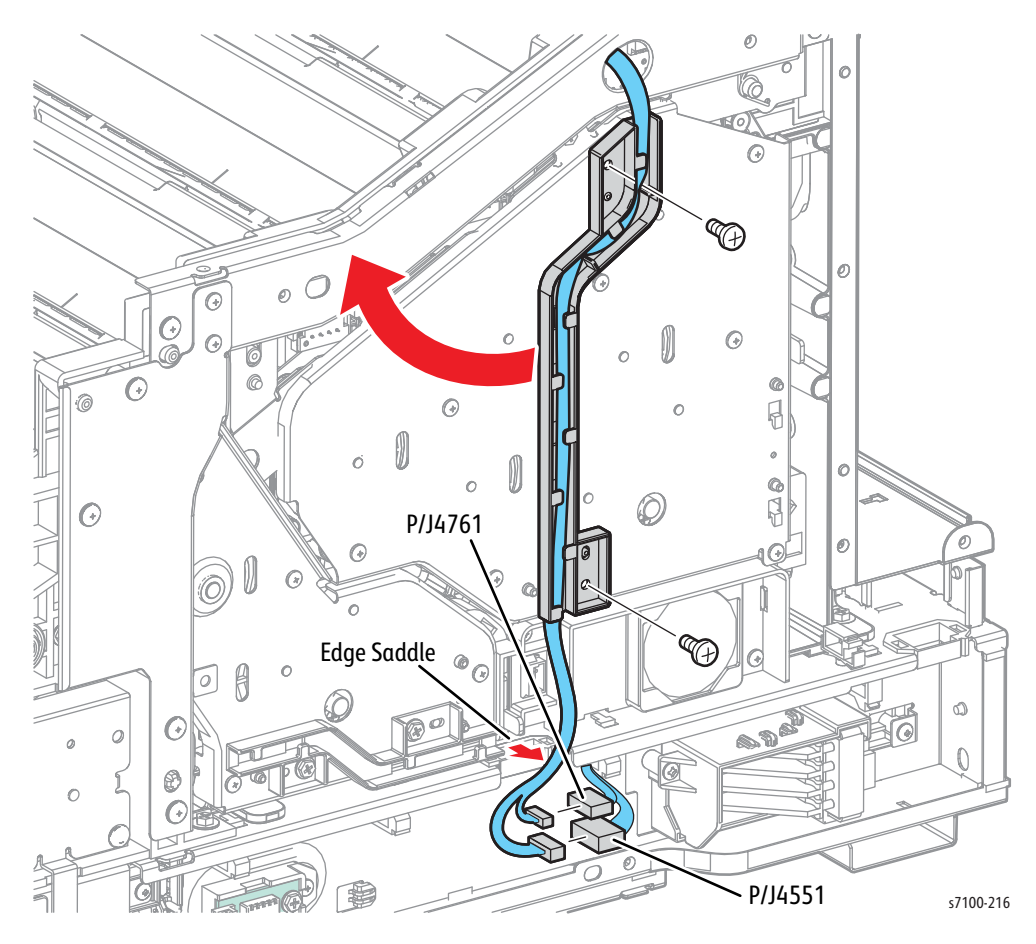

- 9. Remove 8 screws (silver, tapped, 6 mm) that secure the (Y/ M/ C) PR Drive Assembly to the printer and open the Drive Assembly towards the rear.
- 10. Remove one screw (silver, 6 mm) that secures the (Y/ M/ C) PR Harness Guide (PL 11.1.1) to the (Y/ M/ C) PR Drive Assembly and remove the Harness Guide.
- 11. Disconnect 2 wiring harness connectors P/J4722 and P/J5244 that are connected to the (Y/ M/ C) PR Drive Assembly.

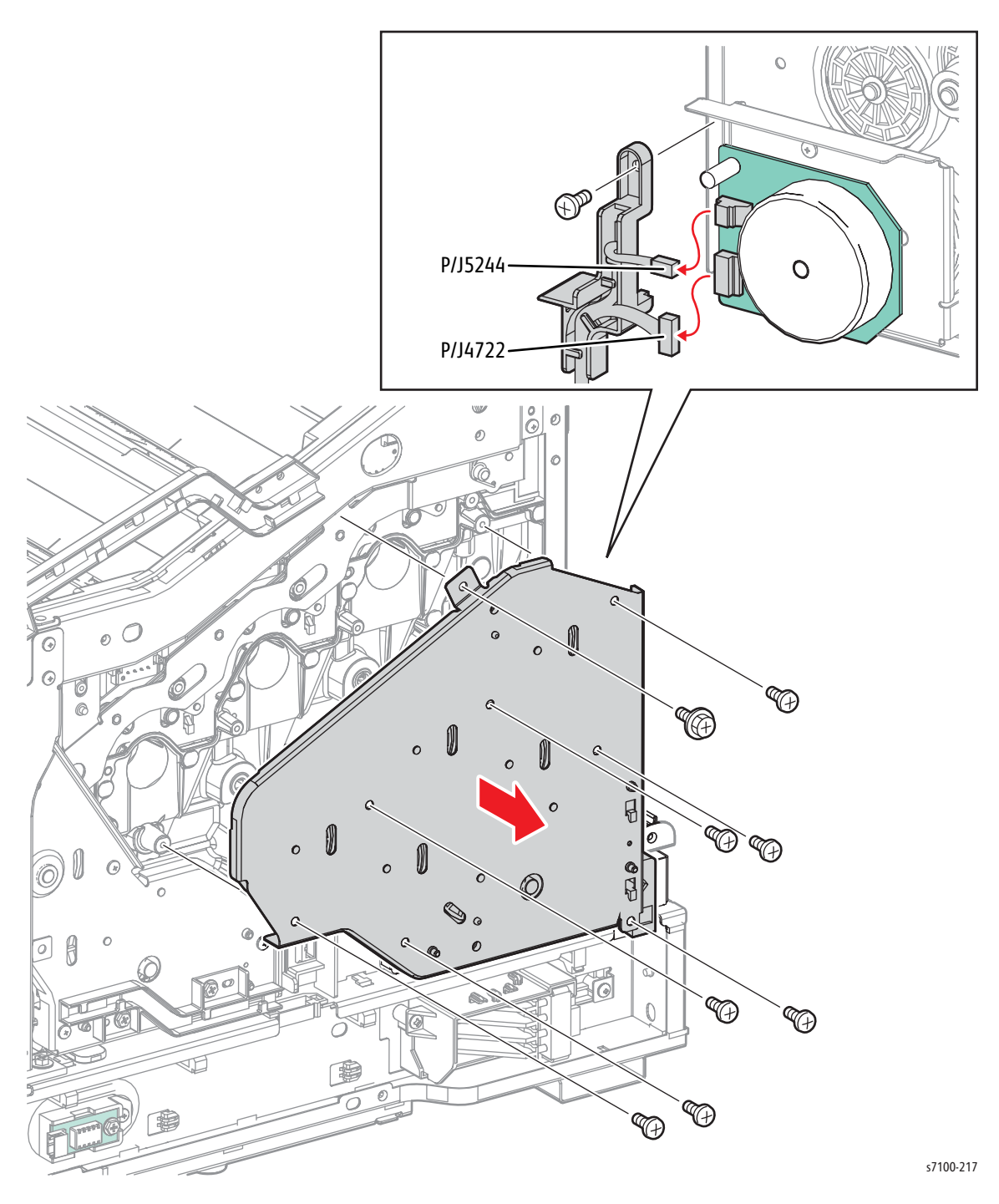

# REP 11.2 Input Imaging Unit Shaft Assembly

#### PL 11.1.5

- 1. Remove Tray 1.
- 2. Remove the I/P PWB Cover Assembly (REP 1.5 Image Processor (I/P) PWB Cover Assembly on [page 4-19\)](#page-666-0).
- 3. Remove the Rear Cover ([REP 1.6 Rear Cover on page 4-20](#page-667-0)).
- 4. Remove the Right Side Cover ([REP 1.11 Right Side Cover on page 4-27](#page-674-0)).
- 5. Remove the Right Feeder Cover ([REP 2.3 Right Feeder Cover on page 4-40](#page-687-0)).
- 6. Remove the PR Drive Assembly (K) ([REP 11.8 PR Drive Assembly \(K\) on page 4-200](#page-847-0)).

Note: When pulling out the Input Imaging Unit Shaft Assembly in the following step, make sure not to drop or lose the Ball Bearings (PL 11.1.4).

7. Pull out and remove the Input Imaging Unit Shaft Assembly from the printer.

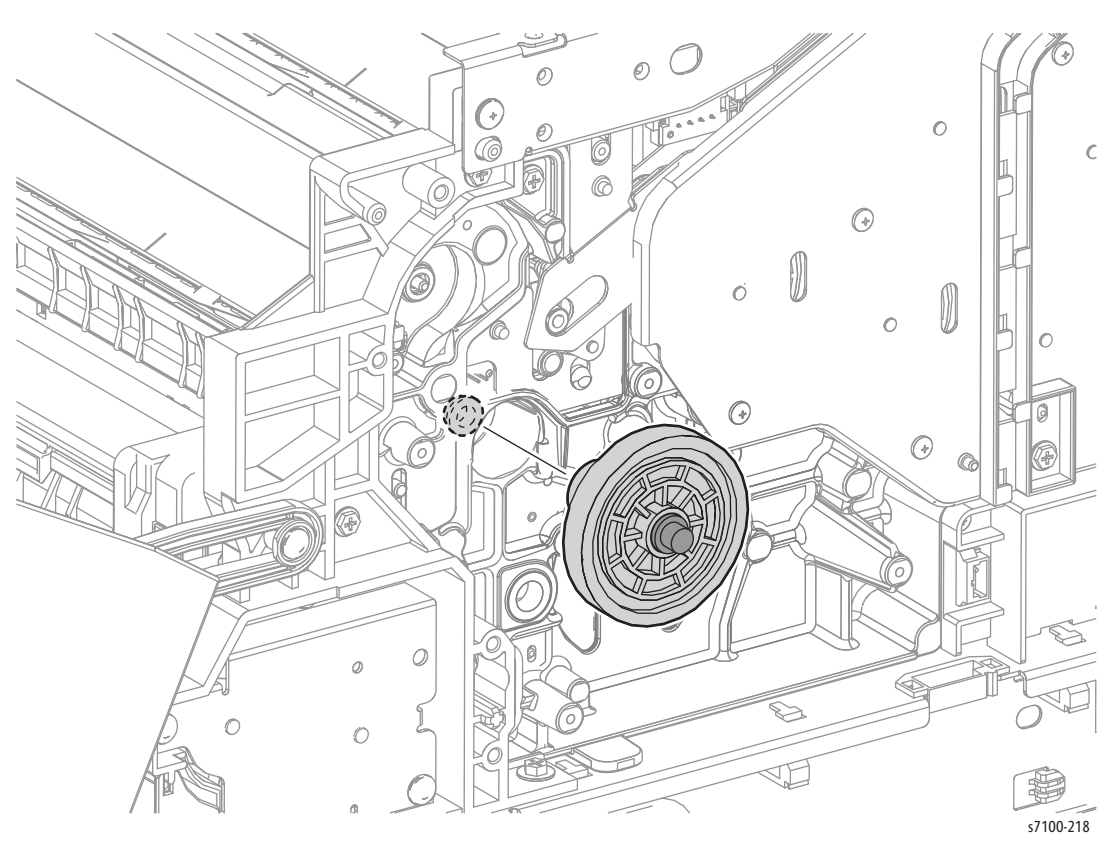

## REP 11.3 Wire Wall Housing

### PL 11.1.15

**CAUTION:** Do not expose the Imaging Unit to light for more than 5 minutes. Cover the Imaging Unit to avoid damage. Do not touch the surface of the Imaging Unit.

- 1. Remove the Imaging Unit (Y/ M/ C/ K) ([REP 6.0 Imaging Unit \(Y/ M/ C/ K\) on page 4-121](#page-768-0)).
- 2. Remove the Toner Cartridge (Y/M/C/K) (REP 8.0 Toner Cartridge Assembly (Y/M/C/K) on [page 4-136](#page-783-0)).
- 3. Remove Tray 1.
- 4. Remove the I/P PWB Cover Assembly (REP 1.5 Image Processor (I/P) PWB Cover Assembly on [page 4-19\)](#page-666-0).
- 5. Remove the Rear Cover ([REP 1.6 Rear Cover on page 4-20](#page-667-0)).
- 6. Remove the Right Side Cover ([REP 1.11 Right Side Cover on page 4-27](#page-674-0)).
- 7. Remove the Left Side Cover [\(REP 1.10 Left Side Cover on page 4-25\)](#page-672-0).
- 8. Remove the Toner Cartridge Cover Assembly (REP 1.7, [page 4-24](#page-671-0)).
- 9. Remove the Toner Cartridge Hinge Cover ([REP 1.7 Toner Cartridge Hinge Cover on page 4-21\)](#page-668-0).
- 10. Remove the Right Feeder Cover ([REP 2.3 Right Feeder Cover on page 4-40](#page-687-0)).
- 11. Remove the Cam Cover [\(REP 9.7 Cam Cover on page 4-170\)](#page-817-0).
- 12. Remove the IBT Retract Cam Assembly ([REP 9.6 IBT Retract Cam Assembly on page 4-168](#page-815-0)).
- 13. Remove the Right Imaging Unit Guide Assembly (REP 6.1, REP 6.1 Right Imaging Unit Guide [Assembly on page 4-123](#page-770-0)).
- 14. Remove the Left Imaging Unit Guide Assembly (REP 6.5 Left Imaging Unit Guide Assembly on [page 4-129](#page-776-0)).
- 15. Remove the Developer Housing Assembly (Y/M/C/K) (REP 8.1 Developer Housing Assembly (Y/ [M/ C/ K\) on page 4-137](#page-784-0))
- 16. Remove the MCU Plate ([REP 8.7 MCU Plate on page 4-154\)](#page-801-0).
- 17. Remove the LVPS Fan Assembly [\(REP 12.16 LVPS Fan Assembly on page 4-226](#page-873-0)).
- 18. Remove the Developer Motor PWB [\(REP 11.4 Developer Motor PWB on page 4-190](#page-837-0)).

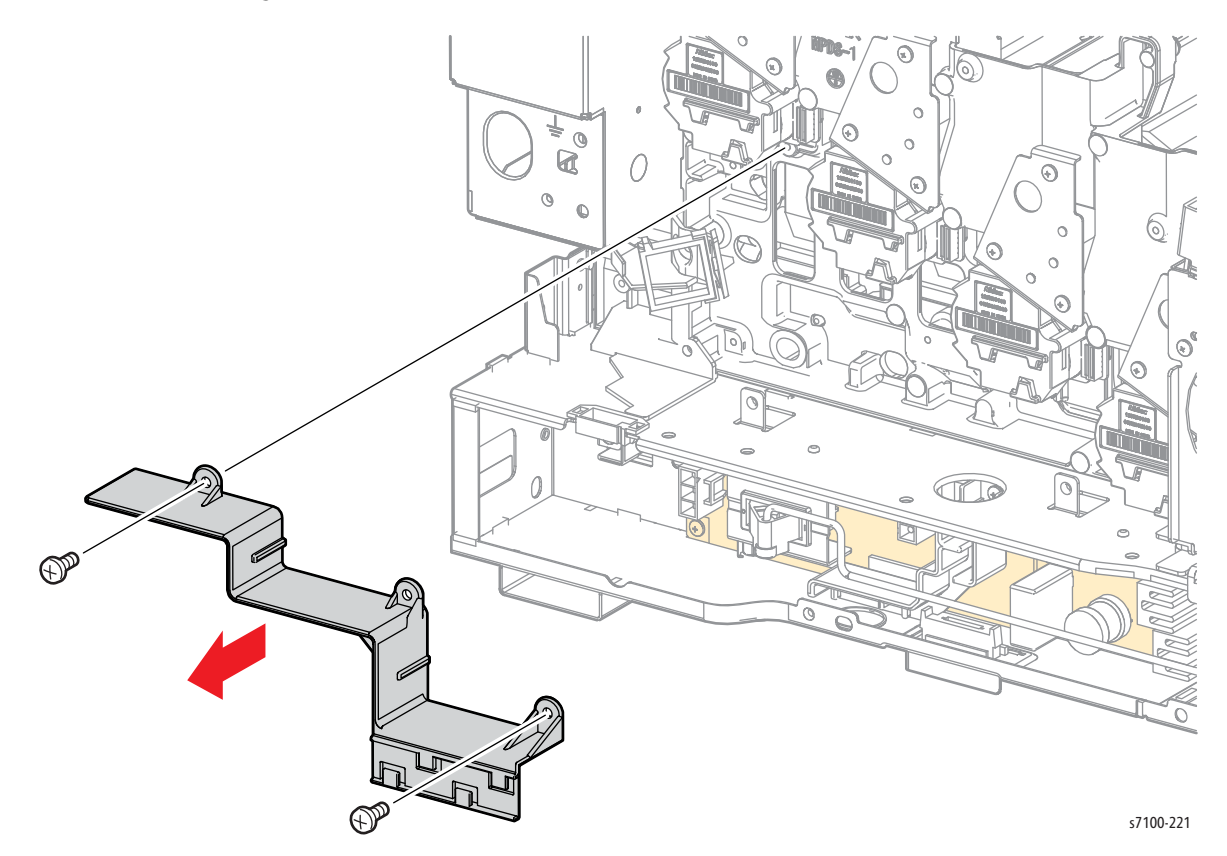

19. Remove 2 screws (silver, 6 mm) that secure the Wire Wall Housing to the printer and remove the Wire Wall Housing.

## <span id="page-837-0"></span>REP 11.4 Developer Motor PWB

### PL 11.1.16

**CAUTION:** Do not expose the Imaging Unit to light for more than 5 minutes. Cover the Imaging Unit to avoid damage. Do not touch the surface of the Imaging Unit.

- 1. Remove the Imaging Unit (Y/ M/ C/ K) ([REP 6.0 Imaging Unit \(Y/ M/ C/ K\) on page 4-121](#page-768-0)).
- 2. Remove the Toner Cartridge (Y/M/C/K) (REP 8.0 Toner Cartridge Assembly (Y/M/C/K) on [page 4-136](#page-783-0)).
- 3. Remove Tray 1.
- 4. Remove the I/P PWB Cover Assembly (REP 1.5 Image Processor (I/P) PWB Cover Assembly on [page 4-19\)](#page-666-0).
- 5. Remove the Rear Cover ([REP 1.6 Rear Cover on page 4-20](#page-667-0)).
- 6. Remove the Right Side Cover ([REP 1.11 Right Side Cover on page 4-27](#page-674-0)).
- 7. Remove the Left Side Cover [\(REP 1.10 Left Side Cover on page 4-25\)](#page-672-0).
- 8. Remove the Toner Cartridge Cover Assembly (REP 1.9 Toner Cartridge Cover Assembly on [page 4-24\)](#page-671-0).
- 9. Remove the Toner Cartridge Hinge Cover ([REP 1.7 Toner Cartridge Hinge Cover on page 4-21\)](#page-668-0).
- 10. Remove the Right Feeder Cover ([REP 2.3 Right Feeder Cover on page 4-40](#page-687-0)).
- 11. Remove the Cam Cover [\(REP 9.7 Cam Cover on page 4-170\)](#page-817-0).
- 12. Remove the IBT Retract Cam Assembly ([REP 9.6 IBT Retract Cam Assembly on page 4-168](#page-815-0)).
- 13. Remove the Right Imaging Unit Guide Assembly (REP 6.1 Right Imaging Unit Guide Assembly on [page 4-123](#page-770-0)).
- 14. Remove the Left Imaging Unit Guide Assembly (REP 6.5 Left Imaging Unit Guide Assembly on [page 4-129](#page-776-0)).
- 15. Remove the Developer Housing Assembly (Y/ M/ C/ K) (REP 8.1 Developer Housing Assembly (Y/ [M/ C/ K\) on page 4-137](#page-784-0))
- 16. Remove the MCU Plate ([REP 8.7 MCU Plate on page 4-154\)](#page-801-0).
- 17. Remove the LVPS Fan Assembly [\(REP 12.16 LVPS Fan Assembly on page 4-226](#page-873-0)).
- 18. Remove one screw (silver, tapped, 8 mm) and one screw (silver, 6 mm) that secure the Harness Guide Duct (PL 12.2.23).
- 19. Disconnect the wiring harness connector P/J5231that is connected to the Harness Guide Duct.
- 20. Remove Harness Guide Duct.

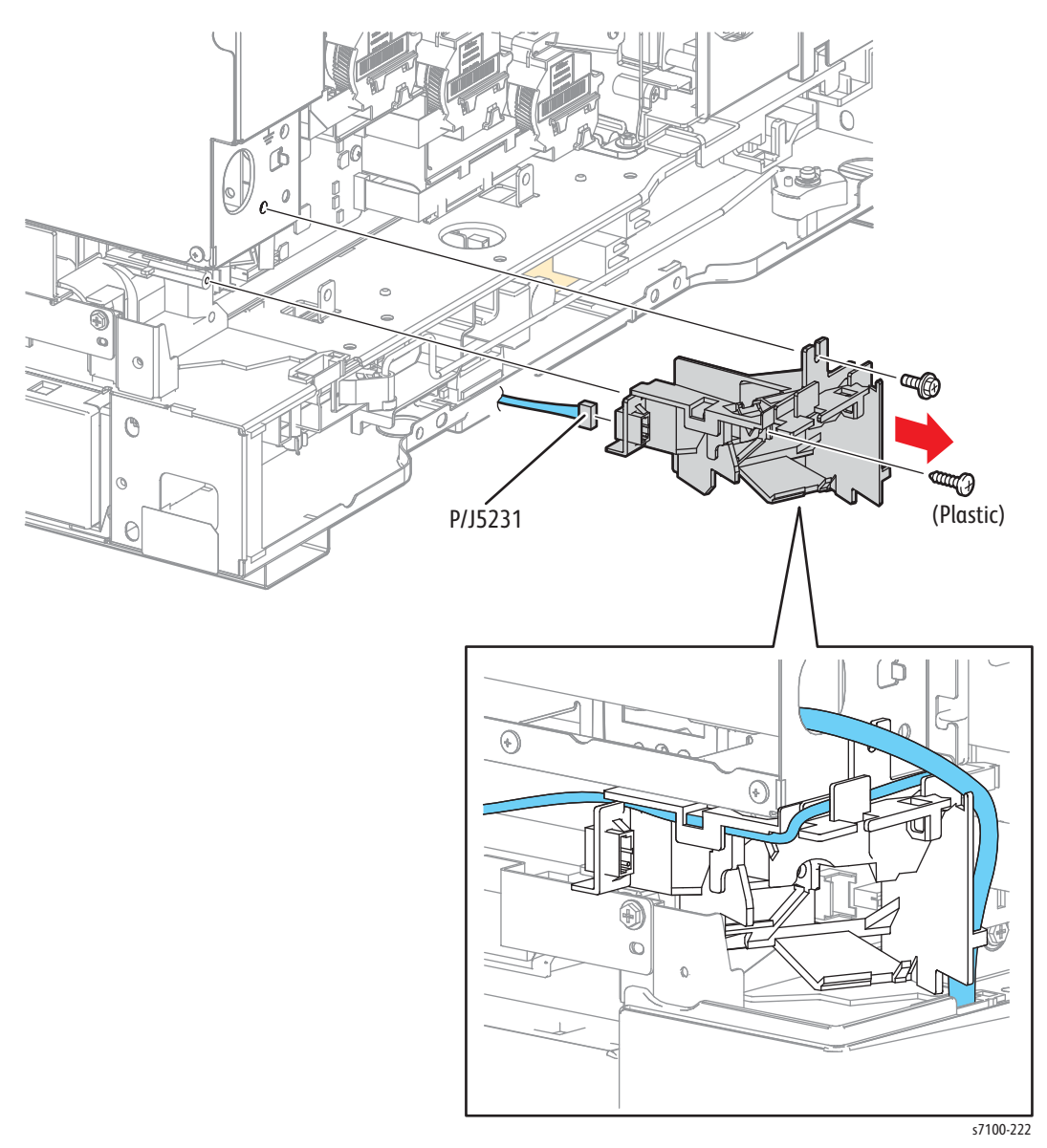

- 21. Disconnect the Flat Cable connectors (P/J105, P/J106, P/J107, P/J108) that are connected to the Developer Motor PWB.
- 22. Remove 4 screws (silver, 6 mm) that secure the Developer Motor PWB to the printer.
- 23. Disconnect 2 wiring harness connectors P/J5241 and P/J4741 that are connected to the Developer Motor PWB and remove the Developer Motor PWB.

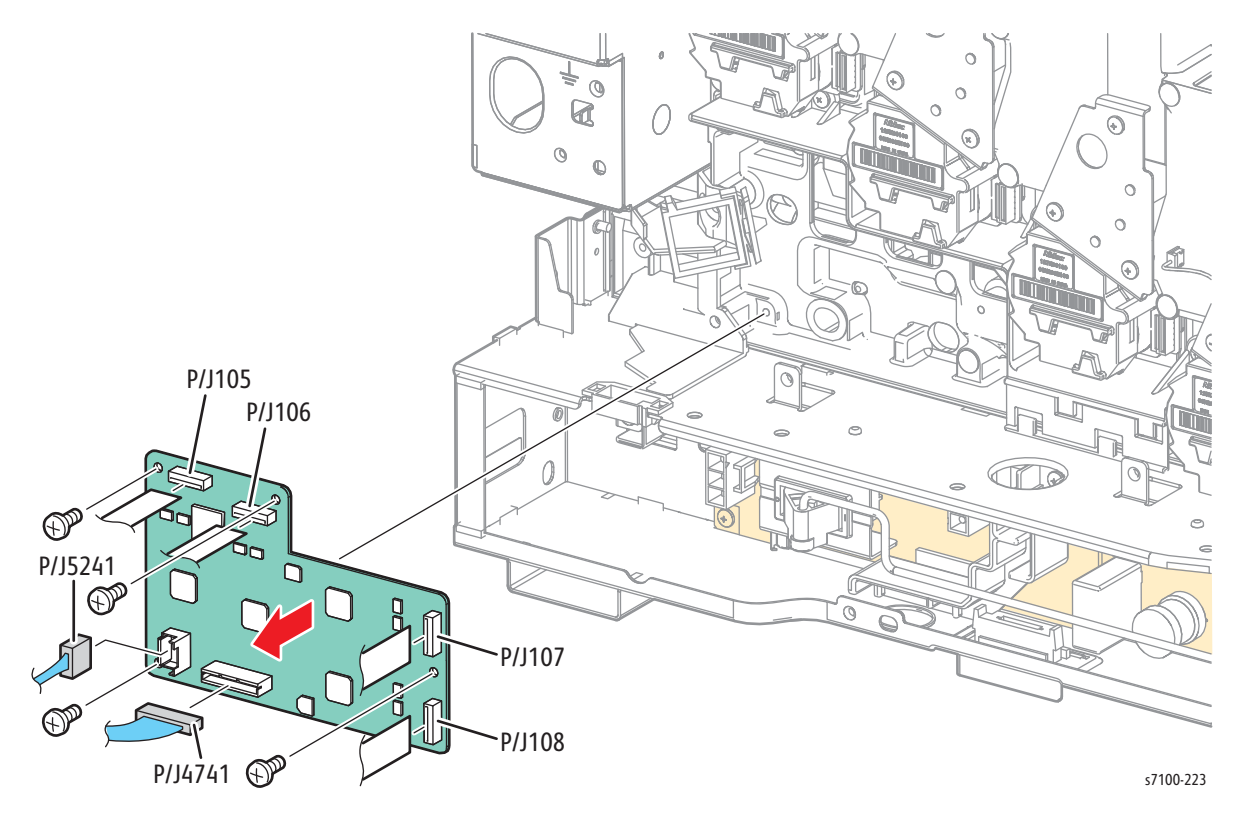

# REP 11.5 Developer Motor (Match Box) Assembly

## PL 11.1.17

**CAUTION:** Do not expose the Imaging Unit to light for more than 5 minutes. Cover the Imaging Unit to avoid damage. Do not touch the surface of the Imaging Unit.

Note: For additional tips, refer to the Developer Motor Assembly Removal video (also available in the Phaser 7100 Training materials).

Note: The following procedure applies for all 4 Developer Motor Assemblies.

- 1. Remove the Imaging Unit (Y/ M/ C/ K) ([REP 6.0 Imaging Unit \(Y/ M/ C/ K\) on page 4-121](#page-768-0)).
- 2. Remove the Toner Cartridge (Y/ M/ C/ K) (REP 8.0 Toner Cartridge Assembly (Y/ M/ C/ K) on [page 4-136](#page-783-0)).
- 3. Remove Tray 1.
- 4. Remove the I/P PWB Cover Assembly (REP 1.5 Image Processor (I/P) PWB Cover Assembly on [page 4-19\)](#page-666-0).
- 5. Remove the Rear Cover ([REP 1.6 Rear Cover on page 4-20](#page-667-0)).
- 6. Remove the Right Side Cover ([REP 1.11 Right Side Cover on page 4-27](#page-674-0)).
- 7. Remove the Left Side Cover [\(REP 1.10 Left Side Cover on page 4-25\)](#page-672-0).
- 8. Remove the Toner Cartridge Cover Assembly (REP 1.9 Toner Cartridge Cover Assembly on [page 4-24\)](#page-671-0).
- 9. Remove the Toner Cartridge Hinge Cover ([REP 1.7 Toner Cartridge Hinge Cover on page 4-21\)](#page-668-0).
- 10. Remove the Right Feeder Cover ([REP 2.3 Right Feeder Cover on page 4-40](#page-687-0)).
- 11. Remove the Cam Cover [\(REP 9.7 Cam Cover on page 4-170\)](#page-817-0).
- 12. Remove the IBT Retract Cam Assembly ([REP 9.6 IBT Retract Cam Assembly on page 4-168](#page-815-0)).
- 13. Remove the Right Imaging Unit Guide Assembly (REP 6.1 Right Imaging Unit Guide Assembly on [page 4-123](#page-770-0)).
- 14. Remove the Left Imaging Unit Guide Assembly (REP 6.5 Left Imaging Unit Guide Assembly on [page 4-129](#page-776-0)).
- 15. Remove the Developer Housing Assembly (Y/ M/ C/ K) (REP 8.1 Developer Housing Assembly (Y/ [M/ C/ K\) on page 4-137](#page-784-0))
- 16. Remove the MCU Plate ([REP 8.7 MCU Plate on page 4-154\)](#page-801-0).
- 17. Remove the Developer Drive Assembly [\(REP 11.6 Developer Drive Assembly on page 4-195](#page-842-0)).
- 18. Disconnect the flat cable connectors (P/J111, P/J112, P/J113, P/J114) from the wiring harness connector of the Developer Motor Assembly.
- 19. Remove 2 screws (silver, 6 mm) that secure the Developer Motor Assembly to the printer and remove the Motor Assembly.

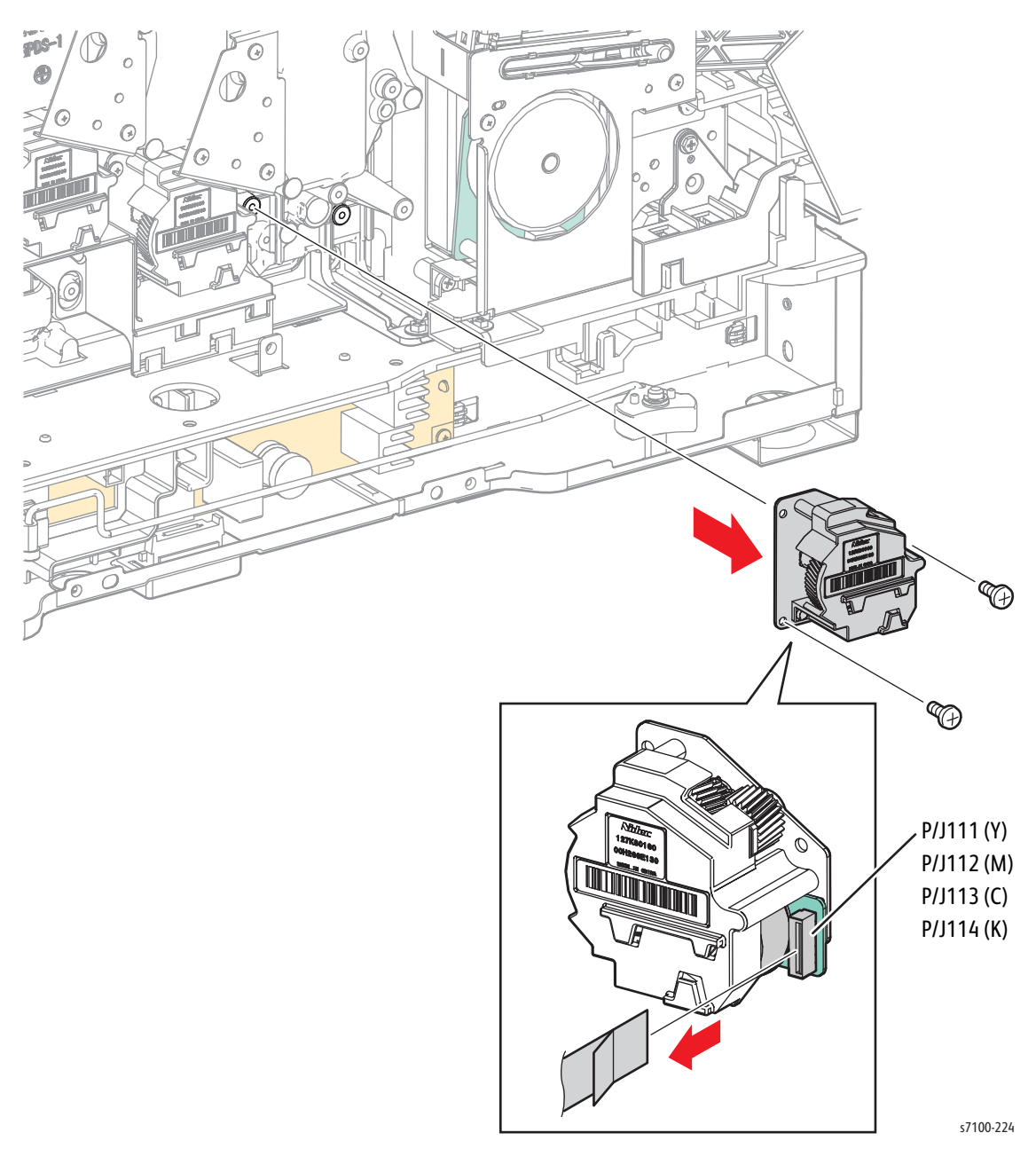

# <span id="page-842-0"></span>REP 11.6 Developer Drive Assembly

## PL 11.1.18

**CAUTION:** Do not expose the Imaging Unit to light for more than 5 minutes. Cover the Imaging Unit to avoid damage. Do not touch the surface of the Imaging Unit.

Note: The following procedure applies for all 4 Developer Drive Assemblies.

- 1. Remove the Imaging Unit (Y/ M/ C/ K) ([REP 6.0 Imaging Unit \(Y/ M/ C/ K\) on page 4-121](#page-768-0)).
- 2. Remove the Toner Cartridge (Y/M/C/K) (REP 8.0 Toner Cartridge Assembly (Y/M/C/K) on [page 4-136](#page-783-0)).
- 3. Remove Tray 1.
- 4. Remove the I/P PWB Cover Assembly (REP 1.5 Image Processor (I/P) PWB Cover Assembly on [page 4-19\)](#page-666-0).
- 5. Remove the Rear Cover ([REP 1.6 Rear Cover on page 4-20](#page-667-0)).
- 6. Remove the Right Side Cover ([REP 1.11 Right Side Cover on page 4-27](#page-674-0)).
- 7. Remove the Left Side Cover [\(REP 1.10 Left Side Cover on page 4-25\)](#page-672-0).
- 8. Remove the Toner Cartridge Cover Assembly (REP 1.9 Toner Cartridge Cover Assembly on [page 4-24\)](#page-671-0).
- 9. Remove the Toner Cartridge Hinge Cover ([REP 1.7 Toner Cartridge Hinge Cover on page 4-21\)](#page-668-0).
- 10. Remove the Right Feeder Cover ([REP 2.3 Right Feeder Cover on page 4-40](#page-687-0)).
- 11. Remove the Cam Cover [\(REP 9.7 Cam Cover on page 4-170\)](#page-817-0).
- 12. Remove the IBT Retract Cam Assembly ([REP 9.6 IBT Retract Cam Assembly on page 4-168](#page-815-0)).
- 13. Remove the Right Imaging Unit Guide Assembly (REP 6.1 Right Imaging Unit Guide Assembly on [page 4-123](#page-770-0)).
- 14. Remove the Left Imaging Unit Guide Assembly (REP 6.5 Left Imaging Unit Guide Assembly on [page 4-129](#page-776-0)).
- 15. Remove the Developer Housing Assembly (Y/ M/ C/ K) (REP 8.1 Developer Housing Assembly (Y/ [M/ C/ K\) on page 4-137](#page-784-0))
- 16. Remove the MCU Plate ([REP 8.7 MCU Plate on page 4-154\)](#page-801-0).

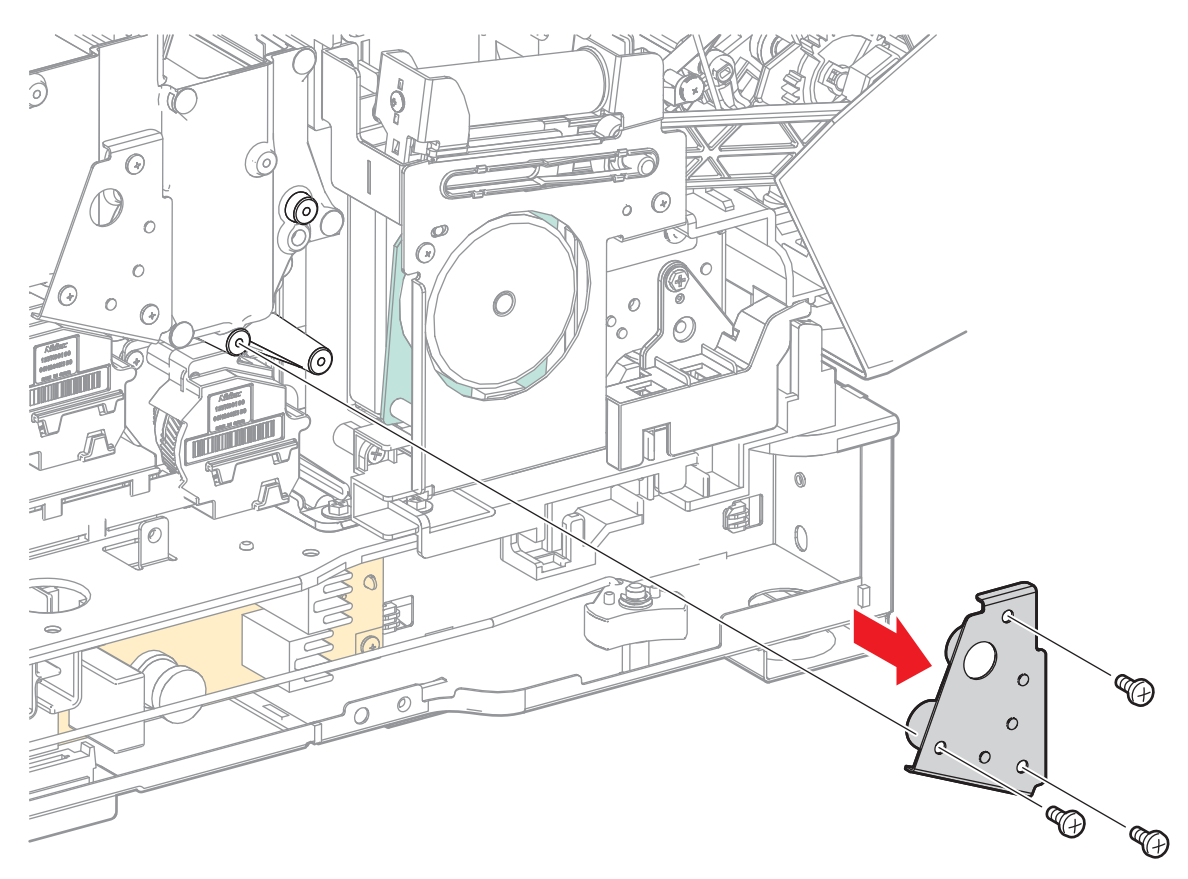

17. Remove 3 screws (silver, 6 mm) that secure the Developer Drive Assembly to the printer and remove the Developer Drive Assembly.

s7100-225

# REP 11.7 Paper Handling Drive Assembly

#### PL 11.1.19

Note: For additional tips, refer to the Paper Handling Drive Assembly Removal video (also available in the Phaser 7100 Training materials).

- 1. Remove the I/P PWB Cover Assembly (REP 1.5 Image Processor (I/P) PWB Cover Assembly on [page 4-19\)](#page-666-0).
- 2. Remove the Rear Cover ([REP 1.6 Rear Cover on page 4-20](#page-667-0)).
- 3. Remove the Left Side Cover [\(REP 1.10 Left Side Cover on page 4-25\)](#page-672-0).
- 4. Remove the Damper Spring (PL 4.1.3) from the Damper Assembly.
- 5. Remove 2 screws (silver, tapped, 12 mm) and 2 screws (silver, 6 mm) that secure the Rail Bracket Assembly (PL 4.1.5) to the printer and remove the Rail Bracket Assembly.
- 6. Lift the Front Left Support Arm (PL 4.2.13) upward.
- 7. Remove one screw (silver, tapped, 12 mm) that secures the Base Bracket Assembly (PL 4.1.2) to the printer.
- 8. Lift and shift the Base Bracket Assembly to remove.

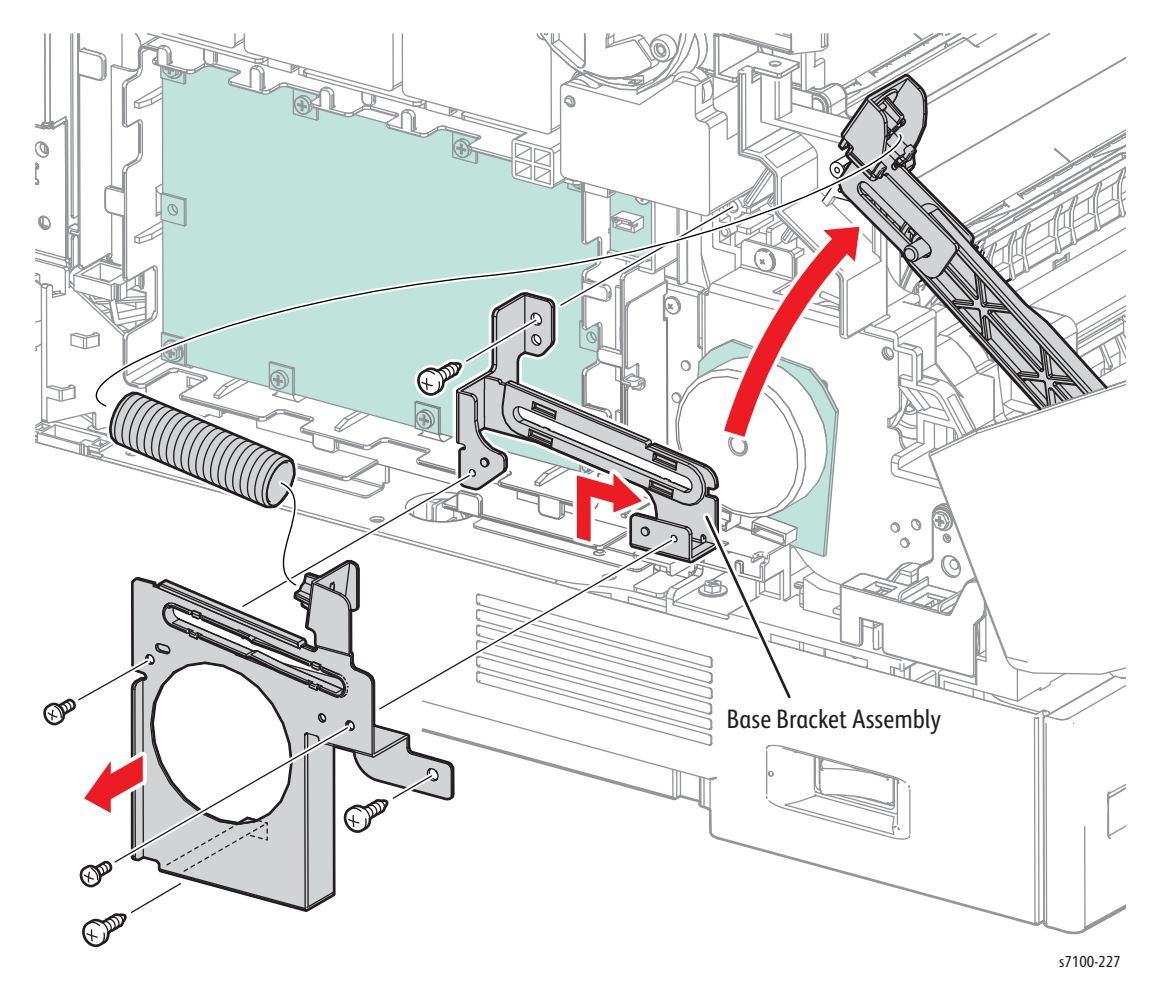

9. Disconnect the wiring harness connectors (P/J453, P/J457, P/J458, P/J459, P/J460, and P/J473).

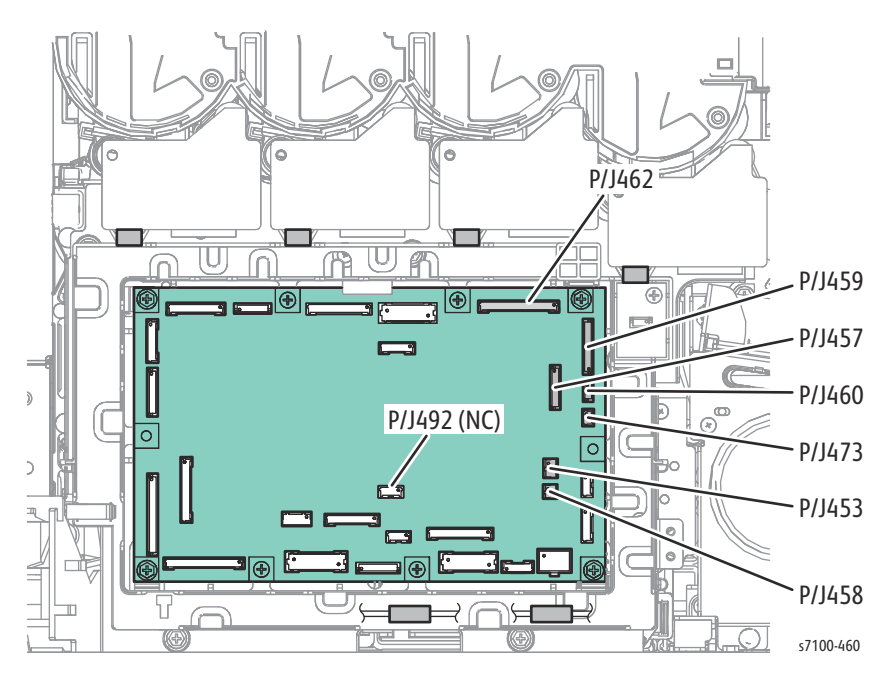

- 10. Disconnect 2 wiring harness connectors P/J4711 and P/J5242 that are connected to the Drive Assembly.
- 11. Remove one screw (silver, 6 mm) that secures the Paper Handling Motor Harness Guide (PL 11.1.20) to the printer and remove the Harness Guide.
- 12. Remove one screw (silver, 6 mm) that secures the Harness Holder (PL 11.1.21) to the Paper Handling Drive Assembly and remove the Harness Holder.
- 13. Remove one screw (silver, 6 mm) that secures the Ground Wire to the Paper Handling Drive Assembly and remove the Ground Wire.
- 14. Remove 3 screws (silver, tapped, 12 mm) that secure the Paper Handling Drive Assembly to the printer and remove the Drive Assembly.

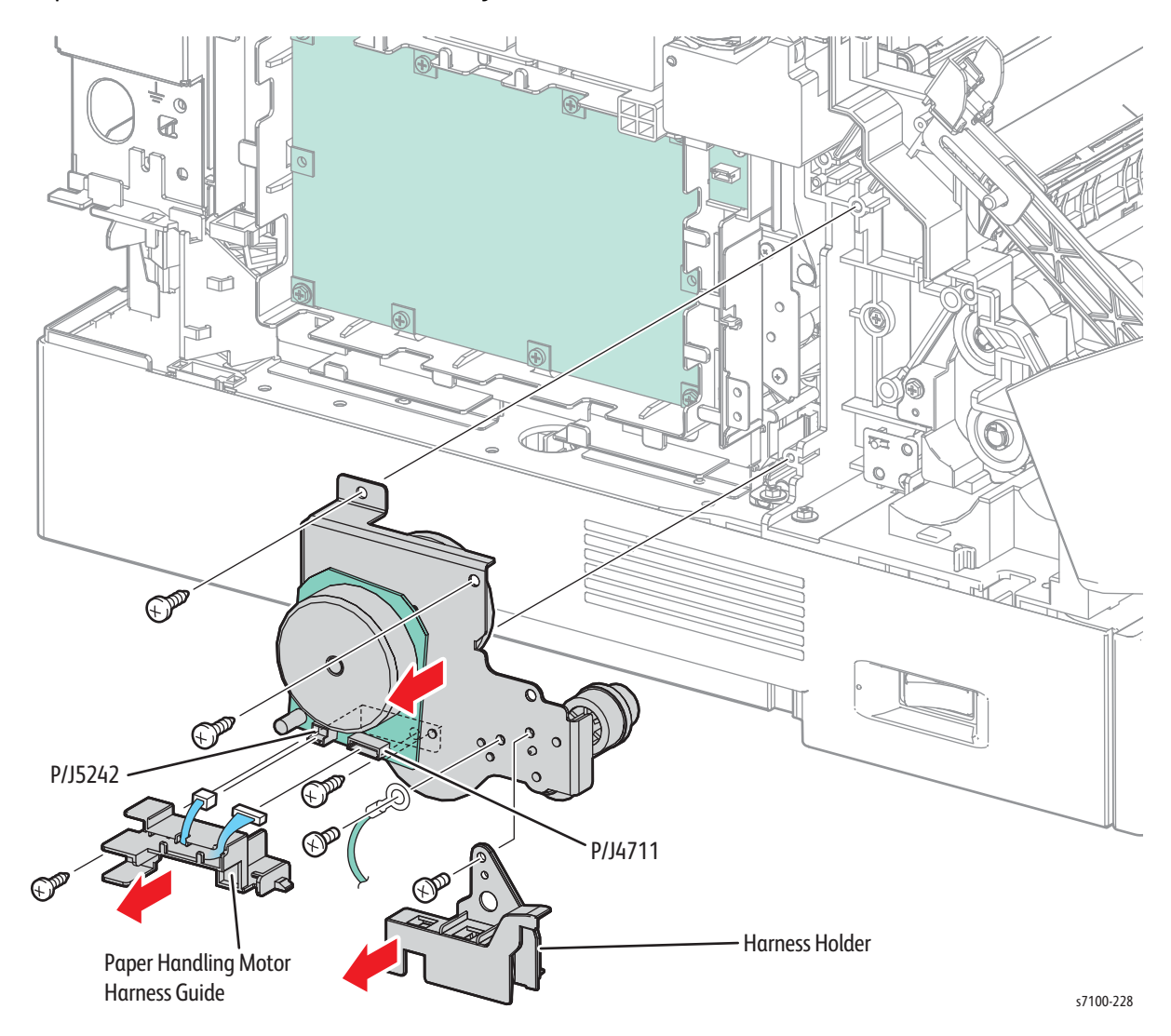

Replacement Note: Be sure to install the Rail Bracket Assembly prior to dressing the wiring harnesses.

## <span id="page-847-0"></span>REP 11.8 PR Drive Assembly (K)

#### PL 11.1.99

- 1. Remove Tray 1.
- 2. Remove the I/P PWB Cover Assembly (REP 1.5 Image Processor (I/P) PWB Cover Assembly on [page 4-19\)](#page-666-0).
- 3. Remove the Rear Cover ([REP 1.6 Rear Cover on page 4-20](#page-667-0)).
- 4. Remove the Right Side Cover ([REP 1.11 Right Side Cover on page 4-27](#page-674-0)).
- 5. Remove the Right Feeder Cover ([REP 2.3 Right Feeder Cover on page 4-40](#page-687-0)).
- 6. Remove 2 screws (silver, 6 mm) and 3 screws (silver, tapped, 12 mm) that secure the Right Front Outside Frame (PL 11.1.14) to the printer and remove the Right Front Outside Frame.
- 7. Release the wiring harness from the Edge Saddle.
- 8. Disconnect 2 wing harness connectors P/J4523 and P/J4723 that are connected to the Imaging Unit Guide Assembly (K).
- 9. Remove 2 screws (silver, 6 mm) that secure the Harness Guide (K) (PL 11.1.13) and remove the Harness Guide.

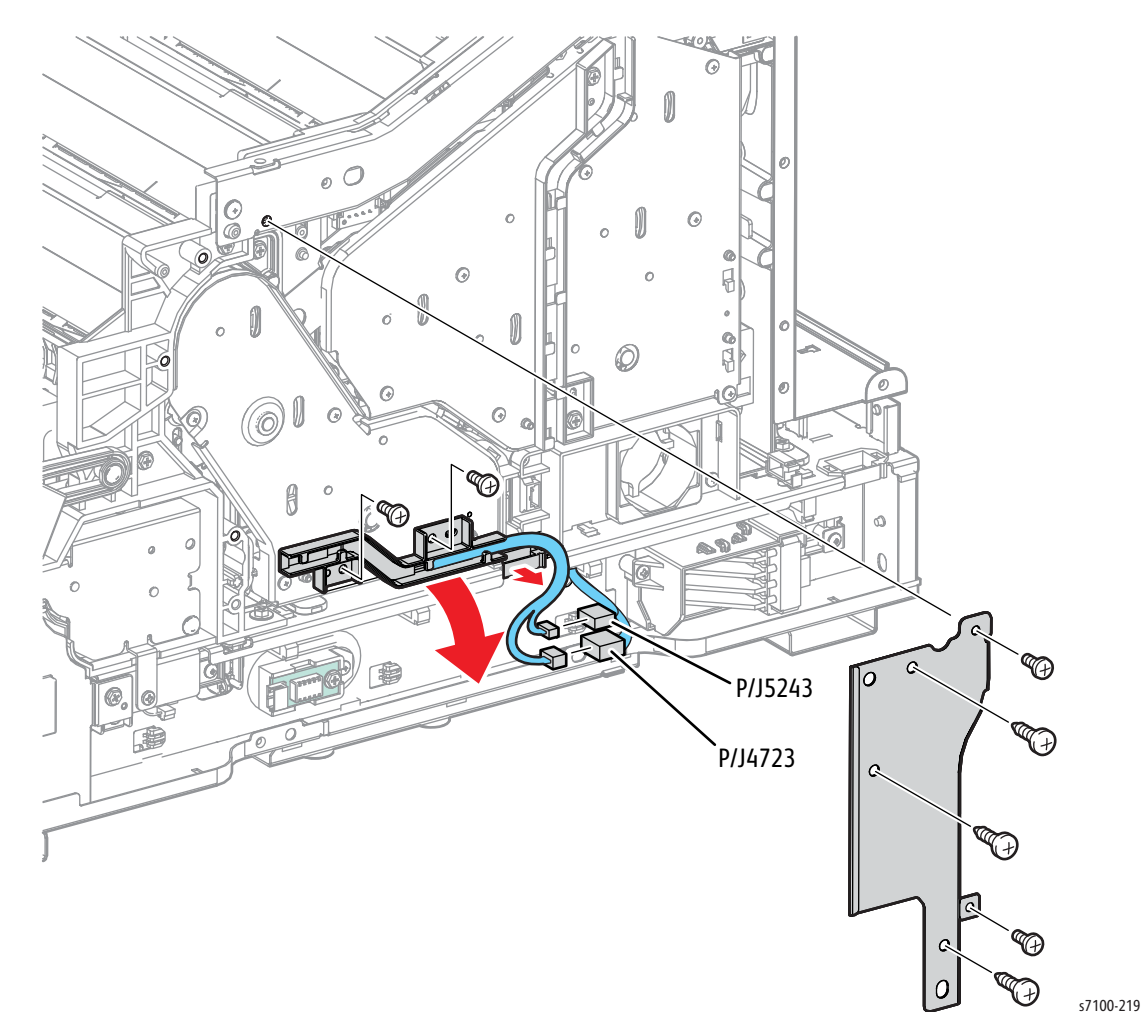

- 10. Remove 5 screws (silver, 6 mm) that secure the PR Drive Assembly (K) to the printer and remove the Drive Assembly.
- 11. Remove one screw (silver, 6 mm) that secures the PR Harness Guide (K) (PL 11.1.11) to the PR Drive Assembly (K) and remove the Harness Guide.
- 12. Disconnect the 2 wiring harness connectors P/J4724 and P/J5246 that are connected to the PR Drive Assembly (K).

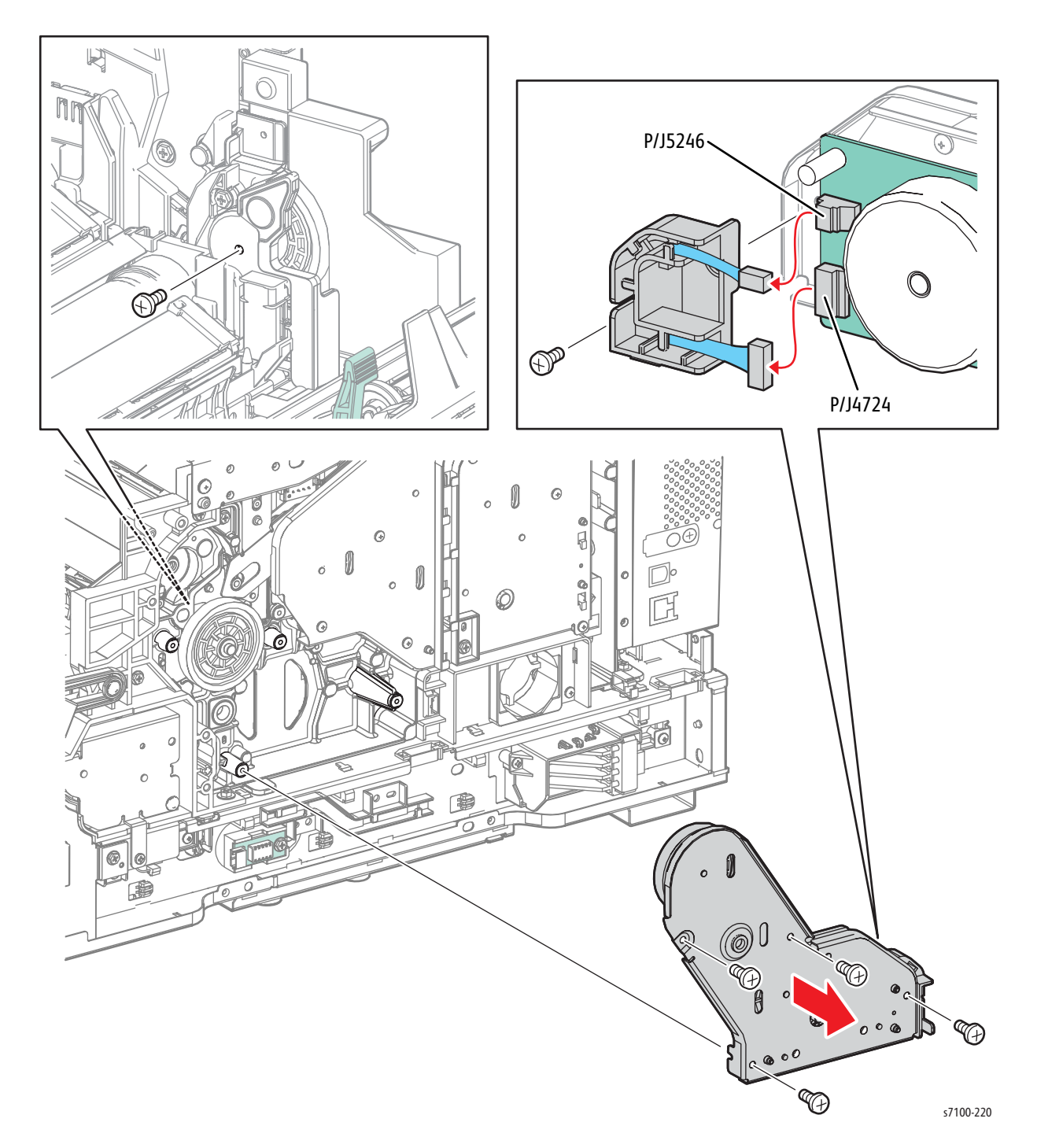

# Electrical

## <span id="page-849-0"></span>REP 12.1 HVPS2 PWB

#### PL 12.1.2

**CAUTION:** PWB's can be damaged by an electrostatic discharge. Observe all ESD procedures to avoid component damage.

- 1. Remove the IBT Unit ([REP 9.10 IBT Unit on page 4-177\)](#page-824-0).
- 2. Remove the Top Cover Assembly ([REP 1.1 Top Cover Assembly on page 4-9\)](#page-656-0).
- 3. Remove 6 screws (silver, tapped, 8 mm) that secure the HVPS2 PWB to the HV Transfer Guide (PL 12.1.12).
- 4. Open the HVPS2 PWB and disconnect the wiring harness connector P/J552 and Ground connector.
- 5. Remove the HVPS2 PWB.

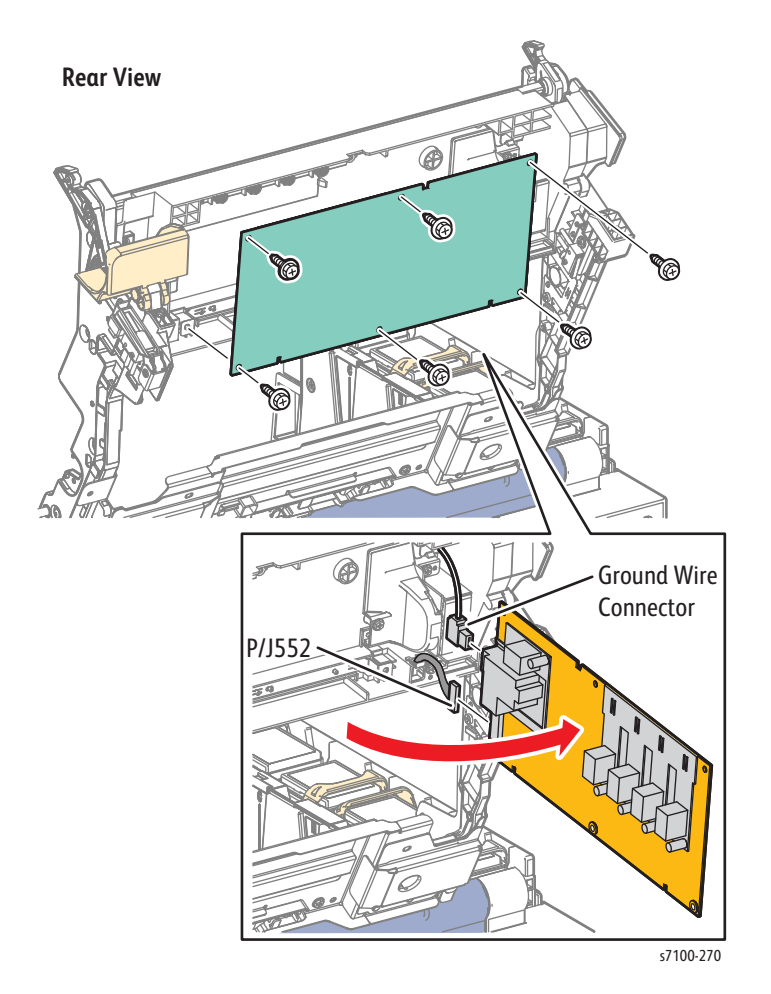

## REP 12.2 HVPS2 Fan

## PL 12.1.3

- 1. Remove the IBT Unit ([REP 9.10 IBT Unit on page 4-177\)](#page-824-0).
- 2. Remove the Top Cover Assembly ([REP 1.1 Top Cover Assembly on page 4-9\)](#page-656-0).
- 3. Disconnect one wiring harness connector P/J4683 that is connected to the HVPS2 Fan.
- 4. Release the boss that is attached to the IBT Duct (PL 12.1.4) and pull the HVPS2 Fan out to remove.

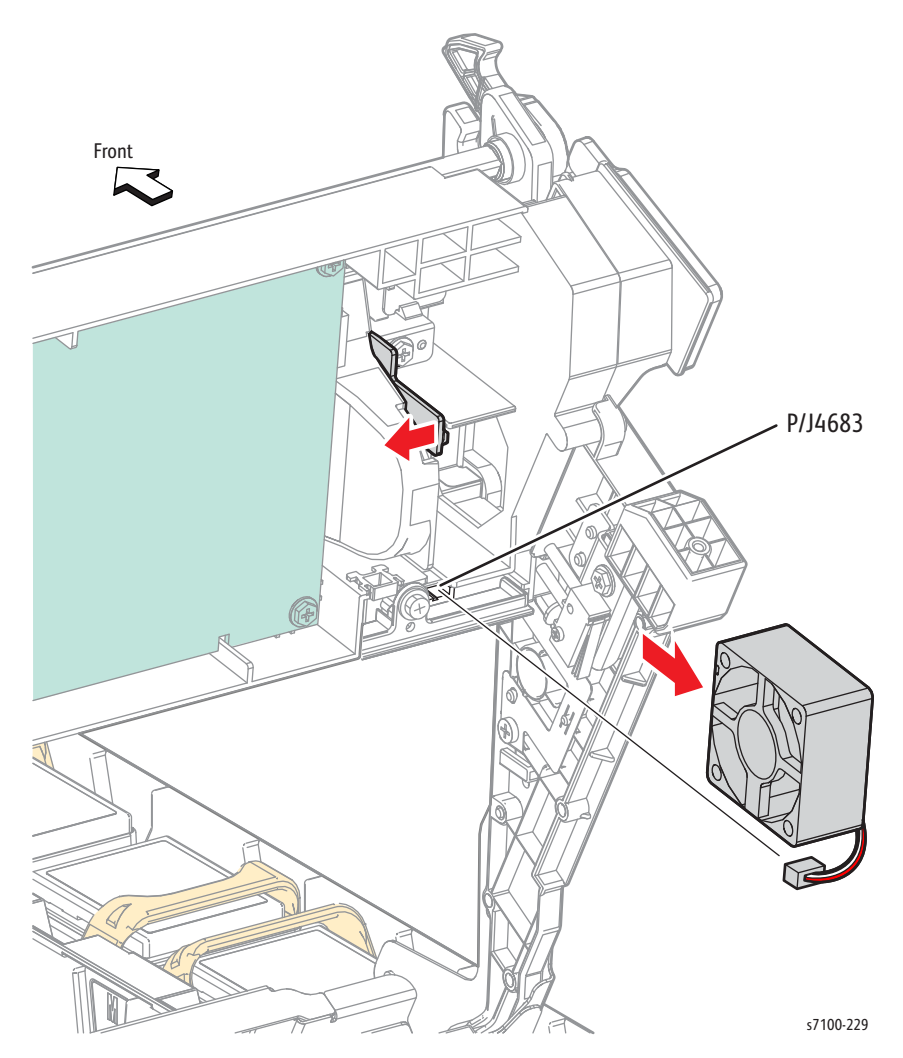

Replacement Note: Be sure to install the Fan with the label facing inward and the groove sits in place on the Top Cover Assembly.

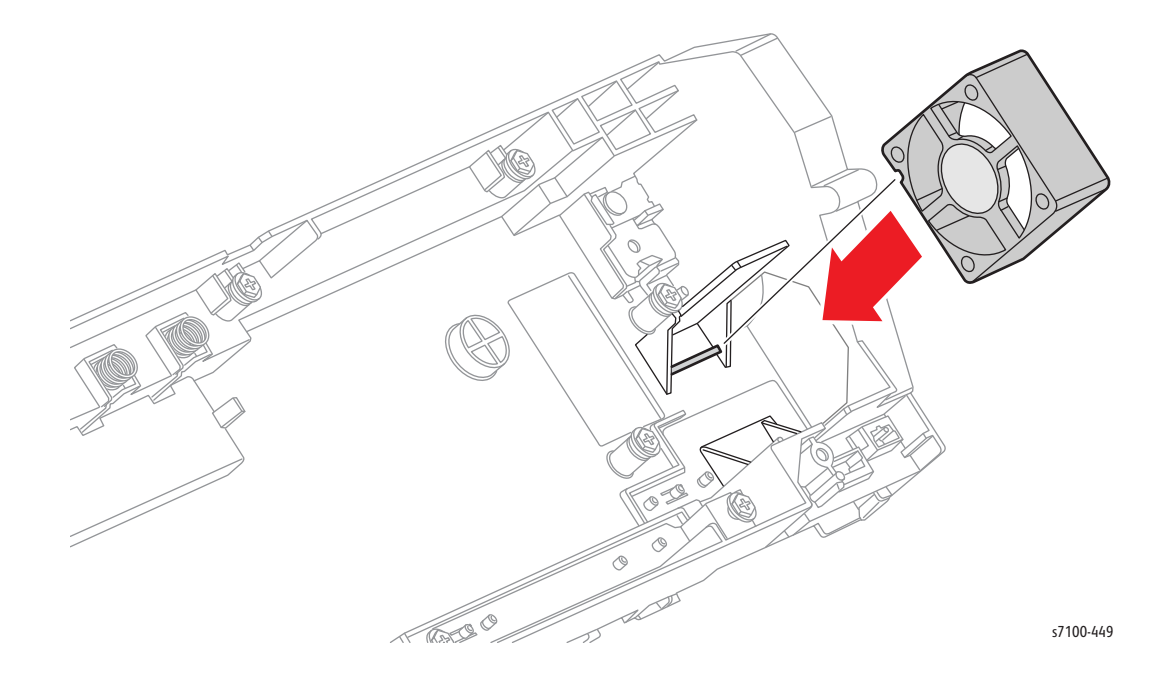

# REP 12.3 Conductor Wire (Y/ M/ C/ K)

#### PL 12.1.6 - PL 12.1.9

**CAUTION:** Do not touch the IBT Belt surface.

- 1. Remove the IBT Unit ([REP 9.10 IBT Unit on page 4-177\)](#page-824-0).
- 2. Remove the Top Cover Assembly ([REP 1.1 Top Cover Assembly on page 4-9\)](#page-656-0).
- 3. Remove the HVPS2 PWB [\(REP 12.1 HVPS2 PWB on page 4-202\)](#page-849-0).
- 4. Remove one screw (silver, tapped, 8 mm) that secures the (K) Contact Plate (PL 12.1.11).
- 5. Release the tab and remove the Contact Plate.
- 6. Release the hook that secures the Conductor Cover (PL 12.1.5) and remove the Conductor Cover.
- 7. Remove the Conductor Wire (Y/ M/ C/ K).

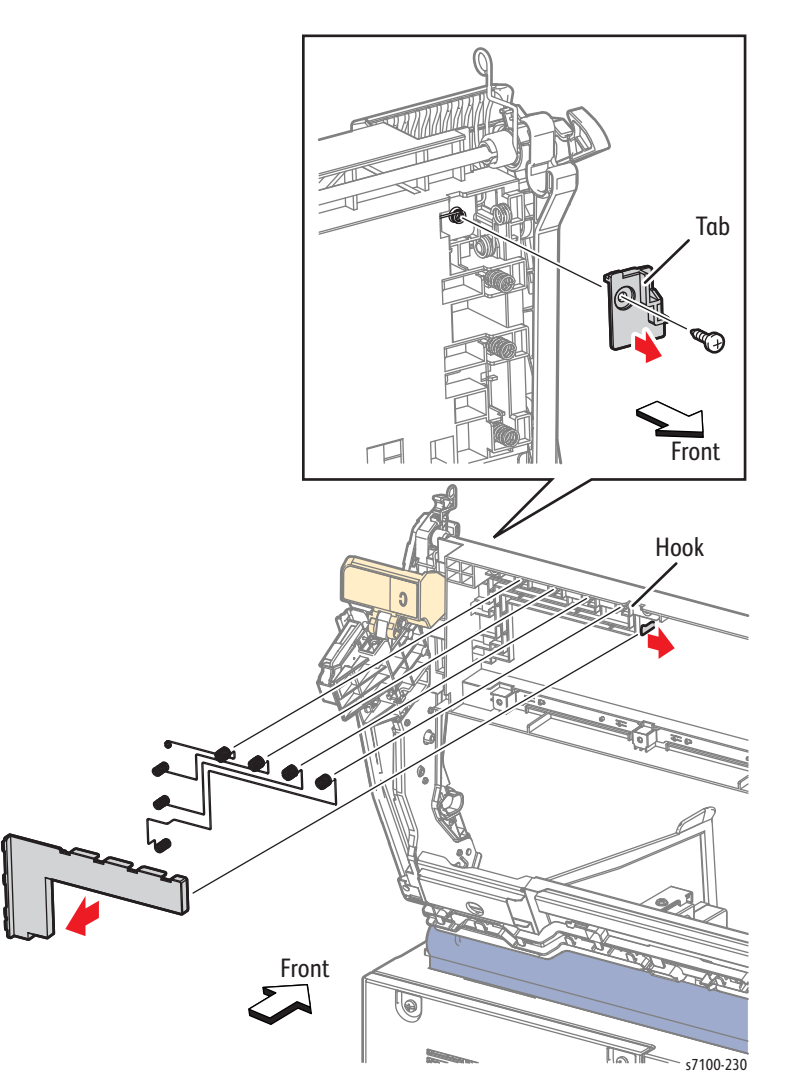

Replacement Note: For (K) Conductor Wire, be sure the Conductor is secured in order to install the Contact Plate.

## REP 12.4 MCU PWB

## PL 12.1.15

- 1. Remove the I/P PWB Cover Assembly (REP 1.5 Image Processor (I/P) PWB Cover Assembly on [page 4-19\)](#page-666-0).
- 2. Remove the Rear Cover ([REP 1.6 Rear Cover on page 4-20](#page-667-0)).
- 3. Remove the Left Side Cover [\(REP 1.10 Left Side Cover on page 4-25\)](#page-672-0).
- 4. Disconnect all the wiring harness connectors that are connected to the MCU PWB.
- 5. Remove 4 screws (silver, tapped, 8 mm) and 4 screws (silver, 6 mm) that secure the MCU PWB to the printer.
- 6. Remove the MCU PWB.

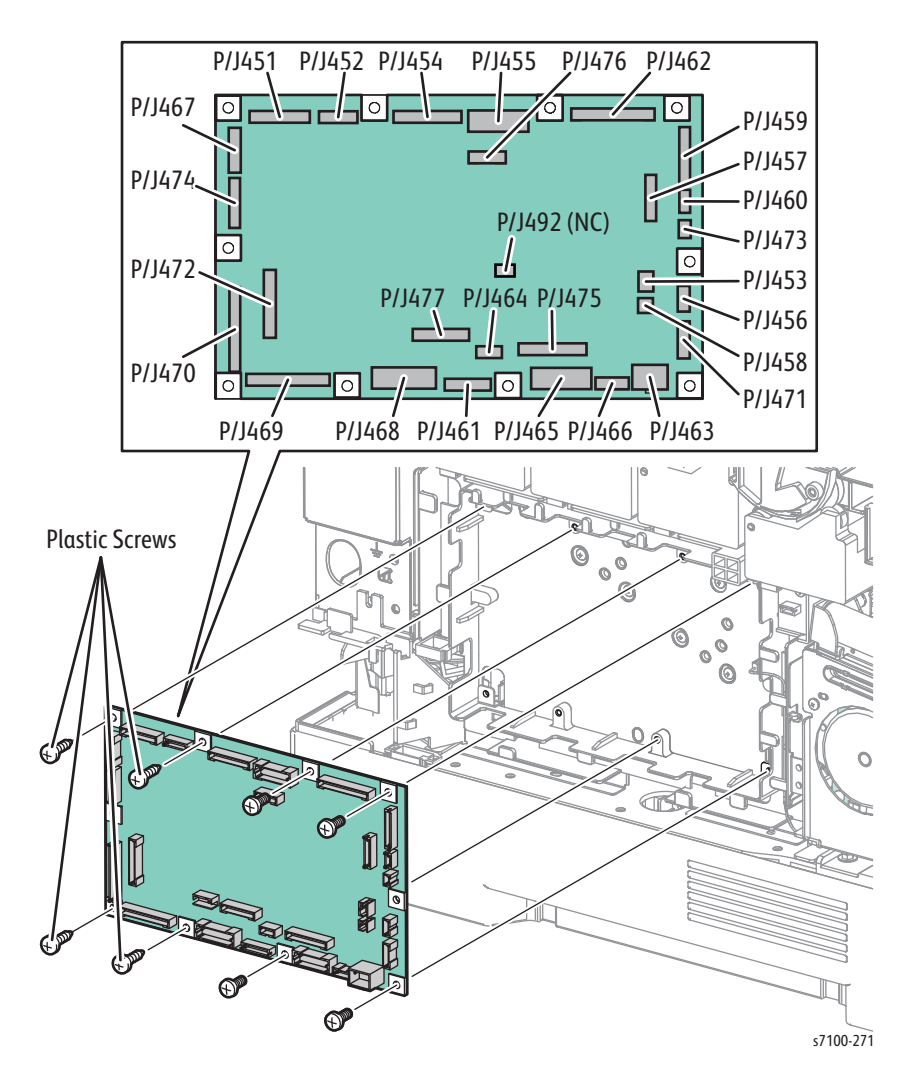

Replacement Note: When replacing the MCU PWB, be sure to remove the NVRAM from the old PWB and transfer it to the new PWB.

Note: Observe the orientation of the NVRAM device before removing it from the MCU PWB.

#### **Figure 1 - NVRAM Orientation**

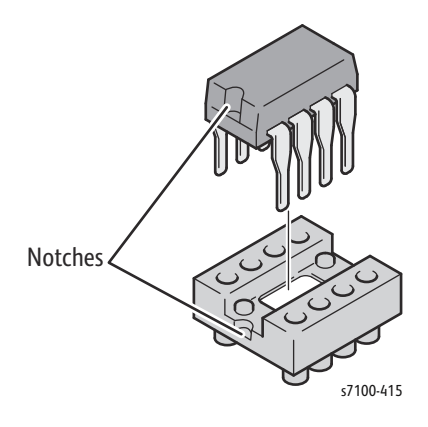

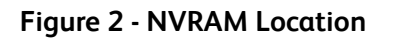

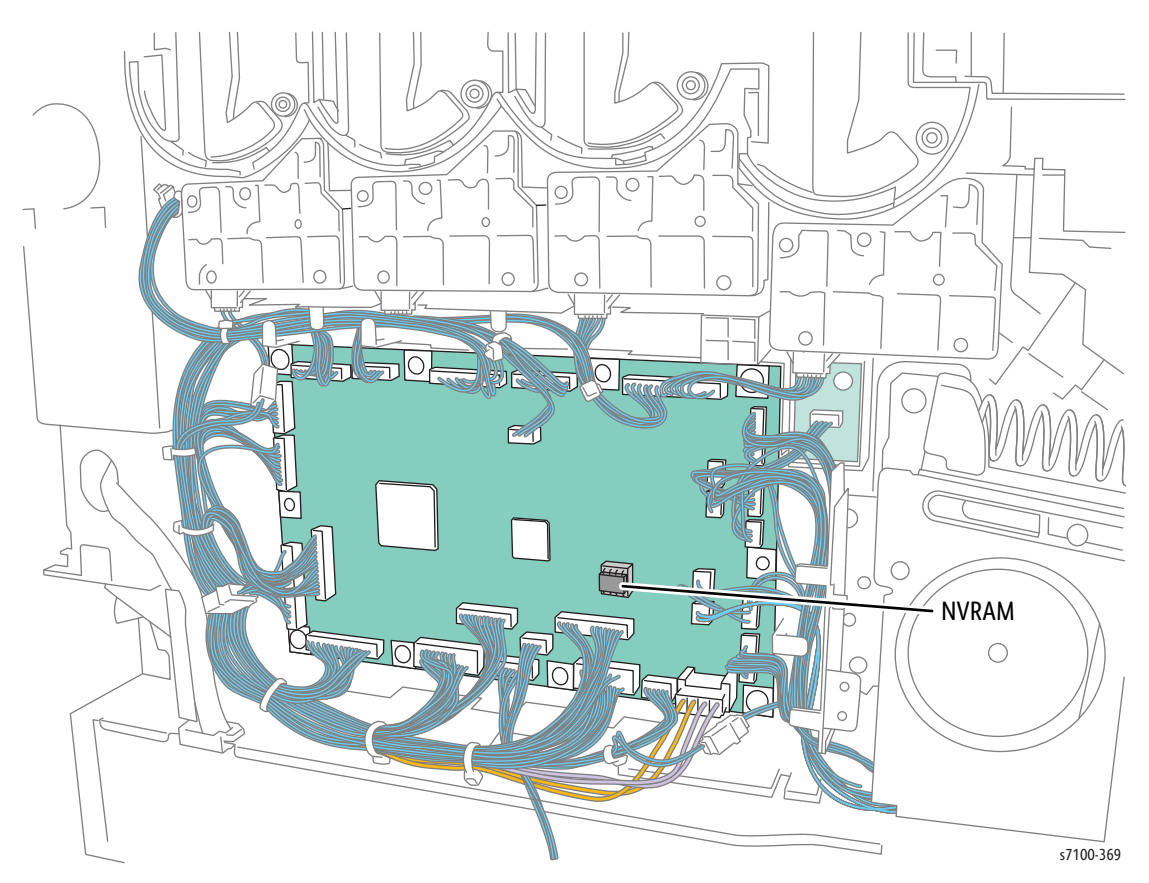

# REP 12.5 AC PWB

## PL 12.1.16

- 1. Remove Tray 1.
- 2. Remove the I/P PWB Cover Assembly (REP 1.5 Image Processor (I/P) PWB Cover Assembly on [page 4-19\)](#page-666-0).
- 3. Remove the Rear Cover ([REP 1.6 Rear Cover on page 4-20](#page-667-0)).
- 4. Remove the Left Side Cover [\(REP 1.10 Left Side Cover on page 4-25\)](#page-672-0).
- 5. Remove the Left Feeder Cover ([REP 2.10 Left Feeder Cover on page 4-49\)](#page-696-0).
- 6. Remove the Main Switch Link Shaft (PL 13.1.14).
- 7. Release the wiring harness with the Clamp from the printer frame.
- 8. Disconnect the wiring harness connector P/J4611 from the Connector Drawer that is connected to the 550-Sheet Feeder.
- 9. Remove one screw (silver, 6 mm) that secures the Option Feeder Harness Guide (PL 12.1.17).
- 10. Disconnect the wiring harness and remove the Option Feeder Harness Guide.
- 11. Disconnect all wiring harness connectors that are connected to the AC PWB.
- 12. Remove 7 screws (silver, 6 mm) that secure the AC PWB to the printer.
- 13. Tilt the AC PWB upward at angle to remove.

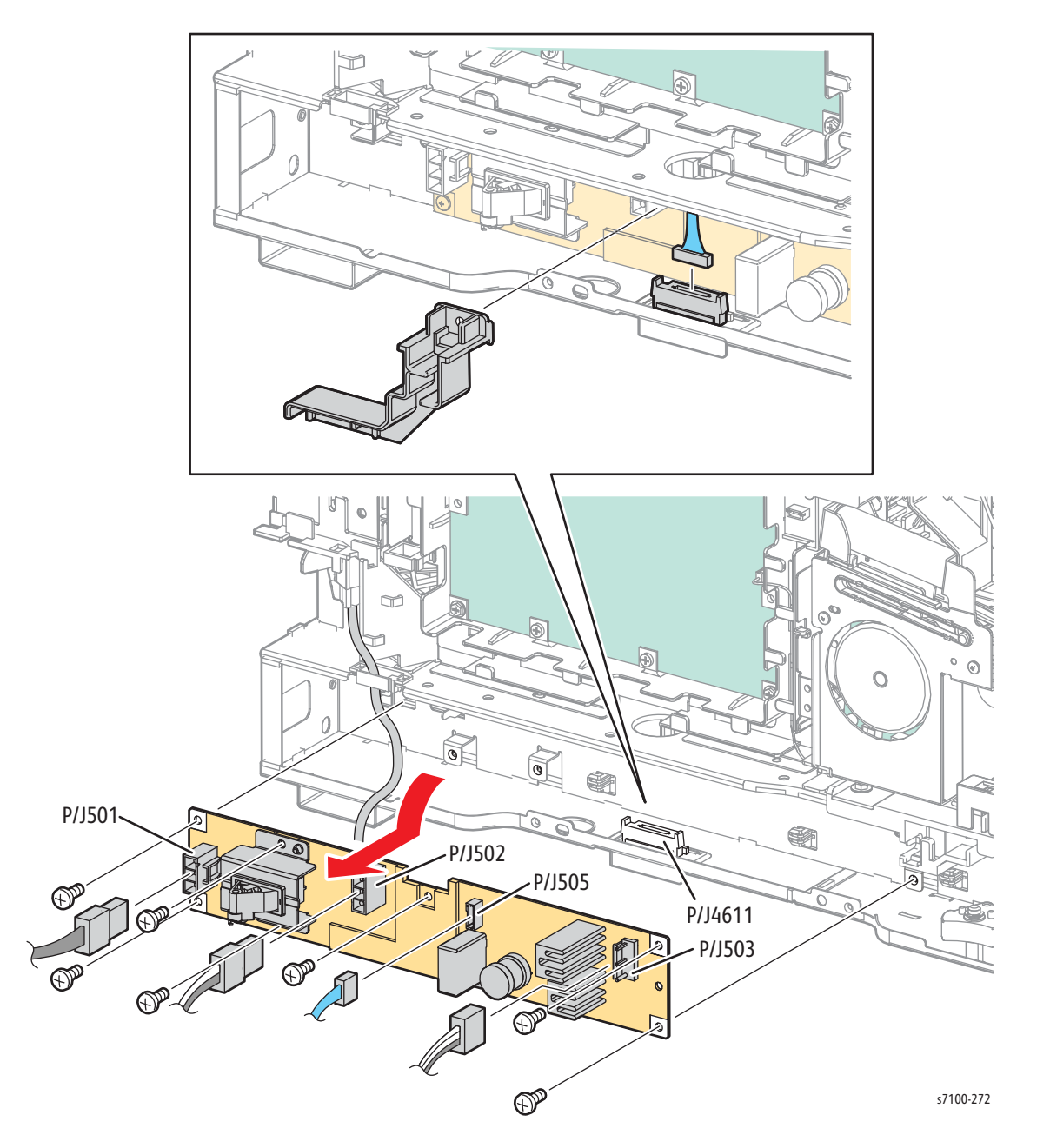

# REP 12.6 EEPROM PWB

### PL 12.1.18

- 1. Remove the I/P PWB Cover Assembly (REP 1.5 Image Processor (I/P) PWB Cover Assembly on [page 4-19\)](#page-666-0).
- 2. Remove the Rear Cover ([REP 1.6 Rear Cover on page 4-20](#page-667-0)).
- 3. Remove the Left Side Cover [\(REP 1.10 Left Side Cover on page 4-25\)](#page-672-0).
- 4. Disconnect the wiring harness connector P/J144 that is connected to the EEPROM PWB.
- 5. Remove one screw (silver, tapped, 8 mm) that secures the EEPROM PWB to the printer.
- 6. Remove the EEPROM PWB.

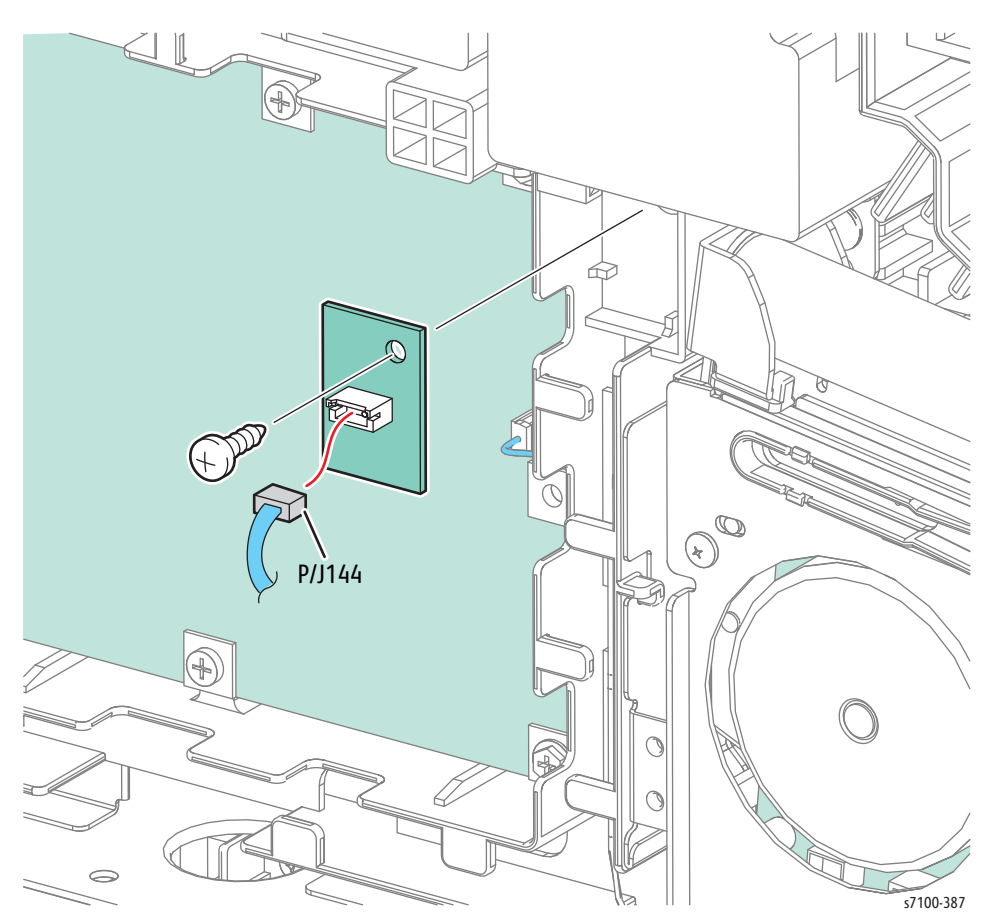

## REP 12.7 LVPS PWB

### PL 12.2.1

- 1. Remove the I/P PWB Cover Assembly (REP 1.5 Image Processor (I/P) PWB Cover Assembly on [page 4-19\)](#page-666-0).
- 2. Remove the Rear Cover ([REP 1.6 Rear Cover on page 4-20](#page-667-0)).
- 3. Loosen 8 screws (silver, 6 mm) that secure the LVPS Shield Plate (PL 12.2.2).
- 4. Slide the LVPS Shield Plate upward and toward the rear of the printer to remove.

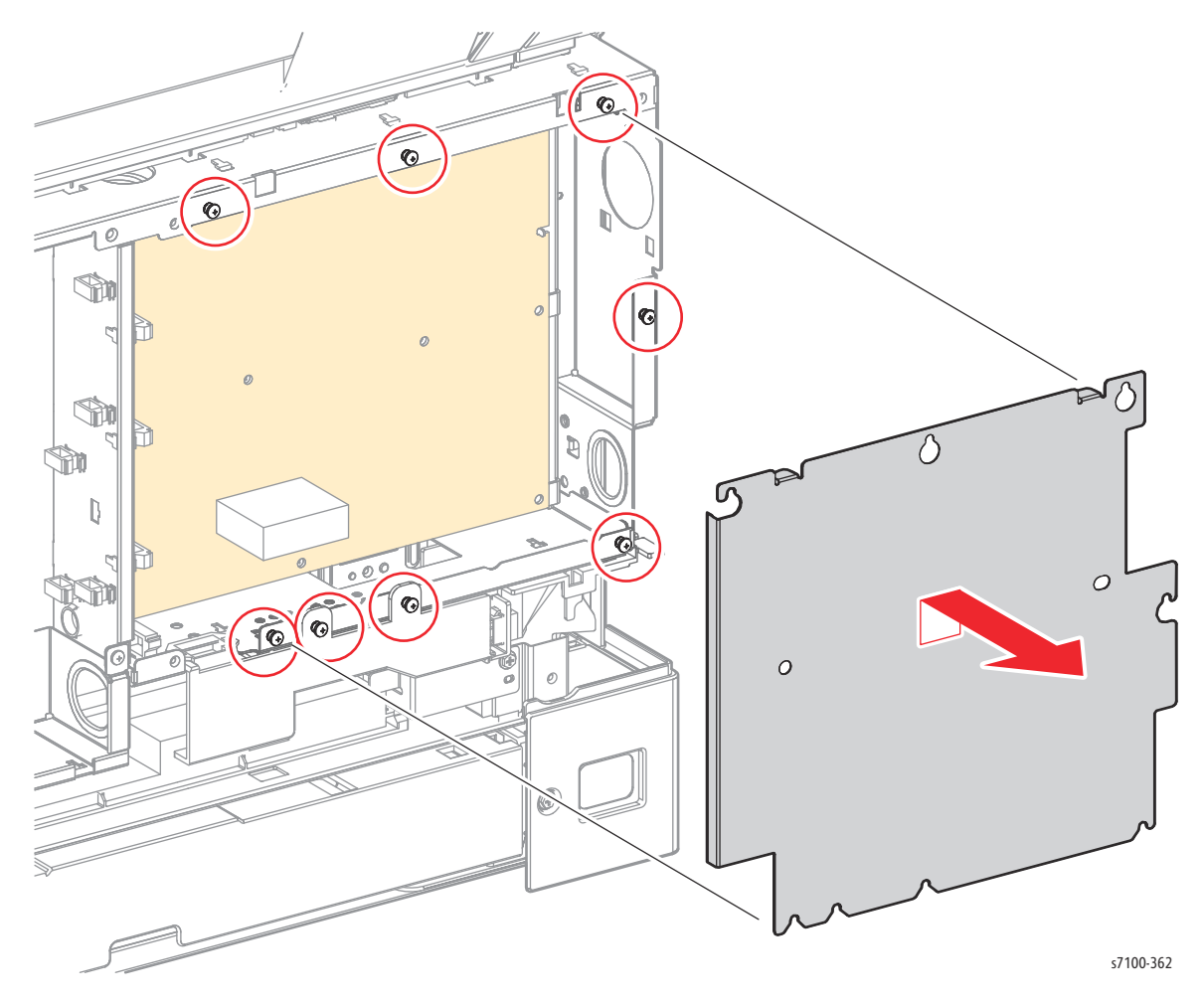

Service Parts Disassembly

- 5. Disconnect 9 wiring harness connectors (P/J521, P/J522, P/J523, P/J524, P/J525, P/J526, P/J527, P/J528, P/J529) that are connected to the LVPS PWB.
- 6. Remove 9 screws (silver, 6 mm) that secure the LVPS PWB to the printer.
- 7. Remove the LVPS PWB.

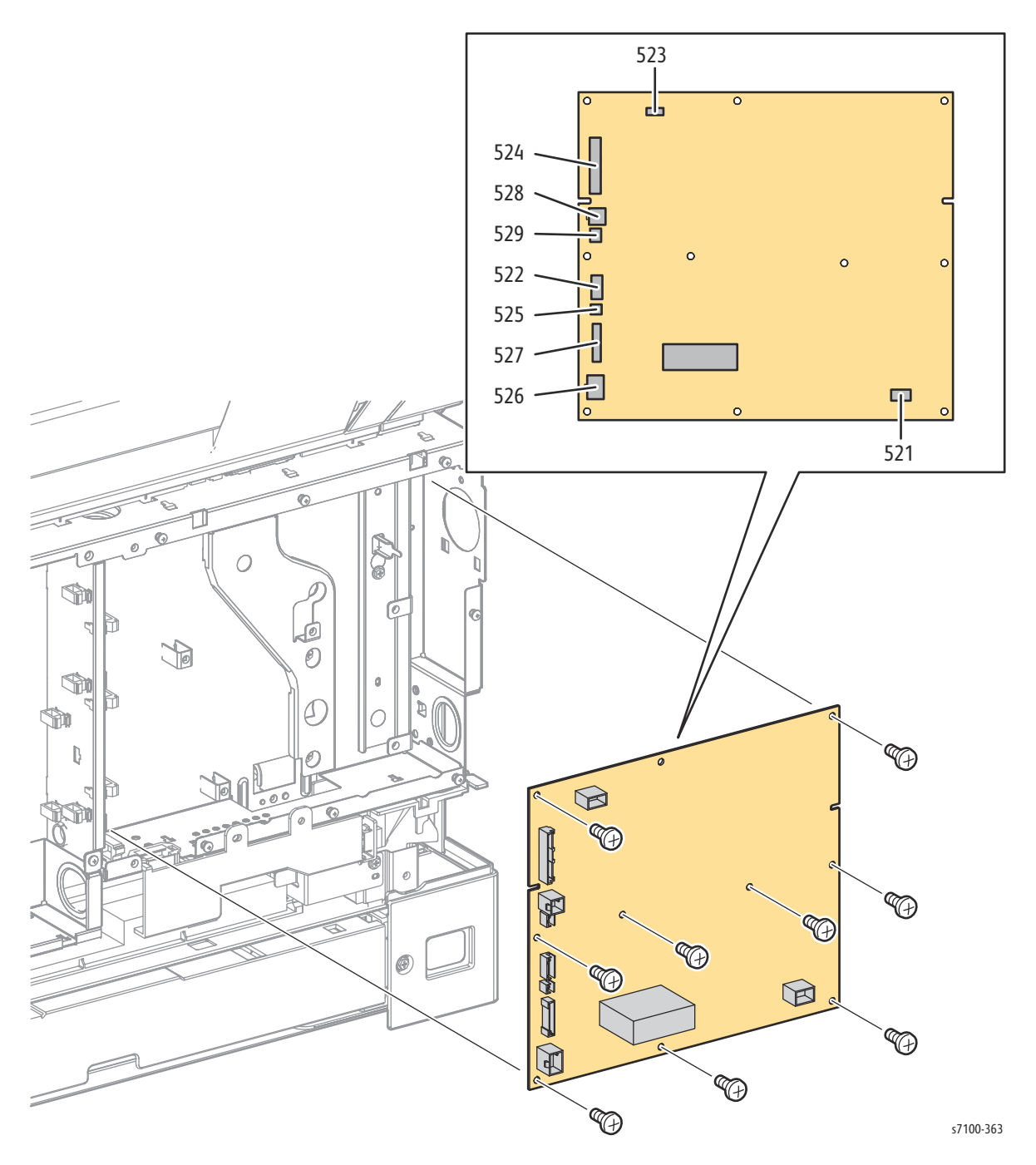

# REP 12.8 Waste Cartridge Switch Assembly

## PL 12.2.3

- 1. Remove the IBT Unit ([REP 9.10 IBT Unit on page 4-177\)](#page-824-0).
- 2. Remove the Top Cover Assembly ([REP 1.1 Top Cover Assembly on page 4-9\)](#page-656-0).
- 3. Disconnect the wiring harness connector P/J5225 that is connected to the Waste Cartridge Switch Assembly.
- 4. Remove one screw (silver, 10 mm) that secures the Waste Cartridge Switch Assembly to the Top Frame Assembly and remove the Switch Assembly.

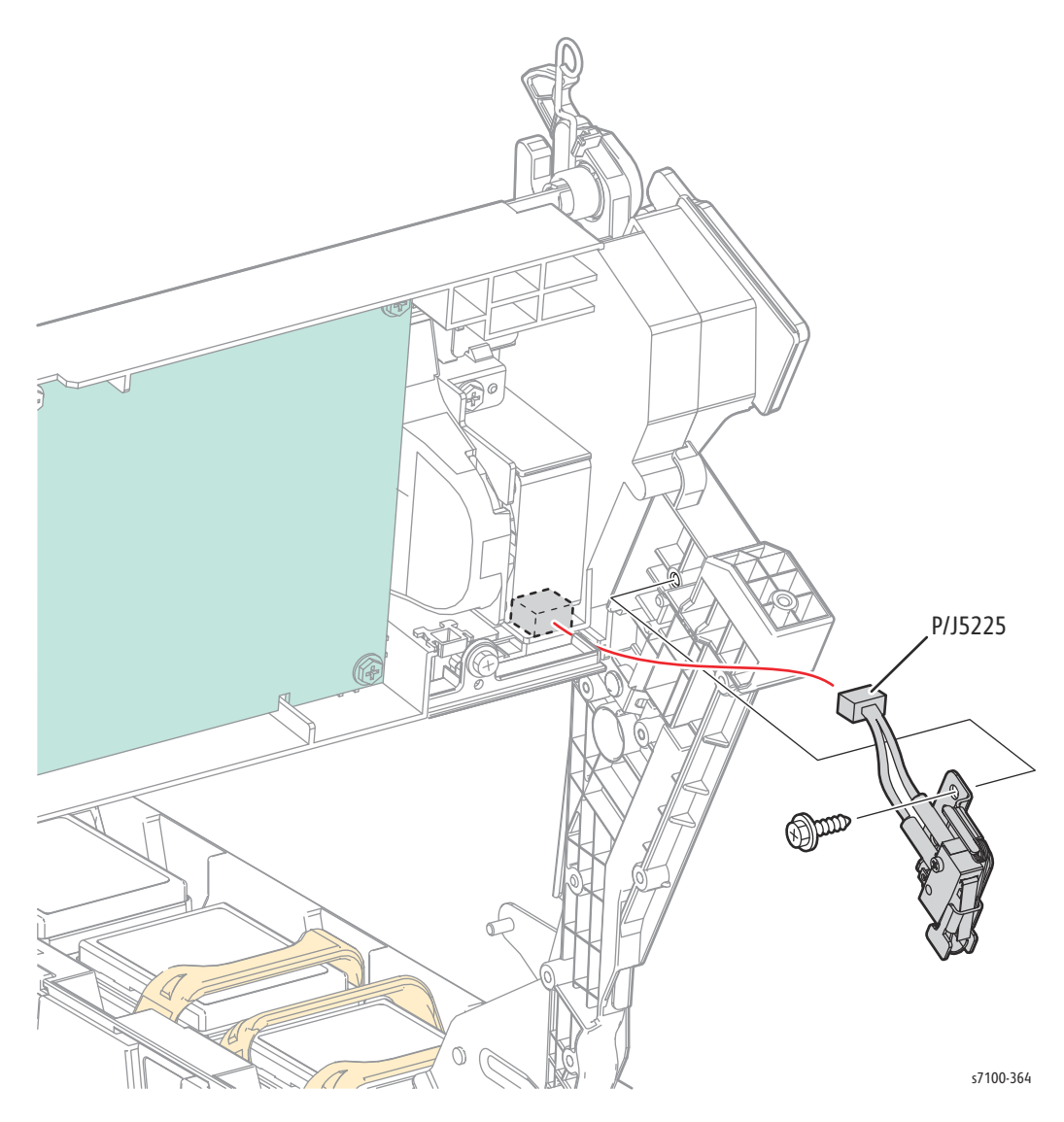

## REP 12.9 Front Interlock Switch Assembly

#### PL 12.2.4

- 1. Remove the IBT Unit ([REP 9.10 IBT Unit on page 4-177\)](#page-824-0).
- 2. Remove the Top Cover Assembly ([REP 1.1 Top Cover Assembly on page 4-9\)](#page-656-0).
- 3. Remove 2 screws that secure the Top Right Guard Frame (PL 9.1.25).
- 4. Remove the Top Right Guard Frame.

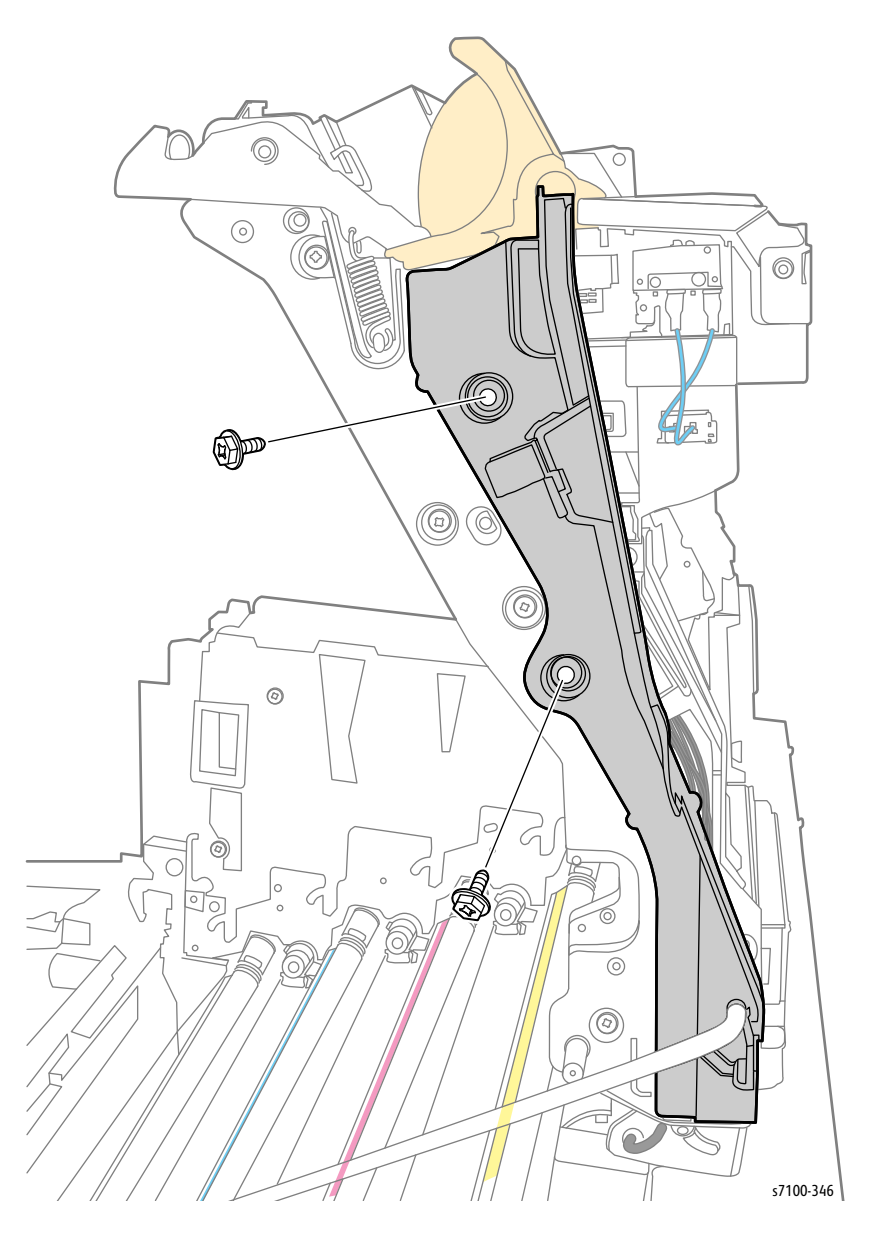

- 5. Disconnect the wiring harness connector P/J5226 that is connected to the Interlock Switch Assembly (PL 12.2.8).
- 6. Disconnect the wiring harness connector P/J4682 that is connected to the Interlock Cap Switch (PL 12.2.7).
- 7. Remove 2 screws (silver, tapped, 8 mm) that secure the Front Cover Interlock Switch Assembly to the Top Frame Assembly (PL13.1.7) and remove the Front Cover Interlock Switch Assembly.

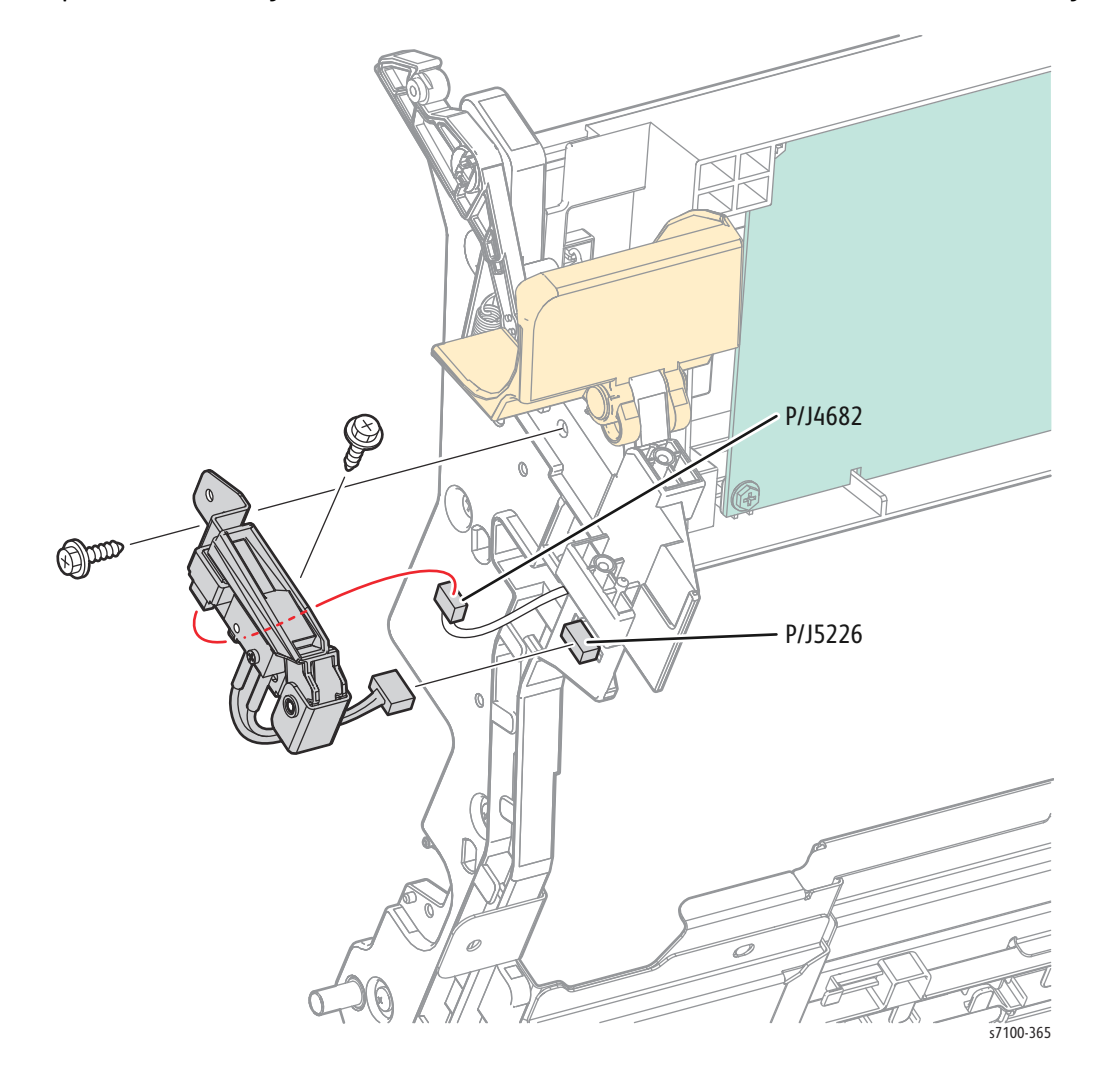

# REP 12.10 Interlock Cap Switch (Front Cover Switch)

PL 12.2.7

- 1. Remove the IBT Unit ([REP 9.10 IBT Unit on page 4-177\)](#page-824-0).
- 2. Remove the Top Cover Assembly ([REP 1.1 Top Cover Assembly on page 4-9\)](#page-656-0).
- 3. Remove 2 screws that secure the Top Right Guard Frame (PL 9.1.25).
- 4. Remove the Top Right Guard Frame.

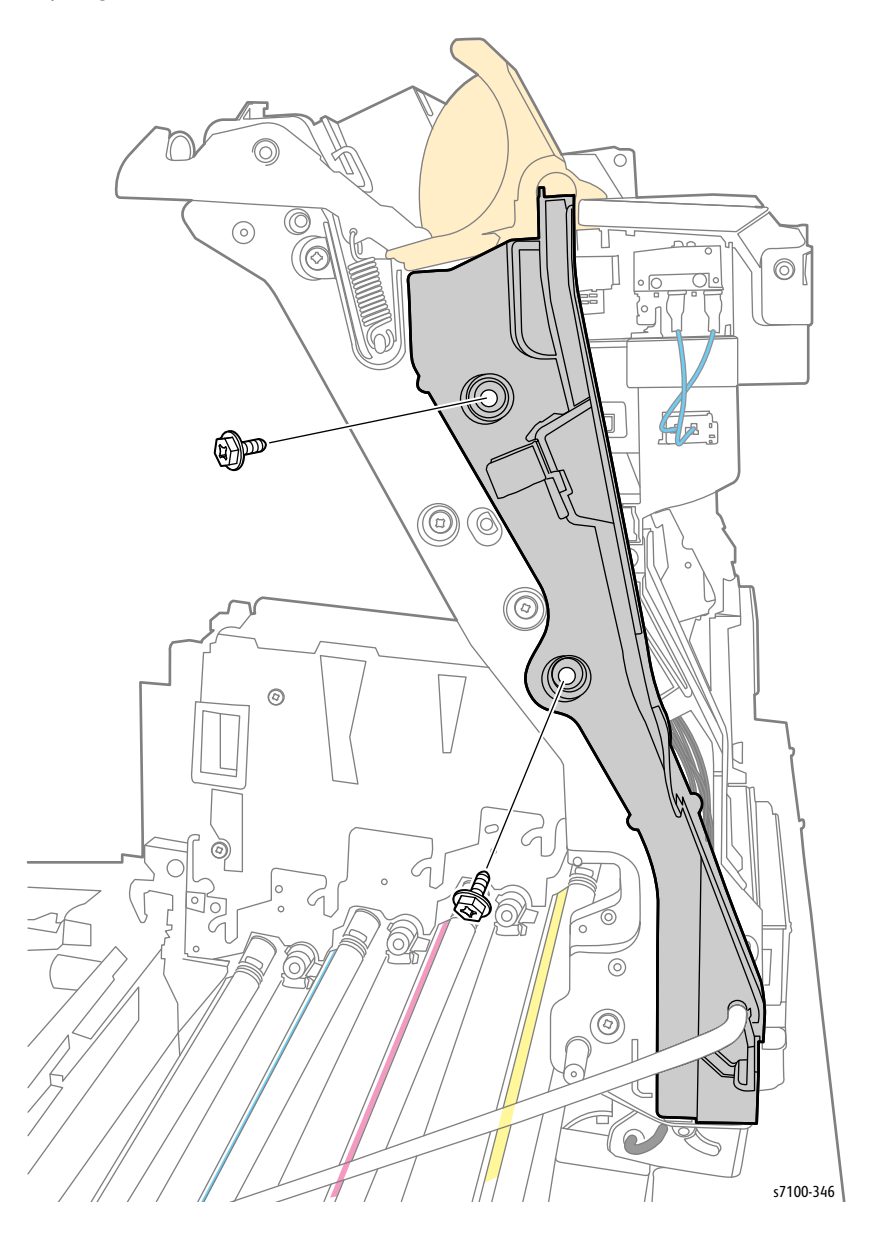
- 5. Disconnect the wiring harness connector P/J4682 that is connected to the Interlock Cap Switch.
- 6. Release the 2 hooks that secure the Interlock Cap Switch to the Front Interlock Switch Assembly Kit (PL 12.2.4) and remove the Interlock Cap Switch.

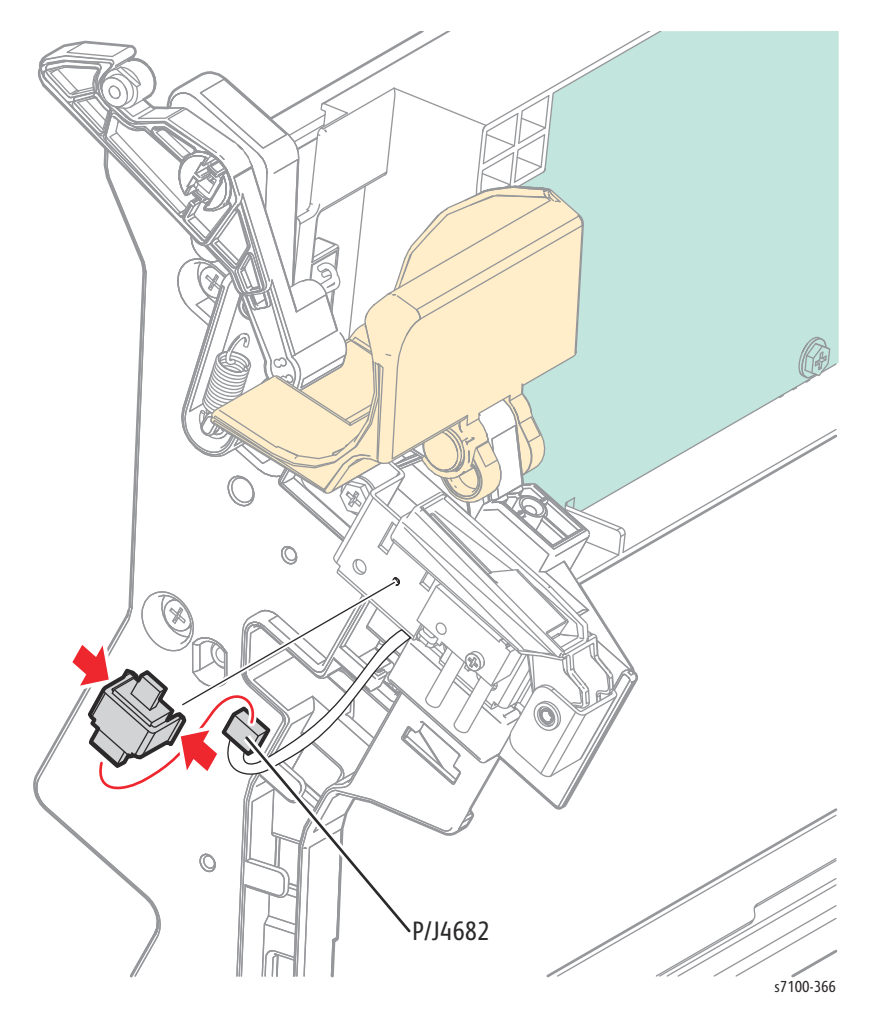

### REP 12.11 Front Cover Interlock Switch Assembly

#### PL 12.2.8

- 1. Remove the IBT Unit ([REP 9.10 IBT Unit on page 4-177\)](#page-824-0).
- 2. Remove the Top Cover Assembly ([REP 1.1 Top Cover Assembly on page 4-9\)](#page-656-0).
- 3. Disconnect the wiring harness connector P/J5226 that is connected to the Interlock Switch Assembly.
- 4. Remove one screw that secures the Front Cover Interlock Switch Assembly to the Top Frame Sub Assembly (PL 13.1.7) and remove the Interlock Switch Assembly.

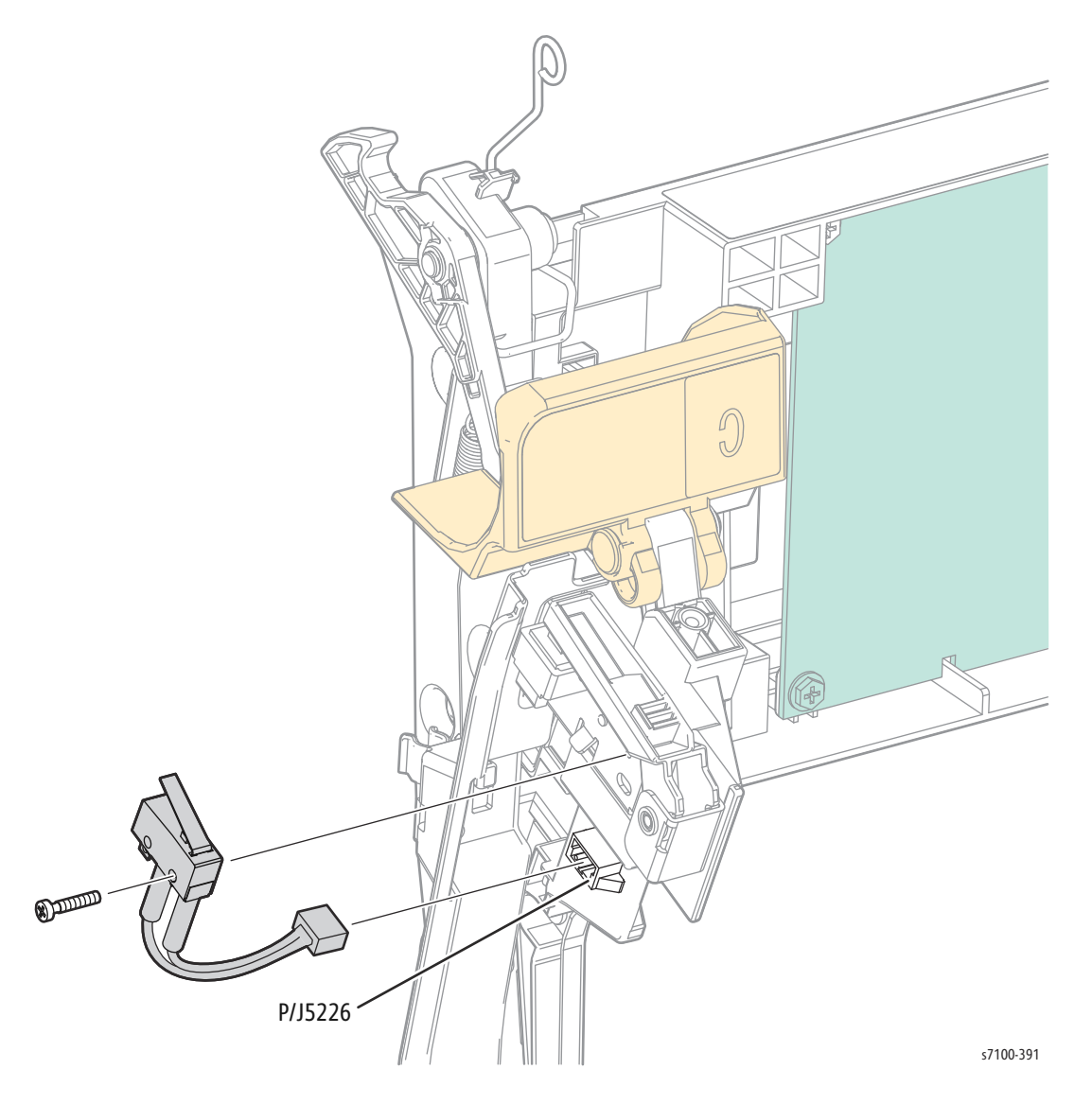

### REP 12.12 HV Main Guide Assembly

### PL 12.2.11

**CAUTION:** Do not expose the Imaging Unit to light for more than 5 minutes. Cover the Imaging Unit to avoid damage. Do not touch the surface of the Imaging Unit.

- 1. Remove the Imaging Unit (Y/ M/ C/ K) ([REP 6.0 Imaging Unit \(Y/ M/ C/ K\) on page 4-121](#page-768-0)).
- 2. Remove Tray 1.
- 3. Remove the I/P PWB Cover Assembly (REP 1.5 Image Processor (I/P) PWB Cover Assembly on [page 4-19\)](#page-666-0).
- 4. Remove the Rear Cover ([REP 1.6 Rear Cover on page 4-20](#page-667-0)).
- 5. Remove the Right Side Cover ([REP 1.11 Right Side Cover on page 4-27](#page-674-0)).
- 6. Remove the Right Feeder Cover ([REP 2.3 Right Feeder Cover on page 4-40](#page-687-0)).
- 7. Remove the Cam Cover [\(REP 9.7 Cam Cover on page 4-170\)](#page-817-0).
- 8. Remove the IBT Retract Cam Assembly ([REP 9.6 IBT Retract Cam Assembly on page 4-168](#page-815-0)).
- 9. Remove the Right Imaging Unit Guide Assembly (REP 6.1 Right Imaging Unit Guide Assembly on [page 4-123](#page-770-0)).
- 10. Remove the Left Imaging Unit Guide Assembly (REP 6.5 Left Imaging Unit Guide Assembly on [page 4-129](#page-776-0)).
- 11. Remove the Developer Housing Assembly (Y/ M/ C/ K) (REP 8.1 Developer Housing Assembly (Y/ [M/ C/ K\) on page 4-137](#page-784-0))
- 12. Remove the Laser Unit (REP 7.1 ROS Assembly (Laser Unit)/ Front Spring Assembly/ Right Rear [Spring Assembly/ Left Rear Spring Assembly on page 4-130\)](#page-777-0).
- 13. Remove the Right Hand HV Guide Assembly (REP 8.2 Right Hand HV Guide Assembly on [page 4-142](#page-789-0)).
- 14. Remove 4 screws (silver, 6 mm) that secure the harnesses that are connected to the HV Main Guide Assembly.
- 15. Remove 2 screws (silver, 6 mm) that secure the HV Main Guide Assembly to the printer.

Note: Lightly press on the left and right sides of the HV Main Guide Assembly to loosen it from the 8 Conductors of the HVPS1 PWB.

16. Remove the HV Main Guide Assembly.

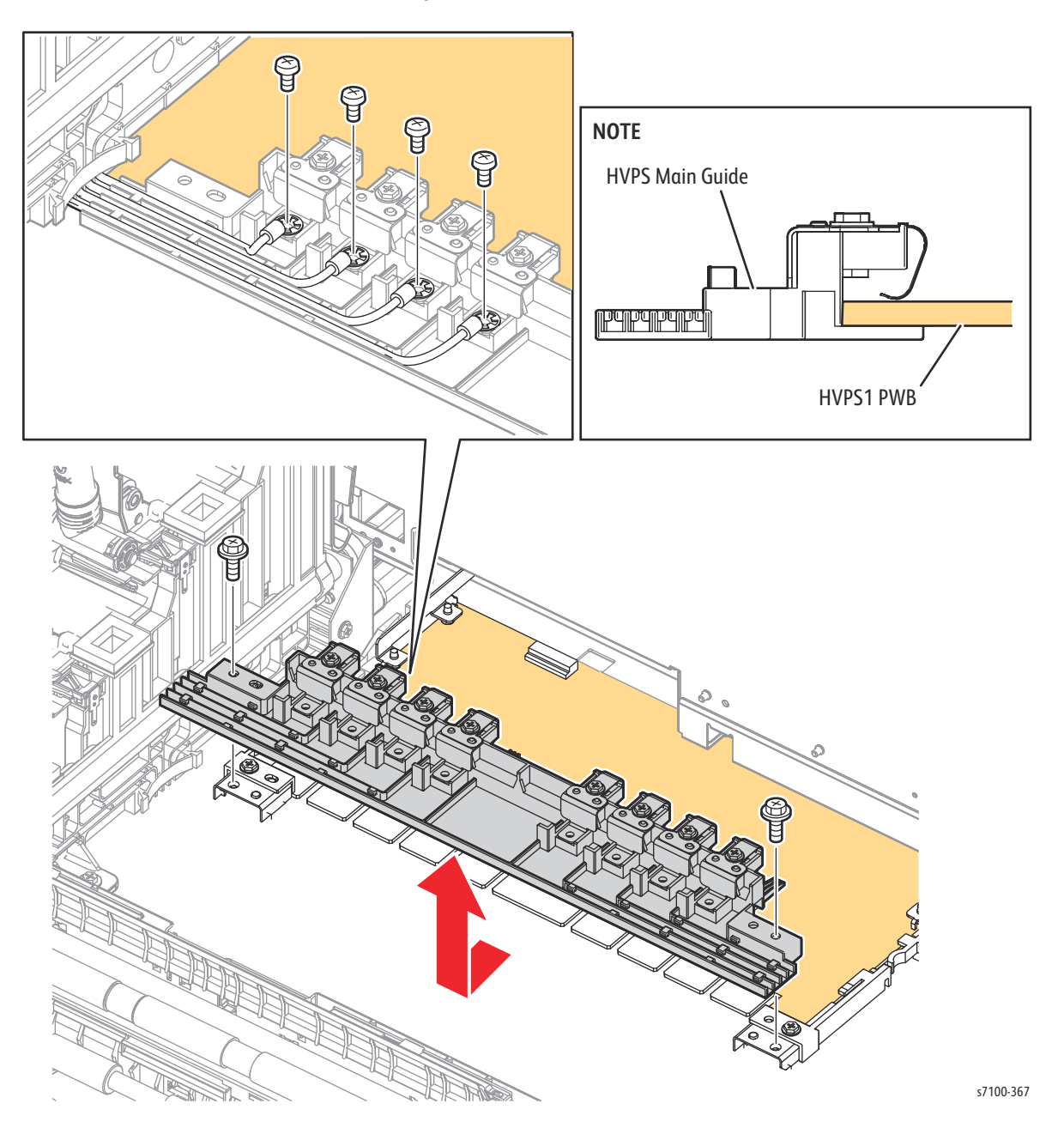

### REP 12.13 HVPS1 PWB

### PL 12.2.15

**CAUTION:** PWB's can be damaged by an electrostatic discharge. Observe all ESD procedures to avoid component damage.

- 1. Remove the I/P PWB Cover Assembly (REP 1.5 Image Processor (I/P) PWB Cover Assembly on [page 4-19\)](#page-666-0).
- 2. Remove the Rear Cover ([REP 1.6 Rear Cover on page 4-20](#page-667-0)).
- 3. Remove the Right Side Cover ([REP 1.11 Right Side Cover on page 4-27](#page-674-0)).
- 4. Remove the Image Processor PWB ([REP 12.17 Image Processor \(I/P\) PWB on page 4-228](#page-875-0)).
- 5. Remove 5 screws (silver, 6 mm) that secure the Rear Frame Assembly to the printer.
- 6. Free the Rear Frame Assembly upwards together with the harness that is attached underneath it.

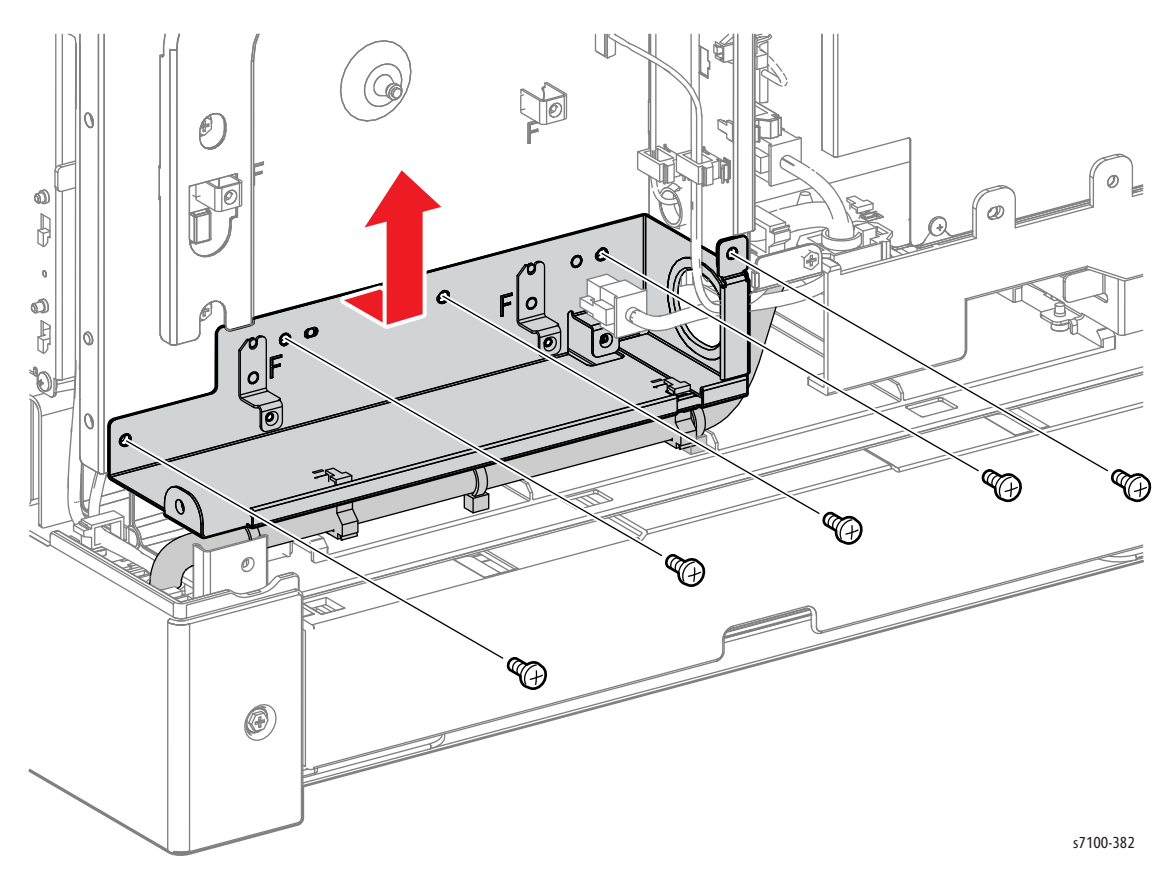

7. Remove 2 screws (silver, 6 mm) that secure the HVPS1 PWB to the printer.

Note: Lightly apply force alternately on the left and right sides of the HV Main Guide Assembly to loosen it from the 8 Conductors of the HVPS1 PWB.

- 8. Pull out the HVPS1 PWB slightly and disconnect the wiring harness connector P/J551 that is connected to the HVPS1 PWB.
- 9. Remove the HVPS1 PWB.

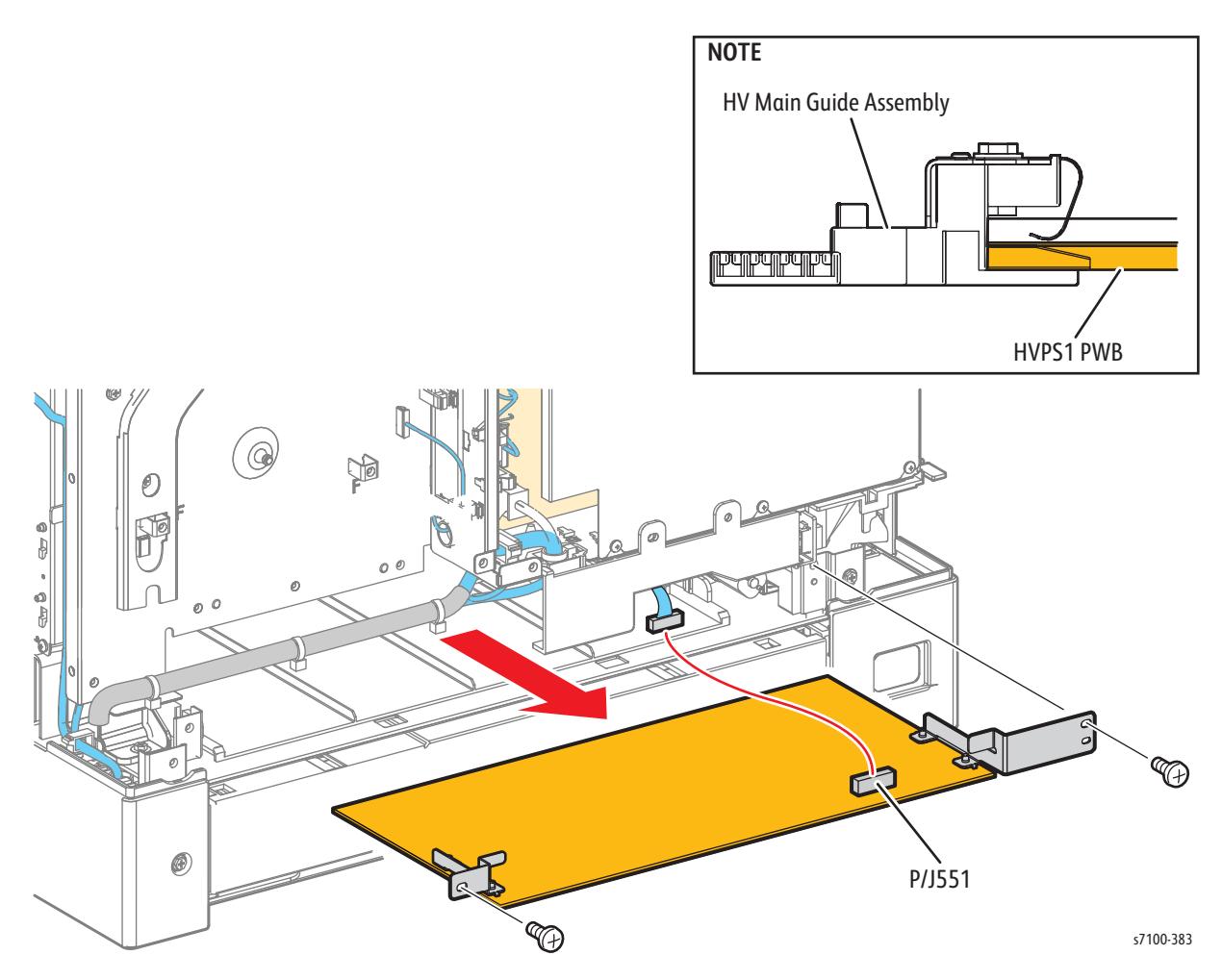

### REP 12.14 Developer Fan

#### PL 12.2.16

- 1. Remove the I/P PWB Cover Assembly (REP 1.5 Image Processor (I/P) PWB Cover Assembly on [page 4-19\)](#page-666-0).
- 2. Remove the Rear Cover ([REP 1.6 Rear Cover on page 4-20](#page-667-0)).
- 3. Remove the Right Side Cover ([REP 1.11 Right Side Cover on page 4-27](#page-674-0)).
- 4. Disconnect the wiring harness connector P/J4652B that is connected to the Developer Fan Duct (PL 12.2.17).
- 5. Remove 3 screws (silver, tapped, 8 mm) that secure the Developer Fan Duct to the printer.
- 6. Remove the Developer Fan Duct together with the Developer Fan.
- 7. Disconnect the wiring harness connector P/J4652B on the harness that is connected to the Developer Fan.
- 8. Release the 2 hooks that secure the Developer Fan and remove the Fan.

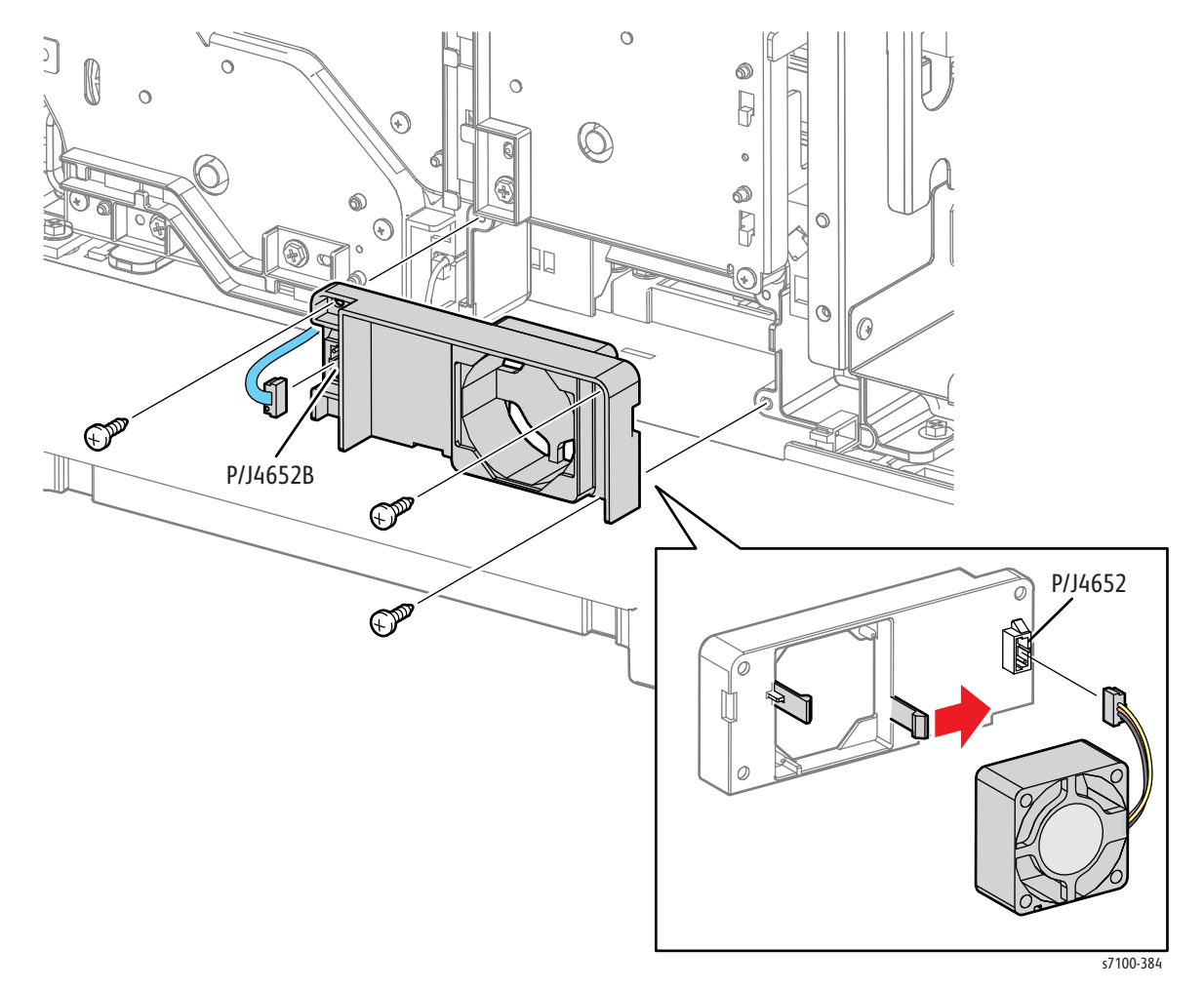

Replacement Note: Be sure to install the Fan with the label facing inward and the groove sits in place in the Fan Duct.

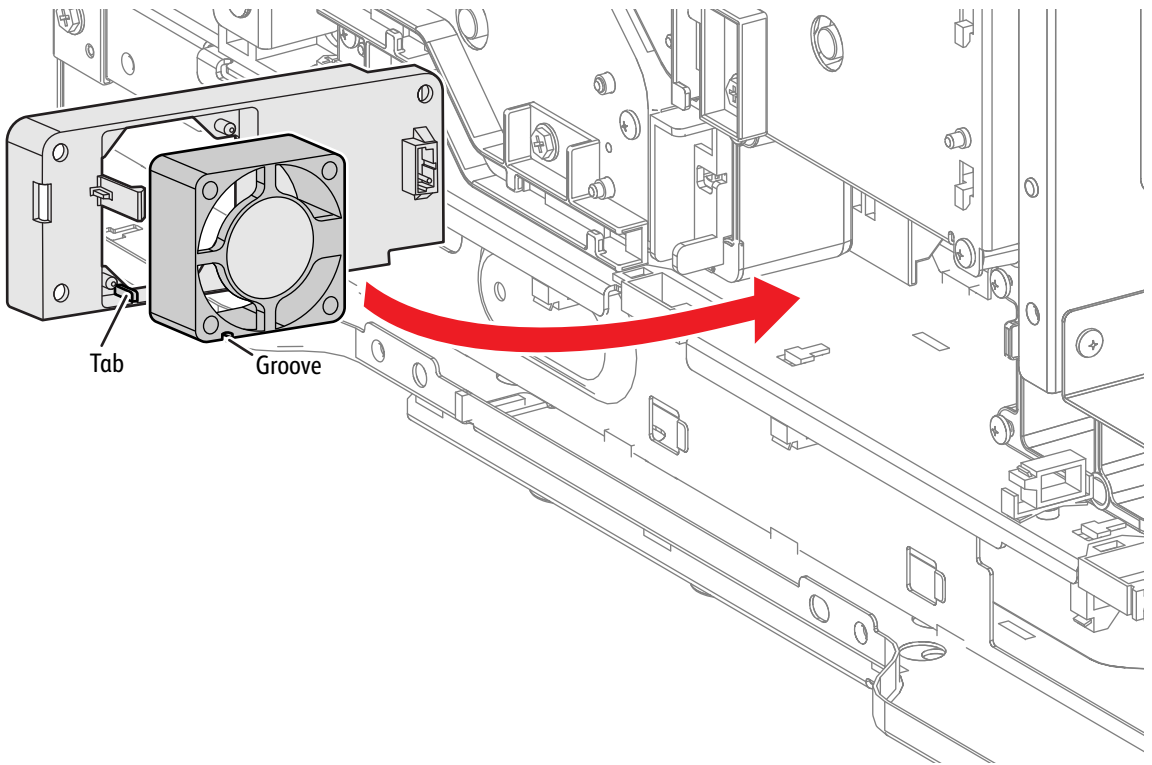

s7100-450

### REP 12.15 Temp/ Humidity (Environmental) Sensor

#### PL 12.2.18

- 1. Remove Tray 1.
- 2. Remove the I/P PWB Cover Assembly (REP 1.5 Image Processor (I/P) PWB Cover Assembly on [page 4-19\)](#page-666-0).
- 3. Remove the Rear Cover ([REP 1.6 Rear Cover on page 4-20](#page-667-0)).
- 4. Remove the Right Side Cover ([REP 1.11 Right Side Cover on page 4-27](#page-674-0)).
- 5. Remove the Right Feeder Cover ([REP 2.3 Right Feeder Cover on page 4-40](#page-687-0)).
- 6. Disconnect the wiring harness connector P/J4651B that is connected to the Temp/ Humidity Sensor.
- 7. Remove one screw (silver, tapped, 8 mm) that secures the Temp/ Humidity Sensor to the Temp/ Humidity Sensor PWB Housing (PL 12.2.19).
- 8. Remove the Temp/ Humidity Sensor.

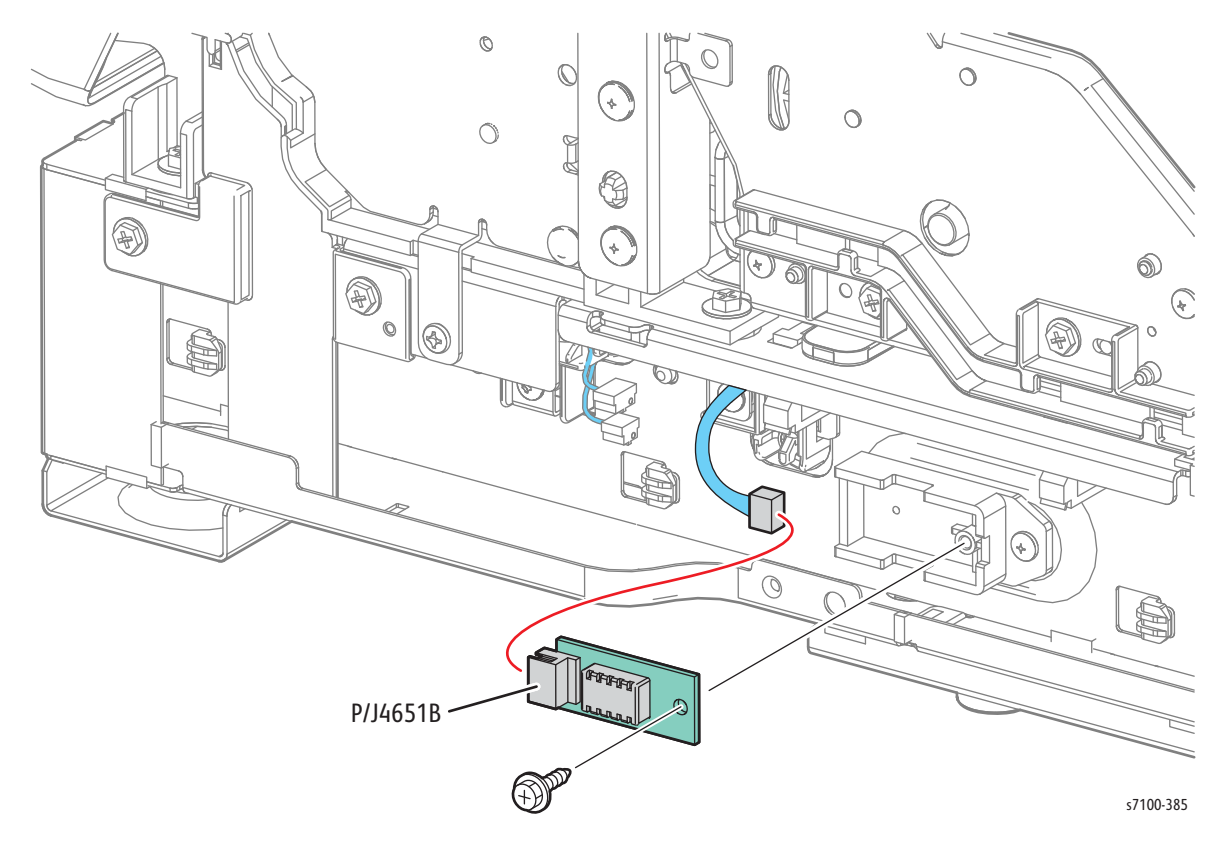

### REP 12.16 LVPS Fan Assembly

#### PL 12.2.22

- 1. Remove the I/P PWB Cover Assembly (REP 1.5 Image Processor (I/P) PWB Cover Assembly on [page 4-19\)](#page-666-0).
- 2. Remove the Rear Cover ([REP 1.6 Rear Cover on page 4-20](#page-667-0)).
- 3. Remove the Left Side Cover [\(REP 1.10 Left Side Cover on page 4-25\)](#page-672-0).
- 4. Disconnect the wiring harness connector P/J5231 that is connected to the LVPS Fan Assembly.
- 5. Release the hook that secures the LVPS Fan Assembly and remove the Fan.

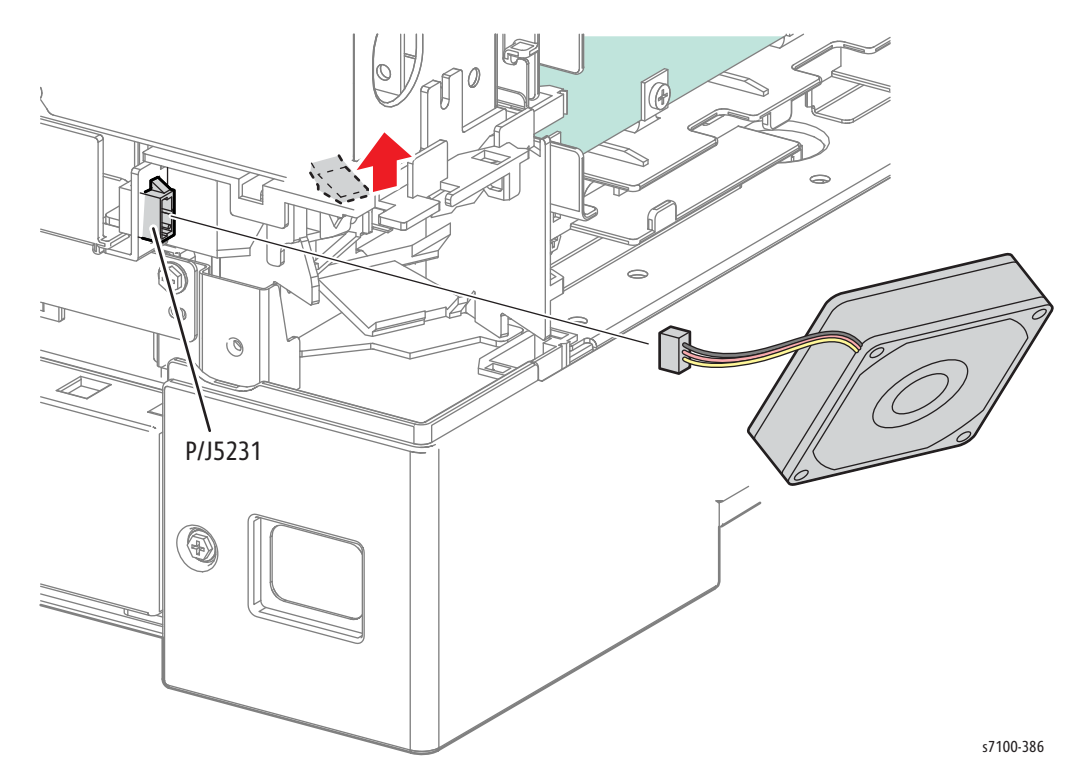

n Label **ARRARARA**  $\widehat{\mathbb{F}(\mathbb{R}^d)}$ s7100-347

Replacement Note: Be sure to install the Fan with the label facing inward and the groove sits in place on the Fan Duct.

# <span id="page-875-0"></span>REP 12.17 Image Processor (I/P) PWB

#### PL 12.4.1

**CAUTION:** PWB's can be damaged by an electrostatic discharge. Observe all ESD procedures to avoid component damage.

Notes:

- When replacing the Image Processor PWB, remember to remove the NVRAM from the old PWB and install it to the new PWB.
	- Take note although the printer can still work by using the new NVRAM on the new Image Processor PWB, it will not inherit the setting values from the old one.
- The Image Processor PWB is installed to the HDD Bracket. Be sure remove the HDD Bracket and then switch the SODIMM RAM.
- After replacing the Image Processor PWB with a new one, an error code will be displayed. To clear the error, perform [DC132 Machine Serial Number Settings on page 2-47](#page-162-0) in Service Diagnostics and set the Serial Number.
- 1. Remove the I/P PWB Cover Assembly (REP 1.5 Image Processor (I/P) PWB Cover Assembly on [page 4-19\)](#page-666-0).
- 2. Remove the Rear Cover ([REP 1.6 Rear Cover on page 4-20](#page-667-0)).
- 3. Remove the Right Side Cover ([REP 1.11 Right Side Cover on page 4-27](#page-674-0)).
- 4. Disconnect the 5 wiring harness connectors (P/J300, P/J304, P/J305, P/J306, and P/J311) that are connected to the Image Processor PWB.

Note: P/J302 and P/J310 need to be disconnected only when the HDD is installed.

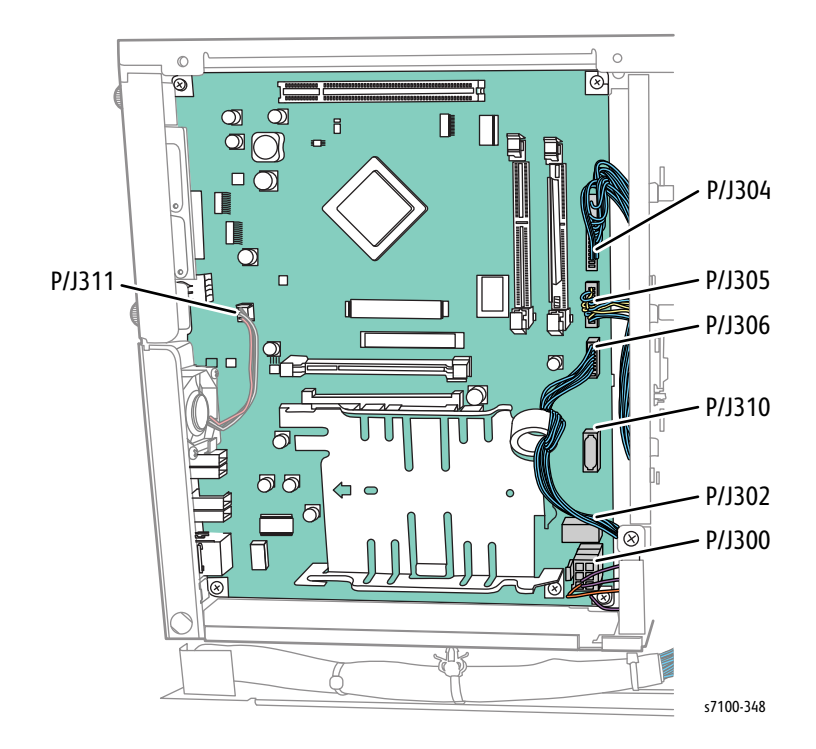

- 5. Remove 4 screws (silver, 6 mm) that secure the HDD Bracket and remove the HDD Bracket.
- 6. Remove 2 screws (silver, 6 mm) that secure Image Processor PWB to the printer.
- 7. Remove the 5 screws that secure the Interface I/P PWB Plate Assembly (PL 12.4.13).
- 8. Pull the I/P Board out away from the printer.

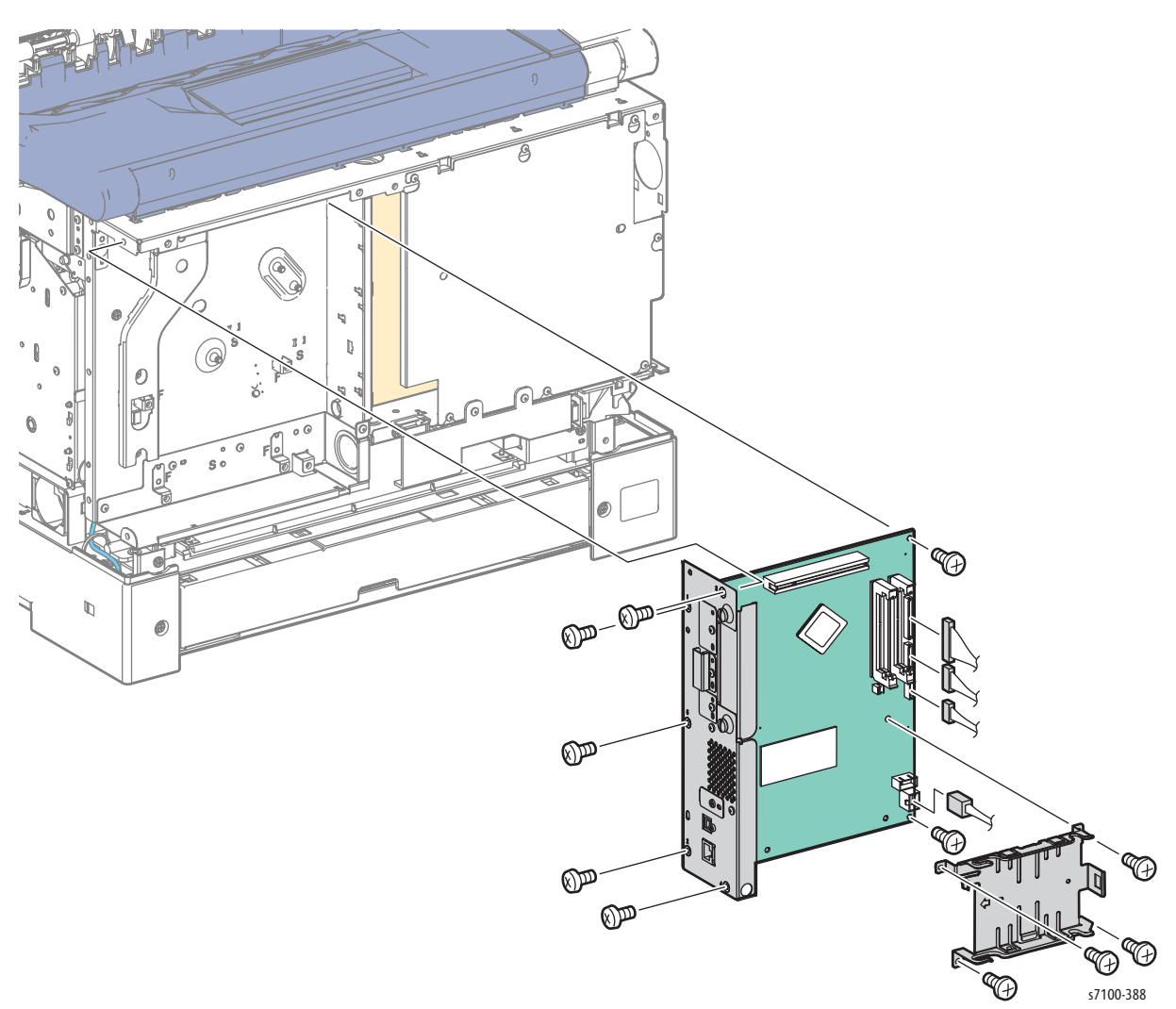

- 9. Remove 2 Thumb screws that secure the Plate (PL 12.4.14) and remove the Plate.
- 10. Remove 2 screws (silver, 6 mm) that secure the USB Port Plate and remove the Plate.
- 11. Remove 2 screws (silver, 6 mm) that secure the I/P PWB to the Interface Image Processor PWB Plate Assembly and remove the I/P PWB.

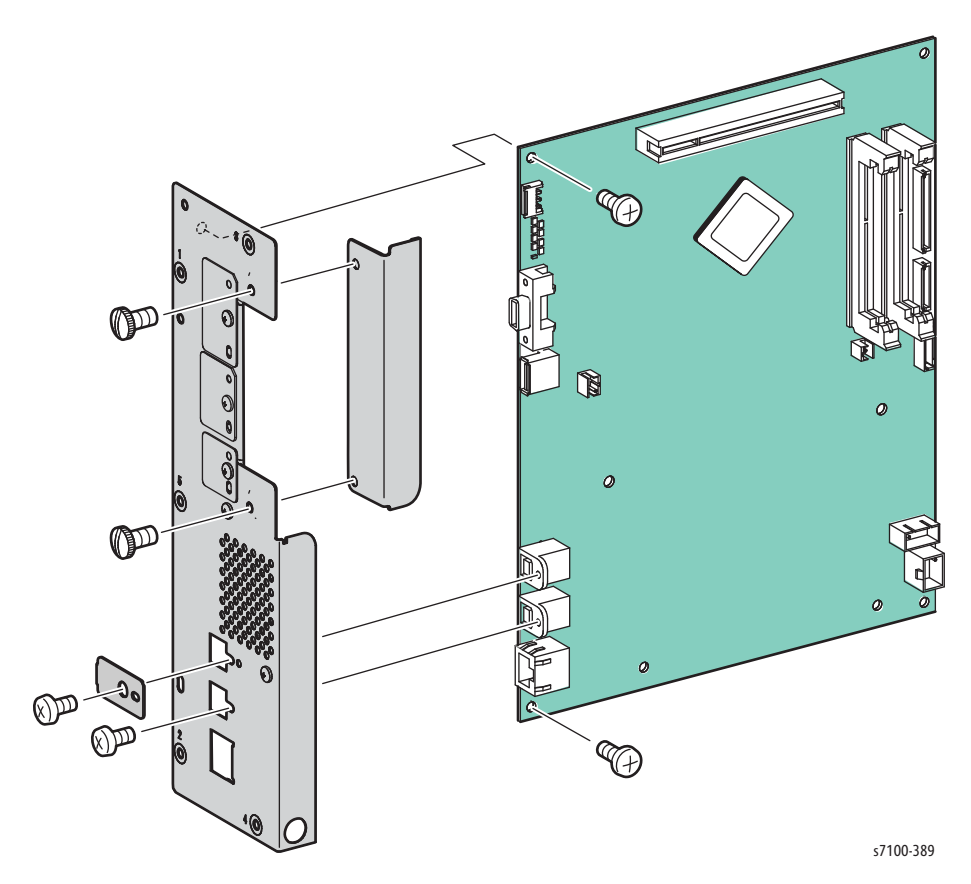

Replacement Notes:

- When replacing the I/P PWB, remember to remove the NVRAM from the old I/P PWB and install it to the new I/P PWB.
- Be sure to move the SODIMM RAM from the old I/P PWB to the new I/P PWB.

Note: Observe the orientation of the NVRAM device before removing it from the I/P PWB.

#### **Figure 1 - NVRAM Orientation**

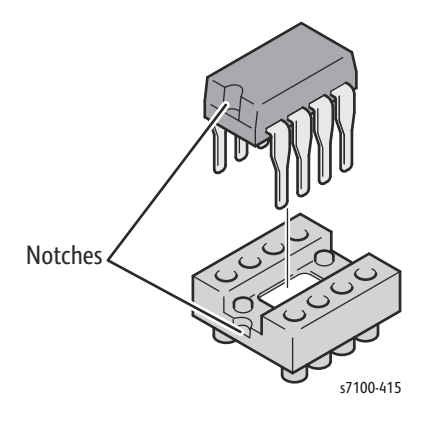

#### **Figure 2 - NVRAM Location**

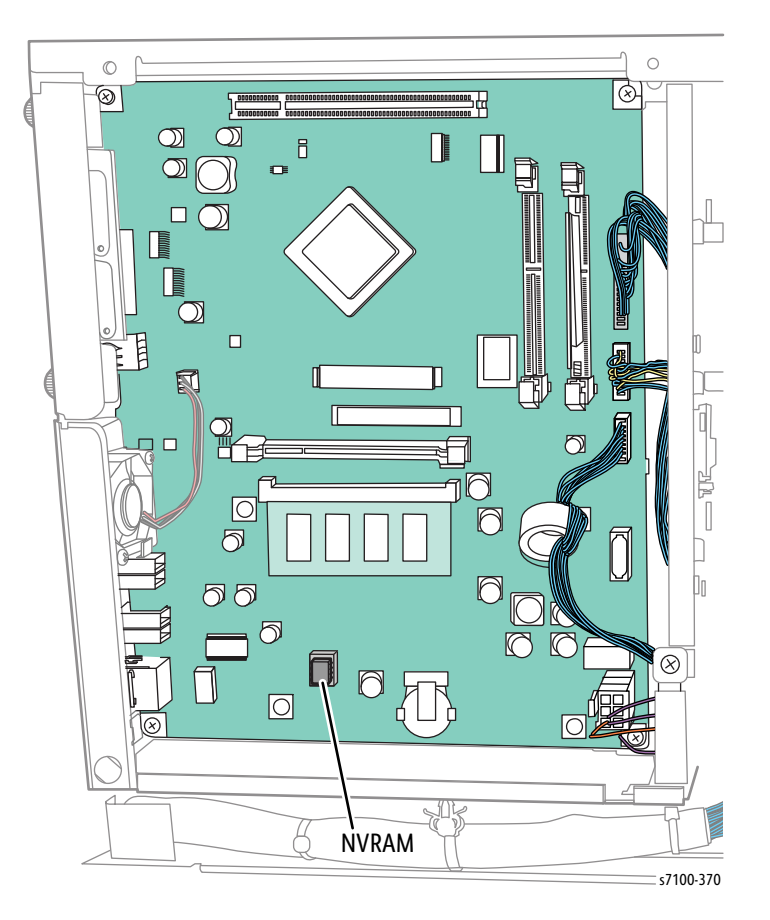

# REP 12.18 Memory (Standard)

### PL 12.4.2

**CAUTION:** PWB's can be damaged by an electrostatic discharge. Observe all ESD procedures to avoid component damage.

- 1. Remove the I/P PWB Cover Assembly (REP 1.5 Image Processor (I/P) PWB Cover Assembly on [page 4-19\)](#page-666-0).
- 2. Remove 4 screws that secure the Hard Drive Bracket (PL 12.4.4).
- 3. Remove the Hard Drive Bracket.

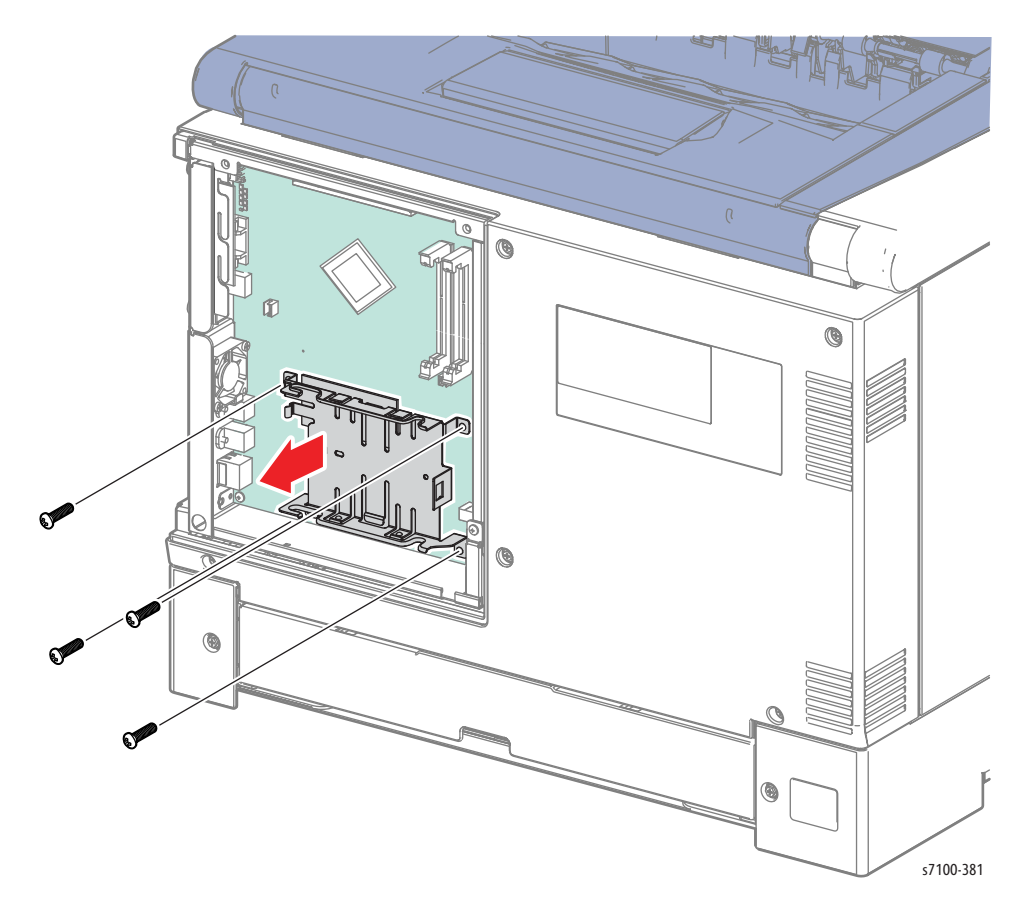

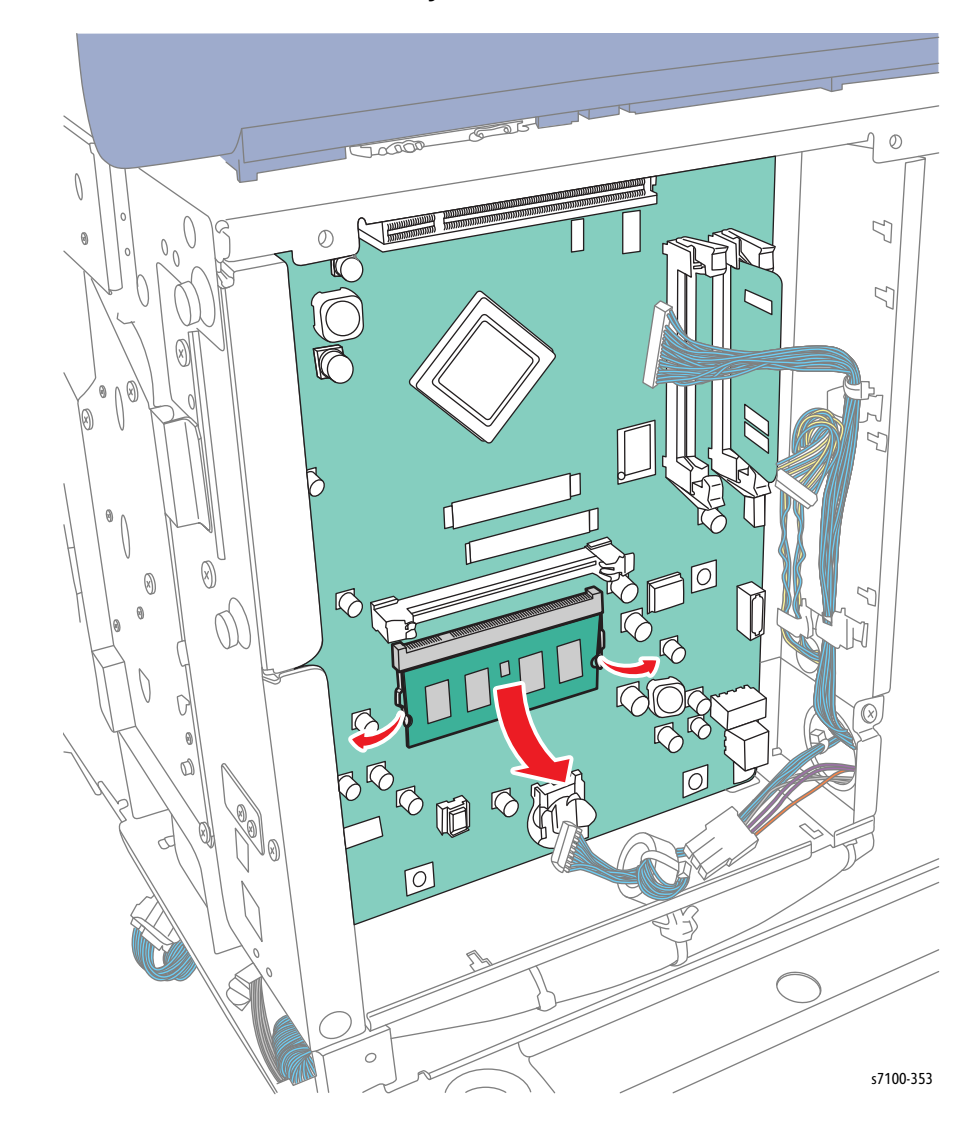

4. Release the latches and slide the Memory Card out to remove.

# REP 12.19 Memory (Optional)

#### PL 12.4.3

**CAUTION:** PWB's can be damaged by an electrostatic discharge. Observe all ESD procedures to avoid component damage.

1. Loosen 2 screws that secure the Image Processor PWB Cover and remove the Cover.

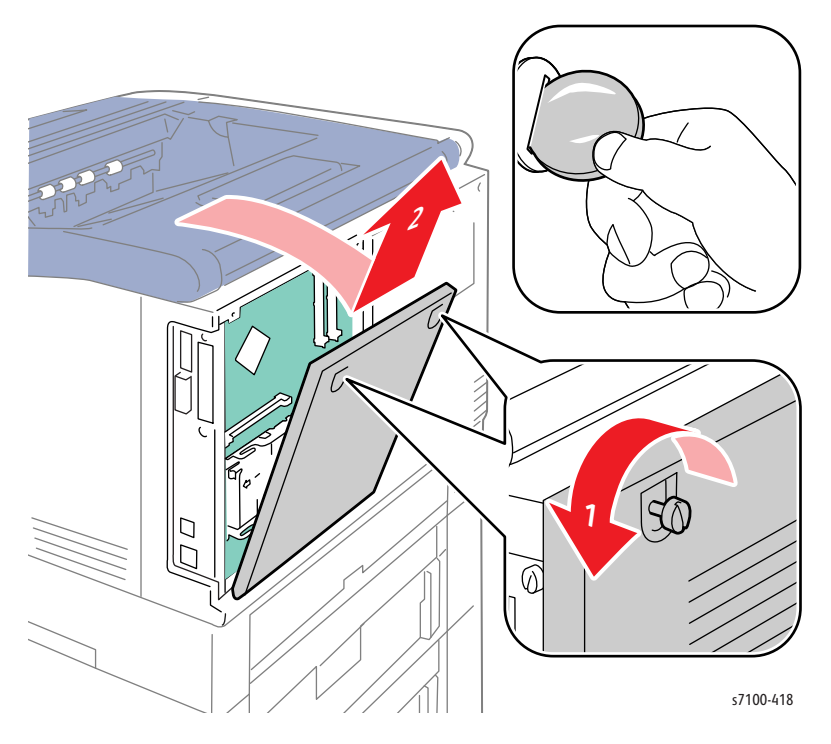

2. Release the latches and pull the Memory Card out to remove.

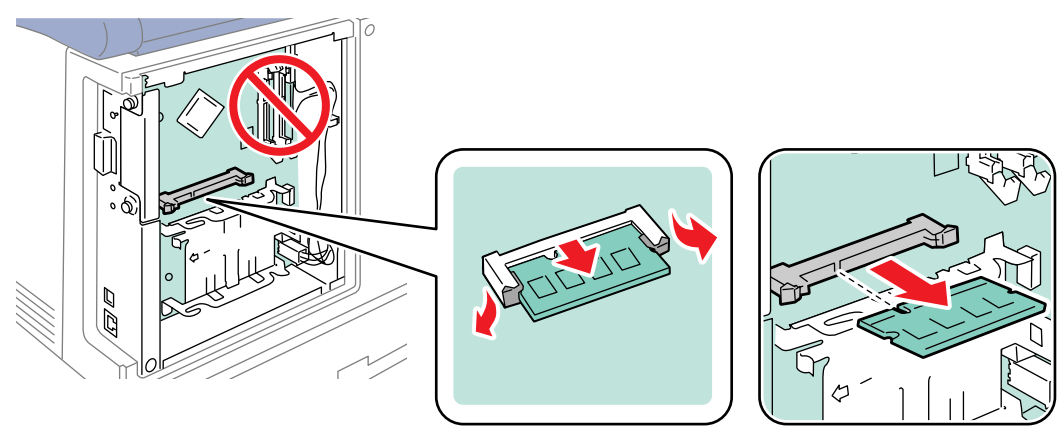

s7100-419

# REP 12.20 Image Processor PWB Fan

#### PL 12.4.6

- 1. Remove the I/P PWB Cover Assembly (REP 1.5 Image Processor (I/P) PWB Cover Assembly on [page 4-19\)](#page-666-0).
- 2. Disconnect the wiring harness connector P/J311.
- 3. Remove 2 screws that secure the Fan.
- 4. Remove the Fan.

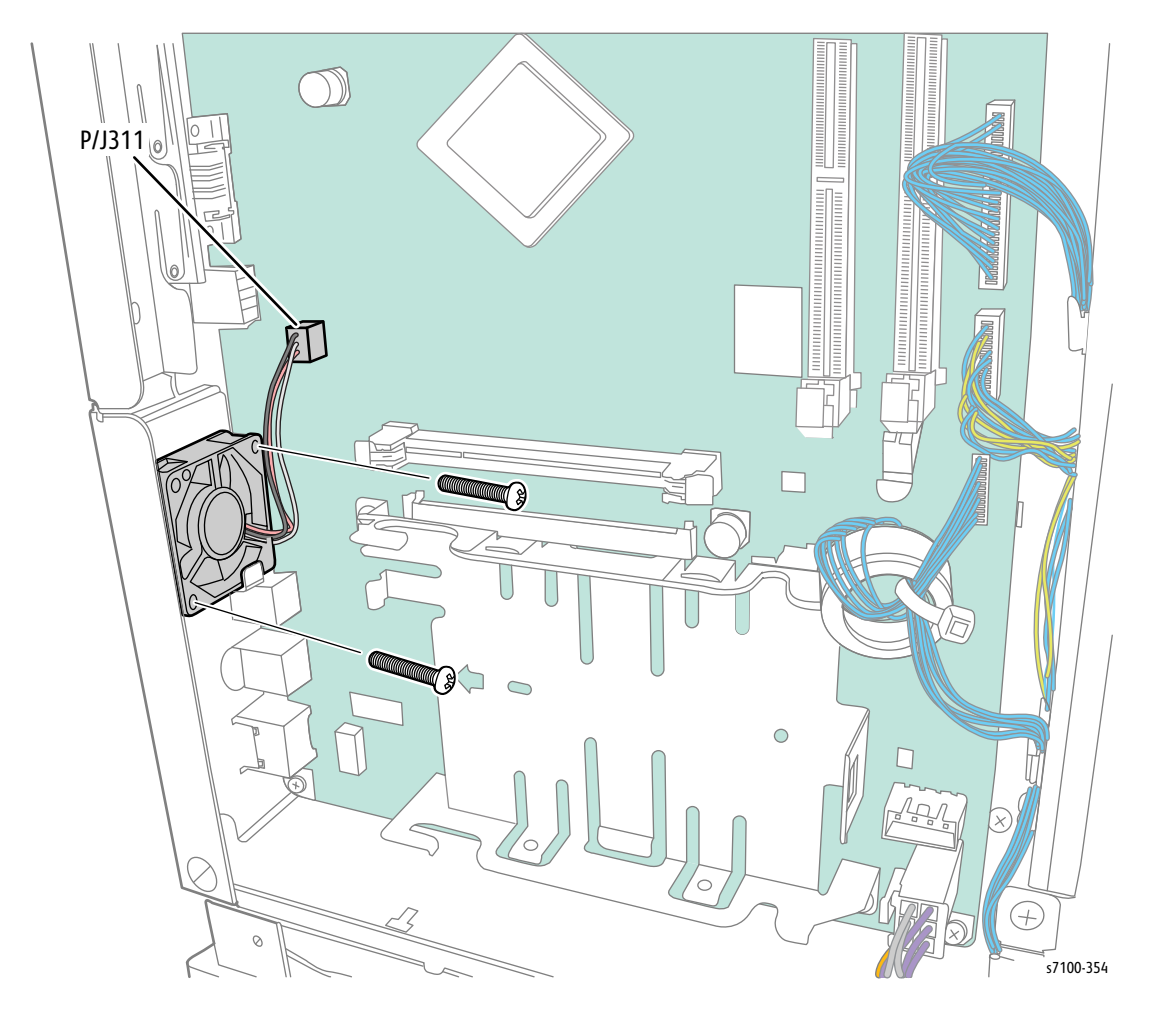

# REP 12.21 Hard Disk Drive (Optional)

#### PL 12.4.20

**CAUTION:** PWB's can be damaged by an electrostatic discharge. Observe all ESD procedures to avoid component damage.

- 1. Remove the I/P PWB Cover Assembly (REP 1.5 Image Processor (I/P) PWB Cover Assembly on [page 4-19\)](#page-666-0).
- 2. Disconnect 2 wiring harness connectors P/J302 and P/J310 from the I/P PWB.

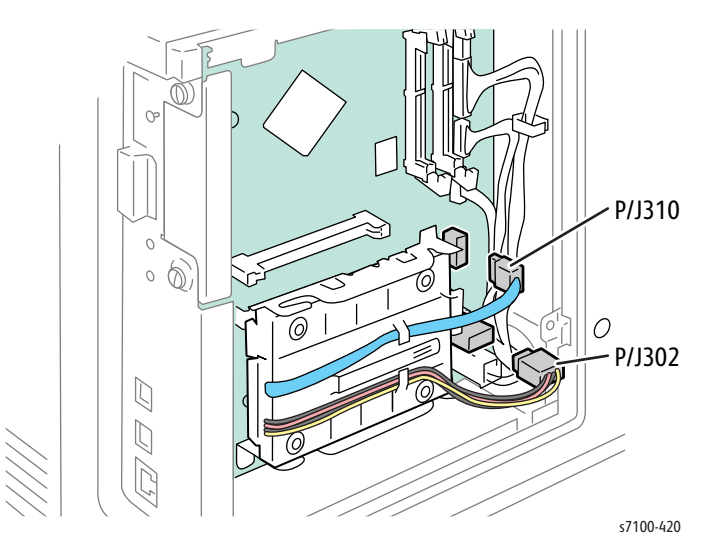

3. Release the clip that secures the Hard Disk Drive and remove the Hard Disk Drive from the Bracket.

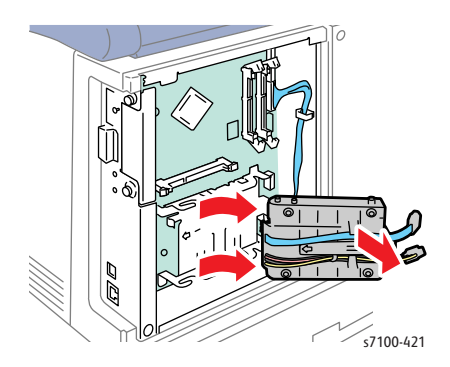

# REP 12.22 AC-In Harness Assembly

### PL 12.1.14

- 1. Remove Tray 1.
- 2. Remove the I/P PWB Cover Assembly (REP 1.5 Image Processor (I/P) PWB Cover Assembly on [page 4-19\)](#page-666-0)
- 3. Remove the Rear Cover ([REP 1.6 Rear Cover on page 4-20](#page-667-0)).
- 4. Remove the Left Side Cover [\(REP 1.10 Left Side Cover on page 4-25\)](#page-672-0).
- 5. Remove the Left Feeder Cover ([REP 2.10 Left Feeder Cover on page 4-49\)](#page-696-0).
- 6. Disconnect the wiring harness connector P/J501.
- 7. Remove 1 screw that secures the Ground Wire.
- 8. Release the Ground Wire and the clip from the printer frame.
- 9. Open the harness holder and release the Ground Wire from the holder.

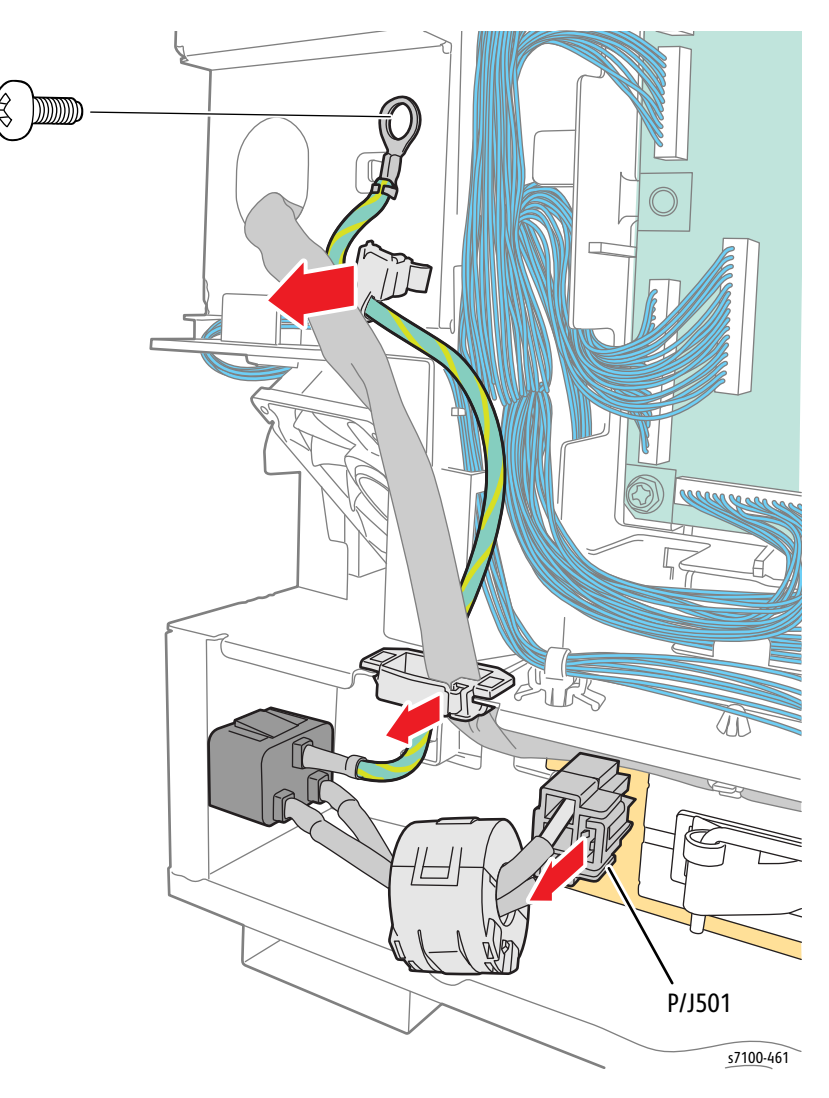

- 10. Release the clip that secures the Ferrite Core and remove the Ferrite Core.
- 11. Release the 3 clips that secure the AC-In Harness Assembly from the printer frame and pull the AC-In Harness Assembly out.

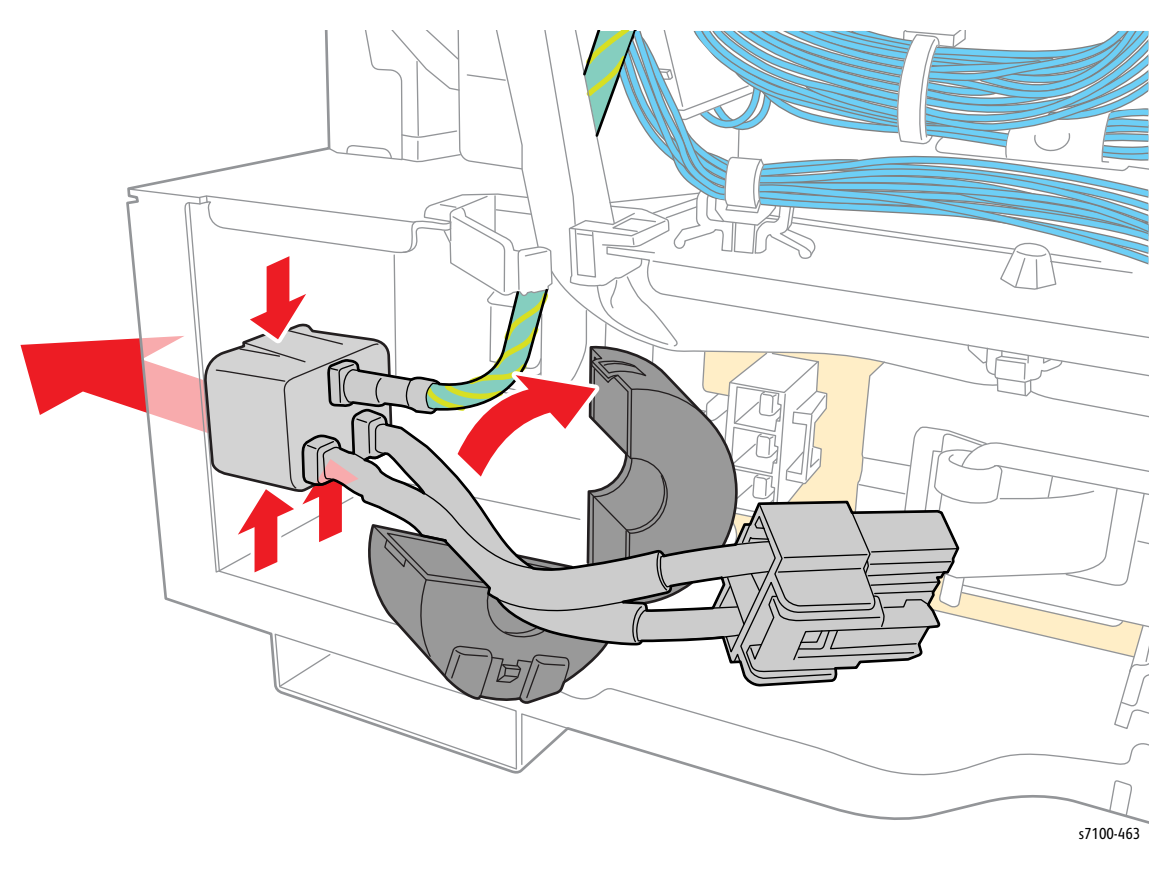

# Frame

## REP 13.1 Top Lever

PL 13.1.4

- 1. Remove the IBT Unit ([REP 9.10 IBT Unit on page 4-177\)](#page-824-0).
- 2. Remove the Top Cover Assembly ([REP 1.1 Top Cover Assembly on page 4-9\)](#page-656-0).
- 3. Remove the E-ring that secures the Top Right Shaft (PL 13.1.3).
- 4. Pull out the Top Right Shaft and remove the Top Lever.

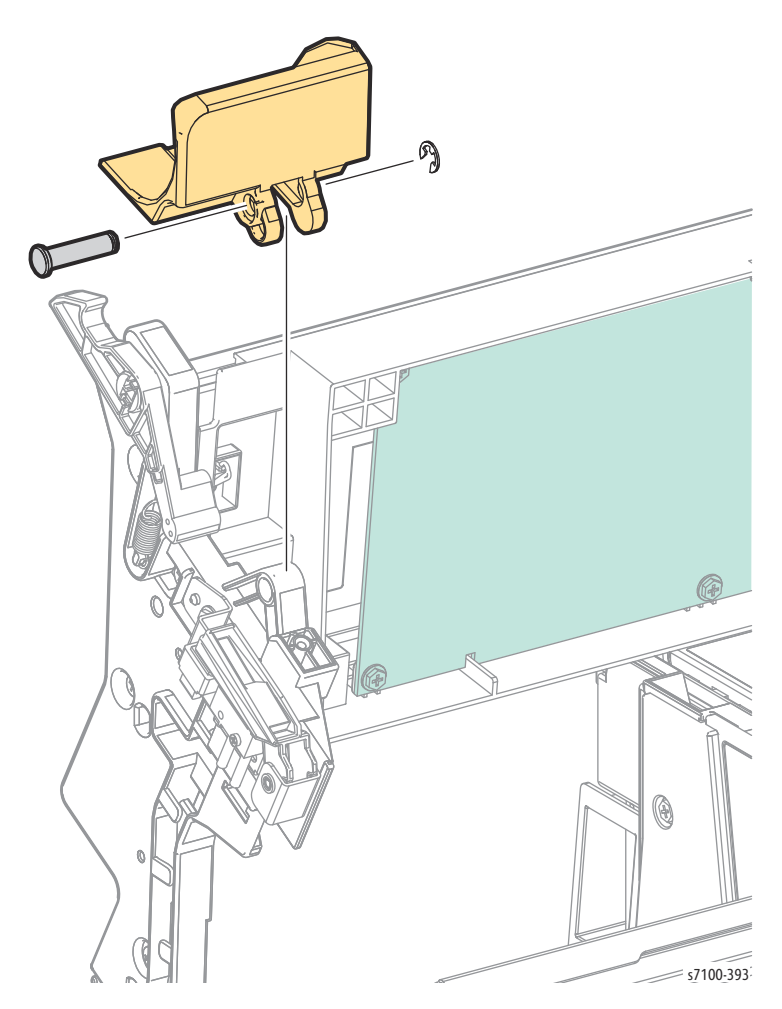

### <span id="page-887-0"></span>REP 13.2 Top Frame Sub Assembly

#### PL 13.1.7

- 1. Remove the IBT Unit ([REP 9.10 IBT Unit on page 4-177\)](#page-824-0).
- 2. Remove the Top Cover Assembly ([REP 1.1 Top Cover Assembly on page 4-9\)](#page-656-0).
- 3. Remove the Top Right Guard Frame (REP 9.8 Top Right Guard Frame/ Holder Stand Bar on [page 4-172](#page-819-0)).
- 4. Remove the HVPS2 PWB [\(REP 12.1 HVPS2 PWB on page 4-202\)](#page-849-0).
- 5. Close the Top Frame Assembly.
- 6. Disconnect the 2 Relay connectors P/J4683 and P/J5225 that are attached to the HV Transfer Guide (PL 12.1.12) and remove the harness from the Harness Guide.

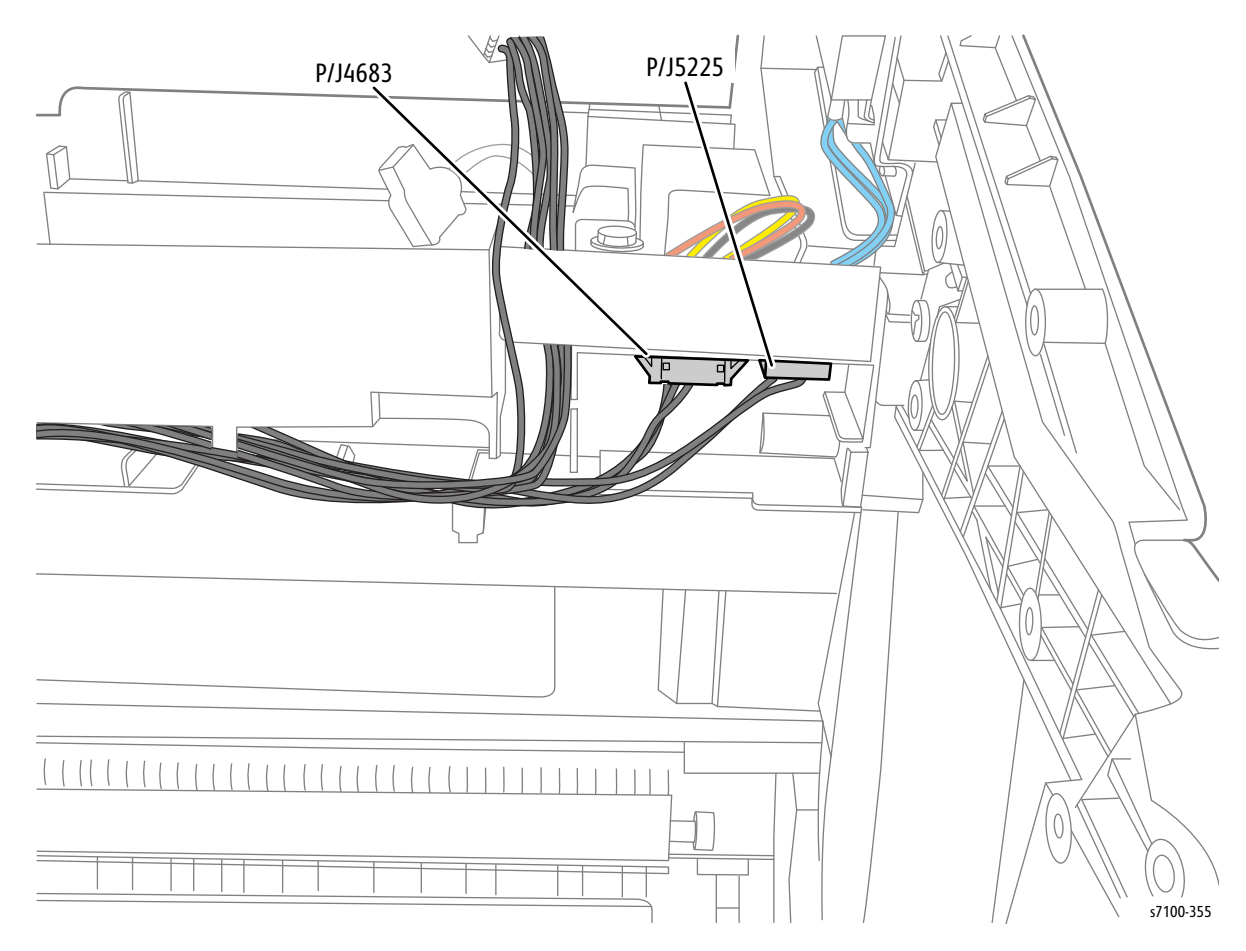

- 7. Remove one screw that secures the Transfer Box Harness Cover (PL 12.1.13).
- 8. Release the Clamp to remove the wiring harness.

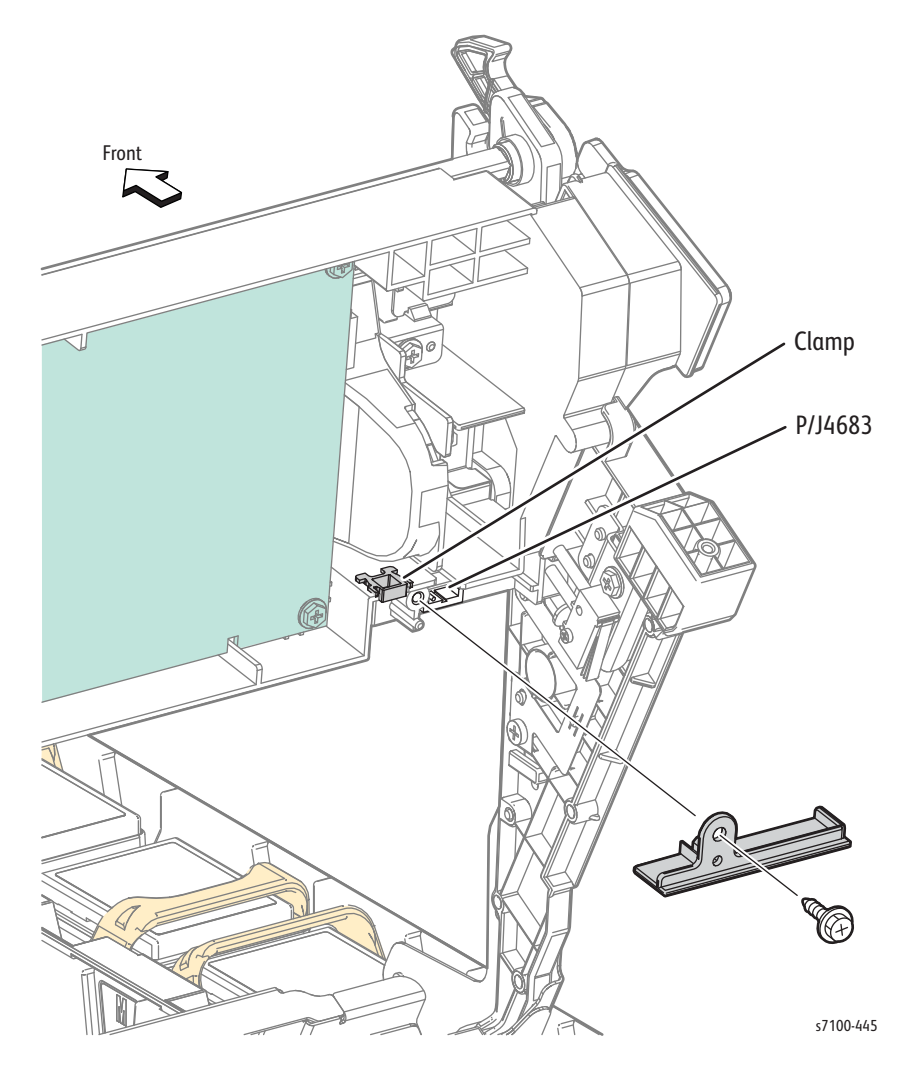

- 9. Disconnect the wiring harness connector P/J4682 that is attached to the Top Frame and release the harness from the Saddle Edge.
- 10. Remove the harness from the Harness Guide of the Top Frame Sub Assembly.
- 11. Remove one screw (silver, 6 mm) that secures the Ground Wire and disconnect the Ground Wire.

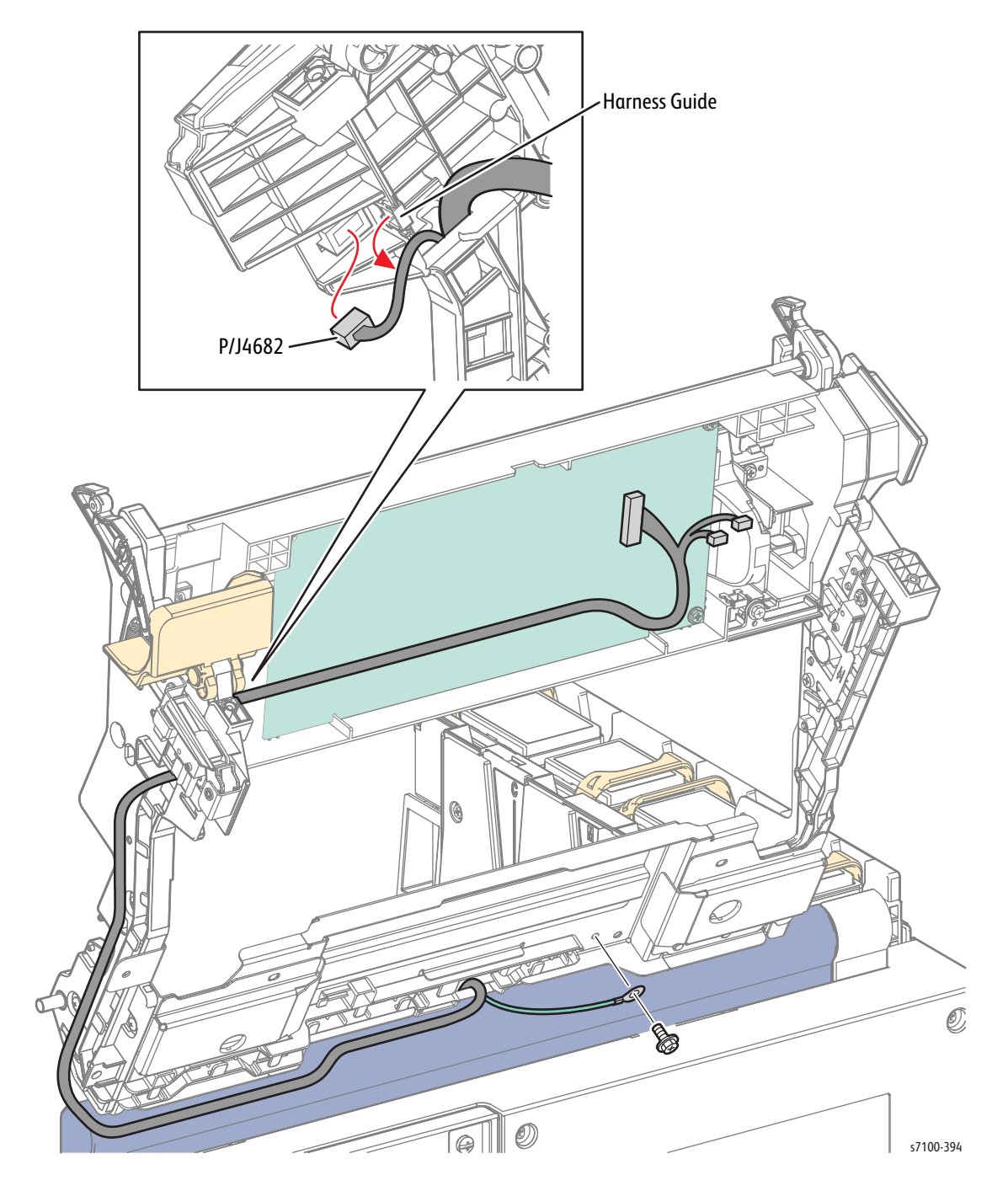

- 12. Remove 8 screws (silver, 6 mm) that secure the Left/ Right Arm Plate Hinge (PL 13.1.8/ PL 13.1.9).
- 13. Remove the Top Frame Sub Assembly.

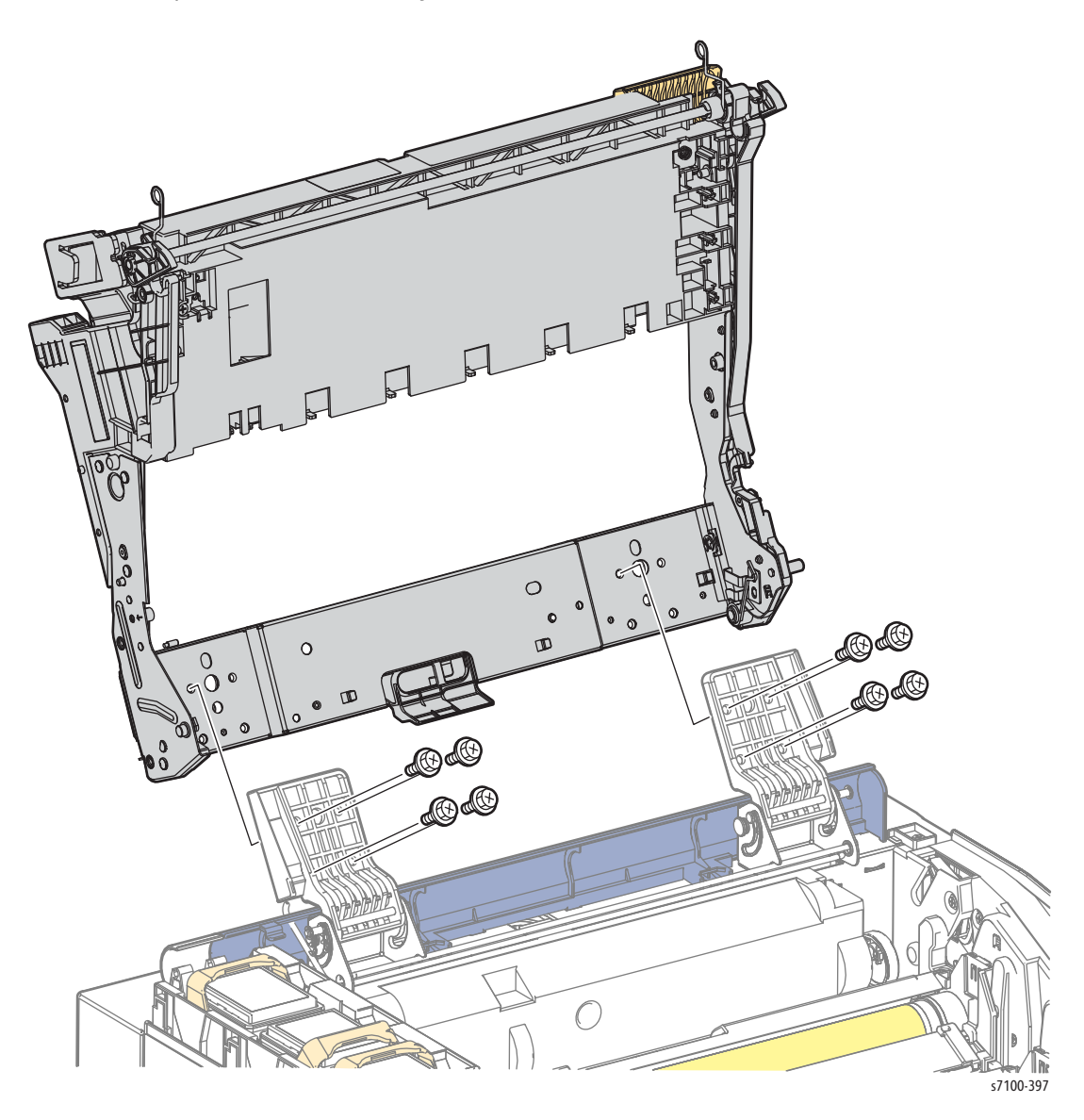

### REP 13.3 Left Arm Plate Hinge/ Right Arm Plate Hinge

### PL 13.1.8/ PL 13.1.9

- 1. Remove the IBT Unit ([REP 9.10 IBT Unit on page 4-177\)](#page-824-0).
- 2. Remove the Top Cover Assembly ([REP 1.1 Top Cover Assembly on page 4-9\)](#page-656-0).
- 3. Remove the Top Right Guard Frame (REP 9.8 Top Right Guard Frame/ Holder Stand Bar on [page 4-172](#page-819-0)).
- 4. Remove the HVPS2 PWB [\(REP 12.1 HVPS2 PWB on page 4-202\)](#page-849-0).
- 5. Remove the Top Frame Sub Assembly ([REP 13.2 Top Frame Sub Assembly on page 4-240\)](#page-887-0).

6. Remove the 2 E-rings that secure the Left Stopper Hinge Shaft (PL 13.1.12).

**CAUTION:** When freeing the Left Rear Torsion Spring towards you, take extra care with the operation as the Spring contains strong force.

- 7. While freeing the Left Rear Torsion Spring towards you, pull out the Left Stopper Hinge Shaft to remove the Shaft.
- 8. Remove the E-ring that secures the Left Hinge Shaft.
- 9. Pull out and remove the Hinge Shaft.
- 10. Remove the Left Arm Plate Hinge.
- 11. Remove the Right Arm Plate Hinge by performing the same steps 6 to 10.

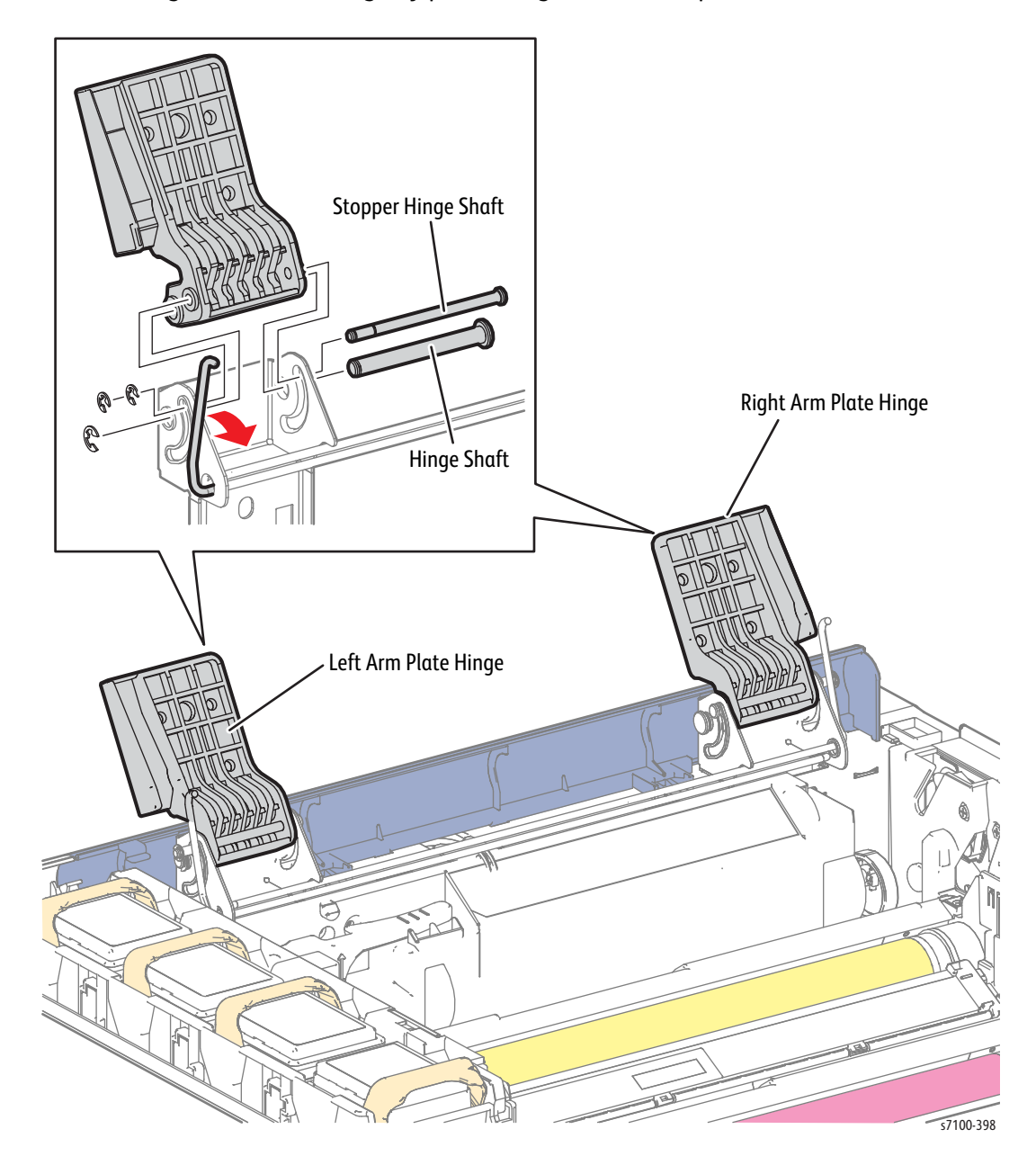

Replacement Note: Position the Left/ Right Rear Torsion Spring in between the 2 E-rings that are attached to the Stopper Hinge Shaft.

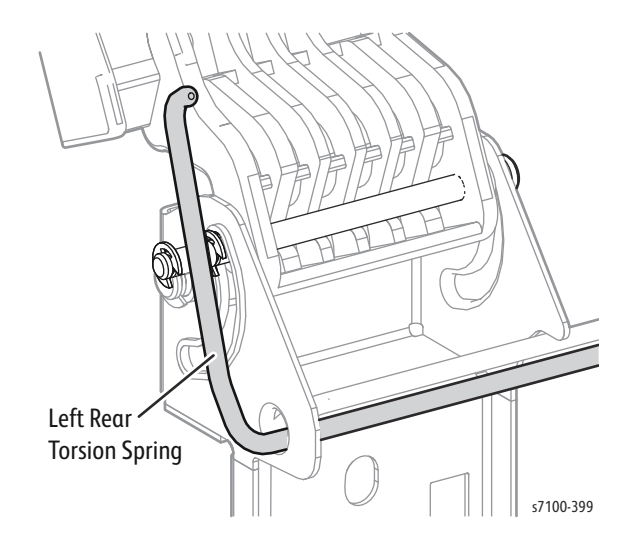

# REP 13.4 Transfer Spring Kit/ Latch Frame Kit

### PL 13.1.17/ PL 13.1.18

**CAUTION:** Do not touch the IBT Belt surface.

1. Remove the IBT Unit ([REP 9.10 IBT Unit on page 4-177\)](#page-824-0).

Note: When removing the IBT Unit, release the spring from its shelter if it had been put aside, and then remove the Top Spring from the hole at the side surface to free it completely.

- 2. Remove the E-ring (PL 13.1) from the Latch Shaft Assembly (PL 13.1.2).
- 3. Remove the Top Right Latch (PL 13.1.50 from the Right Top Shaft PL 13.1.3).
- 4. Shift the Latch Shaft Assembly to the left and remove the Spring Pin (PL 13.1.19) that is attached to the right of the Latch Shaft Assembly.
- 5. While pulling out the Latch Shaft Assembly further to the left, remove the 2 Top Sleeves (PL 13.1.16) and the Left and Right TRNS Springs (PL 13.1.17/ PL 13.1.18) from the Latch Shaft Assembly.
- 6. Remove the Top Left Latch from the Latch Shaft Assembly.

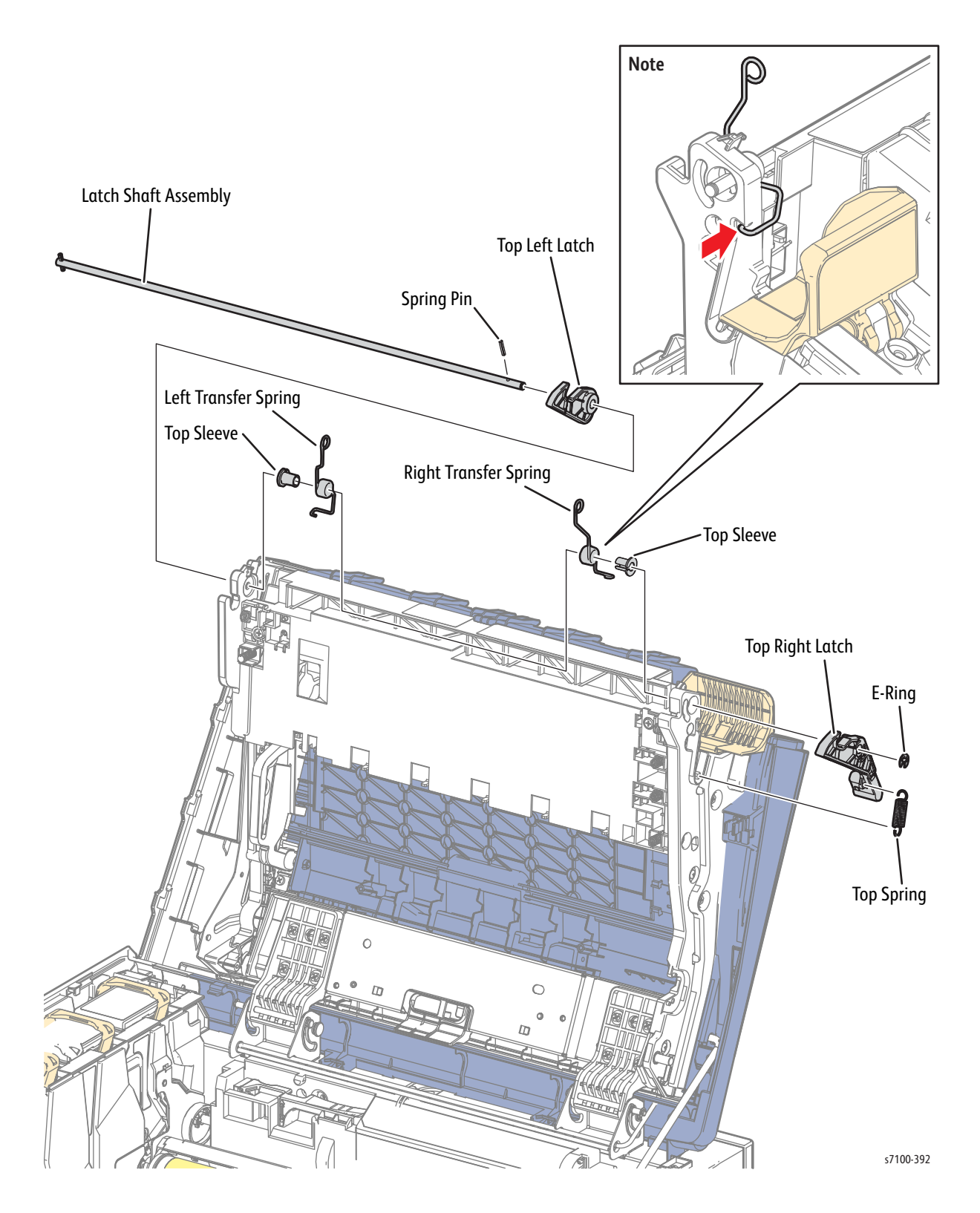

Replacement Note: When installing the Left and Right Transfer Springs, be sure to insert the Top Spring to the hole at the side surface.

# Duplex (Option)

## <span id="page-896-0"></span>REP 14.1 Duplex Unit

### PL 14.1.1

1. Press the B button and open the Front Cover Assembly (PL 1.1.38).

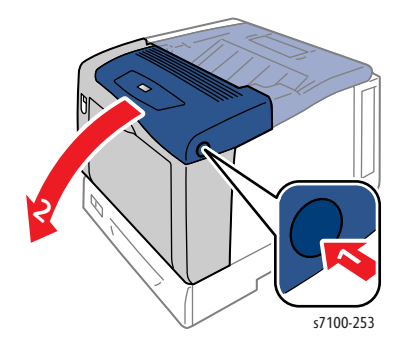

- 2. Disconnect the wiring harness connector P/J4672 that is connected to the Duplex Unit.
- 3. Turn the left and right Duplex Lock Levers (PL 14.2.4) 90° inward, tilt and lift the Duplex Unit to remove.

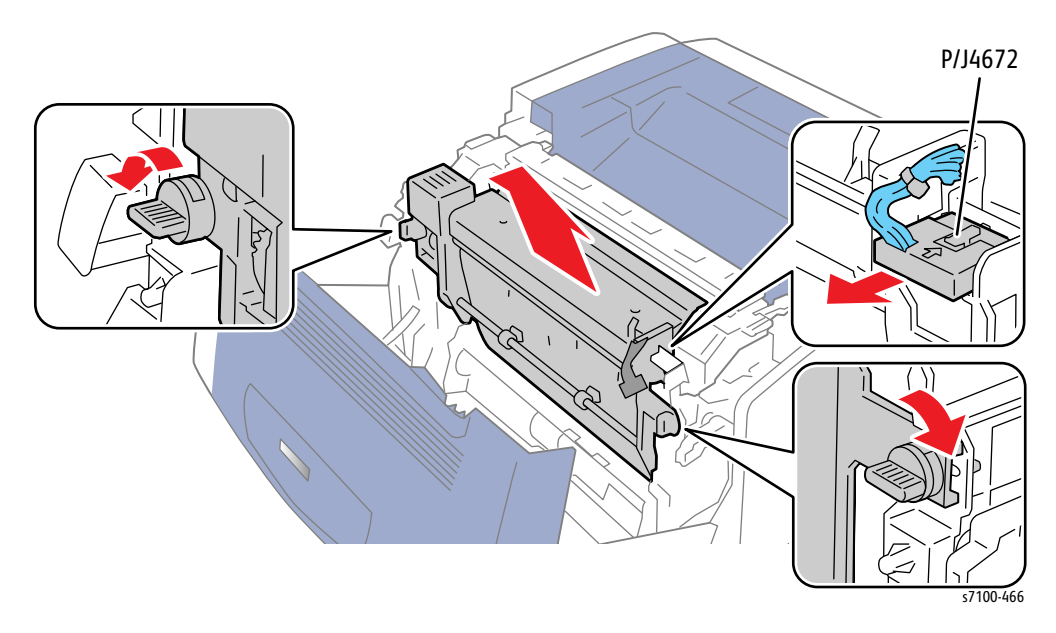

### REP 14.2 Duplex Motor

#### PL 14.2.1

- 1. Remove the Duplex Unit [\(REP 14.1 Duplex Unit on page 4-249\)](#page-896-0).
- 2. Remove the Duplex Motor Assembly ([REP 14.5 Duplex Motor Assembly on page 4-256\)](#page-903-0).
- 3. Disconnect the cable of the Duplex Motor Assembly from the Duplex Motor Cover (PL 14.2.3).
- 4. Remove 2 screws (silver, collared, 6 mm) that secure the Duplex Motor Cover to the Duplex Motor Bracket (PL 14.2.2) and remove the Duplex Motor Cover.
- 5. Remove 2 screw (silver, collared, 6 mm) that secure the Duplex Motor to the Duplex Motor Bracket and remove the Duplex Motor.

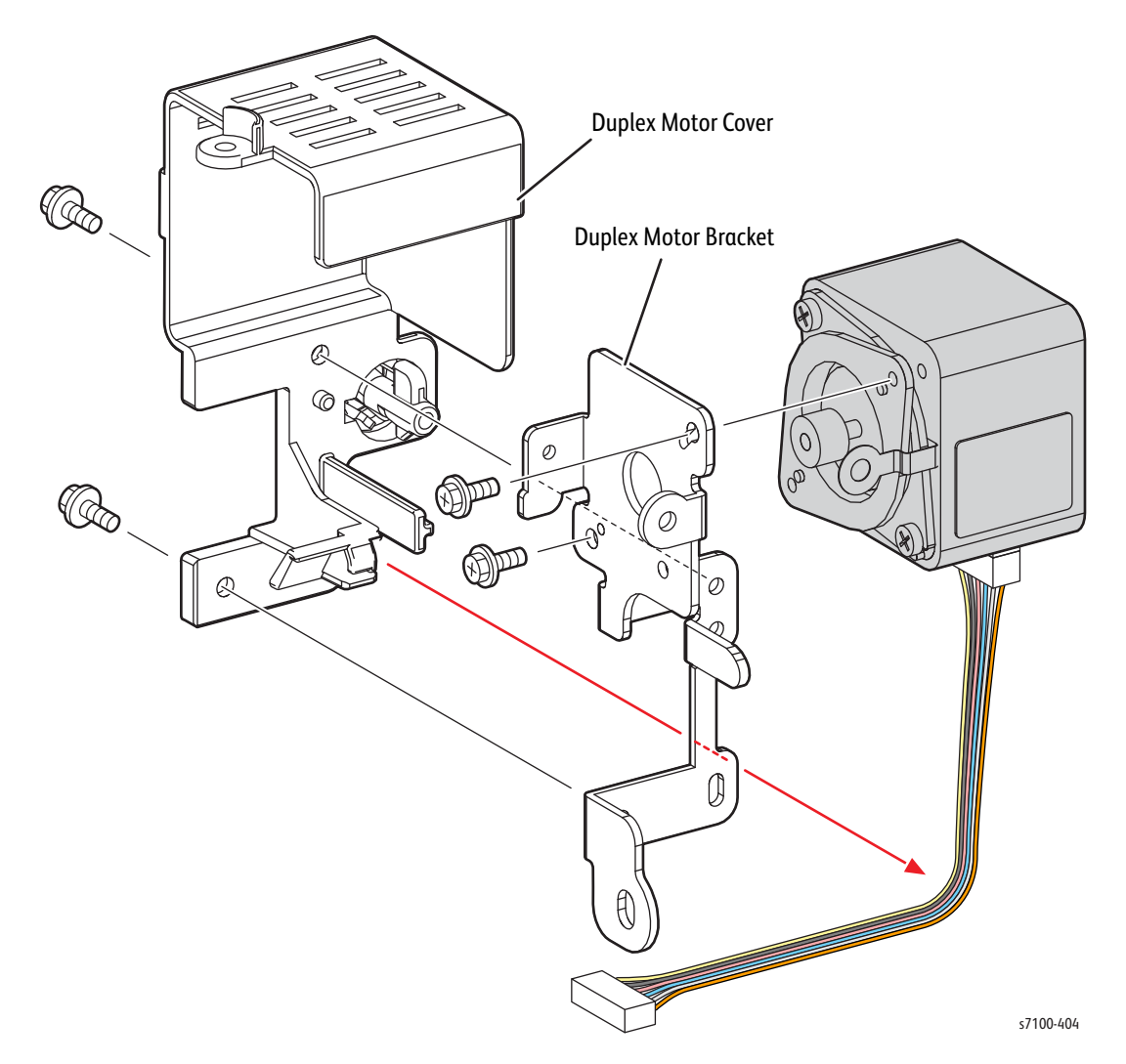

### REP 14.3 Duplex Roller

#### PL 14.2.9

- 1. Remove the Duplex Unit [\(REP 14.1 Duplex Unit on page 4-249\)](#page-896-0).
- 2. Remove the Duplex Motor Assembly ([REP 14.5 Duplex Motor Assembly on page 4-256\)](#page-903-0).

Note: When removing the Duplex Drive Gear Assembly (PL 14.2.22) in the following step, be careful not to drop the Bearing and the Gear.

3. Remove 2 screws that secure the PWB Shield (PL 14.3.10) and remove the Shield.

#### **Figure 1**

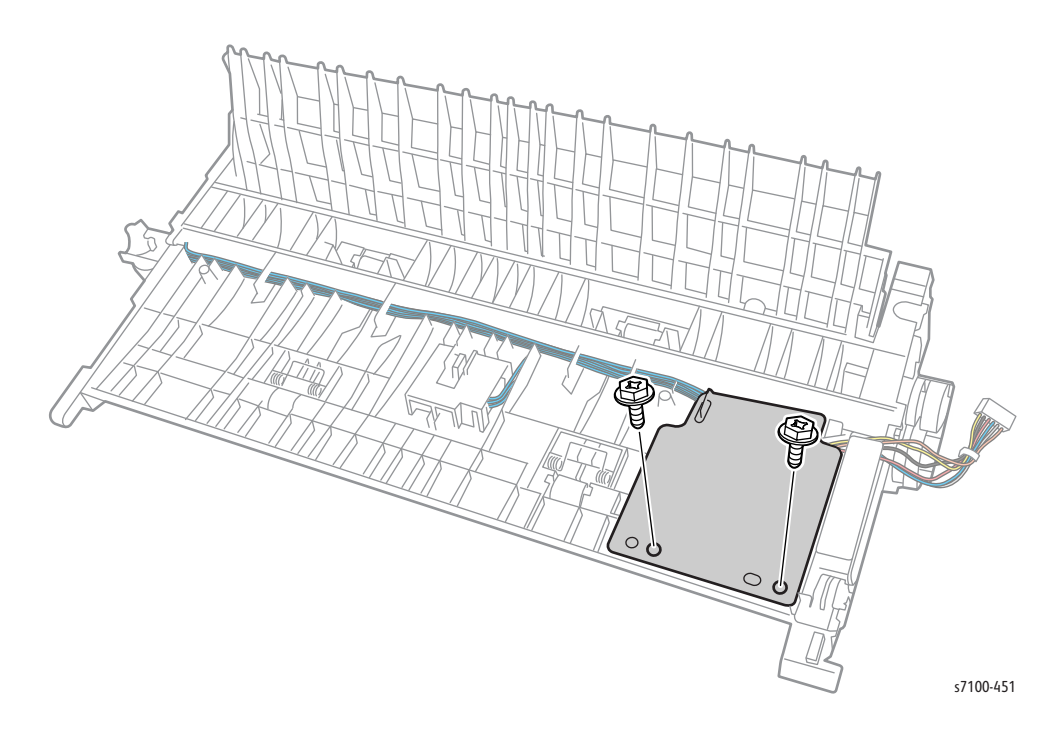

Service Parts Disassembly

- 4. Disconnect the wiring harness connector P/J431 that is connected to the Duplex PWB (PL 14.3.8).
- 5. Remove one screw (silver, 6 mm) that secures the Duplex Drive Gear Assembly.
- 6. Remove the Duplex Drive Gear Assembly from the Duplex Unit.

#### **Figure 2**

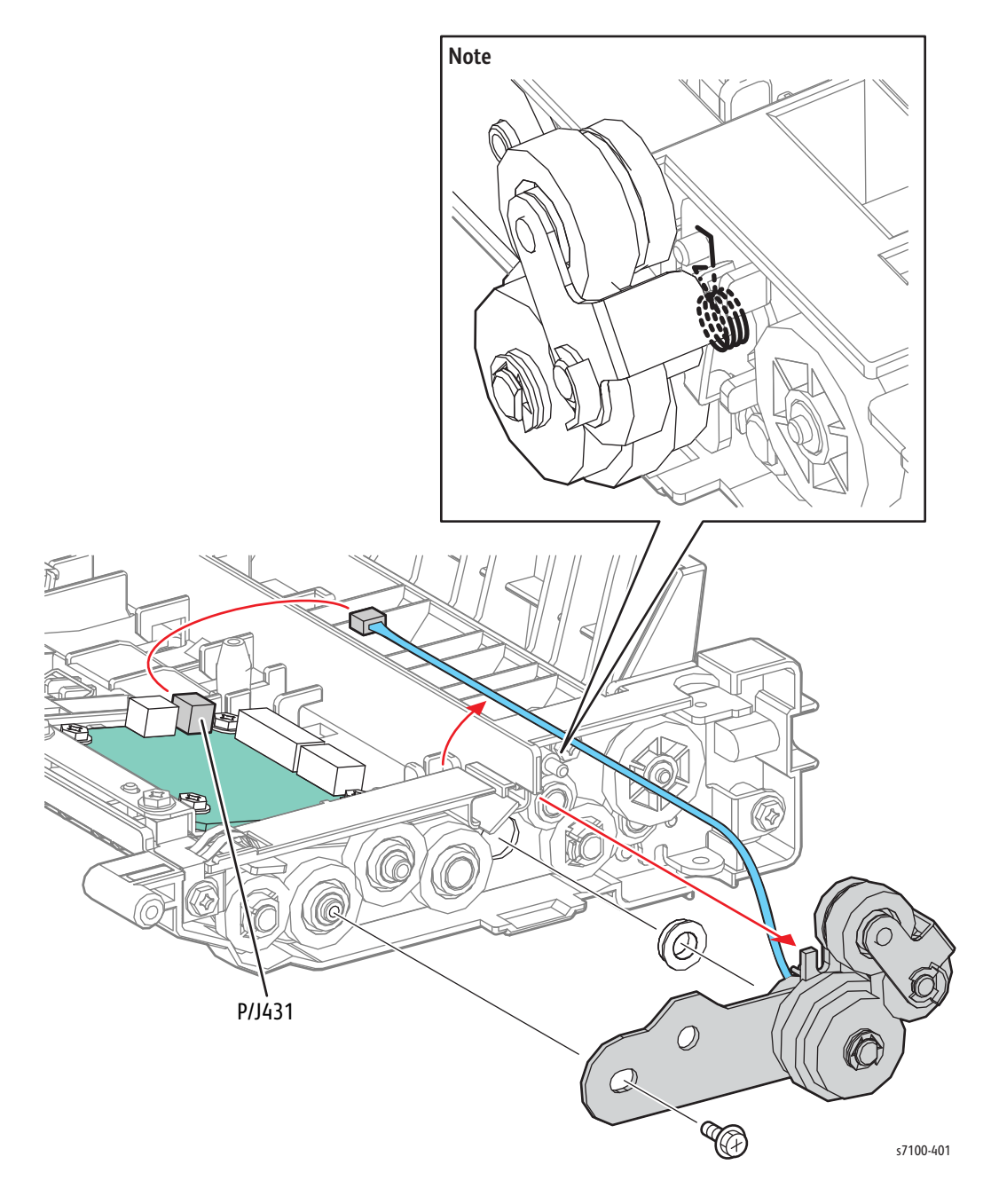
- 7. Remove the E-ring on the right side that secures the top Duplex Roller.
- 8. Pull out and remove the Duplex Roller Gear (PL 14.2.10) and the left and right Earth Bearings (PL 14.2.5) from the top Duplex Roller.
- 9. Slide the top Duplex Roller to the right, free the left tip of the Duplex Roller from the hole of the Bearing, and then pull it to the left and upwards to remove it.
- 10. Remove the E-ring on the right side that secures the bottom Duplex Roller.
- 11. Pull out and remove the Duplex Roller Gear (PL14.2.10) and the left and right Earth Bearings (PL 14.2.5) from the bottom Duplex Roller.
- 12. Slide the bottom Duplex Roller to the right, free the left tip of the Duplex Roller from the hole of the Bearing, and then pull it to the left and upwards to remove it.

**Figure 3**

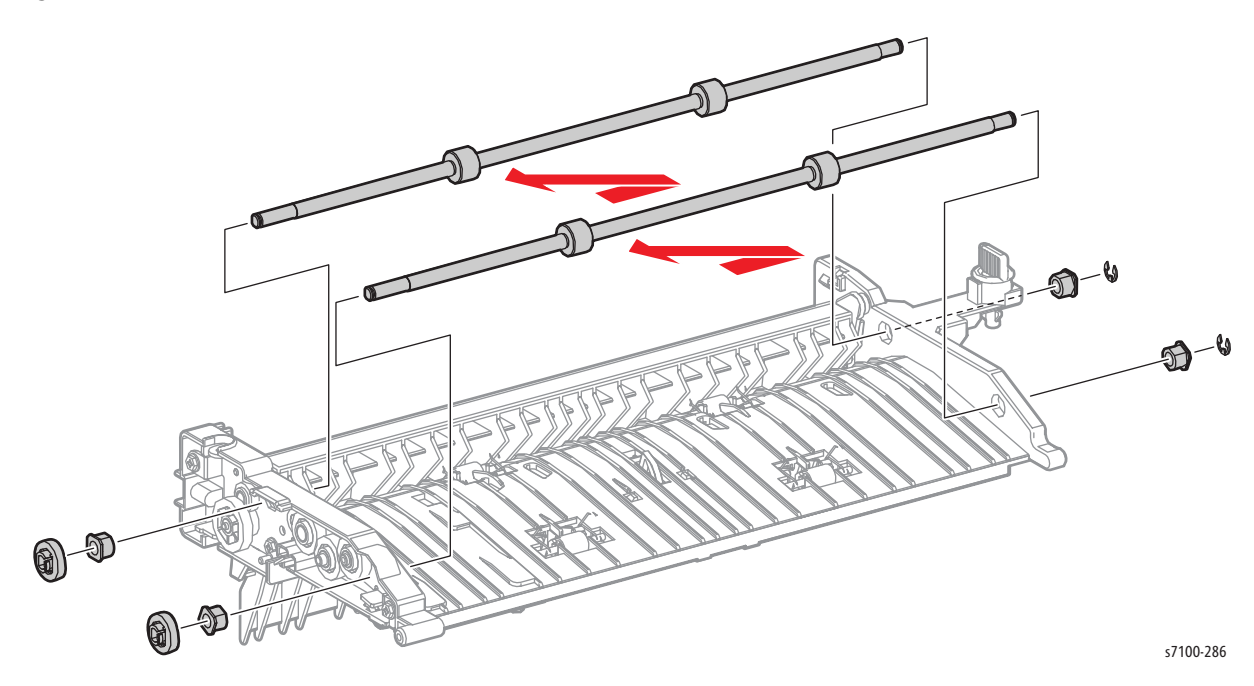

Replacement Note: When installing the Duplex Drive Gear Assembly (PL 14.2.22) to the Duplex Unit, do not forget to reattach the Swing Spring (PL14.2.17) (see [Figure 2 on page 4-252\)](#page-899-0).

# REP 14.4 Duplex In Clutch Assembly/ Duplex Drive Gear Assembly Kit

#### PL 14.2.20/ PL 14.2.22

- 1. Remove the Duplex Unit [\(REP 14.1 Duplex Unit on page 4-249\)](#page-896-0).
- 2. Remove the Duplex Motor Assembly ([REP 14.5 Duplex Motor Assembly on page 4-256\)](#page-903-0).

Note: When removing the Idle Gear Assembly in the following step, do not drop the Swing Spring (PL 14.2.17) and the Idle Gear 16 (PL 14.2.15).

3. Remove the KL Clip that secures the Idle Gear Assembly and remove the Idle Gear Assembly.

<span id="page-901-0"></span>**Figure 1**

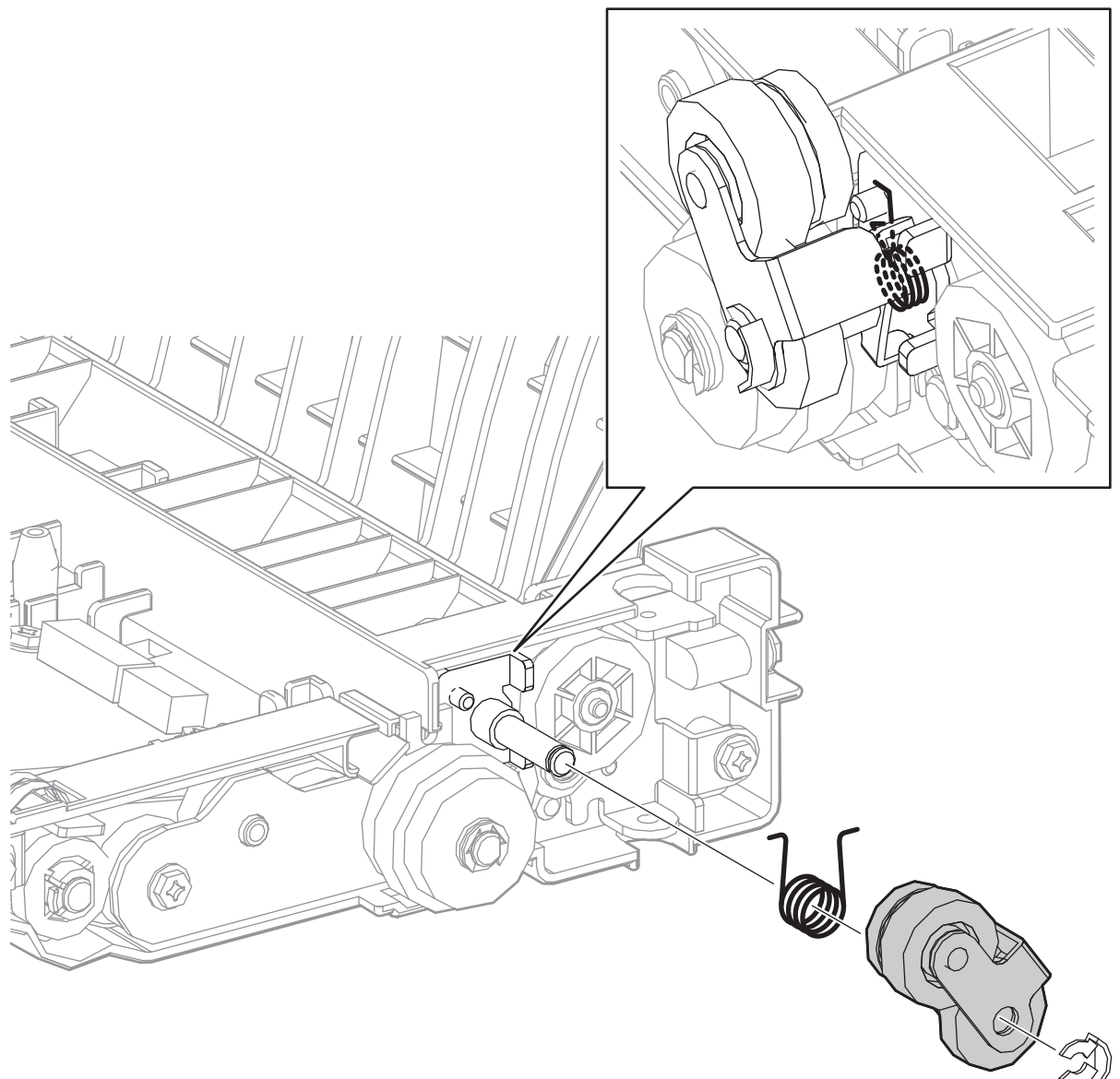

- 4. Disconnect the wiring harness connector P/J431 that is connected to the Duplex PWB (PL 14.3.8).
- 5. Remove the E-ring that secures the Duplex In Clutch Assembly.
- 6. While freeing the depressed part of the Duplex In Clutch Assembly from the protrusion of the Duplex Unit, remove the Duplex In Clutch Assembly.

#### **Figure 2**

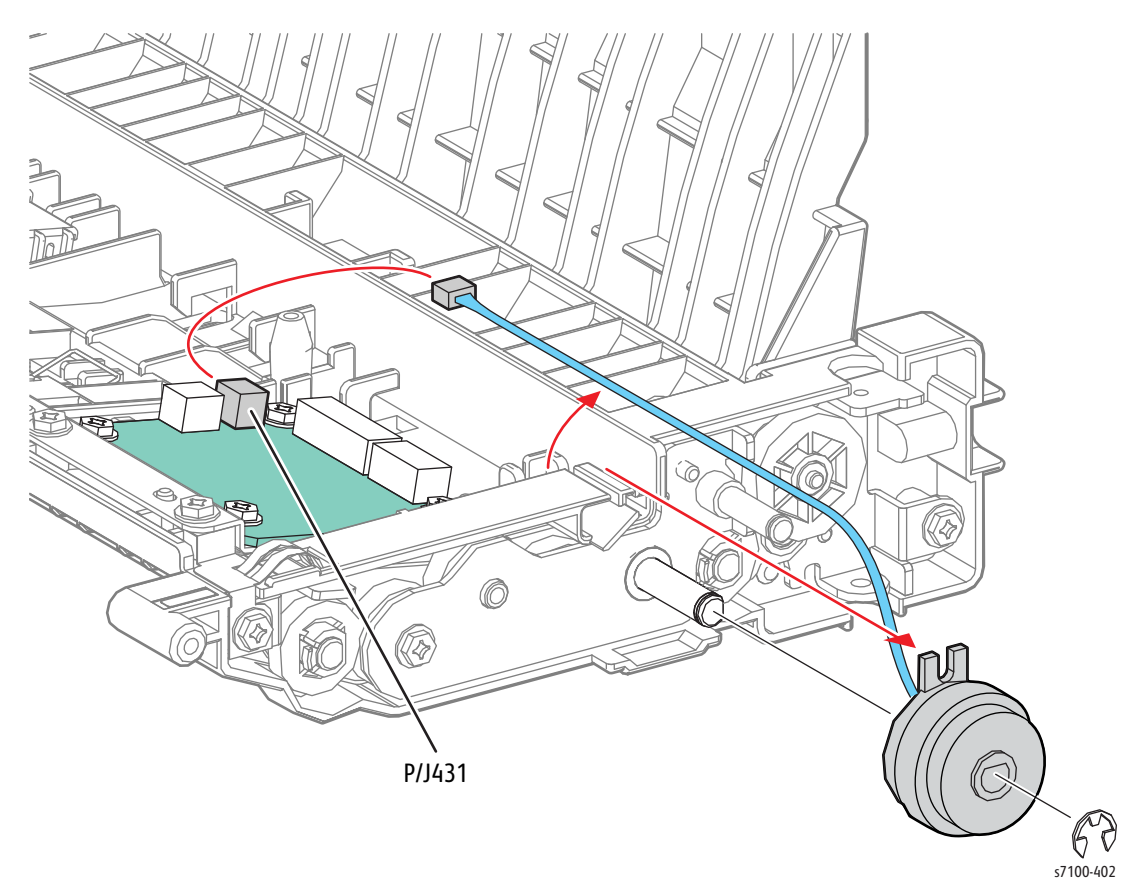

Replacement Note: When installing the Duplex Idle Gear Assembly to the Duplex Unit, do not forget to reattach the Swing Spring (PL 14.2.17) (see [Figure 1 on page 4-254\)](#page-901-0).

### <span id="page-903-0"></span>REP 14.5 Duplex Motor Assembly

#### PL 14.2.98

- 1. Remove the Duplex Unit [\(REP 14.1 Duplex Unit on page 4-249\)](#page-896-0).
- 2. Disconnect the wiring harness connector P/J429 that is connected to the Duplex PWB.
- 3. Remove one screw (silver, collared, tapped, 8 mm) and 3 screws (silver, collared, 6 mm) that secure the Duplex Motor Assembly.
- 4. Remove the Duplex Motor Assembly from the Duplex Unit.

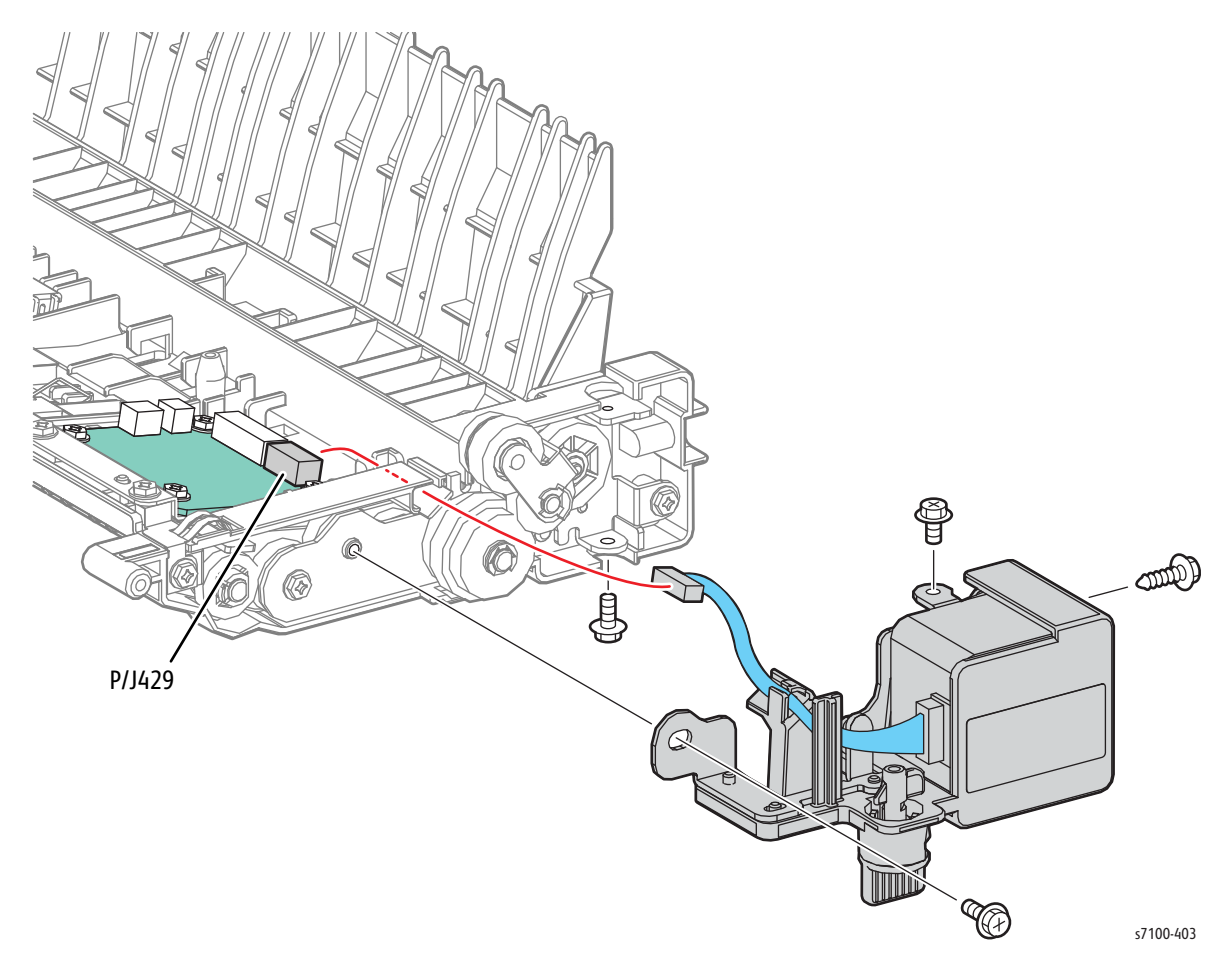

### REP 14.6 Duplex PWB

#### PL 14.3.8

**CAUTION:** PWB's can be damaged by an electrostatic discharge. Observe all ESD procedures to avoid component damage.

- 1. Remove the Duplex Unit [\(REP 14.1 Duplex Unit on page 4-249\)](#page-896-0).
- 2. Remove 2 screws that secure the PWB Shield (PL 14.3.10) and remove the Shield.

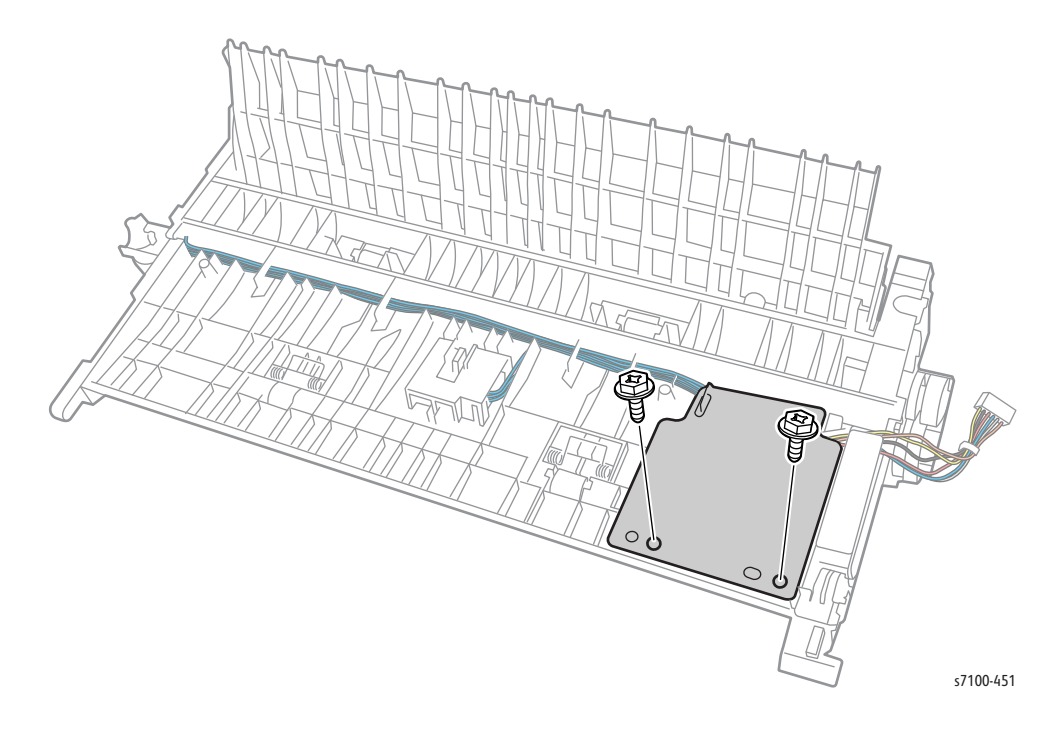

- 3. Disconnect the 4 wiring harness connectors (P/J428, P/J429, P/J430, and P/J431) that are connected to the Duplex PWB.
- 4. Remove 4 screws (silver, collared, 6 mm) that secure the Duplex PWB and remove the Duplex PWB.

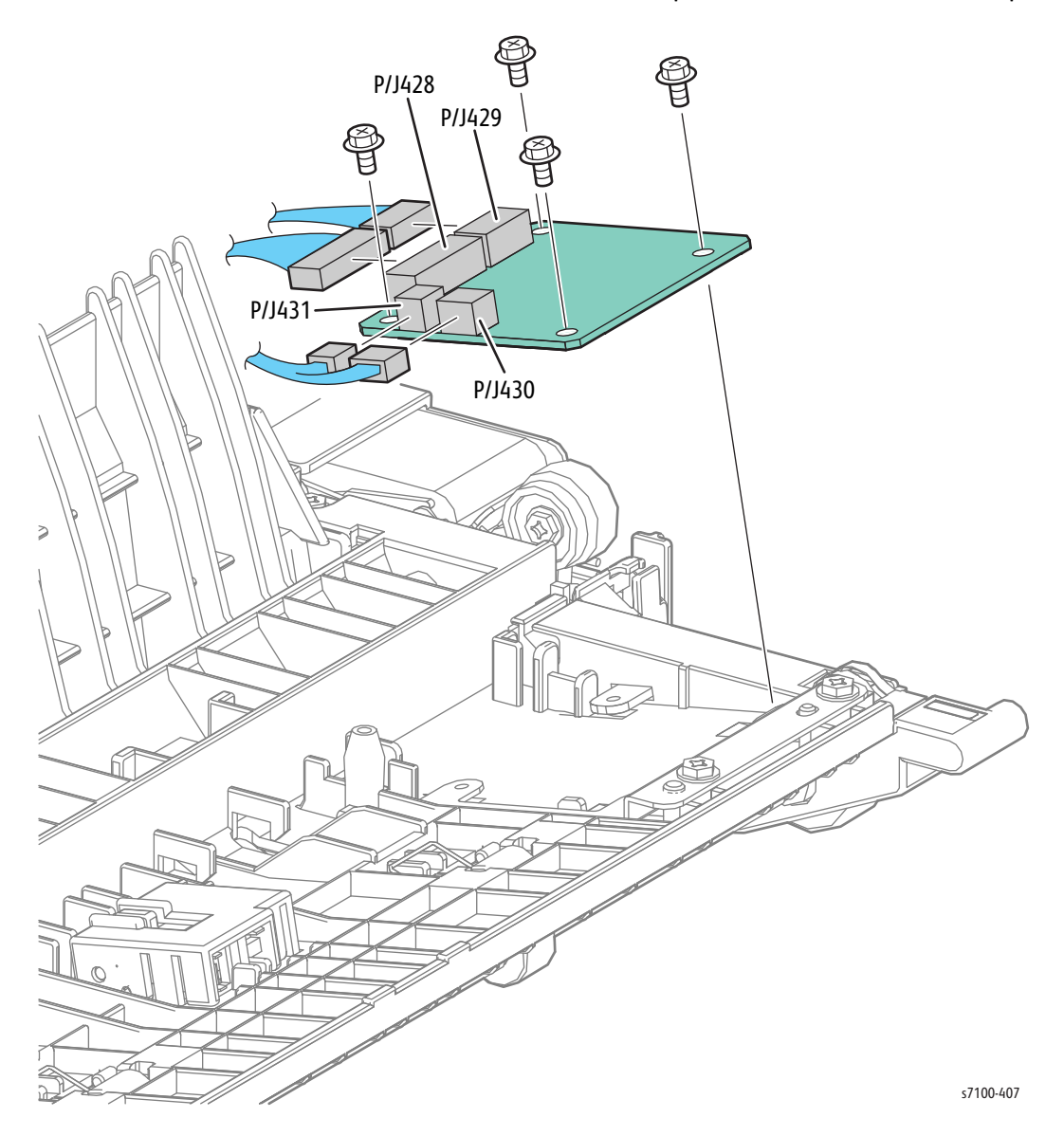

### REP 14.7 Duplex Jam Sensor

#### PL 14.3.17

- 1. Remove the Duplex Unit [\(REP 14.1 Duplex Unit on page 4-249\)](#page-896-0).
- 2. Release the 2 hooks of the Sensor Holder Assembly (PL 14.3.14) and remove the Sensor Holder Assembly.
- 3. Disconnect the wiring harness connector P/J125 that is connected to the Duplex Jam Sensor.

#### **Figure 1**

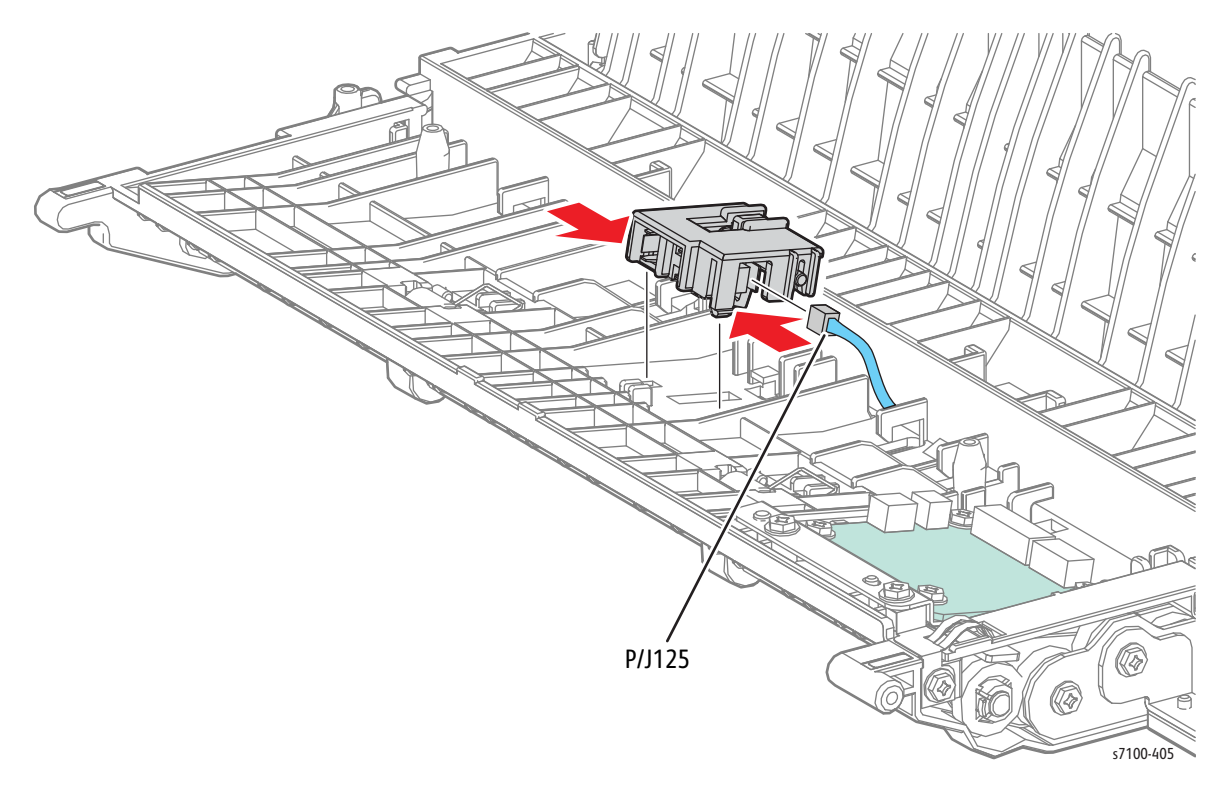

- 4. Remove the shaft of the Duplex Sensor Actuator (PL 14.3.16) from its seat and remove the Actuator together with the Actuator Spring (PL 14.3.15).
- 5. Release the 3 hooks that secure the Duplex Jam Sensor and remove the Sensor from the Sensor Holder Assembly.

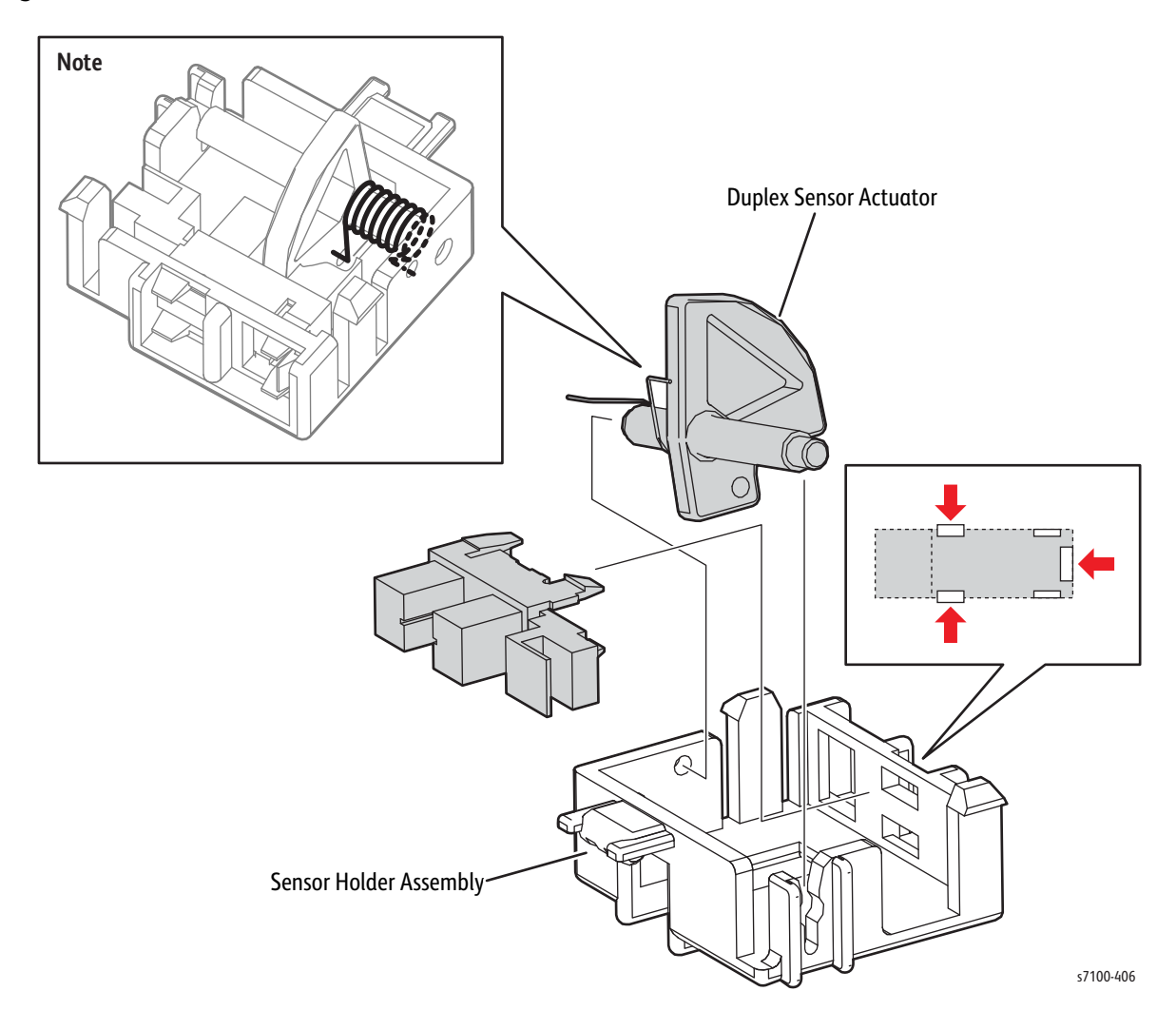

<span id="page-907-0"></span>**Figure 2**

Replacement Note: When installing the Duplex Sensor Actuator to the Sensor Holder Assembly, do not forget to reattach the Actuator Spring (see [Figure 2 on page 4-260](#page-907-0)).

# 550-Sheet Feeder and Tray (Option)

# REP 15.1 550-Sheet Feeder Assembly

#### PL 15.1.2

**WARNING:** The printer is heavy and should be lifted by three people. Use safety lifting and handling techniques when moving the printer (refer to [Moving the Printer on page 6-10\)](#page-1025-0).

- 1. Remove Tray 1.
- 2. Remove four M4 Joint Feeder Screws (PL 15.1.14) that secure the printer to the 550-Sheet Feeder Assembly.
- 3. Make sure that the printer is level before lifting it directly upwards to remove it from the 550-Sheet Feeder Assembly.

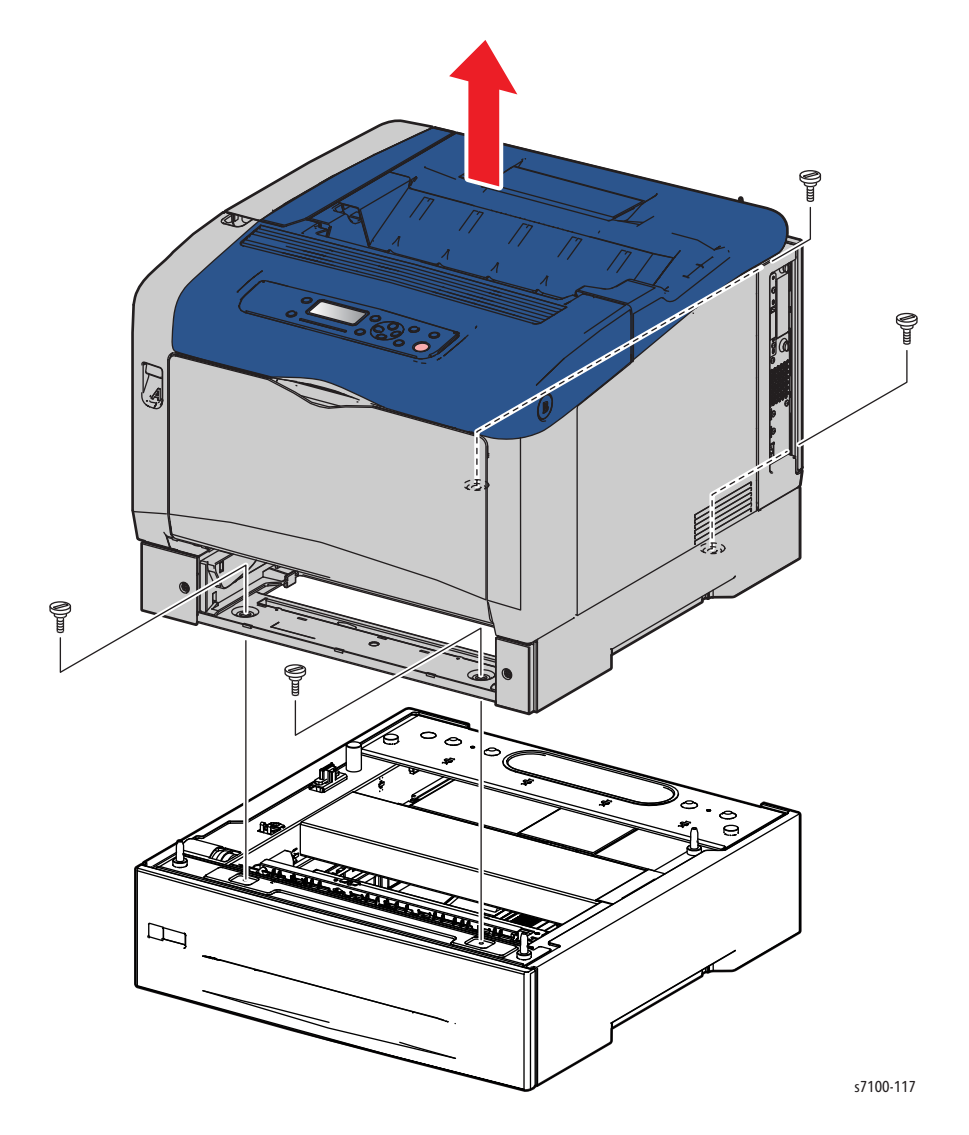

# <span id="page-909-0"></span>REP 15.2 550 Right Feeder Cover

- 1. Remove 4 screws (silver, 6 mm) that secure the Right Feeder Cover.
- 2. Free the boss at the front of the Right Feeder Cover from the boss hole, then free the boss at the rear from the boss hole and remove the Right Feeder Cover.

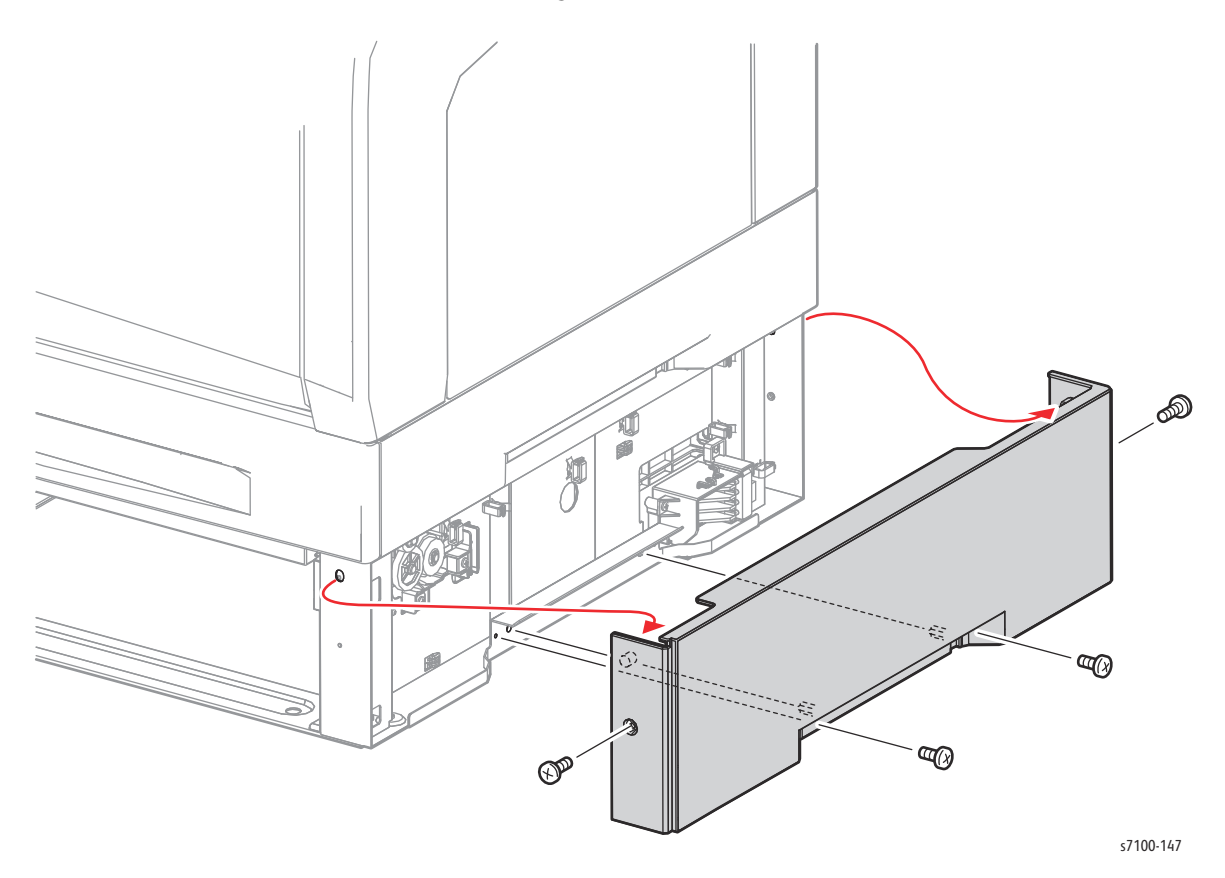

### <span id="page-910-0"></span>REP 15.3 Size Switch Holder Assembly

- 1. Remove the Right Feeder Cover ([REP 15.2 550 Right Feeder Cover on page 4-262\)](#page-909-0).
- 2. Disconnect the wiring harness connector P/J124 that is connected to the Size Switch Holder Assembly.
- 3. Remove 2 screw (silver, tapped, 8 mm) that secure the Size Switch Holder Assembly to the 550- Sheet Feeder Assembly and remove the Size Switch Holder Assembly.

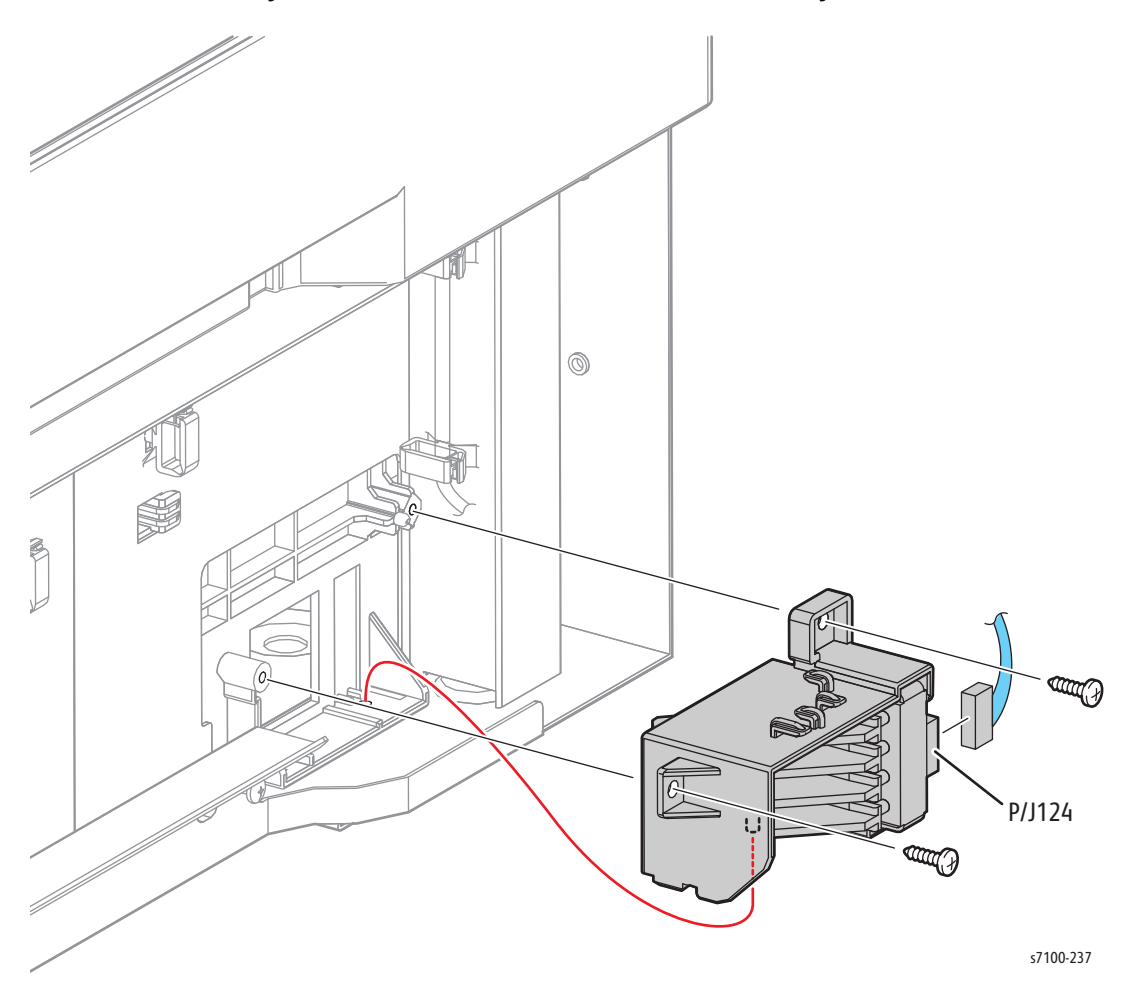

# REP 15.4 550 Right Tray Guide

- 1. Remove Tray 2/ 3/ 4.
- 2. Remove the Tray Cover ([REP 15.9 Tray Cover on page 4-269\)](#page-916-0).
- 3. Remove the 550 Left Feeder Cover [\(REP 15.8 550 Left Feeder Cover on page 4-268](#page-915-0)).
- 4. Remove the 550 Right Feeder Cover [\(REP 15.2 550 Right Feeder Cover on page 4-262\)](#page-909-0).
- 5. Remove the Turn Chute Assembly [\(REP 15.10 Turn Chute Assembly on page 4-270](#page-917-0)).
- 6. Remove the Size Switch Holder Assembly [\(REP 15.3 Size Switch Holder Assembly on page 4-263\)](#page-910-0).
- 7. Remove the Protect Cover Assembly ([REP 15.5 Protect Cover Assembly on page 4-265](#page-912-0)).
- 8. Remove 2 screw (silver, tapped, 8 mm) that secure the 550 Right Tray Guide.
- 9. While releasing the hook of Right Tray Guide, shift the Right Tray Guide temporarily to the front, release the 7 hooks from the hole and continue to shift the Right Tray Guide until it is laid down horizontally to remove it.

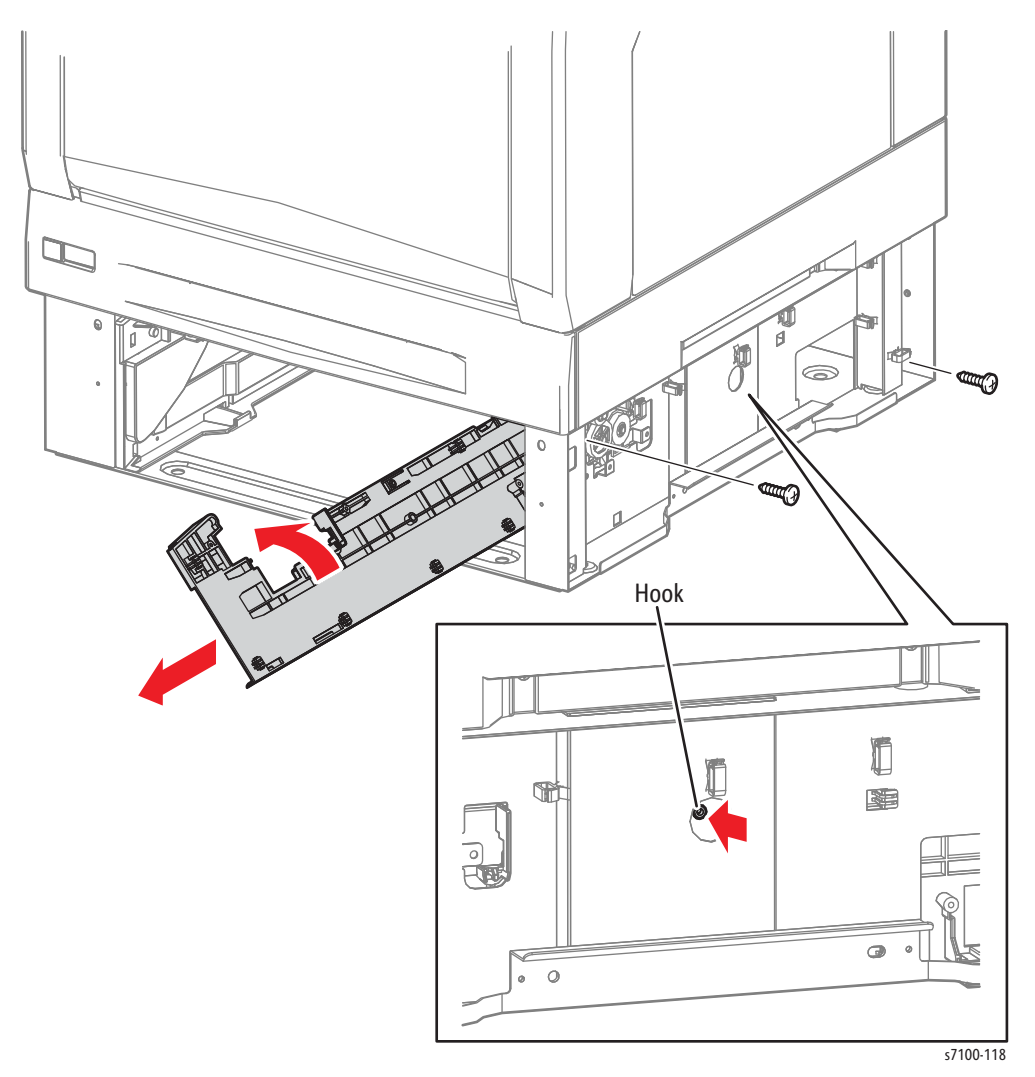

# <span id="page-912-0"></span>REP 15.5 Protect Cover Assembly

- 1. Remove Tray 2/ 3/ 4.
- 2. Remove the 550 Right Feeder Cover [\(REP 15.2 550 Right Feeder Cover on page 4-262\)](#page-909-0).
- 3. Remove the Nudger Spring (PL 15.1.8) from the 550 Right Tray Guide (PL 15.1.6) and the Protect Cover Assembly.
- 4. Remove 2 screw (silver, tapped, 8 mm) that secure the Protect Cover Assembly.
- 5. Release the hook that secures the Protect Cover Assembly and free the protrusion from the 550 Right Tray Guide to remove the Protect Cover Assembly.

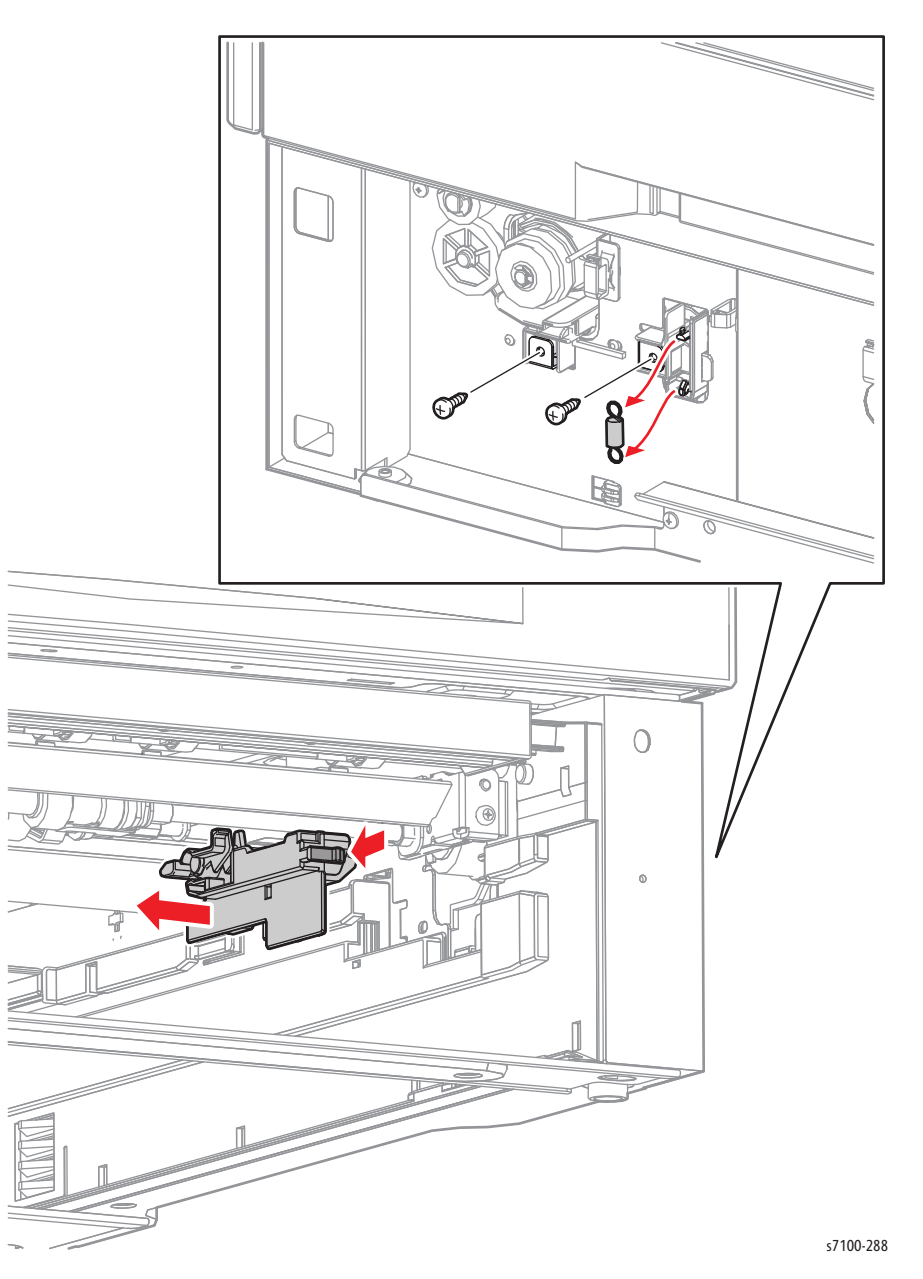

# REP 15.6 550 Left Tray Guide

- 1. Remove Tray 2/ 3/ 4.
- 2. Remove the Tray Cover ([REP 15.9 Tray Cover on page 4-269\)](#page-916-0).
- 3. Remove the 550 Left Feeder Cover [\(REP 15.8 550 Left Feeder Cover on page 4-268](#page-915-0)).
- 4. Remove the Turn Chute Assembly [\(REP 15.10 Turn Chute Assembly on page 4-270](#page-917-0)).
- 5. Remove 4 screws (silver, tapped, 8 mm) that secure the 550 Left Tray Guide Assembly.
- 6. While releasing the hook of Left Tray Guide Assembly, slide the Left Tray Guide Assembly temporarily to the front, release the 7 hooks from the hole to incline the Left Tray Guide Assembly until it is horizontal and remove it.

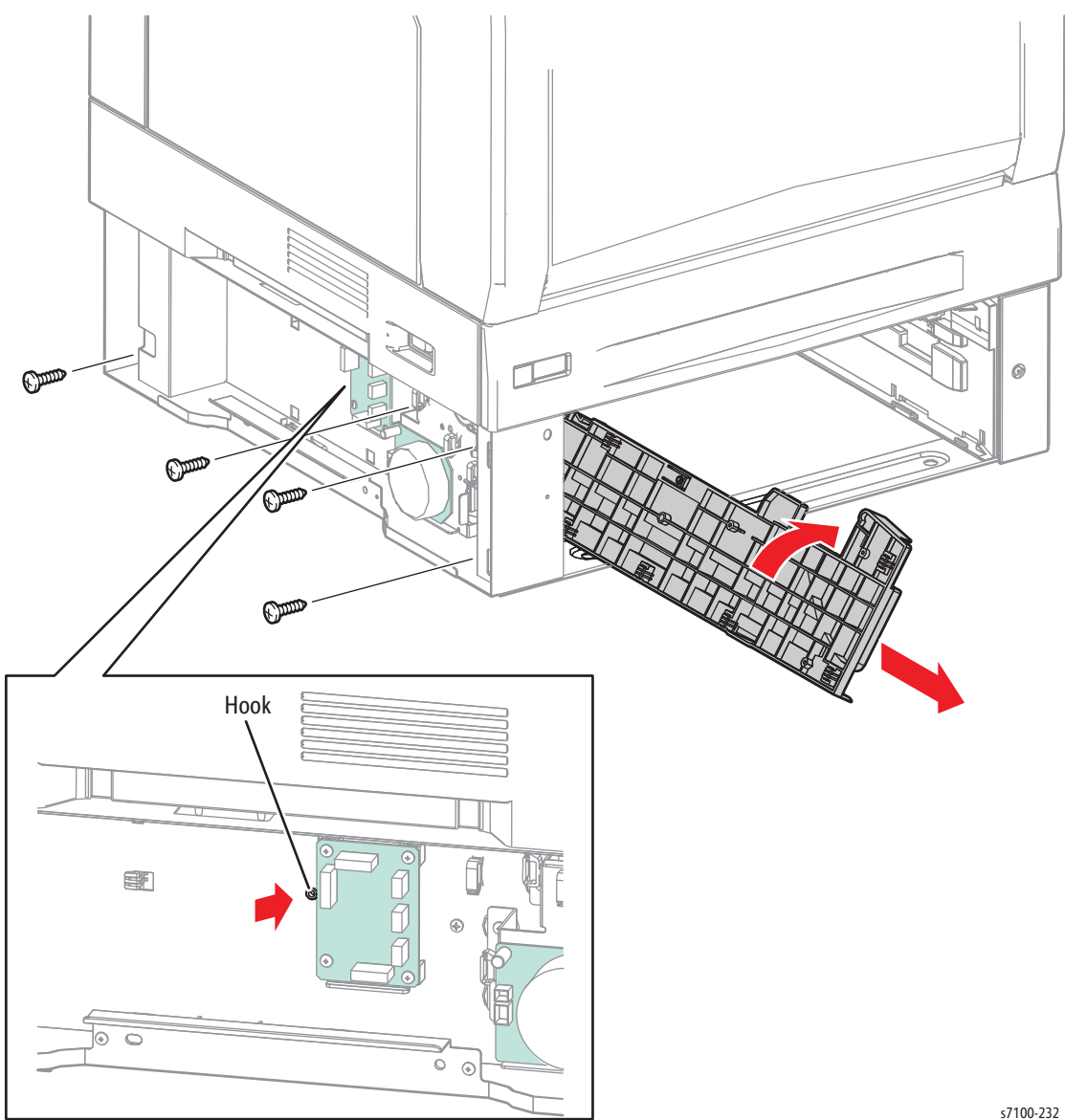

# REP 15.7 Tray Feeder Stopper

- 1. Remove the Paper Tray.
- 2. Remove the Tray Cover ([REP 15.9 Tray Cover on page 4-269\)](#page-916-0).
- 3. Remove one screw that secures the Tray Feeder Cover.
- 4. Remove the Tray Feeder Cover.

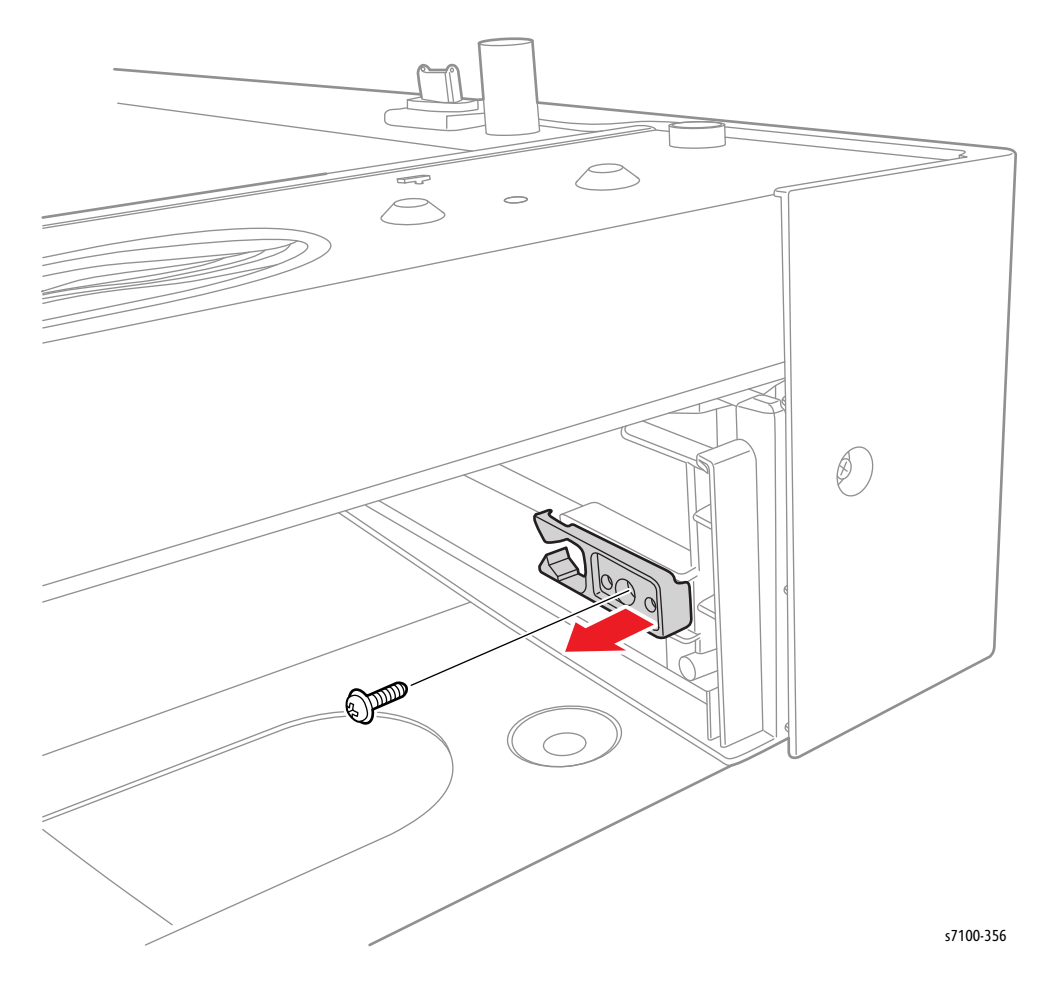

# <span id="page-915-0"></span>REP 15.8 550 Left Feeder Cover

#### PL 15.1.11

- 1. Remove 4 screws (silver, 6 mm) that secure the Left Feeder Cover.
- 2. Free the boss at the front of the Left Feeder Cover from the boss hole, then free the boss at the rear from the boss hole and remove the Left Feeder Cover.

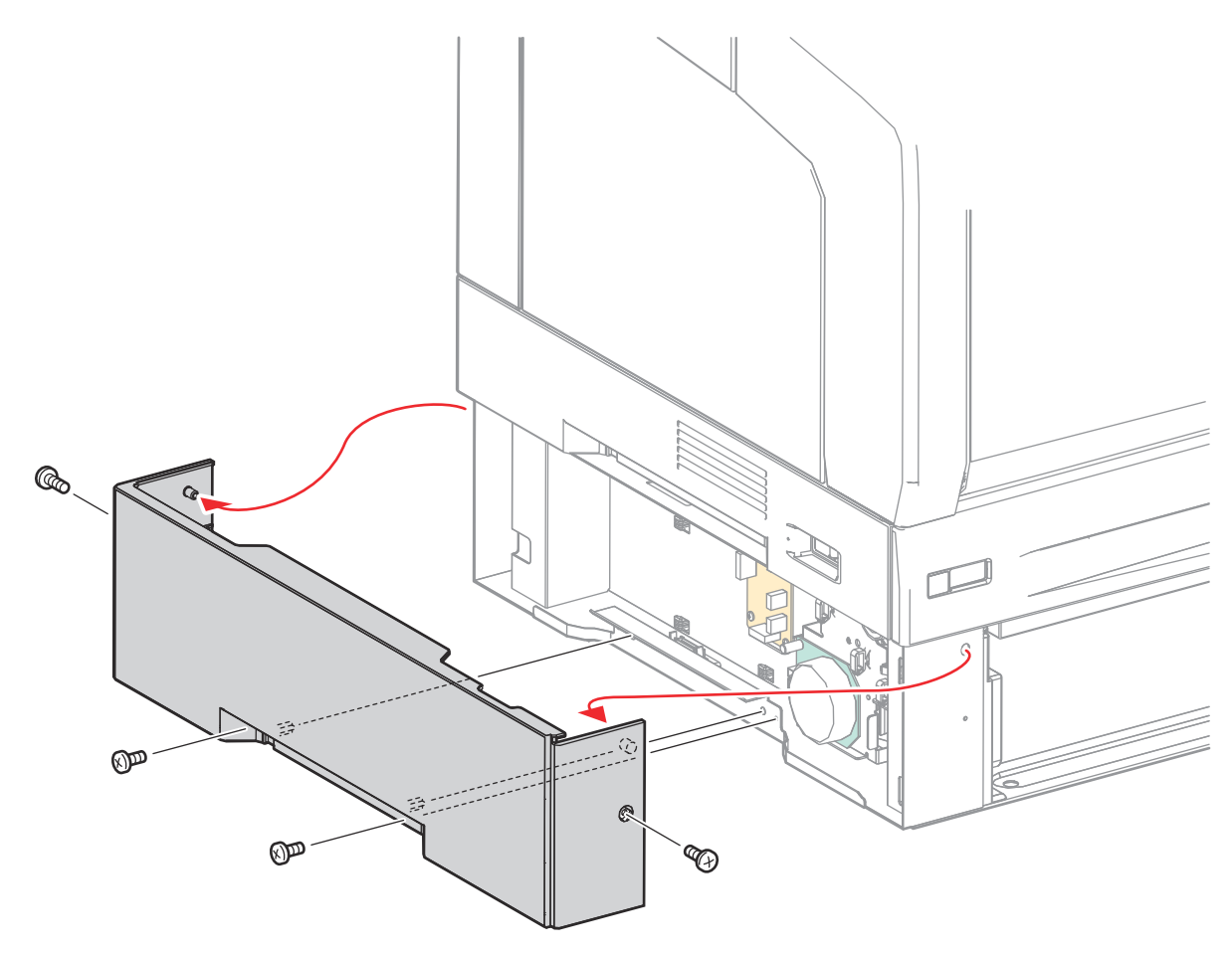

s7100-122

# <span id="page-916-0"></span>REP 15.9 Tray Cover

#### PL 15.1.13

1. From the rear side of the printer, pull out the Tray Cover.

Note: If there is a catch while pulling out the Tray Cover, slightly lift the Cover while pulling it out.

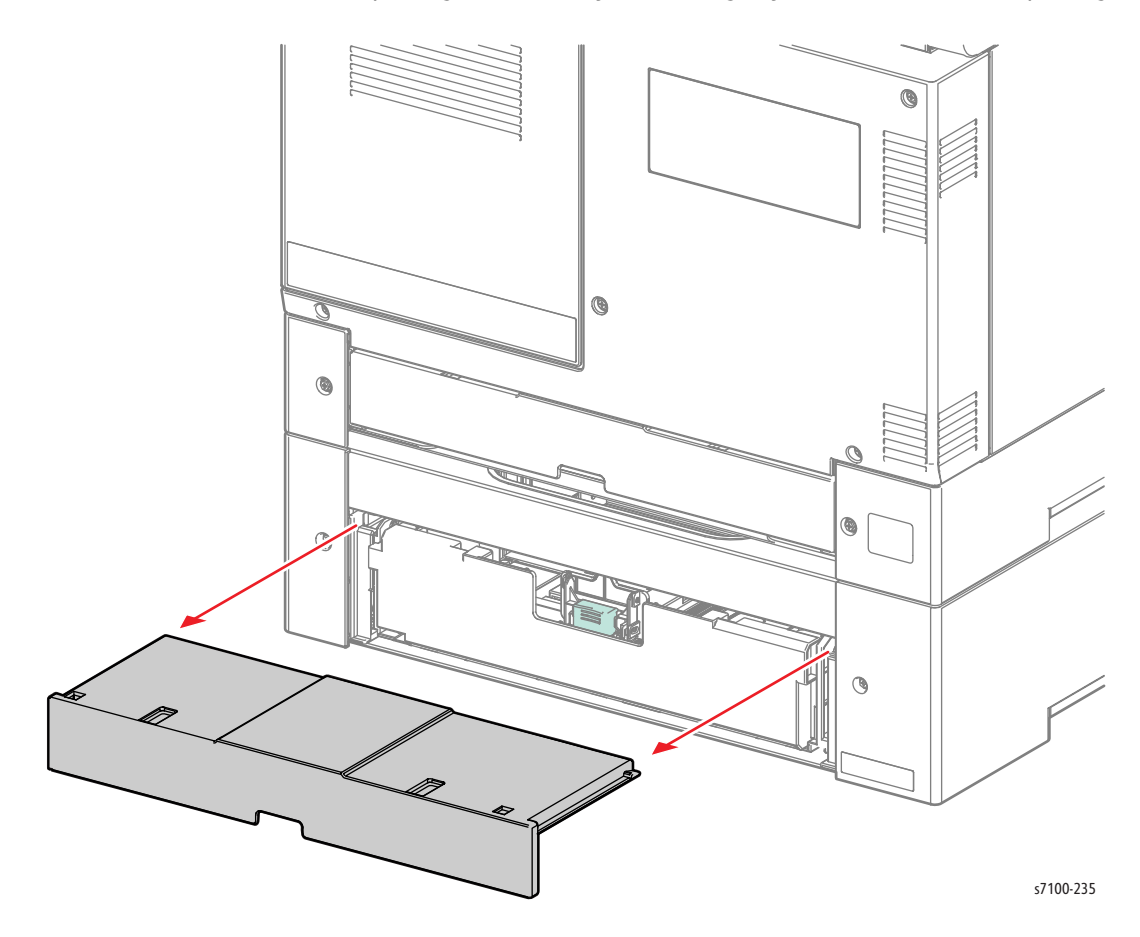

# <span id="page-917-0"></span>REP 15.10 Turn Chute Assembly

- 1. Remove Tray 2/ 3/ 4.
- 2. Remove the 550 Left Feeder Cover [\(REP 15.8 550 Left Feeder Cover on page 4-268](#page-915-0)).
- 3. Disconnect the wiring harness connector P/J611 on the harness that is connected to the Turn Chute Assembly.
- 4. Remove the harness that is connected to the Turn Chute Assembly from the Option Harness Cover (PL 15.2.29).
- 5. Press the front of the Turn Chute Assembly down and toward the rear while rotating the Turn Chute Assembly downwards.
- 6. Pull the Turn Chute Assembly temporarily to the front and remove it from the bottom.
- 7. Remove the harness that is connected to the Turn Chute Assembly from the corner hole.

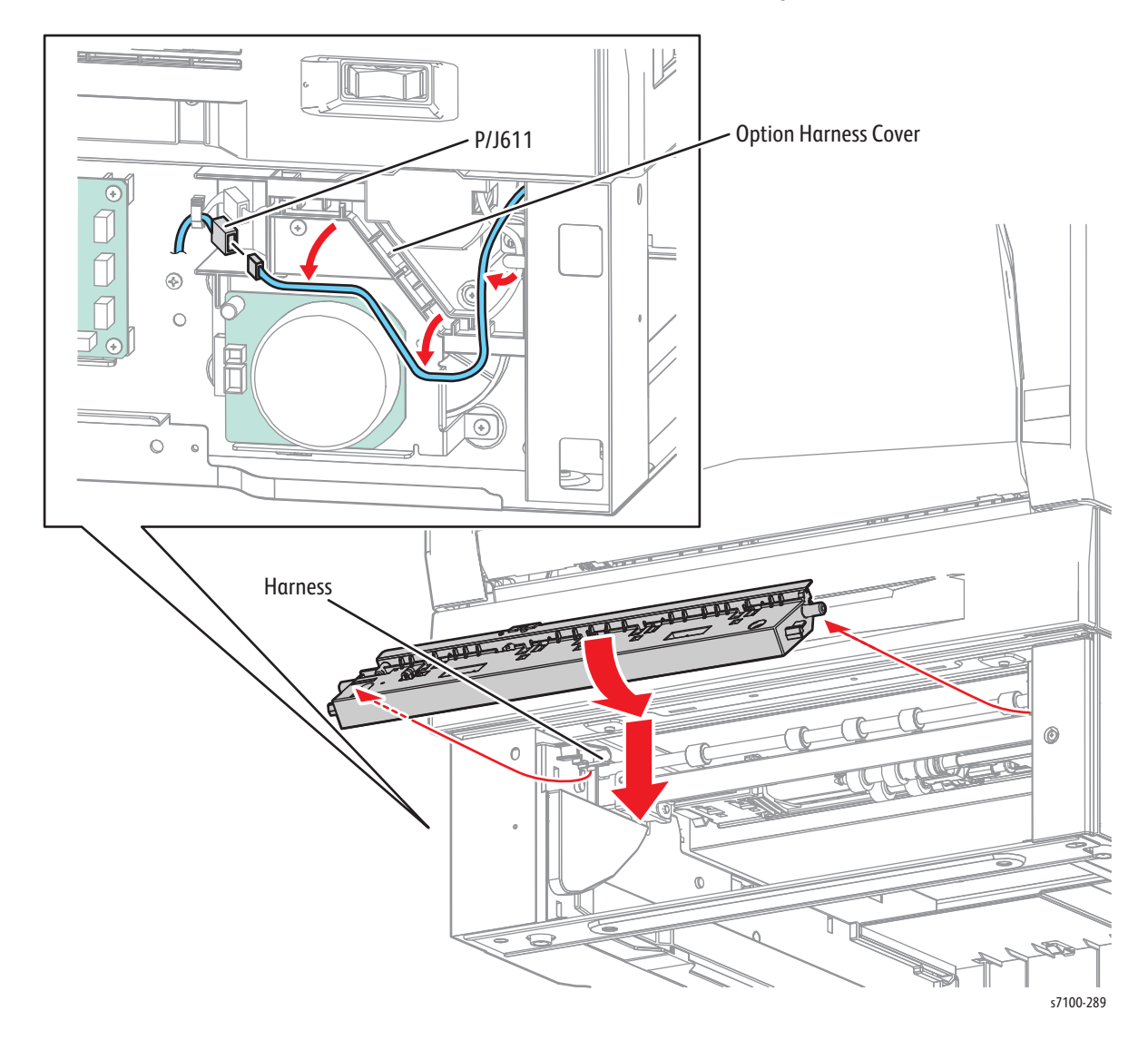

### REP 15.11 Paper Jam Sensor

- 1. Remove the 550 Left Feeder Cover [\(REP 15.8 550 Left Feeder Cover on page 4-268](#page-915-0)).
- 2. Remove the Turn Chute Assembly [\(REP 15.10 Turn Chute Assembly on page 4-270](#page-917-0)).
- 3. Remove one screw (silver, 12 mm) that secures the Paper Jam Sensor and remove the Sensor.
- 4. Disconnect the wiring harness connector P/J122 that is connected to the Paper Jam Sensor to remove the Sensor.

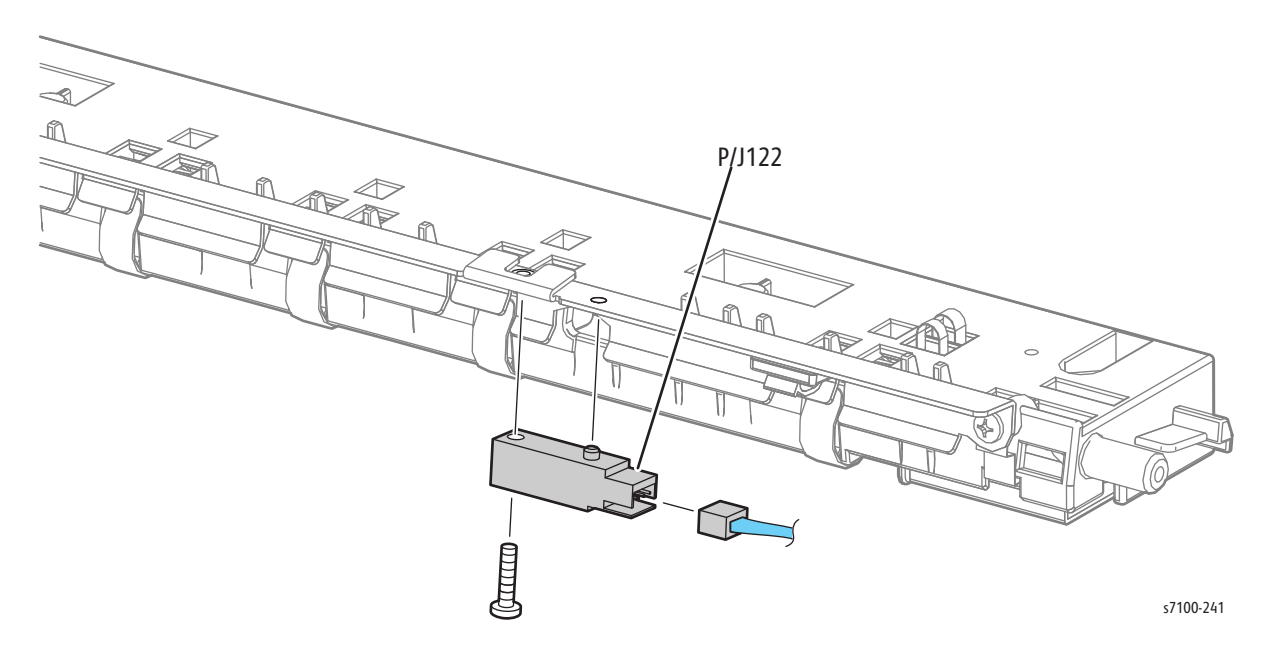

# <span id="page-919-0"></span>REP 15.12 Feeder Sub Assembly

- 1. Remove the 550 Left Feeder Cover [\(REP 15.8 550 Left Feeder Cover on page 4-268](#page-915-0)).
- 2. Remove the 550 Right Feeder Cover [\(REP 15.2 550 Right Feeder Cover on page 4-262\)](#page-909-0).
- 3. Remove the Protect Cover Assembly ([REP 15.5 Protect Cover Assembly on page 4-265](#page-912-0)).
- 4. Release the hook that secures the Right Idle Gear 28 (PL 15.2.23) and pull out the Gear to remove.
- 5. Disconnect the 2 wiring harness connectors P/J220 and P/J612 on the harness that is connected to the Feeder Sub Assembly.
- 6. Release the Clamp to remove the wiring harness that is connected to the Feeder Sub Assembly.

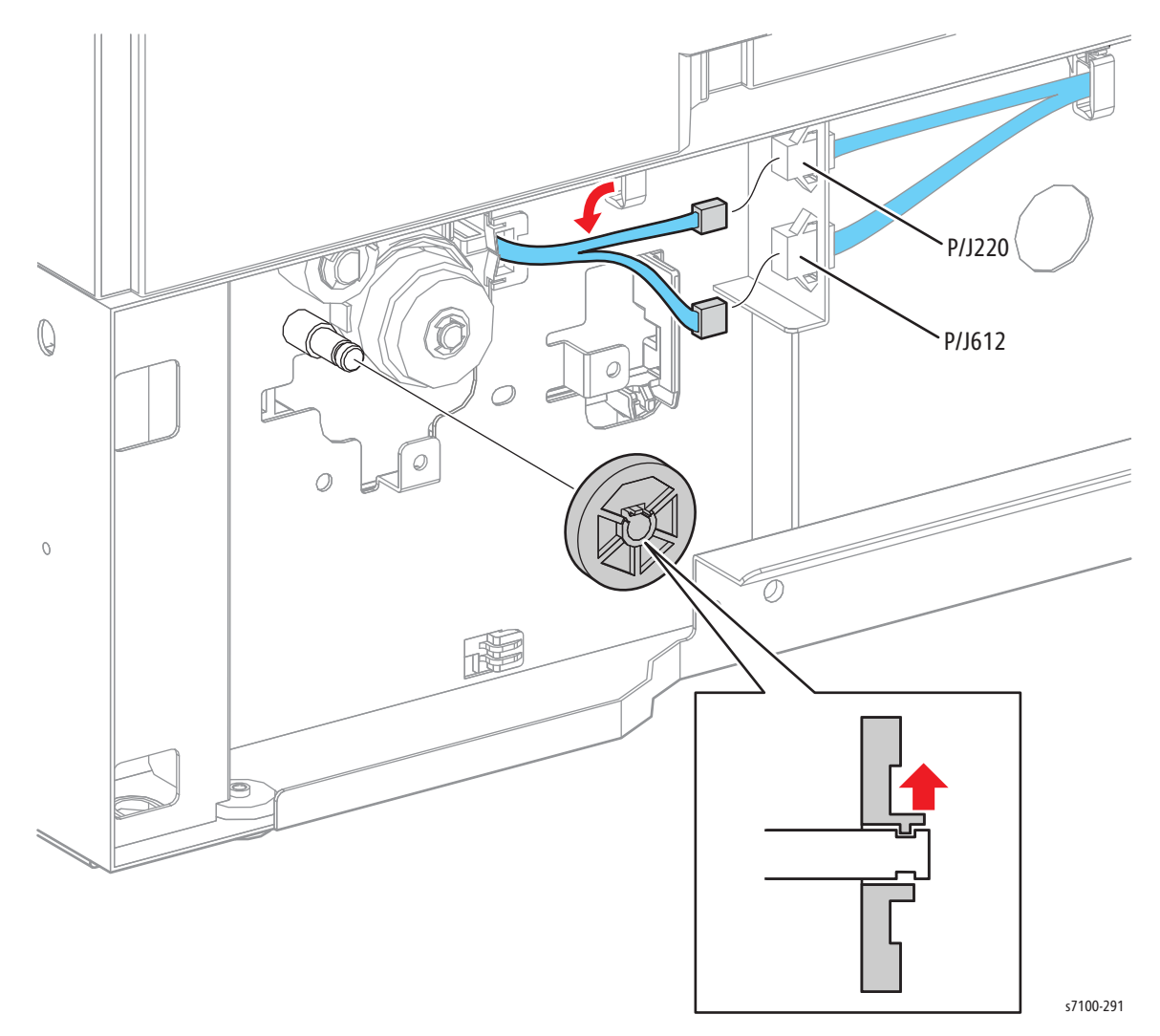

- 7. Remove 2 screw (silver, collared, 10 mm) that secure the Feeder Sub Assembly.
- 8. Shift the Feeder Sub Assembly temporarily to the front, free the 2 protrusions from the hole, lower the left side of the Feeder Sub Assembly and remove it towards you.

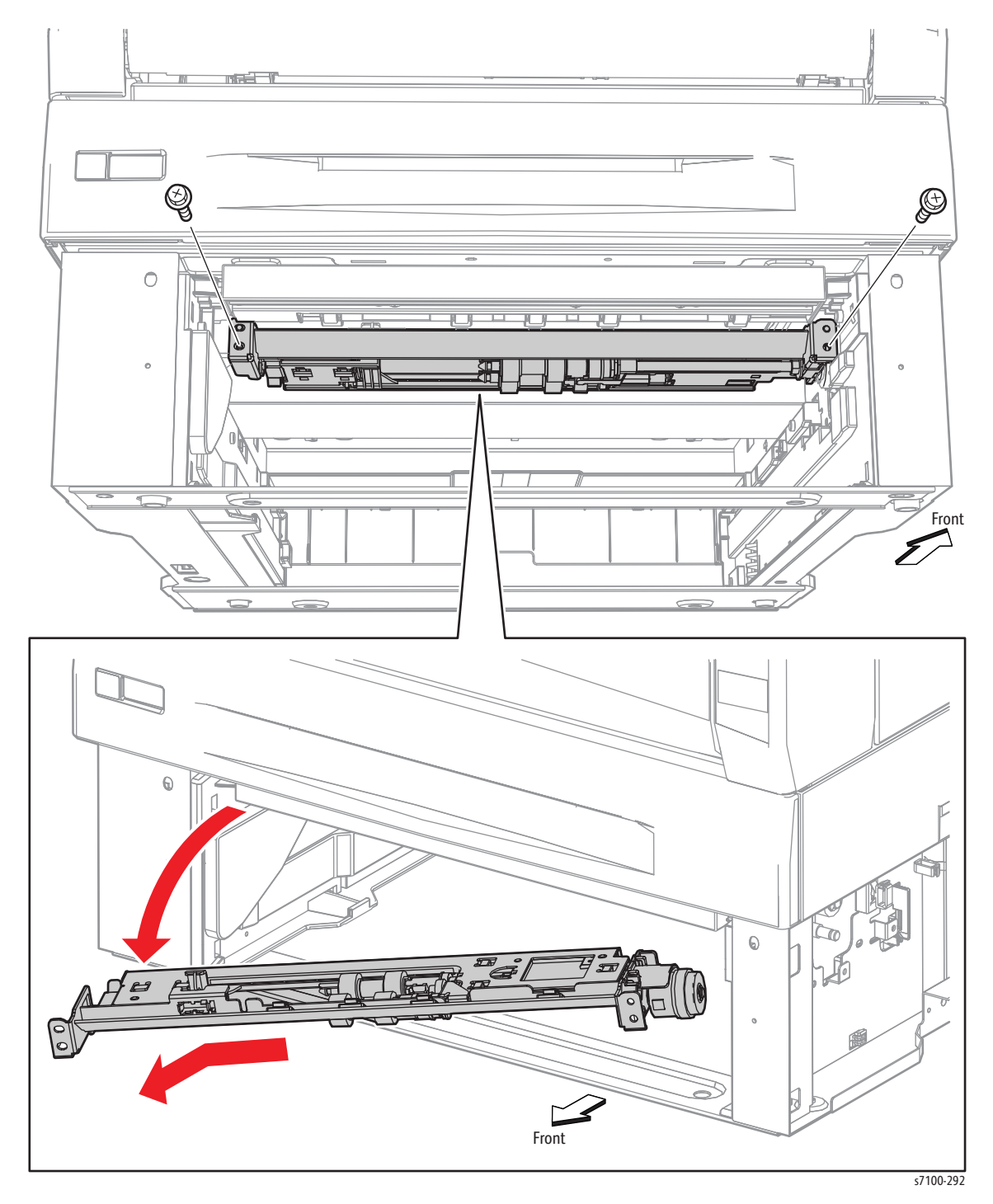

# REP 15.13 Feeder No Paper Sensor

- 1. Remove the 550 Left Feeder Cover [\(REP 15.8 550 Left Feeder Cover on page 4-268](#page-915-0)).
- 2. Remove the 550 Right Feeder Cover [\(REP 15.2 550 Right Feeder Cover on page 4-262\)](#page-909-0).
- 3. Remove the Protect Cover Assembly ([REP 15.5 Protect Cover Assembly on page 4-265](#page-912-0)).
- 4. Remove the Feeder Sub Assembly [\(REP 15.12 Feeder Sub Assembly on page 4-272\)](#page-919-0).
- 5. Disconnect the wiring harness connector P/J123 that is connected to the Feeder No Paper Sensor.
- 6. Release the 3 hooks that secure the Feeder No Paper Sensor to the Feeder Sub Assembly and remove the Sensor.

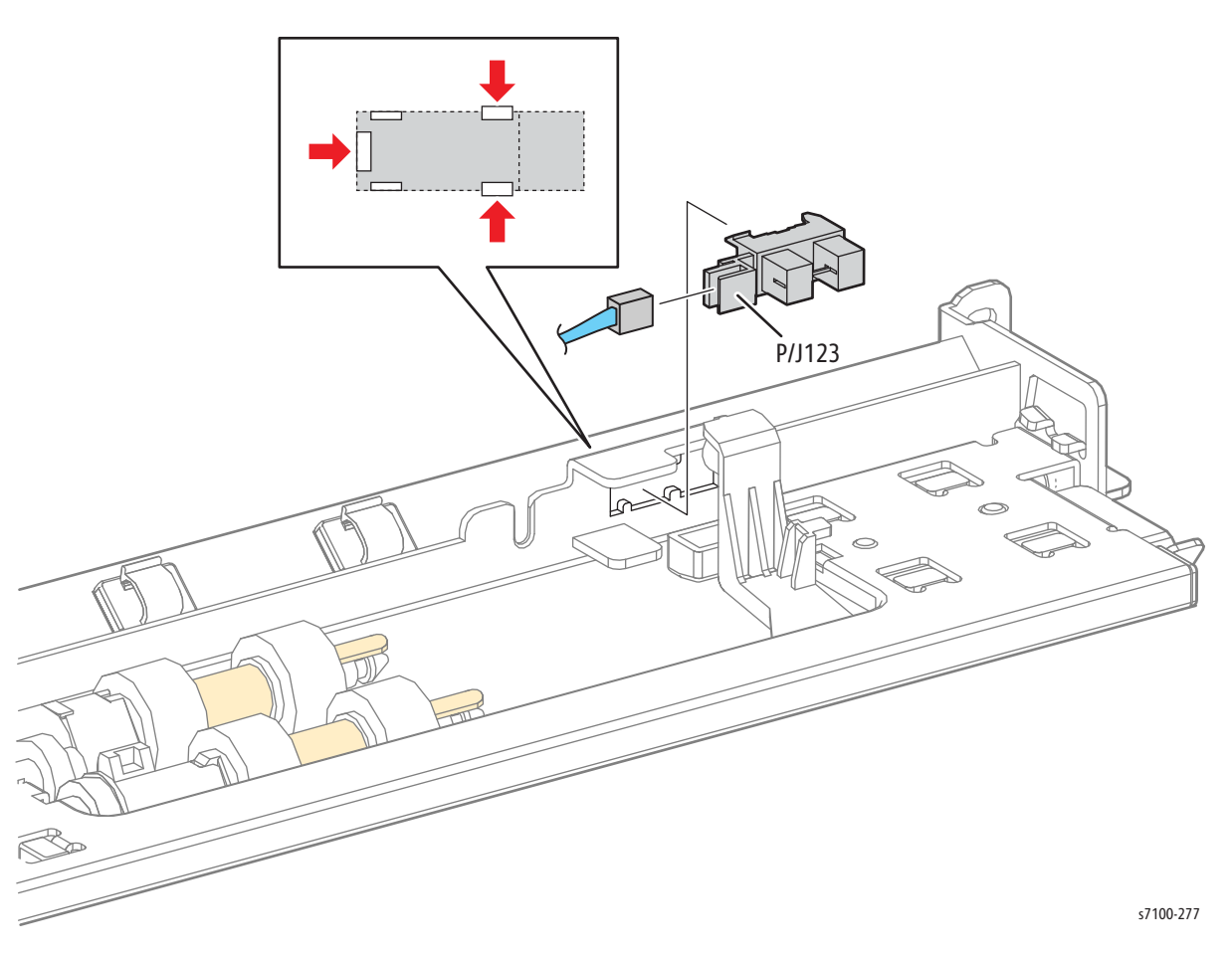

### REP 15.14 Feed Roller Clutch

#### PL 15.2.13

- 1. Remove the 550 Left Feeder Cover [\(REP 15.8 550 Left Feeder Cover on page 4-268](#page-915-0)).
- 2. Remove the 550 Right Feeder Cover [\(REP 15.2 550 Right Feeder Cover on page 4-262\)](#page-909-0).
- 3. Remove the Protect Cover Assembly ([REP 15.5 Protect Cover Assembly on page 4-265](#page-912-0)).
- 4. Remove the Feeder Sub Assembly [\(REP 15.12 Feeder Sub Assembly on page 4-272\)](#page-919-0).

Note: P/J220 should have been disconnected during the Feeder Sub Assembly removal procedure.

- 5. Remove the E-ring that secures the Feed Roller Clutch to the Feed Shaft (PL 15.2.18).
- 6. While freeing the depressed part of the Feed Roller Clutch from the protrusion of the Top Retard Holder (PL 15.2.11), remove the Feed Roller Clutch by pulling it out from the Feed Shaft.

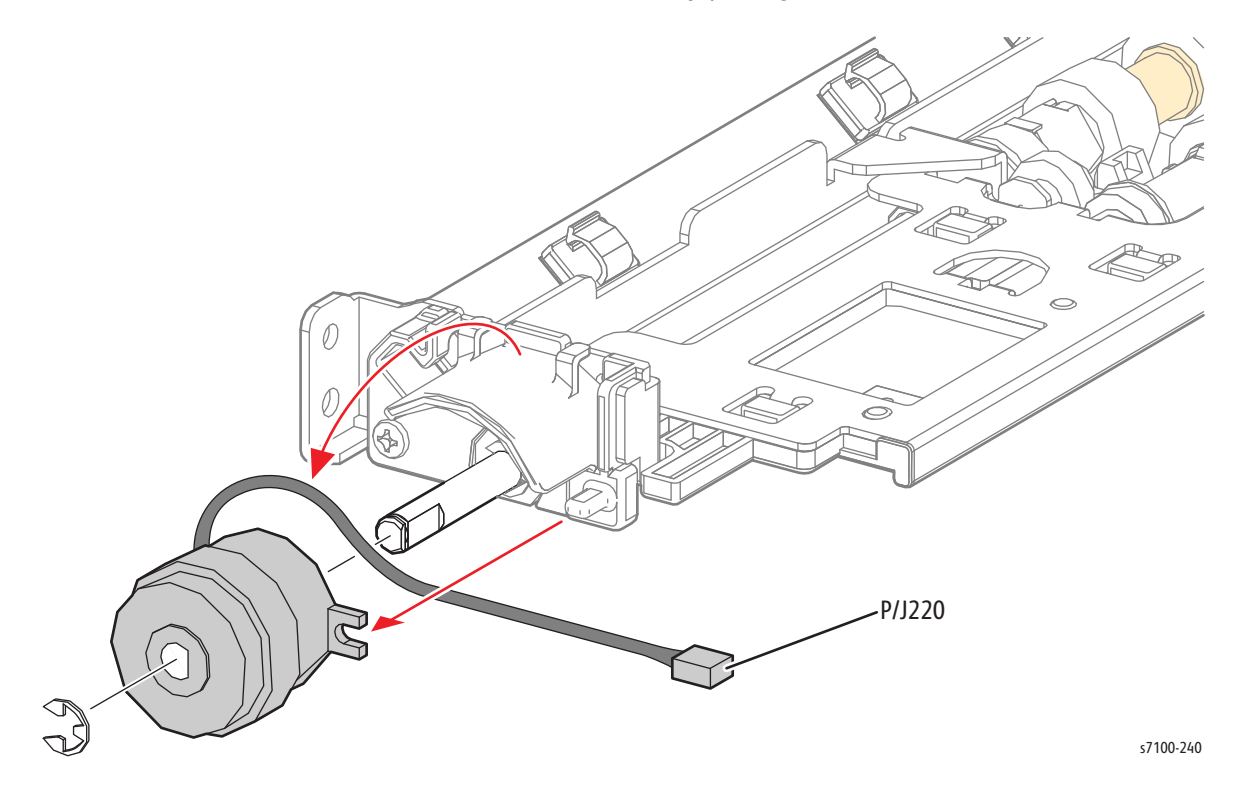

# <span id="page-923-0"></span>REP 15.15 Tray 2/ 3/ 4 Feed Roller

#### PL 15.2.99/ PL 15.3.12

- 1. Remove Tray 2/ 3/ 4.
- 2. Press the left and right Latches to release the left and right tabs and open the Retard Chute.

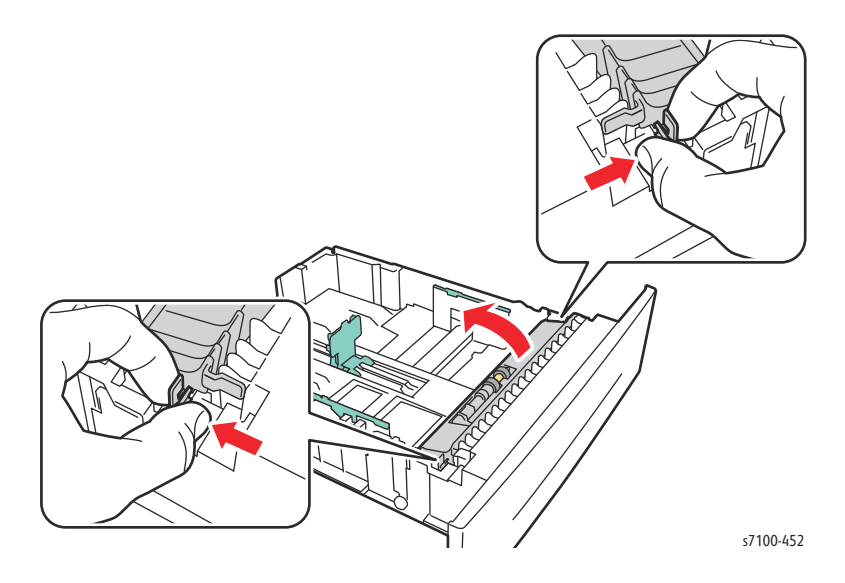

3. Release the hook that secures the Feed Roller and pull the Roller out to remove.

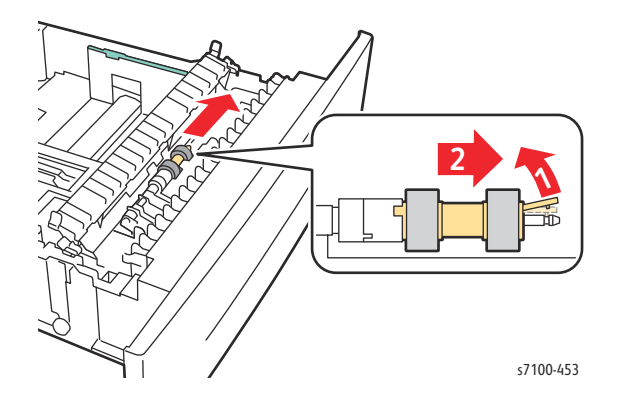

- 4. Release the hook that secures the front Feed Roller to the Feed Shaft (PL 15.2.18), and pull out the front Feed Roller to remove.
- 5. Release the hook that secures the rear Feed Roller to the Shaft, and pull out the rear Feed Roller to remove.

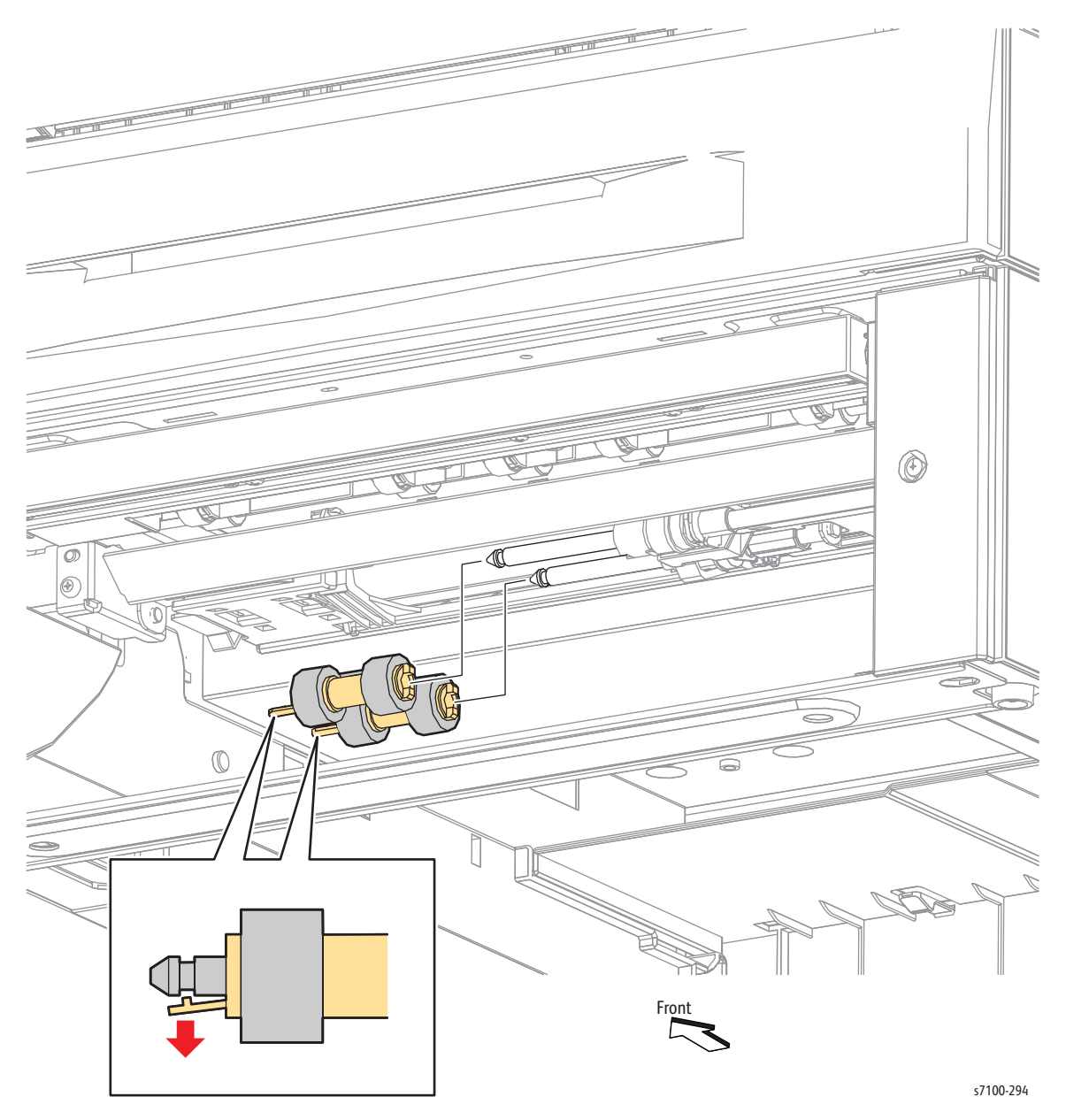

# REP 15.16 Oneway Feed Clutch/ Oneway Nudger Clutch

#### PL 15.2.16/ PL 15.2.17

Note: If only the Oneway Feed Clutch is to be removed, skip steps 1 to 4 and start from step 5 - Remove the Feed Roller Assembly (REP 15.15 Tray 2/3/4 Feed Roller on page 4-276).

- 1. Remove the 550 Left Feeder Cover [\(REP 15.8 550 Left Feeder Cover on page 4-268](#page-915-0)).
- 2. Remove the 550 Right Feeder Cover [\(REP 15.2 550 Right Feeder Cover on page 4-262\)](#page-909-0).
- 3. Remove the Protect Cover Assembly ([REP 15.5 Protect Cover Assembly on page 4-265](#page-912-0)).
- 4. Remove the Feeder Sub Assembly [\(REP 15.12 Feeder Sub Assembly on page 4-272\)](#page-919-0).
- 5. Remove the Feed Roller Assembly (REP 15.15 Tray 2/3/4 Feed Roller on page 4-276).
- 6. Slide the Oneway Feed Clutch out to remove.
- 7. Remove the E-Clip that secures the Oneway Nudger Clutch.
- 8. Remove the Oneway Nudger Clutch.

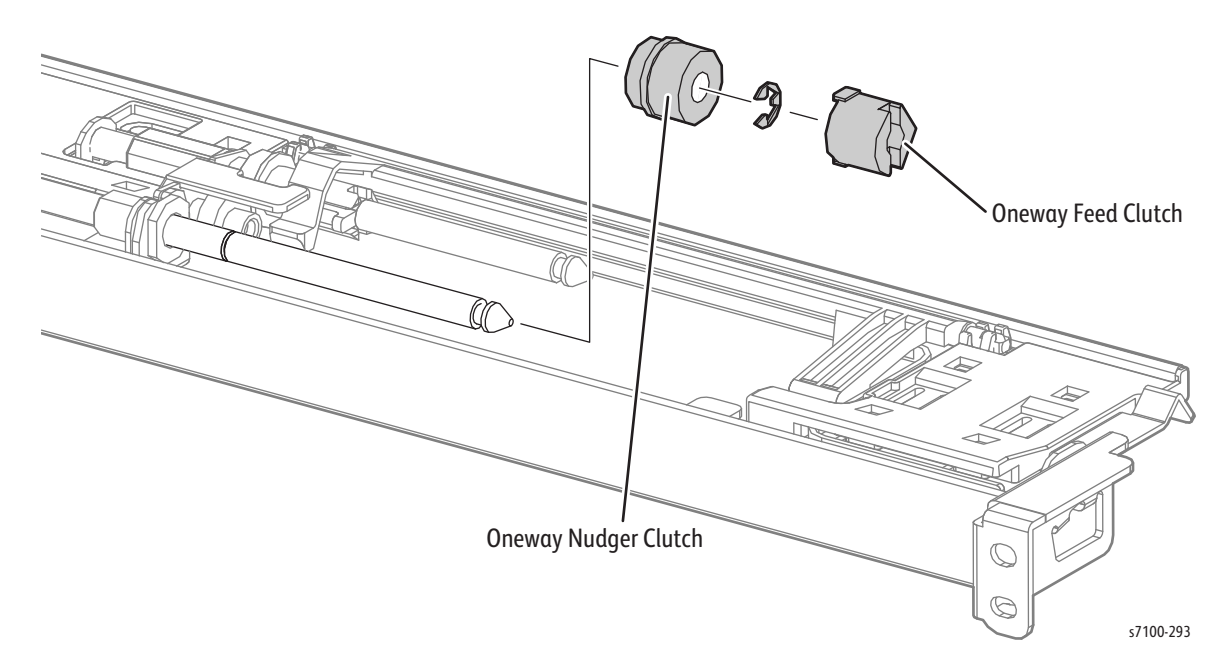

# REP 15.17 Turn Roller Assembly

- 1. Remove the 550 Left Feeder Cover [\(REP 15.8 550 Left Feeder Cover on page 4-268](#page-915-0)).
- 2. Remove the 550 Right Feeder Cover [\(REP 15.2 550 Right Feeder Cover on page 4-262\)](#page-909-0).
- 3. Remove the Turn Chute Assembly [\(REP 15.10 Turn Chute Assembly on page 4-270](#page-917-0)).
- 4. Remove the Turn Roller Clutch ([REP 15.18 Turn Roller Clutch on page 4-280](#page-927-0)).
- 5. Remove the KL Clip that secures the Turn Roller Assembly to the Turn Gear Assembly 17 (PL 15.2.22), and pull out the Turn Gear Assembly to remove.
- 6. Remove the E-ring that secures the left Bearing.
- 7. Pull out and remove the left and right Bearings from the Turn Roller Assembly.
- 8. Slide the Turn Roller Assembly temporarily to the right, free the left tip of the Turn Roller Assembly from the hole of the Bearing, and then pull it to the left and forward to remove it.

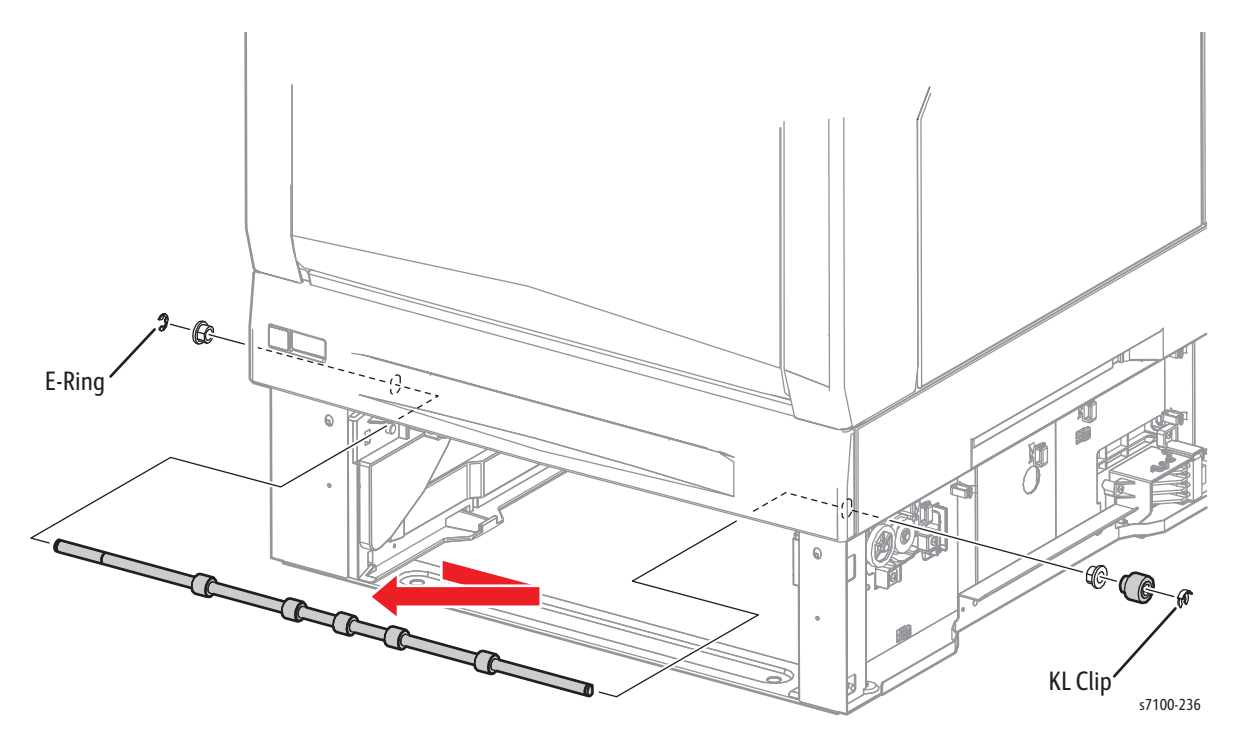

### <span id="page-927-0"></span>REP 15.18 Turn Roller Clutch

- 1. Remove the 550 Left Feeder Cover [\(REP 15.8 550 Left Feeder Cover on page 4-268](#page-915-0)).
- 2. Disconnect the 2 wiring harness connectors P/J219 and P/J611.
- 3. Remove the 2 wiring harnesses that are secured to the Option Harness Cover (PL 15.2.29).

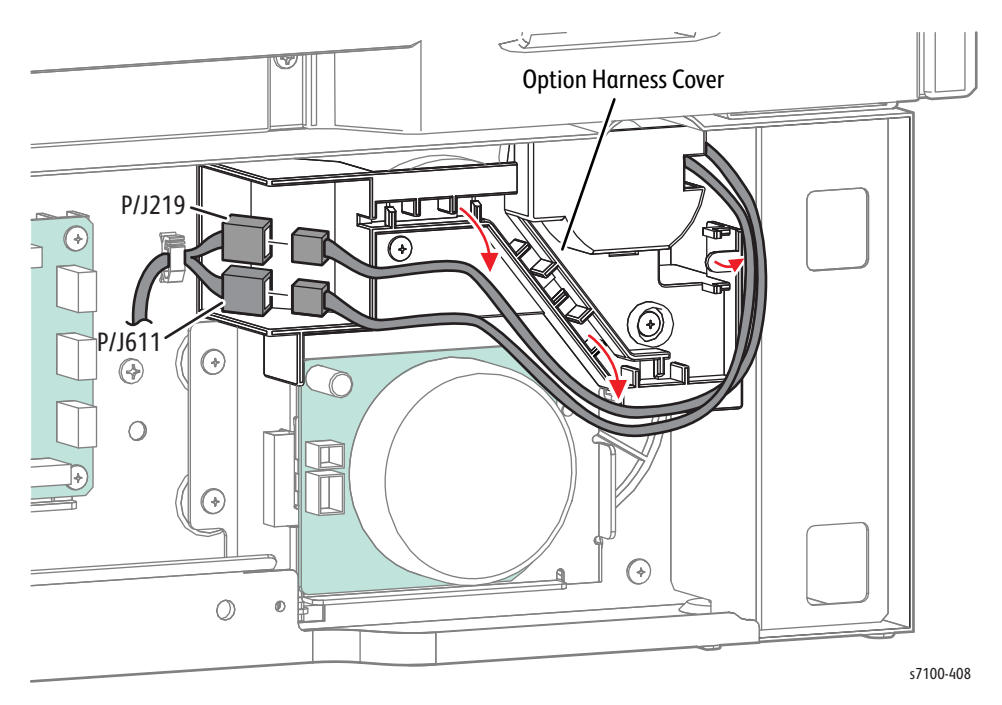

- 4. Remove 2 screws (silver, 6 mm) that secure the Option Harness Cover.
- 5. Release the tab on the back of the Option Harness Cover and remove the Cover.
- 6. Remove the KL Clip that secures the Turn Roller Clutch to the Turn Roller Assembly (PL 15.2.24).
- 7. While freeing the depressed part of the Turn Roller Clutch from the protrusion of the Option Drive Assembly (PL 15.2.28), remove the Turn Roller Clutch by pulling it out from the Turn Roller Assembly.

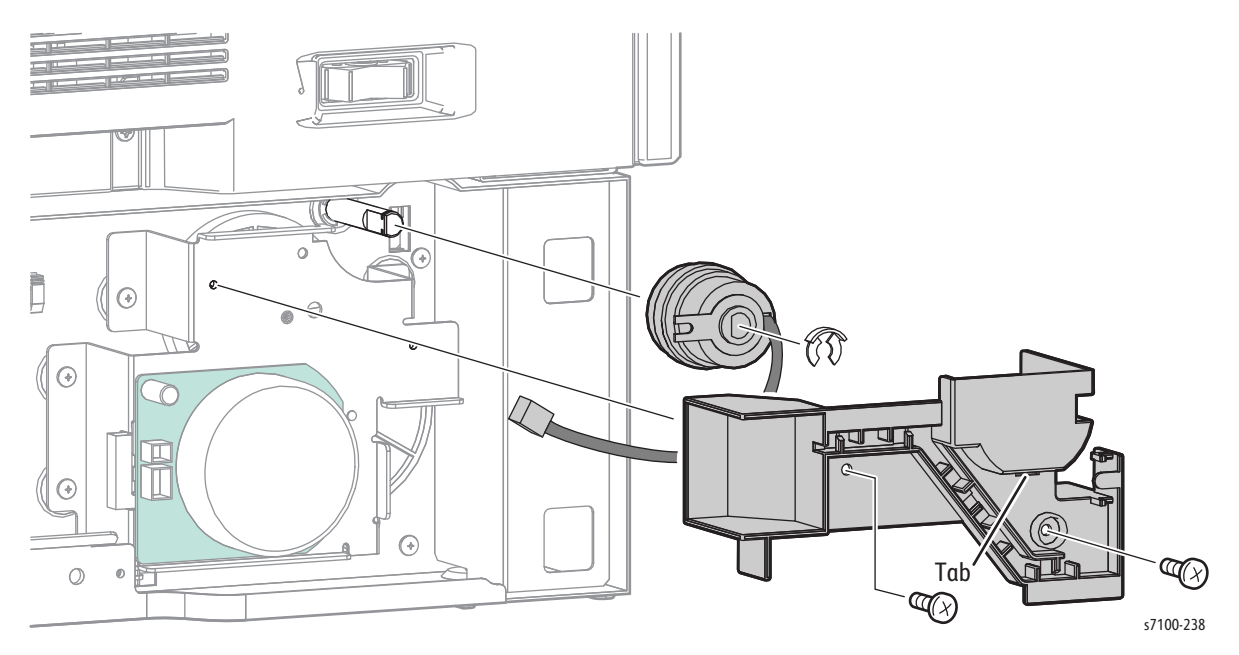

# REP 15.19 Option Feeder 2 Relay Harness Assembly

- 1. Remove the 550 Left Feeder Cover [\(REP 15.8 550 Left Feeder Cover on page 4-268](#page-915-0)).
- 2. Disconnect the wiring harness connector P/J423 from the Feeder PWB (PL 15.2.33).
- 3. Release and remove the Feeder 2 Relay Harness Assembly from the 550-Sheet Feeder Frame.

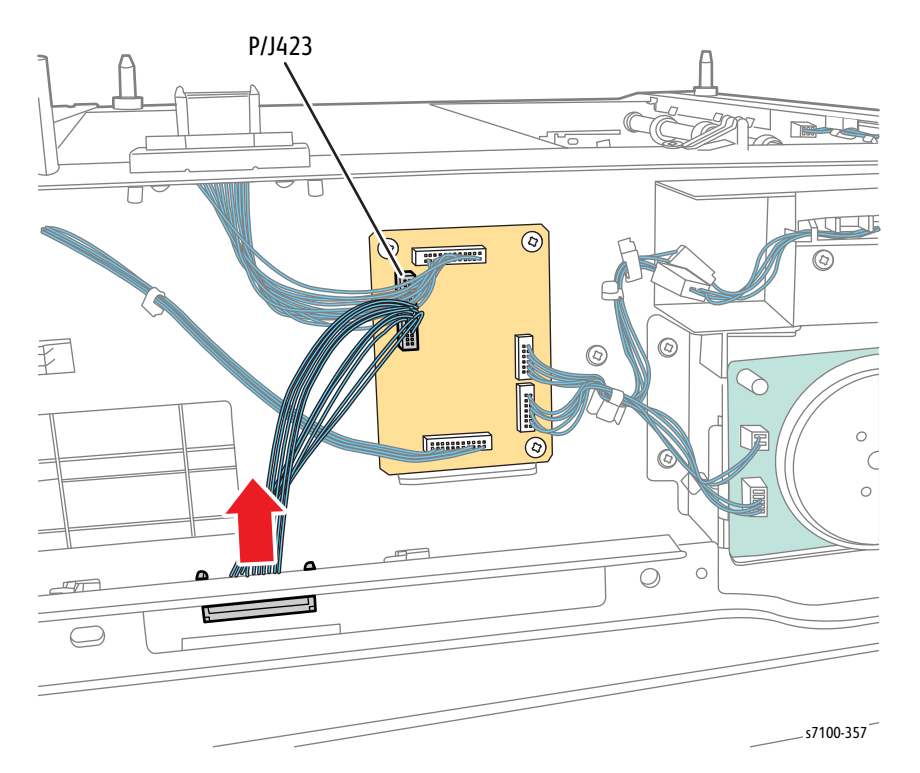

# REP 15.20 Option Drive Assembly

- 1. Remove the 550 Left Feeder Cover [\(REP 15.8 550 Left Feeder Cover on page 4-268](#page-915-0)).
- 2. Remove the Turn Roller Clutch ([REP 15.18 Turn Roller Clutch on page 4-280](#page-927-0)).
- 3. Disconnect the 2 wiring harness connectors P/J221 and P/J222 that are connected to the Option Drive Assembly.
- 4. Remove 5 screws (silver, 6 mm) that secure the Option Drive Assembly to the 550-Sheet Feeder.

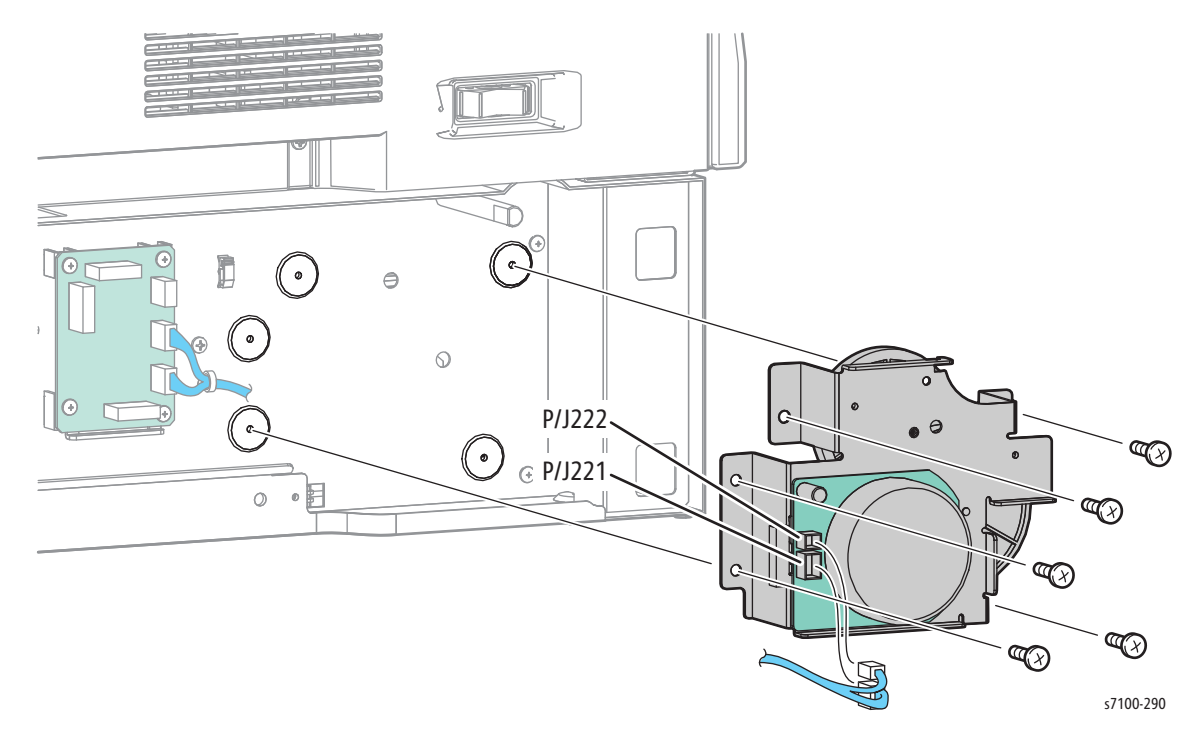

# REP 15.21 Option Feeder 1 Relay Harness Assembly

- 1. Remove the 550 Left Feeder Cover [\(REP 15.8 550 Left Feeder Cover on page 4-268](#page-915-0)).
- 2. Disconnect the wiring harness connector P/J419 from the Feeder PWB (PL 15.2.33).
- 3. Release and remove the Feeder 1 Relay Harness Assembly connector P/J4611 from the 550-Sheet Feeder Frame.

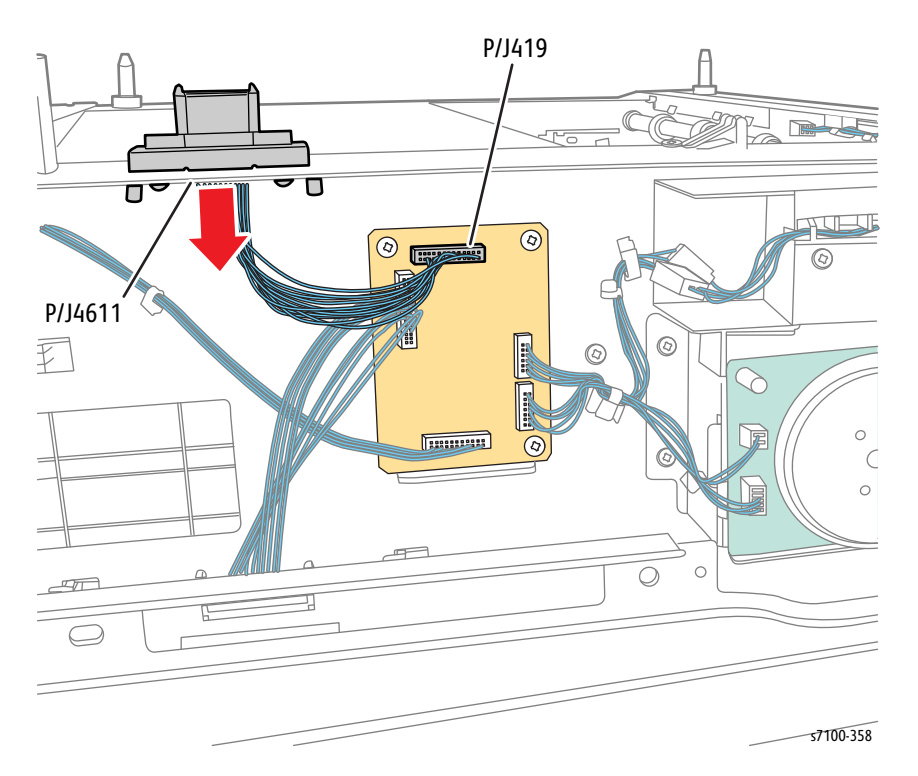

### REP 15.22 Feeder PWB

#### PL 15.2.33

**CAUTION:** PWB's can be damaged by an electrostatic discharge. Observe all ESD procedures to avoid component damage.

- 1. Remove the 550 Left Feeder Cover [\(REP 15.8 550 Left Feeder Cover on page 4-268](#page-915-0)).
- 2. Disconnect 5 wiring harness connectors (P/J419, P/J420, P/J421, P/J422, and P/J423) that are connected to the Feeder PWB.
- 3. Remove 4 screws (silver, 6 mm) that secure the Feeder PWB and remove the Feeder PWB.

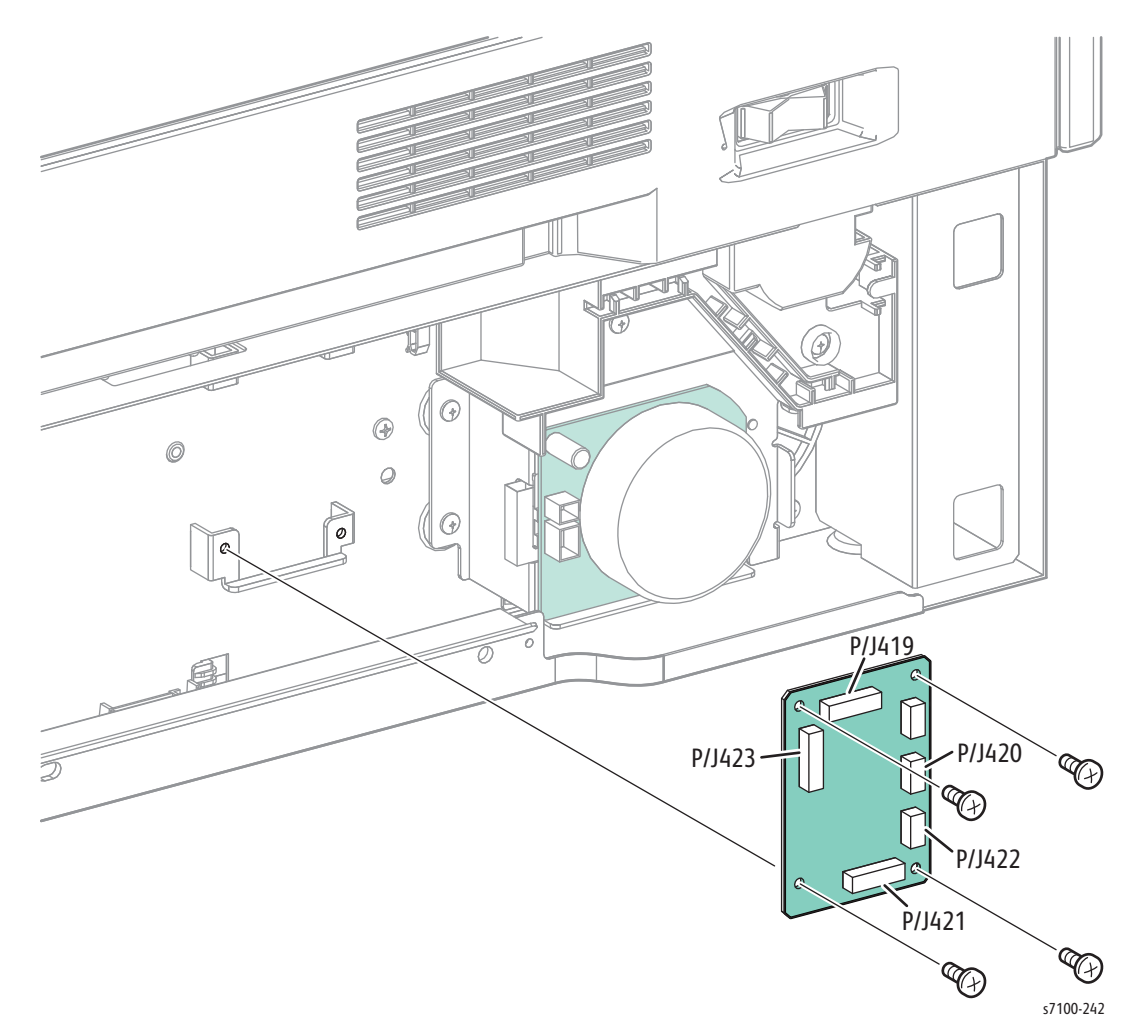

# REP 15.23 Right Side Guide/ Left Side Guide

#### PL 15.3.1/ PL 15.3.3

- 1. Remove Tray 2/ 3/ 4.
- 2. Release the 2 Locks and put the Bottom Plate Assembly (PL 15.3.4) into a raised position.
- 3. Remove one screw (silver, collared, tapped, 8 mm) that secures the Pinion Gear (PL 15.3.2) and remove the Pinion Gear.
- 4. Remove the screw that restricts the movement of the Side Guide within the inner side.

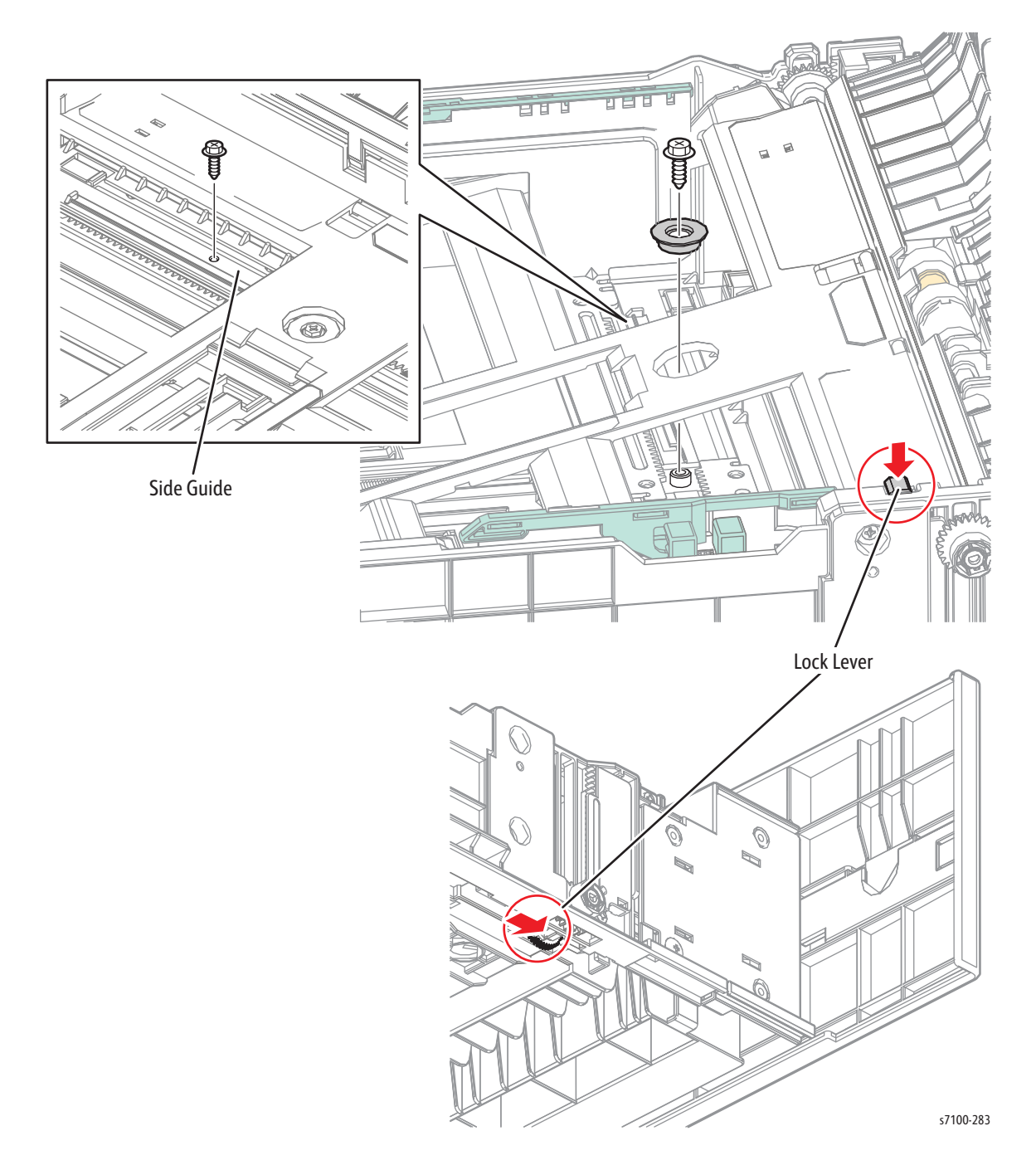

- 5. Pinch the knob of the Right Side Guide Assembly and move it towards the inner side.
- 6. While pressing down the 2 hooks that attach the Right Side Guide Assembly to the Base Housing (PL 15.3.47), free the3 tabs of the Right Side Guide Assembly from the notch of the Base Housing and remove the Right Side Guide Assembly.
- 7. Move the Left Side Guide Assembly towards the inner side.
- 8. While pressing down the 2 hooks that attach the Left Side Guide Assembly to the Base Housing, free the 3 tabs of the Left Side Guide Assembly from the notch of the Base Housing and remove the Left Side Guide Assembly.

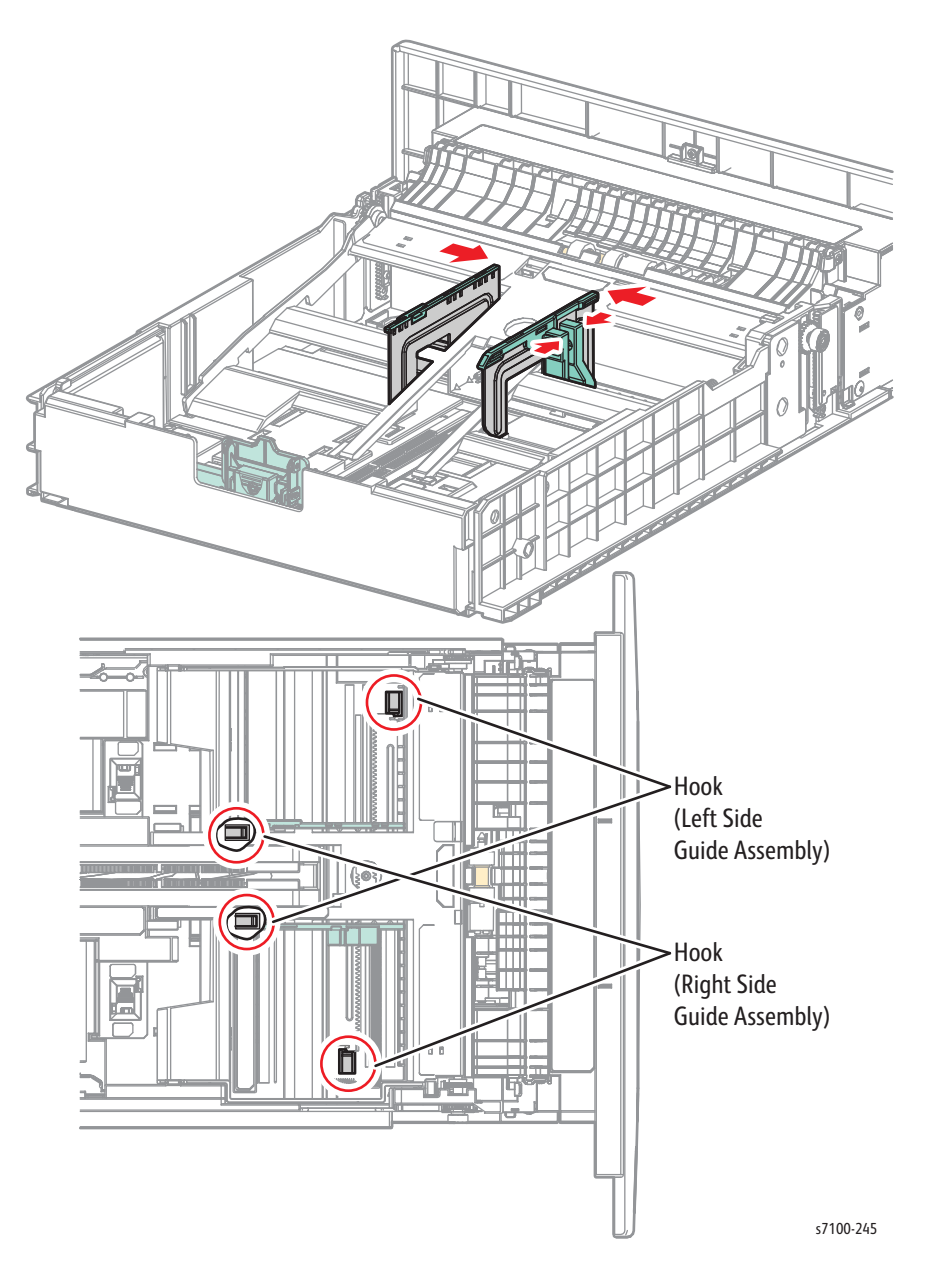

Replacement Note: When installing the Pinion Gear, make sure that both Right Side Guide Assembly and Left Side Guide Assembly have been moved towards the outer side until they could go no further before performing the installation.

### REP 15.24 Friction Clutch

#### PL 15.3.13

- 1. Remove Tray 2/ 3/ 4.
- 2. Remove the Feed Roller Assembly (REP 15.15 Tray 2/3/4 Feed Roller on page 4-276).
- 3. Pull out and remove the Friction Clutch from the shaft of the Retard Holder (PL 15.3.15).

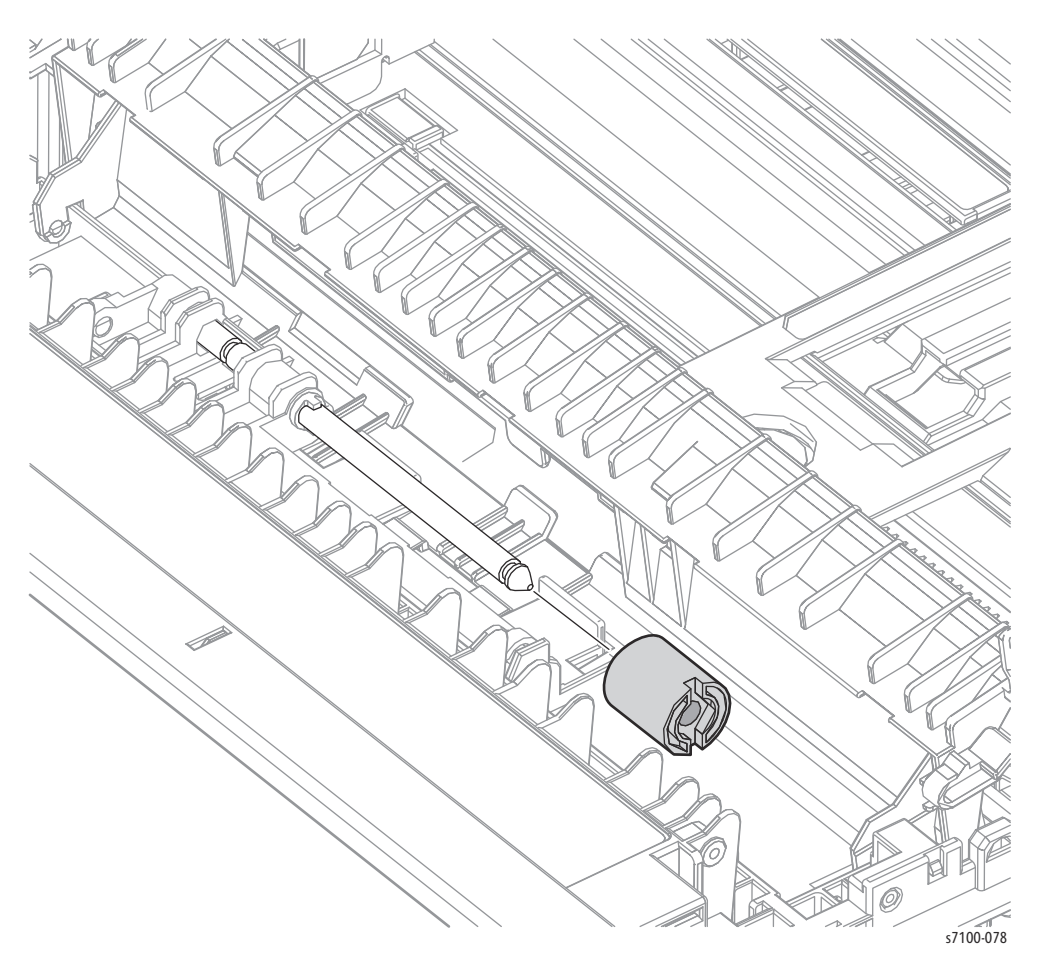
# REP 15.25 Retard Holder Assembly

#### PL 15.3.15

- 1. Remove Tray 2/ 3/ 4.
- 2. Remove 2 screws (silver, tapped, 8 mm) that secure the Retard Chute (PL 15.3.21).
- 3. Release the left and right hook and open the Retard Chute.

Note: When performing the next step, do not drop or lose the Retard Spring (PL 15.3.16) that is attached to the Retard Holder Assembly.

- 4. Slightly release the hook on the right side of the Retard Holder Assembly outward and rotate the Retard Holder Assembly 90°.
- 5. Open the hook on the right side of the Retard Holder Assembly outward and free the hole of the Retard Holder Assembly from the boss that is attached to the hook to remove it.

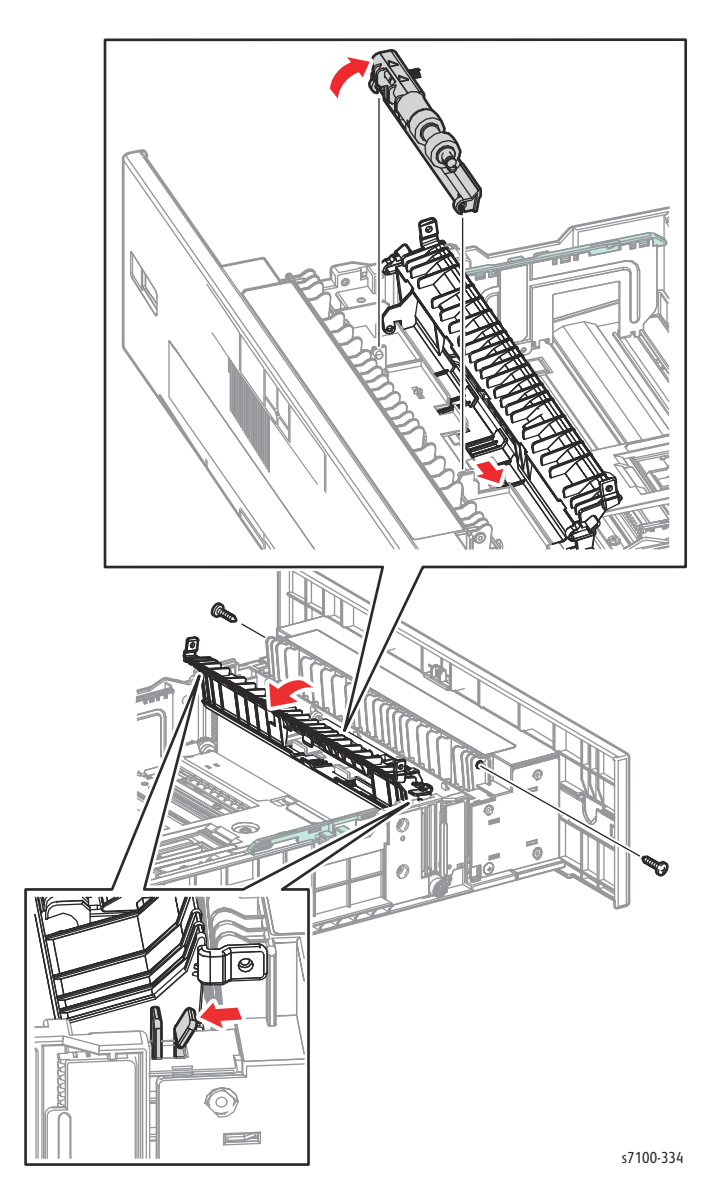

# REP 15.26 Option Tray Handle

#### PL 15.3.23

- 1. Remove Tray 2/ 3/ 4.
- 2. Remove 2 screws (silver, tapped, 8 mm) that secure the Retard Chute (PL 15.3.21).
- 3. Remove 2 screws (silver, tapper, 8 mm) that secure the Front Chute (PL 15.3.22).
- 4. Use a screwdriver to release the locks while pushing in the bosses on the right and left sides of the Front Chute.
- 5. Remove the Front Chute from the Base Housing (PL 15.3.47).

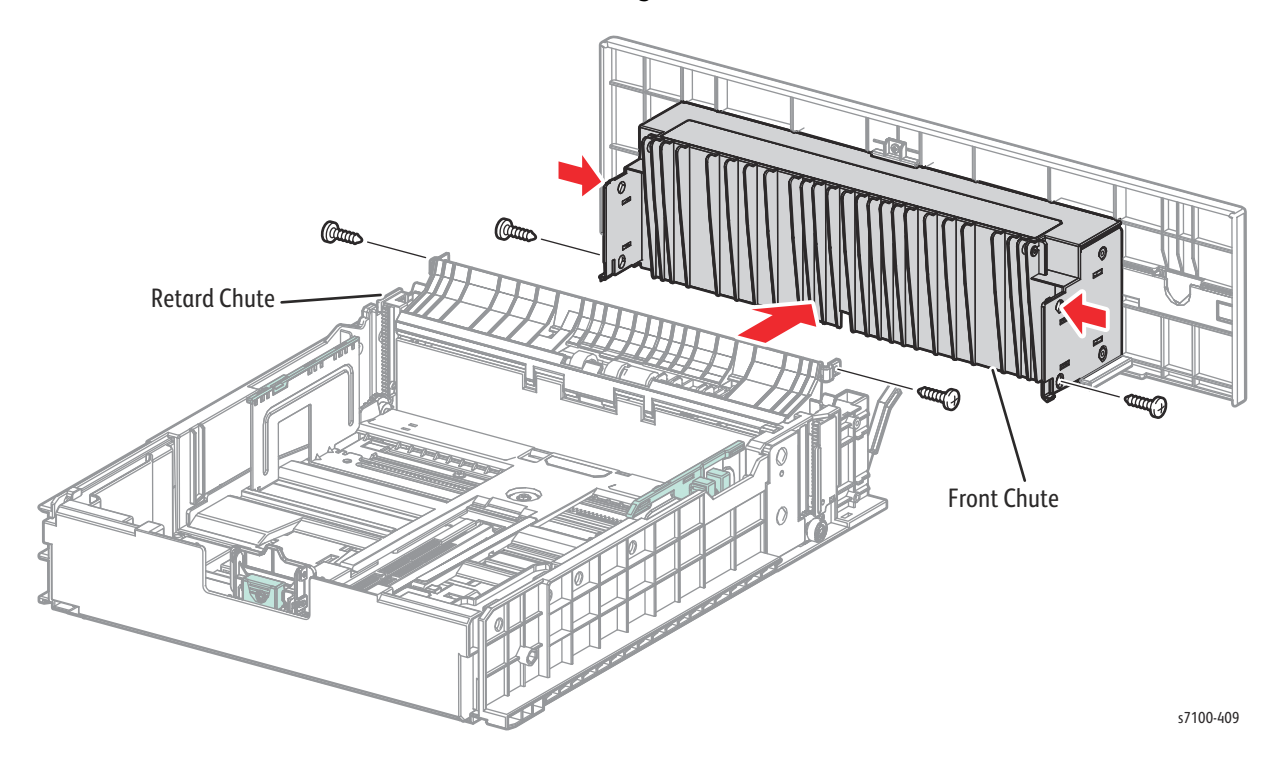

6. Remove 2 screws (silver, tapped, 8 mm) that secure the Tray Handle.

Note: When performing the following step, be careful not to drop the Paper Size Stopper (PL 15.3.26) and the Paper Size Card (PL 15.3.25).

7. Use a screwdriver to release the locks while pushing in the 4 bosses on the right and lefts sides of the Front Chute and remove the Tray Handle.

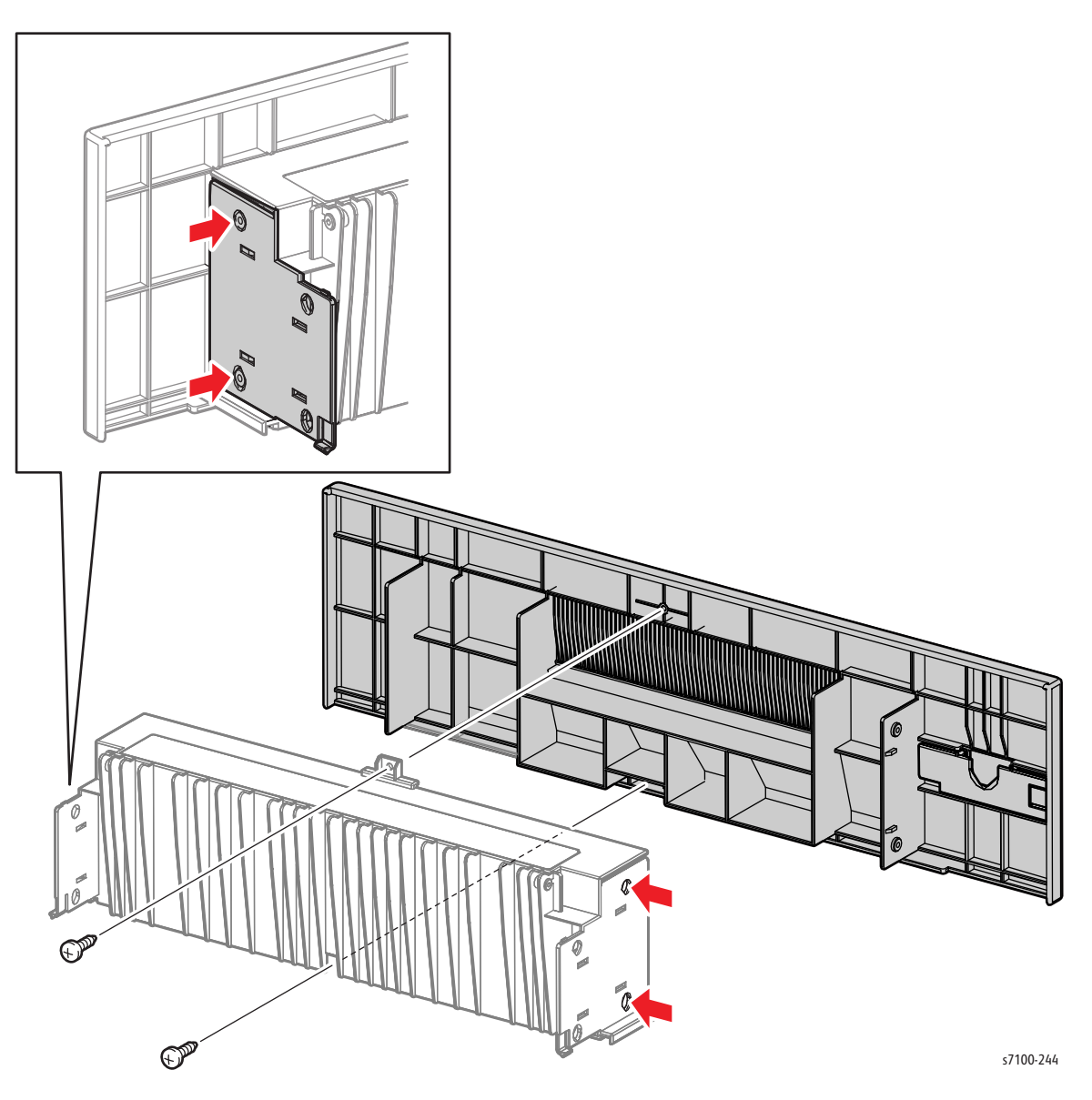

# <span id="page-939-0"></span>REP 15.27 Exit Housing Assembly

#### PL 15.3.28

- 1. Remove Tray 2/ 3/ 4.
- 2. Turn the Tray over and remove one screw (silver, tapped, 8 mm) that secures the Exit Housing Assembly.
- 3. Free the groove of the Exit Housing Assembly from the screw hole and the Lock Lever protrusions of the Tray while pulling the Exit Housing Assembly out to remove.

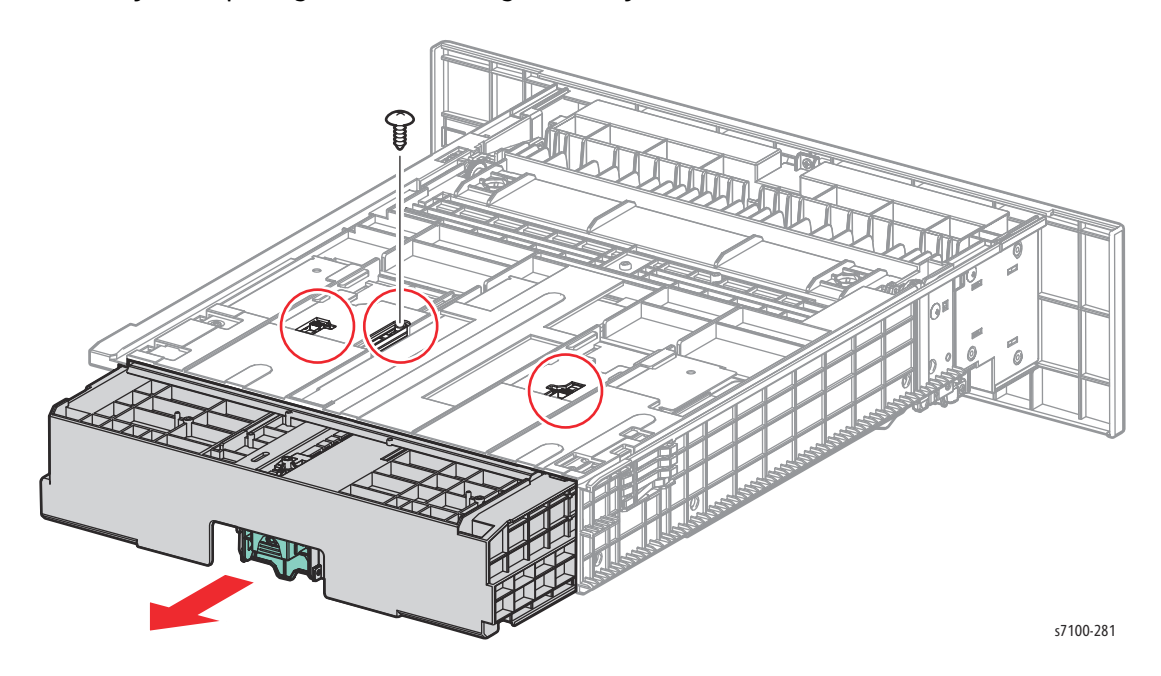

# REP 15.28 End Guide Assembly

#### PL 15.3.31

1. Remove Tray 2.

Note: If the paper Tray is loaded with A3 paper, steps 2 and 3 are not required.

- 2. Release the A4 Exit Locks (PL 15.3.32) and shift the Sub Housing Assembly (PL 15.3.28) to the rear.
- 3. Pinch and hold the lever of the 550 End Guide Assembly (PL 15.3.31) and align the End Guide Assembly to the position for A3 Paper Size.
- 4. Turn the Tray upside down and remove one screw (silver, tapped, 8 mm) that secures the End Guide Assembly.

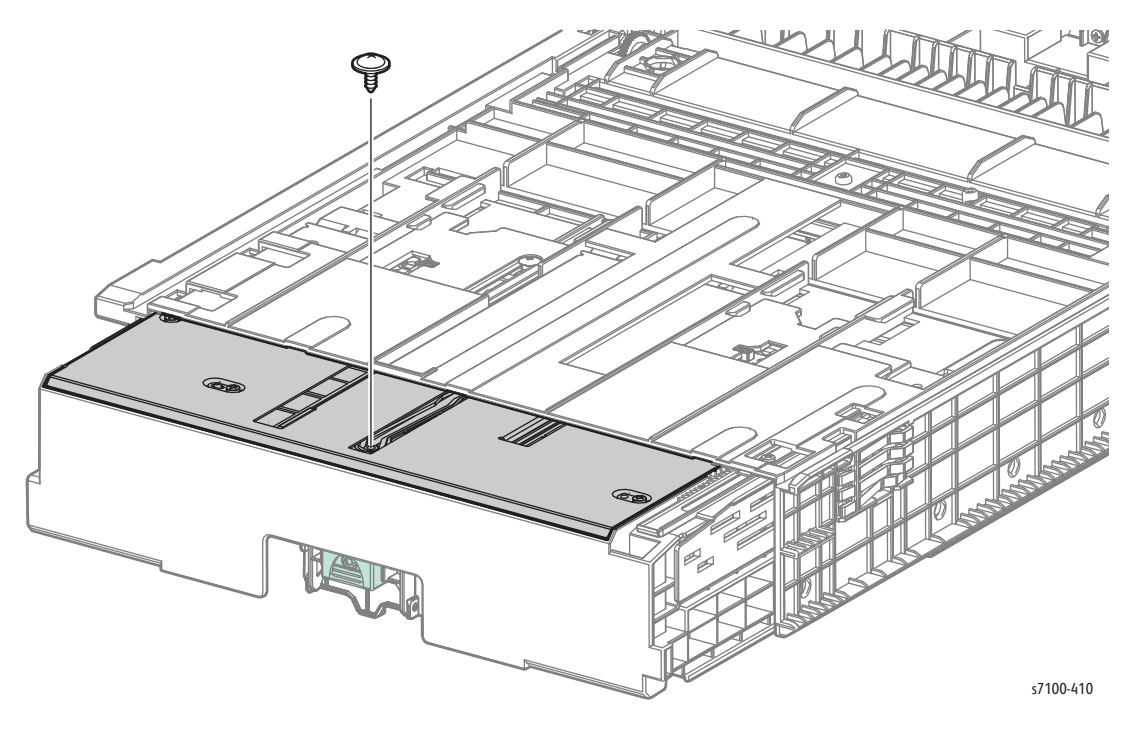

- 5. Pinch and hold the lever of the End Guide Assembly and slide the End Guide Assembly to the front until it can go no further.
- 6. Use a screwdriver to push down the Gear Sector Assembly (PL 15.3.29) and bend the Gear Sector Assembly, then remove the boss of the End Guide Assembly from the groove of the Gear Sector Assembly.
- 7. Pinch and hold the lever of the End Guide Assembly and remove the End Guide Assembly from the paper Tray.

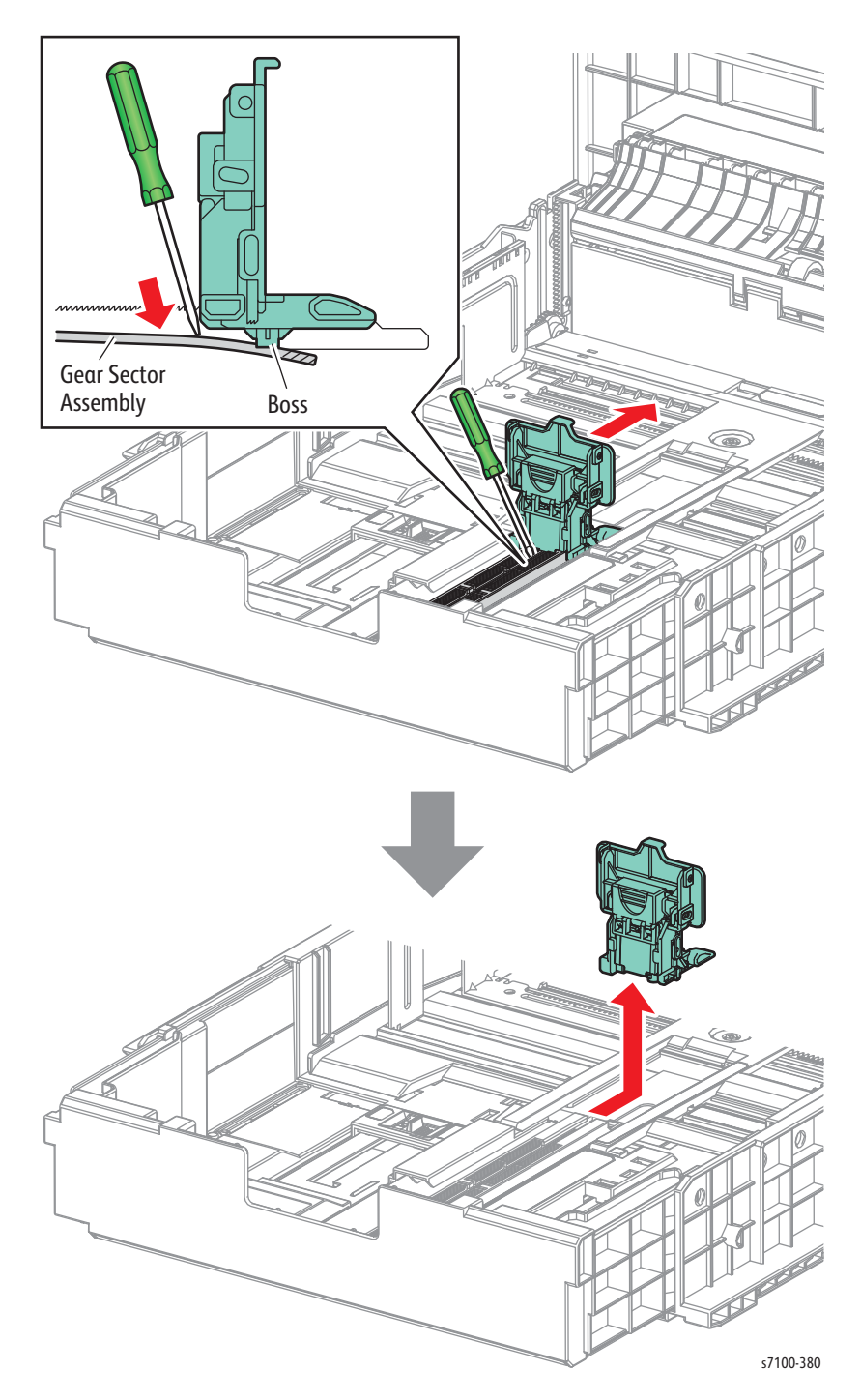

# REP 15.29 Exit Lock

#### PL 15.3.32

- 1. Remove Tray 2/ 3/ 4.
- 2. Remove the Exit Housing Assembly [\(REP 15.27 Exit Housing Assembly on page 4-292](#page-939-0)).
- 3. Move the Exit Lock horizontally to slant and remove it.

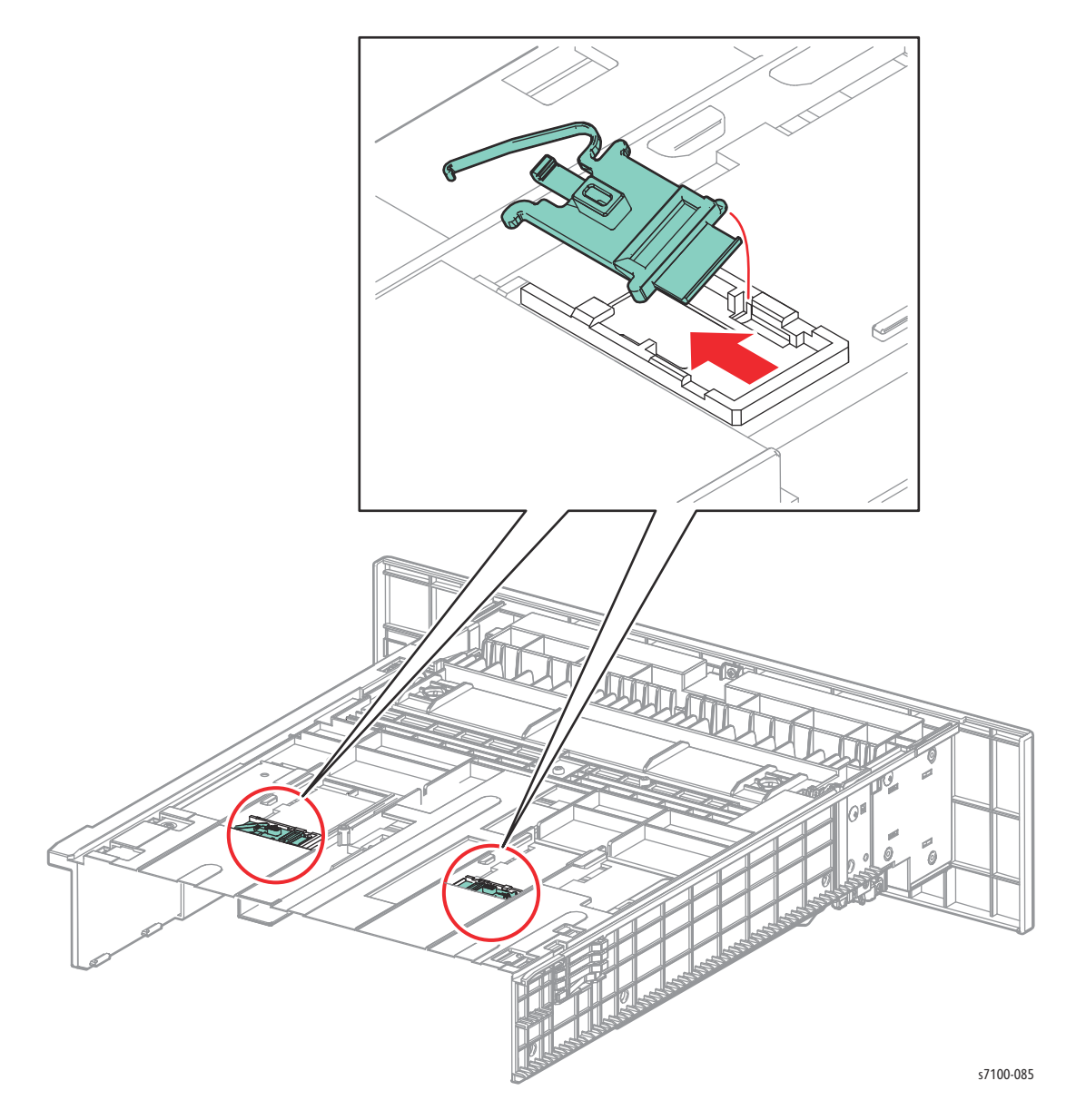

Service Parts Disassembly

# Parts List

#### In this chapter...

- [Serial Number Format](#page-945-0)
- [Using the Parts List](#page-948-0)
- [General Overview](#page-949-0)
- [Parts List](#page-953-0)
- [Xerox Supplies and Accessories](#page-1013-0)

# <span id="page-945-0"></span>Serial Number Format

Changes to Xerox products are made to accommodate improved components as they become available. It is important when ordering parts to include the following information:

- Component's part number
- Product type or model number
- Serial Number of the printer

The serial numbers are only reset to the starting serial number when the ending serial number is reached. At that time the revision digit will be rolled. Serial numbers below 10001 are reserved for XOG Final Integration Center (FIC) sites if reserialization is needed.

The serial numbers are only reset to the starting serial number when the ending serial number is reached. At that time the revision digit will be rolled. Serial numbers below 10001 are reserved for XOG Final Integration Center (FIC) sites if reserialization is needed.

Note: Not all of the serial number will be used. This is a buffer in case additional units are built by Fuji Xerox for each model of printer during pre-production.

## 110V Engine Format

The nine-digit serial number has the following format:

- **• PPPSSSSSS**
- **PPP** = Three digit alphanumeric product code
- **SSSSSS** = Six digit numeric serial number

#### **Table 1: 110V Engine Format**

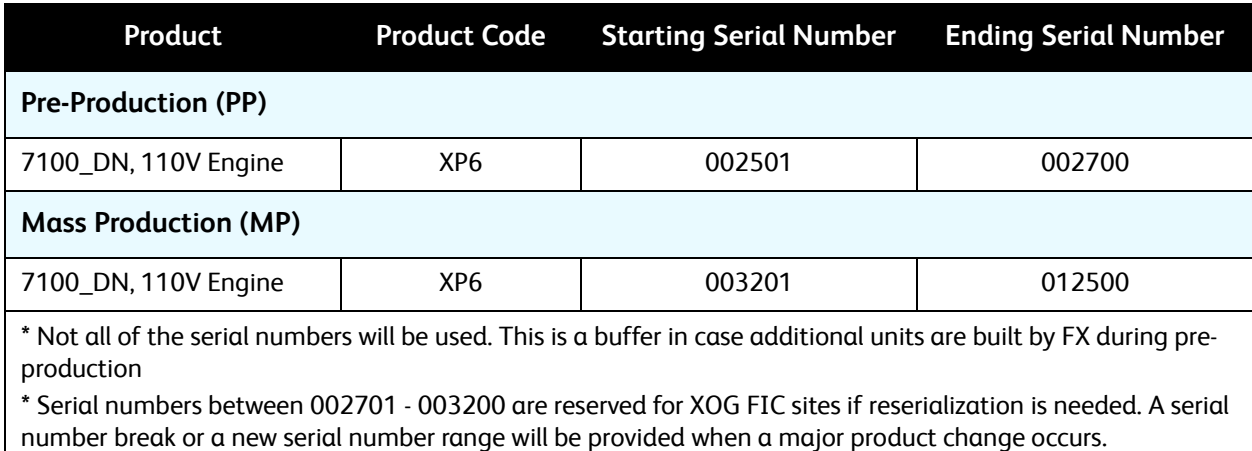

# 220V Engine Format

- MMMSSSSSSc
- **MMM** = Manufacturing Location Code, 3 digit numeric code
- **SSSSSS** = Six digit numeric serial number
- **c** = check digit

#### **Table 2: 220V Engine Format**

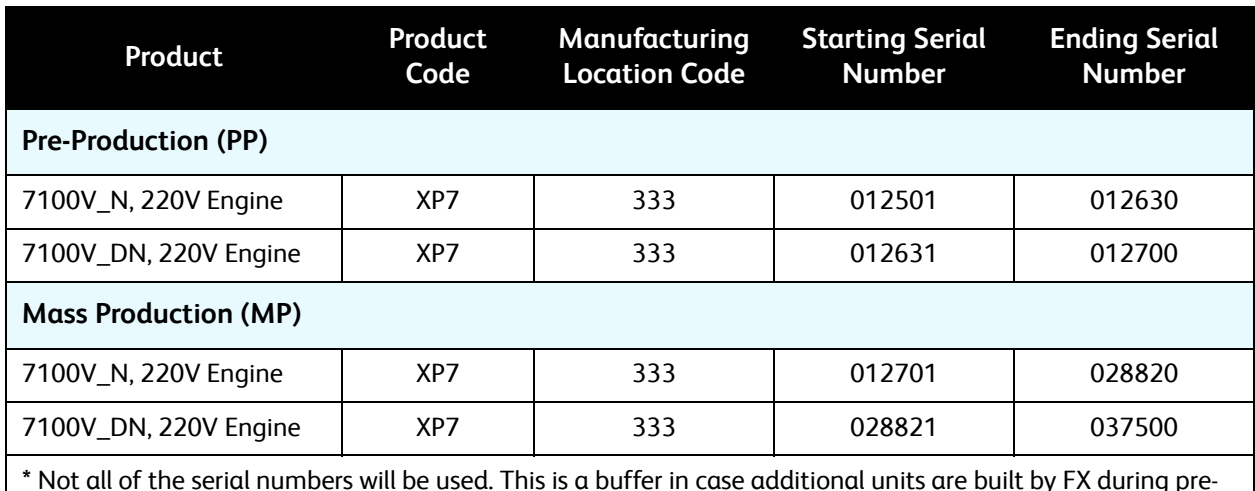

**\*** Not all of the serial numbers will be used. This is a buffer in case additional units are built by FX during preproduction.

### Examples

#### **110V Printer**

- XP6005005: Xerox Serial Number
- Product code for 110V printer = XP6
- Serial number for 7100\_DN = 005005

#### **220V Printer**

- 3330157363
- Manufacturing location code for 220V printer = 333
- Serial number for 7100V\_N = 015736
- $\bullet$  Check digit = 3

# Serial Number Location and Layout

The serial number label is located on the printer frame underneath Tray 1.

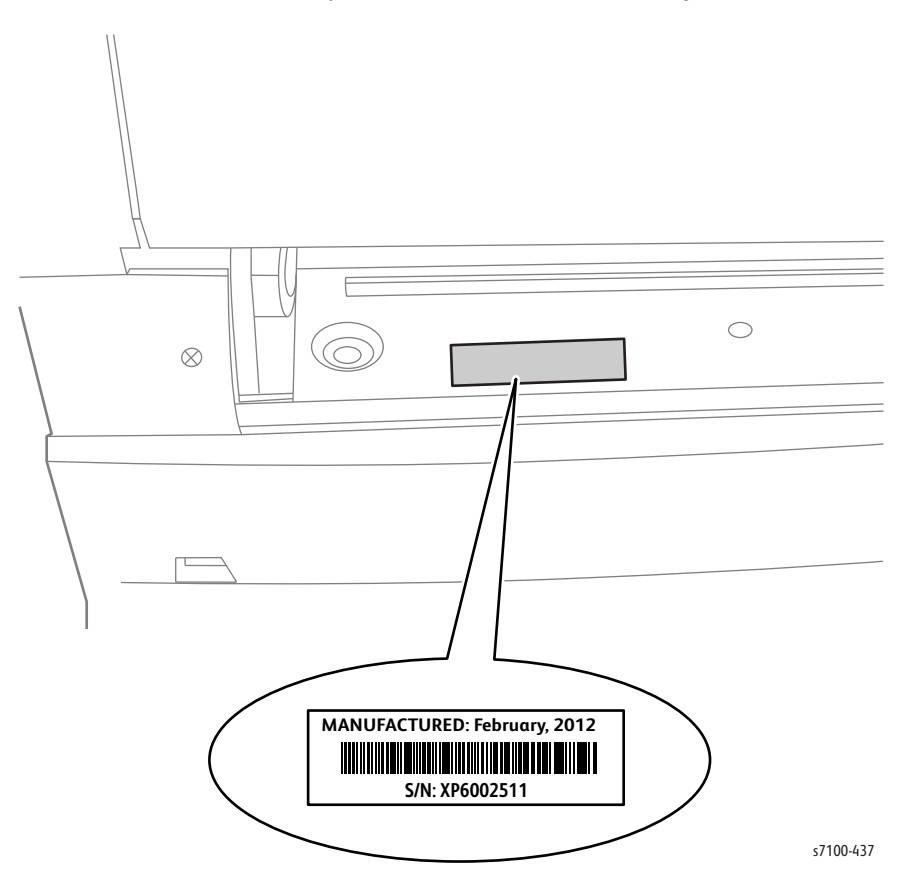

# <span id="page-948-0"></span>Using the Parts List

- ID No.: The callout number from the exploded part diagram.
- Name/ Description: The name of the part to be ordered and the number of parts supplied per order.
- Part Number: The material part number used to order that specific part.
- Parts identified throughout this manual are referenced PL#.#.#; For example, PL3.1.10 means the part is item 10 of Parts List 3.1.
- A black triangle preceding a number followed by a parenthetical statement in an illustrated parts list means the item is a parent assembly, made up of the individual parts called out in parentheses.
- The notation "with X~Y" following a part name indicates an assembly that is made up of components X through Y. For example, "1 (with 2~4)" means part 1 consists of part 2, part 3, and part 4.
- The notation "J1<>J2 and P2" is attached to a wire harness. It indicates that connector Jack 1 is attached to one end of the wire harness and connector J2 is attached to the other end that is plugged into P2.

Note: Only parts showing part numbers are available for ordering by support. Parts not showing part numbers are available on the parent assembly.

# <span id="page-949-0"></span>General Overview

**Cover** 

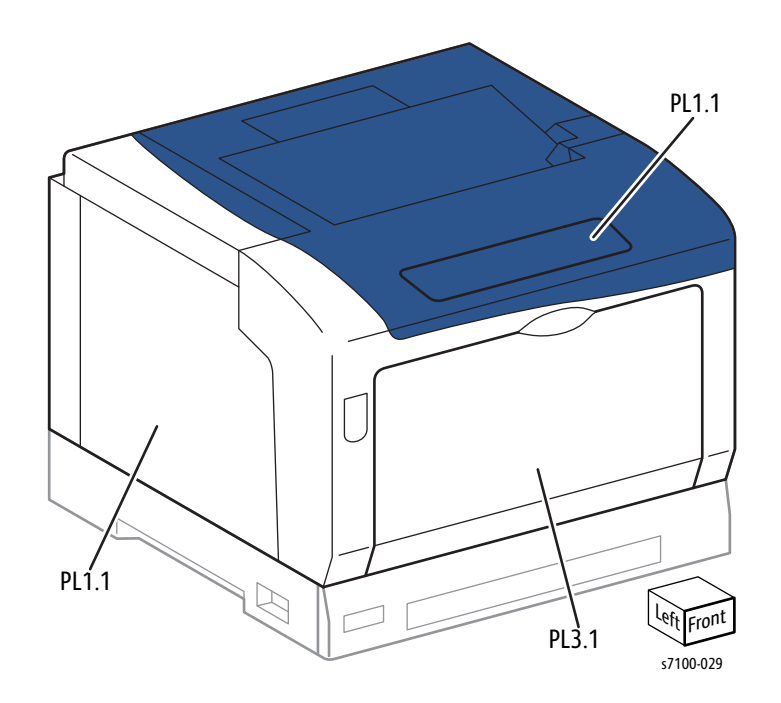

# Fuser, Drive, Tray, Frame, Registration

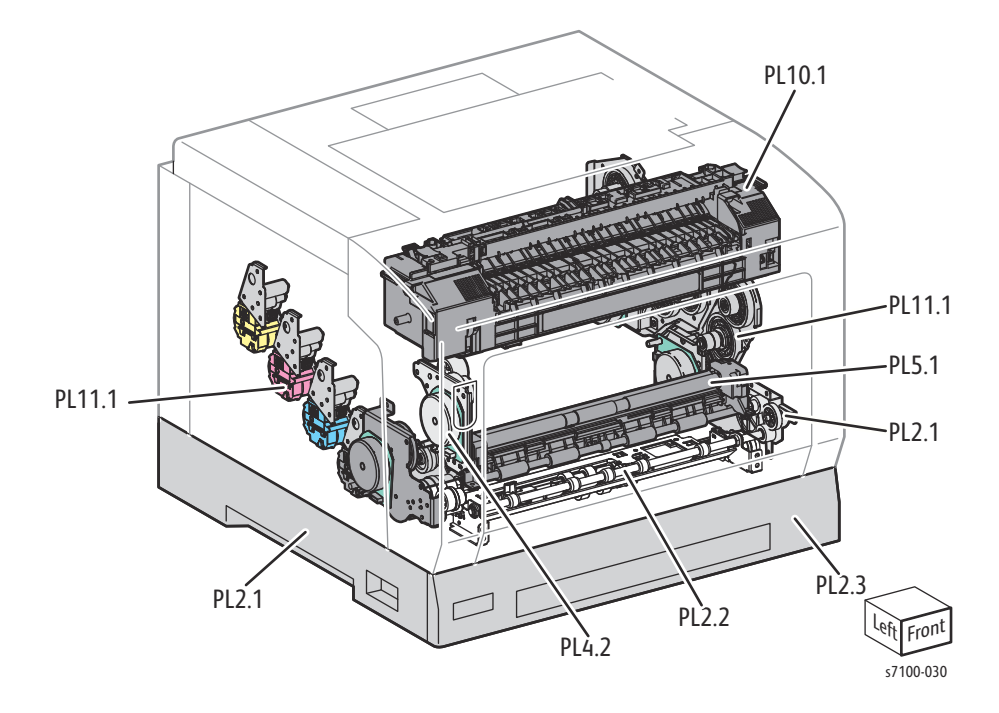

# Duplex

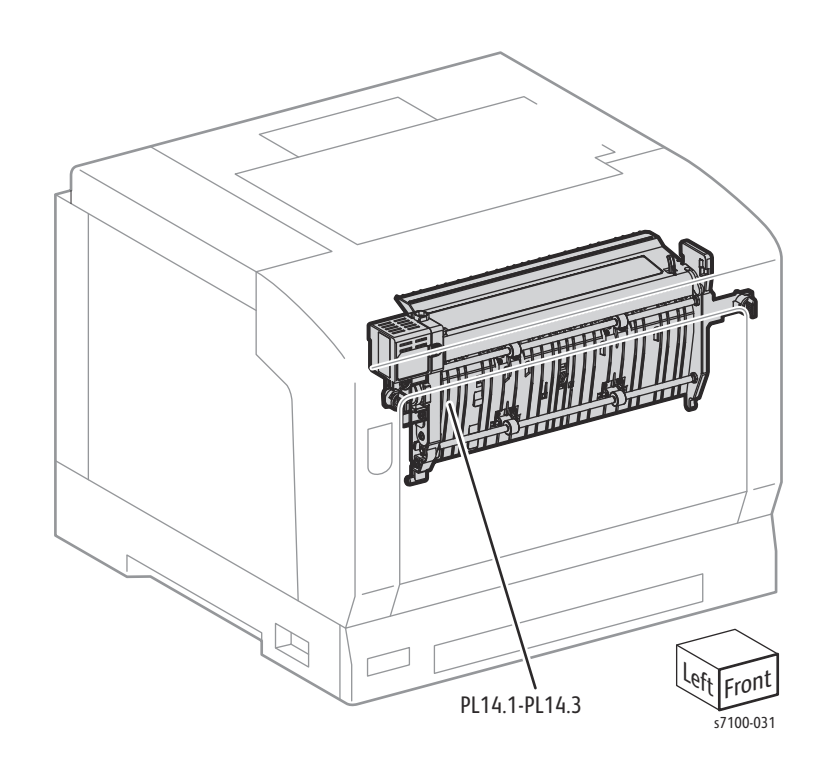

# Frame

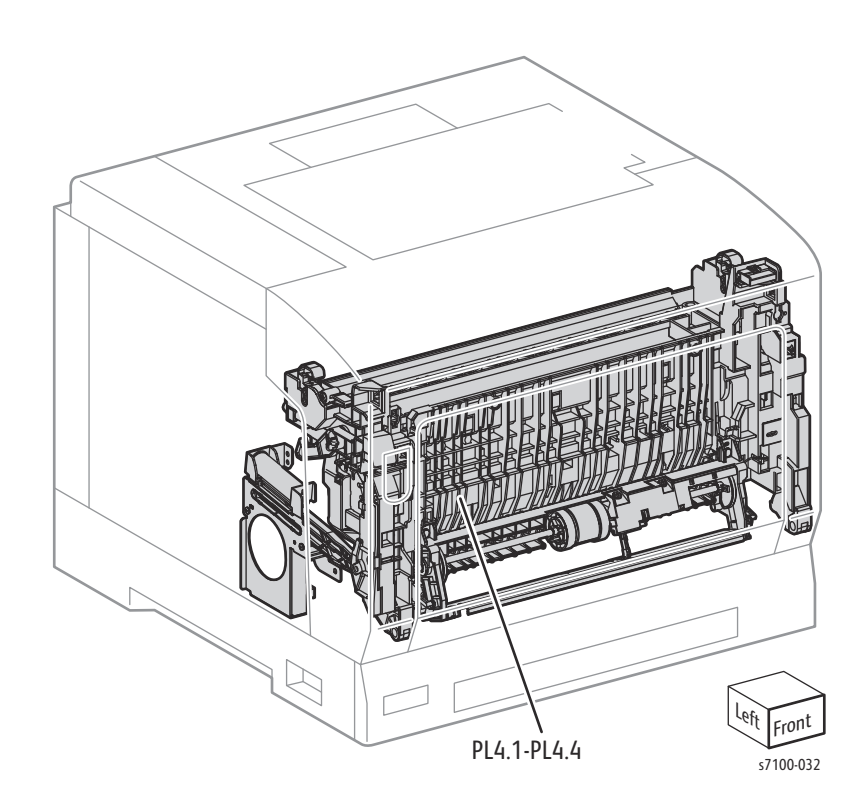

# Xerographics, Frame, Transfer

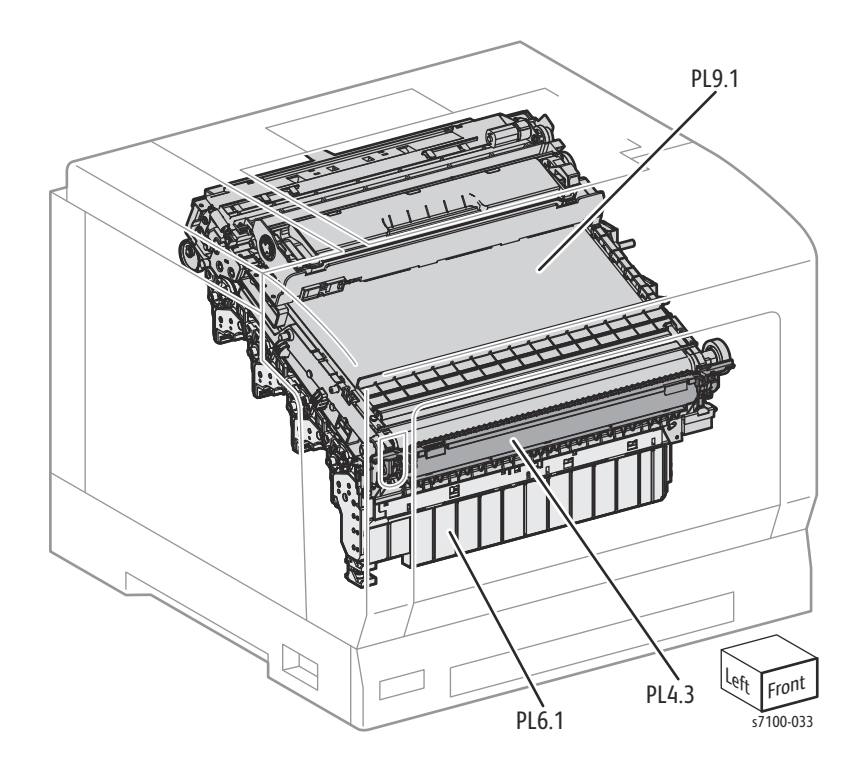

# Xerographics, ROS, Development

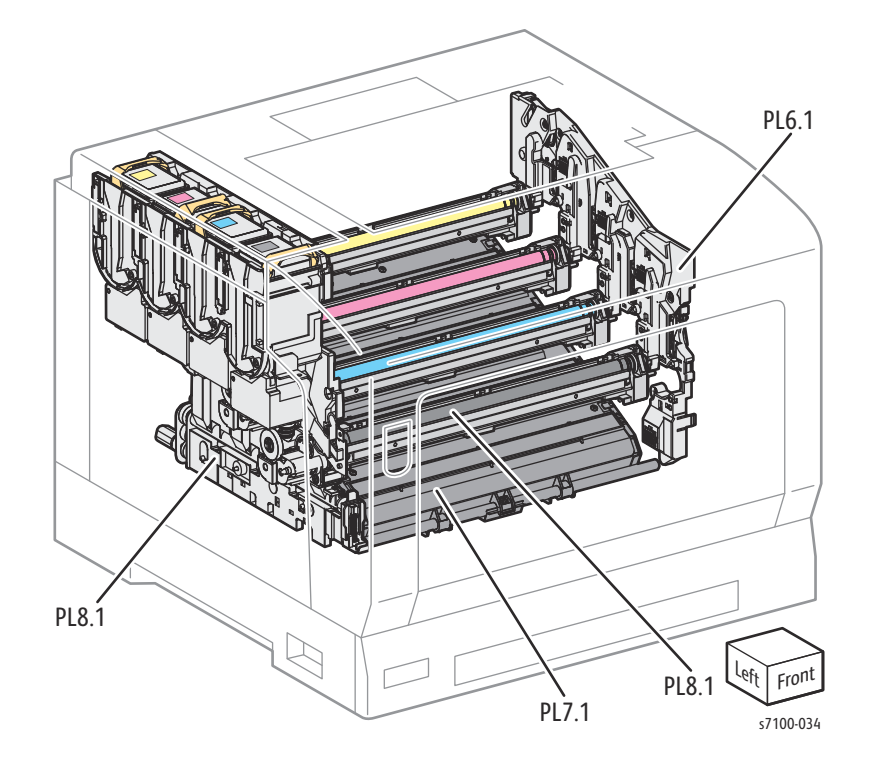

# Electrical, Frame

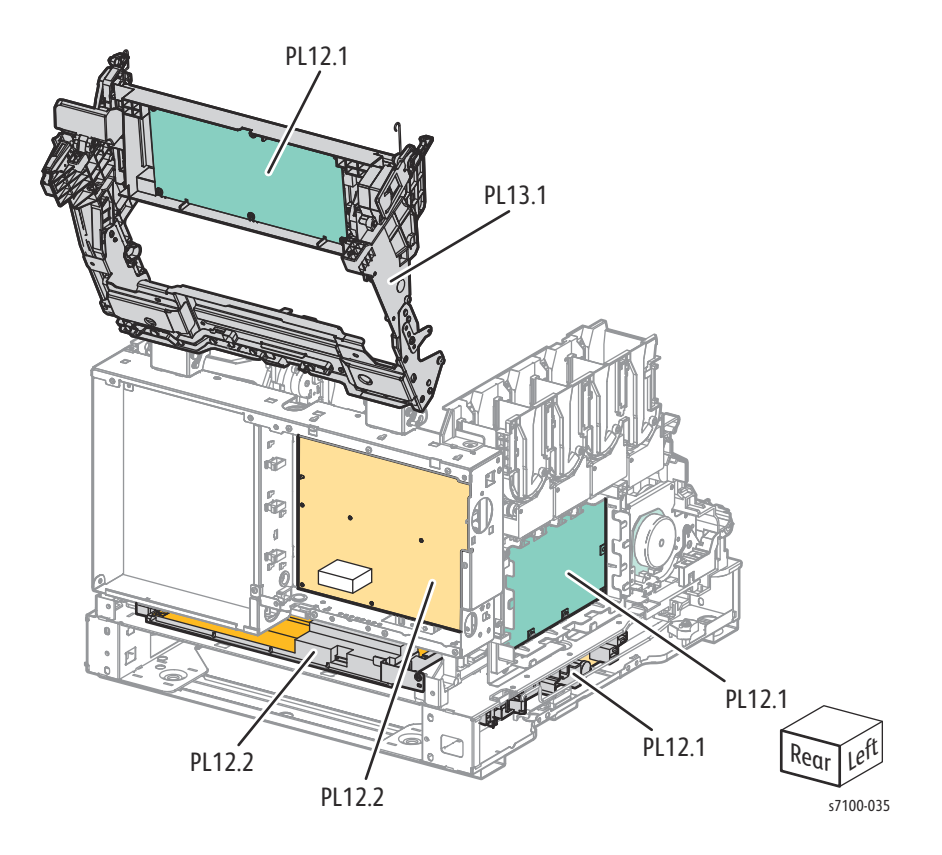

# 550-Sheet Feeder

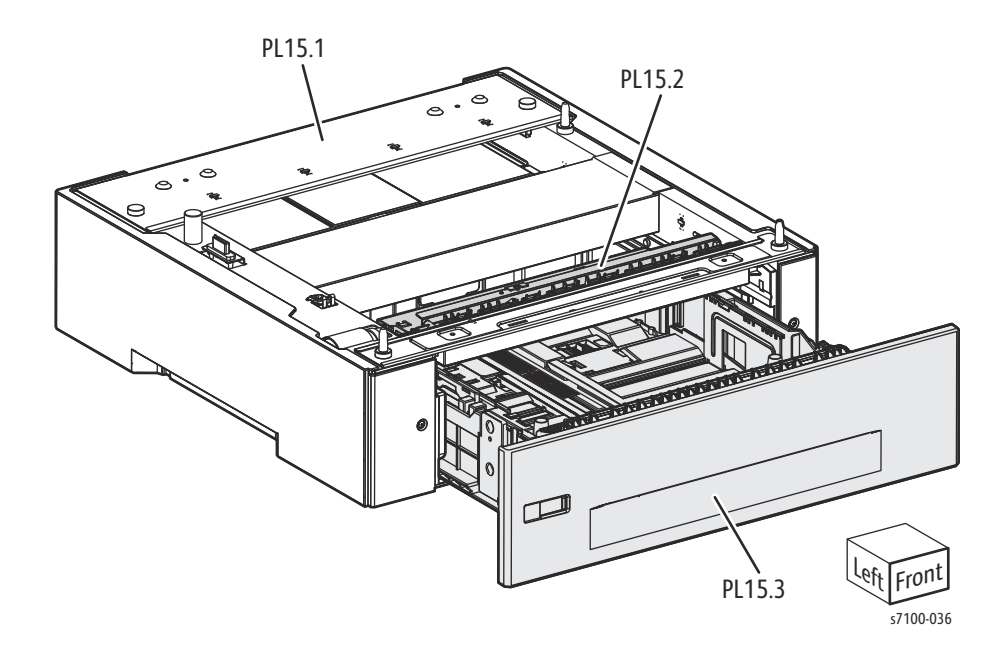

# <span id="page-953-0"></span>Parts List

# Parts List 1.1 Cover

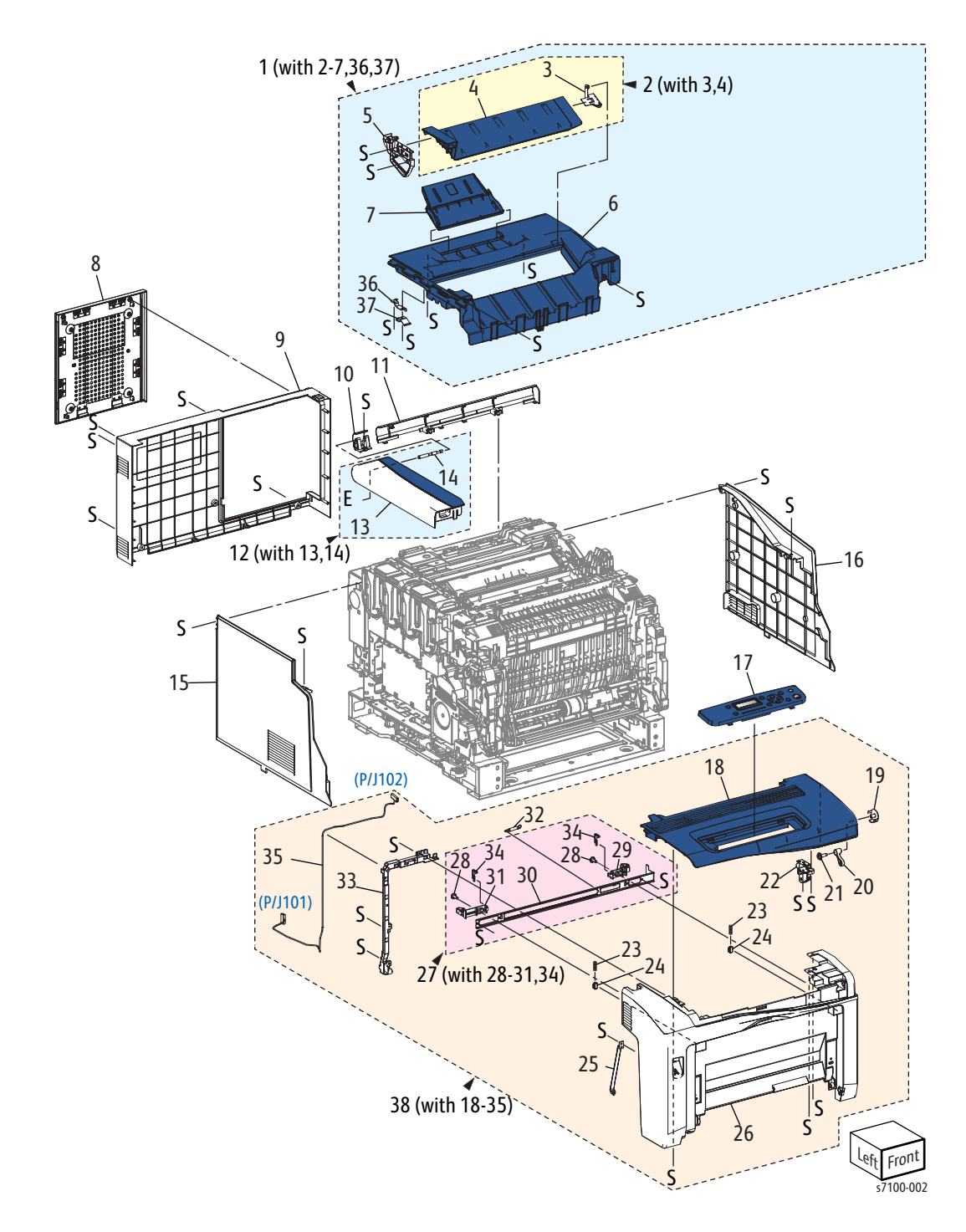

#### **Parts List 1.1 Cover**

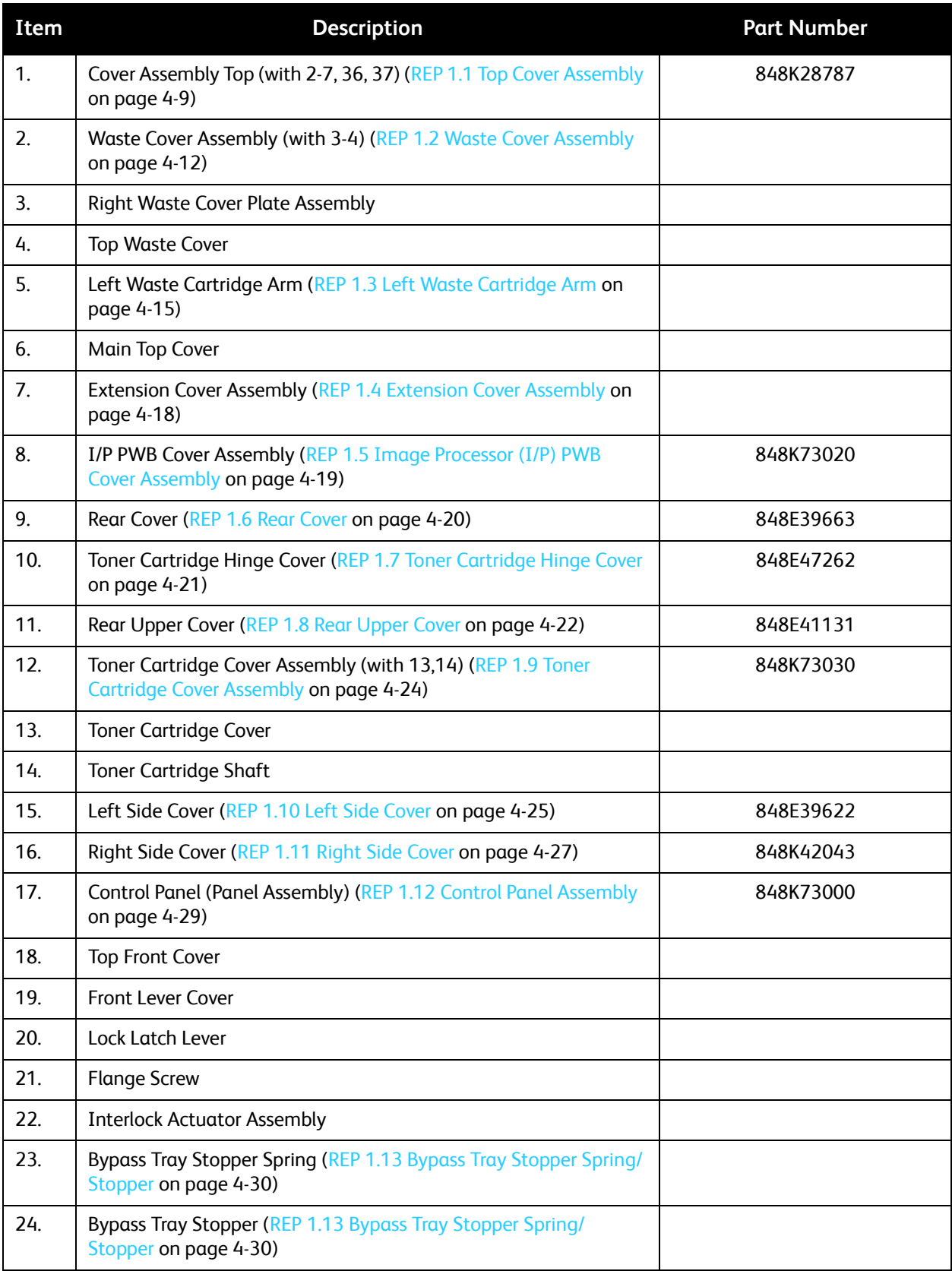

#### **Parts List 1.1 Cover (Continued)**

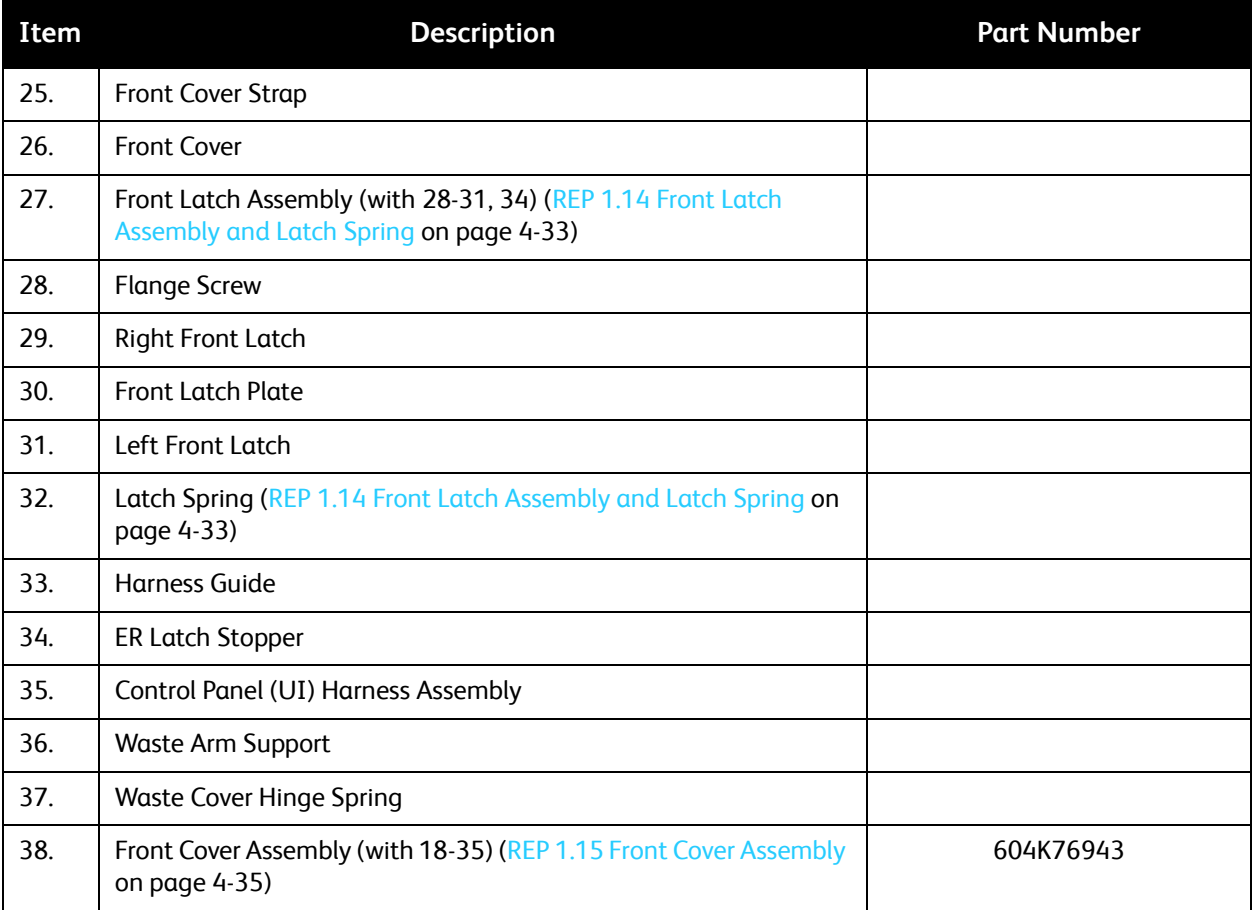

# Parts List 2.1 250-Sheet Feeder (1 of 2)

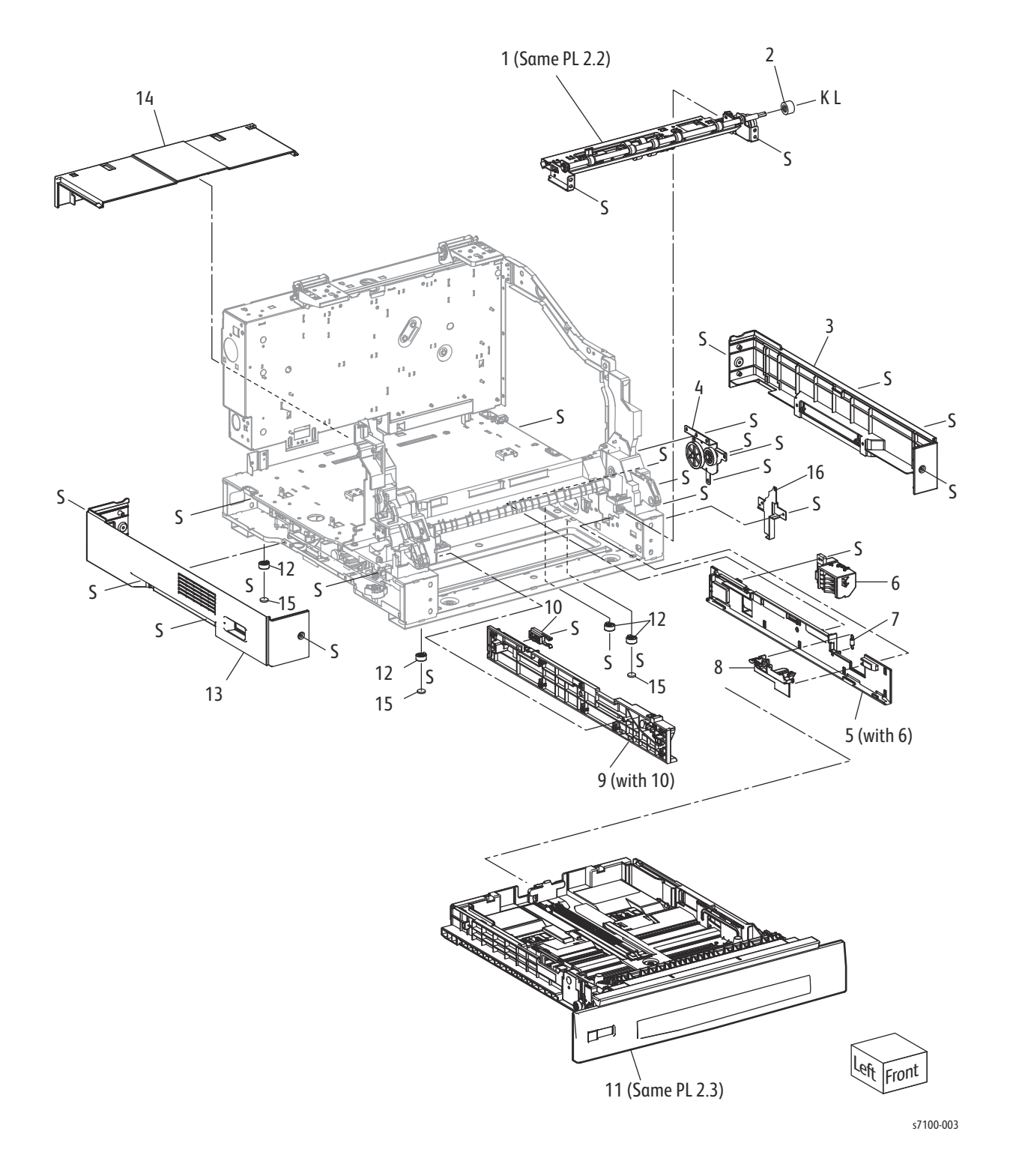

#### **Parts List 2.1 250-Sheet Feeder (1 of 2)**

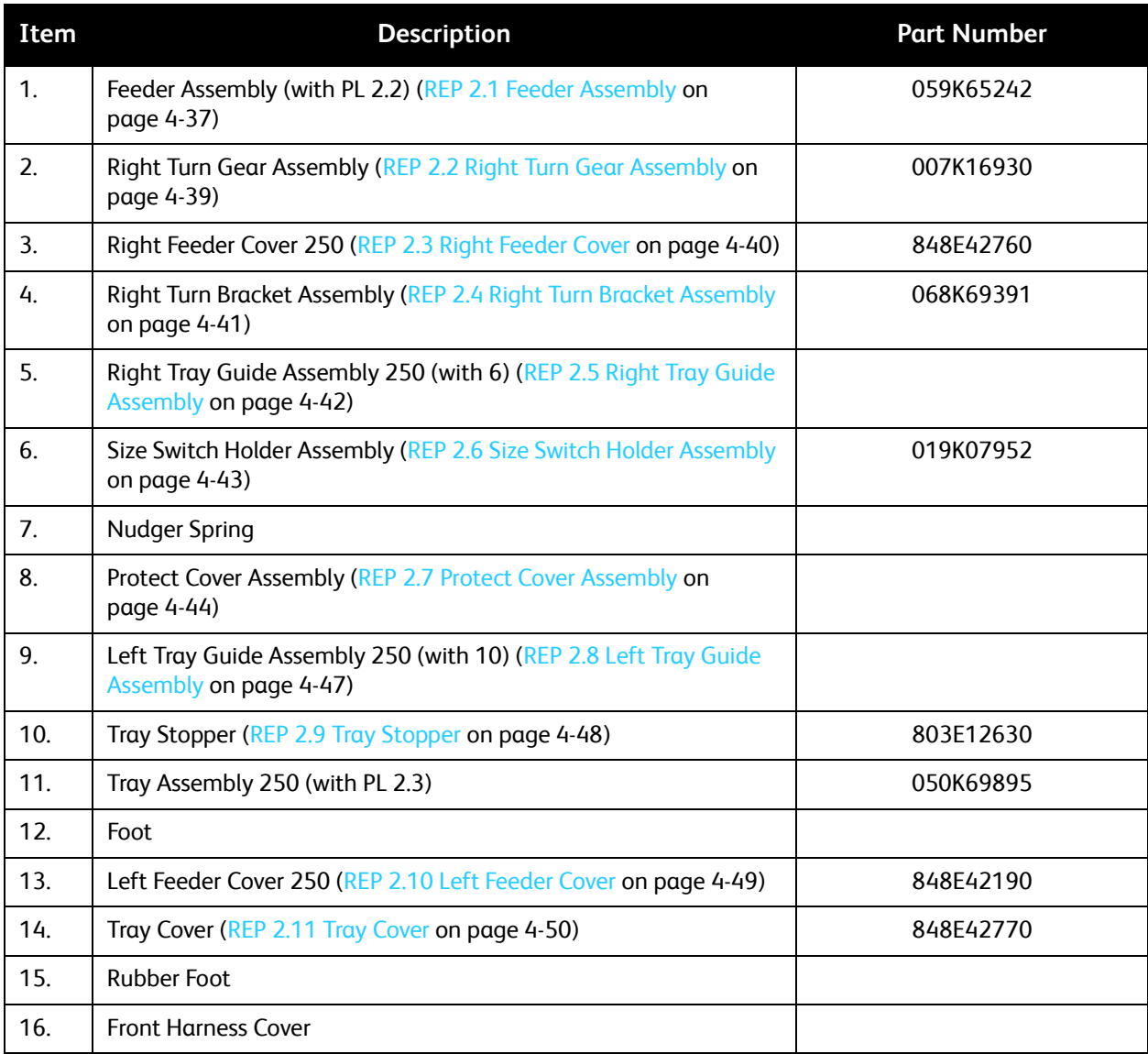

# <span id="page-958-0"></span>Parts List 2.2 250-Sheet Feeder (2 of2)

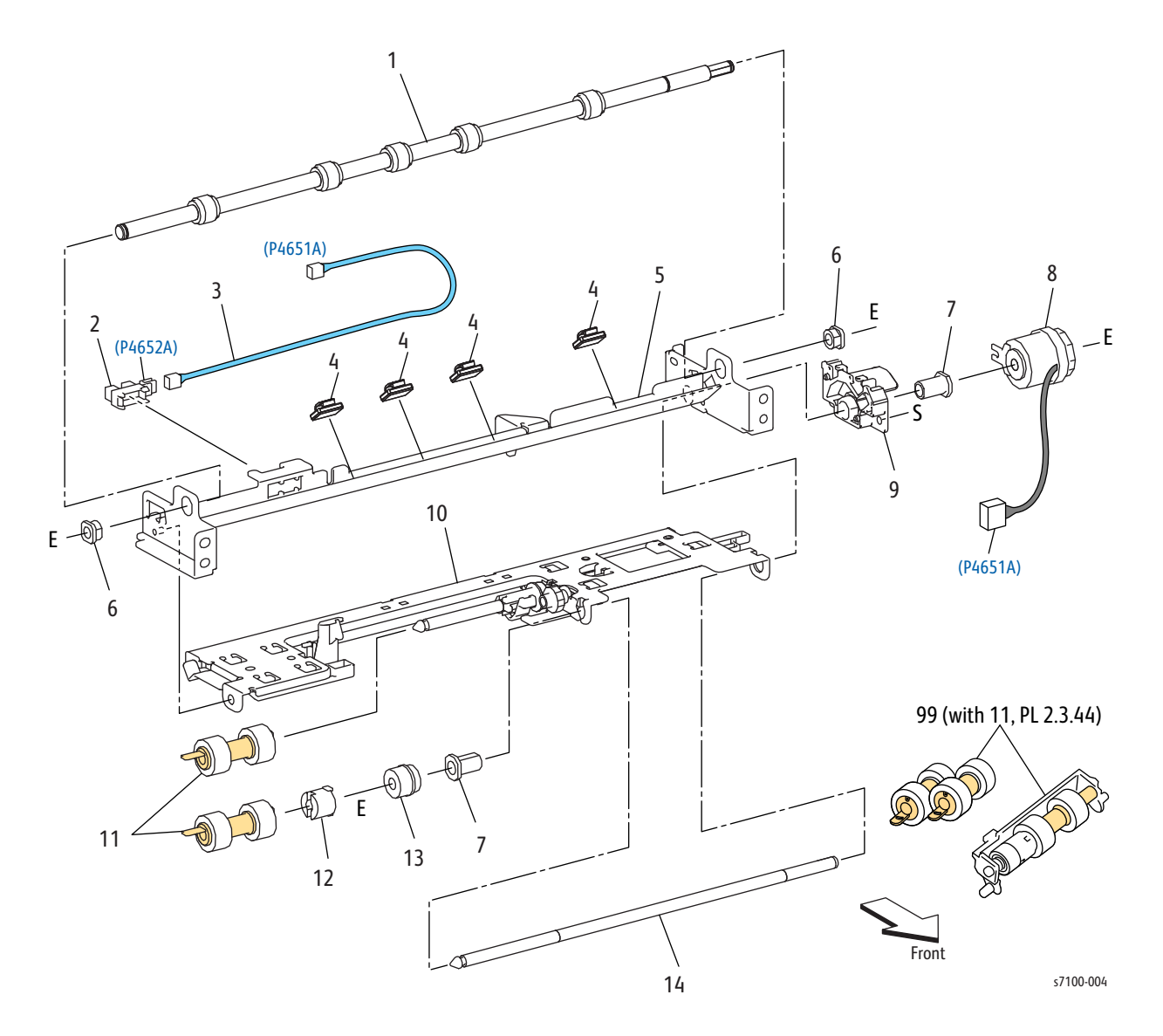

#### **Parts List 2.2 250-Sheet Feeder (2 of 2)**

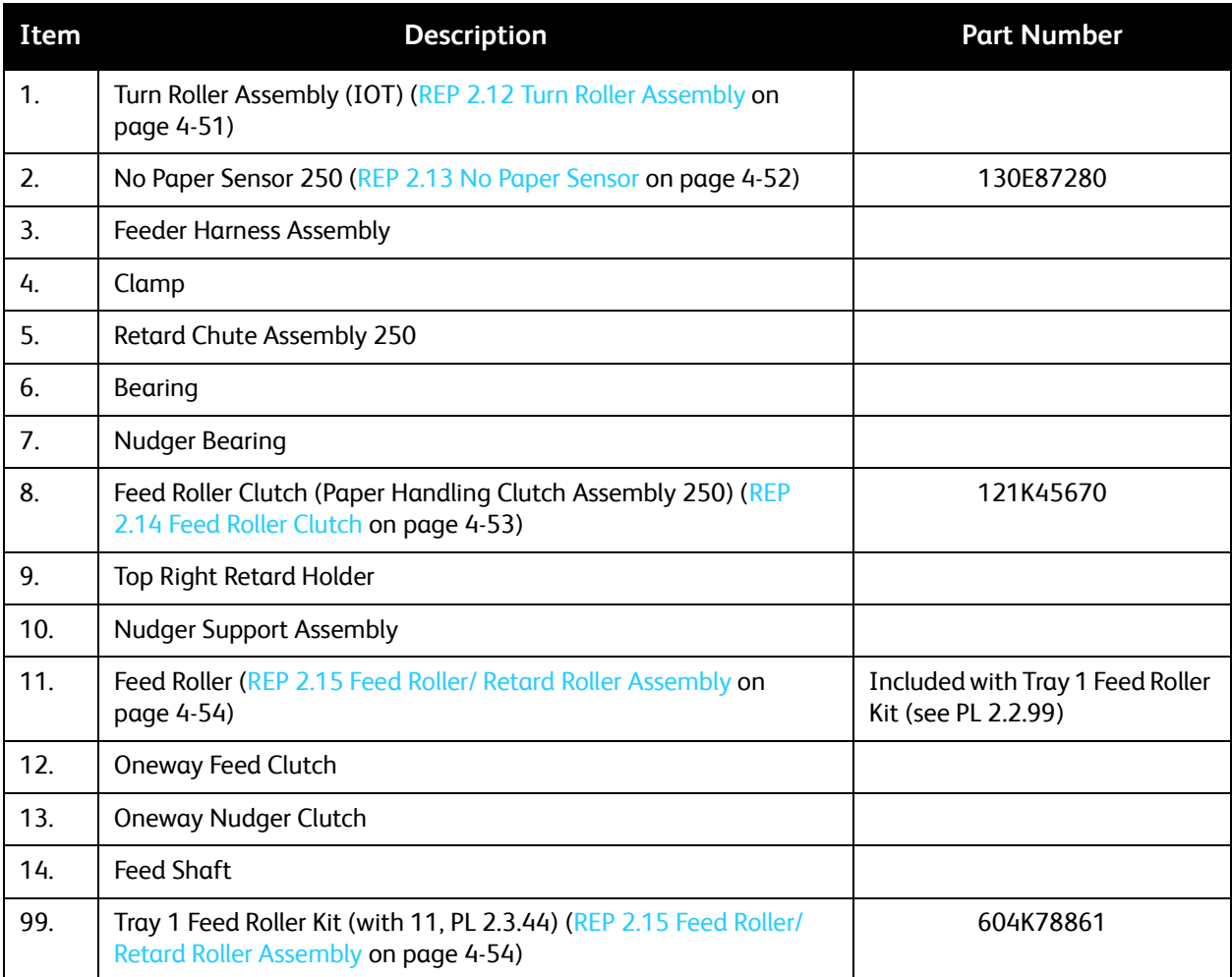

# Parts List 2.3 Tray 1 (250)

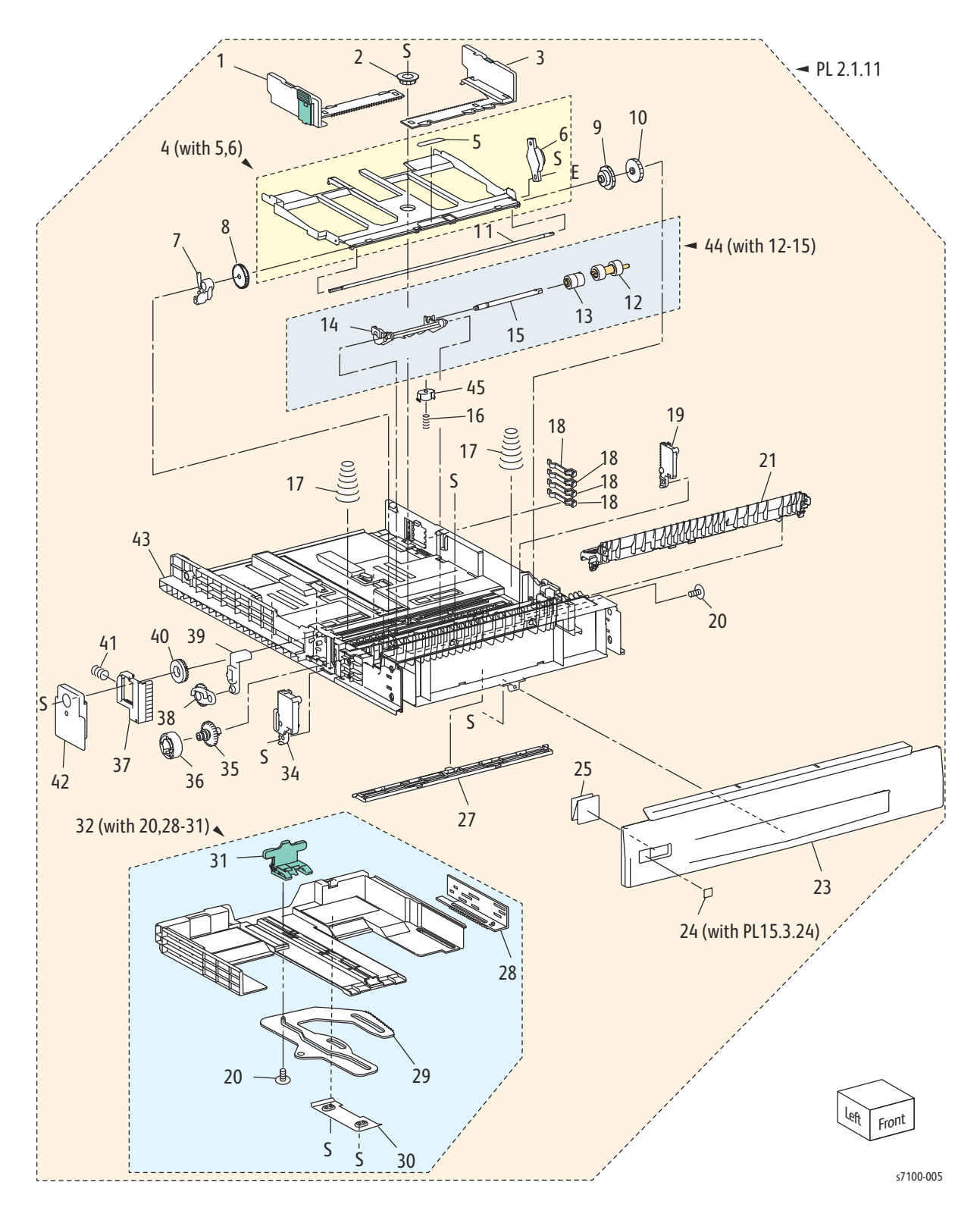

#### **Parts List 2.3 Tray 1 (250)**

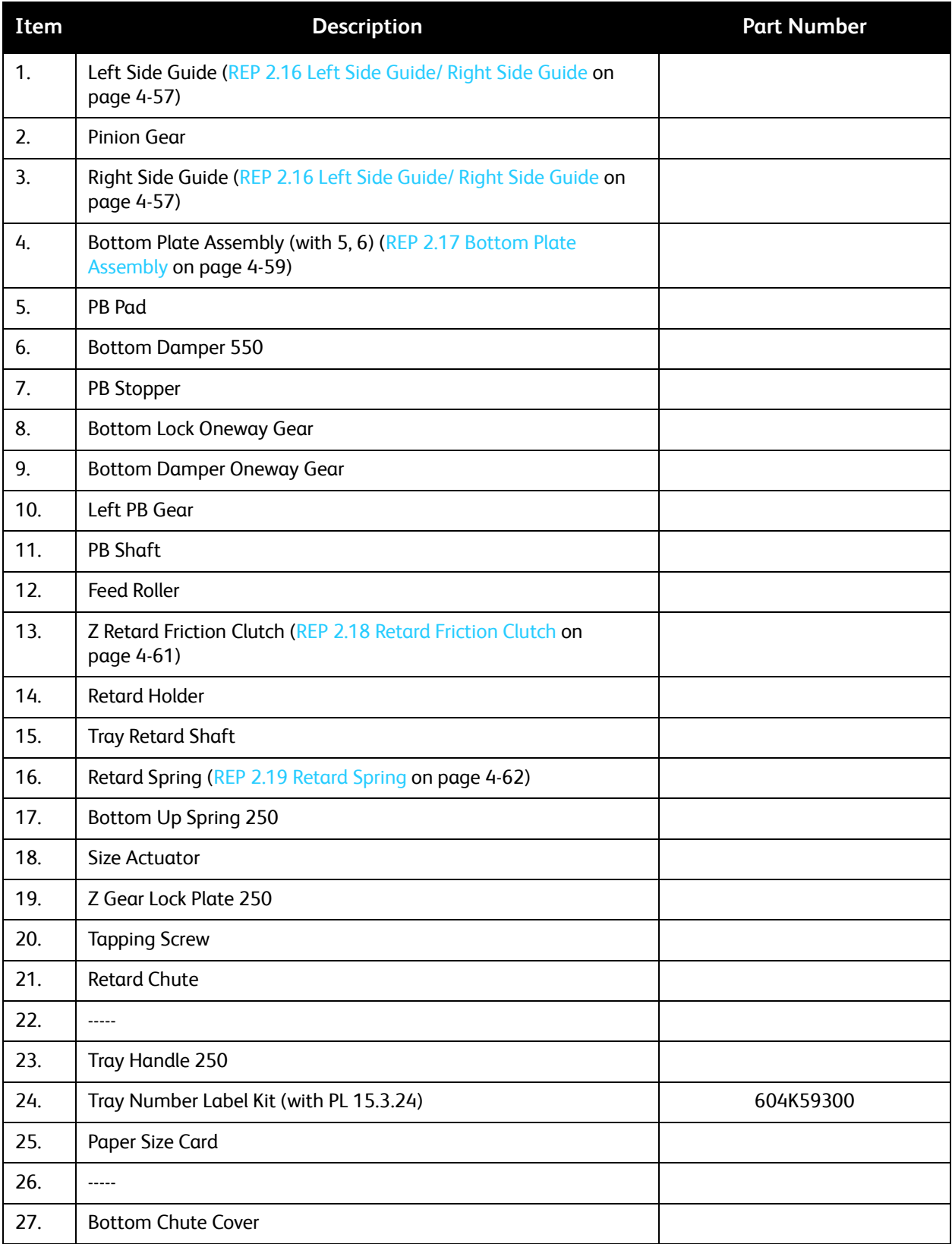

#### **Parts List 2.3 Tray 1 (250) (Continued)**

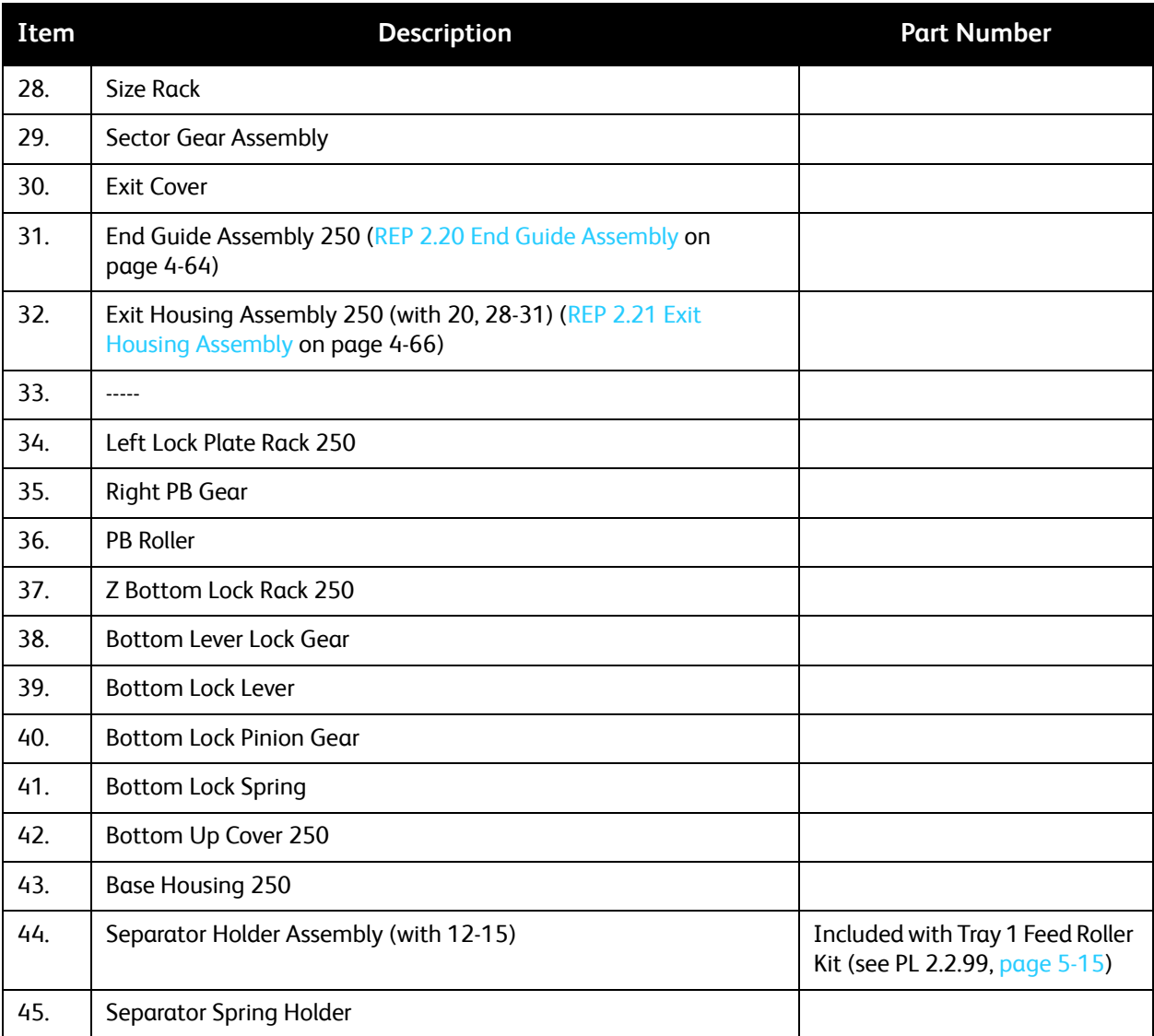

# Parts List 3.1 Bypass Tray

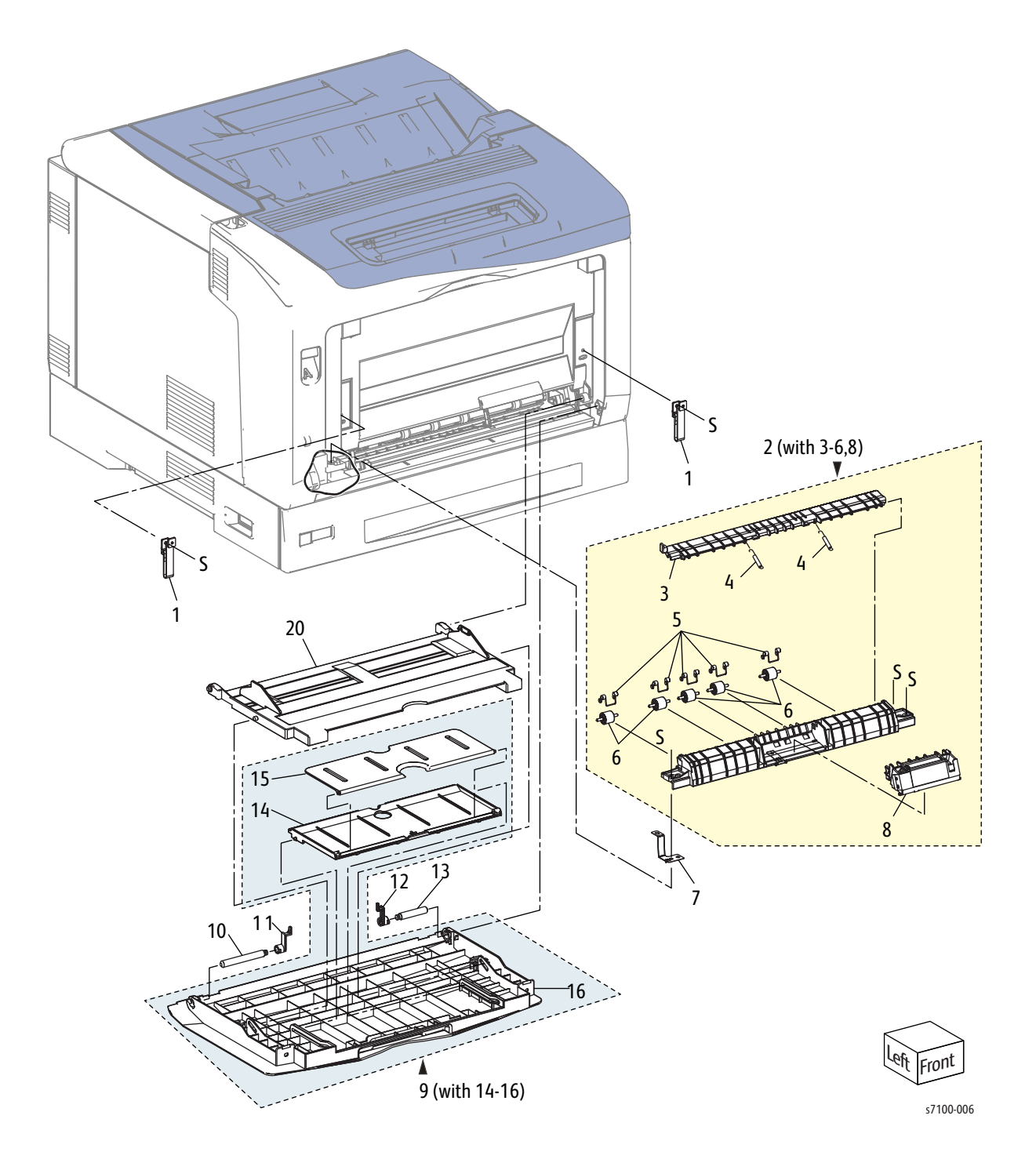

#### **Parts List 3.1 Bypass Tray**

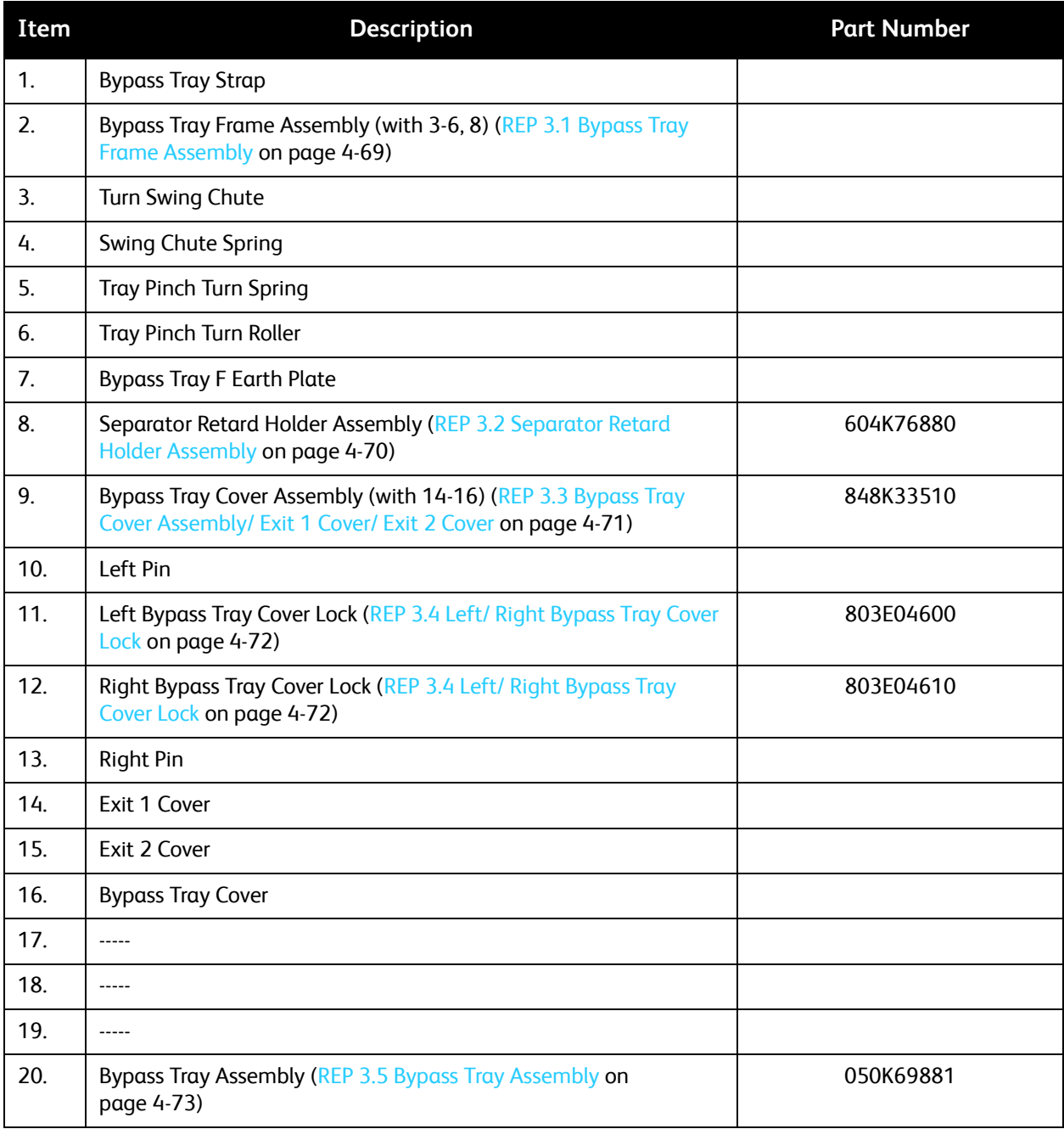

### Parts List 4.1 Front Frame (1 of 4)

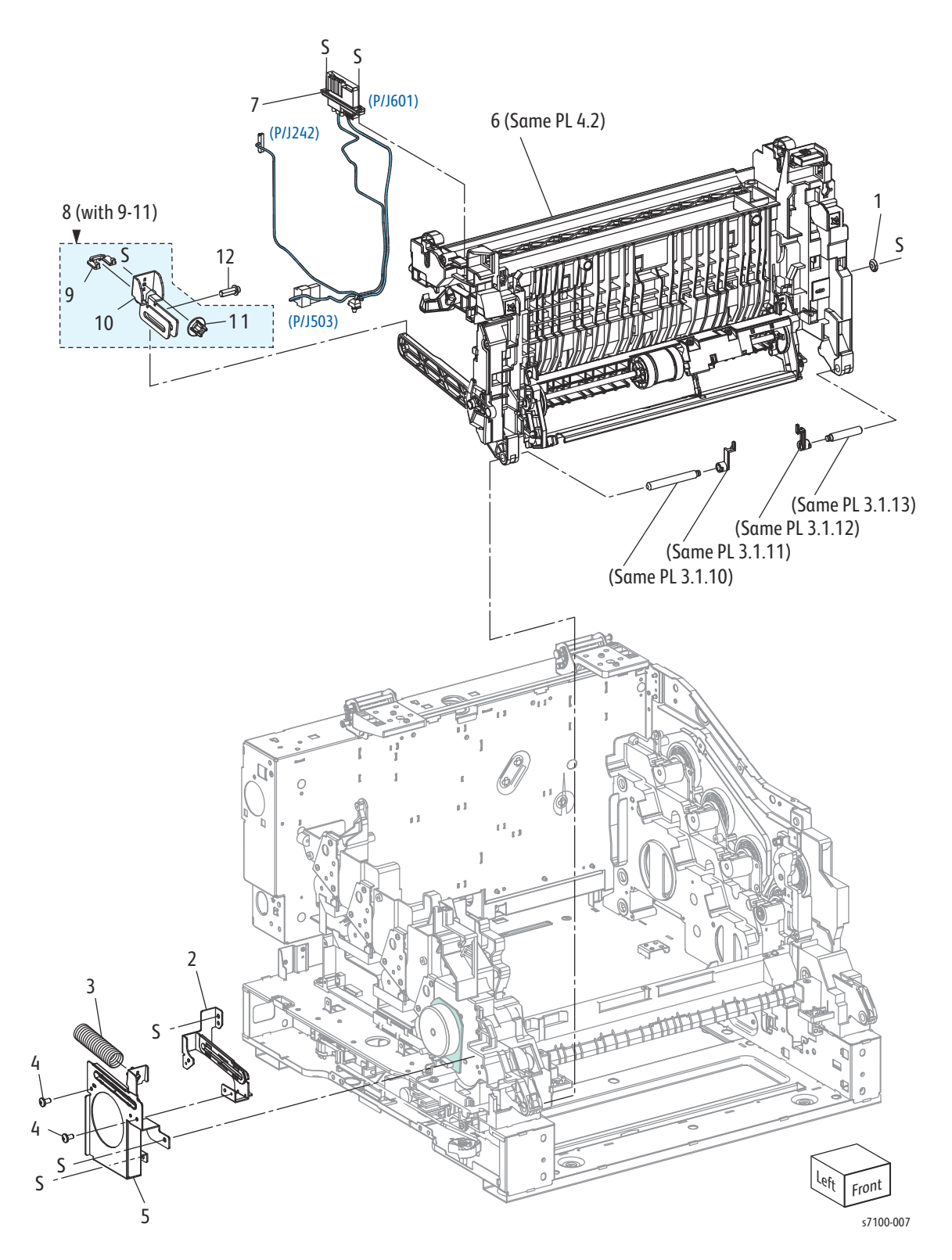

#### **Parts List 4.1 Front Frame (1 of 4)**

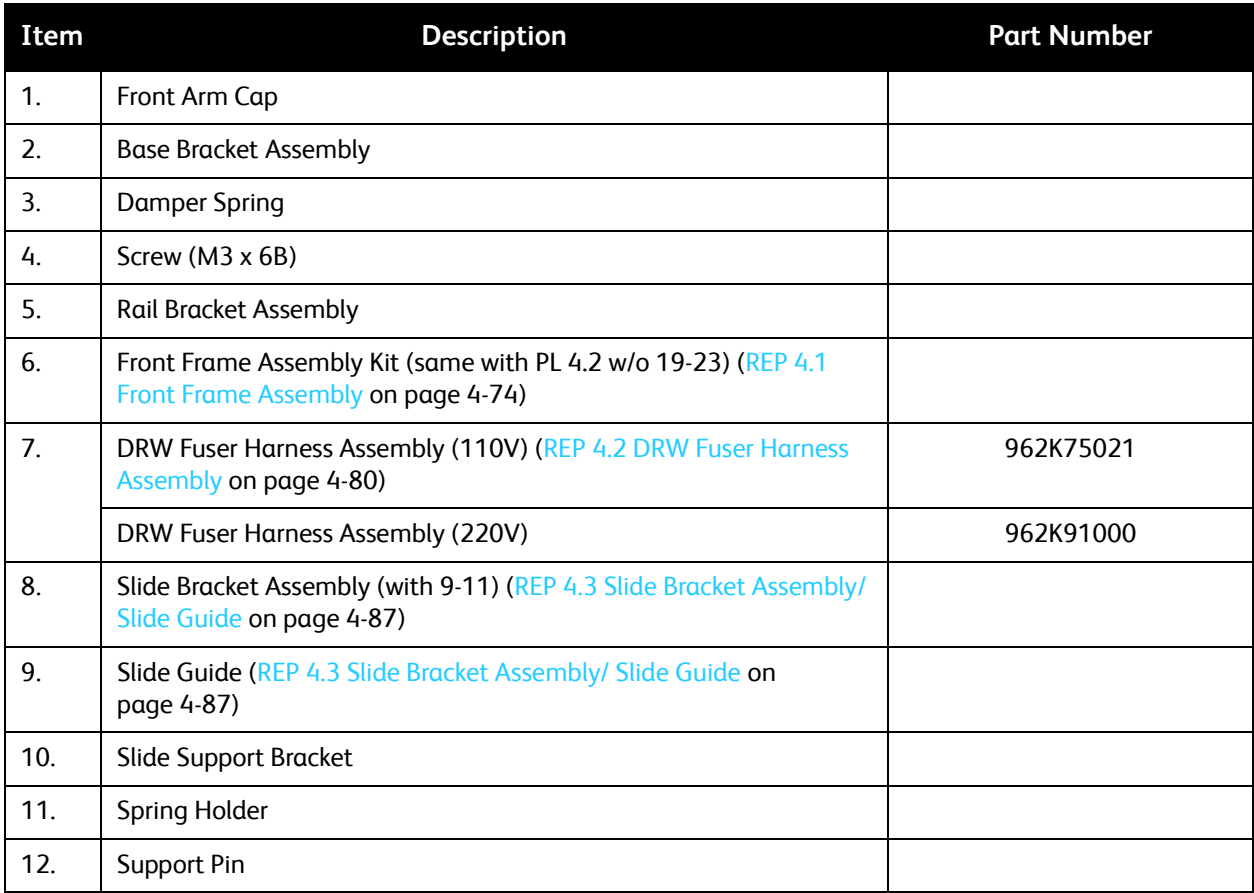

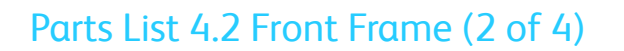

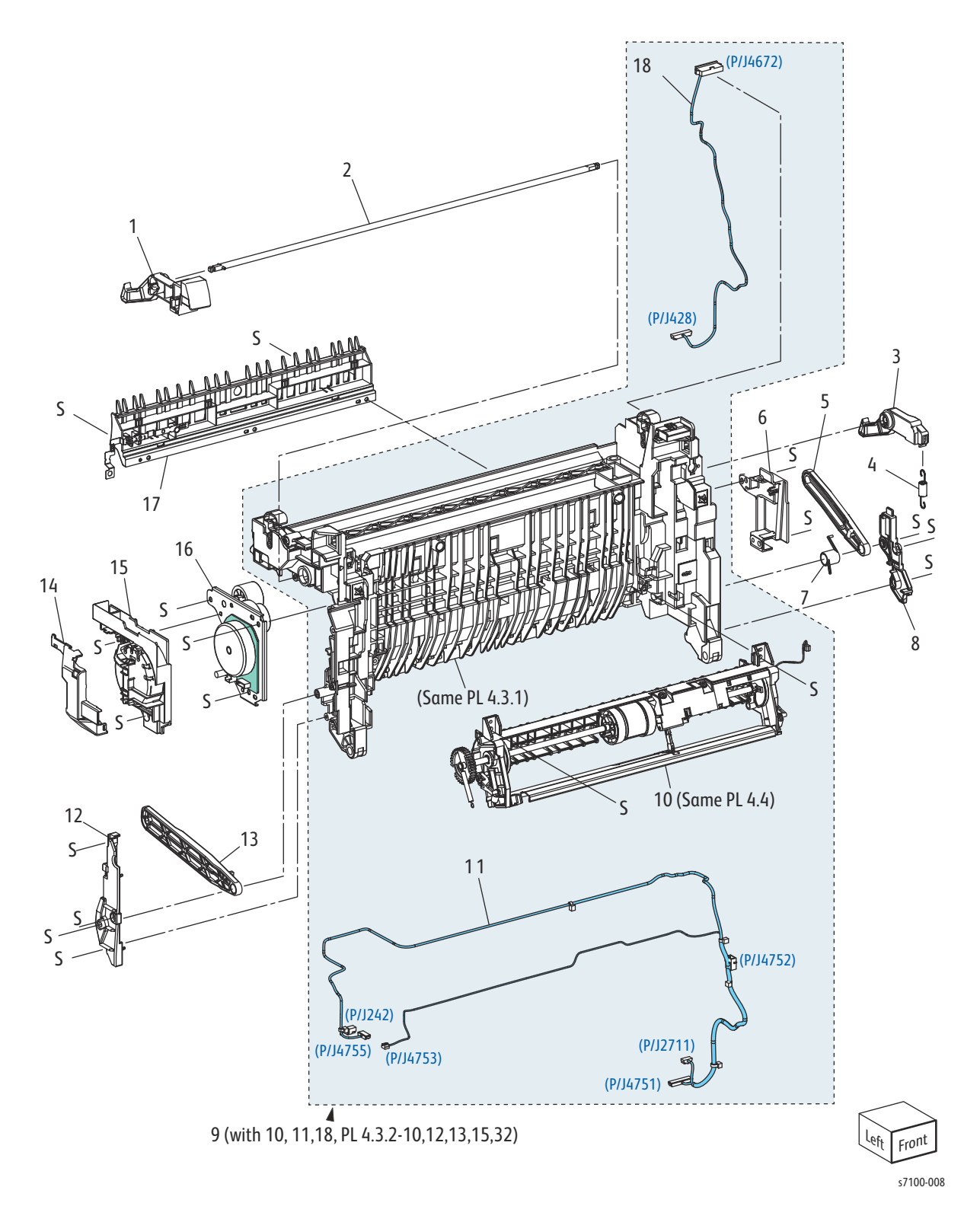

#### **Parts List 4.2 Front Frame (2 of 4)**

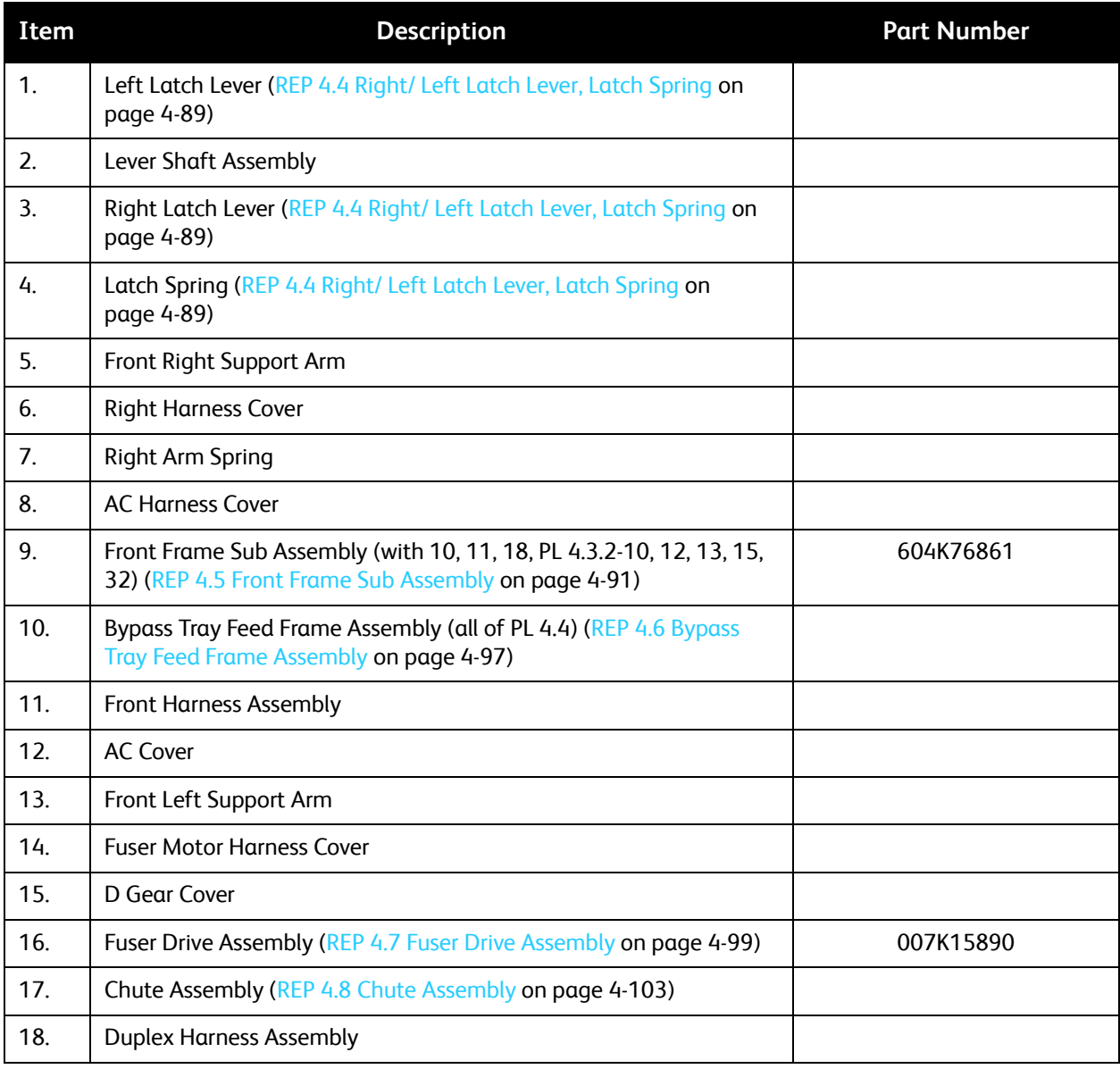

# Parts List 4.3 Front Frame (3 of 4)

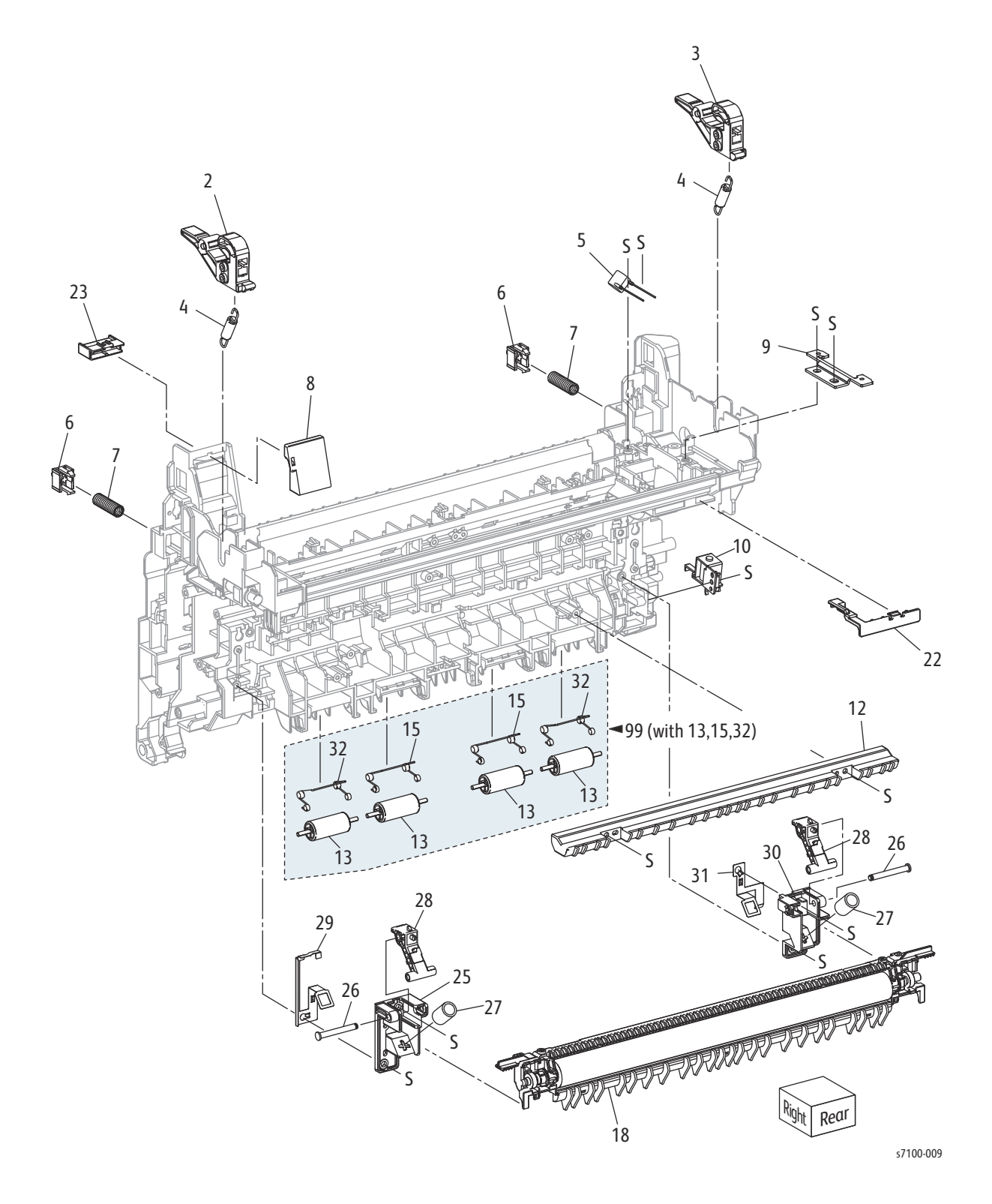

#### **Parts List 4.3 Front Frame (3 of 4)**

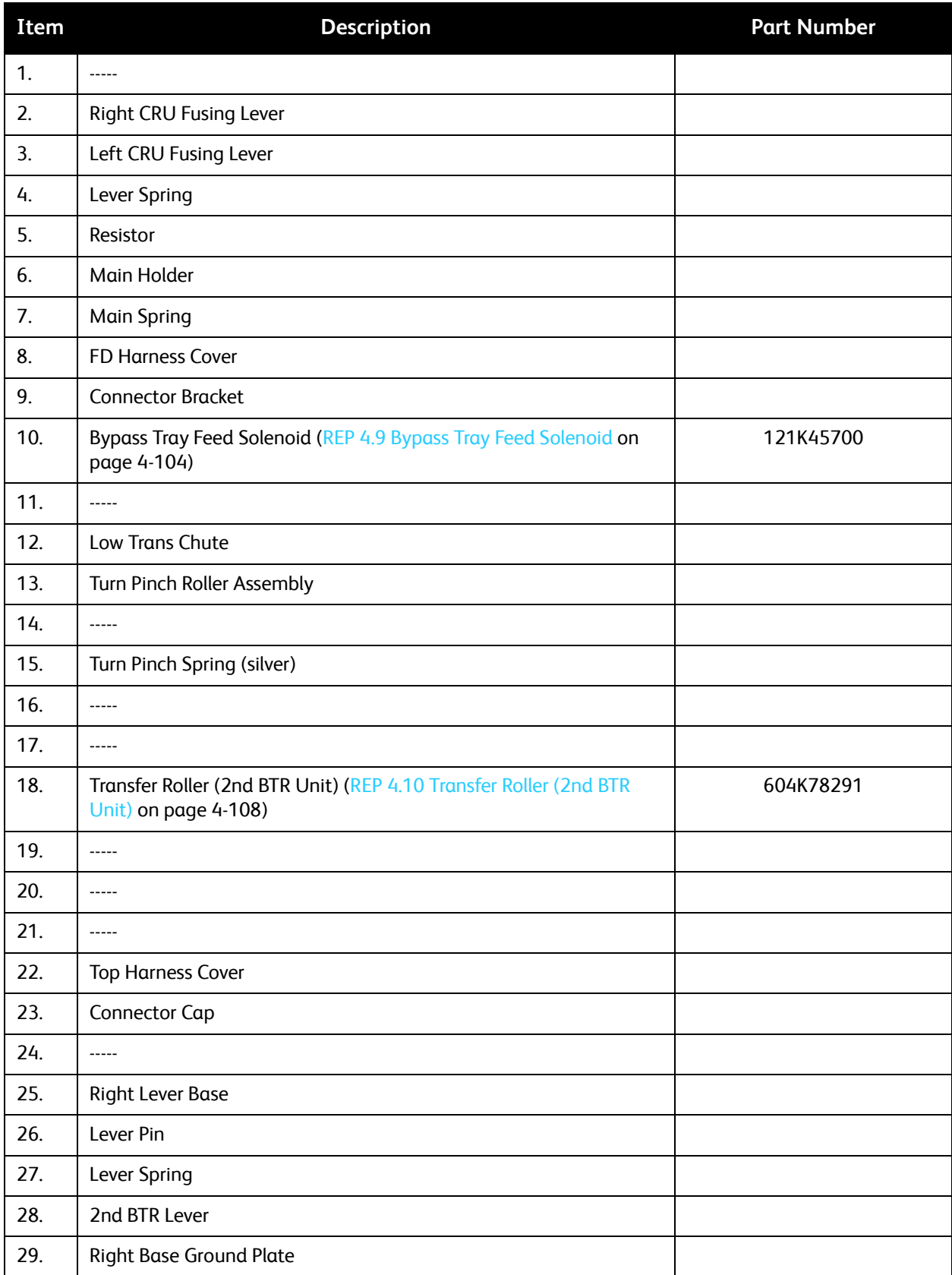

#### **Parts List 4.3 Front Frame (3 of 4) (Continued)**

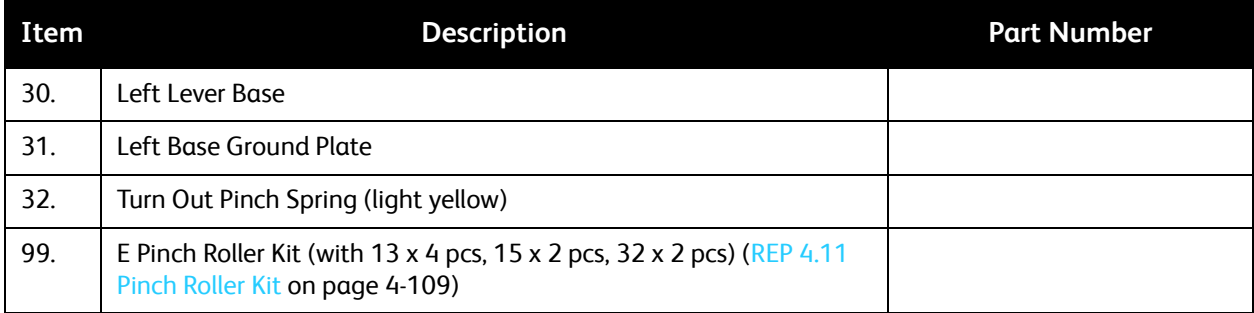
# Parts List 4.4 Front Frame (4 of 4)

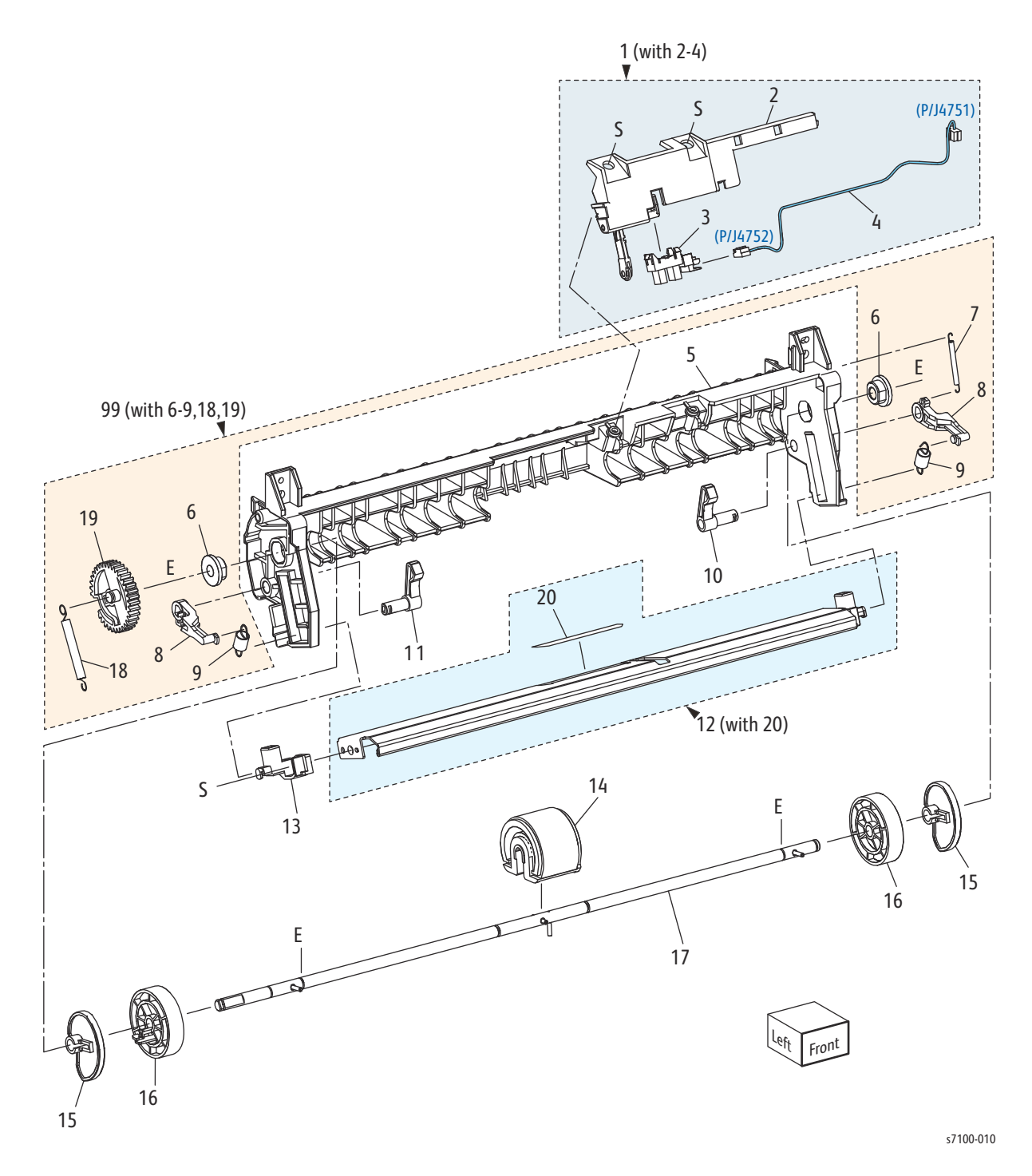

### **Parts List 4.4 Front Frame (4 of 4)**

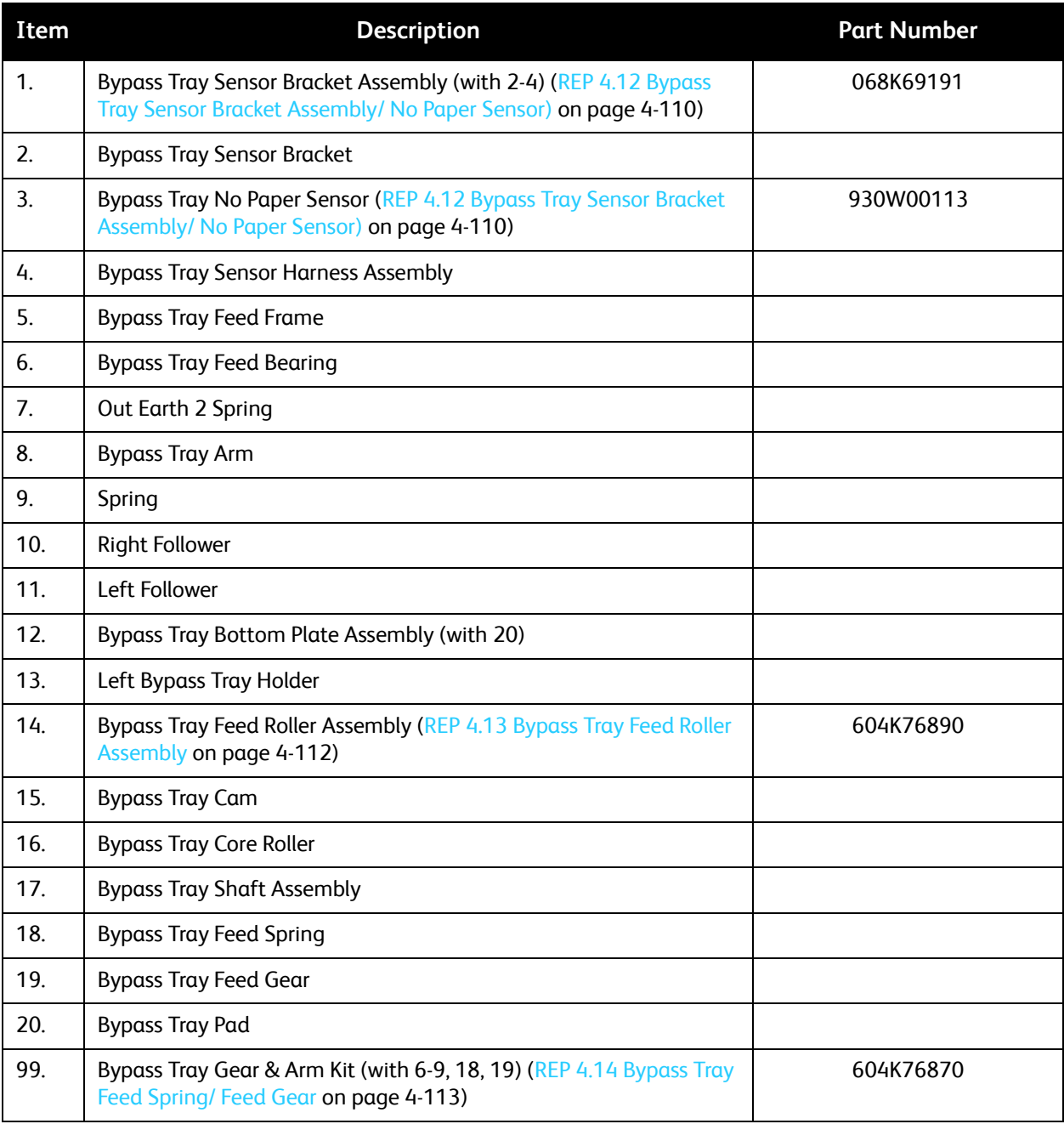

# Parts List 5.1 Registration

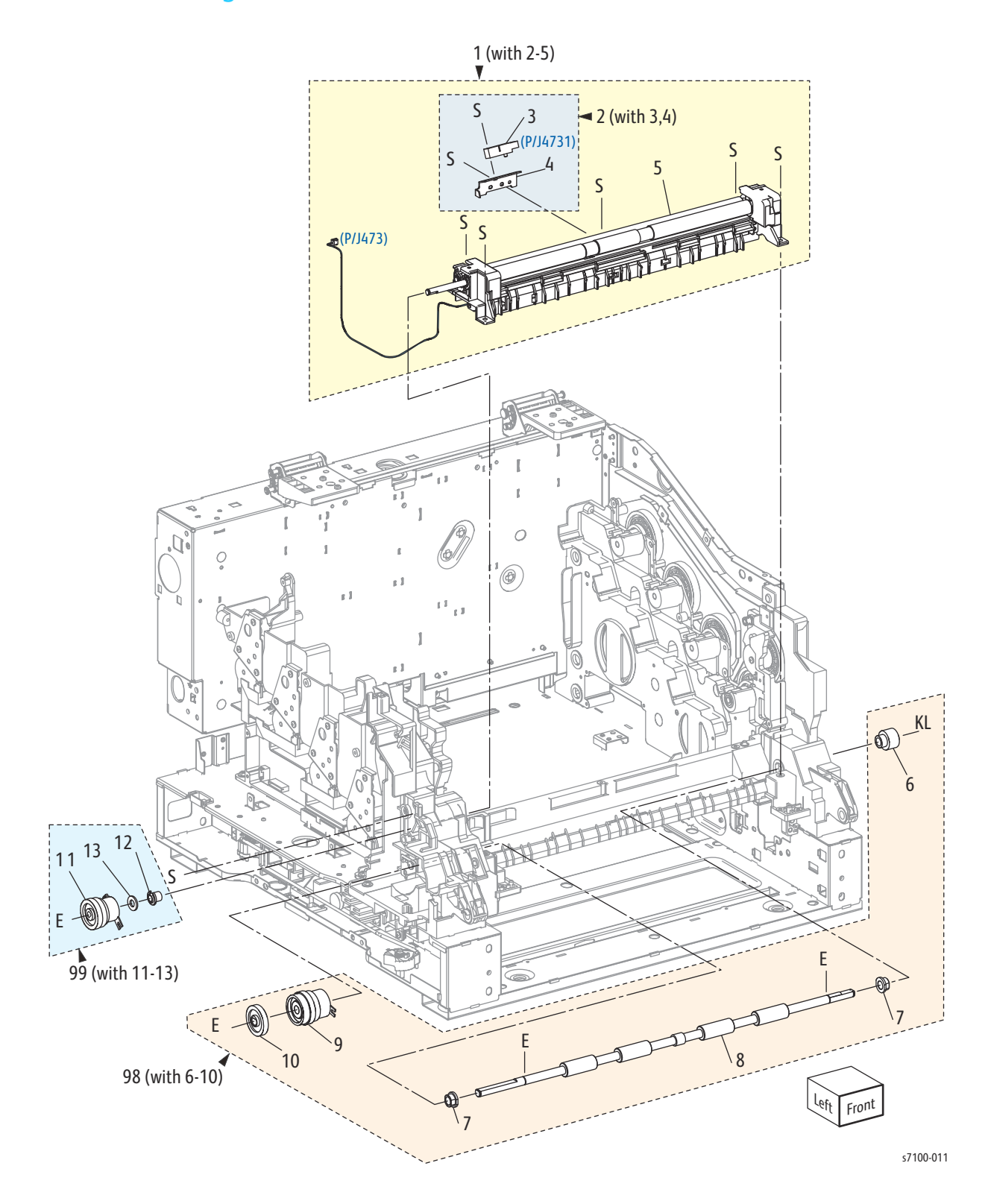

### **Parts List 5.1 Registration**

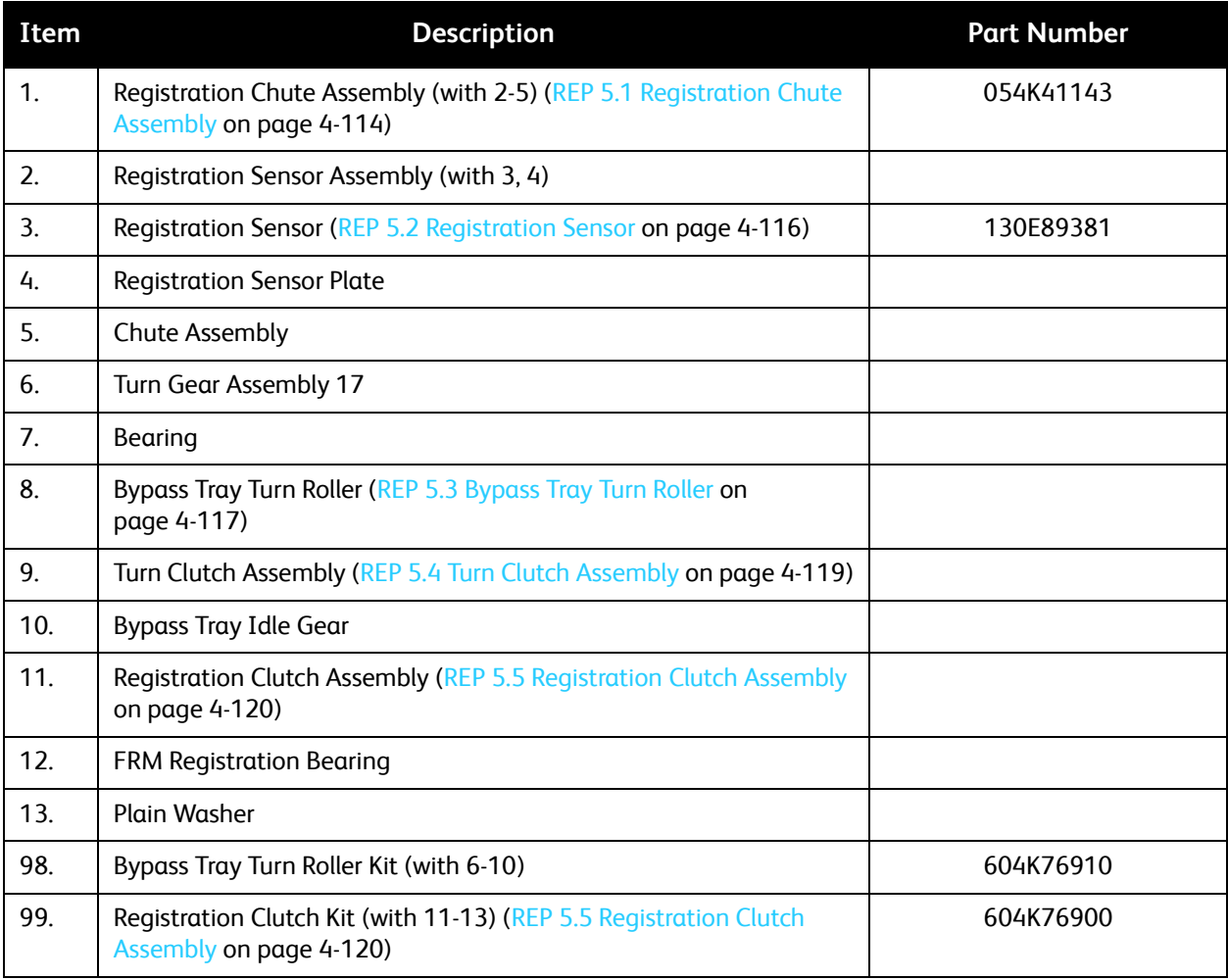

# Parts List 6.1 Xerographics

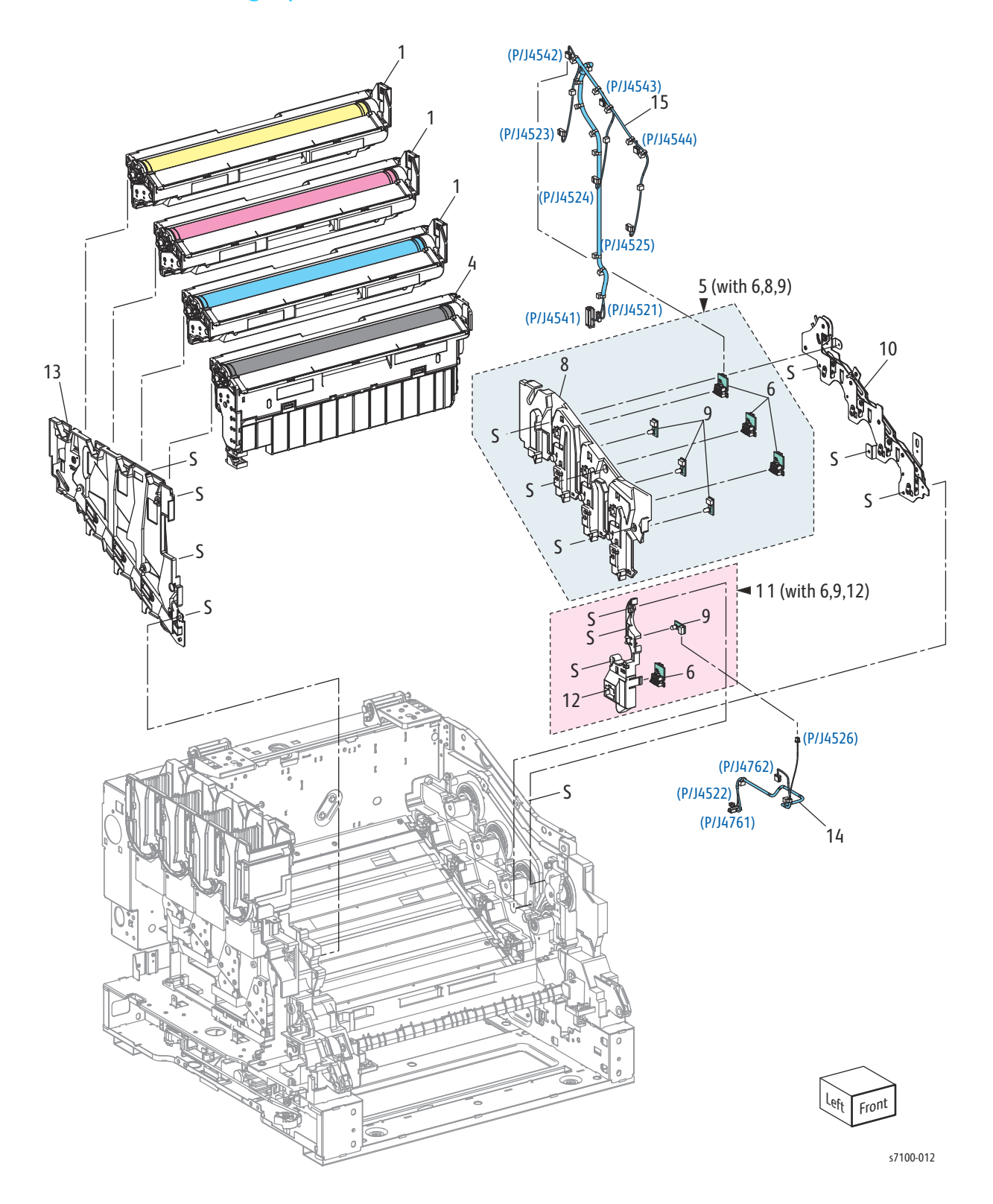

### **Parts List 6.1 Xerographics**

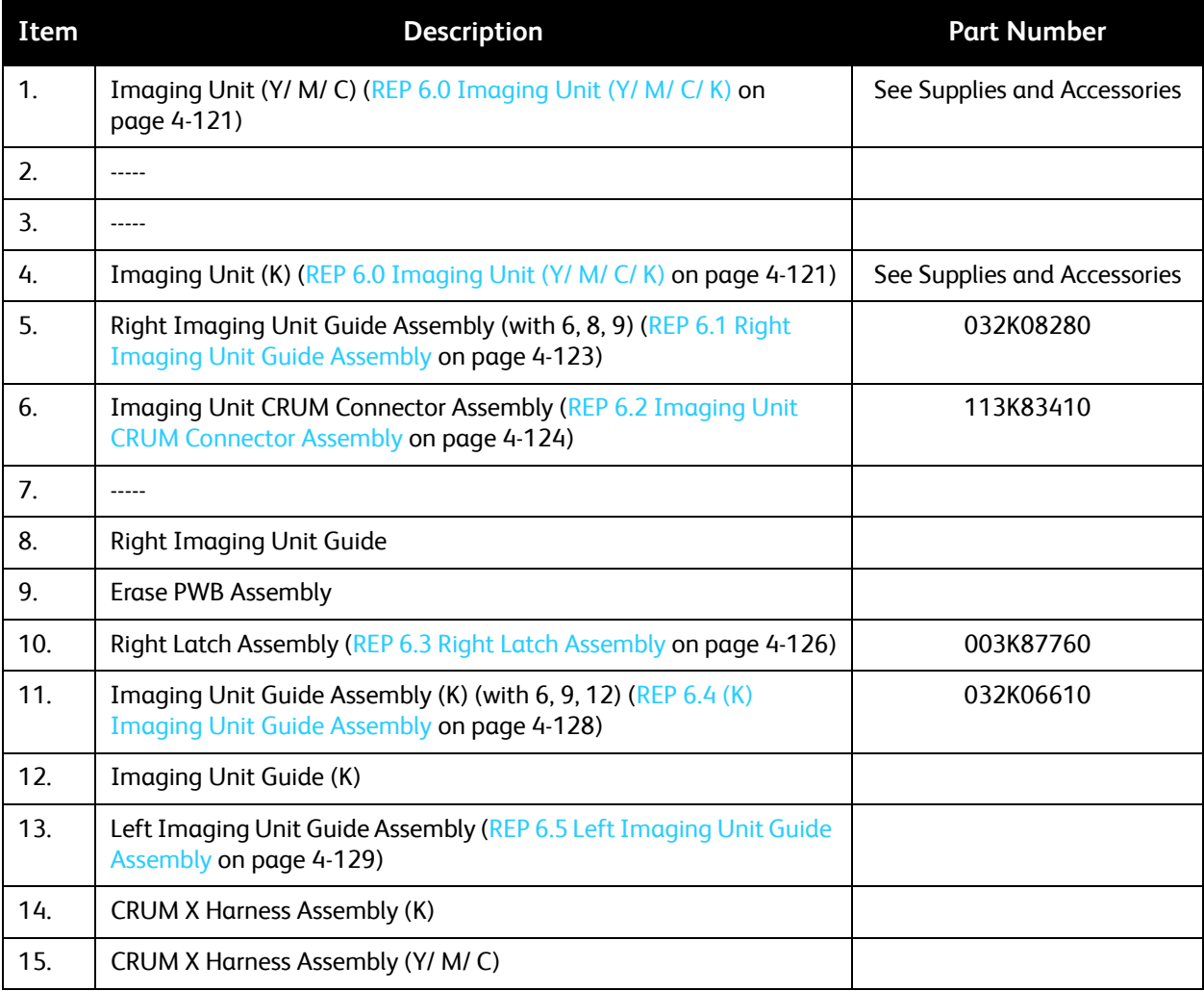

## Parts List 7.1 ROS (Laser Unit)

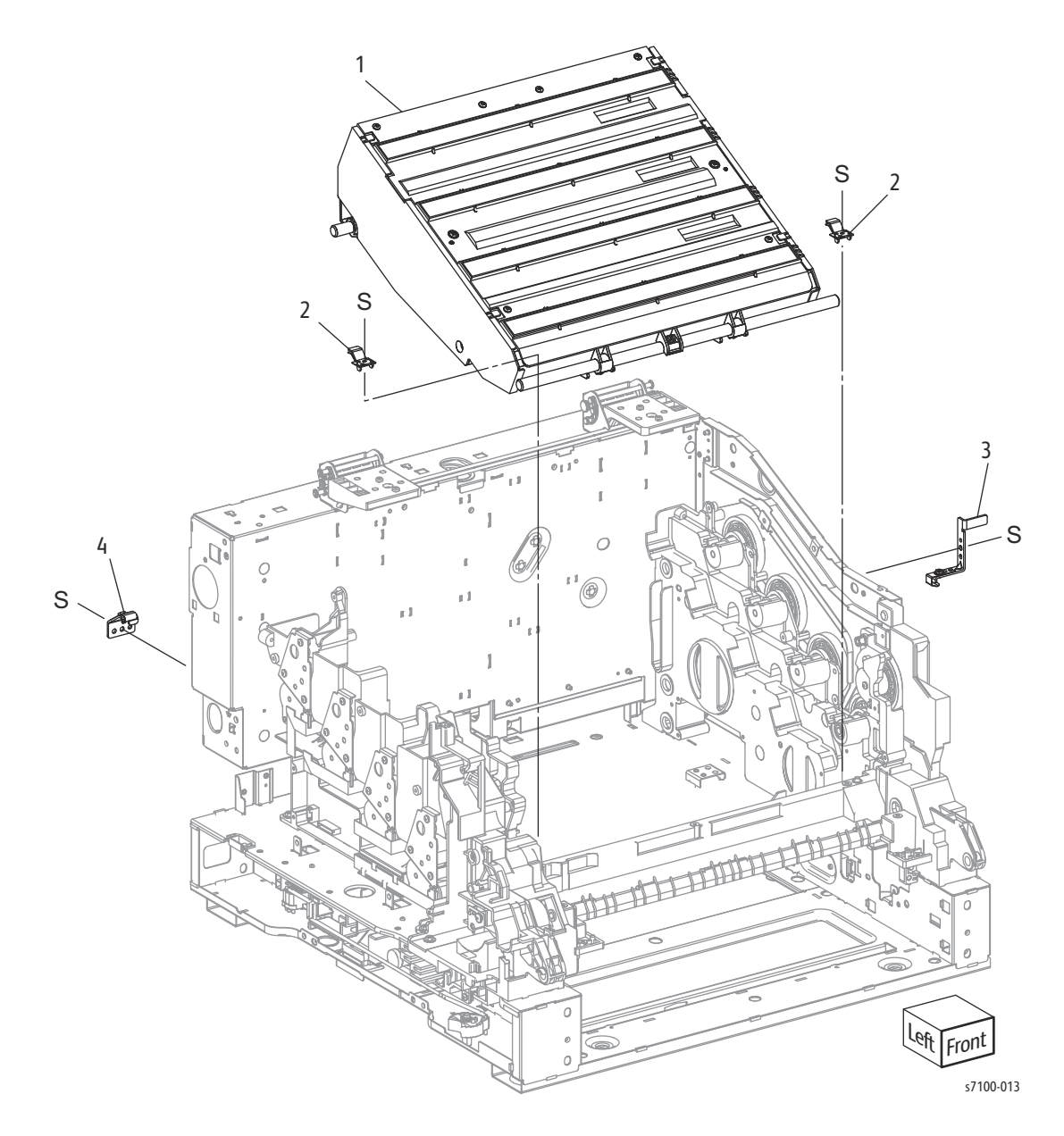

#### **Parts List 7.1 ROS (Laser Unit)**

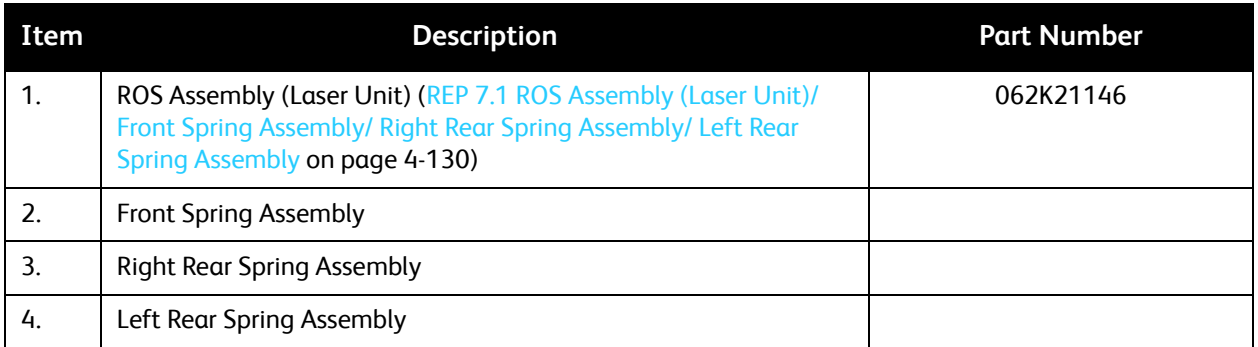

## Parts List 8.1 Development

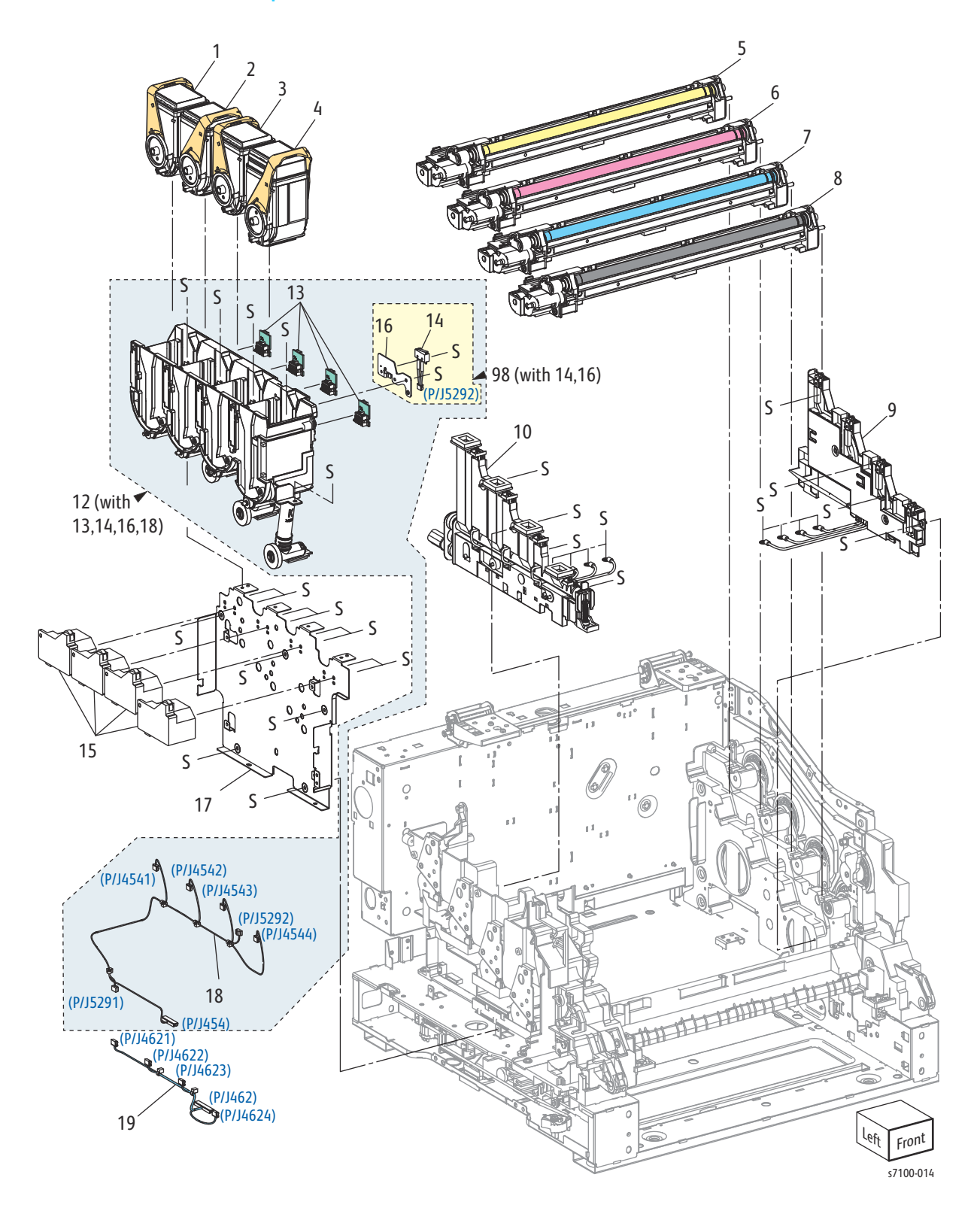

### **Parts List 8.1 Development**

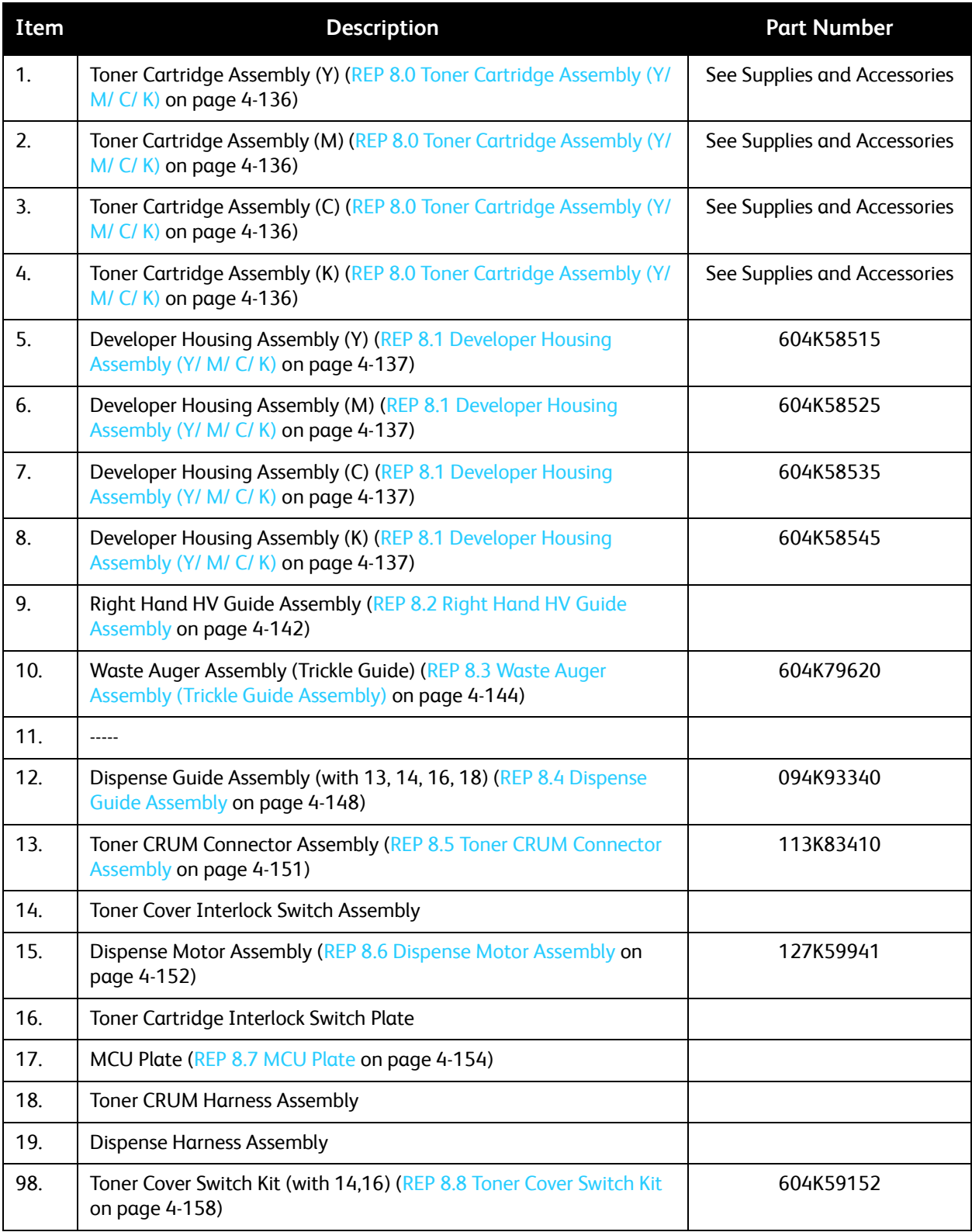

### Parts List 9.1 Transfer

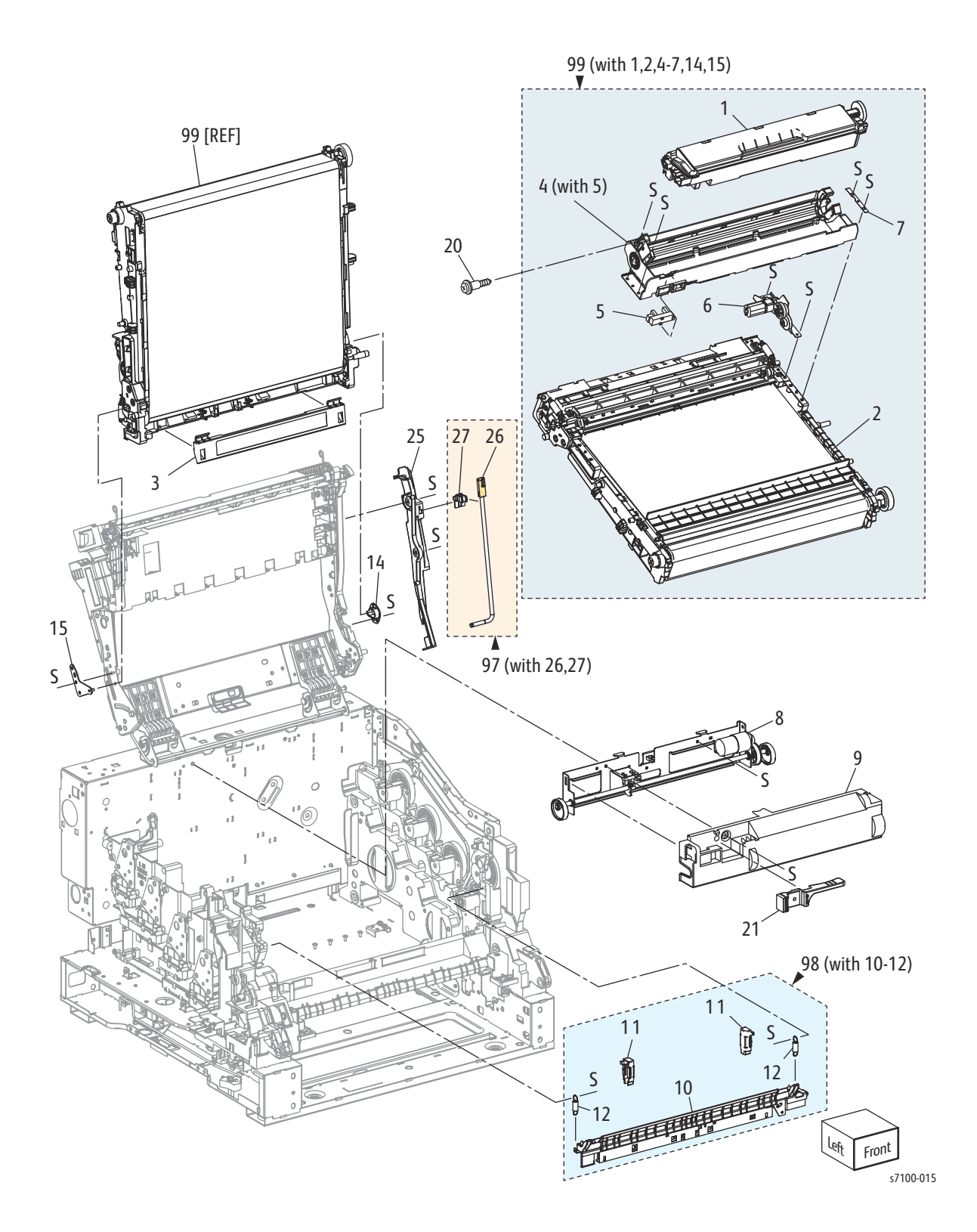

#### **Parts List 9.1 Transfer**

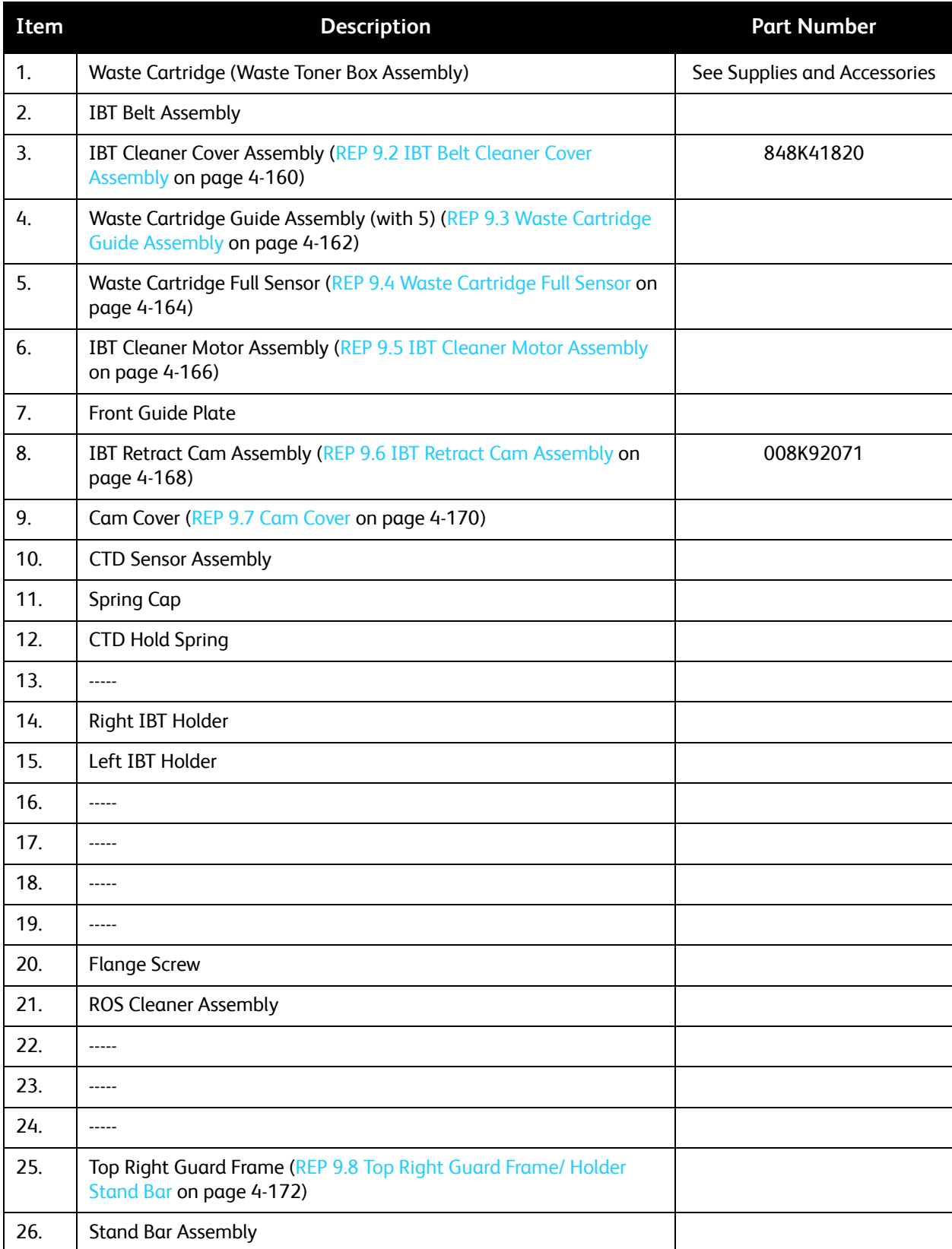

#### **Parts List 9.1 Transfer (Continued)**

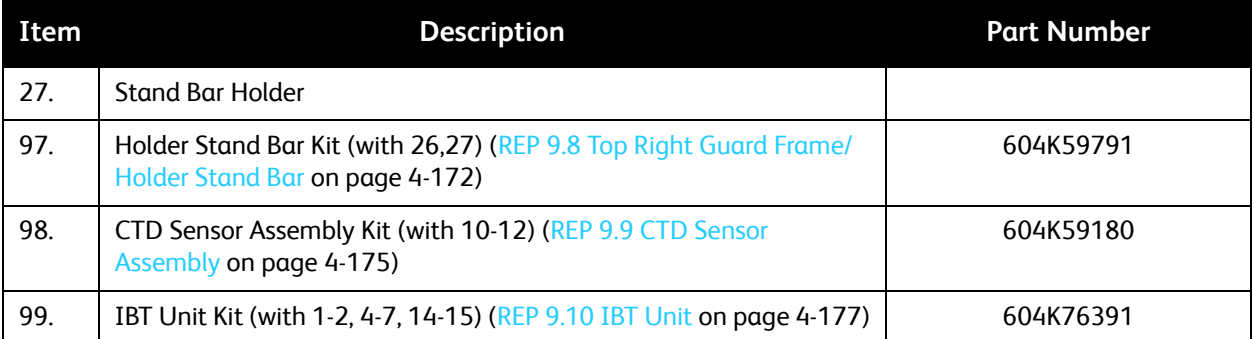

### Parts List 10.1 Fuser

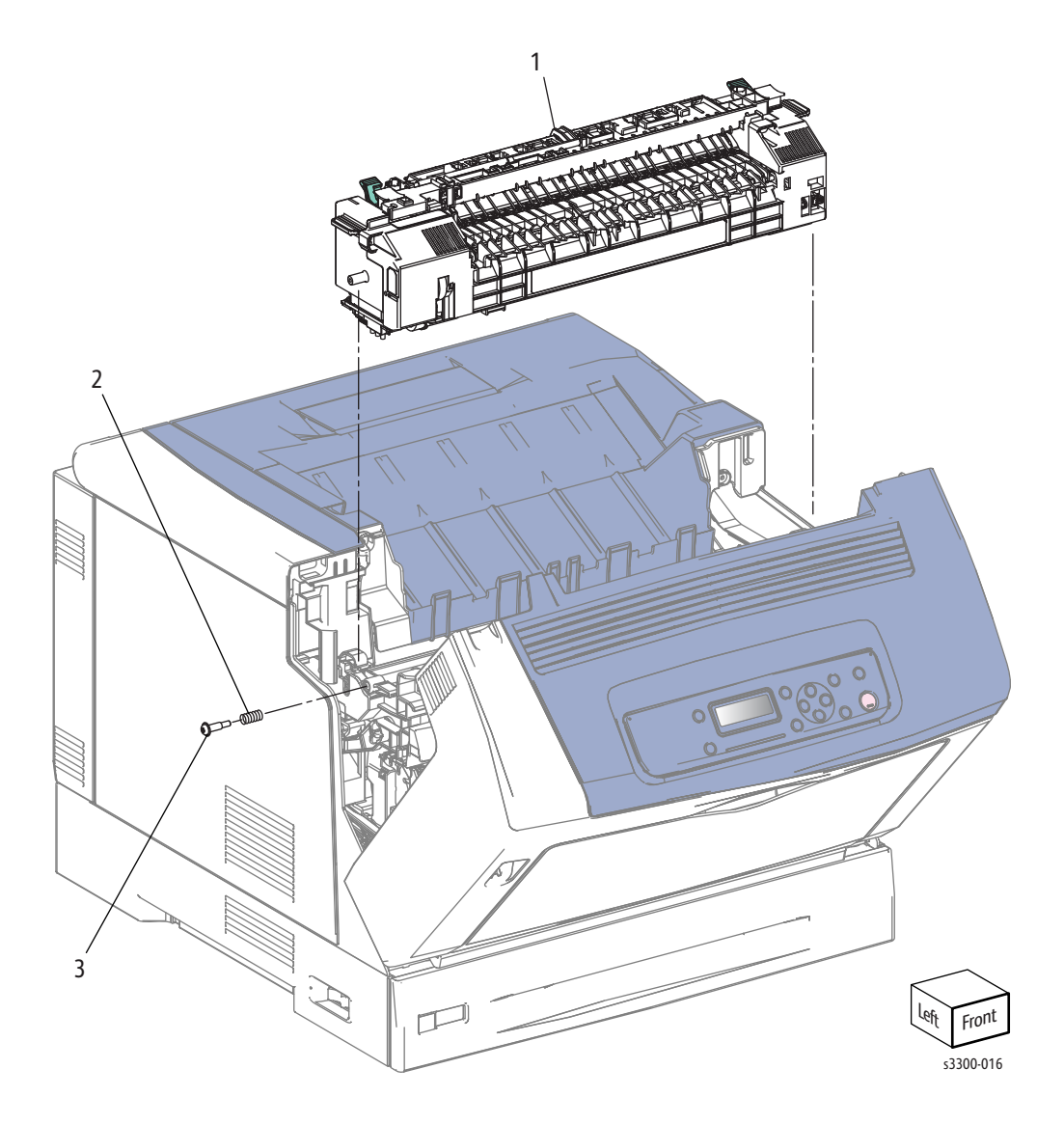

### **Parts List 10.1 Fuser**

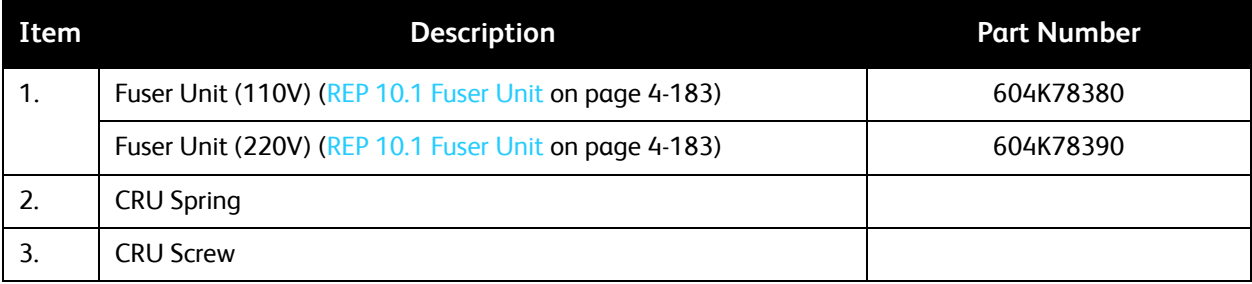

### Parts List 11.1 Drive

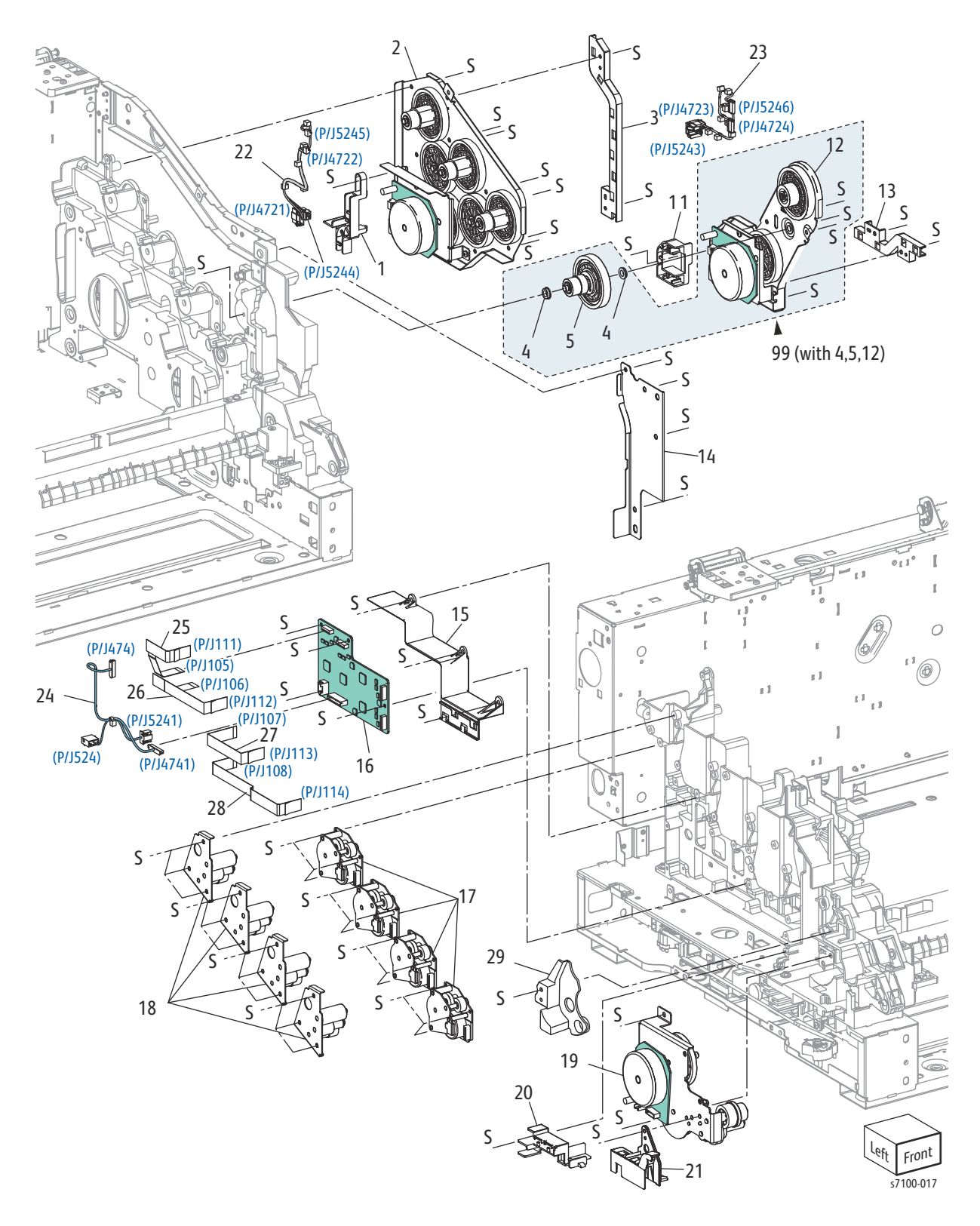

#### **Parts List 11.1 Drive**

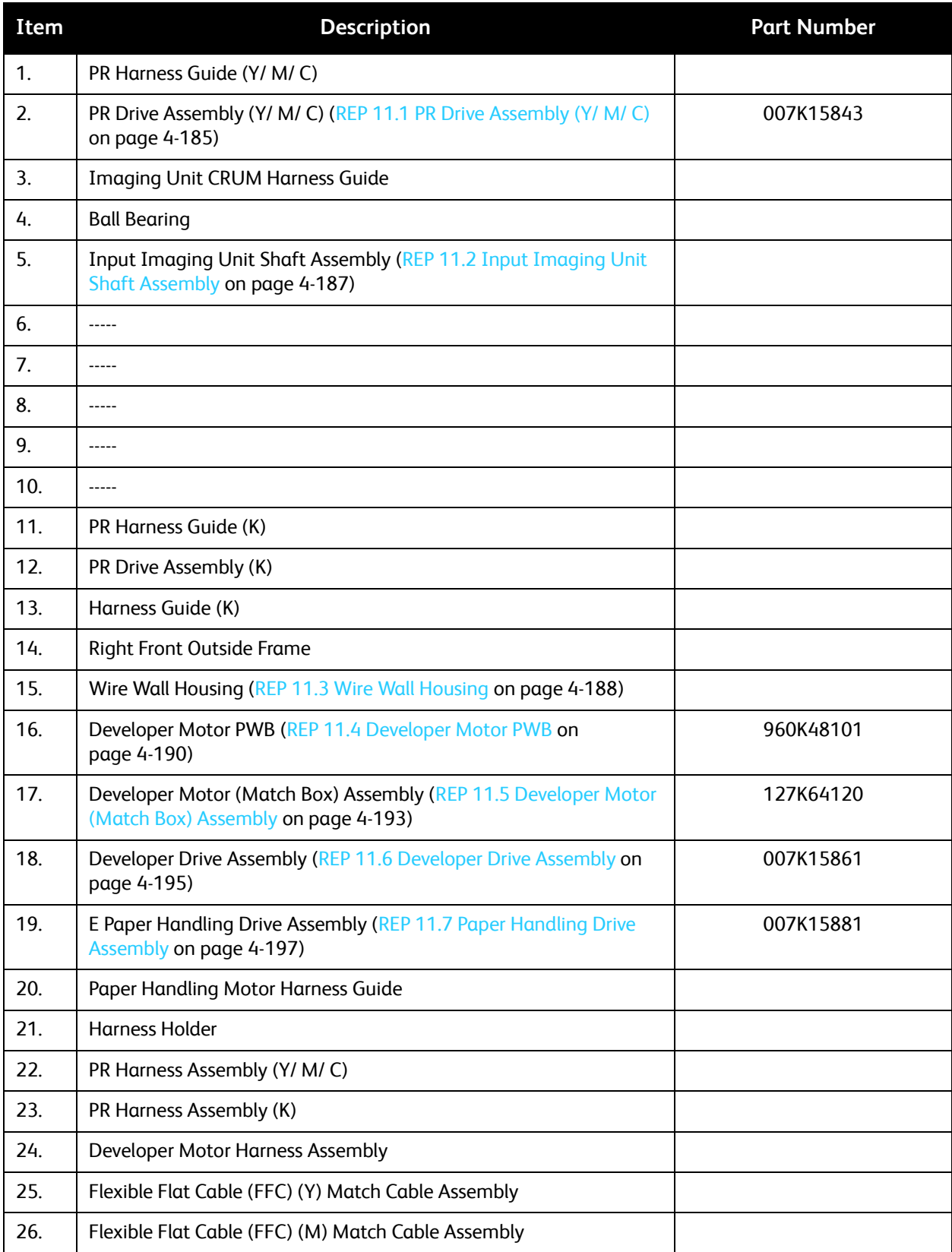

### **Parts List 11.1 Drive (Continued)**

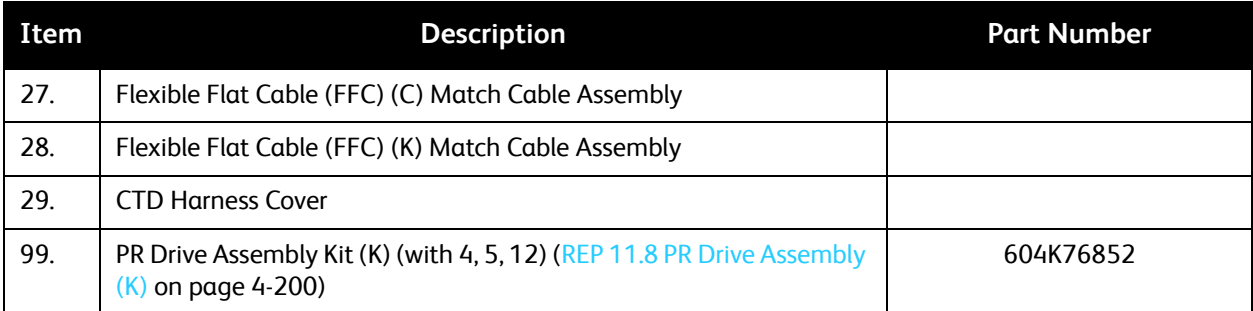

# Parts List 12.1 Electrical (1 of 4)

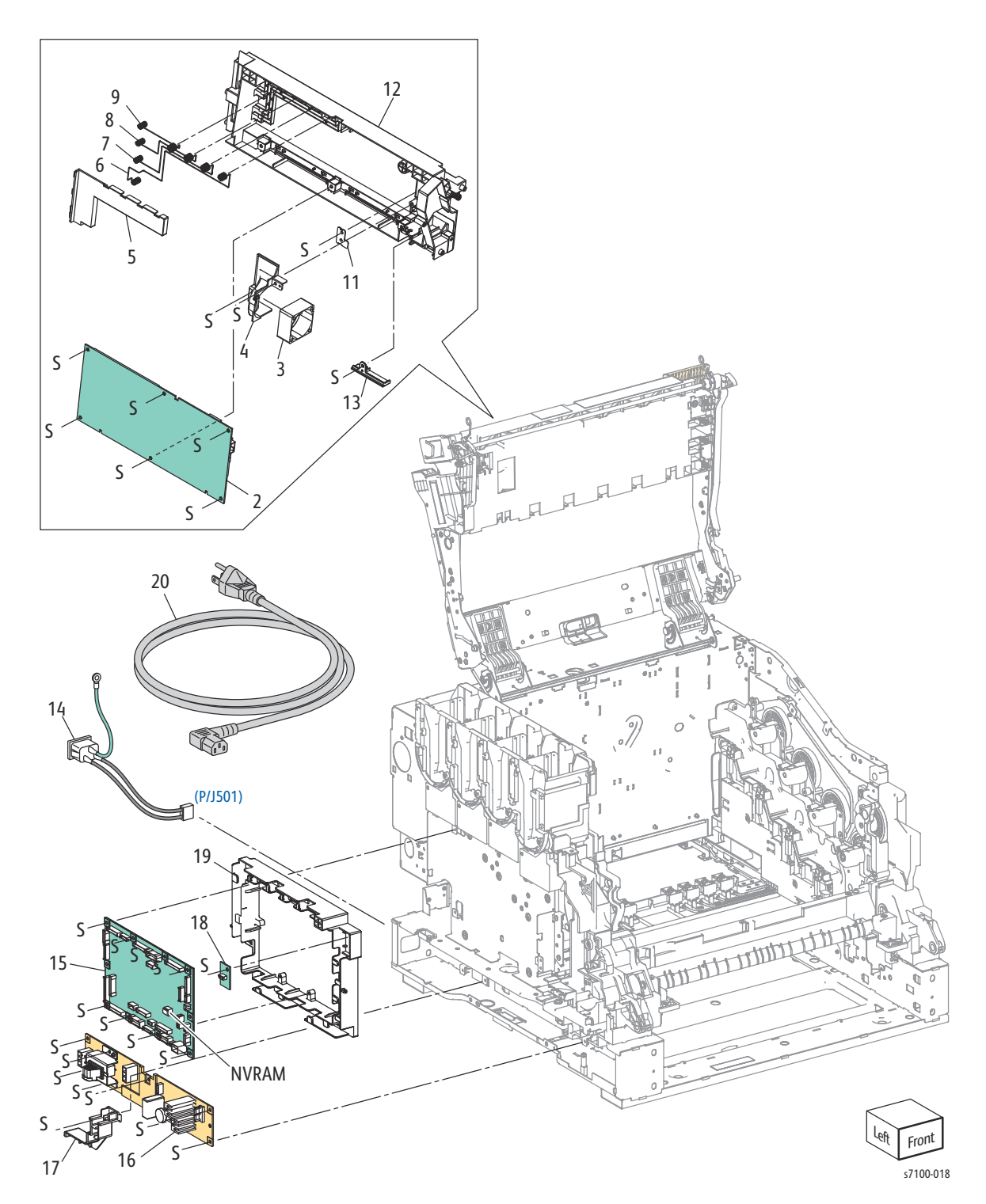

### **Parts List 12.1 Electrical (1 of 4)**

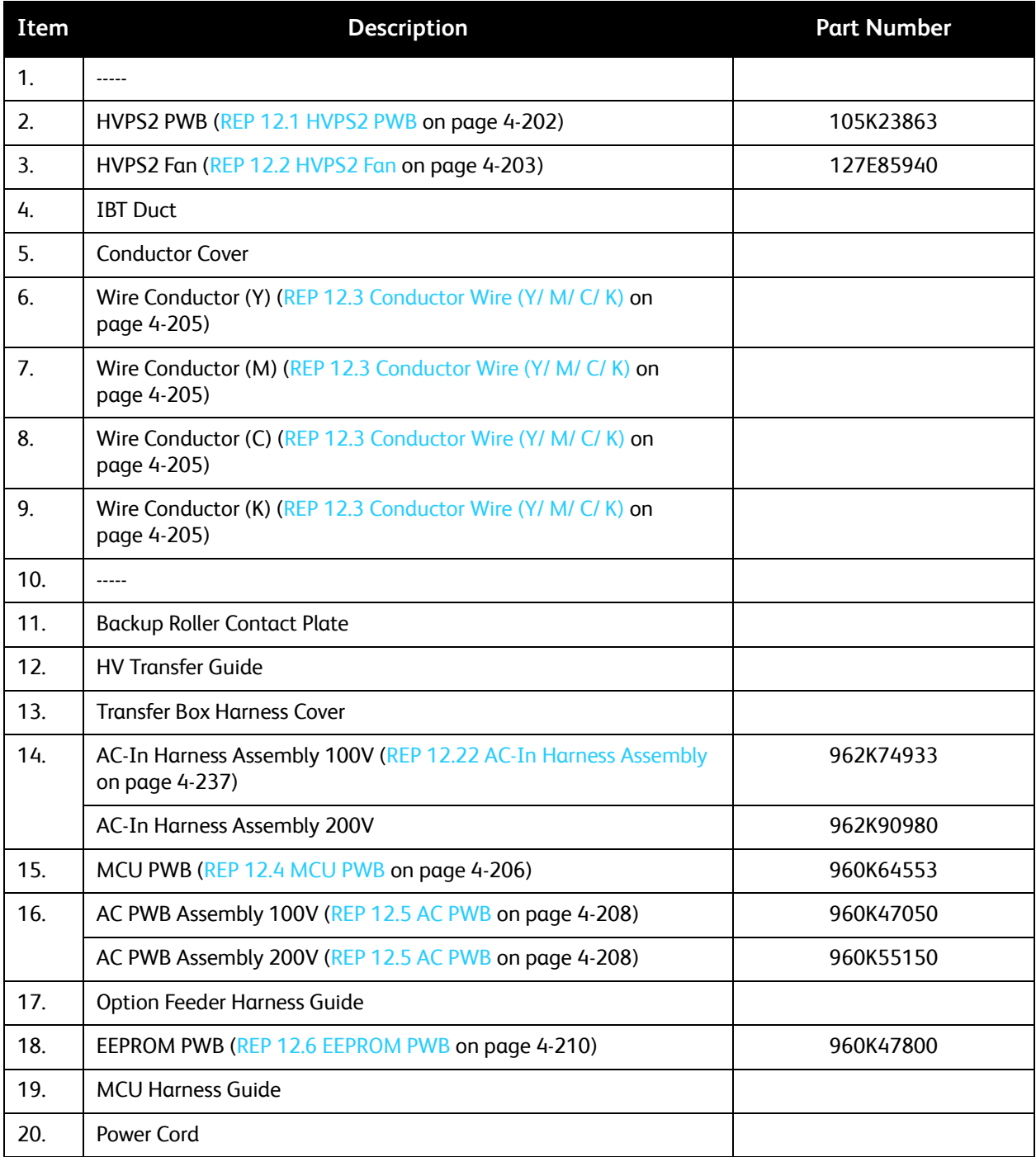

## Parts List 12.2 Electrical (2 of 4)

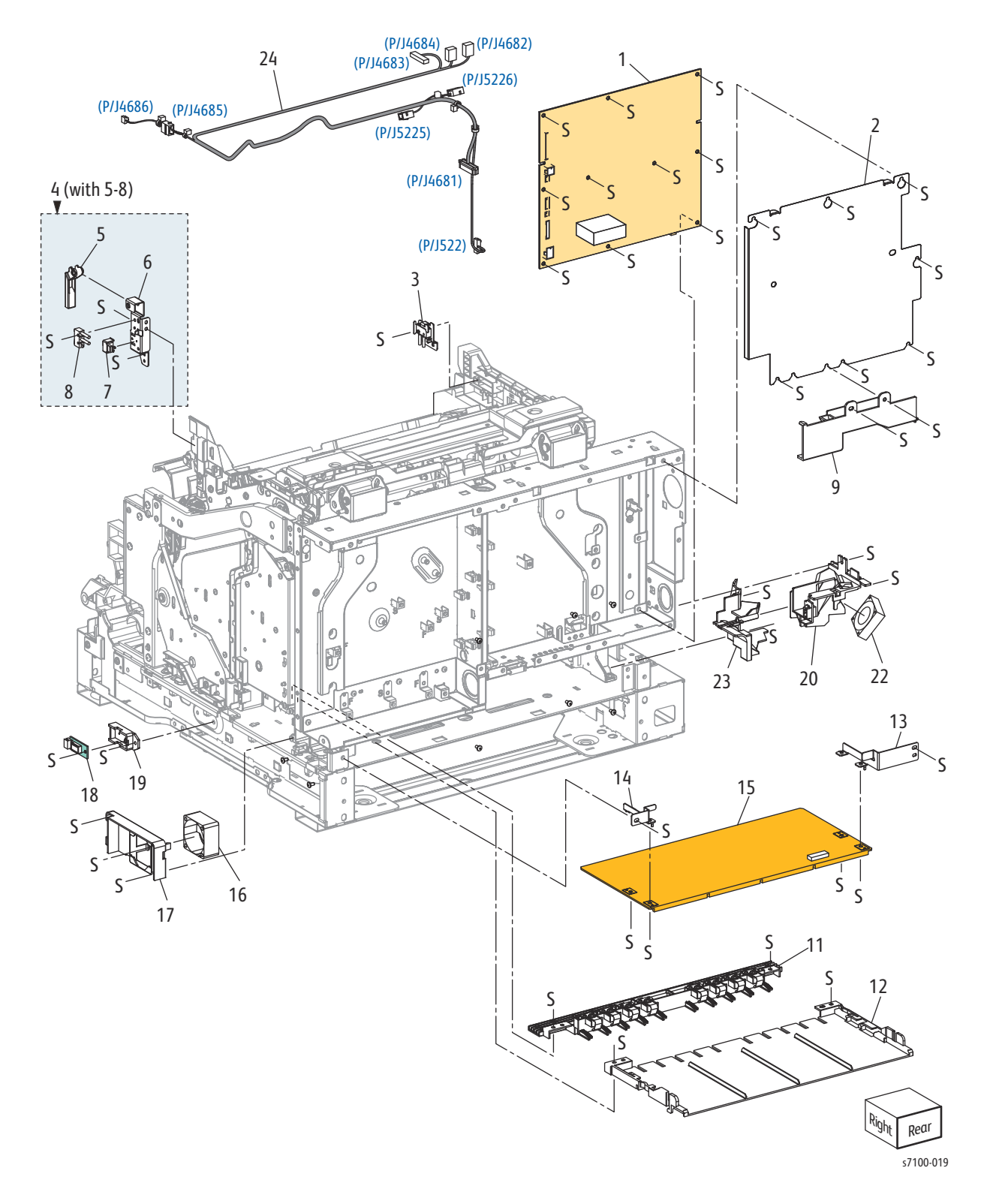

### **Parts List 12.2 Electrical (2 of 4)**

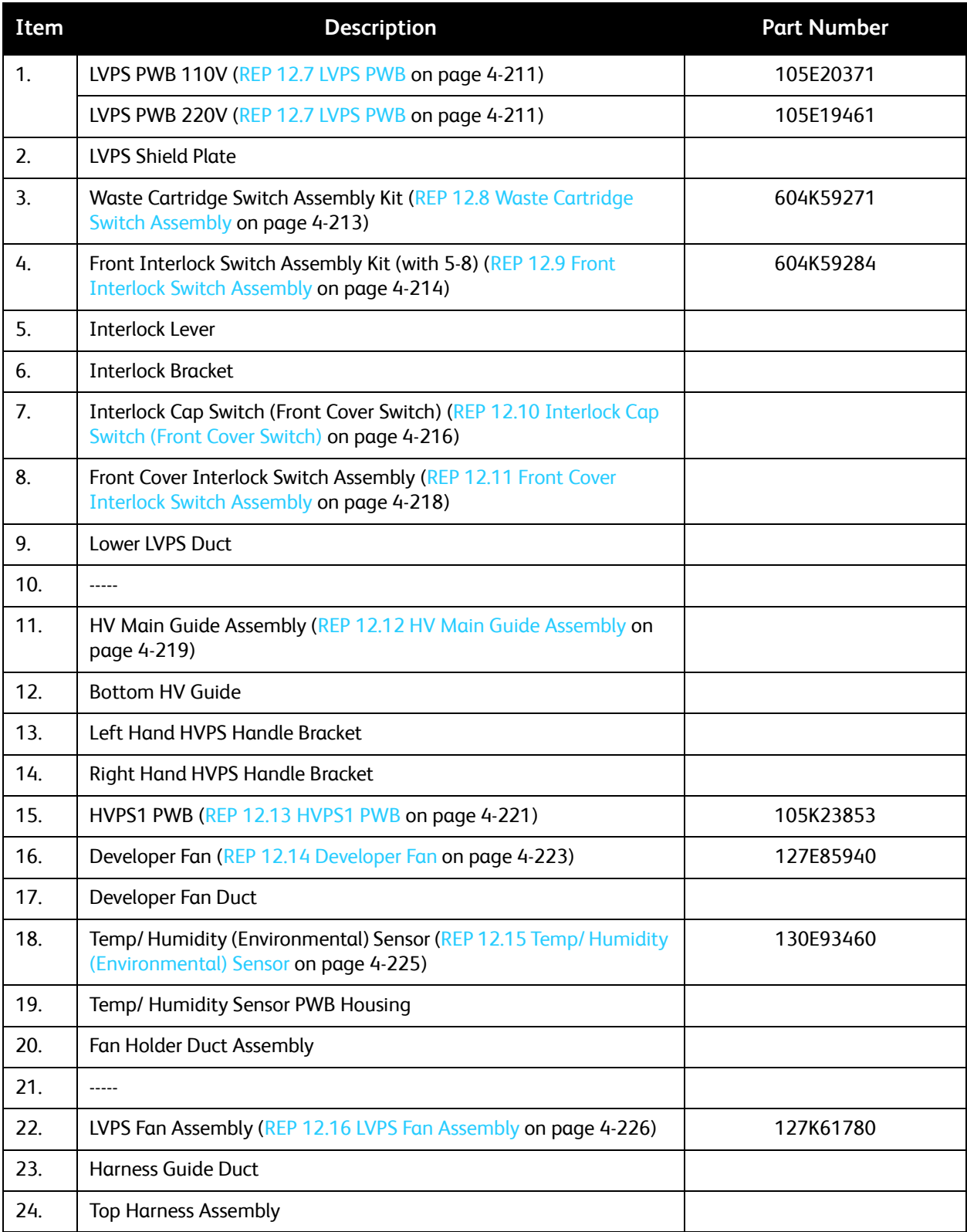

### Parts List 12.3 Electrical (3 of 4)

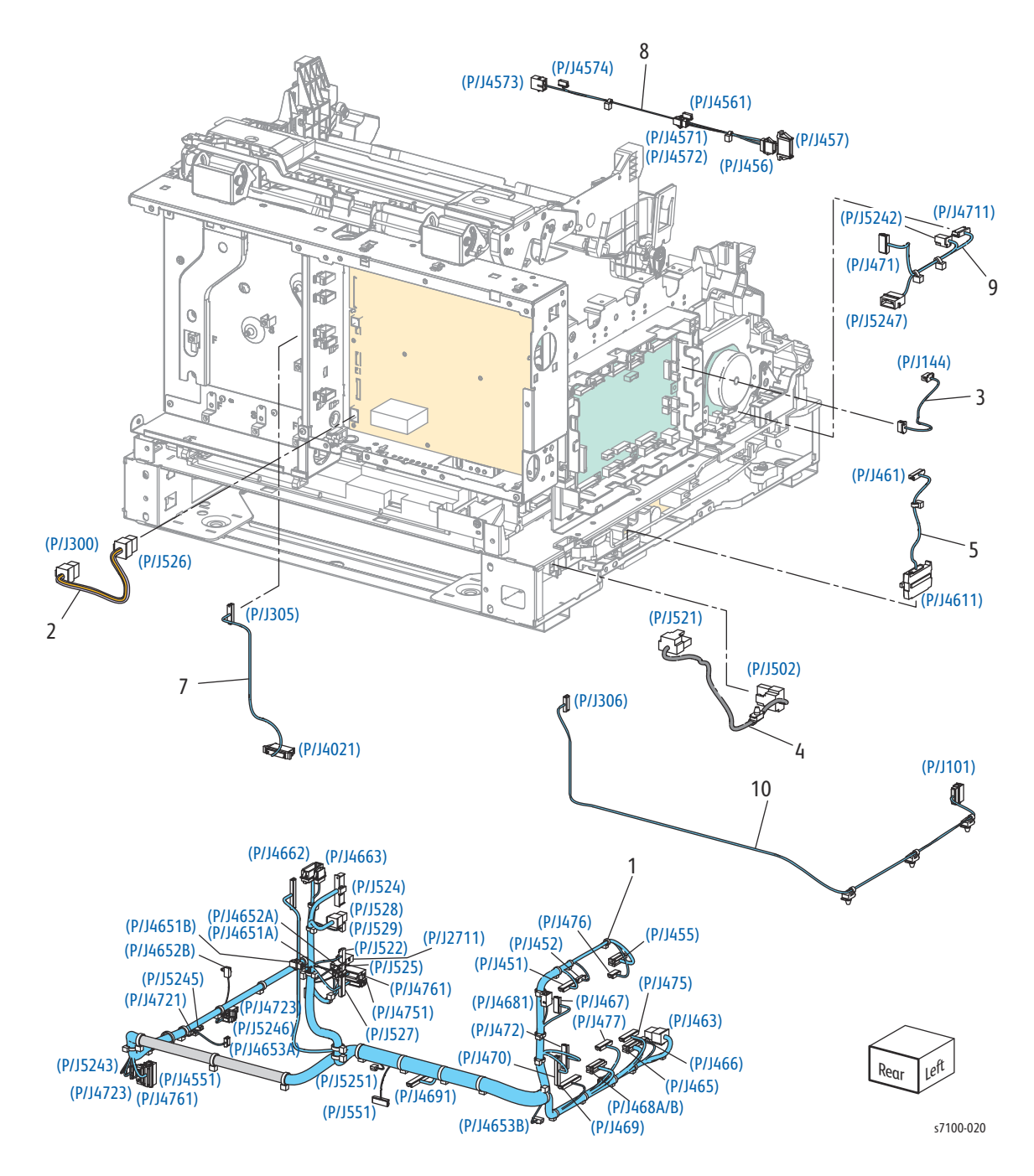

### **Parts List 12.3 Electrical (3 of 4)**

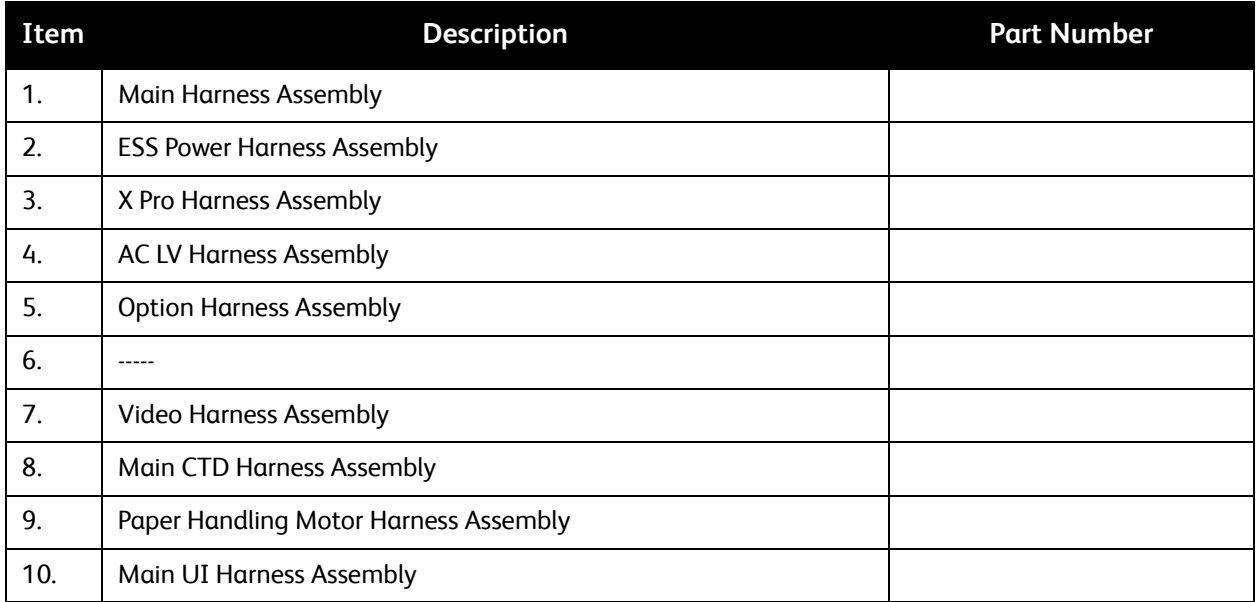

# Parts List 12.4 Electrical (4 of 4)

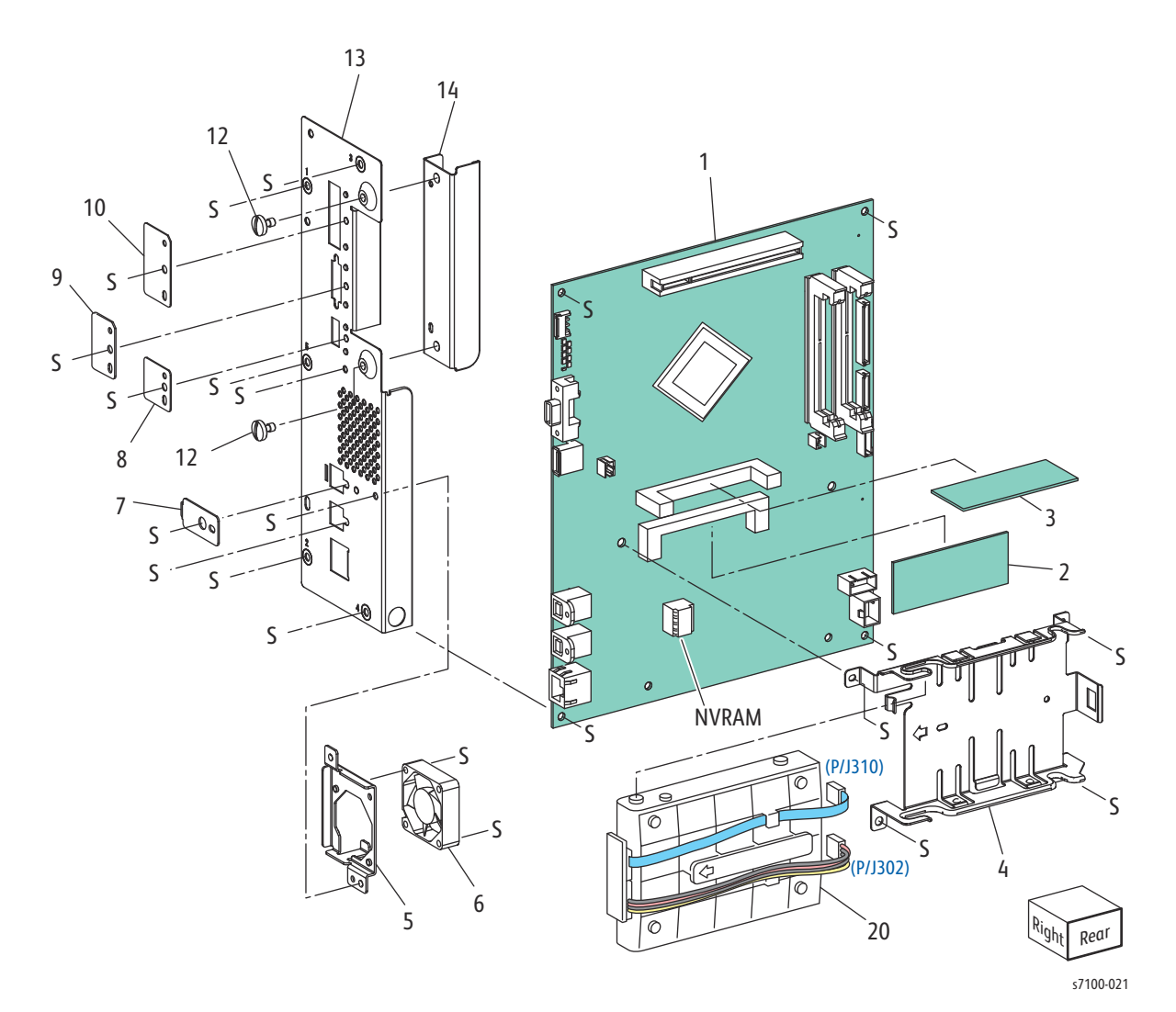

### **Parts List 12.4 Electrical (4 of 4)**

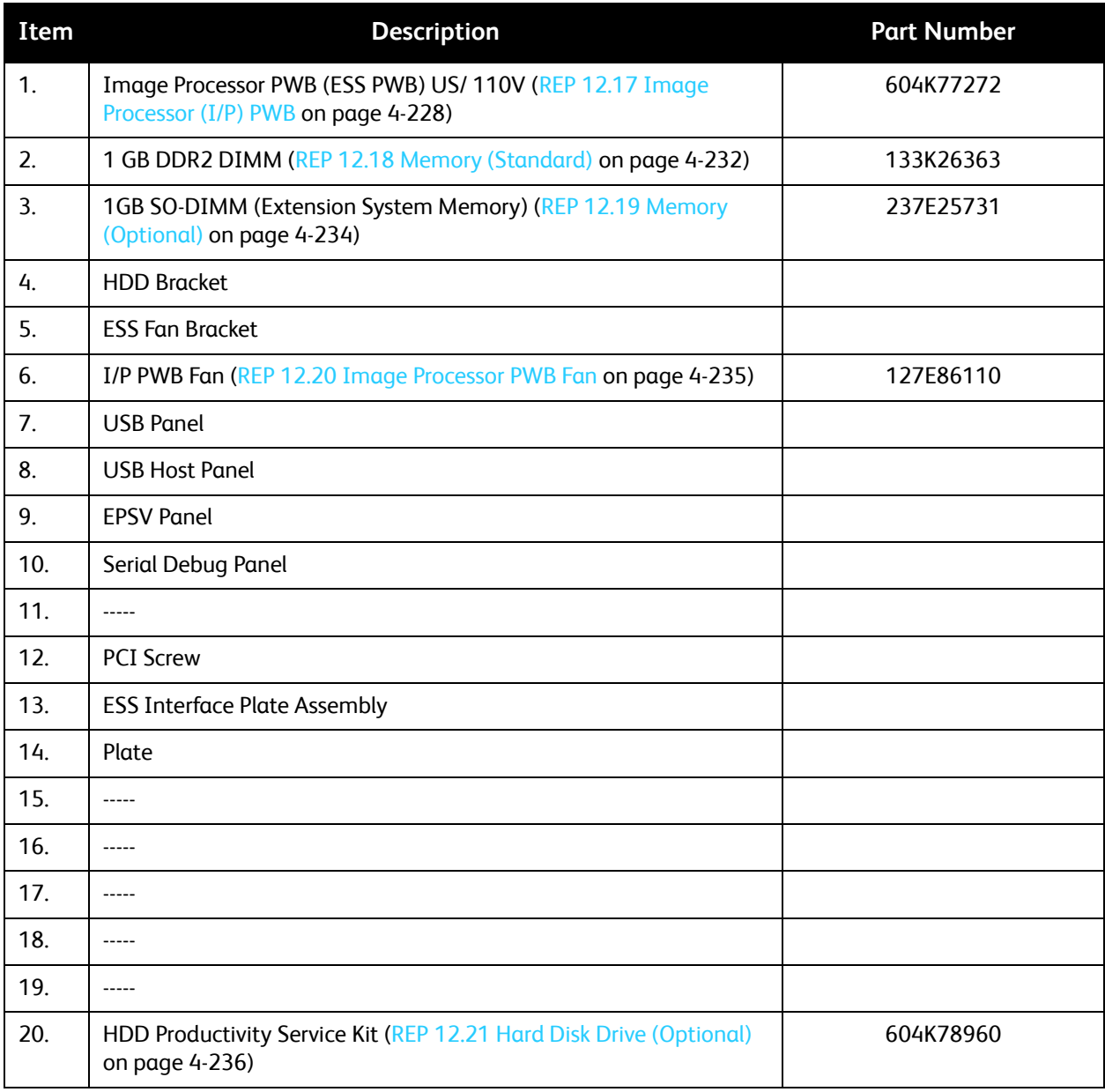

### Parts List 13.1 Frame

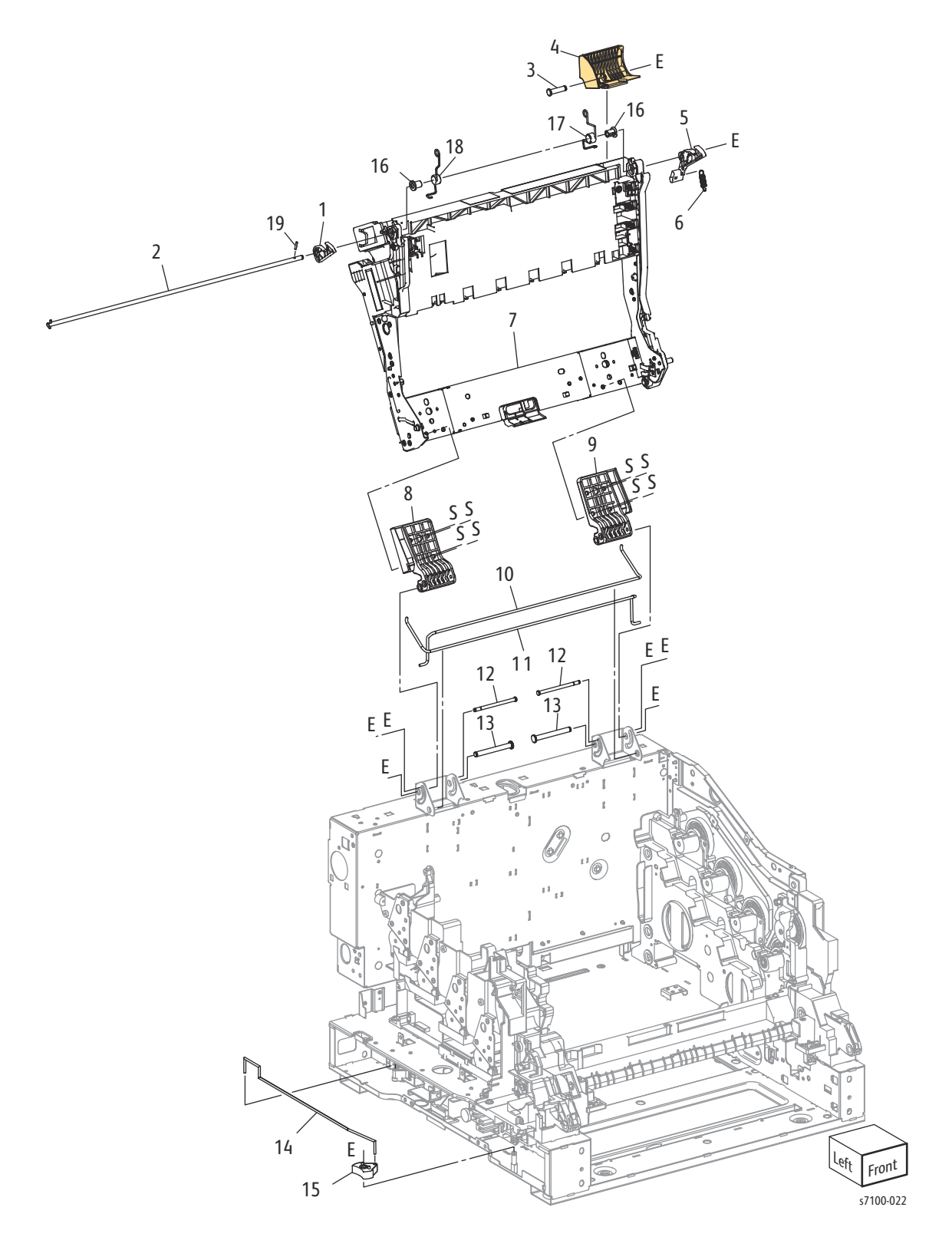

#### **Parts List 13.1 Frame**

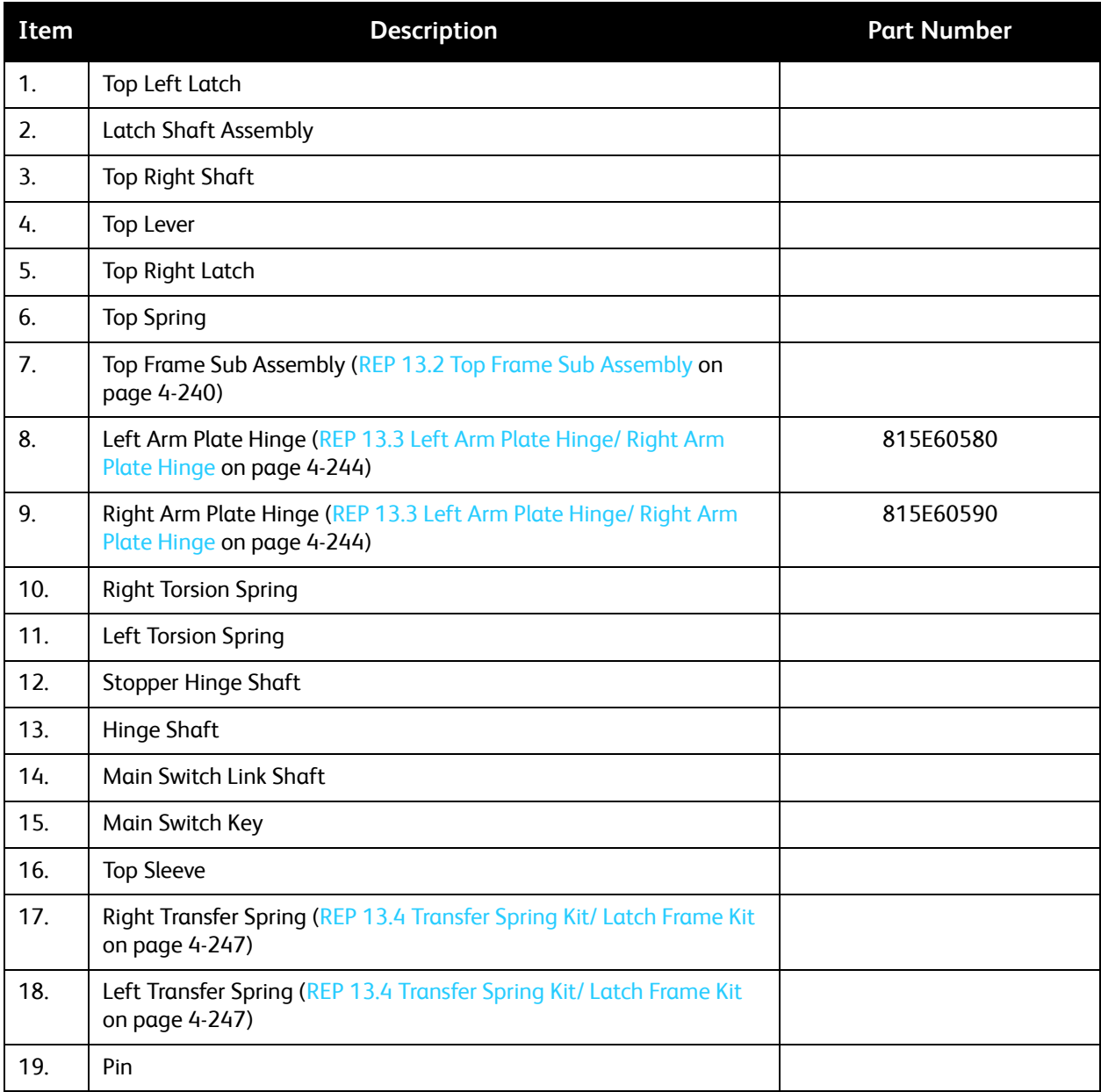

# Parts List 14.1 Duplex (1 of 3)

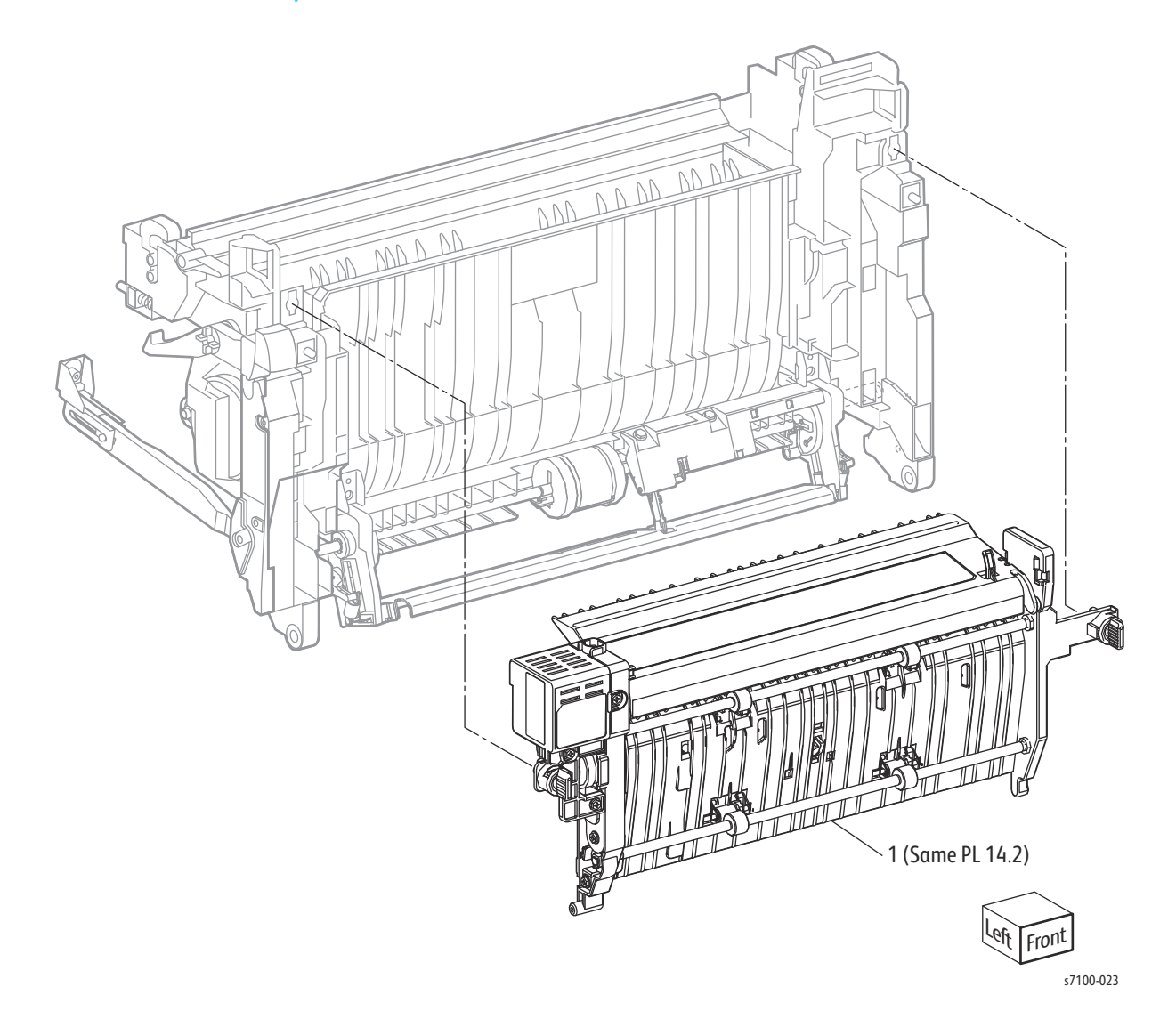

#### **Parts List 14.1 Duplex (1 of 3)**

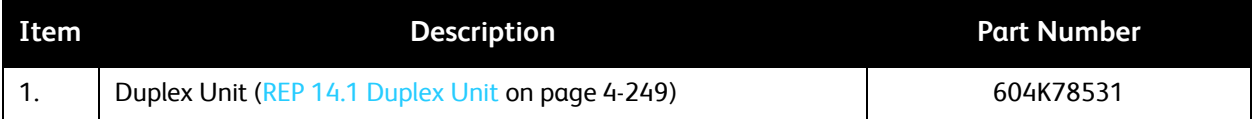

# Parts List 14.2 Duplex (2 of 3)

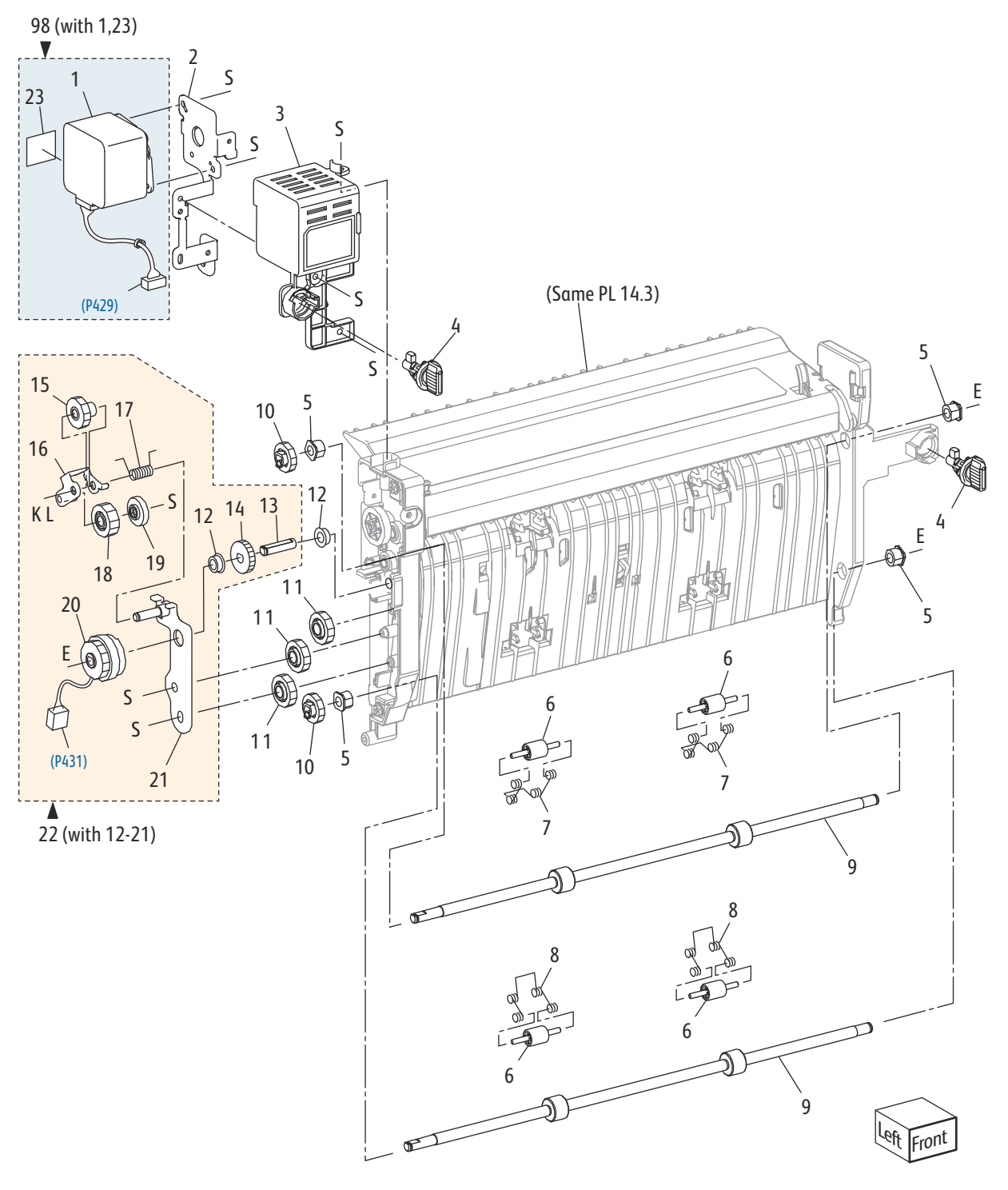

s7100-024

### **Parts List 14.2 Duplex (2 of 3)**

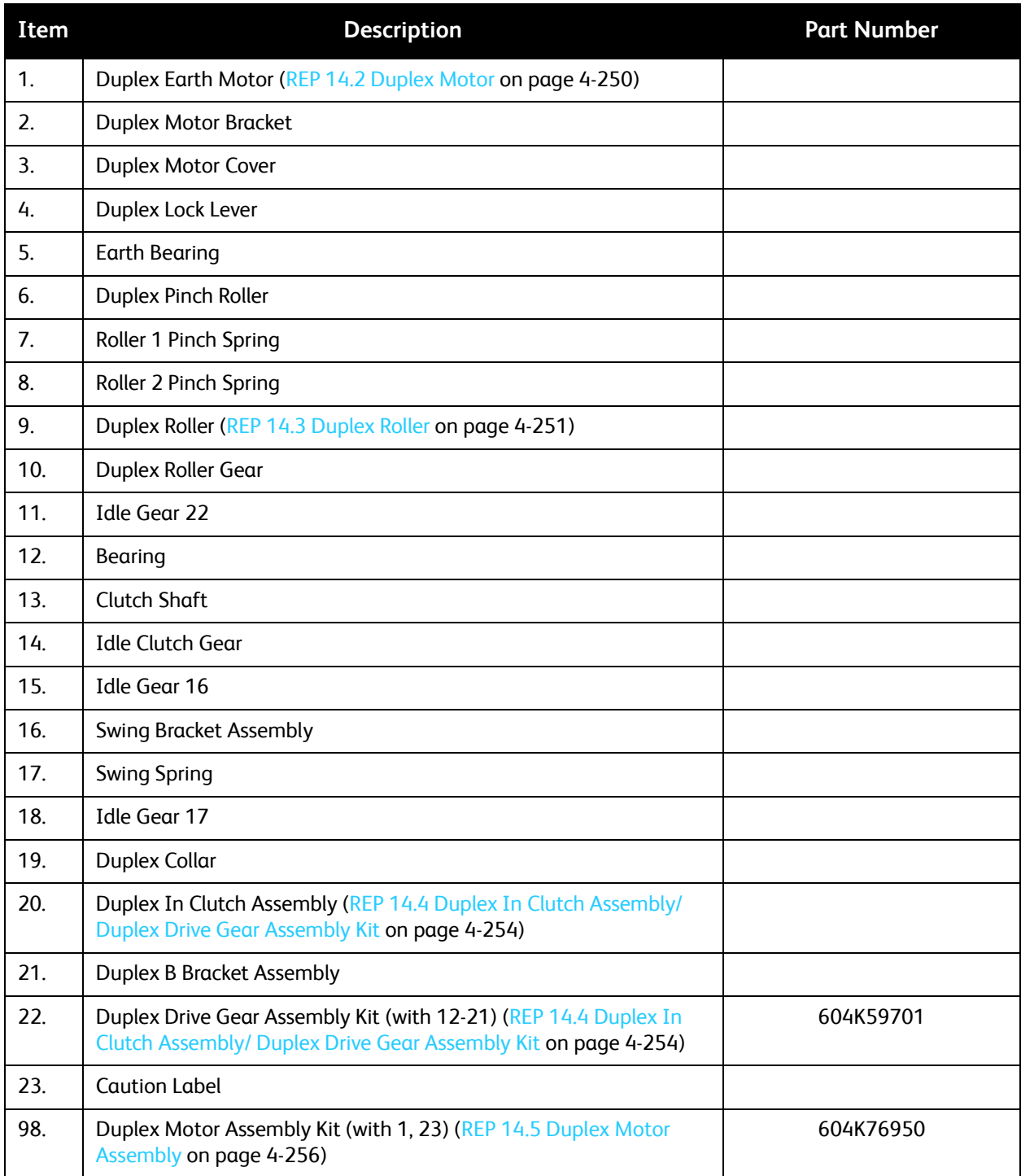

# Parts List 14.3 Duplex (3 of 3)

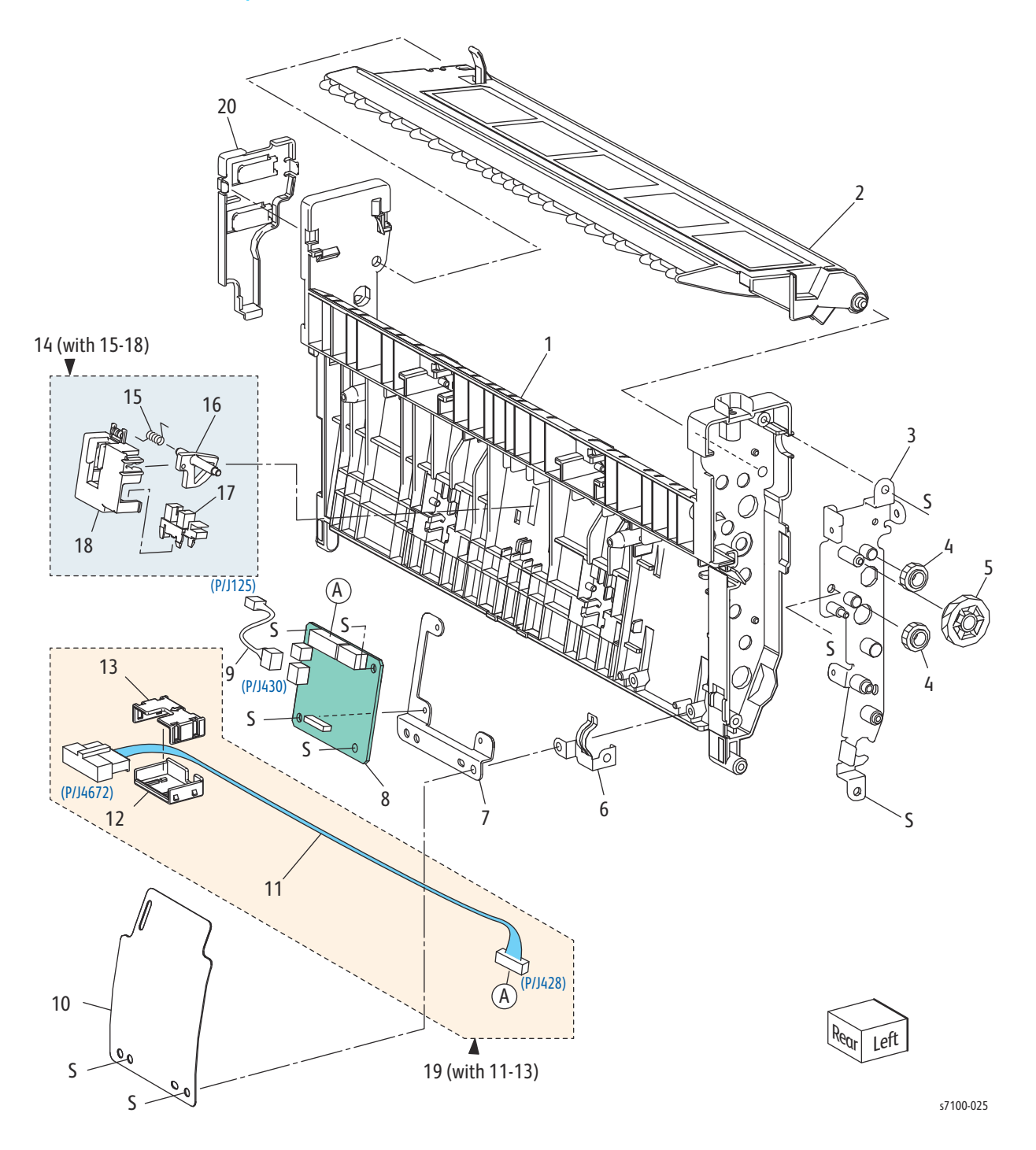

### **Parts List 14.3 Duplex (3 of 3)**

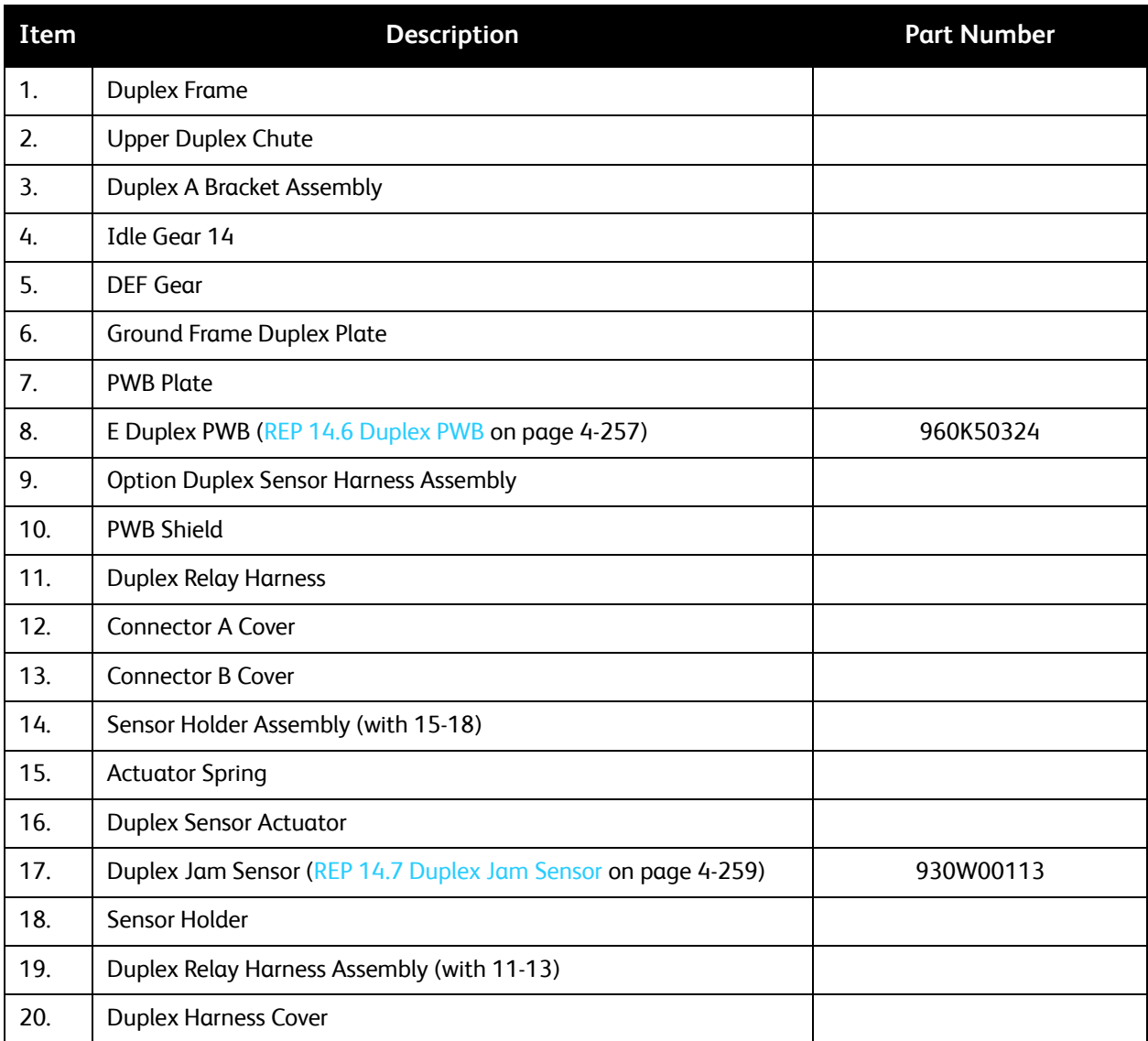

## Parts List 15.1 550-Sheet Feeder (1 of 2)

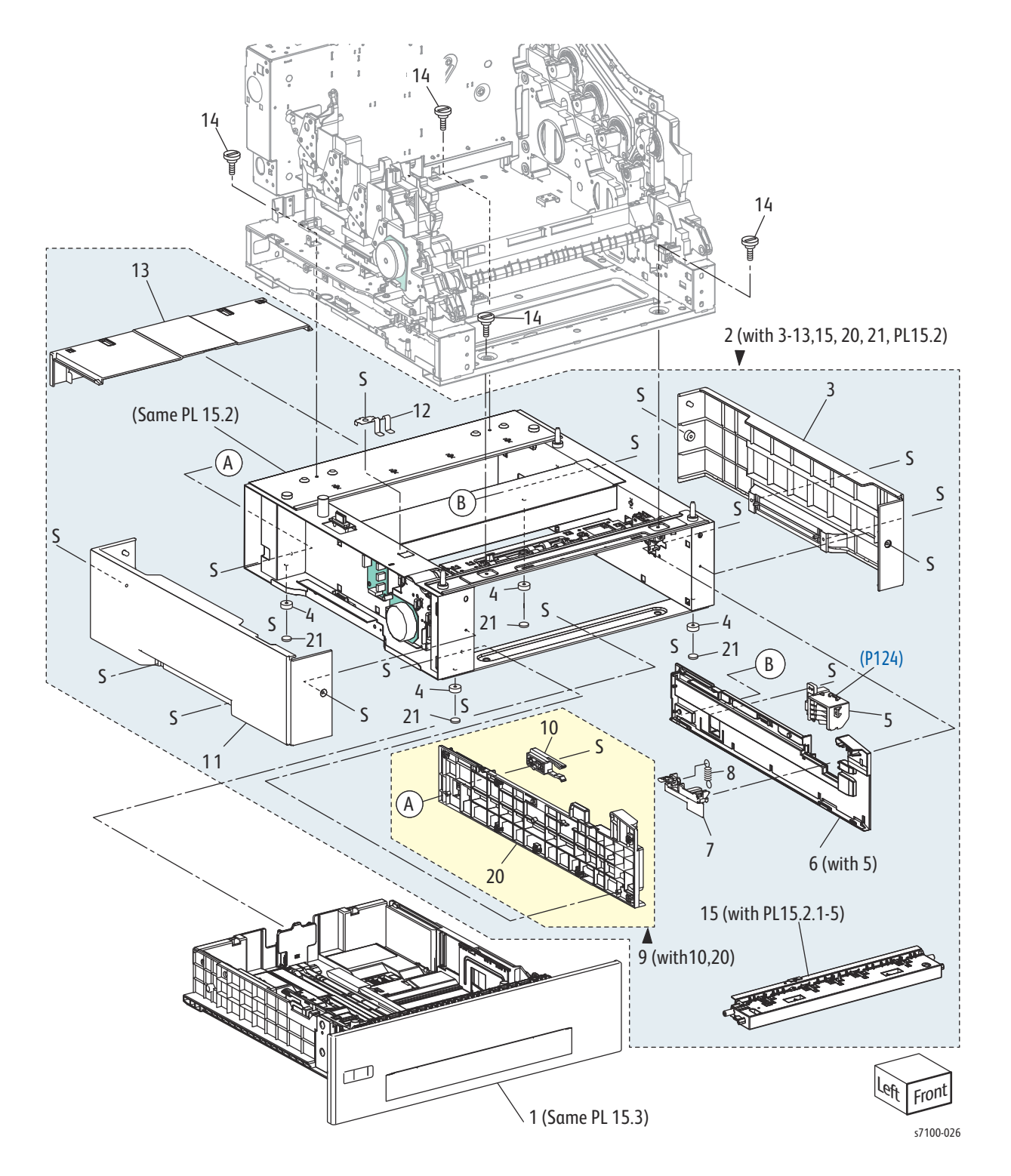

### **Parts List 15.1 550-Sheet Feeder (1 of 2)**

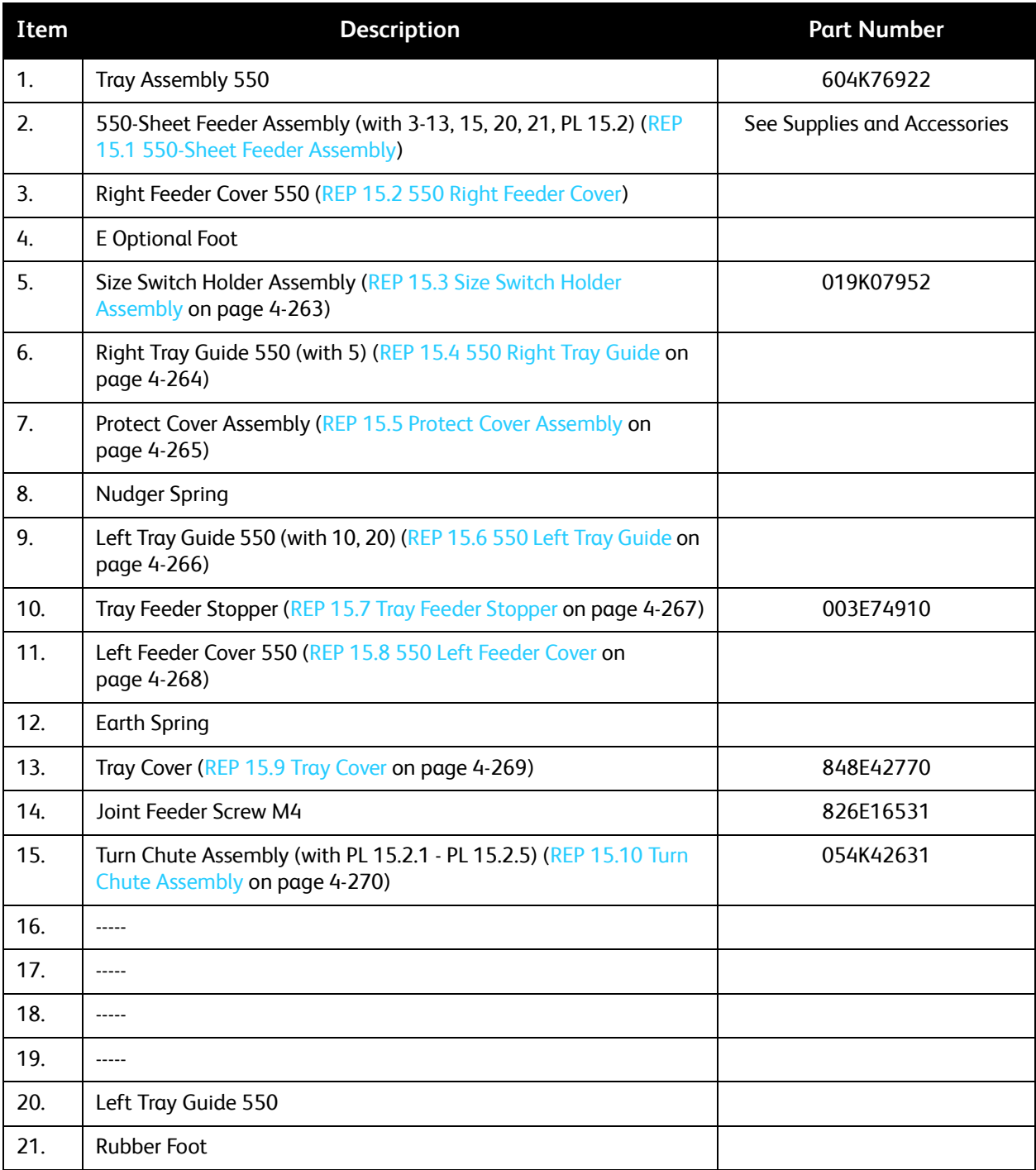

# <span id="page-1005-0"></span>Parts List 15.2 550-Sheet Feeder (2 of 2)

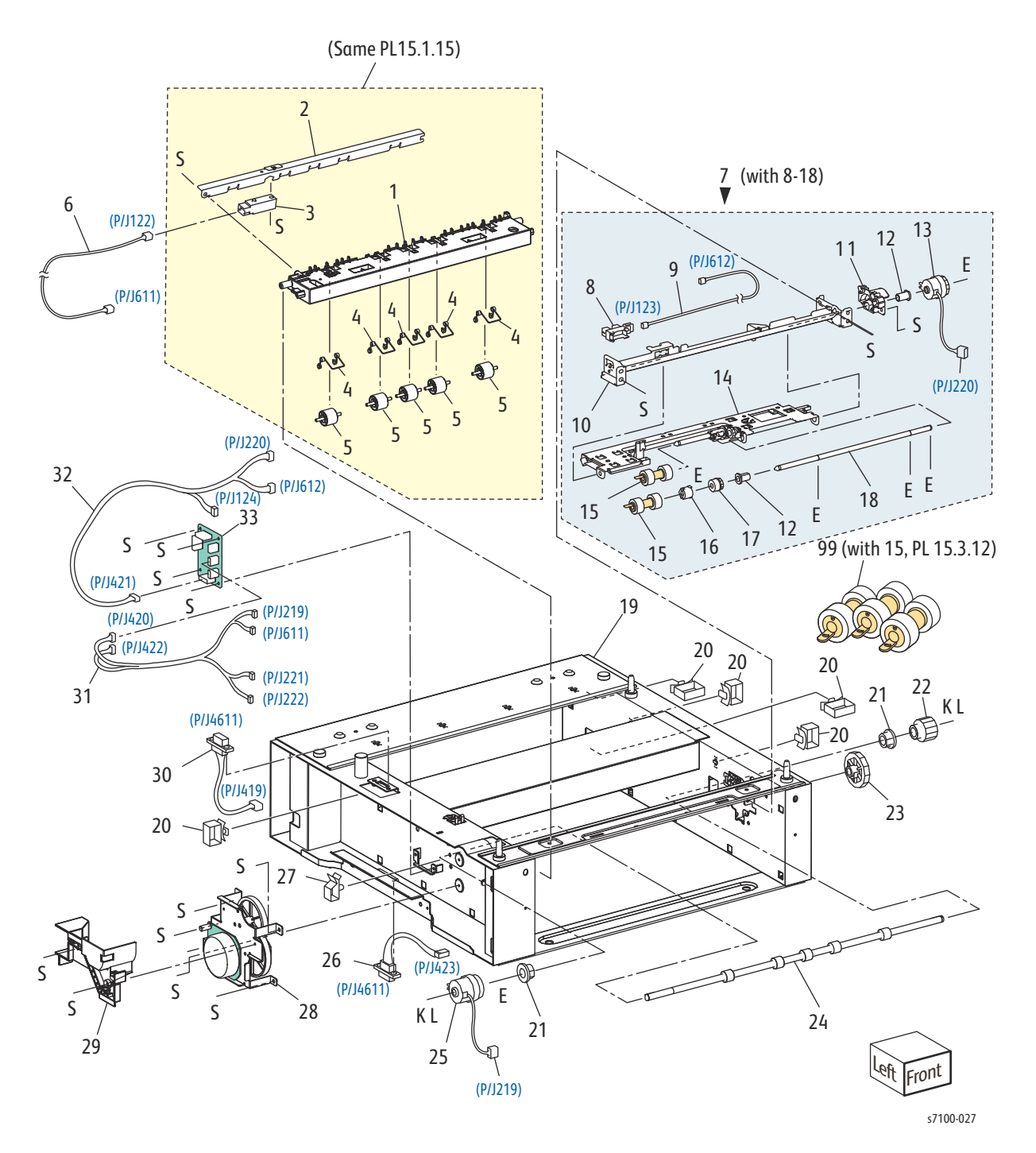

### **Parts List 15.2 550-Sheet Feeder (2 of 2)**

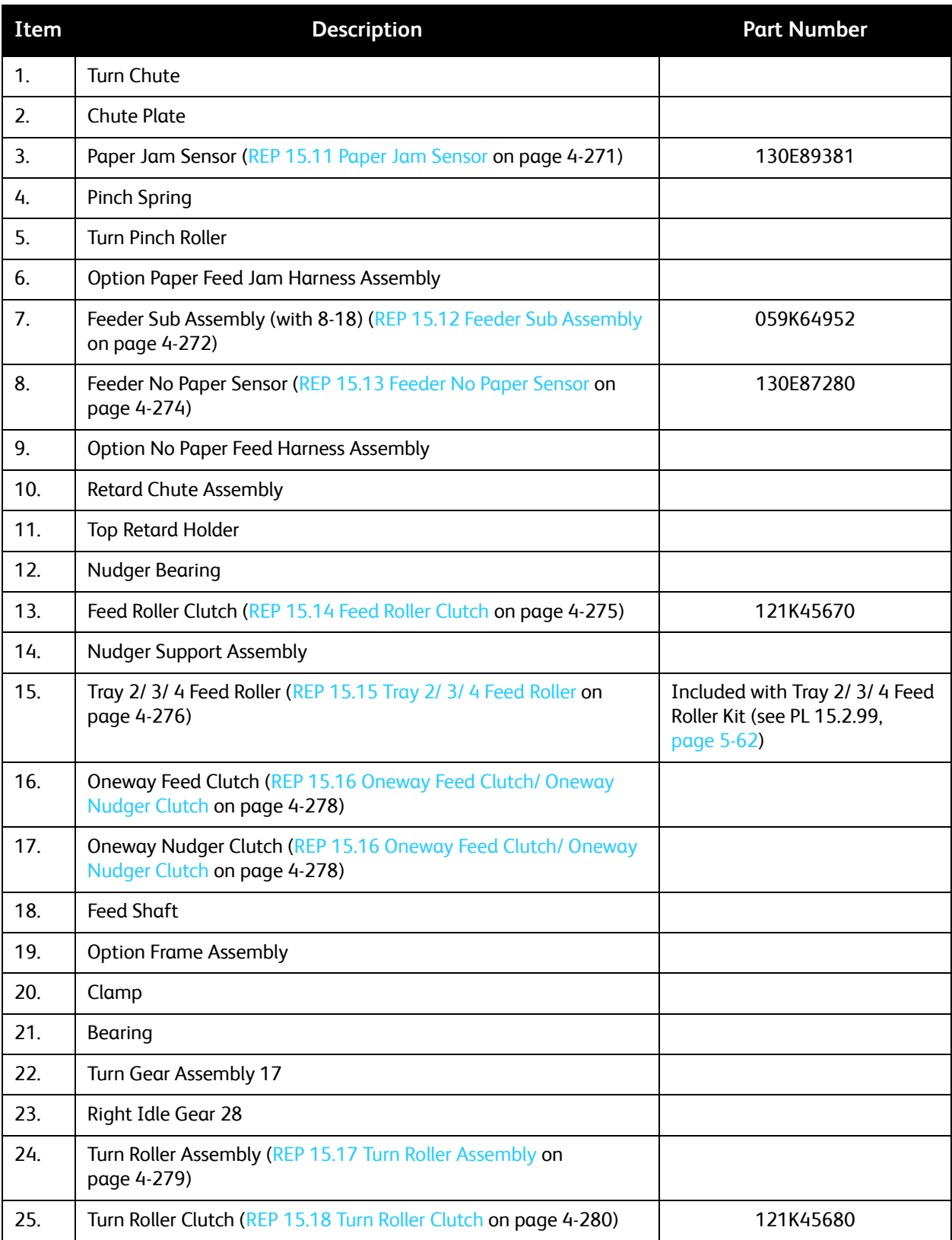

### **Parts List 15.2 550-Sheet Feeder (2 of 2) (Continued)**

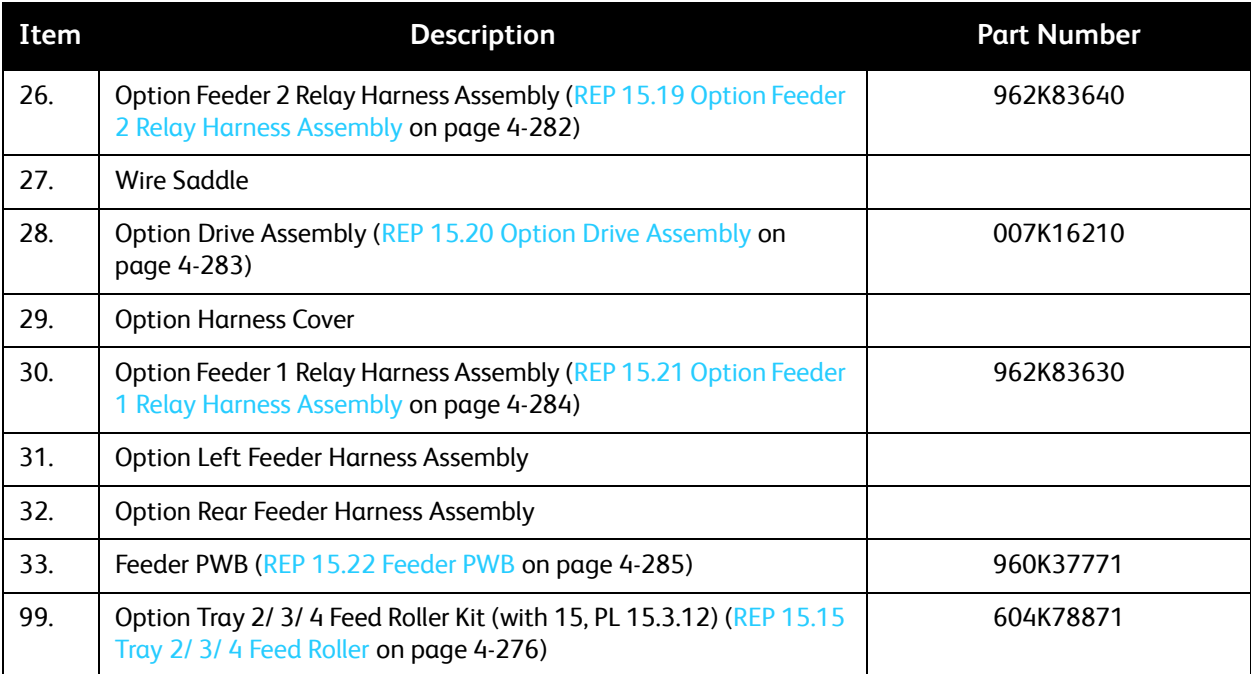
# Parts List 15.3 Tray 550

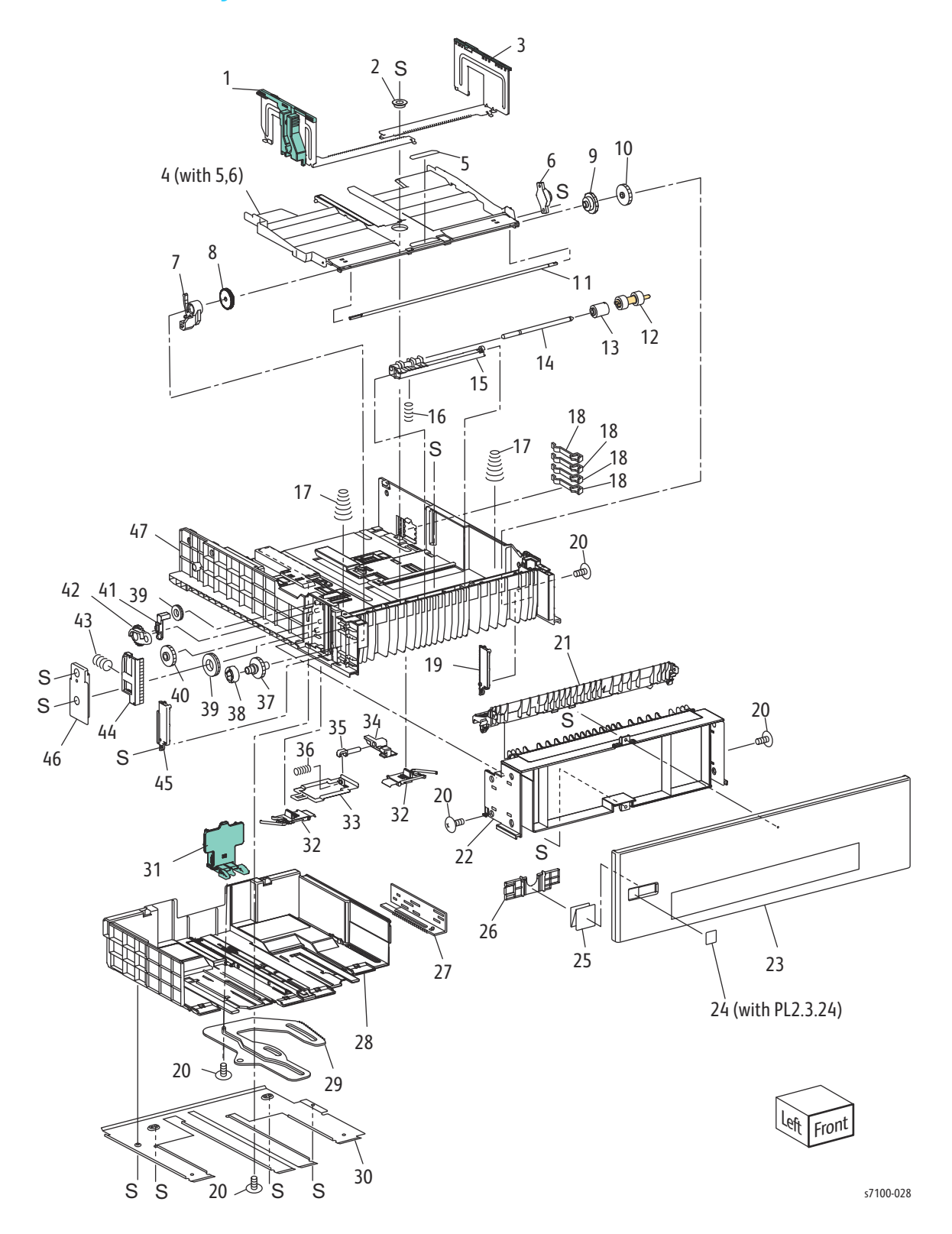

#### **Parts List 15.3 Tray 550**

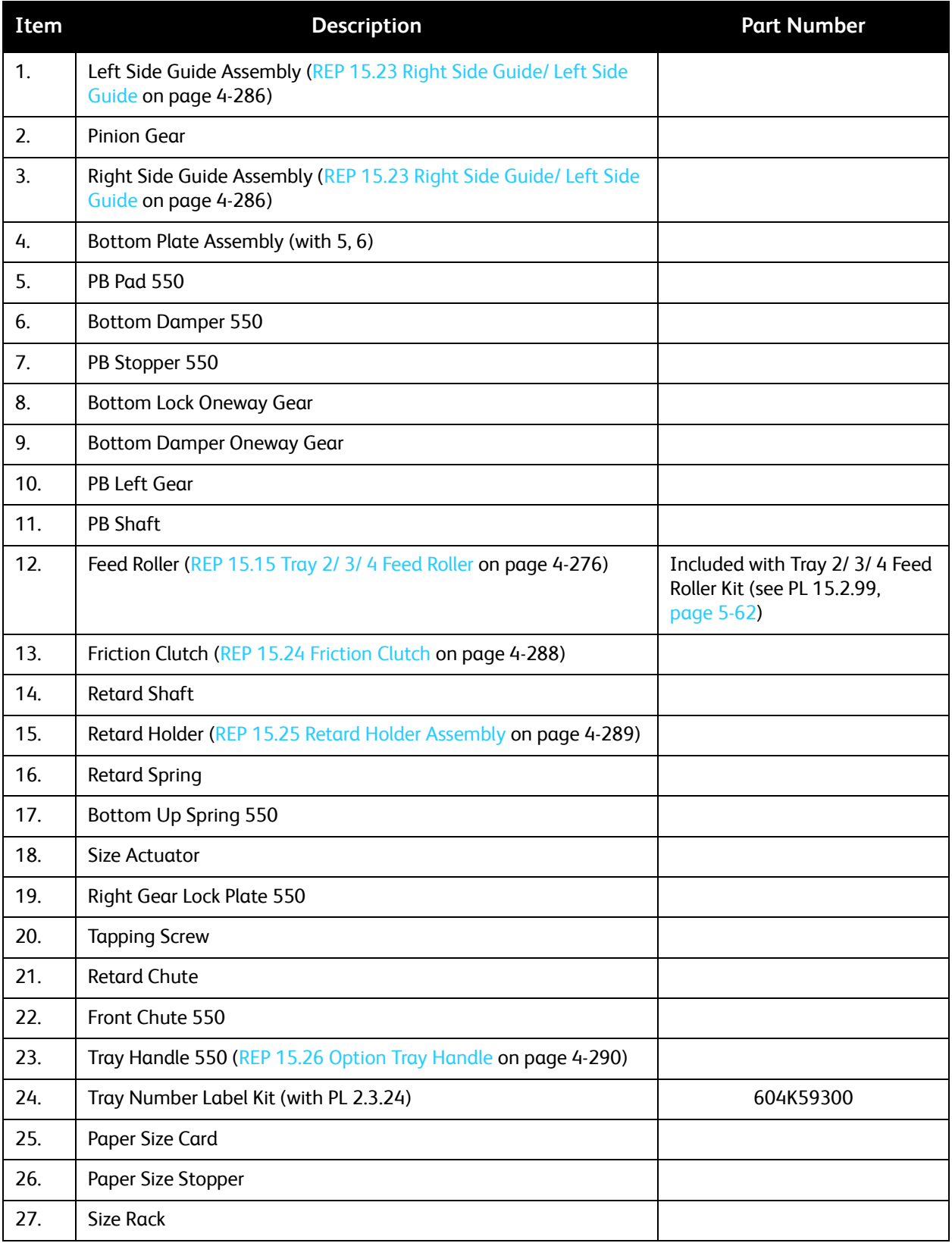

#### **Parts List 15.3 Tray 550 (Continued)**

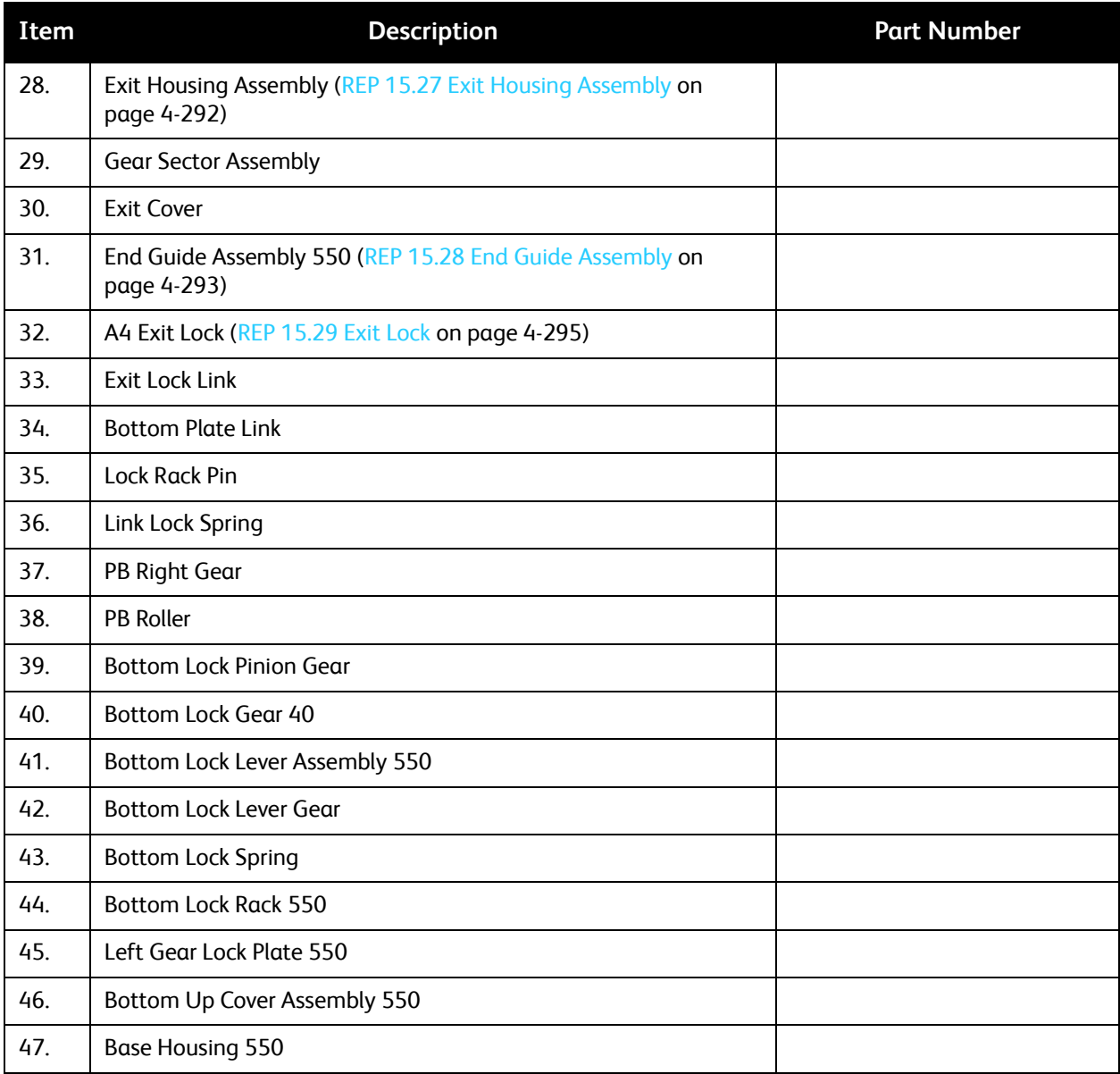

# Parts List 16.1 Printer Stand

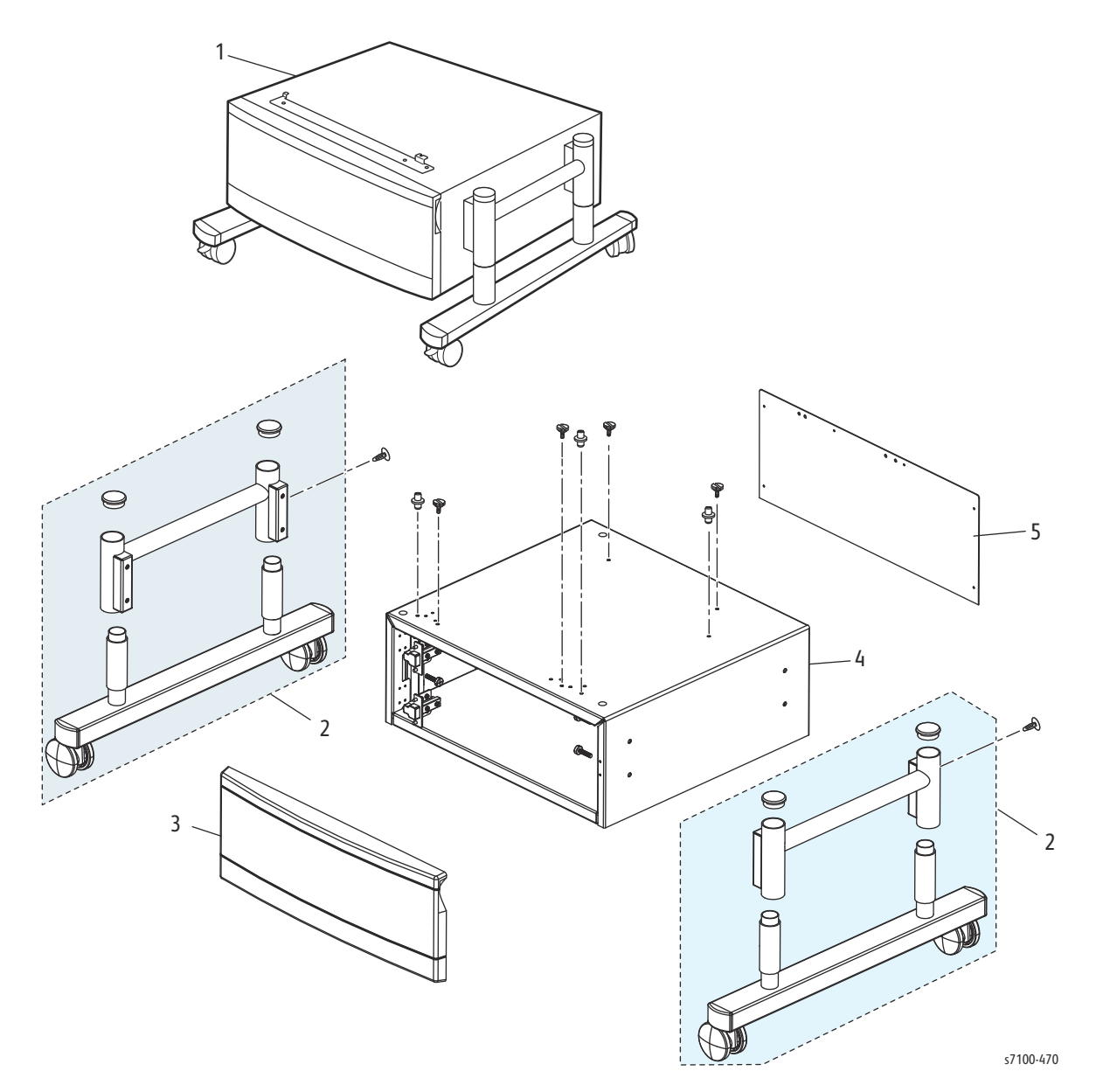

#### **Parts List 16.1 Printer Stand**

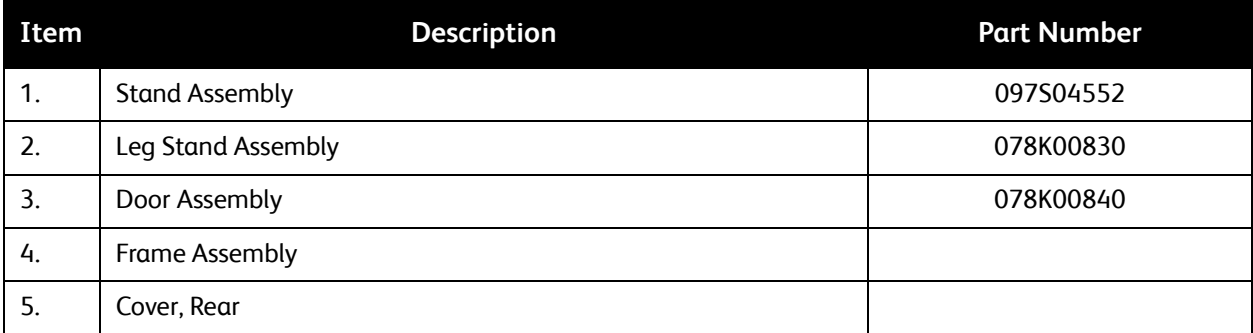

# Xerox Supplies and Accessories

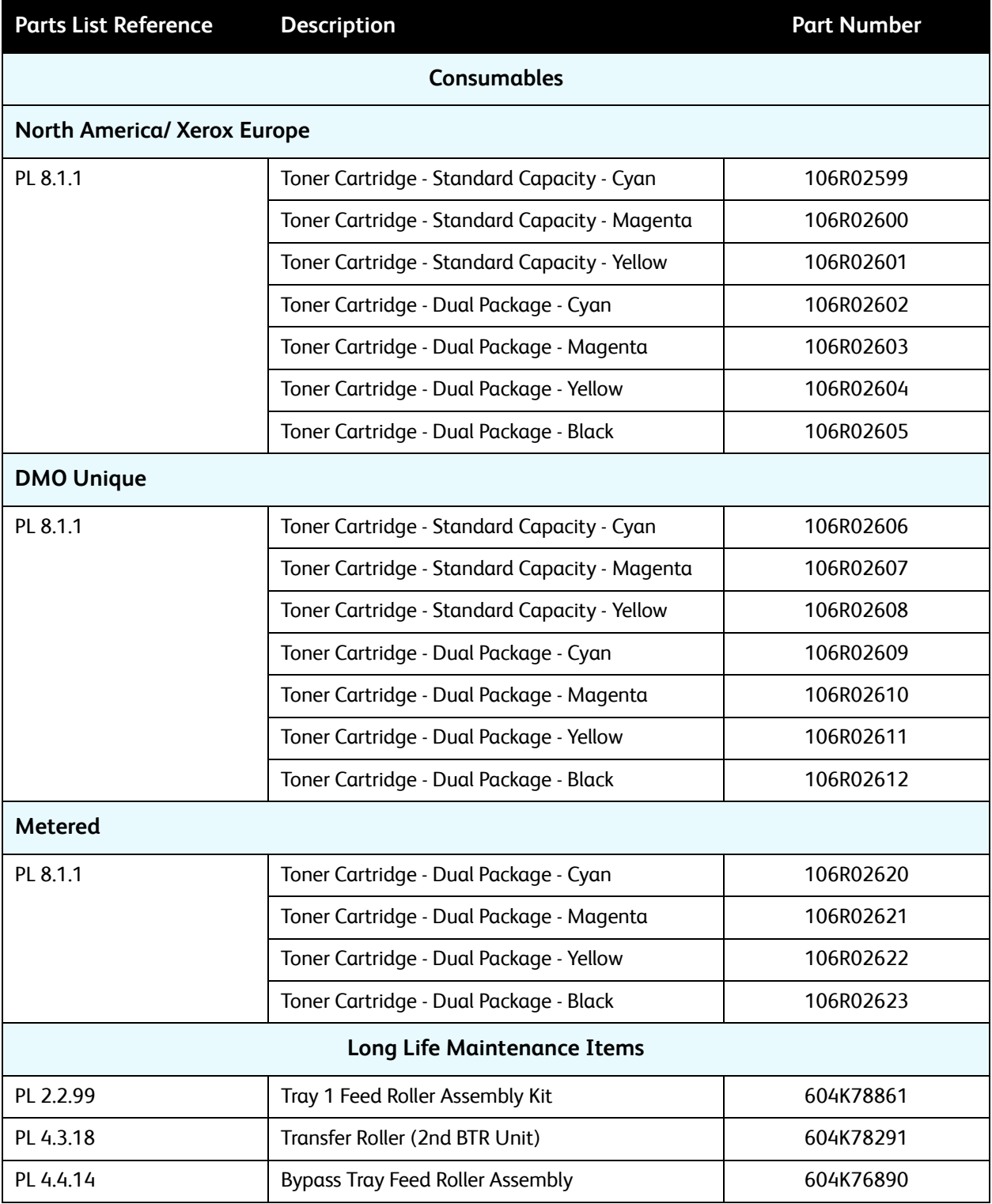

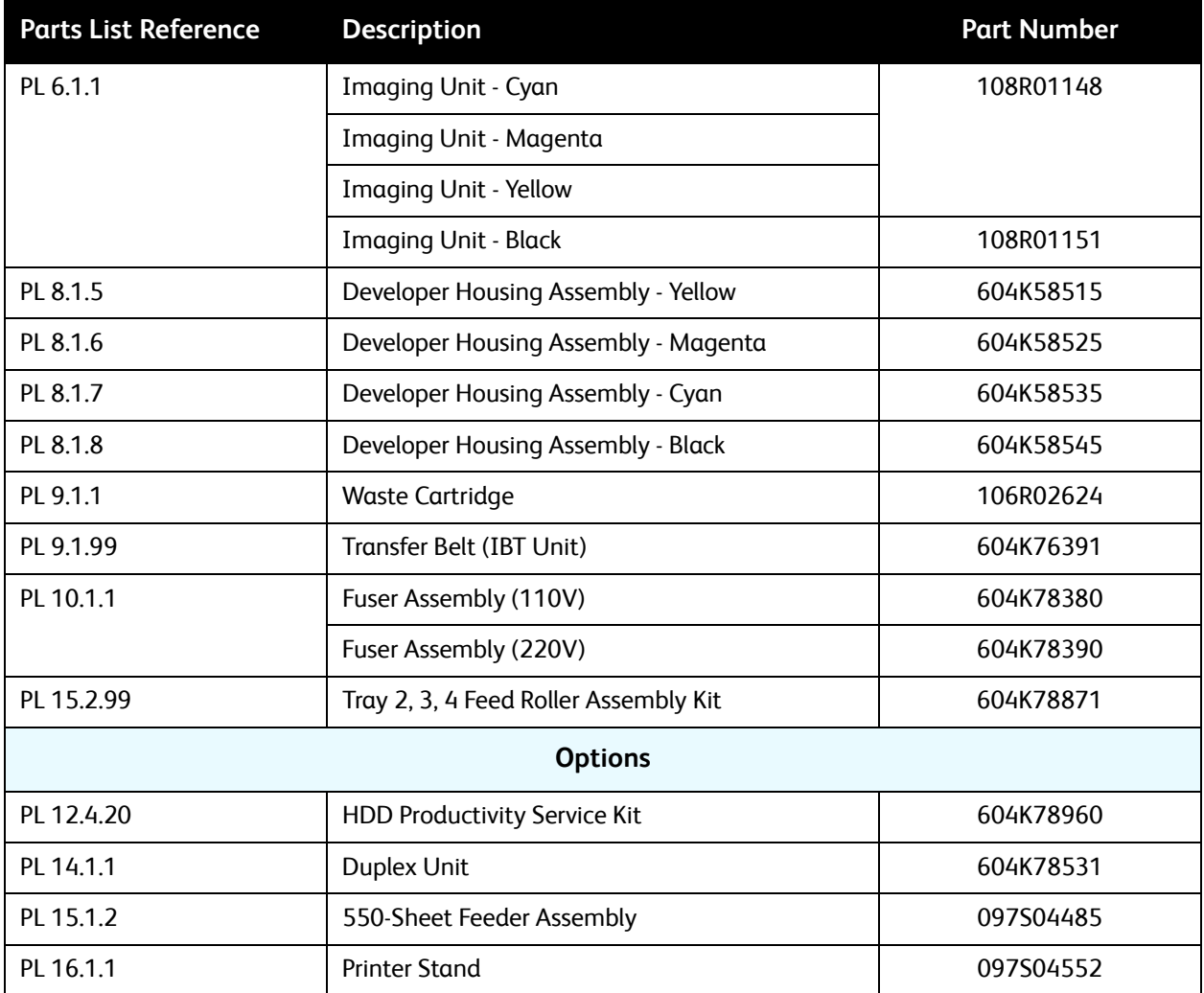

#### **Power Cords**

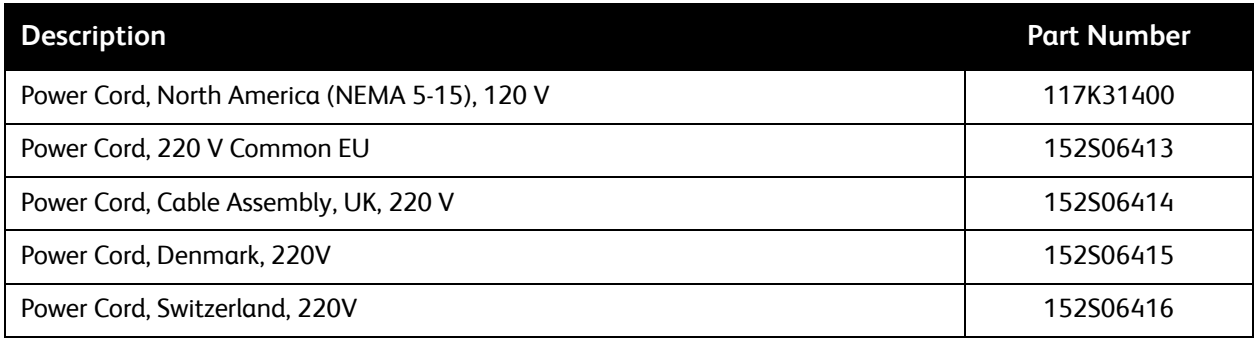

#### **Kits**

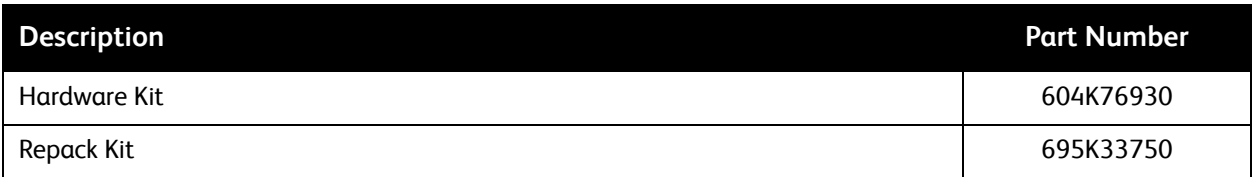

# Maintenance **6**

#### This chapter includes:

- [Service Maintenance Procedure](#page-1017-0)
- [Cleaning](#page-1018-0)
- [Moving the Printer](#page-1025-0)
- [Adjustments](#page-1027-0)
- [Firmware Update](#page-1037-0)

# <span id="page-1017-0"></span>Service Maintenance Procedure

# Maintenance Safety

- Do not attempt any maintenance procedure that is not specifically described in the documentation supplied with your printer.
- Do not use aerosol cleaners. Clean the printer with a dry lint-free cloth only.

Do not burn any consumables or routine maintenance items. For information on Xerox supplies recycling programs, go to www.xerox.com/gwa.

Perform the following procedures whenever you check, service, or repair a printer. Cleaning the printer, as outlined in the following steps, assures proper operation of the printer and reduces the probability of having to service the printer in the future.

The frequency of use, the type of paper printed on, and operating environment are factors in determining how critical cleaning the printer is and how often it is necessary.

## Recommended Tools

- Toner vacuum cleaner
- Clean water
- Clean, dry, lint-free cloth
- Black, light protective bag

## Repair, Inspect, and Prevent (RIP) Procedure

- Perform these routine maintenance procedures during the course of servicing the printer.
- Clean the Feed Rollers, Transfer Rollers, and Paper Guides; replace if necessary.
- Remove and clean the paper trays.
- Print a Configuration and Error History pages; diagnose, and repair any problems as indicated.
- Check cleanliness of the interior and exterior, including Fans; if necessary, clean (dust or vacuum) these areas.
- Review proper printer operation using a customer file, if possible. Check with the customer regarding any special applications they may be using.
- Review with the customer all work that was performed and discuss proper printer care.

# <span id="page-1018-0"></span>Cleaning

**CAUTION:** Never apply alcohol or other chemicals to any parts of the printer. Never use a damp cloth to clean up toner. If you remove the Imaging Units, place them in a light-protective bag or otherwise protect them as exposure to light can quickly degrade performance and result in early failure.

**CAUTION:** To prevent printer malfunction or internal hard drive damage, prior to power Off the printer, be sure to verify that the HDD indicator on the Control Panel is not On or blinking.

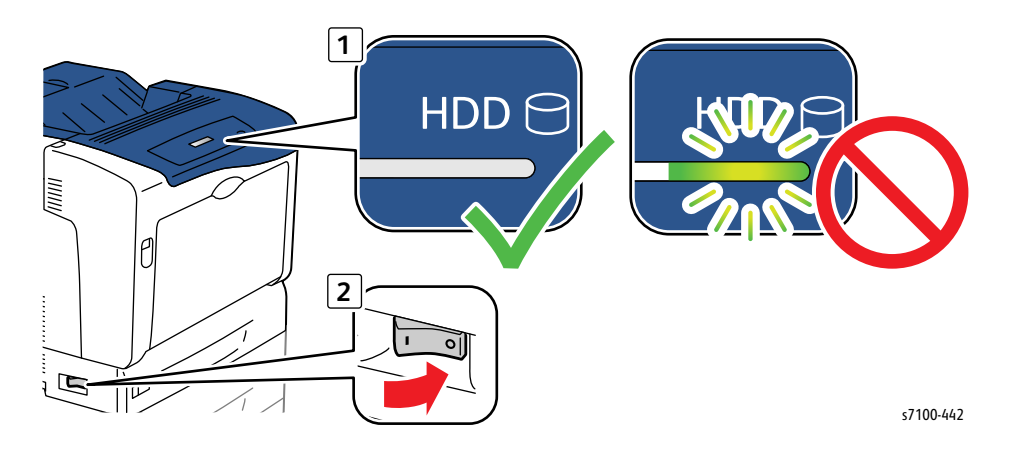

Perform the following general cleaning steps as indicated by the printer's operating environment. Use a dry lint-free cloth or a lint-free cloth moistened with water for all cleaning unless directed otherwise in this manual. Wipe with a dry, lint-free cloth if a moistened cloth is used.

Inspect the vents on the exterior of the printer for dust. Clean as necessary.

- 1. Record number of sheets printed.
- 2. Print several sheets of paper to check for problems or defects.
- 3. Turn the printer power Off and disconnect the power cord.
- 4. Remove the following components before cleaning:
	- Rear Cover ([REP 1.6 Rear Cover on page 4-20](#page-667-0))
	- Left Side Cover [\(REP 1.10 Left Side Cover on page 4-25\)](#page-672-0)
	- Right Side Cover ([REP 1.11 Right Side Cover on page 4-27](#page-674-0))
	- Toner Cartridges ([REP 8.0 Toner Cartridge Assembly \(Y/ M/ C/ K\) on page 4-136\)](#page-783-0)
	- Imaging Units [\(REP 6.0 Imaging Unit \(Y/ M/ C/ K\) on page 4-121\)](#page-768-0)
	- Waste Cartridge ([REP 9.1 Waste Cartridge on page 4-159](#page-806-0))

Appropriate cleaning procedures, as listed in the following table, should be performed when specific print-quality or paper transport problems occur.

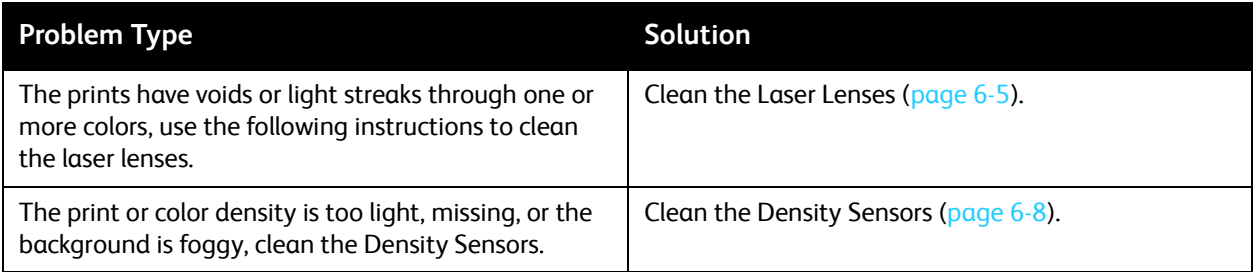

# <span id="page-1020-0"></span>Cleaning the Laser Lenses

**CAUTION:** Do not expose the Imaging Unit to light for more than 5 minutes. Cover the Imaging Unit to avoid damage. Do not touch the surface of the Imaging Unit.

- 1. Release latch A and open the Front Frame Assembly (PL 4.1.6).
- 2. Release latch C and open the Top Cover Assembly (PL 1.1.1) together with the Toner Cartridge Cover Assembly (PL 1.1.12).

**CAUTION:** Be sure to hold the Toner Cartridge Cover Assembly together with the Top Cover Assembly to prevent the Toner Cartridge Cover Assembly from swinging loosely.

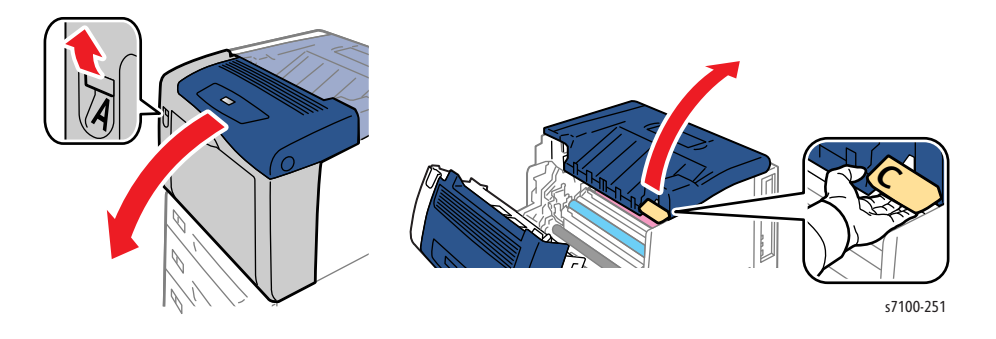

**CAUTION:** Do not touch the bottom of the IBT Belt to prevent damaging the IBT Belt. Scratches, dirt, or oil from your hands on the belt can deteriorate print quality.

3. Release the Stand Bar Assembly (PL 9.1.26) from the Top Cover Assembly and secure the Stand Bar in the holder.

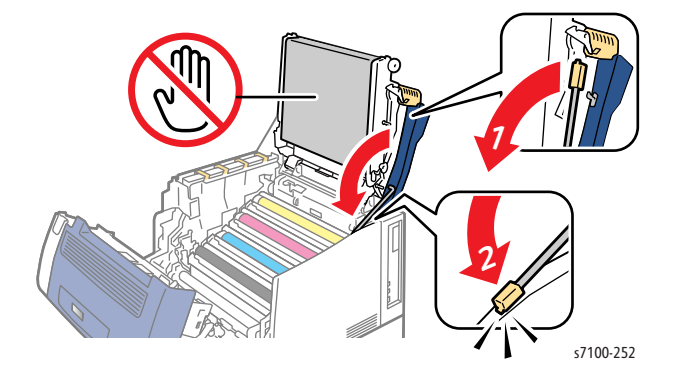

Note: For the following steps, only remove one Imaging Unit at a time when cleaning the laser lens.

4. Lift and remove the Imaging Unit (Y/ M/ C/ K).

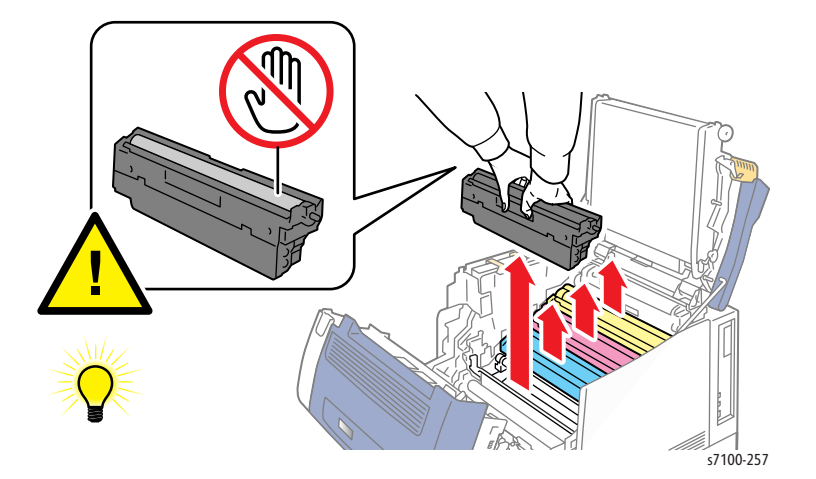

5. Lift and remove the ROS Cleaning Tool.

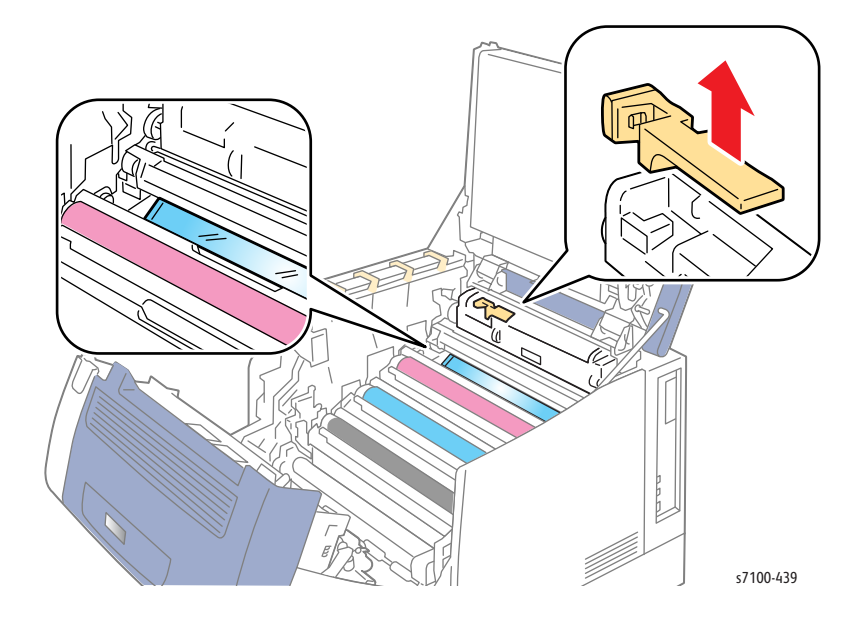

- 6. Clean the laser lens by wiping the length of its surface three times using the soft end of the cleaning tool.
- 7. Repeat steps 4 through 6 for each color.

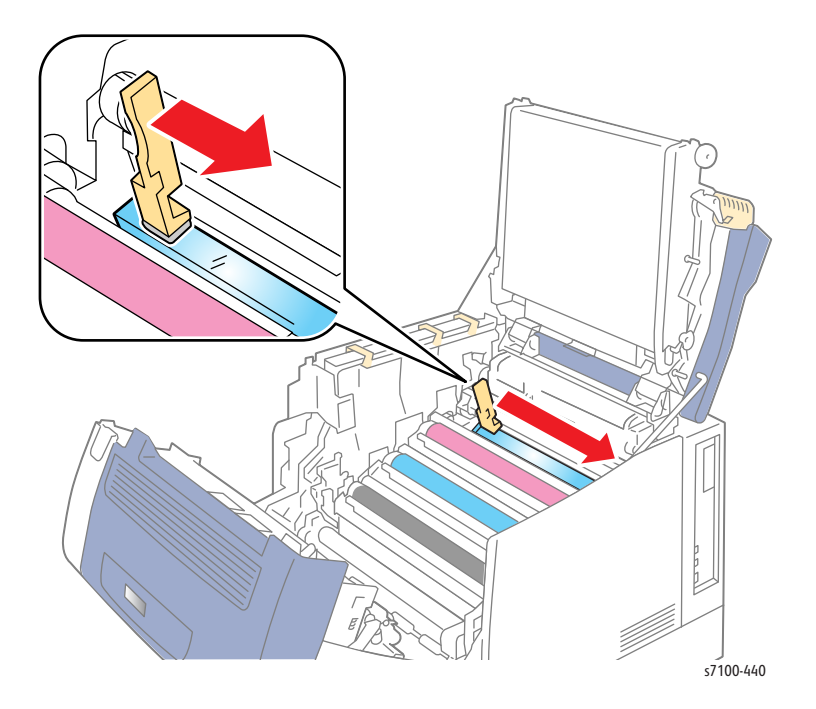

# <span id="page-1023-0"></span>Cleaning the Density Sensors

**CAUTION:** Do not expose the Imaging Unit to light for more than 5 minutes. Cover the Imaging Unit to avoid damage. Do not touch the surface of the Imaging Unit.

- 1. Release latch A and open the Front Frame Assembly (PL 4.1.6).
- 2. Release latch C and open the Top Cover Assembly (PL 1.1.1) together with the Toner Cartridge Cover Assembly (PL 1.1.12).

**CAUTION:** Be sure to hold the Toner Cartridge Cover Assembly together with the Top Cover Assembly to prevent the Toner Cartridge Cover Assembly from swinging loosely.

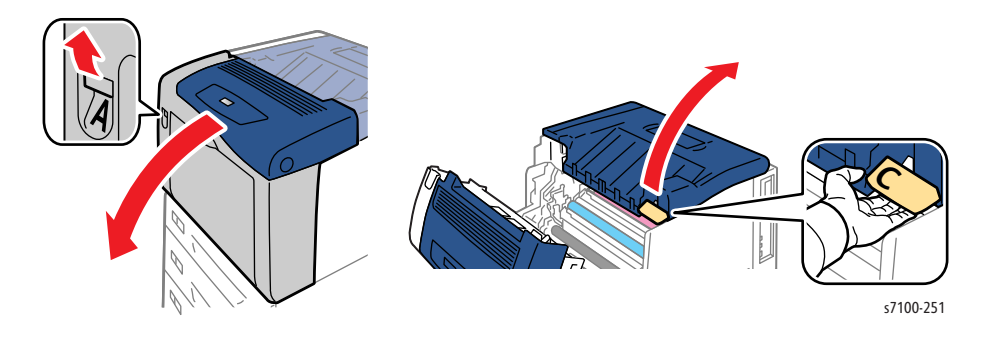

**CAUTION:** Do not touch the bottom of the IBT Belt to prevent damaging the IBT Belt. Scratches, dirt, or oil from your hands on the belt can deteriorate print quality.

3. Release the Stand Bar Assembly (PL 9.1.26) from the Top Cover Assembly and secure the Stand Bar in the holder.

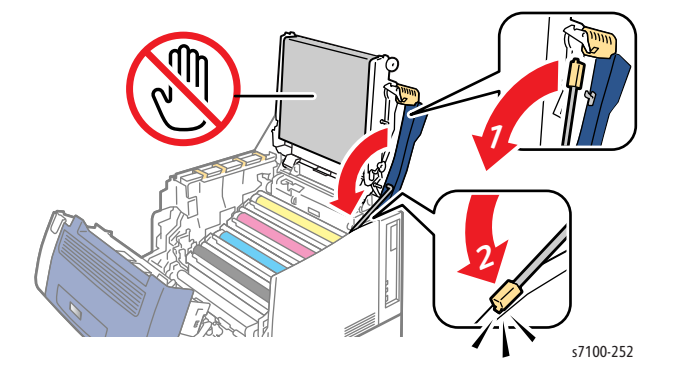

4. Use a dry cotton swab to clean the color Toner Density Sensors.

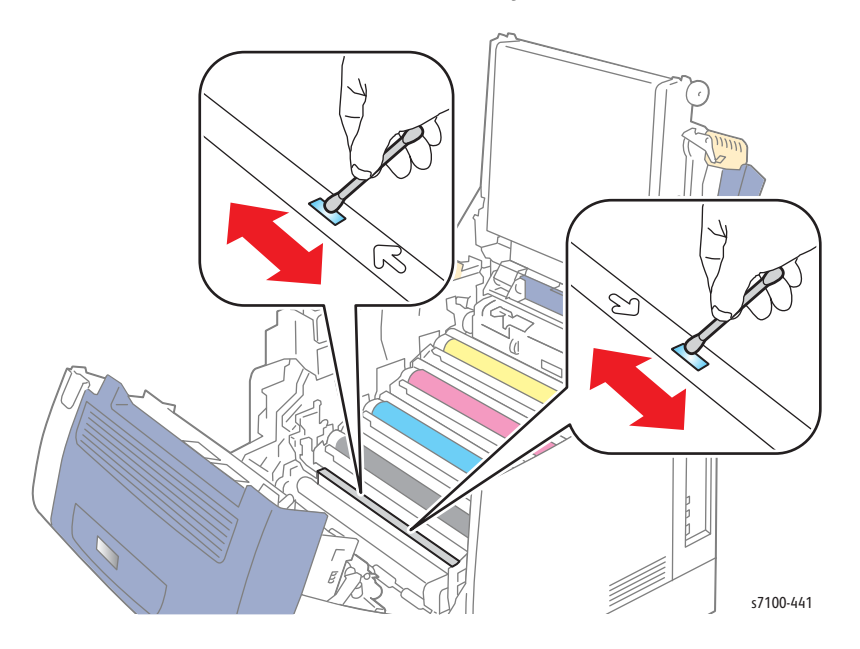

# <span id="page-1025-0"></span>Moving the Printer

**CAUTION:** To prevent printer malfunction or internal hard drive damage, prior to power Off the printer, be sure to verify that the HDD indicator on the Control Panel is not On or blinking.

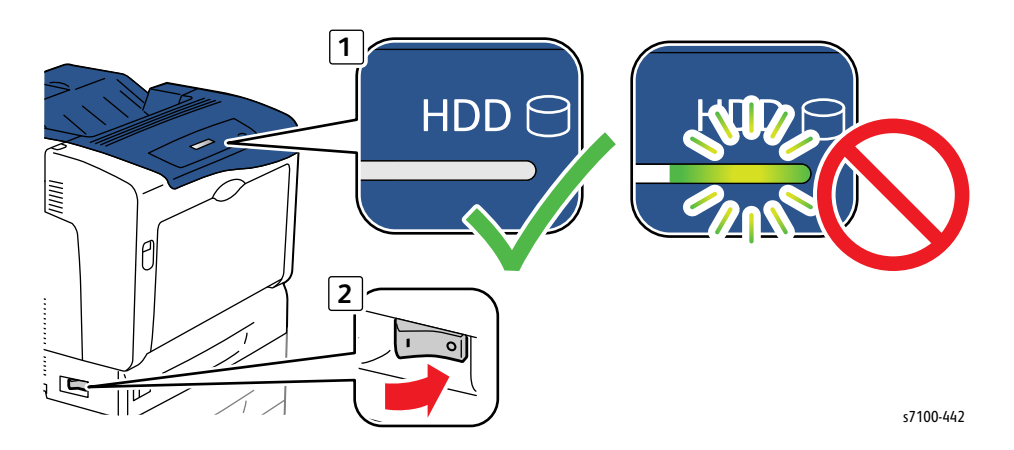

**WARNING:** Parts of the printer are hot. Wait at least 30 minutes for the printer to cool before moving or packing the printer.

**WARNING:** Use the power switch to turn Off the printer, and unplug all cables and cords. Do not turn the printer Off by pulling the power cord or using a power-strip with an On/Off switch.

**WARNING:** Back injury could result if you do not lift the printer properly.

The printer is heavy and must be lifted by three people. Use safety lifting and handling techniques when moving the printer.

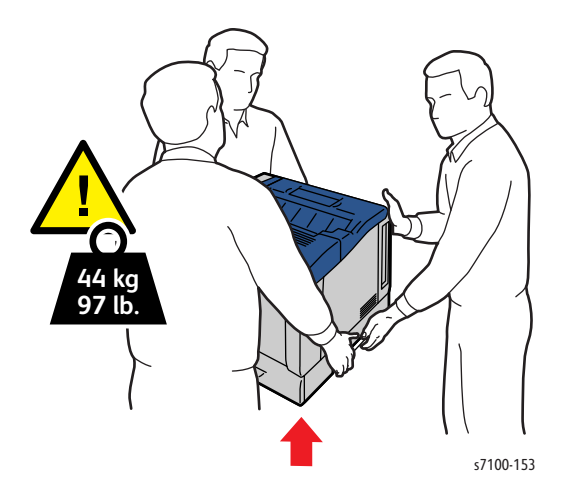

When shipping the printer, repack the printer using the original packing material and boxes or a Xerox packaging kit. Instructions for repacking the printer are included in the kit. If you do not have all the original packaging, or are unable to repackage the printer, contact your local Xerox service representative.

**CAUTION:** Failure to repackage the printer properly for shipment can result in damage to the printer. Damage to the printer caused by improper packaging is not covered by the Xerox warranty, service agreement, or Total Satisfaction Guarantee.

# <span id="page-1027-0"></span>Adjustments

# Resetting the Transfer Roller (2nd BTR) Counter

The Transfer Roller Counter must be reset when a Transfer Roller is replaced.

- 1. On the Control Panel, press **Down Arrow** + **OK** simultaneously.
- 2. The Reset Counter screen appears.
- 3. Press **OK**.
- 4. The Reset Counter 2ndBiasTransRoll screen appears.
- 5. Press **OK**.
- 6. Press **OK** again to reset the Transfer Roller Counter.
- 7. The Reset completed for 2nd Bias Trans Roll appears.
- 8. Press **Menu** to return to the Ready to Print screen.

### Adjust Gradation

Adjust Gradation feature allows user to adjust the Shadows, Midtones, and Highlights for all four colors C/ M/ Y/ K using the Control Panel or CenterWare IS.

**CAUTION:** The Phaser 7100 printer does not have a standard chart for measurement. This feature is available only for Reference. It is NOT recommended to perform this procedure. Improper settings may affect print quality.

#### **Using the Control Panel**

- 1. On the Control Panel, press **Menu**.
- 2. Press **Down Arrow** and navigate to Admin Menu, and press **OK**.
- 3. Press **Down Arrow** and navigate to Image Quality, and press **OK**.
- 4. Press **Down Arrow** and navigate to Adjust Gradation, and press **OK**.
- 5. Press **Down Arrow** and navigate to Adjust Gradation Photo or Text screen, and press **OK**.
- 6. The Text or Photo CalibrationChart screen appears.
- 7. Press **OK**.
- 8. A Load 8.5 x 11 in Tray 5 (Bypass Tray) and press OK message appears.

Note: Be sure to load paper Long-Edge Feed.

- 9. A Calibration Chart printing.... please wait message appears.
- 10. Press **Back** to return to the Text or Photo CalibrationChart screen.
- 11. Press **Down Arrow** to display the Enter Value menu.
- 12. Press **Right Arrow** to display the color to be adjusted.

Note: Use the **Down**/ **Up Arrow** to find and select the color to be adjusted.

13. Press **OK** to display the value fields for the selected color.

Note: Use the **Down**/ **Up Arrow** to adjust the value and **Left**/ **Right Arrow** to navigate from one field to the other.

- 14. Press **Back** to return to the Text or Photo CalibrationChart screen.
- 15. Press **Menu** to return to the Ready to Print screen.

#### **Using CWIS**

- 1. Open a web browser.
- 2. Enter the printer's IP address.
- 3. On the top menu, click **Properties**.
- 4. On the left side, expand General Setup.
- 5. Select **Calibration**.
- 6. A Calibration window appears on the left side.
- 7. Use the pull-down selections to make appropriate adjustments for each color of the Photo/ Text (Shadows, Midtones, and Highlights).
- 8. Click **Apply** to complete the procedure.

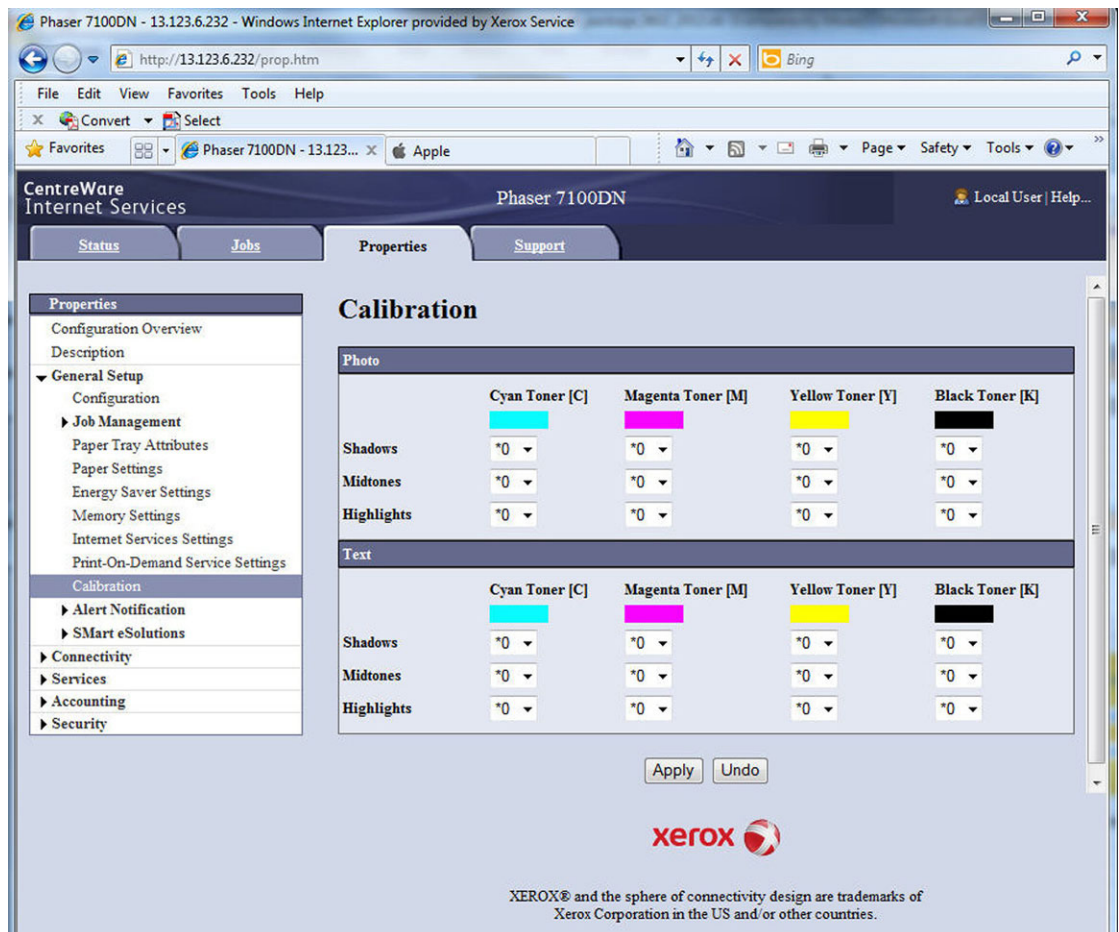

9. A Settings have been changed window appears.

#### **Calibration Chart - Photo**

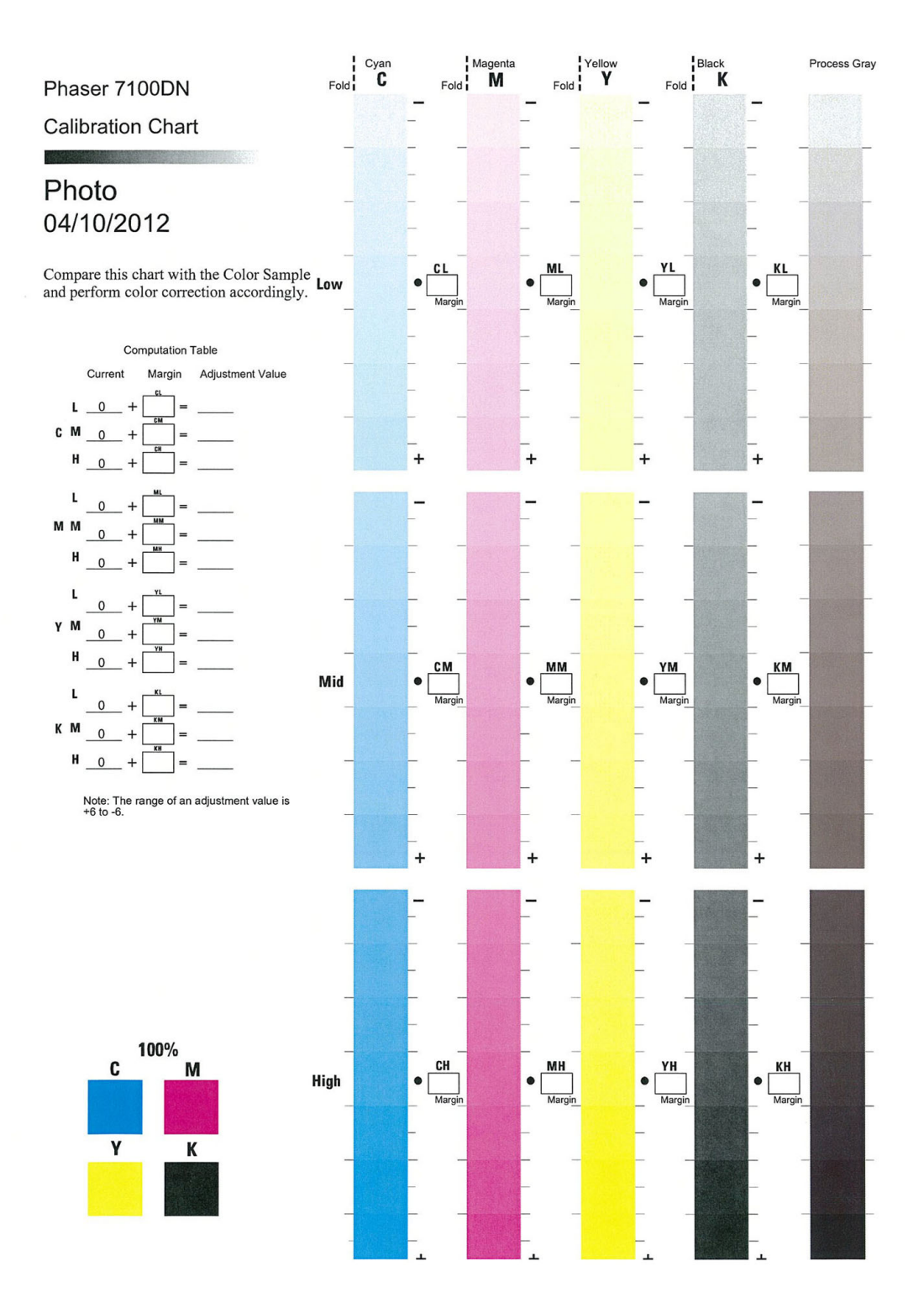

#### **Calibration Chart - Text**

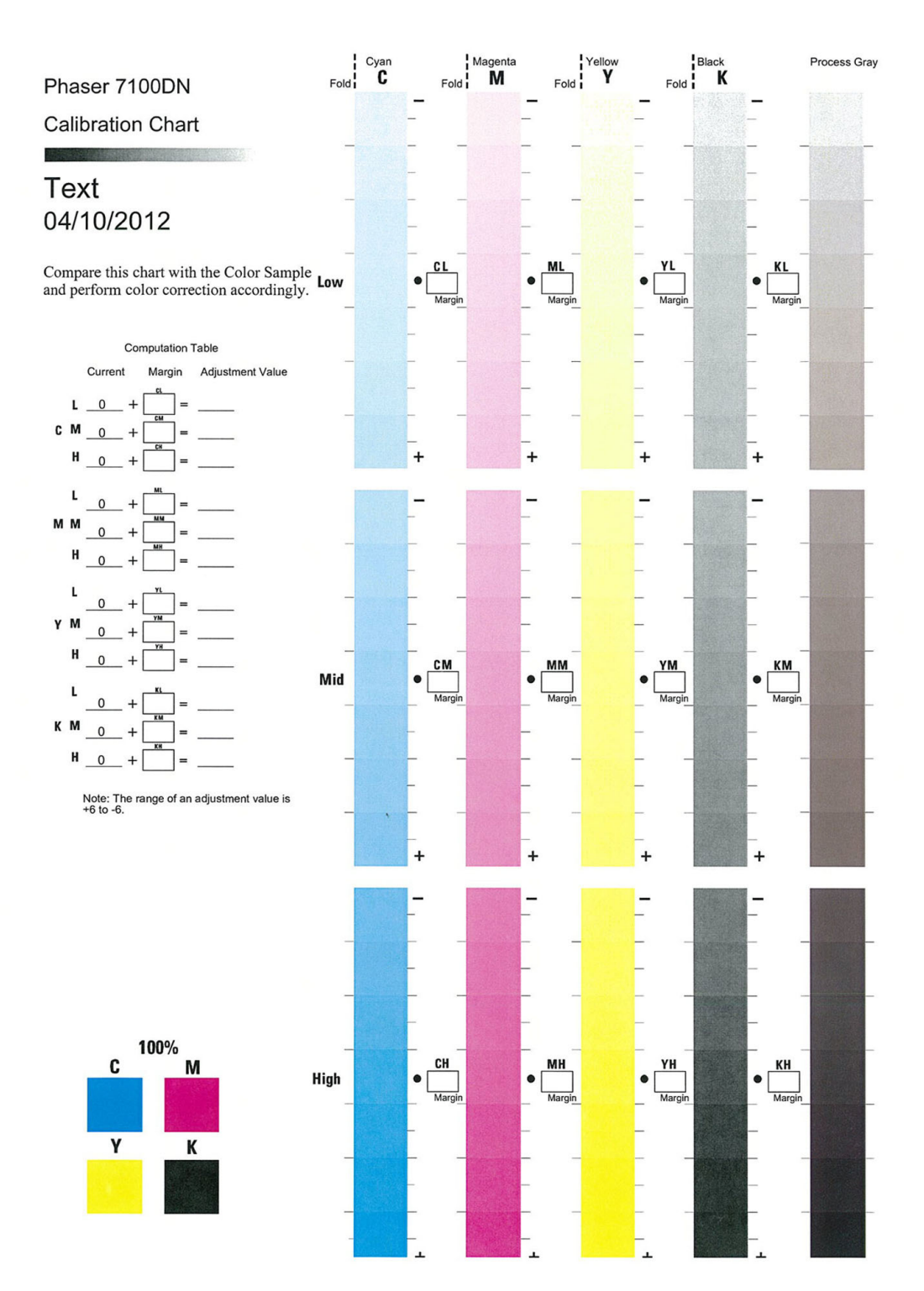

# Color Registration

The printer automatically adjusts color registration when automatic adjustment is turned On and every time a new Toner Cartridge is installed. Color registration can be adjusted manually any time the printer is idle. Any time the printer is moved, color registration must be adjusted.

### **Automatic Color Registration Adjustment**

- 1. On the Control Panel, press **Menu**.
- 2. Press **Down Arrow** and navigate to Admin Menu, and press **OK**.
- 3. Press **Down Arrow** and navigate to Image Quality, and press **OK**.
- 4. Press **Down Arrow** and navigate to Adjust Color Regi, and press **OK**.
- 5. Press **Down Arrow** and navigate to Auto Color Regi, and press **OK**.
- 6. A Press OK to adjust color registration screen appears.
- 7. Press **OK** to perform Color Registration process.
- 8. A Color registration is being adjusted... message appears while color registration is in progress.
- 9. Press **Menu** to return to the Ready to Print screen.

#### **Manual Color Registration Adjustment**

Note: Be sure to load paper Long-Edge Feed in the Bypass Tray when performing manual Color Registration procedure.

- 1. On the Control Panel, press **Menu**.
- 2. Press **Down Arrow** and navigate to Admin Menu, and press **OK**.
- 3. Press **Down Arrow** and navigate to Image Quality, and press **OK**.
- 4. Press **Down Arrow** and navigate to Adjust Color Regi, and press **OK**.
- 5. Press **Down Arrow** and navigate to Manual Color Regi, and press **OK**.
- 6. Press **Down Arrow** and navigate to Color Regi Chart, and press **OK**.
- 7. A Load 8.5 x 11 in Tray 5 (Bypass Tray) and press OK message appears.

Note: Be sure to load paper Long-Edge Feed.

- 8. Press **OK** to print the Color Registration Chart.
- 9. Starting with the left side calibration lines, LY, LM, and LC, circle the line in each group where the color bar aligns with the adjacent black bars.
- 10. Repeat the process for the right side calibration lines, RY, RM, and RC.

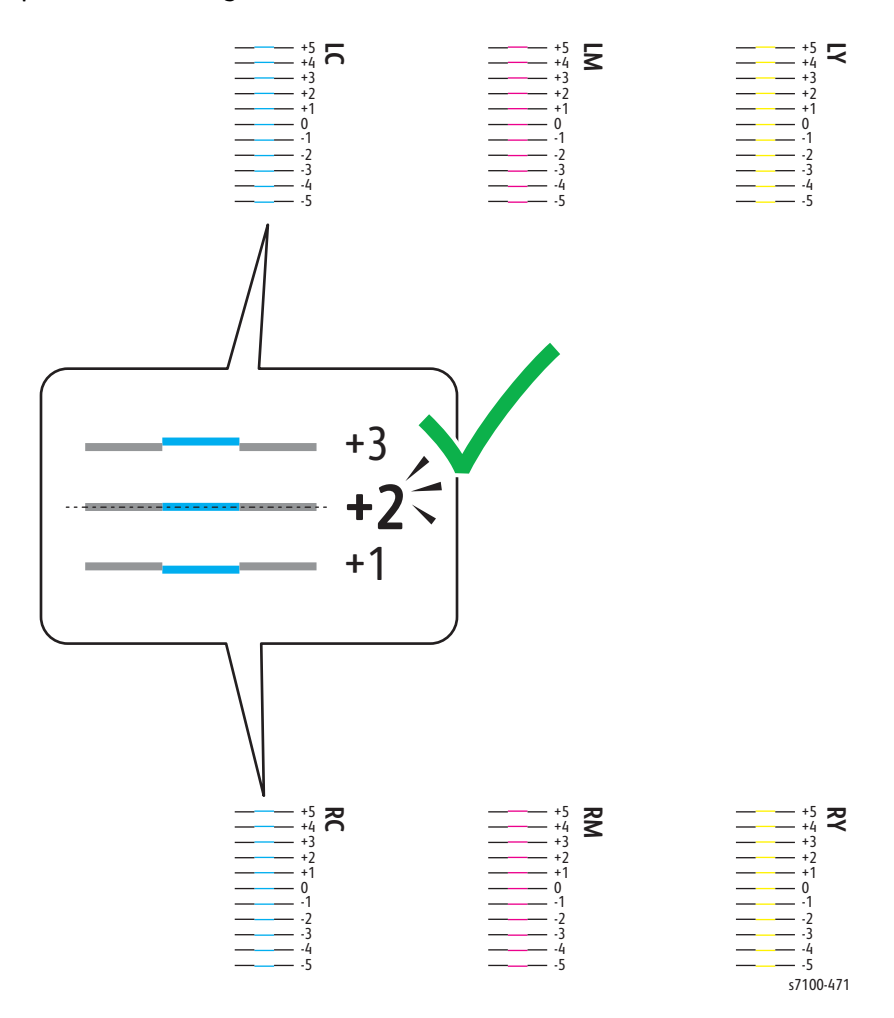

- 11. Press **Back**.
- 12. Press **Down Arrow** and navigate to Adjust Color Regi, and press **OK**.
- 13. The Adjust Color Regi Adjust Cyan message appears.
- 14. Press **Down Arrow** and navigate to the desired color Adjust Yellow, Adjust Magenta, Adjust Cyan, or Start Adjustment.
- 15. Select the color to be adjusted.
- 16. Press **OK**.
- 17. Navigate to the left or right field to enter the value. Use **Arrows** to adjust the value to what you circled in steps 9 and 10, then press **OK**.
- 18. Press **Back Arrow** to return to the Adjust Color Regi Adjust Cyan screen.
- 19. Press **Down Arrow** and navigate to Start Adjustment, and press **OK**.
- 20. A Press OK to start color adjustment message appears.
- 21. Press **OK**.
- 22. A Color Registration adjusted message appears.
- 23. Press **Back**, then repeat steps 14 through 23 for the other colors.
- 24. Print the Color Registration Chart, then repeat the process until the color registration corrections are completed.

# Adjusting Paper Type

Adjust Paper Type adjustment compensates for paper thickness within a paper type.

- If the printed image is too light, use a heavier paper type.
- If the printed image is mottled or blotchy-looking, use a lighter paper type.

#### **Procedure**

- 1. On the Control Panel, press **Menu**.
- 2. Press **Down Arrow** and navigate to Admin Menu, and press **OK**.
- 3. Press **Down Arrow** and navigate to Printer Settings, and press **OK**.
- 4. Press **Down Arrow** and navigate to Paper Type, and press **OK**.
- 5. Press **Down Arrow** and navigate to the desired paper tray, and press **OK**.
- 6. Press **Down Arrow** and navigate to the paper type, and press **OK** to adjust the paper type.
- 7. Press **Menu** to return to the Ready to Print screen.

# Adjusting Voltage Offset

Voltage Offset adjustment is used to specify the bias voltage for printing on the selected paper type.

- If the printed image is too light, increase the offset for the paper.
- If the printed image is mottled or blotchy-looking, decrease the offset for the paper.

#### **Procedure**

- 1. On the Control Panel, press **Menu**.
- 2. Press **Down Arrow** and navigate to Admin Menu, and press **OK**.
- 3. Press **Down Arrow** and navigate to Image Quality, and press **OK**.
- 4. Press **Down Arrow** and navigate to Voltage Offset, and press **OK**.
- 5. Use **Up**/ **Down Arrow** and navigate to the paper type for the adjustment, then press **OK**.
	- Plain
	- Bond
	- Recycled
	- Heavy Weight
	- Cardstock
	- Glossy
	- Glossy Card
	- HW Glossy Card
	- Postcard
	- Envelope
	- **Labels**
- 6. Press **OK** to select the paper type.
- 7. Use **Up**/ **Down Arrow** to increase or decrease the amount of offset, then press **OK** to apply the setting.

Note: The Image Transfer Voltage can be adjusted within the range of 1 - 16 in increments of 1. The default setting is 6.

- 8. Repeat this procedure for adjustment of each paper type.
- 9. Press **Menu** to return to the Ready to Print screen.

# Adjusting the Fuser

Adjust Fuser adjustment is used for optimum print quality across a wide range of paper types.

- If the toner on a print is smearing or can be rubbed off the paper, increase the offset for the paper.
- If the toner is blistered or mottled, decrease the offset for the paper.

#### **Procedure**

- 1. On the Control Panel, press **Menu**.
- 2. Press **Down Arrow** and navigate to Admin Menu, and press **OK**.
- 3. Press **Down Arrow** and navigate to Image Quality, and press **OK**.
- 4. Press **Down Arrow** and navigate to Fuser Temperature, and press **OK**.
- 5. Use **Up**/ **Down Arrow** and navigate to the paper type for the adjustment, then press **OK**.
	- Plain
	- Bond
	- Recycled
	- Heavy Weight
	- Cardstock
	- Glossy
	- Glossy Card
	- HW Glossy Card
	- Envelope
	- Postcard
	- Labels
- 6. Press **OK** to select the paper type.
- 7. Use **Up**/ **Down Arrow** to select the value (1 5) and press **OK** to apply the setting.
- 8. Repeat the procedure for each paper type that needs adjustment.
- 9. Press **Menu** to return to the Ready to Print screen.

# Adjusting Altitude

Adjust Altitude procedure adjusts the altitude to match that of the location where the printer is installed. If the altitude setting is incorrect, it can cause print-quality problems.

#### **Procedure**

- 1. On the Control Panel, press **Menu**.
- 2. Press **Down Arrow** and navigate to Admin Menu, and press **OK**.
- 3. Press **Down Arrow** and navigate to Image Quality, and press **OK**.
- 4. Press **Down Arrow** and navigate to Altitude Adjustmt, and press **OK**.
- 5. Press **Up**/ **Down Arrow** to select the altitude for the location of the printer, and press **OK**.
	- 0 to 1000m ASL
	- 1001 to 2000m ASL
	- 2001 to 3000m ASL
	- 3001m ASL & above
- 6. Press **Menu** to return to the Ready to Print screen.

### Enabling Dew Prevention

Moisture can condense inside a printer where the humidity is above 85% or when a cold printer is located in a warm room. Condensation can form in a printer after it has been sitting in a cold room that is heated quickly.

#### **Procedure**

- 1. On the Control Panel, press **Menu**.
- 2. Press **Down Arrow** and navigate to Admin Menu, and press **OK**.
- 3. Press **Down Arrow** and navigate to System Settings, and press **OK**.
- 4. Press **Down Arrow** and navigate to Dew Prevention, and press **OK**.
- 5. Use **Up**/ **Down Arrow** and select **Enabled**, and press **OK**.
- 6. Press **Menu** to return to the Ready to Print screen.

# <span id="page-1037-0"></span>Firmware Update

Note: The firmware update for Macintosh version will be available post launch.

Two methods are available for updating firmware:

- Ethernet port with Download Tool
- USB printer port with Download Tool

Note: If a Hard Disk Drive is installed, firmware can be downloaded via CWIS.

- 1. Open a web browser.
- 2. Enter the printer's IP address.
- 3. On the top menu, click **Properties**.
- 4. On the left side, expand Services > Machine Software > Manual Upgrades.
- 5. Under Machine Software window, browse for the firmware filename and select the green button to begin the download the process

## <span id="page-1037-1"></span>Enabling Software Upgrades/ Download

Verify that Software Upgrades/ Download is Enabled (using the Control Panel and/ or CWIS).

Notes:

- For updating firmware using the Ethernet port, Software Upgrades/ Download must be Enabled on both the Control Panel and in CWIS.
- For updating firmware using the USB printer port, only Software Download must be Enabled on the Control Panel.

#### **Using the Control Panel**

- 1. On the Control Panel, press **Menu**.
- 2. Press **Down**/ **Up Arrow** and navigate to Admin Menu, and press **OK**.
- 3. Press **Down**/ **Up Arrow** and navigate to System Settings, and press **OK**.
- 4. Press **Down**/ **Up Arrow** and navigate to Software Download, and press **OK**.
- 5. Press **Down**/ **Up Arrow** and navigate to Enabled, and press **OK**.
- 6. Verify that a "dot" is displayed in front of Enabled.
- 7. Press **Menu** to return to the Ready to Print screen.

#### **Using CWIS**

- 1. Open a web browser.
- 2. Enter the printer's IP address.
- 3. On the top menu, click **Properties**.
- 4. On the left side, expand Services > Machine Software > Upgrades.
- 5. Under Upgrades window, select Enabled (if not selected).
- 6. Click **Apply**.

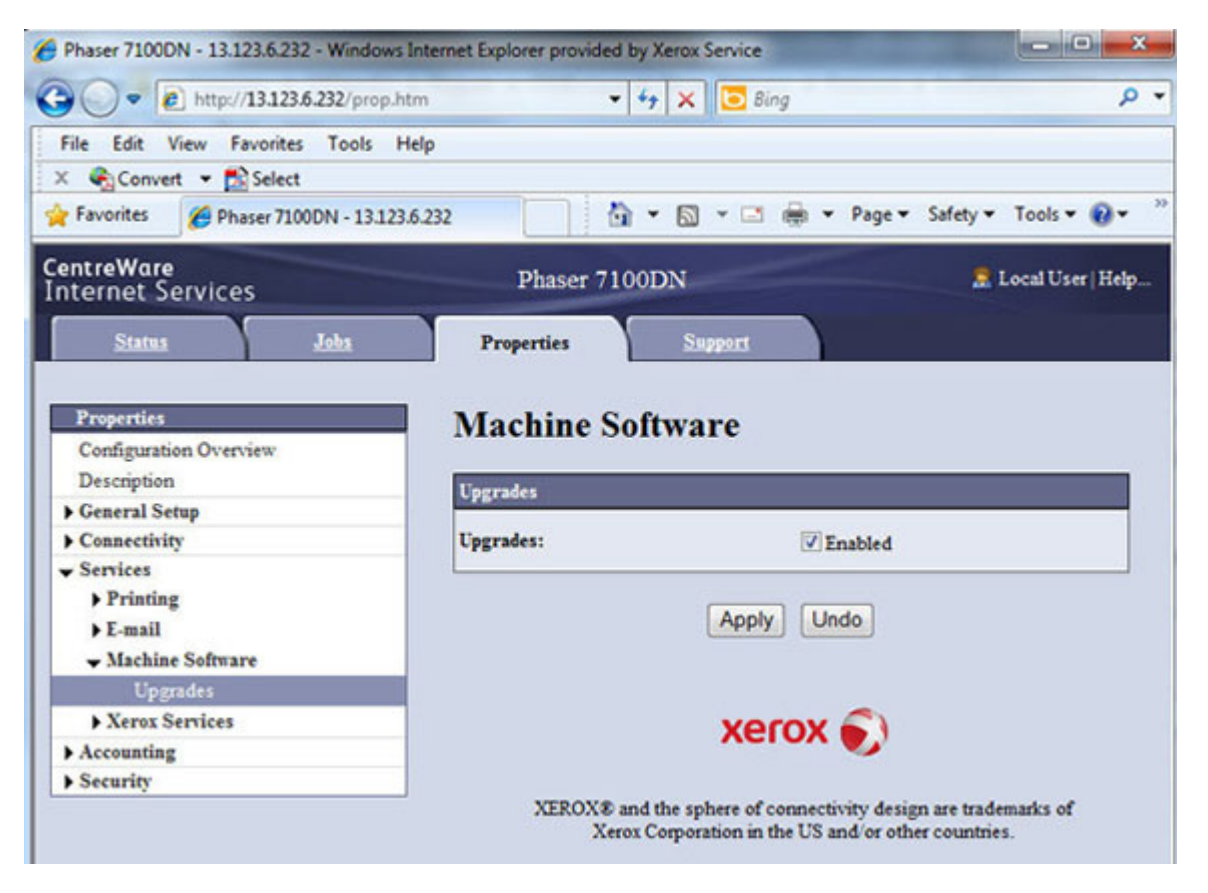

7. Verify that the settings have been changed.

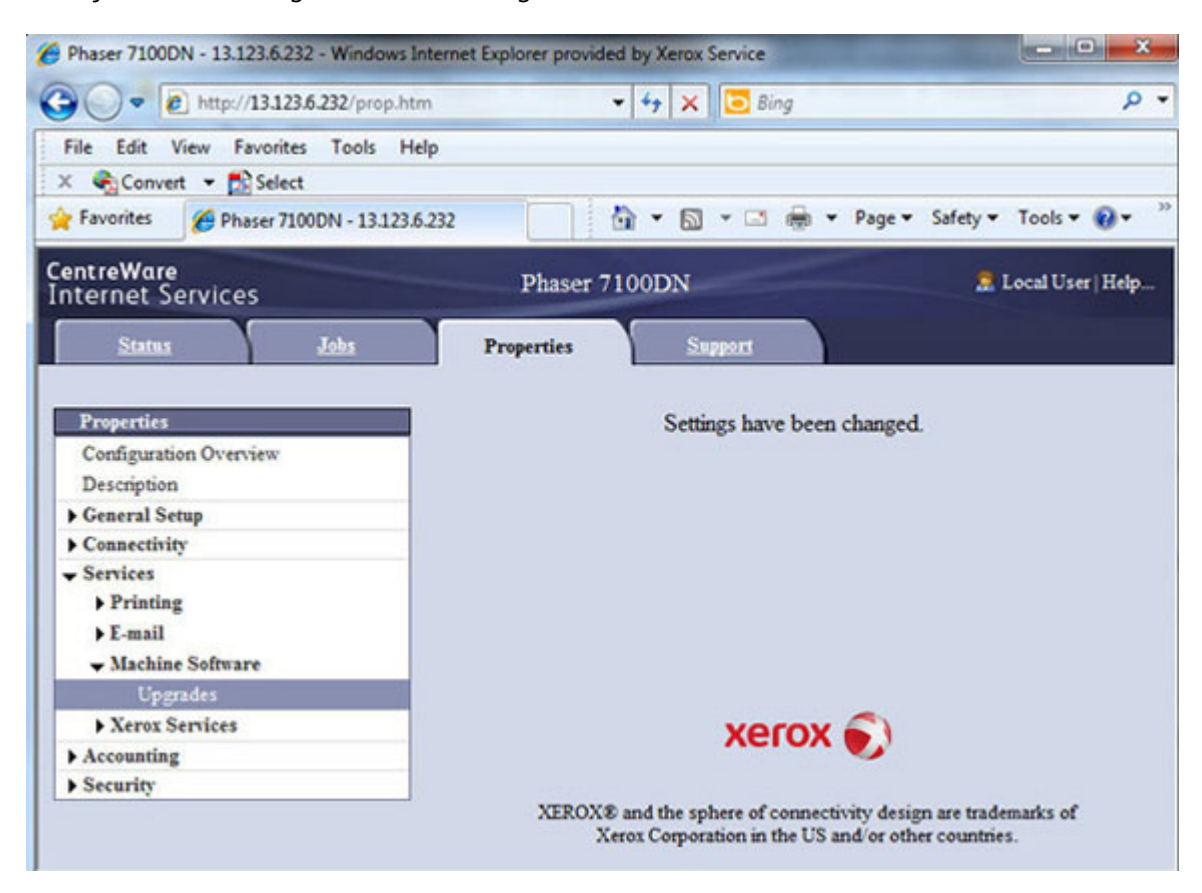

### Ethernet Port with Download Tool (Windows version)

Note: Be sure to download the appropriate firmware file and Download tool from the Xerox support web site.

Note: Software Upgrades/ Download must be set to Enabled on the Control Panel and in CWIS in order to perform firmware update (refer to Enabling Software Upgrades/ Download on [page 6-22\)](#page-1037-1).

- 1. On the computer, locate the Download Tool application.
- 2. Double-click the FWDLMgr.exe file.

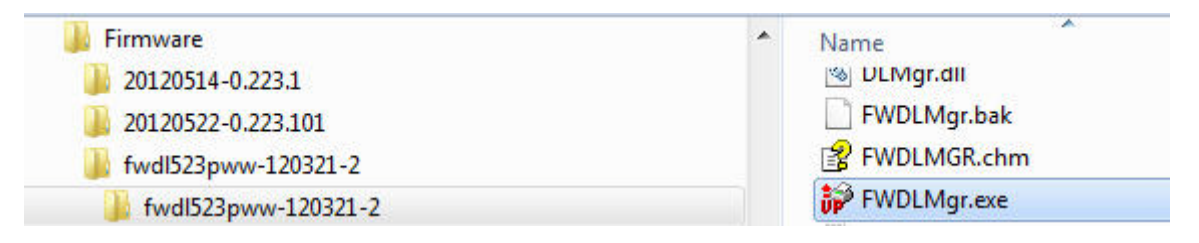

- 3. Click **Agree**.
- 4. The Firmware Update Tool (Printer Model And File Selection) window appears.
- 5. From the Printer Model list, select Phaser 7100N or Phaser 7100DN.
- 6. Click **Browse** and navigate the folders to locate the std-dld.bin file.
- 7. Select the std-dld.bin file.
- 8. Click **Open**.

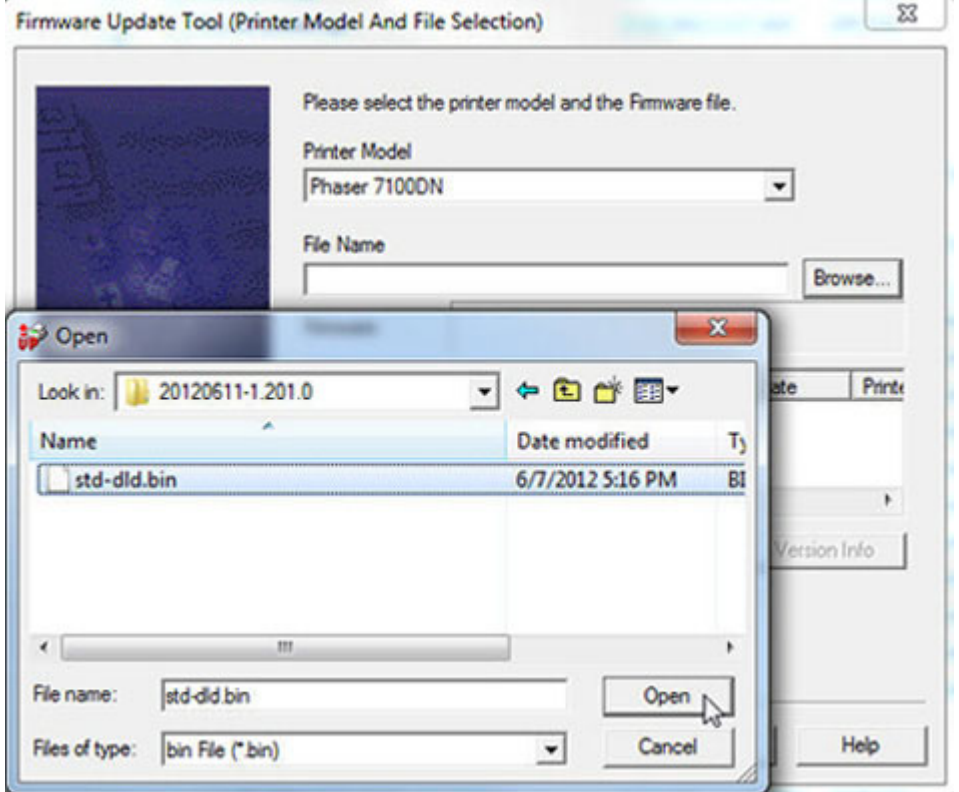

#### 9. Click **Add** to add the file.

10. Click **Next** to continue.

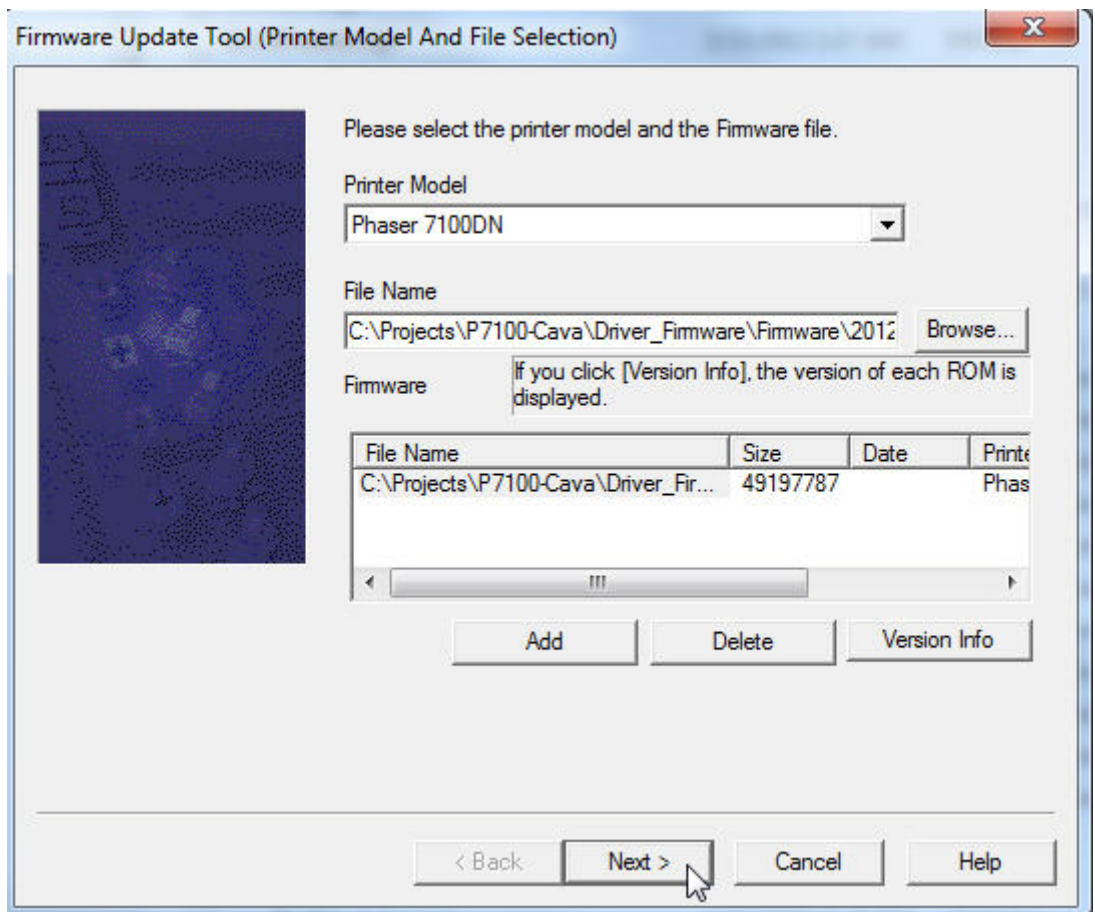

#### 11. Select Network (Port9100).

12. Click **Next** to continue.

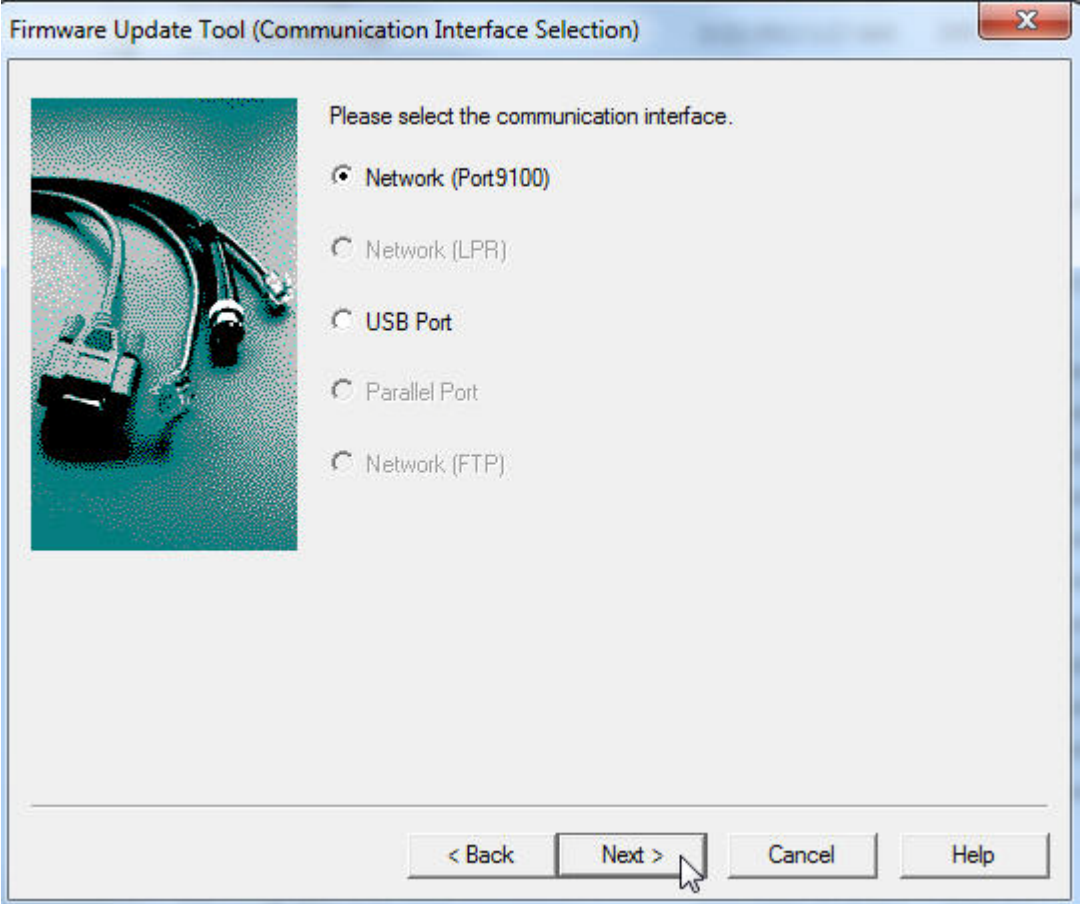

- 13. In the IPAddress Input field, enter the printer's IP address.
- 14. Click **Next** to continue.

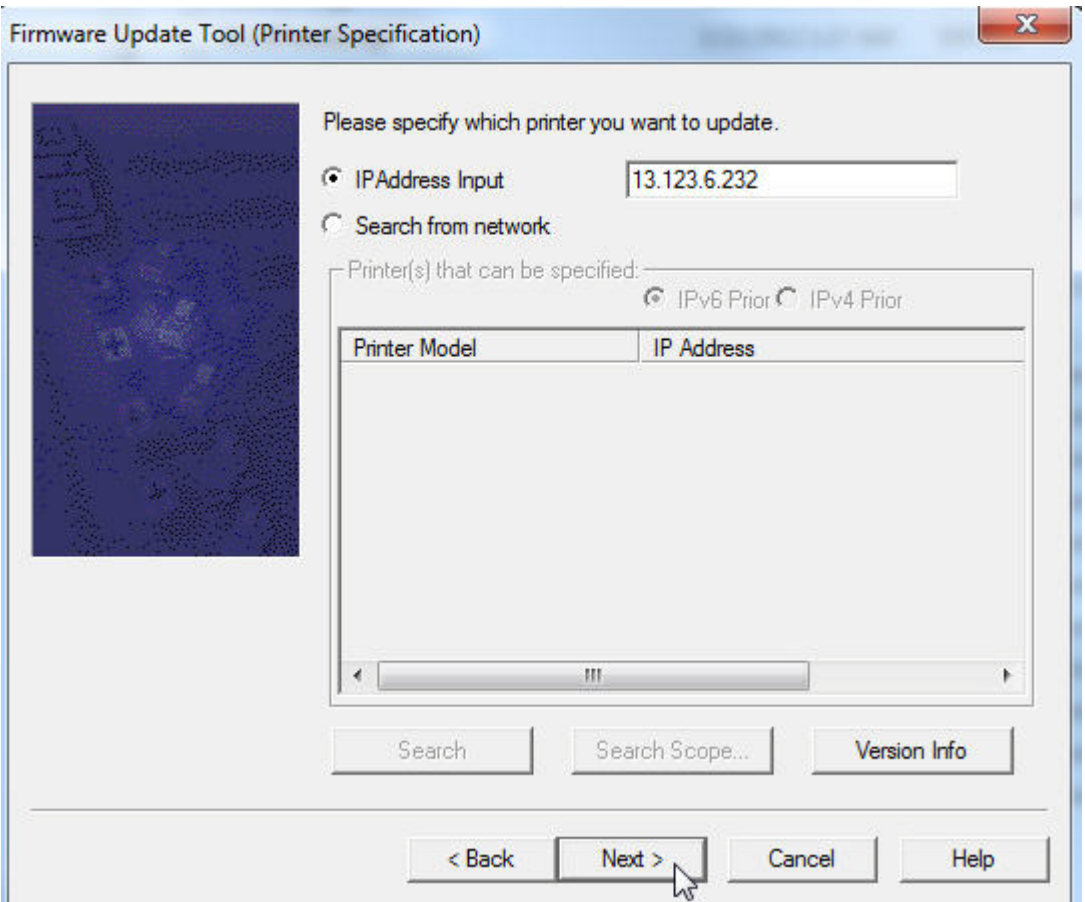
**CAUTION:** DO NOT power Off the printer while firmware update is in progress.

15. The Firmware Update Tool (Update in Progress) window appears showing firmware download status.

Note: If a Failed to update message appears, Software Upgrades/ Download is not enabled (in CWIS and/or Control Panel), refer to [Enabling Software Upgrades/ Download on page 6-22](#page-1037-0) to enable Software Upgrade.

Click **OK**, **Finish**, and **Yes** to continue.

#### **Firmware Update Failed Message**

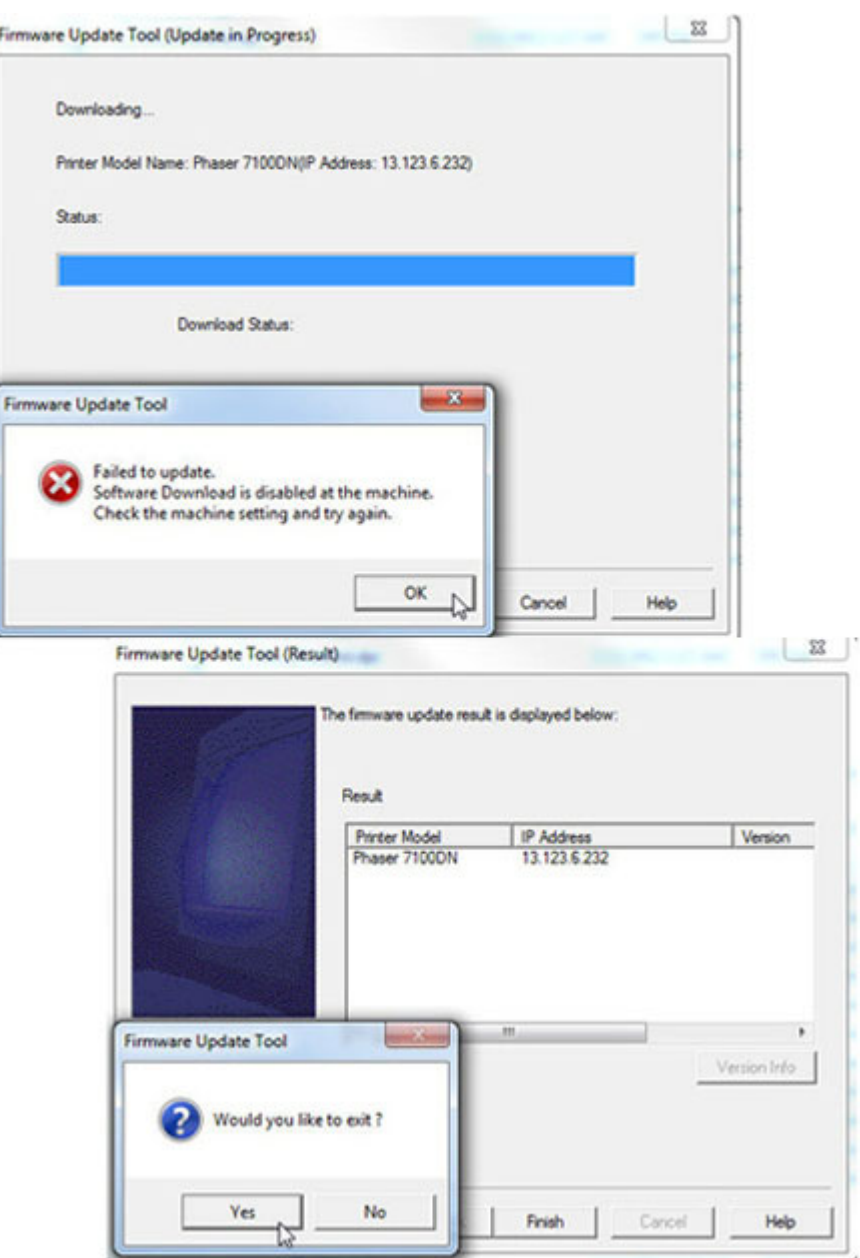

#### **Control Panel Message**

- Processing data...
- Completed with error 016-741 (Software Upgrade Enabled on CWIS, and Disabled on the Control Panel)
- Completed with error 017-755 (Software Upgrade Disabled on CWIS, and Enabled on the Control Panel)

#### **Firmware Update Progress**

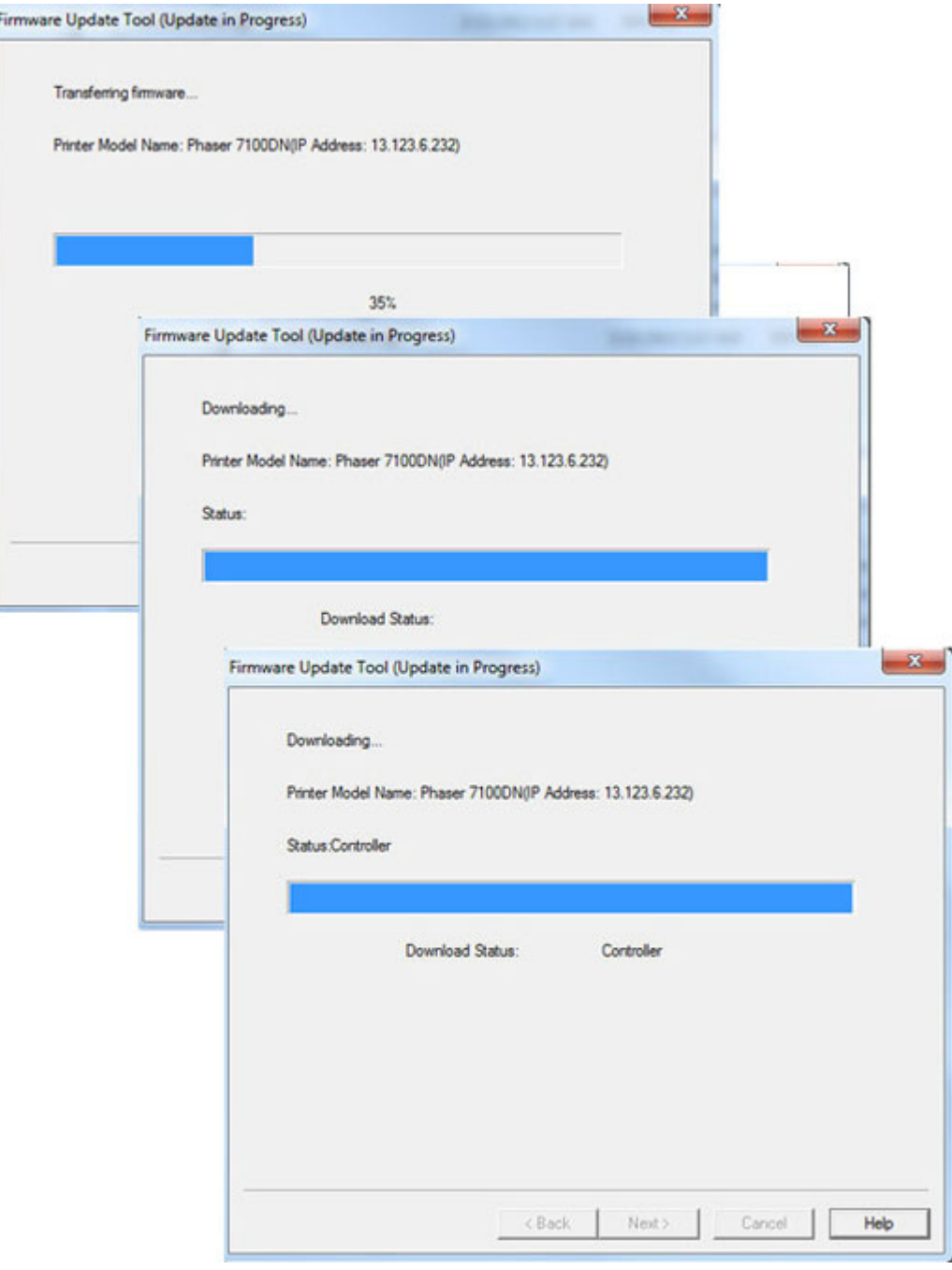

16. On the Control Panel, the Download Mode message appears.

Note: The firmware update process takes approximately 6 minutes to complete.

- 17. The printer reboots.
- 18. On the Control Panel, various messages appear Xerox (R) -> Initializing Postscript -> Xerox (R) Toner Cartridge -> Ready to Print until the process is completed.
- 19. On the computer, click **Finish** and **Yes** to close the windows.

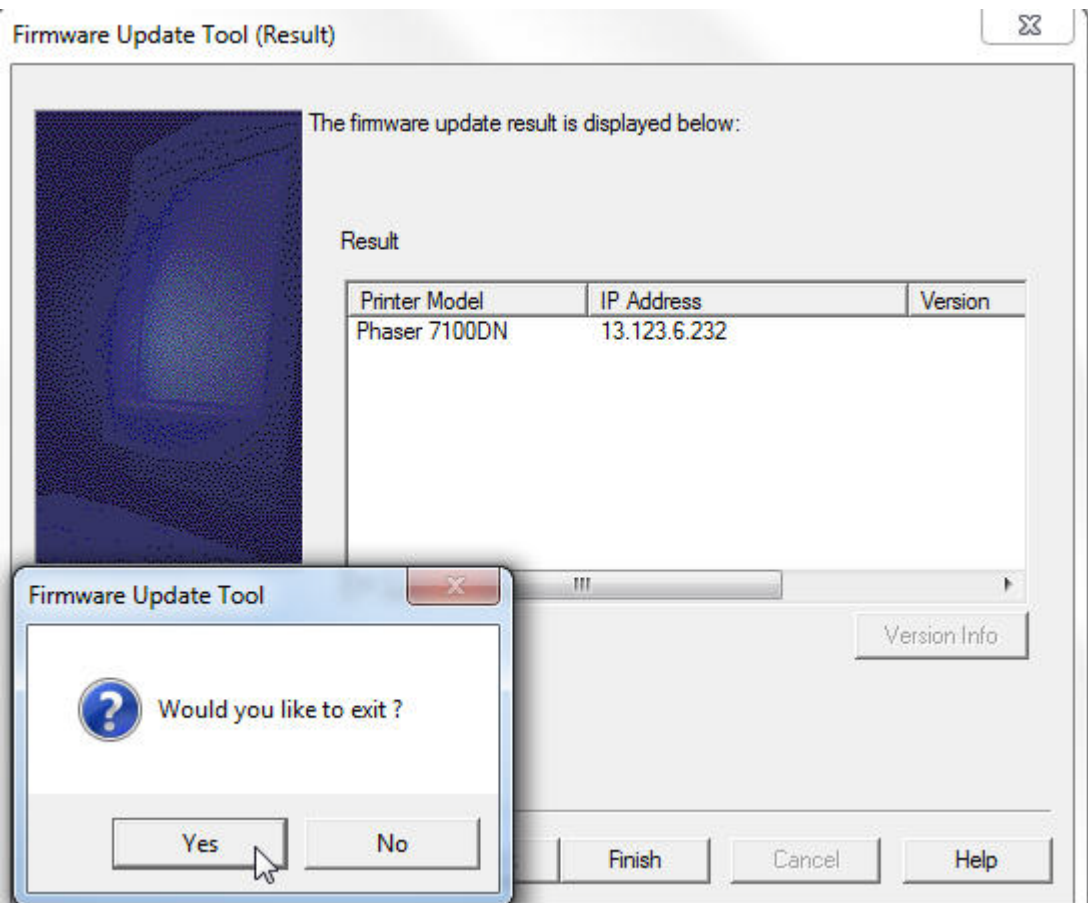

20. Print a Configuration page and verify the firmware version information.

### USB Port with Download Tool (Windows version)

Note: Be sure to download the appropriate firmware file and Download tool from the Xerox support web site.

Note: Software Download must be set to Enabled on the Control Panel in order to perform firmware update (refer to [Enabling Software Upgrades/ Download on page 6-22\)](#page-1037-0).

1. Connect the USB cable from the computer to the USB port (Type B) on the printer.

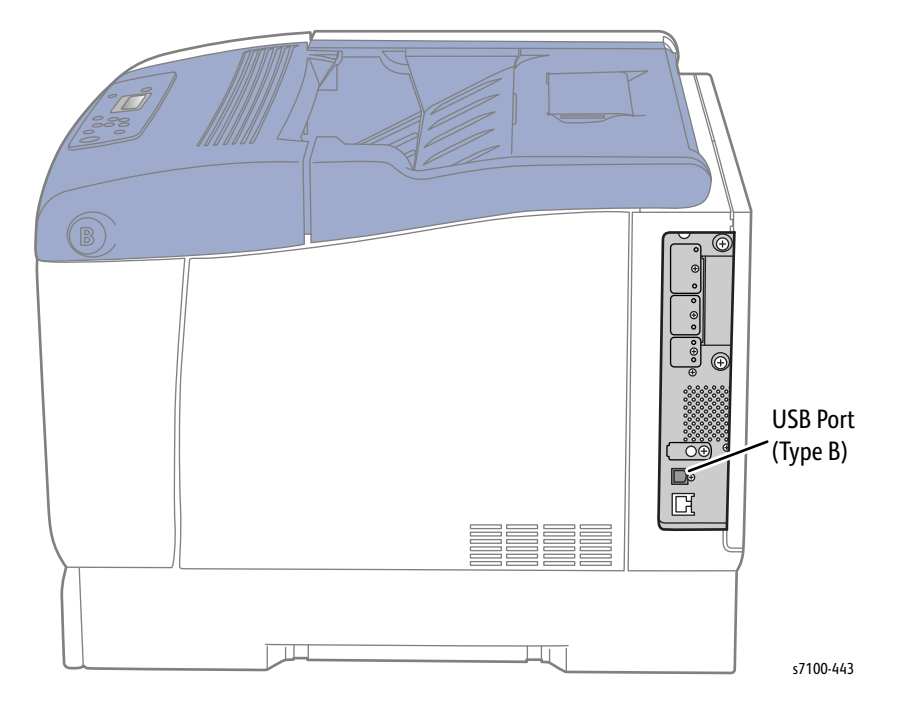

- 2. On the computer, locate the Download Tool application.
- 3. Double-click the FWDLMgr.exe file.

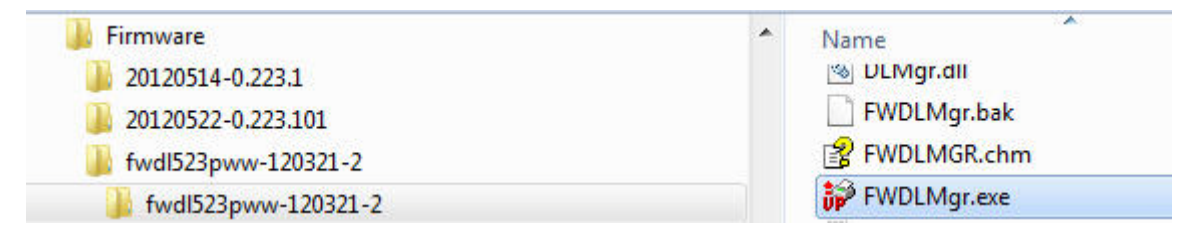

- 4. Click **Agree**.
- 5. The Firmware Update Tool (Printer Model And File Selection) window appears.
- 6. From the Printer Model list, select Phaser 7100N or Phaser 7100DN.
- 7. Click **Browse** and navigate to locate the std-dld.bin file.
- 8. Select the std-dld.bin file.
- 9. Click **Open**.

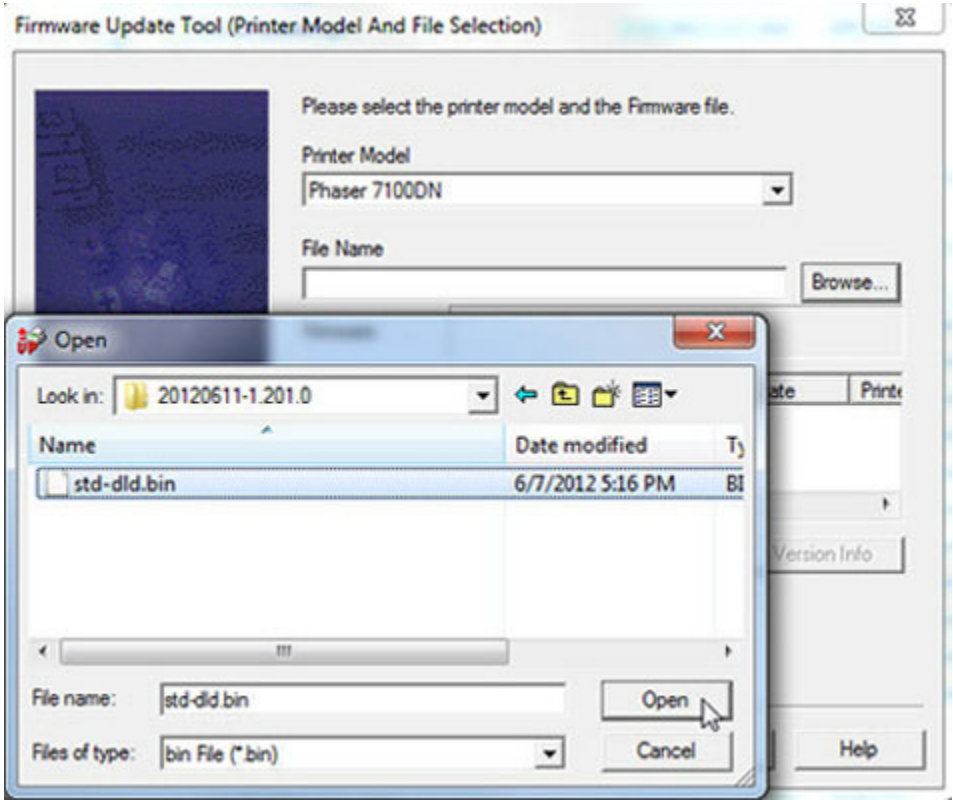

#### 10. Click **Add** to add the file.

11. Click **Next** to continue.

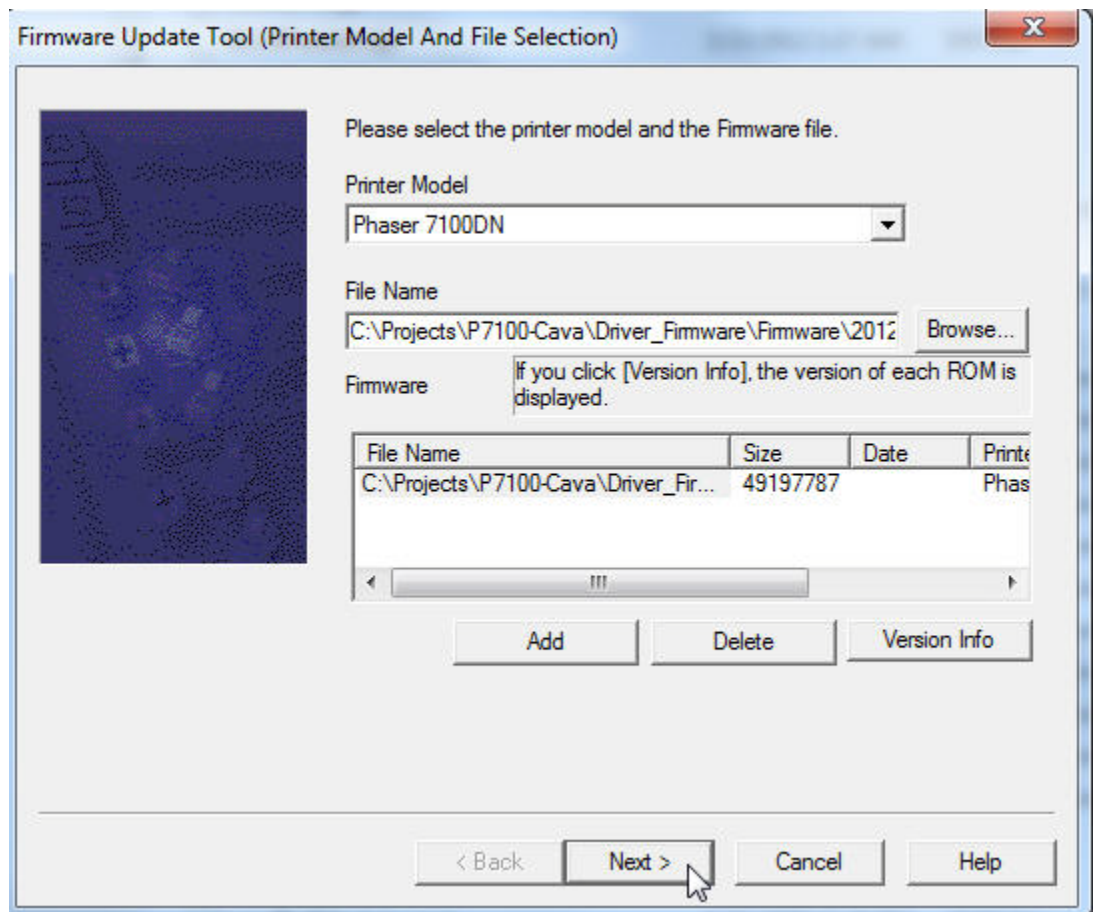

#### 12. Select USB Port.

13. Click **Next** to continue.

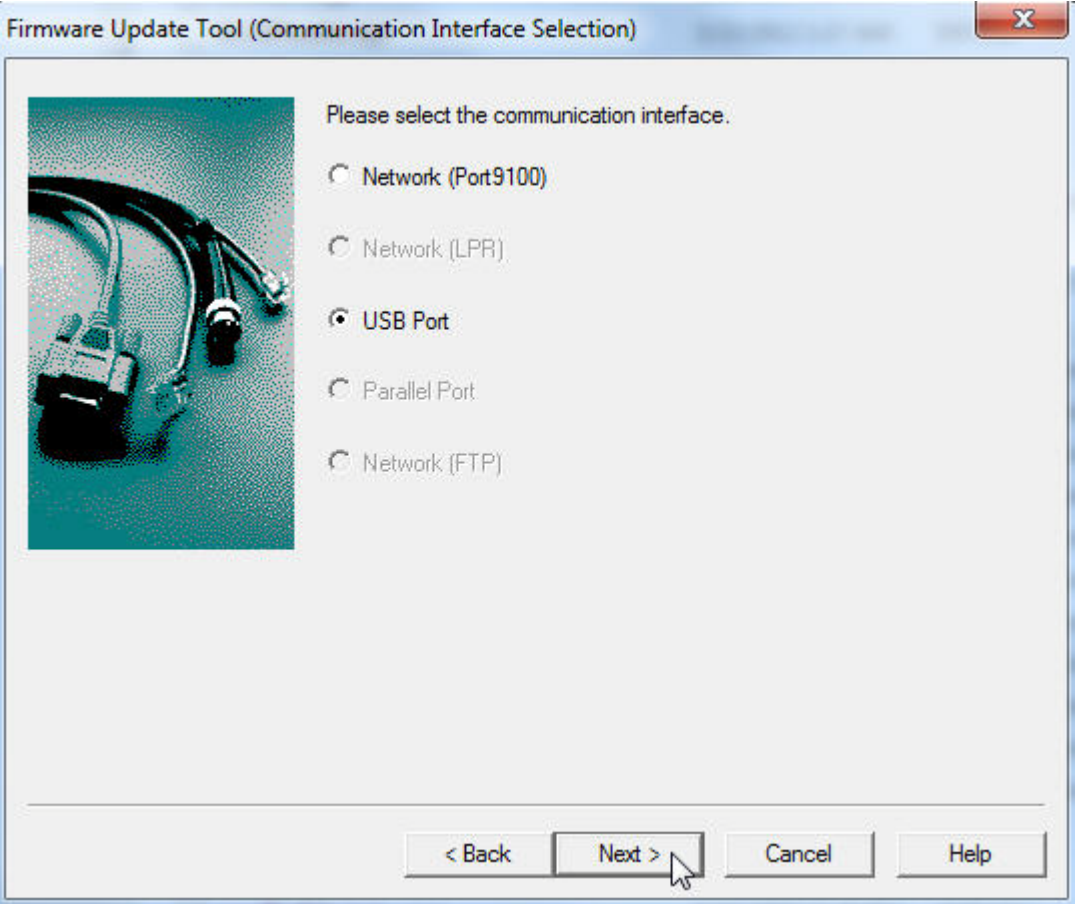

**CAUTION:** DO NOT power Off the printer while firmware update is in progress.

14. The Firmware Update Tool (Update in Progress) window appears showing firmware download status.

Note: If a Failed to update message appears, Software Download is not enabled (on the Control Panel), refer to [Enabling Software Upgrades/ Download on page 6-22](#page-1037-0) to enable Software Download.

Click **Finish** and **Yes** to continue.

#### **Firmware Update Failed Message**

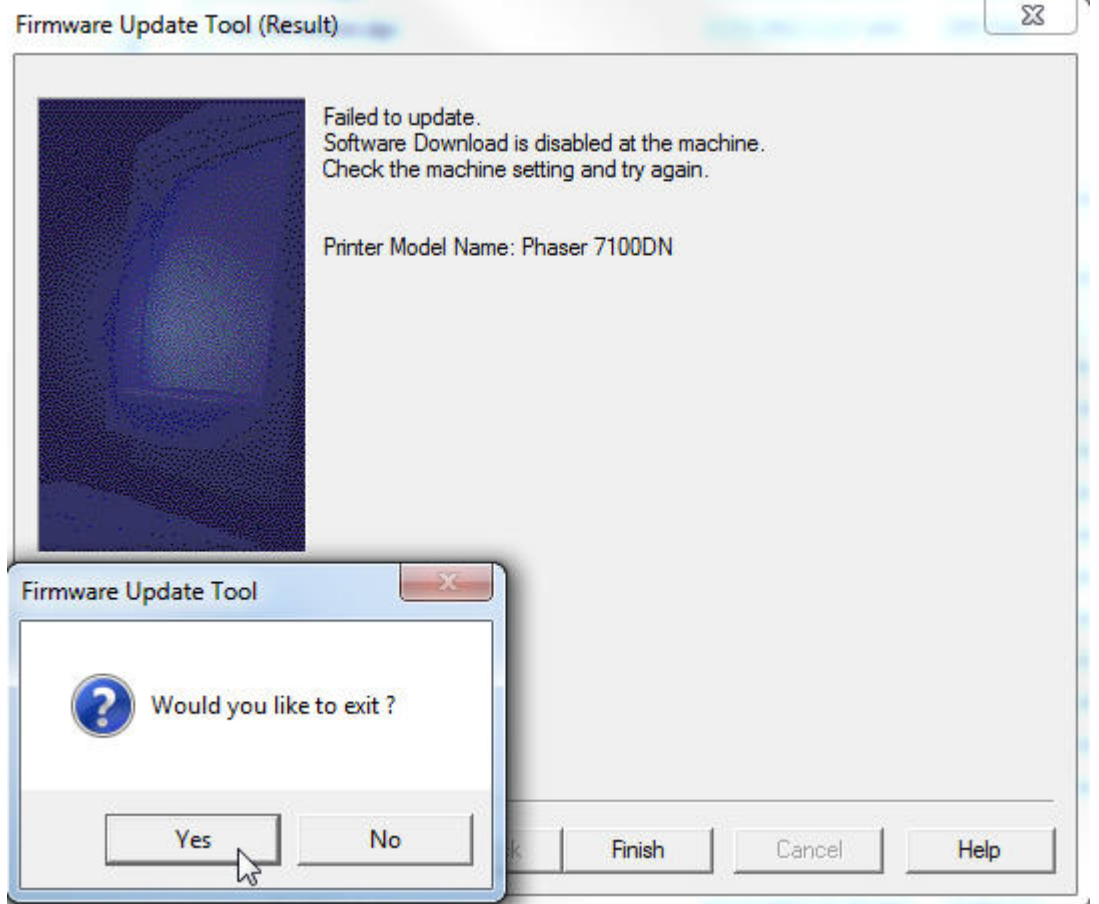

#### **Control Panel Message**

- Processing data...
- Completed with error 016-741 (Software Upgrade Enabled on CWIS, and Disabled on the Control Panel)

#### **Firmware Update Progress**

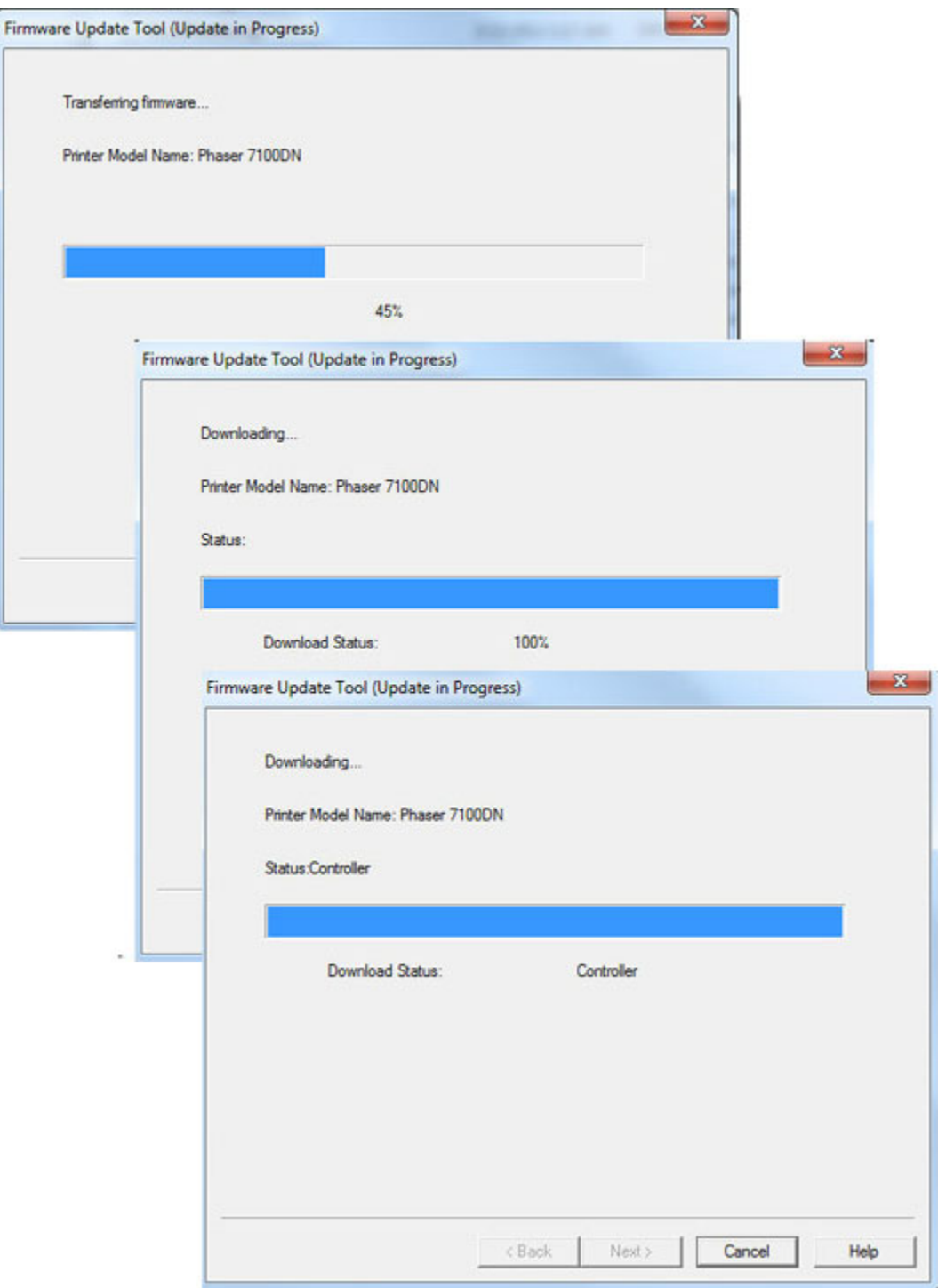

15. On the Control Panel, a Download Mode message appears.

Note: The firmware update process takes approximately 6 minutes to complete.

- 16. The printer reboots.
- 17. On the Control Panel, various messages appear Xerox (R) -> Initializing Postscript -> Xerox (R) Toner Cartridge -> Ready to Print until the process is completed.
- 18. On the computer, click **Finish** and **Yes** to close the windows.

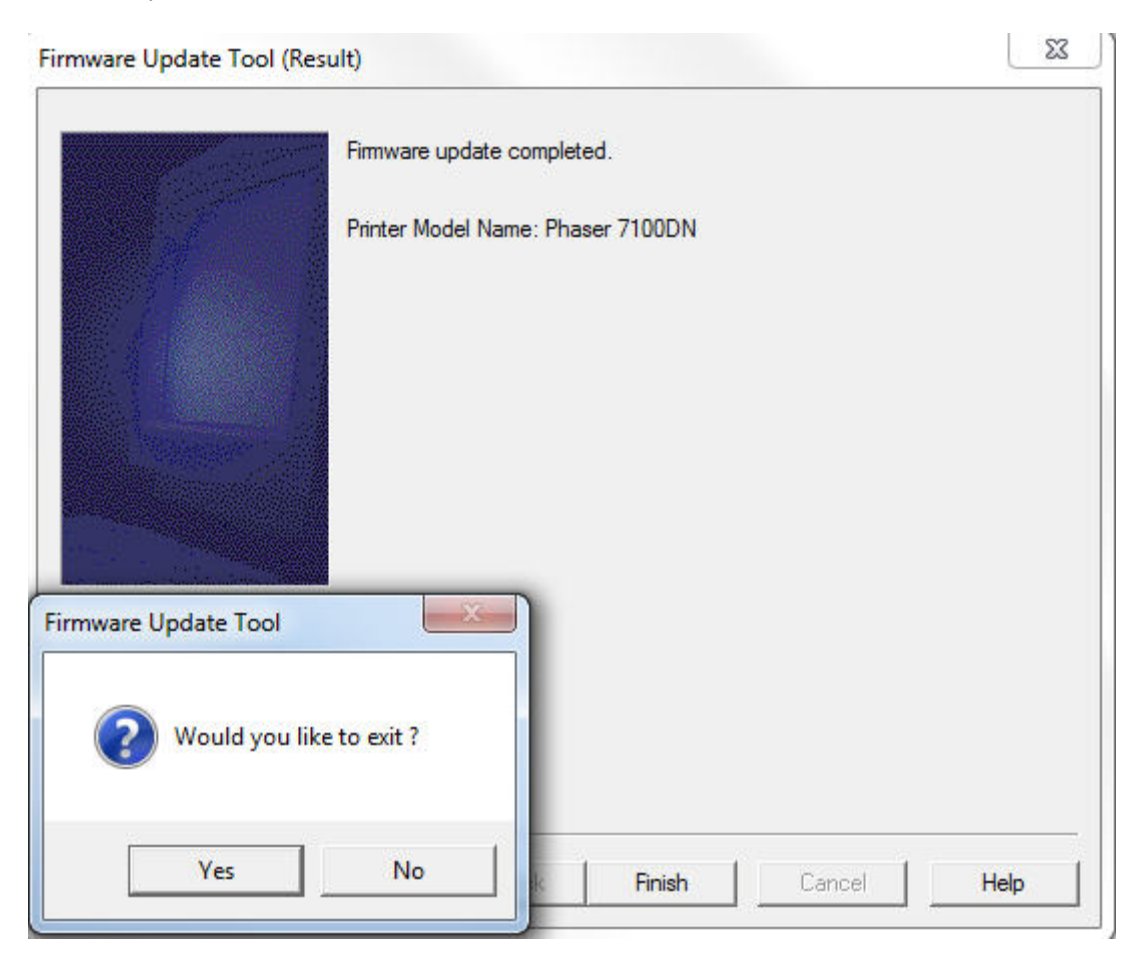

19. Print a Configuration page and verify the firmware version information.

# Plug/Jack and Wiring Diagrams

#### This chapter includes:

- [Plug/Jack Diagrams and Designators](#page-1055-0)
- [Plug/Jack Locators](#page-1066-0)
- [Notations Used in the Wiring Diagrams](#page-1081-0)
- [Overview Wiring Diagrams](#page-1085-0)
- [Print Engine Wiring Diagrams](#page-1088-0)
- [Option Duplex Wiring Diagram](#page-1115-0)
- [Option 550-Sheet Feeder Wiring Diagram](#page-1117-0)

# <span id="page-1055-0"></span>Plug/Jack Diagrams and Designators

This chapter contains the Plug/Jack Designators, Locators, and wiring diagrams for the print engine and all options.

The Plug/Jack Locator diagrams show the P/J locations within the printer, Optional 550-Sheet Feeder, and Duplex Unit. Use these illustrations to locate P/J connectors called out in the Troubleshooting procedures presented in Chapters 2 and 3.

The Plug/Jack locators consist of the P/J Designator Tables and the P/J Locator Diagrams.

- The P/J column lists the Plug/Jack numbers in numerical order.
- The Map column provides the map number of the specific areas (i.e., Electrical, Laser Unit...etc.)
- The Coordinates column lists the diagram coordinates for the location of the connector.
- The Remarks column provides a brief description of each connection.
- 1. Locate the P/J connector designator in the first column of the table.
- 2. With this information, go to the map listed in the second column.
- 3. Use the coordinates to locate the connection indicated on the map with its P/J designation number.

# Print Engine Plug/Jack Designators

#### **Print Engine Plug/Jack Designators**

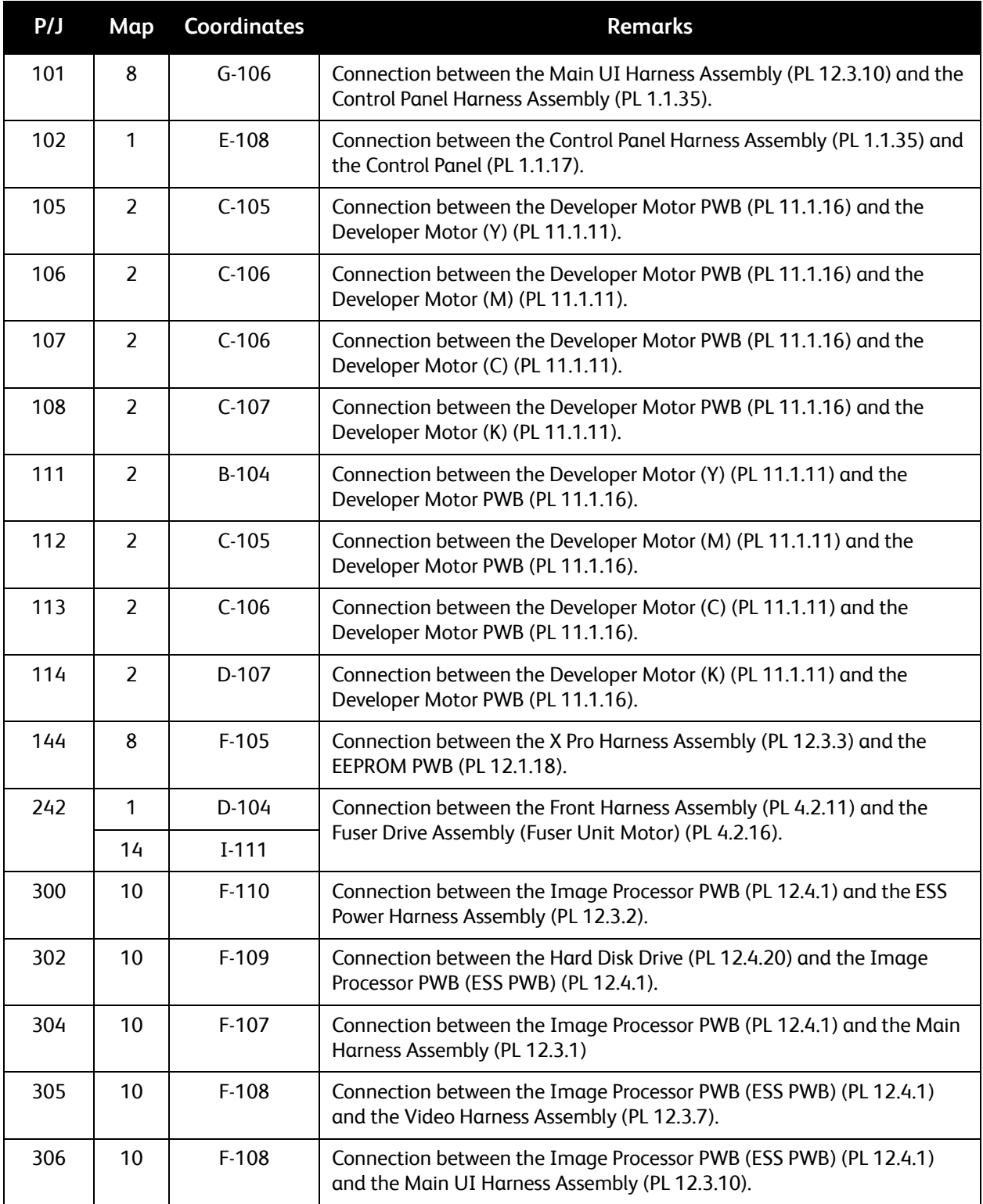

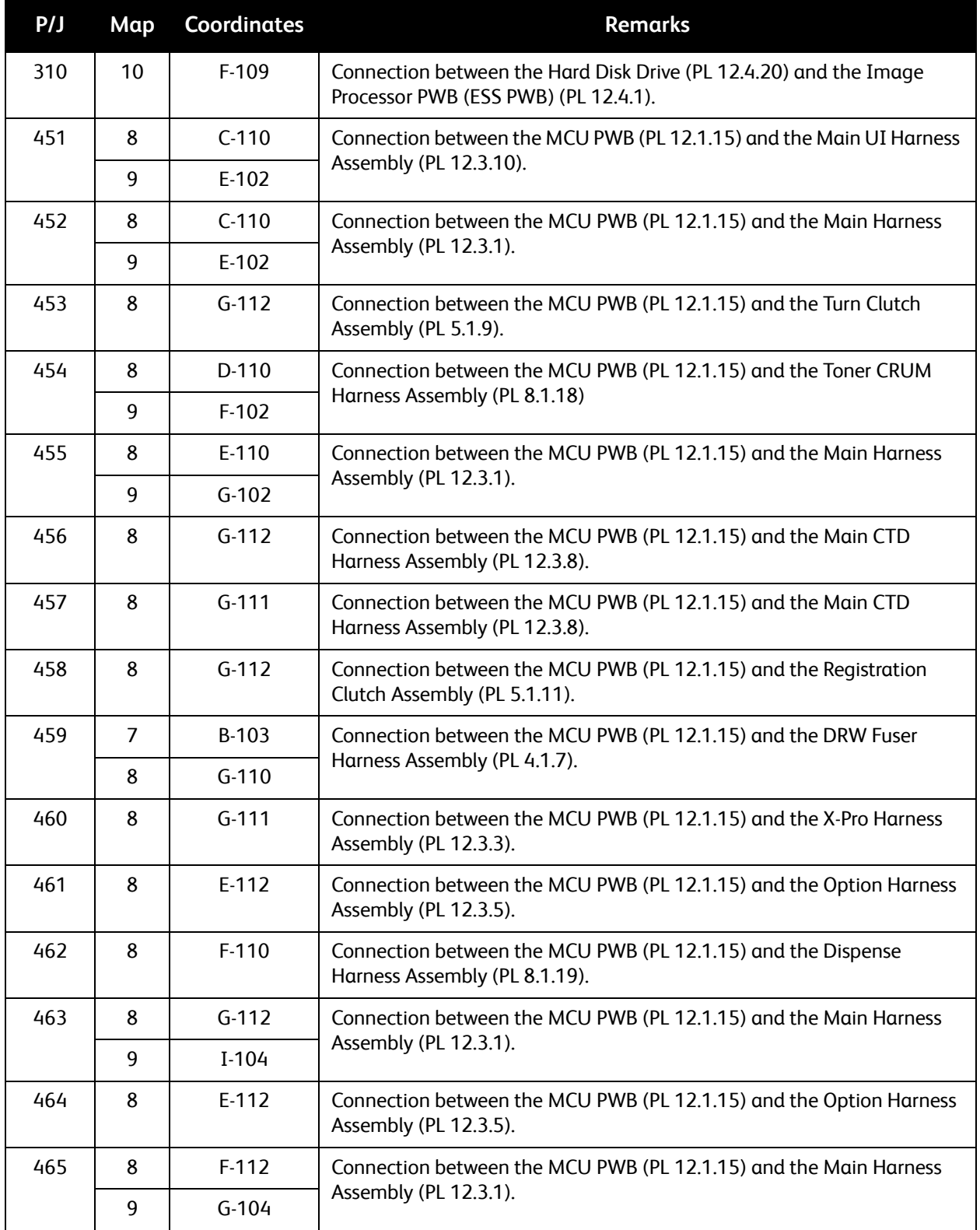

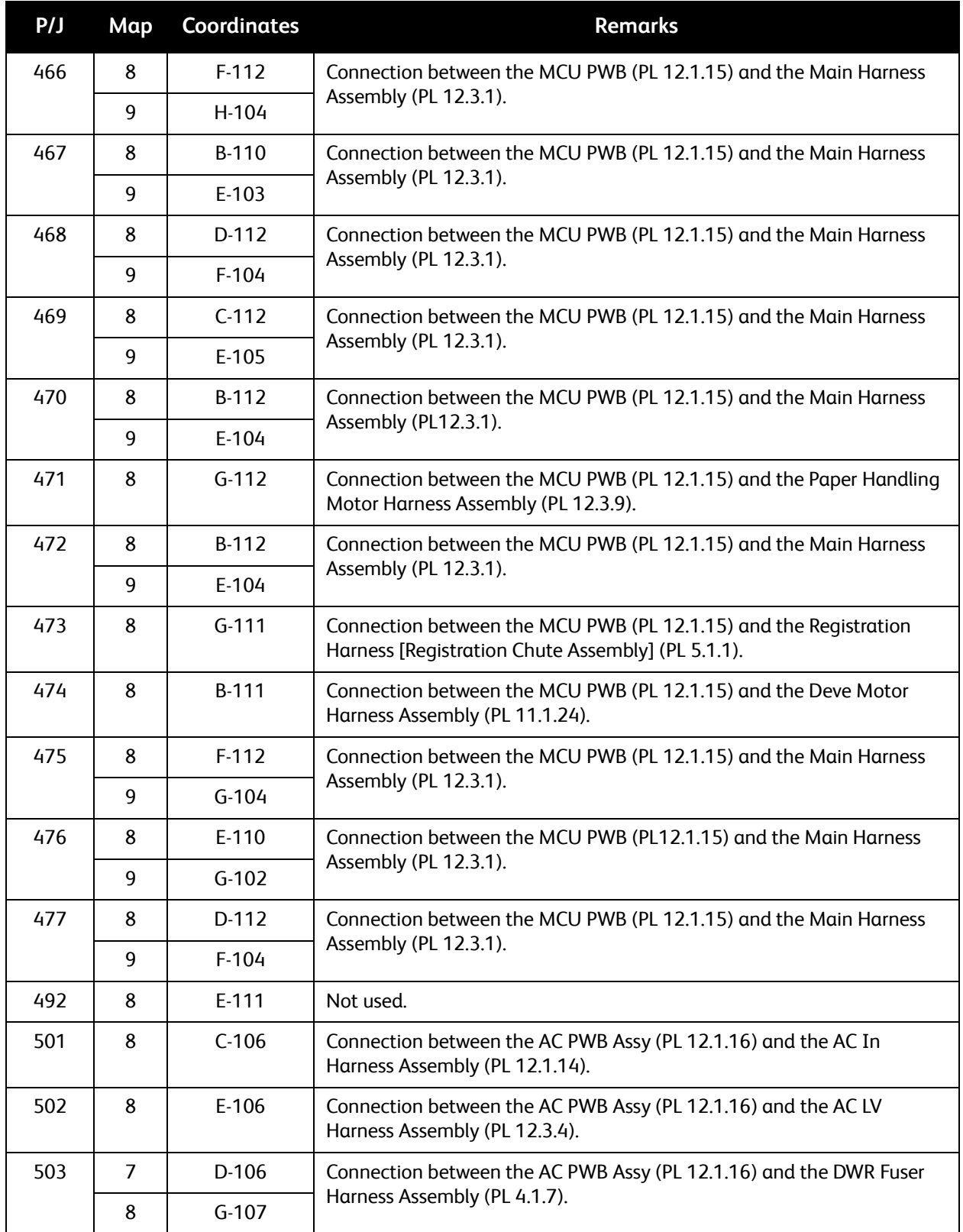

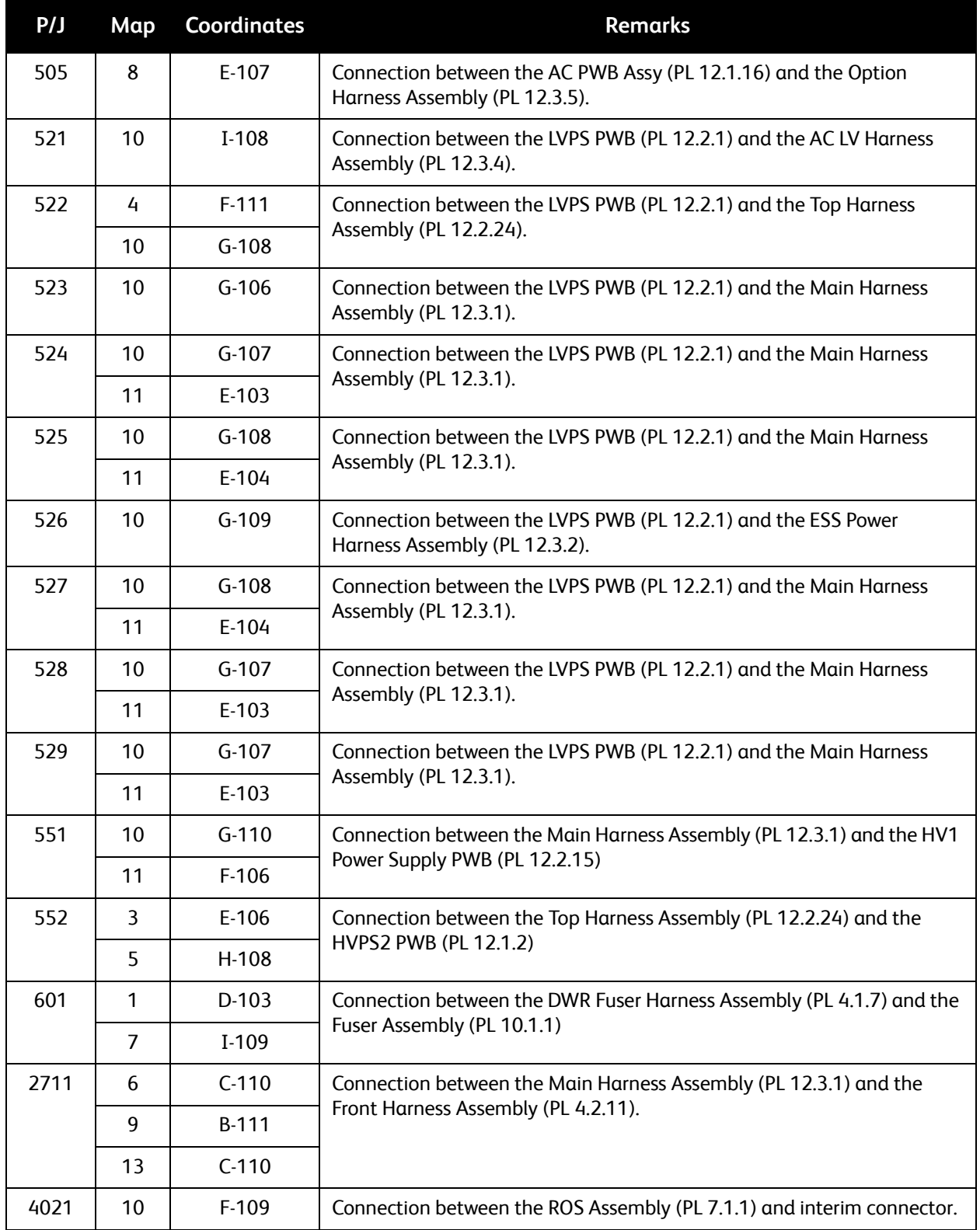

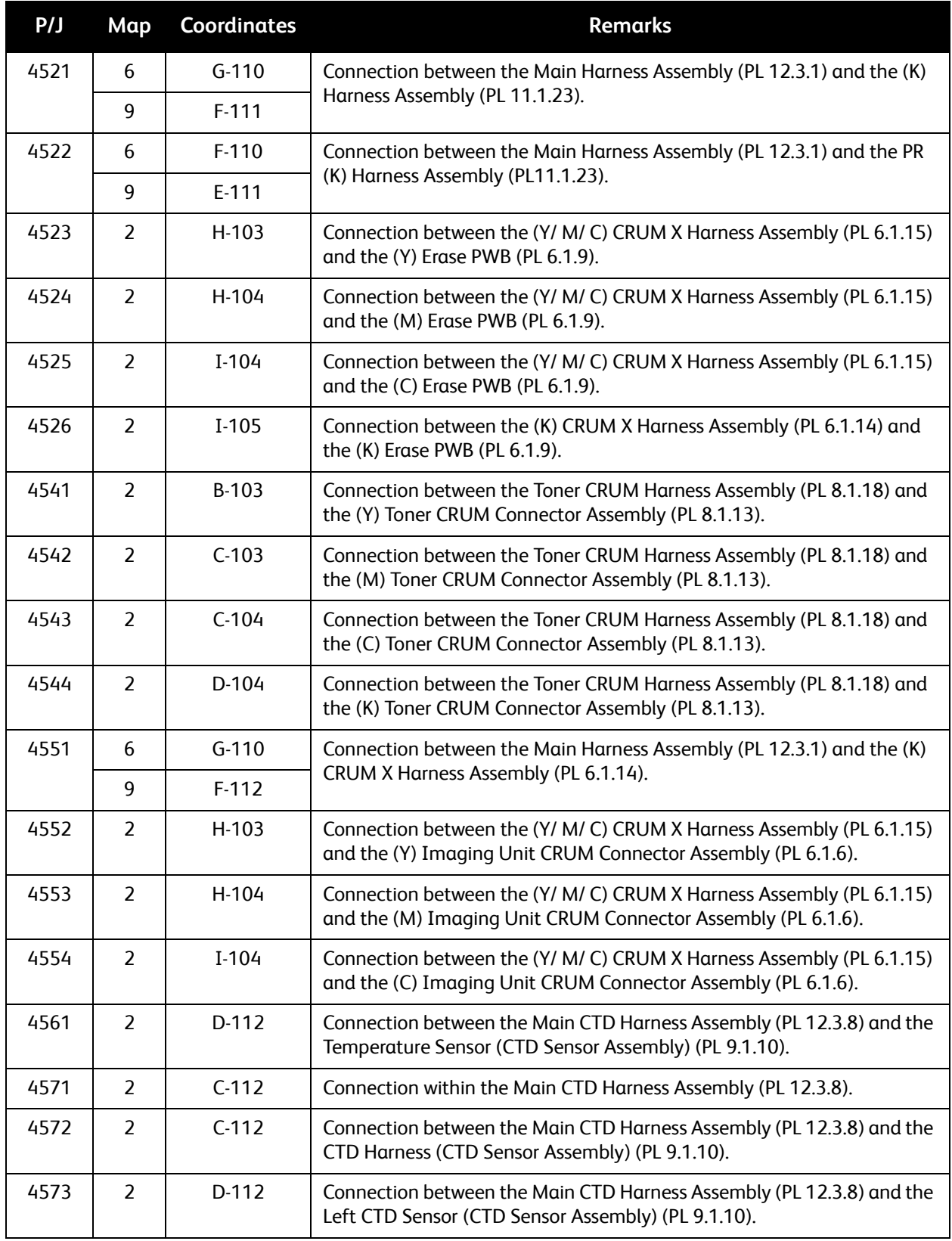

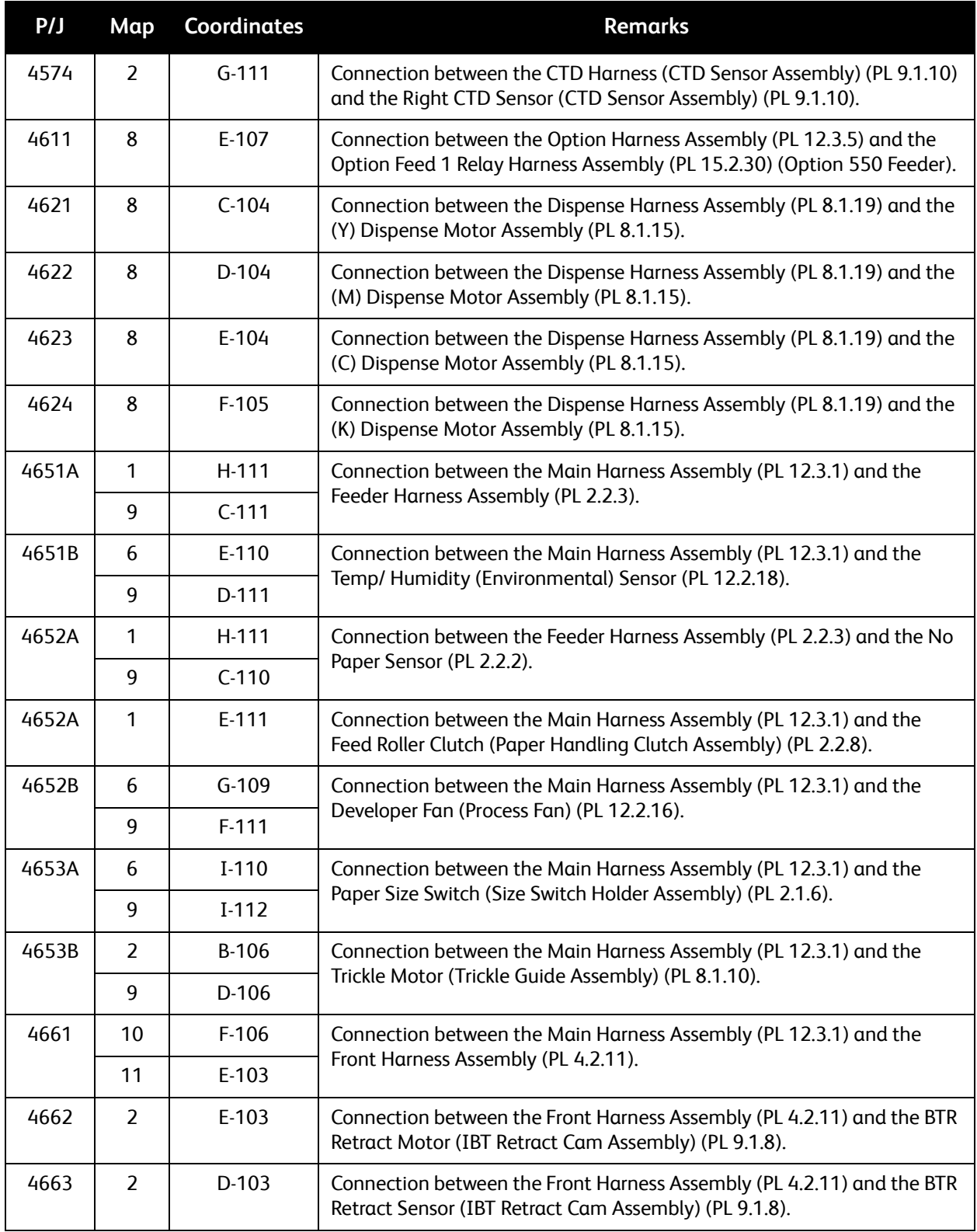

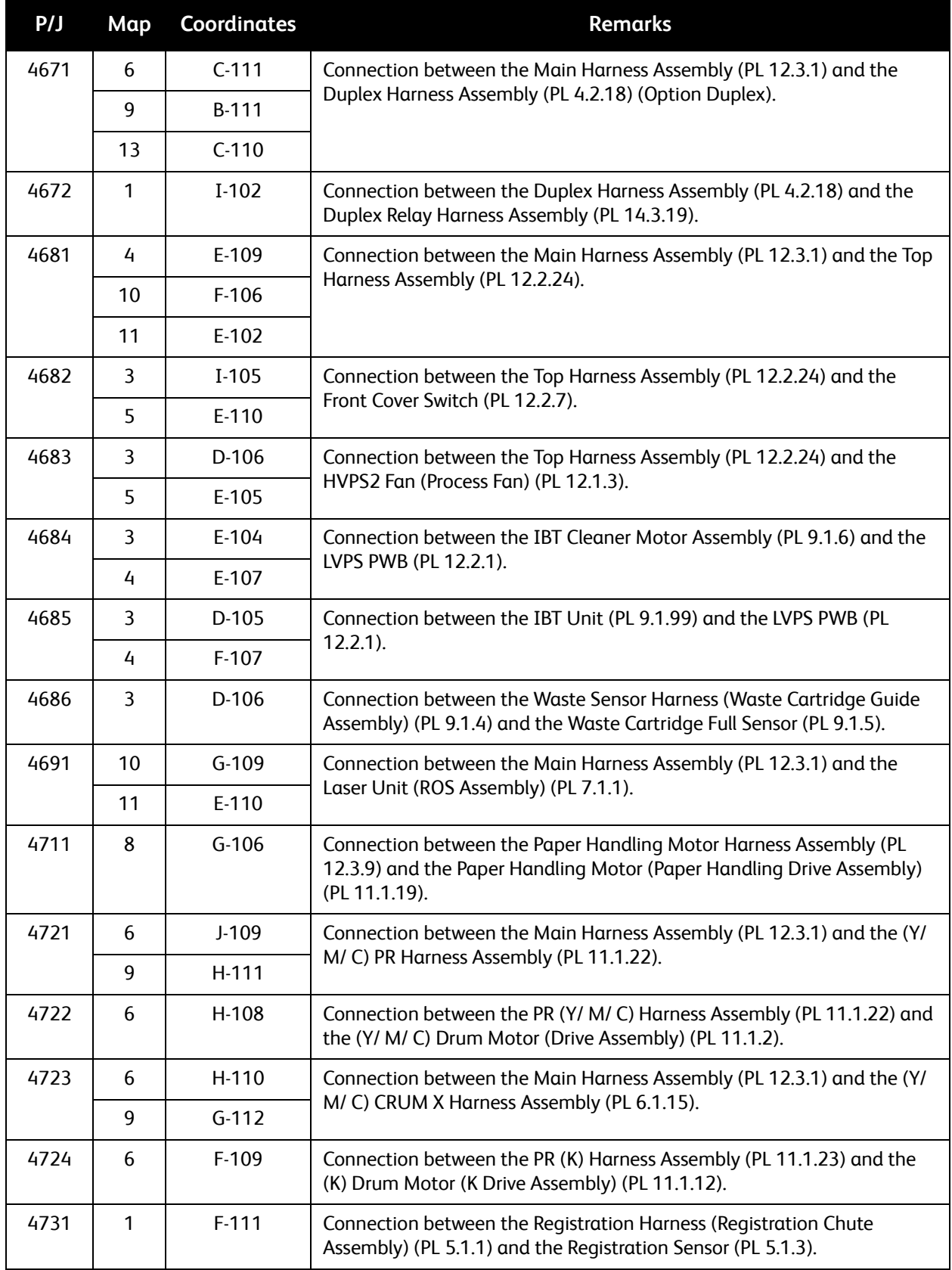

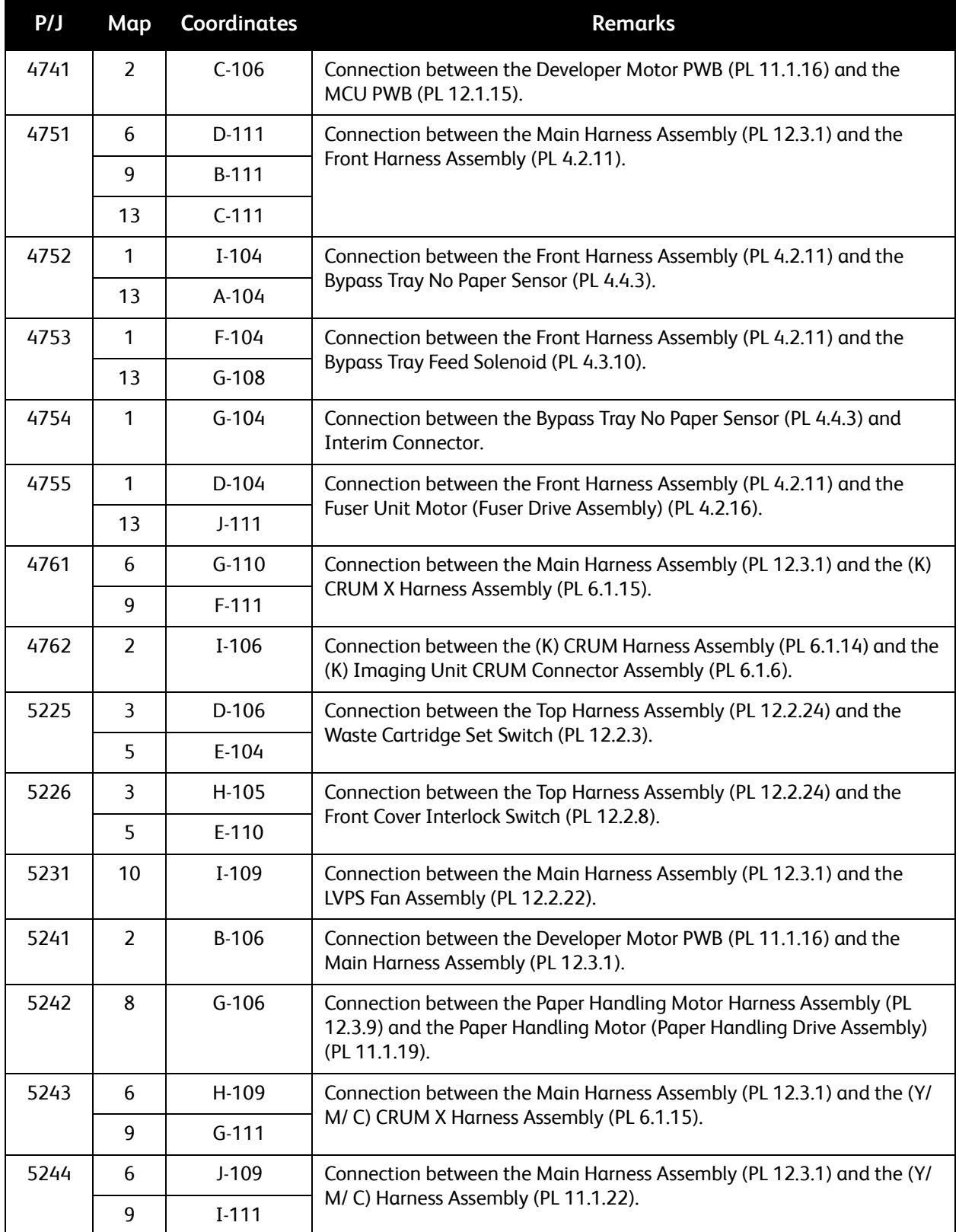

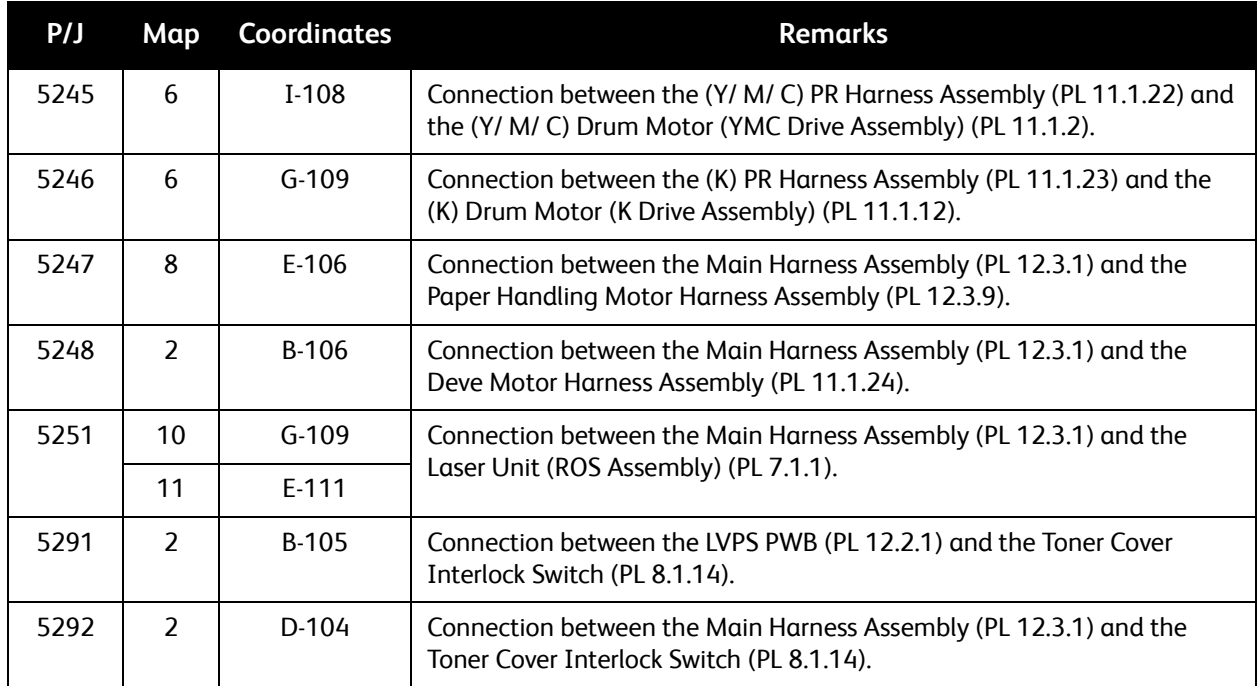

#### **Option Duplex Plug/Jack Designators**

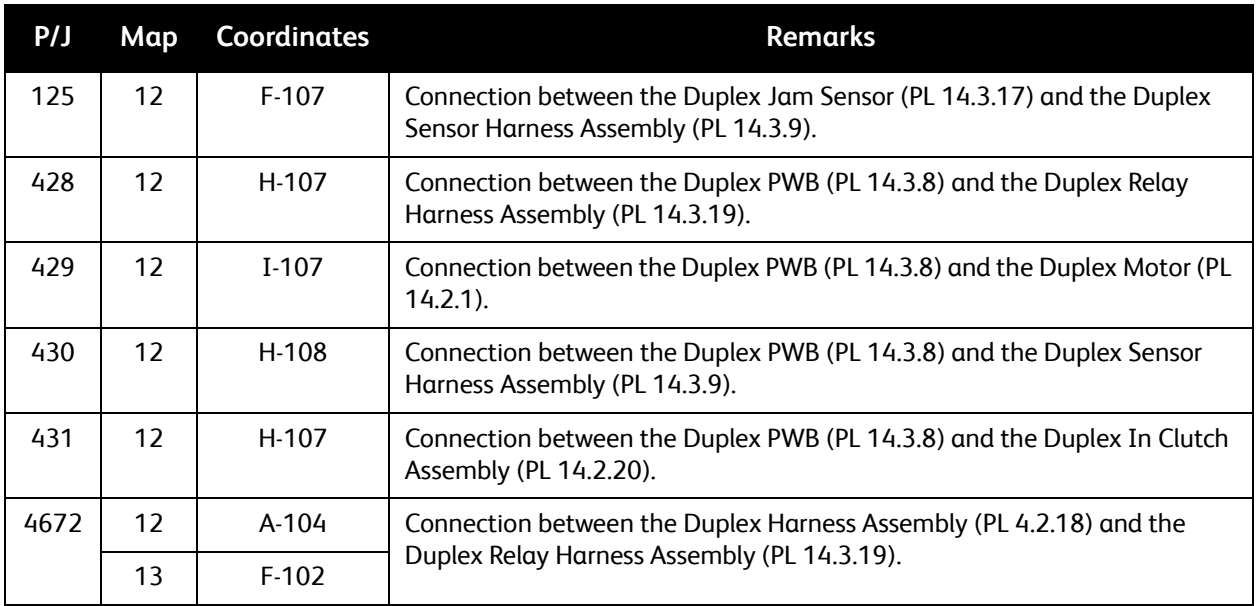

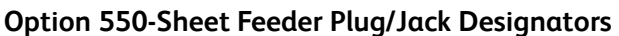

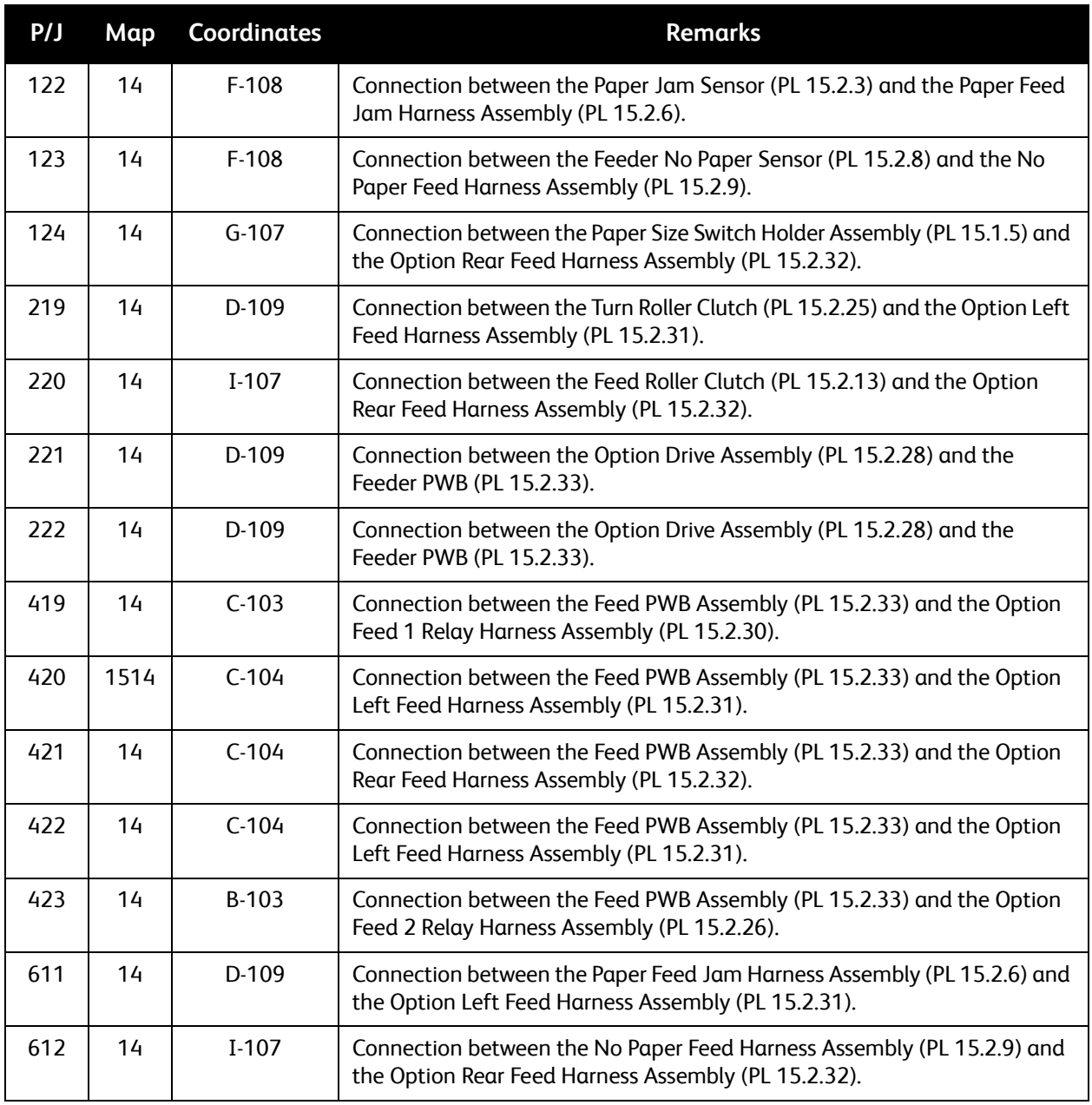

# <span id="page-1066-0"></span>Plug/Jack Locators

Maps 1 through 14 indicate the location of key connections within the printer, Duplex Unit, and 550- Sheet Feeder Unit. Connections are referenced by their P/J designation.

- 1. [Map 1 Front Side, Feeder, Fuser, Registration on page 7-14](#page-1067-0)
- 2. [Map 2 Front Side, Left Side, CTD Sensor, Developer PWB, CRUM on page 7-15](#page-1068-0)
- 3. [Map 3 Top Front, HVPS2 PWB, Interlock Switch, Transfer on page 7-16](#page-1069-0)
- 4. [Map 4 Top Rear, LVPS PWB on page 7-17](#page-1070-0)
- 5. [Map 5 Top Rear, Frame, Interlock Switch on page 7-18](#page-1071-0)
- 6. [Map 6 Right Side, Temp/ Humidity Sensor, Size Switch on page 7-19](#page-1072-0)
- 7. [Map 7 Left Side, AC PWB on page 7-20](#page-1073-0)
- 8. [Map 8 Left Side, AC PWB, MCU PWB on page 7-21](#page-1074-0)
- 9. [Map 9 Rear Side, Feeder, MCU PWB, Size Switch on page 7-22](#page-1075-0)
- 10. [Map 10 Rear Side, HDD, HVPS1 PWB, I/P PWB, LVPS PWB on page 7-23](#page-1076-0)
- 11. [Map 11 Laser Unit, LVPS PWB on page 7-24](#page-1077-0)
- 12. [Map 12 Duplex PWB on page 7-25](#page-1078-0)
- 13. [Map 13 Duplex Unit on page 7-26](#page-1079-0)
- 14. [Map 14 550-Sheet Feeder on page 7-27](#page-1080-0)

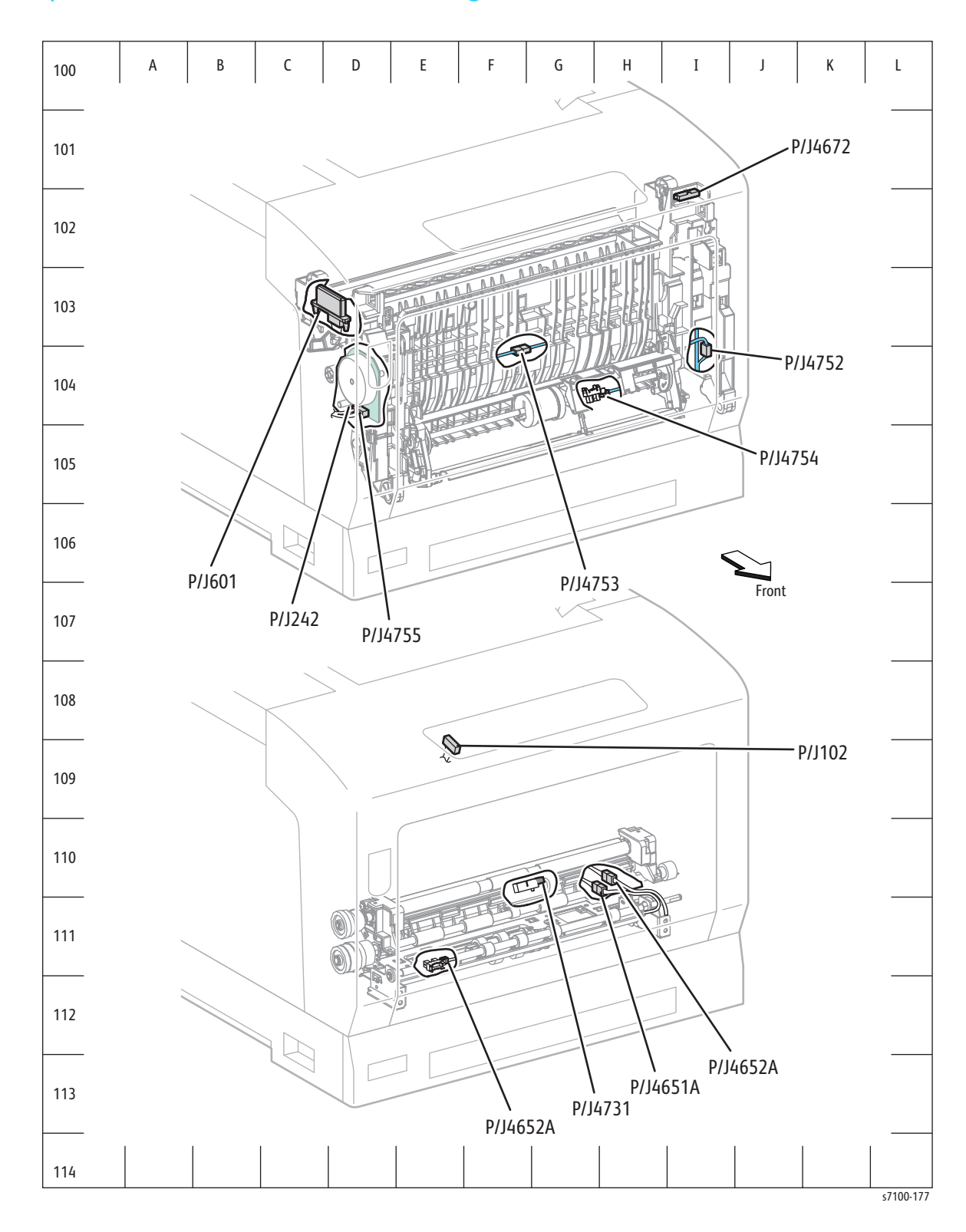

# <span id="page-1067-0"></span>Map 1 - Front Side, Feeder, Fuser, Registration

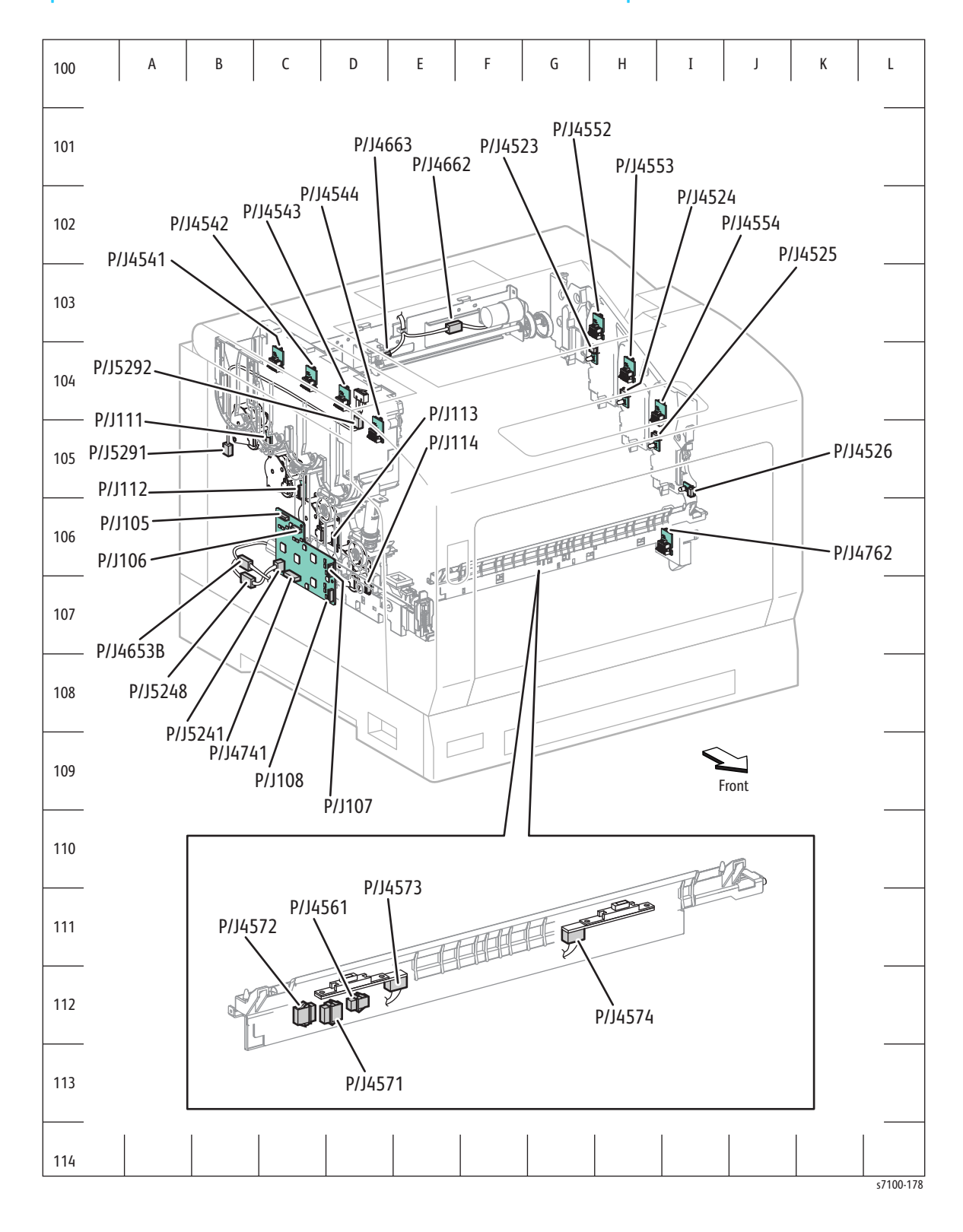

<span id="page-1068-0"></span>Map 2 - Front Side, Left Side, CTD Sensor, Developer PWB, CRUM

<span id="page-1069-0"></span>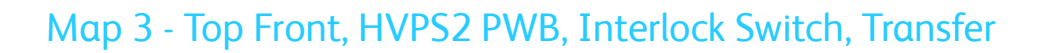

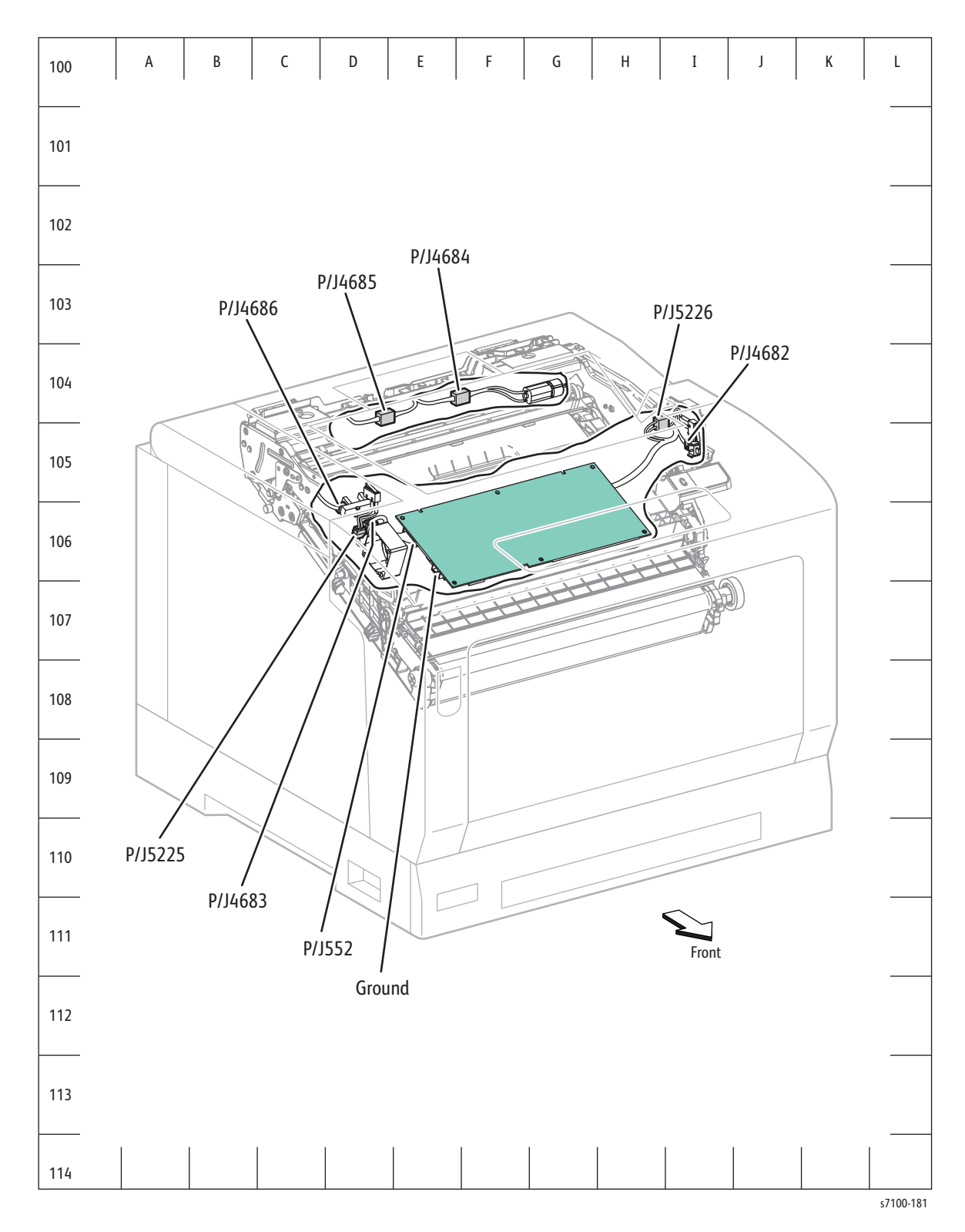

# <span id="page-1070-0"></span>Map 4 - Top Rear, LVPS PWB

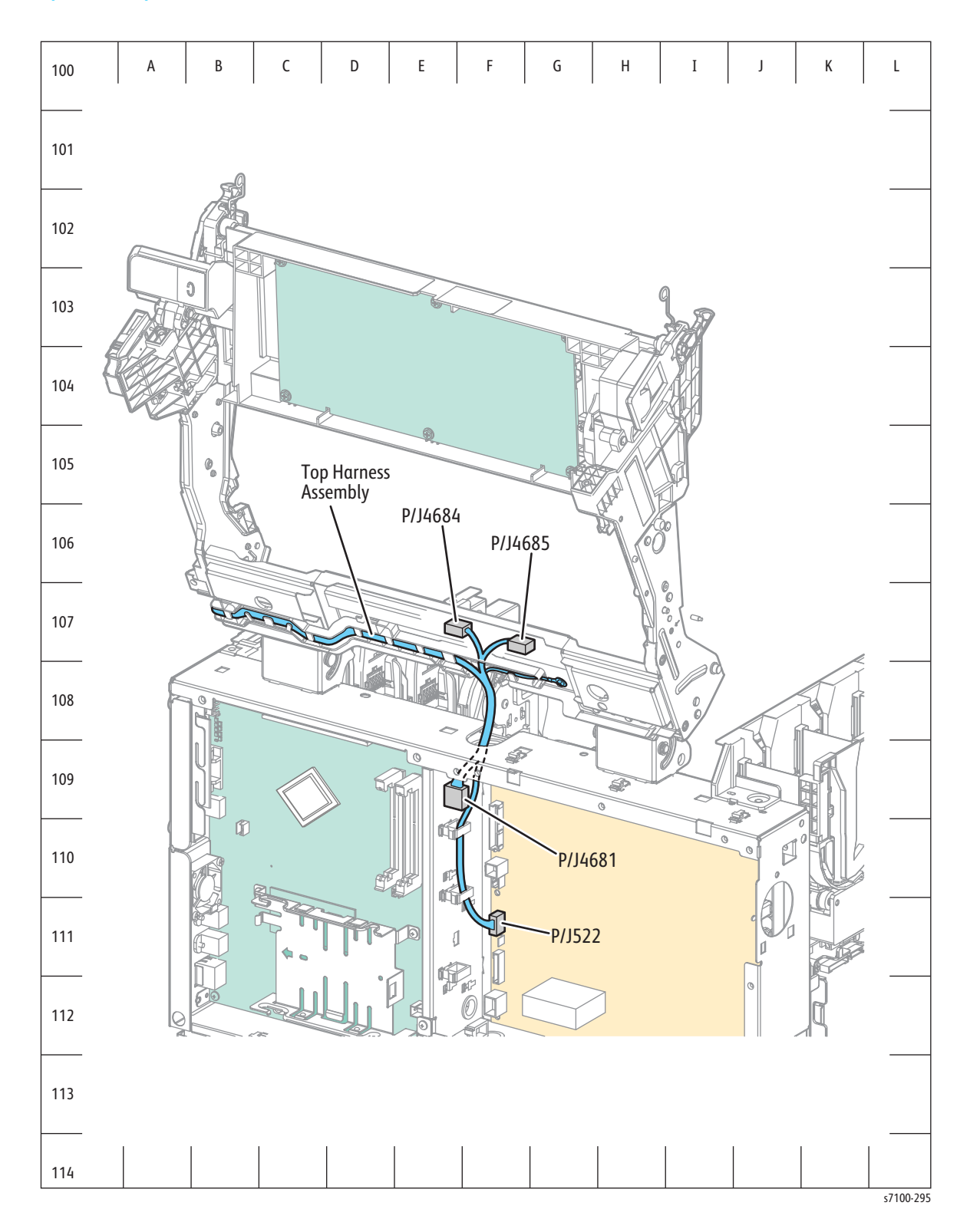

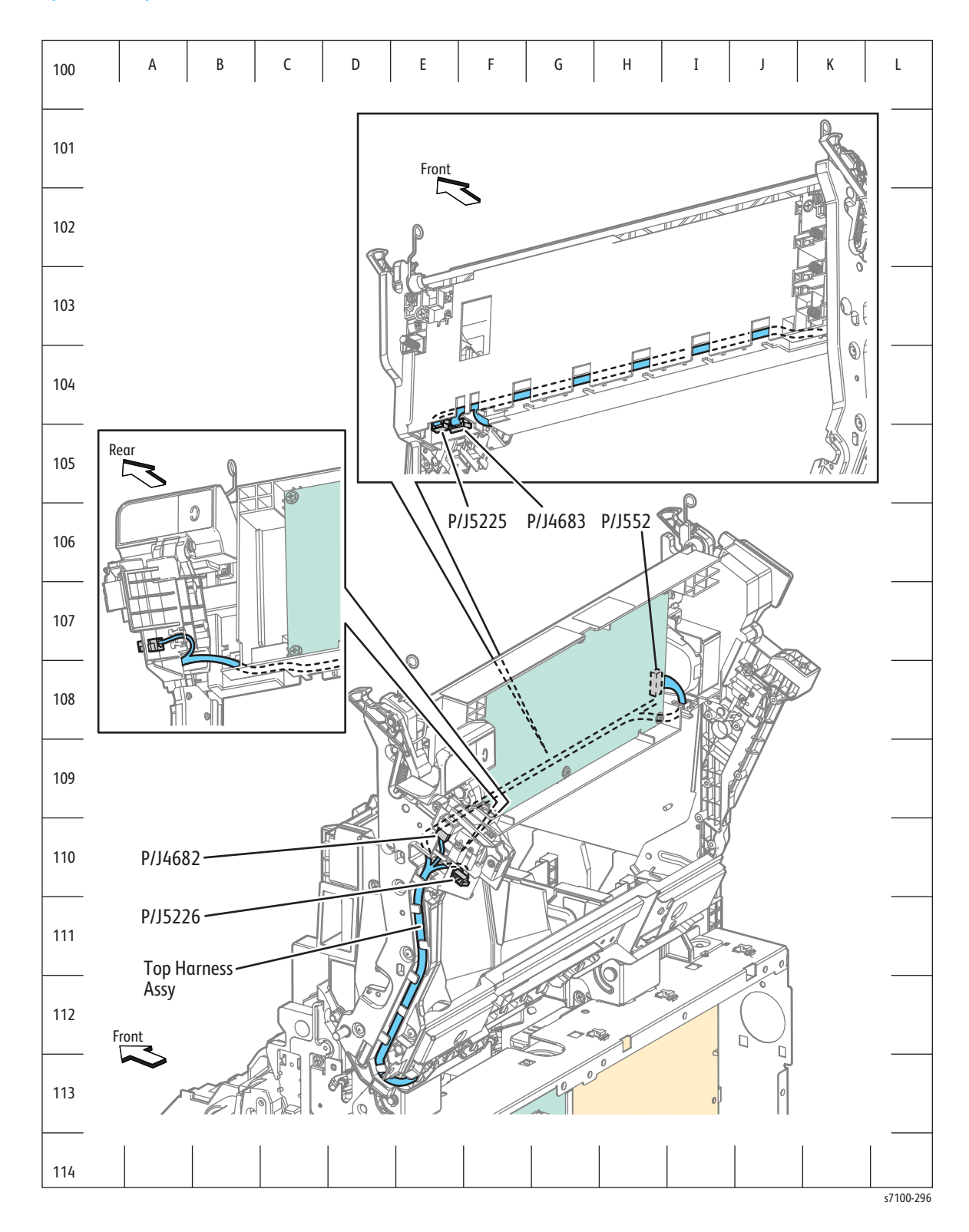

# <span id="page-1071-0"></span>Map 5 - Top Rear, Frame, Interlock Switch

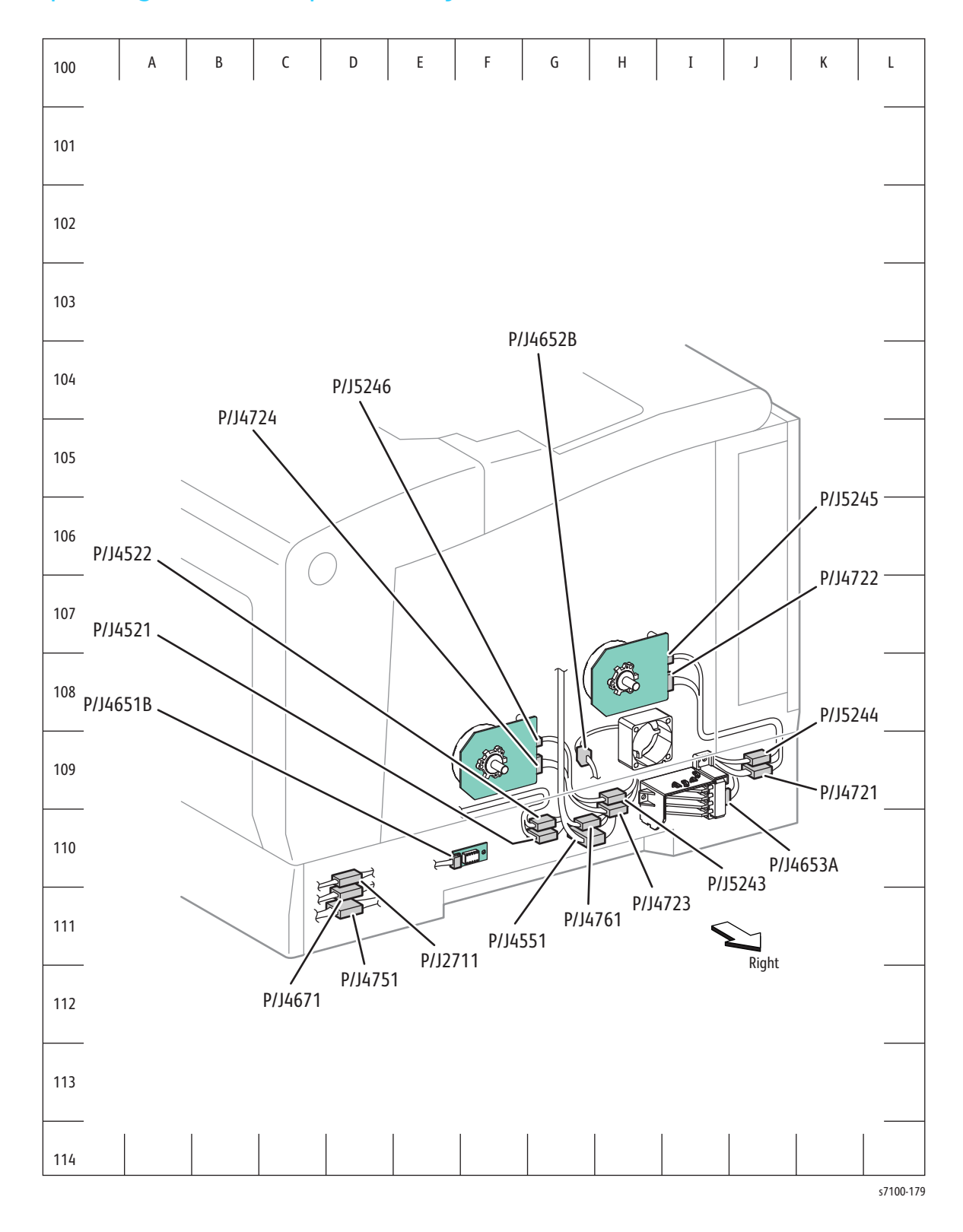

# <span id="page-1072-0"></span>Map 6 - Right Side, Temp/ Humidity Sensor, Size Switch

# <span id="page-1073-0"></span>Map 7 - Left Side, AC PWB

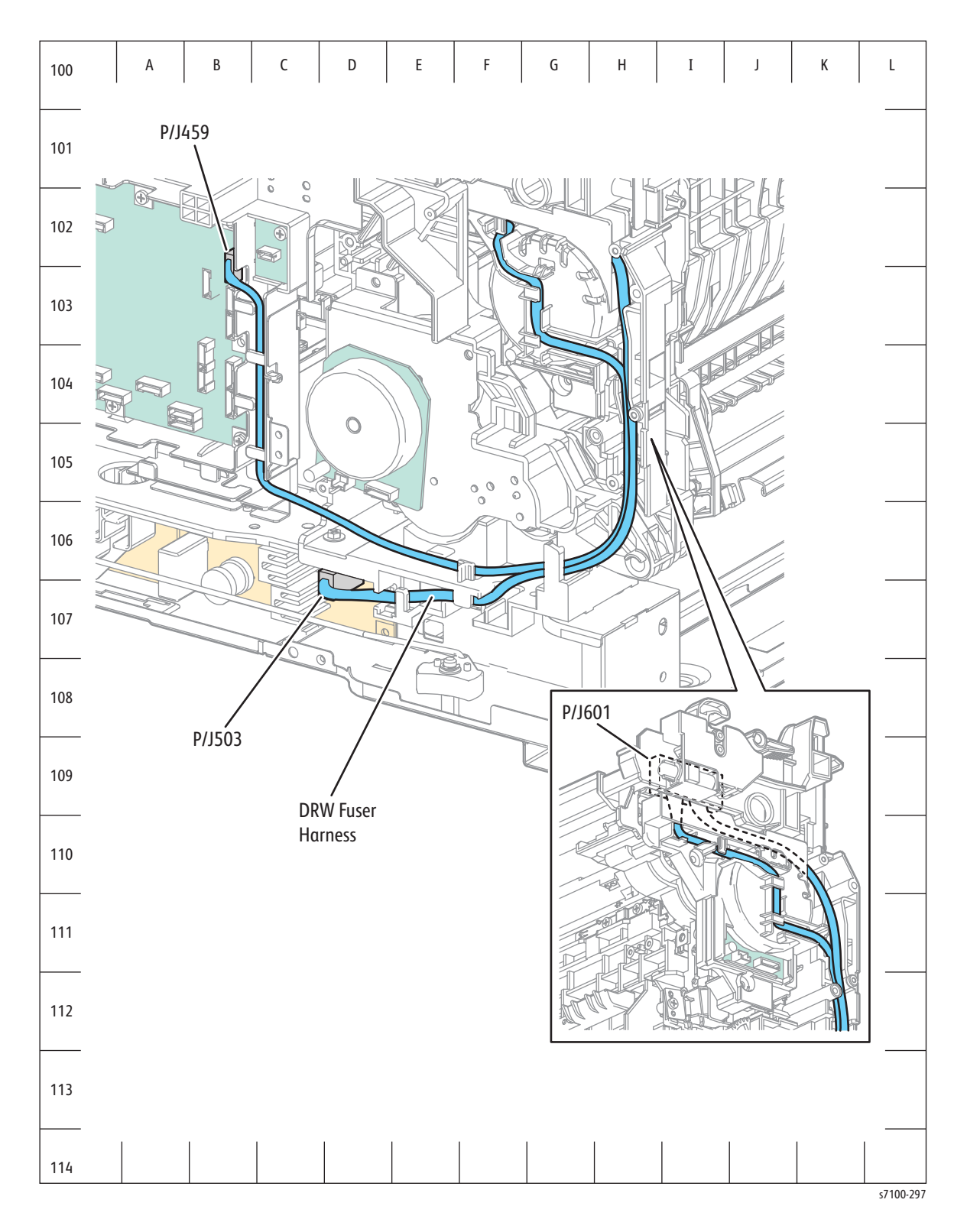

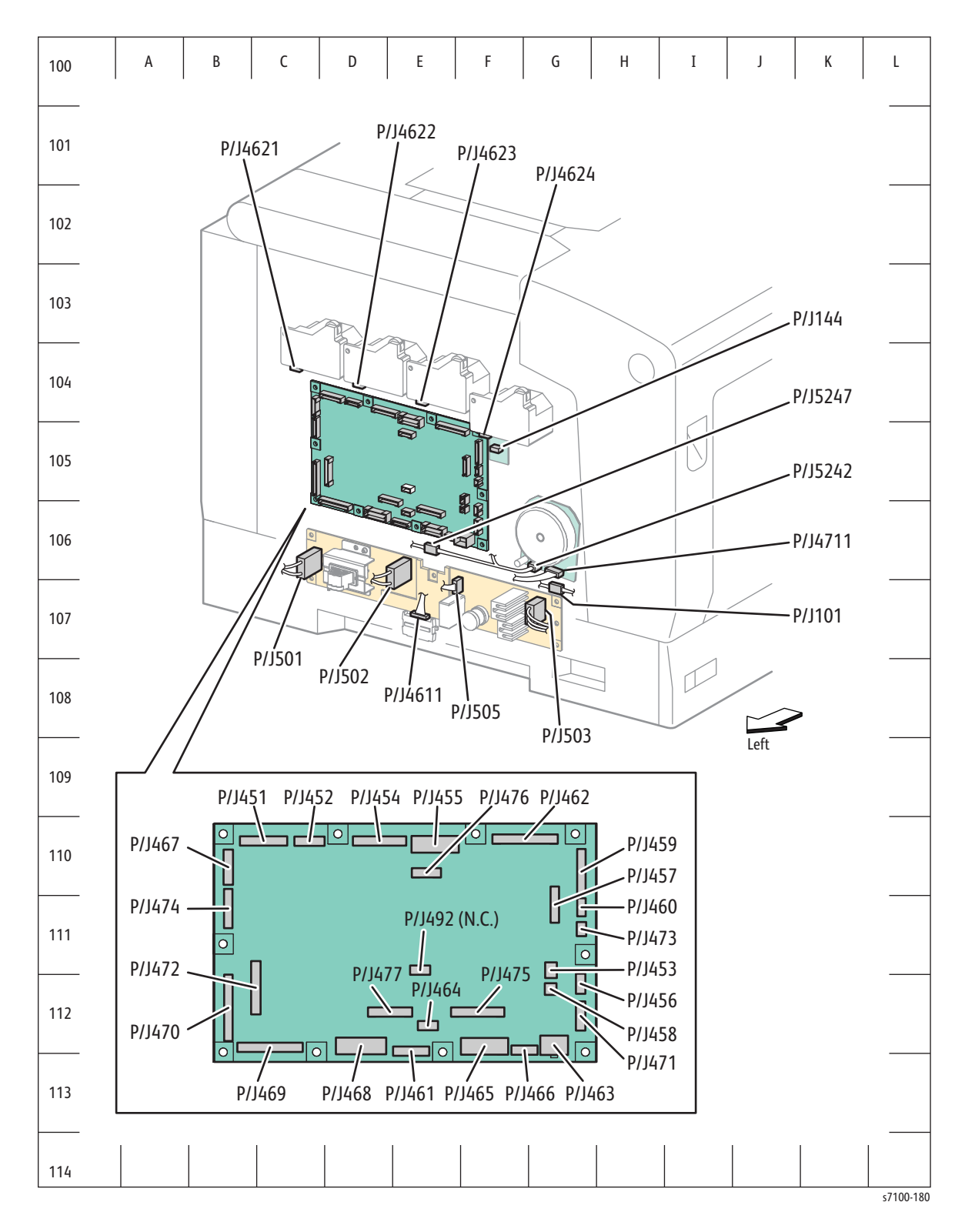

### <span id="page-1074-0"></span>Map 8 - Left Side, AC PWB, MCU PWB

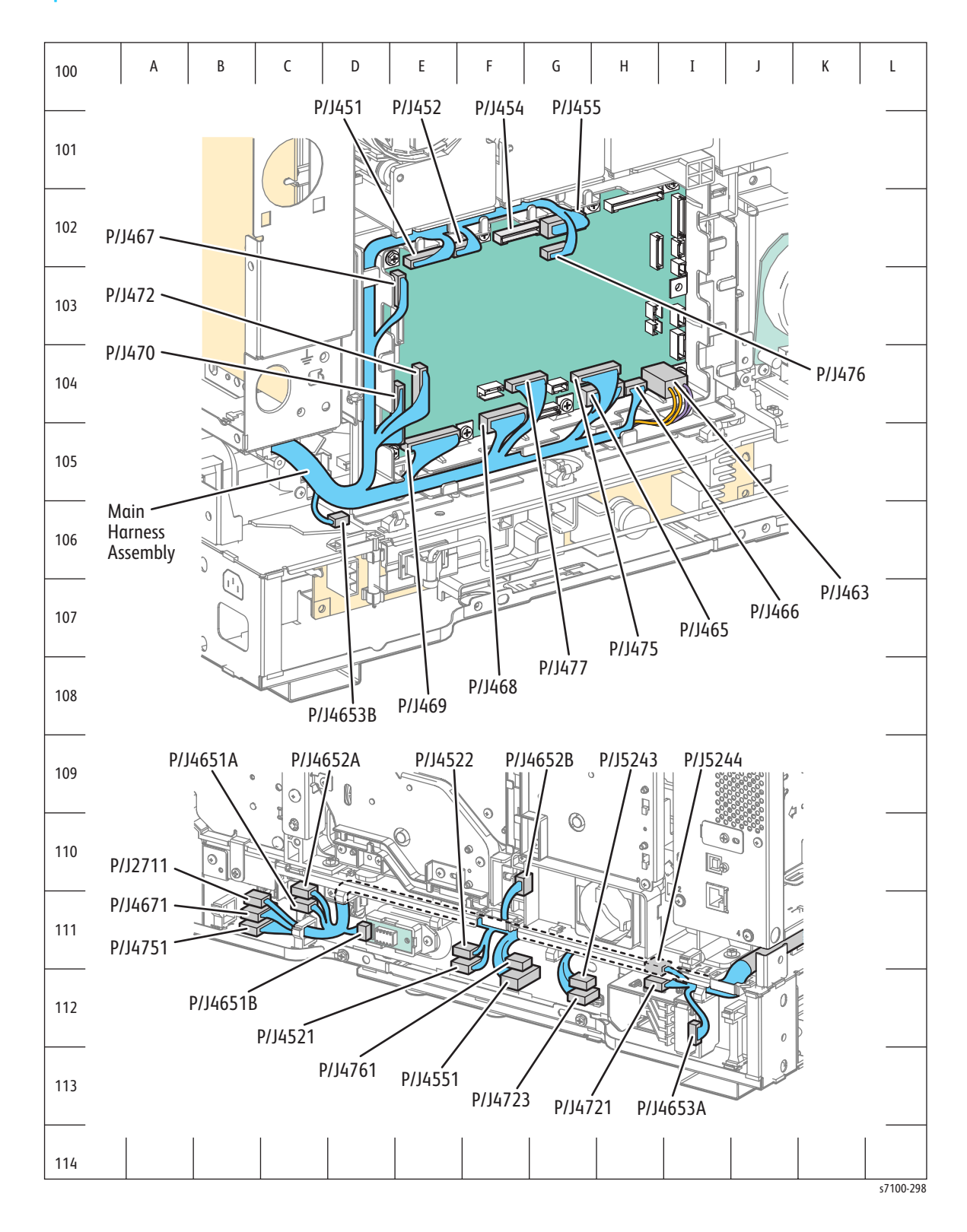

# <span id="page-1075-0"></span>Map 9 - Rear Side, Feeder, MCU PWB, Size Switch

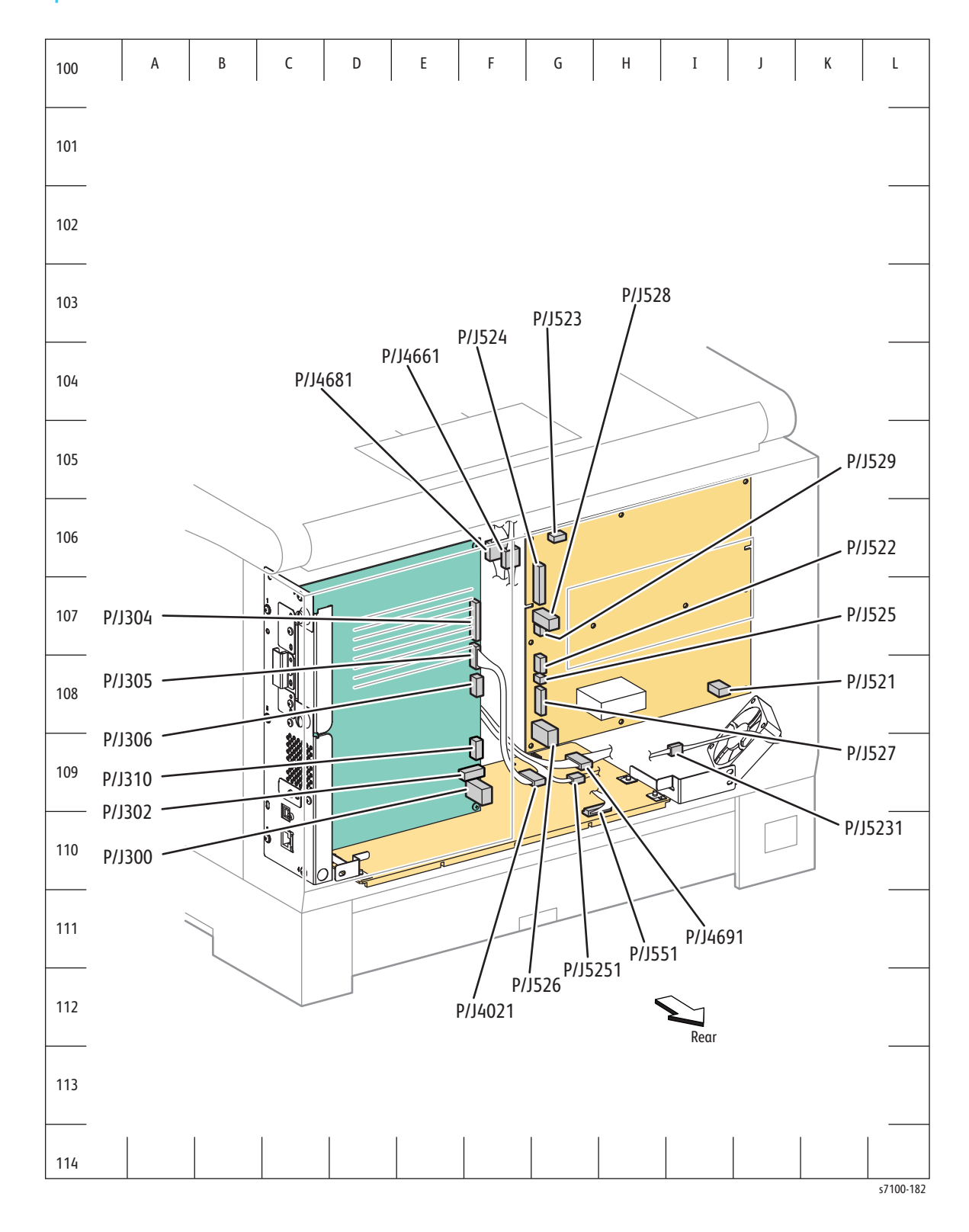

# <span id="page-1076-0"></span>Map 10 - Rear Side, HDD, HVPS1 PWB, I/P PWB, LVPS PWB

# <span id="page-1077-0"></span>Map 11 - Laser Unit, LVPS PWB

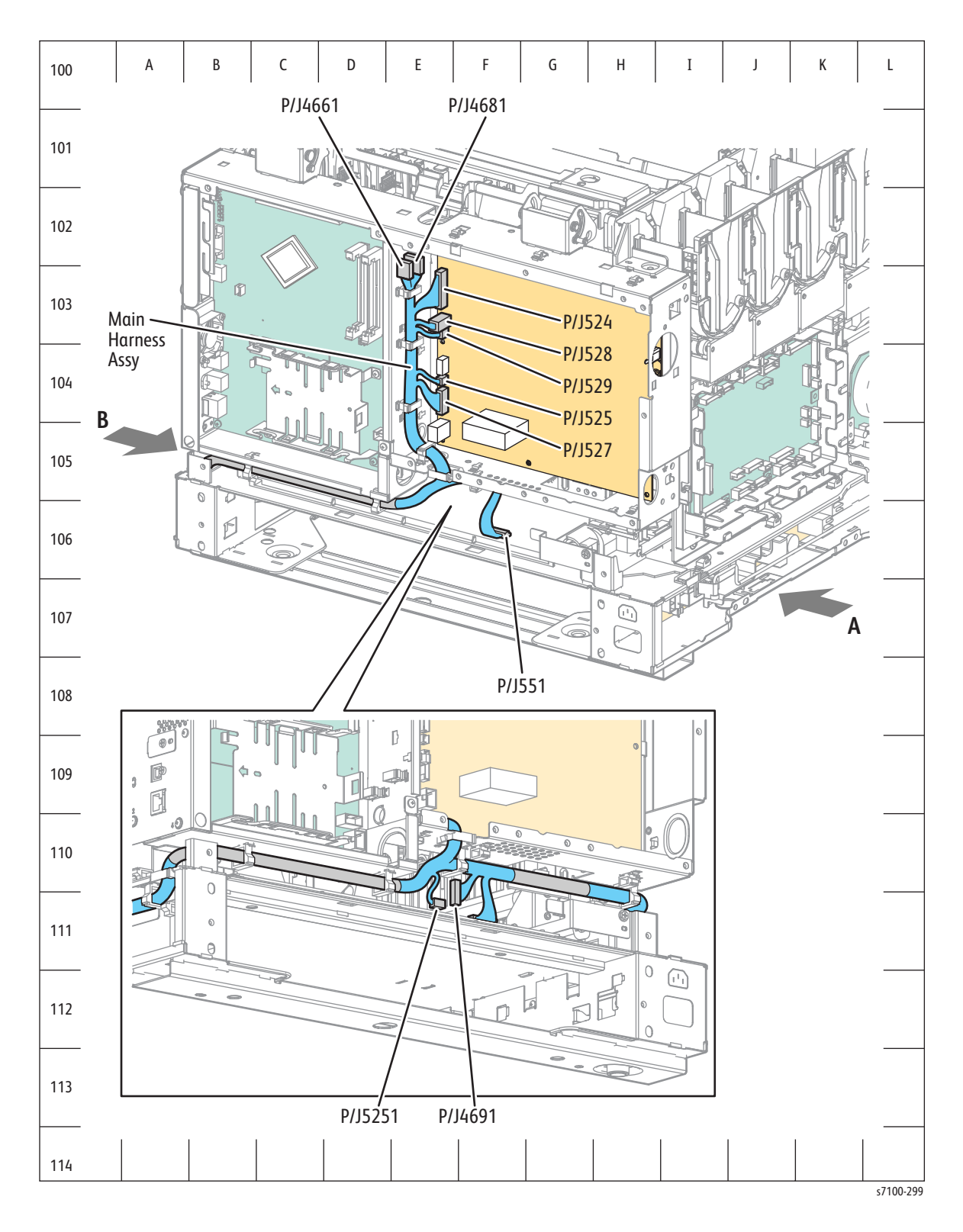

# <span id="page-1078-0"></span>Map 12 - Duplex PWB

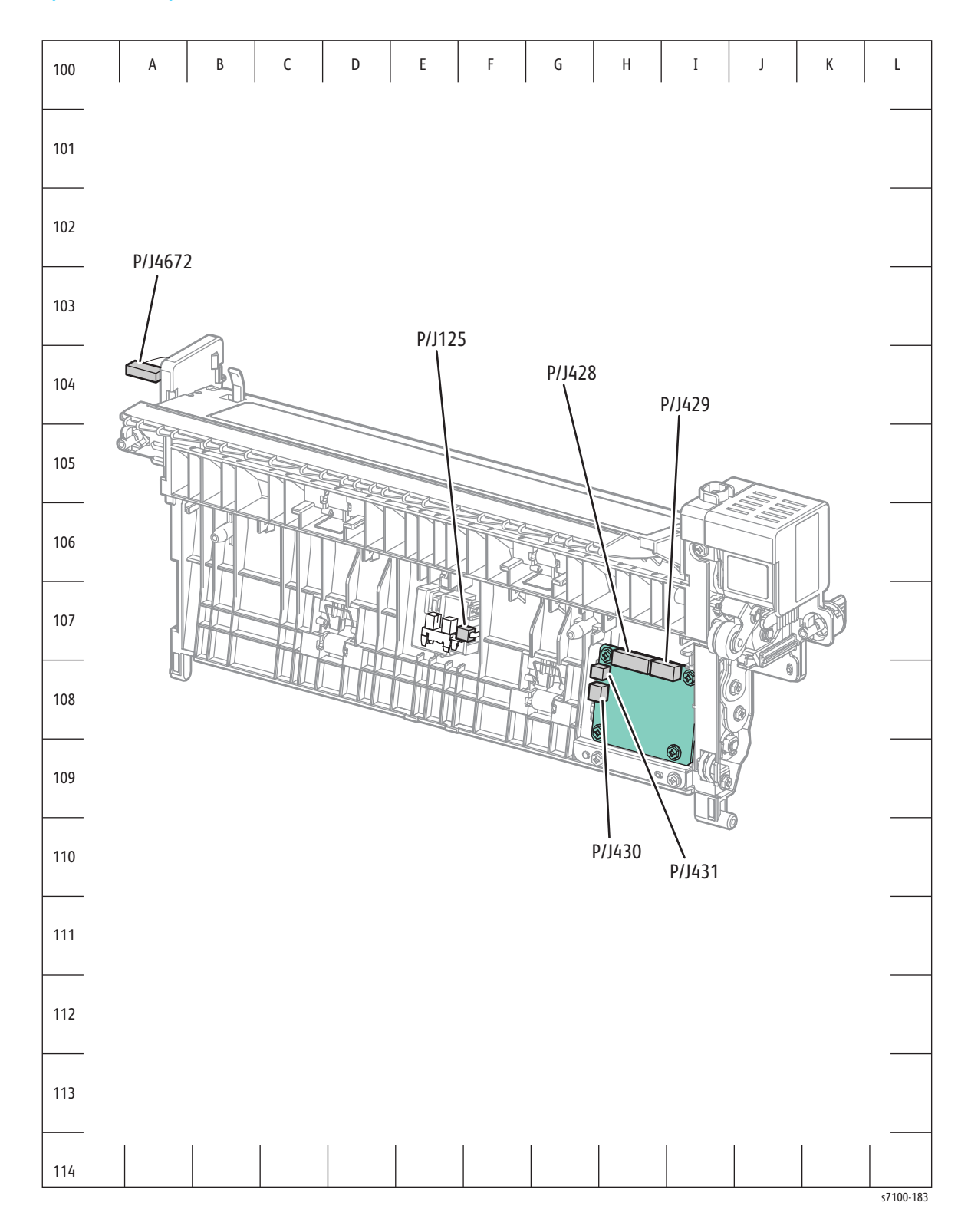

# <span id="page-1079-0"></span>Map 13 - Duplex Unit

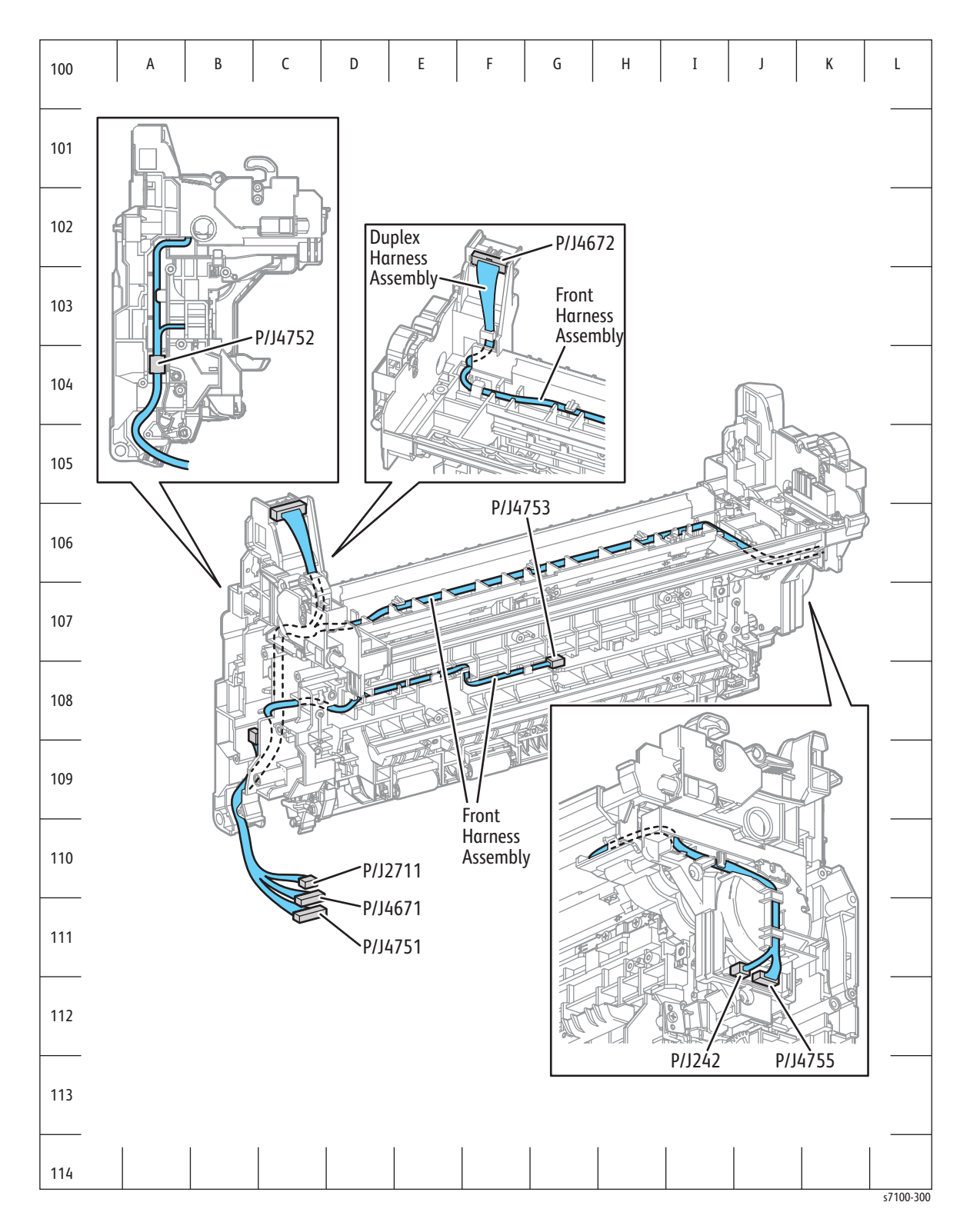
### Map 14 - 550-Sheet Feeder

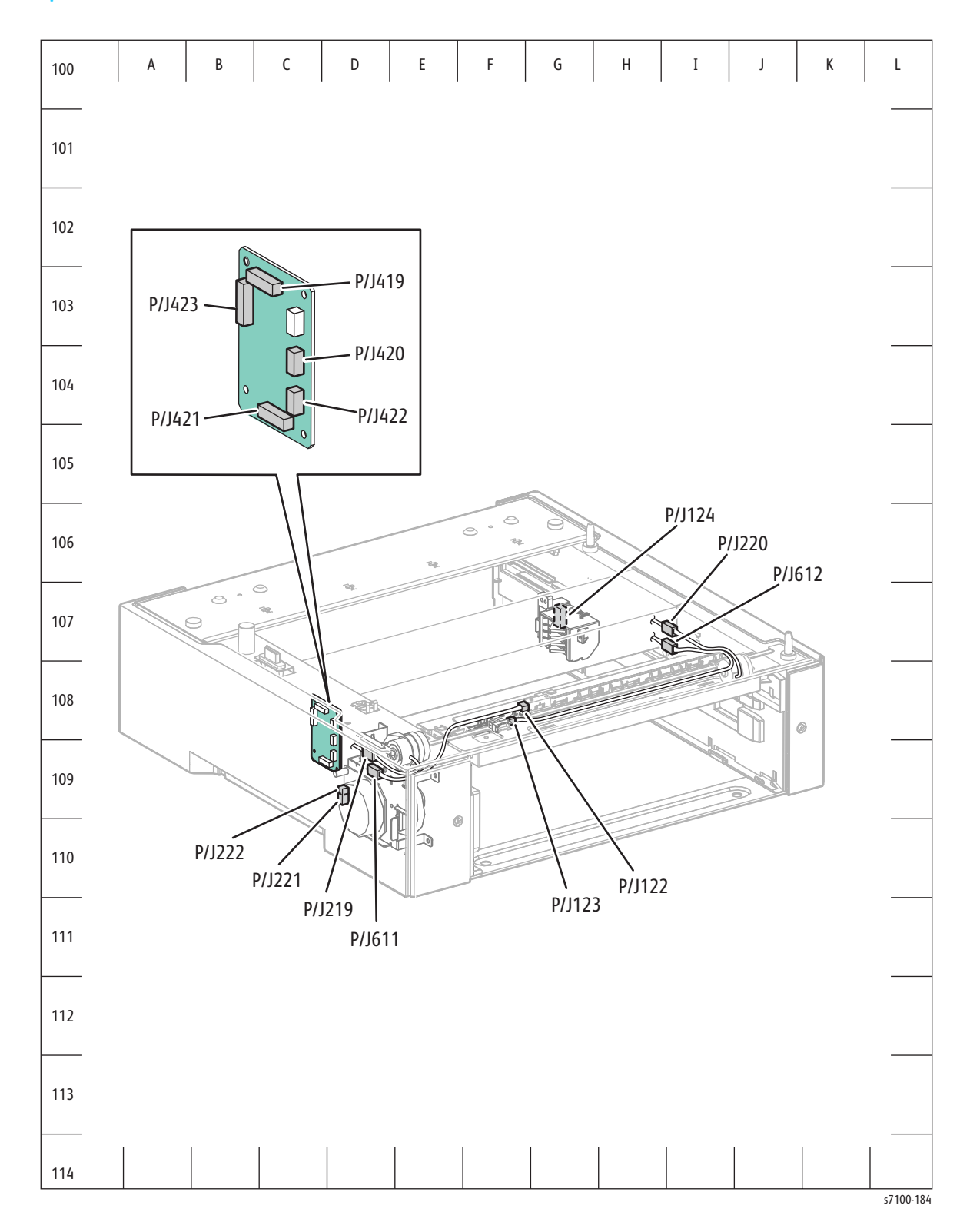

# Notations Used in the Wiring Diagrams

The following table lists the symbols used in the wiring diagrams.

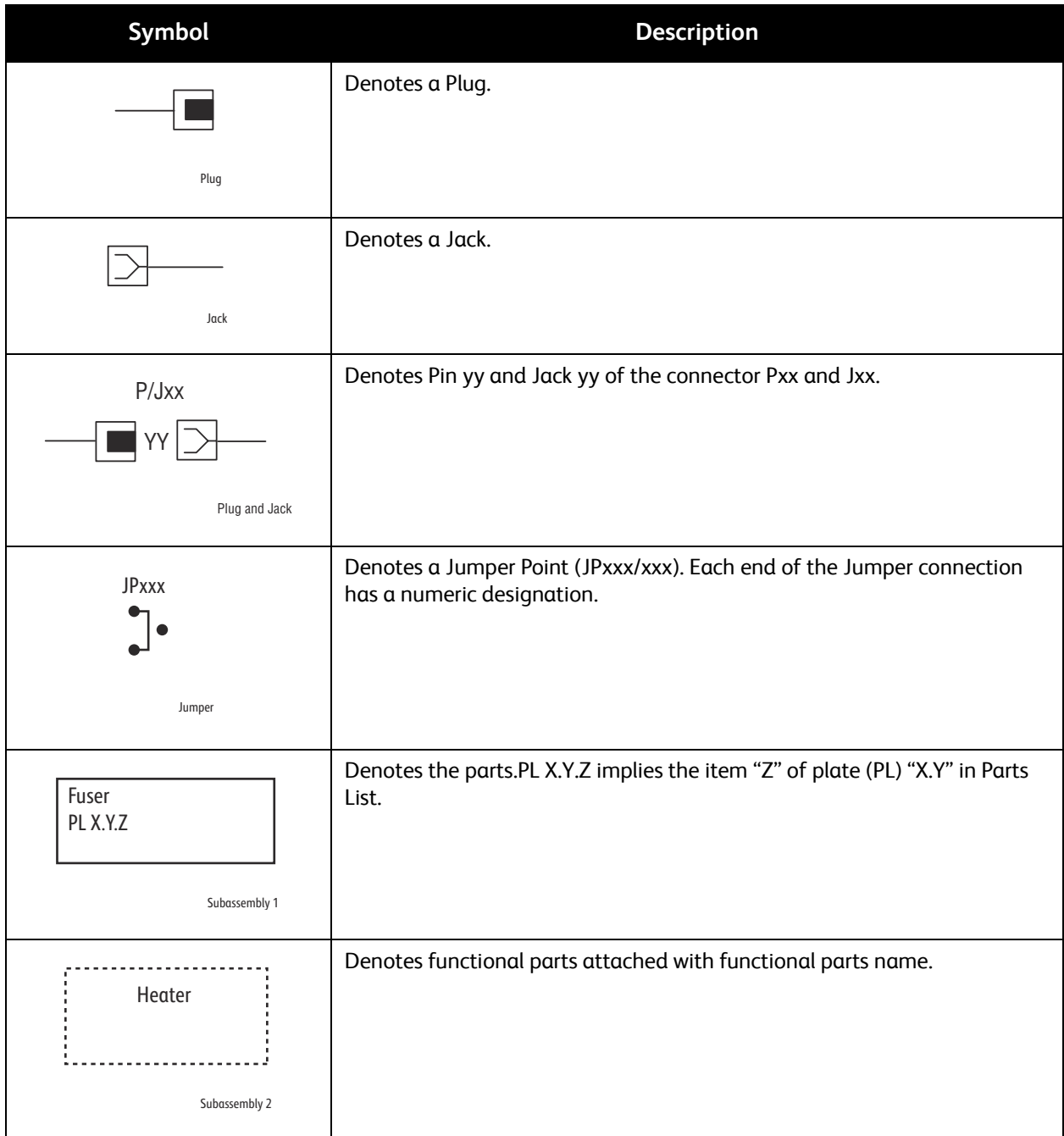

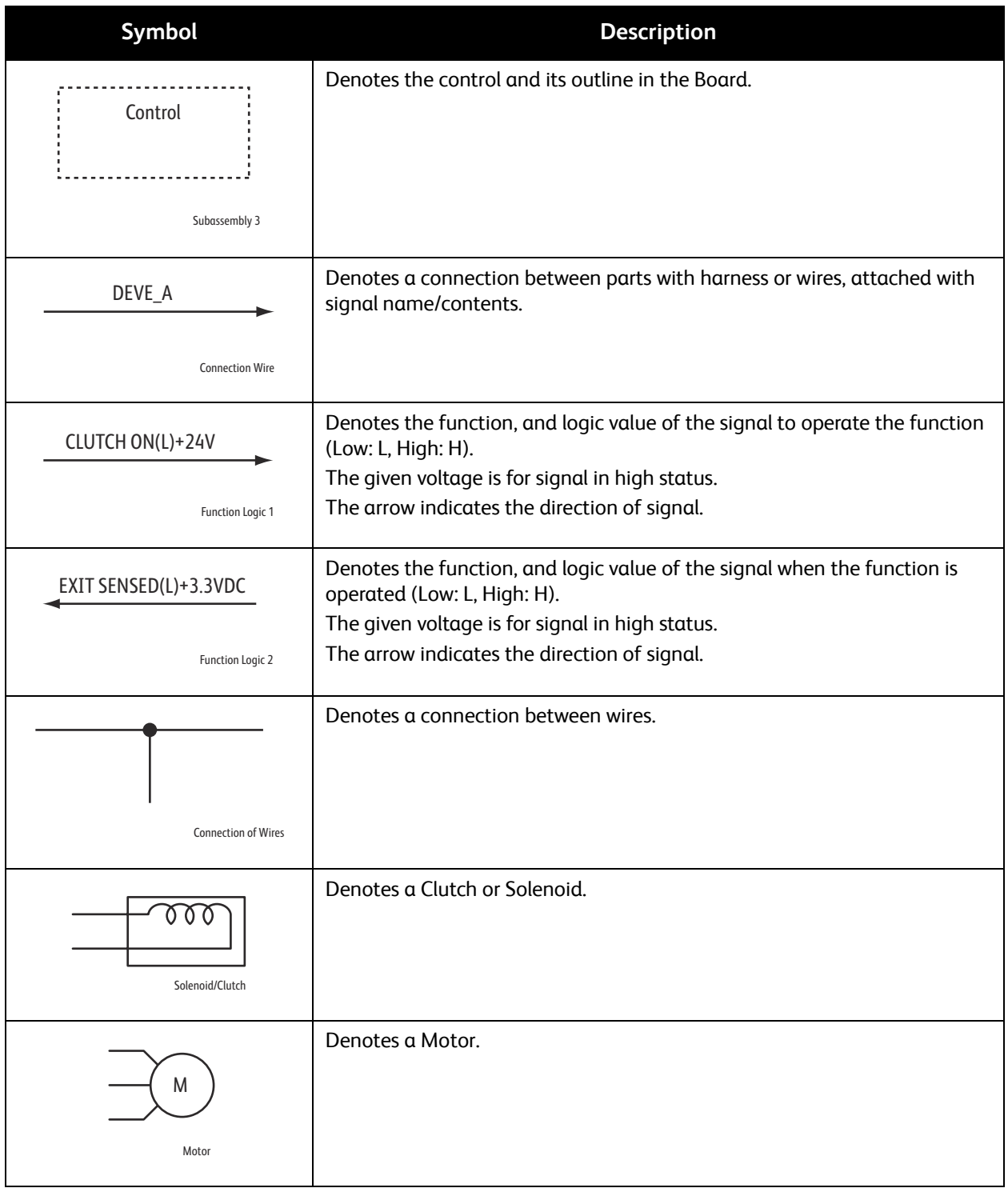

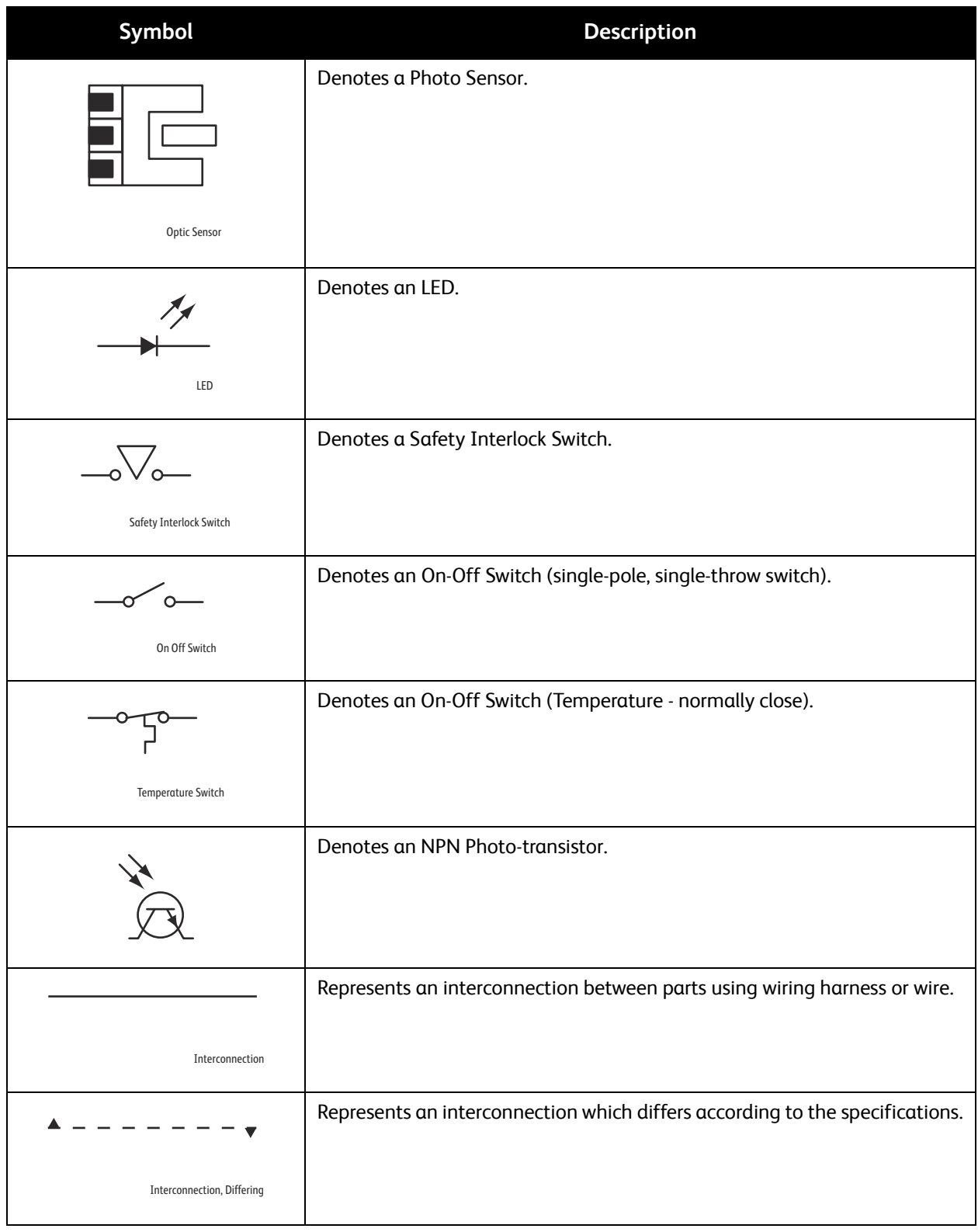

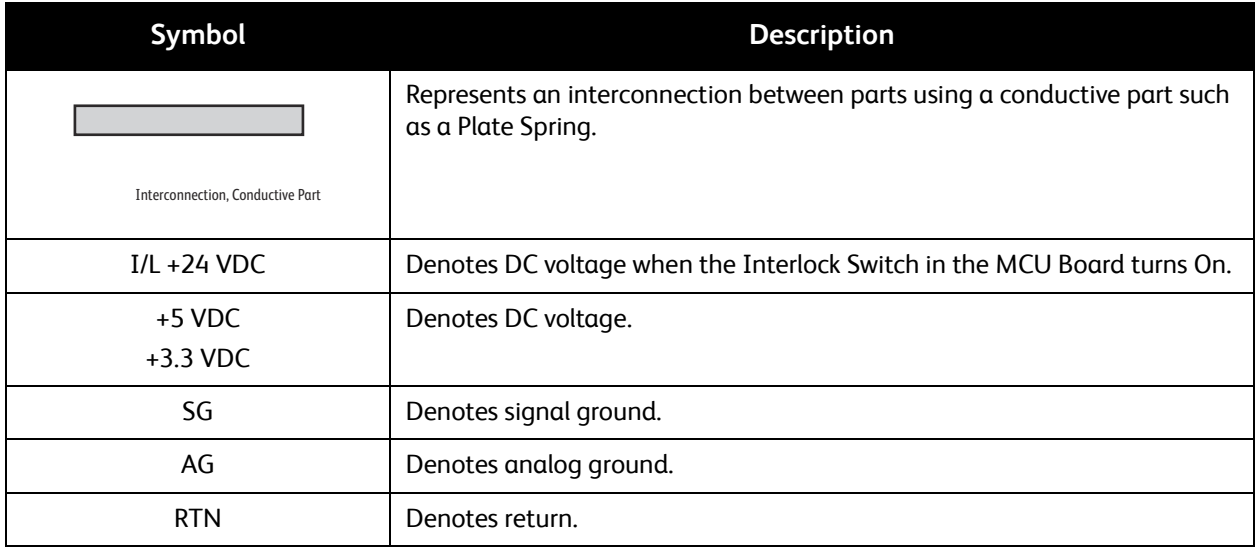

# Overview Wiring Diagrams

# Overview Diagram (1 of 3)

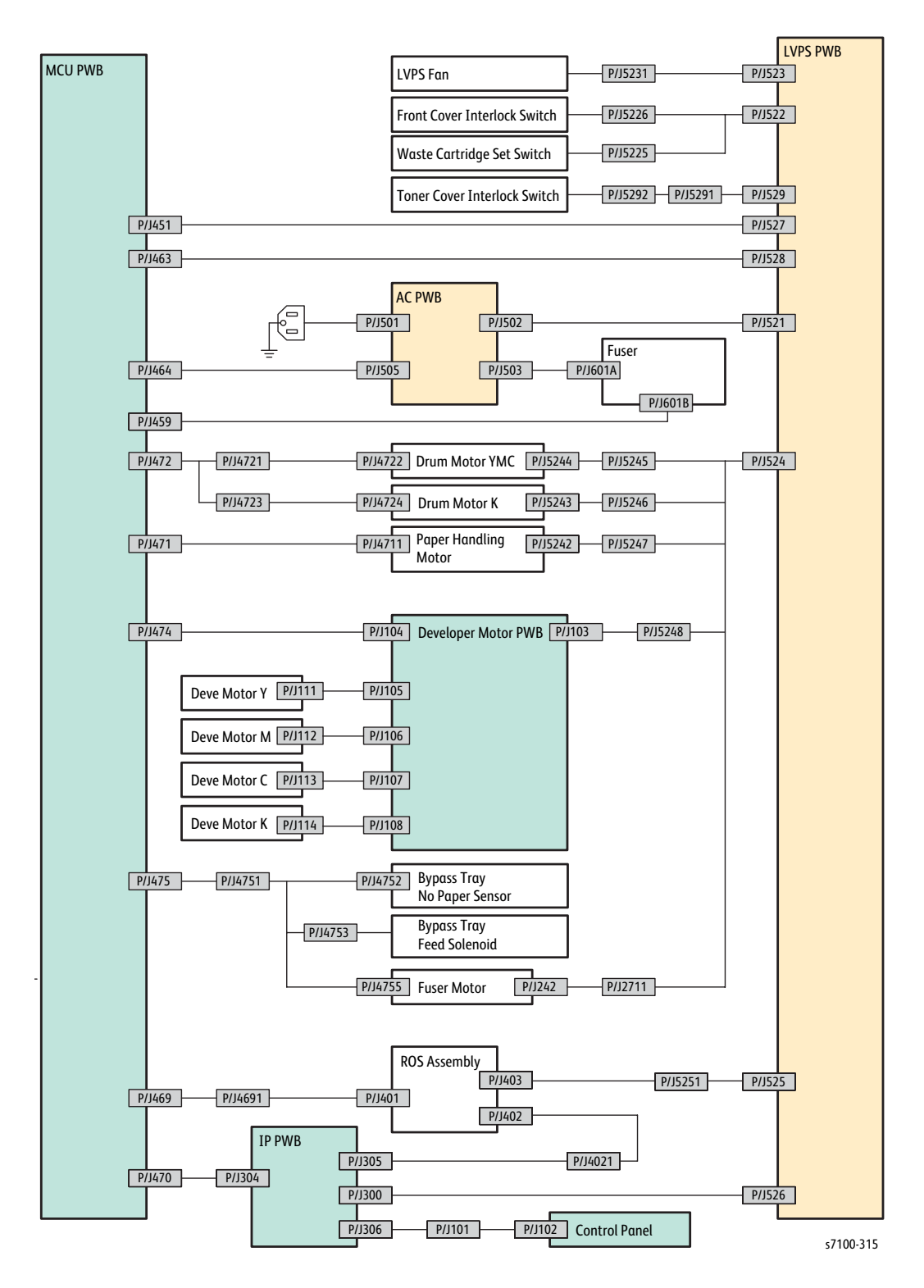

### Overview Diagram (2 of 3)

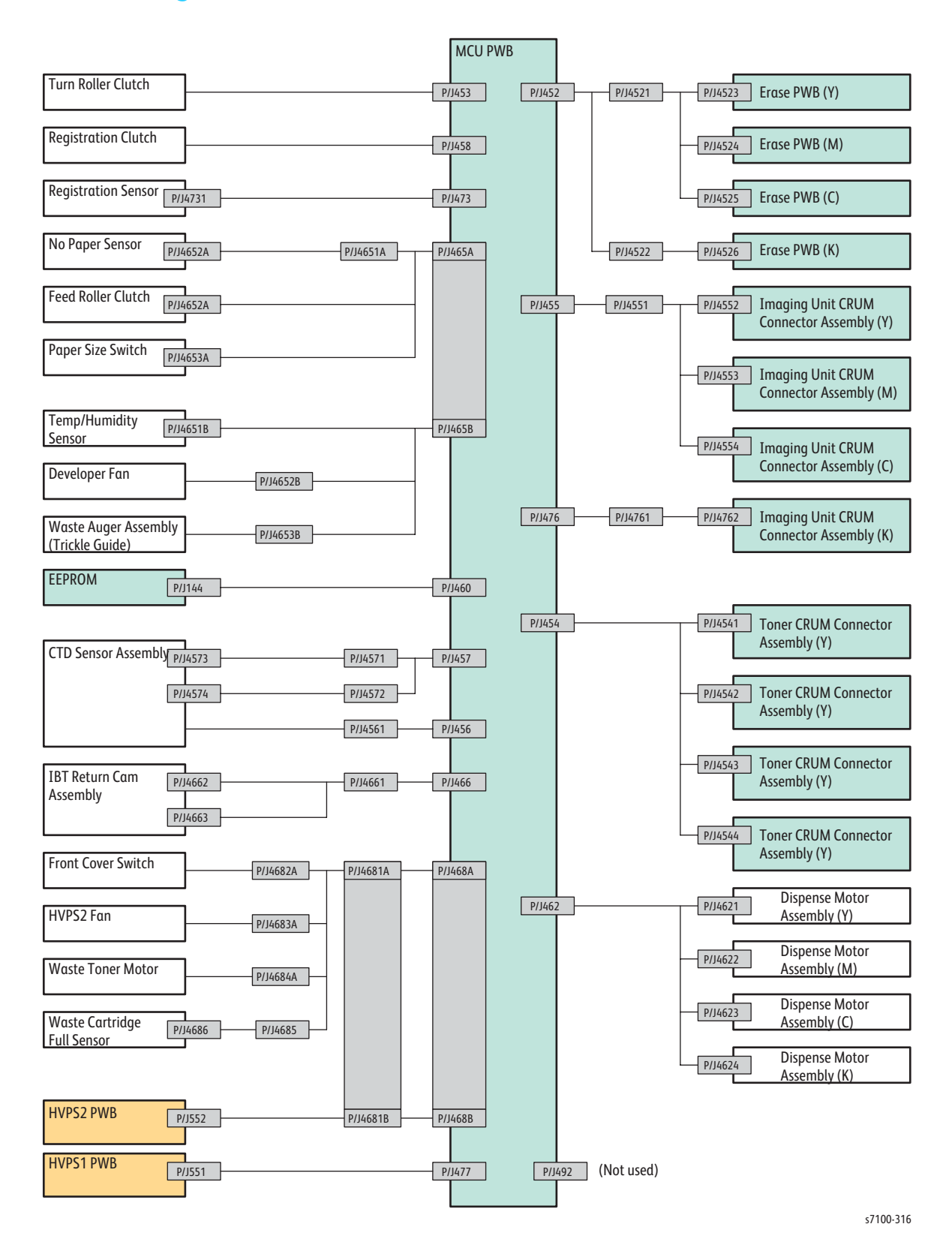

## Overview Diagram (3 of 3)

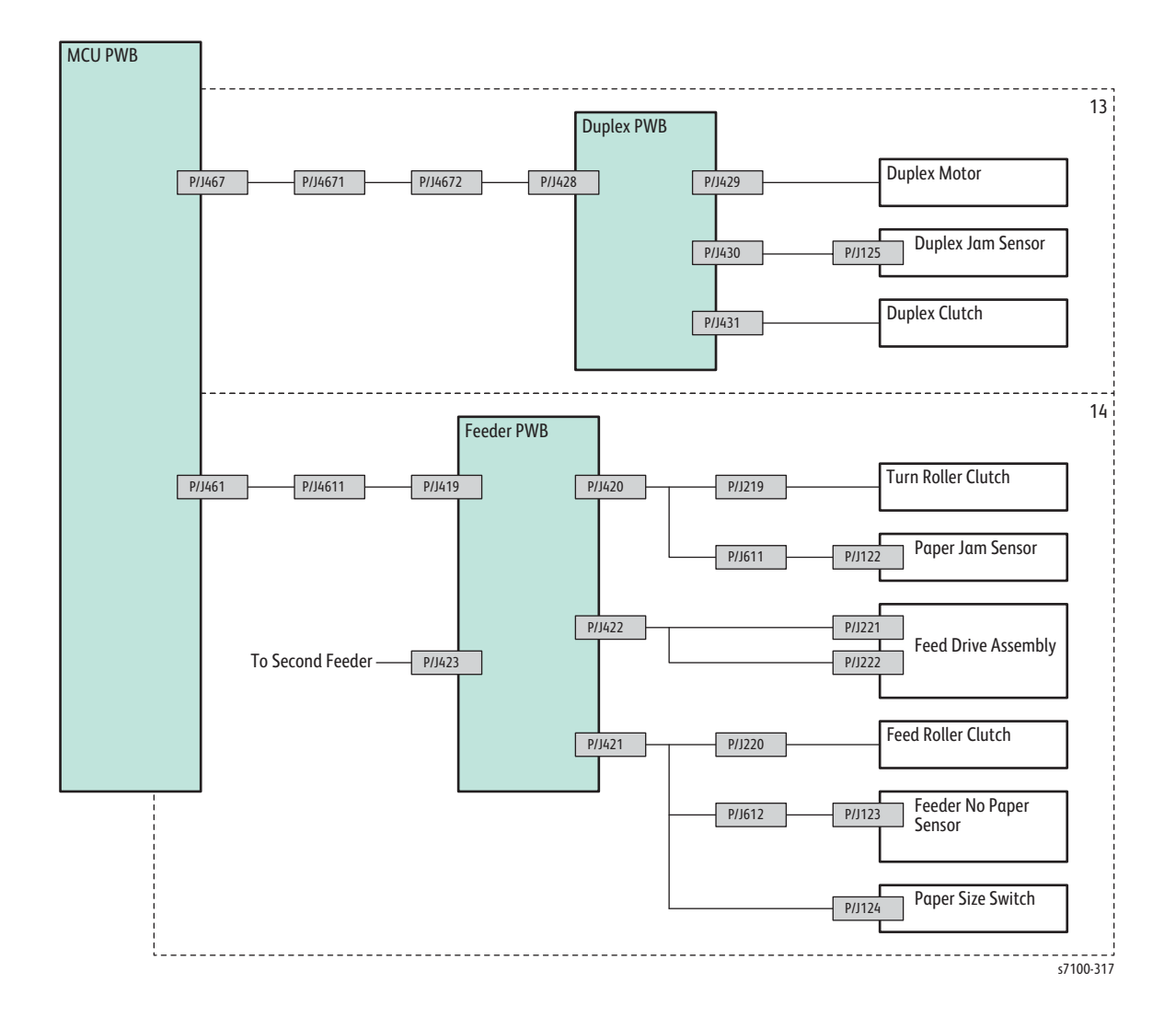

# Print Engine Wiring Diagrams

## Wiring Diagram Organization

The Connection Charts are divided into 14 sections and shows the connection between the parts in detail.

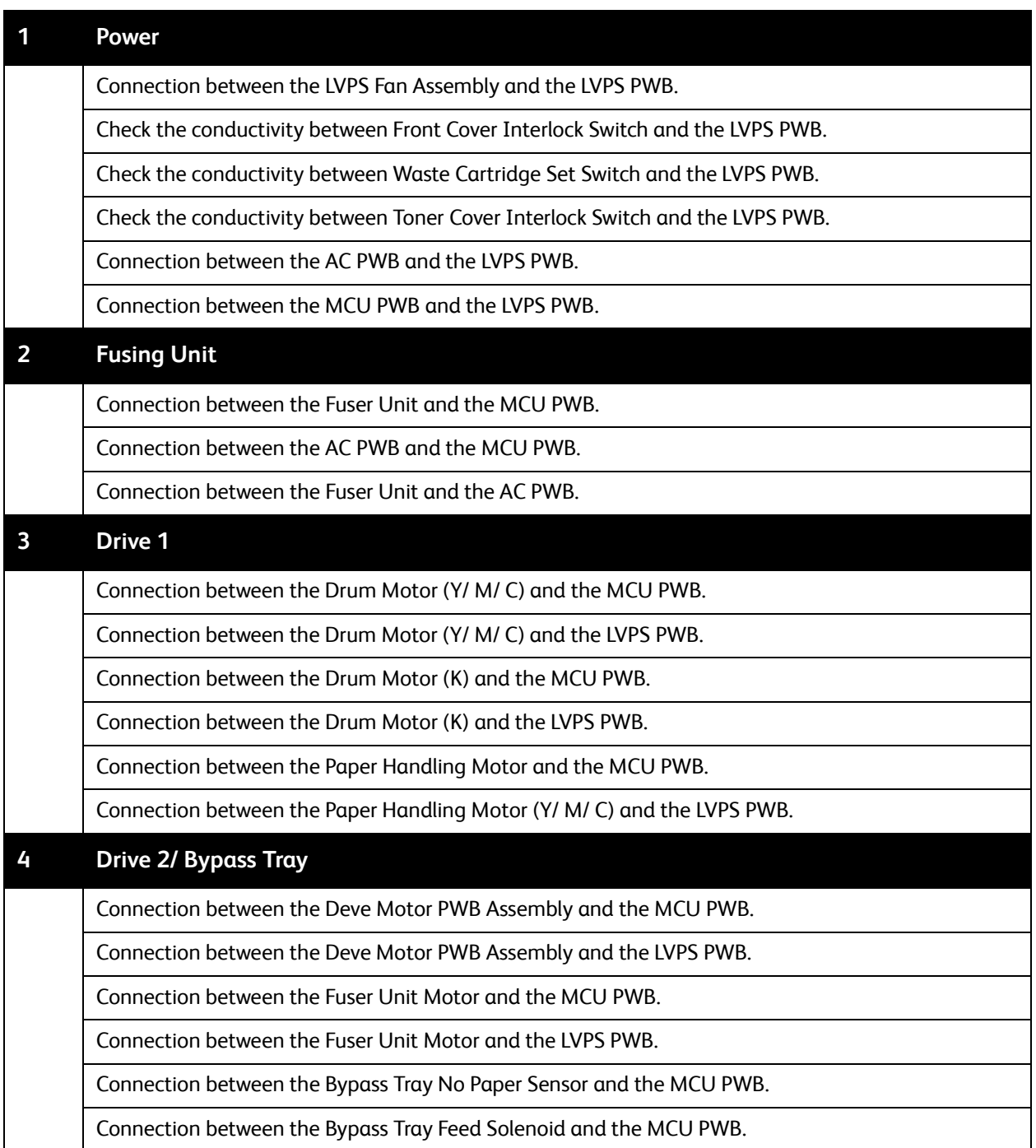

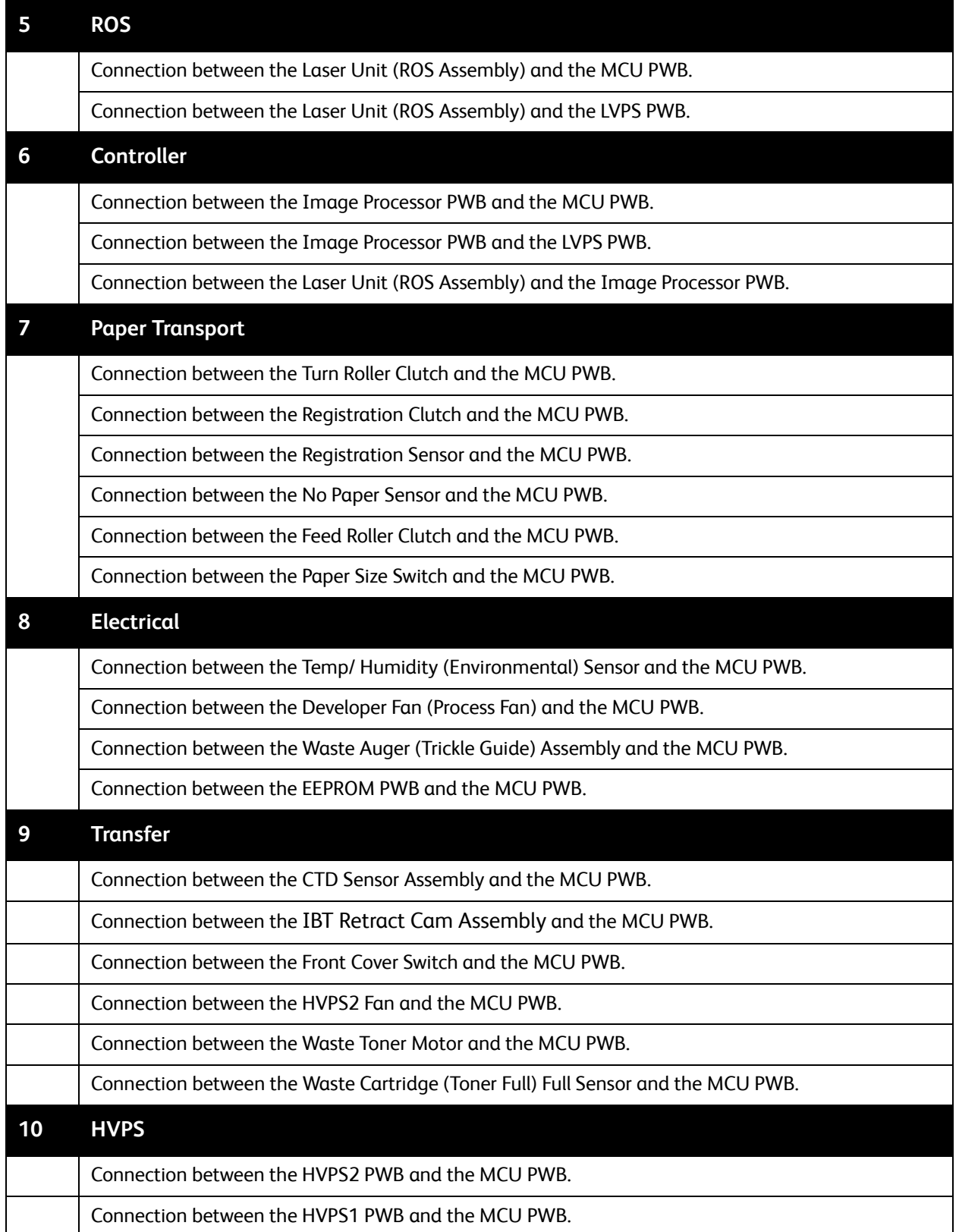

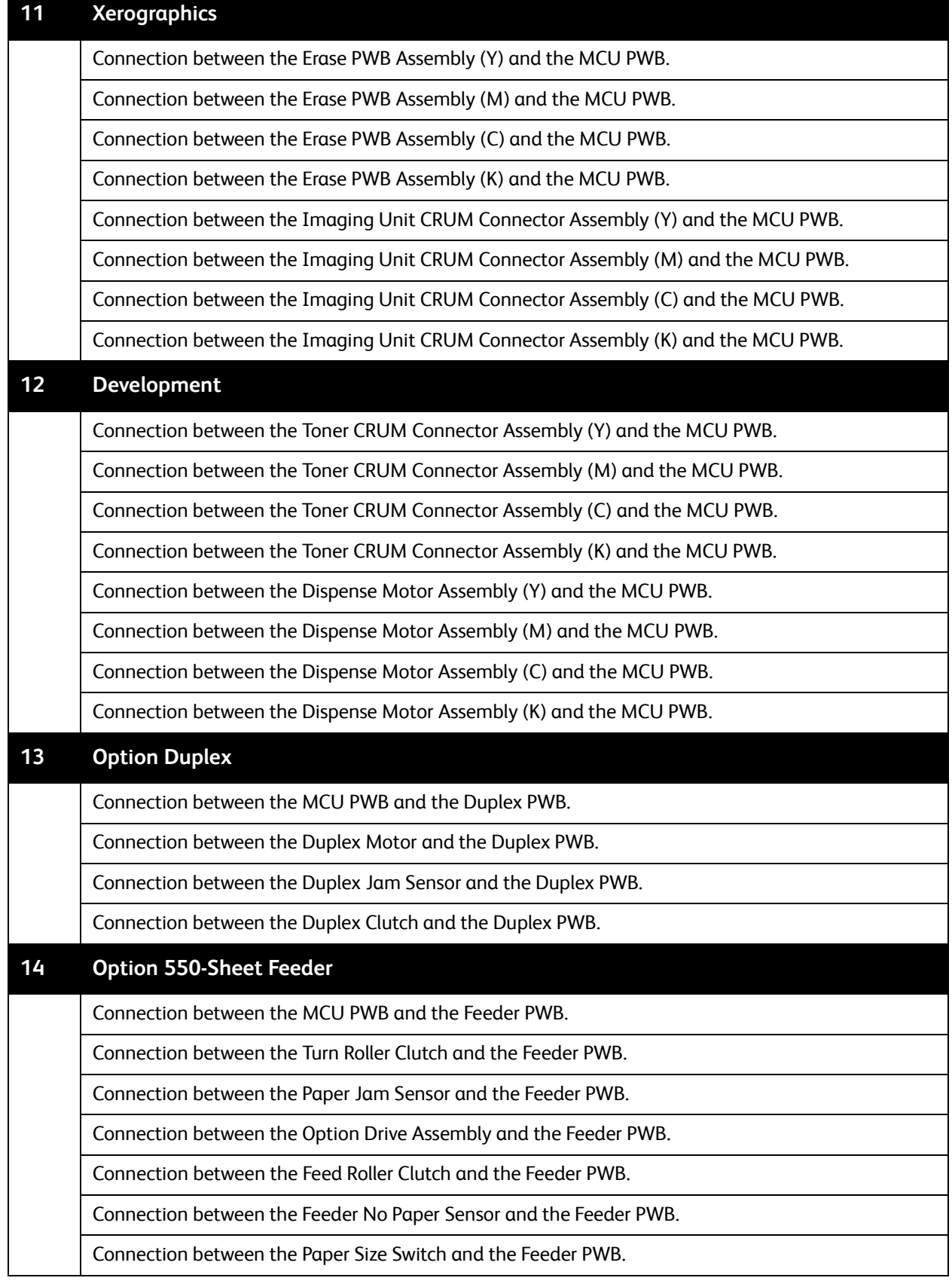

### Power

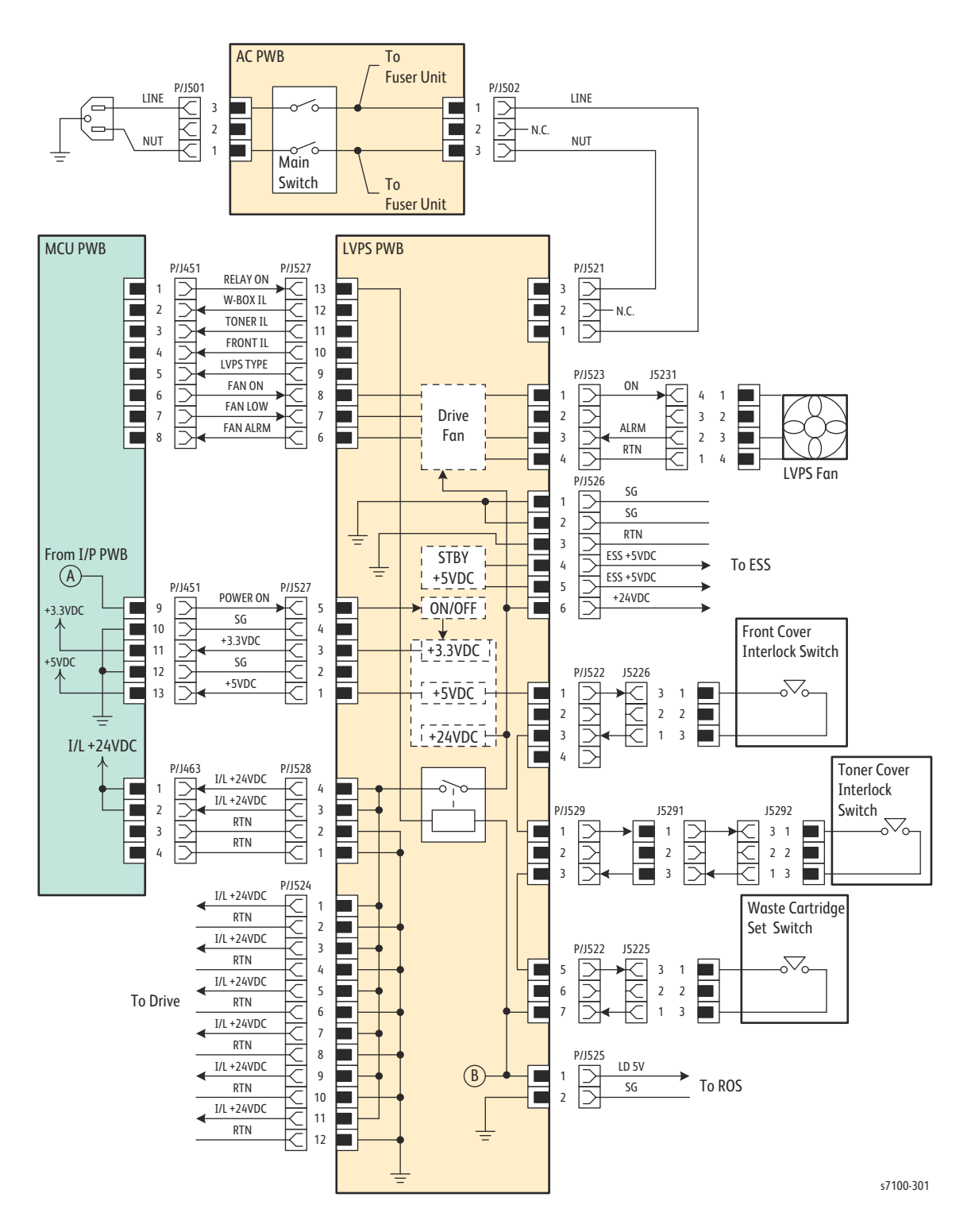

### **Power Signal Lines**

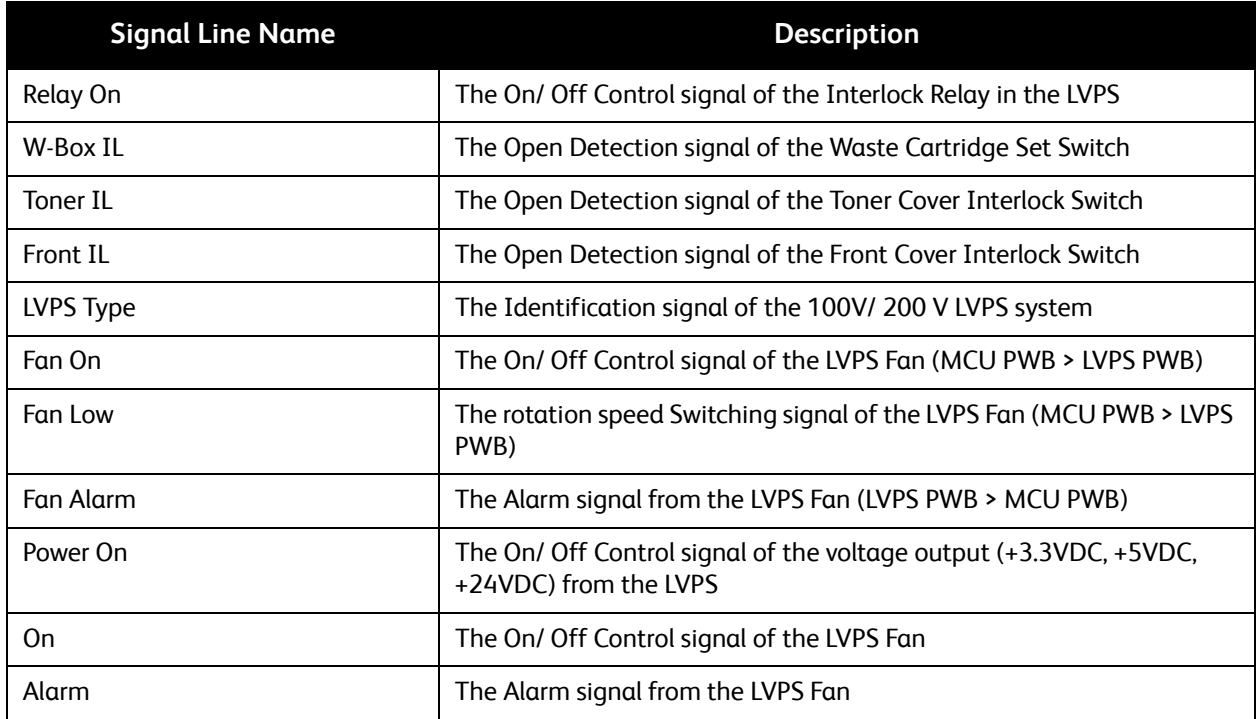

### **Overcurrent Protection**

The various output from the LVPS each comes with an overcurrent protection. The status for each output when a sort circuit has occurred between it and the Ground is shown in the following table.

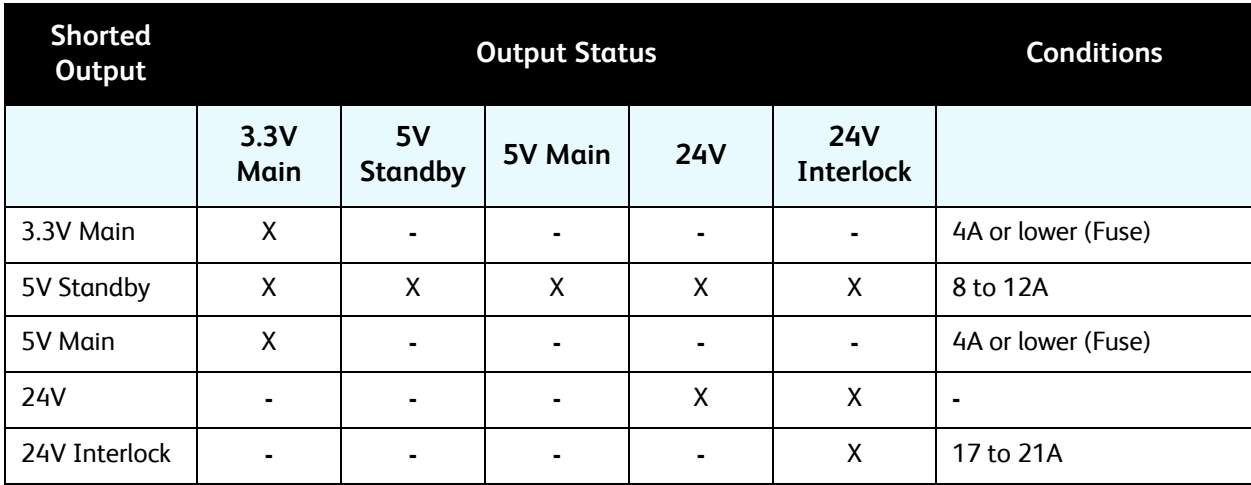

Note: **X**: Output is stopped, **-**: Output is normal or stopped

Note: For the 3.3 Main, its output will return to normal after the short circuit is fixed. For the 5V Standby, 24V, and 24V Interlock, the outputs can be restored by turning the power Off and waiting for the specified time before turning it On again.

### **Overvoltage Protection**

The various output from the LVPS each comes with an overvoltage protection. The status for the various output during an overvoltage is shown in the following table.

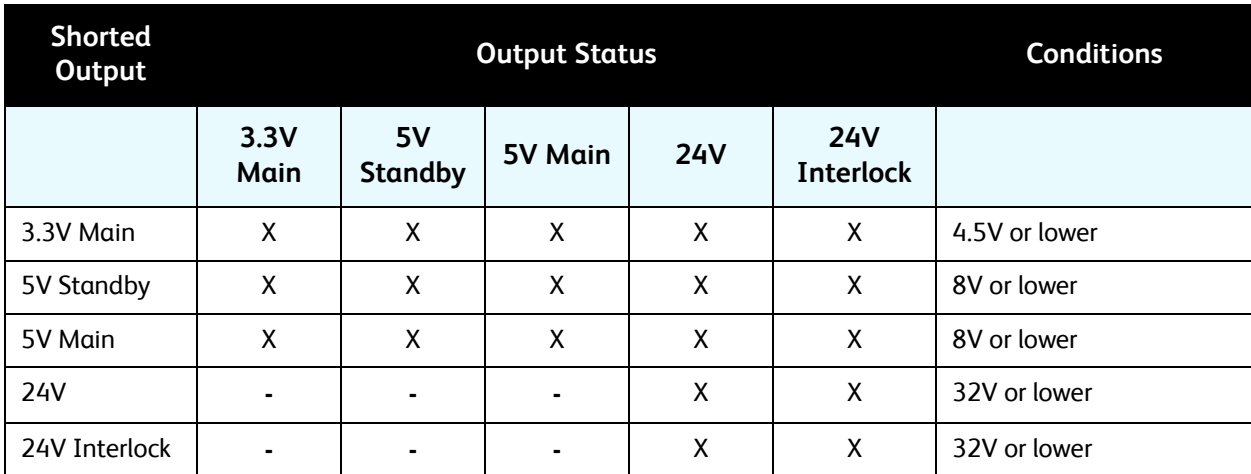

Note: **X**: Output is stopped, **-**: Output is normal or stopped

Note: The outputs can be restored by turning the power Off and waiting for the specified time before turning it On again.

### Fuser Unit

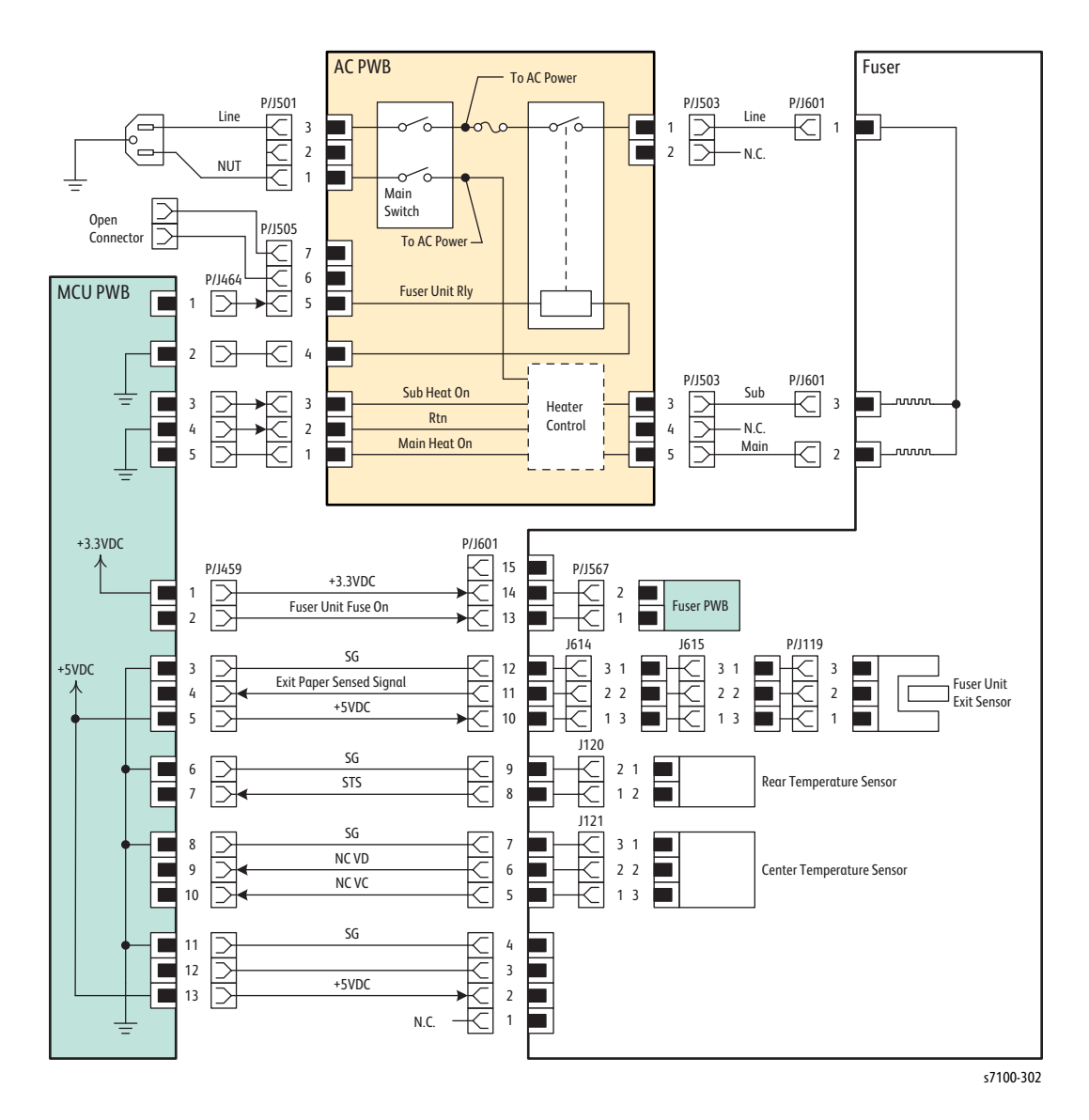

#### **Fuser Unit Signal Lines**

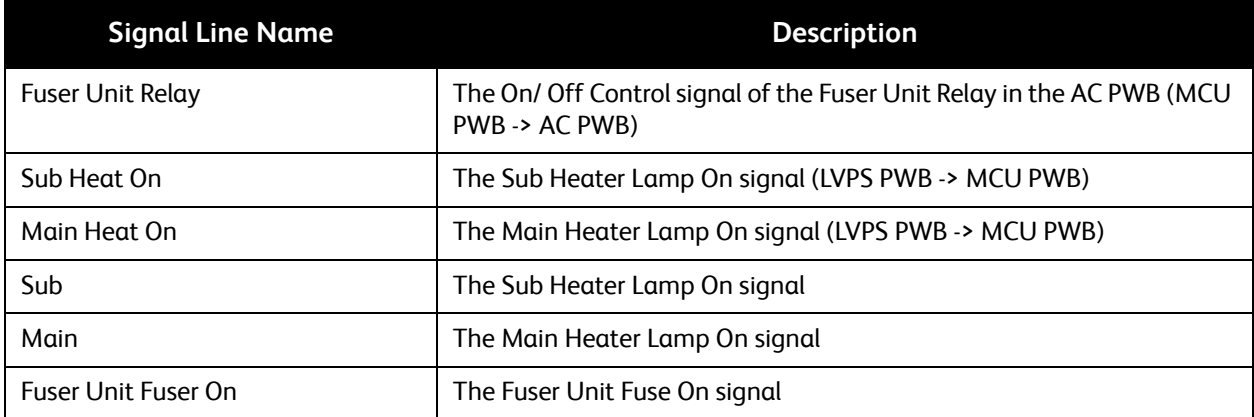

### **Fuser Unit Signal Lines (Continued)**

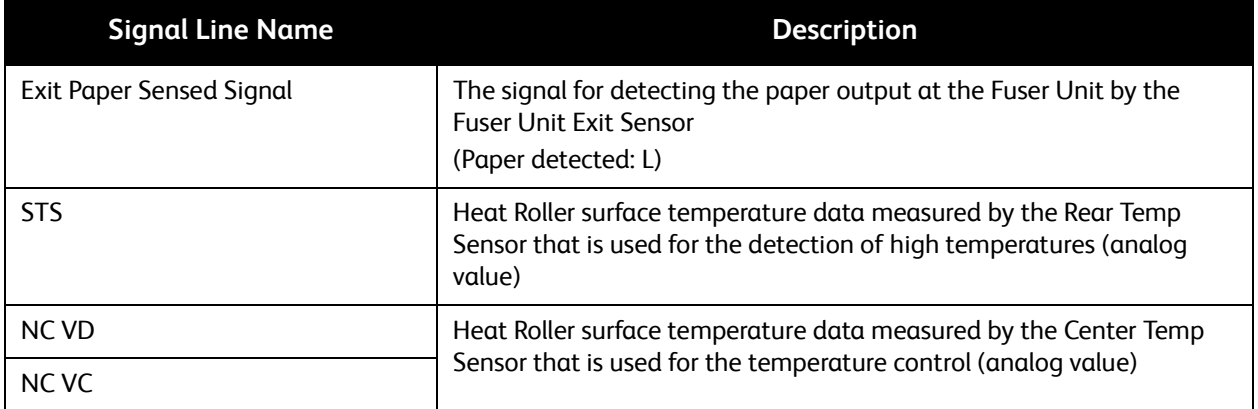

### Drive 1

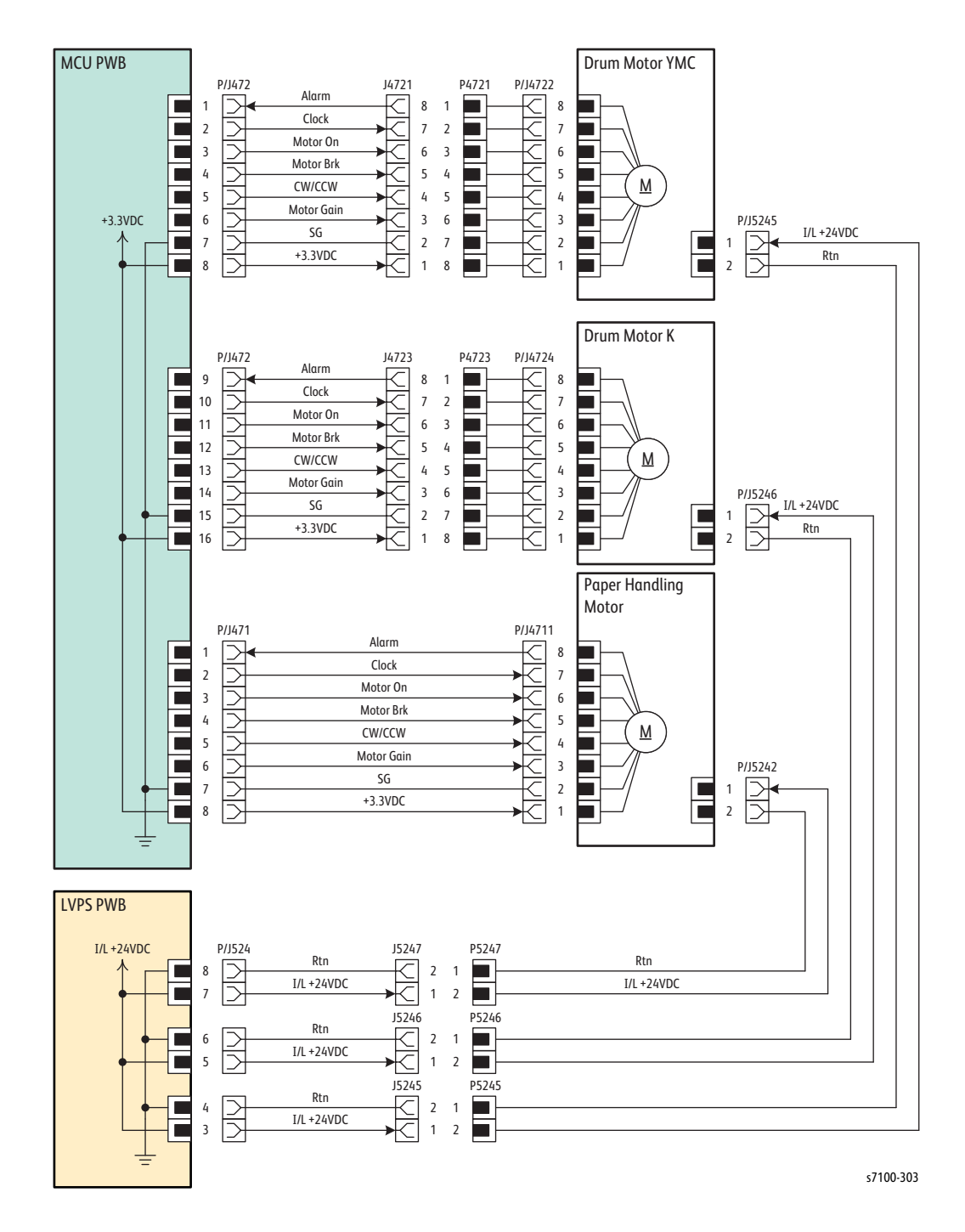

#### **Drive 1 Signal Lines**

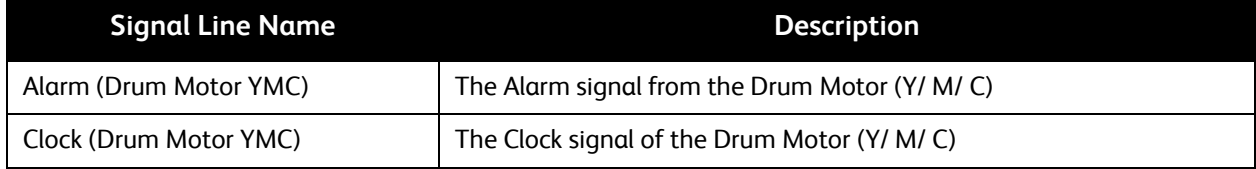

### **Drive 1 Signal Lines (Continued)**

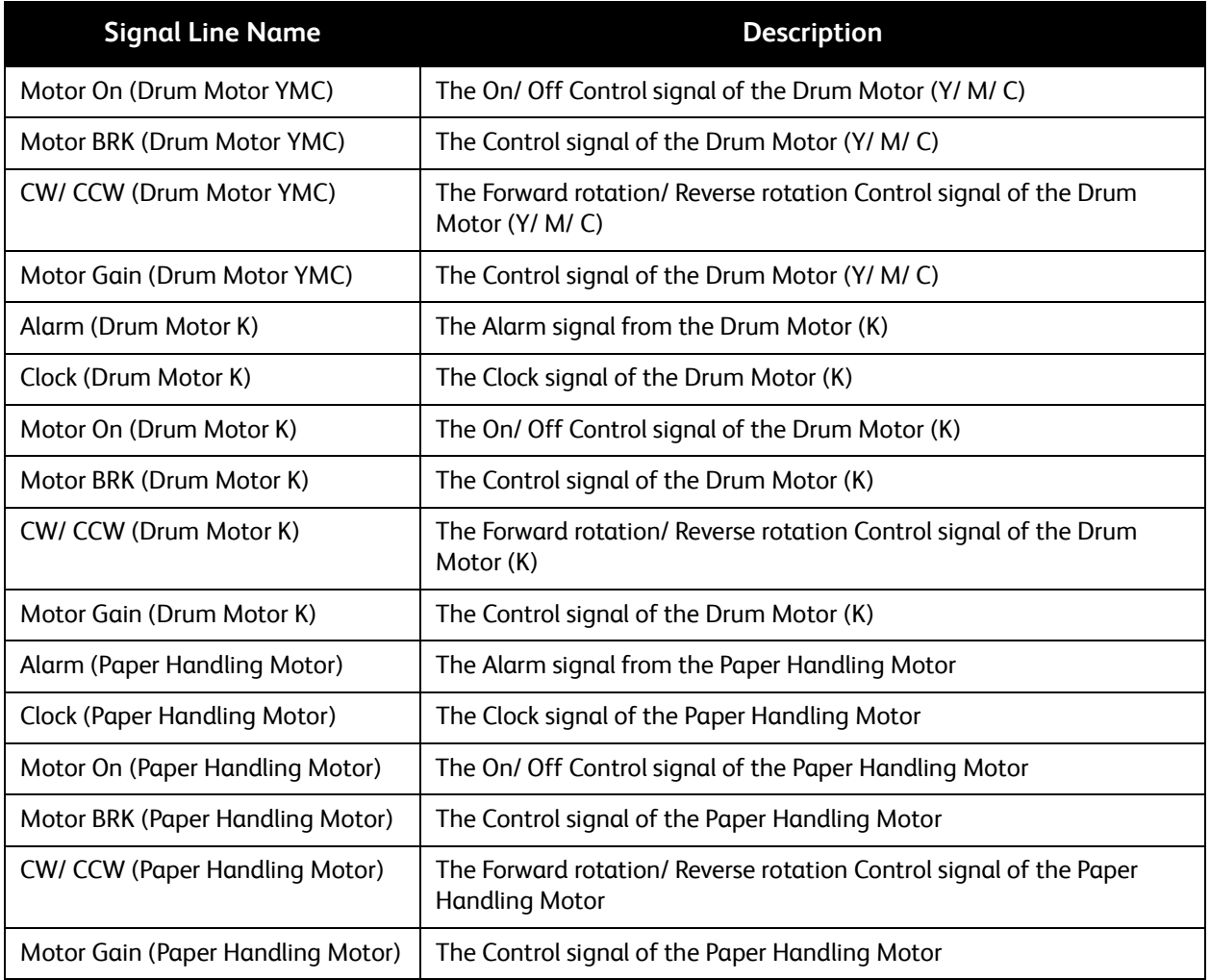

### Drive 2/ Bypass Tray

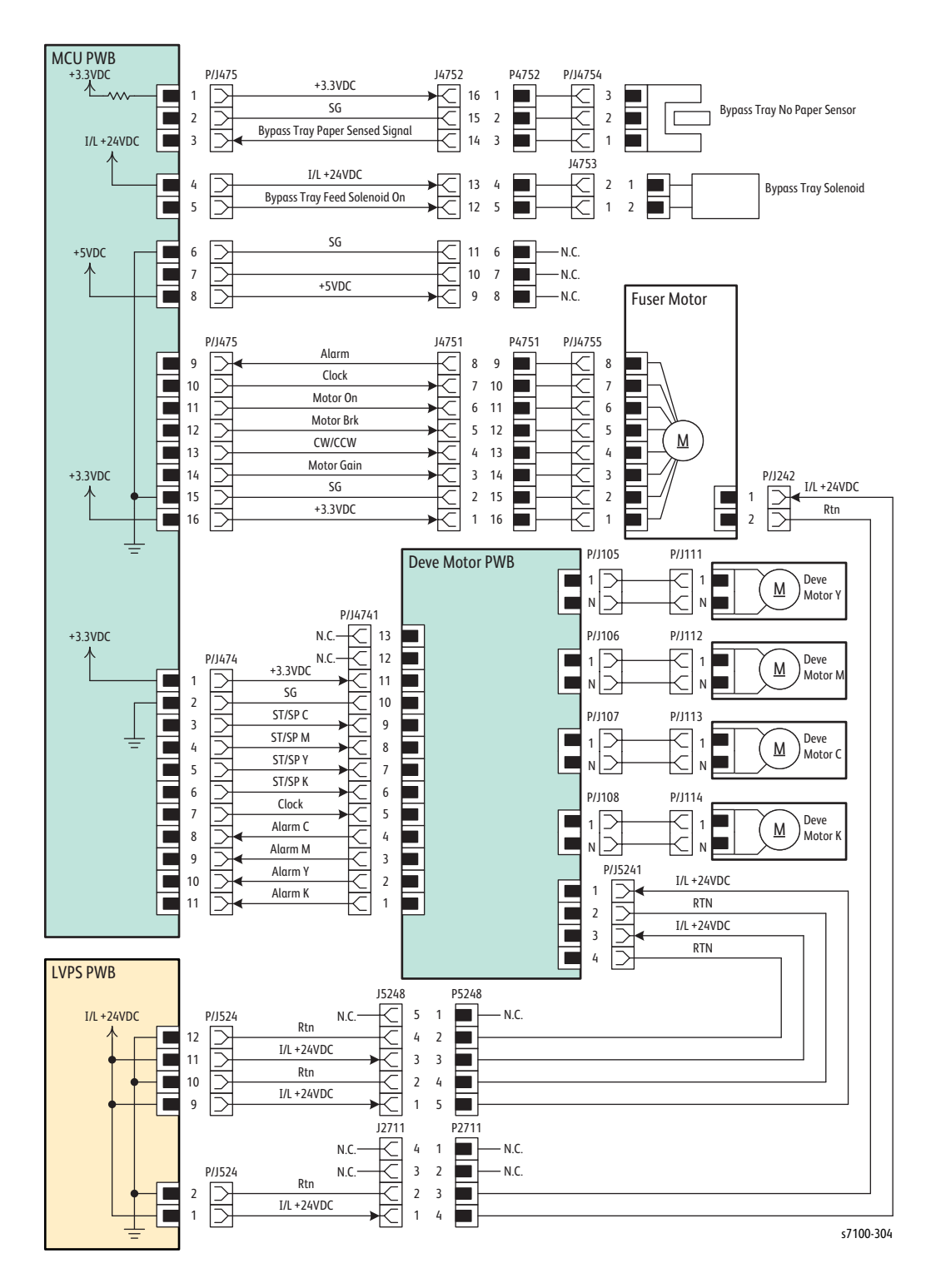

### **Drive 2/ Bypass Tray Signal Lines**

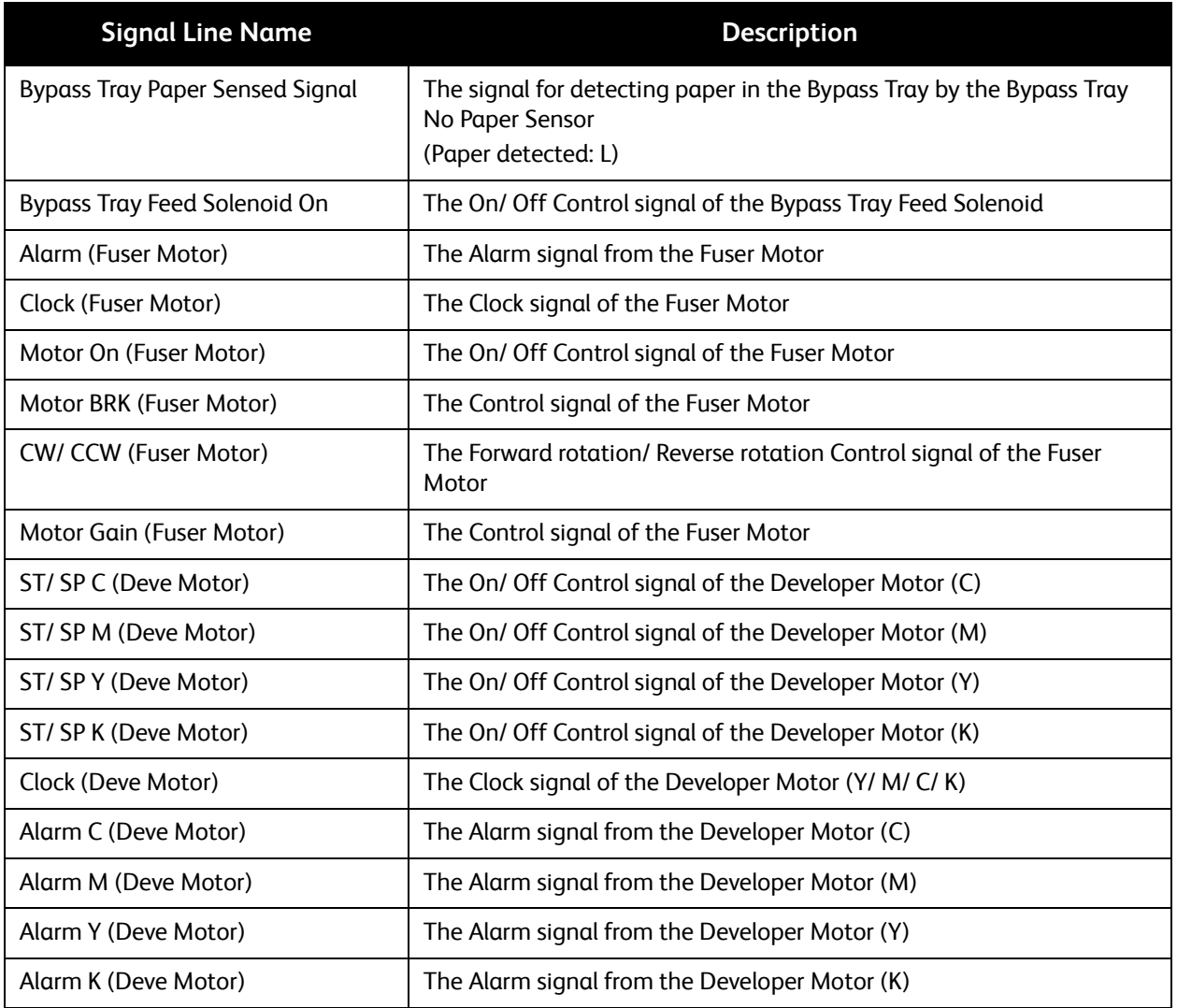

### Laser Unit (ROS)

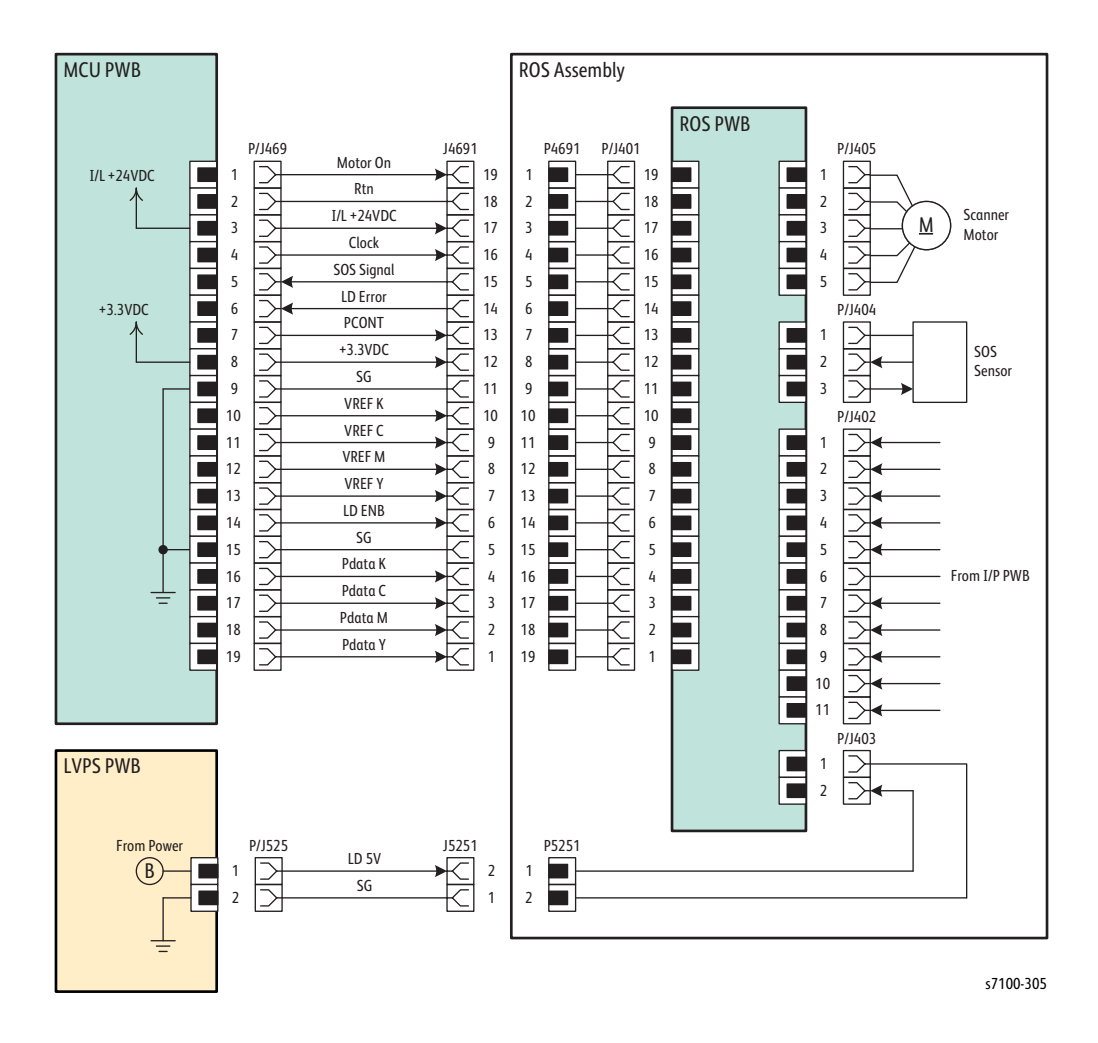

#### **ROS Signal Lines**

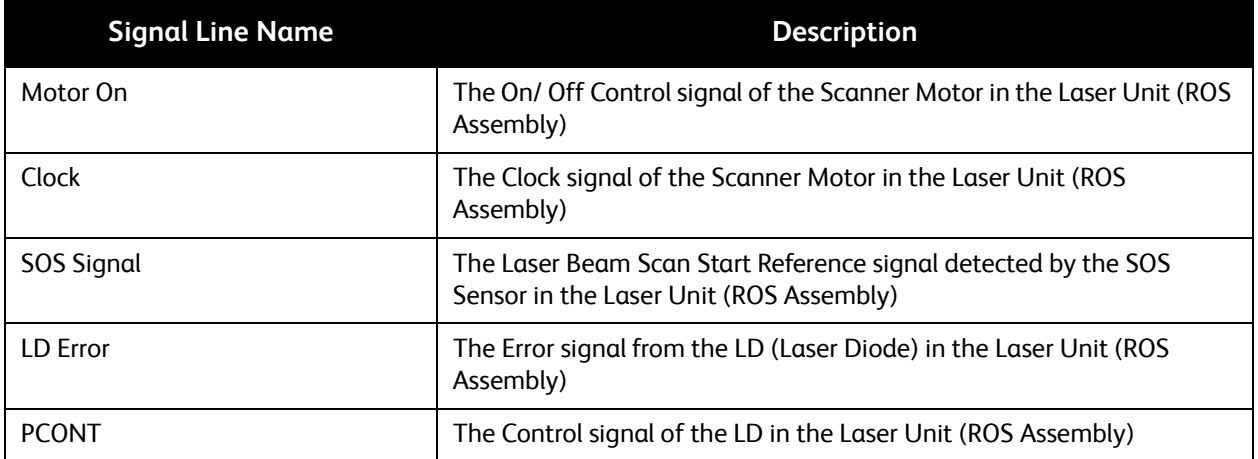

### **ROS Signal Lines (Continued)**

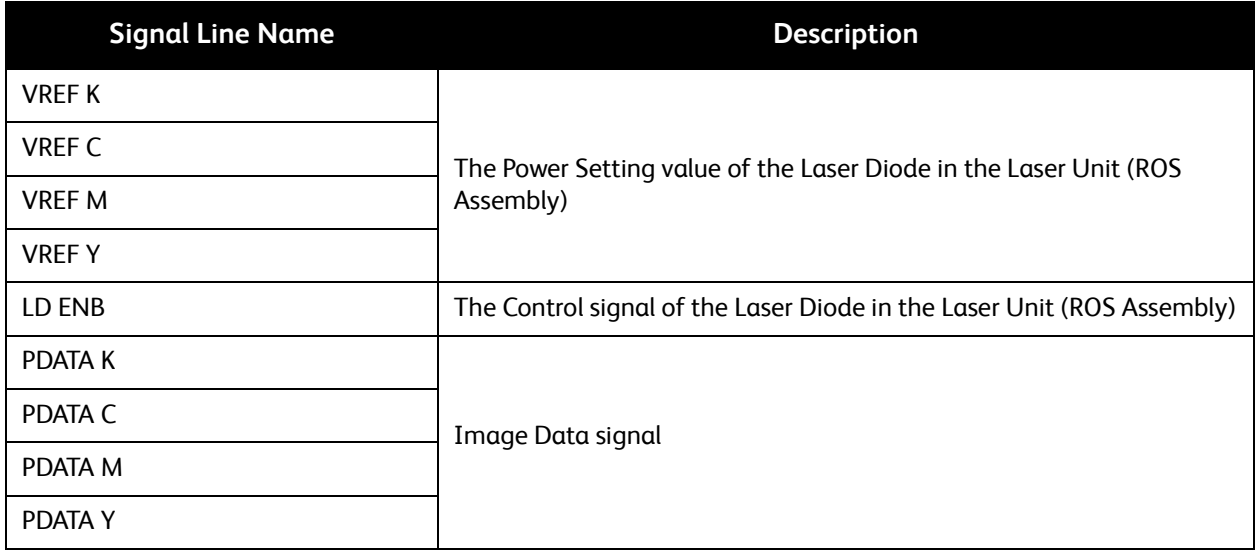

### **Controller**

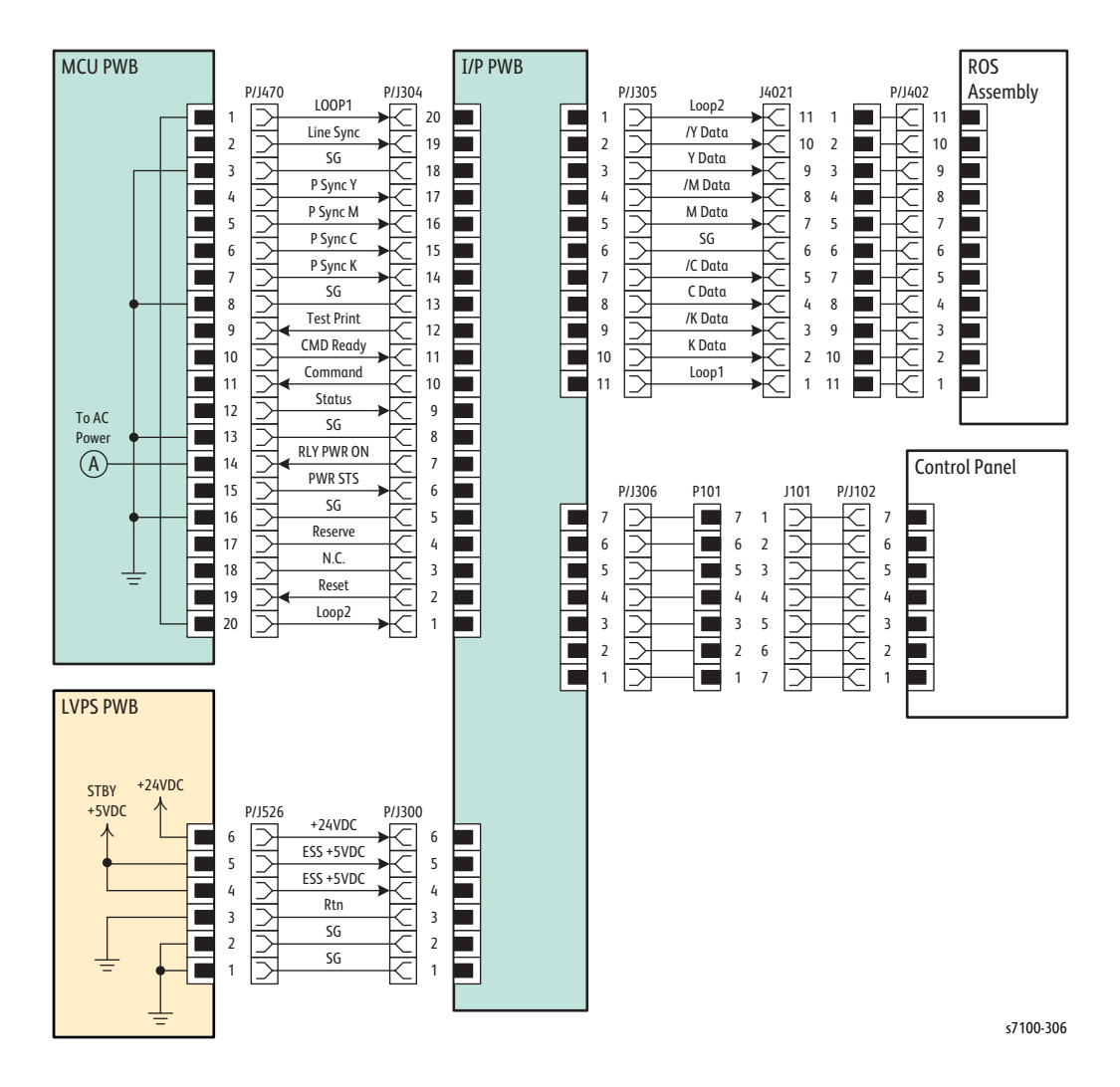

#### **Controller Signal Lines**

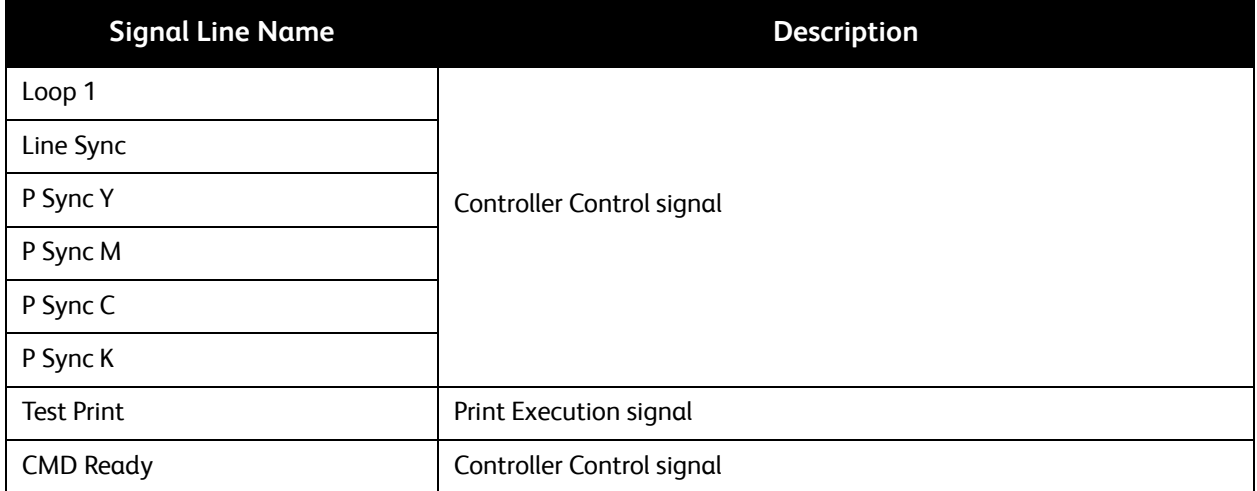

### **Controller Signal Lines (Continued)**

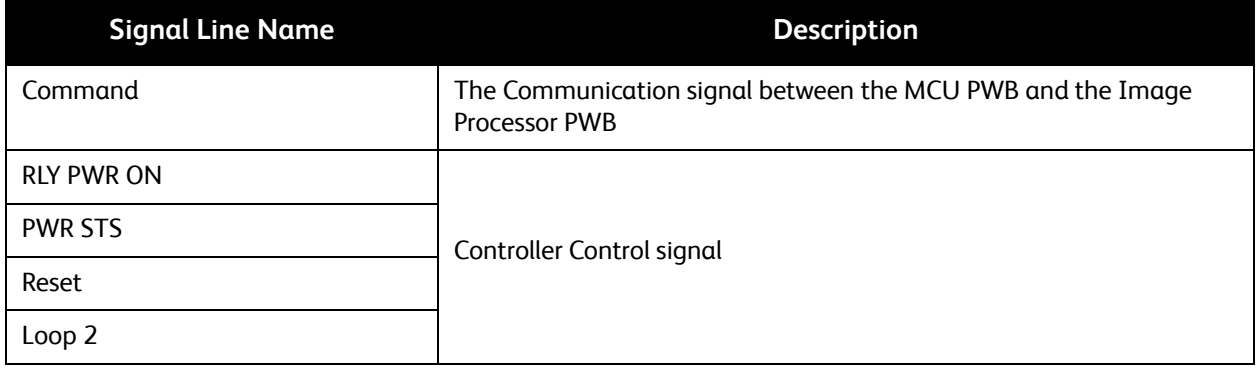

### Paper Transport

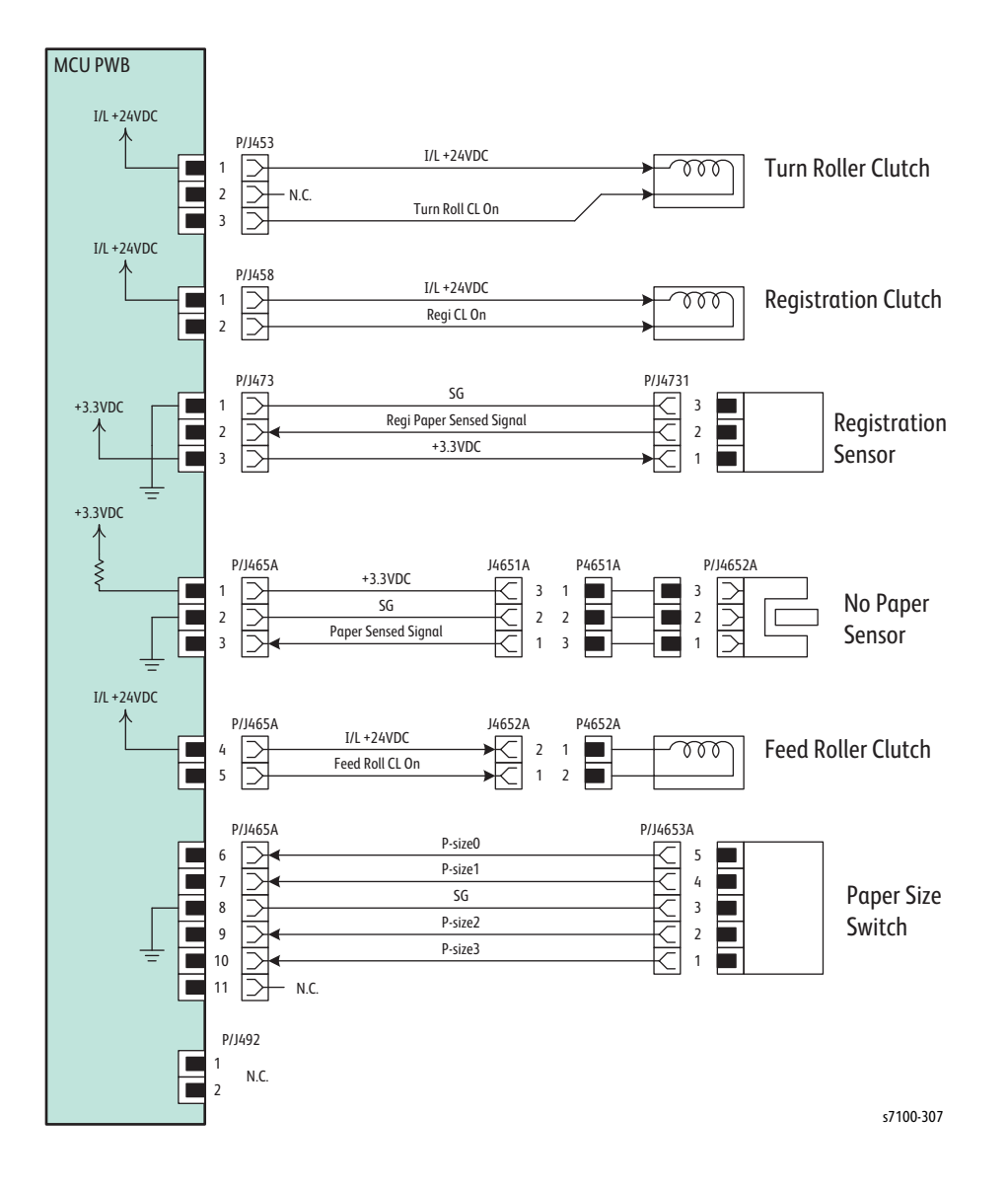

### **Paper Transport Signal Lines**

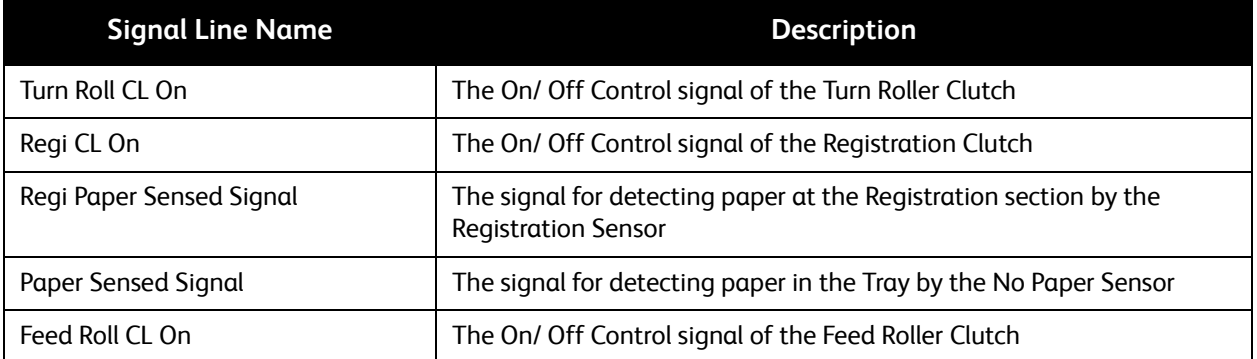

### **Paper Transport Signal Lines (Continued)**

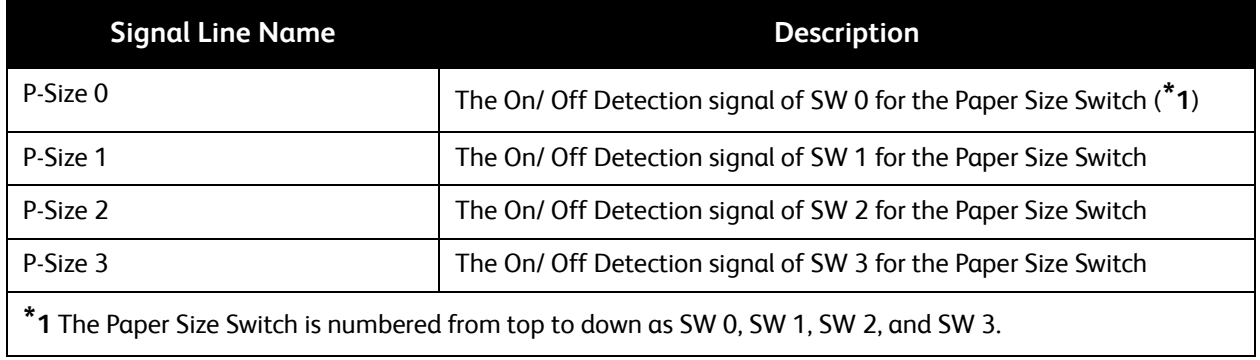

### **Electrical**

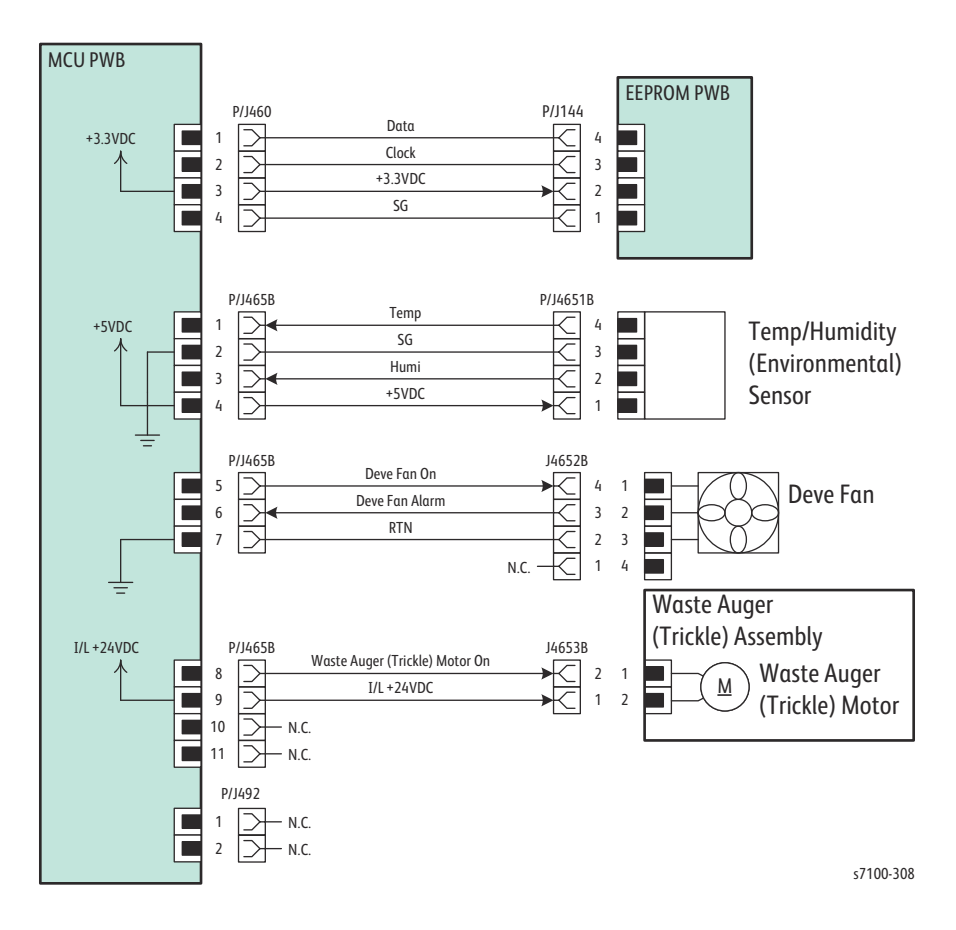

#### **Electrical Signal Lines**

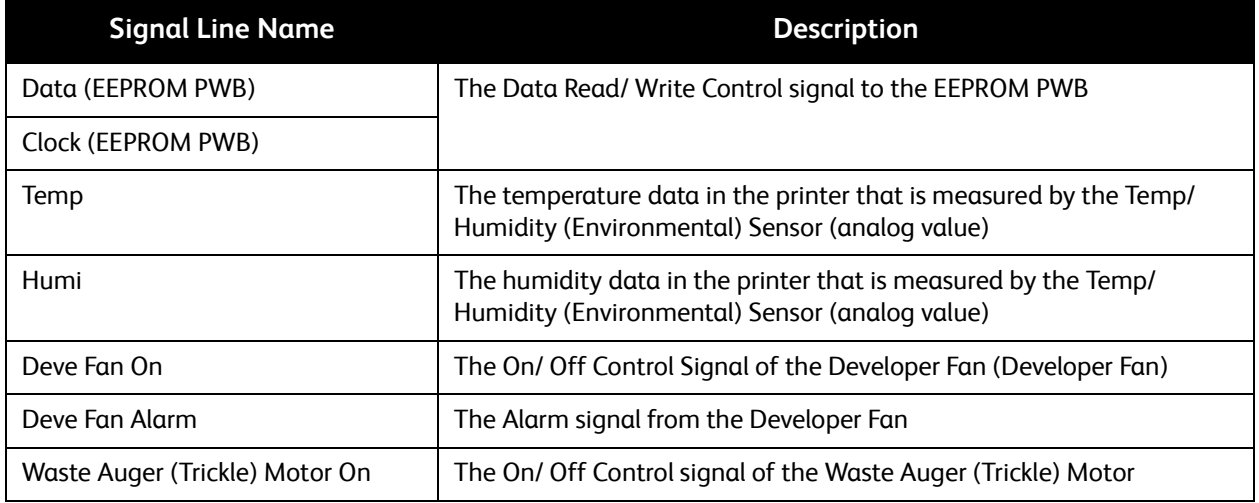

### **Transfer**

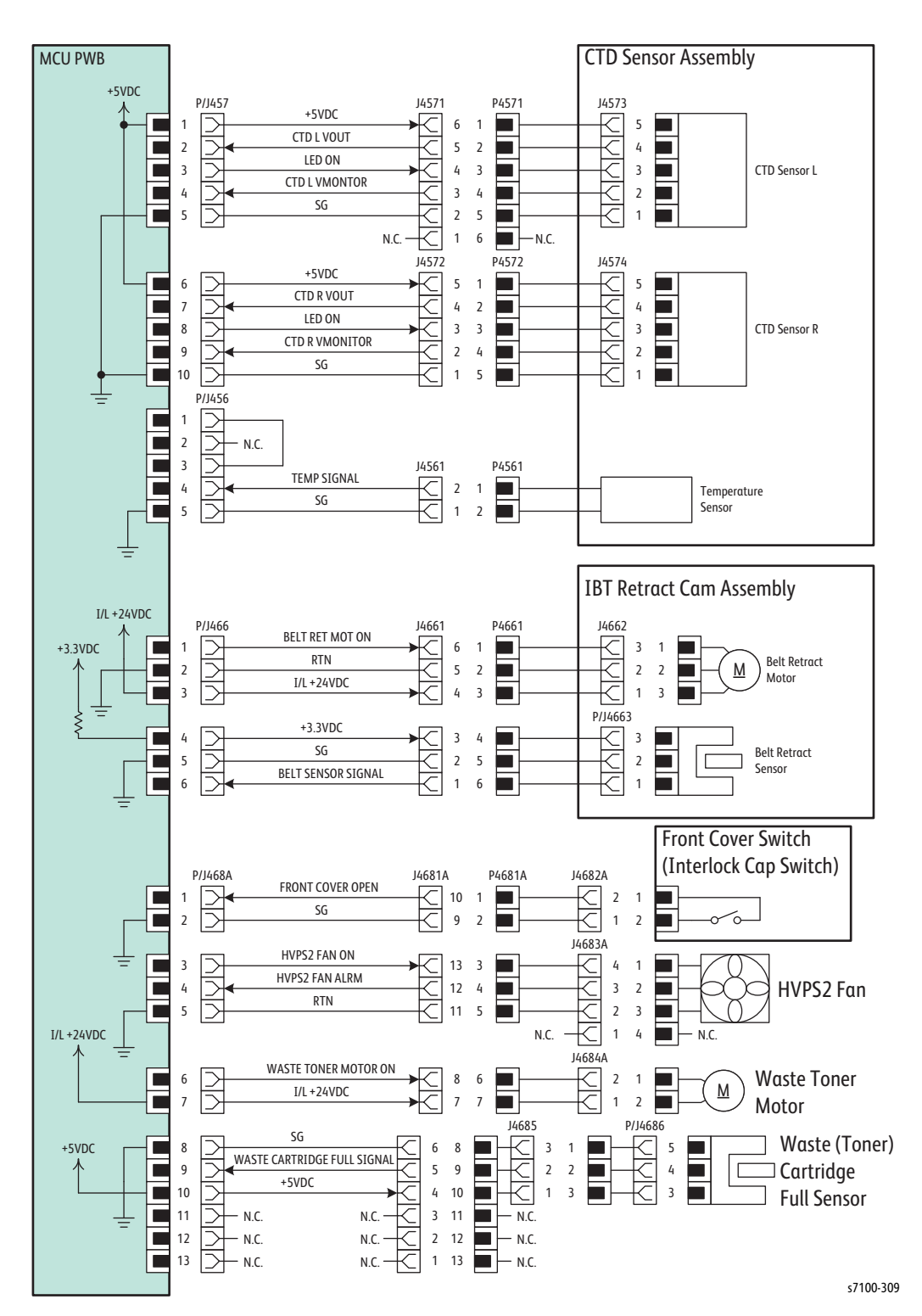

### **Transfer Signal Lines**

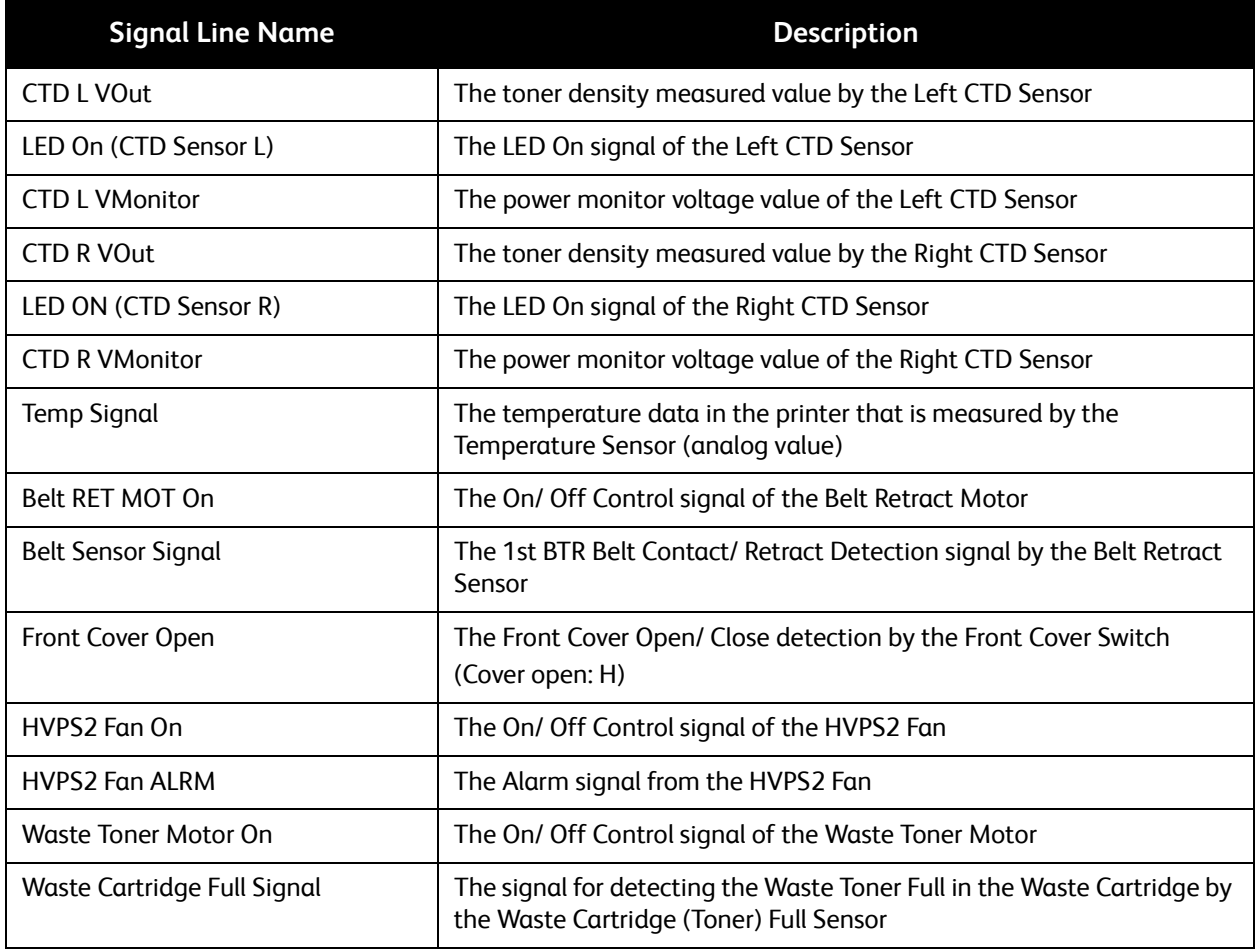

### **HVPS**

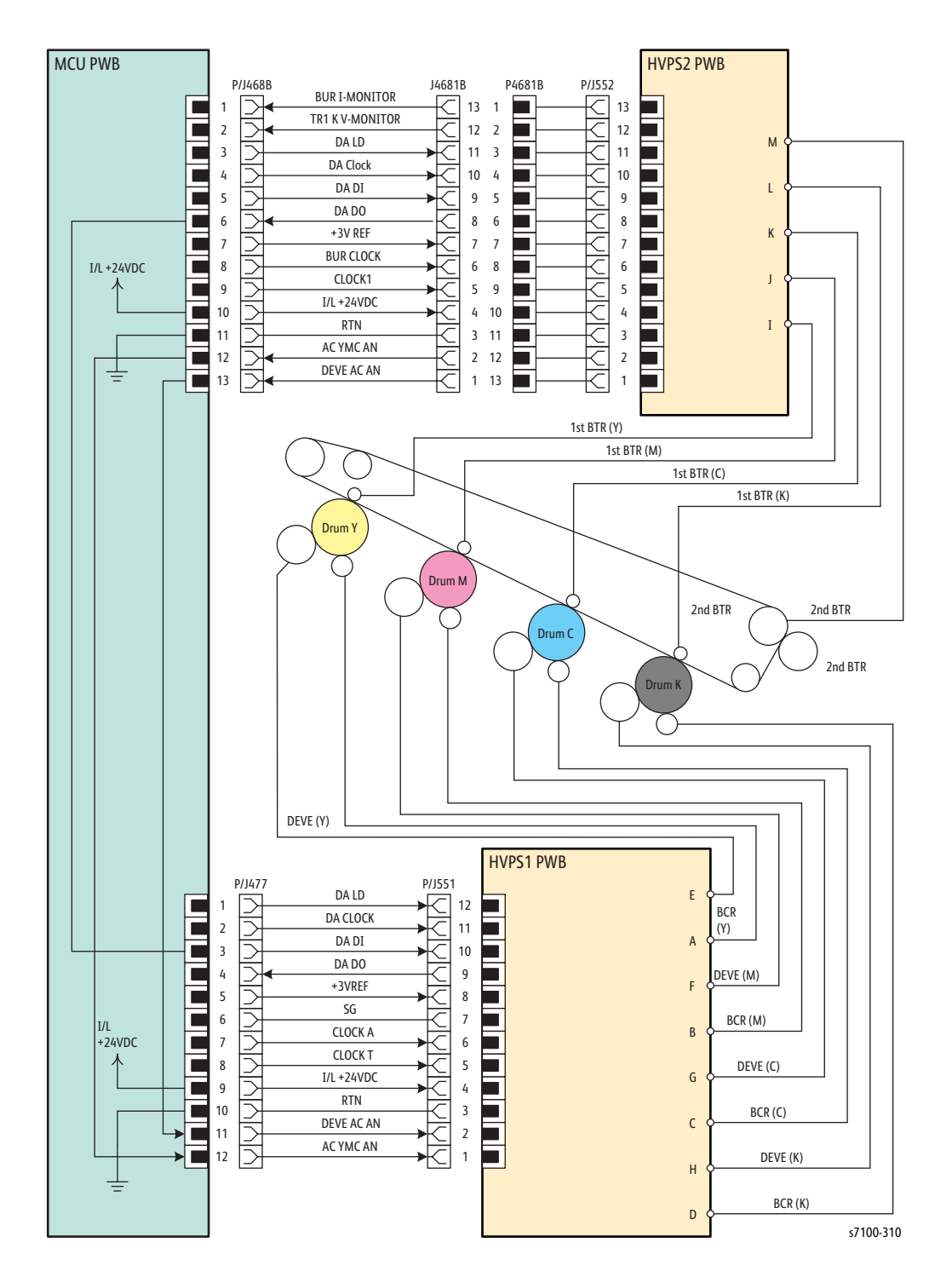

### **HVPS Signal Lines**

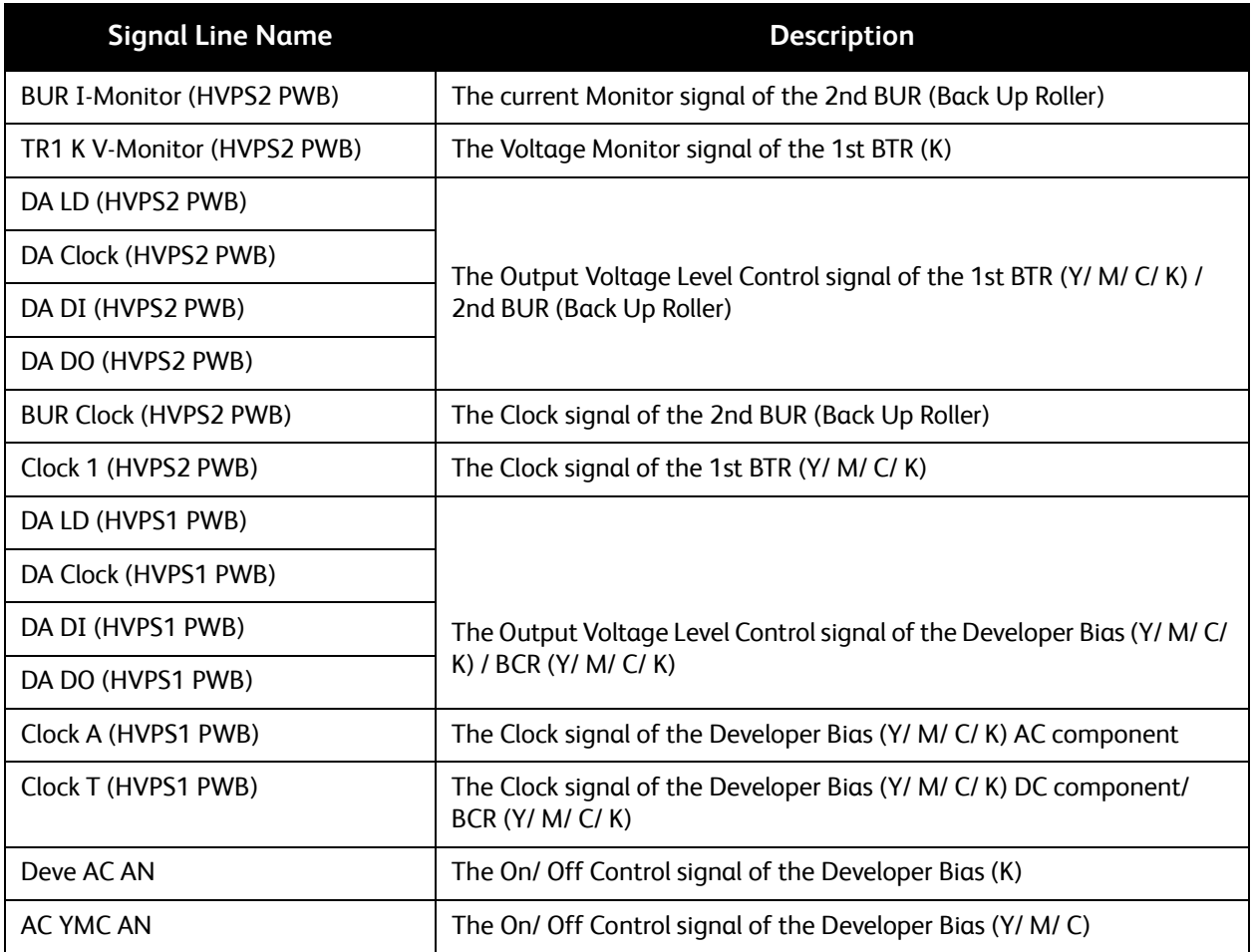

## **Xerographics**

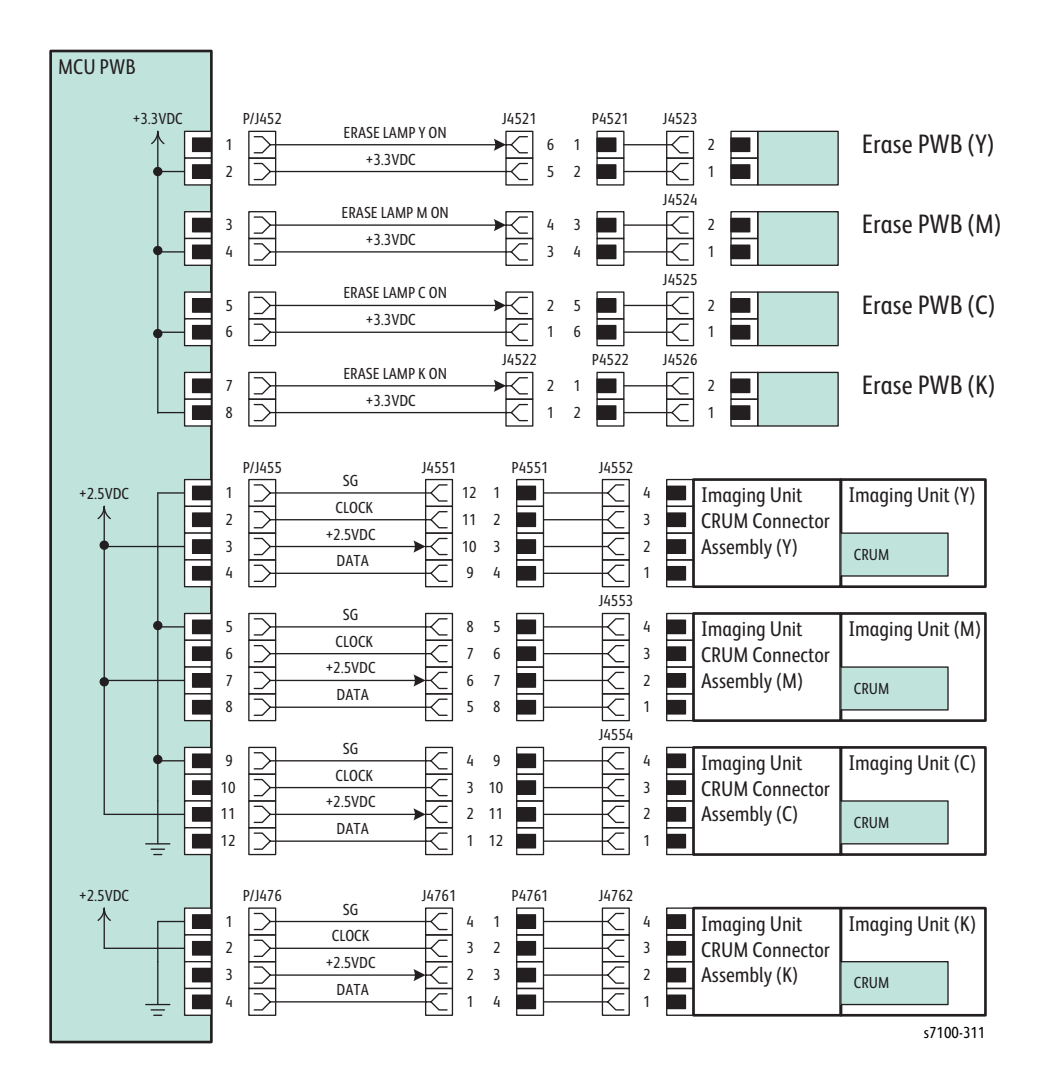

#### **Xerographics Signal Lines**

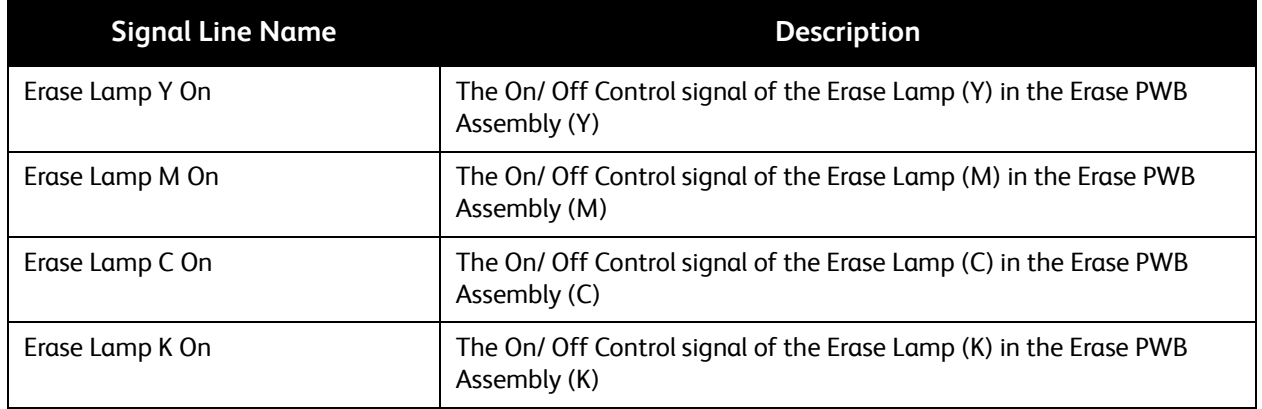

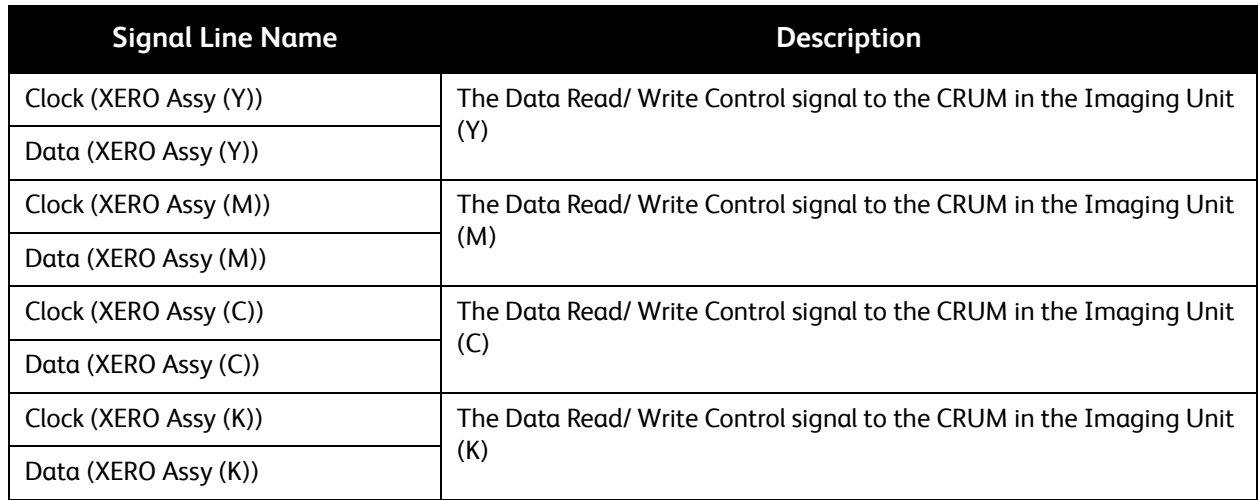

### **Xerographics Signal Lines (Continued)**

### Development

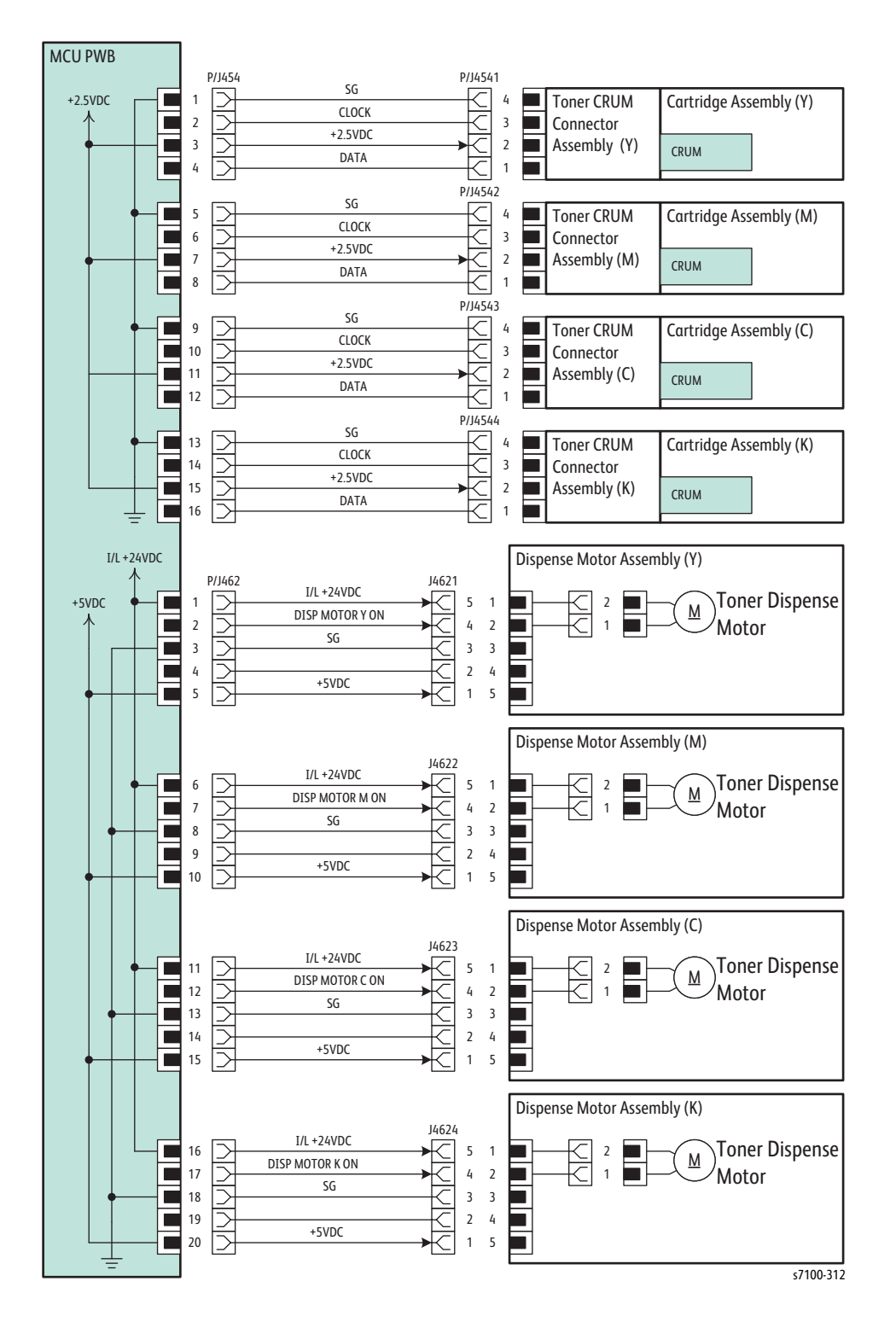

### **Development Signal Lines**

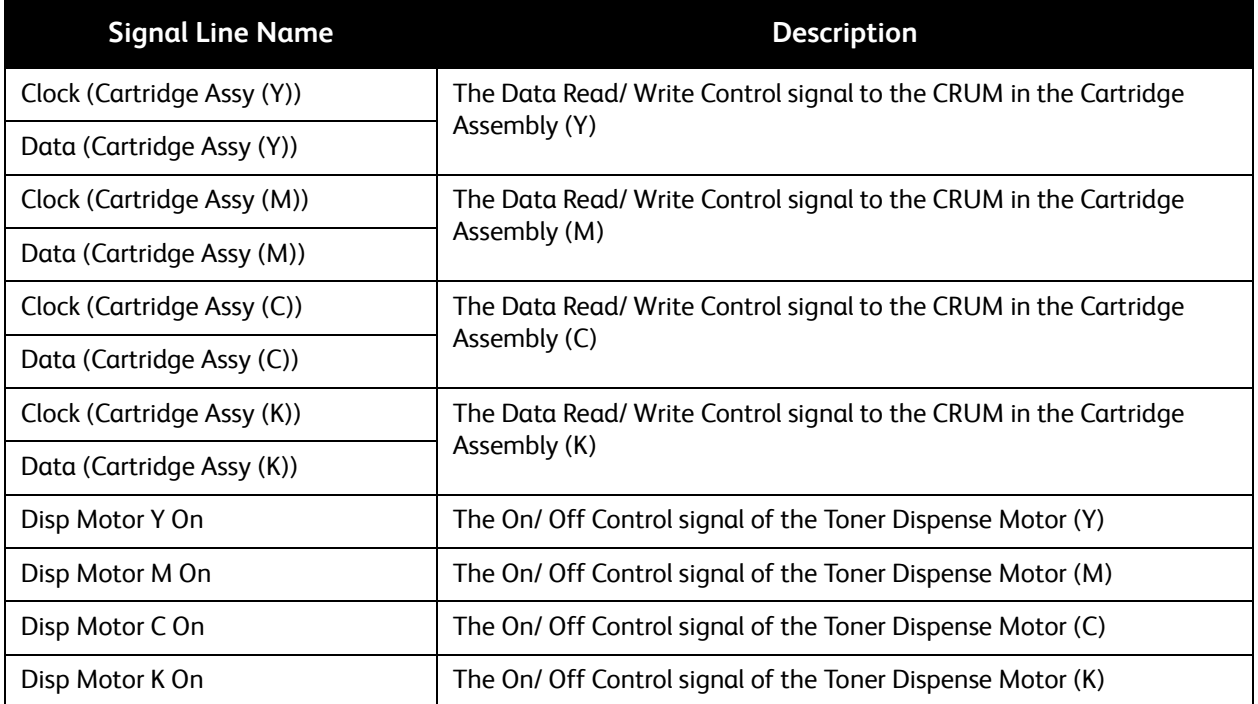

# Option Duplex Wiring Diagram

## **Duplex**

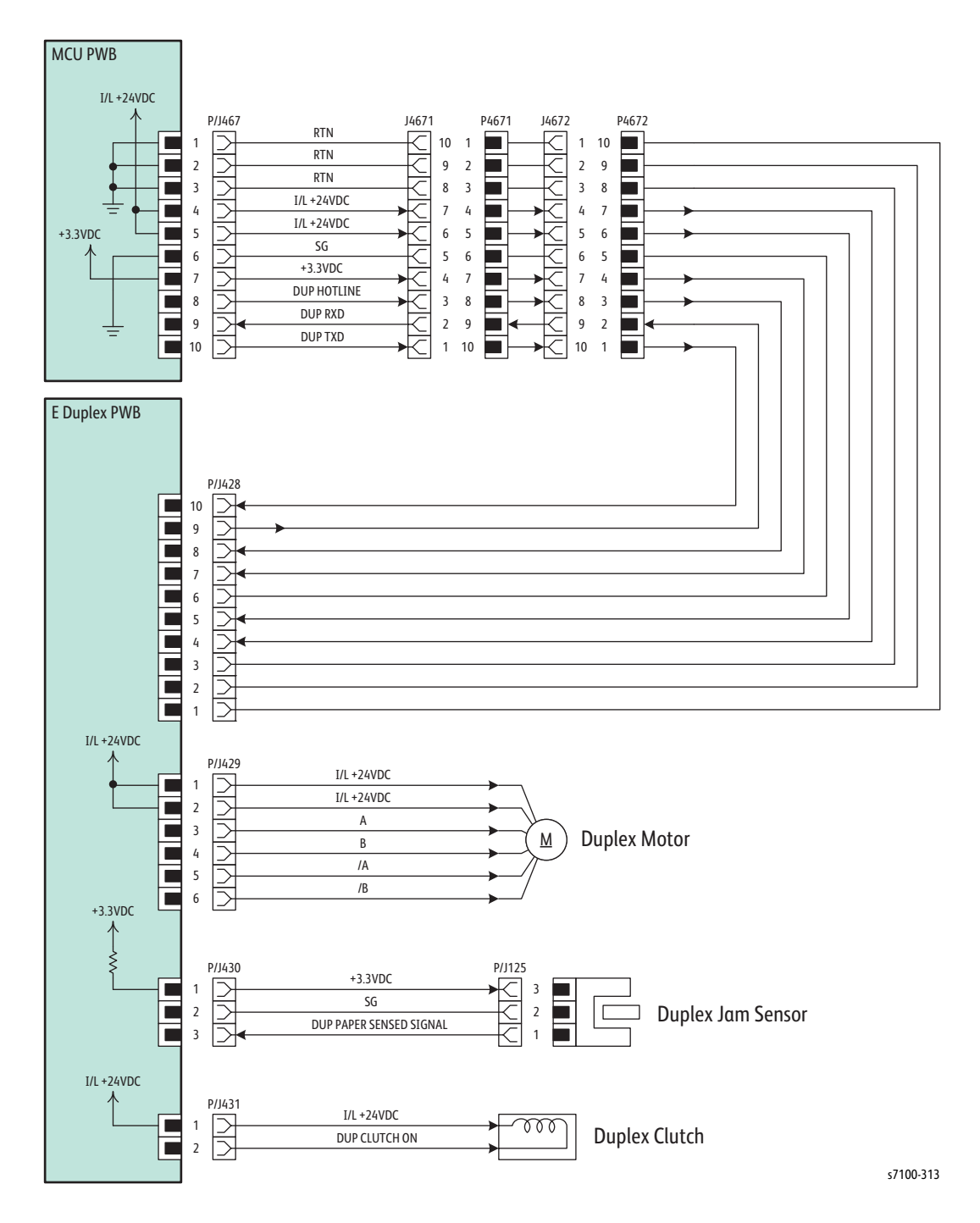
#### **Option Duplex Signal Lines**

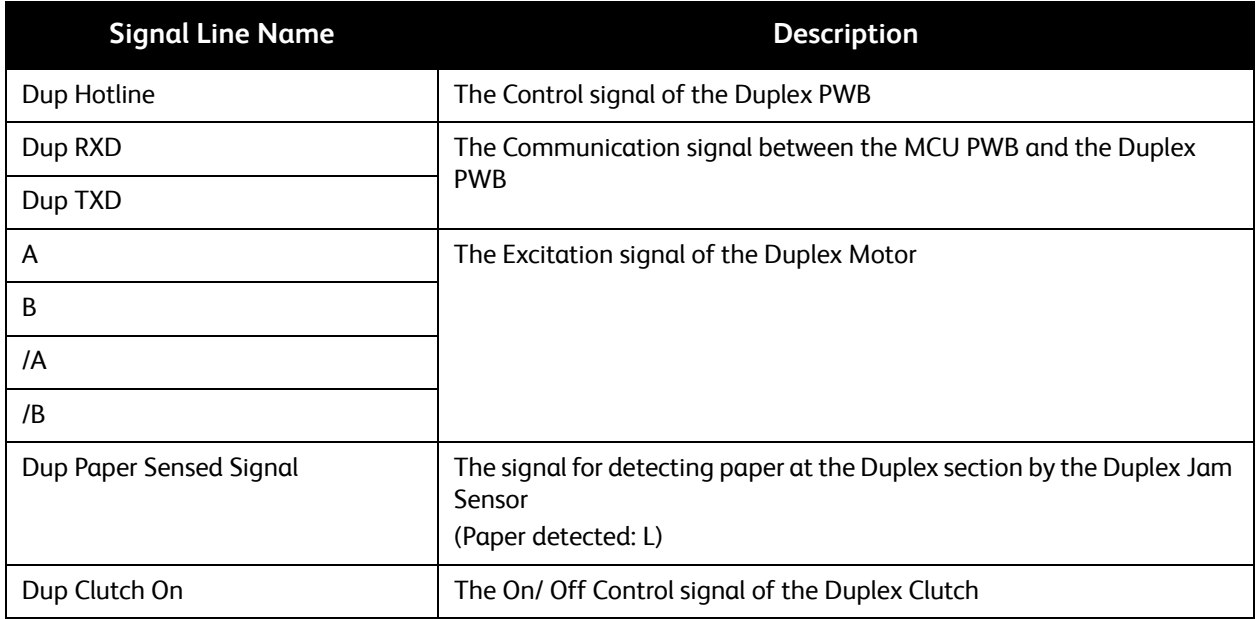

# Option 550-Sheet Feeder Wiring Diagram

# <span id="page-1117-0"></span>550-Sheet Feeder

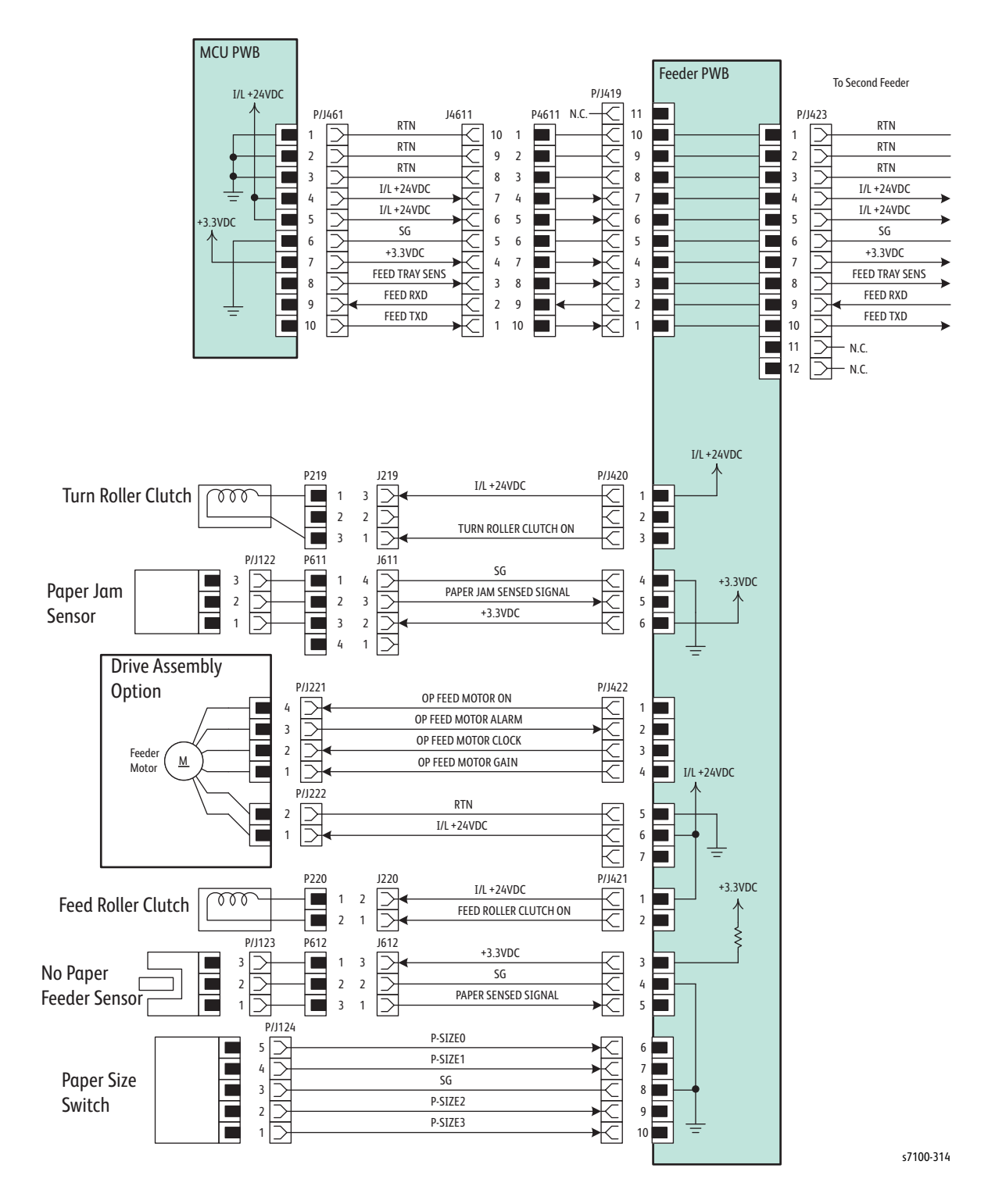

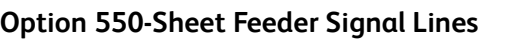

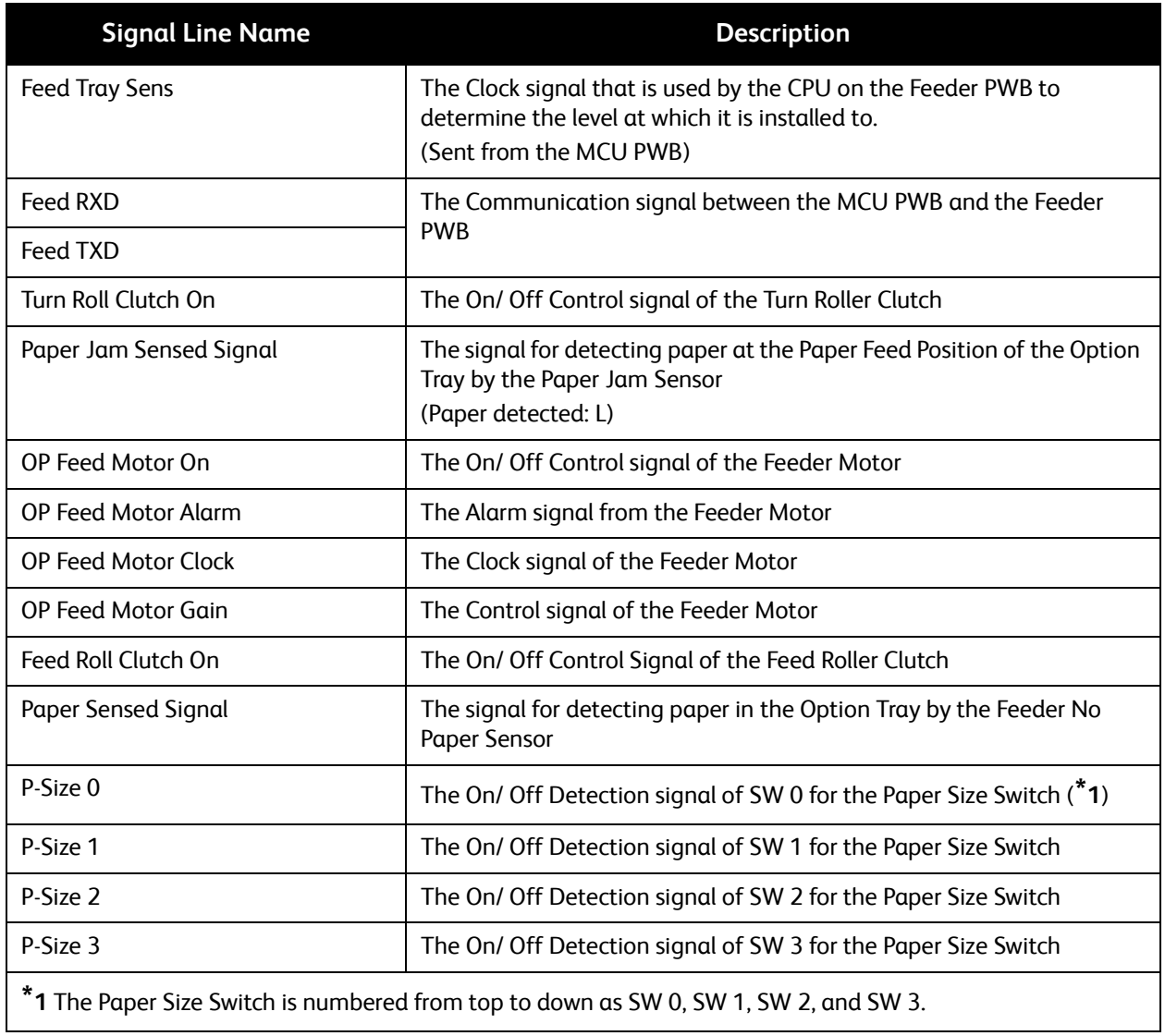

Plug/Jack and Wiring Diagrams

# Reference

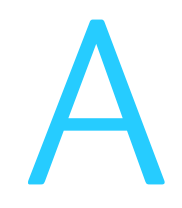

#### This chapter includes:

- [Media Guidelines](#page-1121-0)
- [Phaser 7100 Printer Menu](#page-1123-0)
- [Acronyms and Abbreviations](#page-1124-0)

# <span id="page-1121-0"></span>Media Guidelines

Print media is paper, transparencies, labels, envelopes, coated paper and several other types. The printer prints on a variety of print media. Selecting the appropriate print media for the printer helps avoid printing problems. This chapter describes how to select, store, and load print media.

For the best results in color,  $a$  75 g/m<sup>2</sup> (20 lb.) xerographic, long grain paper is recommended. For the best results in black and white, use 90 g/m² (24 lb.) xerographic, long grain paper.

When loading paper, identify the recommended print side on the paper package, and load the paper accordingly.

# Paper Characteristics

The following paper characteristics affect print quality and printer reliability. Use these guidelines when evaluating the customer's paper stock.

#### **Weight**

The trays automatically feed paper weights from 60 to 220 g/m² (16 to 32 lb. bond) grain long. Paper lighter than 60 g/m<sup>2</sup> (16 lb.) might not feed properly, and could cause paper jams. For best performance, use 75 g/m² (20 lb. bond) grain long paper.

#### **Curl**

Curl is the tendency of media to curve at its edges. Excessive curl can cause feeding problems. Curl usually occurs after the paper passes through the printer, where it is exposed to high temperatures. Storing paper unwrapped in humid conditions, even in the paper tray, can contribute to curling prior to printing and cause feeding problems.

#### **Smoothness**

The degree of surface smoothness directly affects print quality. If the paper is too rough, the toner does not fuse to the paper properly, resulting in poor print quality. If the paper is too smooth, it can cause feeding problems. Smoothness between 150 and 250 Sheffield points produces the best print quality.

#### **Moisture Content**

The amount of moisture in the paper affects both print quality and the ability of the printer to feed the paper properly. Paper should remain in its original packaging until loaded. This limits the exposure of the paper to moisture changes that can degrade its performance.

#### **Grain Direction**

Grain refers to the alignment of paper fibers in a sheet of paper. Grain is either long, running the length of the paper, or short, running the width of the paper. For 60 to  $135$  g/m<sup>2</sup> (16 to 36 lb. bond) paper, long grain fibers are recommended. For papers heavier than  $135$  g/m<sup>2</sup> (36 lb. bond), short grain is preferred.

#### **Fiber Content**

Most high-quality xerographic paper is made from 100% chemically pulped wood. Paper containing fibers such as cotton possess characteristics that can result in degraded paper handling.

# Recommended Paper

Refer to the Phaser 7100 Recommended Media List (RML) for media approved for use in this product.

# Unacceptable Paper

The following paper types are not recommended:

- Chemically treated papers used to make copies without carbon paper, also known as carbonless papers, carbonless copy paper (CCP), or no carbon required (NCR) paper
- Preprinted papers with chemicals affected by Fuser temperatures
- Preprinted forms that require registration (the print location on the page) greater than ±0.09 in., such as optical character recognition (OCR) forms. In some cases, the application can adjust registration to successfully print on these forms.
- Coated papers (erasable bond), synthetic papers, thermal papers
- Rough-edged, rough or heavily textured surface papers or curled papers
- Recycled papers containing more than 25% post-consumer waste that do not meet DIN 19 309
- Multiple-part forms or documents
- Perforated or pre-cut label paper

# <span id="page-1123-1"></span><span id="page-1123-0"></span>Phaser 7100 Printer Menu

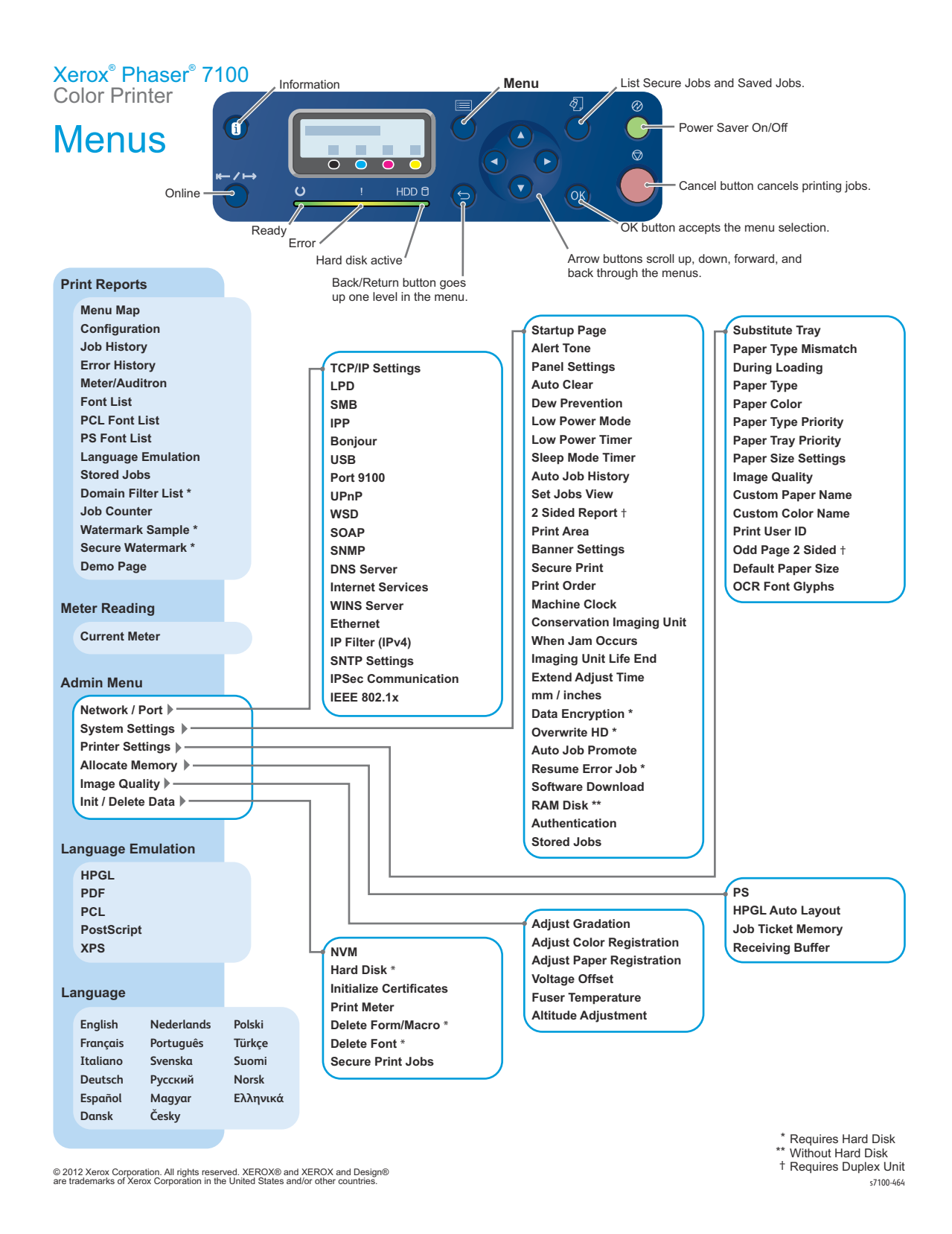

# <span id="page-1124-0"></span>Acronyms and Abbreviations

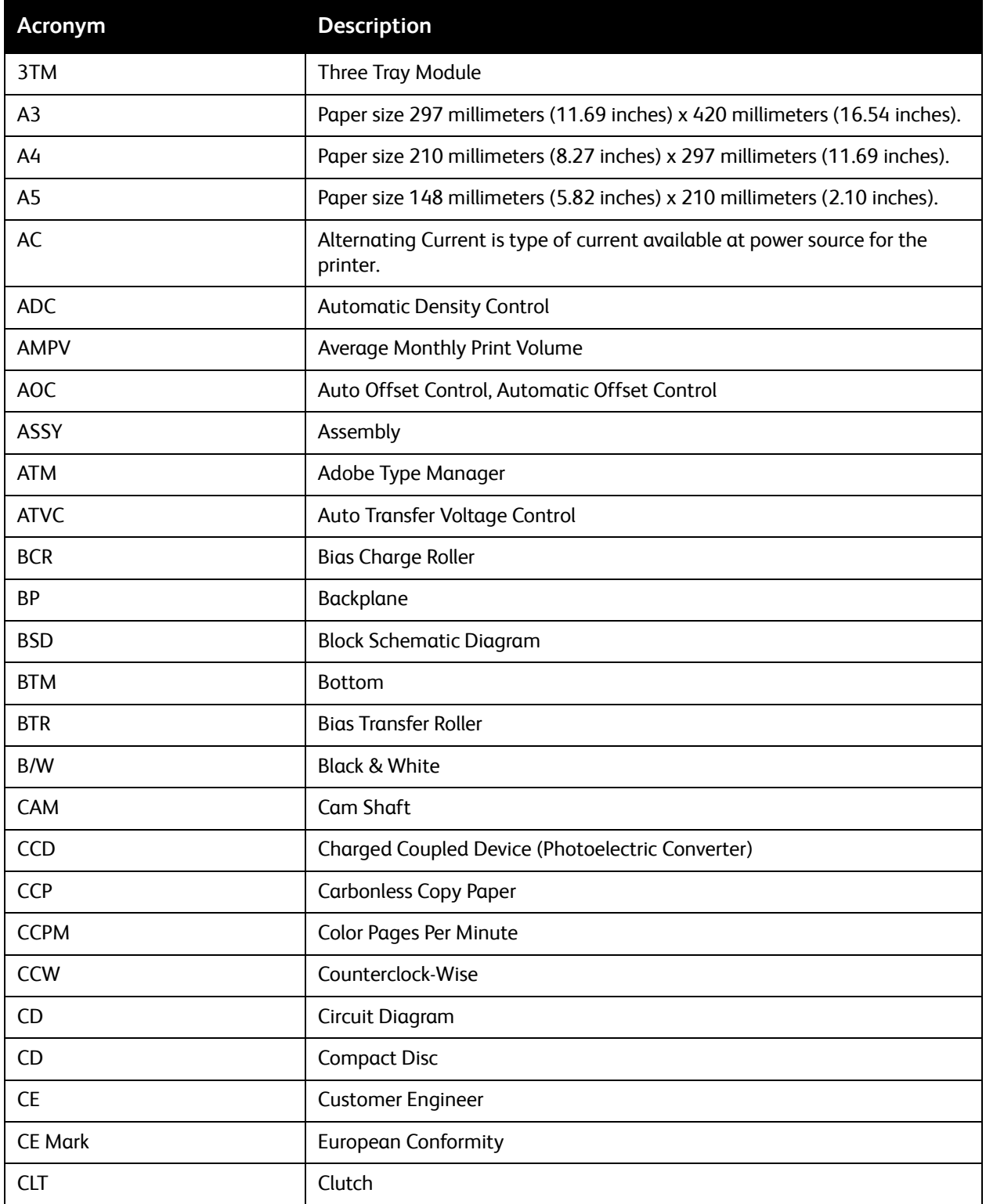

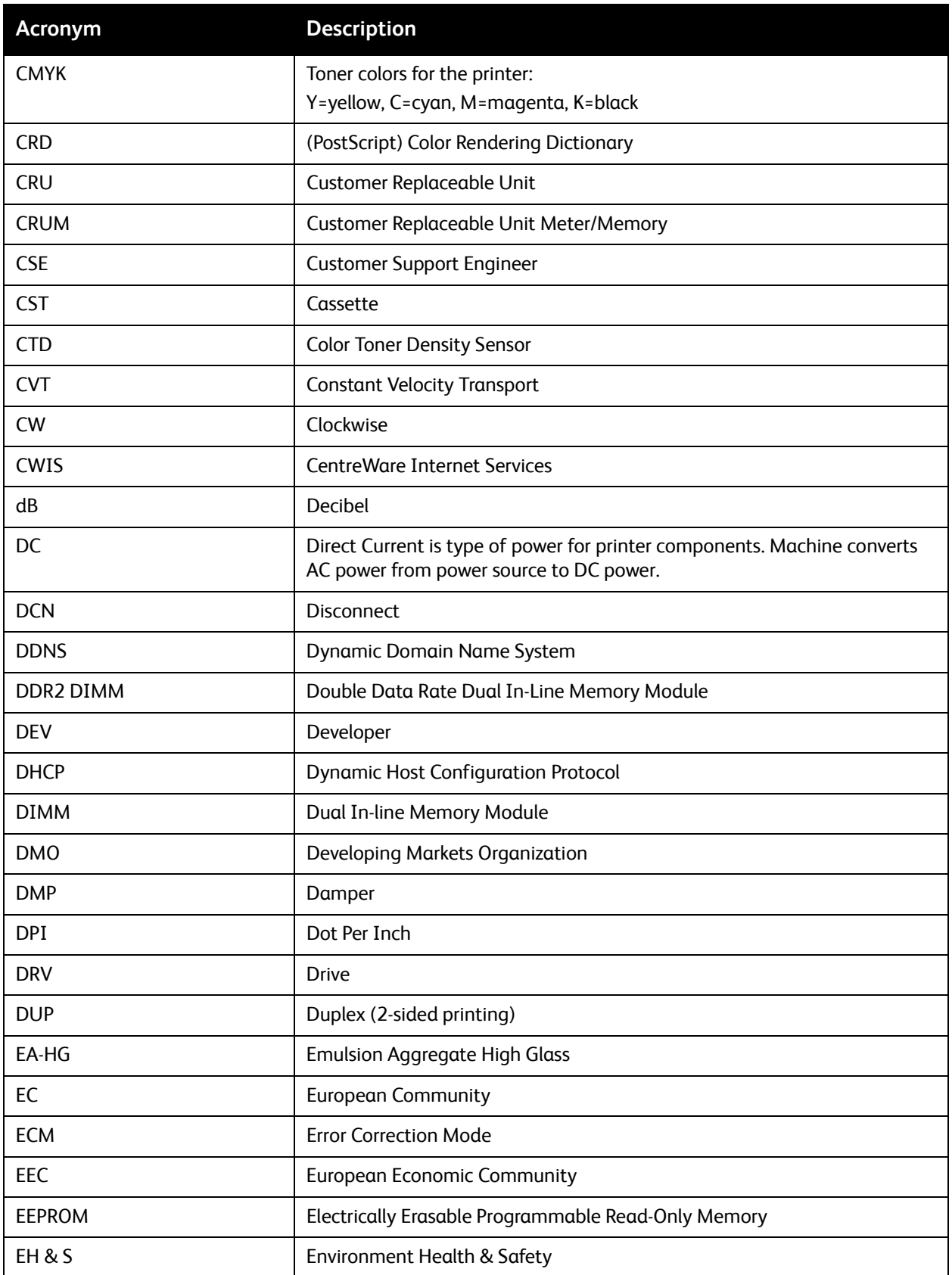

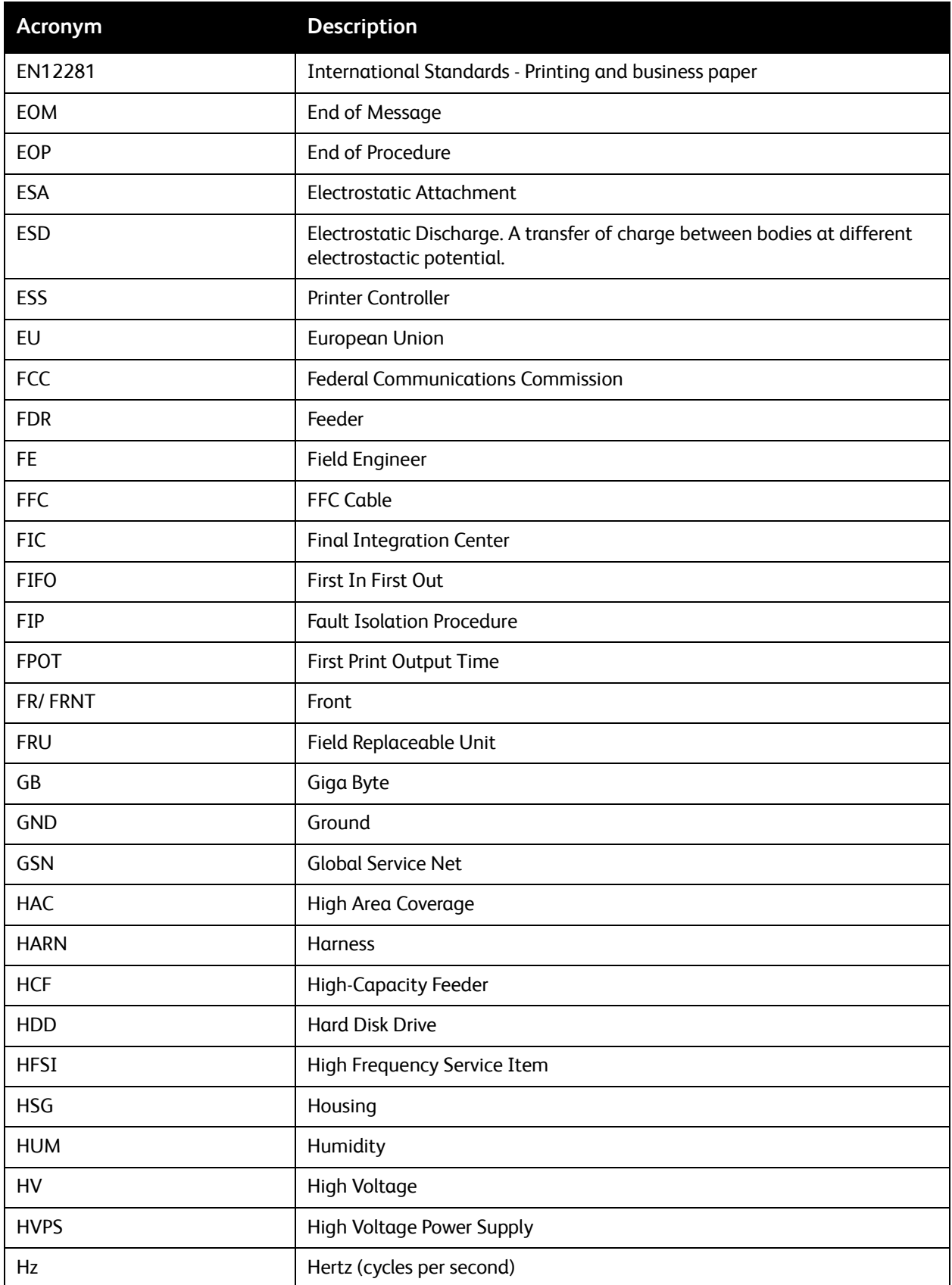

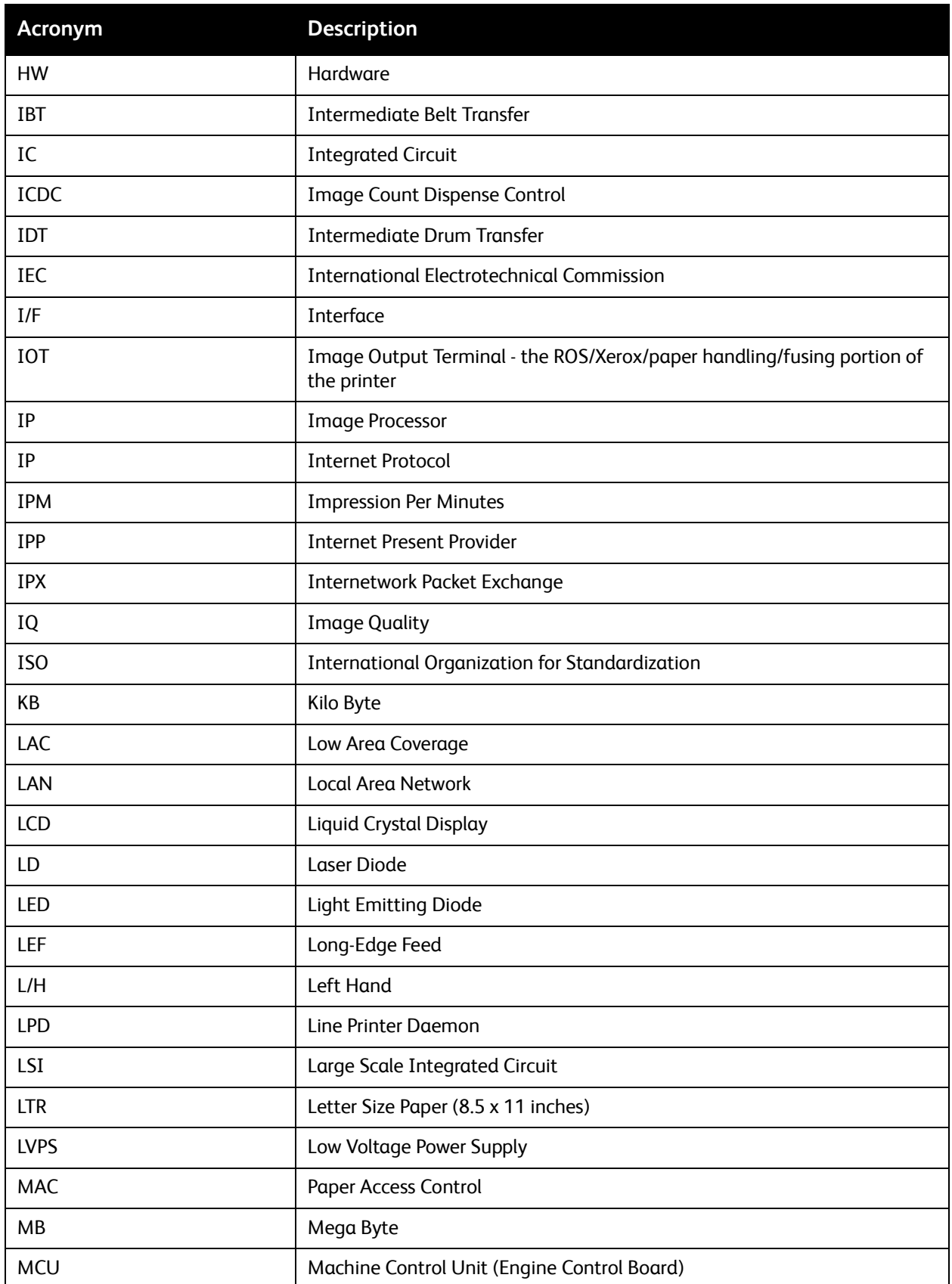

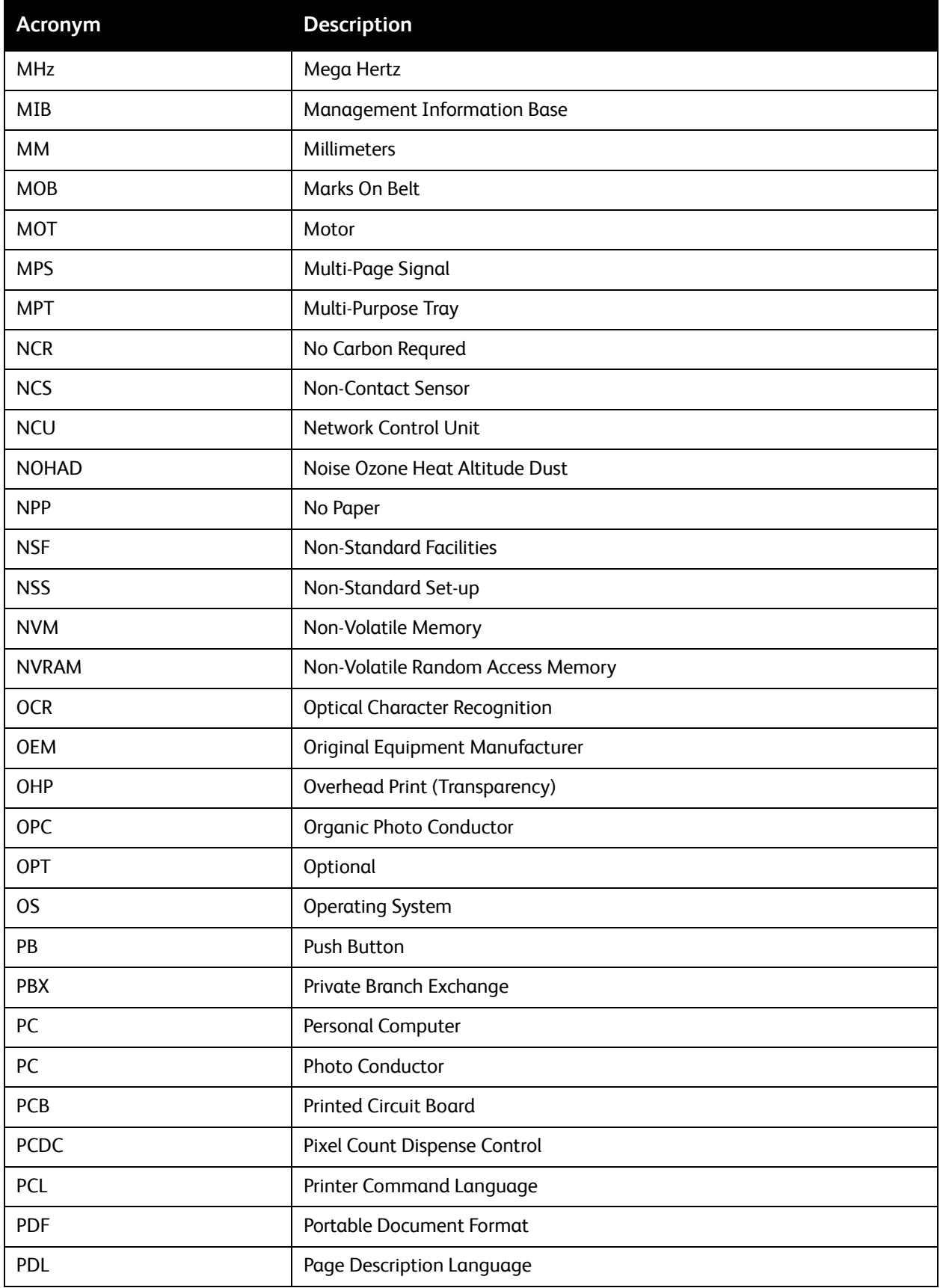

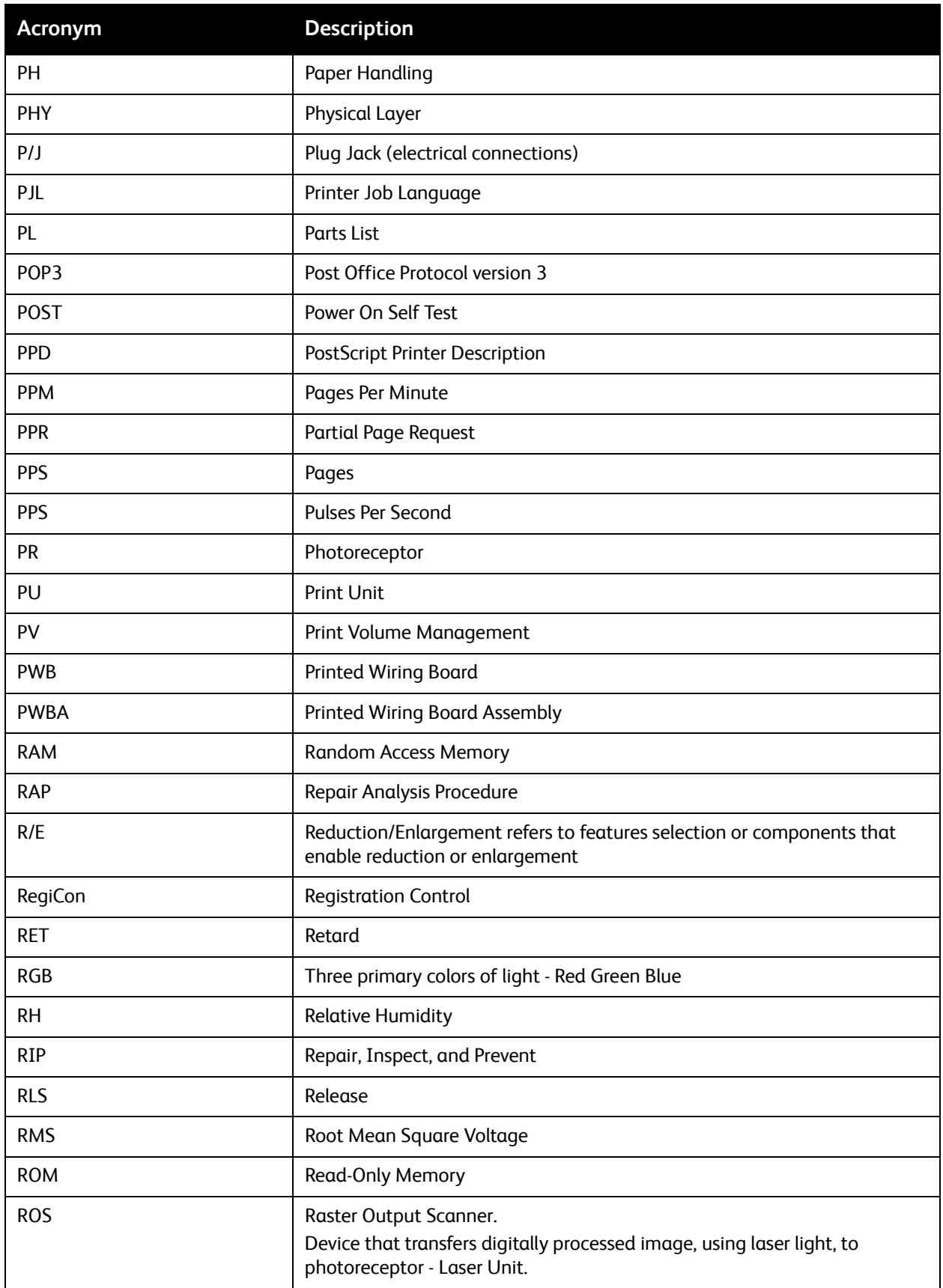

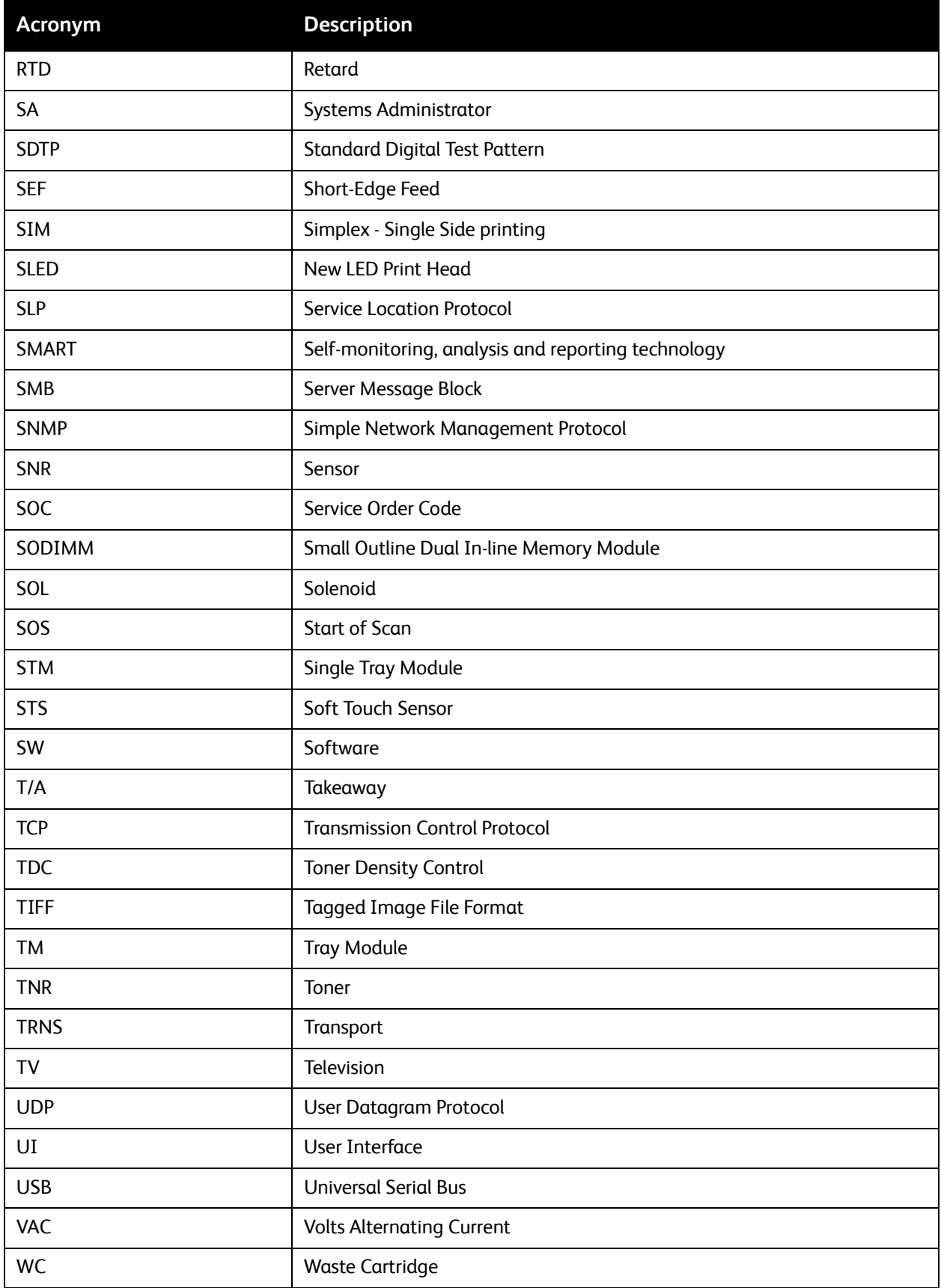

Reference

# Index

#### **Numerics**

2nd BTR [operational, 1-51,](#page-74-0) [1-59](#page-82-0) [part number, 5-27](#page-970-0) [print life, 1-29](#page-52-0) [removal, 4-108](#page-755-0) 550-Sheet Feeder [dimensions, 1-37](#page-60-0) [operational, 1-25](#page-48-0) [part number, 5-61](#page-1004-0) [removal, 4-261](#page-908-0) Tray 2/3/4 Drive Assembly [operational, 1-79](#page-102-0) [part number, 5-64](#page-1007-0) [removal, 4-283](#page-930-0) Tray 2/3/4 Feed Roller [operational, 1-79](#page-102-0) [part number, 5-64](#page-1007-1) [print life, 1-29](#page-52-1) [removal, 4-276](#page-923-0) Tray 2/3/4 Feed Roller Clutch [operational, 1-78](#page-101-0) [part number, 5-63](#page-1006-0) [removal, 4-275](#page-922-0) [troubleshooting, 2-428](#page-543-0) Tray 2/3/4 Feeder Assembly [operational, 1-79](#page-102-1) [part number, 5-63](#page-1006-1) [removal, 4-272](#page-919-0) Tray 2/3/4 Feeder Motor [operational, 1-78,](#page-101-1) [1-79](#page-102-2) [part number, 5-64](#page-1007-0) [removal, 4-283](#page-930-0) [troubleshooting, 2-439](#page-554-0) Tray 2/3/4 Feeder PWB [operational, 1-78](#page-101-2) [part number, 5-64](#page-1007-2) [removal, 4-285](#page-932-0) Tray 2/3/4 Friction Clutch [part number, 5-66](#page-1009-0) [removal, 4-288](#page-935-0)

Tray 2/3/4 No Paper Sensor [operational, 1-78](#page-101-3) [part number, 5-63](#page-1006-2) [removal, 4-274](#page-921-0) Tray 2/3/4 Oneway Feed/Nudger Clutch [part number, 5-63](#page-1006-3) [removal, 4-278](#page-925-0) Tray 2/3/4 Paper Jam Sensor [operational, 1-78](#page-101-4) [part number, 5-63](#page-1006-4) [removal, 4-271](#page-918-0) [troubleshooting, 2-443](#page-558-0) Tray 2/3/4 Paper Size Switch [operational, 1-78](#page-101-5) [part number, 5-61](#page-1004-1) [removal, 4-263](#page-910-0) Tray 2/3/4 Retard Roller [part number, 5-66](#page-1009-1) [removal, 4-289](#page-936-0) Tray 2/3/4 Turn Chute Assembly [part number, 5-61](#page-1004-2) [removal, 4-270](#page-917-0) Tray 2/3/4 Turn Roller [operational, 1-79](#page-102-1) [part number, 5-63](#page-1006-5) [removal, 4-279](#page-926-0) Tray 2/3/4 Turn Roller Clutch [operational, 1-78](#page-101-6) [part number, 5-63](#page-1006-6) [removal, 4-280](#page-927-0) [troubleshooting, 2-425](#page-540-0)

# A

AC PWB [operational, 1-73](#page-96-0) [part number, 5-46](#page-989-0) [removal, 4-208](#page-855-0)

# B

Belt Retract Belt Retract Motor [operational, 1-59](#page-82-1) [part number, 5-39](#page-982-0) [removal, 4-168](#page-815-0) [troubleshooting, 2-432](#page-547-0)

Belt Retract Sensor [operational, 1-59](#page-82-2) [part number, 5-39](#page-982-0) [removal, 4-168](#page-815-0) [troubleshooting, 2-442](#page-557-0) Bypass Tray Feed Roller [operational, 1-48](#page-71-0) [part number, 5-30](#page-973-0) [print life, 1-29](#page-52-2) [removal, 4-112](#page-759-0) Feed Solenoid [operational, 1-63](#page-86-0) [part number, 5-27](#page-970-1) [removal, 4-104](#page-751-0) [troubleshooting, 2-448](#page-563-0) No Paper Sensor [operational, 1-63](#page-86-1) [part number, 5-30](#page-973-1) [removal, 4-110](#page-757-0) [operational, 1-48,](#page-71-1) [1-63](#page-86-2) [part number, 5-21](#page-964-0) [removal, 4-73](#page-720-0) Turn Roller [operational, 1-49](#page-72-0) [part number, 5-32](#page-975-0) [removal, 4-117](#page-764-0) Turn Roller Clutch [operational, 1-64](#page-87-0) [part number, 5-32](#page-975-1) [removal, 4-119](#page-766-0) [troubleshooting, 2-424](#page-539-0)

# $\subset$

Clutch Bypass Tray Turn Roller Clutch [operational, 1-64](#page-87-0) [part number, 5-32](#page-975-1) [removal, 4-119](#page-766-0) [troubleshooting, 2-424](#page-539-0) Duplex Clutch [operational, 1-76](#page-99-0) [part number, 5-57](#page-1000-0) [removal, 4-254](#page-901-0) [troubleshooting, 2-430](#page-545-0)

Registration Clutch [operational, 1-64](#page-87-1) [part number, 5-32](#page-975-2) [removal, 4-120](#page-767-0) [troubleshooting, 2-423](#page-538-0) Tray 1 Feed Roller Clutch [operational, 1-62](#page-85-0) [part number, 5-16](#page-959-0) [removal, 4-53](#page-700-0) [troubleshooting, 2-427](#page-542-0) Tray 2/3/4 Feed Roller Clutch [operational, 1-78](#page-101-0) [part number, 5-63](#page-1006-0) [removal, 4-275](#page-922-0) [troubleshooting, 2-428](#page-543-0) Tray 2/3/4 Friction Clutch [part number, 5-66](#page-1009-0) [removal, 4-288](#page-935-0) Tray 2/3/4 Oneway Feed/Nudger Clutch [part number, 5-63](#page-1006-3) [removal, 4-278](#page-925-0) Tray 2/3/4 Turn Roller Clutch [operational, 1-78](#page-101-6) [part number, 5-63](#page-1006-6) [removal, 4-280](#page-927-0) [troubleshooting, 2-423](#page-538-1) [Consumables, 1-28](#page-51-0) [display message, 1-30](#page-53-0) Control Panel [layout, 1-26](#page-49-0) [LED, 1-26](#page-49-1) [part number, 5-11](#page-954-0) [removal, 4-29](#page-676-0) [shortcut, 1-27,](#page-50-0) [2-3](#page-118-0) [troubleshooting, 2-411](#page-526-0) Cover Cover A [location, 1-20,](#page-43-0) [1-21](#page-44-0) Cover B (Front Cover Assembly) [location, 1-20,](#page-43-1) [1-22](#page-45-0) [part number, 5-12](#page-955-0) [removal, 4-35](#page-682-0) Cover C (Top Cover) [location, 1-21](#page-44-1) [part number, 5-11](#page-954-1) [removal, 4-9](#page-656-0) [video \(location\), 1-20](#page-43-2)

#### **CRUM**

Imaging Unit [operational, 1-55](#page-78-0) [part number, 5-34](#page-977-0) [removal, 4-124](#page-771-0) Toner Cartridge [operational, 1-28](#page-51-1) CTD Sensor [operational, 1-59](#page-82-3) [part number, 5-40](#page-983-0) [removal, 4-175](#page-822-0)

#### D

Developer Developer Drive [part number, 5-43](#page-986-0) [removal, 4-195](#page-842-0) Developer Fan [part number, 5-48](#page-991-0) [removal, 4-223](#page-870-0) Developer Housing (Y/M/C/K) [operational, 1-56](#page-79-0) [part number, 5-37](#page-980-0) [print life, 1-29](#page-52-3) [removal, 4-137](#page-784-0) [removal video, 4-137](#page-784-1) Developer Motor (Y/M/C/K) [operational, 1-65,](#page-88-0) [1-68](#page-91-0) [part number, 5-43](#page-986-1) [removal, 4-193](#page-840-0) [removal video, 4-193](#page-840-1) Developer Motor PWB [operational, 1-73](#page-96-1) [part number, 5-43](#page-986-2) [removal, 4-190](#page-837-0) Dispense Motor [part number, 5-37](#page-980-1) [removal, 4-152](#page-799-0) Drive Developer Drive [part number, 5-43](#page-986-0) [removal, 4-195](#page-842-0) Fuser Drive [operational, 1-65](#page-88-1) [part number, 5-25](#page-968-0) [removal, 4-99](#page-746-0)

Paper Handling Drive/Motor [operational, 1-65,](#page-88-2) [1-69](#page-92-0) [part number, 5-43](#page-986-3) [removal, 4-197](#page-844-0) [removal video, 4-197](#page-844-1) [troubleshooting, 2-435](#page-550-0) PR Drive [operational, 1-65](#page-88-3) [part number, 5-44](#page-987-0) [removal, 4-200](#page-847-0) Tray 2/3/4 Drive Assembly [operational, 1-79](#page-102-0) [part number, 5-64](#page-1007-0) [removal, 4-283](#page-930-0) Drum Drum Motor (K) [operational, 1-51,](#page-74-1) [1-67](#page-90-0) Drum Motor (Y/M/C) [operational, 1-66](#page-89-0) Duplex Unit Duplex Clutch [operational, 1-76](#page-99-0) [part number, 5-57](#page-1000-0) [removal, 4-254](#page-901-0) [troubleshooting, 2-430](#page-545-0) Duplex Jam Sensor [operational, 1-76](#page-99-1) [part number, 5-59](#page-1002-0) [removal, 4-259](#page-906-0) [troubleshooting, 2-445](#page-560-0) Duplex Motor [operational, 1-76,](#page-99-2) [1-77](#page-100-0) [part number, 5-57](#page-1000-1) [removal, 4-256](#page-903-0) [troubleshooting, 2-437](#page-552-0) Duplex PWB [operational, 1-76](#page-99-3) [part number, 5-59](#page-1002-1) [removal, 4-257](#page-904-0) Duplex Roller [part number, 5-57](#page-1000-2) [removal, 4-251](#page-898-0) [operational, 1-24,](#page-47-0) [1-52,](#page-75-0) [1-76](#page-99-4) [part number, 5-55](#page-998-0) [removal, 4-249](#page-896-0)

### E

EEPROM PWB [operational, 1-73](#page-96-2) [part number, 5-46](#page-989-1) [removal, 4-210](#page-857-0) [envelopes, 1-36](#page-59-0) Erase PWB [operatoinal, 1-55](#page-78-1)

# F

Fan Developer Fan [operational, 1-72](#page-95-0) [part number, 5-48](#page-991-0) [removal, 4-223](#page-870-0) HVPS2 Fan [operational, 1-72](#page-95-1) [part number, 5-46](#page-989-2) [removal, 4-203](#page-850-0) Image Processor PWB Fan [part number, 5-52](#page-995-0) [removal, 4-235](#page-882-0) LVPS Fan [operational, 1-72](#page-95-2) [part number, 5-48](#page-991-1) [removal, 4-226](#page-873-0) [fastener, 4-8](#page-655-0) Feed Roller Bypass Tray [part number, 5-30](#page-973-0) [print life, 1-29](#page-52-2) [removal, 4-112](#page-759-0) Tray 1 [operational, 1-47](#page-70-0) [part number, 5-16](#page-959-1) [print life, 1-29](#page-52-4) [removal, 4-54](#page-701-0) Tray 2/3/4 [operational, 1-79](#page-102-1) [part number, 5-64](#page-1007-1) [print life, 1-29](#page-52-1) [removal, 4-276](#page-923-0) Feed Roller Clutch Tray 1 [part number, 5-16](#page-959-0) [removal, 4-53](#page-700-0) [troubleshooting, 2-427](#page-542-0)

Tray 2/3/4 [part number, 5-63](#page-1006-0) [removal, 4-275](#page-922-0) [troubleshooting, 2-428](#page-543-0) Feeder Assembly Tray 1 [operational, 1-62](#page-85-1) [part number, 5-14](#page-957-0) [removal, 4-37](#page-684-0) Tray 2/3/4 [operational, 1-79](#page-102-1) [part number, 5-63](#page-1006-1) [removal, 4-272](#page-919-0) Feeder Motor Tray 2/3/4 [operational, 1-78,](#page-101-1) [1-79](#page-102-2) [part number, 5-64](#page-1007-0) [removal, 4-283](#page-930-0) [troubleshooting, 2-439](#page-554-0) [firmware update, 6-22](#page-1037-0) Friction Clutch Tray 2/3/4 [part number, 5-66](#page-1009-0) [removal, 4-288](#page-935-0) Front Cover Interlock Switch [operational, 1-53](#page-76-0) [part number, 5-48](#page-991-2) [removal, 4-218](#page-865-0) [troubleshooting, 2-450](#page-565-0) Front Interlock Switch [part number, 5-48](#page-991-3) [removal, 4-214](#page-861-0) [troubleshooting, 2-449](#page-564-0) Fuser Fuser Drive [operational, 1-65](#page-88-1) [part number, 5-25](#page-968-0) [removal, 4-99](#page-746-0) Fuser Exit Sensor [operational, 1-51,](#page-74-2) [1-61](#page-84-0) [troubleshooting, 2-441](#page-556-0) Fuser Motor [operational, 1-51,](#page-74-3) [1-65,](#page-88-1) [1-71](#page-94-0) [troubleshooting, 2-433](#page-548-0) Fuser PWB [operational, 1-61](#page-84-1)

Fuser Unit [operational, 1-60](#page-83-0) [part number, 5-41](#page-984-0) [print life, 1-29](#page-52-5) [removal, 4-183](#page-830-0)

#### G

[ground connection terminal, 1-5](#page-28-0)

#### H

Hard Disk Drive [caution, 4-7,](#page-654-0) [6-3](#page-1018-0) [formatting, 2-408](#page-523-0) [job fail, 2-408](#page-523-1) [operational, 1-24](#page-47-1) [part number, 5-52](#page-995-1) [removal, 4-236](#page-883-0) [troubleshooting, 2-408](#page-523-2) HVPS1 PWB [operational, 1-73](#page-96-3) [part number, 5-48](#page-991-4) [removal, 4-221](#page-868-0) HVPS2 Fan [operational, 1-72](#page-95-1) [part number, 5-46](#page-989-2) [removal, 4-203](#page-850-0) PWB [operational, 1-73](#page-96-4) [part number, 5-46](#page-989-3) [removal, 4-202](#page-849-0)

# I

IBT Retract Cam Assembly [part number, 5-39](#page-982-0) [removal, 4-168](#page-815-0) IBT Unit [operational, 1-59](#page-82-4) [part number, 5-40](#page-983-1) [removal, 4-177](#page-824-0) [removal video, 4-177](#page-824-1) Image Processor PWB Fan [part number, 5-52](#page-995-0) [removal, 4-235](#page-882-0)

NVRAM [operational, 1-75](#page-98-0) [removal, 4-231](#page-878-0) [operational, 1-73](#page-96-5) [part number, 5-52](#page-995-2) [removal, 4-228](#page-875-0) [image quality charts, 1-90](#page-113-0) Imaging Unit CRUM [operational, 1-55](#page-78-0) [part number, 5-34](#page-977-0) [removal, 4-124](#page-771-0) [operational, 1-55](#page-78-2) [part number, 5-34](#page-977-1) [print life, 1-28](#page-51-2) [removal, 4-121](#page-768-0) [Imaging Unit CRUM \(Y/M/C/K\), 7-58](#page-1111-0) Intermediate Transfer Belt [operational, 1-58](#page-81-0) [print life, 1-29](#page-52-6)

# J

jam [jam locations, 2-13](#page-128-0) [media jam troubleshooting, 2-419](#page-534-0)

# L

Laser Unit Laser Diode PWB [operational, 1-54](#page-77-0) [operational, 1-54](#page-77-1) [part number, 5-35](#page-978-0) [removal, 4-130](#page-777-0) [removal video, 4-130](#page-777-1) SOS PWB [operational, 1-54](#page-77-2) LED [Control Panel, 1-26](#page-49-1) [troubleshooting, 2-413](#page-528-0) Long Life Maintenance [display message, 1-30](#page-53-1) [Long Life Maintenance Items, 1-29](#page-52-7) LVPS Fan [operational, 1-72](#page-95-2) [part number, 5-48](#page-991-1) [removal, 4-226](#page-873-0)

### PWB

[operational, 1-73](#page-96-6) [part number, 5-48](#page-991-5) [removal, 4-211](#page-858-0)

### M

MCU PWB NVRAM [operational, 1-74](#page-97-0) [removal, 4-207](#page-854-0) [operational, 1-73](#page-96-7) [part number, 5-46](#page-989-4) [removal, 4-206](#page-853-0) Memory Card option [operational, 1-23](#page-46-0) [part number, 5-52](#page-995-3) [removal, 4-234](#page-881-0) [standard, 1-19](#page-42-0) [part number, 5-52](#page-995-4) [removal, 4-232](#page-879-0) menu map [Phaser 7100 \(CSE\), 2-4](#page-119-0) [Phaser 7100 \(customer\), A-4](#page-1123-1) [Service Diagnostics, 2-15](#page-130-0) message [Consumables display message, 1-30](#page-53-0) [error message, 2-54](#page-169-0) [error message abbreviations, 2-53](#page-168-0) [Long Life Maintenance display message, 1-](#page-53-1) 30 Motor Belt Retract Motor [operational, 1-59](#page-82-1) [part number, 5-39](#page-982-0) [removal, 4-168](#page-815-0) [troubleshooting, 2-432](#page-547-0) Developer Motor (Y/M/C/K) [operational, 1-65,](#page-88-0) [1-68](#page-91-0) [part number, 5-43](#page-986-1) [removal, 4-193](#page-840-0) [removal video, 4-193](#page-840-1) Dispense Motor [operational, 1-56](#page-79-1) [part number, 5-37](#page-980-1) [removal, 4-152](#page-799-0) Drum Motor (K) [operational, 1-51,](#page-74-1) [1-65,](#page-88-4) [1-67](#page-90-0)

Drum Motor (Y/M/C) [operational, 1-65,](#page-88-3) [1-66](#page-89-0) Duplex Motor [operational, 1-76,](#page-99-2) [1-77](#page-100-0) [part number, 5-57](#page-1000-1) [removal, 4-256](#page-903-0) [troubleshooting, 2-437](#page-552-0) Fuser Motor [operational, 1-51,](#page-74-3) [1-65,](#page-88-1) [1-71](#page-94-0) [troubleshooting, 2-433](#page-548-0) Paper Handling Drive/Motor [operational, 1-65,](#page-88-2) [1-69](#page-92-0) [part number, 5-43](#page-986-3) [removal, 4-197](#page-844-0) [removal video, 4-197](#page-844-1) [troubleshooting, 2-435](#page-550-0) Tray 2/3/4 Feeder Motor [operational, 1-78,](#page-101-1) [1-79](#page-102-2) [part number, 5-64](#page-1007-0) [removal, 4-283](#page-930-0) [troubleshooting, 2-439](#page-554-0) Trickle Motor/Guide [operational, 1-56](#page-79-2) Waste Toner Motor [operational, 1-58](#page-81-1)

#### N

No Paper Sensor Bypass Tray [operational, 1-63](#page-86-1) [part number, 5-30](#page-973-1) [removal, 4-110](#page-757-0) Tray 1 [operational, 1-62](#page-85-2) [part number, 5-16](#page-959-2) [removal, 4-52](#page-699-0) Tray 2/3/4 [operational, 1-78](#page-101-3) [part number, 5-63](#page-1006-2) [removal, 4-274](#page-921-0) NVRAM I/P PWB [operational, 1-75](#page-98-0) [removal, 4-231](#page-878-0) MCU PWB [operational, 1-74](#page-97-0) [removal, 4-207](#page-854-0)

#### $\Omega$

[operating system, 2-463](#page-578-0) [Macintosh troubleshooting, 2-465](#page-580-0) [specifications, 1-31](#page-54-0) [UNIX/ Linux troubleshooting, 2-467](#page-582-0) [Windows troubleshooting, 2-464](#page-579-0) options 550-Sheet Feeder [dimensions, 1-37](#page-60-0) [operational, 1-25,](#page-48-0) [1-78](#page-101-7) [removal, 4-261](#page-908-0) Tray 2/3/4 Drive Assembly [operational, 1-79](#page-102-0) [part number, 5-64](#page-1007-0) [removal, 4-283](#page-930-0) Tray 2/3/4 Feed Roller [operational, 1-79](#page-102-0) [part number, 5-64](#page-1007-1) [print life, 1-29](#page-52-1) [removal, 4-276](#page-923-0) Tray 2/3/4 Feed Roller Clutch [operational, 1-78](#page-101-0) [part number, 5-63](#page-1006-0) [removal, 4-275](#page-922-0) [troubleshooting, 2-428](#page-543-0) Tray 2/3/4 Feeder Assembly [operational, 1-79](#page-102-1) [part number, 5-63](#page-1006-1) [removal, 4-272](#page-919-0) Tray 2/3/4 Feeder Motor [operational, 1-78,](#page-101-1) [1-79](#page-102-2) [part number, 5-64](#page-1007-0) [removal, 4-283](#page-930-0) [troubleshooting, 2-439](#page-554-0) Tray 2/3/4 Feeder PWB [operational, 1-78](#page-101-2) [part number, 5-64](#page-1007-2) [removal, 4-285](#page-932-0) Tray 2/3/4 Friction Clutch [part number, 5-66](#page-1009-0) [removal, 4-288](#page-935-0) Tray 2/3/4 No Paper Sensor [operational, 1-78](#page-101-3) [part number, 5-63](#page-1006-2) [removal, 4-274](#page-921-0) Tray 2/3/4 Oneway Feed/Nudger Clutch [part number, 5-63](#page-1006-3) [removal, 4-278](#page-925-0)

Tray 2/3/4 Paper Jam Sensor [operational, 1-78](#page-101-4) [part number, 5-63](#page-1006-4) [removal, 4-271](#page-918-0) [troubleshooting, 2-443](#page-558-0) Tray 2/3/4 Paper Size Switch [operational, 1-78](#page-101-5) [part number, 5-61](#page-1004-1) [removal, 4-263](#page-910-0) Tray 2/3/4 Retard Roller [part number, 5-66](#page-1009-1) [removal, 4-289](#page-936-0) Tray 2/3/4 Turn Chute Assembly [part number, 5-61](#page-1004-2) [removal, 4-270](#page-917-0) Tray 2/3/4 Turn Roller [operational, 1-79](#page-102-1) [part number, 5-63](#page-1006-5) [removal, 4-279](#page-926-0) Tray 2/3/4 Turn Roller Clutch [operational, 1-78](#page-101-6) [part number, 5-63](#page-1006-6) [removal, 4-280](#page-927-0) [troubleshooting, 2-425](#page-540-0) Duplex Unit [operational, 1-24,](#page-47-0) [1-52](#page-75-0) [part number, 5-55](#page-998-0) [removal, 4-249](#page-896-0) [External Wireless Network Adapter, 1-25](#page-48-1) Hard Disk Drive [caution, 4-7](#page-654-0) [operational, 1-24](#page-47-1) [part number, 5-52](#page-995-1) [removal, 4-236](#page-883-0) Memory Card Extension [operational, 1-23](#page-46-0) [part number, 5-52](#page-995-3) [removal, 4-234](#page-881-0) Printer Stand [operational, 1-25](#page-48-2) [part number, 5-69](#page-1012-0)

#### P

paper [jam, 2-13](#page-128-0) [supported size, 1-35](#page-58-0) [supported types and weights, 1-35](#page-58-1) [transport, 1-46](#page-69-0)

Paper Handling Paper Handling Drive/Motor [operational, 1-48,](#page-71-2) [1-65,](#page-88-2) [1-69](#page-92-0) [part number, 5-43](#page-986-3) [removal, 4-197](#page-844-0) [removal video, 4-197](#page-844-1) [troubleshooting, 2-435](#page-550-0) Paper Jam Sensor Tray 2/3/4 [operational, 1-78](#page-101-4) [part number, 5-63](#page-1006-4) [removal, 4-271](#page-918-0) [troubleshooting, 2-443](#page-558-0) paper path [operational, 1-41](#page-64-0) [troubleshooting, 2-419](#page-534-1) Paper Size Switch Tray 1 [operational, 1-62](#page-85-3) [part number, 5-14](#page-957-1) [removal, 4-43](#page-690-0) Tray 2/3/4 [operational, 1-78](#page-101-5) [part number, 5-61](#page-1004-1) [removal, 4-263](#page-910-0) PR Drive [operational, 1-65](#page-88-3) [part number, 5-44](#page-987-0) [removal, 4-200](#page-847-0) [print test patterns, 1-91,](#page-114-0) [3-50](#page-633-0) printer [clearances, 1-37](#page-60-1) [configurations, 1-19](#page-42-1) [dimensions, 1-37](#page-60-1) [electrical safety, 1-5](#page-28-1) menu map [Phaser 7100 \(CSE\), 2-4](#page-119-0) [Phaser 7100 \(customer\), A-4](#page-1123-1) [Service Diagnostics, 2-15](#page-130-0) [print process, 1-40](#page-63-0) Printer Stand [operational, 1-25](#page-48-2) [part number, 5-69](#page-1012-0) [supplies, 1-9](#page-32-0) [technology, 1-31](#page-54-1)

PWB

AC PWB [operational, 1-73](#page-96-0) [part number, 5-46](#page-989-0) [removal, 4-208](#page-855-0) Developer Motor PWB [operational, 1-73](#page-96-1) [part number, 5-43](#page-986-2) [removal, 4-190](#page-837-0) Duplex PWB [operational, 1-76](#page-99-3) [part number, 5-59](#page-1002-1) [removal, 4-257](#page-904-0) EEPROM PWB [operational, 1-73](#page-96-2) [part number, 5-46](#page-989-1) [removal, 4-210](#page-857-0) Erase PWB [operational, 1-55](#page-78-1) Fuser PWB [operational, 1-61](#page-84-1) HVPS1 PWB [operational, 1-73](#page-96-3) [part number, 5-48](#page-991-4) [removal, 4-221](#page-868-0) HVPS2 PWB [operational, 1-73](#page-96-4) [part number, 5-46](#page-989-3) [removal, 4-202](#page-849-0) Image Processor PWB [operational, 1-73](#page-96-5) [part number, 5-52](#page-995-2) [removal, 4-228](#page-875-0) Laser Diode PWB [operational, 1-54](#page-77-0) LVPS PWB [operational, 1-73](#page-96-6) [part number, 5-48](#page-991-5) [removal, 4-211](#page-858-0) MCU PWB [operational, 1-73](#page-96-7) [part number, 5-46](#page-989-4) [removal, 4-206](#page-853-0) SOS PWB [operational, 1-54](#page-77-2) Tray 2/3/4 Feeder PWB [operational, 1-78](#page-101-2) [part number, 5-64](#page-1007-2) [removal, 4-285](#page-932-0)

### R

Registration [operational, 1-64](#page-87-2) Registration Chute [operational, 1-64,](#page-87-3) [1-70](#page-93-0) [part number, 5-32](#page-975-3) [removal, 4-114](#page-761-0) [removal video, 4-114](#page-761-1) Registration Clutch [operational, 1-64](#page-87-1) [part number, 5-32](#page-975-2) [removal, 4-120](#page-767-0) [troubleshooting, 2-423](#page-538-0) Registration Sensor [operational, 1-64](#page-87-4) [part number, 5-32](#page-975-4) [removal, 4-116](#page-763-0) [troubleshooting, 2-440](#page-555-0) [repeating defects, 3-3](#page-586-0) [reports, 1-91](#page-114-1) Retard Roller Tray 1 [part number, 5-16](#page-959-1) [removal, 4-54](#page-701-0) Tray 2/3/4 [part number, 5-66](#page-1009-1) [removal, 4-289](#page-936-0) Roller Bypass Tray Feed Roller [operational, 1-48](#page-71-0) [part number, 5-30](#page-973-0) [print life, 1-29](#page-52-2) [removal, 4-112](#page-759-0) Bypass Tray Turn Roller [operational, 1-49](#page-72-0) [part number, 5-32](#page-975-0) [removal, 4-117](#page-764-0) Duplex Roller [part number, 5-57](#page-1000-2) [removal, 4-251](#page-898-0) Separator Roller [part number, 5-21](#page-964-1) [print life, 1-29](#page-52-8) [removal, 4-70](#page-717-0) Transfer Roller [operational, 1-51,](#page-74-0) [1-59](#page-82-0) [part number, 5-27](#page-970-0) [print life, 1-29](#page-52-0) [removal, 4-108](#page-755-0)

Tray 1 Feed Roller [operational, 1-47](#page-70-0) [part number, 5-16](#page-959-1) [print life, 1-29](#page-52-4) [removal, 4-54](#page-701-0) Tray 1 Retard Roller [part number, 5-16](#page-959-1) [removal, 4-54](#page-701-0) Tray 1 Turn Roller [operational, 1-47](#page-70-1) [part number, 5-16](#page-959-3) [removal, 4-51](#page-698-0) Tray 2/3/4 Feed Roller [operational, 1-79](#page-102-1) [part number, 5-64](#page-1007-1) [print life, 1-29](#page-52-1) Tray 2/3/4 Retard Roller [part number, 5-66](#page-1009-1) [removal, 4-289](#page-936-0) Tray 2/3/4 Turn Roller [operational, 1-79](#page-102-1) [part number, 5-63](#page-1006-5) [removal, 4-279](#page-926-0) ROS Assembly Laser Diode PWB [operational, 1-54](#page-77-0) [operational, 1-54](#page-77-1) [part number, 5-35](#page-978-0) [removal, 4-130](#page-777-0) [removal video, 4-130](#page-777-1) SOS PWB [operational, 1-54](#page-77-2)

# S

safety [electrical, 7-13](#page-1066-0) [Health and Safety Incident Report, 1-10](#page-33-0) [maintenance, 1-12,](#page-35-0) [6-2](#page-1017-0) [operational, 1-9](#page-32-1) [printer location, 1-9](#page-32-2) [printer supplies, 1-9](#page-32-0) [printer symbols, 1-12](#page-35-1) Sensor Belt Retract Sensor [operational, 1-59](#page-82-2) [part number, 5-39](#page-982-0) [removal, 4-168](#page-815-0) [troubleshooting, 2-442](#page-557-0)

Bypass Tray No Paper Sensor [operational, 1-63](#page-86-1) [part number, 5-30](#page-973-1) [removal, 4-110](#page-757-0) CTD Sensor [operational, 1-59](#page-82-3) [part number, 5-40](#page-983-0) [removal, 4-175](#page-822-0) Duplex Jam Sensor [operational, 1-76](#page-99-1) [part number, 5-59](#page-1002-0) [removal, 4-259](#page-906-0) [troubleshooting, 2-445](#page-560-0) Fuser Exit Sensor [operational, 1-51,](#page-74-2) [1-61](#page-84-0) [troubleshooting, 2-441](#page-556-0) Left CTD Sensor [operational, 1-59](#page-82-5) Registration Sensor [operational, 1-64](#page-87-4) [part number, 5-32](#page-975-4) [removal, 4-116](#page-763-0) [troubleshooting, 2-440](#page-555-0) Right CTD Sensor [operational, 1-59](#page-82-6) Temp/Humidity Sensor [operational, 1-72](#page-95-3) [part number, 5-48](#page-991-6) [removal, 4-225](#page-872-0) Tray 1 No Paper Sensor [operational, 1-62](#page-85-2) [part number, 5-16](#page-959-2) [removal, 4-52](#page-699-0) Tray 2/3/4 Paper Jam Sensor [operational, 1-78](#page-101-4) [part number, 5-63](#page-1006-4) [troubleshooting, 2-443](#page-558-0) Waste Cartridge Full Sensor [operational, 1-58](#page-81-2) [part number, 5-39](#page-982-1) [removal, 4-164](#page-811-0) Separator Roller [part number, 5-21](#page-964-1) [print life, 1-29](#page-52-8) [removal, 4-70](#page-717-0) Service Diagnostics [enter/exit, 2-14](#page-129-0) [menu map, 2-15](#page-130-0) [Service Diagnostics routines, 2-16](#page-131-0)

Solenoid Bypass Tray Feed Solenoid [operational, 1-63](#page-86-0) [part number, 5-27](#page-970-1) [removal, 4-104](#page-751-0) [troubleshooting, 2-448](#page-563-0) specifications [electrical, 1-32](#page-55-0) [environment, 1-33](#page-56-0) [image quality, 3-59](#page-642-0) [paper and tray, 1-35](#page-58-2) [print speed, 1-33](#page-56-1) [printer, 1-31](#page-54-2) [supplies, 1-9](#page-32-0) Switch Front Cover Interlock Switch [operational, 1-53,](#page-76-0) [1-74](#page-97-1) [part number, 5-48](#page-991-2) [removal, 4-218](#page-865-0) [troubleshooting, 2-450](#page-565-0) Front Interlock Switch [part number, 5-48](#page-991-3) [removal, 4-214](#page-861-0) [troubleshooting, 2-449](#page-564-0) Toner Cover Interlock Switch [operational, 1-53,](#page-76-0) [1-74](#page-97-2) [part number, 5-37](#page-980-2) [removal, 4-158](#page-805-0) Tray 1 Paper Size Switch [operational, 1-62](#page-85-3) [part number, 5-14](#page-957-1) [removal, 4-43](#page-690-0) Tray 2/3/4 Paper Size Switch [operational, 1-78](#page-101-5) [part number, 5-61](#page-1004-1) [removal, 4-263](#page-910-0) Waste Cartridge Set Switch [operational, 1-53,](#page-76-0) [1-74](#page-97-3) [part number, 5-48](#page-991-7) [removal, 4-213](#page-860-0) [system booting, 2-9](#page-124-0) [long boot, 2-11](#page-126-0) [special booting, 2-9](#page-124-1)

# T

Temp/Humidity Sensor [operational, 1-72](#page-95-3) [part number, 5-48](#page-991-6) [removal, 4-225](#page-872-0) Toner Cartridge CRUM [operational, 1-28](#page-51-1) [operational, 1-28](#page-51-3) [part number, 5-37](#page-980-3) [print life, 1-28](#page-51-4) [removal, 4-136](#page-783-0) Toner Cover Interlock Switch [operational, 1-53](#page-76-0) [part number, 5-37](#page-980-2) [removal, 4-158](#page-805-0) Transfer Belt [operational, 1-58](#page-81-0) [part number, 5-40](#page-983-1) [print life, 1-29](#page-52-6) Transfer Roller [operational, 1-51,](#page-74-0) [1-59](#page-82-0) [part number, 5-27](#page-970-0) [print life, 1-29](#page-52-0) [removal, 4-108](#page-755-0) Tray 1 Feed Roller [operational, 1-47](#page-70-0) [part number, 5-16](#page-959-1) [print life, 1-29](#page-52-4) [removal, 4-54](#page-701-0) Feed Roller Clutch [operational, 1-62](#page-85-0) [part number, 5-16](#page-959-0) [removal, 4-53](#page-700-0) [troubleshooting, 2-427](#page-542-0) Feeder Assembly [operational, 1-62](#page-85-1) [part number, 5-14](#page-957-0) [removal, 4-37](#page-684-0) No Paper Sensor [operational, 1-62](#page-85-2) [part number, 5-16](#page-959-2) [removal, 4-52](#page-699-0) [operational, 1-47](#page-70-2)

Paper Size Switch [operational, 1-62](#page-85-3) [part number, 5-14](#page-957-1) [removal, 4-43](#page-690-0) [part number, 5-14](#page-957-2) Retard Roller [part number, 5-16](#page-959-1) [removal, 4-54](#page-701-0) Turn Roller [operational, 1-47](#page-70-1) [part number, 5-16](#page-959-3) [removal, 4-51](#page-698-0) Tray 2/3/4 Drive Assembly [operational, 1-79](#page-102-0) [part number, 5-64](#page-1007-0) [removal, 4-283](#page-930-0) Feed Roller [operational, 1-79](#page-102-0) [part number, 5-64](#page-1007-1) [print life, 1-29](#page-52-1) [removal, 4-276](#page-923-0) Feed Roller Clutch [operational, 1-78](#page-101-0) [part number, 5-63](#page-1006-0) [troubleshooting, 2-428](#page-543-0) Feeder Assembly [operational, 1-79](#page-102-1) [part number, 5-63](#page-1006-1) [removal, 4-272](#page-919-0) Feeder Motor [part number, 5-64](#page-1007-0) [removal, 4-283](#page-930-0) [troubleshooting, 2-439](#page-554-0) Feeder PWB [operational, 1-78](#page-101-2) [part number, 5-64](#page-1007-2) [removal, 4-285](#page-932-0) Friction Clutch [part number, 5-66](#page-1009-0) [removal, 4-288](#page-935-0) No Paper Sensor [operational, 1-78](#page-101-3) [part number, 5-63](#page-1006-2) [removal, 4-274](#page-921-0) Oneway Feed/Nudger Clutch [part number, 5-63](#page-1006-3) [removal, 4-278](#page-925-0)

Paper Jam Sensor [operational, 1-78](#page-101-4) [part number, 5-63](#page-1006-4) [removal, 4-271](#page-918-0) [troubleshooting, 2-443](#page-558-0) Paper Size Switch [operational, 1-78](#page-101-5) [part number, 5-61](#page-1004-1) [removal, 4-263](#page-910-0) Retard Roller [part number, 5-66](#page-1009-1) [removal, 4-289](#page-936-0) Turn Chute Assembly [part number, 5-61](#page-1004-2) [removal, 4-270](#page-917-0) Turn Roller [operation, 1-79](#page-102-0) [part number, 5-63](#page-1006-5) [removal, 4-279](#page-926-0) Turn Roller Clutch [operational, 1-78](#page-101-6) [part number, 5-63](#page-1006-6) [removal, 4-280](#page-927-0) [troubleshooting, 2-425](#page-540-0) Trickle Motor/Guide [operational, 1-56](#page-79-2) [troubleshooting, 2-419](#page-534-1) [+24VDC, 2-455](#page-570-0) [+3.3VDC, 2-458](#page-573-0) [+5VDC, 2-457](#page-572-0) [Clutch, 2-423](#page-538-1) [Control Panel, 2-411](#page-526-0) [LED, 2-413](#page-528-0) [Macintosh, 2-465](#page-580-0) [media jam, 2-419](#page-534-0) [network, 2-459](#page-574-0) [UNIX/ Linux, 2-467](#page-582-0) [USB, 2-462](#page-577-0) [Windows, 2-464](#page-579-0) Turn Chute Assembly Tray 2/3/4 [part number, 5-61](#page-1004-2) [removal, 4-270](#page-917-0) Turn Roller Bypass Tray [operational, 1-49](#page-72-0) [part number, 5-32](#page-975-0) [removal, 4-117](#page-764-0)

Tray 1 [operational, 1-47](#page-70-1) [part number, 5-16](#page-959-3) [removal, 4-51](#page-698-0) Tray 2/3/4 [operational, 1-79](#page-102-1) [part number, 5-63](#page-1006-5) [removal, 4-279](#page-926-0) Turn Roller Clutch Bypass Tray [operational, 1-64](#page-87-0) [part number, 5-32](#page-975-1) [removal, 4-119](#page-766-0) [troubleshooting, 2-424](#page-539-0) Tray 2/3/4 [operational, 1-78](#page-101-6) [removal, 4-280](#page-927-0) [troubleshooting, 2-425](#page-540-0)

# $\mathbf{U}$

USB [location, 1-21](#page-44-2) [troubleshooting, 2-462](#page-577-0)

# V

video [Developer Housing \(Y/M/C/K\) removal, 4-137](#page-784-1) [Developer Motor \(Y/M/C/K\) removal, 4-193](#page-840-1) [Doors and Covers, 1-20](#page-43-3) [IBT Unit removal, 4-177](#page-824-1) [Laser Unit removal, 4-130](#page-777-1) [Paper Handling Drive/Motor removal, 4-197](#page-844-1) [Registration Chute removal, 4-114](#page-761-1) [ROS Assembly removal, 4-130](#page-777-1) [Waste Auger removal, 4-144](#page-791-0) [voltage supply, 2-454](#page-569-0)

# W

Waste Auger [operational, 1-56](#page-79-2) [part number, 5-37](#page-980-4) [removal, 4-144](#page-791-1) [removal video, 4-144](#page-791-0) Waste Cartridge Full Sensor [operational, 1-58](#page-81-2) [part number, 5-39](#page-982-1) [removal, 4-164](#page-811-0) [operational, 1-43](#page-66-0) [part number, 5-39](#page-982-2) [print life, 1-28](#page-51-5) [removal, 4-159](#page-806-0) Set Switch [operational, 1-53,](#page-76-0) [1-74](#page-97-3) [part number, 5-48](#page-991-7) [removal, 4-213](#page-860-0) Waste Toner Container [operational, 1-42](#page-65-0)

wiring diagram [550-Sheet Feeder, 7-64](#page-1117-0) [550-Sheet Feeder PWB, 7-34,](#page-1087-0) [7-64](#page-1117-0) [AC PWB, 7-32,](#page-1085-0) [7-38,](#page-1091-0) [7-41](#page-1094-0) [Bypass Tray, 7-45](#page-1098-0) [Clutches, 7-51](#page-1104-0) [Control Panel, 7-32,](#page-1085-0) [7-49](#page-1102-0) [CTD Sensor, 7-54](#page-1107-0) [Developer Motor \(Y/M/C/K\), 7-32](#page-1085-0) [Developer Motor PWB, 7-32,](#page-1085-0) [7-45](#page-1098-0) [Dispense Motor \(Y/M/C/K\), 7-33,](#page-1086-0) [7-60](#page-1113-0) [Drum Motor \(Y/M/C/K\), 7-32,](#page-1085-0) [7-43](#page-1096-0) [Duplex Motor, 7-62](#page-1115-0) [Duplex PWB, 7-34](#page-1087-0) [Duplex Unit, 7-62](#page-1115-0) [EEPROM PWB, 7-53](#page-1106-0) [Erase PWB \(Y/M/C/K\), 7-33,](#page-1086-0) [7-58](#page-1111-0) [Fuser Motor, 7-45](#page-1098-0) [Fuser Unit, 7-32,](#page-1085-0) [7-41](#page-1094-0) [HVPS1 PWB, 7-56](#page-1109-0) [HVPS2 Fan, 7-54](#page-1107-0) [HVPS2 PWB, 7-56](#page-1109-0) [IBT Retract Cam, 7-54](#page-1107-0) [Image Processor PWB, 7-32,](#page-1085-0) [7-49](#page-1102-0) [Imaging Unit \(Y/M/C/K\), 7-58](#page-1111-0) [Imaging Unit CRUM \(Y/M/C/K\), 7-33](#page-1086-0) [LVPS Fan, 7-38](#page-1091-0) [LVPS PWB, 7-32,](#page-1085-0) [7-38](#page-1091-0) [MCU PWB, 7-33](#page-1086-0) [Option Drive Assembly, 7-64](#page-1117-0) [overview \(1 of 3\), 7-32](#page-1085-0) [overview \(2 of 3\), 7-33](#page-1086-0) [overview \(3 of 3\), 7-34](#page-1087-0) [Paper Handling Motor, 7-43](#page-1096-0) [Paper Size Switch, 7-51](#page-1104-0) [ROS Assembly, 7-32,](#page-1085-0) [7-47,](#page-1100-0) [7-49](#page-1102-0) [Sensors, 7-51](#page-1104-0) [Switches, 7-38,](#page-1091-0) [7-54](#page-1107-0) [Temp/Humidity Sensor, 7-53](#page-1106-0) [Toner Cartridge \(Y/M/C/K\), 7-60](#page-1113-0) [Toner CRUM \(Y/M/C/K\), 7-33,](#page-1086-0) [7-60](#page-1113-0) [Waste Auger \(Trickle Motor\), 7-53](#page-1106-0) [Waste Toner Motor, 7-54](#page-1107-0)

Copyright © 2012, Xerox Corporation. All rights reserved. Unpublished rights reserved under the copyright LAWS OF THE UNITED STATES.

Part#: 702P00646

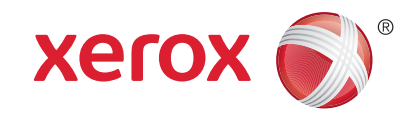